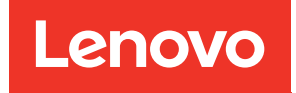

# คู่มือผู้ใช้ ThinkSystem SR635 V3

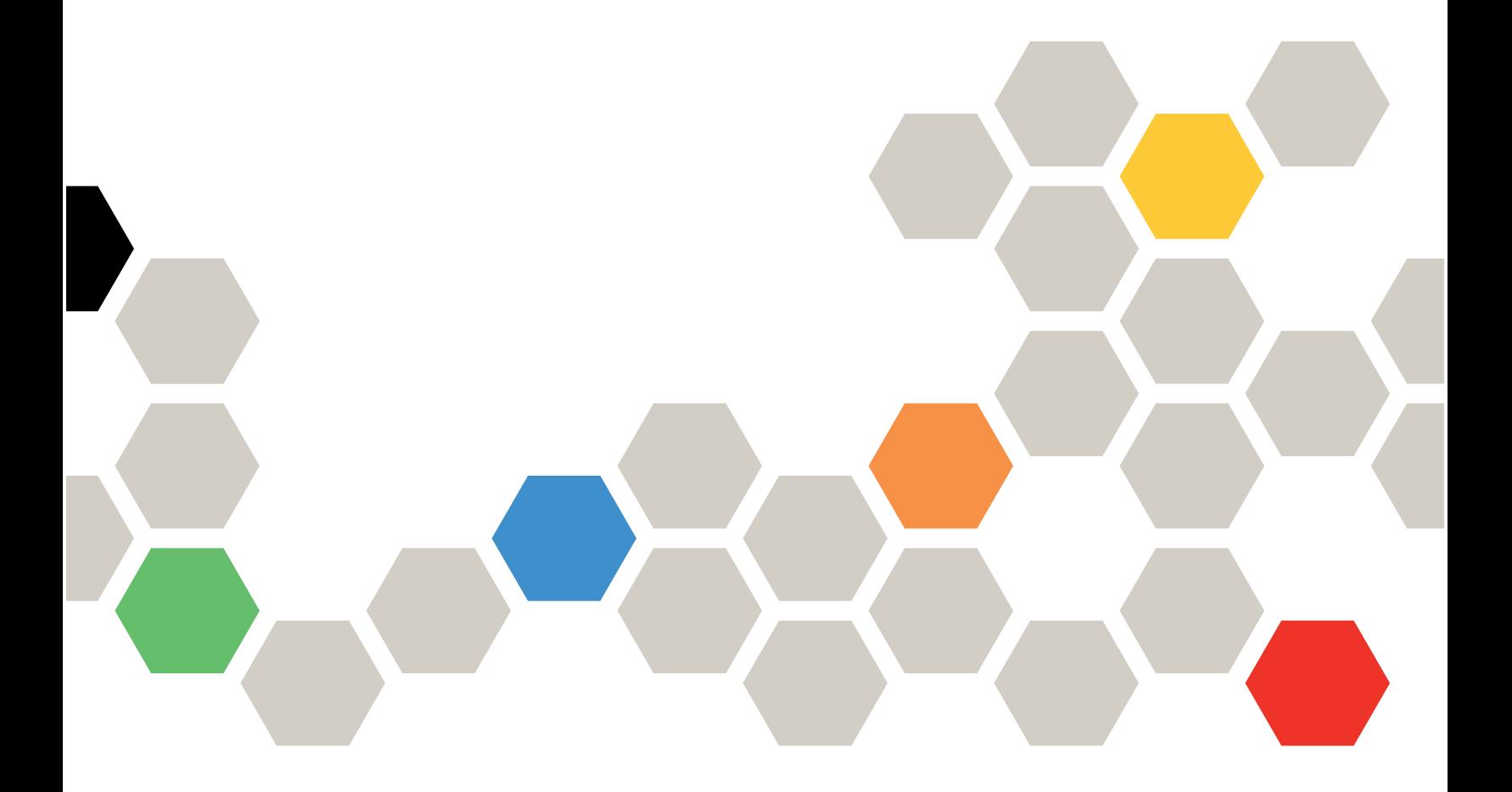

**ประเภทเครื่อง:** 7D9G, 7D9H

#### หมายเหตุ

ก่อนการใช้ข้อมูลนี้และผลิตภัณฑ์ที่สนับสนุน โปรดอ่านและทำความเข้าใจข้อมูลและคำแนะนำด้านความปลอดภัยที่มีอยู่ <u>ดี่.</u>

https://pubs.lenovo.com/safety\_documentation/

นอกจากนั้น ควรตรวจสอบให้แน่ใจว่าคุณรับทราบข้อกำหนดและเงื่อนไขการรับประกันของ Lenovo สำหรับเซิร์ฟเวอร์ ของคุณ ซึ่งสามารถคูรายละเอียดได้ที่:

http://datacentersupport.lenovo.com/warrantylookup

#### ฉบับตีพิมพ์ครั้งที่หก (เมษายน 2024)

© Copyright Lenovo 2023, 2024.

ประกาศเกี่ยวกับสิทธิ์แบบจำกัดและได้รับการกำหนด: หากมีการนำเสนอข้อมูลหรือซอฟต์แวร์ตามสัญญา General Services ้<br>Administration "GSA" การใช้ การผลิตซ้ำ หรือการเปิดเผยจะเป็นไปตามข้อจำกัดที่กำหนดไว้ในสัญญาหมายเลข GS-35F-05925

# <span id="page-2-0"></span>**สารบัญ**

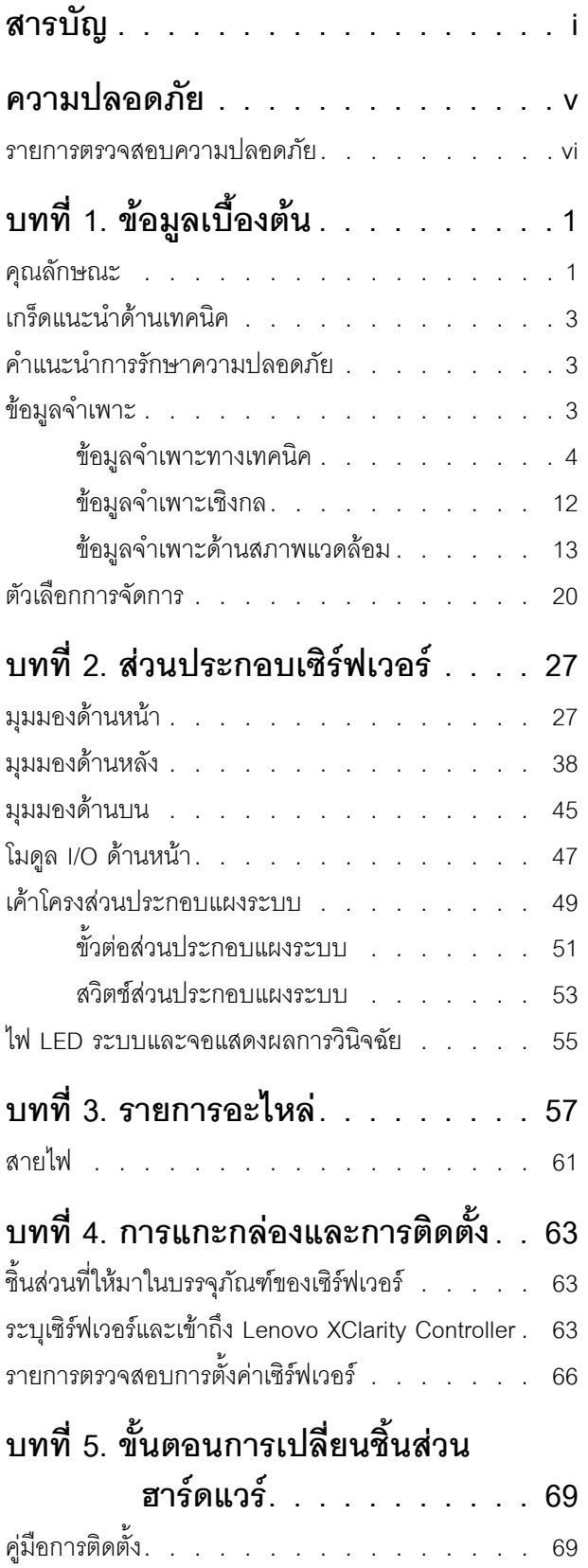

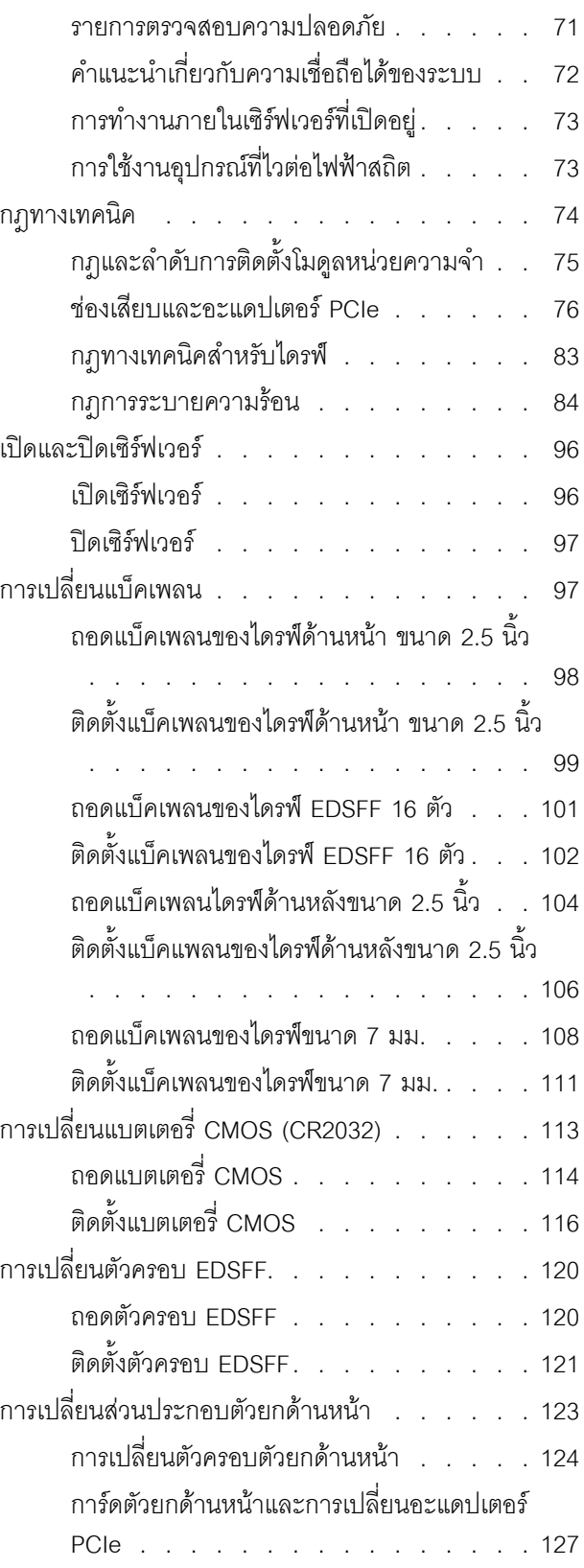

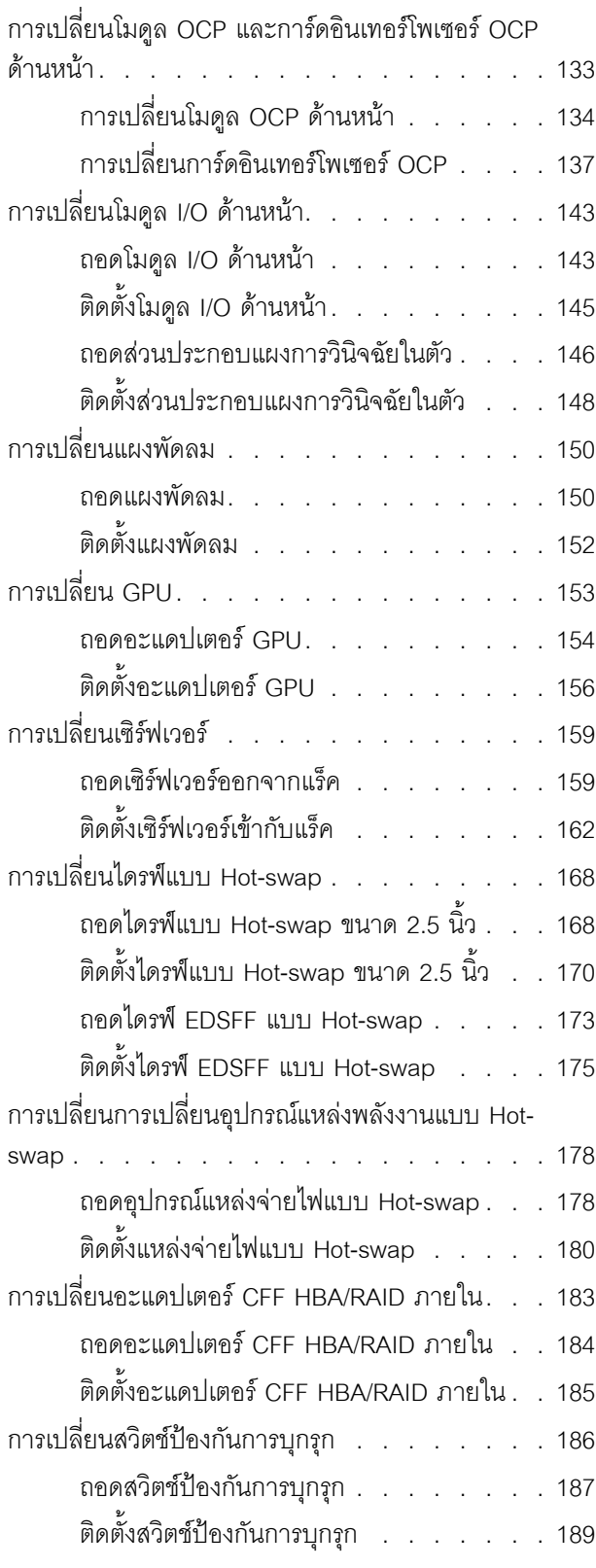

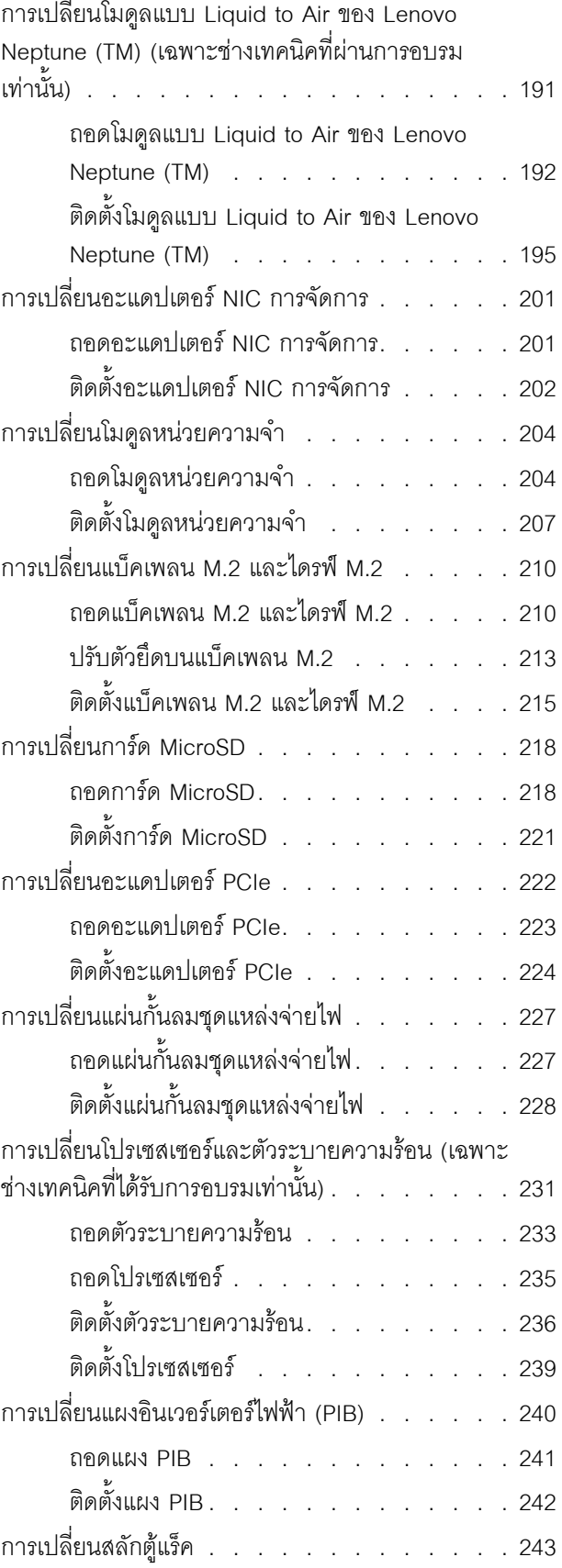

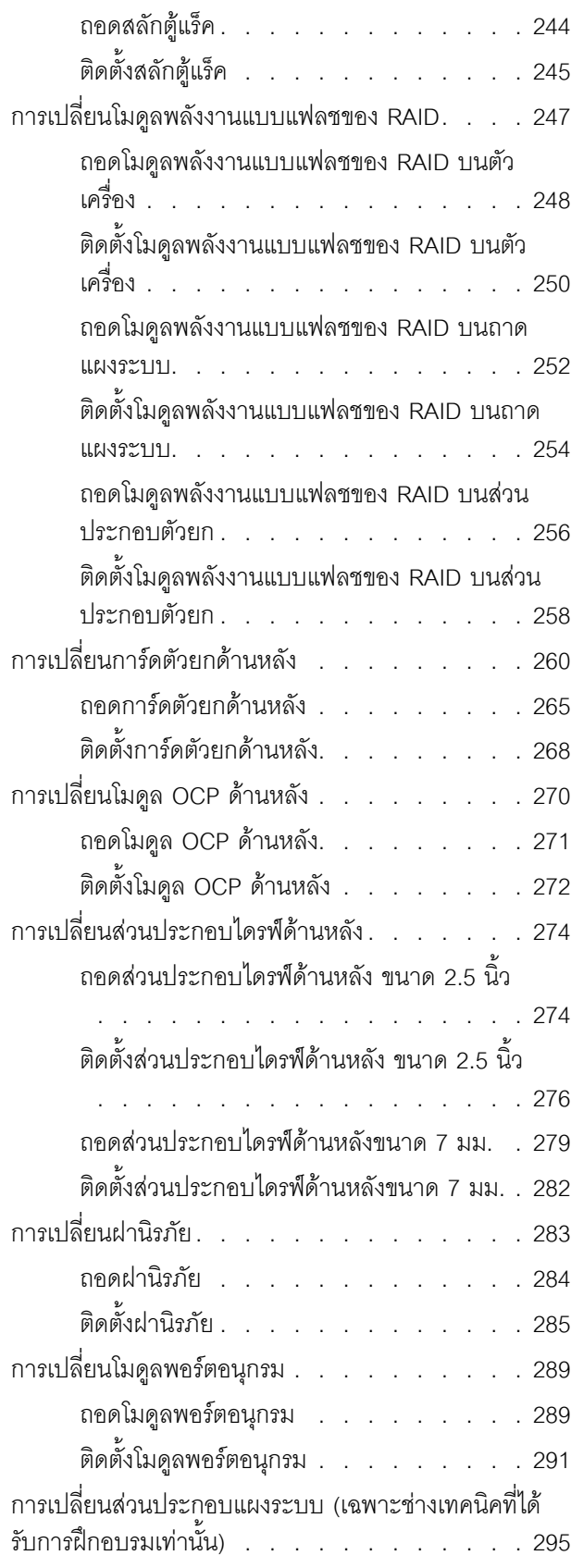

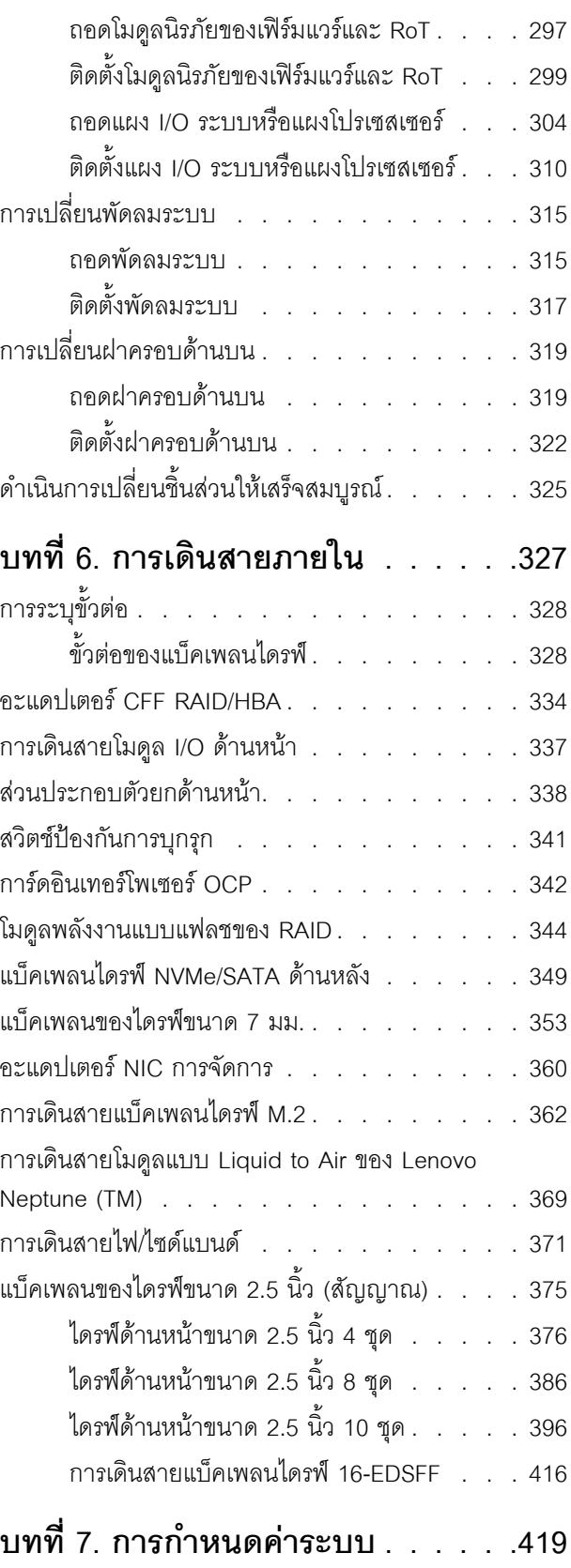

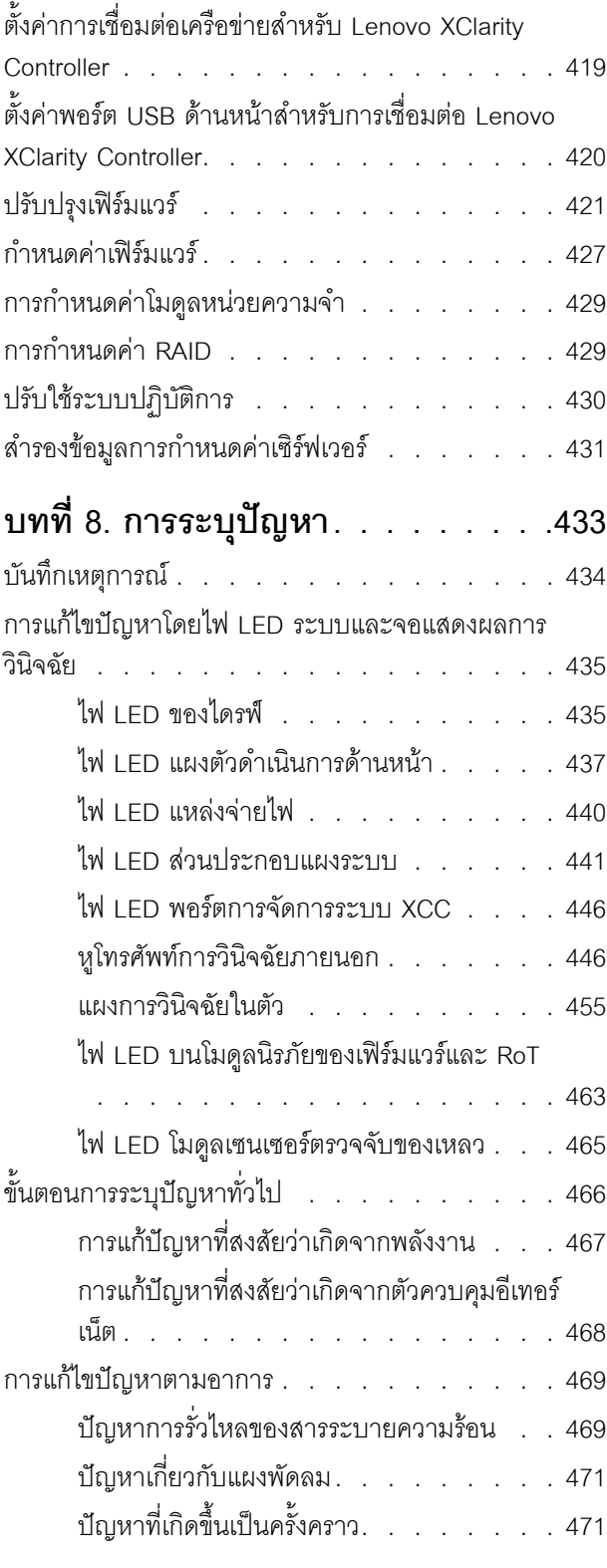

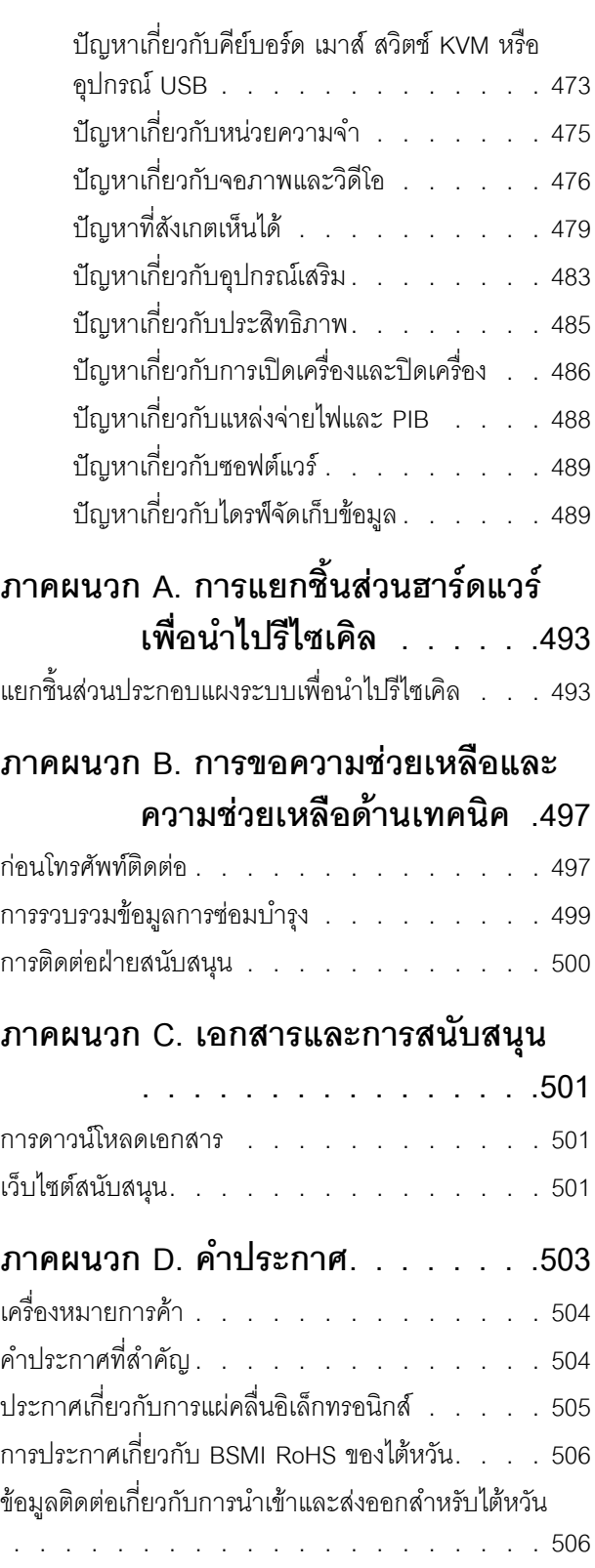

### <span id="page-6-0"></span>**ความปลอดภัย**

Before installing this product, read the Safety Information.

قبل تركيب هذا المنتج، يجب قراءة الملاحظات الآمنية

Antes de instalar este produto, leia as Informações de Segurança.

在安装本产品之前,请仔细阅读 Safety Information (安全信息)。

安裝本產品之前,請先閱讀「安全資訊」。

Prije instalacije ovog produkta obavezno pročitajte Sigurnosne Upute. Před instalací tohoto produktu si přečtěte příručku bezpečnostních instrukcí.

Læs sikkerhedsforskrifterne, før du installerer dette produkt.

Lees voordat u dit product installeert eerst de veiligheidsvoorschriften.

Ennen kuin asennat tämän tuotteen, lue turvaohjeet kohdasta Safety Information.

Avant d'installer ce produit, lisez les consignes de sécurité.

Vor der Installation dieses Produkts die Sicherheitshinweise lesen.

Πριν εγκαταστήσετε το προϊόν αυτό, διαβάστε τις πληροφορίες ασφάλειας (safety information).

לפני שתתקינו מוצר זה, קראו את הוראות הבטיחות.

A termék telepítése előtt olvassa el a Biztonsági előírásokat!

Prima di installare questo prodotto, leggere le Informazioni sulla Sicurezza.

製品の設置の前に、安全情報をお読みください。

본 제품을 설치하기 전에 안전 정보를 읽으십시오.

Пред да се инсталира овој продукт, прочитајте информацијата за безбедност.

$$
\begin{array}{cccccccccccccc} \n\text{1} & \text{2} & \text{3} & \text{4} & \text{5} & \text{5
$$

#### Les sikkerhetsinformasjonen (Safety Information) før du installerer dette produktet.

Przed zainstalowaniem tego produktu, należy zapoznać się z książką "Informacje dotyczące bezpieczeństwa" (Safety Information).

#### Antes de instalar este produto, leia as Informações sobre Segurança.

Перед установкой продукта прочтите инструкции по технике безопасности.

Pred inštaláciou tohto zariadenia si pečítaje Bezpečnostné predpisy.

Pred namestitvijo tega proizvoda preberite Varnostne informacije.

Antes de instalar este producto, lea la información de seguridad.

Läs säkerhetsinformationen innan du installerar den här produkten.

**аа** पटे पुरे जूरे नामुन्दर के स्व के प्रो

Bu ürünü kurmadan önce güvenlik bilgilerini okuyun.

مەزكۇر مەھسۇلاتنى ئورنىتىشتىن بۇرۇن بىخەتەرلىك ئۇچۇرلىرىنى ئوقۇپ چىقىڭ.

Youq mwngz yungh canjbinj neix gaxgonq, itdingh aeu doeg aen canjbinj soengq cungj vahgangj ancien siusik.

### <span id="page-7-0"></span>รายการตรวจสอบความปลอดภัย

โปรดใช้ข้อมูลนี้เพื่อช่วยในการระบุสภาพความไม่ปลอดภัยในเซิร์ฟเวอร์ของคุณ เครื่องแต่ละรุ่นได้รับการออกแบบและ ้ผลิตโดยติดตั้งอุปกรณ์ด้านความปลอดภัยตามข้อกำหนด เพื่อป้องกันไม่ให้ผู้ใช้และช่างเทคนิคบริการได้รับบาดเจ็บ

**หมายเหต**ุ: ผลิตภัณฑ์นี้ไม่เหมาะสำหรับใช้งานในสถานที่ทำงานที่ใช้จอแสดงผล ตามมาตราที่ 2 ของข้อบังคับเรื่อง สถานที่ทำงาน

**หมายเหต**ุ: การตั้งค่าเซิร์ฟเวอร์จะดำเนินการในห้องเซิร์ฟเวอร์เท่านั้น

#### ข้อควรระวัง:

้อุปกรณ์นี้ต้องติดตั้งหรือซ่อมบำรุงโดยพนักงานผู้ผ่านการฝึกอบรม ตามที่กำหนดโดย NEC, IEC 62368-1 และ IEC 60950-1 ตามมาตรฐานความปลอดภัยของอุปกรณ์อิเล็กทรอนิกส์ด้านเสียง/วิดีโอ เทคโนโลยีสารสนเทศ และเทคโนโลยีการสื่อสาร Lenovo จะถือว่าคุณมีคุณสมบัติเหมาะสมในการการซ่อมบำรุงอุปกรณ์ และได้รับ ึการฝึกอบรมในการจำแนกระดับพลังงานที่เป็นอันตรายในผลิตภัณฑ์ การเข้าถึงอุปกรณ์ดำเนินการโดยใช้

### เครื่องมือ ล็อคและกุญแจ หรือระบบนิรภัยอื่นๆ และควบคุมโดยหน่วยงานกำกับดูแลที่มีหน้าที่รับผิดชอบใน พื้นที่นั้น ๆ

**ข้อสำคัญ**: ต้องมีการเดินสายดินระบบไฟฟ้าของเซิร์ฟเวอร์เพื่อความปลอดภัยของผู้ปฏิบัติงาน และทำให้ระบบทำงาน เป็นปกติ ช่างไฟที่ได้รับการรับรองสามารถยืนยันการเดินสายดินที่ถูกต้องของเต้ารับไฟฟ้าได้

เพื่อรับรองว่าไม่มีสภาพที่ไม่ปลอดภัย ให้ตรวจสอบตามหัวข้อต่อไปนี้:

- 1. ตรวจดูให้แน่ใจว่าปิดการใช้งานอุปกรณ์และถอดสายไฟออกแล้ว
- 2. ตรวจสอบสายไฟ
	- ้ตรวจดูให้แน่ใจว่าตัวเชื่อมต่อสายดินอยู่ในสภาพดี ใช้อุปกรณ์เพื่อวัดความต่อเนื่องของกระแสไฟฟ้าของ ี สายดิน โดยระหว่างหมุดสายดินภายนอกและสายดินที่เฟรม ต้องมีความต่อเนื่องของกระแสไฟฟ้าที่ 0.1 โอห์มหรือน้อยกว่า
	- ตรวจดูให้แน่ใจว่าชนิดของสายไฟถูกต้อง หากต้องการดูสายไฟที่ใช้ได้ลำหรับเซิร์ฟเวอร์:
		- a. ไปที่<sup>.</sup>

http://dcsc.lenovo.com/#/

- b. คลิก Preconfigured Model (รุ่นที่ได้รับการกำหนดค่ามาล่วงหน้า) หรือ Configure to order (การ กำหนดค่าตามลำดับ)
- c. ป้อนประเภทเครื่องและรุ่นเซิร์ฟเวอร์ของคุณเพื่อแสดงหน้าการกำหนดค่า
- ุ คลิก Power (พลังงาน) → Power Cables (สายไฟ) เพื่อคูสายไฟทั้งหมด d.
- ตรวจสอบให้แน่ใจว่าฉนวนป้องกันไม่ขาดหลุดลุ่ยหรือเสื่อมสภาพ
- 3. ตรวจหาการดัดแปลงที่ไม่ใช่ของ Lenovo ใช้วิจารณญาณสำหรับความปลอดภัยในการดัดแปลงที่ไม่ใช่ของ Lenovo คะไางรคบคคบ
- 4. ตรวจสอบภายในเซิร์ฟเวอร์เพื่อค้นหาสภาพความไม่ปลอดภัยที่ชัดเจน เช่น ขี้ตะไบเหล็ก การปนเปื้อน น้ำหรือของ ้ เหลวอื่นๆ หรือสัญญาณของเพลิงไหม้หรือความเสียหายจากควัน
- 5. ตรวจสอบว่าสายไฟมีการเสื่อมสภาพ ขาดหลุดลุ่ย หรือถูกบีบแน่นหรือไม่
- ่ 6. ตรวจสอบให้แน่ใจว่าตัวยึดฝาครอบแหล่งจ่ายไฟ (สกรูหรือหมุดย้ำ) ไม่ถูกถอดออกหรือเปลี่ยน

# <span id="page-10-0"></span>บทที่ 1. ข้อมูลเบื้องต้น

เซิร์ฟเวอร์ ThinkSystem SR635 V3 (ประเภท 7D9G และ 7D9H) คือเซิร์ฟเวอร์ 1U 1 ช่องเสียบที่ประกอบด้วย โปรเซสเซอร์ EPYC รุ่นที่ 4 ในตระกูล AMD ซึ่งออกแบบมาเพื่อรองรับปริมาณงานด้านเทคโนโลยีสารสนเทศ (IT) ประเภทต่างๆ ได้อย่างยืดหยุ่น เซิร์ฟเวอร์แบบ multi-core ประสิทธิภาพสูงนี้ เหมาะสำหรับการใช้งานในสภาพแวดล้อม ด้านไอทีที่ต้องการประสิทธิภาพการทำงานของโปรเซสเซอร์ที่เหนือชั้น ความยืดหยุ่นของอินพุต/เอาต์พุต (I/O) และ ประสิทธิภาพการจัดการที่ยืดหยุ่น

รูปภาพ 1. ThinkSystem SR635 V3

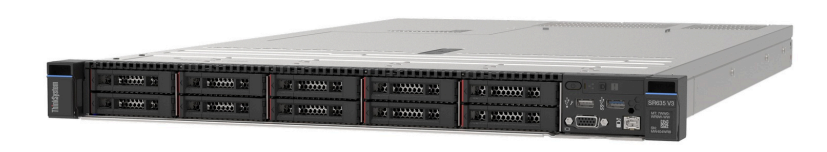

### <span id="page-10-1"></span>คุณลักษณะ

้ ประสิทธิภาพ ความเรียบง่ายในการใช้งาน ความน่าเชื่อถือ และคุณสมบัติในการเพิ่มขยาย คือแนวคิดหลักที่คำนึงเมื่อ ้ออกแบบเซิร์ฟเวอร์ของคุณ คุณลักษณะด้านการออกแบบเหล่านี้ช่วยให้คุณสามารถกำหนดฮาร์ดแวร์ระบบได้ด้วยตนเอง เพื่อให้ตรงกับความต้องการใช้งานในปัจจุบันและมีความยืดหยุ่นเพื่อรองรับการขยายการใช้งานในอนาคต

เซิร์ฟเวอร์ของคุณใช้งานคุณลักษณะและเทคโนโลยีต่อไปนี้:

Features on Demand

หากในเซิร์ฟเวอร์หรืออุปกรณ์เสริมที่ติดตั้งในเซิร์ฟเวอร์มีคุณลักษณะ Features on Demand คุณสามารถซื้อคีย์เปิด การทำงานเพื่อใช้งานคุณลักษณะได้ สำหรับข้อมูลเพิ่มเติมเกี่ยวกับ Features on Demand โปรดดูที่:

https://fod.lenovo.com/lkms

Lenovo XClarity Controller (XCC)

Lenovo XClarity Controller คือตัวควบคุมการจัดการทั่วไปสำหรับฮาร์ดแวร์เซิร์ฟเวอร์ Lenovo ThinkSystem Lenovo XClarity Controller รวมฟังก์ชันการจัดการต่างๆ ไว้ในชิปตัวเดียวบนแผงระบบ (ส่วนประกอบแผงระบบ) ของเซิร์ฟเวอร์ คุณลักษณะบางประการที่เป็นคุณลักษณะเฉพาะของ Lenovo XClarity Controller ได้แก่ ้ประสิทธิภาพที่เพิ่มมากขึ้น การแสดงวิดีโอระยะไกลความละเอียดสูง และตัวเลือกการรักษาความปลอดภัยที่มากขึ้น เซิร์ฟเวอร์รองรับ Lenovo XClarity Controller 2 (XCC2) ดูข้อมูลเพิ่มเติมเกี่ยวกับ Lenovo XClarity Controller 2 (XCC2) ได้ที่ https://pubs.lenovo.com/lxcc-overview/

เฟิร์มแวร์ของเซิร์ฟเวอร์ที่สอดคล้องตาม UEFI

เฟิร์มแวร์ Lenovo ThinkSystem สอดคล้องตาม Unified Extensible Firmware Interface (UEFI) UEFI จะ ทดแทน BIOS และกำหนดอินเทอร์เฟสมาตรฐานระหว่างระบบปฏิบัติการ, เฟิร์มแวร์ของแพลตฟอร์ม และอุปกรณ์ ภายนอก

เซิร์ฟเวอร์ Lenovo ThinkSystem สามารถบูตระบบปฏิบัติการที่สอดคล้องตาม UEFI, ระบบปฏิบัติการที่ใช้ BIOS และคะแดปเตคร์ที่ใช้ BIOS รวมถึงคะแดปเตคร์ที่สุดดคล้องตาม UFFI

หมายเหตุ: เซิร์ฟเวอร์นี้ไม่ได้รองรับการใช้งาน DOS (Disk Operating System)

### ความจุของหน่วยความจำระบบที่มีขนาดใหญ่

เซิร์ฟเวอร์รองรับโมดูลหน่วยความจำชนิด Dual-inline (DIMM) TruDDR5 สูงสุด 12 ตัว ที่มีรหัสแก้ไขข้อผิดพลาด (ECC) สำหรับข้อมูลเพิ่มเติมเกี่ยวกับประเภทเฉพาะเจาะจงและจำนวนหน่วยความจำสูงสุด โปรดดู "ข้อมูลจำเพาะ ้ทางเทคนิค" บนหน้าที่ 4

ความจุของแหล่งความจุข้อมูลขนาดใหญ่และความสามารถในการไม่ต้องปิดเครื่องเพื่อถอดเปลี่ยน (Hotswap)

้ด้วยคุณสมบัติ Hot-swap คุณสามารถเพิ่ม ถอด หรือเปลี่ยนไดรฟ์ฮาร์ดดิสก์ได้โดยไม่ต้องปิดเซิร์ฟเวอร์ ี ความจุที่จัดเก็บจะแตกต่างกัน ขึ้นอยู่กับรุ่นเซิร์ฟเวอร์ ดู "ข้อมูลจำเพาะทางเทคนิค" บนหน้าที่ 4 สำหรับข้อมูลเพิ่ม เติม

การวินิจฉัย Lightpath

การวินิจฉัย Lightpath จะแสดงไฟ LED เพื่อช่วยคุณวินิจฉัยข้อผิดพลาดของระบบได้รวดเร็ว ดูข้อมูลเพิ่มเติมเกี่ยว ้กับการวินิจฉัย Lightpath ได้ที่ "ไฟ LED ระบบและจอแสดงผลการวินิจฉัย" บนหน้าที่ 55

การเข้าถึงเว็บไซต์ Lenovo Service Information ผ่านอุปกรณ์มือถือ

เซิร์ฟเวอร์มีรหัส QR ติดอยู่ที่ป้ายบริการระบบซึ่งอยู่บนฝาปิดเซิร์ฟเวอร์ ซึ่งคุณสามารถสแกนโดยใช้ตัวอ่านรหัส QR และสแกนเนอร์จากอุปกรณ์มือถือเพื่อเข้าใช้งานเว็บไซต์ข้อมูลบริการ Lenovo ได้อย่างรวดเร็ว เว็บไซต์ Lenovo Service Information ระบุข้อมูลเพิ่มเติมเกี่ยวกับวิดีโอสาธิตการติดตั้งและการเปลี่ยนอะไหล่ และรหัสข้อผิดพลาด ้ต่างๆ เพื่อการสนับสนุนเซิร์ฟเวอร์

ปลั๊กอิน Active Energy Manager

Lenovo XClarity Energy Manager คือโซลูชันการจัดการพลังงานและอุณหภูมิสำหรับศูนย์ข้อมูล คุณสามารถ ติดตามและจัดการการใช้พลังงานและอุณหภูมิของเซิร์ฟเวอร์ Converged, NeXtScale, System x และ ThinkServer และปรับปรุงประสิทธิภาพพลังงานโดยใช้ Lenovo XClarity Energy Manager

การเชื่อมต่อเครือข่ายสำรอง

Lenovo XClarity Controller มอบคุณสมบัติป้องกันการทำงานล้มเหลว โดยส่งต่อไปยังการเชื่อมต่ออีเทอร์เน็ตที่มี แอปพลิเคชันที่เหมาะสมติดตั้ง หากเกิดปัญหาขึ้นภายในการเชื่อมต่ออีเทอร์เน็ตหลัก การรับส่งข้อมูลอีเทอร์เน็ต ้ทั้งหมดที่เกี่ยวข้องกับการเชื่อมต่อหลักจะถูกสับเปลี่ยนไปยังการเชื่อมต่ออีเทอร์เน็ตสำรองโดยอัตโนมัติ หากมีการติด ้ตั้งไดรเวอร์อุปกรณ์ไว้อย่างเหมาะสม การสับเปลี่ยนนี้จะเกิดขึ้นโดยไม่ส่งผลให้มีการสูญเสียข้อมูลและไม่รบกวนการ ใช้งานผู้ใช้

#### การระบายความร้อนสำรอง

ระบบระบายความร้อนสำรองจากพัดลมภายในเซิร์ฟเวอร์ ช่วยให้เซิร์ฟเวอร์ทำงานต่อไปได้หากโรเตอร์ของพัดลมตัว ใดตักหนึ่งบกพร่คง

การสนับสนุน ThinkSystem RAID

อะแดปเตอร์ RAID ของ ThinkSystem รองรับ Redundant Array of Independent Disks (RAID) แบบฮาร์ดแวร์ ในการสร้องการกำหนดค่า รองรับระดับ RAID ที่ 0, 1, 5, 6, 10, 50 และ 60

# <span id="page-12-0"></span>เกร็ดแนะนำด้านเทคนิค

Lenovo อัปเดตเว็บไซต์สนับสนุนอย่างต่อเนื่องด้วยคำแนะนำและเทคนิคล่าสุดที่คุณสามารถใช้เพื่อแก้ไขปัญหาเกี่ยวกับ เซิร์ฟเวอร์ที่คุณอาจพบเจอ เกร็ดแนะนำด้านเทคนิคนี้ (หรือเรียกว่าเกร็ดแนะน้ำเพื่อการ Retain หรือข่าวสารด้านบริการ) มีขั้นตอนต่างๆ เพื่อหลีกเลี่ยงหรือแก้ไขปัญหาที่เกี่ยวกับการทำงานของเซิร์ฟเวอร์คุณ

ในการค้นหาเกร็ดแนะนำด้านเทคนิคที่ใช้กับเซิร์ฟเวอร์คุณ:

- 1. ไปที่ http://datacentersupport.lenovo.com และเลื่อนไปยังหน้าการสนับสนุนสำหรับเซิร์ฟเวอร์ของคุณ
- 2. คลิกไอคอนเอกสาร <u>คั่ว</u> จากบานหน้าต่างนำทาง
- 3. คลิก Documentation Type (ประ**เภทเอกสาร) → S**olution (**เครื่อง**) จากเมนูแบบดรอปดาวน์ ้ ปฏิบัติตามคำแนะนำบนหน้าจอเพื่อเลือกหมวดต่างๆ สำหรับปัญหาที่คุณพบ

# <span id="page-12-1"></span>คำแนะนำการรักษาความปลอดภัย

Lenovo มุ่งมั่นที่จะพัฒนาผลิตภัณฑ์และบริการที่ได้มาตรฐานด้านความปลอดภัยสูงสุด เพื่อปกป้องลูกค้าของเราและ ข้อมูลของลูกค้า เมื่อมีการรายงานเกี่ยวกับโอกาสที่จะเกิดความเสี่ยง Lenovo Product Security Incident Response Team (PSIRT) มีหน้าที่สืบสวนและให้ข้อมูลแก่ลูกค้า เพื่อให้ลูกค้าสามารถวางแผนรับมือความเสี่ยงได้ขณะที่เราดำเนิน การเพื่อนำเสนอทางแก้ไขปัญหาดังกล่าว

ดูรายการคำแนะนำปัจจุบันได้ที่ไซต์ต่อไปนี้:

<span id="page-12-2"></span>https://datacentersupport.lenovo.com/product\_security/home

# ข้อมูลจำเพาะ

ข้อมูลสรุปคุณลักษณะและข้อมูลจำเพาะของเซิร์ฟเวอร์ คุณลักษณะบางอย่างอาจไม่มีให้ใช้งานหรือข้อมูลจำเพาะบาง ้อย่างอาจใช้ไม่ได้กับระบบของคุณ ทั้งนี้ขึ้นอยู่กับรุ่น

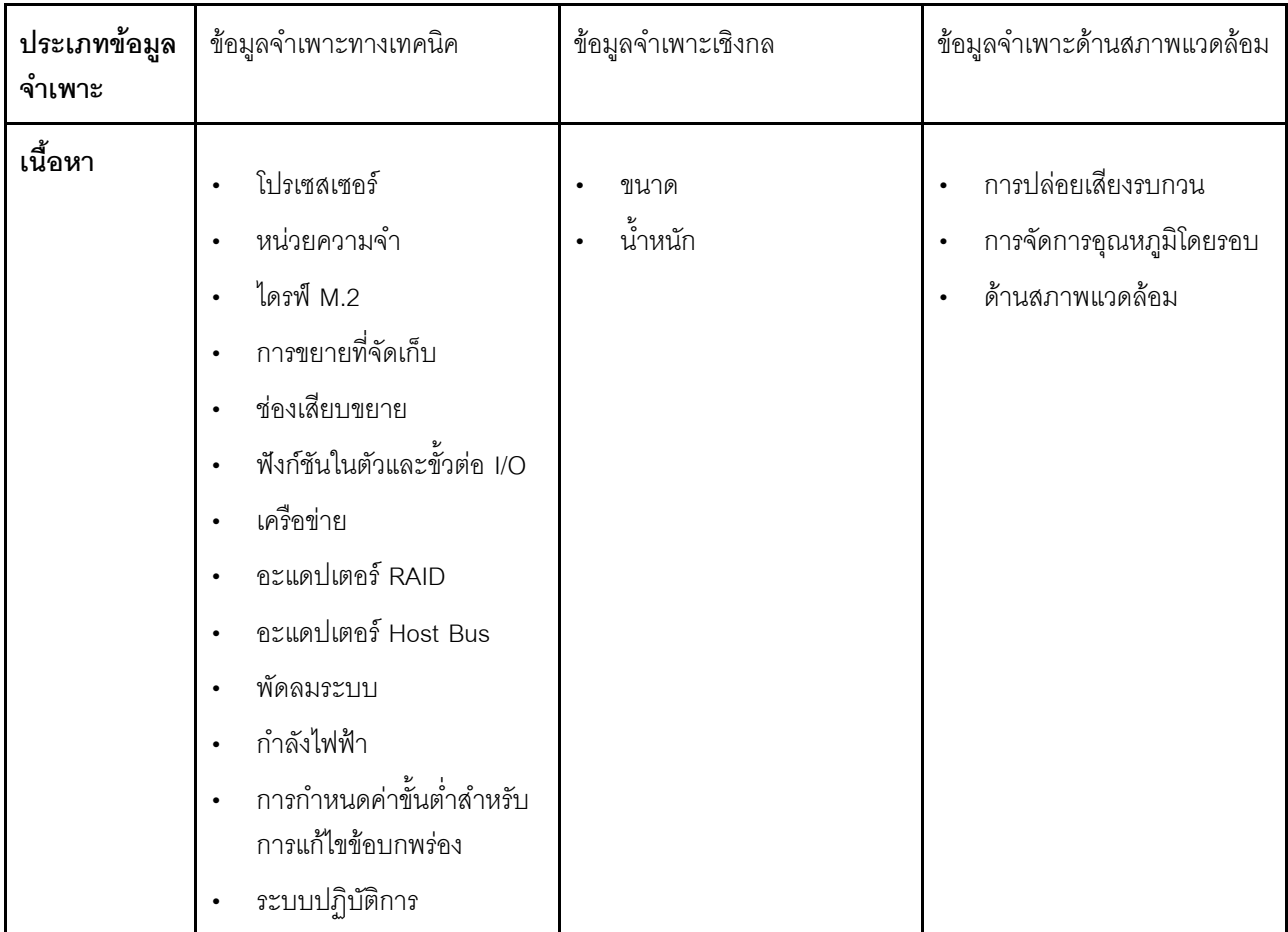

โปรดดูตารางด้านล่างเพื่อดูประเภทข้อมูลเฉพาะและเนื้อหาของแต่ละประเภท

## <span id="page-13-0"></span>ข้อมูลจำเพาะทางเทคนิค

้สรุปข้อมูลจำเพาะทางเทคนิคของเซิร์ฟเวอร์ คุณลักษณะบางอย่างอาจไม่มีให้ใช้งานหรือข้อมูลจำเพาะบางอย่างอาจใช้ไม่ ได้กับระบบของคุณ ทั้งนี้ขึ้นอยู่กับรุ่น ดูข้อมูลจำเพาะล่าสุดได้ตลอดเวลาที่ https://lenovopress.lenovo.com/

#### โปรเซสเซอร์ รองรับโปรเซสเซอร์ AMD® EPYC™ รุ่นที่ 4 ที่มีเทคโนโลยีกระบวนการ 5nm  $\ddot{\phantom{a}}$ โปรเซสเซอร์หนึ่งตัวที่มีช่องเสียบ LGA 6096 (SP5) ใหม่ Zen4 สูงสุด 96 คอร์ (192 เธรด) การเชื่อมโยง xGMI3 สูงสุด 4 ชุด ที่ 32 GT/s  $\ddot{\phantom{0}}$ Configurable Thermal Design Power (cTDP) สูงสุด: สูงสุด 400 วัตต์  $\bullet$

สำหรับรายการโปรเซสเซอร์ที่รองรับ โปรดดู https://serverproven.lenovo.com

#### **หน�วยความจำ**

ดู "กฎและลำดับการติดตั้งโมดูลหน่วยความจำ" บนหน้าที่ 75 สำหรับข้อมูลโดยละเอียดเกี่ยวกับการกำหนดค่าและ การตั้งค�าหน�วยความจำ

- ช่องเสียบ: ช่องเสียบโมดูลหน่วยความจำ (DIMM) 12 ช่อง
- ประเภทของโมดูลหน่วยความจำ:
	- TruDDR5 4800MHz RDIMM: 16 GB (1Rx8), 32 GB (2Rx8), 48 GB (2Rx8), 96 GB (2Rx4)
	- TruDDR5 4800MHz 10x4 RDIMM: 32 GB (1Rx4), 64 GB (2Rx4)
	- TruDDR5 4800MHz 9x4 RDIMM: 32 GB (1Rx4), 64 GB (2Rx4)
	- TruDDR5 4800MHz 3DS RDIMM: 128 GB (4Rx4), 256 GB (8Rx4)
- ความจุ:
	- ต่ำสุด: 16 GB (1 x 16 GB RDIMM)
	- สูงสุด: 3 TB (12 x 256 GB 3DS RDIMM)
- ความเร็ว:
	- ความเร็วในการทำงานจะแตกต่างกันไปตามรุ่นโปรเซสเซอร์และการตั้งค่า UEFI
	- ความเร็วสูงสุด: 4,800 MT/s

สำหรับรายการโมดูลหน่วยความจำที่รองรับ โปรดดู <https://serverproven.lenovo.com>

#### **ไดรฟ�ภายใน**

- **ด�านหน�า:**
	- ไดรฟ� SAS/SATA แบบ Hot-swap ขนาด 2.5 นิ้ว สูงสุดสี่ตัว
	- ไดรฟ� NVMe แบบ Hot-swap ขนาด 2.5 นิ้ว สูงสุดสี่ตัว
	- ไดรฟ� AnyBay แบบ Hot-swap ขนาด 2.5 นิ้ว สูงสุดสี่ตัว
	- ไดรฟ�ของ SAS/SATA แบบ Hot-swap ขนาด 2.5 นิ้ว สูงสุดแปดตัว
	- ไดรฟ� SAS/SATA แบบ Hot-swap ขนาด 2.5 นิ้ว สูงสุดหกตัว และไดรฟ� AnyBay (SAS/SATA/NVMe) แบบ Hotswap ขนาด 2.5 นิ้ว สูงสุดสี่ตัว
	- SAS/SATA แบบ Hot-swap ขนาด 2.5 นิ้ว สูงสุดหกตัว และ AnyBay (SAS/SATA/NVMe) แบบ Hot-swap ขนาด 2.5 นิ้ว สูงสุดสองตัว และไดรฟ� NVMe แบบ Hot-swap ขนาด 2.5 นิ้ว สูงสุดสองตัว
	- ไดรฟ� NVMe แบบ Hot-swap ขนาด 2.5 นิ้ว สูงสุดสิบตัว
	- ไดรฟ� SAS/SATA แบบ Hot-swap ขนาด 2.5 นิ้ว สูงสุดสิบตัว
	- ไดรฟ� AnyBay (SAS/SATA/NVMe) แบบ Hot-swap ขนาด 2.5 นิ้ว สูงสุดสิบตัว
	- ไดรฟ� EDSFF แบบ Hot-swap สูงสุด 16 ตัว
- **ภายใน:**
	- ไดรฟ� SATA หรือ NVMe M.2 ภายใน สูงสุดสองตัว
- **ด�านหลัง:**
	- ไดรฟ� SAS/SATA แบบ Hot-swap ขนาด 2.5 นิ้ว สูงสุดสองตัว
	- ไดรฟ� NVMe แบบ Hot-swap ขนาด 2.5 นิ้ว สูงสุดสองตัว
	- ไดรฟ� SATA หรือ NVMe แบบ Hot-swap ขนาด 7 มม. สูงสุดสองตัว

#### ช่องเสียบขยาย

เซิร์ฟเวอร์ของคุณรองรับช่องเสียบ PCIe ด้านหลังสูงสุดสามช่อง และช่องเสียบ PCIe ด้านหน้าสูงสุดสองช่อง ทั้งนี้ขึ้นอยู่กับรุ่น

**หมายเหตุ**: ช่องเสียบ PCIe สองช่องที่ด้านหน้าจะรองรับเฉพาะเวลาที่มีการใช้ตัวเครื่อง 4 x 2.5 นิ้ว เท่านั้น ไม่รองรับตัว เครื่อง 10 x 2.5 นิ้ว

- PCle x16, แบบความกว้างครึ่งแผ่น  $\ddot{\phantom{a}}$
- PCle x16/x16, แบบความกว้างครึ่งแผ่น + แบบความกว้างครึ่งแผ่น  $\bullet$
- PCle x16/x16, แบบความกว้างครึ่งแผ่น + แบบสูงเต็มที่  $\bullet$
- PCle x16, ความสูงปกติ  $\bullet$

์ ความพร้อมใช้งานของช่องเสียบ PCIe อ้างอิงจากตัวยก ดู "มุมมองด้านหลัง" บนหน้าที่ 38 และ "ช่องเสียบและอะแดป เตอร์ PCIe" บนหน้าที่ 76

#### **ตัวควบคุมพื้นที่จัดเก็บข�อมูล**

- อะแดปเตอร� SAS/SATA HBA
	- ThinkSystem 440-8i SAS/SATA PCIe Gen4 12Gb HBA
	- ThinkSystem 440-16i SAS/SATA PCIe Gen4 12Gb HBA
	- ThinkSystem 4350-8i SAS/SATA 12Gb HBA
	- ThinkSystem 4350-16i SAS/SATA 12Gb HBA
	- ThinkSystem 440-16i SAS/SATA PCIe Gen4 12Gb Internal HBA
	- ThinkSystem 440-8e SAS/SATA PCIe Gen4 12Gb HBA
	- ThinkSystem 440-16e SAS/SATA PCIe Gen4 12Gb HBA
- อะแดปเตอร� SAS/SATA RAID
	- ThinkSystem RAID 540-8i PCIe Gen4 12Gb Adapter
	- ThinkSystem RAID 540-16i PCIe Gen4 12Gb Adapter
	- ThinkSystem RAID 940-8i 4GB Flash PCIe Gen4 12Gb Adapter
	- ThinkSystem RAID 940-16i 4GB Flash PCIe Gen4 12Gb Adapter
	- ThinkSystem RAID 940-16i 8GB Flash PCIe Gen4 12Gb Adapter
	- ThinkSystem RAID 940-16i 8GB Flash PCIe Gen4 12Gb Internal Adapter
	- ThinkSystem RAID 940-8e 4GB Flash PCIe Gen4 12Gb Adapter
	- ThinkSystem RAID 5350-8i PCIe 12Gb Adapter
	- ThinkSystem RAID 5350-8i PCIe 12Gb Internal Adapter
	- ThinkSystem RAID 9350-8i 2GB Flash PCIe 12Gb Adapter
	- ThinkSystem RAID 9350-8i 2GB Flash PCIe 12Gb Internal Adapter
	- ThinkSystem RAID 9350-16i 4GB Flash PCIe 12Gb Adapter
	- ThinkSystem RAID 9350-16i 4GB Flash PCIe 12Gb Internal Adapter

#### **หมายเหตุ:**

การจัดประเภทอะแดปเตอร� RAID/HBA Gen 3 และ Gen 4:

- Gen 4: ซีรีส� 440, 540 และ 940
- Gen 3: ซีรีส� 4350, 5350 และ 9350

#### **หมายเหตุ:**

ดูข้อมูลเพิ่มเติมเกี่ยวกับอะแดปเตอร์ RAID/HBA ได้ที่ การอ้างอิงอะแดปเตอร์ Lenovo ThinkSystem RAID และ HBA

#### หน่วยประมวลผลกราฟิก (GPU)

เซิร์ฟเวอร์รองรับ GPU ต่อไปนี้:

- แบบโลว์โปรไฟล์, ความยาวครึ่งหนึ่ง, แบบกว้างปกติ:  $\ddot{\phantom{0}}$ 
	- $-$  NVIDIA<sup>®</sup> A2

### ฟังก์ชันในตัวและขั้วต่อ I/O

- Lenovo XClarity Controller (XCC) ซึ่งช่วยให้สามารถควบคุมโปรเซสเซอร์บริการ, ฟังก์ชันการตรวจสอบ, ตัวควบคุม วิดีโอ. และคีย์บอร์ด. วิดีโอ. เมาส์ระยะไกล และประสิทธิภาพของฮาร์ดดิสก์ไดรฟ์ระยะไกล
	- เซิร์ฟเวอร์รองรับ Lenovo XClarity Controller 2 (XCC2) ดูข้อมูลเพิ่มเติมเกี่ยวกับ Lenovo XClarity Controller 2 (XCC2) ได้ที่ https://pubs.lenovo.com/lxcc-overview/
- ขั้วต่อด้านหน้า:
	- (อุปกรณ์เสริม) ขั้วต่อ VGA หนึ่งตัว
	- (อปกรณ์เสริม) ขั้วต่อ USB 3.1 Gen 1 (5 Gbps) หนึ่งตัว
	- (อุปกรณ์เสริม) ขั้วต่อ USB 2.0 หนึ่งตัว
	- (อุปกรณ์เสริม) ขั้วต่อการวินิจฉัยภายนอกหนึ่งตัว

หมายเหต: ขั้วต่อเหล่านี้มีให้ใช้งานเฉพาะเมื่อติดตั้งโมดูล I/O ด้านหน้าในเซิร์ฟเวอร์เท่านั้น

- ขั้วต่อด้านหลัง:  $\ddot{\phantom{0}}$ 
	-
	- ขั้วต่อ USB 3.1 Gen 1 (5 Gbps) สามตัว
	- ์ พคร์ตการจัดการระบบ XCC หนึ่งตัวสำหรับการเชื่อมต่อกับเครือข่ายการจัดการระบบ ขั้วต่อ RJ-45 นี้ใช้งานกับ ้ ฟังก์ชัน Lenovo XClarity Controller โดยเฉพาะและทำงานด้วยความเร็ว 1 Gb
	- ขั้วต่ออีเทอร์เน็ตสองหรือสี่ตัวบนโมคูล OCP (อุปกรณ์เสริม)
	- (คุปกรณ์เสริม) ขั้วต่อพอร์ตอนุกรมหนึ่งตัว

หมายเหตุ: ขั้วต่อนี้มีให้ใช้งานเมื่อติดตั้งสายพอร์ตอนุกรมในเซิร์ฟเวอร์

#### เครือข่าย

โมดูล OCP  $\ddot{\phantom{0}}$ 

#### หมายเหต:

- โมดูล OCP เป็นชิ้นส่วนเสริม ติดตั้งที่ด้านหลังตามค่าเริ่มต้นและติดตั้งด้านหน้าของเซิร์ฟเวอร์สำหรับอุปกรณ์เสริม  $\bullet$
- หากมีการติดตั้งชุดอะแดปเตอร์ ThinkSystem V3 Management NIC บนเซิร์ฟเวอร์ ระบบจะไม่แสดงในรายการการ์ด  $\ddot{\phantom{0}}$ PCIe ของซอฟต์แวร์การจัดการระบบได้ เช่น XCC, LXPM และอื่นๆ

#### ปุ่มด้านหลัง

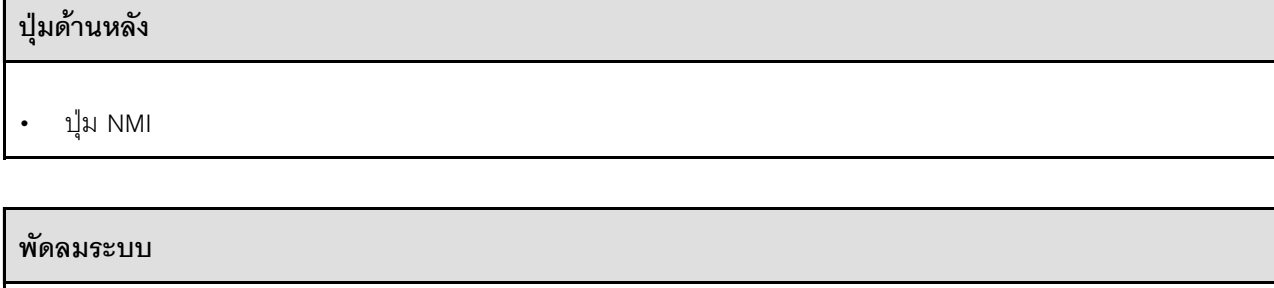

- รองรับพัดลมแบบ Hot-swap ที่ติดตั้งโรเตอร์แบบคู่สูงสุด 7 ตัว (รวมโรเตอร์พัดลมสำรอง)
- รองรับพัดลมสองประเภทต่อไปนี้:
	- พัดลมมาตรฐาน 4056 (ความเร็ว: 21,000 RPM)
	- พัดลมประสิทธิภาพสูง 4056 (ความเร็ว: 28,000 RPM)

**หมายเหตุ**: เมื่อปิดระบบแต่ยังเสียบเข้ากับแหล่งจ่ายไฟ AC อยู่ พัดลม 1 และ 2 อาจยังคงหมุนด้วยความเร็วที่ต่ำลงอย่าง<br>มาก นี่คือการออกแบบของระบบเพื่อให้มีการระบายความร้อนที่เหมาะสม

เซิร์ฟเวอร์รองรับแหล่งจ่ายไฟสูงสุดสองตัวสำหรับการใช้งานสำรอง

#### ตาราง 1. กำลังไฟฟ้าสำหรับชดอปกรณ์จ่ายไฟ

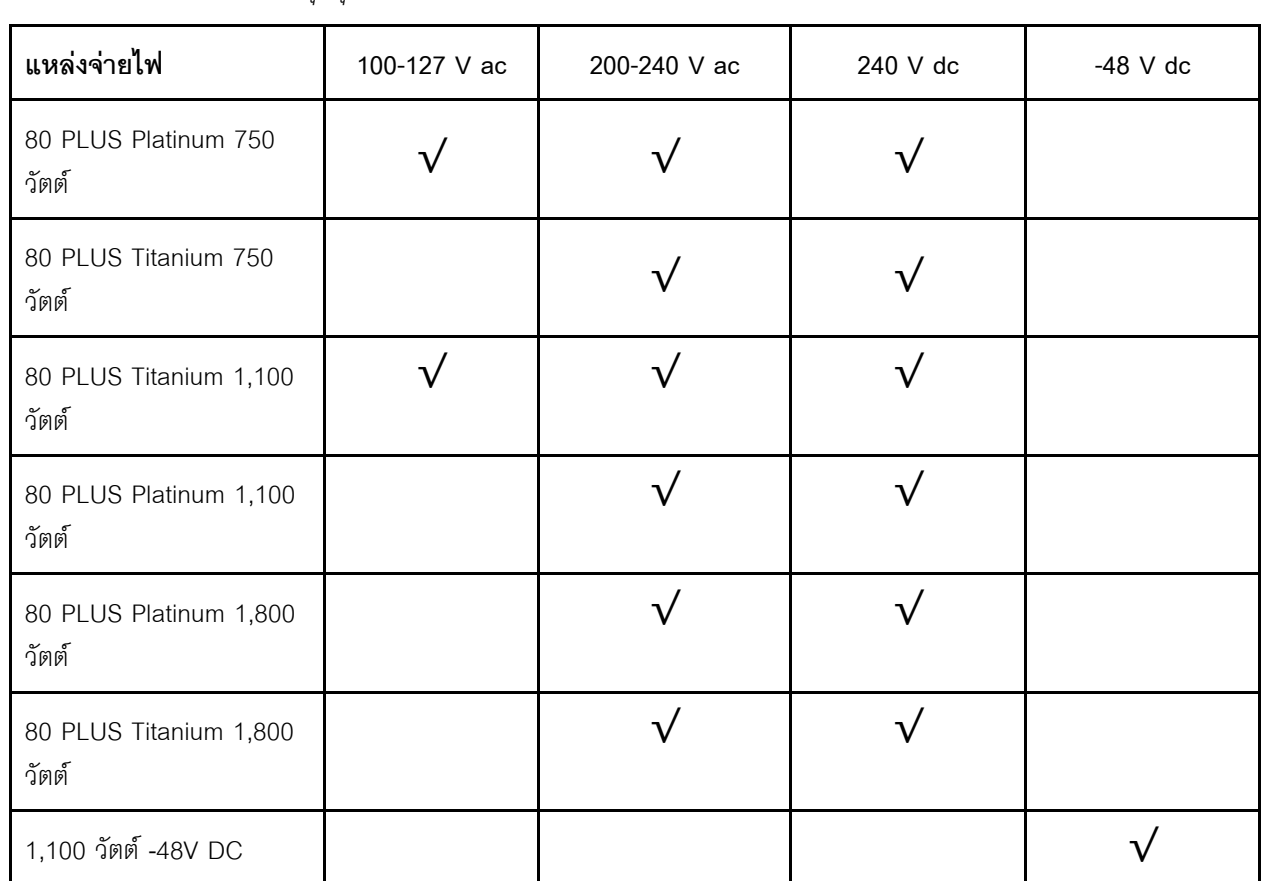

#### ข้อควรระวัง:

- แรงดันไฟฟ้าขาเข้า 240 V dc (ช่วงแรงดันไฟฟ้าขาเข้า: 180-300 V dc) จะรองรับเฉพาะในจีนแผ่นดินใหญ่  $\bullet$ เท่านั้น
- แหล่งจ่ายไฟพร้อมอินพุต 240 V dc ไม่รองรับฟังก์ชันสายไฟแบบ Hot-plug ก่อนจะถอดแหล่งจ่ายไฟที่มีอินพุต  $\ddot{\phantom{a}}$ DC ของระบบ ให้ปิดเชิร์ฟเวอร์หรือถอดแหล่งพลังงาน DC ที่แผงเบรกเกอร์หรือโดยการปิดแหล่งพลังงานก่อน แล้วจึงถอดสายไฟ

### การกำหนดค่าขั้นต่ำสำหรับการแก้ไขข้อบกพร่อง

- โปรเซสเซอร์ 1 ตัว
- โมคูลหน่วยความจำหนึ่งตัวในช่องเสียบ 7
- แหล่งจ่ายไฟ หนึ่งชุด  $\ddot{\phantom{0}}$
- ไดรฟ์ HDD/SSD หรือ M.2 หนึ่งตัว (ในกรณีที่ต้องมีระบบปฏิบัติการลำหรับการแก้ไขข้อบกพร่อง)  $\bullet$
- พัดลมระบบห้าตัว

#### ระบบปฏิบัติการ

ระบบปฏิบัติการที่รองรับและได้รับการรับรอง:

- Microsoft Windows Server
- **VMware ESXi**
- Microsoft Windows
- Red Hat Enterprise Linux
- SUSE Linux Enterprise Server
- Canonical Ubuntu

ข้อมูลอ้างอิง:

- รายการระบบปฏิบัติการที่ใช้ได้ทั้งหมด: https://lenovopress.lenovo.com/osig
- ดูคำแนะนำการปรับใช้ระบบปฏิบัติการได้ที่ "ปรับใช้ระบบปฏิบัติการ" บนหน้าที่ 430

# <span id="page-21-0"></span>ข้อมูลจำเพาะเชิงกล

้สรุปข้อมูลจำเพาะเชิงกลของเซิร์ฟเวอร์ คุณลักษณะบางอย่างอาจไม่มีให้ใช้งานหรือข้อมูลจำเพาะบางอย่างอาจใช้ไม่ได้ กับระบบของคุณ ทั้งนี้ขึ้นอยู่กับรุ่น

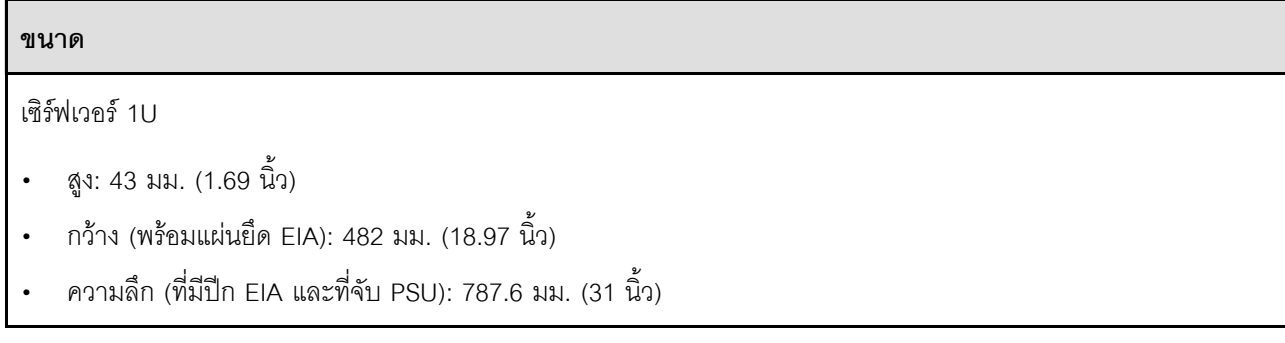

น้ำหนัก

สูงสุด 20.2 กก. (44.56 ปอนด์)

# <span id="page-22-0"></span>ข้อมูลจำเพาะด้านสภาพแวดล้อม

สรุปข้อมูลจำเพาะด้านสภาพแวดล้อมของเซิร์ฟเวอร์ คุณลักษณะบางอย่างอาจไม่มีให้ใช้งานหรือข้อมูลจำเพาะบางอย่าง ้อาจใช้ไม่ได้กับระบบของคุณ ทั้งนี้ขึ้นอยู่กับรุ่น

การปล่อยเสียงรบกวน

เซิร์ฟเวอร์มีการประกาศเกี่ยวกับการปล่อยเสียงรบกวนดังต่อไปนี้

ระดับเสียงรบกวนที่ระบุไว้อ้างอิงจากการกำหนดค่าต่อไปนี้ ซึ่งอาจมีการเปลี่ยนแปลงขึ้นอยู่กับการกำหนดค่าหรือเงื่อนไข

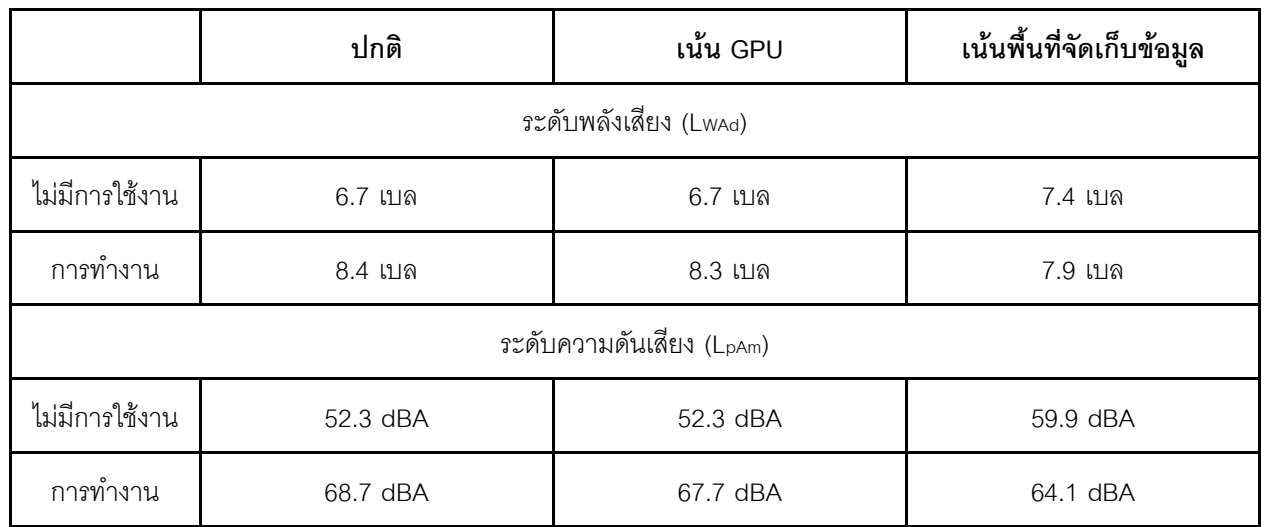

#### หมายเหตุ:

- ระดับเสียงเหล่านี้วัดในสภาพแวดล้อมระบบเสียงที่มีการควบคุมตามขั้นตอนที่ระบุไว้โดย ISO7779 และได้รับการรายงาน  $\ddot{\phantom{0}}$ ตามมาตรฐาน ISO 9296
- ระดับเสียงรบกวนที่ระบุไว้อ้างอิงจากการกำหนดค่าต่อไปนี้ ซึ่งอาจมีการเปลี่ยนแปลงขึ้นอยู่กับการกำหนดค่า/เงื่อนไข:

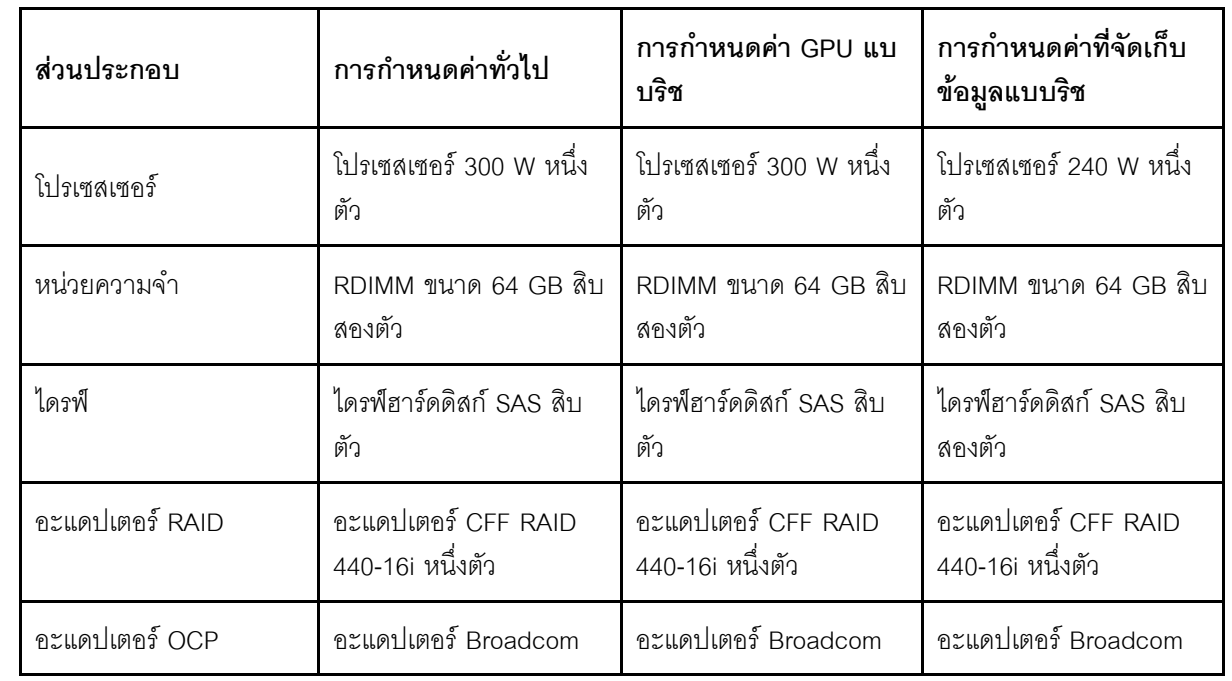

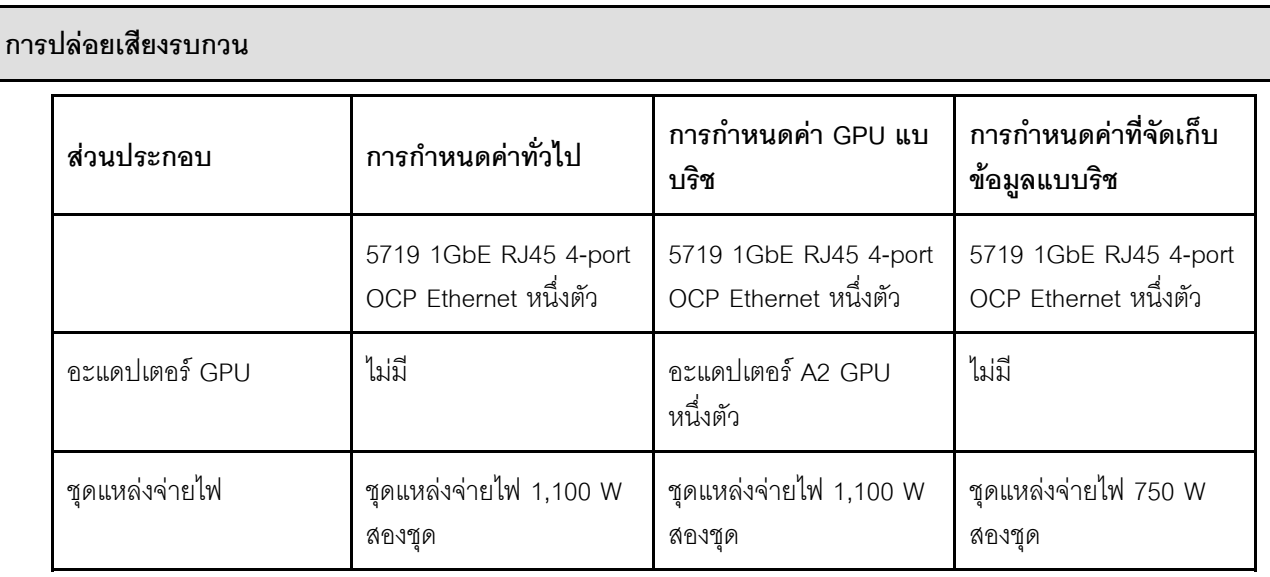

กฏข้อบังคับของภาครัฐ (เช่น กฎข้อบังคับที่กำหนดโดย OSHA หรือข้อบังคับของประชาคมยุโรป) อาจครอบคลุมการได้  $\ddot{\phantom{0}}$ ้รับระดับเสียงรบกวนในสถานที่ทำงาน และอาจมีผลบังคับใช้กับคุณและการติดตั้งเซิร์ฟเวอร์ของคุณ ระดับความดันเสียง จริงที่วัดในการติดตั้งของคุณจะขึ้นอยู่กับหลายปัจจัย ซึ่งรวมถึงจำนวนแร็คในการติดตั้ง ขนาด วัสดุ และการปรับแต่งห้อง รวมถึงระดับเสียงรบกวนจากอุปกรณ์อื่นๆ อุณหภูมิแวดล้อมของห้อง และตำแหน่งของพนักงานที่สัมพันธ์กับอุปกรณ์ ้นอกจากนี้ การปฏิบัติตามกฎข้อบังคับของภาครัฐดังกล่าวจะขึ้นอยู่กับปัจจัยเพิ่มเติมหลายประการ รวมถึงระยะเวลาการ ้สัมผัสและการสวมอุปกรณ์ป้องกันเสียงของพนักงาน Lenovo ขอแนะนำให้คุณปรึกษาผู้เชี่ยวชาญที่มีคุณสมบัติเหมาะ สมในด้านนี้เพื่อระบุว่าคุณต้องปฏิบัติตามกฎข้อบังคับที่ใช้บังคับหรือไม่

#### **การจัดการอุณหภูมิโดยรอบ**

เซิร์ฟเวอร์รองรับในสภาพแวดล้อมต่อไปนี้:

- อุณหภูมิห�อง:
	- การทำงาน:
		- ASHRAE class H1: 5–25°C (41–77°F); เมื่อระดับความสูงเกิน 900 เมตร (2,953 ฟุต) ค่าอุณหภูมิสูงสุดโดย ึ รอบลดลง 1°C (1.8°F) ต่อทกระดับความสูงที่เพิ่มขึ้น 500 เมตร (1,640 ฟุต)
		- ASHRAE class A2: 10–35°C (50–95°F); เมื่อระดับความสูงเกิน 900 เมตร (2,953 ฟุต) ค�าอุณหภูมิสูงสุด โดยรอบลดลง 1°C (1.8°F) ต�อทุกระดับความสูงที่เพิ่มขึ้น 300 เมตร (984 ฟุต)
		- ASHRAE class A3: 5–40°C (41–104°F); เมื่อระดับความสูงเกิน 900 เมตร (2,953 ฟุต) ค�าอุณหภูมิสูงสุด โดยรอบลดลง 1°C (1.8°F) ต�อทุกระดับความสูงที่เพิ่มขึ้น 175 เมตร (574 ฟุต)
		- ASHRAE class A4: 5–45°C (41–113°F); เมื่อระดับความสูงเกิน 900 เมตร (2,953 ฟุต) ค่าอุณหภูมิสูงสุด โดยรอบลดลง 1°C (1.8°F) ต�อทุกระดับความสูงที่เพิ่มขึ้น 125 เมตร (410 ฟุต)
	- เซิร�ฟเวอร�ป�ด: 5–45°C (41–113°F)
	- การจัดส�งหรือจัดเก็บ: -40–60°C (-40–140°F)
- ระดับความสูงสูงสุด: 3,050 เมตร (10,000 ฟุต)
- ความชื้นสัมพัทธ� (ไม�กลั่นตัว):
	- การทำงาน:
		- ASHRAE Class H1: 8%–80%; จุดน้ำค�างสูงสุด: 17°C (62.6°F)
		- ASHRAE Class A2: 8%–80%; จุดน้ำค�างสูงสุด: 21°C (70°F)
		- ASHRAE Class A3: 8%–85%, จุดน้ำค�างสูงสุด: 24°C (75°F)
		- ASHRAE Class A4: 8%–90%, จุดน้ำค�างสูงสุด: 24°C (75°F)
	- การจัดส�งหรือเก็บรักษา: 8%–90%
- การปนเป��อนของอนุภาค

**ข้อควรพิจารณา**: อนุภาคที่ลอยในอากาศและกลุ่มก๊าซที่มีความไวในการทำปฏิกิริยาเพียงอย่างเดียวหรือร่วมกันกับ ้ปัจจัยด้านสิ่งแวดล้อมอื่นๆ เช่น ความชื้นหรืออุณหภูมิ อาจเป็นต้นเหตุที่ทำให้เซิร์ฟเวอร์เกิดความเสี่ยง สำหรับข้อมูลเกี่ยว ึกับขีดจำกัดสำหรับอนุภาคและก๊าซ โปรดดู "การปนเปื้อนของอนุภาค" บนหน้าที่ 18

#### สิ่งแวดล้อม

ThinkSystem SR635 V3 สอดคล้องกับข้อกำหนดของ ASHRAE ประเภท A2 ด้วยการกำหนดค่าส่วนใหญ่ และนอกจากนี้ยัง สอดคล้องกับข้อกำหนดของ ASHRAE ประเภท A3 และ ประเภท A4 ทั้งนี้ขึ้นอยู่กับการกำหนดค่าฮาร์ดแวร์ ประสิทธิภาพ ของระบบอาจได้รับผลกระทบเมื่ออุณหภูมิการทำงานไม่เป็นไปตามข้อกำหนดของ ASHRAE A2

เซิร์ฟเวอร์ SR635 V3 ยังสอดคล้องกับข้อกำหนดของ ASHRAE ประเภท H1 ทั้งนี้ขึ้นอยู่กับการกำหนดค่าฮาร์ดแวร์ ประสิทธิภาพของระบบอาจได้รับผลกระทบเมื่ออุณหภูมิการทำงานไม่เป็นไปตามข้อกำหนดของ ASHRAE H1

์ข้อจำกัดการรองรับของ ASHRAF มีดังนี้:

- อุณหภูมิโดยรอบต้องจำกัดอยู่ที่ 45°C หรือต่ำกว่า (TDP < 240W) หากเซิร์ฟเวอร์เป็นไปตามเงื่อนไขต่อไปนี้:  $\ddot{\phantom{a}}$ 
	- ์ติดตั้งพร้อมกับ DIMM หน่วยความจำ TruDDR5 (64 GB หรือต่ำกว่า)
	- ไม่มีไดรฟ์ NVMe, NVMe M.2 หรือ NVMe AIC ขนาด 2.5 นิ้ว
	- ไม่มีไดรฟ์ด้านหลังหรือไดรฟ์ขนาด 7 มม.
	- ไม่มีอะแดปเตอร์ GPU
	- ไม่มีการ์ดอินเทอร์เฟซเครือข่าย PCIe (NIC) ที่อัตราเท่ากับหรือสูงกว่า 25 GB
	- ไม่มีชิ้นส่วนใดๆ ที่มี AOC และอัตราเท่ากับหรือสูงกว่า 25 GB
	- ไม่มีตัวระบายความร้อนแบบลูปปิด
- ี คุณหภูมิโดยรอบต้องจำกัดอยู่ที่ 40°C หรือต่ำกว่า (TDP  $\, \leq \,$  300W) หากเซิร์ฟเวอร์เป็นไปตามเงื่อนไขต่อไปนี้:  $\ddot{\phantom{0}}$ 
	- ์ติดตั้งพร้อมกับ DIMM หน่วยความจำ TruDDR5 (64 GB หรือต่ำกว่า)  $\omega_{\rm{eff}}$
	- ไม่มีไดรฟ์ NVMe, NVMe M.2 หรือ NVMe AIC ขนาด 2.5 นิ้ว
	- ไม่มีไดรฟ์ด้านหลังหรือไดรฟ์ขนาด 7 มม
	- ไม่มีอะแดปเตอร์ GPU
	- ไม่มีการ์ดอินเทอร์เฟซเครือข่าย PCIe (NIC) ที่อัตราเท่ากับหรือสูงกว่า 25 GB
	- ไม่มีชิ้นส่วนใดๆ ที่มี AOC และอัตราเท่ากับหรือสูงกว่า 25 GB
	- ไม่มีตัวระบายความร้อนแบบลูปปิด
- ์ อุณหภูมิโดยรอบต้องจำกัดอยู่ที่ 35°C หรือต่ำกว่า (320W < TDP **≤** 400W) ถ้าเซิร์ฟเวอร์มีส่วนประกอบใดๆ ต่อไปนี้:
	- $\equiv$ DIMM หน่วยความจำ 128 GB TruDDR5
	- ThinkSystem 256GB TruDDR5 4800MHz (8Rx4) 3DS RDIMM-A v2
	- ไดรฟ์ NVMe, NVMe M.2 หรือ NVMe AIC
	- Broadcom 57416 10GBASE-T 2-port OCP
	- Broadcom 57454 10GBASE-T 4-port OCP
	- การ์ดอินเทอร์เฟซเครือข่าย PCIe (IC) ที่อัตรา 25 GB
	- จิ้นส่วนที่มี AOC และที่อัตรา 25 GB
	- อะแดปเตอร์ GPU  $\mathbb{Z}^{\mathbb{Z}^{\times}}$
- ี คุณหภูมิโดยรอบต้องจำกัดอยู่ที่ 30°C หรือต่ำกว่า ถ้าเซิร์ฟเวอร์มีส่วนประกอบใดๆ ต่อไปนี้:
	- ไดรฟ์ด้านหลัง
	- ไดรฟ์ FDSFF

#### สิ่งแวดล้อม

- ์ ขึ้นส่วนที่มี AOC และที่อัตราสูงกว่า 25 GB
- การ์ดอินเทอร์เฟซเครือข่าย PCIe (IC) ที่อัตราสูงกว่า 25 GB
- ThinkSystem 256GB TruDDR5 4800MHz (8Rx4) 3DS RDIMM-A v1

้สำหรับข้อมูลการระบายความร้อนโดยละเอียด โปรดดู "กฎการระบายความร้อน" บนหน้าที่ 84

**หมายเหต**: เมื่ออุณหภูมิโดยรอบสูงกว่าอุณหภูมิสูงสุดที่รองรับ (ASHRAE A4 45°C) เซิร์ฟเวอร์จะปิดเครื่อง เซิร์ฟเวอร์จะไม่ เปิดเครื่องอีกครั้งจนกว่าอณหภมิโดยรอบจะกลับไปอย่ภายในช่วงอณหภมิที่รองรับ

### <span id="page-27-0"></span>การปนเปื้อนของอนุภาค

**ข้อคำนึง**: อนุภาคที่ลอยในอากาศ (รวมถึงเกล็ดหรืออนุภาคโลหะ) และกลุ่มก๊าซที่มีความไวในการทำปฏิกิริยาเพียงอย่าง ้เดียวหรือร่วมกันกับปัจจัยด้านสิ่งแวดล้อมอื่นๆ เช่น ความชื้นหรืออุณหภูมิ อาจเป็นต้นเหตุที่ทำให้อุปกรณ์เกิดความเสี่ยง ดังที่คลิบายไว้ใบเคกสารคบับบี้

้ความเสี่ยงที่เกิดจากการมีระดับอนุภาคสูงจนเกินไปหรือมีปริมาณความเข้มข้นของก๊าซที่เป็นอันตราย สร้างความเสียหาย ที่อาจทำให้อุปกรณ์ทำงานผิดปกติหรือหยุดทำงาน ข้อกำหนดนี้จึงระบุถึงข้อจำกัดลำหรับอนุภาคและก๊าซ ซึ่งมีไว้เพื่อหลีก เลี่ยงจากความเสียหายดังกล่าว อย่างไรก็ดี ข้อจำกัดนี้จะต้องไม่นำไปพิจารณาหรือใช้เป็นข้อกำหนดขั้นสุดท้าย เนื่องจาก ้ยังมีปัจจัยอื่นๆ มากมาย เช่น อุณหภูมิหรือปริมาณความขึ้นของอากาศ ที่อาจส่งผลกระทบต่อการแพร่ของอนุภาคหรือ สารกัดกร่อนทางสิ่งแวดล้อมและสิ่งปนเปื้อนที่เป็นก๊าซ หากข้อกำหนดที่เฉพาะเจาะจงนี้ไม่มีระบุไว้ในเอกสารฉบับนี้ คุณ จำเป็นต้องนำแนวปฦิบัติมาใช้เพื่อรักษาระดับอนุภาคและก๊าซให้สอดคล้องกับข้อกำหนดในการป้องกันสุขภาพและความ ปลอดภัยของมนุษย์ หาก Lenovo พิจารณาว่าระดับของอนุภาคหรือก๊าซในสภาพแวดล้อมระบบของคุณทำให้อุปกรณ์ เกิดความเสียหาย Lenovo อาจกำหนดเงื่อนไขการซ่อมแซมหรือเปลี่ยนอุปกรณ์หรือขึ้นส่วนเพื่อดำเนินมาตรการแก้ไขที่ ่ เหมาะสมในการบรรเทาการปนเปื้อนทางสิ่งแวดล้อมดังกล่าว โดยการดำเนินมาตรการแก้ไขที่เหมาะสมดังกล่าวนั้นเป็น ความรับผิดชอบของลูกค้า

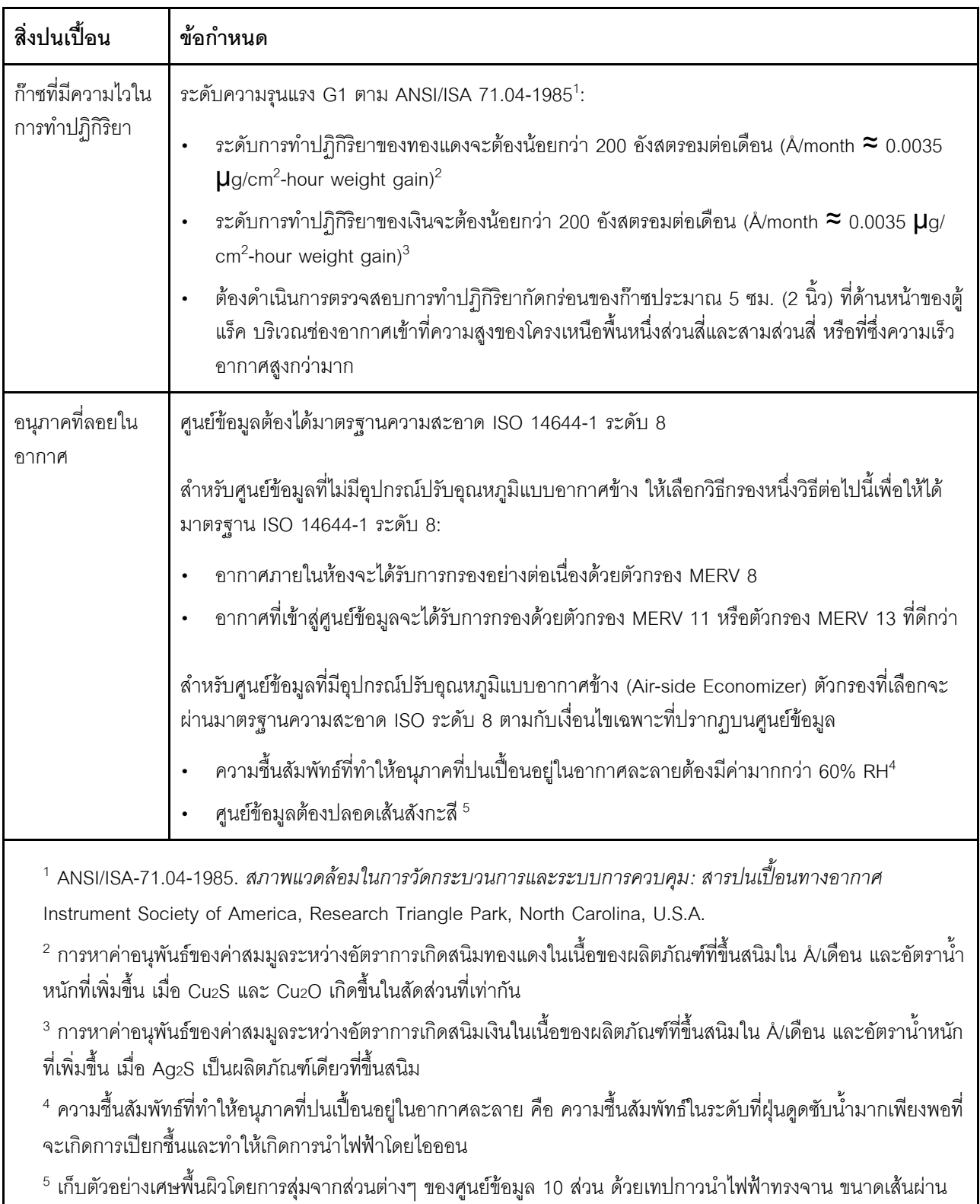

#### ตาราง 2. ข้อกำหนดสำหรับอนุภาคและก๊าซ

ศูนย์กลาง 1.5 ซม. บนโคนโลหะ หากตรวจสอบเทปกาวด้วยกล้องจุลทรรศน์อิเล็กตรอนแบบส่องกราด (Scanning Electron Microscope) แล้วไม่พบเส้นสังกะสี จะถือว่าศูนย์ข้อมูลปราศจากเส้นสังกะสี

# <span id="page-29-0"></span>ตัวเลือกการจัดการ

กลุ่มผลิตภัณฑ์ XClarity และตัวเลือกการจัดการระบบอื่นๆ ที่อธิบายไว้ในส่วนนี้มีไว้เพื่อช่วยให้คุณจัดการเซิร์ฟเวอร์ได้<br>สะดวกและมีประสิทธิภาพมากขึ้น

#### ภาพรวม

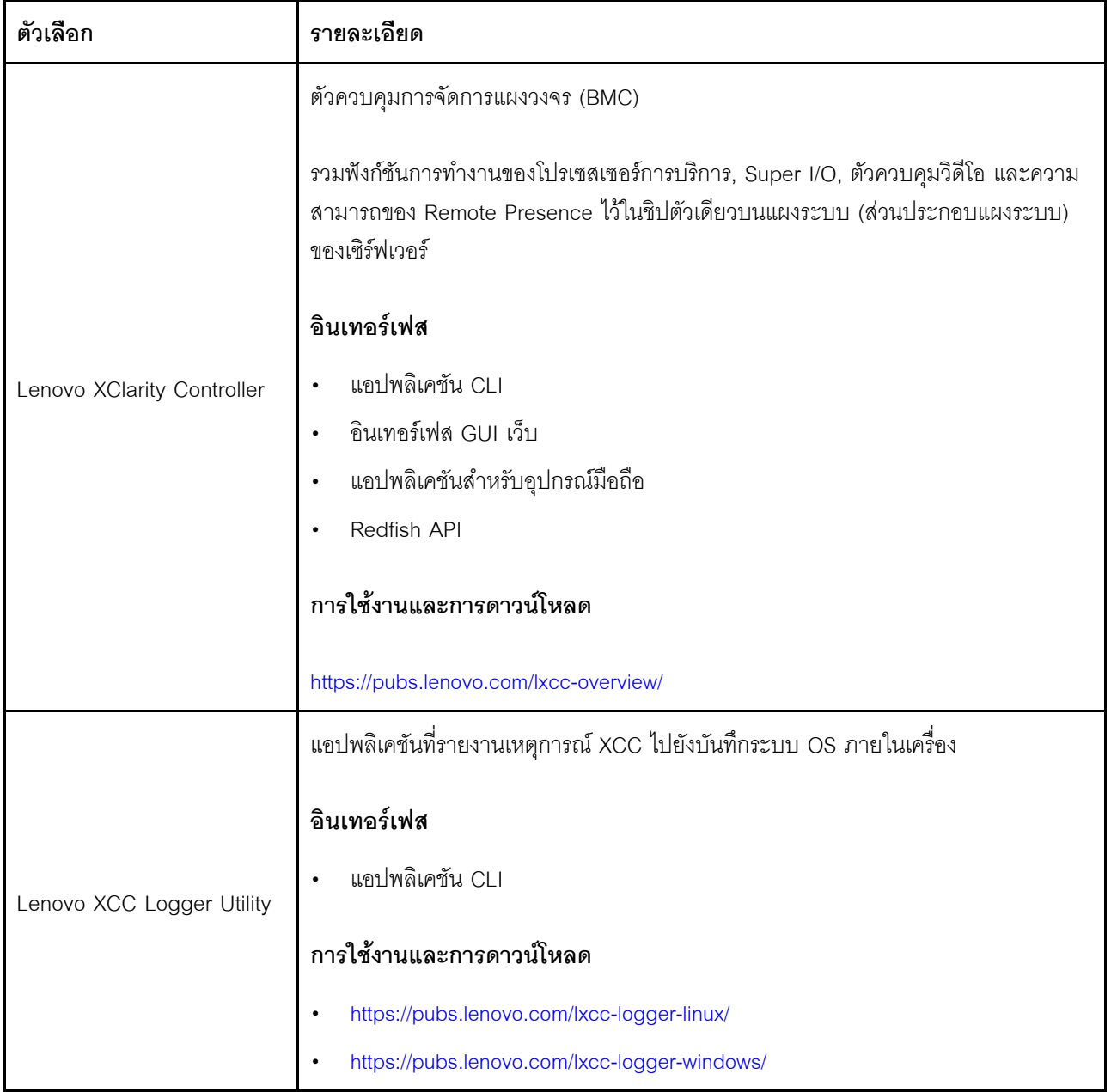

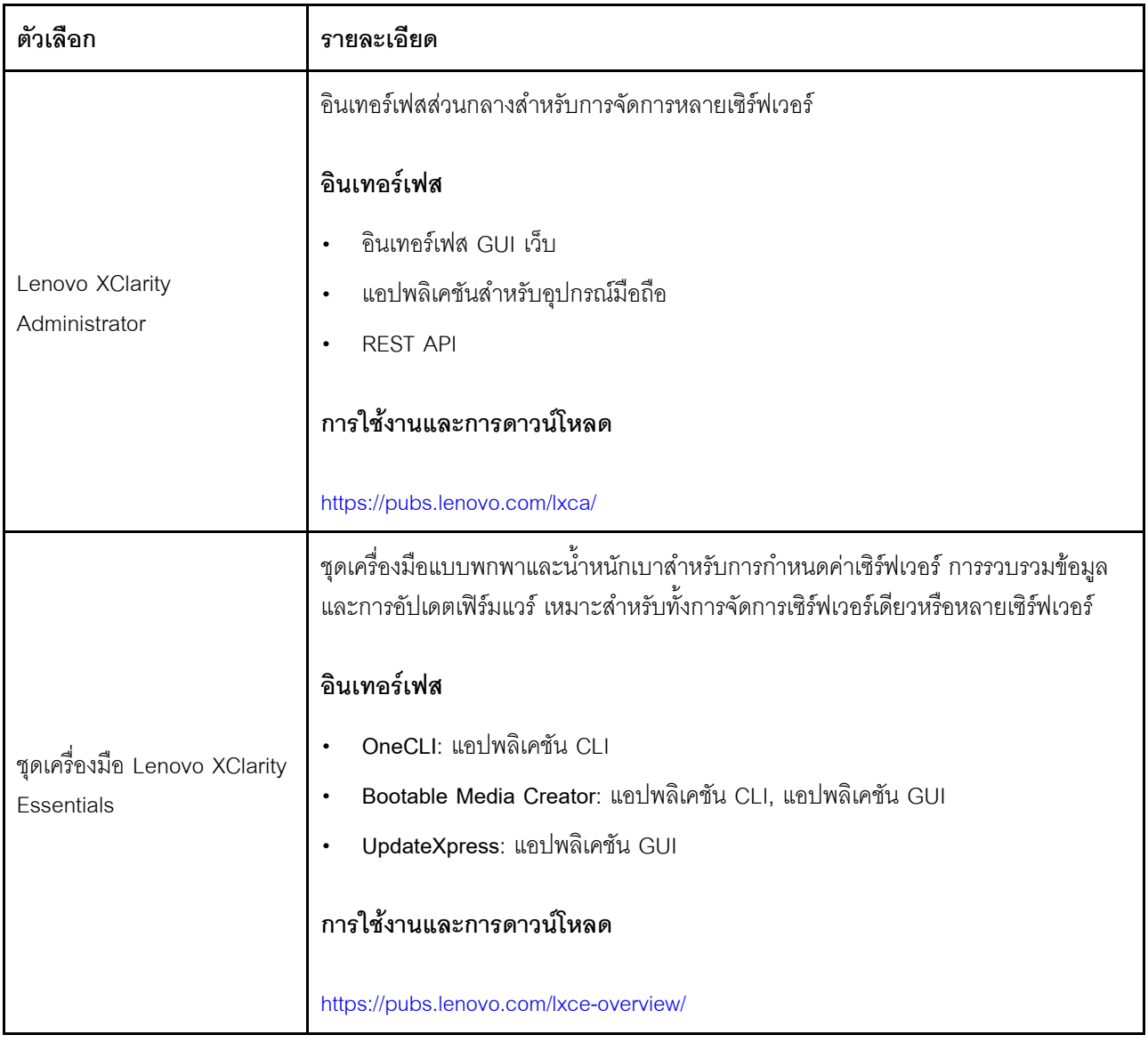

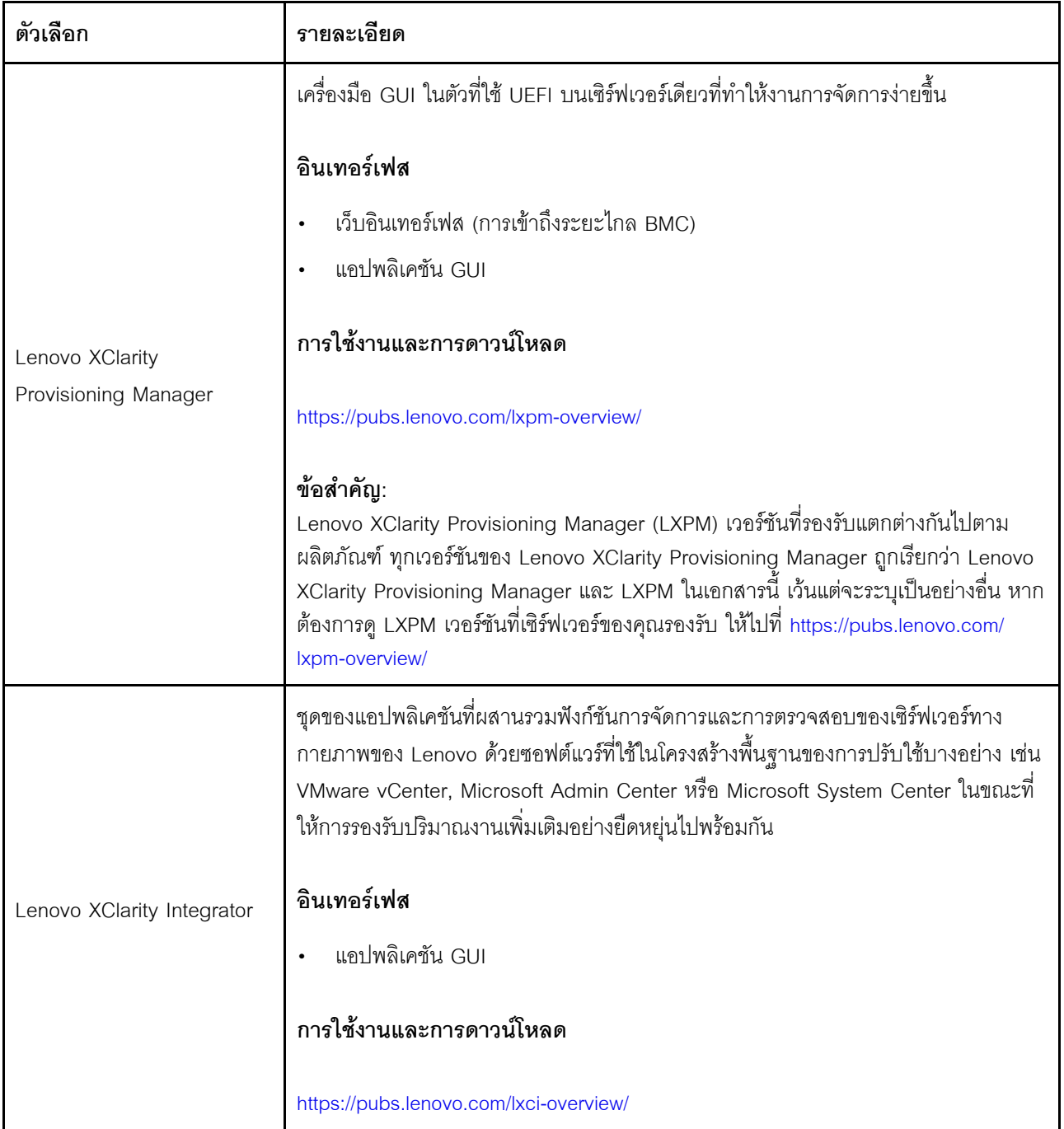

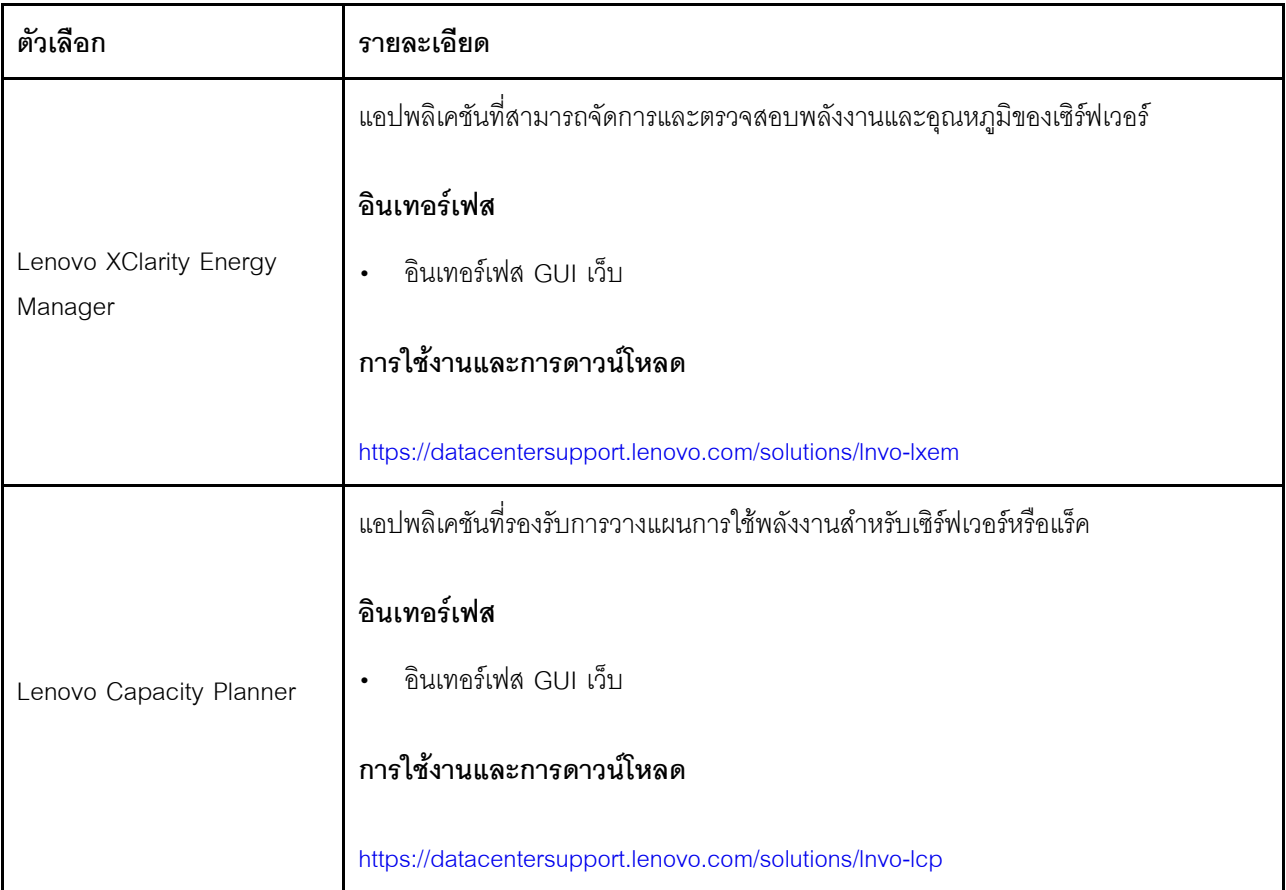

### **ฟ�งก�ชัน**

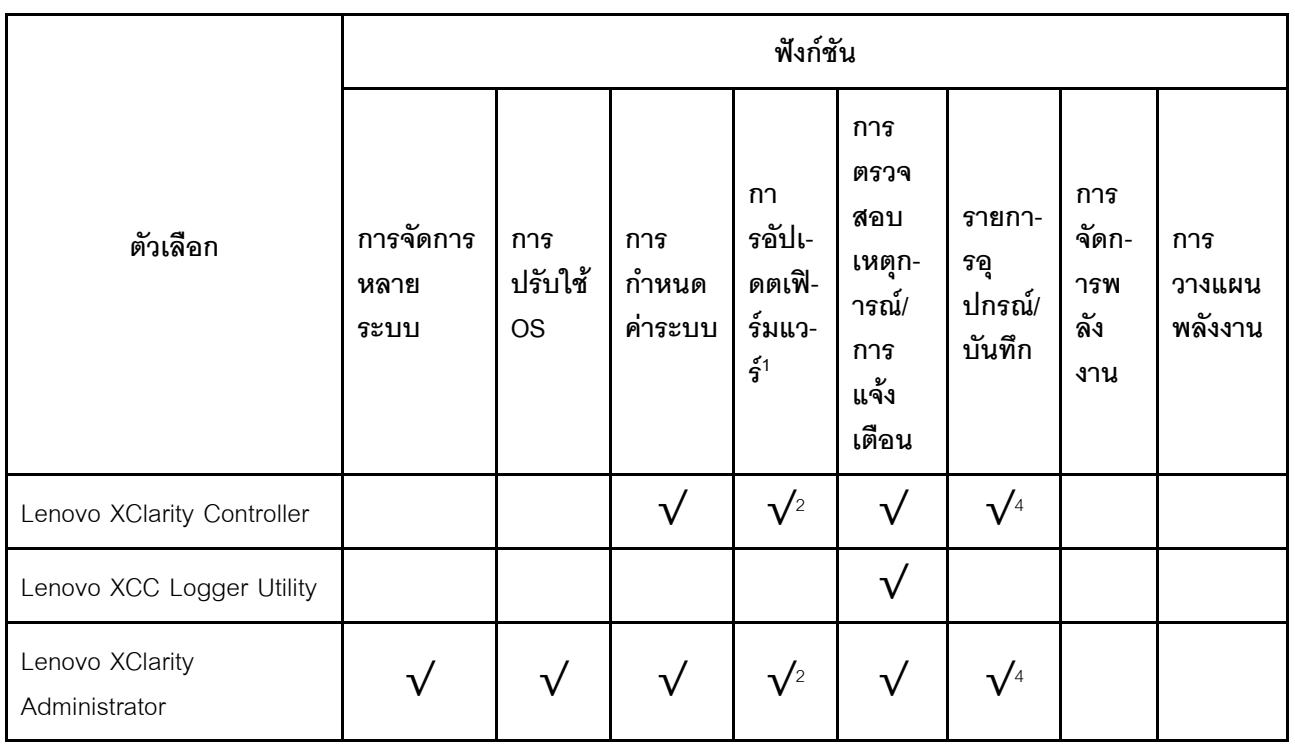

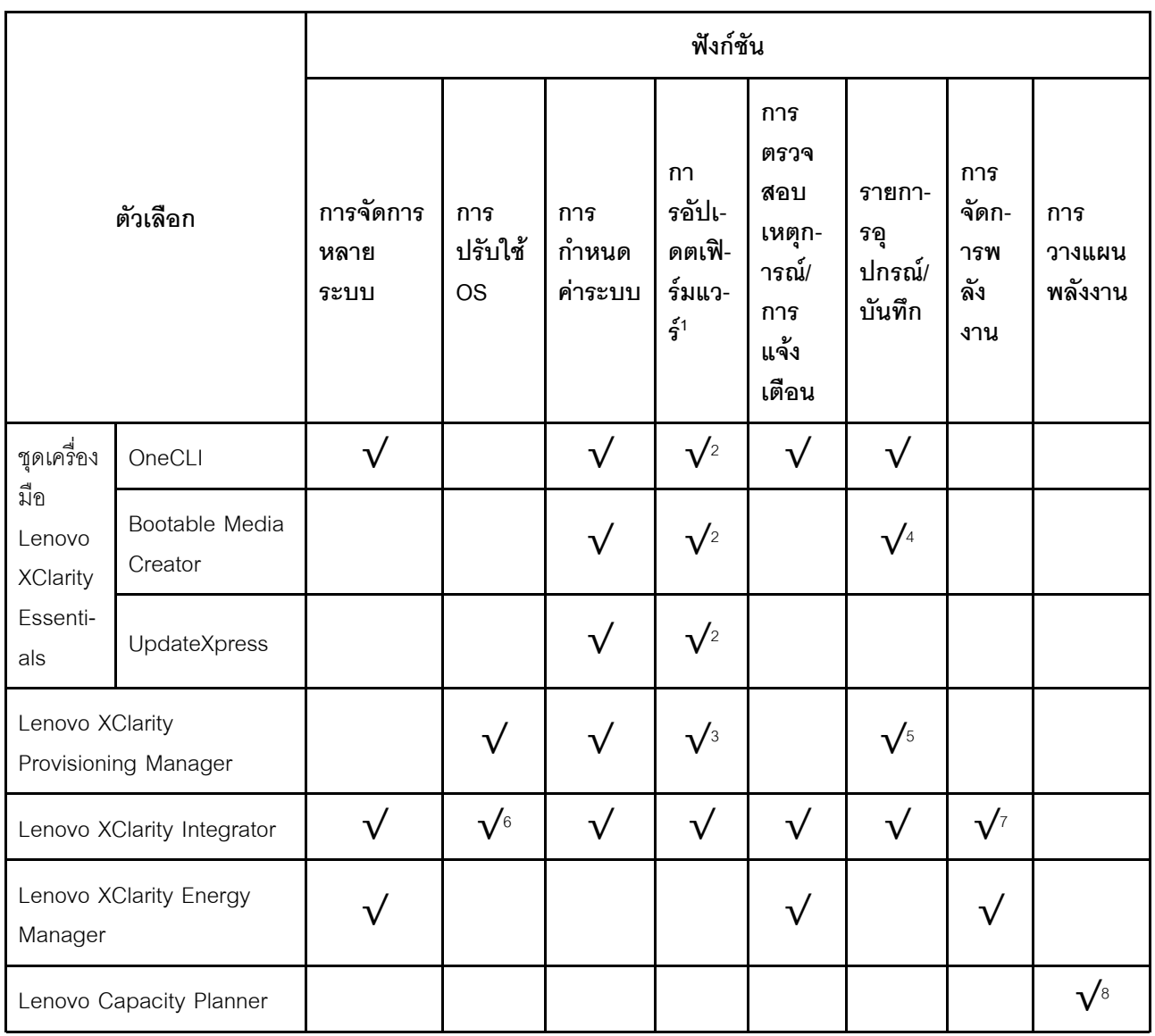

#### หมายเหตุ:

- 1. อุปกรณ์เสริมส่วนใหญ่สามารถอัปเดตผ่าน Lenovo tools อุปกรณ์เสริมบางอย่าง เช่น เฟิร์มแวร์ GPU หรือ เฟิร์มแวร์ Omni-Path จำเป็นต้องใช้เครื่องมือของผู้จัดจำหน่าย
- 2. การตั้งค่าเซิร์ฟเวอร์ UEFI สำหรับ ROM เสริมต้องตั้งค่าเป็น Auto หรือ UEFI เพื่ออัปเดตเฟิร์มแวร์โดยใช้ Lenovo XClarity Administrator, Lenovo XClarity Essentials หรือ Lenovo XClarity Controller
- 3. การอัปเดตเฟิร์มแวร์ถูกจำกัดไว้ที่ Lenovo XClarity Provisioning Manager, Lenovo XClarity Controller และ การอัปเดต UEFI เท่านั้น การอัปเดตเฟิร์มแวร์สำหรับอุปกรณ์เสริม เช่น อะแดปเตอร์ ไม่ได้รับการรองรับ
- 4. เซิร์ฟเวอร์ตั้งค่า UEFI สำหรับ ROM ที่เสริมที่จะตั้งค่าเป็น Auto หรือ UEFI สำหรับข้อมูลการ์ดอะแดปเตอร์โดย ละเอียด เช่น ชื่อรุ่นและระดับของเฟิร์มแวร์ที่จะแสดงใน Lenovo XClarity Administrator,Lenovo XClarity Controllerหรือ Lenovo XClarity Essentials
- 5. รายการดุปกรณ์จำกัด
- 6. การตรวจสอบการปรับใช้ Lenovo XClarity Integrator สำหรับ System Center Configuration Manager (SCCM) รองรับการปรับใช้ระบบปฏิบัติการ Microsoft Windows:
- 7. Lenovo XClarity Integrator รองรับฟังก์ชันการจัดการพลังงานสำหรับ VMware vCenter เท่านั้น
- 8. ขอแนะนำให้ตรวจสอบข้อมูลสรุปพลังงานสำหรับเซิร์ฟเวอร์ของคุณโดยใช้ Lenovo Capacity Planner ก่อนที่จะ ชื้อขึ้นส่วนใหม่
# <span id="page-36-0"></span>บทที่ 2. ส่วนประกอบเซิร์ฟเวอร์

ส่วนนี้ประกอบด้วยข้อมูลเกี่ยวกับส่วนประกอบต่างๆ ที่เกี่ยวข้องกับเซิร์ฟเวอร์

## มุมมองด้านหน้า

มุมมองด้านหน้าของเซิร์ฟเวอร์แตกต่างกันขึ้นอยู่กับรุ่น เซิร์ฟเวอร์ของคุณอาจแตกต่างจากภาพประกอบในหัวข้อนี้เล็ก น้อย ทั้งนี้ขึ้นอยู่กับรุ่น

โปรดดูมุมมองด้านหน้าต่อไปนี้สำหรับรุ่นเซิร์ฟเวอร์ต่างๆ:

- "รุ่นเซิร์ฟเวอร์ที่มีช่องใส่ไดรฟ์ขนาด 2.5 นิ้ว สี่ตัว" บนหน้าที่ 28
- "รุ่นเซิร์ฟเวอร์ที่มีช่องใส่ไดรฟ์ขนาด 2.5 นิ้ว สี่ชุด และส่วนประกอบอะแดปเตอร์ด้านหน้า" บนหน้าที่ 29
- "รุ่นเซิร์ฟเวอร์ที่มีช่องใส่ไดรฟ์ขนาด 2.5 นิ้ว แปดตัว" บนหน้าที่ 30
- "รุ่นเซิร์ฟเวอร์ที่มีช่องใส่ไดรฟ์ขนาด 2.5 นิ้ว สิบตัว" บนหน้าที่ 31
- "รุ่นเซิร์ฟเวอร์ที่มีไดรฟ์ EDSFF 16 ตัว" บนหน้าที่ 32
- "รุ่นเซิร์ฟเวอร์ที่มีช่องใส่ไดรฟ์ขนาด 2.5 นิ้ว (ไม่มีแบ็คเพลน)" บนหน้าที่ 33
- "รุ่นเซิร์ฟเวอร์ที่มีช่องใส่ไดรฟ์ขนาด 2.5 นิ้ว แปดตัว (มีส่วนประกอบแผงการวินิจฉัย LCD)" บนหน้าที่ 34
- "รุ่นเซิร์ฟเวอร์ที่มีไดรฟ์ EDSFF 16 ตัว และตัวครอบ M.2" บนหน้าที่ 36
- "รุ่นเซิร์ฟเวอร์ที่มีไดรฟ์ EDSFF 16 ตัว (มีส่วนประกอบแผงการวินิจฉัย LCD)" บนหน้าที่ 35

## <span id="page-37-0"></span>รุ่นเซิร์ฟเวอร์ที่มีช่องใส่ไดรฟ์ขนาด 2.5 นิ้ว สี่ตัว

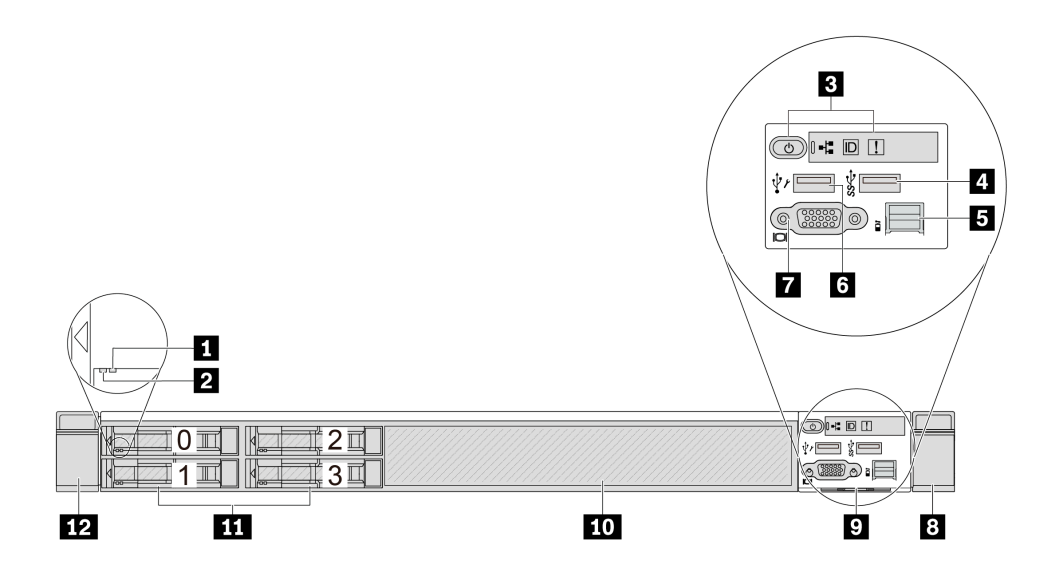

ตาราง 3. ส่วนประกอบบนด้านหน้าของเซิร์ฟเวอร์

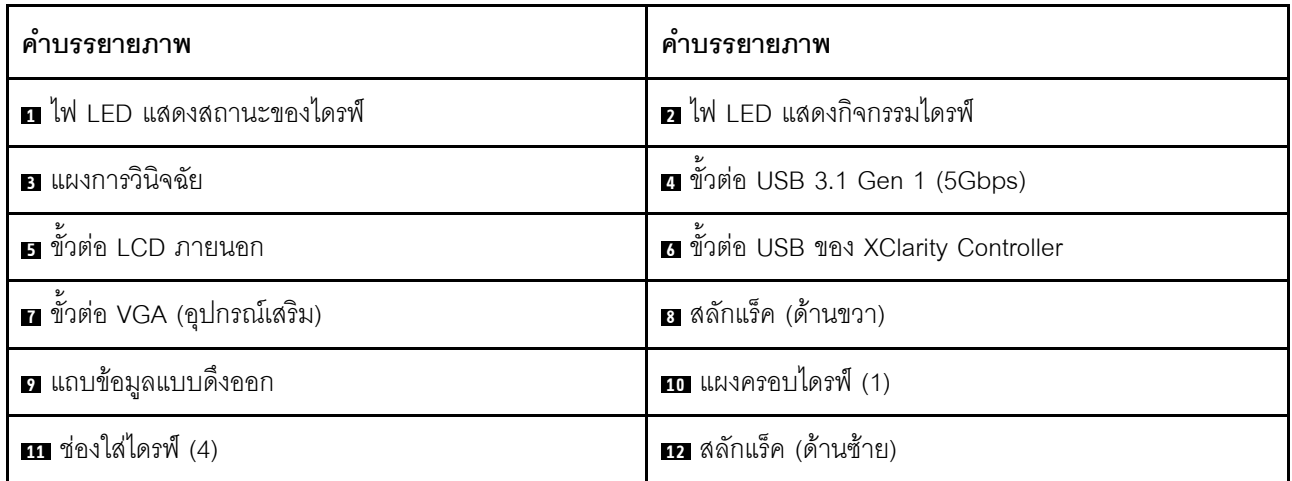

## <span id="page-38-0"></span>รุ่นเซิร์ฟเวอร์ที่มีช่องใส่ไดรฟ์ขนาด 2.5 นิ้ว สี่ชุด และส่วนประกอบอะแดปเตอร์ด้านหน้า

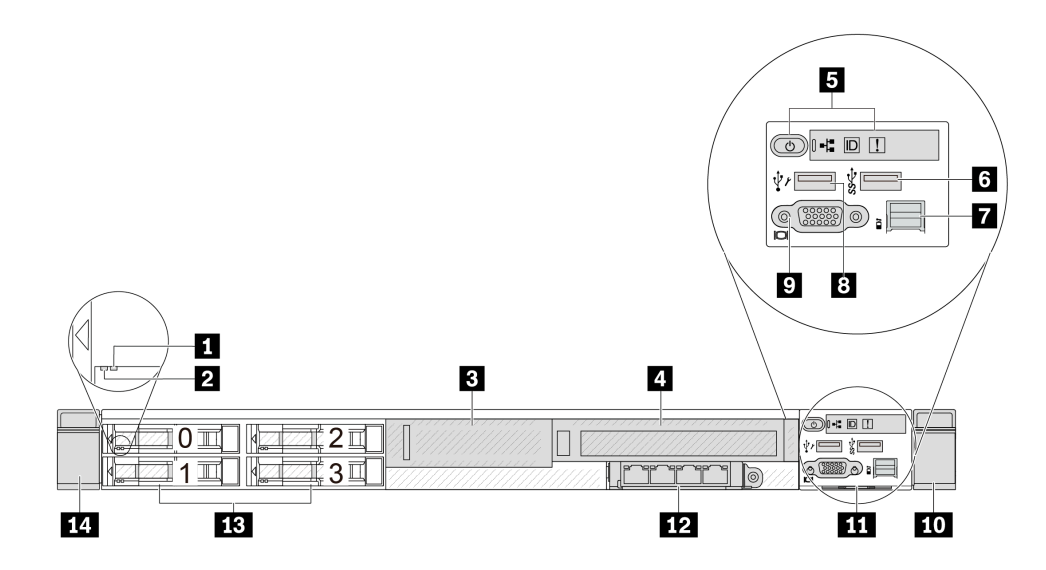

ตาราง 4. ส่วนประกอบบนด้านหน้าของเซิร์ฟเวอร์

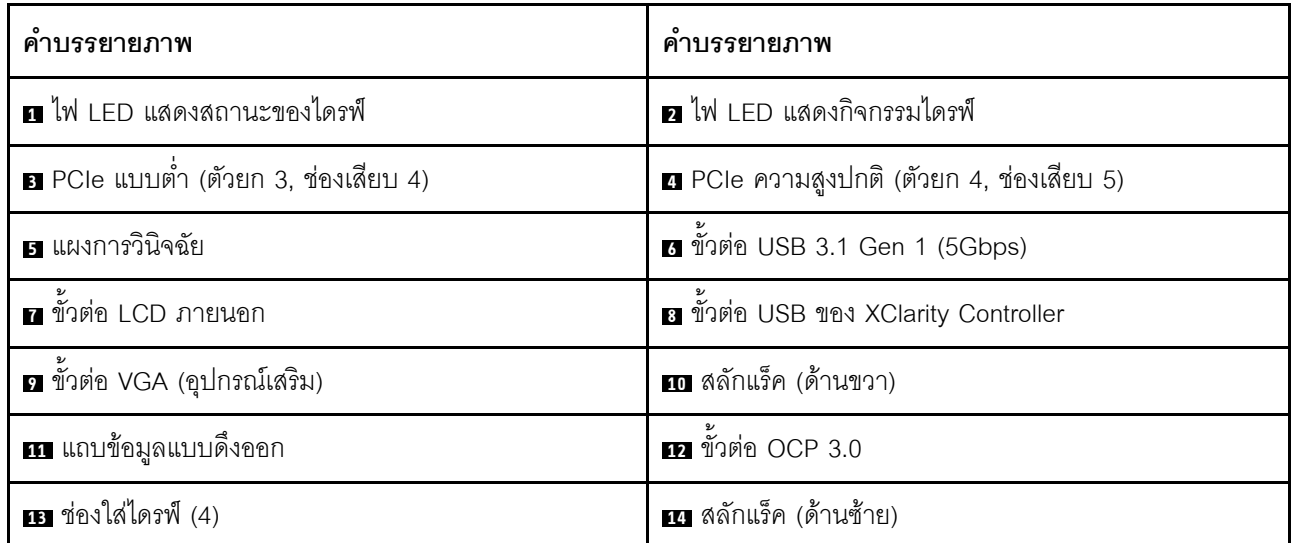

### <span id="page-39-0"></span>รุ่นเซิร์ฟเวอร์ที่มีช่องใส่ไดรฟ์ขนาด 2.5 นิ้ว แปดตัว

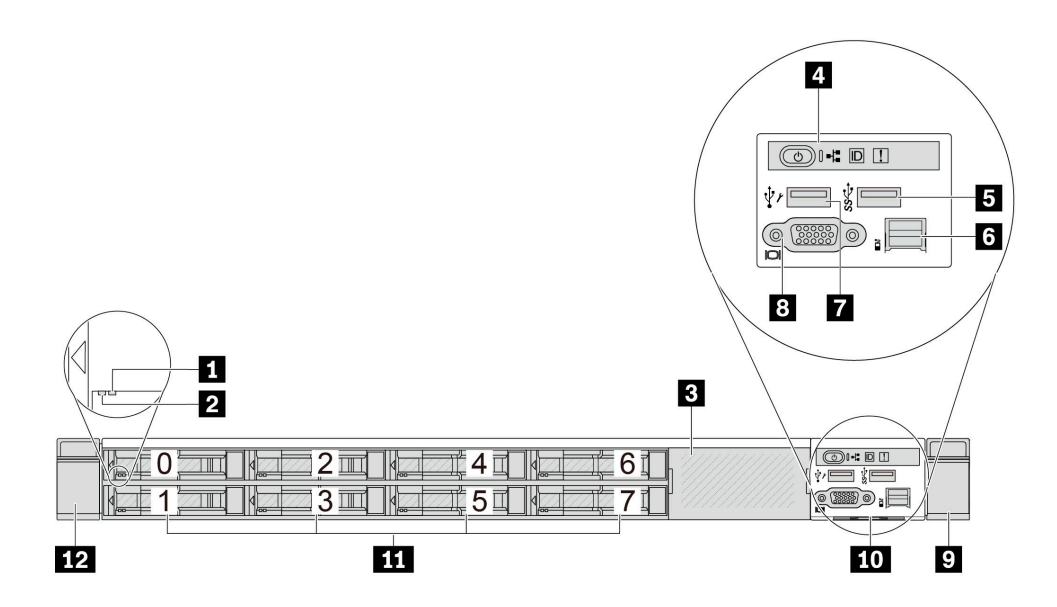

ตาราง 5. ส่วนประกอบบนด้านหน้าของเซิร์ฟเวอร์

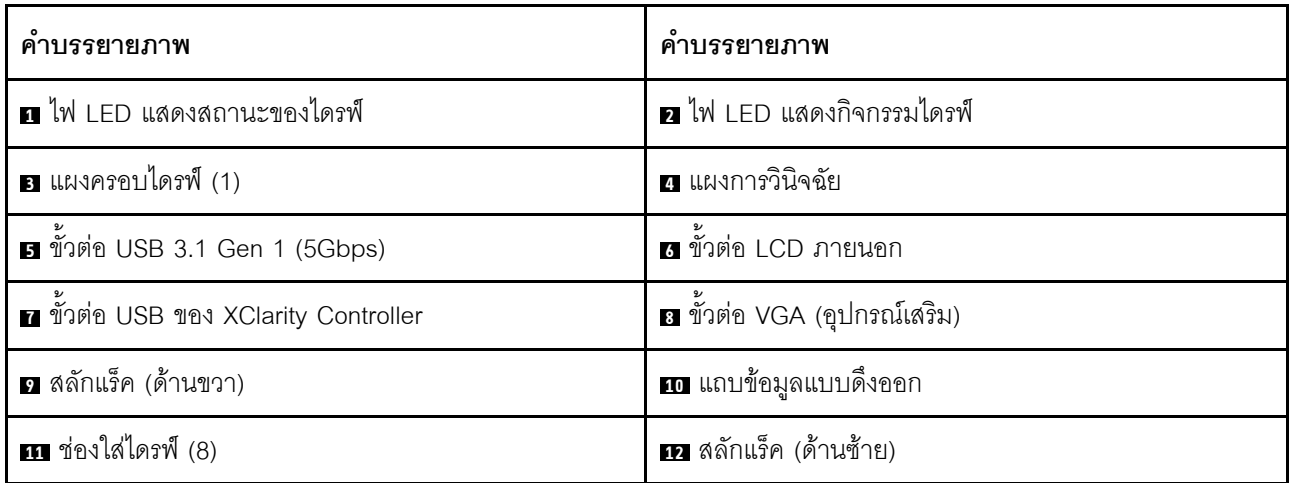

## <span id="page-40-0"></span>รุ่นเซิร์ฟเวอร์ที่มีช่องใส่ไดรฟ์ขนาด 2.5 นิ้ว สิบตัว

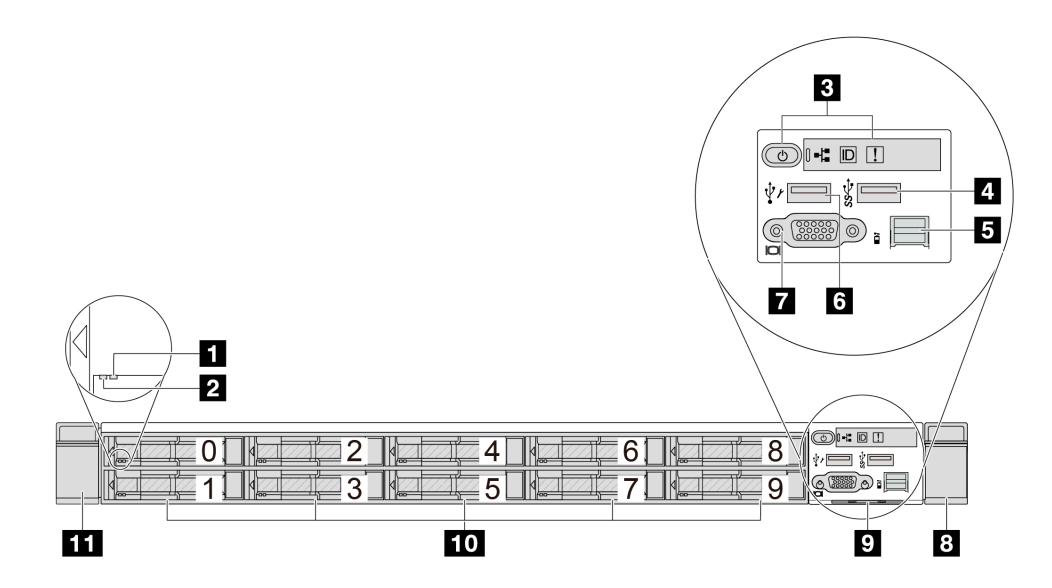

ตาราง 6. ส่วนประกอบบนด้านหน้าของเซิร์ฟเวอร์

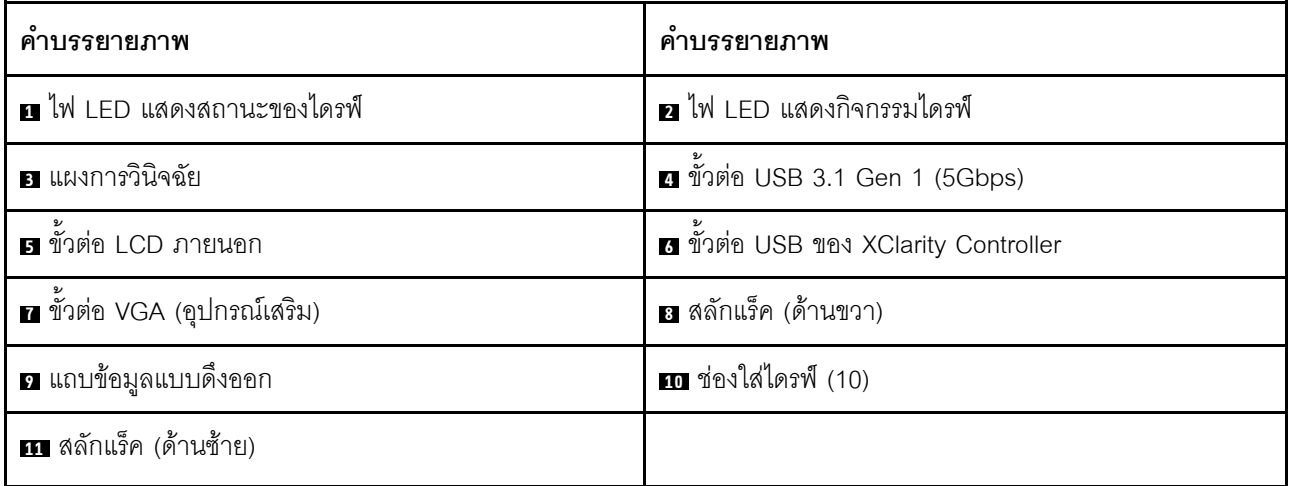

## <span id="page-41-0"></span>รุ่นเซิร์ฟเวอร์ที่มีไดรฟ์ EDSFF 16 ตัว

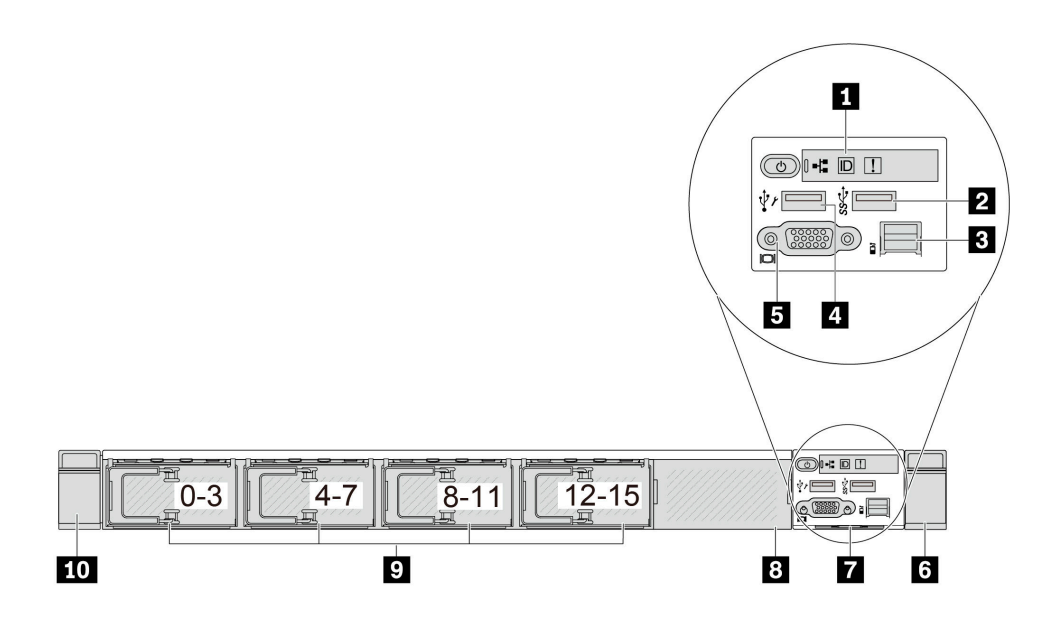

ตาราง 7. ส่วนประกอบบนด้านหน้าของเซิร์ฟเวอร์

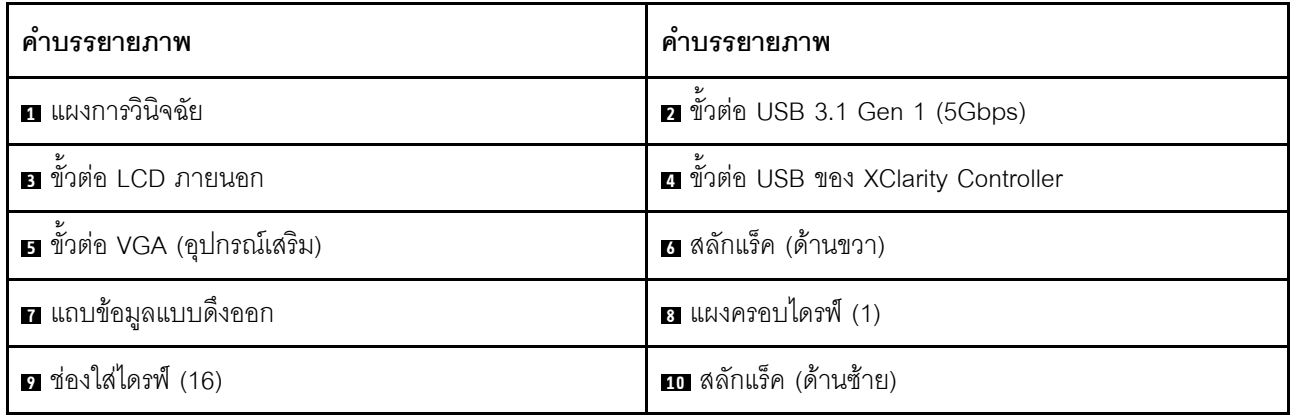

## <span id="page-42-0"></span>รุ่นเซิร์ฟเวอร์ที่มีช่องใส่ไดรฟ์ขนาด 2.5 นิ้ว (ไม่มีแบ็คเพลน)

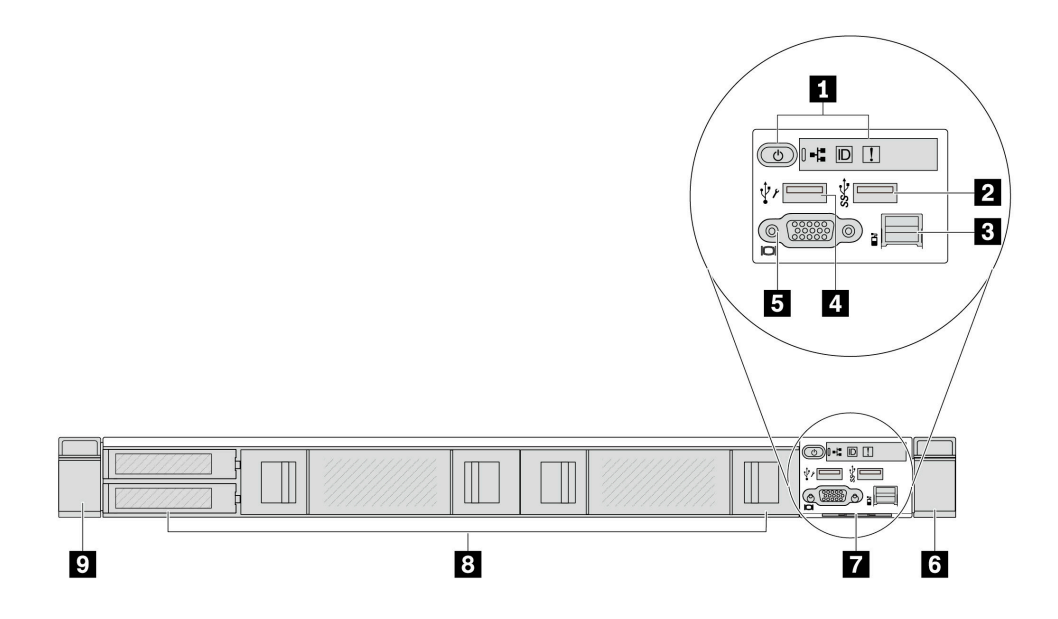

ตาราง 8. ส่วนประกอบบนด้านหน้าของเซิร์ฟเวอร์

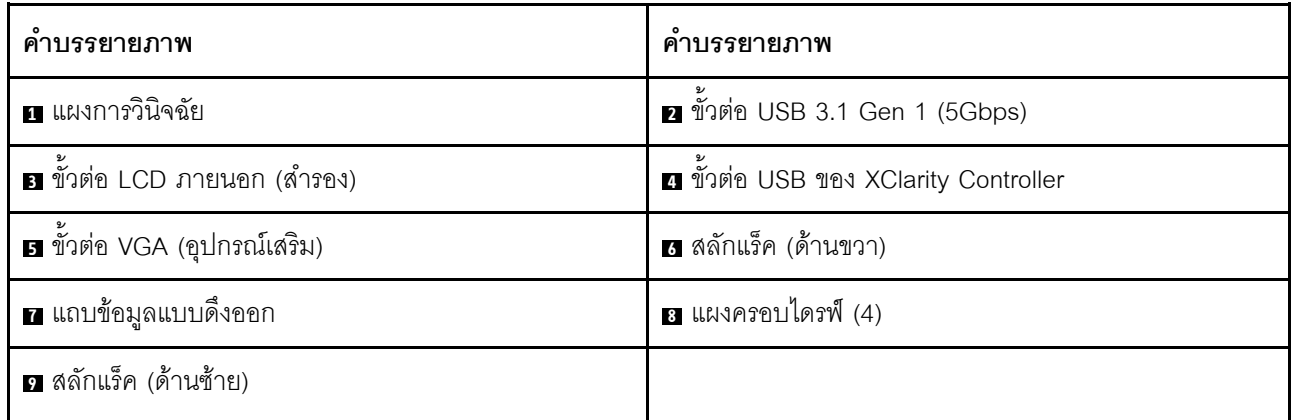

## <span id="page-43-0"></span>รุ่นเซิร์ฟเวอร์ที่มีช่องใส่ไดรฟ์ขนาด 2.5 นิ้ว แปดตัว (มีส่วนประกอบแผงการวินิจฉัย LCD)

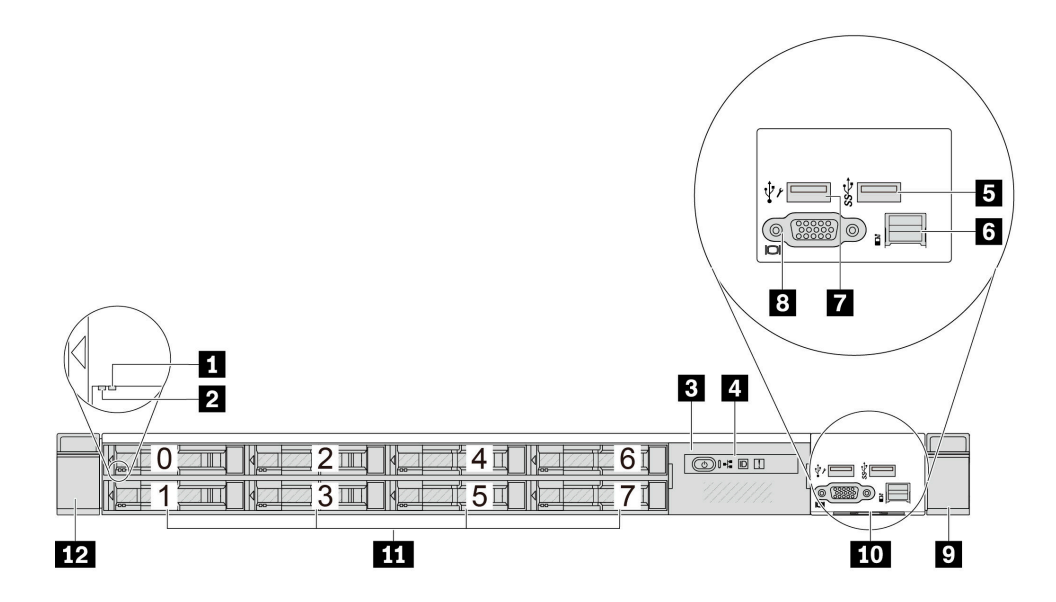

ตาราง 9. ส่วนประกอบบนด้านหน้าของเซิร์ฟเวอร์

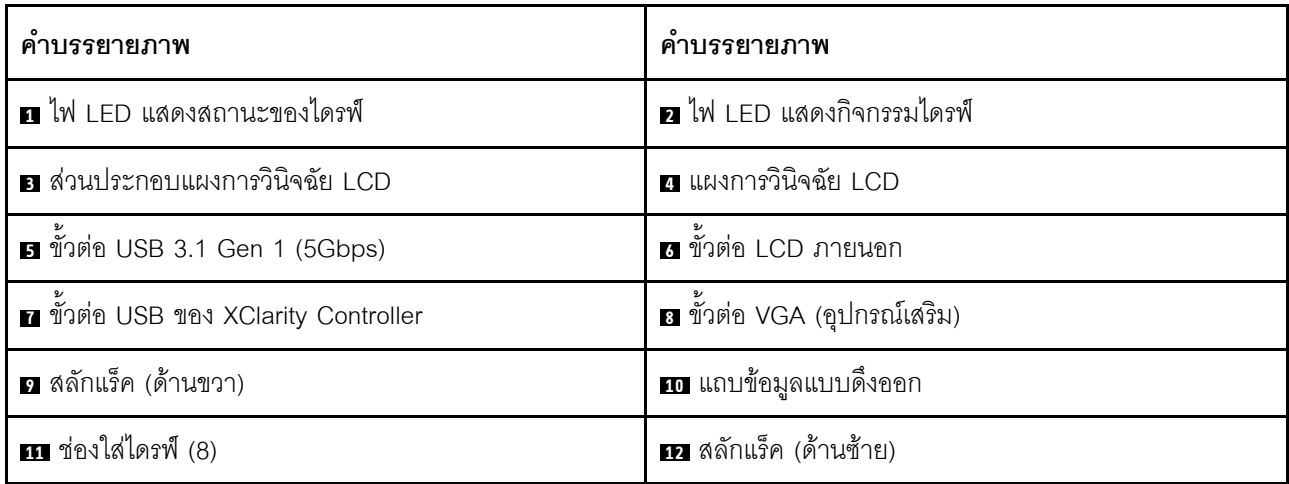

### <span id="page-44-0"></span>รุ่นเซิร์ฟเวอร์ที่มีไดรฟ์ EDSFF 16 ตัว (มีส่วนประกอบแผงการวินิจฉัย LCD)

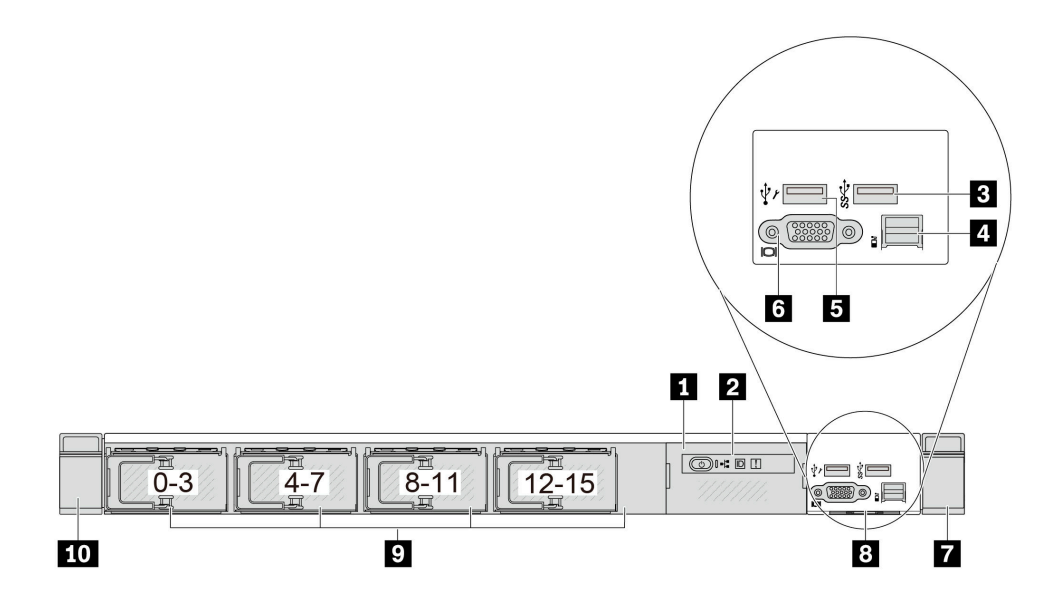

ตาราง 10. ส่วนประกอบบนด้านหน้าของเซิร์ฟเวอร์

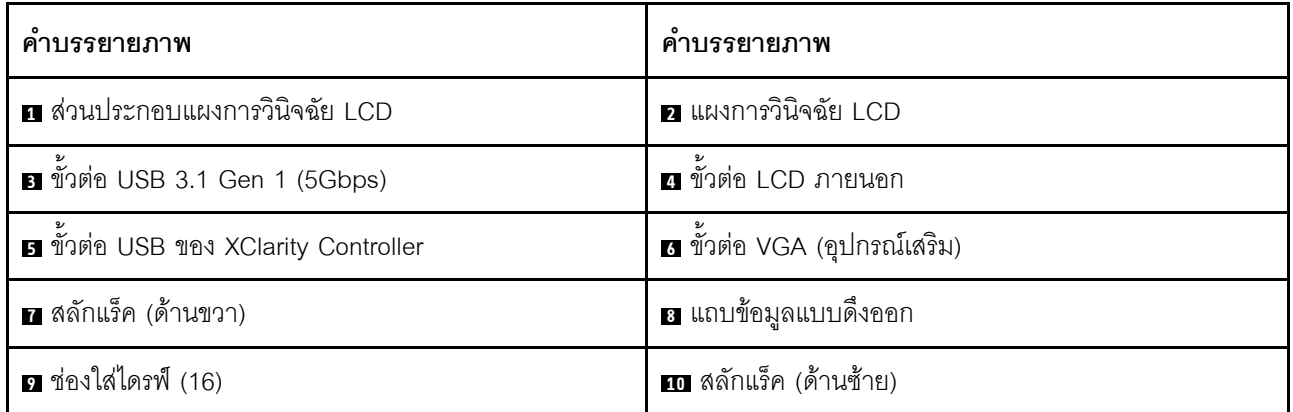

## <span id="page-45-0"></span>รุ่นเซิร์ฟเวอร์ที่มีไดรฟ์ EDSFF 16 ตัว และตัวครอบ M.2

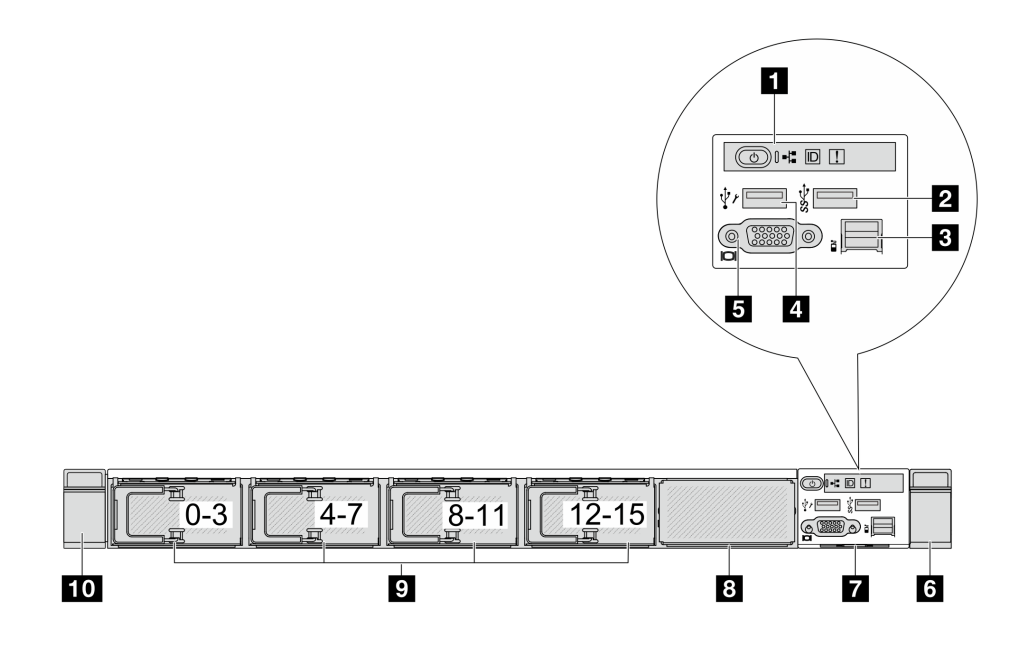

ตาราง 11. ส่วนประกอบบนด้านหน้าของเซิร์ฟเวอร์

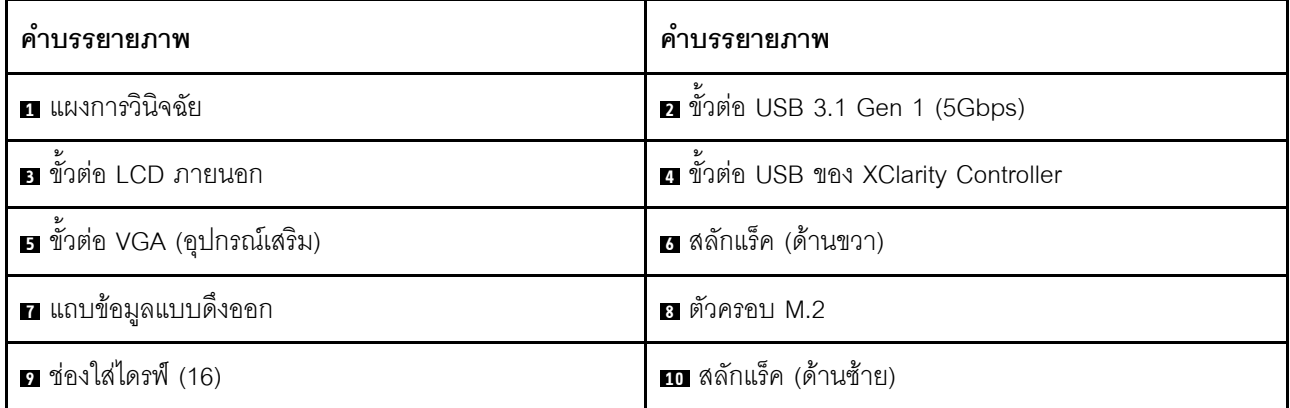

**หมายเหตุ**: ลำหรับข้อมูลเพิ่มเติมเกี่ยวกับแต่ละส่วนประกอบ โปรดดู "ภาพรวมของส่วนประกอบด้านหน้า" บนหน้าที่ 36

#### <span id="page-45-1"></span>ภาพรวมของส่วนประกอบด้านหน้า

#### แผงการวินิจฉัยในตัว

แผงการวินิจฉัยจะรวมอยู่ในโมดูล I/O ด้านหน้าในบางรุ่น ดูข้อมูลเกี่ยวกับตัวควบคุมและไฟ LED แสดงสถานะบนแผง<br>การวินิจฉัยได้ที่ "แผงการวินิจฉัยในตัว" บนหน้าที่ 455

## ขั้วต่อ I CD ภายนอก

ขั้วต่อใช้สำหรับเชื่อมต่อหูโทรศัพท์การวินิจฉัยภายนอก ดูข้อมูลเพิ่มเติมเกี่ยวกับฟังก์ชันได้ที่ "หูโทรศัพท์การวินิจฉัย LCD ์ ภายนอก" บนหน้าที่ 446

### แผงตัวดำเนินการด้านหน้า

ส่วนประกอบมาพร้อมกับแผงการวินิจฉัย LCD ในตัวที่สามารถใช้เพื่อรับสถานะ ระดับเฟิร์มแวร์ ข้อมูลเครือข่าย และ ข้อมูลสถานภาพของระบบได้อย่างรวดเร็ว ดูข้อมูลเพิ่มเติมเกี่ยวกับฟังก์ชันของแผงได้ที่ "แผงตัวดำเนินการด้านหน้า" บน หน้าที่ 437

#### ไดรฟ์แบบ Hot-swap และช่องใส่ไดรฟ์

ี ช่องใส่ไดรฟ์ที่ด้านหน้าและด้านหลังของเซิร์ฟเวอร์ได้รับการออกแบบมาสำหรับไดรฟ์แบบ Hot-swap จำนวนไดรฟ์ที่ติดตั้ง ภายในเซิร์ฟเวอร์ของคุณจะแตกต่างกันตามรุ่น เมื่อคุณติดตั้งไดรฟ์ ให้ทำตามลำดับหมายเลขของช่องใส่ไดรฟ์

้ ความสมบูรณ์ของ EMI และการระบายความร้อนของเซิร์ฟเวอร์จะได้รับการป้องกันโดยการบรรจุลงไดรฟ์ในช่องใส่ไดรฟ์ ้ทั้งหมด ช่องใส่ไดรฟ์ที่ว่างจะต้องปิดไว้ด้วยแผงครอบไดรฟ์

#### แถบข้อมูลแบบดึงออก

แผ่นป้ายเข้าถึงเครือข่าย Lenovo XClarity Controller จะติดอยู่ที่แถบข้อมูลแบบดึงออก ชื่อโฮสต์ Lenovo XClarity Controller ตามค่าเริ่มต้นและที่อยู่ Link Local (LLA) IPv6 จะระบุอยู่บนแท็บ

#### สลักตุ้แร็ค

หากเซิร์ฟเวอร์ติดตั้งอยู่ภายในแร็ค คุณสามารถใช้สลักตู้แร็คช่วยเลื่อนเซิร์ฟเวอร์ออกจากแร็ค คุณยังสามารถใช้สลักแร็ค และสกรูยึดเซิร์ฟเวอร์ไว้ในแร็ค เพื่อไม่ให้เซิร์ฟเวอร์เลื่อนออก โดยเฉพาะอย่างยิ่งในบริเวณที่มีการสั่นสะเทือน สำหรับ ข้อมูลเพิ่มเติม โปรดดูเอกสาร *คู่มือการติดตั้งแร็ค* ที่มาพร้อมกับชุดราง

#### ขั้วต่อ USB 3.1 Gen 1 (5Gbps)

ขั้วต่อ USB 3.1 Gen 1 (5Gbps) สามารถใช้เพื่อเชื่อมต่ออุปกรณ์ที่ใช้งานร่วมกับ USB ได้ เช่น คีย์บอร์ด USB, เมาส์ USB หรืออุปกรณ์จัดเก็บข้อมูล USB

### ขั้วต่อ VGA

ขั้วต่อ VGA ที่ด้านหน้าและด้านหลังของเซิร์ฟเวอร์สามารถใช้ในการเชื่อมต่อจอภาพประสิทธิภาพสูง จอภาพแบบ Direct-drive หรืออุปกรณ์อื่นๆ ที่ใช้งานขั้วต่อ VGA

#### ขั้วต่อ USB ของ XClarity Controller

ขั้วต่อ USB ของ XClarity Controller สามารถทำหน้าที่เป็นขั้วต่อ USB 2.0 ปกติกับระบบปฏิบัติการโฮสต์ได้ นอกจากนี้ ยังสามารถใช้เพื่อเชื่อมต่อเซิร์ฟเวอร์กับอุปกรณ์ Android หรือ iOS ซึ่งคุณสามารถติดตั้งและเปิดแอป Lenovo XClarity Mobile เพื่อจัดการระบบโดยใช้ XClarity Controller ได้

**หมายเหต**ุ: นี่เป็นพอร์ต USB เพียงพอร์ตเดียวที่รองรับการอัปเดตระบบอัตโนมัติ USB ของโมคูลนิรภัยของเฟิร์มแวร์และ RoT

้ สำหรับรายละเอียดเกี่ยวกับการใช้แอป Lenovo XClarity Mobile โปรดดูที่ https://pubs.lenovo.com/lxca/lxca\_ usemobileapp

## <span id="page-47-1"></span>มุมมองด้านหลัง

มุมมองด้านหลังของเซิร์ฟเวอร์แตกต่างกันขึ้นอยู่กับรุ่น เซิร์ฟเวอร์ของคุณอาจแตกต่างจากภาพประกอบในหัวข้อนี้เล็ก น้อย ทั้งนี้ขึ้นอยู่กับรุ่น

โปรดดูมุมมองด้านหลังต่อไปนี้สำหรับรุ่นเซิร์ฟเวอร์ต่างๆ:

- "รุ่นเซิร์ฟเวอร์ที่มีช่องเสียบ PCIe สามช่อง" บนหน้าที่ 38
- "รุ่นเซิร์ฟเวอร์ที่มีช่องเสียบ PCIe สองช่อง" บนหน้าที่ 39
- "รุ่นเซิร์ฟเวอร์ที่มีช่องใส่ไดรฟ์ด้านหลังแบบ Hot-swap ขนาด 2.5 นิ้ว สองช่องและช่อง PCIe หนึ่งช่อง" บนหน้าที่  $\overline{41}$
- "รุ่นเซิร์ฟเวอร์ที่มีช่องใส่ไดรฟ์ด้านหลังขนาด 7 มม. แบบ Hot-swap สองช่องและช่องเสียบ PCIe สองช่อง" บน หน้าที่ 42
	- "รุ่นเซิร์ฟเวอร์ที่มีช่องใส่ไดรฟ์ด้านหลังขนาด 7 มม. แบบ Hot-swap สองช่องและช่องเสียบ PCIe หนึ่งช่อง" บน หน้าที่ 42

#### <span id="page-47-0"></span>รุ่นเซิร์ฟเวอร์ที่มีช่องเสียบ PCIe สามช่อง

ิภาพประกอบต่อไปนี้แสดงมุมมองด้านหลังของรุ่นเซิร์ฟเวอร์ที่มีช่อง PCIe สามช่อง เซิร์ฟเวอร์ของคุณอาจแตกต่างจาก ภาพประกอบด้านล่างเล็กน้อย ทั้งนี้ขึ้นอยู่กับรุ่น

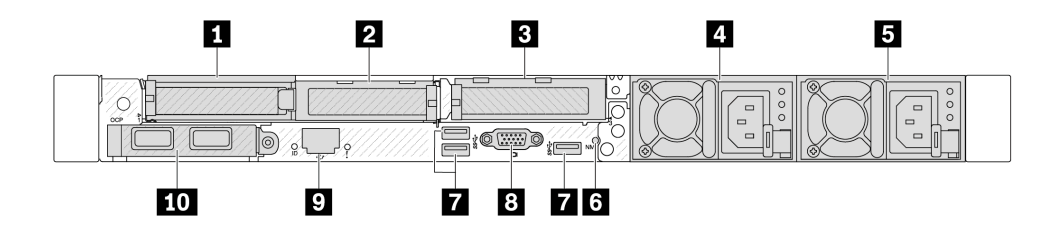

รูปภาพ 2. มุมมองด้านหลังพร้อมอะแดปเตอร์ PCIe สูงปกติ 3 ตัว

#### ตาราง 12. ส่วนประกอบบนด้านหลังของเซิร์ฟเวอร์

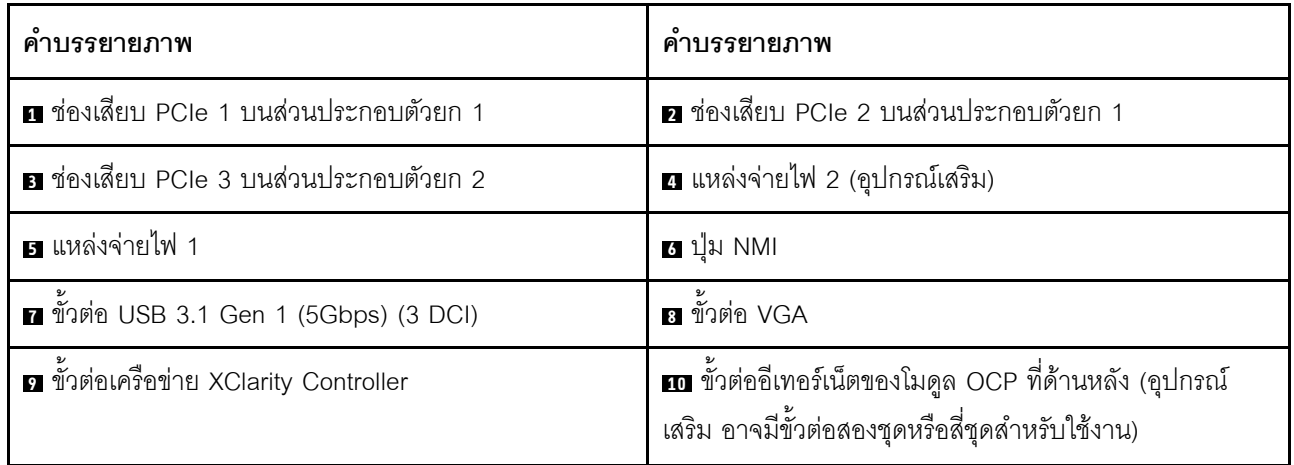

**หมายเหตุ**: สำหรับข้อมูลเพิ่มเติมเกี่ยวกับแต่ละส่วนประกอบ โปรดดู "ภาพรวมของส่วนประกอบด้านหลัง" บนหน้าที่ 43

#### <span id="page-48-0"></span>รุ่นเซิร์ฟเวอร์ที่มีช่องเสียบ PCIe สองช่อง

ภาพประกอบต่อไปนี้แสดงมุมมองด้านหลังของรุ่นเซิร์ฟเวอร์ที่มีช่อง PCIe สองช่อง เซิร์ฟเวอร์ของคุณอาจแตกต่างจาก ภาพประกอบด้านล่างเล็กน้อย ทั้งนี้ขึ้นอยู่กับรุ่น

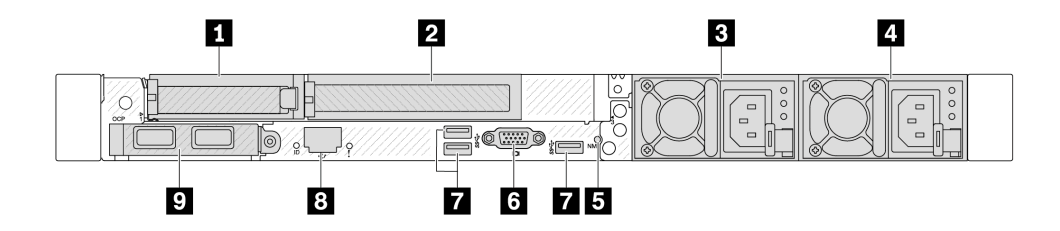

รูปภาพ 3. มุมมองด้านหลังพร้อมอะแดปเตอร์ PCIe สูงปกติ 1 ตัว, อะแดปเตอร์ PCIe สูงเต็มที่ 1 ตัว และแผงครอบ 1 ตัว

#### ตาราง 13. ส่วนประกอบบนด้านหลังของเซิร์ฟเวอร์

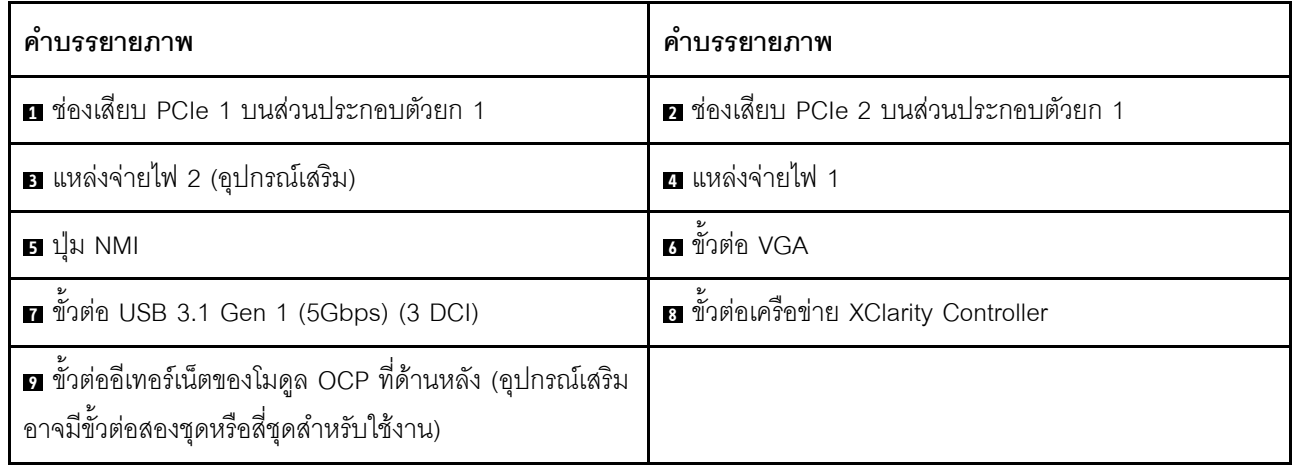

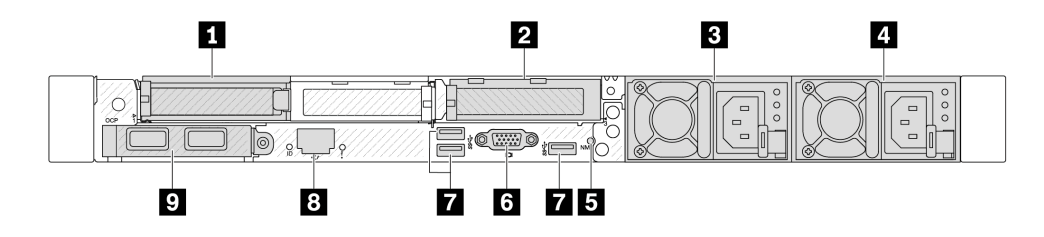

รูปภาพ 4. มุมมองด้านหลังพร้อมอะแดปเตอร์ PCIe สูงปกติ 2 ตัว

ตาราง 14. ส่วนประกอบบนด้านหลังของเซิร์ฟเวอร์

| คำบรรยายภาพ                                                                                                    | คำบรรยายภาพ                            |
|----------------------------------------------------------------------------------------------------|----------------------------------------|
| ย ช่องเสียบ PCIe 1 บนส่วนประกอบตัวยก 1                                                                          | a ช่องเสียบ PCIe 3 บนส่วนประกอบตัวยก 2 |
| ย แหล่งจ่ายไฟ 2 (อุปกรณ์เสริม)                                                                                  | ⊿ แหล่งจ่ายไฟ 1                        |
| <b>6 </b> ปุ่ม NMI                                                                                              | ี ขั้วต่อ VGA                          |
| ■ ขั้วต่อ USB 3.1 Gen 1 (5Gbps) (3 DCI)                                                                         | ย ขั้วต่อเครือข่าย XClarity Controller |
| <b>ฎ</b> ขั้วต่ออีเทอร์เน็ตของโมดูล OCP ที่ด้านหลัง (อุปกรณ์เสริม<br>้อาจมีขั้วต่อสองชุดหรือสี่ชุดสำหรับใช้งาน) |                                        |

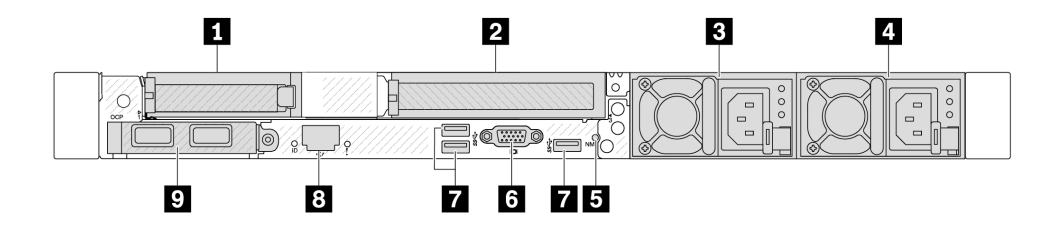

รูปภาพ 5. มุมมองด้านหลังพร้อมอะแดปเตอร์ PCIe สูงปกติ 1 ตัว, แผงครอบ 1 ตัว และอะแดปเตอร์ PCIe สูงเต็มที่ 1 ตัว

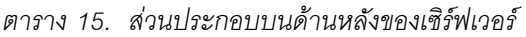

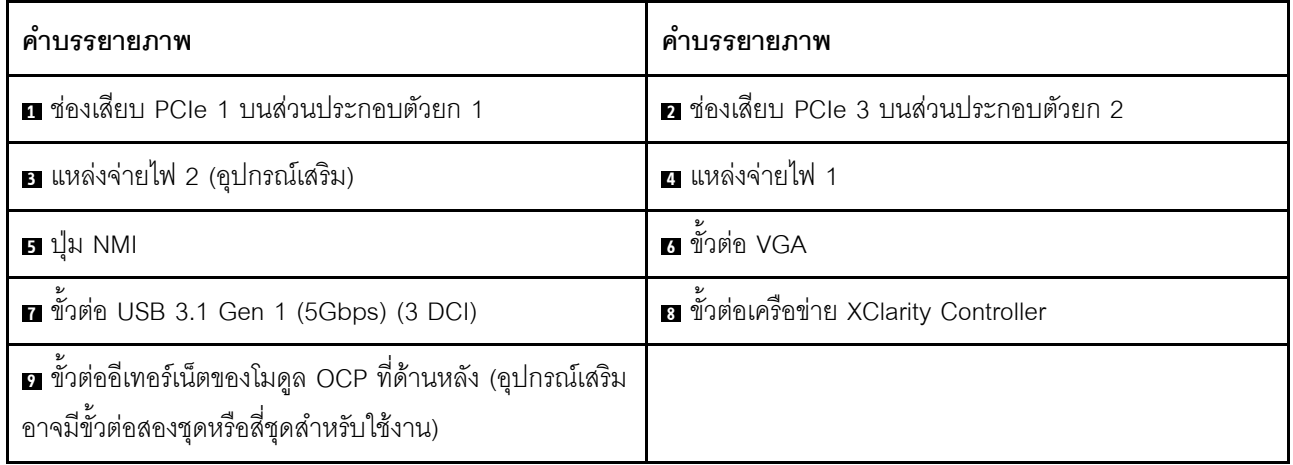

**หมายเหตุ**: สำหรับข้อมูลเพิ่มเติมเกี่ยวกับแต่ละส่วนประกอบ โปรดดู "ภาพรวมของส่วนประกอบด้านหลัง" บนหน้าที่ 43

### <span id="page-50-0"></span>รุ่นเซิร์ฟเวอร์ที่มีช่องใส่ไดรฟ์ด้านหลังแบบ Hot-swap ขนาด 2.5 นิ้ว สองช่องและช่อง PCIe หนึ่งช่อง

ภาพประกอบต่อไปนี้แสดงมุมมองด้านหลังของรุ่นเซิร์ฟเวอร์ที่มีช่องใส่ไดรฟ์แบบ Hot-swap สองช่อง และช่อง PCIe หนึ่ง ช่อง เซิร์ฟเวอร์ของคุณอาจแตกต่างจากภาพประกอบด้านล่างเล็กน้อย ทั้งนี้ขึ้นอยู่กับรุ่น

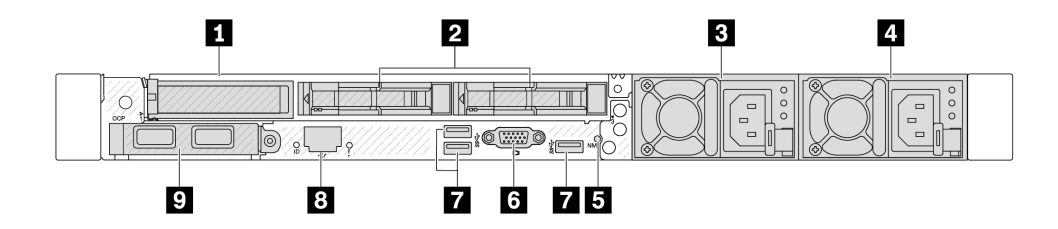

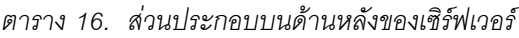

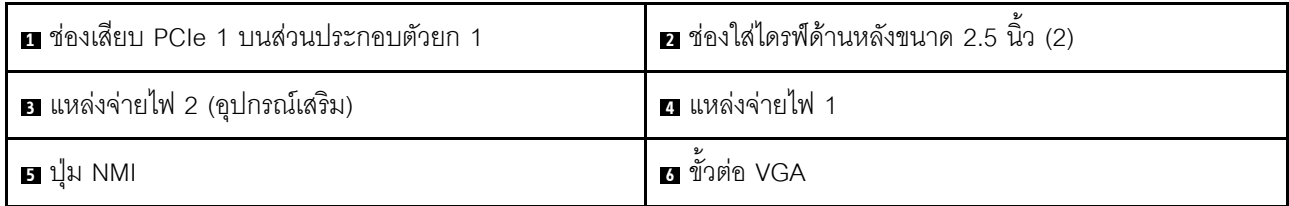

ตาราง 16. ส่วนประกอบบนด้านหลังของเซิร์ฟเวอร์ (มีต่อ)

| ■ ขัวต่อ USB 3.1 Gen 1 (5Gbps) (3 DCI)                                                                                       | ือ ขั้วต่อเครือข่าย XClarity Controller |
|----------------------------------------------------------------------------------------------------|-----------------------------------------|
| <b>घ</b> ขั้วต่ออีเทอร์เน็ตของโมดูล OCP ที่ด้านหลัง (อุปกรณ์เสริม $^{\prime}$<br>  อาจมีขั้วต่อสองชุดหรือสี่ชุดสำหรับใช้งาน) |                                         |

**หมายเหต**ุ: สำหรับข้อมูลเพิ่มเติมเกี่ยวกับแต่ละส่วนประกอบ โปรดดู "ภาพรวมของส่วนประกอบด้านหลัง" บนหน้าที่ 43

#### <span id="page-51-0"></span>รุ่นเซิร์ฟเวอร์ที่มีช่องใส่ไดรฟ์ด้านหลังขนาด 7 มม. แบบ Hot-swap สองช่องและช่องเสียบ PCIe สองช่อง

ภาพประกอบต่อไปนี้แสดงมุมมองด้านหลังของรุ่นเซิร์ฟเวอร์ที่มีช่องใส่ไดรฟ์ด้านหลังแบบ Hot-swap ขนาด 7 มม. สอง ช่อง และช่องเสียบ PCIe สองช่อง เซิร์ฟเวอร์ของคุณอาจแตกต่างจากภาพประกอบด้านล่างเล็กน้อย ทั้งนี้ขึ้นอยู่กับรุ่น

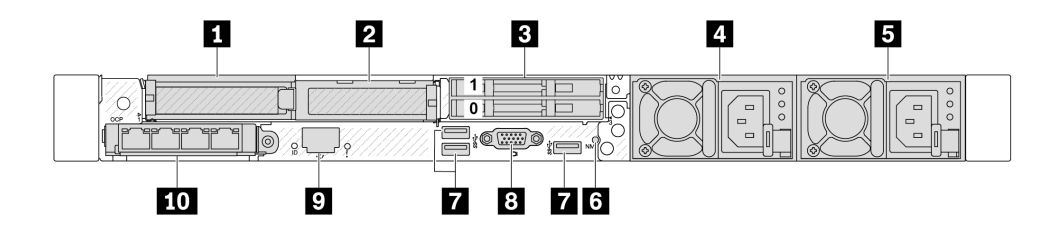

ตาราง 17. ส่วนประกอบบนด้านหลังของเซิร์ฟเวอร์

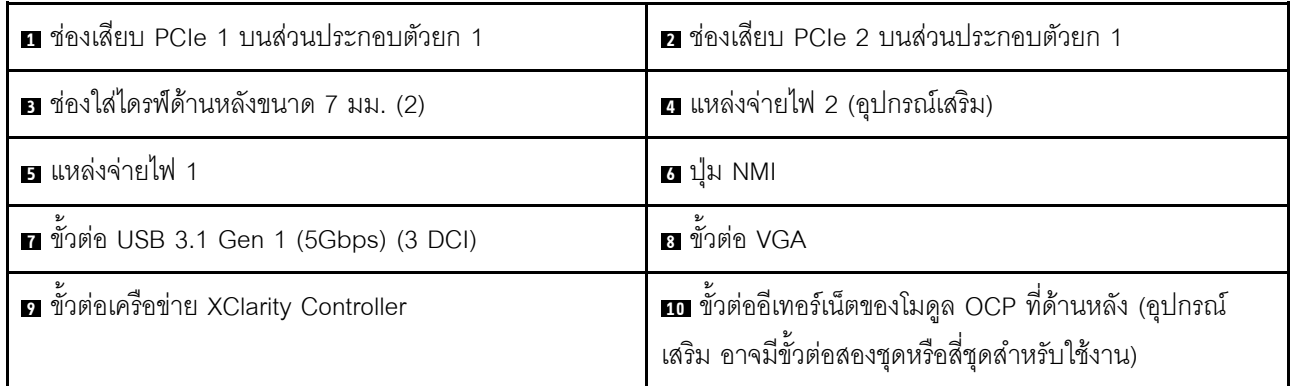

**หมายเหต**ุ: สำหรับข้อมูลเพิ่มเติมเกี่ยวกับแต่ละส่วนประกอบ โปรดดู "ภาพรวมของส่วนประกอบด้านหลัง" บนหน้าที่ 43

#### <span id="page-51-1"></span>รุ่นเซิร์ฟเวอร์ที่มีช่องใส่ไดรฟ์ด้านหลังขนาด 7 มม. แบบ Hot-swap สองช่องและช่องเสียบ PCIe หนึ่งช่อง

ภาพประกอบต่อไปนี้แสดงมุมมองด้านหลังของรุ่นเซิร์ฟเวอร์ที่มีช่องใส่ไดรฟ์ด้านหลังแบบ Hot-swap ขนาด 7 มม. สอง ี่ ช่อง และช่องเสียบ PCIe หนึ่งช่อง เซิร์ฟเวอร์ของคุณอาจแตกต่างจากภาพประกอบด้านล่างเล็กน้อย ทั้งนี้ขึ้นอยู่กับรุ่น

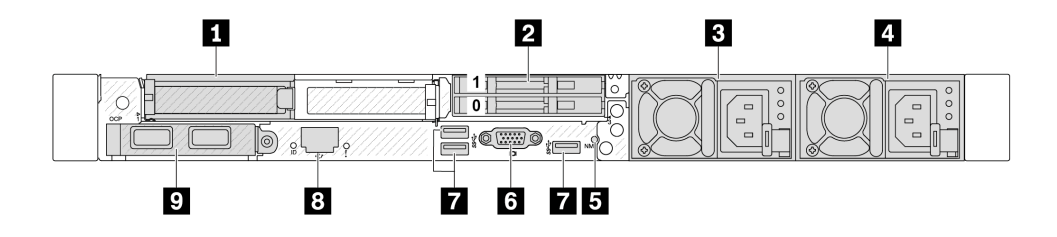

ตาราง 18. ส่วนประกอบบนด้านหลังของเซิร์ฟเวอร์

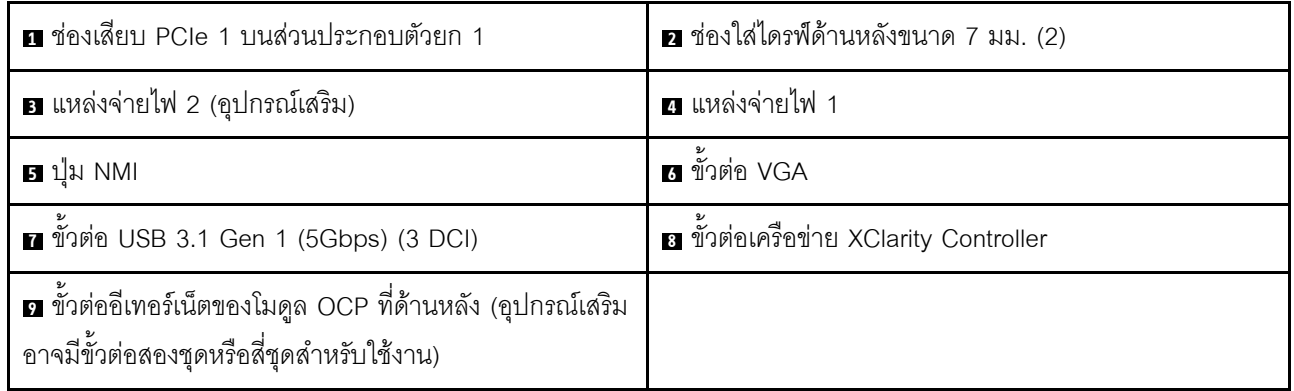

**หมายเหตุ**: สำหรับข้อมูลเพิ่มเติมเกี่ยวกับแต่ละส่วนประกอบ โปรดดู "ภาพรวมของส่วนประกอบด้านหลัง" บนหน้าที่ 43

#### <span id="page-52-0"></span>ภาพรวมของส่วนประกอบด้านหลัง

#### ขั้วต่ออีเทอร์เน็ต

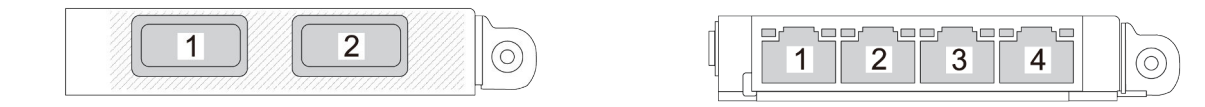

รูปภาพ 6. โมคูล OCP (ขั้วต่อสองขั้ว เห็นได้จากด้านหลัง)

รูปภาพ 7. โมดูล OCP (ขั้วต่อสี่ขั้ว เห็นได้จากด้านหลัง)

โมดูล OCP มีขั้วต่ออีเทอร์เน็ตเสริมสองหรือสี่ชุดสำหรับการเชื่อมต่อเครือข่าย

ตามค่าเริ่มต้นแล้ว ขั้วต่อบนโมดูล OCP สามารถทำงานเป็นขั้วต่อการจัดการแบบใช้ร่วมกันได้

#### หมายเหตุ:

โมดูล OCP เป็นชิ้นส่วนเสริม ติดตั้งที่ด้านหลังตามค่าเริ่มต้นและติดตั้งด้านหน้าของเซิร์ฟเวอร์สำหรับอุปกรณ์เสริม

• หากมีการติดตั้งชุดอะแดปเตอร์ ThinkSystem V3 Management NIC บนเซิร์ฟเวอร์ ระบบจะไม่แสดงในรายการ การ์ด PCIe ของซอฟต์แวร์การจัดการระบบได้ เช่น XCC, LXPM และอื่นๆ

#### ไดรฟ์แบบ Hot-swap และช่องใส่ไดรฟ์

ช่องใส่ไดรฟ์ที่ด้านหน้าและด้านหลังของเซิร์ฟเวอร์ได้รับการออกแบบมาสำหรับไดรฟ์แบบ Hot-swap จำนวนไดรฟ์ที่ติดตั้ง ภายในเซิร์ฟเวอร์ของคุณจะแตกต่างกันตามรุ่น เมื่อคุณติดตั้งไดรฟ์ ให้ทำตามลำดับหมายเลขของช่องใส่ไดรฟ์

ิ ความสมบูรณ์ของ EMI และการระบายความร้อนของเซิร์ฟเวอร์จะได้รับการป้องกันโดยการบรรจุลงไดรฟ์ในช่องใส่ไดรฟ์ ้ทั้งหมด ช่องใส่ไดรฟ์ที่ว่างจะต้องปิดไว้ด้วยแผงครอบไดรฟ์

#### ป่ม NMI

ึ กดปุ่มนี้เพื่อบังคับให้เกิดสัญญาณขัดจังหวะความสำคัญสูง (NMI) ที่โปรเซสเซอร์ ด้วยวิธีนี้ คุณสามารถทำให้ระบบ ้ ปฏิบัติการหยุดทำงาน (เช่น หน้าจอสีน้ำเงินของ Windows) และทำการถ่ายโอนข้อมูลหน่วยความจำ คุณอาจต้องใช้ ปากกาหรือปลายของคลิปหนีบกระดาษที่ยืดออกเป็นเส้นตรงเพื่อกดปุ่ม

#### ช่อง PCIe

ช่องเสียบ PCIe อยู่ที่ด้านหลังของเซิร์ฟเวอร์และเซิร์ฟเวอร์ของคุณรองรับช่องเสียบ PCIe สูงสุดสามช่องบนส่วนประกอบ ตัวยก 1 และ 2

#### ชุดแหล่งจ่ายไฟ

แหล่งจ่ายไฟสำรองแบบ Hot-swap ช่วยให้คุณหลีกเลี่ยงจากปัญหาการทำงานของระบบหยุดชะงักเมื่อแหล่งจ่ายไฟ ้ สำรองเกิดความเสียหายได้ คุณสามารถเลือกซื้อตัวเลือกแหล่งจ่ายไฟได้จาก Lenovo และติดตั้งแหล่งจ่ายไฟดังกล่าว เพื่อมอบพลังไฟฟ้าสำรองให้กับระบบได้โดยไม่ต้องปิดเครื่อง

ี แหล่งจ่ายไฟแต่ละชุดจะมีไฟ LED แสดงสถานะสามดวงใกล้กับขั้วต่อสายไฟ สำหรับข้อมูลเพิ่มเติมเกี่ยวกับไฟ LED โปรดดู "ไฟ LED แหล่งจ่ายไฟ" บนหน้าที่ 440

#### ขั้วต่อ USB 3.1 Gen 1 (5Gbps)

ขั้วต่อ USB 3.1 Gen 1 (5Gbps) เป็นอินเทอร์เฟซเชื่อมต่อโดยตรง (DCI) สำหรับการแก้ไขข้อบกพร่อง ซึ่งสามารถใช้ เพื่อเชื่อมต่ออุปกรณ์ที่ใช้งานร่วมกับ USB ได้ เช่น คีย์บอร์ด USB, เมาส์ USB หรืออุปกรณ์จัดเก็บข้อมูล USB

### ขั้วต่อ VGA

ขั้วต่อ VGA ที่ด้านหน้าและด้านหลังของเซิร์ฟเวอร์สามารถใช้ในการเชื่อมต่อจอภาพประสิทธิภาพสูง จอภาพแบบ Direct-drive หรืออุปกรณ์อื่นๆ ที่ใช้งานขั้วต่อ VGA

#### ขั้วต่อเครือข่าย XClarity Controller

ขั้วต่อเครือข่ายของ XClarity Controller สามารถใช้เพื่อเชื่อมต่อสายอีเทอร์เน็ตเพื่อจัดการตัวควบคุมการจัดการแผงวงจร  $(BMC)$ 

# มุมมองด้านบน

ส่วนนี้ประกอบด้วยข้อมูลเกี่ยวกับมุมมองด้านบนของเซิร์ฟเวอร์

ภาพประกอบต่อไปนี้แสดงมุมมองด้านบนของเซิร์ฟเวอร์

**หมายเหตุ**: เซิร์ฟเวอร์ของคุณอาจแตกต่างจากภาพประกอบเล็กน้อย ทั้งนี้ขึ้นอยู่กับการกำหนดค่า

## มุมมองด้านบนเพื่อดูการกำหนดค่ามาตรฐาน

มุมมองด้านบนต่อไปนี้อ้างอิงจากการกำหนดค่าไดรฟ์ 2.5 นิ้วแบบทั่วไป

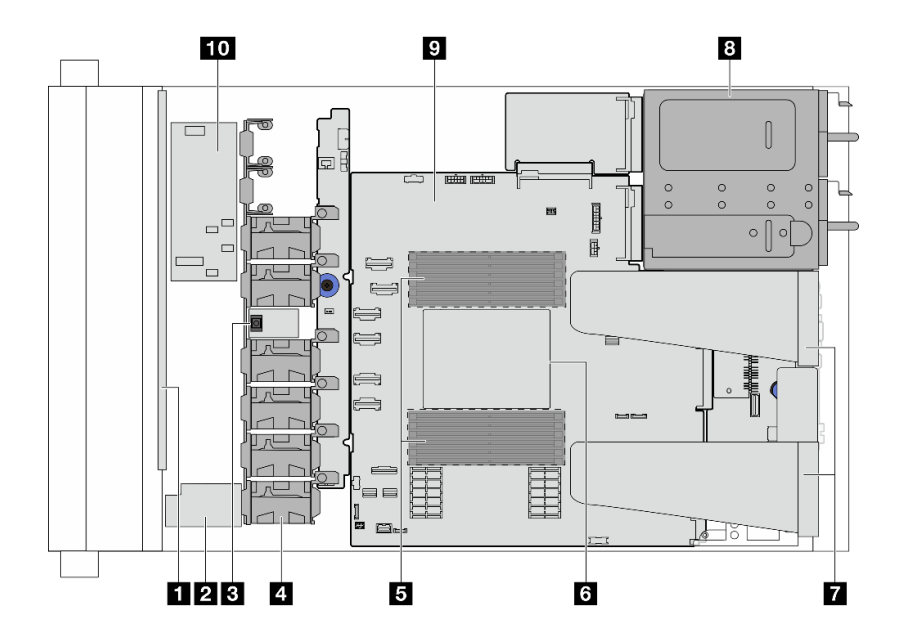

รูปภาพ 8. มุมมองด้านบนของเซิร์ฟเวอร์เพื่อดูการกำหนดค่ามาตรฐาน

ตาราง 19. การระบุส่วนประกอบ (มุมมองด้านบน)

| ื่ ∎ แบ็คเพลนด้านหน้า           | ิ่ µิดูลพลังงานแบบแฟลชของ RAID          |
|---------------------------------|-----------------------------------------|
| <b>ย</b> สวิตช์ป้องกันการบุกรุก | <b>a</b> โมดูลพัดลม                     |
| <b>่ B</b> โมดูลหน่วยความจำ     | <b>ธ</b> โปรเซสเซอร์และตัวระบายความร้อน |

ตาราง 19. การระบุส่วนประกอบ (มุมมองด้านบน) (มีต่อ)

| <b>! ■ ส่วนประกอบตัวยก<sup>หมายเหตุ</sup></b> 1 | ือ ชุดแหล่งจ่ายไฟ            |
|-------------------------------------------------|------------------------------|
| <b>  ๑ แ</b> ผงระบบ (ส่วนประกอบแผงระบบ)         | l m โมดูล CFF HBA/RAID ภายใน |

หมายเหตุ:

1. ภาพประกอบแสดงการกำหนดค่าด้านหลังเซิร์ฟเวอร์ที่มีส่วนประกอบตัวยก 2 ชุด การกำหนดค่าด้านหลัง เซิร์ฟเวอร์อาจจะแตกต่างกันไปตามรุ่นเซิร์ฟเวอร์ สำหรับรายละเอียด ดู "มุมมองด้านหลัง" บนหน้าที่ 38

#### มุมมองด้านบนเพื่อดูการกำหนดค่าการระบายความร้อนด้วยของเหลว

มุมมองด้านบนต่อไปนี้อ้างอิงจากการกำหนดค่าการระบายความร้อนด้วยของเหลว

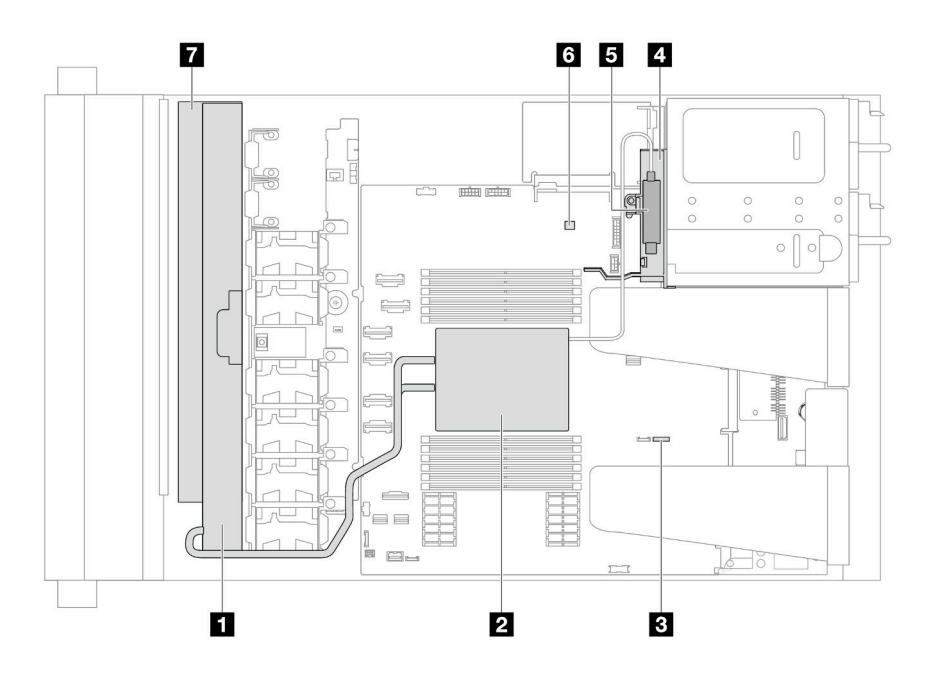

ตาราง 20. การระบุส่วนประกอบ (มุมมองด้านบน)

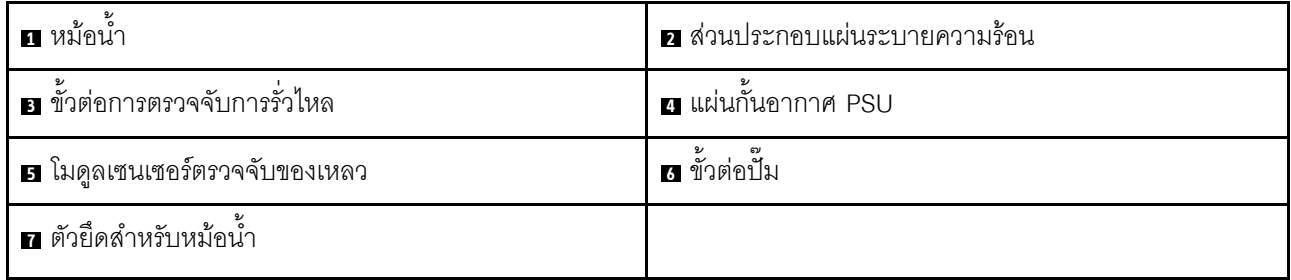

รูปภาพ 9. มุมมองด้านบนของเซิร์ฟเวอร์เพื่อดูการกำหนดค่าการระบายความร้อนด้วยของเหลว

# โมดูล I/O ด้านหน้า

โมดูล I/O ตัวหน้าของเซิร์ฟเวอร์มีตัวควบคุม ขั้วต่อ และไฟ LED โมดูล I/O ด้านหน้าอาจแตกต่างไปในแต่ละรุ่น

เซิร์ฟเวอร์รองรับโมดูล I/O ด้านหน้าต่อไปนี้ ทั้งนี้ขึ้นอยู่กับรุ่นเซิร์ฟเวอร์ของคุณ:

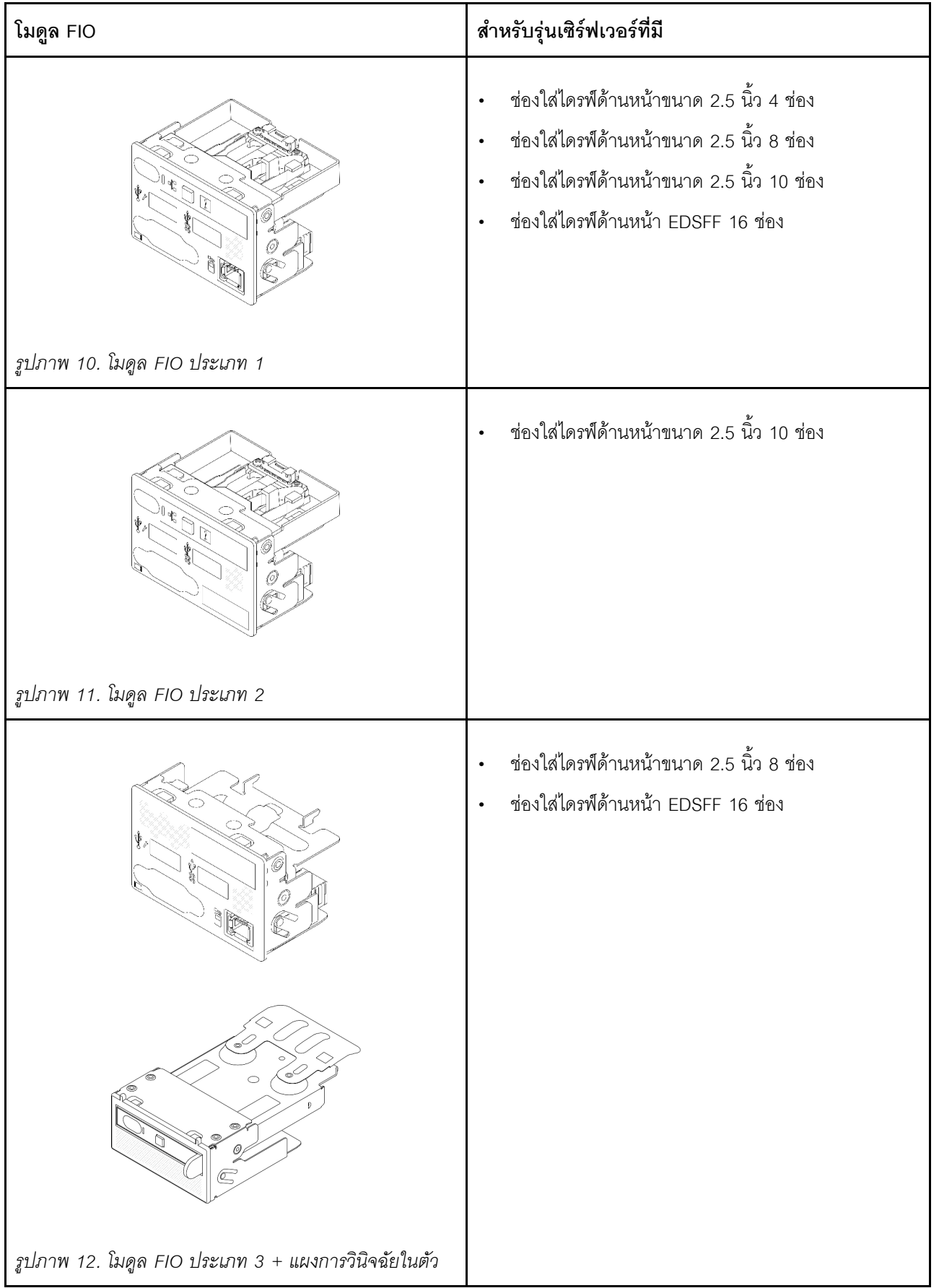

## ้เค้าโครงส่วนประกอบแผงระบบ

ส่วนนี้แสดงข้อมูลเกี่ยวกับขั้วต่อและสวิตช์ที่มีอยู่บนส่วนประกอบแผงระบบ

ภาพประกอบต่อไปนี้แสดงเค้าโครงของส่วนประกอบแผงระบบที่มี โมดูลนิรภัยของเฟิร์มแวร์และ RoT, แผง I/O ระบบ, แผงโปรเซสเซอร์, แผงพัดลม และแผง PIB

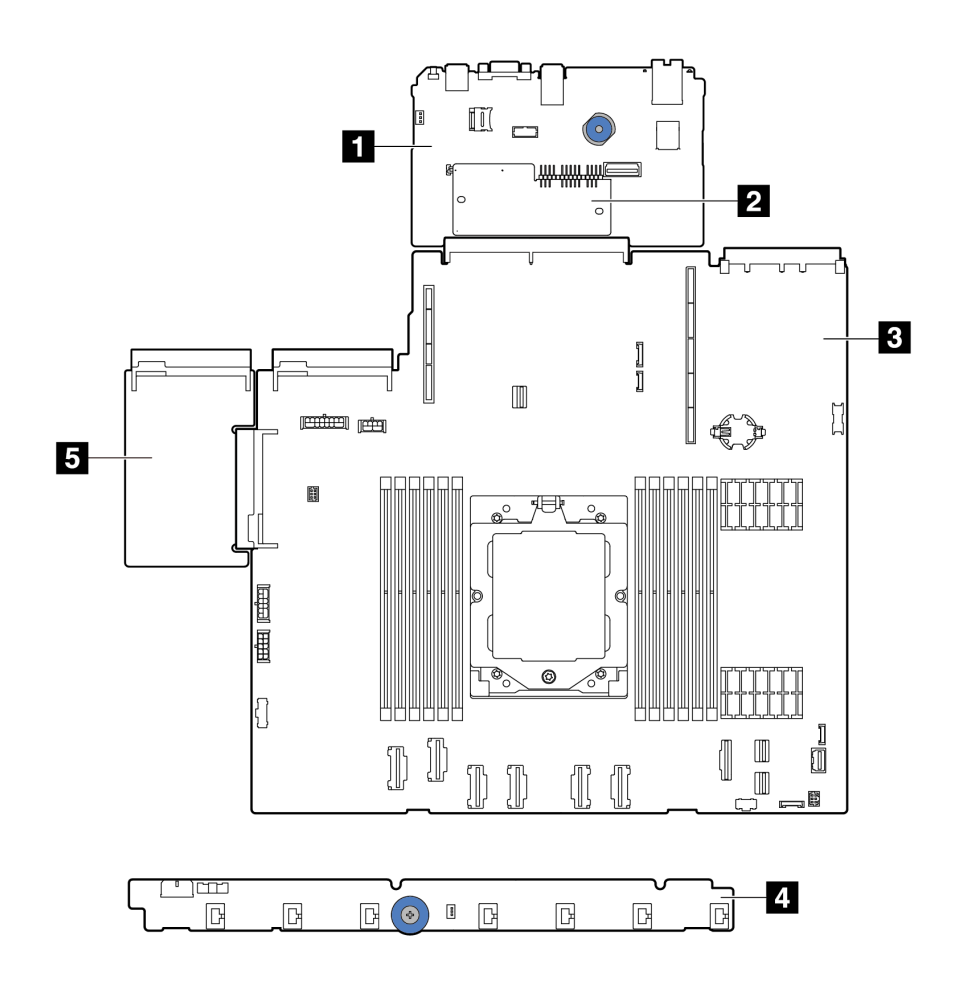

รูปภาพ 13. เค้าโครงส่วนประกอบแผงระบบ

| $\blacksquare$ $\blacksquare$ $\blacksquare$ $\blacksquare$ $\blacksquare$ | a โมดูลนิรภัยของเฟิร์มแวร์และ RoT |
|----------------------------------------------------------------------------|-----------------------------------|
| <b>อ</b> แผงโปรเซสเซอร์                                                    | ย แผงพัดลม                        |
| <b>B</b> WAN PIB                                                           |                                   |

"ขั้วต่อส่วนประกอบแผงระบบ" บนหน้าที่ 51

 $\bullet$ 

- "สวิตช์ส่วนประกอบแผงระบบ" บนหน้าที่ 53
- "ไฟ LED ส่วนประกอบแผงระบบ" บนหน้าที่ 441

## <span id="page-60-0"></span>ขั้วต่อส่วนประกอบแผงระบบ

ภาพประกอบต่อไปนี้แสดงขั้วต่อภายในที่อยู่บนแผงระบบ

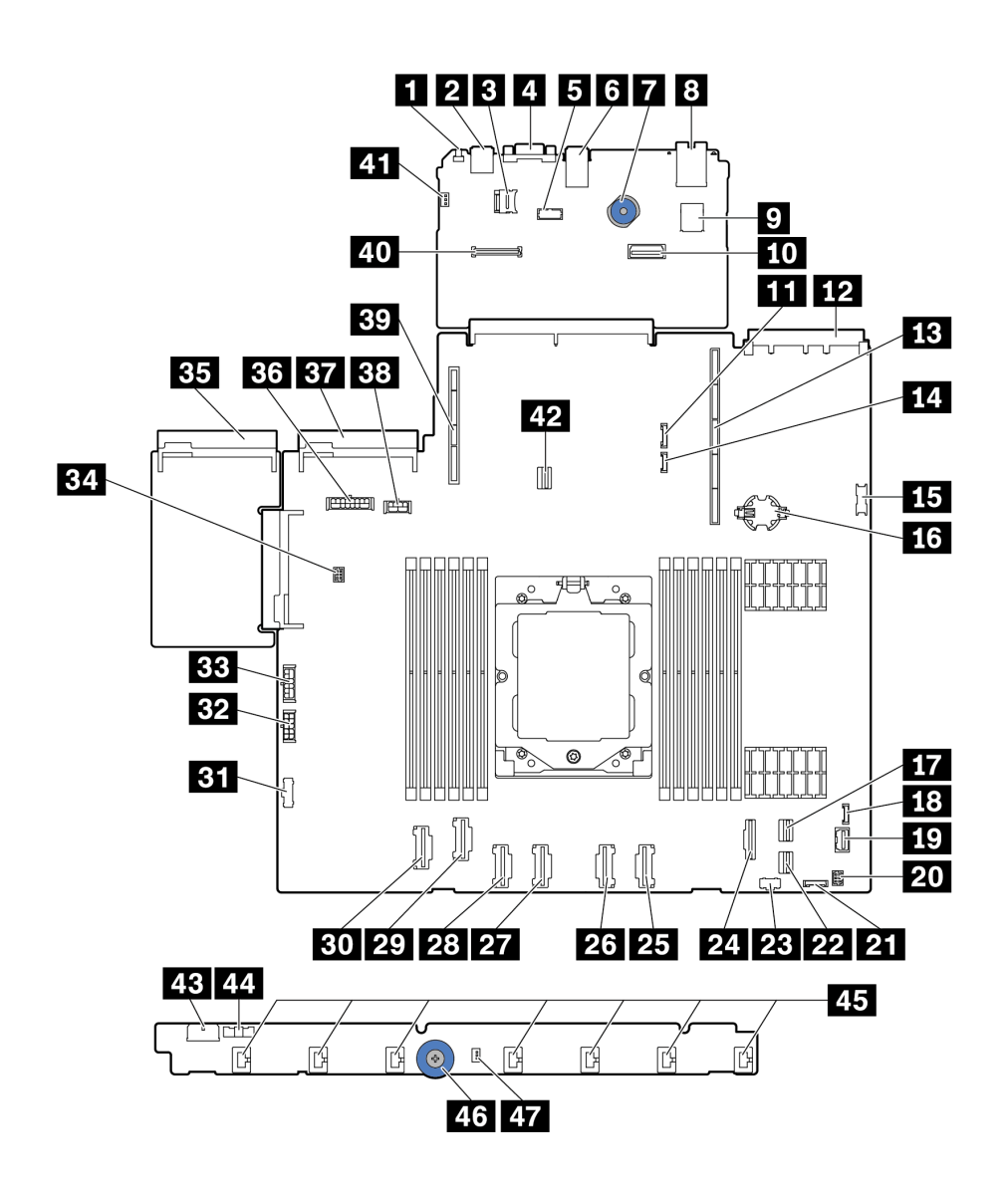

รูปภาพ 14. ขั้วต่อส่วนประกอบแผงระบบ

## ตาราง 21. ขั้วต่อของแผงระบบ

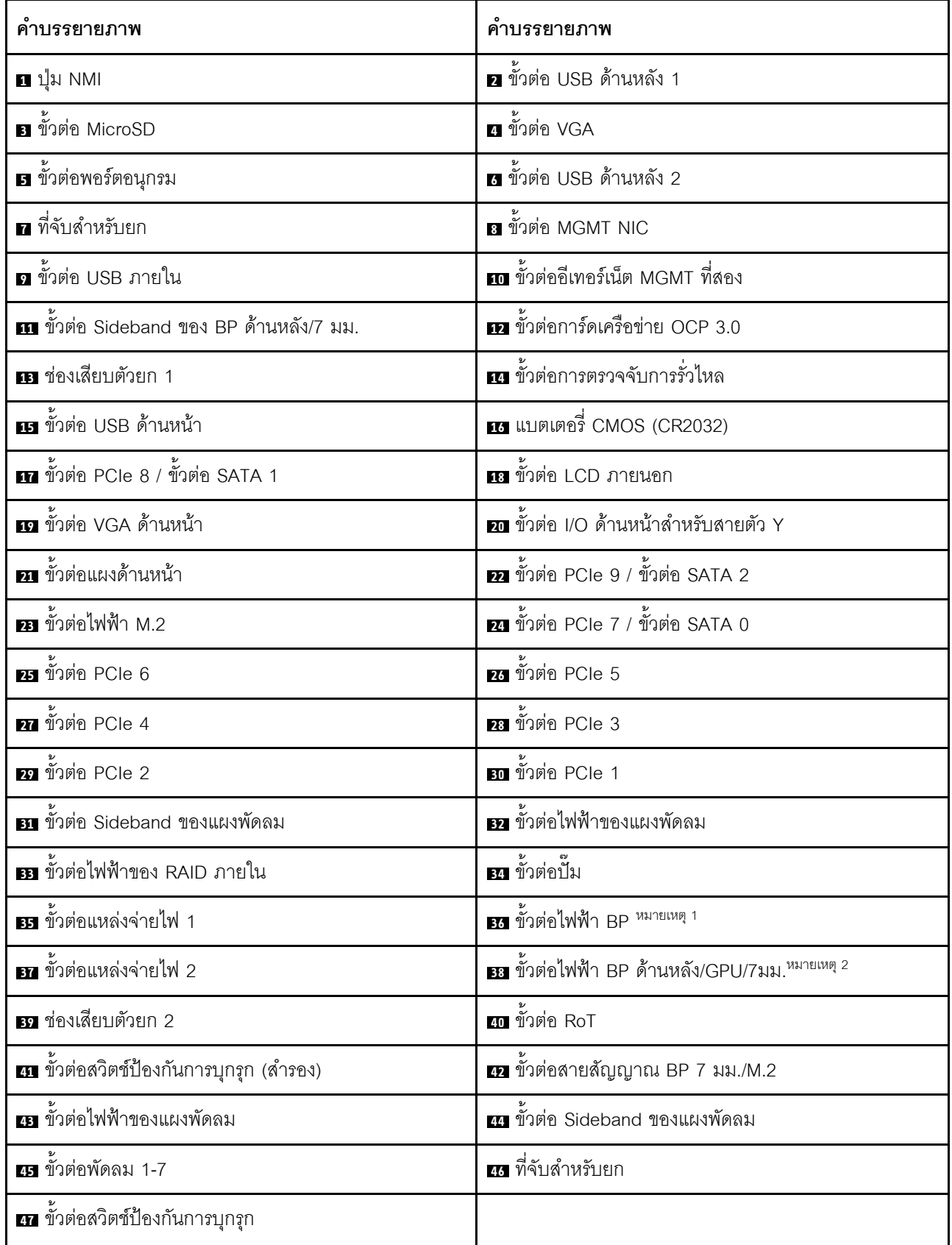

#### หมายเหตุ:

- 1. ส่วนซิลค์สกรีนของขั้วต่อนี้บนส่วนประกอบแผงระบบอาจเป็น BP Pwr หรือ BP1 Pwr ก็ได้
- 2. ส่วนซิลค์สกรีนของขั้วต่อนี้บนส่วนประกอบแผงระบบอาจเป็น 7MM/RBP/GPU Pwr หรือ 7M/RBP/GPU Pwr ก็ได้

## <span id="page-62-0"></span>สวิตช์ส่วนประกอบแผงระบบ

ส่วนนี้จะแสดงข้อมูลเกี่ยวกับแสดงตำแหน่งและฟังก์ชันของบล็อกสวิตข์บนส่วนประกอบแผงระบบที่มีแผง I/O ระบบและ แผงโปรเศสเศคร์

#### ข้อสำคัญ:

- 1. ก่อนทำการเปลี่ยนแปลงการตั้งค่าสวิตช์ หรือย้ายตำแหน่งจัมเปอร์ใดๆ ให้ปิดเซิร์ฟเวอร์ จากนั้นถอดสายไฟและ ้สายเคเบิลภายนอกทั้งหมดออกก่อน คูข้อมูลต่อไปนี้:
	- https://pubs.lenovo.com/safety\_documentation/  $\bullet$
	- "คู่มือการติดตั้ง" บนหน้าที่ 69  $\bullet$
	- "การใช้งานอุปกรณ์ที่ไวต่อไฟฟ้าสถิต" บนหน้าที่ 73
	- "ปิดเซิร์ฟเวคร์" บนหน้าที่ 97  $\bullet$
- 2. บล็อกสวิตช์หรือจัมเปอร์บนส่วนประกอบแผงระบบที่ไม่แสดงไว้ในภาพประกอบของเอกสารนี้ถูกสงวนไว้

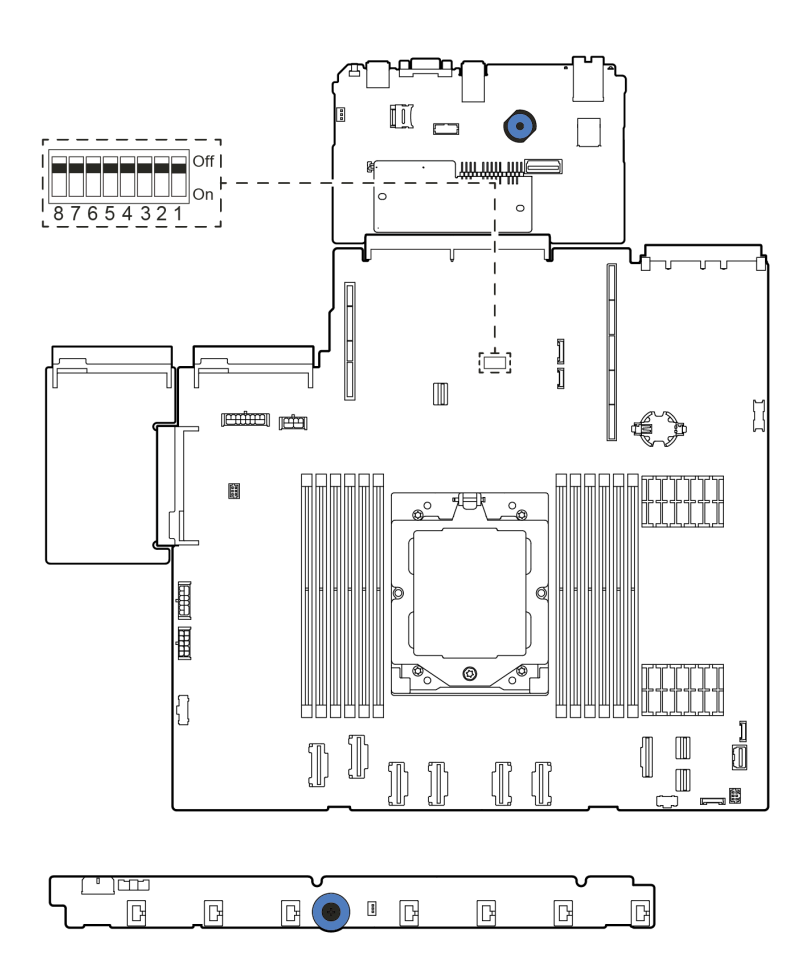

*รูปภาพ 15. บล็อกสวิตช์บนส่วนประกอบแผงระบบ*

| หมายเลข<br>สวิตช์ | ชื่อสวิตช์                     | ตำแหน่งเริ่มต้น | รายละเอียด                                                                  |
|-------------------|--------------------------------|-----------------|-----------------------------------------------------------------------------|
| SW5-1             | บังคับรีเซ็ต BMC<br><b>CPU</b> | ปิด             | บังคับ BMC และ CPU ให้รีเซ็ตเมื่อเปลี่ยนเป็นตำแหน่ง<br>เปิด                 |
| <b>SW5-2</b>      | ล้าง CMOS                      | ปิด             | ้ด้างรีจิสทรี Real-Time Clock (RTC) เมื่อเปลี่ยนเป็น<br>ตำแหน่ง <b>เปิด</b> |
| SW5-3             | การแทนที่รหัสผ่าน              | ปิด             | แทนที่รหัสผ่านในการเปิดเครื่องเมื่อเปลี่ยนเป็นตำแหน่ง<br>เปิด               |
| <b>SW5-4</b>      | วีเซ็ต FPGA                    | ปิด             | บังคับ FPGA ให้รีเซ็ตเมื่อเปลี่ยนเป็นตำแหน่ง <b>เปิด</b>                    |
| SW5-5             | สงวนไว้                        | ปิด             | สงวนไว้                                                                     |
| SW5-6             | สงวนไว้                        | ปิด             | สงวนไว้                                                                     |
| <b>SW5-7</b>      | สงวนไว้                        | ปิด             | สงวนไว้                                                                     |
| SW5-8             | สงวนไว้                        | ปิด             | สงวนไว้                                                                     |

ตาราง 22. บล็อกสวิตช์ SW5 บนส่วนประกอบแผงระบบ

## ไฟ LED ระบบและจอแสดงผลการวินิจฉัย

โปรดดูส่วนต่อไปนี้เพื่อดูข้อมูลเกี่ยวกับไฟ LED ระบบและจอแสดงผลการวินิจฉัย

์ โปรดดูข้อมูลเพิ่มเติมที่ "การแก้ไขปัญหาโดยไฟ LED ระบบและจอแสดงผลการวินิจฉัย" บนหน้าที่ 435

# <span id="page-66-0"></span>บทที่ 3. รายการอะไหล่

ระบุส่วนประกอบแต่ละชิ้นที่มีภายในเซิร์ฟเวอร์ของคุณโดยใช้รายการอะไหล่

ลำหรับข้อมูลเพิ่มเติมเกี่ยวกับการสั่งซื้ออะไหล่:

- 1. ไปที่ http://datacentersupport.lenovo.com และเลื่อนไปยังหน้าการสนับสนุนสำหรับเซิร์ฟเวอร์ของคุณ
- 2. คลิก Parts
- 3. ป้อนหมายเลขประจำเครื่องเพื่อดูรายการชิ้นส่วนสำหรับเซิร์ฟเวอร์ของคุณ

ขอแนะนำให้ตรวจสอบข้อมูลสรุปพลังงานสำหรับเซิร์ฟเวอร์ของคุณโดยใช้ Lenovo Capacity Planner ก่อนที่จะซื้อขึ้น ส่วนใหม่

**หมายเหต**ุ: เซิร์ฟเวอร์ของคุณอาจแตกต่างจากภาพประกอบเล็กน้อย ทั้งนี้ขึ้นอยู่กับรุ่น

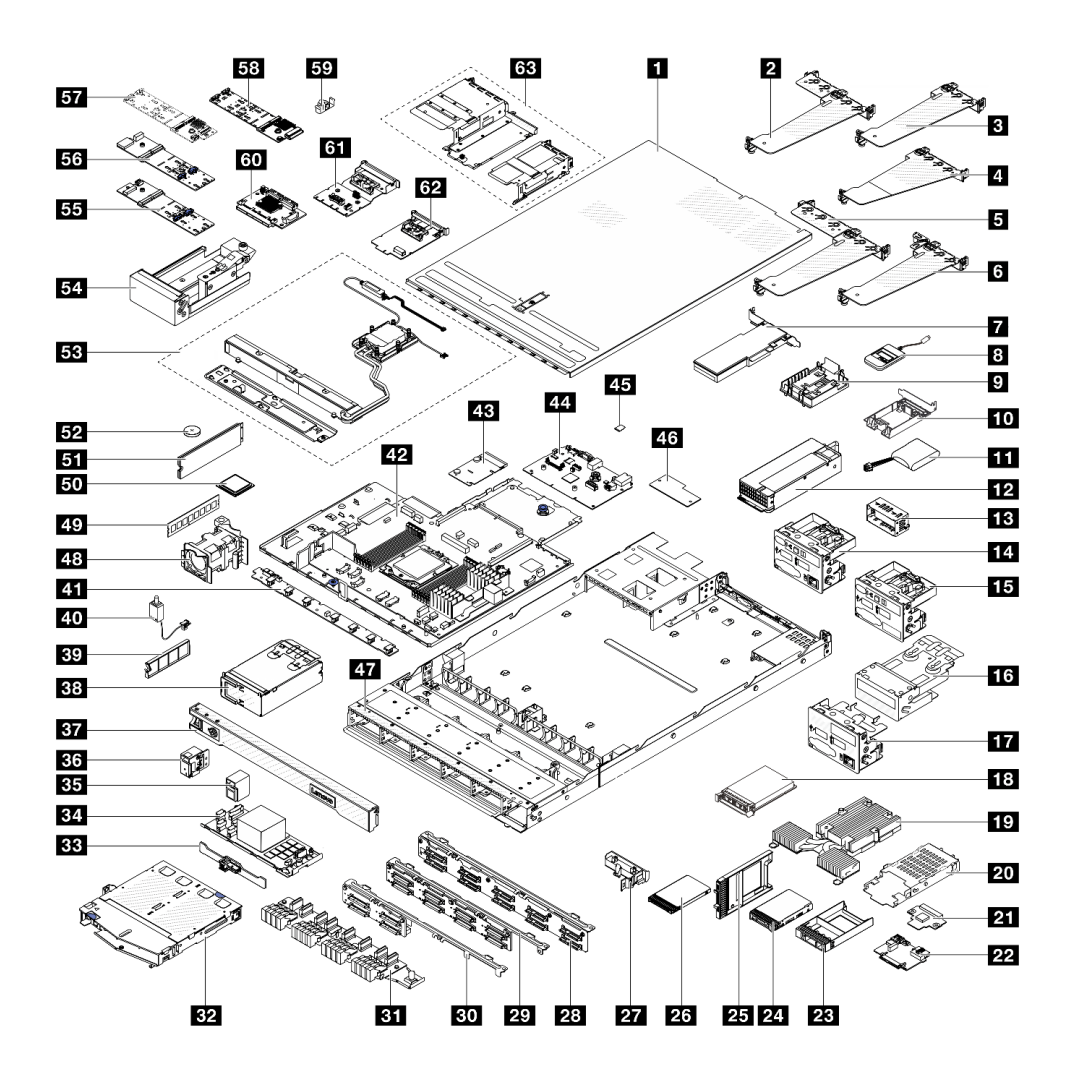

รูปภาพ 16. ส่วนประกอบเซิร์ฟเวอร์

้อะไหล่ที่แสดงรายการในตารางต่อไปนี้ถูกระบุไว้ดังนี้:

- T1: บริการชิ้นส่วนทดแทนสำหรับลูกค้า (CRU) ระดับ 1 การเปลี่ยน CRU ระดับ 1 เป็นความรับผิดชอบของคุณ หากคุณร้องขอให้ Lenovo ติดตั้ง CRU ระดับ 1 โดยไม่มีข้อตกลงสัญญาให้บริการ คุณจะต้องเสียค่าบริการสำหรับ การติดตั้งดังกล่าว
- T2: บริการขึ้นส่วนทดแทนสำหรับลูกค้า (CRU) ระดับ 2 คุณสามารถติดตั้ง CRU ระดับ 2 ได้ด้วยตนเอง หรือ ร้องขอให้ Lenovo ติดตั้งให้โดยไม่เสียค่าบริการเพิ่มเติม ภายใต้ประเภทของบริการรับประกันที่ระบุสำหรับเซิร์ฟเวอร์ ของคุณ
- F: ชิ้นส่วนที่เปลี่ยนทดแทนได้ในทุกฟิลด์ (FRU) ชิ้นส่วน FRU ต้องติดตั้งโดยช่างเทคนิคบริการที่ได้รับการอบรม เท่านั้น
- C: ชิ้นส่วนสิ้นเปลืองและชิ้นส่วนโครงสร้าง การซื้อและการเปลี่ยนชิ้นส่วนสิ้นเปลืองและชิ้นส่วนโครงสร้าง (ส่วน ประกอบต่างๆ เช่น แผงครอบหรือฝานิรภัย) เป็นความรับผิดชอบของคุณ หากขอให้ Lenovo หาหรือติดตั้งส่วน ประกอบโครงสร้างให้ คุณจะต้องเสียค่าบริการสำหรับบริการดังกล่าว

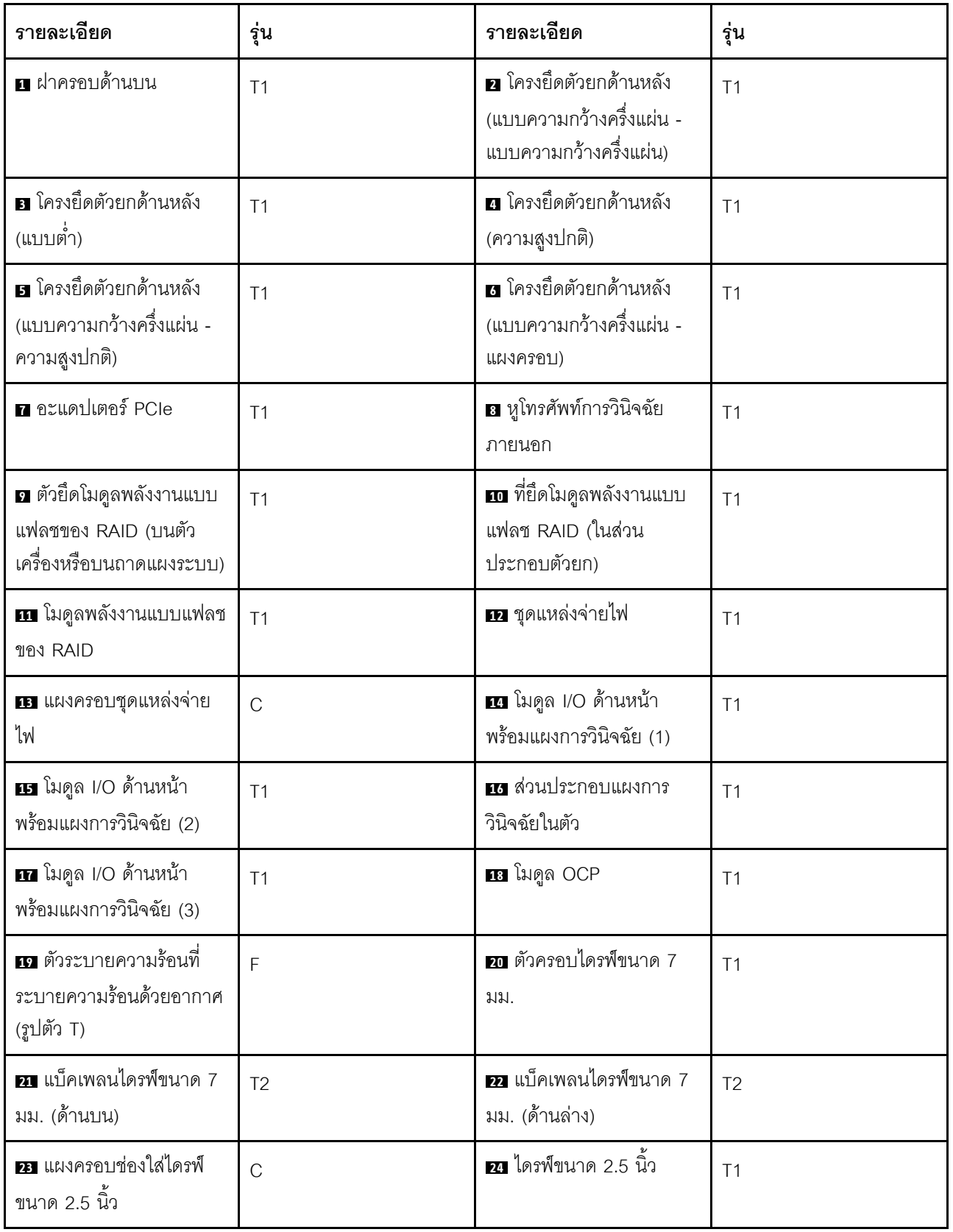

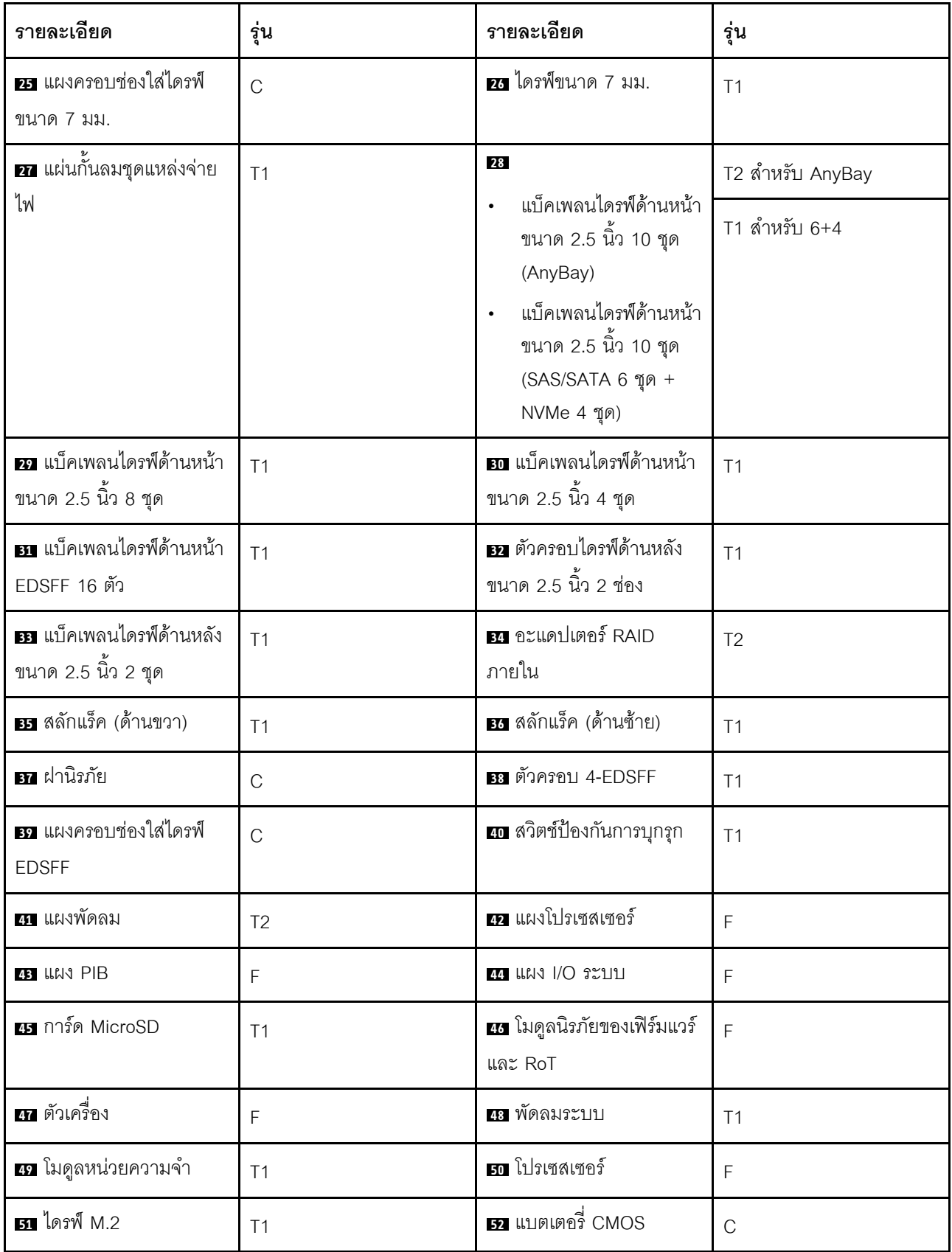

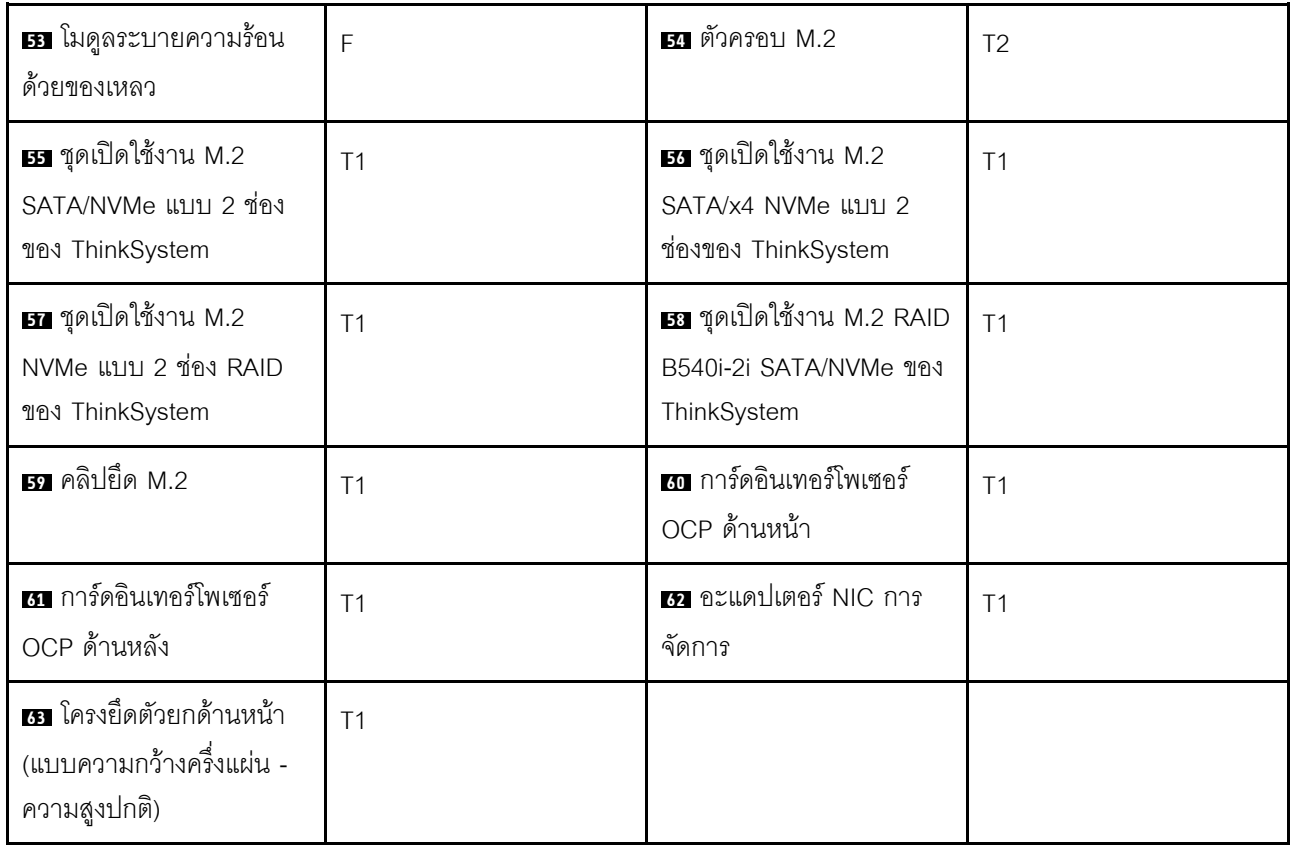

## สายไฟ

้มีสายไฟหลายเส้นให้ใช้ได้ ขึ้นอยู่กับประเทศและภูมิภาคที่ติดตั้งเซิร์ฟเวอร์

หากต้องการดูสายไฟที่ใช้ได้สำหรับเซิร์ฟเวอร์:

 $1.$   $11\overline{\%}$ 

http://dcsc.lenovo.com/#/

- 2. คลิก Preconfigured Model (รุ่นที่ได้รับการกำหนดค่ามาล่วงหน้า) หรือ Configure to order (การกำหนด ค่าตามลำดับ)
- 3. ป้อนประเภทเครื่องและรุ่นเซิร์ฟเวอร์ของคุณเพื่อแสดงหน้าการกำหนดค่า
- 4. คลิก Power (พลังงาน) → Power Cables (สายไฟ) เพื่อคูสายไฟทั้งหมด

#### หมายเหตุ:

เพื่อความปลอดภัยของคุณ เรามีสายไฟที่ต่อกับสายดินมาให้เพื่อใช้กับผลิตภัณฑ์นี้ เพื่อหลีกเลี่ยงไฟฟ้าช็อต ให้ใช้  $\bullet$ สายไฟและปลั๊กที่มีเต้ารับที่เดินสายลงดินคย่างเหมาะสม

- ี สายไฟสำหรับผลิตภัณฑ์นี้ที่ใช้ในสหรัฐอเมริกาและแคนาดาระบุไว้โดย Underwriter's Laboratories (UL) และได้ รับการรับรองโดย Canadian Standards Association (CSA)
- ี สำหรับอุปกรณ์ที่สามารถทำงานได้ที่ 115 โวลต์: ให้ใช้ชุดสายไฟที่ระบุโดย UL และได้รับการรับรองโดย CSA ซึ่ง ประกอบด้วยสายไฟประเภทสายนำไฟสามเส้นชนิด 18 AWG, ประเภท SVT หรือ SJTเป็นอย่างน้อย มีความยาว ี่ สูงสุดที่ 15 ฟุต และปลั๊กชนิดขาเสียบเป็นแบบคู่ขนานและแบบลงดินขนาด 15 แอมแปร์ 125 โวลต์
- สำหรับอุปกรณ์ที่สามารถทำงานได้ที่ 230 โวลต์ (ใช้ในสหรัฐอเมริกา): ให้ใช้ชุดสายไฟที่ระบุโดย UL และรับรองโดย  $\ddot{\phantom{0}}$ CSA ซึ่งประกอบด้วยสายไฟประเภทสายนำไฟสามเส้นชนิด 18 AWG, ประเภท SVT หรือ SJT, เป็นอย่างน้อย มี ความยาวสูงสุดที่ 15 ฟุต และปลั๊กชนิดขาเสียบเป็นแบบใบมีดสองใบเรียงกันและแบบลงดินขนาด 15 แอมแปร์ 250 โวลต์
- สำหรับอุปกรณ์ที่สามารถทำงานได้ที่ 230 โวลต์ (นอกสหรัฐฯ): ให้ใช้ชุดสายไฟที่มีปลั๊กชนิดขาเสียบเป็นแบบลงดิน  $\bullet$ ชุดสายไฟควรได้รับการอนุมัติด้านความปลอดภัยที่เหมาะสมสำหรับประเทศที่จะทำการติดตั้งอุปกรณ์
- ้ สายไฟสำหรับบางประเทศหรือภูมิภาคนั้นโดยปกติแล้วจะมีอยู่ในประเทศหรือภูมิภาคนั้นเท่านั้น  $\bullet$
# <span id="page-72-0"></span>บทที่ 4. การแกะกล่องและการติดตั้ง

ข้อมูลในส่วนนี้จะช่วยคุณในการแกะกล่องและการตั้งค่าเซิร์ฟเวอร์ เมื่อแกะกล่องเซิร์ฟเวอร์ ให้ตรวจสอบว่าอุปกรณ์ ภายในบรรจุภัณฑ์นั้นถูกต้องหรือไม่ และดูว่าส่ามารถค้นหาข้อมูลเกี่ยวกับหมายเลขประจำเครื่องของเซิร์ฟเวอร์และการ เข้าถึง Lenovo XClarity Controller ได้ที่ใด ทำตามคำแนะนำใน "รายการตรวจสอบการตั้งค่าเซิร์ฟเวอร์" บนหน้าที่ 66 เมื่อตั้งค่าเซิร์ฟเวคร์

# <span id="page-72-1"></span>ชิ้นส่วนที่ให้มาในบรรจุภัณฑ์ของเซิร์ฟเวอร์

เมื่อคุณได้รับเซิร์ฟเวอร์ของคุณ ให้ตรวจสอบว่าผลิตภัณฑ์ที่จัดส่งมาพร้อมกับชิ้นส่วนทุกชิ้นที่ควรได้รับ

บรรจุภัณฑ์ของเซิร์ฟเวอร์ประกอบด้วยรายการดังต่อไปนี้:

- เซิร์ฟเวคร์
- Rail installation kit ้ั มีคู่มือการติดตั้งให้มาในบรรจุภัณฑ์
- ้ อุปกรณ์จัดเก็บสายเคเบิล \*้ มีคู่มือการติดตั้งให้มาในบรรจุภัณฑ์
- ึกล่องใส่อุปกรณ์ รวมถึงสิ่งของต่างๆ เช่น สายไฟ \*้ ชุดอุปกรณ์เสริม และเอกสารต่างๆ

#### หมายเหตุ:

- ์ ขึ้นส่วนบางชิ้นในรายการนี้อาจมีให้เฉพาะในบางรุ่นเท่านั้น
- รายการที่กำกับด้วยเครื่องหมายดอกจัน (\*) เป็นอุปกรณ์เสริม

หากมีอุปกรณ์ไม่ครบหรืออุปกรณ์เสียหาย โปรดติดต่อร้านที่เป็นผู้จำหน่าย และโปรดเก็บเอกสารการซื้อและบรรจุภัณฑ์ ต่างๆ ไว้ เนื่องจากคุณอาจต้องใช้เพื่อขอรับบริการตามการรับประกัน

## ระบุเซิร์ฟเวอร์และเข้าถึง Lenovo XClarity Controller

ส่วนนี้ประกอบด้วยคำแนะนำเกี่ยวกับวิธีระบุเซิร์ฟเวอร์และการค้นหาข้อมูลการเข้าถึง Lenovo XClarity Controller

#### การระบุเซิร์ฟเวอร์ของคุณ

้เมื่อคุณติดต่อ Lenovo เพื่อขอความช่วยเหลือ ข้อมูลประเภท รุ่น และหมายเลขประจำเครื่องจะช่วยสนับสนุนช่างเทคนิค ในการระบุเซิร์ฟเวอร์และให้บริการที่รวดเร็วขึ้นได้

ภาพประกอบด้านล่างแสดงตำแหน่งของป้าย ID ที่ประกอบด้วยหมายเลขรุ่น ประเภทเครื่อง และหมายเลขประจำเครื่อง ของเซิร์ฟเวอร์

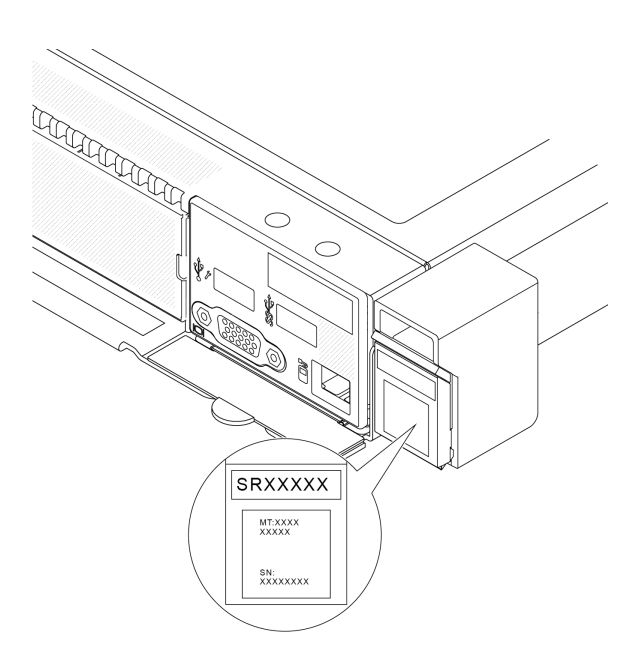

รูปภาพ 17. ตำแหน่งของแผ่นป้าย ID

### แผ่นป้ายการเข้าถึงเครือข่าย Lenovo XClarity Controller

นอกจากนี้ เครือข่าย Lenovo XClarity Controller ยังเข้าถึงป้ายที่เกี่ยวข้องกับแถบข้อมูลแบบดึงออก ซึ่งอยู่ใกล้กับมุม ขวาล่างของตัวเครื่องด้านหน้า และมี่รหัสที่อยู่ MAC ซึ่งเข้าถึงได้โดยการดึง

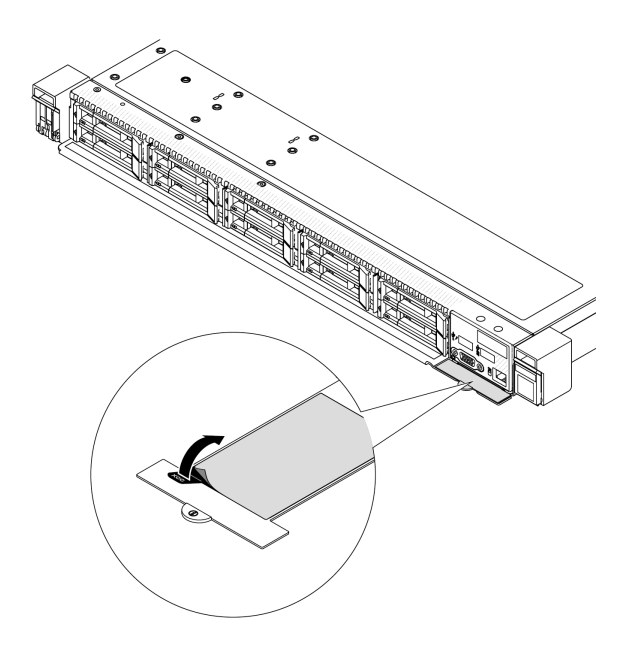

รูปภาพ 18. แผ่นป้ายการเข้าถึงเครือข่าย Lenovo XClarity Controller บนแถบข้อมูลแบบดึงออก

#### ป้ายซ่อมบำรุงและรหัส QR

้ป้ายบริการระบบซึ่งอยู่บนฝาครอบด้านบนจะมีรหัสคิวอาร์โค้ด (QR) เพื่อใช้เข้าดูข้อมูลการบริการผ่านอุปกรณ์มือถือ คุณ สามารถสแกนรหัส QR ด้วยแอปพลิเคชันอ่านรหัส QR บนอุปกรณ์มือถือ และเข้าใช้งานเว็บไซต์ข้อมูลบริการได้อย่าง รวดเร็ว เว็บไซต์ข้อมูลการบริการ จะระบุข้อมูลเพิ่มเติมเกี่ยวกับวิดีโอสาธิตการติดตั้งและการเปลี่ยนอะไหล่ และรหัสข้อ นิดพลาดต่างๆ เพื่อการสนับสนุนเครื่อง

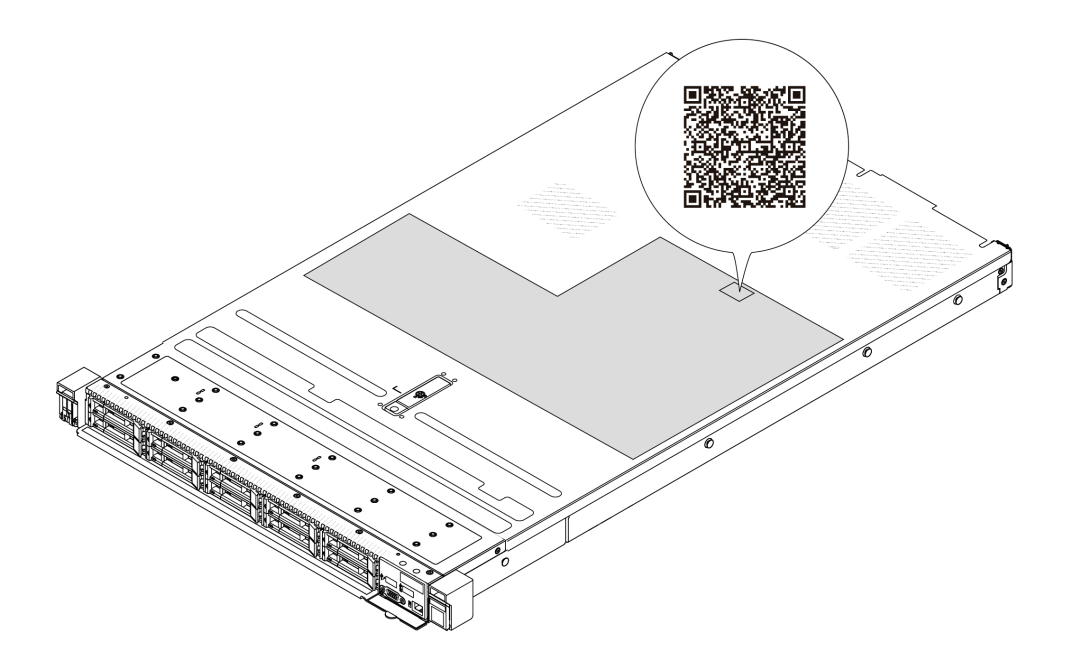

<span id="page-75-0"></span>รูปภาพ 19. ป้ายซ่อมบำรุงและรหัส QR

# รายการตรวจสอบการตั้งค่าเซิร์ฟเวอร์

ใช้รายการตรวจสอบการตั้งค่าเซิร์ฟเวอร์นี้ เพื่อยืนยันว่าคุณได้ดำเนินการขั้นตอนต่างๆ ที่จำเป็นในการตั้งค่าเซิร์ฟเวอร์ของ คุณโดยสมบูรณ์

ขั้นตอนการตั้งค่าเซิร์ฟเวอร์ขึ้นอยู่กับการกำหนดค่าของเซิร์ฟเวอร์เมื่อจัดส่ง ในบางกรณี เซิร์ฟเวอร์ได้รับการกำหนดค่า ี สมบูรณ์แล้ว และคุณเพียงแค่เชื่อมต่อเซิร์ฟเวอร์กับเครือข่าย และแหล่งจ่ายไฟ AC จึงจะสามารถเปิดเซิร์ฟเวอร์ได้ ใน กรณีอื่นๆ เซิร์ฟเวอร์จำเป็นต้องติดตั้งตัวเลือกฮาร์ดแวร์ ต้องมีการกำหนดค่าฮาร์ดแวร์และเฟิร์มแวร์ และต้องติดตั้งระบบ ปฏิบัติการ

## ขั้นตคนต่คไปนี้จะคลิบายขั้นตคนทั่วไปในการตั้งค่าเซิร์ฟเวคร์

### ตั้งค่าฮาร์ดแวร์ของเซิร์ฟเวอร์

้ทำตามขั้นตกนต่กไปนี้เพื่อตั้งค่าสาร์ดแวร์ของเซิร์ฟเวอร์

- 1. แกะบรรจุภัณฑ์ของเซิร์ฟเวอร์ ดู "ชิ้นส่วนที่ให้มาในบรรจุภัณฑ์ของเซิร์ฟเวอร์" บนหน้าที่ 63
- 2. ติดตั้งอุปกรณ์เสริมฮาร์ดแวร์หรือซอฟต์แวร์ที่จำเป็น โปรดดูหัวข้อที่เกี่ยวข้องใน บทที่ 5 "ขั้นตอนการเปลี่ยนชิ้น ส่วนฮาร์ดแวร์" บนหน้าที่ 69
- 3. หากจำเป็น ให้ติดตั้งรางและ CMA ในตู้แร็คแบบมาตรฐาน ทำตามคำแนะนำใน *คู่มือการติดตั้งราง* และ *คู่มือ* การติดตั้ง CMA ที่มาพร้อมกับชุดการติดตั้งราง
- ่ 4. หากจำเป็น ให้ติดตั้งเซิร์ฟเวอร์ลงในตู้แร็คแบบมาตรฐาน ดู "ติดตั้งเซิร์ฟเวอร์เข้ากับแร็ค" บนหน้าที่ 162
- 5. เชื่อมต่อสายเคเบิลภายนอกทั้งหมดเข้ากับเซิร์ฟเวอร์ ดู บทที่ 2 "ส่วนประกอบเซิร์ฟเวอร์" บนหน้าที่ 27 สำหรับ ตำแหน่งขั้วต่อ

โดยทั่วไปแล้ว คุณจะต้องเชื่อมต่อสายต่อไปนี้:

- เชื่อมต่อเซิร์ฟเวอร์กับแหล่งจ่ายไฟ
- เชื่อมต่อเซิร์ฟเวอร์กับเครือข่ายข้อมูล
- เชื่อมต่อเซิร์ฟเวอร์กับอุปกรณ์จัดเก็บข้อมูล
- เชื่อมต่อเซิร์ฟเวอร์กับเครือข่ายการจัดการ
- 6. เปิดเซิร์ฟเวคร์

้มีการระบุตำแหน่งปุ่มเปิด/ปิดเครื่อง และไฟ LED แสดงสถานะเปิด/ปิดเครื่องใน:

- ิบทที่ 2 "ส่วนประกอบเซิร์ฟเวอร์" บนหน้าที่ 27
- "การแก้ไขปัญหาโดยไฟ LED ระบบและจอแสดงผลการวินิจฉัย" บนหน้าที่ 435

คุณสามารถเปิดเซิร์ฟเวอร์ (ไฟ LED เปิด/ปิดเครื่องติดสว่าง) ได้ด้วยวิธีต่างๆ ต่อไปนี้:

- คุณสามารถกดปุ่มเปิด/ปิดเครื่อง
- ้<br>เซิร์ฟเวอร์สามารถรีสตาร์ทเครื่องได้อัตโนมัติหลังเกิดความขัดข้องทางไฟฟ้า
- เซิร์ฟเวอร์สามารถตอบสนองคำขอเปิดเครื่องจากระยะไกล ซึ่งส่งไปยัง Lenovo XClarity Controller

**หมายเหต**ุ: คุณสามารถเข้าถึงอินเทอร์เฟซหน่วยประมวลผลการจัดการเพื่อกำหนดค่าระบบโดยไม่ต้องเปิดเครื่อง เซิร์ฟเวคร์ เมื่อใดก็ตามที่เซิร์ฟเวอร์เชื่อมต่อกับพลังงาน อินเทอร์เฟซหน่วยประมวลผลการจัดการจะพร้อมใช้งาน ้สำหรับรายละเอียดเกี่ยวกับการเข้าถึงโปรเซสเซอร์เซิร์ฟเวอร์การจัดการ โปรดดูส่วน "การเปิดและใช้งานเว็บอินเท อร์เฟซ XClarity Controller" ในเวอร์ชันเอกสาร XCC ที่ใช้ได้กับเซิร์ฟเวอร์ของคุณที่ https://pubs.lenovo.com/ Ixcc-overview/

7. ตรวจสอบเซิร์ฟเวอร์ ตรวจสอบให้แน่ใจว่าไฟ LED แสดงสถานะเปิด/ปิดเครื่อง, ไฟ LED ขั้วต่ออีเทอร์เน็ต และไฟ LED เครือข่ายติดสว่างเป็นแสงสีเขียว ซึ่งหมายความว่าฮาร์ดแวร์ของเซิร์ฟเวอร์ได้รับการตั้งค่าเสร็จสมบูรณ์

ดู "ไฟ LED ระบบและจอแสดงผลการวินิจฉัย" บนหน้าที่ 55 สำหรับข้อมูลเพิ่มเติมเกี่ยวกับไฟ LED แสดงสถานะ

#### กำหนดค่าระบบ

้ ทำตามขั้นตอนต่อไปนี้เพื่อกำหนดค่าระบบ สำหรับคำแนะนำโดยละเอียด ดู บทที่ 7 "การกำหนดค่าระบบ" บนหน้าที่ 419

- 1. ตั้งค่าการเชื่อมต่อเครือข่ายสำหรับ Lenovo XClarity Controller กับเครือข่ายการจัดการ
- 2. หากจำเป็น ให้ดัปเดตเฟิร์มแวร์ของเซิร์ฟเวอร์
- 3. กำหนดค่าเฟิร์มแวร์ของเซิร์ฟเวอร์

## ข้อมูลต่อไปนี้มีให้ใช้สำหรับการกำหนดค่า RAID:

- https://lenovopress.lenovo.com/lp0578-lenovo-raid-introduction  $\bullet$
- https://lenovopress.lenovo.com/lp0579-lenovo-raid-management-tools-and-resources  $\bullet$
- 4. ติดตั้งระบบปฏิบัติการ
- 5. สำรองข้อมูลการกำหนดค่าเซิร์ฟเวอร์
- 6. ติดตั้งแอปพลิเคชันและโปรแกรมที่ต้องการใช้งานบนเซิร์ฟเวอร์

# <span id="page-78-0"></span>บทที่ 5. ขั้นตอนการเปลี่ยนชิ้นส่วนฮาร์ดแวร์

ส่วนนี้แสดงขั้นตอนการติดตั้งและการถอดส่วนประกอบของระบบที่สามารถซ่อมบำรุงได้ทั้งหมด ขั้นตอนการเปลี่ยนส่วน ประกอบแต่ละขั้นตอนค้างคิงงานที่ต้องดำเนินการ เพื่อให้สามารถเข้าถึงส่วนประกอบที่จะเปลี่ยนได้

# <span id="page-78-1"></span>คู่มือการติดตั้ง

โปรดอ่านคู่มือการติดตั้ง ก่อนที่จะติดตั้งส่วนประกอบในเซิร์ฟเวอร์

โปรดอ่านประกาศต่อไปนี้อย่างละเอียด ก่อนที่จะติดตั้งอุปกรณ์เสริม:

**ข้อควรพิจารณา**: ป้องกันการสัมผัสไฟฟ้าสถิตที่อาจทำให้ระบบหยุดการทำงานและสูญเสียข้อมูลได้ ด้วยการเก็บส่วน ้ ประกอบที่ไวต่อไฟฟ้าสถิตไว้ในบรรจุภัณฑ์แบบมีการป้องกันไฟฟ้าสถิตจนถึงเวลาทำการติดตั้ง และใช้งานอุปกรณ์เหล่านี้ ด้วยสายรัดข้อมือป้องกันการคายประจุไฟฟ้าสถิตหรือระบบเดินสายดินอื่นๆ

- ้ อ่านข้อมูลและคำแนะนำด้านความปลอดภัยเพื่อให้แน่ใจว่าคุณจะทำงานได้อย่างปลอดภัย:
	- ้ดูรายการข้อมูลด้านความปลอดภัยฉบับสมบูรณ์สำหรับทุกผลิตภัณฑ์ได้ที่: https://pubs.lenovo.com/safety\_documentation/
	- ี และดูคำแนะนำต่อไปนี้ได้ที่: "การทำงานภายในเซิร์ฟเวอร์ที่เปิดอยู่" บนหน้าที่ 73 และ "การใช้งานอุปกรณ์ที่ไว ต่อไฟฟ้าสถิต" บนหน้าที่ 73
- ้ ตรวจสอบให้แน่ใจว่าเซิร์ฟเวอร์รองรับส่วนประกอบที่คุณกำลังติดตั้ง
	- ดูรายการส่วนประกอบเสริมที่เซิร์ฟเวอร์รองรับได้ที่ https://serverproven.lenovo.com
	- ้ สำหรับขึ้นส่วนเสริมที่ให้มาในบรรจุภัณฑ์ โปรดดู https://serveroption.lenovo.com/
- สำหรับข้อมูลเพิ่มเติมเกี่ยวกับการสั่งซื้ออะไหล่:
	- 1. ไปที่ http://datacentersupport.lenovo.com และเลื่อนไปยังหน้าการสนับสนุนสำหรับเซิร์ฟเวอร์ของคุณ
	- 2. คลิก Parts
	- 3. ป้อนหมายเลขประจำเครื่องเพื่อดูรายการชิ้นส่วนสำหรับเซิร์ฟเวอร์ของคุณ
- ้ เมื่อคุณจะติดตั้งเซิร์ฟเวอร์ใหม่ ให้ดาวน์โหลดและใช้เฟิร์มแวร์รุ่นล่าสุด การดำเนินการดังกล่าวจะช่วยให้มั่นใจได้ว่า ู้ปัญหาที่ระบุจะได้รับการแก้ไขและเซิร์ฟเวอร์ของคุณพร้อมที่จะทำงานด้วยประสิทธิภาพสูงสุด ไปที่ https:// datacentersupport.lenovo.com/products/servers/thinksystem/sr635v3/7d9h//downloads/driver-list/ เพื่อ ดาวน์โหลดการคับไเดตเฟิร์มแวร์ลำหรับเซิร์ฟเวคร์

**ข้อสำคัญ**: โซลูชันคลัสเตอร์บางประเภทจำเป็นต้องใช้ระดับรหัสเฉพาะหรือปรับปรุงรหัสที่ต้องใช้ หากส่วนประกอบ เป็นส่วนหนึ่งของโซลูชันคลัสเตอร์ ให้ตรวจสอบว่าระดับของรหัสล่าสุดนั้นรองรับโซลูชันคลัสเตอร์ ก่อนที่คุณจะอัป เดตรหัส

- ่ หากคุณเปลี่ยนชิ้นส่วนซึ่งมีเฟิร์มแวร์ เช่น อะแดปเตอร์ คุณอาจต้องอัปเดตเฟิร์มแวร์สำหรับชิ้นส่วนดังกล่าว สำหรับ  $\bullet$ ข้อมูลเพิ่มเติมเกี่ยวกับการอัปเดตเฟิร์มแวร์ โปรดดู "ปรับปรุงเฟิร์มแวร์" บนหน้าที่ 421
- ้วิธีที่ควรปฏิบัติ คือ ตรวจดูให้แน่ใจว่าเซิร์ฟเวอร์ทำงานตามปกติ ก่อนที่คุณจะติดตั้งส่วนประกอบเสริม  $\ddot{\phantom{0}}$
- ้ทำความสะคาดพื้นที่ทำงาน และวางส่วนประกอบที่ถอดไว้บนพื้นผิวราบเรียบที่ไม่โยกคลอนหรือเอียง
- ้ อย่าพยายามยกวัตถุที่คุณยกไม่ไหว หากจำเป็นต้องยกวัตถุที่มีน้ำหนักมาก โปรดอ่านข้อควรระวังต่อไปนี้อย่าง  $\bullet$ ละเคียด:
	- ตรวจสอบให้แน่ใจว่าพื้นที่บริเวณนั้นยืนได้มั่นคงไม่ลื่นไถล
	- กระจายน้ำหนักของวัตถุที่คุณยกให้เท่ากันระหว่างเท้าทั้งสอง
	- ้ค่อยๆ ออกแรงยก ไม่ควรขยับตัว หรือบิดตัวอย่างรวดเร็วขณะยกของหนัก
	- เพื่อหลีกเลี่ยงการใช้งานกล้ามเนื้อส่วนหลังของคุณมากเกินไป ให้ยกโดยใช้การยืนหรือผลักขึ้นโดยใช้กล้ามเนื้อ ขา
- สำรองข้อมูลสำคัญทั้งหมดก่อนที่คุณจะทำการเปลี่ยนแปลงเกี่ยวกับดิสก์ไดรฟ์
- ้ คุณต้องมีไขควงปากแบนอันเล็ก ไขควงแฉกขนาดเล็กของ Phillips ไขควงขนาด T8 และไขควงหกเหลี่ยมขนาด T20
- ้เปิดเครื่องทิ้งไว้ หากต้องการดูไฟ LED แสดงข้อผิดพลาดบนแผงระบบ (ส่วนประกอบแผงระบบ) และส่วนประกอบ ภายใน
- คุณไม่จำเป็นต้องปิดเซิร์ฟเวอร์ที่จะถอดหรือติดตั้งแหล่งพลังงานและพัดลมแบบ Hot-swap หรืออุปกรณ์ USB แบบ Hot-plug อย่างไรก็ตาม คุณต้องปิดเซิร์ฟเวอร์ก่อนที่จะดำเนินขั้นตอนเกี่ยวกับการถอดหรือการติดตั้งสายอะแเดป ้เตอร์ และคุณต้องถอดสายไฟออกจากเซิร์ฟเวอร์ก่อนที่จะดำเนินขั้นตอนเกี่ยวกับการถอดหรือการใส่การ์ดตัวยก
- ้ เมื่อเปลี่ยนชุดแหล่งจ่ายไฟหรือพัดลม ตรวจสอบให้แน่ใจว่าได้ดูกฎการสำรองสำหรับส่วนประกอบเหล่านี้แล้ว  $\ddot{\phantom{0}}$
- พื้นที่ที่ปรากฏเป็นสีฟ้าบนอุปกรณ์แสดงถึงตำแหน่งสัมผัสที่คุณใช้หยิบส่วนประกอบที่จะถอดหรือติดตั้งอุปกรณ์ลงใน เซิร์ฟเวอร์ การเปิดหรือปิดสลัก เป็นต้น
- ้ พื้นที่ที่ปรากฏเป็นสีส้มบนอุปกรณ์ หรือสีส้มด้านบนหรือบริเวณใกล้กับอุปกรณ์แสดงว่าส่วนประกอบดังกล่าว ี สามารถเปลี่ยนได้โดยไม่ต้องปิดเครื่อง หากระบบปฏิบัติการของเซิร์ฟเวอร์รองรับคุณลักษณะ Hot-swap คุณจะ ี่ สามารถถอดหรือติดตั้งส่วนประกอบได้ขณะเซิร์ฟเวอร์ยังทำงานอยู่ (สีส้มยังแสดงถึงตำแหน่งสัมผัสบนส่วนประกอบ แบบ Hot-swap ด้วย) ดูคำแนะนำสำหรับการถอดหรือติดตั้งส่วนประกอบ Hot-swap ต่างๆ โดยเฉพาะ เพื่อดูขั้น ้ตอนเพิ่มเติมอื่นๆ ที่คุณอาจต้องทำก่อนถอดหรือติดตั้งส่วนประกอบ
- ี แถบสีแดงบนไดรฟ์ที่อยู่ติดกับสลักปลดล็อคระบุว่าสามารถถอดไดรฟ์ได้โดยไม่ต้องปิดเครื่อง หากเซิร์ฟเวอร์และ  $\ddot{\phantom{0}}$ ระบบปฏิบัติการรองรับความสามารถแบบ Hot-swap นี่หมายความว่าคุณสามารถถอดหรือติดตั้งไดรฟ์ได้ขณะที่ เซิร์ฟเวอร์กำลังทำงานอยู่

**หมายเหตุ**: ดูคำแนะนำเฉพาะระบบสำหรับการถอดหรือติดตั้งไดรฟ์แบบ Hot-swap เพื่อดูขั้นตอนเพิ่มเติมอื่นๆ ที่ คุณอาจต้องทำก่อนถอดหรือติดตั้งไดรฟ์

้ หลังจากใช้งานเซิร์ฟเวอร์เสร็จแล้ว ตรวจดูให้แน่ใจว่าคุณได้ติดตั้งแผงครอบ ตัวป้องกัน ป้ายกำกับ และสายดินกลับ เข้าที่เดิมแล้ว

### <span id="page-80-0"></span>รายการตรวจสอบความปลอดภัย

โปรดใช้ข้อมูลนี้เพื่อช่วยในการระบุสภาพความไม่ปลอดภัยในเซิร์ฟเวอร์ของคุณ เครื่องแต่ละรุ่นได้รับการออกแบบและ ผลิตโดยติดตั้งอุปกรณ์ด้านความปลอดภัยตามข้อกำหนด เพื่อป้องกันไม่ให้ผู้ใช้และช่างเทคนิคบริการได้รับบาดเจ็บ

หมายเหตุ: ผลิตภัณฑ์นี้ไม่เหมาะลำหรับใช้งานในสถานที่ทำงานที่ใช้จอแสดงผล ตามมาตราที่ 2 ของข้อบังคับเรื่อง สถานที่ทำงาน

หมายเหตุ: การตั้งค่าเซิร์ฟเวอร์จะดำเนินการในห้องเซิร์ฟเวอร์เท่านั้น

#### ข้อควรระวัง:

อุปกรณ์นี้ต้องติดตั้งหรือซ่อมบำรุงโดยพนักงานผู้ผ่านการฝึกอบรม ตามที่กำหนดโดย NEC, IEC 62368-1 และ IEC 60950-1 ตามมาตรฐานความปลอดภัยของอุปกรณ์อิเล็กทรอนิกส์ด้านเสียง/วิดีโอ เทคโนโลยีสารสนเทศ และเทคโนโลยีการสื่อสาร Lenovo จะถือว่าคุณมีคุณสมบัติเหมาะสมในการการซ่อมบำรุงอุปกรณ์ และได้รับ การฝึกอบรมในการจำแนกระดับพลังงานที่เป็นอันตรายในผลิตภัณฑ์ การเข้าถึงอุปกรณ์ดำเนินการโดยใช้ เครื่องมือ ล็อคและกุญแจ หรือระบบนิรภัยอื่นๆ และควบคุมโดยหน่วยงานกำกับดูแลที่มีหน้าที่รับผิดชอบใน พื้นที่นั้น ๆ

**ข้อสำคัญ**: ต้องมีการเดินสายดินระบบไฟฟ้าของเซิร์ฟเวอร์เพื่อความปลอดภัยของผู้ปฏิบัติงาน และทำให้ระบบทำงาน เป็นปกติ ช่างไฟที่ได้รับการรับรองสามารถยืนยันการเดินสายดินที่ถูกต้องของเต้ารับไฟฟ้าได้

เพื่อรับรองว่าไม่มีสภาพที่ไม่ปลอดภัย ให้ตรวจสอบตามหัวข้อต่อไปนี้:

- 1. ตรวจดูให้แน่ใจว่าปิดการใช้งานอุปกรณ์และถอดสายไฟออกแล้ว
- 2. ตรวจสอบสายไฟ
	- ้ตรวจดูให้แน่ใจว่าตัวเชื่อมต่อสายดินอยู่ในสภาพดี ใช้อุปกรณ์เพื่อวัดความต่อเนื่องของกระแสไฟฟ้าของ ี สายดิน โดยระหว่างหมุดสายดินภายนอกและสายดินที่เฟรม ต้องมีความต่อเนื่องของกระแสไฟฟ้าที่ 0.1 โคห์มหรือน้อยกว่า
	- ตรวจดูให้แน่ใจว่าชนิดของสายไฟถูกต้อง หากต้องการดูสายไฟที่ใช้ได้สำหรับเซิร์ฟเวอร์:
		- ไปที่:  $a<sub>z</sub>$

http://dcsc.lenovo.com/#/

- b. คลิก Preconfigured Model (รุ่นที่ได้รับการกำหนดค่ามาล่วงหน้า) หรือ Configure to order (การ กำหนดค่าตามลำดับ)
- ้ ป้อนประเภทเครื่องและรุ่นเซิร์ฟเวอร์ของคุณเพื่อแสดงหน้าการกำหนดค่า  $C.$
- ุ คลิก Power (พลังงาน) → Power Cables (สายไฟ) เพื่อคูสายไฟทั้งหมด d.
- ตรวจสอบให้แน่ใจว่าฉนวนป้องกันไม่ขาดหลุดลุ่ยหรือเสื่อมสภาพ
- 3. ตรวจหาการดัดแปลงที่ไม่ใช่ของ Lenovo ใช้วิจารณญาณสำหรับความปลอดภัยในการดัดแปลงที่ไม่ใช่ของ Lenovo คะเ่างรคบคคบ
- 4. ตรวจสอบภายในเซิร์ฟเวอร์เพื่อค้นหาสภาพความไม่ปลอดภัยที่ชัดเจน เช่น ขี้ตะไบเหล็ก การปนเปื้อน น้ำหรือของ เหลวอื่นๆ หรือสัญญาณของเพลิงไหม้หรือความเสียหายจากควัน
- 5. ตรวจสอบว่าสายไฟมีการเสื่อมสภาพ ขาดหลุดลุ่ย หรือถูกบีบแน่นหรือไม่
- 6. ตรวจสอบให้แน่ใจว่าตัวยึดฝาครอบแหล่งจ่ายไฟ (สกรูหรือหมุดย้ำ) ไม่ถูกถอดออกหรือเปลี่ยน

# คำแนะนำเกี่ยวกับความเชื่อถือได้ของระบบ

ตรวจสอบคำแนะนำเกี่ยวกับความเชื่อถือได้ของระบบเพื่อให้แน่ใจว่าระบบจะได้รับการระบายความร้อนอย่างเหมาะสม และเชื่อถือได้

้ตรวจสคบว่าได้ทำตามข้อกำหนดต่อไปนี้:

- ้ เมื่อเซิร์ฟเวอร์มีแหล่งพลังงานสำรอง จะต้องติดตั้งแหล่งพลังงานในแต่ละช่องใส่แหล่งพลังงาน
- ้ต้องมีพื้นที่รอบเซิร์ฟเวอร์อย่างเพียงพอเพื่อให้ระบบระบายความร้อนของเซิร์ฟเวอร์ทำงานได้อย่างเหมาะสม เว้นพื้นที ้เปิดโล่งรอบๆ ด้านหน้าและด้านหลังของเซิร์ฟเวอร์ประมาณ 50 มม. (2.0 นิ้ว) อย่าวางวัตถุใดๆ ไว้ด้านหน้าพัดลม
- เพื่อการระบายความร้อนและการระบายอากาศที่เหมาะสม ให้ประกอบฝาครอบเซิร์ฟเวอร์กลับเข้าที่ก่อนที่คุณจะเปิด เซิร์ฟเวอร์ อย่าใช้งานเซิร์ฟเวอร์นานกว่า 30 นาที ขณะที่ถอดฝาครอบเซิร์ฟเวอร์ออก เนื่องจากอาจทำให้ส่วน ประกอบของเซิร์ฟเวอร์เสียหาย
- ต้องทำตามคำแนะนำการเดินสายที่มาพร้อมกับส่วนประกอบเสริม  $\ddot{\phantom{0}}$
- จะต้องเปลี่ยนพัดลมที่ไม่สามารถทำงานได้ภายใน 48 ชั่วโมงหลังพัดลมหยุดทำงาน
- ู้เมื่อถอดพัดลมแบบ Hot-swap ออกแล้ว ต้องเปลี่ยนทดแทนภายใน 30 วินาทีหลังถอด
- ้ เมื่อถอดไดรฟ์แบบ Hot-swap ออกแล้ว ต้องเปลี่ยนทดแทนภายใน 2 นาทีหลังถอด
- ้<br>เมื่อถอดแหล่งพลังงานแบบ Hot-swap ออกแล้ว ต้องเปลี่ยนทดแทนภายใน 2 นาทีหลังถอด
- ้ต้องติดตั้งแผ่นกั้นลมทุกแผ่นที่มาพร้อมกับเซิร์ฟเวอร์ เมื่อเซิร์ฟเวอร์เริ่มทำงาน (เซิร์ฟเวอร์บางตัวอาจมีแผ่นกั้นลม มากกว่าหนึ่งแผ่น) การใช้งานเซิร์ฟเวอร์โดยไม่มีแผ่นกั้นลมอาจทำให้โปรเซสเซอร์เสียหาย
- ช่องเสียบโปรเซสเซอร์ทุกช่องจะต้องมีฝาครอบช่องเสียบ หรือโปรเซสเซอร์ที่มีตัวระบายความร้อน

เมื่อติดตั้งโปรเซสเซอร์มากกว่าหนึ่งตัว จะต้องทำตามกฎการรวบรวมพัดลมสำหรับแต่ละเซิร์ฟเวอร์อย่างเคร่งครัด

# <span id="page-82-0"></span>การทำงานภายในเซิร์ฟเวอร์ที่เปิดอยู่

คุณอาจจำเป็นต้องเปิดเซิร์ฟเวอร์ไว้เมื่อนำฝาครอบออก เพื่อดูข้อมูลระบบบนแผงควบคุมหน้าจอหรือเพื่อเปลี่ยนส่วน ประกอบแบบ Hot-swap ทบทวนคู่มือแนะนำเหล่านี้ก่อนดำเนินการดังกล่าว

**ข้อควรพิจารณา**: หากส่วนประกอบภายในเซิร์ฟเวอร์สัมผัสกับไฟฟ้าสถิต เซิร์ฟเวอร์อาจหยุดทำงานและทำให้ข้อมูล สูญหายได้ เพื่อหลีกเลี่ยงปัญหาที่อาจเกิดขึ้น ควรใช้สายรัดข้อมือป้องกันการคายประจุไฟฟ้าสถิตหรือระบบเดินสายดิน อื่นๆ ขณะทำงานภายในเซิร์ฟเวอร์ที่เปิดทำงานอยู่

- หลีกเลี่ยงเสื้อผ้าหลวมๆ โดยเฉพาะบริเวณปลายแขนของคุณ ติดกระดุมหรือม้วนแขนเสื้อขึ้นก่อนทำงานภายใน เซิร์ฟเวคร์
- ป้องกันไม่ให้เนคไท ผ้าพันคอ เชือกคล้องบัตร หรือผมของคุณแกว่งเข้าไปในเซิร์ฟเวอร์
- ิถอดเครื่องประดับ เช่น กำไลข้อมือ สร้อยคอ แหวน กระดุมข้อมือ และนาฬิกาข้อมือ
- ่ เอาของต่างๆ ออกจากกระเป๋าเสื้อ เช่น ปากกาและดินสอ เนื่องจากอาจตกใส่เซิร์ฟเวอร์เมื่อคุณโน้มตัวอยู่เหนือ ์ ศ<sup>ี่</sup> ค.ง
- หลีกเลี่ยงไม่ให้มีวัตถุโลหะใดๆ เช่น คลิปหนีบกระดาษ ที่หนีบผม และสกรู ตกลงสู่เซิร์ฟเวอร์

# <span id="page-82-1"></span>การใช้งานอุปกรณ์ที่ไวต่อไฟฟ้าสถิต

ตรวจดูคำแนะนำเหล่านี้ก่อนใช้งานอุปกรณ์ที่ไวต่อไฟฟ้าสถิตเพื่อลดความเป็นไปได้ที่จะเกิดความเสียหายจากการคาย ประจุไฟฟ้าสถิต

**ข้อควรพิจารณา**: ป้องกันการสัมผัสไฟฟ้าสถิตที่อาจทำให้ระบบหยุดการทำงานและสูญเสียข้อมูลได้ ด้วยการเก็บส่วน ้ ประกอบที่ไวต่อไฟฟ้าสถิตไว้ในบรรจุภัณฑ์แบบมีการป้องกันไฟฟ้าสถิตจนถึงเวลาทำการติดตั้ง และใช้งานอุปกรณ์เหล่านี้ ด้วยสายรัดข้อมือป้องกันการคายประจุไฟฟ้าสถิตหรือระบบเดินสายดินอื่นๆ

- จำกัดการเคลื่อนไหวเพื่อป้องกันการก่อให้เกิดไฟฟ้าสถิตสะสมรอบตัวคุณ
- ใช้ความระมัดระวังเพิ่มขึ้นเมื่อใช้งานอุปกรณ์ในสภาพอากาศเย็น เนื่องด้วยการทำให้อุ่นขึ้นจะลดความขึ้นภายใน ิอาคารและเพิ่มปริมาณไฟฟ้าสถิต
- ใช้สายรัดข้อมือป้องกันการคายประจุไฟฟ้าสถิตหรือระบบเดินสายดินอื่นๆ เสมอ โดยเฉพาะขณะทำงานภายใน เซิร์ฟเวอร์ที่เปิดเครื่องอยู่
- ขณะที่อุปกรณ์ยังอยู่ในบรรจุภัณฑ์แบบมีการป้องกันไฟฟ้าสถิต ให้นำไปสัมผัสกับพื้นผิวโลหะที่ไม่ทาสีภายนอก เซิร์ฟเวอร์อย่างน้อยสองวินาที วิธีนี้จะช่วยระบายไฟฟ้าสถิตจากบรรจุภัณฑ์และจากร่างกายของคุณ
- นำอุปกรณ์ออกจากบรรจุภัณฑ์และติดตั้งเข้ากับเซิร์ฟเวอร์โดยตรงโดยไม่ต้องวางอุปกรณ์ลง หากคุณจำเป็นต้องวาง ้อุปกรณ์ลง ให้นำอุปกรณ์กลับไปไว้ในบรรจุภัณฑ์แบบมีการป้องกันไฟฟ้าสถิต อย่าวางอุปกรณ์บนเครื่องเซิร์ฟเวอร์ หรือบนพื้นผิวโลหะใดๆ
- เมื่อใช้งานอุปกรณ์ ให้จับที่ขอบหรือโครงของอุปกรณ์อย่างระมัดระวัง  $\ddot{\phantom{0}}$
- ้อย่าส้มผัสกับรอยบัดกรี หมุด หรือที่แผงวงจรโดยตรง  $\bullet$
- เก็บอุปกรณ์ไม่ให้เอื้อมถึงได้เพื่อป้องกันความเสียหายที่อาจเกิดขึ้น  $\bullet$

## กฎทางเทคนิค

 $\bullet$ 

โปรดดูข้อมูลเกี่ยวกับกฎระเบียบและข้อจำกัดทางเทคนิคเมื่อคุณติดตั้งส่วนประกอบเซิร์ฟเวอร์ที่เกี่ยวข้อง

# กฎและลำดับการติดตั้งโมดูลหน่วยความจำ

โมดูลหน่วยความจำต้องได้รับการติดตั้งในลำดับเฉพาะโดยยืดตามการกำหนดค่าหน่วยความจำที่คุณใช้งานและโมดูล หน่วยความจำที่ติดตั้งอยู่บนเซิร์ฟเวอร์ของคุณ

### ประเภทหน่วยความจำที่รองรับ

์โปรดดูข้อมูลเกี่ยวกับประเภทโมดูลหน่วยความจำที่เซิร์ฟเวอร์นี้รองรับในส่วน "หน่วยความจำ" ใน "ข้อมูลจำเพาะทาง เทคนิค" บนหน้าที่ 4

ข้อมูลเกี่ยวกับการปรับประสิทธิภาพหน่วยความจำและการกำหนดค่าหน่วยความจำมีอยู่ที่เว็บไซต์ Lenovo Press:

https://lenovopress.lenovo.com/servers/options/memory

นอกจากนี้ คุณยังสามารถใช้ประโยชน์จากตัวกำหนดค่าหน่วยความจำ ซึ่งมีให้ใช้งานที่เว็บไซต์ต่อไปนี้:

#### https://dcsc.lenovo.com/#/memory\_configuration

สำหรับรายละเอียดเฉพาะเกี่ยวกับลำดับการติดตั้งที่จำเป็นของโมดูลหน่วยความจำในเซิร์ฟเวอร์ตามการกำหนดค่าระบบ และโหมดหน่วยความจำที่คุณกำลังใช้งาน จะแสดงอยู่ด้านล่าง

### คำแนะนำในการติดตั้งโมดูลหน่วยความจำ

ทำตามกฦด้านล่างเมื่อติดตั้ง DIMM:

- ระบบรองรับการใช้ DIMM จากผู้จัดจำหน่ายรายอื่นๆ ร่วมกัน
- ไม่อนุญาตให้ใช้ DIMM x4 และ x8 ร่วมกันในระบบ
- ไม่อนุญาตให้ใช้ 3DS RDIMM และ RDIMM ที่ไม่ใช่ 3DS ร่วมกันในระบบ
- ไม่อนุญาตให้ใช้ 3DS RDIMM ระดับ 4 และ 3DS RDIMM ระดับ 8 ร่วมกันในระบบ
- ไม่อนุญาตให้ใช้ DIMM EC4 และ EC8 ร่วมกันในระบบ
- ไม่อนุญาตให้ใช้ 16 Gbit DIMM (16GB, 32GB และ 64GB) และ 24 Gbit DIMM (24GB, 48GB และ 96GB) ร่วมกันในระบบ
- ้ อนุญาตให้ใช้ DIMM ระดับเดี๋ยวและระดับคู่ร่วมกันในระบบเท่านั้น
- เมื่อคุณติดตั้ง DIMM ที่มีความจุต่างกัน ให้ติดตั้ง DIMM ที่มีความจุสูงสุดก่อนตามลำดับการติดตั้ง
- เพื่อประสิทธิภาพที่ดีที่สุด แนะนำให้ติดตั้งความจุและลำดับหน่วยความจำที่เท่ากันทั้ง 12 ช่อง
- ไม่อนุญาตให้ใช้ 3DS RDIMM 128 GB และ 3DS RDIMM 256 GB ร่วมกันในระบบ

### ลำดับการติดตั้งโมดูลหน่วยความจำ

หมายเหตุ: ในตารางต่อไปนี้:

- S1-S12 หมายถึงช่องเสียบ DIMM 1-12
- 1-12 หมายถึงลำดับการติดตั้ง

ตารางต่อไปนี้แสดงลำดับการติดตั้ง DIMM

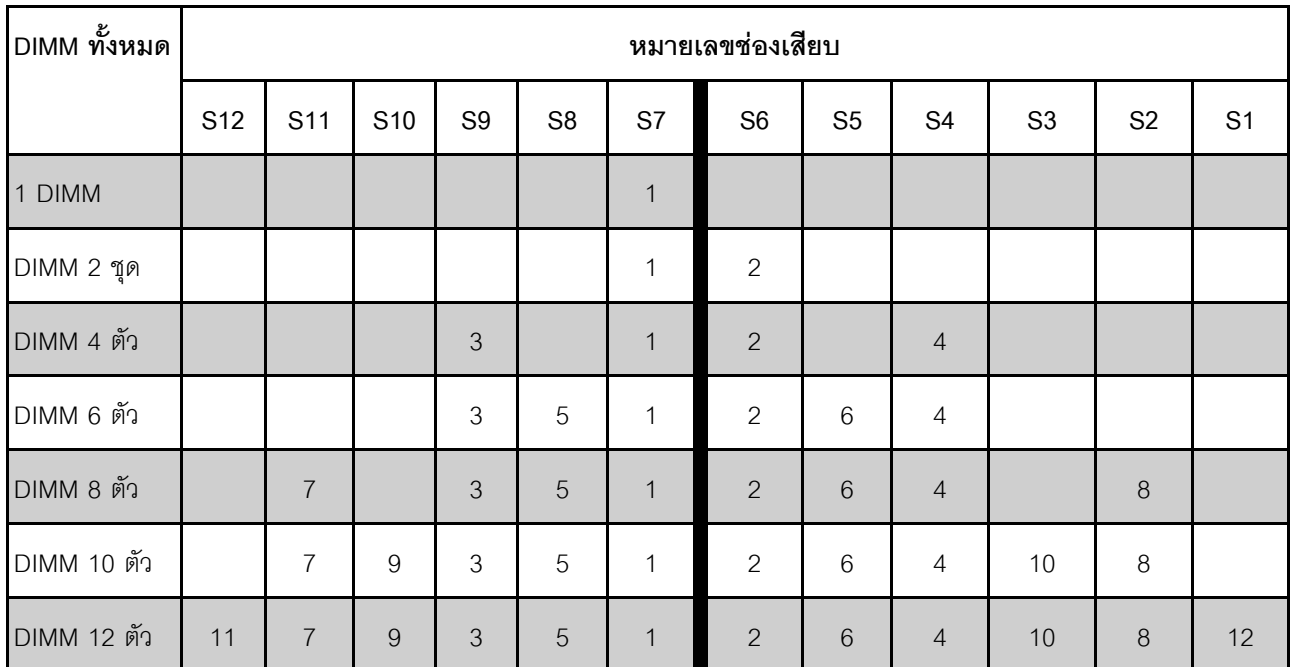

ตาราง 23. ลำดับการติดตั้ง DIMM

## ช่องเสียบและอะแดปเตอร์ PCIe

การทำความเข้าใจเกี่ยวกับกฎทางเทคนิคของอะแดปเตอร์ PCIe จะช่วยให้คุณติดตั้งและกำหนดค่าอะแดปเตอร์ PCIe ในระบบได้อย่างถูกต้อง

้ สำหรับกฎทางเทคนิคสำหรับอะแดปเตอร์ PCIe โปรดดูรายละเอียดต่อไปนี้

- "อะแดปเตอร์ PCIe ที่รองรับสำหรับรุ่นที่แตกต่างกัน" บนหน้าที่ 77
- "กฎและลำดับการติดตั้งอะแดปเตอร์ PCIe" บนหน้าที่ 78
- "ลำดับความสำคัญในการติดตั้งช่องเสียบที่แนะนำสำหรับอะแดปเตอร์ PCIe" บนหน้าที่ 79  $\bullet$
- "กฎทางเทคนิคสำหรับการใช้อะแดปเตอร์ OCP/PCIe ร่วมกับอะแดปเตอร์ RAID/HBA" บนหน้าที่ 82  $\bullet$
- "กฎทางเทคนิคสำหรับการใช้อะแดปเตอร์ PCIe ร่วมกับโปรเซสเซอร์" บนหน้าที่ 83

## <span id="page-86-0"></span>้อะแดปเตอร์ PCIe ที่รองรับสำหรับรุ่นที่แตกต่างกัน

ตาราง 24. อะแดปเตอร์ PCIe ที่รองรับและตำแหน่ง

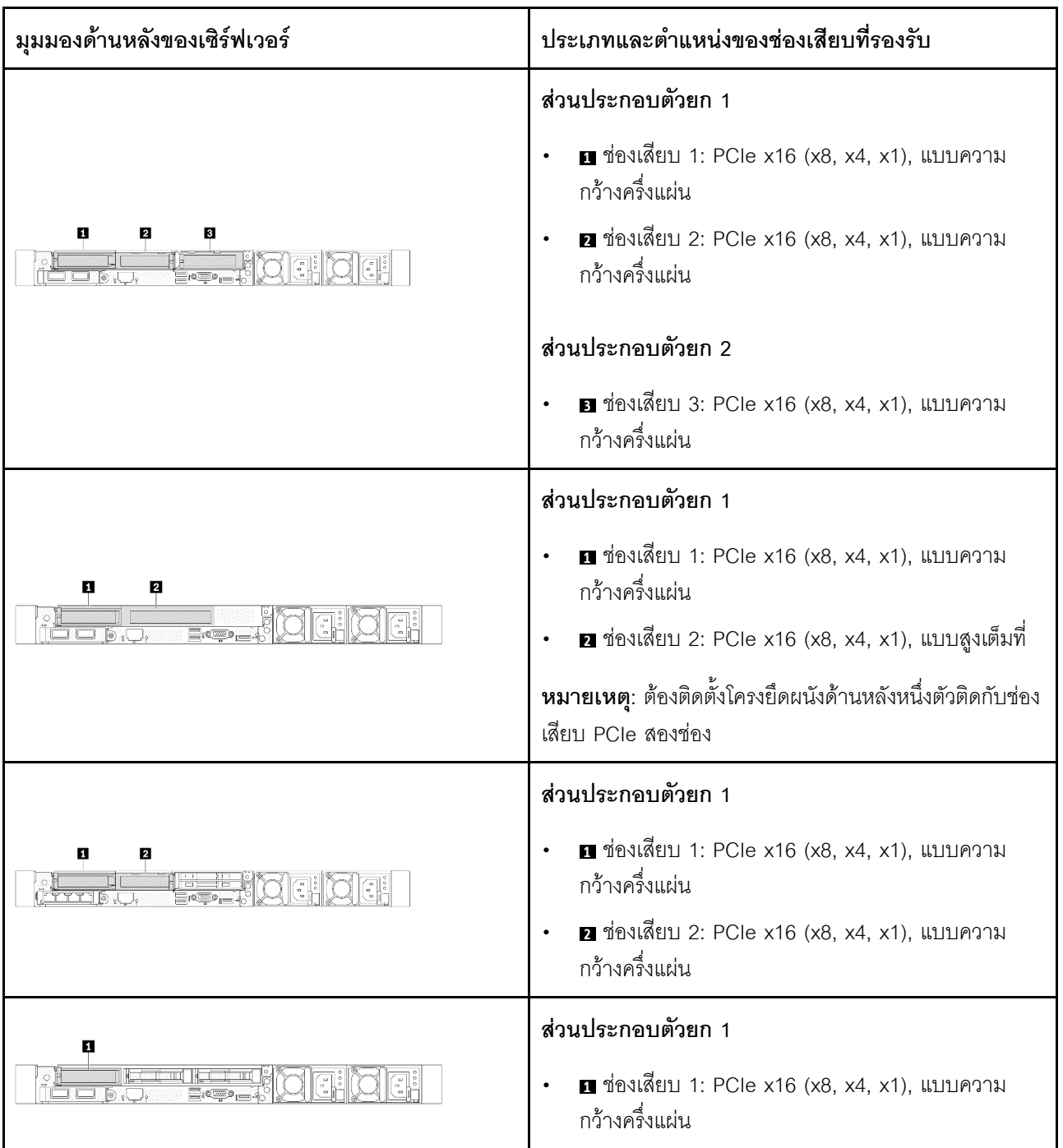

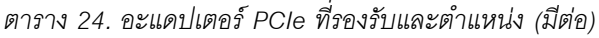

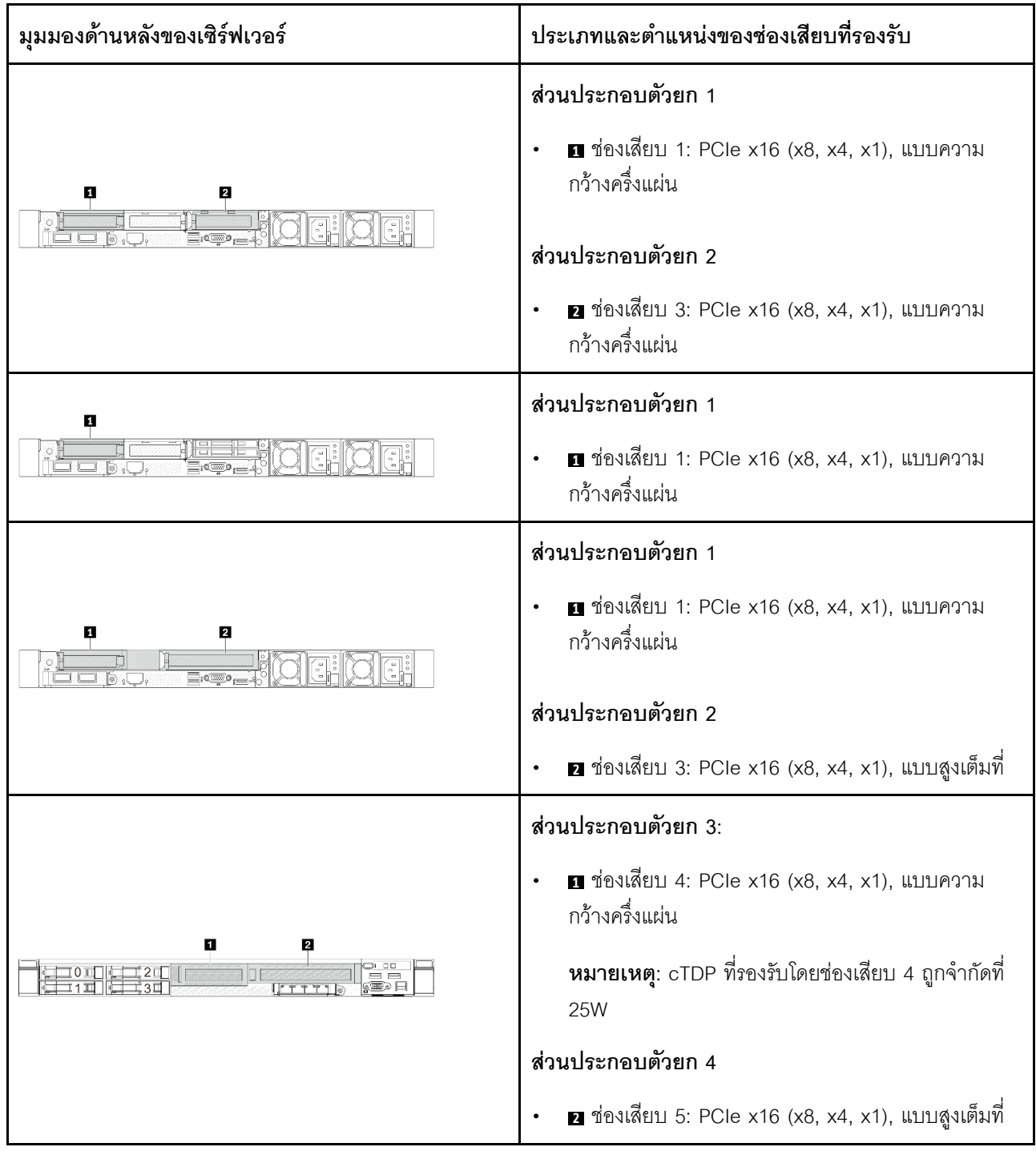

## <span id="page-87-0"></span>กฏและลำดับการติดตั้งอะแดปเตอร์ PCIe

เมื่อติดตั้งอะแดปเตอร์ PCIe ประเภทต่างๆ โปรดดูลำดับความสำคัญในการติดตั้งที่แนะนำต่อไปนี้:

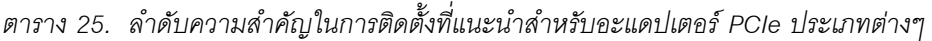

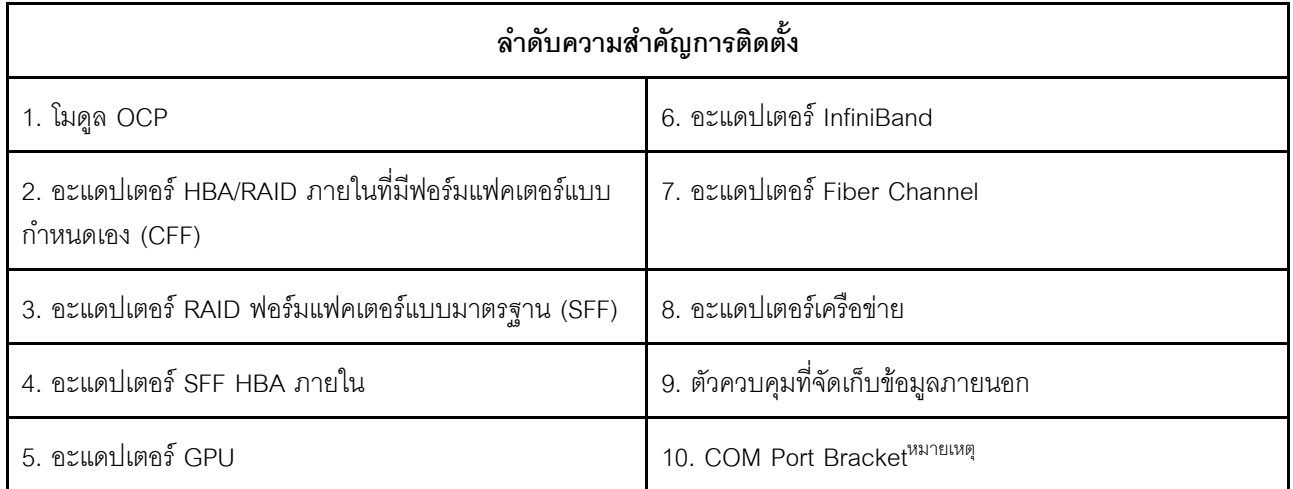

**หมายเหตุ**: เมื่อติดตั้งการ์ดพอร์ต COM จะต้องใช้ช่องเสียบ PCIe หนึ่งช่อง (ช่องเสียบ 3) และต้องใช้โครงยืดตัวยกแบบ ์ ต่ำ ดู "การเปลี่ยนการ์ดตัวยกด้านหลัง" บนหน้าที่ 260 สำหรับรายละเอียดเกี่ยวกับโครงยึดตัวยก

## <span id="page-88-0"></span>ลำดับความสำคัญในการติดตั้งช่องเสียบที่แนะนำสำหรับอะแดปเตอร์ PCIe

เมื่อติดตั้งอะแดปเตอร์ PCIe เฉพาะ โปรดดูลำดับความสำคัญในการติดตั้งช่องเสียบที่แนะนำต่อไปนี้:

| ลำดับความสำคัญในการติด<br>ตั้งช่องเสียบที่แนะนำ     | อะแดปเตอร์ PCIe                                                                                                    | จำนวนที่รองรับ<br>สูงสุด |
|-----------------------------------------------------|----------------------------------------------------------------------------------------------------|--------------------------|
| ต้องติดตั้งในช่องเสียบที่ 1                         | อะแดปเตอร์ SFF RAID/HBA ภายใน                                                                                                    |                          |
| ช่องเสียบ 1 > ช่องเสียบ 2                           | อะแดปเตอร์ M.2/7 มม. RAID:<br>้เปิดใช้งาน Raid 5350-8i สำหรับ SATA M.2/7 มม.<br>$\bullet$<br>้เปิดใช้งาน Raid 540-8i สำหรับ NVMe M.2/7 มม.<br>$\bullet$                                                                                  |                          |
| ช่องเสียบ 1 > ช่องเสียบ 3                           | อะแดปเตอร์ InfiniBand:<br>ThinkSystem Nvidia ConnectX-7 NDR OSFP400 1-<br>$\bullet$<br>port PCIe Gen5 x16 InfiniBand Adapter<br>ThinkSystem NVIDIA ConnectX-7 NDR200/HDR<br>$\bullet$<br>QSFP112 2-Port PCIe Gen5 x16 InfiniBand Adapter | 2                        |
| ช่องเสียบที่ 1 > ช่องเสียบที่<br>2 > ช่องเสียบที่ 3 | อะแดปเตอร์เครือข่าย: ThinkSystem Broadcom 57454<br>10GBASE-T 4-port PCIe Ethernet Adapter                                                                                                    | 3                        |

ตาราง 26. ลำดับความสำคัญในการติดตั้งช่องเสียบที่แนะนำสำหรับอะแดปเตอร์ PCIe

| ลำดับความสำคัญในการติด<br>ตั้งช่องเสียบที่แนะนำ       | ้อะแดปเตอร์ PCIe                                                                                                    | จำนวนที่รองรับ<br>สูงสุด |
|-------------------------------------------------------|----------------------------------------------------------------------------------------------------|--------------------------|
| ช่องเสียบที่ 2 > ช่องเสียบที่<br>3                    | อะแดปเตอร์เครือข่าย: ThinkSystem Broadcom 57504 10/<br>25GbE SFP28 4-Port PCIe Ethernet Adapter                                                                                                    | $\mathbf{2}$             |
| ช่องเสียบ 5> ช่องเสียบ 1><br>ช่องเสียบ 2> ช่องเสียบ 3 | อะแดปเตอร์เครือข่าย:<br>ThinkSystem Broadcom 57508 100GbE QSFP56<br>2-port PCIe 4 Ethernet Adapter<br>ThinkSystem Mellanox ConnectX-6 Dx 100GbE<br>QSFP56 2-port PCIe Ethernet Adapter<br>ThinkSystem AMD X3522 10/25GbE DSFP28 2-<br>port PCIe Ethernet Adapter (Low Latency)<br>อะแดปเตอร์ GPU:<br>ThinkSystem NVIDIA A2 16GB PCIe Gen4<br>Passive GPU<br>ThinkSystem NVIDIA A2 16GB PCIe Gen4<br>Passive GPU w/o CEC<br>อะแดปเตอร์ InfiniBand:<br>Mellanox ConnectX-6 HDR100 IB/100GbE VPI<br>2-port x16 PCIe 3.0 HCA w/ Tall Bracket<br>ThinkSystem Mellanox ConnectX-6 HDR/<br>200GbE QSFP56 1-port PCIe 4 VPI Adapter | $\overline{4}$           |

*ตาราง 26. ลำดับความสำคัญในการติดตั ้งช่องเสียบที ่แนะนำสำหรับอะแดปเตอร์ PCIe (มีต่อ)*

| ลำดับความสำคัญในการติด<br>ตั้งช่องเสียบที่แนะนำ                       | ็อะแดปเตอร์ PCIe                                                                                                    | จำนวนที่รองรับ<br>สูงสุด |
|-----------------------------------------------------------------------|----------------------------------------------------------------------------------------------------|--------------------------|
| ช่องเสียบ 5> ช่องเสียบ 2><br>ช่องเสียบ 3                              | ThinkSystem Broadcom 57504 10/25GbE SFP28 4-Port<br>PCIe Ethernet Adapter                                                                                                    | $\overline{2}$           |
| ช่องเสียบ 5> ช่องเสียบ 4><br>ช่องเสียบ 1> ช่องเสียบ 2><br>ช่องเสียบ 3 | อะแดปเตอร์ Fiber Channel<br>อะแดปเตอร์จัดเก็บข้อมูลภายนอก<br>$\bullet$<br>อะแดปเตอร์เครือข่าย:<br>$\bullet$<br>ThinkSystem Broadcom 57416 10GBASE-T 2-<br>Port PCIe Ethernet Adapter<br>ThinkSystem Broadcom 57414 10/25GbE SFP28<br>2-port PCIe Ethernet Adapter<br>ThinkSystem Broadcom 5719 1GbE RJ45 4-port<br>PCIe Ethernet Adapter<br>ThinkSystem Intel X710-T2L 10GBase-T 2-Port<br>PCIe Ethernet Adapter<br>ThinkSystem Intel X710-T4L 10GBase-T 4-Port<br>PCIe Ethernet Adapter<br>ThinkSystem Intel I350-T4 PCIe 1Gb 4-Port<br>RJ45 Ethernet Adapter<br>ThinkSystem Intel E810-DA2 10/25GbE SFP28<br>2-Port PCIe Ethernet Adapter<br>ThinkSystem Intel E810-DA4 10/25GbE SFP28<br>4-Port PCIe Ethernet Adapter<br>ThinkSystem Mellanox ConnectX-6 Lx 10/25GbE<br>SFP28 2-port PCIe Ethernet Adapter<br>อะแดปเตอร์ InfiniBand: Mellanox ConnectX-6 HDR100<br>IB/100GbE VPI 1-port x16 PCIe 3.0 HCA w/ Tall<br><b>Bracket</b> | 5                        |

*ตาราง 26. ลำดับความสำคัญในการติดตั ้งช่องเสียบที ่แนะนำสำหรับอะแดปเตอร์ PCIe (มีต่อ)*

ในการกำหนดค่าแบบต่ำ + ความสูงปกติ จะไม่สามารถติดตั้งอะแดปเตอร์อีเทอร์เน็ต PCIe ที่แสดงด้านล่างในช่อง เสียบ 1 ได้

- Lenovo ThinkSystem NetXtreme PCIe 1Gb 4-Port RJ45 Ethernet Adapter By Broadcom
- Lenovo ThinkSystem I350-T4 PCIe 1Gb 4-Port RJ45 Ethernet Adapter By Intel
- ThinkSystem Intel I350-T4 ML2 1Gb 4-Port RJ45 Ethernet Adapter
- ThinkSystem Broadcom 57454 10GBASE-T 4-port PCIe Ethernet Adapter  $\equiv$
- ThinkSystem Broadcom 57504 10/25GbE SFP28 4-port PCIe Ethernet Adapter สามารถติดตั้งในช่องเสียบ ที่มีโครงยึดตัวยกความสูงปกติเท่านั้น

หมายเหตุ: กฎลำหรับอะแดปเตอร์ RAID/HBA:

- อะแดปเตอร์ซีรีส์ RAID 940 ต้องใช้โมดูลพลังงานแบบแฟลชของ RAID  $\bullet$
- ้ อะแดปเตอร์ RAID 940-8i หรือ RAID 940-16i รองรับ Tri-mode เมื่อเปิดใช้งาน Tri-mode เซิร์ฟเวอร์จะรองรับ ไดรฟ์ SAS, SATA และไดรฟ์ NVMe U.3 พร้อมกัน ไดรฟ์ NVMe จะเชื่อมต่อกับตัวควบคมผ่านลิงก์ PCIe x1 เพื่อ ให้ไดรฟ์ U.3 NVMe รองรับโหมดสามโหมดต้องเปิดใช้งาน **โหมด U.3 x1** ในช่องเสียบไดรฟ์ที่เลือกบนแบ็คเพลน ผ่าน GUI เว็บของ XCC หรือไม่สามารถตรวจพบไดรฟ์ U.3 NVMe สำหรับข้อมูลเพิ่มเติม โปรดดู "ตรวจพบไดรฟ์ U.3 NVMe ได้ในการเชื่อมต่อ NVMe แต่ตรวจพบไม่ได้ในโหมดสามโหมด" บนหน้าที่ 492
- เมื่อติดตั้งแบ็คเพลน Gen 3 M.2 ไม่รองรับซีรีส์ RAID 5350 หรือ RAID 540  $\ddot{\phantom{0}}$
- อะแดปเตอร์ HBA 4350/440 ไม่รองรับคุณลักษณะการจัดการไดรฟ์แบบเข้ารหัสด้วยตนเอง (SED)
- อาร์เรย์ RAID ไม่รองรับสำหรับไดรฟ์ SED หรือ FIPS HDD/SSD FIPS (Federal Information Processing Standard) 140-2 เป็นมาตรฐานของรัฐบาลสหรัฐอเมริกาที่อธิบายการเข้ารหัสและข้อกำหนดด้านความปลอดภัยที่ ้เกี่ยวข้องสำหรับผลิตภัณฑ์เทคโนโลยีสารสนเทศ (IT) ที่มีความละเอียดอ่อนแต่ไม่ได้เป็นความลับ (SBU) FIPS 140-2 กำหนดระดับความปลอดภัยสี่ระดับ SED คือไดรฟ์ที่ผ่านการตรวจสอบความถูกต้อง FIPS 140-2 ระดับ 2

#### <span id="page-91-0"></span>ึกฎทางเทคนิคสำหรับการใช้อะแดปเตอร์ OCP/PCIe ร่วมกับอะแดปเตอร์ RAID/HBA

้อะแดปเตอร์ OCP/PCIe ที่แสดงในคอลัมน์ด้านซ้ายไม่สามารถใช้ร่วมกับอะแดปเตอร์ RAID/HBA ที่แสดงในคอลัมน์ด้าน ขวาได้

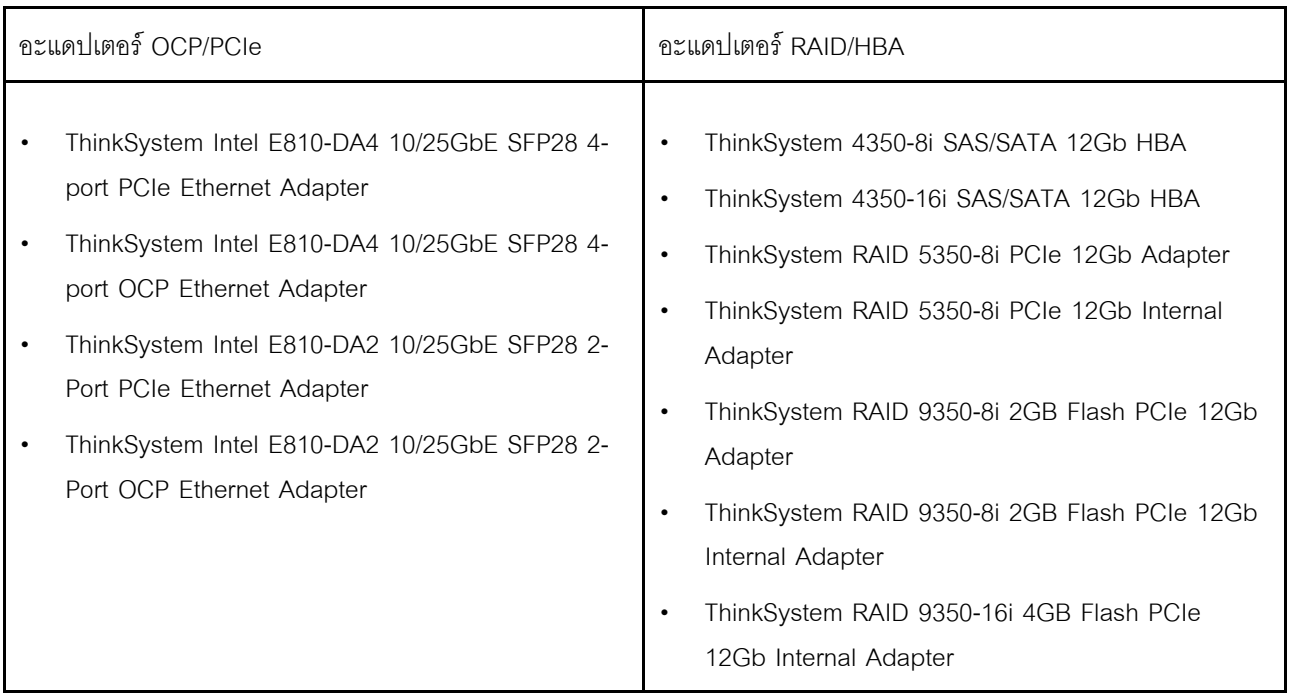

### <span id="page-92-0"></span>กฎทางเทคนิคสำหรับการใช้อะแดปเตอร์ PCIe ร่วมกับโปรเซสเซอร์

เมื่อเลือกใช้โปรเซสเซอร์ 9254, 9334, 9224, 9124, 9754 หรือ 9734 จะไม่สามารถติดตั้ง Broadcom 5719 1GbE RJ45 4-port OCP Ethernet Adapter หรือ Broadcom 5719 1GbE RJ45 4-port PCIE Ethernet Adapter ได้

## กฎทางเทคนิคสำหรับไดรฟ์

ใช้ส่วนนี้เพื่อทำความเข้าใจกฎทางเทคนิคสำหรับไดรฟ์

### กฦการติดตั้งไดรฟ์

กฦต่อไปนี้สำหรับไดรฟ์ให้ข้อมูลที่จำเป็นสำหรับการติดตั้งไดรฟ์

### กฏทั่วไป

- 1. ช่องใส่ไดรฟ์จะมีตัวเลขกำกับไว้เพื่อระบุลำดับการติดตั้ง (เริ่มจากเลข "0") ทำตามลำดับการติดตั้งเมื่อคุณติดตั้ง ไดรฟ์ ดู "มมมองด้านหน้า" บนหน้าที่ 27
- 2. ไดรฟ์ในอาร์เรย์ RAID แบบเดี่ยวต้องเป็นประเภทเดียวกัน (เช่น ในไดรฟ์ฮาร์ดดิสก์ (HDD) ไดรฟ์โซลิดสเทต (SSD) และอื่นๆ) ขนาดเดียวกัน และความจุเดียวกัน
- ่ 3. หากเซิร์ฟเวอร์ของคุณมาพร้อมกับไดรฟ์ด้านหลัง ให้ติดตั้งแบ็คเพลนด้านหลังก่อนเสมอ การติดตั้งไดรฟ์ควรเริ่ม จากช่องใส่ไดรฟ์ด้านหลัง 16 → 17 จากนั้นช่องใส่ไดรฟ์ด้านหน้า 0 → 1 → 2 → 3 → 4 → 5 → 6 → 7 →  $8 \rightarrow 9$
- 4. ลำดับความสำคัญที่แนะนำของไดรฟ์ประเภทต่างๆ: NVMe SSD→SAS SSD→SATA SSD→SAS HDD→SATA HDD
- 5. ลำดับการติดตั้งของอินเทอร์เฟซไดรฟ์ประเภทต่างๆ: NVMe → SAS → SATA
- 6. ลำหรับไดรฟ์ EDSFF ให้ปฎิบัติตามลำดับตัวเลขของลำดับช่องใส่ไดรฟ์ ห้ามข้ามช่องใส่เมื่อติดตั้งไดรฟ์ EDSFF

#### กฎการผสม

- 1. คุณสามารถใช้ไดรฟ์จากผู้ผลิตอื่นได้
- 2. คุณสามารถผสมไดรฟ์ที่แตกต่างกันทั้งประเภทและความจุในหนึ่งระบบได้ แต่ผสมในหนึ่งอาร์เรย์ RAID ไม่ได้ และเมื่อคุณปรับใช้ไดรฟ์แบบรวม ให้ติดตั้งไดรฟ์ที่มีความจุต่ำกว่าก่อน
- 3. เมื่อรวมไดรฟ์ NVMe/SAS/SATA ในหนึ่งระบบ ให้ติดตั้งไดรฟ์ NVMe ในลำดับของช่องใส่จากมากไปน้อย 9 →  $8 \rightarrow$ 7... และไดรฟ์ SAS/SATA ในลำดับช่องใส่จากน้อยไปมาก 0 → 1 → 2....
- 4. ไดรฟ์ EDSFF, U.2 และ U.3 เป็นไดรฟ์ NVMe ทั้งหมด แต่ไม่รองรับการใช้ไดรฟ์ EDSFF ร่วมกับไดรฟ์ U.2 หรือ U.3 ในอาร์เรย์ RAID เดียว

#### หมายเหตุพิเศษ

- 1. สำหรับรุ่นเซิร์ฟเวอร์ที่มีไดรฟ์ประเภทเดียวหรือหลายประเภท ให้ดูไดรฟ์ AnyBay ขนาด 2.5 นิ้ว 10 ชุดเป็น ตัวคย่าง:
	- ลำดับการติดตั้งไดรฟ์ประเภทเดียว (SAS/SATA/NVMe) ควรเป็น: ช่องใส่ไดรฟ์ด้านหน้า 0 → 1 → 2 → 3  $\rightarrow$  4  $\rightarrow$  5  $\rightarrow$  6  $\rightarrow$  7  $\rightarrow$  8  $\rightarrow$  9
	- ลำดับการติดตั้งไดรฟ์แบบหลายประเภทควรเป็น: SAS/SATA ที่ติดตั้งจากช่องใส่ไดรฟ์ด้านหน้า 0 → 1 → 2... และ NVMe ติดตั้งจากช่องใส่ไดรฟ์ด้านหน้า 9 → 8 →7 → 6 → 5→ 4 → 3 → 2 → 1 → 0
- 2. ลำหรับรุ่นเซิร์ฟเวอร์ที่ติดตั้งไดรฟ์ด้านหลัง ให้ใช้ไดรฟ์ SAS/SATA ด้านหน้าขนาด 2.5 นิ้ว 8 ชุด และไดรฟ์ SAS/ SATA ด้านหลังขนาด 2.5 นิ้ว 2 ชุดเป็นตัวอย่าง: ี<br>สามารถติดตั้งไดรฟ์ลงในช่องใส่ไดรฟ์ด้านหลัง 16 → 17 ก่อน แล้วจึงติดตั้งที่ช่องใส่ไดรฟ์ด้านหน้า 0 → 1 → 2  $\rightarrow$  3  $\rightarrow$  4  $\rightarrow$  5  $\rightarrow$  6  $\rightarrow$  7
- 3. การเชื่อมต่อแบบบนแผงรองรับเฉพาะ SATA HDD/SSD เท่านั้น แต่จะไม่รองรับ SAS HDD
- 4. การ์ด RAID สามโหมดรองรับ U.3 NVMe SSD แต่ไม่รองรับ U.2 NVMe SSD
- 5. เมื่อติดตั้งไดรฟ์ขนาด 7 มม. สามารถติดตั้งอะแดปเตอร์ PCIe ได้มากที่สุดสองตัวที่ด้านหลัง
- 6. เมื่อติดตั้ง SSD ด้านหลัง ขนาด 2.5 นิ้ว 2 ชุด จะสามารถติดตั้งอะแดปเตอร์ PCIe ได้เพียงตัวเดียวที่ด้านหลัง
- 7. เมื่อเลือกชุดลำหรับการเปิดใช้งาน Gen 3 M.2 SATA แบบ 2 ช่อง จะต้องติดตั้งดิสก์ M.2 อย่างน้อยหนึ่งตัว
- 8. VMware ESXi ไม่รองรับ ThinkSystem 2.5 U.3 6500 ION 30.72TB Read Intensive NVMe PCIe 4.0 x4 HS SSD

## ึกฏการระบายความร้อน

หัวข้อนี้แสดงกฎเกี่ยวกับความร้อนสำหรับเซิร์ฟเวอร์

- "การกำหนดค่าทั่วไป: รุ่นเซิร์ฟเวอร์ที่มีช่องใส่ไดรฟ์ด้านหน้าเท่านั้น" บนหน้าที่ 85
- "การกำหนดค่าที่จัดเก็บข้อมูล: รุ่นเซิร์ฟเวอร์ที่มีช่องใส่ด้านหลัง" บนหน้าที่ 88
- "การกำหนดค่า GPU: รุ่นเซิร์ฟเวอร์ที่มีอะแดปเตอร์ GPU" บนหน้าที่ 89
- "กฎการระบายความร้อนสำหรับ 3DS RDIMM ขนาด 256 GB" บนหน้าที่ 91
- "รุ่นเซิร์ฟเวอร์ที่ติดตั้งอะแดปเตอร์ PCIe/OCP (≥ 100 GB)" บนหน้าที่ 92
- "ตำแหน่งของพัดลมและจำนวนที่รองรับสำหรับการกำหนดค่าต่างๆ" บนหน้าที่ 96

#### หมายเหตุ:

- จำนวน DIMM ที่รองรับสูงสุดคือ 12
- cTDP ย่อมาจาก Configurable Thermal Design Power ซึ่งหมายถึงกำลังไฟฟ้าที่รองรับสูงสุดของโปรเซสเซอร์

มีการกำหนดกลุ่มโปรเซสเซอร์ดังนี้:

- กลุ่ม B: 200 W ≤ cTDP ≤ 240 W
- กลุ่ม A: 240 W < cTDP ≤ 300 W
- กลุ่ม E: 320 W ≤ cTDP ≤ 400 W

ประเภทของตัวระบายความร้อนและประเภทพัดลมในตารางจะใช้อักษรย่อดังนี้:

- ตัวระบายความร้อนที่ระบายความร้อนด้วยอากาศ: AC
- ตัวระบายความร้อนแบบลูปปิด: CL
- พัดลมประสิทธิภาพสูง: Perf
- พัดลมมาตรฐาน: Std

### <span id="page-94-0"></span>การกำหนดค่าทั่วไป: รุ่นเซิร์ฟเวอร์ที่มีช่องใส่ไดรฟ์ด้านหน้าเท่านั้น

ส่วนนี้จะแสดงข้อมูลเกี่ยวกับความร้อนสำหรับรุ่นเซิร์ฟเวอร์ที่มีช่องใส่ไดรฟ์ด้านหน้าเท่านั้น

**หมายเหตุ**: เมื่อมีการใช้ ThinkSystem 128GB TruDDR5 4800MHz (4Rx4) 3DS RDIMM-A v1 จะต้องมีการติดตั้ง พัดลมประสิทธิภาพสูง

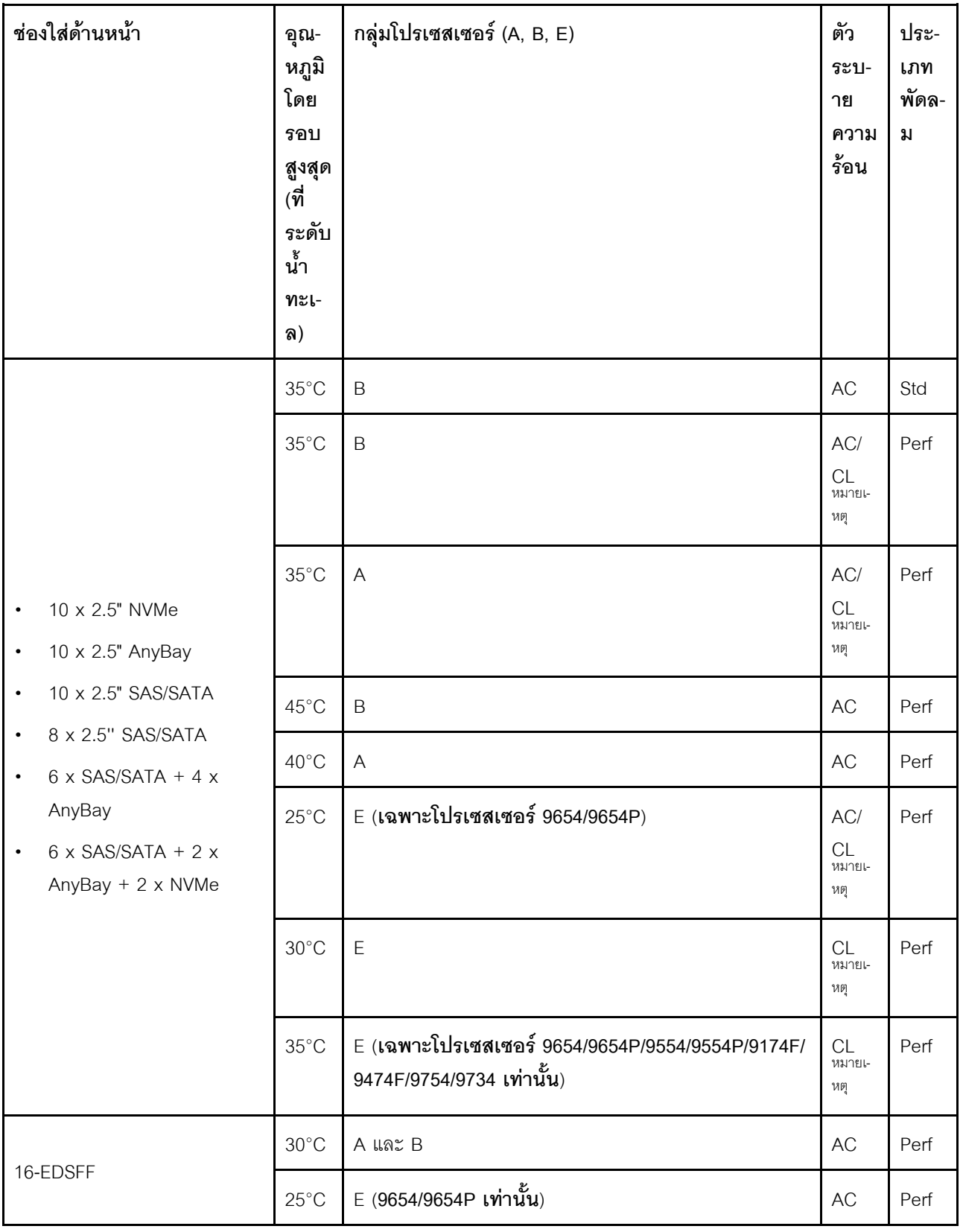

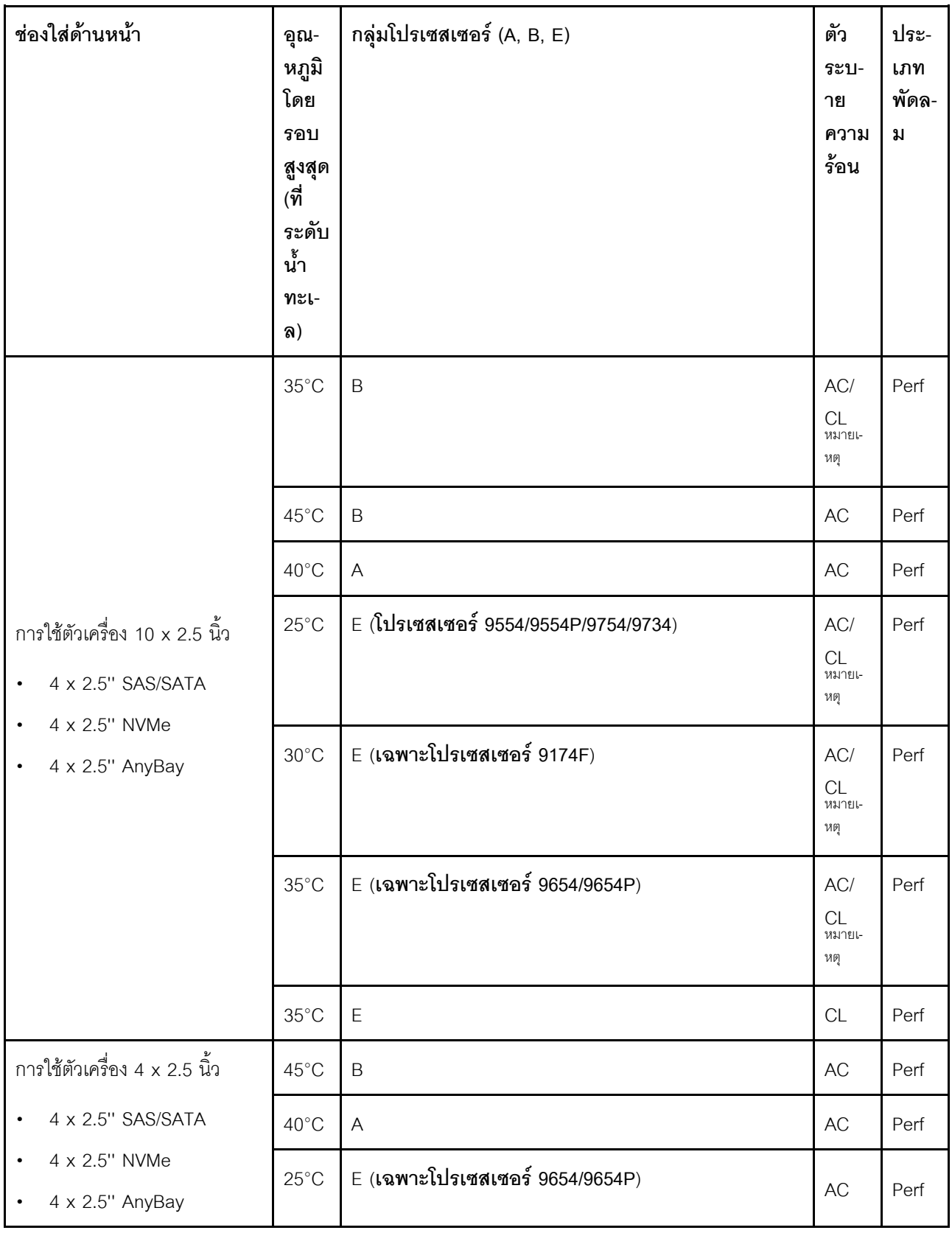

- สำหรับการกำหนดค่า AnyBay ขนาด 2.5 นิ้ว 10 ชุด Gen 4 NVMe ขนาด 2.5 นิ้ว 10 ชุด ที่ใช้ Gen 4 AnyBay ขนาด 2.5 นิ้ว 10 ชุด และ NVMe ขนาด 2.5 นิ้ว 8 ชุด ที่ใช้แบ็คเพลน Gen 5 AnyBay ขนาด 2.5 นิ้ว 10 ชุด รองรับตัวระบายความร้อนแบบลูปปิด
- ประสิทธิภาพของระบบอาจได้รับผลกระทบเมื่ออุณหภูมิการทำงานสูงกว่า 35°C

#### <span id="page-97-0"></span>การกำหนดค่าที่จัดเก็บข้อมูล: รุ่นเซิร์ฟเวอร์ที่มีช่องใส่ด้านหลัง

ส่วนนี้จะแสดงข้อมูลเกี่ยวกับความร้อนสำหรับการกำหนดค่าที่จัดเก็บข้อมูลที่มีการติดตั้งไดรฟ์ด้านหลัง (except 7mm drives)

หมายเหตุ: ไม่รองรับ ThinkSystem 128GB TruDDR5 4800MHz (4Rx4) 3DS RDIMM-A v1 เมื่อมีการติดตั้งไดรฟ์ ด้านหลัง (ยกเว้นไดรฟ์ขนาด 7 มม.)

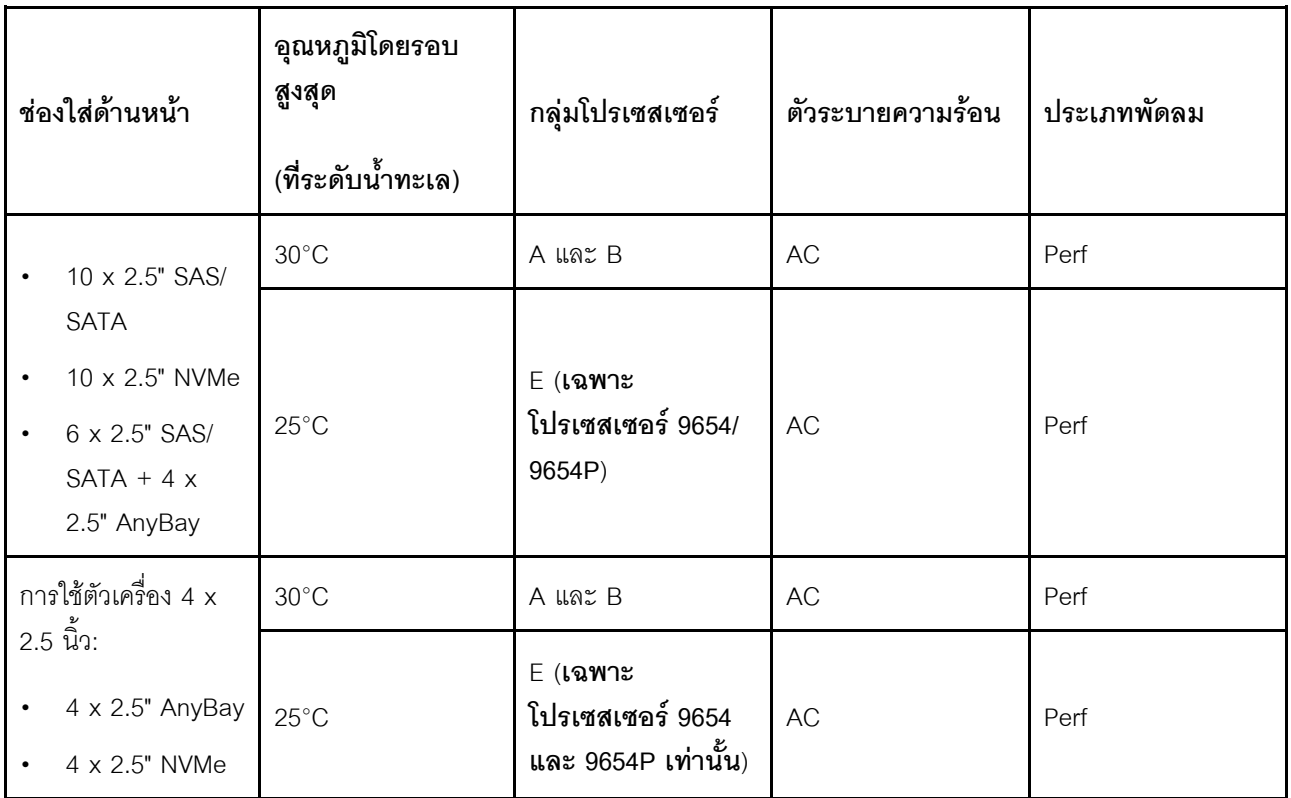

- เพื่อรองรับไดรฟ์ SAS/SATA หรือ NVMe (U.2/U.3) ด้านหลังขนาด 2.5 นิ้ว 2 ตัว ต้องเป็นไปตามเงื่อนไขต่อไปนี้:  $\ddot{\phantom{0}}$ 
	- ์ ตัวยกแบบต่ำ Gen 4 ที่ติดตั้งในตัวยก 1 L.
	- ไม่มีการติดตั้งตัวยก 2
	- ไม่มีไดรฟ์ขนาด 7 มม.
	- ไม่มีอะแดปเตอร์ PCIe ติดตั้งในช่องเสียบ 2 และช่องเสียบ 3

• แบ็คเพลนด้านหน้า AnyBay ขนาด 2.5 นิ้ว 10 ชุด รองรับเฉพาะไดรฟ์ NVMe (U.2/U.3) ด้านหลัง แต่ไม่รองรับ ไดรฟ์ SAS/SATA ด้านหลัง

#### <span id="page-98-0"></span>การกำหนดค่า GPU: รุ่นเซิร์ฟเวอร์ที่มีอะแดปเตอร์ GPU

ส่วนนี้จะแสดงข้อมูลเกี่ยวกับความร้อนสำหรับการกำหนดค่า GPU

เซิร์ฟเวอร์รองรับ GPU ต่อไปนี้:

- แบบโลว์โปรไฟล์, ความยาวครึ่งหนึ่ง, แบบกว้างปกติ:
	- $-$  NVIDIA<sup>®</sup> A2

- การกำหนดค่า GPU ทั้งหมดต้องใช้พัดลมที่มีประสิทธิภาพสูง  $\bullet$
- ไม่รองรับ ThinkSystem 128GB TruDDR5 4800MHz (4Rx4) 3DS RDIMM-A v1 เมื่อมีการติดตั้ง GPU  $\bullet$

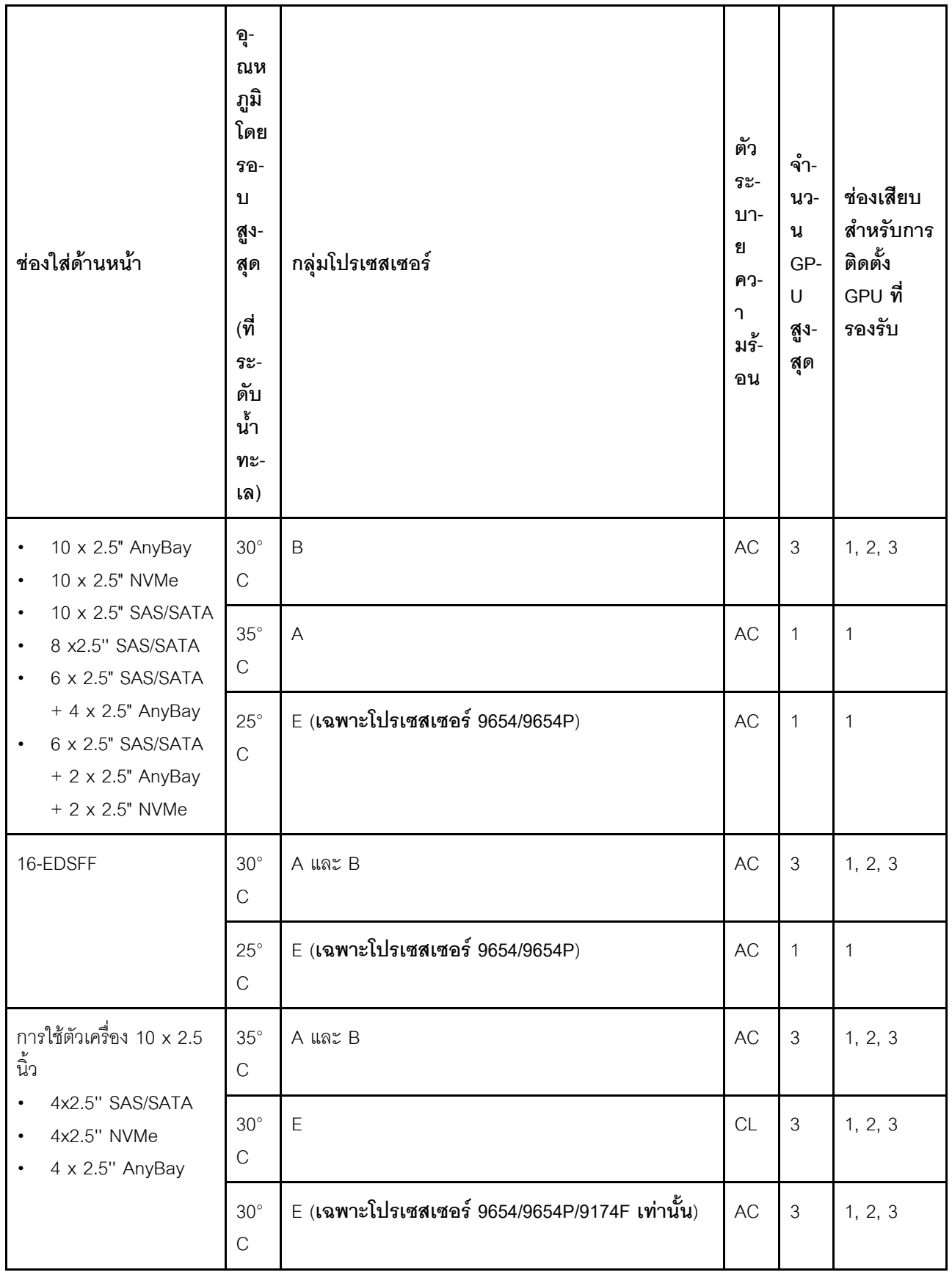

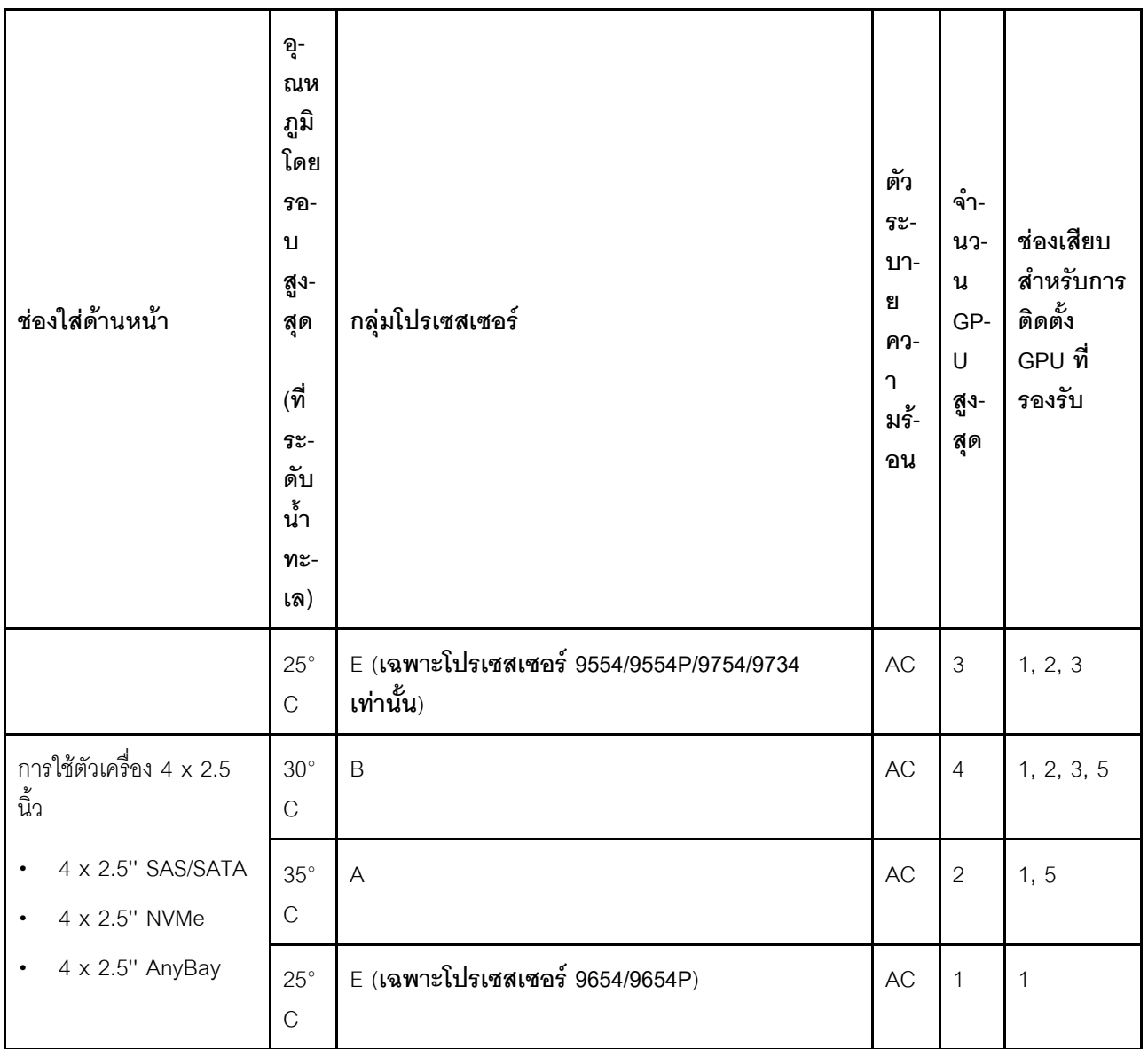

### <span id="page-100-0"></span>**กฎการระบายความร�อนสำหรับ 3DS RDIMM ขนาด 256 GB**

ส�วนนี้จะแสดงข�อมูลความร�อนเมื่อมีการติดตั้ง ThinkSystem 256GB TruDDR5 4800MHz (8Rx4) 3DS RDIMM-A v1

**หมายเหตุ:** ไม�รองรับ ThinkSystem 256GB TruDDR5 4800MHz (8Rx4) 3DS RDIMM-A v1 เมื่อติดตั้งไดรฟ�ด�าน หลัง (ยกเว้นไดรฟ์ขนาด 7 มม.), อะแดปเตอร์ GPU หรืออะแดปเตอร์ PCIe/OCP ( $\geq$  100GB)

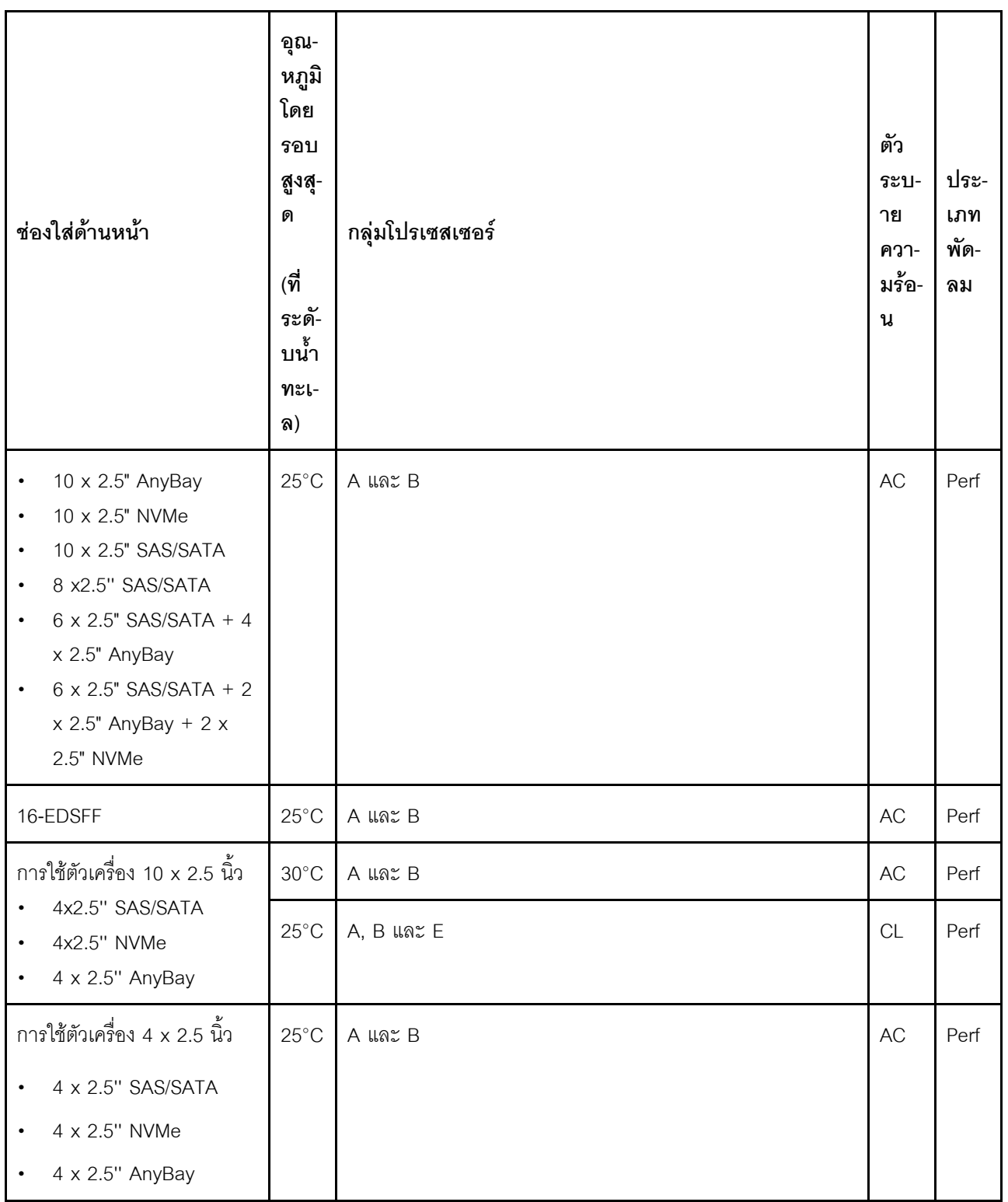

## <span id="page-101-0"></span>**รุ�นเซิร�ฟเวอร�ที่ติดตั้งอะแดปเตอร� PCIe/OCP (**≥ **100 GB)**

- AOC:สายออพติคัลที่ทำงาน
- DAC: สายเชื่อมต่อโดยตรง

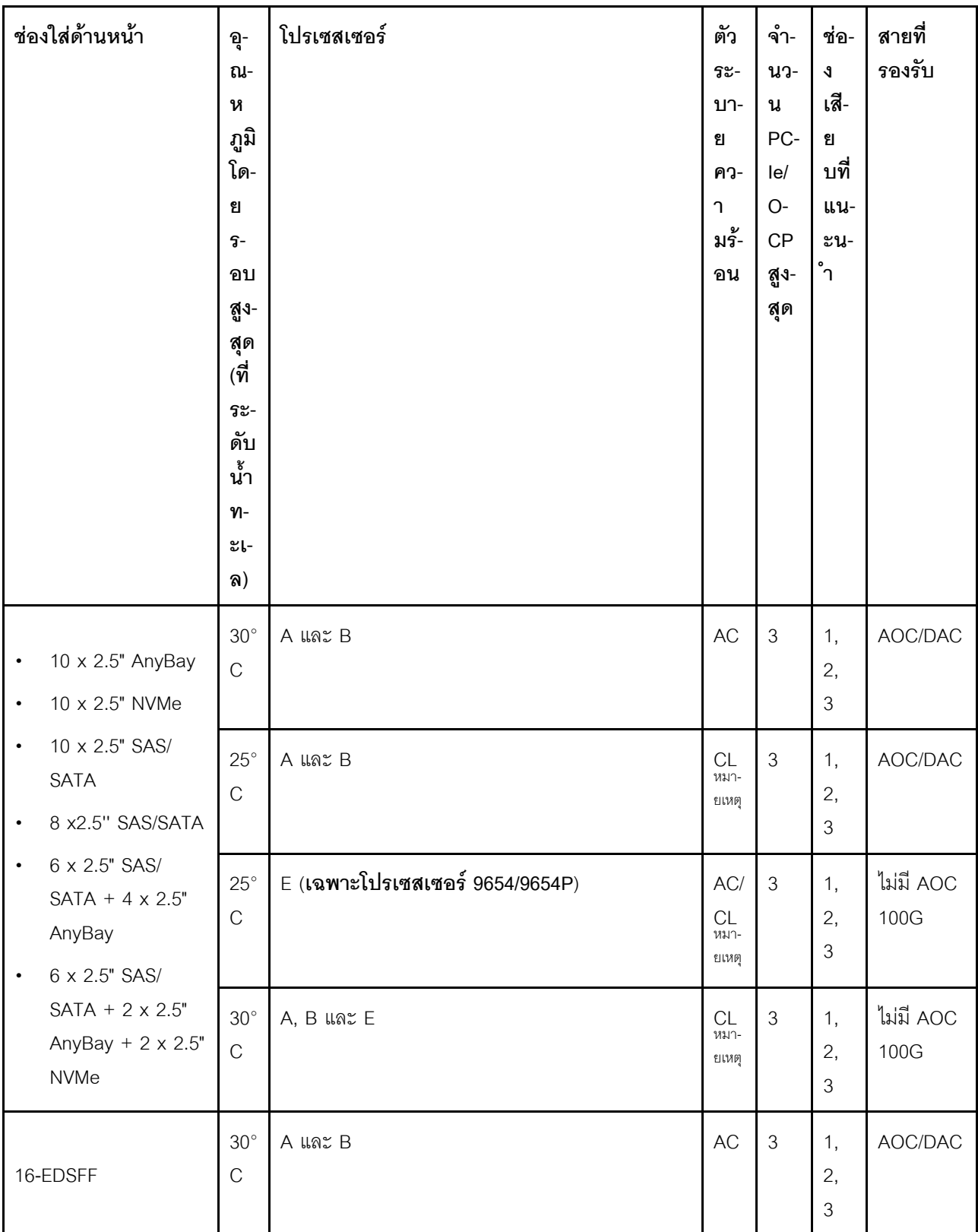

## **หมายเหตุ:** จำเป�นต�องใช�พัดลมประสิทธิภาพสูงในสภาวะต�อไปนี้

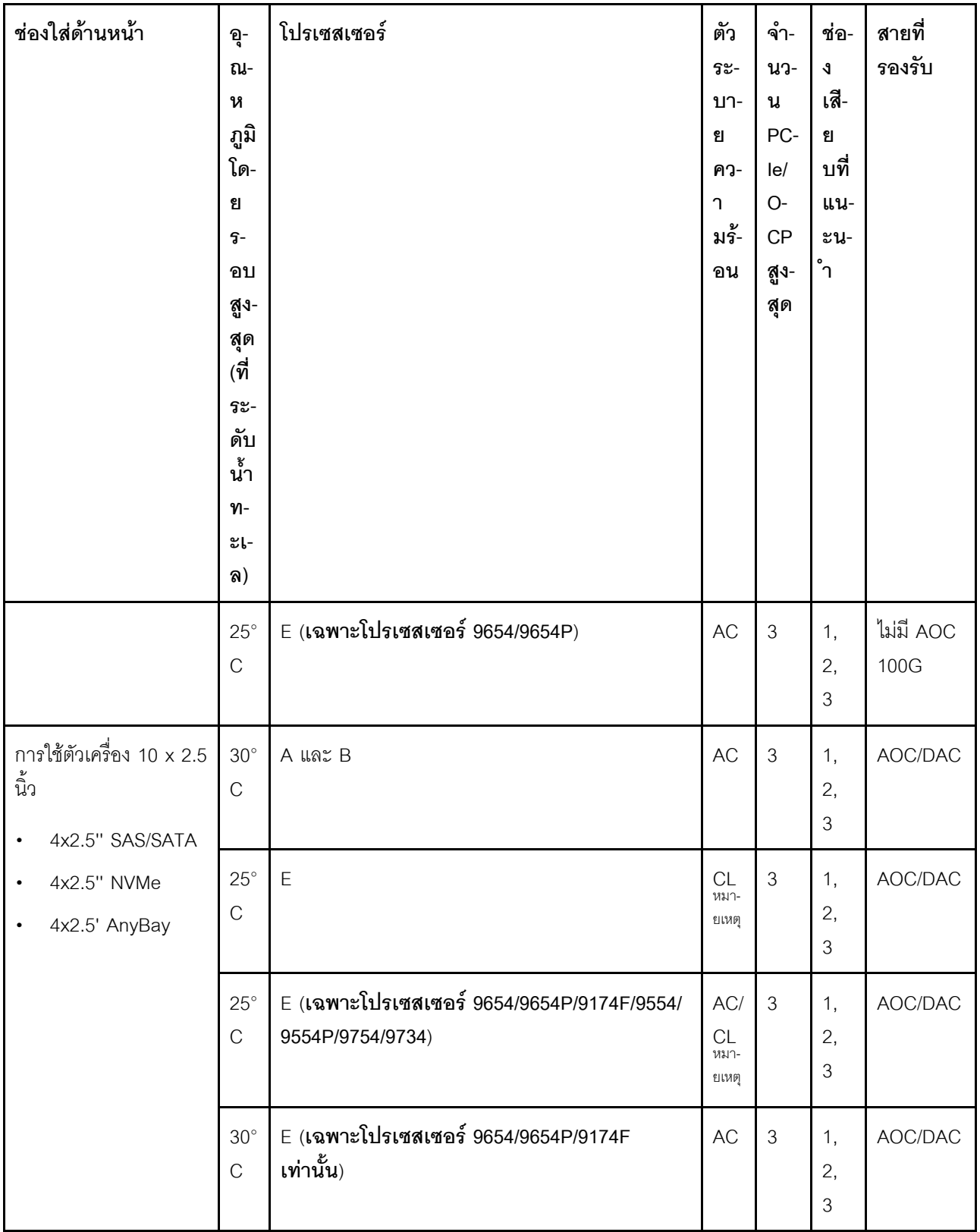

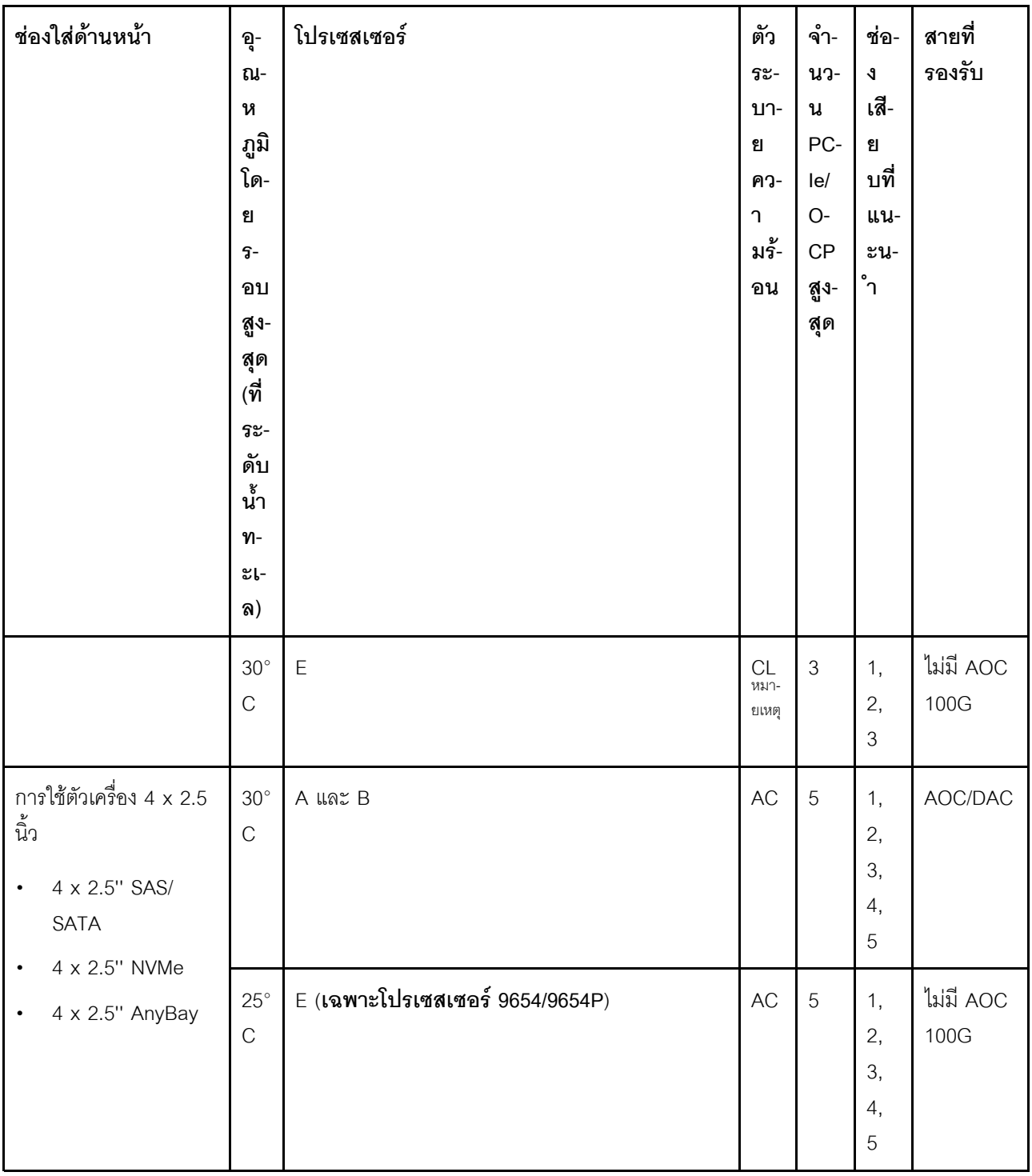

**หมายเหตุ**: สำหรับการกำหนดค่า AnyBay ขนาด 2.5 นิ้ว 10 ชุด Gen 4 NVMe ขนาด 2.5 นิ้ว 10 ชุด ที่ใช้ Gen 4 AnyBay ขนาด 2.5 นิ้ว 10 ชุด และ NVMe ขนาด 2.5 นิ้ว 8 ชุด ที่ใช้แบ็คเพลน Gen 5 AnyBay ขนาด 2.5 นิ้ว 10 ชุด รองรับตัวระบายความร้อนแบบลูปปิด

### <span id="page-105-0"></span>ตำแหน่งของพัดลมและจำนวนที่รองรับสำหรับการกำหนดค่าต่าง ๆ

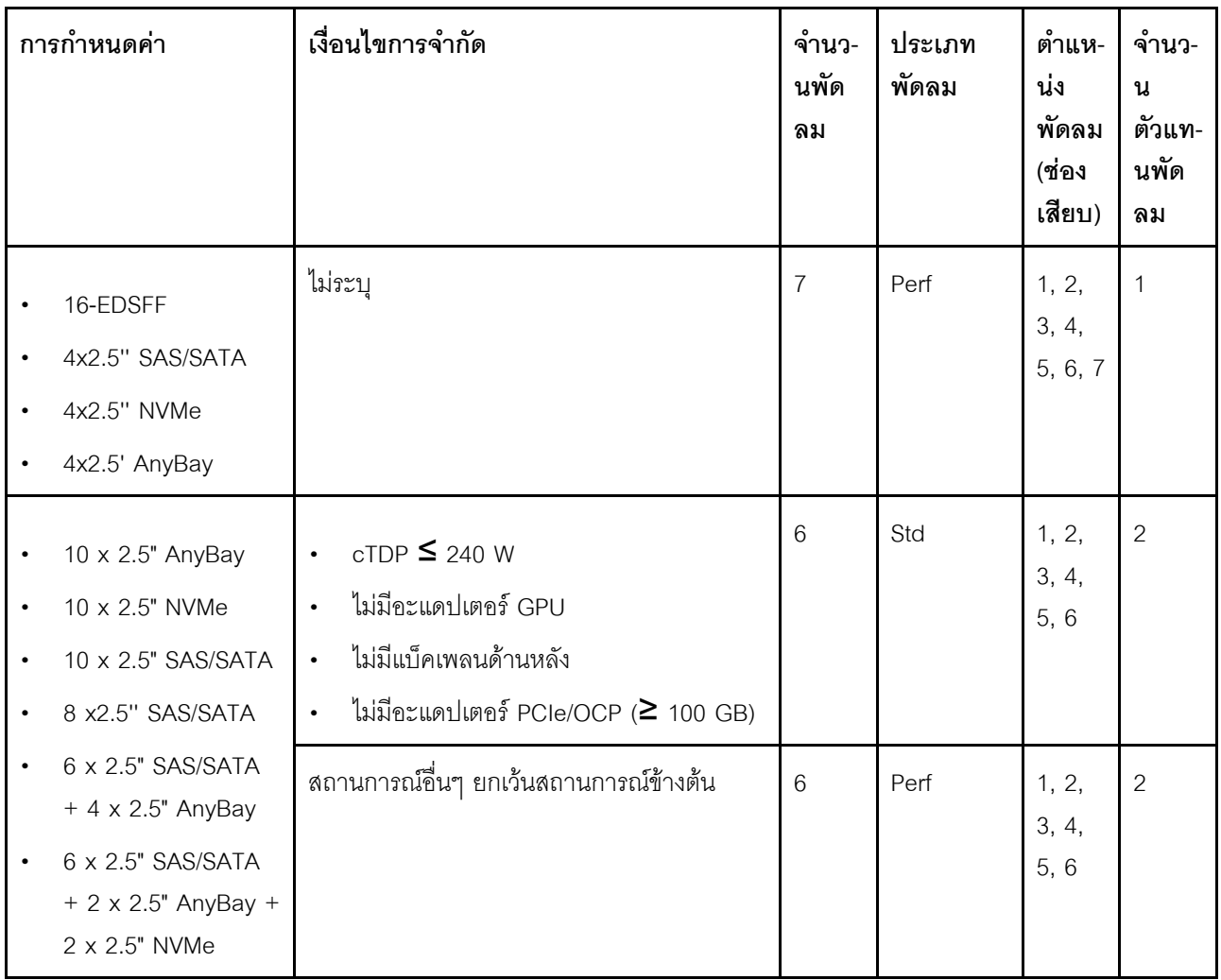

้จำนวนพัดลมที่รองรับและช่องเสียบสำหรับการติดตั้งที่แนะนำจะแตกต่างกันไปตามการกำหนดค่าต่างๆ ดูรายละเอียด จากตารางต่อไปนี้:

## เปิดและปิดเซิร์ฟเวอร์

ทำตามคำแนะนำในส่วนนี้ในการเปิดและปิดเซิร์ฟเวอร์

# <span id="page-105-1"></span>เปิดเซิร์ฟเวอร์

หลังจากเซิร์ฟเวอร์ทำการทดสอบตัวเองระยะสั้น (ไฟ LED แสดงสถานะเปิด/ปิดเครื่องจะกะพริบอย่างรวดเร็ว) เมื่อต่อเข้า กับไฟขาเข้า เซิร์ฟเวอร์จะเข้าสู่สถานะสแตนด์บาย (ไฟ LED แสดงสถานะเปิด/ปิดเครื่องจะกะพริบหนึ่งครั้งต่อวินาที)

้มีการระบุตำแหน่งปุ่มเปิด/ปิดเครื่อง และไฟ LED แสดงสถานะเปิด/ปิดเครื่องใน:

- ำเทที่ 2 "ส่วนประกอบเซิร์ฟเวอร์" บนหน้าที่ 27
- "การแก้ไขปัญหาโดยไฟ LED ระบบและจอแสดงผลการวินิจฉัย" บนหน้าที่ 435

คุณสามารถเปิดเซิร์ฟเวอร์ (ไฟ LED เปิด/ปิดเครื่องติดสว่าง) ได้ด้วยวิธีต่างๆ ต่อไปนี้:

- คุณสามารถกดปุ่มเปิด/ปิดเครื่อง
- เซิร์ฟเวอร์สามารถรีสตาร์ทเครื่องได้อัตโนมัติหลังเกิดความขัดข้องทางไฟฟ้า
- เซิร์ฟเวคร์สามารถตอบสนองคำขอเปิดเครื่องจากระยะไกล ซึ่งส่งไปยัง Lenovo XClarity Controller

้สำหรับข้อมูลเกี่ยวกับการปิดเครื่อง โปรดดู "ปิดเซิร์ฟเวอร์" บนหน้าที่ 97

## <span id="page-106-0"></span>ปิดเซิร์ฟเวอร์

เซิร์ฟเวอร์ยังอยู่ในสถานะสแตนด์บายเมื่อเชื่อมต่อเข้ากับแหล่งพลังงาน ทำให้ Lenovo XClarity Controller ตอบสนอง ต่อคำขอเปิดเครื่องจากระยะไกล หากต้องการตัดไฟฟ้าทั้งหมดออกจากเซิร์ฟเวอร์ (ไฟ LED แสดงสถานะเปิดเครื่องดับ ้อยู่) คุณต้องถอดสายไฟออกทั้งหมด

มีการระบุตำแหน่งปุ่มเปิด/ปิดเครื่อง และไฟ LED แสดงสถานะเปิด/ปิดเครื่องใน:

- ็บทที่ 2 "ส่วนประกอบเซิร์ฟเวอร์" บนหน้าที่ 27
- "การแก้ไขปัญหาโดยไฟ LED ระบบและจอแสดงผลการวินิจฉัย" บนหน้าที่ 435

หากต้องการทำให้เซิร์ฟเวอร์อยู่ในสถานะสแตนด์บาย (ไฟ LED แสดงสถานะเปิดเครื่องจะกะพริบหนึ่งครั้งต่อวินาที):

**หมายเหตุ**: Lenovo XClarity Controller สามารถทำให้เซิร์ฟเวอร์อยู่ในสถานะสแตนด์บายได้ซึ่งเป็นการตอบสนองแบบ อัตโนมัติเมื่อระบบเกิดปัญหาการทำงานผิดพลาดร้ายแรง

- เริ่มปิดเครื่องตามขั้นตอนโดยใช้ระบบปฏิบัติการ (หากระบบปฏิบัติการของคุณรองรับ)
- ึกดปุ่มเปิดเครื่องเพื่อเริ่มปิดเครื่องตามขั้นตอน (หากระบบปฏิบัติการของคุณรองรับ)
- ึกดปุ่มเปิด/ปิดเครื่องค้างไว้มากกว่า 4 วินาทีเพื่อบังคับปิดเครื่อง

เมื่ออยู่ในสถานะสแตนด์บาย เซิร์ฟเวอร์สามารถตอบสนองคำขอเปิดเครื่องจากระยะไกล ซึ่งส่งไปยัง Lenovo XClarity Controller สำหรับข้อมูลเกี่ยวกับการเปิดเซิร์ฟเวอร์ โปรดดู "เปิดเซิร์ฟเวอร์" บนหน้าที่ 96

# การเปลี่ยนแบ็คเพลน

ใช้ข้อมูลนี้ในการถอดและติดตั้งแบ็คเพลน

# ี ถอดแบ็คเพลนของไดรฟ์ด้านหน้า ขนาด 2.5 นิ้ว

ใช้ข้อมูลนี้ในการถอดแบ็คเพลนสำหรับไดรฟ์แบบ Hot-swap ขนาด 2.5 นิ้ว สิบตัว

#### เกี่ยวกับงานนี้

ขั้นตอนต่อไปนี้อธิบายวิธีถอดแบ็คเพลนสำหรับไดรฟ์แบบ Hot-swap ขนาด 2.5 นิ้ว สิบตัว คุณสามารถถอดแบ็คเพลน ลำหรับไดรฟ์แบบ Hot-swap ขนาด 2.5 นิ้ว สี่หรือแปดตัวได้ด้วยวิธีเดียวกัน

#### ข้อควรพิจารณา∙

- อ่าน "คู่มือการติดตั้ง" บนหน้าที่ 69 และ "รายการตรวจสอบความปลอดภัย" บนหน้าที่ 71 เพื่อให้แน่ใจว่าคุณจะ ทำงานได้อย่างปลอดภัย
- ปิดเซิร์ฟเวอร์และถอดสายไฟทั้งหมดออกสำหรับงานนี้
- ป้องกันการสัมผัสไฟฟ้าสถิตที่อาจทำให้ระบบหยุดการทำงานและสูญเสียข้อมูลได้ ด้วยการเก็บส่วนประกอบที่ไวต่อ ไฟฟ้าสถิตไว้ในบรรจุภัณฑ์แบบมีการป้องกันไฟฟ้าสถิตจนถึงเวลาทำการติดตั้ง และใช้งานอุปกรณ์เหล่านี้ด้วยสายรัด ข้อมือป้องกันการคายประจุไฟฟ้าสถิตหรือระบบเดินสายดินอื่นๆ

#### ะ<br>ขับตลบ

- ์ขั้นตอนที่ 1. ถอดฝาครอบด้านบน ดู "ถอดฝาครอบด้านบน" บนหน้าที่ 319
- ์ขั้นตอนที่ 2. ถอดไดรฟ์และปลอกไดรฟ์ทั้งหมดที่ติดตั้งออกจากช่องใส่ไดรฟ์ ดู "ถอดไดรฟ์แบบ Hot-swap ขนาด 2.5 นิ้ว" บนหน้าที่ 168
์ขั้นตอนที่ 3. จับแบ็คเพลนและยกออกจากตัวเครื่องอย่างระมัดระวัง

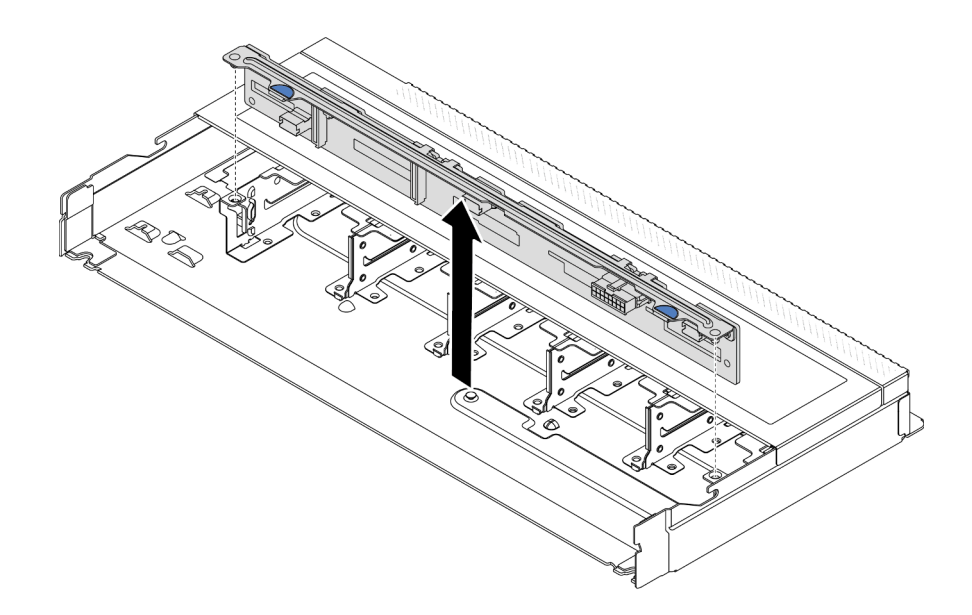

รูปภาพ 20. การถอดแบ็คเพลนสำหรับไดรฟ์แบบ Hot-swap ขนาด 2.5 นิ้ว สิบตัว

์ขั้นตอนที่ 4. ถอดสายออกจากแบ็คเพลน ดู บทที่ 6 "การเดินสายภายใน" บนหน้าที่ 327

#### หลังจากดำเนินการเสร็จ

หากคุณได้รับการแนะนำให้ส่งคืนชุดแบ็คเพลนชุดเก่า ให้ทำตามคำแนะนำในการห่อบรรจุภัณฑ์ และใช้วัสดุที่ส่งมอบให้ กับคุณเพื่อการจัดส่ง

## วิดีโอสาธิต

# รับชมขั้นตคนบน YouTube

# ์ติดตั้งแบ็คเพลนของไดรฟ์ด้านหน้า ขนาด 2.5 นิ้ว

ใช้ข้อมูลนี้ในการติดตั้งแบ็คเพลนสำหรับไดรฟ์แบบ Hot-swap ขนาด 2.5 นิ้ว สิบตัว

#### เกี่ยวกับงานนี้

ขั้นตอนต่อไปนี้อธิบายวิธีถอดแบ็คเพลนสำหรับไดรฟ์แบบ Hot-swap ขนาด 2.5 นิ้ว สิบตัว คุณสามารถถอดแบ็คเพลน สำหรับไดรฟ์แบบ Hot-swap ขนาด 2.5 นิ้ว สี่หรือแปดตัวได้ด้วยวิธีเดียวกัน

## ข้อควรพิจารณา:

- ้อ่าน "คู่มือการติดตั้ง" บนหน้าที่ 69 และ "รายการตรวจสอบความปลอดภัย" บนหน้าที่ 71 เพื่อให้แน่ใจว่าคุณจะ ทำงานได้คย่างปลคดภัย
- ์ ปิดเซิร์ฟเวคร์และถอดสายไฟทั้งหมดออกสำหรับงานนี้
- ป้องกันการสัมผัสไฟฟ้าสถิตที่อาจทำให้ระบบหยุดการทำงานและสูญเสียข้อมูลได้ ด้วยการเก็บส่วนประกอบที่ไวต่อ ไฟฟ้าสถิตไว้ในบรรจุภัณฑ์แบบมีการป้องกันไฟฟ้าสถิตจนถึงเวลาทำการติดตั้ง และใช้งานอุปกรณ์เหล่านี้ด้วยสายรัด ข้อมือป้องกันการคายประจุไฟฟ้าสถิตหรือระบบเดินสายดินอื่นๆ

## ขั้นตคน

- ขั้นตคนที่ 1. ให้นำหีบห่อป้องกันไฟฟ้าสถิตที่บรรจุแบ็คเพลนไปสัมผัสกับพื้นผิวที่ไม่มีการทาสีด้านนอกของเซิร์ฟเวอร์ จากนั้น นำแบ็คเพลนออกจากบรรจุภัณฑ์แล้ววางบนพื้นผิวที่มีการป้องกันไฟฟ้าสถิต
- ์ขั้นตอนที่ 2. เชื่อมต่อสายกับชุดแบ็คเพลน ดู บทที่ 6 "การเดินสายภายใน" บนหน้าที่ 327
- ์ขั้นตอนที่ 3. จัดแนวหมุดสองหมุดบนแบ็คเพลนให้ตรงกับรูที่สอดคล้องกันในตัวเครื่อง

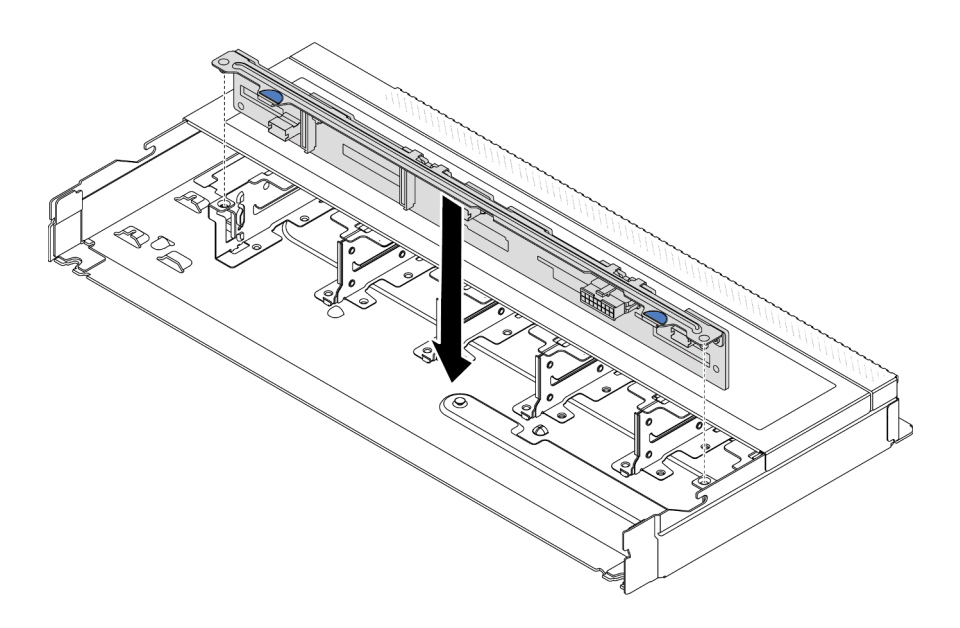

รูปภาพ 21. การติดตั้งแบ็คเพลนสำหรับไดรฟ์แบบ Hot-swap ขนาด 2.5 นิ้ว สิบตัว

- ขั้นตอนที่ 4. วางแบ็คเพลนลงในตัวเครื่อง ตรวจสอบให้แน่ใจว่าหมุดสอดผ่านรูและแบ็คเพลนยึดเข้าที่
- ์ขั้นตอนที่ 5. เชื่อมต่อสายกับแผงระบบหรือช่องเสียบขยาย โปรดดู บทที่ 6 "การเดินสายภายใน" บนหน้าที่ 327

## หลังจากดำเนินการเสร็จ

- 1. ติดตั้งไดรฟ์และปลอกไดรฟ์ทั้งหมดในช่องใส่ไดรฟ์ ดู "ติดตั้งไดรฟ์แบบ Hot-swap ขนาด 2.5 นิ้ว" บนหน้าที่ 170
- 2. ดำเนินการเปลี่ยนชิ้นส่วนให้เสร็จสมบูรณ์ ดู "ดำเนินการเปลี่ยนชิ้นส่วนให้เสร็จสมบูรณ์" บนหน้าที่ 325

## วิดีโคสาธิต

# รับชมขั้นตอนบน YouTube

# ถอดแบ็คเพลนของไดรฟ์ EDSFF 16 ตัว

ใช้ข้อมูลนี้ในการถอดแบ็คเพลนของไดรฟ์ EDSFF ด้านหน้า 16 ตัว

#### เกี่ยวกับงานนี้

#### ข้อควรพิจารณา∙

- ้อ่าน "คู่มือการติดตั้ง" บนหน้าที่ 69 และ "รายการตรวจสอบความปลอดภัย" บนหน้าที่ 71 เพื่อให้แน่ใจว่าคุณจะ ทำงานได้คย่างปลคดภัย
- ปิดเซิร์ฟเวอร์และถอดสายไฟทั้งหมดออกสำหรับงานนี้
- ป้องกันการสัมผัสไฟฟ้าสถิตที่อาจทำให้ระบบหยุดการทำงานและสูญเสียข้อมูลได้ ด้วยการเก็บส่วนประกอบที่ไวต่อ ไฟฟ้าสถิตไว้ในบรรจุภัณฑ์แบบมีการป้องกันไฟฟ้าสถิตจนถึงเวลาทำการติดตั้ง และใช้งานอุปกรณ์เหล่านี้ด้วยสายรัด ข้อมือป้องกันการคายประจุไฟฟ้าสถิตหรือระบบเดินสายดินอื่นๆ

#### ขั้นตลบ

- ขั้นตอนที่ 1. ถอดฝาครอบด้านบน ดู "ถอดฝาครอบด้านบน" บนหน้าที่ 319
- ขั้นตอนที่ 2. ถอดไดรฟ์และตัวครอบไดรฟ์ทั้งหมดที่ติดตั้งออกจากช่องใส่ไดรฟ์ ดู "ถอดไดรฟ์ EDSFF แบบ Hot-swap" <u> บนหน้าที่</u> 173

# ขั้นตอนที่ 3. ถอดชุดแบ็คเพลนออกจากตัวเครื่อง

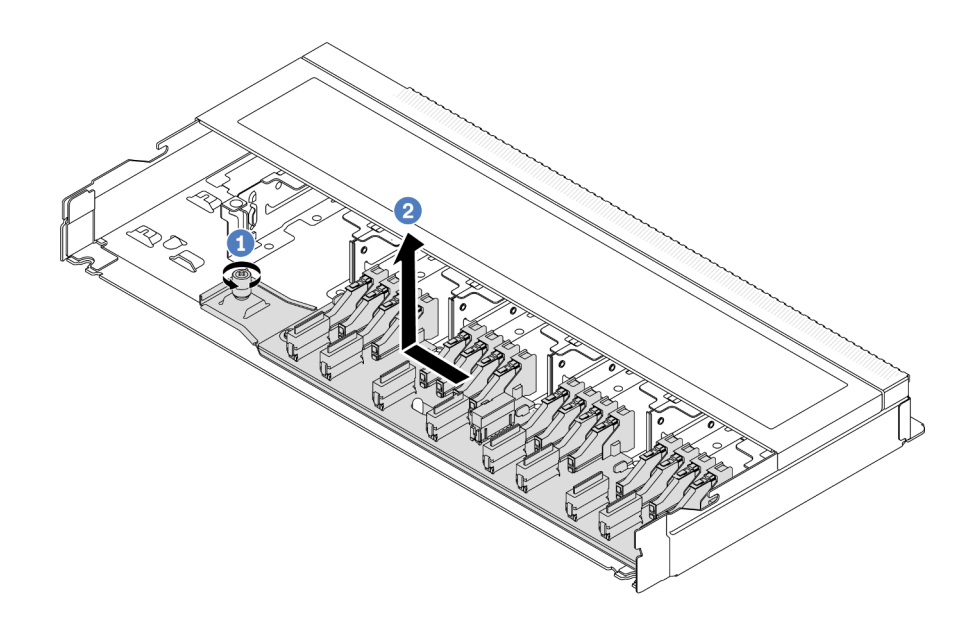

รูปภาพ 22. การถอดแบ็คเพลนสำหรับไดรฟ์ EDSFF ด้านหน้า 16 ตัว

- **O** คลายสกร a.
- 2 เลื่อนแบ็คเพลนเล็กน้อยตามภาพ แล้วยกขึ้น b.
- ์ขั้นตอนที่ 4. ถอดสายออกจากแบ็คเพลน โปรดดู บทที่ 6 "การเดินสายภายใน" บนหน้าที่ 327

#### หลังจากดำเนินการเสร็จ

หากคุณได้รับการแนะนำให้ส่งคืนชุดแบ็คเพลนชุดเก่า ให้ทำตามคำแนะนำในการห่อบรรจุภัณฑ์ และใช้วัสดุที่ส่งมอบให้ กับคุณเพื่อการจัดส่ง

#### วิดีโคสาธิต

# รับชมขั้นตอนบน YouTube

# ์ติดตั้งแบ็คเพลนของไดรฟ์ EDSFF 16 ตัว

ใช้ข้อมูลนี้ในการติดตั้งแบ็คเพลนของไดรฟ์ EDSFF ด้านหน้า 16 ตัว

เกี่ยวกับงานนี้

#### ข้อควรพิจารณา:

- ้อ่าน "คู่มือการติดตั้ง" บนหน้าที่ 69 และ "รายการตรวจสอบความปลอดภัย" บนหน้าที่ 71 เพื่อให้แน่ใจว่าคุณจะ ทำงานได้คย่างปลคดภัย
- ์ ปิดเซิร์ฟเวคร์และถอดสายไฟทั้งหมดออกสำหรับงานนี้
- ้ป้องกันการสัมผัสไฟฟ้าสถิตที่อาจทำให้ระบบหยุดการทำงานและสูญเสียข้อมูลได้ ด้วยการเก็บส่วนประกอบที่ไวต่อ ้ไฟฟ้าสถิตไว้ในบรรจุภัณฑ์แบบมีการป้องกันไฟฟ้าสถิตจนถึงเวลาทำการติดตั้ง และใช้งานอุปกรณ์เหล่านี้ด้วยสายรัด ข้อมือป้องกันการคายประจุไฟฟ้าสถิตหรือระบบเดินสายดินอื่นๆ

## ขั้นตอน

- ขั้นตอนที่ 1. ให้นำหีบห่อป้องกันไฟฟ้าสถิตที่บรรจุแบ็คเพลนไปสัมผัสกับพื้นผิวที่ไม่มีการทาสีด้านนอกของเซิร์ฟเวอร์ ิจากนั้น นำแบ็คเพลนออกจากบรรจุภัณฑ์แล้ววางบนพื้นผิวที่มีการป้องกันไฟฟ้าสถิต
- ์ขั้นตอนที่ 2. เชื่อมต่อสายกับชุดแบ็คเพลน โปรดดู บทที่ 6 "การเดินสายภายใน" บนหน้าที่ 327
- ขั้นตอนที่ 3 วางแบ็คเพลนให้เข้าที่

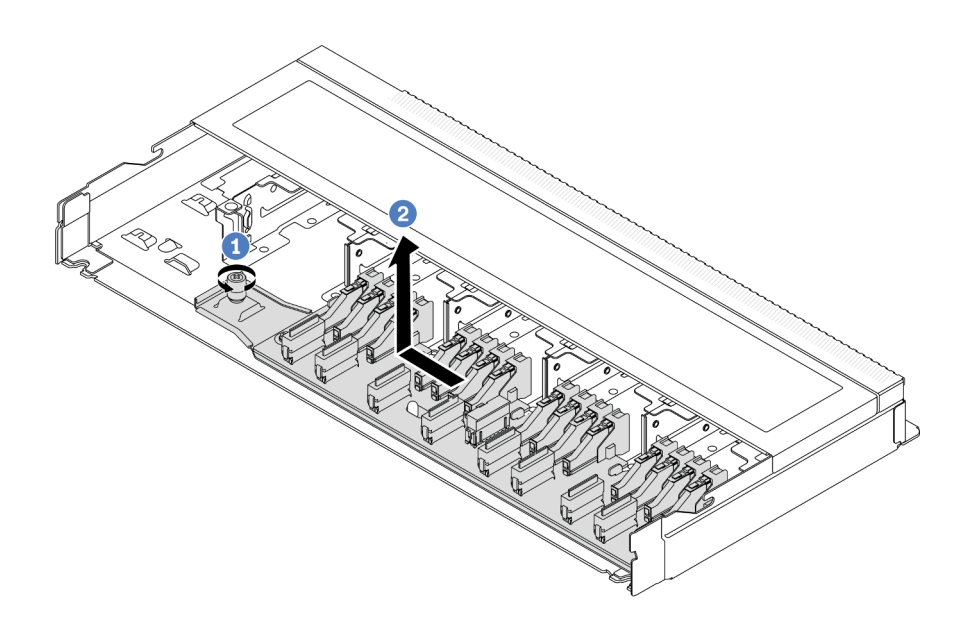

รูปภาพ 23. การติดตั้งแบ็คเพลนสำหรับไดรฟ์ EDSFF ด้านหน้า 16 ตัว

- 1 จัดแนวรูบนแบ็คเพลนกับหมุดบนตัวเครื่อง วางแบ็คเพลนลงและค่อยๆ เลื่อนตามภาพ a.
- 2 ขันสกรุให้แน่นเพื่อยึดแบ็คเพลน b.
- ้เชื่อมต่อสายกับแผงระบบหรือช่องเสียบขยาย ดู บทที่ 6 "การเดินสายภายใน" บนหน้าที่ 327หากขั้วต่อ ขั้นตอนที่ 4. ้สายมาพร้อมกับฝาปิดกันฝุ่น ตรวจสอบให้แน่ใจว่าถอดฝาปิดกันฝุ่นก่อนเสียบปลั๊ก

#### หลังจากดำเนินการเสร็จ

- 1. ติดตั้งไดรฟ์และตัวครอบไดรฟ์ทั้งหมดในช่องใส่ไดรฟ์ ดู "ติดตั้งไดรฟ์ EDSFF แบบ Hot-swap" บนหน้าที่ 175
- 2. ดำเนินการเปลี่ยนชิ้นส่วนให้เสร็จสมบูรณ์ ดู "ดำเนินการเปลี่ยนชิ้นส่วนให้เสร็จสมบูรณ์" บนหน้าที่ 325

#### วิดีโคสาธิต

# ้รับชมขั้นตคนบน YouTube

# ี่ ถอดแบ็คเพลนไดรฟ์ด้านหลังขนาด 2.5 นิ้ว

ใช้ข้อมูลนี้ในการถอดแบ็คเพลนของไดรฟ์ด้านหลังขนาด 2.5 นิ้ว

## เกี่ยวกับงานนี้

# ข้อควรพิจารณา:

- อ่าน "คู่มือการติดตั้ง" บนหน้าที่ 69 และ "รายการตรวจสอบความปลอดภัย" บนหน้าที่ 71 เพื่อให้แน่ใจว่าคุณจะ ทำงานได้อย่างปลอดภัย
- ปิดเซิร์ฟเวอร์และถอดสายไฟทั้งหมดออกสำหรับงานนี้
- ป้องกันการสัมผัสไฟฟ้าสถิตที่อาจทำให้ระบบหยุดการทำงานและสูญเสียข้อมูลได้ ด้วยการเก็บส่วนประกอบที่ไวต่อ ไฟฟ้าสถิตไว้ในบรรจุภัณฑ์แบบมีการป้องกันไฟฟ้าสถิตจนถึงเวลาทำการติดตั้ง และใช้งานอุปกรณ์เหล่านี้ด้วยสายรัด ข้อมือป้องกันการคายประจุไฟฟ้าสถิตหรือระบบเดินสายดินอื่นๆ

# ขั้นตอน

- ์<br>ขับตคบที่ 1 เตรียมเซิร์ฟเวคร์
	- ้ถอดฝาครอบด้านบน ดู "ถอดฝาครอบด้านบน" บนหน้าที่ 319 a.
	- ิถอดไดรฟ์และแผงครอบที่ติดตั้งทั้งหมดออกจากช่องใส่ไดรฟ์ (หากมี) ดู "ถอดไดรฟ์แบบ Hot-swap  $h$ ขนาด 2.5 นิ้ว" บนหน้าที่ 168

์ขั้นตอนที่ 2. ค่อยๆ กดแถบบนตัวครอบไดรฟ์แบบ Hot-swap ด้านหลังค้างไว้ตามภาพ และถอดแผ่นกั้นลมออกจากตัว ครอบไดรฟ์แบบ Hot-swap ด้านหลัง

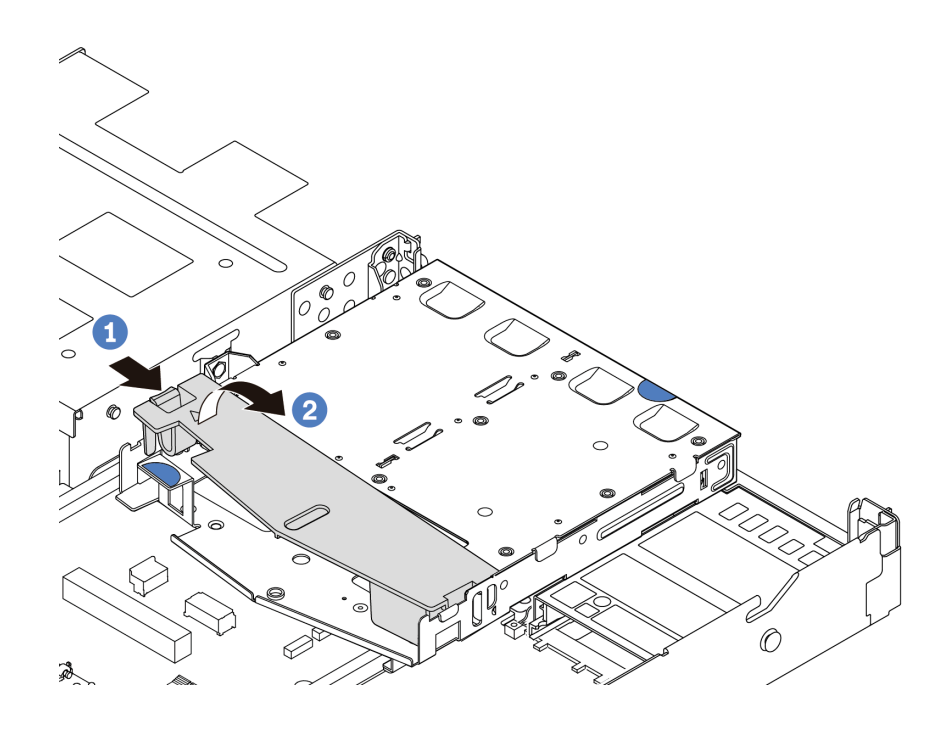

รูปภาพ 24. การถอดแผ่นกั้นลม

ขั้นตอนที่ 3. จดบันทึกการเชื่อมต่อสายต่างๆ สำหรับไดรฟ์ด้านหลังขนาด 2.5 นิ้ว จากนั้นถอดสายทั้งหมดออกจาก ้<br>แบ็คเพลน สำหรับข้อมูลเกี่ยวกับการเดินสายแบ็คเพลน โปรดดู บทที่ 6 "การเดินสายภายใน" บนหน้าที่ 327

์ขั้นตอนที่ 4. ยกแบ็คเพลนของไดรฟ์ด้านหลังขนาด 2.5 นิ้วออกจากตัวครอบไดรฟ์แบบ Hot-swap ด้านหลังอย่าง ระมัดระวัง

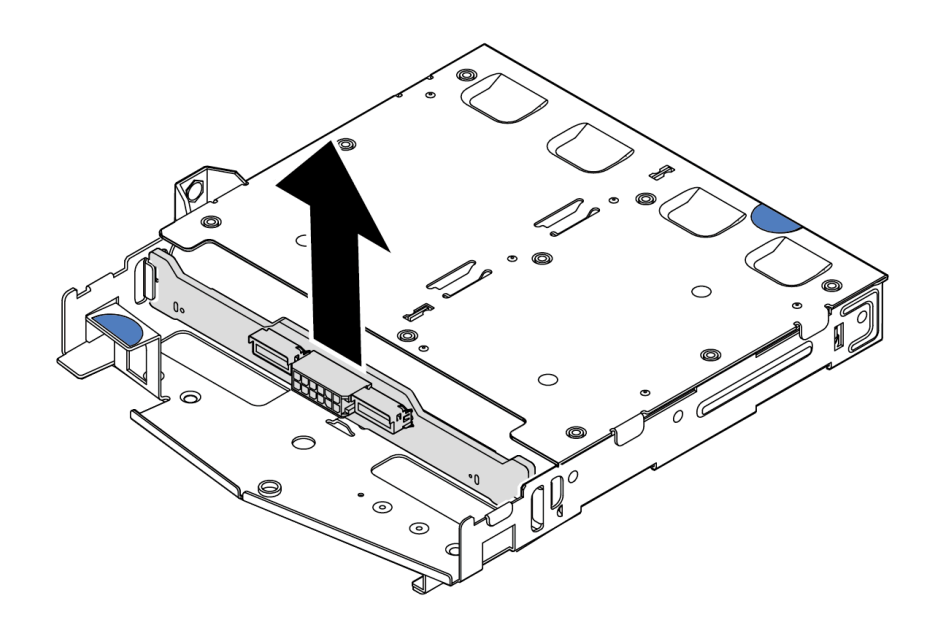

รูปภาพ 25. การถอดแบ็คเพลนของไดรฟ์ด้านหลังขนาด 2.5 นิ้ว

#### หลังจากดำเนินการเสร็จ

หากคุณได้รับการแนะนำให้ส่งคืนชุดแบ็คเพลนชุดเก่า ให้ทำตามคำแนะนำในการห่อบรรจุภัณฑ์ และใช้วัสดุที่ส่งมอบให้ กับคุณเพื่อการจัดส่ง

#### วิดีโอสาธิต

# รับชมขั้นตอนบน YouTube

# ์ติดตั้งแบ็คแพลนของไดรฟ์ด้านหลังขนาด 2.5 นิ้ว

ใช้ข้อมูลนี้ในการติดตั้งแบ็คเพลนของไดรฟ์ด้านหลังขนาด 2.5 นิ้ว

#### เกี่ยวกับงานนี้

## ข้อควรพิจารณา:

- ้อ่าน "คู่มือการติดตั้ง" บนหน้าที่ 69 และ "รายการตรวจสอบความปลอดภัย" บนหน้าที่ 71 เพื่อให้แน่ใจว่าคุณจะ  $\bullet$ ทำงานได้อย่างปลอดภัย
- ์ ปิดเซิร์ฟเวอร์และถอดสายไฟทั้งหมดออกสำหรับงานนี้  $\bullet$

ป้องกันการสัมผัสไฟฟ้าสถิตที่อาจทำให้ระบบหยุดการทำงานและสูญเสียข้อมูลได้ ด้วยการเก็บส่วนประกอบที่ไวต่อ ไฟฟ้าสถิตไว้ในบรรจุภัณฑ์แบบมีการป้องกันไฟฟ้าสถิตจนถึงเวลาทำการติดตั้ง และใช้งานอุปกรณ์เหล่านี้ด้วยสายรัด ข้อมือป้องกันการคายประจุไฟฟ้าสถิตหรือระบบเดินสายดินอื่นๆ

#### ขั้นตคน

- ขั้นตอนที่ 1. ให้นำบรรจุภัณฑ์ป้องกันไฟฟ้าสถิตที่บรรจุแบ็คเพลนด้านหลังไปสัมผัสกับพื้นผิวที่ไม่มีการทาสีด้านนอก ของเซิร์ฟเวอร์ จากนั้น นำแบ็คเพลนด้านหลังออกจากบรรจุภัณฑ์แล้ววางบนพื้นผิวที่มีการป้องกัน ไฟฟ้าสถิต
- ขั้นตอนที่ 2. จัดเรียงแบ็คเพลนด้านหลังให้ตรงกับตัวครอบแบบ Hot-swap ด้านหลัง และวางลงในตัวครอบแบบ Hotswap ด้านหลัง

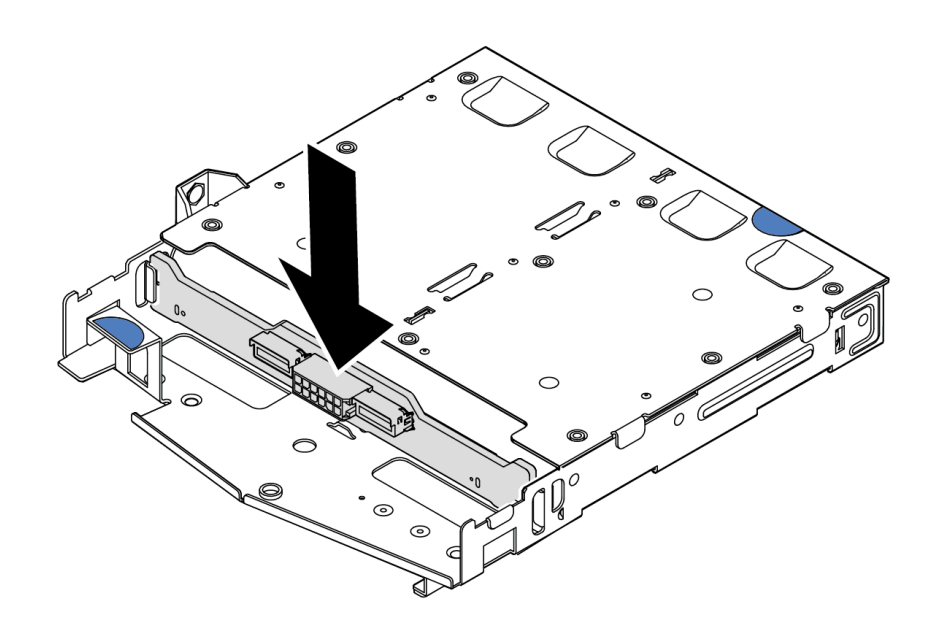

รูปภาพ 26. การติดตั้งแบ็คเพลนด้านหลัง

- ์ขั้นตอนที่ 3. เชื่อมต่อสายกับชุดแบ็คเพลน ดู บทที่ 6 "การเดินสายภายใน" บนหน้าที่ 327 หากขั้วต่อสายมาพร้อมกับ ฝาปิดกันฝุ่น ตรวจสอบให้แน่ใจว่าถอดฝาปิดกันฝุ่นก่อนเสียบปลั๊ก
- ขั้นตอนที่ 4. ติดตั้งแผ่นกั้นลมเข้าไปในตัวครอบไดรฟ์แบบ Hot-swap ด้านหลังตามภาพ

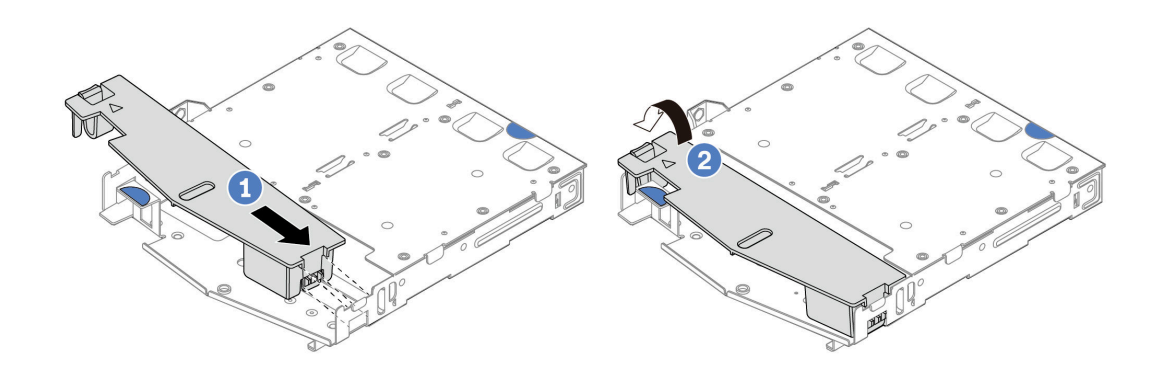

รูปภาพ 27. การติดตั้งแผ่นกั้นลม

- 1 จัดแนวขอบของแผ่นกั้นลมให้ตรงกับรอยบากบนตัวครอบไดรฟ์  $\mathsf{a}$
- 2 กดแผ่นกั้นลมลงและตรวจสอบให้แน่ใจว่าแผ่นกั้นลมเข้าที่  $h$

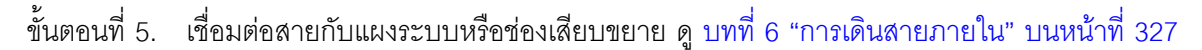

#### หลังจากดำเนินการเสร็จ

- 1. ติดตั้งไดรฟ์หรือแผงครอบไดรฟ์เข้ากับตัวครอบไดรฟ์แบบ Hot-swap ด้านหลังอีกครั้ง ดู "ติดตั้งไดรฟ์แบบ Hotswap ขนาด 2.5 นิ้ว" บนหน้าที่ 170
- 2. ติดตั้งส่วนประกอบไดรฟ์ลงในเซิร์ฟเวอร์อีกครั้ง ดู "ติดตั้งส่วนประกอบไดรฟ์ด้านหลัง ขนาด 2.5 นิ้ว" บนหน้าที่ 276
- 3. ดำเนินการเปลี่ยนชิ้นส่วนให้เสร็จสมบูรณ์ ดู "ดำเนินการเปลี่ยนชิ้นส่วนให้เสร็จสมบูรณ์" บนหน้าที่ 325

#### วิดีโอสาธิต

# รับชมขั้นตอนบน YouTube

# ถอดแบ็คเพลนของไดรฟ์ขนาด 7 มม.

ใช้ข้อมูลนี้ในการถอดแบ็คเพลนของไดรฟ์ขนาด 7 มม.

## เกี่ยวกับงานนี้

## ข้อควรพิจารณา∙

่ อ่าน "คู่มือการติดตั้ง" บนหน้าที่ 69 และ "รายการตรวจสอบความปลอดภัย" บนหน้าที่ 71 เพื่อให้แน่ใจว่าคุณจะ ทำงานได้อย่างปลอดภัย

- ปิดเซิร์ฟเวอร์และถอดสายไฟทั้งหมดออกสำหรับงานนี้
- ป้องกันการสัมผัสไฟฟ้าสถิตที่อาจทำให้ระบบหยุดการทำงานและสูญเสียข้อมูลได้ ด้วยการเก็บส่วนประกอบที่ไวต่อ ไฟฟ้าสถิตไว้ในบรรจุภัณฑ์แบบมีการป้องกันไฟฟ้าสถิตจนถึงเวลาทำการติดตั้ง และใช้งานอุปกรณ์เหล่านี้ด้วยสายรัด ข้อมือป้องกันการคายประจุไฟฟ้าสถิตหรือระบบเดินสายดินอื่นๆ

#### ขั้นตอน

**หมายเหตุ**: แบ็คเพลนของคุณอาจแตกต่างจากภาพประกอบในหัวข้อนี้ ทั้งนี้ขึ้นอยู่กับประเภทเฉพาะ

์ขั้นตคนที่ 1. แต่รียมเซิร์ฟเวอร์

- ิถอดฝาครอบด้านบน ดู "ถอดฝาครอบด้านบน" บนหน้าที่ 319 a.
- b. ถอดไดรฟ์และแผงครอบที่ติดตั้งทั้งหมดออกจากช่องใส่ไดรฟ์ ดู "ถอดไดรฟ์แบบ Hot-swap ขนาด 2.5 นิ้ว" บนหน้าที่ 168
- c. จดบันทึกการเชื่อมต่อสายต่างๆ สำหรับไดรฟ์ขนาด 7 มม. จากนั้นถอดสายทั้งหมดออกจากแบ็คเพ ิลน ดู บทที่ 6 "การเดินสายภายใน" บนหน้าที่ 327 และ "แบ็คเพลนของไดรฟ์ขนาด 7 มม." บน หน้าที่ 353หากขั้วต่อสายมาพร้อมกับฝาปิดกันฝุ่น ตรวจสอบให้แน่ใจว่าถอดฝาปิดกันฝุ่นก่อนเสียบ าไล๊ก
- d. ถอดส่วนประกอบไดรฟ์ขนาด 7 มม. ออกจากตัวเครื่องด้านหลัง ดู "ถอดส่วนประกอบไดรฟ์ด้านหลัง <u> ขนาด 2.5 นิ้ว" บนหน้าที่ 274</u>

# ขั้นตอนที่ 2. ถอดแบ็คเพลนของไดรฟ์ขนาด 7 มม. ที่ด้านบน

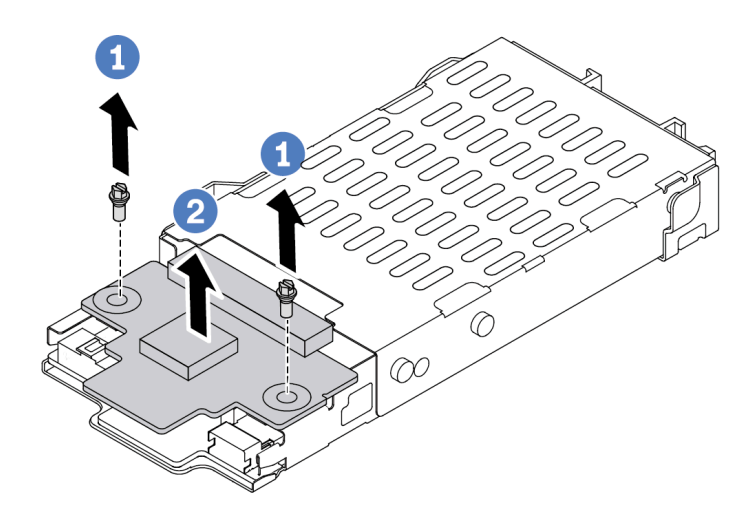

รูปภาพ 28. การถอดแบ็คเพลนของไดรฟ์ขนาด 7 มม. (ด้านบน)

- $\bullet$  ถอดสกรูสองตัวตามภาพ a.
- 2 ยกแบ็คเพลนด้านบนขึ้น และวางไว้ข้างๆ b.

# ขั้นตอนที่ 3. ถอดแบ็คเพลนของไดรฟ์ขนาด 7 มม. ที่ด้านล่าง

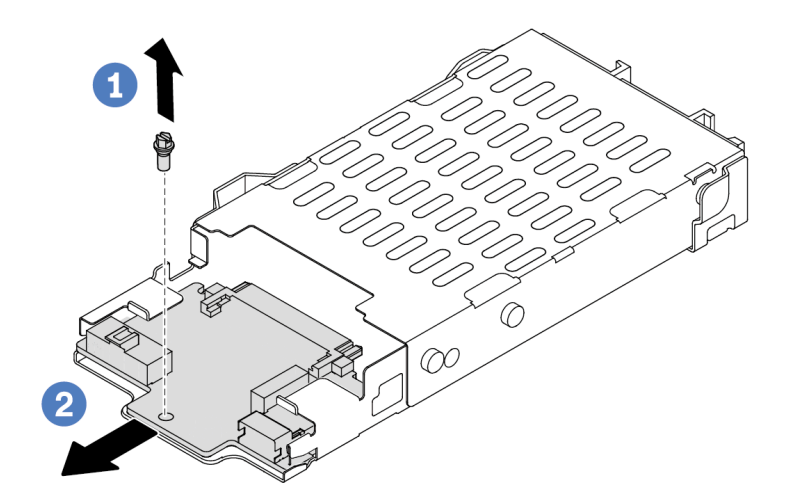

รูปภาพ 29. การถอดแบ็คเพลนของไดรฟ์ขนาด 7 มม. (ด้านล่าง)

- $\bullet$  ถอดสกรูตามภาพ a.
- 2 เลื่อนแบ็คเพลนด้านล่างออกจากตัวครอบตามภาพ  $b<sub>1</sub>$

#### หลังจากดำเนินการเสร็จ

หากคุณได้รับการแนะนำให้ส่งคืนชุดแบ็คเพลนชุดเก่า ให้ทำตามคำแนะนำในการห่อบรรจุภัณฑ์ และใช้วัสดุที่ส่งมอบให้ กับคุณเพื่อการจัดส่ง

## วิดีโอสาธิต

# รับชมขั้นตอนบน YouTube

# ์ติดตั้งแบ็คเพลนของไดรฟ์ขนาด 7 มม.

ใช้ข้อมูลนี้ในการติดตั้งแบ็คเพลนของไดรฟ์ขนาด 7 มม.

เกี่ยวกับงานนี้

ข้อควรพิจารณา:

- ้อ่าน "คู่มือการติดตั้ง" บนหน้าที่ 69 และ "รายการตรวจสอบความปลอดภัย" บนหน้าที่ 71 เพื่อให้แน่ใจว่าคุณจะ ทำงานได้คย่างปลคดภัย
- ปิดเซิร์ฟเวคร์และถอดสายไฟทั้งหมดออกสำหรับงานนี้
- ป้องกันการสัมผัสไฟฟ้าสถิตที่อาจทำให้ระบบหยุดการทำงานและสูญเสียข้อมูลได้ ด้วยการเก็บส่วนประกอบที่ไวต่อ ไฟฟ้าสถิตไว้ในบรรจุภัณฑ์แบบมีการป้องกันไฟฟ้าสถิตจนถึงเวลาทำการติดตั้ง และใช้งานอุปกรณ์เหล่านี้ด้วยสายรัด ข้อมือป้องกันการคายประจุไฟฟ้าสถิตหรือระบบเดินสายดินอื่นๆ

# รับชมขั้นตอน

ดูวิดีโอขั้นตอนนี้ได้ที่ YouTube: https://www.youtube.com/playlist?list=PLYV5R7hVcs-DrpxDWLMfgtXO4O6BVYTim

## ขั้นตลบ

- ขั้นตอนที่ 1. ให้นำบรรจุภัณฑ์ป้องกันไฟฟ้าสถิตที่บรรจุแบ็คเพลนตัวใหม่ไปสัมผัสกับพื้นผิวที่ไม่มีการทาสีด้านนอกของ เซิร์ฟเวอร์ จากนั้น นำแบ็คเพลนใหม่ออกจากบรรจุภัณฑ์แล้ววางบนพื้นผิวที่มีการป้องกันไฟฟ้าสถิต
- ์ขั้นตอนที่ 2. ติดตั้งแบ็คเพลนของไดรฟ์ขนาด 7 มม. ที่ด้านล่าง

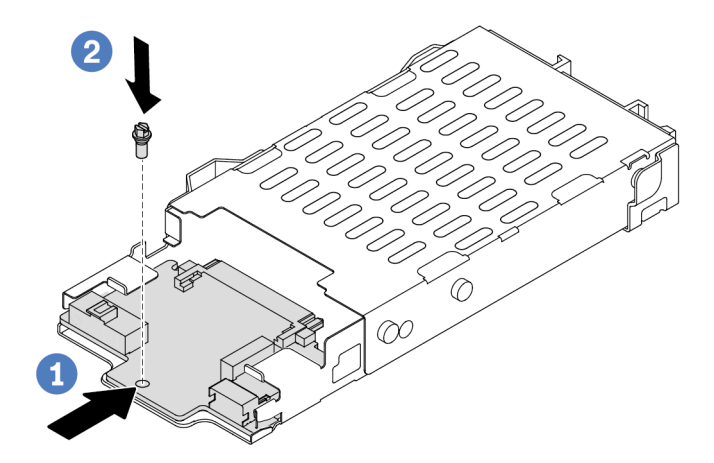

รูปภาพ 30. การติดตั้งแบ็คเพลนของไดรฟ์ขนาด 7 มม. (ด้านล่าง)

- จัดแนวหมุดบนตัวครอบและค่อยๆ เลื่อนแบ็คเพลนด้านล่างลงในตัวครอบจนกว่าจะยึดเข้าที่  $\overline{a}$
- 2 ติดตั้งสกรตามภาพ  $b.$
- ์ขั้นตอนที่ 3. ติดตั้งแบ็คเพลนของไดรฟ์ขนาด 7 มม. ที่ด้านบน

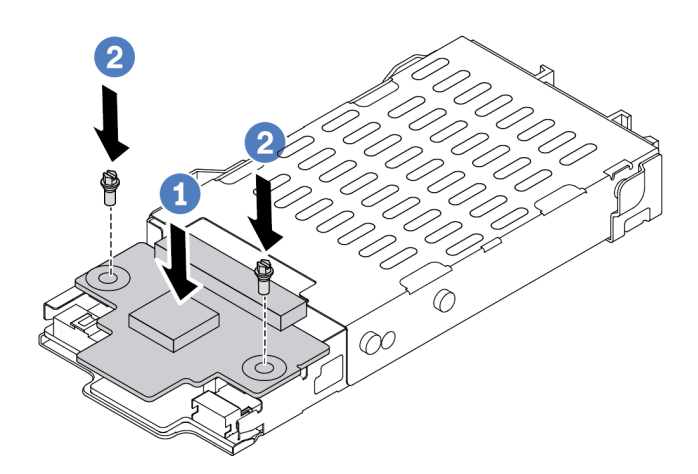

#### รูปภาพ 31. การติดตั้งแบ็คเพลนของไดรฟ์ขนาด 7 มม. (ด้านบน)

- 1 วางแบ็คเพลนลงบนตัวครอบตามภาพ  $a<sub>1</sub>$
- 2 ขันสกรูสองตัวเพื่อยึดแบ็คเพลนด้านบนให้เข้าที่  $b<sub>1</sub>$
- ์ขั้นตอนที่ 4. เชื่อมต่อสายจากแบ็คเพลนเข้ากับแผงระบบและช่องเสียบตัวยก ดู บทที่ 6 "การเดินสายภายใน" บน หน้าที่ 327 และ "แบ็คเพลนของไดรฟ์ขนาด 7 มม." บนหน้าที่ 353หากขั้วต่อสายมาพร้อมกับฝาปิดกัน ฝุ่น ตรวจสอบให้แน่ใจว่าถอดฝาปิดกันฝุ่นก่อนเสียบปลั๊ก

#### หลังจากดำเนินการเสร็จ

- 1. ติดตั้งส่วนประกอบตัวครอบไดรฟ์ขนาด 7 มม. ลงในด้านหลังของตัวเครื่อง ดู "ติดตั้งส่วนประกอบไดรฟ์ด้านหลัง <u>ขนาด 2.5 นิ้ว" บนหน้าที่ 276</u>
- 2. ติดตั้งไดรฟ์และฝาครอบทั้งหมด (หากมี) ในช่องใส่ไดรฟ์อีกครั้ง ดู "ติดตั้งไดรฟ์แบบ Hot-swap ขนาด 2.5 นิ้ว" บนหน้าที่ 170
- 3. ดำเนินการเปลี่ยนชิ้นส่วนให้เสร็จสมบูรณ์ ดู "ดำเนินการเปลี่ยนชิ้นส่วนให้เสร็จสมบูรณ์" บนหน้าที่ 325

#### วิดีโคสาธิต

# ้รับชมขั้นตคนบน YouTube

# การเปลี่ยนแบตเตอรี่ CMOS (CR2032)

ใช้ข้อมูลนี้ในการถอดและติดตั้งแบตเตอรี่ CMOS

# ถอดแบตเตอรี่ CMOS

ใช้ข้อมูลนี้ในการถอดแบตเตอรี่ CMOS

# เกี่ยวกับงานนี้

คำแนะนำต่อไปนี้จะอธิบายข้อมูลที่คุณต้องคำนึงถึงขณะถอดแบตเตอรี่ CMOS

- Lenovo ได้ออกแบบผลิตภัณฑ์นี้โดยคำนึงถึงความปลอดภัยของคุณ แบตเตอรี่ลิเธียม CMOS จะต้องมีการใช้งาน ่ อย่างถูกต้องเพื่อป้องกันอันตรายที่อาจเกิดขึ้น หากคุณเปลี่ยนแบตเตอรี่ CMOS คุณต้องปฏิบัติตามกฎหมายหรือกฎ ข้คบังคับส่วนท้องถิ่นสำหรับการกำจัดแบตเตครี่
- หากคุณเปลี่ยนแบตเตอรี่ลิเธียมตัวเดิมกับแบตเตอรี่โลหะหนักหรือแบตเตอรี่ที่มีส่วนประกอบของโลหะหนัก โปรด ้คำนึงถึงผลกระทบต่อสิ่งแวดล้อมต่อไปนี้ แบตเตอรี่และตัวสะสมไฟฟ้าที่มีโลหะหนักต้องมีการกำจัดโดยแยกออกจาก ของเสียชุมชนปกติ ผู้ผลิต ผู้จำหน่าย หรือตัวแทนจะรับคืนชิ้นส่วนเหล่านี้โดยไม่คิดค่าใช้จ่ายเพื่อนำไปรีไซเคิลหรือ กำจัดด้วยวิธีการที่เหมาะสม
- ในการสั่งซื้อแบตเตอรี่ทดแทน โปรดติดต่อศูนย์บริการหรือหุ้นส่วนธุรกิจ โปรดดูหมายเลขโทรศัพท์ของฝ่ายสนับสนุน ของ Lenovo ที่ https://datacentersupport.lenovo.com/supportphonelist สำหรับรายละเอียดการสนับสนุนใน ภูมิภาคของคุณ

**หมายเหตุ**: หลังจากที่เปลี่ยนแบตเตอรี่ CMOS คุณต้องกำหนดค่าเซิร์ฟเวอร์ใหม่ แล้วรีเซ็ตวันที่และเวลาของระบบ

#### S004

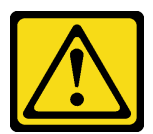

ข้อควรระวัง:

เมื่อเปลี่ยนแบตเตอรี่ลิเธียม ให้เลือกใช้แบตเตอรี่ที่มีหมายเลขชิ้นส่วนที่ระบุของ Lenovo หรือเทียบเท่าที่ผู้ ผลิตแนะนำ หากระบบของคุณมีโมดูลที่มีแบตเตอรี่ลิเธียม ให้เปลี่ยนเฉพาะโมดูลประเภทเดียวกันที่ผลิตจากผู้ ผลิตเดิม แบตเตอรี่มีสารลิเธียมและสามารถระเบิดได้หากใช้ จับ หรือกำจัดอย่างไม่เหมาะสม

ห้าม∙

- โยน หรือจุ่มลงในน้ำ
- โดนความร้อนสูงเกิน 100°C (212°F)
- ช่อมหรือแยกชิ้นส่วน

# กำจัดแบตเตอรี่ตามที่กำหนดโดยกฎหมายหรือกฎข้อบังคับส่วนท้องถิ่น

#### S002

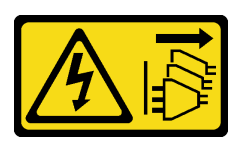

#### ข้อควรระวัง:

ปุ่มควบคุมพลังงานบนอุปกรณ์และสวิตช์เปิดเครื่องบนแหล่งจ่ายไฟไม่ได้ตัดกระแสไฟฟ้าที่จ่ายให้กับอุปกรณ์ ้อุปกรณ์อาจมีสายไฟมากกว่าหนึ่งเส้น หากต้องการตัดกระแสไฟฟ้าจากอุปกรณ์ โปรดตรวจสอบให้แน่ใจว่าได้ ถอดสายไฟทั้งหมดออกจากแหล่งพลังงานแล้ว

## ข้อควรพิจารณา:

- ้อ่าน "คู่มือการติดตั้ง" บนหน้าที่ 69 และ "รายการตรวจสอบความปลอดภัย" บนหน้าที่ 71 เพื่อให้แน่ใจว่าคุณจะ ทำงานได้คย่างปลคดภัย
- ปิดเซิร์ฟเวอร์และถอดสายไฟทั้งหมดออกสำหรับงานนี้
- ป้องกันการสัมผัสไฟฟ้าสถิตที่อาจทำให้ระบบหยุดการทำงานและสูญเสียข้อมูลได้ ด้วยการเก็บส่วนประกอบที่ไวต่อ ไฟฟ้าสถิตไว้ในบรรจุภัณฑ์แบบมีการป้องกันไฟฟ้าสถิตจนถึงเวลาทำการติดตั้ง และใช้งานอุปกรณ์เหล่านี้ด้วยสายรัด ข้อมือป้องกันการคายประจุไฟฟ้าสถิตหรือระบบเดินสายดินอื่นๆ

### ขั้นตคน

- ขั้นตอนที่ 1. ถอดฝาครอบด้านบน ดู "ถอดฝาครอบด้านบน" บนหน้าที่ 319
- ขั้นตอนที่ 2. ถอดชิ้นส่วนต่างๆ รวมถึงสายไฟใดๆ ที่อาจขัดขวางการเข้าถึงแบตเตอรี่ CMOS
- ขั้นตอนที่ 3. ค้นหาแบตเตอรี่ CMOS ดู "ขั้วต่อส่วนประกอบแผงระบบ" บนหน้าที่ 51

์ขั้นตอนที่ 4. เปิดคลิปยึดแบตเตอรี่ตามภาพและยกแบตเตอรี่ CMOS ออกจากช่องอย่างระมัดระวัง

#### ข้อควรพิจารณา:

- การถอดแบตเตอรี่ CMOS อย่างไม่เหมาะสมอาจทำให้ช่องบนแผงระบบชำรุดเสียหาย ช่องที่ชำรุด เสียหายอาจทำให้ต้องเปลี่ยนแผงระบบ
- ่ อย่าฝืนเอียงหรือดันแบตเตอรี่ CMOS จนมากเกินไป

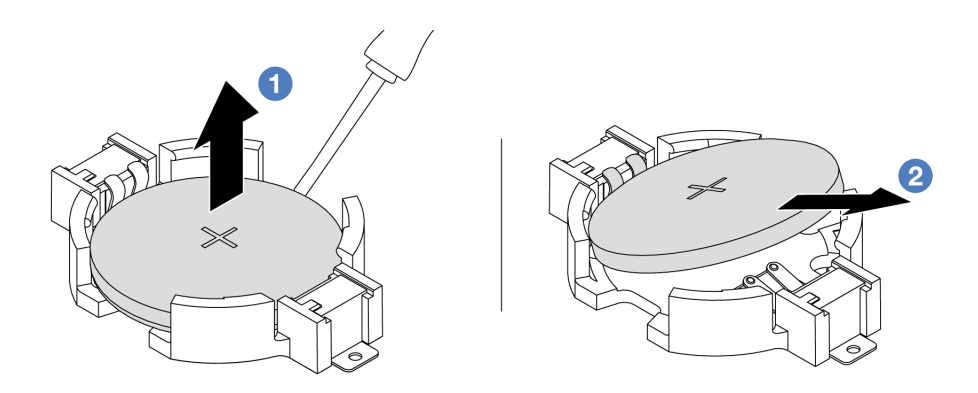

- 1. 1 เขียแบตเตอรี่ CMOS ออกจากช่องใส่ด้วยไขควงปากแบน
- 2. 2 ถอดแบตเตอรี่ CMOS

รูปภาพ 32. การถอดแบตเตอรี่ CMOS

#### หลังจากดำเนินการเสร็จ

- 1. ติดตั้งแบตเตอรี่อันใหม่ ดู "ติดตั้งแบตเตอรี่ CMOS" บนหน้าที่ 116
- 2. กำจัดแบตเตอรี่ CMOS ตามที่กำหนดโดยกฎหมายหรือกฎข้อบังคับส่วนท้องถิ่น

## วิดีโคสาธิต

# รับชมขั้นตอนบน YouTube

# <span id="page-125-0"></span>ติดตั้งแบตเตอรี่ CMOS

ใช้ข้อมูลนี้ในการติดตั้งแบตเตอรี่ CMOS

## เกี่ยวกับงานนี้

คำแนะนำต่อไปนี้จะอธิบายข้อมูลที่คุณต้องคำนึงถึงขณะติดตั้งแบตเตอรี่ CMOS

- Lenovo ได้ออกแบบผลิตภัณฑ์นี้โดยคำนึงถึงความปลอดภัยของคุณ แบตเตอรี่ลิเธียม CMOS จะต้องมีการใช้งาน อย่างถูกต้องเพื่อป้องกันอันตรายที่อาจเกิดขึ้น หากคุณเปลี่ยนแบตเตอรี่ CMOS คุณต้องปฏิบัติตามกฎหมายหรือกฎ ข้อบังคับส่วนท้องถิ่นสำหรับการกำจัดแบตเตอรี่
- หากคุณเปลี่ยนแบตเตอรี่ลิเธียมตัวเดิมกับแบตเตอรี่โลหะหนักหรือแบตเตอรี่ที่มีส่วนประกอบของโลหะหนัก โปรด ้คำนึงถึงผลกระทบต่อสิ่งแวดล้อมต่อไปนี้ แบตเตอรี่และตัวสะสมไฟฟ้าที่มีโลหะหนักต้องมีการกำจัดโดยแยกออกจาก ของเสียชุมชนปกติ ผู้ผลิต ผู้จำหน่าย หรือตัวแทนจะรับคืนชิ้นส่วนเหล่านี้โดยไม่คิดค่าใช้จ่ายเพื่อนำไปรีไซเคิลหรือ กำจัดด้วยวิธีการที่เหมาะสม
- ในการสั่งซื้อแบตเตอรี่ทดแทน โปรดติดต่อศูนย์บริการหรือหุ้นส่วนธุรกิจ โปรดดูหมายเลขโทรศัพท์ของฝ่ายสนับสนุน ของ Lenovo ที่ https://datacentersupport.lenovo.com/supportphonelist สำหรับรายละเอียดการสนับสนุนใน ภมิภาคของคณ

**หมายเหต**ุ: หลังจากที่เปลี่ยนแบตเตอรี่ CMOS คุณต้องกำหนดค่าเซิร์ฟเวอร์ใหม่ แล้วรีเซ็ตวันที่และเวลาของระบบ

#### S004

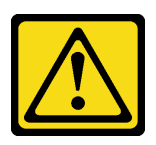

# ข้อควรระวัง:

เมื่อเปลี่ยนแบตเตอรี่ลิเธียม ให้เลือกใช้แบตเตอรี่ที่มีหมายเลขชิ้นส่วนที่ระบุของ Lenovo หรือเทียบเท่าที่ผู้ ผลิตแนะนำ หากระบบของคุณมีโมดูลที่มีแบตเตอรี่ลิเธียม ให้เปลี่ยนเฉพาะโมดูลประเภทเดียวกันที่ผลิตจากผู้ ผลิตเดิม แบตเตอรี่มีสารลิเธียมและสามารถระเบิดได้หากใช้ จับ หรือกำจัดอย่างไม่เหมาะสม

ห้าม ·

- โยน หรือจุ่มลงในน้ำ
- โดนความร้อนสูงเกิน 100°C (212°F)
- ซ่อมหรือแยกชิ้นส่วน

กำจัดแบตเตอรี่ตามที่กำหนดโดยกฎหมายหรือกฎข้อบังคับส่วนท้องถิ่น

#### S002

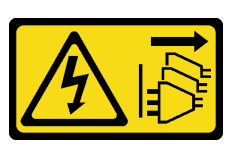

#### ข้อควรระวัง:

้ปุ่มควบคุมพลังงานบนอุปกรณ์และสวิตช์เปิดเครื่องบนแหล่งจ่ายไฟไม่ได้ตัดกระแสไฟฟ้าที่จ่ายให้กับอุปกรณ์ ้อุปกรณ์อาจมีสายไฟมากกว่าหนึ่งเส้น หากต้องการตัดกระแสไฟฟ้าจากอุปกรณ์ โปรดตรวจสอบให้แน่ใจว่าได้ ถอดสายไฟทั้งหมดออกจากแหล่งพลังงานแล้ว

## ข้อควรพิจารณา:

- อ่าน "คู่มือการติดตั้ง" บนหน้าที่ 69 และ "รายการตรวจสอบความปลอดภัย" บนหน้าที่ 71 เพื่อให้แน่ใจว่าคุณจะ ทำงานได้คย่างปลคดภัย
- ปิดเซิร์ฟเวอร์และถอดสายไฟทั้งหมดออกสำหรับงานนี้
- ป้องกันการสัมผัสไฟฟ้าสถิตที่อาจทำให้ระบบหยุดการทำงานและสูญเสียข้อมูลได้ ด้วยการเก็บส่วนประกอบที่ไวต่อ ไฟฟ้าสถิตไว้ในบรรจุภัณฑ์แบบมีการป้องกันไฟฟ้าสถิตจนถึงเวลาทำการติดตั้ง และใช้งานอุปกรณ์เหล่านี้ด้วยสายรัด ข้อมือป้องกันการคายประจุไฟฟ้าสถิตหรือระบบเดินสายดินอื่นๆ

## ขั้นตคน

- ขั้นตอนที่ 1. ติดตั้งชิ้นส่วนที่คุณถอดออกและต่อสาย
- ขั้นตอนที่ 2. ให้นำบรรจุภัณฑ์แบบมีการป้องกันไฟฟ้าสถิตที่บรรจุแบตเตอรี่ CMOS ไปสัมผัสกับพื้นผิวที่ไม่มีการทาสี ้ด้านนอกของเซิร์ฟเวอร์ แล้วนำแบตเตอรี่ CMOS ออกมาจากหีบห่อ
- ขั้นตอนที่ 3. ติดตั้งแบตเตอรี่ CMOS ตรวจสอบให้แน่ใจว่าเสียบแบตเตอรี่ CMOS เข้าที่แล้ว

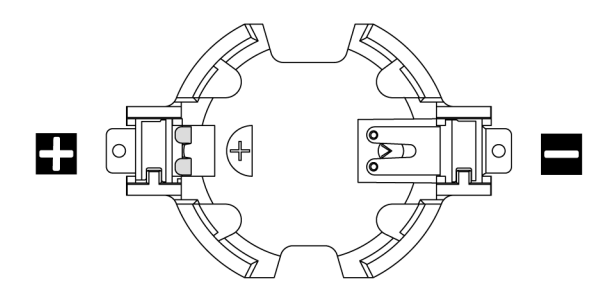

**หมายเหตุ**: ก่อนที่จะติดตั้งแบตเตอรี่ CMOS จากหรือลงในช่องเสียบ ให้แยกความแตกต่างระหว่างปลาย ์ขั้วบวกและขั้วลบ ใช้ภาพประกอบด้านบนเป็นแนวทาง

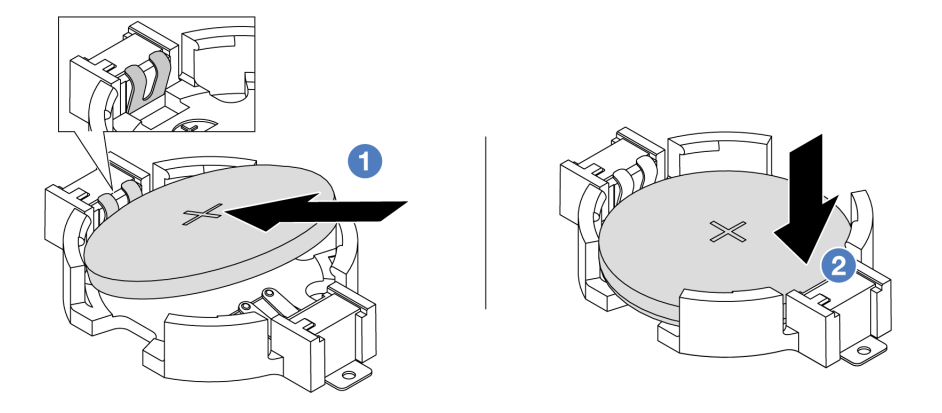

**หมายเหต**ุ: ก่อนที่คุณจะติดตั้งแบตเตอรี่ลงในช่องใส่ ตรวจสอบให้แน่ใจว่าขั้วบวกหันขึ้นด้านบน

- 1. 1 เอียงแบตเตอรี่และเสียบเข้าไปที่ปลายขั้วบวกบนช่องใส่ และตรวจสอบให้แน่ใจว่าแบตเตอรี่ยึด แน่นกับคลิปโลหะ
- 2. 2 กดแบตเตอรี่เข้าไปในช่องใส่จนกว่าจะคลิกเข้าที่

รูปภาพ 33. การติดตั้งแบตเตอรี่ CMOS

## หลังจากดำเนินการเสร็จ

- 1. ดำเนินการเปลี่ยนชิ้นส่วนให้เสร็จสมบูรณ์ ดู "ดำเนินการเปลี่ยนชิ้นส่วนให้เสร็จสมบูรณ์" บนหน้าที่ 325
- 2. ใช้ Setup Utility เพื่อตั้งวันที่ เวลา และรหัสผ่าน

# วิดีโอสาธิต

# รับชมขั้นตอนบน YouTube

# การเปลี่ยนตัวครอบ EDSFF

ใช้ข้อมูลนี้ในการถอดและติดตั้งตัวครอบ EDSFF

# ถอดตัวครอบ EDSFF

ใช้ข้อมูลนี้ในการถอดตัวครอบ EDSFF

เกี่ยวกับงานนี้

## ข้อควรพิจารณา:

- อ่าน "คู่มือการติดตั้ง" บนหน้าที่ 69 และ "รายการตรวจสอบความปลอดภัย" บนหน้าที่ 71 เพื่อให้แน่ใจว่าคุณจะ ทำงานได้อย่างปลอดภัย
- ปิดเซิร์ฟเวอร์และถอดสายไฟทั้งหมดออกสำหรับงานนี้
- ป้องกันการสัมผัสไฟฟ้าสถิตที่อาจทำให้ระบบหยุดการทำงานและสูญเสียข้อมูลได้ ด้วยการเก็บส่วนประกอบที่ไวต่อ ไฟฟ้าสถิตไว้ในบรรจุภัณฑ์แบบมีการป้องกันไฟฟ้าสถิตจนถึงเวลาทำการติดตั้ง และใช้งานอุปกรณ์เหล่านี้ด้วยสายรัด ข้อมือป้องกันการคายประจุไฟฟ้าสถิตหรือระบบเดินสายดินอื่นๆ

# คั้งเตลง

- ขั้นตอนที่ 1. ถอดฝานิรภัยออกก่อน หากติดตั้งไว้ ดู "ถอดฝานิรภัย" บนหน้าที่ 284
- ขั้นตอนที่ 2. ค้นหาตัวครอบ EDSFF ที่คุณต้องการถอด แล้วถอดไดรฟ์ EDSFF ทั้งหมดที่ติดตั้งอยู่ในตัวครอบ ดู "ถอด ไดรฟ์ EDSFF แบบ Hot-swap" บนหน้าที่ 173

# ขั้นตอนที่ 3. ถอดตัวครอบ EDSFF ออกจากตัวเครื่อง

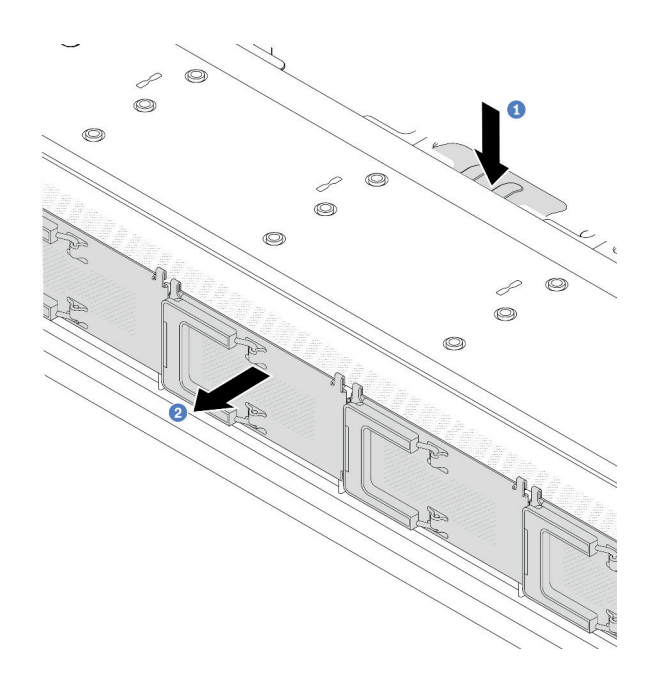

รูปภาพ 34. การถอดตัวครอบ EDSFF

- 1 กดแถบที่ยื่นออกมาลงที่ด้านอื่นๆ ของตัวเครื่องด้านหน้า a.
- b. 2 เลื่อนตัวครอบ EDSFF ออกจากตัวเครื่องด้านหน้า

#### หลังจากดำเนินการเสร็จ

- 1. ติดตั้งตัวครอบ EDSFF ใหม่ ดู "ติดตั้งตัวครอบ EDSFF" บนหน้าที่ 121
- 2. หากคุณได้รับการแนะนำให้ส่งคืนตัวครอบ EDSFF เก่า ให้ทำตามคำแนะนำในการห่อบรรจุภัณฑ์ และใช้วัสดุที่ส่ง มอบให้กับคุณเพื่อการจัดส่ง

## วิดีโอสาธิต

# รับชมขั้นตอนบน YouTube

# <span id="page-130-0"></span>ติดตั้งตัวครอบ EDSFF

ใช้ข้อมูลนี้ในการติดตั้งตัวครอบ EDSFF

เกี่ยวกับงานนี้

ข้อควรพิจารณา:

- ้อ่าน "คู่มือการติดตั้ง" บนหน้าที่ 69 และ "รายการตรวจสอบความปลอดภัย" บนหน้าที่ 71 เพื่อให้แน่ใจว่าคุณจะ  $\ddot{\phantom{0}}$ ทำงานได้คย่างปลคดภัย
- ์ ปิดเซิร์ฟเวอร์และถอดสายไฟทั้งหมดออกสำหรับงานนี้
- ป้องกันการสัมผัสไฟฟ้าสถิตที่อาจทำให้ระบบหยุดการทำงานและสูญเสียข้อมูลได้ ด้วยการเก็บส่วนประกอบที่ไวต่อ ไฟฟ้าสถิตไว้ในบรรจุภัณฑ์แบบมีการป้องกันไฟฟ้าสถิตจนถึงเวลาทำการติดตั้ง และใช้งานอุปกรณ์เหล่านี้ด้วยสายรัด ข้อมือป้องกันการคายประจุไฟฟ้าสถิตหรือระบบเดินสายดินอื่นๆ

## ขั้นตคน

- ขั้นตอนที่ 1. ให้นำบรรจุภัณฑ์ป้องกันไฟฟ้าสถิตที่บรรจุตัวครอบ EDSFF ไปสัมผัสกับพื้นผิวที่ไม่มีการทาสีด้านนอกของ เซิร์ฟเวอร์ จากนั้น นำตัวครอบ EDSFF ออกจากบรรจุภัณฑ์แล้ววางบนพื้นผิวที่มีการป้องกันไฟฟ้าสถิต
- ขั้นตอนที่ 2. ้เลื่อนส่วนประกอบแผงการวินิจฉัยลงในตัวเครื่องด้านหน้าตามภาพ และตรวจสอบให้แน่ใจว่าแผงการ วินิจฉัยยึดเข้าที่แล้ว

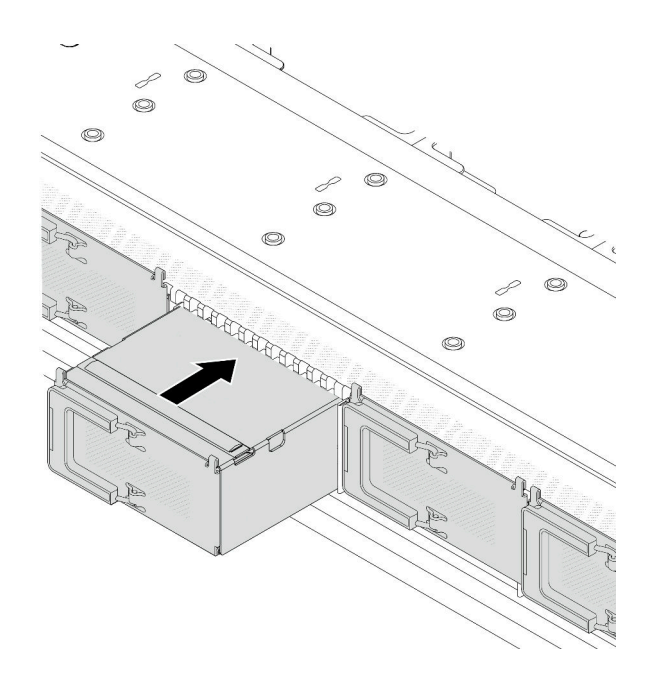

รูปภาพ 35. การติดตั้งตัวครอบ EDSFF

# ขั้นตอนที่ 3. ถอดฝาครอบตัวครอบไดรฟ์ EDSFF

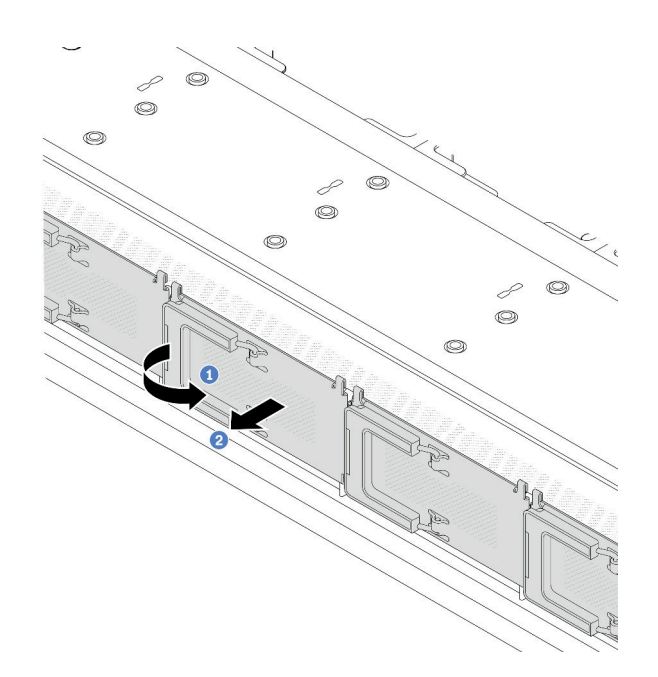

รูปภาพ 36. การถอดฝาครอบตัวครอบไดรฟ์ EDSFF

- 0 เปิดที่จับตามภาพ  $a<sub>z</sub>$
- b. 2 จับที่จับและถอดฝาครอบตัวครอบไดรฟ์ออก

์ขั้นตอนที่ 4. ติดตั้งไดรฟ์ EDSFF ลงในตัวครอบ EDSFF ดู "ติดตั้งไดรฟ์ EDSFF แบบ Hot-swap" บนหน้าที่ 175

#### หลังจากดำเนินการเสร็จ

้ดำเนินการเปลี่ยนชิ้นส่วนให้เสร็จสมบูรณ์ ดู "ดำเนินการเปลี่ยนชิ้นส่วนให้เสร็จสมบูรณ์" บนหน้าที่ 325

# วิดีโคสาธิต

# รับชมขั้นตคนบน YouTube

# การเปลี่ยนส่วนประกอบตัวยกด้านหน้า

ส่วนประกอบตัวยกด้านหน้าที่สมบูรณ์จะประกอบด้วยตัวครอบตัวยกด้านหน้าสองตัว การ์ดตัวยกด้านหน้าสองตัว และอะ<br>แดปเตอร์ PCIe สองตัว ดูหัวข้อนี้เพื่อทำความเข้าใจวิธีถอดและประกอบส่วนประกอบตัวยกด้านหน้า

# การกำหนดค่าด้านหน้าของเซิร์ฟเวอร์และส่วนประกอบตัวยก

ดูส่วนนี้เพื่อระบุค่าความสัมพันธ์ระหว่างการกำหนดค่าด้านหน้าและส่วนประกอบตัวยก

| การกำหนดค่าด้านหน้าของ<br>เซิร์ฟเวอร์                                          | ส่วนประกอบตัวยก 3            | ส่วนประกอบตัวยก 4            |
|--------------------------------------------------------------------------------|------------------------------|------------------------------|
| 0<br>Ies<br>Ist<br>그어디 부그 2 다<br>รูปภาพ 37. ช่องเสียบ PCIe ด้านหน้า<br>สองช่อง |                              |                              |
|                                                                                | รูปภาพ 38. โครงยึดตัวยก 3 LP | รูปภาพ 40. โครงยึดตัวยก 4 FH |
|                                                                                |                              |                              |
|                                                                                | รูปภาพ 39. การ์ดตัวยก 3      | รูปภาพ 41. การ์ดตัวยก 4      |

ตาราง 27 \_ การกำหนดค่าด้านหน้าของเซิร์ฟเวอร์และส่วนประกอบตัวยก

- "การเปลี่ยนตัวครอบตัวยกด้านหน้า" บนหน้าที่ 124
- "การ์ดตัวยกด้านหน้าและการเปลี่ยนอะแดปเตอร์ PCIe" บนหน้าที่ 127

# <span id="page-133-0"></span>การเปลี่ยนตัวครอบตัวยกด้านหน้า

ทำตามคำแนะนำในส่วนนี้เพื่อถอดโมดูลหน่วยความจำ และติดตั้ง ตัวครอบตัวยกด้านหน้า

- "ถอดตัวครอบตัวยกด้านหน้า" บนหน้าที่ 124  $\ddot{\phantom{0}}$
- "ติดตั้งตัวครอบตัวยกด้านหน้า" บนหน้าที่ 126  $\ddot{\phantom{a}}$

# <span id="page-133-1"></span>ถอดตัวครอบตัวยกด้านหน้า

ทำตามคำแนะนำในส่วนนี้เพื่อถอด ตัวครอบตัวยกด้านหน้า

# เกี่ยวกับงานนี้

# ข้อควรพิจารณา:

- ้อ่าน "คู่มือการติดตั้ง" บนหน้าที่ 69 และ "รายการตรวจสอบความปลอดภัย" บนหน้าที่ 71 เพื่อให้แน่ใจว่าคุณจะ ทำงานได้อย่างปลอดภัย
- ์ ปิดเซิร์ฟเวอร์และอุปกรณ์ต่อพ่วง แล้วถอดสายไฟและสายภายนอกทั้งหมดออก ดู "ปิดเซิร์ฟเวอร์" บนหน้าที่ 97
- ป้องกันการสัมผัสไฟฟ้าสถิตที่อาจทำให้ระบบหยุดการทำงานและสูญเสียข้อมูลได้ ด้วยการเก็บส่วนประกอบที่ไวต่อ ้ไฟฟ้าสถิตไว้ในบรรจุภัณฑ์แบบมีการป้องกันไฟฟ้าสถิตจนถึงเวลาทำการติดตั้ง และใช้งานอุปกรณ์เหล่านี้ด้วยสายรัด ข้อมือป้องกันการคายประจุไฟฟ้าสถิตหรือระบบเดินสายดินอื่นๆ

#### ขั้นตคน

- ขั้นตอนที่ 1. ถอดฝาครอบด้านบน โปรดดู "ถอดฝาครอบด้านบน" บนหน้าที่ 319
- ์ขั้นตอนที่ 2. ถอดสายที่เชื่อมต่อกับแผงโปรเซสเซอร์ออก โปรดดู "ส่วนประกอบตัวยกด้านหน้า" บนหน้าที่ 338
- ขั้นตคนที่ 3. ถอด ตัวครอบตัวยกด้านหน้า

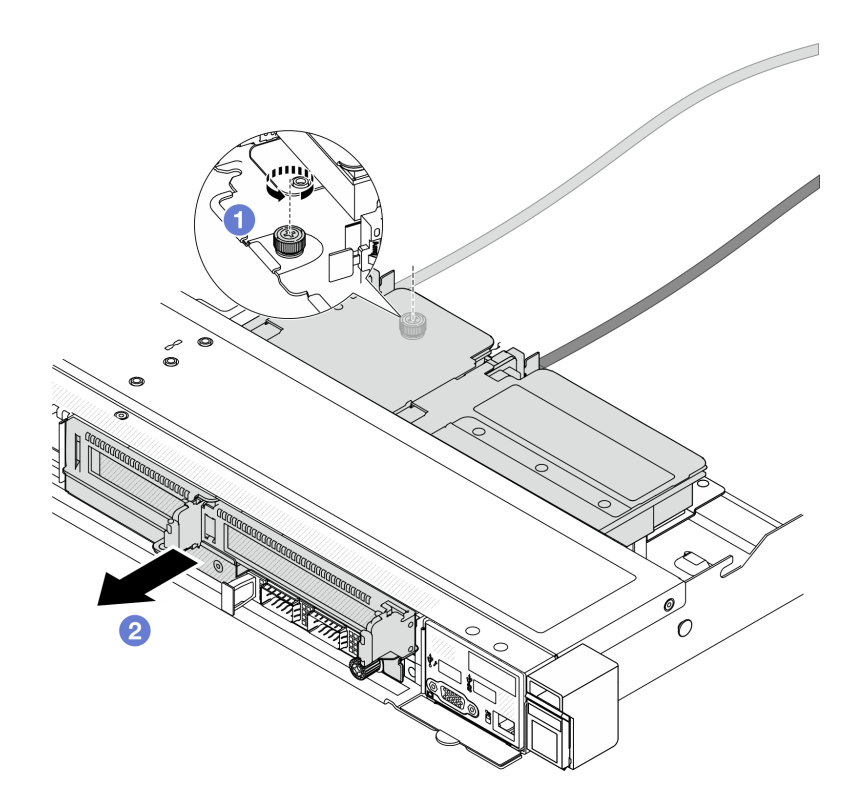

#### รูปภาพ 42. การถอดตัวครอบตัวยกด้านหน้า

0 คลายสกรูที่ด้านหลังของ ตัวครอบตัวยกด้านหน้า a.

- 2 ดึง ตัวครอบตัวยกด้านหน้า ออกจากตัวเครื่อง  $h$
- ขั้นตอนที่ 4. ถอดส่วนประกอบตัวยกด้านหน้าและอะแดปเตอร์ PCIe ออกจาก ตัวครอบตัวยกด้านหน้า โปรดดูที่ "ถอด การ์ดตัวยกด้านหน้าและอะแดปเตอร์ PCIe" บนหน้าที่ 128

#### หลังจากดำเนินการเสร็จ

หากคุณได้รับคำแนะนำให้ส่งคืนส่วนประกอบหรืออุปกรณ์เสริม ให้ปฏิบัติตามคำแนะนำที่มาพร้อมบรรจุภัณฑ์ทั้งหมด และให้ใช้บรรจุภัณฑ์ใดๆ ที่ส่งมอบให้กับคุณเพื่อการจัดส่ง

## วิดีโคสาธิต

# ้รับชมขั้นตคนบน YouTube

# <span id="page-135-0"></span>ติดตั้งตัวครอบตัวยกด้านหน้า

ทำตามคำแนะนำในส่วนนี้เพื่อติดตั้ง ตัวครอบตัวยกด้านหน้า

#### เกี่ยวกับงานนี้

#### ข้อควรพิจารณา∙

- อ่าน "คู่มือการติดตั้ง" บนหน้าที่ 69 และ "รายการตรวจสอบความปลอดภัย" บนหน้าที่ 71 เพื่อให้แน่ใจว่าคุณจะ ทำงานได้อย่างปลอดภัย
- ปิดเซิร์ฟเวอร์และอุปกรณ์ต่อพ่วง แล้วถอดสายไฟและสายภายนอกทั้งหมดออก ดู "ปิดเซิร์ฟเวอร์" บนหน้าที่ 97
- ป้องกันการสัมผัสไฟฟ้าสถิตที่อาจทำให้ระบบหยุดการทำงานและสูญเสียข้อมูลได้ ด้วยการเก็บส่วนประกอบที่ไวต่อ ไฟฟ้าสถิตไว้ในบรรจุภัณฑ์แบบมีการป้องกันไฟฟ้าสถิตจนถึงเวลาทำการติดตั้ง และใช้งานอุปกรณ์เหล่านี้ด้วยสายรัด ข้อมือป้องกันการคายประจุไฟฟ้าสถิตหรือระบบเดินสายดินอื่นๆ

## ขั้นตลบ

- ์ขั้นตอนที่ 1. ติดตั้งส่วนประกอบตัวยกด้านหน้าและอะแดปเตอร์ PCIe เข้ากับตัวครอบตัวยกด้านหน้า โปรดดูที่ "ติดตั้ง การ์ดตัวยกด้านหน้าและอะแดปเตอร์ PCIe" บนหน้าที่ 130
- ขั้นตอนที่ 2. ถอดฝาครอบด้านบน ดู "ถอดฝาครอบด้านบน" บนหน้าที่ 319
- ขั้นตคนที่ 3. ติดตั้ง ตัวครคบตัวยกด้านหน้า

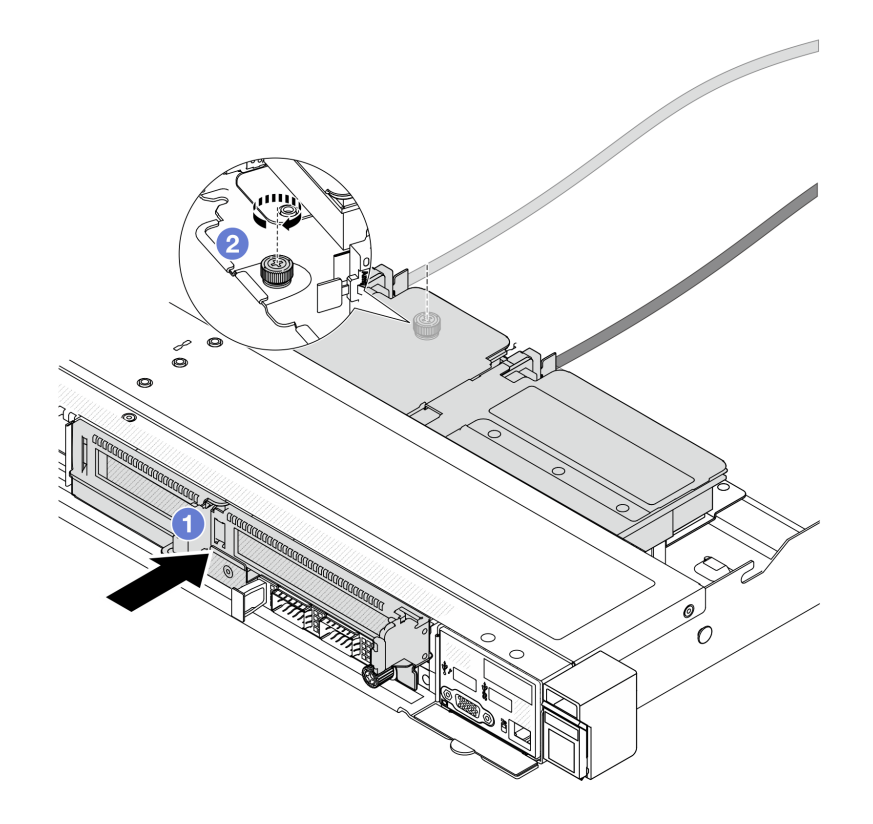

รูปภาพ 43. การติดตั้งตัวครอบตัวยกด้านหน้า

- ดัน ตัวครอบตัวยกด้านหน้า เข้าไปในตัวเครื่อง  $a<sub>1</sub>$
- 2 ขันสกรูที่ด้านหลังของ ตัวครอบตัวยกด้านหน้า เพื่อยึดกับตัวเครื่องให้แน่น b.

#### หลังจากดำเนินการเสร็จ

้ดำเนินการเปลี่ยนชิ้นส่วนให้เสร็จสมบูรณ์ ดู "ดำเนินการเปลี่ยนชิ้นส่วนให้เสร็จสมบูรณ์" บนหน้าที่ 325

## วิดีโอสาธิต

# รับชมขั้นตอนบน YouTube

# <span id="page-136-0"></span>การ์ดตัวยกด้านหน้าและการเปลี่ยนอะแดปเตอร์ PCIe

ทำตามคำแนะนำในส่วนนี้เพื่อถอดและติดตั้งส่วนประกอบตัวยกด้านหน้าและอะแดปเตอร์ PCIe

- "ถอดการ์ดตัวยกด้านหน้าและอะแดปเตอร์ PCIe" บนหน้าที่ 128
- "ติดตั้งการ์ดตัวยกด้านหน้าและอะแดปเตอร์ PCIe" บนหน้าที่ 130

# <span id="page-137-0"></span>ถอดการ์ดตัวยกด้านหน้าและอะแดปเตอร์ PCIe

ทำตามคำแนะนำในส่วนนี้เพื่อกอดการ์ดตัวยกด้านหน้าและคะแดปเตอร์ PCIe

## เกี่ยวกับงานนี้

# ข้อควรพิจารณา∙

- ้อ่าน "คู่มือการติดตั้ง" บนหน้าที่ 69 และ "รายการตรวจสอบความปลอดภัย" บนหน้าที่ 71 เพื่อให้แน่ใจว่าคุณจะ ทำงานได้อย่างปลอดภัย
- ปิดเซิร์ฟเวอร์และอุปกรณ์ต่อพ่วง แล้วถอดสายไฟและสายภายนอกทั้งหมดออก ดู "ปิดเซิร์ฟเวอร์" บนหน้าที่ 97
- ป้องกันการสัมผัสไฟฟ้าสถิตที่อาจทำให้ระบบหยุดการทำงานและสูญเสียข้อมูลได้ ด้วยการเก็บส่วนประกอบที่ไวต่อ ไฟฟ้าสถิตไว้ในบรรจุภัณฑ์แบบมีการป้องกันไฟฟ้าสถิตจนถึงเวลาทำการติดตั้ง และใช้งานอุปกรณ์เหล่านี้ด้วยสายรัด ข้อมือป้องกันการคายประจุไฟฟ้าสถิตหรือระบบเดินสายดินอื่นๆ

## ขั้นตลบ

- ขั้นตอนที่ 1. ถอดตัวครอบตัวยกด้านหน้า โปรดดู "ถอดตัวครอบตัวยกด้านหน้า" บนหน้าที่ 124
- ขั้นตอนที่ 2. แยกตัวครอบตัวยกแบบต่ำออกจากตัวครอบตัวยกแบบสูงเต็มที่

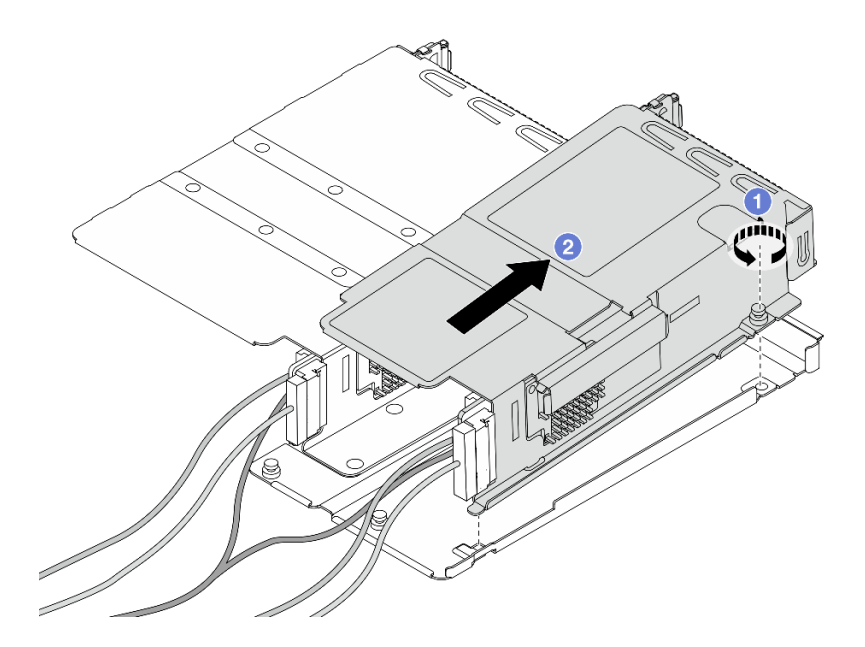

รูปภาพ 44. การแยกตัวครอบสองตัว

● คลายสกรูที่ยึดตัวครอบแบบต่ำกับตัวครอบแบบสูงเต็มที่ a.

b. เอียงตัวครอบและยกออก

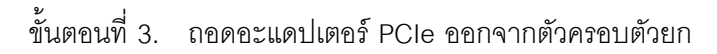

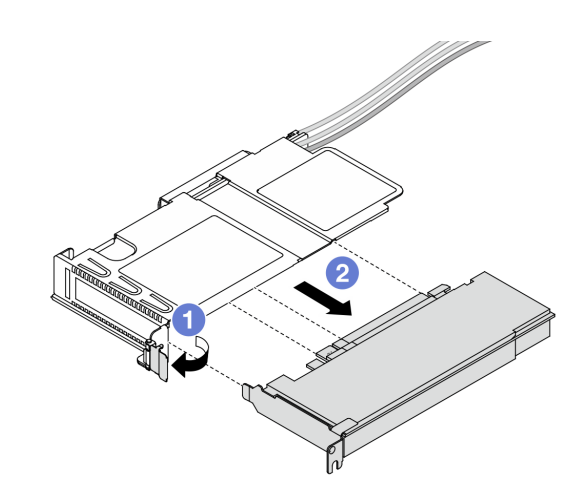

*รูปภาพ 45. การถอดอะแดปเตอร์ PCIe*

- a.  $\qquad \qquad$  หมุนสลักบนตัวครอบตัวยกไปที่ตำแหน่งเปิด
- b. 2 ถอดอะแดปเตอร์ PCIe ออกจากตัวครอบ
- ขั้นตอนที่ 4. ถอดสายออกจากการ์ดตัวยก สำหรับรายละเอียดเพิ่มเติมได้ โปรดดู "ส่วนประกอบตัวยกด้านหน้า" บน [หน�าที่ 338](#page-347-0)
- ขั้นตอนที่ 5. ทำซ้ำสองขั้นตอนก่อนหน้าบนตัวยกแบบสูงเต็มที่
- ขั้นตอนที่ 6. ถอดการ์ดตัวยกออกจากตัวครอบตัวยกทั้งสอง

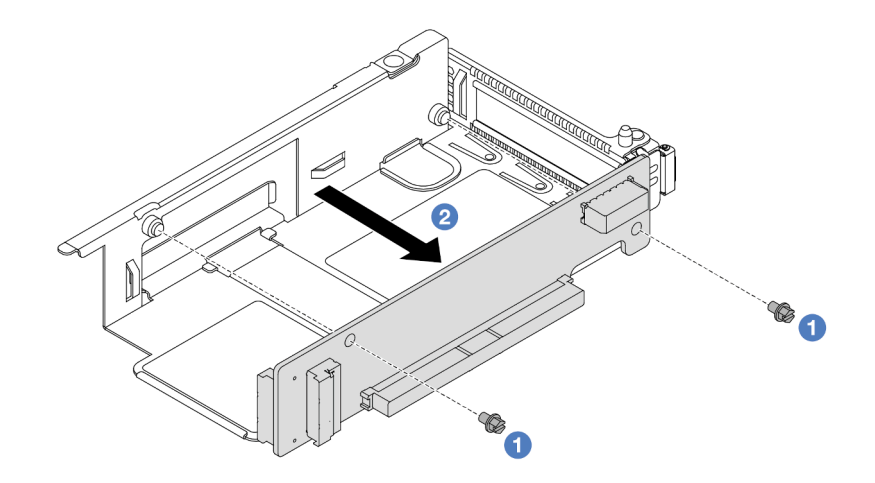

*รูปภาพ 46. การถอดการ์ดตัวยกออกจากตัวครอบแบบต่ำ*

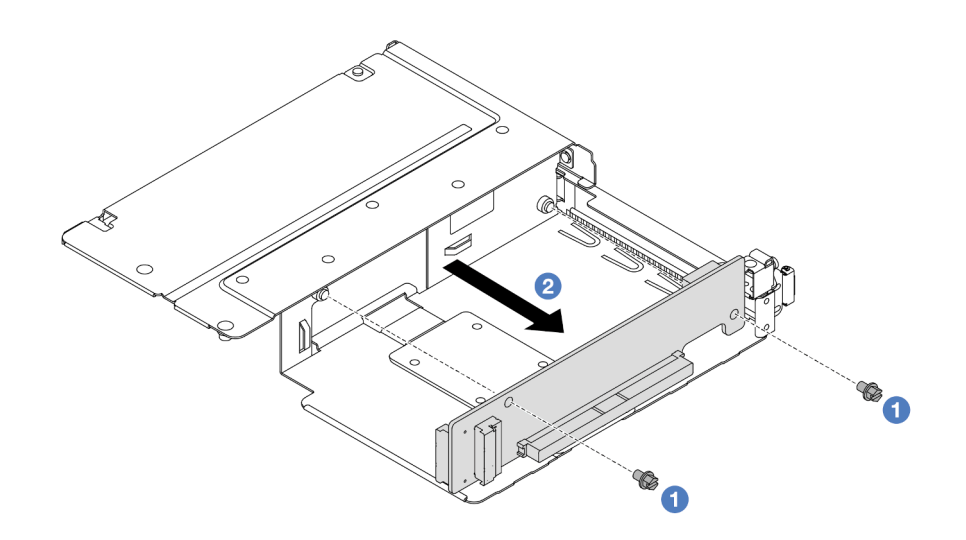

รูปภาพ 47. การถอดการ์ดตัวยกออกจากตัวครอบแบบสูงเต็มที่

- $\bullet$  ถอดสกรูสองตัวที่ยึดการ์ดตัวยกกับตัวครอบ a.
- 2 ถอดการ์ดตัวยก  $b<sub>1</sub>$

#### หลังจากดำเนินการเสร็จ

หากคุณได้รับคำแนะนำให้ส่งคืนส่วนประกอบหรืออุปกรณ์เสริม ให้ปฏิบัติตามคำแนะนำที่มาพร้อมบรรจุภัณฑ์ทั้งหมด และให้ใช้บรรจุภัณฑ์ใดๆ ที่ส่งมอบให้กับคุณเพื่อการจัดส่ง

## วิดีโอสาธิต

# รับชมขั้นตอนบน YouTube

# <span id="page-139-0"></span>ติดตั้งการ์ดตัวยกด้านหน้าและอะแดปเตอร์ PCIe

ทำตามคำแนะนำในส่วนนี้เพื่อติดตั้งการ์ดตัวยกด้านหน้าและอะแดปเตอร์ PCIe

## เกี่ยวกับงานนี้

# ข้อควรพิจารณา:

- ้อ่าน "คู่มือการติดตั้ง" บนหน้าที่ 69 และ "รายการตรวจสอบความปลอดภัย" บนหน้าที่ 71 เพื่อให้แน่ใจว่าคุณจะ  $\bullet$ ทำงานได้อย่างปลอดภัย
- ์ ปิดเซิร์ฟเวอร์และอุปกรณ์ต่อพ่วง แล้วถอดสายไฟและสายภายนอกทั้งหมดออก ดู "ปิดเซิร์ฟเวอร์" บนหน้าที่ 97  $\bullet$

้ป้องกันการสัมผัสไฟฟ้าสถิตที่อาจทำให้ระบบหยุดการทำงานและสูญเสียข้อมูลได้ ด้วยการเก็บส่วนประกอบที่ไวต่อ ไฟฟ้าสถิตไว้ในบรรจุภัณฑ์แบบมีการป้องกันไฟฟ้าสถิตจนถึงเวลาทำการติดตั้ง และใช้งานอุปกรณ์เหล่านี้ด้วยสายรัด ข้อมือป้องกันการคายประจุไฟฟ้าสถิตหรือระบบเดินสายดินอื่นๆ

### ขั้นตอน

- ขั้นตอนที่ 1. ให้นำบรรจุภัณฑ์ที่ป้องกันไฟฟ้าสถิตที่บรรจุการ์ดตัวยกด้านหน้าและอะแดปเตอร์ PCIe ไปสัมผัสกับพื้นผิว ู้ที่ไม่มีการทาสีด้านนอกของเซิร์ฟเวอร์ จากนั้น นำการ์ดตัวยกด้านหน้าและอะแดปเตอร์ PCIe ออกจาก บรรจุภัณฑ์แล้ววางบนพื้นผิวที่มีการป้องกันไฟฟ้าสถิต
- ขั้นตอนที่ 2. ติดตั้งการ์ดตัวยกด้านหน้ากับตัวครอบทั้งสองตัว

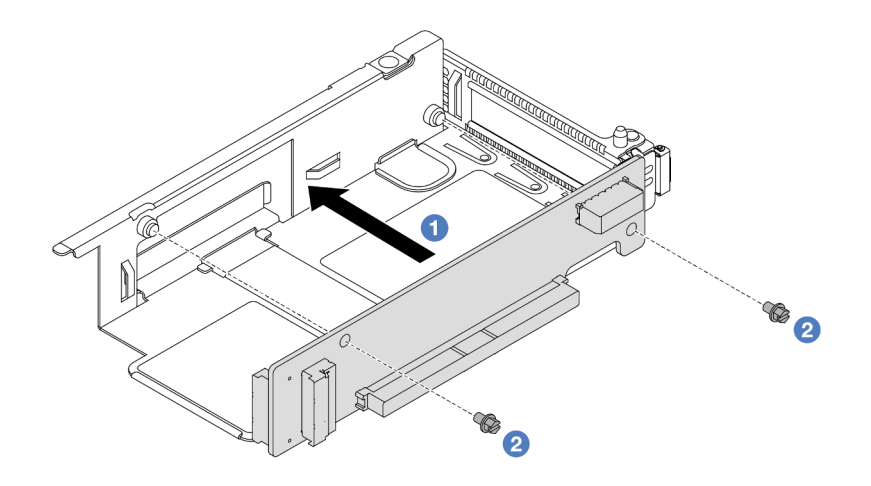

รูปภาพ 48. การติดตั้งการ์ดตัวยกกับตัวครอบแบบต่ำ

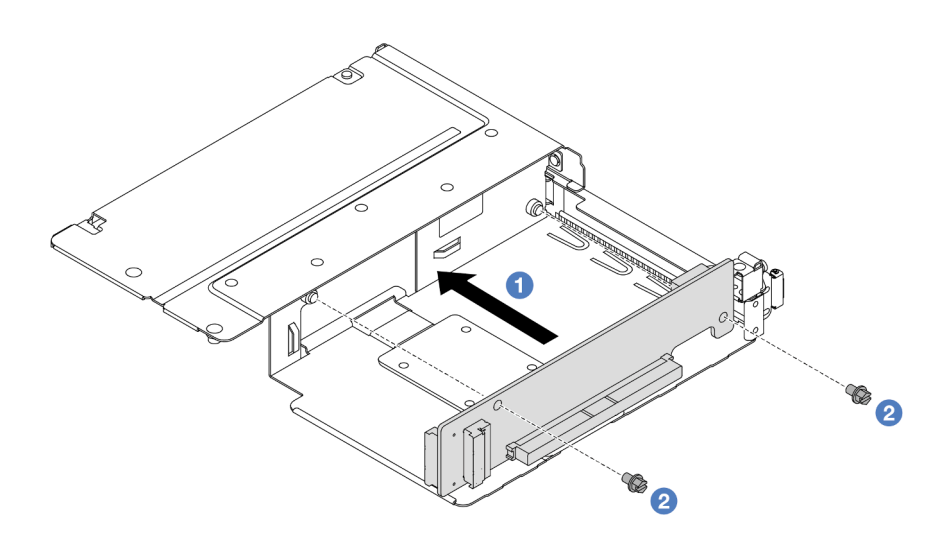

รูปภาพ 49. การติดตั้งการ์ดตัวยกกับตัวครอบแบบสูงเต็มที่

- 0 จัดเรียงรูสกรูบนการ์ดตัวยกให้ตรงกับรูบนตัวครอบ a.
- 2 ขันสกรูสองตัวเพื่อยึดการ์ดตัวยกกับตัวครอบ  $b<sub>1</sub>$
- ขั้นตอนที่ 3. ้เชื่อมต่อสายกับการ์ดตัวยก สำหรับรายละเอียดเพิ่มเติมได้ โปรดดู "ส่วนประกอบตัวยกด้านหน้า" บน หน้าที่ 338
- ขั้นตอนที่ 4. ติดตั้งอะแดปเตอร์ PCIe ลงในตัวครอบตัวยก

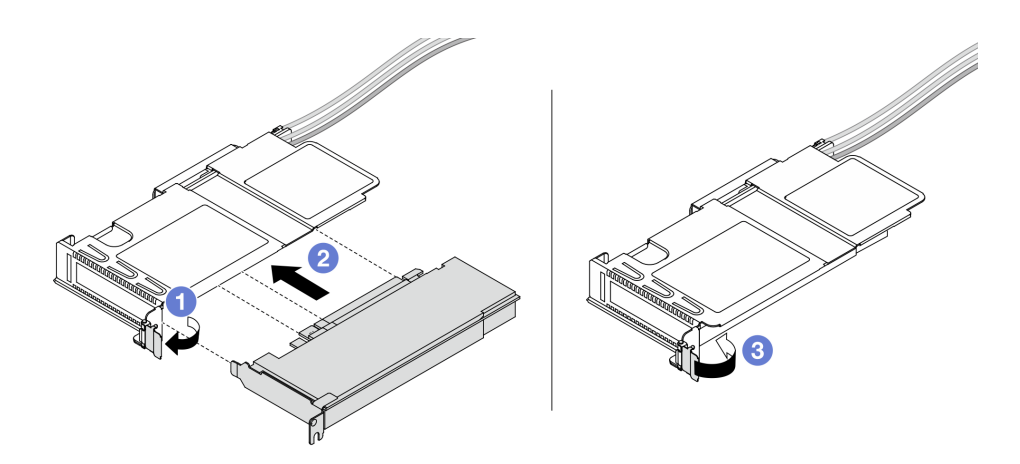

รูปภาพ 50. การติดตั้งอะแดปเตอร์ PCIe

- 0 หมุนสลักบนตัวครอบตัวยกไปที่ตำแหน่งเปิด a.
- 2 จัดแนวอะแดปเตอร์ PCIe ให้ตรงกับช่องเสียบ PCIe บนการ์ดตัวยก แล้วค่อยๆ กดอะแดปเตอร์  $b<sub>1</sub>$ PCIe เป็นแนวตรงลงในช่องจนกว่าจะเข้าที่แน่นดี
- 3 หมุนสลักบนตัวครอบตัวยกไปที่ตำแหน่งปิด C.
- ์ขั้นตอนที่ 5. ทำซ้ำขั้นตอนก่อนหน้าบนตัวยกแบบสูงเต็มที่
- ขั้นตอนที่ 6. ประกอบตัวครอบตัวยกแบบต่ำและตัวครอบตัวยกแบบสูงเต็มที่

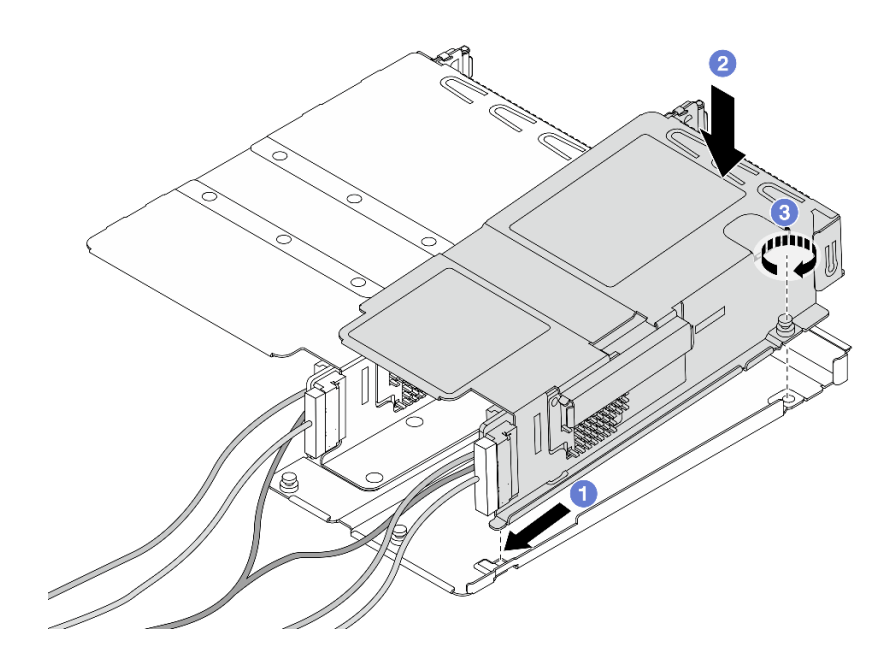

รูปภาพ 51. การประกอบตัวครอบตัวยกสองตัว

- 1 เอียงตัวครอบแบบต่ำแล้วสอดเข้ากับสลักของตัวครอบแบบความสูงเต็มที่  $\overline{a}$ .
- 2 วางตัวครอบแบบต่ำลงและจัดให้อยู่แนวเดียวกับรูสกรู b.
- 0 ขันสกรูให้แน่น และตรวจสอบให้แน่ใจว่ายึดตัวครอบแบบต่ำแน่นดีแล้ว  $\mathsf{C}.$

#### หลังจากดำเนินการเสร็จ

้ดำเนินการเปลี่ยนชิ้นส่วนให้เสร็จสมบูรณ์ ดู "ดำเนินการเปลี่ยนชิ้นส่วนให้เสร็จสมบูรณ์" บนหน้าที่ 325

## วิดีโคสาธิต

# รับชมขั้นตอนบน YouTube

# การเปลี่ยนโมดูล OCP และการ์ดอินเทอร์โพเซอร์ OCP ด้านหน้า

เซิร์ฟเวอร์บางรุ่นรองรับโมดูล OCP ด้านหน้า โมดูล OCP ด้านหน้าและการ์ดอินเทอร์โพเซอร์ OCP ด้านหน้าและด้าน หลังนั้นทำงานร่วมกัน ทำต<sup>้</sup>ามคำแนะนำในส่วนนี้เพื่อถอดและติดตั้งโมดูล OCP ด้านหน้าและการ์ดอินเทอร์โพเซอร์ OCP ด้านหน้าและด้านหลัง

"การเปลี่ยนโมดูล OCP ด้านหน้า" บนหน้าที่ 134

## "การเปลี่ยนการ์ดอินเทอร์โพเซอร์ OCP" บนหน้าที่ 137

# <span id="page-143-0"></span>การเปลี่ยนโมดูล OCP ด้านหน้า

ทำตามคำแนะนำในส่วนนี้เพื่อถอดและติดตั้งโมดูล OCP ด้านหน้า

- "ถอดโมดูล OCP ด้านหน้า" บนหน้าที่ 134
- "ติดตั้งโมดูล OCP ด้านหน้า" บนหน้าที่ 135

หมายเหตุ: โมดูล OCP มีในบางรุ่นเท่านั้น

# <span id="page-143-1"></span>ถอดโมดูล OCP ด้านหน้า

ทำตามขั้นตอนต่างๆ ในส่วนนี้เพื่อถอดโมดูล OCP ด้านหน้า

#### เกี่ยวกับงานนี้

#### ข้อควรพิจารณา∙

- อ่าน "คู่มือการติดตั้ง" บนหน้าที่ 69 และ "รายการตรวจสอบความปลอดภัย" บนหน้าที่ 71 เพื่อให้แน่ใจว่าคุณจะ ทำงานได้คย่างปลคดภัย
- ปิดเซิร์ฟเวอร์และอุปกรณ์ต่อพ่วง แล้วถอดสายไฟและสายภายนอกทั้งหมดออก ดู "ปิดเซิร์ฟเวอร์" บนหน้าที่ 97
- ป้องกันการสัมผัสไฟฟ้าสถิตที่อาจทำให้ระบบหยุดการทำงานและสูญเสียข้อมูลได้ ด้วยการเก็บส่วนประกอบที่ไวต่อ ้ไฟฟ้าสถิตไว้ในบรรจุภัณฑ์แบบมีการป้องกันไฟฟ้าสถิตจนถึงเวลาทำการติดตั้ง และใช้งานอุปกรณ์เหล่านี้ด้วยสายรัด ข้อมือป้องกันการคายประจุไฟฟ้าสถิตหรือระบบเดินสายดินอื่นๆ

#### ขั้นตลบ

ขั้นตอนที่ 1. ถอดโมดูล OCP ด้านหน้า
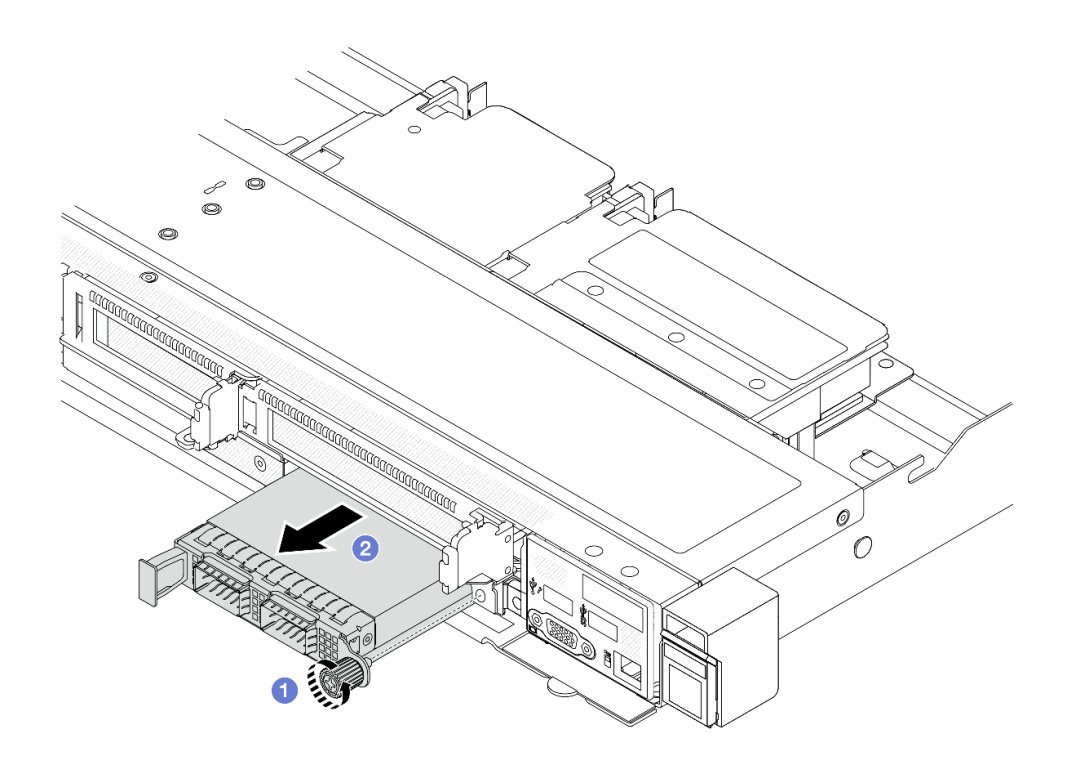

รูปภาพ 52. การถอดโมดูล OCP ด้านหน้า

- 0 คลายน็อตที่ยึดโมดูล OCP หากจำเป็น ให้ใช้ไขควง a.
- 2 ดึงโมดูล OCP ออก  $b.$

#### หลังจากดำเนินการเสร็จ

- 1. ติดตั้งโมดูล OCP ด้านหน้าหรือแผงครอบโมดูลใหม่ ดู "ติดตั้งโมดูล OCP ด้านหน้า" บนหน้าที่ 135
- 2. หากคุณได้รับคำแนะนำให้ส่งคืนส่วนประกอบหรืออุปกรณ์เสริม ให้ปฏิบัติตามคำแนะนำที่มาพร้อมบรรจุภัณฑ์ ้ทั้งหมด และให้ใช้บรรจุภัณฑ์ใดๆ ที่ส่งมอบให้กับคุณเพื่อการจัดส่ง

### วิดีโอสาธิต

### รับชมขั้นตอนบน YouTube

### <span id="page-144-0"></span>ติดตั้งโมดูล OCP ด้านหน้า ทำตามขั้นตอนต่างๆ ในส่วนนี้เพื่อติดตั้งโมดูล OCP ด้านหน้า

เกี่ยวกับงานนี้

### ข้อควรพิจารณา∙

- ้ อ่าน "คู่มือการติดตั้ง" บนหน้าที่ 69 และ "รายการตรวจสอบความปลอดภัย" บนหน้าที่ 71 เพื่อให้แน่ใจว่าคุณจะ ทำงานได้คย่างปลคดภัย
- ้ปิดเซิร์ฟเวอร์และอุปกรณ์ต่อพ่วง แล้วถอดสายไฟและสายภายนอกทั้งหมดออก ดู "ปิดเซิร์ฟเวอร์" บนหน้าที่ 97
- ป้องกันการสัมผัสไฟฟ้าสถิตที่อาจทำให้ระบบหยุดการทำงานและสูญเสียข้อมูลได้ ด้วยการเก็บส่วนประกอบที่ไวต่อ ไฟฟ้าสถิตไว้ในบรรจุภัณฑ์แบบมีการป้องกันไฟฟ้าสถิตจนถึงเวลาทำการติดตั้ง และใช้งานอุปกรณ์เหล่านี้ด้วยสายรัด ข้อมือป้องกันการคายประจุไฟฟ้าสถิตหรือระบบเดินสายดินอื่นๆ

### ขั้นตคน

- ขั้นตอนที่ 1. ให้นำหีบห่อป้องกันไฟฟ้าสถิตที่บรรจุโมดูล OCP ไปสัมผัสกับพื้นผิวที่ไม่มีการทาสีด้านนอกของเซิร์ฟเวอร์ ิ จากนั้น นำโมดูล OCP ออกจากบรรจุภัณฑ์แล้ววางบนพื้นผิวที่มีการป้องกันไฟฟ้าสถิต
- ขั้นตอนที่ 2. ติดตั้งโมดูล OCP ด้านหน้า

**หมายเหตุ**: ตรวจสอบว่าเสียบอะแดปเตอร์อีเทอร์เน็ตเข้าที่และและขันตะปูควงแน่นดีแล้ว มิฉะนั้น โมดูล OCP จะไม่ได้รับการเชื่อมต่อแบบเต็มและอาจไม่ทำงาน

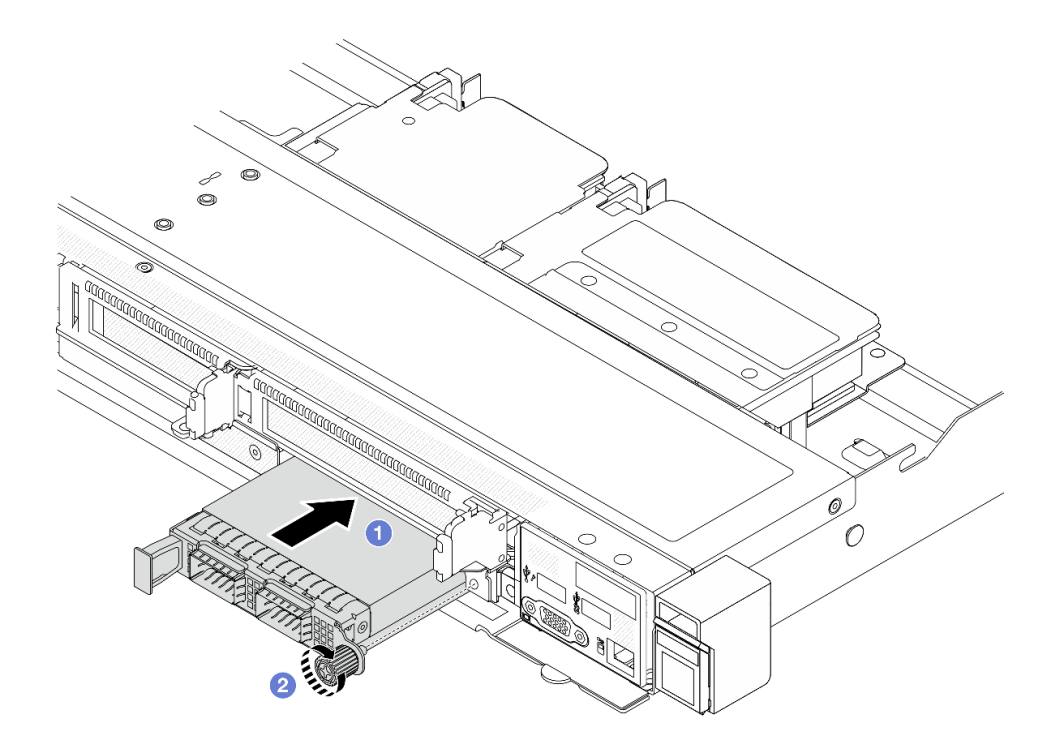

### รูปภาพ 53. การติดตั้งโมดูล OCP ด้านหน้า

0 ดันโมดูล OCP โดยจับที่ที่จับทางด้านซ้ายจนกว่าจะเสียบเข้าไปในขั้วต่อบนการ์ดอินเทอร์โพเซอร์  $a<sub>z</sub>$ OCP ด้านหน้า

2 ขันตะปูควงให้แน่นเพื่อยึดอะแดปเตอร์ หากจำเป็น ให้ใช้ไขควง  $b<sub>1</sub>$ 

#### หลังจากดำเนินการเสร็จ

ดำเนินการเปลี่ยนชิ้นส่วนให้เสร็จสมบูรณ์ ดู "ดำเนินการเปลี่ยนชิ้นส่วนให้เสร็จสมบูรณ์" บนหน้าที่ 325

### วิดีโคสาธิต

### รับ เช่นตอนบน YouTube

# การเปลี่ยนการ์ดอินเทอร์โพเซอร์ OCP

ทำตามคำแนะนำในส่วนนี้เพื่อถอดหรือติดตั้งการ์ดอินเทอร์โพเซอร์ OCP ด้านหน้าและด้านหลัง

- "ถอดการ์ดอินเทอร์โพเซอร์ OCP ด้านหน้า" บนหน้าที่ 137
- "ติดตั้งการ์ดอินเทอร์โพเซอร์ OCP ด้านหน้า" บนหน้าที่ 138
- "ถุคดการ์ดคินเทคร์โพเซคร์ OCP ด้านหลัง" บนหน้าที่ 140
- "ติดตั้งการ์ดอินเทอร์โพเซอร์ OCP ด้านหลัง" บนหน้าที่ 141

### <span id="page-146-0"></span>ถอดการ์ดอินเทอร์โพเซอร์ OCP ด้านหน้า

ทำตามขั้นตอนต่างๆ ในหัวข้อนี้เพื่อถอดการ์ดอินเทอร์โพเซอร์ OCP ด้านหน้า

### เกี่ยวกับงานนี้

### ข้อควรพิจารณา:

- ้อ่าน "คู่มือการติดตั้ง" บนหน้าที่ 69 และ "รายการตรวจสอบความปลอดภัย" บนหน้าที่ 71 เพื่อให้แน่ใจว่าคุณจะ ทำงานได้คย่างปลคดภัย
- ี ปิดเซิร์ฟเวอร์และอุปกรณ์ต่อพ่วง แล้วถอดสายไฟและสายภายนอกทั้งหมดออก ดู "ปิดเซิร์ฟเวอร์" บนหน้าที่ 97
- ้ป้องกันการสัมผัสไฟฟ้าสถิตที่อาจทำให้ระบบหยุดการทำงานและสูญเสียข้อมูลได้ ด้วยการเก็บส่วนประกอบที่ไวต่อ ้ไฟฟ้าสถิตไว้ในบรรจุภัณฑ์แบบมีการป้องกันไฟฟ้าสถิตจนถึงเวลาทำการติดตั้ง และใช้งานอุปกรณ์เหล่านี้ด้วยสายรัด ข้อมือป้องกันการคายประจุไฟฟ้าสถิตหรือระบบเดินสายดินอื่นๆ

#### ขั้นตลบ

- ์ขั้นตอนที่ 1. ถอดฝาครอบด้านบน ดู "ถอดฝาครอบด้านบน" บนหน้าที่ 319
- ขั้นตอนที่ 2. ถอดตัวครอบตัวยกด้านหน้า ดู "ถอดตัวครอบตัวยกด้านหน้า" บนหน้าที่ 124
- ขั้นตอนที่ 3. ถอดโมดูล OCP ด้านหน้า ดู "ถอดโมดูล OCP ด้านหน้า" บนหน้าที่ 134

### ์ขั้นตอนที่ 4. ถอดการ์ดอินเทอร์โพเซอร์ OCP ด้านหน้า

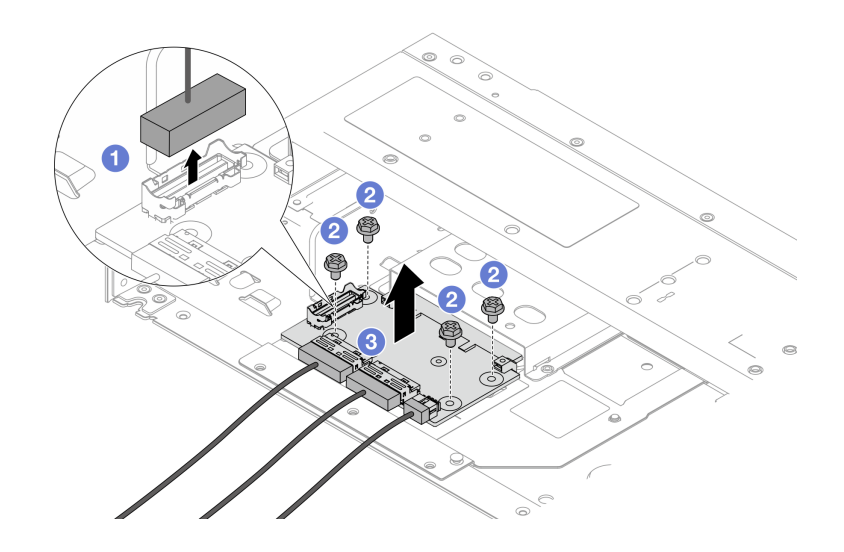

รูปภาพ 54. การถอดการ์ดอินเทอร์โพเซอร์ OCP ด้านหน้า

- 0 ถอดขั้วต่อ Sideband ออกเพื่อจะได้เข้าถึงสกรูด้านล่างได้  $a^{\dagger}$
- b. **2** คลายสกรูสี่ตัว
- 0 ยกการ์ดอินเทอร์โพเซอร์ OCP ออกจากตัวเครื่อง C.
- ขั้นตอนที่ 5. ถอดสายบนการ์ดอินเทอร์โพเซอร์ OCP ด้านหน้า สำหรับรายละเอียดเพิ่มเติมได้ โปรดดู "การ์ดอินเทอร์ <u>โพเซคร์ OCP" บนหน้าที่ 342</u>

#### หลังจากดำเนินการเสร็จ

- 1. ติดตั้งการ์ดอินเทอร์โพเซอร์ OCP ด้านหน้าอันใหม่ ดู "ติดตั้งการ์ดอินเทอร์โพเซอร์ OCP ด้านหน้า" บนหน้าที่ 138
- 2. หากคุณได้รับคำแนะนำให้ส่งคืนส่วนประกอบหรืออุปกรณ์เสริม ให้ปฏิบัติตามคำแนะนำที่มาพร้อมบรรจุภัณฑ์ ้ทั้งหมด และให้ใช้บรรจุภัณฑ์ใดๆ ที่ส่งมอบให้กับคุณเพื่อการจัดส่ง

#### วิดีโคสาธิต

### ้รับชมขั้นตคนบน YouTube

### <span id="page-147-0"></span>์ติดตั้งการ์ดอินเทอร์โพเซอร์ OCP ด้านหน้า

ทำตามขั้นตอนต่างๆ ในหัวข้อนี้เพื่อติดตั้งการ์ดอินเทอร์โพเซอร์ OCP ด้านหน้า

#### เกี่ยวกับงานนี้

### ข้อควรพิจารณา∙

- ้อ่าน "คู่มือการติดตั้ง" บนหน้าที่ 69 และ "รายการตรวจสอบความปลอดภัย" บนหน้าที่ 71 เพื่อให้แน่ใจว่าคุณจะ ทำงานได้อย่างปลอดภัย
- ้ ปิดเซิร์ฟเวอร์และอุปกรณ์ต่อพ่วง แล้วถอดสายไฟและสายภายนอกทั้งหมดออก ดู "ปิดเซิร์ฟเวอร์" บนหน้าที่ 97
- ป้องกันการสัมผัสไฟฟ้าสถิตที่อาจทำให้ระบบหยุดการทำงานและสูญเสียข้อมูลได้ ด้วยการเก็บส่วนประกอบที่ไวต่อ ้ไฟฟ้าสถิตไว้ในบรรจุภัณฑ์แบบมีการป้องกันไฟฟ้าสถิตจนถึงเวลาทำการติดตั้ง และใช้งานอุปกรณ์เหล่านี้ด้วยสายรัด ข้อมือป้องกันการคายประจุไฟฟ้าสถิตหรือระบบเดินสายดินอื่นๆ

### ขั้นตอน

- ขั้นตอนที่ 1. ให้นำบรรจุภัณฑ์ป้องกันไฟฟ้าสถิตที่บรรจุการ์ดอินเทอร์โพเซอร์ OCP ด้านหน้าไปสัมผัสกับพื้นผิวที่ไม่มี การทาสีด้านนอกของเซิร์ฟเวอร์ จากนั้น นำการ์ดอินเทอร์โพเซอร์ OCP ด้านหน้าออกจากบรรจุภัณฑ์แล้ว วางบนพื้นผิวที่มีการป้องกันไฟฟ้าสถิต
- ขั้นตอนที่ 2. ถอดฝาครอบด้านบน ดู "ถอดฝาครอบด้านบน" บนหน้าที่ 319
- ขั้นตอนที่ 3. เชื่อมต่อสายกับการ์ดอินเทอร์โพเซอร์ OCP ด้านหน้า สำหรับรายละเอียดเพิ่มเติมได้ โปรดดู "การ์ดอินเท อร์โพเซอร์ OCP" บนหน้าที่ 342
- ขั้นตอนที่ 4. ติดตั้งการ์ดอินเทอร์โพเซอร์ OCP ด้านหน้าที่ตัวเครื่อง

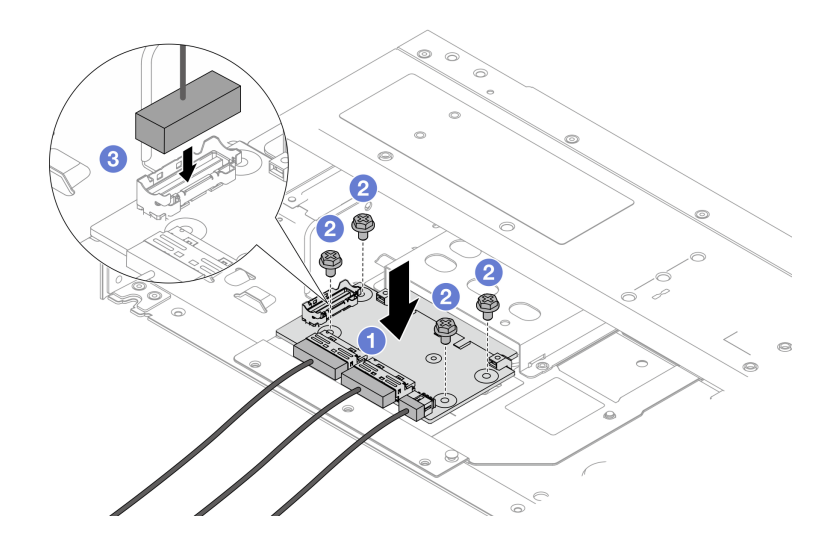

รูปภาพ 55. การติดตั้งการ์ดอินเทอร์โพเซอร์ OCP ด้านหน้า

- 0 วางการ์ดอินเทอร์โพเซอร์ OCP ด้านหน้าลงบนตัวเครื่อง และจัดวางให้อยู่แนวเดียวกับรูสกรู  $a<sub>z</sub>$
- 2 ขันสกรุสี่ตัวให้แน่น  $b<sub>1</sub>$
- 8 เทื่อมต่อขั้วต่อ Sideband  $\overline{C}$

#### หลังจากดำเนินการเสร็จ

้ดำเนินการเปลี่ยนชิ้นส่วนให้เสร็จสมบูรณ์ ดู "ดำเนินการเปลี่ยนชิ้นส่วนให้เสร็จสมบูรณ์" บนหน้าที่ 325

### วิดีโอสาธิต

### รับชมขั้นตอนบน YouTube

### <span id="page-149-0"></span>ถอดการ์ดอินเทอร์โพเซอร์ OCP ด้านหลัง

ทำตามขั้นตอนต่างๆ ในหัวข้อนี้เพื่อถอดการ์ดอินเทอร์โพเซอร์ OCP ด้านหลัง

### เกี่ยวกับงานนี้

### ข้อควรพิจารณา:

- อ่าน "คู่มือการติดตั้ง" บนหน้าที่ 69 และ "รายการตรวจสอบความปลอดภัย" บนหน้าที่ 71 เพื่อให้แน่ใจว่าคุณจะ ทำงานได้อย่างปลอดภัย
- ปิดเซิร์ฟเวอร์และอุปกรณ์ต่อพ่วง แล้วถอดสายไฟและสายภายนอกทั้งหมดออก ดู "ปิดเซิร์ฟเวอร์" บนหน้าที่ 97
- ป้องกันการสัมผัสไฟฟ้าสถิตที่อาจทำให้ระบบหยุดการทำงานและสูญเสียข้อมูลได้ ด้วยการเก็บส่วนประกอบที่ไวต่อ ้ไฟฟ้าสถิตไว้ในบรรจุภัณฑ์แบบมีการป้องกันไฟฟ้าสถิตจนถึงเวลาทำการติดตั้ง และใช้งานอุปกรณ์เหล่านี้ด้วยสายรัด ข้อมือป้องกันการคายประจุไฟฟ้าสถิตหรือระบบเดินสายดินอื่นๆ

#### ขั้นตคน

- ขั้นตอนที่ 1. ถอดฝาครอบด้านบน ดู "ถอดฝาครอบด้านบน" บนหน้าที่ 319
- ขั้นตอนที่ 2. ถอดสายบนการ์ดอินเทอร์โพเซอร์ OCP ด้านหลัง สำหรับรายละเอียดเพิ่มเติมได้ โปรดดู "การ์ดอินเทอร์โพ เซอร์ OCP" บนหน้าที่ 342
- ขั้นตอนที่ 3. ถอดการ์ดอินเทอร์โพเซอร์ OCP ด้านหลัง

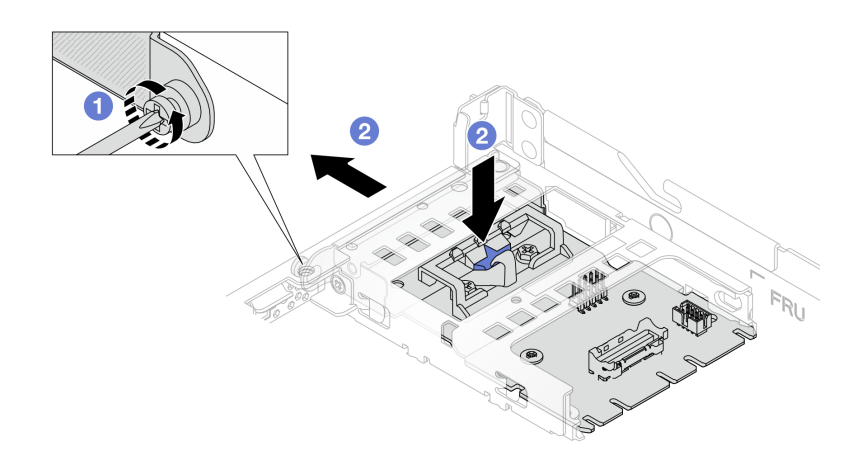

รูปภาพ 56. การถอดการ์ดอินเทอร์โพเซอร์ OCP ด้านหลัง

- 0 คลายสกรูที่ยึดการ์ดอินเทอร์โพเซอร์ OCP ด้านหลัง a.
- 2 กดสลักสีน้ำเงินค้างไว้ และดึงการ์ดอินเทอร์โพเซอร์ OCP ด้านหลังโดยถอดออกจากตัวเครื่อง  $b<sub>1</sub>$

#### หลังจากดำเนินการเสร็จ

- 1. ติดตั้งการ์ดอินเทอร์โพเซอร์ OCP ด้านหลังอันใหม่ ดู "ติดตั้งการ์ดอินเทอร์โพเซอร์ OCP ด้านหลัง" บนหน้าที่ 141
- 2. หากคุณได้รับคำแนะนำให้ส่งคืนส่วนประกอบหรืออุปกรณ์เสริม ให้ปฏิบัติตามคำแนะนำที่มาพร้อมบรรจุภัณฑ์ ้ทั้งหมด และให้ใช้บรรจุภัณฑ์ใดๆ ที่ส่งมอบให้กับคุณเพื่อการจัดส่ง

### วิดีโคสาธิต

### รับชมขั้นตคนบน YouTube

### <span id="page-150-0"></span>ติดตั้งการ์ดอินเทอร์โพเซอร์ OCP ด้านหลัง

ทำตามขั้นตอนต่างๆ ในหัวข้อนี้เพื่อติดตั้งการ์ดอินเทอร์โพเซอร์ OCP ด้านหลัง

### เกี่ยวกับงานนี้

### ข้อควรพิจารณา:

- ้ อ่าน "คู่มือการติดตั้ง" บนหน้าที่ 69 และ "รายการตรวจสอบความปลอดภัย" บนหน้าที่ 71 เพื่อให้แน่ใจว่าคุณจะ ทำงานได้อย่างปลอดภัย
- ์ ปิดเซิร์ฟเวอร์และอุปกรณ์ต่อพ่วง แล้วถอดสายไฟและสายภายนอกทั้งหมดออก ดู "ปิดเซิร์ฟเวอร์" บนหน้าที่ 97

้ป้องกันการสัมผัสไฟฟ้าสถิตที่อาจทำให้ระบบหยุดการทำงานและสูญเสียข้อมูลได้ ด้วยการเก็บส่วนประกอบที่ไวต่อ ไฟฟ้าสถิตไว้ในบรรจุภัณฑ์แบบมีการป้องกันไฟฟ้าสถิตจนถึงเวลาทำการติดตั้ง และใช้งานอุปกรณ์เหล่านี้ด้วยสายรัด ข้อมือป้องกันการคายประจุไฟฟ้าสถิตหรือระบบเดินสายดินอื่นๆ

### ขั้นตคน

- ขั้นตอนที่ 1. ให้นำบรรจุภัณฑ์ป้องกันไฟฟ้าสถิตที่บรรจุการ์ดอินเทอร์โพเซอร์ OCP ด้านหลังไปสัมผัสกับพื้นผิวที่ไม่มี การทาสีด้านนอกของเซิร์ฟเวอร์ จากนั้น นำการ์ดอินเทอร์โพเซอร์ OCP ด้านหลังออกจากบรรจุภัณฑ์แล้ว วางบนพื้นผิวที่มีการป้องกันไฟฟ้าสถิต
- ขั้นตอนที่ 2. ถอดฝาครอบด้านบน ดู "ถอดฝาครอบด้านบน" บนหน้าที่ 319
- ขั้นตอนที่ 3. ติดตั้งการ์ดอินเทอร์โพเซอร์ OCP ด้านหลัง

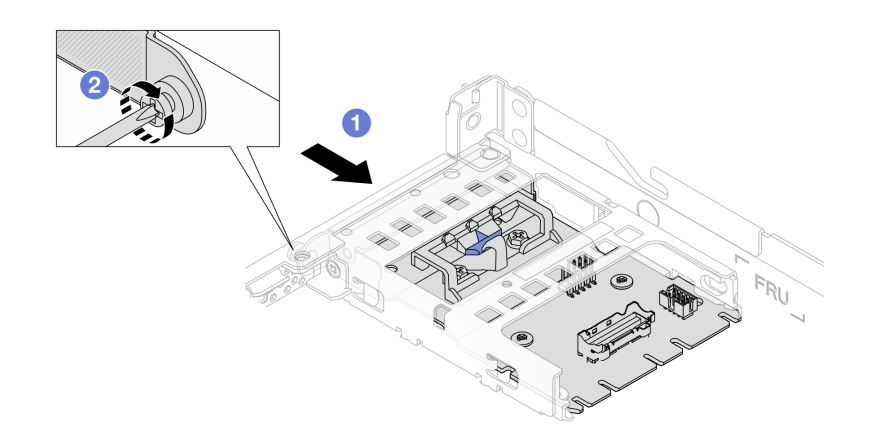

### รูปภาพ 57. การติดตั้งอินเทอร์โพเซอร์ OCP ด้านหลัง

- 0 เลื่อนอินเทอร์โพเซอร์ OCP ด้านหลังลงในช่องเสียบจนกว่าจะเข้าที่พอดี  $a<sub>z</sub>$
- 2 ขันสกรูเพื่อยึดอินเทอร์โพเซอร์ OCP ด้านหลัง  $b<sub>1</sub>$
- ขั้นตอนที่ 4. เชื่อมต่อสายกับการ์ดอินเทอร์โพเซอร์ OCP ด้านหลัง สำหรับรายละเอียดเพิ่มเติมได้ โปรดดู "การ์ดอินเท อร์โพเซอร์ OCP" บนหน้าที่ 342

### หลังจากดำเนินการเสร็จ

้ดำเนินการเปลี่ยนชิ้นส่วนให้เสร็จสมบูรณ์ ดู "ดำเนินการเปลี่ยนชิ้นส่วนให้เสร็จสมบูรณ์" บนหน้าที่ 325

### วิดีโคสาธิต

### รับ เชมขั้นตอนบน YouTube

# การเปลี่ยนโมดูล I/O ด้านหน้า

ใช้ข้อมูลนี้ในการถอดและติดตั้งโมดูล I/O ด้านหน้า

# ถอดโมดูล I/O ด้านหน้า

ใช้ข้อมูลนี้ในการถอดโมดูล I/O ด้านหน้า

### เกี่ยวกับงานนี้

ภาพต่อไปนี้แสดงวิธีถอดโมดูล I/O ด้านหน้าที่มีแผงการวินิจฉัย คุณสามารถถอดโมดูล I/O ด้านหน้าอื่นๆ ได้ด้วยวิธี เดียวกัน

### ข้อควรพิจารณา∙

- ้อ่าน "คู่มือการติดตั้ง" บนหน้าที่ 69 และ "รายการตรวจสอบความปลอดภัย" บนหน้าที่ 71 เพื่อให้แน่ใจว่าคุณจะ ทำงานได้คย่างปลคดภัย
- ์ ปิดเซิร์ฟเวอร์และถอดสายไฟทั้งหมดออกสำหรับงานนี้
- ป้องกันการสัมผัสไฟฟ้าสถิตที่อาจทำให้ระบบหยุดการทำงานและสูญเสียข้อมูลได้ ด้วยการเก็บส่วนประกอบที่ไวต่อ ไฟฟ้าสถิตไว้ในบรรจุภัณฑ์แบบมีการป้องกันไฟฟ้าสถิตจนถึงเวลาทำการติดตั้ง และใช้งานอุปกรณ์เหล่านี้ด้วยสายรัด ข้อมือป้องกันการคายประจุไฟฟ้าสถิตหรือระบบเดินสายดินอื่นๆ

### ขั้นตอน

- ์ขั้นตอนที่ 1. ถอดฝาครอบด้านบน ดู "ถอดฝาครอบด้านบน" บนหน้าที่ 319
- ขั้นตอนที่ 2. ถอดฝานิรภัยออกก่อน หากติดตั้งไว้ ดู "ถอดฝานิรภัย" บนหน้าที่ 284
- ขั้นตอนที่ 3. ถอดสาย I/O ด้านหน้าออกจากแผงระบบ ดู "การเดินสายโมดูล I/O ด้านหน้า" บนหน้าที่ 337

### หมายเหต:

- หากคุณจำเป็นต้องถอดสายออกจากส่วนประกอบแผงระบบ ให้ปลดสลักทั้งหมดหรือแถบปลดแถบ ้บนขั้วต่อสายออกก่อน การไม่ปลดแถบก่อนถอดสายออกจะสร้างความเสียหายแก่ช่องเสียบสายบน ้ส่วนประกอบแผงระบบ ช่องเสียบสายที่ชำรุดเสียหายอาจทำให้ต้องเปลี่ยนส่วนประกอบแผงระบบ
- ขั้วต่อบนส่วนประกอบแผงระบบของคุณอาจดูแตกต่างไปจากขั้วต่อในภาพประกอบ แต่มีขั้นตอนการ ถอดเหมือนกัน
	- 1. กดแถบปลดเพื่อปลดขั้วต่อ
	- 2. ปลดขั้วต่อออกจากช่องเสียบสาย

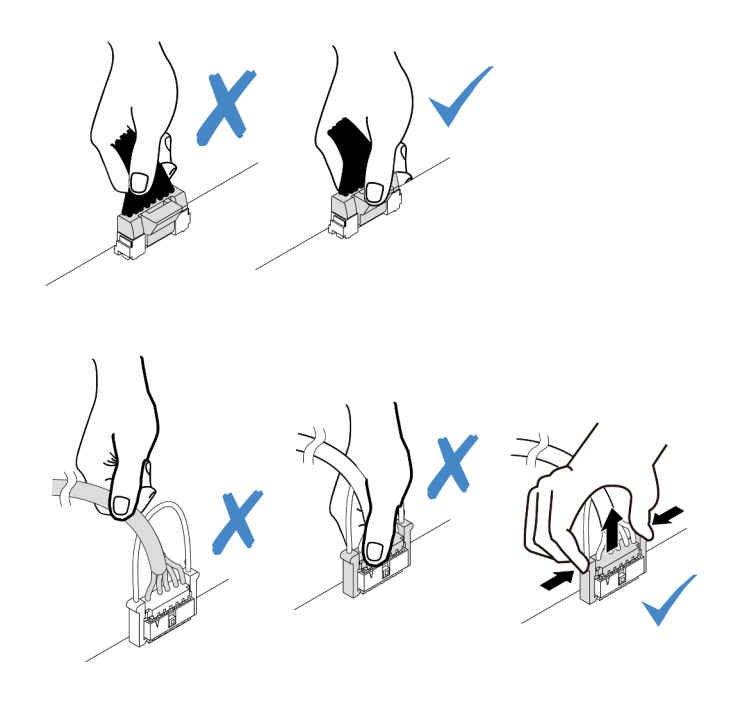

รูปภาพ 58. การถอดสายออกจากส่วนประกอบแผงระบบ

ขั้นตอนที่ 4. ถอดโมดูล I/O ด้านหน้า

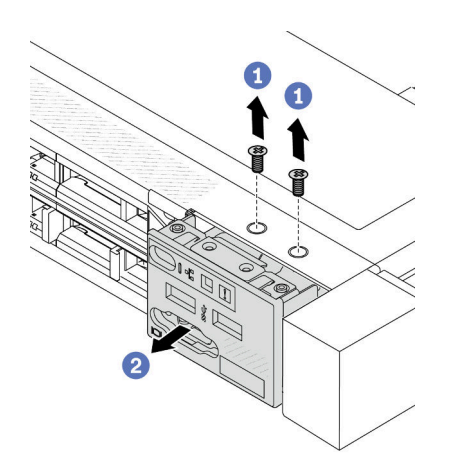

- $\bullet$  ถอดสกรูที่ยึดโมดูล I/O ด้านหน้า a.
- 2 เลื่อนโมดูล I/O ด้านหน้าออกจากตัวเครื่องด้านหน้า  $b.$

### หลังจากดำเนินการเสร็จ

หากคุณได้รับการแนะนำให้ส่งคืนโมดูล I/O ด้านหน้าตัวเก่า ให้ทำตามคำแนะนำในการห่อบรรจุภัณฑ์ทั้งหมด และใช้ วัสดุที่ส่งมอบให้กับคุณเพื่อการจัดส่ง

### วิดีโคสาธิต

### รับชมขั้นตอนบน YouTube

# ติดตั้งโมดูล I/O ด้านหน้า

ใช้ข้อมูลนี้ในการติดตั้งโมดูล I/O ด้านหน้า

### เกี่ยวกับงานนี้

ิภาพต่อไปนี้แสดงวิธีติดตั้งโมดูล I/O ด้านหน้าที่มีแผงการวินิจฉัยด้านหน้า คุณสามารถติดตั้งโมดูล I/O ด้านหน้าอื่นๆ ได้ ด้วยวิธีเดียวกัน

### ข้อควรพิจารณา:

- ้อ่าน "คู่มือการติดตั้ง" บนหน้าที่ 69 และ "รายการตรวจสอบความปลอดภัย" บนหน้าที่ 71 เพื่อให้แน่ใจว่าคุณจะ ทำงานได้อย่างปลอดภัย
- ์ ปิดเซิร์ฟเวอร์และถอดสายไฟทั้งหมดออกสำหรับงานนี้
- ป้องกันการสัมผัสไฟฟ้าสถิตที่อาจทำให้ระบบหยุดการทำงานและสูญเสียข้อมูลได้ ด้วยการเก็บส่วนประกอบที่ไวต่อ ้ไฟฟ้าสถิตไว้ในบรรจุภัณฑ์แบบมีการป้องกันไฟฟ้าสถิตจนถึงเวลาทำการติดตั้ง และใช้งานอุปกรณ์เหล่านี้ด้วยสายรัด ข้อมือป้องกันการคายประจุไฟฟ้าสถิตหรือระบบเดินสายดินอื่นๆ

### ม้าเตลบ

- ขั้นตอนที่ 1. ให้นำบรรจุภัณฑ์ที่ป้องกันไฟฟ้าสถิตที่บรรจุโมดูล I/O ด้านหน้าไปสัมผัสกับพื้นผิวที่ไม่มีการทาสีด้านนอก ของเซิร์ฟเวอร์ จากนั้น นำโมดูล I/O ด้านหน้าออกจากบรรจุภัณฑ์แล้ววางบนพื้นผิวที่มีการป้องกัน ไฟฟ้าสถิต
- ขั้นตอนที่ 2. ติดตั้งโมดูล I/O ด้านหน้า

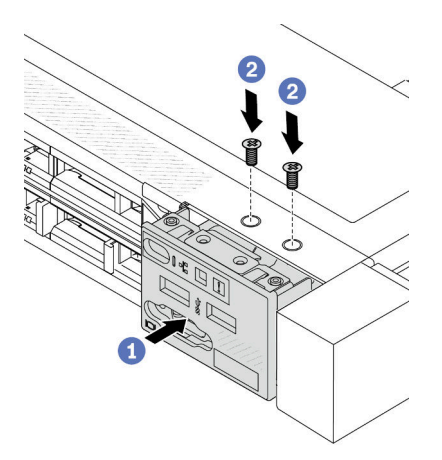

- 1 เสียบโมดูล I/O ด้านหน้าเข้ากับตัวเครื่องด้านหน้า  $\mathsf{a}$
- 2 ขันสกรูเพื่อยึดโมดูล I/O ด้านหน้าให้เข้าที่  $b<sub>1</sub>$

#### หลังจากดำเนินการเสร็จ

- 1. เชื่อมต่อสาย I/O ด้านหน้ากับแผงระบบ ดู "การเดินสายโมดูล I/O ด้านหน้า" บนหน้าที่ 337
- 2. ดำเนินการเปลี่ยนชิ้นส่วนให้เสร็จสมบูรณ์ ดู "ดำเนินการเปลี่ยนชิ้นส่วนให้เสร็จสมบูรณ์" บนหน้าที่ 325

### วิดีโคสาธิต

### รับชมขั้นตอนบน YouTube

## ถอดส่วนประกอบแผงการวินิจฉัยในตัว

ใช้ข้อมูลนี้ในการถอดส่วนประกอบแผงการวินิจฉัยในตัว

### เกี่ยวกับงานนี้

### ข้อควรพิจารณา:

- อ่าน "คู่มือการติดตั้ง" บนหน้าที่ 69 และ "รายการตรวจสอบความปลอดภัย" บนหน้าที่ 71 เพื่อให้แน่ใจว่าคุณจะ ทำงานได้คย่างปลคดภัย
- ปิดเซิร์ฟเวอร์และถอดสายไฟทั้งหมดออกสำหรับงานนี้  $\bullet$
- ป้องกันการสัมผัสไฟฟ้าสถิตที่อาจทำให้ระบบหยุดการทำงานและสูญเสียข้อมูลได้ ด้วยการเก็บส่วนประกอบที่ไวต่อ  $\bullet$ ไฟฟ้าสถิตไว้ในบรรจุภัณฑ์แบบมีการป้องกันไฟฟ้าสถิตจนถึงเวลาทำการติดตั้ง และใช้งานอุปกรณ์เหล่านี้ด้วยสายรัด ข้อมือป้องกันการคายประจุไฟฟ้าสถิตหรือระบบเดินสายดินอื่นๆ

### ม้<br>ขับตลบ

- ขั้นตอนที่ 1. ถอดฝาครอบด้านบน ดู "ถอดฝาครอบด้านบน" บนหน้าที่ 319
- ขั้นตอนที่ 2. ถอดฝานิรภัยออกก่อน หากติดตั้งไว้ ดู "ถอดฝานิรภัย" บนหน้าที่ 284

ขั้นตอนที่ 3. ถอดส�วนประกอบแผงการวินิจฉัยในตัวออกจากตัวเครื่อง

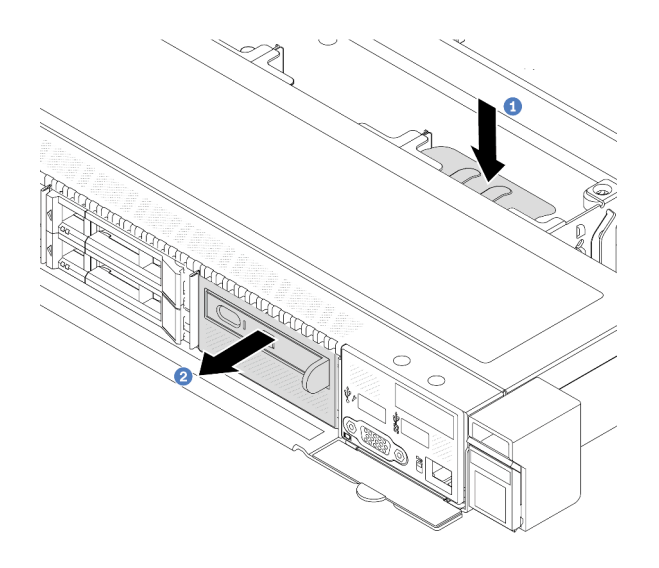

*รูปภาพ 59. การถอดส่วนประกอบแผงการวินิจฉัยในตัว*

- a. **1** กดแถบที่ยื่นออกมาลงที่ด้านอื่นๆ ของตัวเครื่องด้านหน้า
- b. 2 เลื่อนส่วนประกอบออกจากตัวเครื่องด้านหน้า

ขั้นตอนที่ 4. ถอดแผงการวินิจฉัยในตัวออกจากส�วนประกอบ

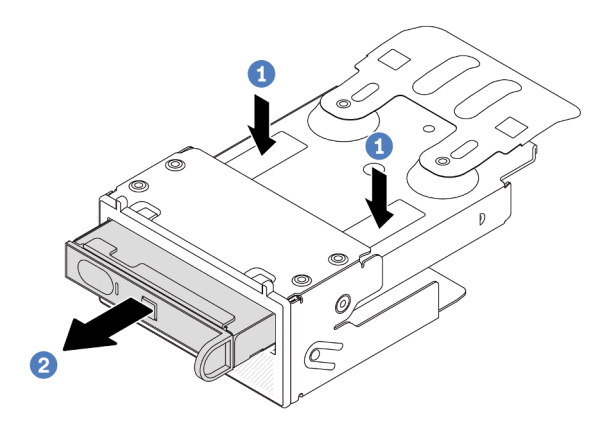

*รูปภาพ 60. การถอดแผงการวินิจฉัยในตัว*

- a. กดคลิปลงตามภาพ
- b. 2 ดึงแผงการวินิจฉัยในตัวโดยจับที่ที่จับเพื่อถอดออกจากส่วนประกอบ

#### **หลังจากดำเนินการเสร็จ**

- 1. ติดตั้งส่วนประกอบแผงการวินิจฉัยในตัวหรือแผงครอบใหม่ ดู "ติดตั้งส่วนประกอบแผงการวินิจฉัยในตัว" บน <u>หน้าที่ 148</u>
- 2. หากคุณได้รับการแนะนำให้ส่งคืนส่วนประกอบแผงการวินิจฉัยในตัวอันเก่า ให้ทำตามคำแนะนำในการห่อบรรจุ ้ภัณฑ์ และใช้วัสดุที่ส่งมอบให้กับคุณเพื่อการจัดส่ง

### วิดีโคสาธิต

### รับชมขั้นตอนบน YouTube

# <span id="page-157-0"></span>ติดตั้งส่วนประกอบแผงการวินิจฉัยในตัว

ใช้ข้อมูลนี้ในการติดตั้งส่วนประกอบแผงการวินิจฉัย

### เกี่ยวกับงานนี้

### ข้อควรพิจารณา:

- อ่าน "คู่มือการติดตั้ง" บนหน้าที่ 69 และ "รายการตรวจสอบความปลอดภัย" บนหน้าที่ 71 เพื่อให้แน่ใจว่าคุณจะ ทำงานได้อย่างปลอดภัย
- ่<br>ปิดเซิร์ฟเวอร์และถอดสายไฟทั้งหมดออกสำหรับงานนี้
- ป้องกันการสัมผัสไฟฟ้าสถิตที่อาจทำให้ระบบหยุดการทำงานและสูญเสียข้อมูลได้ ด้วยการเก็บส่วนประกอบที่ไวต่อ ไฟฟ้าสถิตไว้ในบรรจุภัณฑ์แบบมีการป้องกันไฟฟ้าสถิตจนถึงเวลาทำการติดตั้ง และใช้งานอุปกรณ์เหล่านี้ด้วยสายรัด ข้อมือป้องกันการคายประจุไฟฟ้าสถิตหรือระบบเดินสายดินอื่นๆ

### ขั้นตอน

ขั้นตอนที่ 1. ให้นำบรรจุภัณฑ์ที่ป้องกันไฟฟ้าสถิตที่บรรจุส่วนประกอบแผงการวินิจฉัยไปสัมผัสกับพื้นผิวที่ไม่มีการทาสี ้ด้านนอกของเซิร์ฟเวอร์ จากนั้น นำส่วนประกอบออกจากบรรจุภัณฑ์แล้ววางบนพื้นผิวที่มีการป้องกัน ไฟฟ้าสถิต

ขั้นตอนที่ 2. หากมีแผงครอบติดตั้งอยู่ในตัวเครื่องด้านหน้า ให้ถอดออกตามภาพ

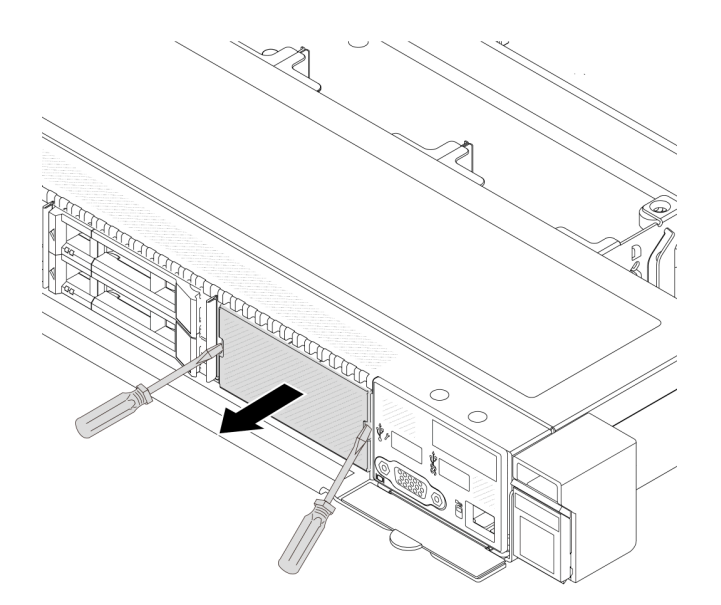

รูปภาพ 61. การถอดแผงครอบ

ขั้นตอนที่ 3. เสียบแผงการวินิจฉัยในตัวเข้าไปยังส่วนประกอบ ตรวจสอบให้แน่ใจว่าเสียบแผงเข้าไปยังส่วนประกอบเข้า ที่แล้ว

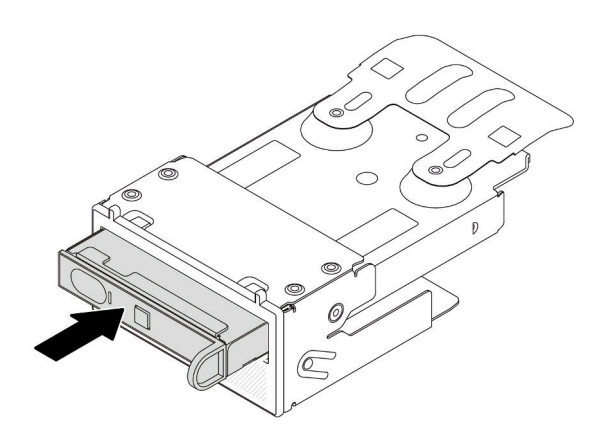

รูปภาพ 62. การติดตั้งแผงการวินิจฉัยในตัวลงในส่วนประกอบ

้ขั้นตอนที่ 4. เลื่อนส่วนประกอบแผงการวินิจฉัยลงในตัวเครื่องด้านหน้าตามภาพ และตรวจสอบให้แน่ใจว่าแผงการ วินิจฉัยยึดเข้าที่แล้ว

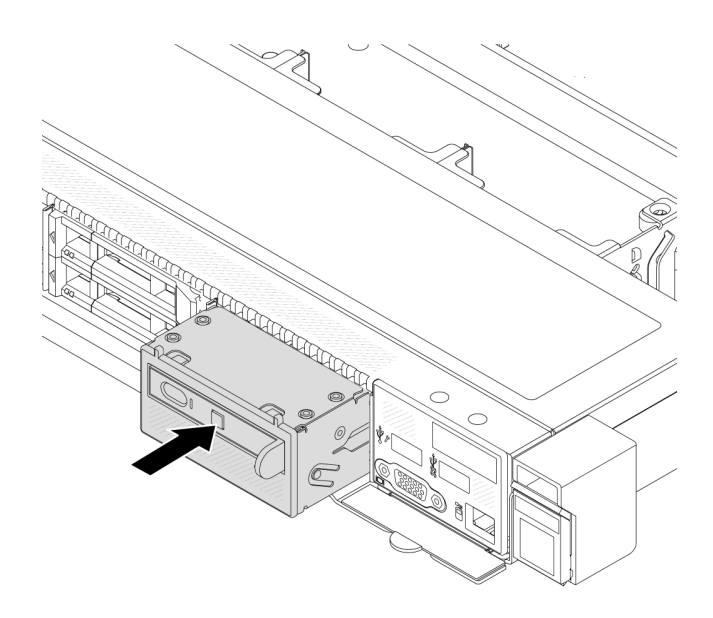

รูปภาพ 63. การติดตั้งส่วนประกอบแผงการวินิจฉัย

#### หลังจากดำเนินการเสร็จ

ดำเนินการเปลี่ยนชิ้นส่วนให้เสร็จสมบูรณ์ ดู "ดำเนินการเปลี่ยนชิ้นส่วนให้เสร็จสมบูรณ์" บนหน้าที่ 325

### วิดีโคสาธิต

### รับชมขั้นตอนบน YouTube

# การเปลี่ยนแผงพัดลม

ใช้ข้อมูลนี้ในการถอดและติดตั้งแผงพัดลม

### ถอดแผงพัดลม

ใช้ข้อมูลนี้ในการถอดแผงพัดลม

### ข้อควรพิจารณา∙

• อ่าน "คู่มือการติดตั้ง" บนหน้าที่ 69 และ "รายการตรวจสอบความปลอดภัย" บนหน้าที่ 71 เพื่อให้แน่ใจว่าคุณจะ ทำงานได้อย่างปลอดภัย

- ์ ปิดเซิร์ฟเวอร์และถอดสายไฟทั้งหมดออกสำหรับงานนี้
- ป้องกันการสัมผัสไฟฟ้าสถิตที่อาจทำให้ระบบหยุดการทำงานและสูญเสียข้อมูลได้ ด้วยการเก็บส่วนประกอบที่ไวต่อ ไฟฟ้าสถิตไว้ในบรรจุภัณฑ์แบบมีการป้องกันไฟฟ้าสถิตจนถึงเวลาทำการติดตั้ง และใช้งานอุปกรณ์เหล่านี้ด้วยสายรัด ข้อมือป้องกันการคายประจุไฟฟ้าสถิตหรือระบบเดินสายดินอื่นๆ

ก่คนถคดแผงพัดลม:

- 1. ถอดฝาครอบด้านบน ดู "ถอดฝาครอบด้านบน" บนหน้าที่ 319
- 2. ถอดพัดลมระบบ โปรดดู "ถอดพัดลมระบบ" บนหน้าที่ 315
- 3. ถอดสายไฟและสาย Sideband ของแผงพัดลม ดู "การเดินสายไฟ/ไซด์แบนด์" บนหน้าที่ 371
- 4. ถอดสายใดๆ ที่อาจขัดขวางการเข้าถึงแผงพัดลม ก่อนถอดสายออก ให้บันทึกตำแหน่งของสายที่เชื่อมต่อกับแผง ระบบ ดู บทที่ 6 "การเดินสายภายใน" บนหน้าที่ 327

ในการถคดแผงพัดลม ให้ดำเนินขั้นตอนต่อไปนี้:

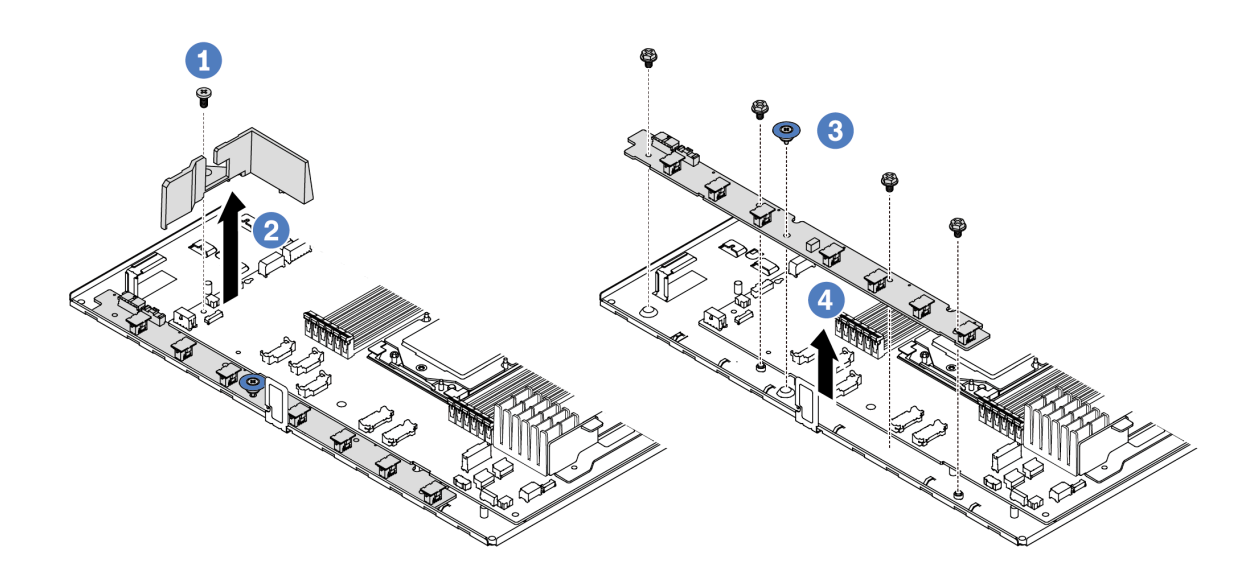

รูปภาพ 64. การถอดแผงพัดลม

- ขั้นตอนที่ 1. ถอดสกรูออกจากแผ่นกั้นลมขนาดเล็ก
- ขั้นตอนที่ 2. ❷ ค่อยๆ จับแผ่นกั้นลมขนาดเล็กและยกออกจากถาดแผงระบบ
- ขั้นตอนที่ 3. © ถอดสกรูสี่ตัวและที่จับออกจากแผงพัดลม
- ขั้นตอนที่ 4. 4 ค่อยๆ ยกแผงพัดลมออกจากถาดแผงระบบ

หากคุณได้รับการแนะนำให้ส่งคืนแผงพัดลมตัวเก่า ให้ทำตามคำแนะนำในการห่อบรรจุภัณฑ์ทั้งหมด และใช้วัสดุที่ส่ง มอบให้กับคุณเพื่อการจัดส่ง

### วิดีโอสาธิต

### รับชมขั้นตอนบน YouTube

# ติดตั้งแผงพัดลม

ใช้ข้อมลนี้ในการติดตั้งแผงพัดลม

### ข้อควรพิจารณา∙

- อ่าน "คู่มือการติดตั้ง" บนหน้าที่ 69 และ "รายการตรวจสอบความปลอดภัย" บนหน้าที่ 71 เพื่อให้แน่ใจว่าคุณจะ ทำงานได้อย่างปลอดภัย
- ปิดเซิร์ฟเวอร์และถอดสายไฟทั้งหมดออกสำหรับงานนี้
- ป้องกันการสัมผัสไฟฟ้าสถิตที่อาจทำให้ระบบหยุดการทำงานและสูญเสียข้อมูลได้ ด้วยการเก็บส่วนประกอบที่ไวต่อ ไฟฟ้าสถิตไว้ในบรรจุภัณฑ์แบบมีการป้องกันไฟฟ้าสถิตจนถึงเวลาทำการติดตั้ง และใช้งานอุปกรณ์เหล่านี้ด้วยสายรัด ข้อมือป้องกันการคายประจุไฟฟ้าสถิตหรือระบบเดินสายดินอื่นๆ

้ก่อนการติดตั้งแผงพัดลม ให้นำบรรจุภัณฑ์แบบมีการป้องกันไฟฟ้าสถิตที่บรรจุแผงพัดลมใหม่ไปสัมผัสกับพื้นผิวที่ไม่มีการ ทาสีด้านนอกของเซิร์ฟเวอร์ จากนั้น นำแผงพัดลมตัวใหม่ออกจากบรรจุภัณฑ์แล้ววางบนพื้นผิวที่มีการป้องกันไฟฟ้าสถิต

ในการติดตั้งแผงพัดลม ให้ดำเนินขั้นตอนต่อไปนี้:

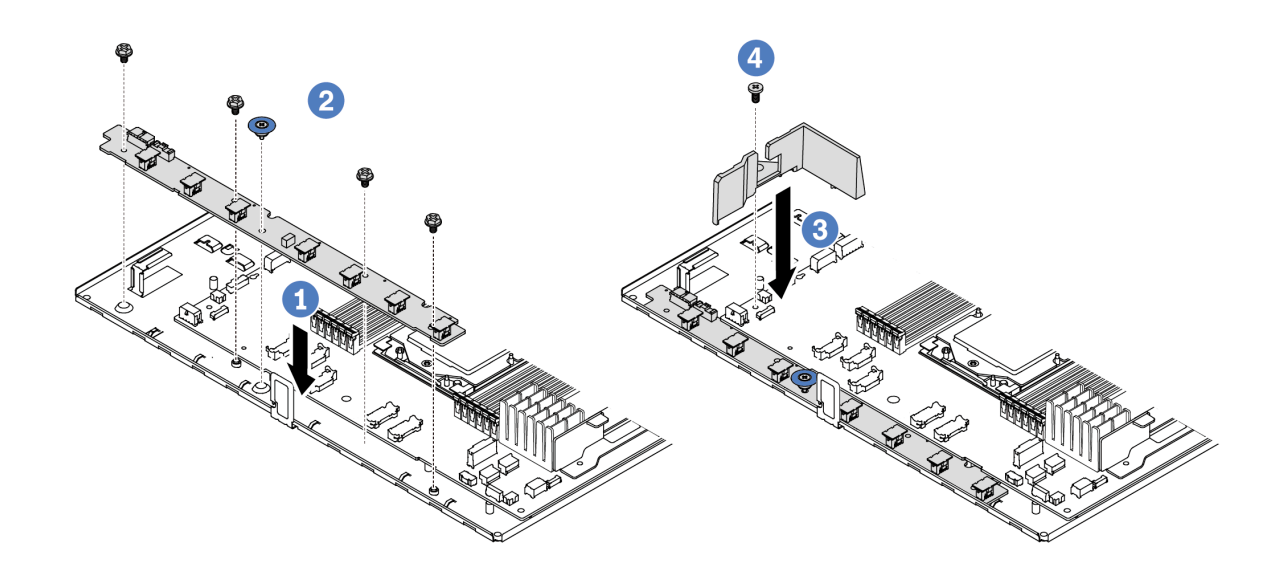

### *รูปภาพ 65. การติดตั ้งแผงพัดลม*

- ขั้นตอนที่ 1.  $\quad \bullet$  ค่อยๆ วางแผงพัดลมลงในถาดแผงระบบ
- ขั้นตอนที่ 2.  $\;\;\;$  ขันสกรูสี่ตัวและยกที่จับขึ้นเพื่อยึดแผงพัดลม
- ขั้นตอนที่ 3.  $\;$  ติดตั้งสกรูของแผ่นกั้นลม
- ขั้นตอนที่ 4.  $\,$  4 ติดตั้งแผ่นกั้นลมขนาดเล็กลงในถาดแผงระบบ

### หลังการติดตั้งแผงพัดลม:

- 1. เชื่อมต่อสายไฟ สาย Sideband และสายอื่นๆ ของแผงพัดลมที่คุณถอดออกก่อนหน้านี้ ดู [บทที่ 6 "การเดินสาย](#page-336-0) [ภายใน" บนหน�าที่ 327](#page-336-0)
- 2. ติดตั้งพัดลมระบบ โปรดดู "ติดตั้งพัดลมระบบ" บนหน้าที่ 317
- 3. ดำเนินการเปลี่ยนชิ้นส่วนให้เสร็จสมบูรณ์ ดู "ดำเนินการเปลี่ยนชิ้นส่วนให้เสร็จสมบูรณ์" บนหน้าที่ 325

### **วิดีโอสาธิต**

### [รับชมขั้นตอนบน YouTube](https://www.youtube.com/watch?v=wul9Puy6VZs)

# **การเปลี่ยน GPU**

ใช้ข้อมูลนี้ในการถอดและติดตั้งอะแดปเตอร์ GPU

• ["ถอดอะแดปเตอร� GPU" บนหน�าที่ 154](#page-163-0)

### "ติดตั้งคะแดงใเตคร์ GPU" งานหน้าที่ 156

### <span id="page-163-0"></span>ถอดอะแดปเตอร์ GPU

ใช้ข้อมูลนี้ในการถอดอะแดปเตอร์ GPU

### เกี่ยวกับงานนี้

### ข้อควรพิจารณา:

- ่ อ่าน "คู่มือการติดตั้ง" บนหน้าที่ 69 และ "รายการตรวจสอบความปลอดภัย" บนหน้าที่ 71 เพื่อให้แน่ใจว่าคุณจะ ทำงานได้คย่างปลอดภัย
- ปิดเซิร์ฟเวอร์และอุปกรณ์ต่อพ่วง แล้วถอดสายไฟและสายภายนอกทั้งหมดออก ดู "ปิดเซิร์ฟเวอร์" บนหน้าที่ 97
- ป้องกันการสัมผัสไฟฟ้าสถิตที่อาจทำให้ระบบหยุดการทำงานและสูญเสียข้อมูลได้ ด้วยการเก็บส่วนประกอบที่ไวต่อ ไฟฟ้าสถิตไว้ในบรรจุภัณฑ์แบบมีการป้องกันไฟฟ้าสถิตจนถึงเวลาทำการติดตั้ง และใช้งานอุปกรณ์เหล่านี้ด้วยสายรัด ข้อมือป้องกันการคายประจุไฟฟ้าสถิตหรือระบบเดินสายดินอื่นๆ
- ่ อะแดปเตอร์ GPU อาจแตกต่างจากภาพประกอบในหัวข้อนี้ ทั้งนี้ขึ้นอยู่กับแต่ละประเภท  $\bullet$

### ม้าเตลบ

- ขั้นตอนที่ 1. เตรียมการลำหรับงานนี้
	- หากเซิร์ฟเวอร์ติดตั้งอยู่ในตู้แร็ค ให้เลื่อนเซิร์ฟเวอร์ออกจากรางเลื่อนของแร็คเพื่อให้มีที่เข้าถึงฝา a. ี ครอบด้านหลัง หรือถอดเซิร์ฟเวอร์ออกจากแร็ค ดู "ถอดเซิร์ฟเวอร์ออกจากแร็ค" บนหน้าที่ 159
	- ิถอดฝาครอบด้านบน ดู "ถอดฝาครอบด้านบน" บนหน้าที่ 319 b.
	- หากคุณเปลี่ยนอะแดปเตอร์ GPU จากส่วนประกอบตัวยก 1 หรือตัวยก 2 ให้ถอดส่วนประกอบตัว C. ียกที่อยู่ติดกันออกเพื่อให้ทำงานได้ง่ายขึ้น โปรดดู "ถอดการ์ดตัวยกด้านหลัง" บนหน้าที่ 265
- ถอดส่วนประกอบตัวยกที่มีการติดตั้งอะแดปเตอร์ GPU ออกจากแผงระบบ (ส่วนประกอบแผงระบบ) ขั้นตคนที่ 2.

**หมายเหต**ุ: ภาพประกอบต่อไปนี้ใช้ส่วนประกอบตัวยก 1 เป็นตัวอย่าง ส่วนประกอบตัวยกอื่นๆ มีขั้นตอน ที่คล้ายกัน โปรดดู "ถอดการ์ดตัวยกด้านหลัง" บนหน้าที่ 265

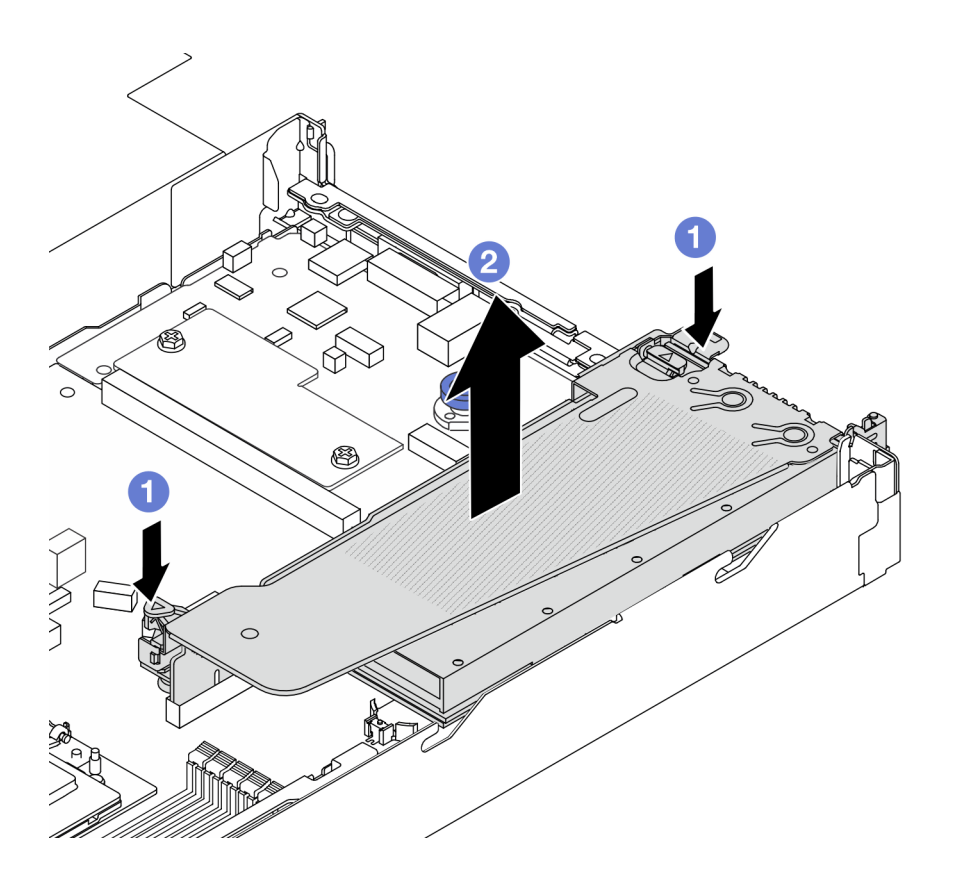

รูปภาพ 66. การถอดส่วนประกอบตัวยก

- 0 กดสลักบนโครงยึดตัวยก a.
- b. ❷ จับที่บริเวณขอบของส่วนประกอบตัวยก แล้วค่อยๆ ยกขึ้นตรงๆ เพื่อนำออกจากแชสซี

หมายเหตุ: หากคุณจะถอดอะแดปเตอร์ GPU บนส่วนประกอบตัวยก 3 ให้ยกส่วนประกอบตัวยก ขึ้นเล็กน้อย และถอดสายออกจากแผงระบบ (ส่วนประกอบแผงระบบ) ก่อน

ขั้นตอนที่ 3. ถอดอะแดปเตอร์ GPU ออกจากโครงยึดตัวยก

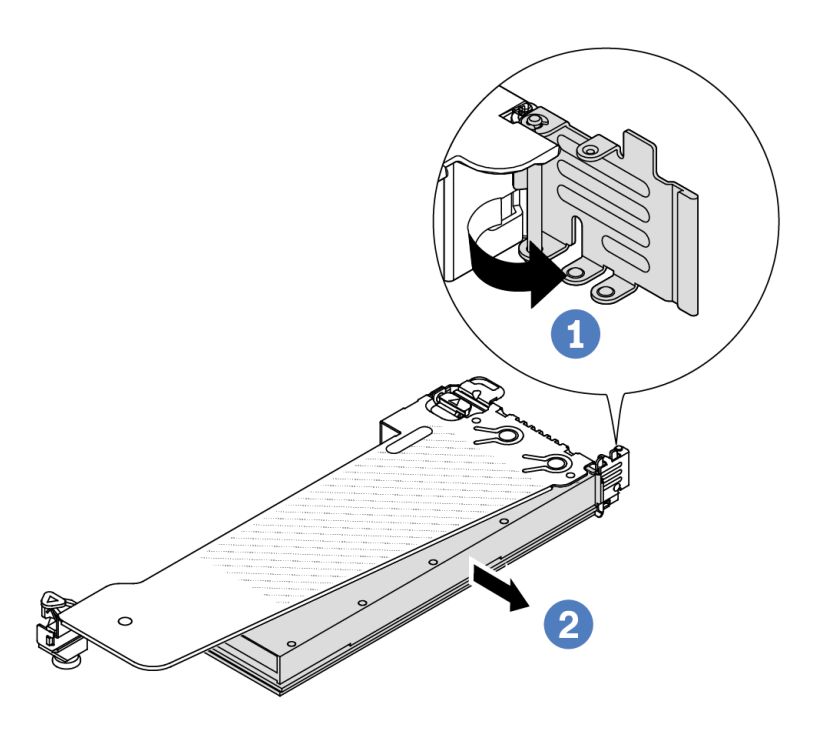

รูปภาพ 67. การถอดอะแดปเตอร์ GPU

- O หมุนสลักตัวยึดอะแดปเตอร์ GPU ไปที่ตำแหน่งเปิด a.
- 2 จับที่ขอบของอะแดปเตอร์ GPU และค่อยๆ ดึงออกจากช่องเสียบ PCIe b.

#### หลังจากดำเนินการเสร็จ

หากคุณได้รับคำแนะนำให้ส่งคืนส่วนประกอบหรืออุปกรณ์เสริม ให้ปฏิบัติตามคำแนะนำที่มาพร้อมบรรจุภัณฑ์ทั้งหมด และให้ใช้บรรจุภัณฑ์ใดๆ ที่ส่งมอบให้กับคุณเพื่อการจัดส่ง

### วิดีโคสาธิต

**หมายเหตุ**: ขั้นตอนการเปลี่ยนชิ้นส่วนอะแดปเตอร์ GPU จะเหมือนกับอะแดปเตอร์ PCIe

### รับชมขั้นตคนบน YouTube

# <span id="page-165-0"></span>ติดตั้งอะแดปเตอร์ GPU

ใช้ข้อมูลนี้ในการติดตั้งอะแดปเตอร์ GPU

### เกี่ยวกับงานนี้

### ข้อควรพิจารณา∙

- ้อ่าน "คู่มือการติดตั้ง" บนหน้าที่ 69 และ "รายการตรวจสอบความปลอดภัย" บนหน้าที่ 71 เพื่อให้แน่ใจว่าคุณจะ ทำงานได้อย่างปลอดภัย
- ์ ปิดเซิร์ฟเวอร์และอุปกรณ์ต่อพ่วง แล้วถอดสายไฟและสายภายนอกทั้งหมดออก ดู "ปิดเซิร์ฟเวอร์" บนหน้าที่ 97
- ้ป้องกันการสัมผัสไฟฟ้าสถิตที่อาจทำให้ระบบหยุดการทำงานและสูญเสียข้อมูลได้ ด้วยการเก็บส่วนประกอบที่ไวต่อ ้ไฟฟ้าสถิตไว้ในบรรจุภัณฑ์แบบมีการป้องกันไฟฟ้าสถิตจนถึงเวลาทำการติดตั้ง และใช้งานอุปกรณ์เหล่านี้ด้วยสายรัด ข้อมือป้องกันการคายประจุไฟฟ้าสถิตหรือระบบเดินสายดินอื่นๆ
- ิ รองรับอะแดปเตอร์ GPU บนเซิร์ฟเวอร์บางรุ่นโดยมีข้อกำหนด โปรดดู "กฎการระบายความร้อน" บนหน้าที่ 84
- ้ อะแดปเตอร์ GPU ทั้งหมดที่จะติดตั้งต้องเหมือนกัน

### ขั้นตลบ

- ขั้นตอนที่ 1. เตรียมการลำหรับงานนี้
- ขั้นตอนที่ 2. ค้นหาช่องเสียบ PCIe ที่เหมาะสมสำหรับอะแดปเตอร์ GPU ตัวใหม่ ดู "ช่องเสียบและอะแดปเตอร์ PCIe" บนหน้าที่ 76
- ขั้นตอนที่ 3. ติดตั้งอะแดปเตอร์ GPU เข้ากับช่องเสียบ PCIe บนการ์ดตัวยก

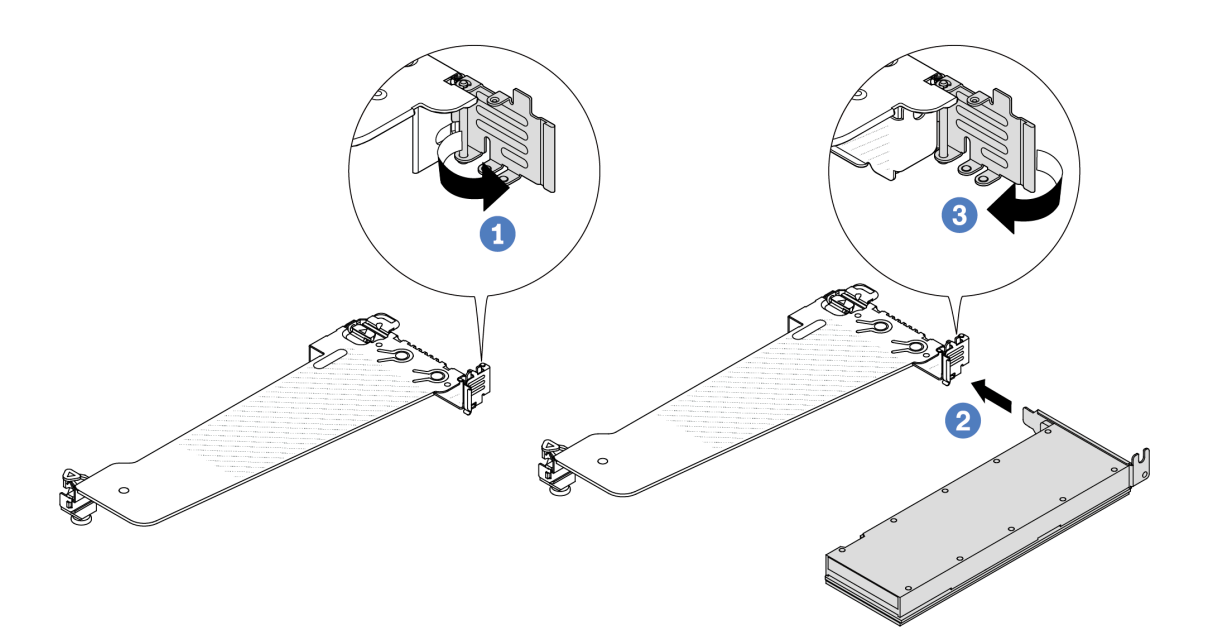

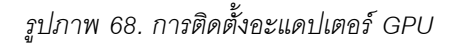

0 เปิดสลักสีน้ำเงินบนตัวครอบตัวยก  $\mathsf{a}$ 

- b. 2 จัดแนวอะแดปเตอร์ GPU ให้ตรงกับช่องเสียบ PCIe บนการ์ดตัวยก แล้วค่อยๆ กดอะแดปเตอร์ GPU เป็นแนวตรงลงในช่องจนกว่าจะเข้าที่แน่นดี
- c <sup>3</sup> ปิดสลักสีน้ำเงิน
- ์ขั้นตอนที่ 4. ติดตั้งส่วนประกอบตัวยกกับอะแดปเตอร์ GPU: จัดแนวการ์ดตัวยกให้ตรงกับช่องเสียบ PCIe บนแผง ้ ระบบ (ส่วนประกอบแผงระบบ) ค่อยๆ กดการ์ดตัวยกเป็นแนวตรงลงในช่องจนกว่าจะเข้าที่แน่นดี

หมายเหตุ: ภาพประกอบต่อไปนี้ใช้ส่วนประกอบตัวยก 1 เป็นตัวอย่าง ส่วนประกอบตัวยกอื่นๆ มีขั้นตอน ู<br>ที่คล้ายกัน โปรดดู "ติดตั้งการ์ดตัวยกด้านหลัง" บนหน้าที่ 268

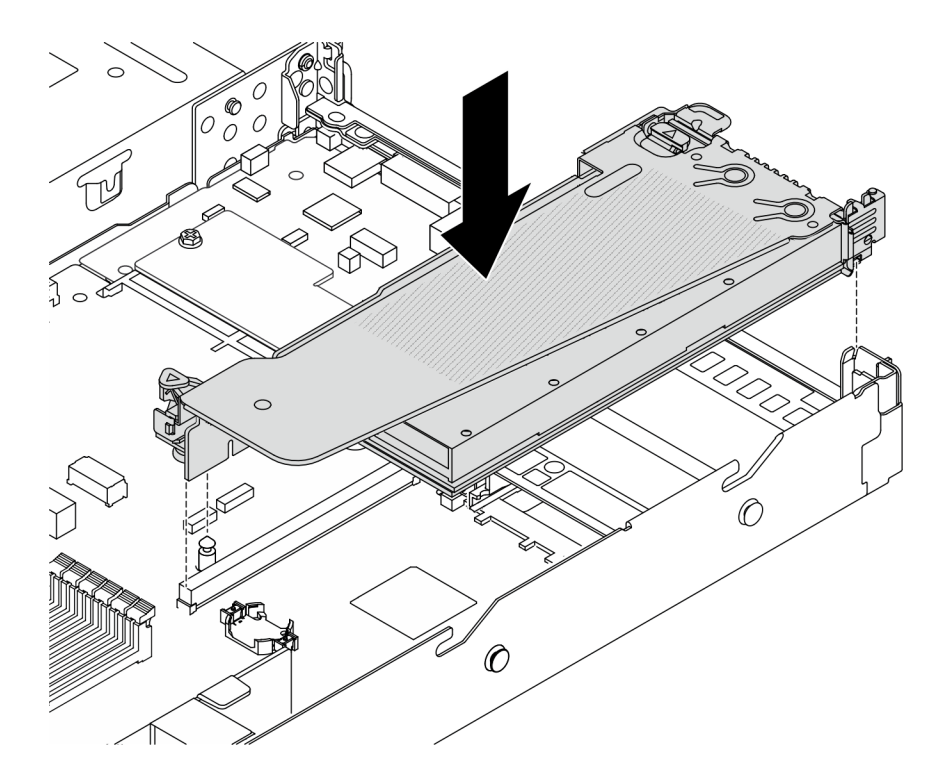

รูปภาพ 69. การติดตั้งส่วนประกอบตัวยก

#### หลังจากดำเนินการเสร็จ

ดำเนินการเปลี่ยนชิ้นส่วนให้เสร็จสมบูรณ์ ดู "ดำเนินการเปลี่ยนชิ้นส่วนให้เสร็จสมบูรณ์" บนหน้าที่ 325

### วิดีโคสาธิต

หมายเหตุ: ขั้นตอนการเปลี่ยนชิ้นส่วนอะแดปเตอร์ GPU จะเหมือนกับอะแดปเตอร์ PCIe

### รับชมขั้นตอนบน YouTube

# การเปลี่ยนเซิร์ฟเวอร์

ทำตามคำแนะนำในส่วนนี้เพื่อถอดและติดตั้งเซิร์ฟเวอร์

# <span id="page-168-0"></span>ถอดเซิร์ฟเวอร์ออกจากแร็ค

ทำตามคำแนะนำในส่วนนี้เพื่อถอดเซิร์ฟเวอร์ออกจากแร็ค

S036

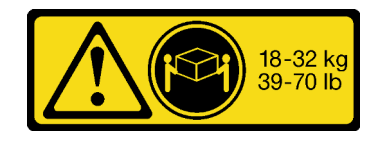

18 - 32 กก. (39 - 70 ปอนด์)

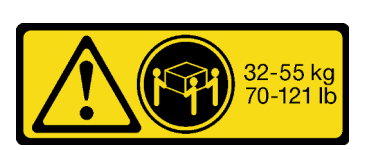

32 - 55 กก. (70 - 121 ปอนด์)

### ข้อควรระวัง: ใช้วิธีปฏิบัติที่ปลอดภัยเมื่อต้องทำการยก

S006

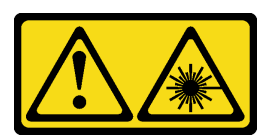

ข้อควรระวัง:

เมื่อมีการติดตั้งผลิตภัณฑ์เลเซอร์ (เช่น CD-ROM, ไดรฟ์ DVD, อุปกรณ์ใยแก้วนำแสง หรือตัวส่งสัญญาณ) โปรดตระหนักถึงเรื่องต่อไปนี้:

- ห้ามถอดฝาครอบออก การถอดฝาครอบผลิตภัณฑ์เลเซอร์ออกอาจเป็นผลให้เกิดการแผ่รังสีเลเซอร์ที่เป็น ้อันตรายได้ ไม่มีชิ้นส่วนใดภายในอุปกรณ์ที่สามารถซ่อมบำรุงได้
- ิการใช้ปุ่มควบคุมหรือปรับแต่ง หรือดำเนินกระบวนการใดๆ นอกเหนือจากที่ได้ระบุไว้ในเอกสารนี้อาจก่อ ให้เกิดการแผ่รังสีที่เป็นคันตรายได้

เกี่ยวกับงานนี้

ข้อควรพิจารณา∙

- อ่าน "คู่มือการติดตั้ง" บนหน้าที่ 69 และ "รายการตรวจสอบความปลอดภัย" บนหน้าที่ 71 เพื่อให้แน่ใจว่าคุณจะ ทำงานได้อย่างปลอดภัย
- ์ ปิดเซิร์ฟเวอร์และอุปกรณ์ต่อพ่วง แล้วถอดสายไฟและสายภายนอกทั้งหมดออก ดู "ปิดเซิร์ฟเวอร์" บนหน้าที่ 97  $\ddot{\phantom{0}}$

### ข้อควรระวัง: ต้องใช้ผู้ปฏิบัติงานสามคนสำหรับการถอดเซิร์ฟเวอร์เพื่อป้องกันการบาดเจ็บ

#### ขั้นตอน

ขั้นตอนที่ 1. คลายน็อตสองตัวที่อยู่ที่ด้านหน้าของเซิร์ฟเวอร์เพื่อปลดออกจากแร็ค

### ส่วนหน้าแร็ค

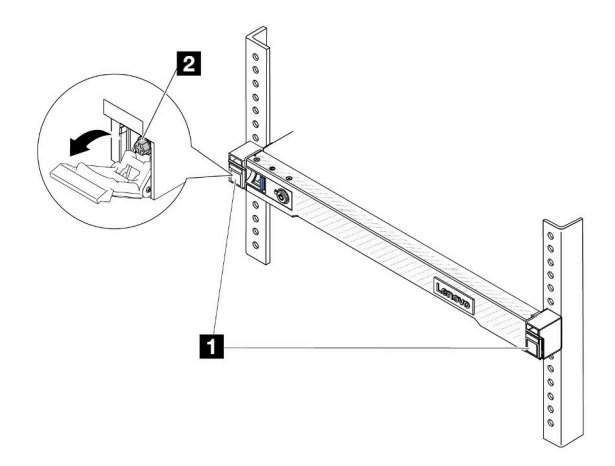

รูปภาพ 70. การปลดเซิร์ฟเวอร์ออกจากแร็ค

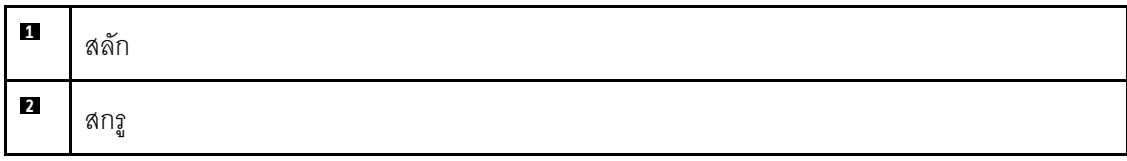

์ ขั้นตอนที่ 2. จับหูยึดบริเวณด้านหน้าของเซิร์ฟเวอร์ แล้วเลื่อนเซิร์ฟเวอร์ออกไปจนสุด จนกว่าจะหยุด

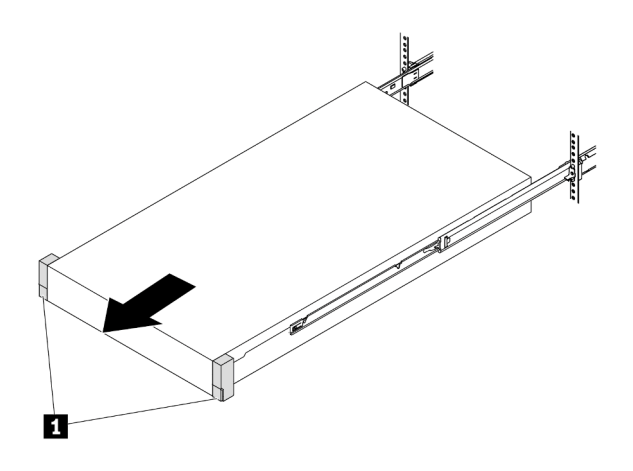

รูปภาพ 71. การดึงเซิร์ฟเวอร์ออก

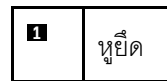

ขั้นตอนที่ 3. ถอดเซิร์ฟเวอร์ออกจากแร็ค

ข้อควรระวัง: ตรวจสอบให้แน่ใจว่าคนสามคนยกเครื่องด้วยการจับที่จุดยก

ส่วนหน้าแร็ค

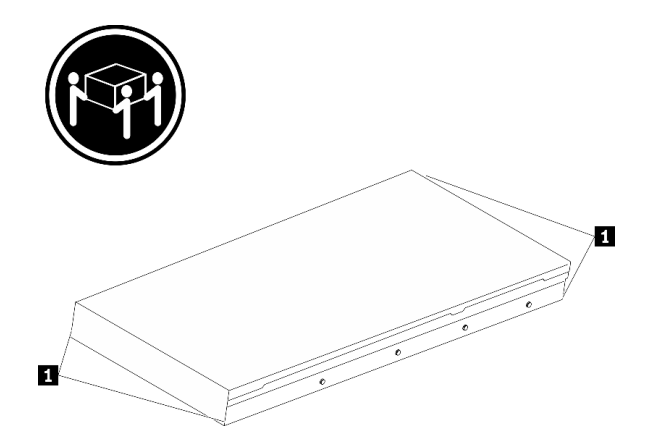

รูปภาพ 72. การยกเซิร์ฟเวอร์

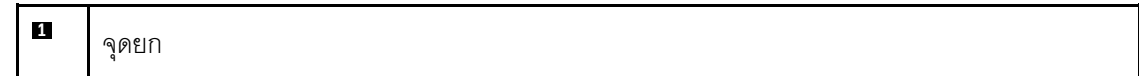

### ส่วนหน้าแร็ค

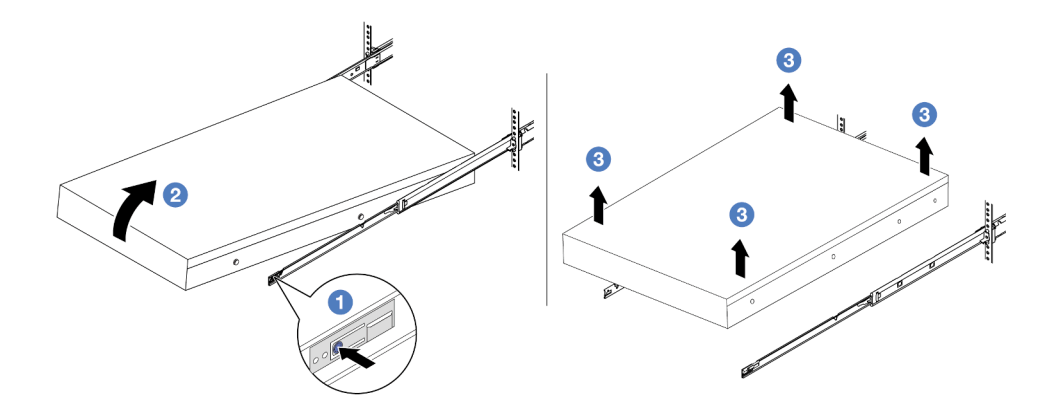

รูปภาพ 73. การถอดเซิร์ฟเวอร์ออกจากแร็ค

- 1 กดแถบปลดล็อคเพื่อปลดรางออกจากเซิร์ฟเวอร์  $\overline{a}$ .
- 2 ยกปลายด้านหน้าของเซิร์ฟเวอร์เล็กน้อยอย่างระมัดระวัง เพื่อถอดหัวตะปูออกจากช่องเสียบบน  $b.$ ราง
- 0 ใช้คนสามคนยกกเซิร์ฟเวอร์ขึ้นเพื่อถอดออกจากรางทั้งหมด วางเซิร์ฟเวอร์บนพื้นผิวที่แบนราบ  $\mathsf{C}$ . และแข็งแรง

#### หลังจากดำเนินการเสร็จ

ค่อยๆ วางเซิร์ฟเวอร์ลงบนพื้นผิวแบนราบที่มีการป้องกันไฟฟ้าสถิต

### วิดีโอสาธิต

### รับชมขั้นตอนบน YouTube

# ติดตั้งเซิร์ฟเวอร์เข้ากับแร็ค

ทำตามคำแนะนำในส่วนนี้เพื่อติดตั้งเซิร์ฟเวอร์เข้ากับแร็ค

#### S036

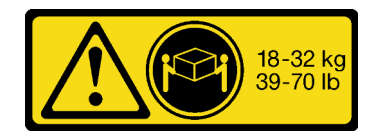

18 - 32 กก. (39 - 70 ปอนด์)

32 - 55 กก. (70 - 121 ปอนด์)

### ข้อควรระวัง∙ ใช้วิธีปฏิบัติที่ปลอดภัยเมื่อต้องทำการยก

S006

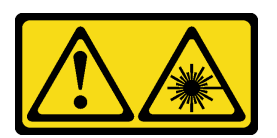

ข้อควรระวัง:

เมื่อมีการติดตั้งผลิตภัณฑ์เลเซอร์ (เช่น CD-ROM, ไดรฟ์ DVD, อุปกรณ์ใยแก้วนำแสง หรือตัวส่งสัญญาณ) โปรดตระหนักถึงเรื่องต่อไปนี้:

- ้ห้ามถอดฝาครอบออก การถอดฝาครอบผลิตภัณฑ์เลเซอร์ออกอาจเป็นผลให้เกิดการแผ่รังสีเลเซอร์ที่เป็น ้อันตรายได้ ไม่มีชิ้นส่วนใดภายในอุปกรณ์ที่สามารถซ่อมบำรุงได้
- ิการใช้ปุ่มควบคุมหรือปรับแต่ง หรือดำเนินกระบวนการใดๆ นอกเหนือจากที่ได้ระบุไว้ในเอกสารนี้อาจก่อ ให้เกิดการแผ่รังสีที่เป็นคันตรายได้

เกี่ยวกับงานนี้

### ข้อควรพิจารณา:

- ้อ่าน "คู่มือการติดตั้ง" บนหน้าที่ 69 และ "รายการตรวจสอบความปลอดภัย" บนหน้าที่ 71 เพื่อให้แน่ใจว่าคุณจะ ทำงานได้คย่างปลคดภัย
- ์ ปิดเซิร์ฟเวอร์และอุปกรณ์ต่อพ่วง แล้วถอดสายไฟและสายภายนอกทั้งหมดออก ดู "ปิดเซิร์ฟเวอร์" บนหน้าที่ 97

### ข้อควรระวัง: ต้องใช้ผู้ปฏิบัติงานสามคนสำหรับการติดตั้งเซิร์ฟเวอร์เพื่อป้องกันการบาดเจ็บ

### ม้าเตลบ

ขั้นตอนที่ 1. จากด้านหน้าของแร็ค ให้ดึงรางออกจนสุดจนกว่ารางจะหยุด

**ข้อควรพิจารณา**: คุณจะติดตั้งเซิร์ฟเวอร์ได้สำเร็จเมื่อรางขยายจนสุดเท่านั้น

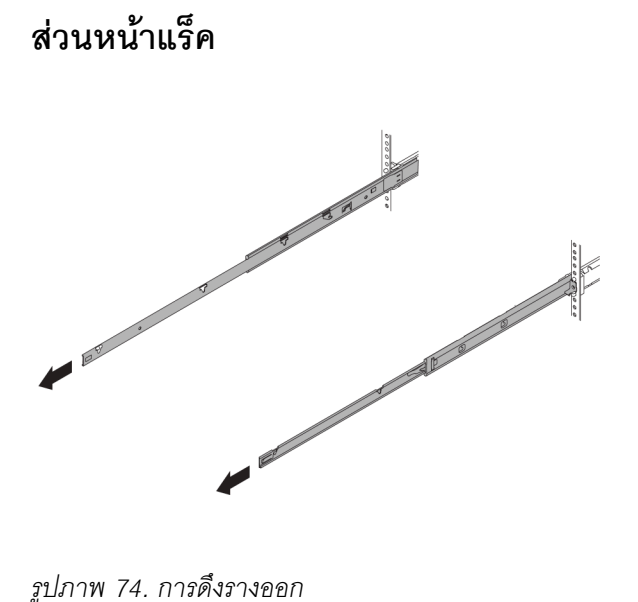

*รูปภาพ 74. การดึงรางออก*

์ขั้นตอนที่ 2. ใช้คนสามคนยกเซิร์ฟเวอร์ขึ้นอย่างระมัดระวัง

ข้อควรระวัง: ตรวจสอบให้แน่ใจว่าคนสามคนยกเครื่องด้วยการจับที่จุดยก

ส่วนหน้าแร็ค

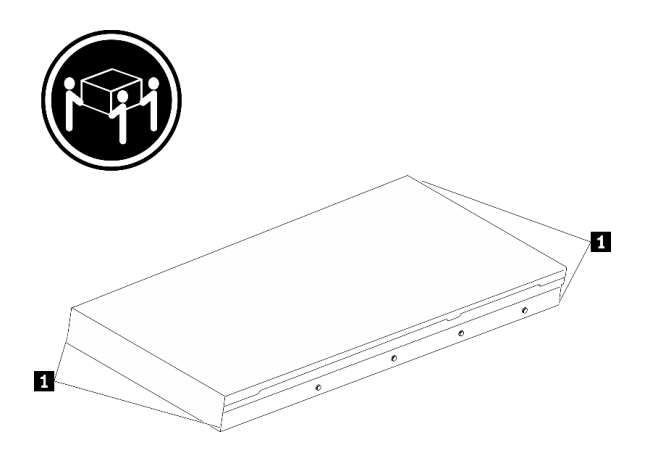

รูปภาพ 75. การยกเซิร์ฟเวอร์

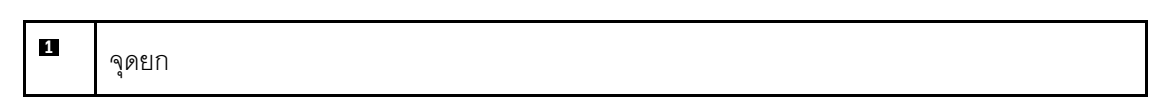

ติดตั้งเซิร์ฟเวอร์เข้ากับรางจากด้านหน้าของแร็ค ขั้นตอนที่ 3.

**ข้อควรพิจารณา**: คุณจะติดตั้งเซิร์ฟเวอร์ได้สำเร็จเมื่อรางขยายจนสุดเท่านั้น

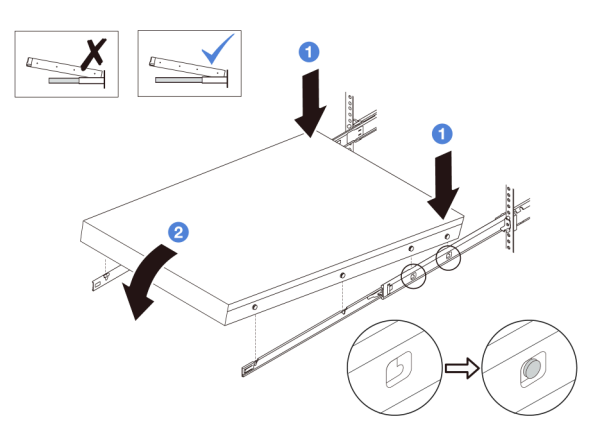

- 1 เอียงเซิร์ฟเวอร์และค่อยๆ วางปลายด้านหลังลง จากนั้น ดันรางไปทางเซิร์ฟเวอร์และตรวจสอบ a. ให้แน่ใจว่าหัวตะปูที่อยู่ไกลที่สุดทางด้านซ้ายและด้านขวาของเซิร์ฟเวอร์เข้าไปในช่องเสียบบนราง
- 2 ค่อยๆ วางเซิร์ฟเวอร์ลง และตรวจสอบให้แน่ใจว่าหัวตะปูอีก 3 ตัวทางด้านซ้ายและด้านขวาของ b. เซิร์ฟเวอร์เลื่อนเข้าไปในช่องเสียบอย่างถูกต้อง

### ขั้นตอนที่ 4. เลื่อนเซิร์ฟเวอร์เข้าไปในแร็ค

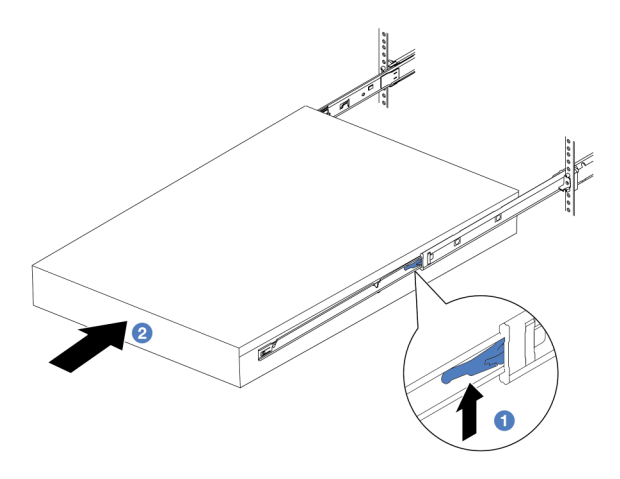

รูปภาพ 76. การติดตั้งเซิร์ฟเวอร์เข้าไปในแร็ค

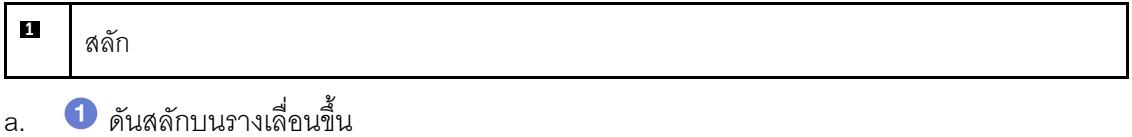

2 ดันเซิร์ฟเวอร์เข้าไปในแร็คจนเข้าที่ จนกระทั่งสลักทั้งสองจะล็อคเข้าที่  $b.$ 

ขั้นตอนที่ 5. (เสริม) ยึดเซิร์ฟเวอร์เข้ากับแร็ค

ขันสกรู M6 หนึ่งตัวในรางแต่ละตัวเพื่อยึดเซิร์ฟเวอร์กับด้านหลังของแร็ค a.

### ด้านหลังแร็ค

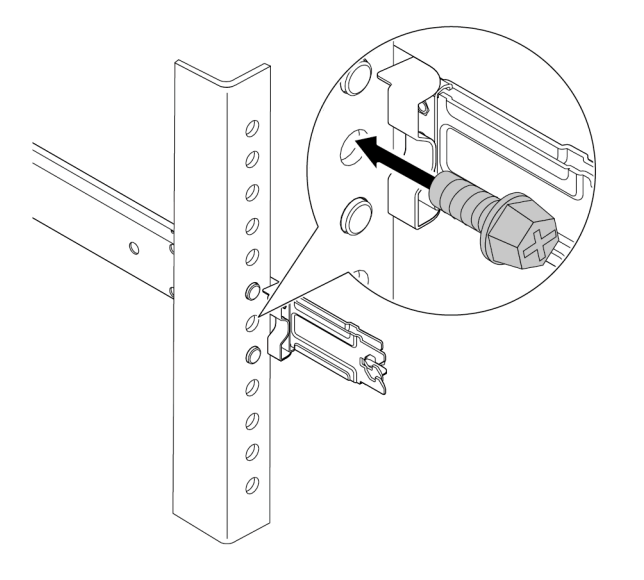

รูปภาพ 77. การยึดเซิร์ฟเวอร์เข้ากับด้านหลังของแร็ค

ยึดเซิร์ฟเวอร์เข้ากับด้านหน้าของแร็ค ขันสกรูสองตัวที่อยู่ที่ด้านหน้าของเซิร์ฟเวอร์ b.

### ส่วนหน้าแร็ค

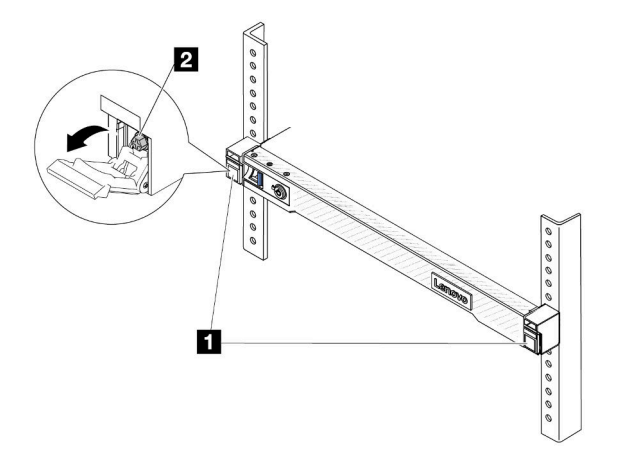

รูปภาพ 78. การยึดเซิร์ฟเวอร์เข้ากับด้านหน้าของแร็ค

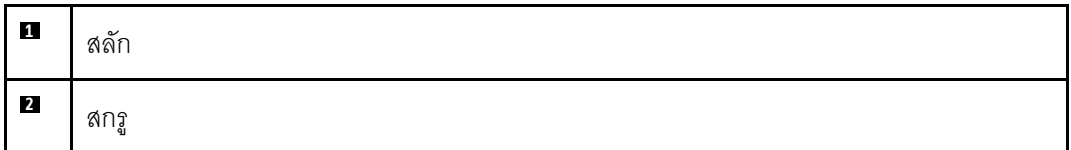

#### หลังจากดำเบิบการเสร็จ

- 1. เชื่อมต่อสายไฟและสายเคเบิลที่คุณถอดออกกลับเข้าที่
- 2. เปิดเซิร์ฟเวอร์และอุปกรณ์ต่อพ่วงใดๆ ดู "เปิดเซิร์ฟเวอร์" บนหน้าที่ 96
- ่ 3. ปรับปรุงการกำหนดค่าเซิร์ฟเวอร์ ดู "ดำเนินการเปลี่ยนชิ้นส่วนให้เสร็จสมบูรณ์" บนหน้าที่ 325

### วิดีโคสาธิต

### รับ เชมขั้นตอนบน YouTube

# การเปลี่ยนไดรฟ์แบบ Hot-swap

ใช้ข้อมูลนี้ในการถอดและติดตั้งไดรฟ์แบบ Hot-swap คุณสามารถถอดหรือติดตั้งไดรฟ์แบบ Hot-swap ได้โดยไม่ต้องปิด เซิร์ฟเวอร์ ซึ่งช่วยให้คุณหลีกเลี่ยงปัญหาการทำงานที่หยุดชะงักของระบบได้

#### หมายเหตุ:

- ้คำว่า "ไดรฟ์แบบ Hot-swap" หมายถึงประเภทของไดรฟ์ฮาร์ดดิสก์แบบ Hot-swap และไดรฟ์โซลิดสเทตแบบ Hotswap และไดรฟ์ NVMe แบบ Hot-swap ที่รองรับทั้งหมด
- ่ ใช้เอกสารที่มาพร้อมกับไดรฟ์ และทำตามคำแนะนำดังกล่าวและคำแนะนำในหัวข้อนี้
- ิ ความสมบูรณ์ของการรบกวนทางแม่เหล็กไฟฟ้า (EMI) และการระบายความร้อนของเซิร์ฟเวอร์ได้รับการปกป้องโดย  $\bullet$ ี<br>การปิดหรือใช้งานช่องใส่ไดรฟ์ทั้งหมด ช่องใส่ไดรฟ์ที่ว่างจะต้องปิดไว้ด้วยแผงป้องกัน EMI หรือใส่แผงครอบไดรฟ์ เมื่อติดตั้งไดรฟ์ ให้เก็บแผงครอบไดรฟ์ที่ถอดออกเพื่อครอบช่องใส่ที่ว่าง
- เพื่อป้องกันไม่ให้ขั้วต่อไดรฟ์เสียหาย ตรวจสอบให้แน่ใจว่าฝาครอบด้านบนอยู่ในตำแหน่งและปิดสนิททุกครั้งที่คุณ ติดตั้งและถูคดไดรฟ์

# ิถอดไดรฟ์แบบ Hot-swap ขนาด 2.5 นิ้ว

ใช้ข้อมูลนี้ในการถอดไดรฟ์แบบ Hot-swap ขนาด 2.5 นิ้ว

เกี่ยวกับงาบนี้

ข้อมูลต่อไปนี้จะอธิบายข้อมูลที่คุณต้องพิจารณาสำหรับงานนี้:

- ิตรวจสอบให้แน่ใจว่าคุณสำรองข้อมูลบนไดรฟ์แล้ว โดยเฉพาะอย่างยิ่งถ้าข้อมูลนั้นเป็นส่วนหนึ่งของอาร์เรย์ RAID
	- ก่อนทำการเปลี่ยนแปลงในไดรฟ์ อะแดปเตอร์ RAID หรือแบ็คเพลนของไดรฟ์ ให้สำรองข้อมูลสำคัญทั้งหมดที่ เก็บอยู่บนไดรฟ์
	- ก่อนที่จะถอดส่วนประกอบใดๆ ของอาร์เรย์ RAID ให้สำรองข้อมูลการกำหนดค่า RAID ทั้งหมด
- หากต้องถอดไดรฟ์ NVMe หนึ่งตัวขึ้นไป ขอแนะนำให้ปิดใช้งานเสียก่อนใน Safely Remove Hardware and Eject Media (Windows) หรือ filesystem (Linux) เข้าสู่ระบบ XClarity Controller และไปที่เมนู Storage เพื่อระบุและ ้ค้นหาตำแหน่งประเภทไดรฟ์และหมายเลขช่องใส่ไดรฟ์ที่สอดคล้องกัน หากหมายเลขช่องใส่ไดรฟ์มาพร้อมกับคำว่า "NVMe" แสดงว่าไดรฟ์ที่ติดตั้งนั้นเป็นไดรฟ์ NVMe

### ข้อควรพิจารณา∙

- ้ อ่าน "คู่มือการติดตั้ง" บนหน้าที่ 69 และ "รายการตรวจสอบความปลอดภัย" บนหน้าที่ 71 เพื่อให้แน่ใจว่าคุณจะ ทำงานได้คย่างปลคดภัย
- ป้องกันการสัมผัสไฟฟ้าสถิตที่อาจทำให้ระบบหยุดการทำงานและสูญเสียข้อมูลได้ ด้วยการเก็บส่วนประกอบที่ไวต่อ ้ไฟฟ้าสถิตไว้ในบรรจุภัณฑ์แบบมีการป้องกันไฟฟ้าสถิตจนถึงเวลาทำการติดตั้ง และใช้งานอุปกรณ์เหล่านี้ด้วยสายรัด ข้อมือป้องกันการคายประจุไฟฟ้าสถิตหรือระบบเดินสายดินอื่นๆ
- เพื่อให้แน่ใจว่ามีการระบายความร้อนของระบบอย่างเพียงพอ อย่าใช้งานเซิร์ฟเวอร์เป็นเวลาสองนาทีขึ้นไปโดยไม่มี ไดรฟ์หรือฝาครอบติดตั้งอยู่ในช่องใส่แต่ละช่อง

### ขั้นตลบ

ขั้นตอนที่ 1. ถอดฝานิรภัยออกก่อน หากติดตั้งไว้ ดู "ถอดฝานิรภัย" บนหน้าที่ 284

ขั้นตอนที่ 2. ถอดไดรฟ์แบบ Hot-swap

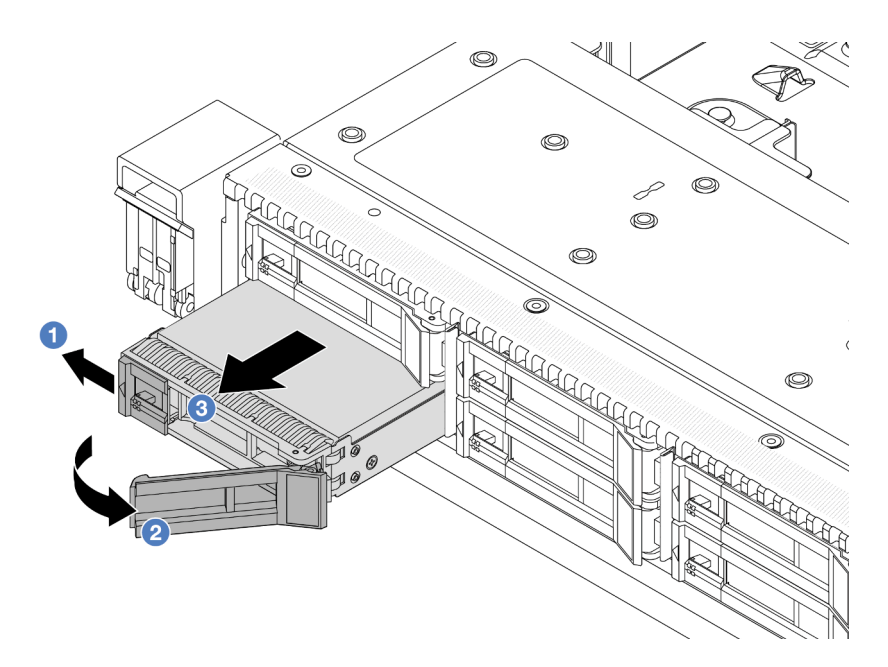

- 1 เลื่อนสลักปลดล็อคไปทางซ้ายเพื่อเปิดที่จับถาดไดรฟ์ a.
- 2 เปิดที่จับไดรฟ์  $h$
- 3 เลื่อนไดรฟ์ออกจากช่องใส่ไดรฟ์  $\overline{C}$ .

#### หลังจากดำเนินการเสร็จ

- 1. ติดตั้งปลอกไดรฟ์หรือไดรฟ์ตัวใหม่เพื่อครอบช่องใส่ไดรฟ์ ดู "ติดตั้งไดรฟ์แบบ Hot-swap ขนาด 2.5 นิ้ว" บน หน้าที่ 170
- 2. หากคุณได้รับการแนะนำให้ส่งคืนไดรฟ์แบบ Hot-swap ตัวเก่า ให้ทำตามคำแนะนำในการห่อบรรจุภัณฑ์ทั้งหมด และใช้วัสดุในการห่อที่ส่งมอบให้กับคุณเพื่อการจัดส่ง

### วิดีโคสาธิต

### รับชมขั้นตอนบน YouTube

# <span id="page-179-0"></span>์ติดตั้งไดรฟ์แบบ Hot-swap ขนาด 2.5 นิ้ว

ใช้ข้อมูลนี้ในการติดตั้งไดรฟ์แบบ Hot-swap ขนาด 2.5 นิ้ว

### เกี่ยวกับงานนี้

### ข้อควรพิจารณา∙

อ่าน "คู่มือการติดตั้ง" บนหน้าที่ 69 และ "รายการตรวจสอบความปลอดภัย" บนหน้าที่ 71 เพื่อให้แน่ใจว่าคุณจะ ทำงานได้คย่างปลคดภัย
้ป้องกันการสัมผัสไฟฟ้าสถิตที่อาจทำให้ระบบหยุดการทำงานและสูญเสียข้อมูลได้ ด้วยการเก็บส่วนประกอบที่ไวต่อ  $\ddot{\phantom{0}}$ ไฟฟ้าสถิตไว้ในบรรจุภัณฑ์แบบมีการป้องกันไฟฟ้าสถิตจนถึงเวลาทำการติดตั้ง และใช้งานอุปกรณ์เหล่านี้ด้วยสายรัด ข้อมือป้องกันการคายประจุไฟฟ้าสถิตหรือระบบเดินสายดินอื่นๆ

### ขั้นตอน

- ให้นำหีบห่อป้องกันไฟฟ้าสถิตที่บรรจุไดรฟ์ไปสัมผัสกับพื้นผิวที่ไม่มีการทาสีด้านนอกของเซิร์ฟเวอร์ จากนั้น ขั้นตอนที่ 1. นำไดรฟ์ออกจากบรรจุภัณฑ์แล้ววางบนพื้นผิวที่มีการป้องกันไฟฟ้าสถิต
- ์ขั้นตอนที่ 2. ถอดปลอกไดรฟ์ออกจากช่องใส่ไดรฟ์ และเก็บปลอกไดรฟ์ไว้ในที่ปลอดภัย

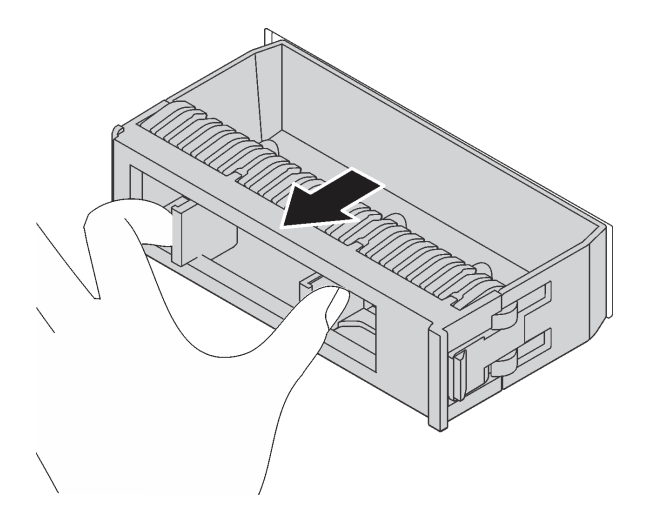

รูปภาพ 79. การถอดปลอกไดรฟ์

# ขั้นตคนที่ 3. ติดตั้งไดรฟ์ลงในช่คงใส่ไดรฟ์

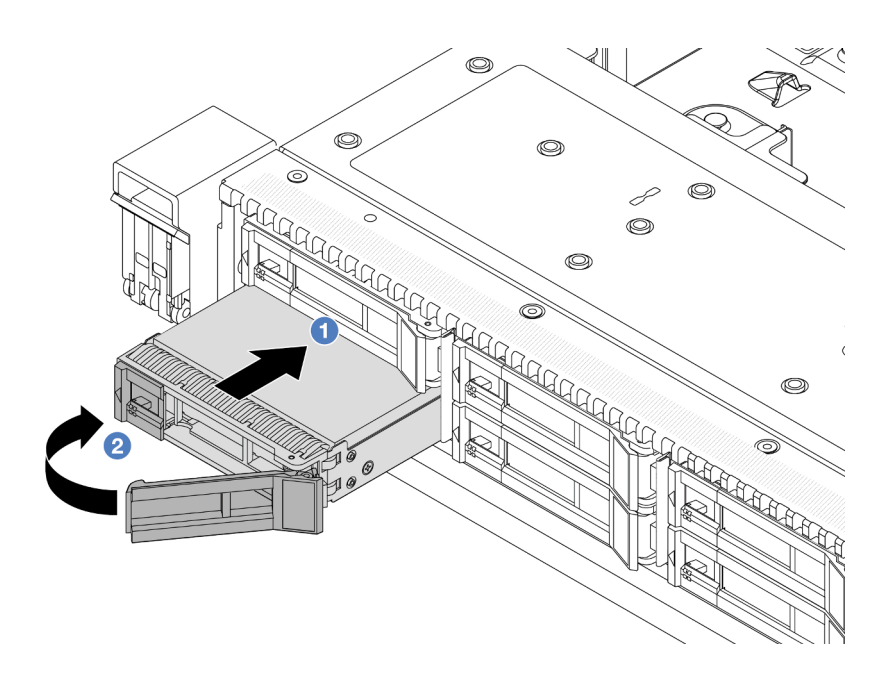

รูปภาพ 80. การติดตั้งไดรฟ์แบบ Hot-swap

- 1 ตรวจสอบให้แน่ใจว่าที่จับถาดไดรฟ์อยู่ในตำแหน่งเปิด เลื่อนไดรฟ์ลงในช่องใส่ไดรฟ์จนกว่าจะยึด  $a.$ เข้าที่
- b. 2 ปิดที่จับถาดไดรฟ์เพื่อล็อคไดรฟ์เข้าที่
- ิตรวจดูไฟ LED ของไดรฟ์เพื่อตรวจสอบว่าไดรฟ์กำลังทำงานปกติ สำหรับรายละเอียด โปรดดู "ไฟ LED ขั้นตอนที่ 4. ของไดรพ์" บนหน้าที่ 435
- ขั้นตอนที่ 5. ดำเนินการติดตั้งไดรฟ์แบบ Hot-swap เพิ่มเติมต่อไป หากจำเป็น

#### หลังจากดำเนินการเสร็จ

- 1. ติดตั้งฝานิรภัยกลับเข้าที่ หากมีการถอดออก ดู "ติดตั้งฝานิรภัย" บนหน้าที่ 285
- ่ 2. ใช้ Lenovo XClarity Provisioning Manager เพื่อกำหนดค่า RAID หากจำเป็น สำหรับข้อมูลเพิ่มเติม โปรดดู https://pubs.lenovo.com/lxpm-overview/

#### วิดีโอสาธิต

#### รับชมขั้นตอนบน YouTube

# ถอดไดรฟ์ EDSFF แบบ Hot-swap

ใช้ข้อมูลนี้ในการถอดไดรฟ์ EDSFF

## เกี่ยวกับงานนี้

ข้อมูลต่อไปนี้จะอธิบายข้อมูลที่คุณต้องพิจารณาสำหรับงานนี้:

- ิตรวจสอบให้แน่ใจว่าคุณสำรองข้อมูลบนไดรฟ์แล้ว โดยเฉพาะอย่างยิ่งถ้าข้อมูลนั้นเป็นส่วนหนึ่งของอาร์เรย์ RAID
	- ี ก่อนทำการเปลี่ยนแปลงในไดรฟ์ อะแดปเตอร์ RAID หรือแบ็คเพลนของไดรฟ์ ให้สำรองข้อมูลสำคัญทั้งหมดที่ เก็บอยู่บนไดรฟ์
	- ี ก่อนที่จะถอดส่วนประกอบใดๆ ของอาร์เรย์ RAID ให้สำรองข้อมูลการกำหนดค่า RAID ทั้งหมด
- หากต้องถอดไดรฟ์ NVMe หนึ่งตัวขึ้นไป ขอแนะนำให้ปิดใช้งานเสียก่อนใน Safely Remove Hardware and Eject Media (Windows) หรือ filesystem (Linux) เข้าสู่ระบบ XClarity Controller และไปที่เมนู Storage เพื่อระบุและ ้ค้นหาตำแหน่งประเภทไดรฟ์และหมายเลขช่องใส่ไดรฟ์ที่สอดคล้องกัน หากหมายเลขช่องใส่ไดรฟ์มาพร้อมกับคำว่า "NVMe" แสดงว่าไดรฟ์ที่ติดตั้งนั้นเป็นไดรฟ์ NVMe

## ข้อควรพิจารณา:

- ้อ่าน "คู่มือการติดตั้ง" บนหน้าที่ 69 และ "รายการตรวจสอบความปลอดภัย" บนหน้าที่ 71 เพื่อให้แน่ใจว่าคุณจะ ทำงานได้คย่างปลคดภัย
- ้ป้องกันการสัมผัสไฟฟ้าสถิตที่อาจทำให้ระบบหยุดการทำงานและสูญเสียข้อมูลได้ ด้วยการเก็บส่วนประกอบที่ไวต่อ ้ไฟฟ้าสถิตไว้ในบรรจุภัณฑ์แบบมีการป้องกันไฟฟ้าสถิตจนถึงเวลาทำการติดตั้ง และใช้งานอุปกรณ์เหล่านี้ด้วยสายรัด ข้อมือป้องกันการคายประจุไฟฟ้าสถิตหรือระบบเดินสายดินอื่นๆ
- ้เพื่อให้แน่ใจว่ามีการระบายความร้อนของระบบอย่างเพียงพอ อย่าใช้งานเซิร์ฟเวอร์เป็นเวลาสองนาทีขึ้นไปโดยไม่มี ไดรฟ์หรือฝาครอบติดตั้งอยู่ในช่องใส่แต่ละช่อง

### ขั้นตอน

ขั้นตอนที่ 1. ถอดฝานิรภัยออกก่อน หากติดตั้งไว้ ดู "ถอดฝานิรภัย" บนหน้าที่ 284

# ขั้นตอนที่ 2. ถอดฝาครอบตัวครอบไดรฟ์ EDSFF

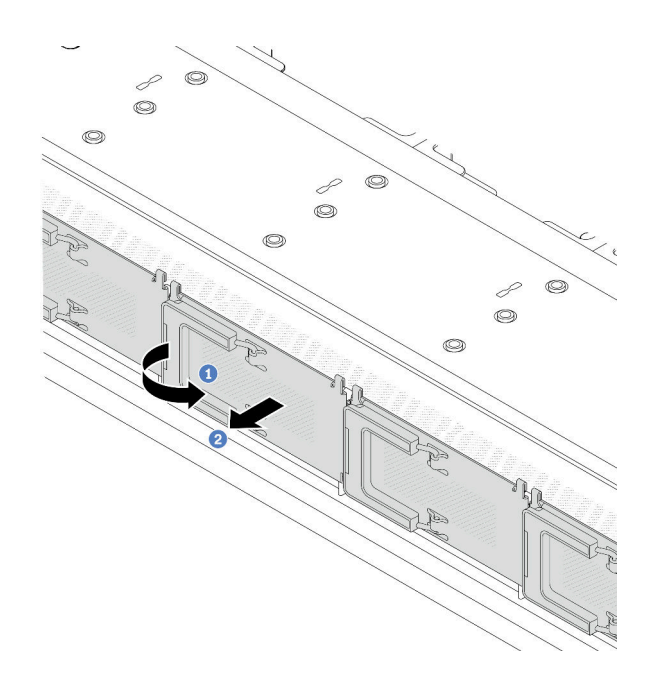

*รูปภาพ 81. การถอดฝาครอบตัวครอบไดรฟ์ EDSFF*

- a. **ป**ี เปิดที่จับตามภาพ
- b. จับที่จับและถอดฝาครอบตัวครอบไดรฟ�ออก

# ขั้นตอนที่ 3. ถอดไดรฟ์ EDSFF

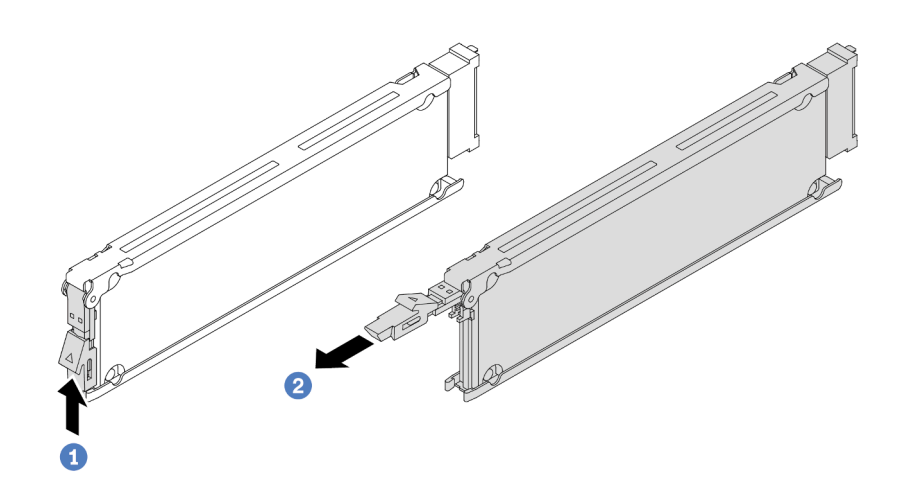

รูปภาพ 82. การถอดไดรฟ์ EDSFF

- 1 เลื่อนสลักปลดล็อคตามภาพเพื่อเปิดที่จับถาดใส่ไดรฟ์  $a<sub>1</sub>$
- 2 จับที่จับและเลื่อนไดรฟ์ออกจากช่องใส่ไดรฟ์  $b<sub>1</sub>$

#### หลังจากดำเนินการเสร็จ

- 1. ติดตั้งไดรฟ์ใหม่หรือฝาครอบตัวครอบไดรฟ์เพื่อครอบช่องใส่ไดรฟ์ ดู "ติดตั้งไดรฟ์ EDSFF แบบ Hot-swap" บน หน้าที่ 175
- 2. หากคุณได้รับการแนะนำให้ส่งคืนไดรฟ์ EDSFF ตัวเก่า ให้ทำตามคำแนะนำในการห่อบรรจุภัณฑ์ทั้งหมด และใช้ วัสดุในการห่อที่ส่งมอบให้กับคุณเพื่อการจัดส่ง

### วิดีโอสาธิต

# รับชมขั้นตอนบน YouTube

# <span id="page-184-0"></span>ติดตั้งไดรฟ์ EDSFF แบบ Hot-swap

ใช้ข้อมูลนี้ในการติดตั้งไดรฟ์ EDSFF

เกี่ยวกับงานนี้

ข้อควรพิจารณา:

- อ่าน "คู่มือการติดตั้ง" บนหน้าที่ 69 และ "รายการตรวจสอบความปลอดภัย" บนหน้าที่ 71 เพื่อให้แน่ใจว่าคุณจะ ทำงานได้อย่างปลอดภัย
- ป้องกันการสัมผัสไฟฟ้าสถิตที่อาจทำให้ระบบหยุดการทำงานและสูญเสียข้อมูลได้ ด้วยการเก็บส่วนประกอบที่ไวต่อ  $\bullet$ ไฟฟ้าสถิตไว้ในบรรจุภัณฑ์แบบมีการป้องกันไฟฟ้าสถิตจนถึงเวลาทำการติดตั้ง และใช้งานอุปกรณ์เหล่านี้ด้วยสายรัด ข้อมือป้องกันการคายประจุไฟฟ้าสถิตหรือระบบเดินสายดินอื่นๆ

### ขั้นตลบ

 $\ddot{\phantom{0}}$ 

- ให้นำหีบห่อป้องกันไฟฟ้าสถิตที่บรรจุไดรฟ์ไปสัมผัสกับพื้นผิวที่ไม่มีการทาสีด้านนอกของเซิร์ฟเวอร์ จากนั้น ขั้นตอนที่ 1. นำไดรฟ์ออกจากบรรจุภัณฑ์แล้ววางบนพื้นผิวที่มีการป้องกันไฟฟ้าสถิต
- ์ขั้นตอนที่ 2. ถอดปลอกไดรฟ์ออกจากช่องใส่ไดรฟ์ และเก็บปลอกไดรฟ์ไว้ในที่ปลอดภัย

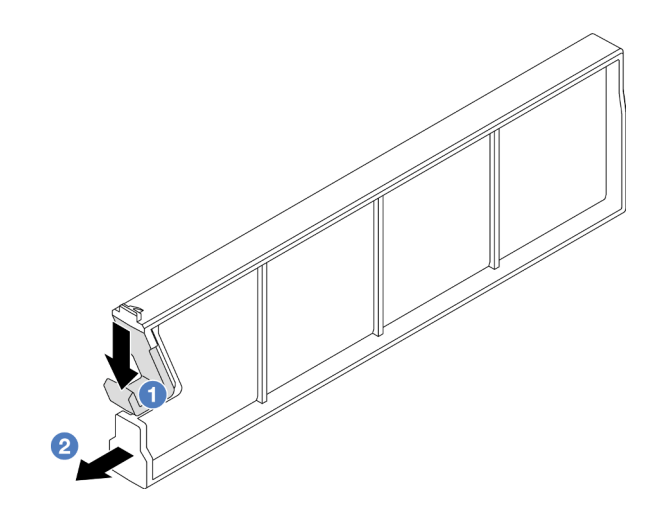

รูปภาพ 83. ถอดปลอกไดรฟ์ EDSFF

- 0 กดสลักลงเพื่อปลดคลิปไดรฟ์ออกจากตัวครอบ a.
- b. 2 ดึงและเลื่อนปลอกออก

# ขั้นตอนที่ 3. ติดตั้งไดรฟ์ EDSFF

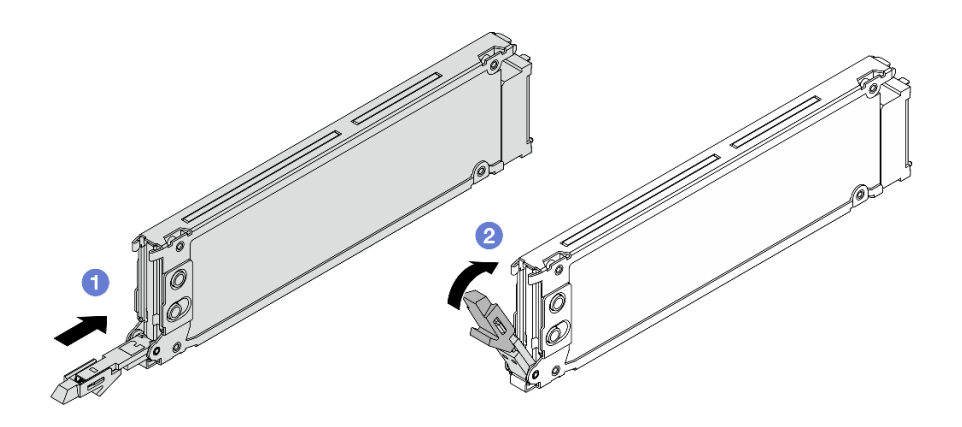

รูปภาพ 84. การติดตั้งไดรฟ์ EDSFF

- a. ตรวจสอบให้แน่ใจว่าที่จับถาดไดรฟ์อยู่ในตำแหน่งเปิด เลื่อนไดรฟ์ลงในช่องใส่ไดรฟ์จนกว่าจะยึด<br>เข้าที่
- b. 2 ปิดที่จับถาดไดรฟ์เพื่อล็อคไดรฟ์เข้าที่
- ์ขั้นตอนที่ 4. ดำเนินการติดตั้งไดรฟ์ EDSFF เพิ่มเติมต่อไป หากจำเป็น
- ขั้นตอนที่ 5. ติดตั้งฝาครอบตัวครอบไดรฟ์ EDSFF

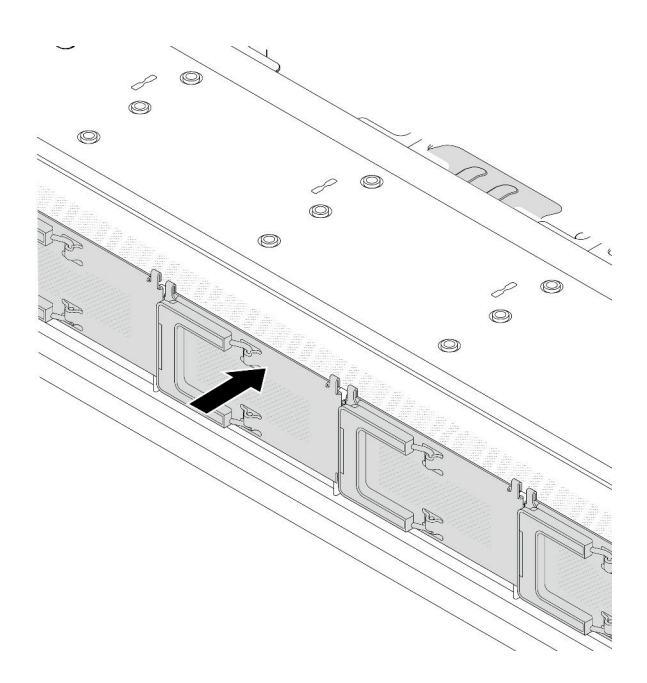

รูปภาพ 85. การติดตั้งฝาครอบตัวครอบไดรฟ์ EDSFF

หลังจากดำเนินการเสร็จ

- 1. ติดตั้งฝานิรภัยกลับเข้าที่ หากมีการถอดออก ดู "ติดตั้งฝานิรภัย" บนหน้าที่ 285
- 2. ใช้ Lenovo XClarity Provisioning Manager เพื่อกำหนดค่า RAID หากจำเป็น สำหรับข้อมูลเพิ่มเติม โปรดดู https://pubs.lenovo.com/lxpm-overview/

#### วิดีโคสาธิต

### ้รับชมขั้นตอนบน YouTube

# การเปลี่ยนการเปลี่ยนอุปกรณ์แหล่งพลังงานแบบ Hot-swap

ใช้ข้อมูลนี้ในการถอดและติดตั้งชุดแหล่งจ่ายไฟแบบ Hot-swap

# ิถอดอุปกรณ์แหล่งจ่ายไฟแบบ Hot-swap

ทำตามคำแนะนำในหัวข้อนี้เพื่อถอดชุดแหล่งจ่ายไฟ

#### เกี่ยวกับงานนี้

หากชุดแหล่งจ่ายไฟที่จะถอดออกคือชุดเดียวที่ติดตั้ง ชุดแหล่งจ่ายไฟจะไม่เป็นแบบ Hot-swap ก่อนถอดออก คุณต้อง ์ ปิดเซิร์ฟเวอร์ก่อน เพื่อสนับสนุนโหมดสำรองและ Hot-swap คุณต้องติดตั้งชุดแหล่งจ่ายไฟแบบ Hot-swap เพิ่มอีกหนึ่ง ขุด

### ข้อควรพิจารณา∙

- ้อ่าน "คู่มือการติดตั้ง" บนหน้าที่ 69 และ "รายการตรวจสอบความปลอดภัย" บนหน้าที่ 71 เพื่อให้แน่ใจว่าคุณจะ  $\bullet$ ทำงานได้คย่างปลคดภัย
- ่ ป้องกันการสัมผัสไฟฟ้าสถิตที่อาจทำให้ระบบหยุดการทำงานและสูญเสียข้อมูลได้ ด้วยการเก็บส่วนประกอบที่ไวต่อ ้ไฟฟ้าสถิตไว้ในบรรจุภัณฑ์แบบมีการป้องกันไฟฟ้าสถิตจนถึงเวลาทำการติดตั้ง และใช้งานอุปกรณ์เหล่านี้ด้วยสายรัด ข้อมือป้องกันการคายประจุไฟฟ้าสถิตหรือระบบเดินสายดินอื่นๆ

#### ขั้นตคน

- ์ขั้นตอนที่ 1. หากมีการติดตั้งอุปกรณ์จัดเก็บสาย (CMA) ให้ปรับ CMA เพื่อให้สามารถเข้าถึงช่องใส่แหล่งจ่ายไฟได้
	- ือ. กดโครงยึดที่ปิดลง **n** และหมุนไปยังตำแหน่งเปิด
	- หมุน CMA ไม่ให้กีดขวางทางเพื่อให้สามารถเข้าถึงชุดแหล่งจ่ายไฟได้  $b<sub>1</sub>$

**หมายเหตุ**: ชุด CMA ของคุณอาจแตกต่างจากภาพประกอบ

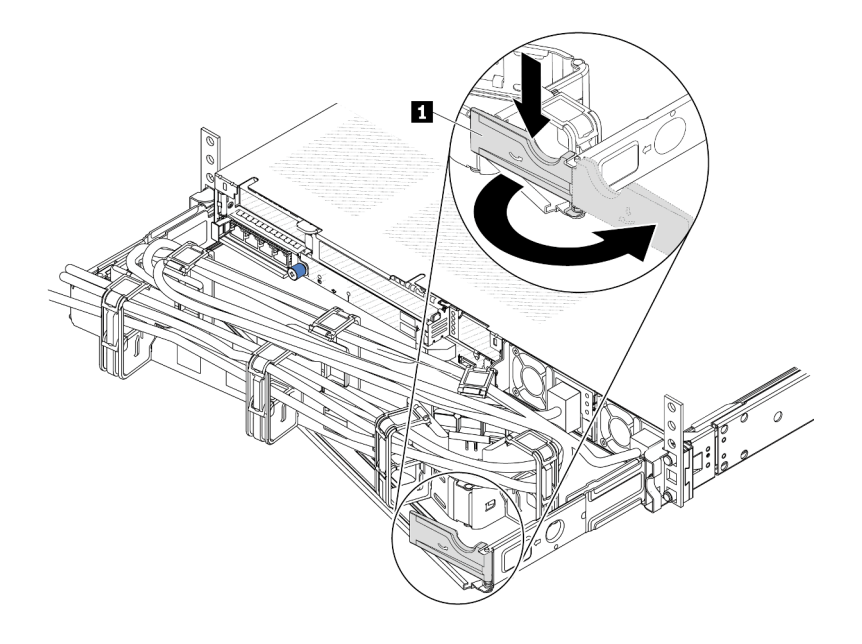

รูปภาพ 86. การปรับ CMA

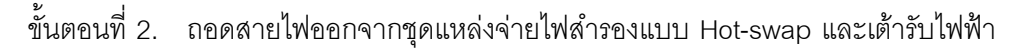

- สำหรับชุดแหล่งจ่ายไฟ AC ให้ปิดเซิร์ฟเวอร์ จากนั้นถอดปลายทั้งสองด้านของสายไฟและเก็บไว้ใน ตำแหน่งที่ปลอด ESD
- สำหรับชุดแหล่งจ่ายไฟ 240 V DC ให้ปิดเซิร์ฟเวอร์ จากนั้นถอดปลายทั้งสองด้านของสายไฟและเก็บ ไว้ในตำแหน่งที่ปลคด FSD
- ลำหรับ –การจ่ายไฟ DC 48 โวลต์
	- 1. ถอดสายไฟออกจากเต้ารับไฟฟ้า
	- 2. ใช้ไขควงหัวแบนเพื่อคลายสกรูยึดบนขั้วต่อแหล่งจ่ายไฟ
	- 3. ถอดสายไฟออกจากชุดแหล่งจ่ายไฟ ทำให้ขั้วสายเป็นฉนวน และเก็บไว้ในตำแหน่งที่ปลอด ESD

<mark>หมายเหต</mark>ฺ: หากคุณต้องเปลี่ยนแหล่งจ่ายไฟสองแหล่ง ให้เปลี่ยนทีละแหล่ง เพื่อให้มั่นใจว่าแหล่งจ่ายไฟ ของเซิร์ฟเวอร์จะไม่ขาดช่วง อย่าถอดสายไฟจากแหล่งจ่ายไฟที่เปลี่ยนเป็นลำดับที่สอง จนกว่าไฟ LED ้จ่ายไฟขาออกของชุดแหล่งจ่ายไฟที่เปลี่ยนเป็นลำดับแรกจะสว่างขึ้นมาเสียก่อน หากต้องการดูตำแหน่ง ของไฟ LED จ่ายไฟขาออก โปรดดู "ไฟ LED แหล่งจ่ายไฟ" บนหน้าที่ 440

ขั้นตอนที่ 3. ึกดแถบปลดล็อคไปทางที่จับพร้อมกับค่อยๆ ดึงที่จับอย่างระมัดระวังเพื่อเลื่อนชุดแหล่งจ่ายไฟแบบ Hotswap ออกจากตัวเครื่อง

> **หมายเหตุ**: หากชุด CMA ของคุณติดขัด ให้ดึงชุดแหล่งจ่ายไฟขึ้นด้านบนเมื่อเลื่อนชุดแหล่งจ่ายไฟออก จากตัวเครื่อง

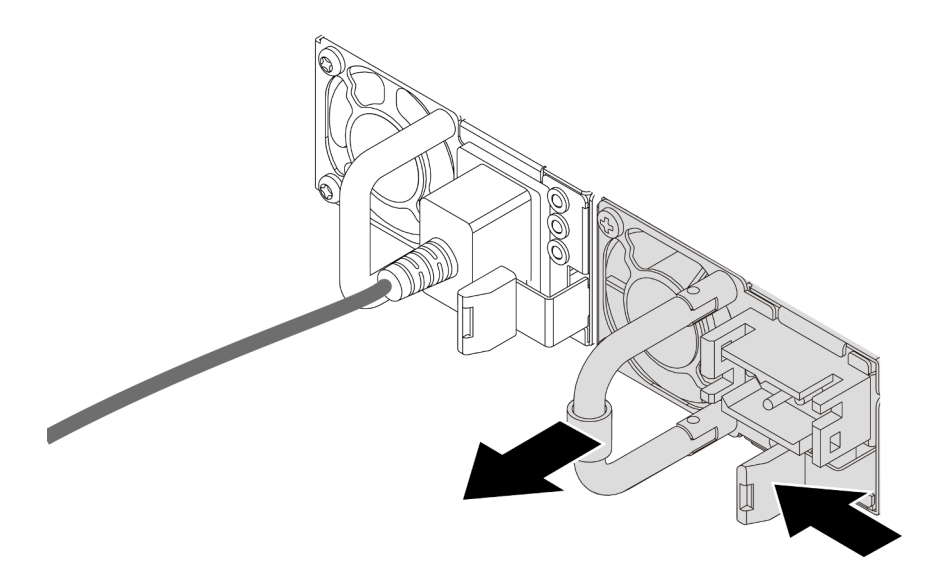

รูปภาพ 87. การถอดชุดแหล่งจ่ายไฟ

#### หลังจากดำเนินการเสร็จ

1. ติดตั้งชุดแหล่งจ่ายไฟใหม่ หรือติดตั้งแผงครอบแหล่งจ่ายเพื่อครอบช่องใส่แหล่งจ่ายไฟ โปรดดู "ติดตั้งแหล่งจ่าย ไฟแบบ Hot-swap" บนหน้าที่ 180

**ข้อสำคัญ**: เพื่อให้การระบายความร้อนเป็นไปอย่างเหมาะสมระหว่างการทำงานของเซิร์ฟเวอร์ตามปกติ ช่อง แหล่งจ่ายไฟทั้งสองจะต้องไม่ว่าง หมายความว่าจะต้องมีการติดตั้งชุดแหล่งจ่ายไฟในแต่ละช่อง หรือช่องหนึ่งมี การติดตั้งชดแหล่งจ่ายไฟและอีกช่องหนึ่งมีการติดตั้งแผงครอบแหล่งจ่ายไฟ

่ 2. หากคุณได้รับคำแนะนำให้ส่งคืนส่วนประกอบหรืออุปกรณ์เสริม ให้ปฏิบัติตามคำแนะนำที่มาพร้อมบรรจุภัณฑ์ ้ทั้งหมด และให้ใช้บรรจุภัณฑ์ใดๆ ที่ส่งมอบให้กับคุณเพื่อการจัดส่ง

### วิดีโคสาธิต

# รับชมขั้นตอนบน YouTube

# <span id="page-189-0"></span>ติดตั้งแหล่งจ่ายไฟแบบ Hot-swap

ใช้ข้อมูลนี้ในการติดตั้งแหล่งจ่ายไฟแบบ Hot-swap

#### เกี่ยวกับงานนี้

### หากคุณกำลังเปลี่ยนชุดแหล่งจ่ายไฟที่มีอยู่ด้วยชุดแหล่งจ่ายไฟใหม่

ใช้ Lenovo Capacity Planner เพื่อคำนวณความจุพลังงานที่มีการกำหนดค่าสำหรับเซิร์ฟเวอร์ของคุณ อ่านข้อมูล เพิ่มเติมเกี่ยวกับ Lenovo Capacity Planner ได้ที่:

https://datacentersupport.lenovo.com/solutions/Invo-Icp

้ตรวจสอบให้แน่ใจว่าอุปกรณ์ที่คุณพยายามติดตั้งได้รับการรองรับ ไปที่: เพื่อคูรายชื่ออุปกรณ์เสริมที่รองรับสำหรับ เซิร์ฟเวอร์ทั้งหมด

https://serverproven.lenovo.com

ติดป้ายข้อมูลระบุกำลังไฟฟ้าที่มาพร้อมกับตัวเลือกนี้ลงบนป้ายที่มีอยู่ใกล้กับชุดแหล่งจ่ายไฟ

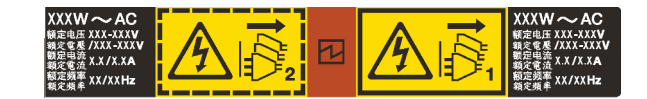

รูปภาพ 88. ตัวอย่างป้ายชุดแหล่งจ่ายไฟบนฝาครอบด้านบน

## ข้อควรพิจารณา∙

- ้อ่าน "คู่มือการติดตั้ง" บนหน้าที่ 69 และ "รายการตรวจสอบความปลอดภัย" บนหน้าที่ 71 เพื่อให้แน่ใจว่าคุณจะ ทำงานได้อย่างปลอดภัย
- ้ป้องกันการสัมผัสไฟฟ้าสถิตที่อาจทำให้ระบบหยุดการทำงานและสูญเสียข้อมูลได้ ด้วยการเก็บส่วนประกอบที่ไวต่อ ไฟฟ้าสถิตไว้ในบรรจุภัณฑ์แบบมีการป้องกันไฟฟ้าสถิตจนถึงเวลาทำการติดตั้ง และใช้งานอุปกรณ์เหล่านี้ด้วยสายรัด ข้อมือป้องกันการคายประจุไฟฟ้าสถิตหรือระบบเดินสายดินอื่นๆ

### ขั้นตคน

- ขั้นตอนที่ 1. ่ ให้นำบรรจุภัณฑ์แบบมีการป้องกันไฟฟ้าสถิตที่บรรจุแหล่งจ่ายไฟแบบ Hot-swap ไปสัมผัสกับพื้นผิวที่ไม่มี ิการทาสีด้านนอกของเซิร์ฟเวอร์ จากนั้น นำแหล่งจ่ายไฟแบบ Hot-swap ออกจากบรรจุภัณฑ์แล้ววางบน พื้นผิวที่มีการป้องกันไฟฟ้าสถิต
- ขั้นตอนที่ 2. หากมีแผงครอบแหล่งจ่ายไฟติดตั้งอยู่ ให้ถอดออก

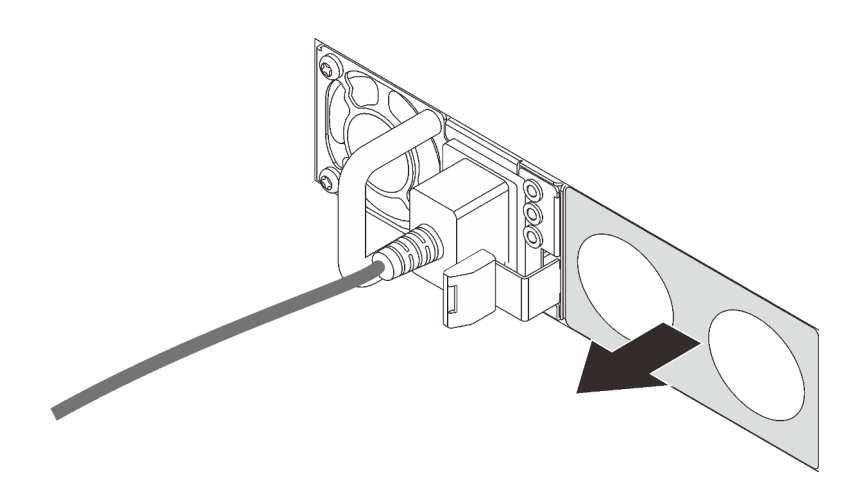

รูปภาพ 89. การถอดแผงครอบแหล่งจ่ายไฟแบบ Hot-swap

# ์ขั้นตอนที่ 3. เลื่อนแหล่งจ่ายไฟแบบ Hot-swap ใหม่ลงในช่องใส่จนกว่าจะยึดเข้าที่

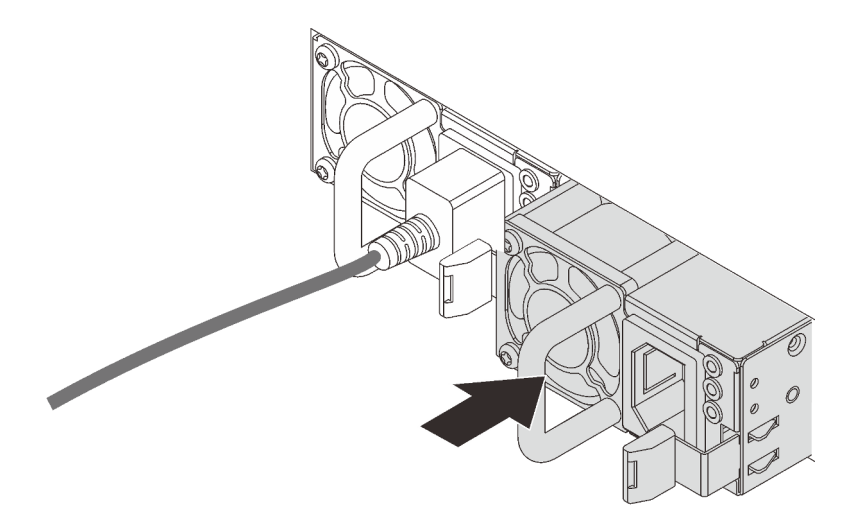

รูปภาพ 90. การติดตั้งแหล่งจ่ายไฟแบบ Hot-swap

- ์ขั้นตอนที่ 4. เชื่อมต่อชุดแหล่งจ่ายไฟกับเต้ารับไฟฟ้าที่ต่อสายดินอย่างเหมาะสม
	- ้<br>สำหรับชุดแหล่งจ่ายไฟ 240 V dc:  $\ddot{\phantom{0}}$ 
		- 1. ปิดเซิร์ฟเวอร์
		- 2. เชื่อมต่อปลายด้านหนึ่งของสายไฟเข้ากับขั้วต่อสายไฟบนชุดแหล่งจ่ายไฟ
		- 3. เชื่อมต่อสายไฟอีกด้านเข้ากับเต้ารับไฟฟ้าที่ต่อสายดินอย่างเหมาะสม
	- ลำหรับชุดแหล่งจ่ายไฟ AC:
- 1. เชื่อมต่อปลายด้านหนึ่งของสายไฟเข้ากับขั้วต่อสายไฟบนชุดแหล่งจ่ายไฟ
- 2. เชื่อมต่อสายไฟอีกด้านเข้ากับเต้ารับไฟฟ้าที่ต่อสายดินอย่างเหมาะสม
- ี สำหรับชุดแหล่งจ่ายไฟ –48V dc:
	- 1. ใช้ไขควงหัวแบนเพื่อคลายสกรูยึด 3 ตัวบนขั้วต่อแหล่งจ่ายไฟ
	- 2. ตรวจสอบป้ายประเภทบนบล็อกแหล่งจ่ายไฟและสายไฟแต่ละสาย

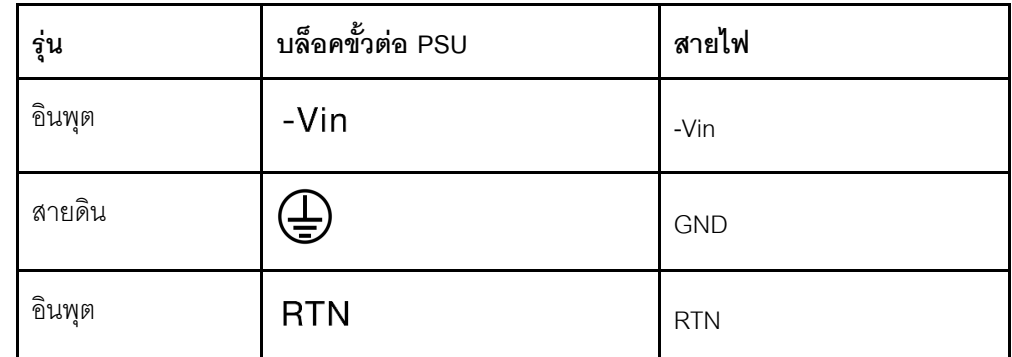

- 3. หันด้านร่องของหมุดสายไฟแต่ละอันขึ้น จากนั้นเสียบหมุดลงในรูที่สอดคล้องกันบนบล็อกจ่าย ไฟ ใช้ตารางด้านบนเป็นแนวทางเพื่อให้แน่ใจว่าเสียบหมุดลงในช่องเสียบที่ถูกต้อง
- 4. ขันสกรูยึดบนบล็อกจ่ายไฟ ตรวจสอบให้แน่ใจว่าสกรูและหมุดสายไฟยึดแน่นดีแล้ว และไม่มี ์จิ้นส่วนโลหะเปลือย
- 5 เชื่อมต่อสายอีกด้านเข้ากับเต้ารับไฟฟ้าที่ต่อสายดินอย่างเหมาะสม ตรวจสอบให้แน่ใจว่า ปลายสายเสียบกับเต้ารับที่ถูกต้อง

#### หลังจากดำเนินการเสร็จ

- 1. หากมีการปรับ CMA เพื่อให้สามารถเข้าถึงช่องใส่แหล่งจ่ายไฟได้ ให้ปรับ CMA กลับเข้าที่
- 2. หากเซิร์ฟเวอร์ปิดอยู่ ให้เปิดเซิร์ฟเวอร์ ตรวจสอบให้แน่ใจว่าทั้ง LED ของไฟขาเข้าและ LED ของไฟขาออกบน แหล่งจ่ายไฟติดสว่าง ซึ่งแสดงว่าแหล่งจ่ายไฟทำงานอย่างถูกต้อง

### วิดีโคสาธิต

# ้รับชมขั้นตคนบน YouTube

# การเปลี่ยนอะแดปเตอร์ CFF HBA/RAID ภายใน

ใช้ข้อมูลนี้ในการถอดและติดตั้งอะแดปเตอร์ CFF HBA/RAID ภายใน

# ถอดอะแดปเตอร์ CFF HBA/RAID ภายใน

ใช้ข้อมูลนี้ในการถอดอะแดปเตอร์ CFF HBA/RAID ภายใน

## เกี่ยวกับงานนี้

# ข้อควรพิจารณา:

- อ่าน "คู่มือการติดตั้ง" บนหน้าที่ 69 และ "รายการตรวจสอบความปลอดภัย" บนหน้าที่ 71 เพื่อให้แน่ใจว่าคุณจะ ทำงานได้คย่างปลคดภัย
- ปิดเซิร์ฟเวอร์และถอดสายไฟทั้งหมดออกสำหรับงานนี้
- ป้องกันการสัมผัสไฟฟ้าสถิตที่อาจทำให้ระบบหยุดการทำงานและสูญเสียข้อมูลได้ ด้วยการเก็บส่วนประกอบที่ไวต่อ ไฟฟ้าสถิตไว้ในบรรจุภัณฑ์แบบมีการป้องกันไฟฟ้าสถิตจนถึงเวลาทำการติดตั้ง และใช้งานอุปกรณ์เหล่านี้ด้วยสายรัด ข้อมือป้องกันการคายประจุไฟฟ้าสถิตหรือระบบเดินสายดินอื่นๆ

## ขั้นตอน

- ขั้นตอนที่ 1. ถอดฝาครอบด้านบน ดู "ถอดฝาครอบด้านบน" บนหน้าที่ 319
- ขั้นตอนที่ 2. ถอดส่วนประกอบใดๆ ที่อาจกีดขวางการเข้าถึงอะแดปเตอร์ CFF HBA/RAID ภายใน
- ขั้นตอนที่ 3. ถอดสายทั้งหมดจากอะแดปเตอร์ CFF HBA/RAID ภายใน ดู "อะแดปเตอร์ CFF RAID/HBA" บนหน้าที่ 334 และ บทที่ 6 "การเดินสายภายใน" บนหน้าที่ 327
- ขั้นตอนที่ 4. ยกสลักปลดล็อค เลื่อนอะแดปเตอร์ CFF HBA/RAID ภายในเล็กน้อยตามภาพ แล้วค่อยๆ ยกออกจากตัว เครื่อง

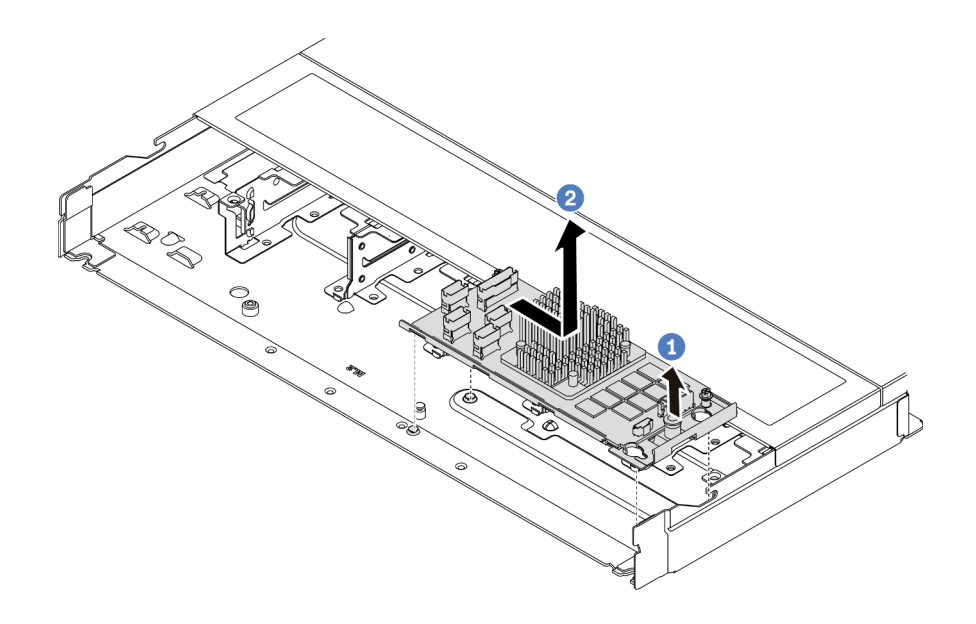

รูปภาพ 91. การถอดอะแดปเตอร์ CFF HBA/RAID ภายใน

#### หลังจากดำเนินการเสร็จ

หากคุณได้รับการแนะนำให้ส่งคืนอะแดปเตอร์ CFF HBA/RAID ภายในชุดเก่า ให้ทำตามคำแนะนำในการห่อบรรจุภัณฑ์ ทั้งหมด และใช้วัสดุที่ส่งมอบให้กับคุณเพื่อการจัดส่ง

## วิดีโอสาธิต

# รับชมขั้นตอนบน YouTube

# ติดตั้งอะแดปเตอร์ CFF HBA/RAID ภายใน

ใช้ข้อมูลนี้ในการติดตั้งอะแดปเตอร์ CFF HBA/RAID

#### เกี่ยวกับงานนี้

### ข้อควรพิจารณา:

- ้อ่าน "คู่มือการติดตั้ง" บนหน้าที่ 69 และ "รายการตรวจสอบความปลอดภัย" บนหน้าที่ 71 เพื่อให้แน่ใจว่าคุณจะ ทำงานได้คย่างปลคดภัย
- ปิดเซิร์ฟเวอร์และถอดสายไฟทั้งหมดออกสำหรับงานนี้
- ป้องกันการสัมผัสไฟฟ้าสถิตที่อาจทำให้ระบบหยุดการทำงานและสูญเสียข้อมูลได้ ด้วยการเก็บส่วนประกอบที่ไวต่อ ไฟฟ้าสถิตไว้ในบรรจุภัณฑ์แบบมีการป้องกันไฟฟ้าสถิตจนถึงเวลาทำการติดตั้ง และใช้งานอุปกรณ์เหล่านี้ด้วยสายรัด ข้อมือป้องกันการคายประจุไฟฟ้าสถิตหรือระบบเดินสายดินอื่นๆ

#### คับตลบ

ขั้นตอนที่ 1. ให้นำบรรจุภัณฑ์แบบมีการป้องกันไฟฟ้าสถิตที่บรรจุอะแดปเตอร์ CFF HBA/RAID ภายในไปสัมผัสกับพื้น ผิวที่ไม่มีการทาสีด้านนอกของเซิร์ฟเวอร์ จากนั้น นำอะแดปเตอร์ CFF HBA/RAID ภายในออกจากบรรจุ ภัณฑ์แล้ววางบนพื้นผิวที่มีการป้องกันไฟฟ้าสถิต

์ขั้นตอนที่ 2. จัดแนวสลักบนถาดให้ตรงกับหมุดบนตัวเครื่อง วางอะแดปเตอร์ CFF HBA/RAID ภายในลงแล้วค่อยๆ เลื่อนไปในทิศทางตามภาพเพื่อยึดเข้ากับตัวเครื่อง

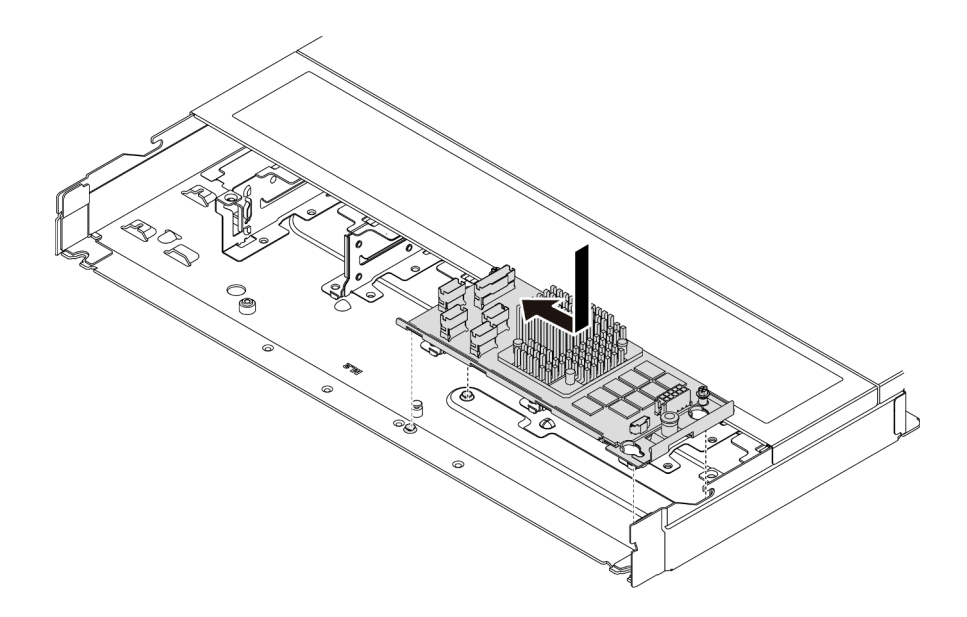

รูปภาพ 92. การติดตั้งอะแดปเตอร์ CFF HBA/RAID ภายใน

์ขั้นตอนที่ 3. เชื่อมต่อสายเข้ากับอะแดปเตอร์ RAID ภายใน โปรดดู บทที่ 6 "การเดินสายภายใน" บนหน้าที่ 327

#### หลังจากดำเนินการเสร็จ

ดำเนินการเปลี่ยนชิ้นส่วนให้เสร็จสมบูรณ์ ดู "ดำเนินการเปลี่ยนชิ้นส่วนให้เสร็จสมบูรณ์" บนหน้าที่ 325

#### วิดีโอสาธิต

# รับชมขั้นตอนบน YouTube

# การเปลี่ยนสวิตช์ป้องกันการบุกรุก

ใช้ข้อมูลนี้ในการถอดและติดตั้งสวิตช์ป้องกันการบุกรุก

สวิตช์ป้องกันการบุกรุกจะแจ้งให้คุณทราบว่าฝาครอบเซิร์ฟเวอร์มีการติดตั้งหรือปิดอย่างไม่เหมาะสม โดยสร้างเหตุการณ์ ในบันทึกเหตุการณ์ระบบ (SEL)

# ถอดสวิตช์ป้องกันการบุกรุก

ใช้ข้อมูลนี้ในการถอดสวิตช์ป้องกันการบุกรุก

เกี่ยวกับงานนี้

# ข้อควรพิจารณา:

- ้อ่าน "คู่มือการติดตั้ง" บนหน้าที่ 69 และ "รายการตรวจสอบความปลอดภัย" บนหน้าที่ 71 เพื่อให้แน่ใจว่าคุณจะ ทำงานได้คะ่างปลคดภัย
- ปิดเซิร์ฟเวอร์และถอดสายไฟทั้งหมดออกสำหรับงานนี้
- ป้องกันการสัมผัสไฟฟ้าสถิตที่อาจทำให้ระบบหยุดการทำงานและสูญเสียข้อมูลได้ ด้วยการเก็บส่วนประกอบที่ไวต่อ ไฟฟ้าสถิตไว้ในบรรจุภัณฑ์แบบมีการป้องกันไฟฟ้าสถิตจนถึงเวลาทำการติดตั้ง และใช้งานอุปกรณ์เหล่านี้ด้วยสายรัด ข้อมือป้องกันการคายประจุไฟฟ้าสถิตหรือระบบเดินสายดินอื่นๆ

## ขั้นตอน

ขั้นตอนที่ 1. ถอดฝาครอบด้านบน ดู "ถอดฝาครอบด้านบน" บนหน้าที่ 319

ขั้นตอนที่ 2. ถอดพัดลมหมายเลข 4

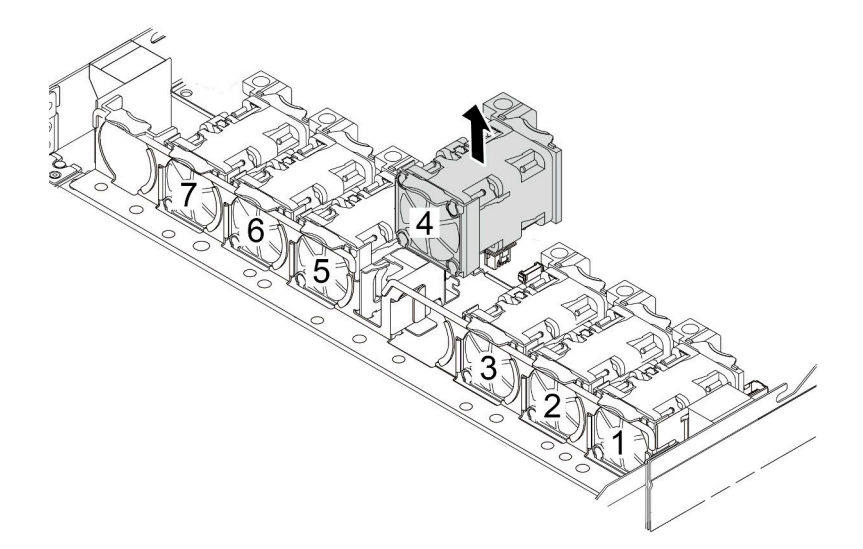

ขั้นตอนที่ 3. ถอดสวิตช์ป้องกันการบุกรุก

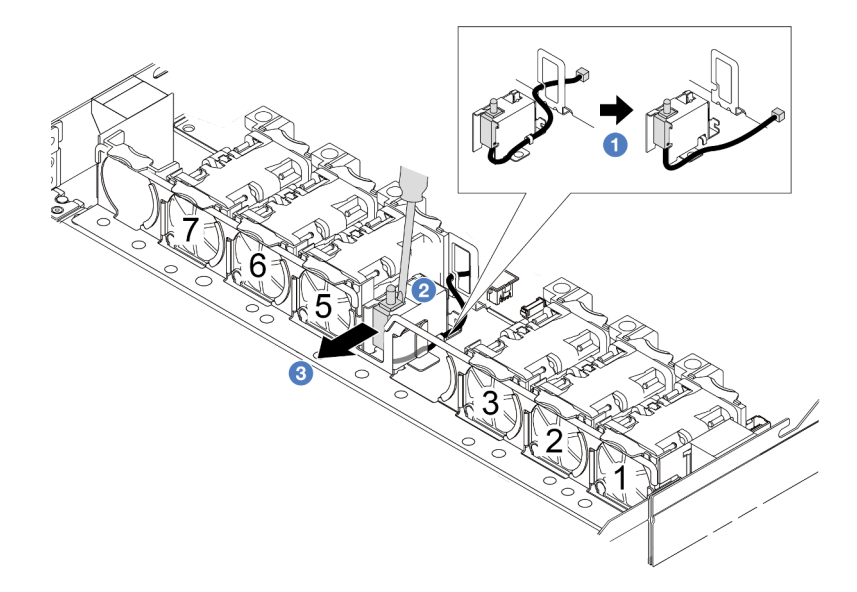

- 0 ถอดสายสวิตช์ป้องกันการบุกรุกออกจากแผงระบบ สำหรับตำแหน่งของขั้วต่อสวิตช์ป้องกันการ a. ิบุกรุกและข้อมูลการเดินสาย โปรดดู "ขั้วต่อส่วนประกอบแผงระบบ" บนหน้าที่ 51 และ "สวิตช์ .<br>ป้องกันการบุกรุก" บนหน้าที่ 341 เดินสายออกจากคลิปยึดสาย
- 2 เสียบปลายของไขควงหัวแบนลงในช่องว่างระหว่างตัวครอบและสวิตช์ แล้วดันไปด้านหลัง  $b.$
- 3 เลื่อนสวิตช์ป้องกันการบุกรุกตามภาพเพื่อถอดออก C.
- ์ขั้นตอนที่ 4. ติดตั้งพัดลมหมายเลข 4 กลับเข้าที่

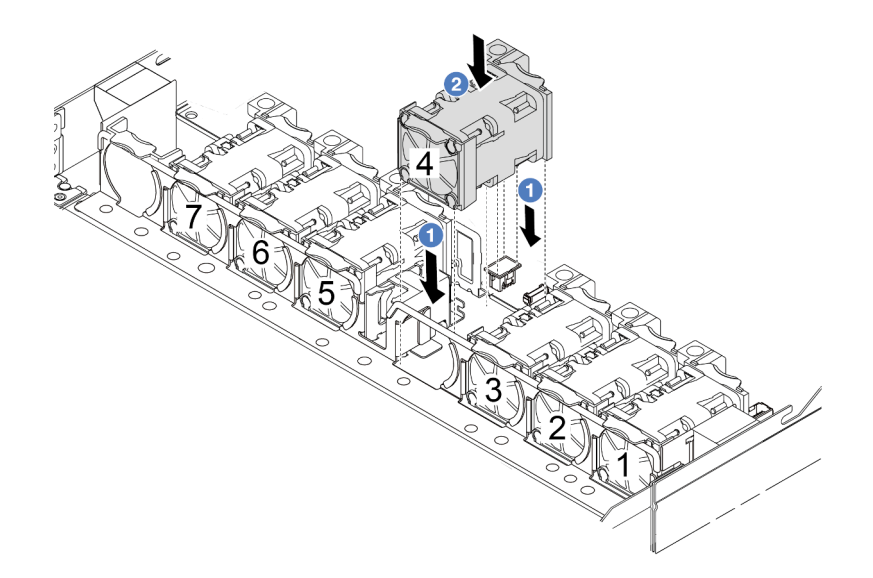

#### หลังจากดำเนินการเสร็จ

หากคุณได้รับการแนะนำให้ส่งคืนสวิตช์ป้องกันการบุกรุกอันเก่า ให้ทำตามคำแนะนำในการห่อบรรจุภัณฑ์ทั้งหมด และใช้ วัสดุที่ส่งมอบให้กับคุณเพื่อการจัดส่ง

## วิดีโอสาธิต

# รับชมขั้นตคนบน YouTube

# ติดตั้งสวิตช์ป้องกันการบุกรุก

## ใช้ข้อมูลนี้ในการติดตั้งสวิตช์ป้องกันการบุกรุก

### เกี่ยวกับงานนี้

## ข้อควรพิจารณา:

- ้อ่าน "คู่มือการติดตั้ง" บนหน้าที่ 69 และ "รายการตรวจสอบความปลอดภัย" บนหน้าที่ 71 เพื่อให้แน่ใจว่าคุณจะ ทำงานได้อย่างปลอดภัย
- ์ ปิดเซิร์ฟเวอร์และถอดสายไฟทั้งหมดออกสำหรับงานนี้
- ป้องกันการสัมผัสไฟฟ้าสถิตที่อาจทำให้ระบบหยุดการทำงานและสูญเสียข้อมูลได้ ด้วยการเก็บส่วนประกอบที่ไวต่อ ้ไฟฟ้าสถิตไว้ในบรรจุภัณฑ์แบบมีการป้องกันไฟฟ้าสถิตจนถึงเวลาทำการติดตั้ง และใช้งานอุปกรณ์เหล่านี้ด้วยสายรัด ข้อมือป้องกันการคายประจุไฟฟ้าสถิตหรือระบบเดินสายดินอื่นๆ

#### ม้าเตลบ

- ขั้นตอนที่ 1. ให้นำบรรจุภัณฑ์ที่ป้องกันไฟฟ้าสถิตที่บรรจุสวิตช์ป้องกันการบุกรุกไปสัมผัสกับพื้นผิวที่ไม่มีการทาสีด้าน นอกของเซิร์ฟเวอร์ จากนั้น นำสวิตช์ป้องกันการบุกรุกออกจากบรรจุภัณฑ์แล้ววางบนพื้นผิวที่มีการป้องกัน ไฟฟ้าสถิต
- ์<br>ขั้นตอนที่ 2. ถอดพัดลมหมายเลข 4

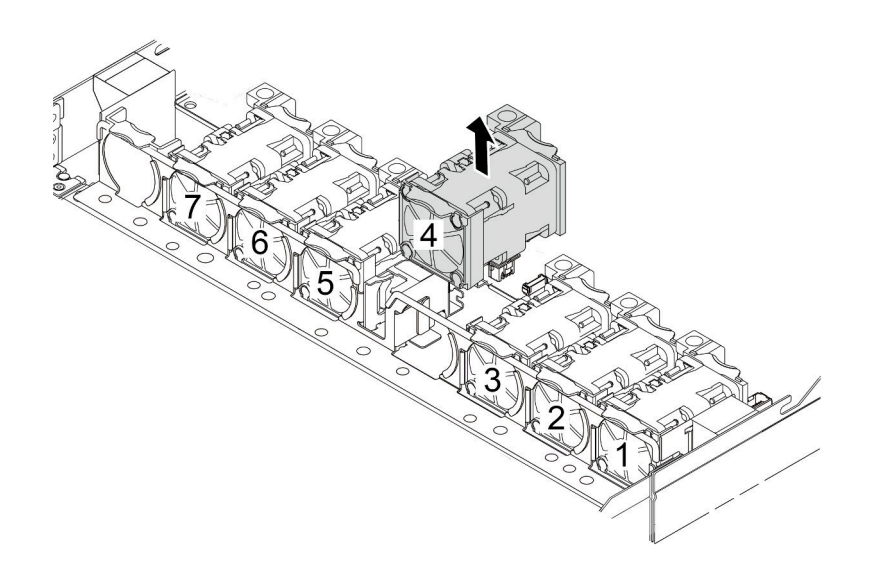

# ขั้นตอนที่ 3. ติดตั้งสวิตช์ป้องกันการบุกรุก

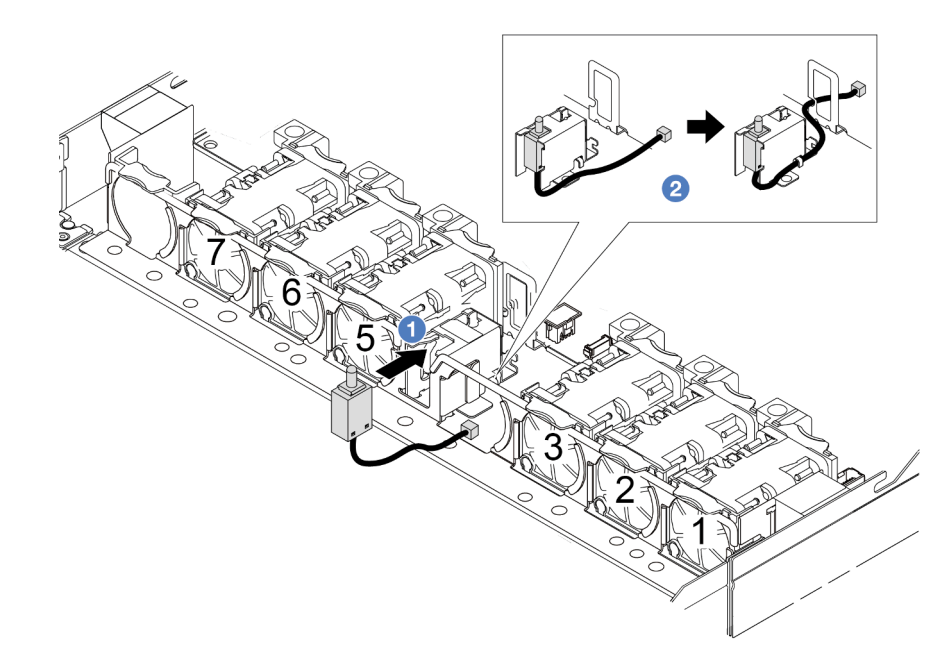

- 1 เสียบสวิตช์ป้องกันการบุกรุกเข้ากับตัวครอบ a.
- 2 เดินสายในคลิปยึดสาย b.
- ขั้นตอนที่ 4. เชื่อมต่อสายสวิตช์ป้องกันการบุกรุกเข้ากับขั้วต่อสวิตช์ป้องกันการบุกรุกบนแผงระบบ ดู "สวิตช์ป้องกันการ บุกรุก" บนหน้าที่ 341
- ขั้นตอนที่ 5. ติดตั้งพัดลมหมายเลข 4 กลับเข้าที่

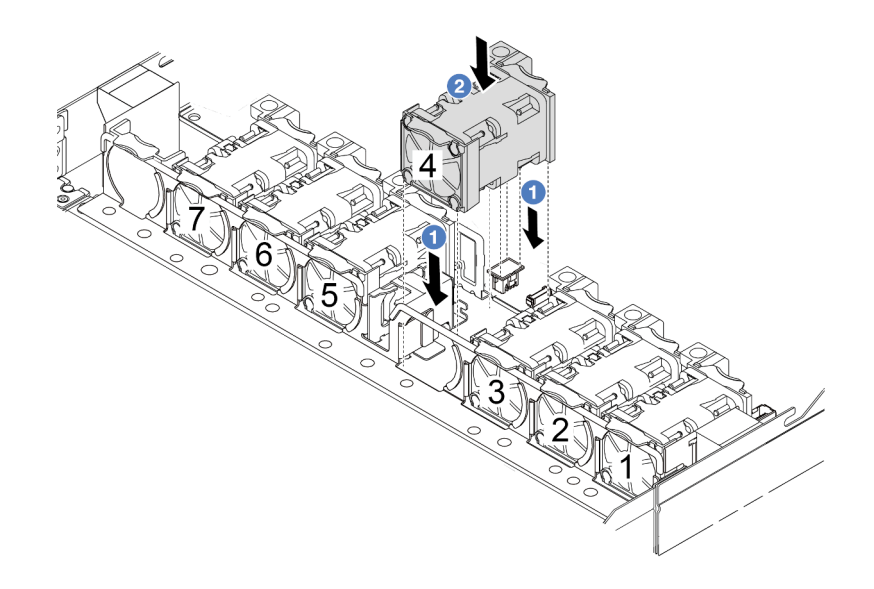

#### หลังจากดำเนินการเสร็จ

ดำเนินการเปลี่ยนชื้นส่วนให้เสร็จสมบูรณ์ ดู "ดำเนินการเปลี่ยนชิ้นส่วนให้เสร็จสมบูรณ์" บนหน้าที่ 325

### วิดีโคสาธิต

# รับชมขั้นตอนบน YouTube

# ิการเปลี่ยนโมดูลแบบ Liquid to Air ของ Lenovo Neptune (TM) (เฉพาะช่าง เทคนิคที่ผ่านการอบรมเท่านั้น)

ทำตามคำแนะนำในส่วนนี้เพื่อถอดและติดตั้งโมดูลแบบ Liquid to Air (L2AM) Lenovo Neptune (TM) โมดูลนี้ยังเรียก อีกอย่างได้ว่าโมดูลระบายความร้อนแบบลูปปิด

## ข้อสำคัญ:

- ึ่งานนี้ต้องดำเนินการโดยช่างเทคนิคผู้ผ่านการฝึกอบรมที่ได้รับการรับรองโดย Lenovo Service ห้ามพยายามถอด หรือติดตั้งส่วนประกอบโดยไม่ได้รับการฝึกอบรมอย่างเหมาะสมหรือขาดคุณสมบัติ
- ี เมื่อเซิร์ฟเวอร์ติดตั้งโมดูล L2AM (โมดูลระบายความร้อนแบบลูปปิด) คุณต้องติดตั้งที่จับ (โครงยึดตัวระบายความ ้ร้อน L2AM) ก่อน หากต้องการติดตั้งหรือถอดแผงโปรเซสเซอร์, แผง I/O, โปรเซสเซอร์ และแผง PIB อย่างไรก็ดี ขณะเปลี่ยนโมดูล L2AM ตัวเก่าเป็นโมดูลตัวใหม่ คุณไม่จำเป็นต้องติดตั้งที่จับ (โครงยึดตัวระบายความร้อน L2AM) เนื่องจากโมดูล L2AM ตัวใหม่มีที่จับอยู่แล้ว

# ิถอดโมดูลแบบ Liquid to Air ของ Lenovo Neptune (TM)

ทำตามคำแนะนำในส่วนนี้เพื่อถอดโมดูลแบบ Liquid to Air (ต่อไปนี้จะเรียกว่า L2AM) Lenovo Neptune (TM)

**ข้อสำคัญ**: งานนี้ต้องดำเนินการโดยช่างเทคนิคผู้ผ่านการฝึกอบรมที่ได้รับการรับรองโดย Lenovo Service ห้ามพยายาม ถอดหรือติดตั้งส่วนประกอบโดยไม่ได้รับการฝึกอบรมอย่างเหมาะสมหรือขาดคุณสมบัติ

เกี่ยวกับงานนี้

## ข้อมูลด้านความปลอดภัยสำหรับสายโมดูลเซนเซอร์ตรวจจับของเหลว

S011

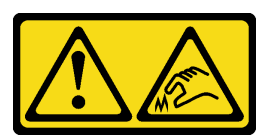

## ข้อควรระวัง∙ ขอบ เหลี่ยมมุม หรือรอยต่อที่แหลมคม

## ข้อควรพิจารณา∙

- ้ อ่าน "คู่มือการติดตั้ง" บนหน้าที่ 69 และ "รายการตรวจสอบความปลอดภัย" บนหน้าที่ 71 เพื่อให้แน่ใจว่าคุณจะ ทำงานได้อย่างปลอดภัย
- ปิดเซิร์ฟเวอร์และอุปกรณ์ต่อพ่วง แล้วถอดสายไฟและสายภายนอกทั้งหมดออก ดู "ปิดเซิร์ฟเวอร์" บนหน้าที่ 97  $\bullet$
- ป้องกันการสัมผัสไฟฟ้าสถิตที่อาจทำให้ระบบหยุดการทำงานและสูญเสียข้อมูลได้ ด้วยการเก็บส่วนประกอบที่ไวต่อ  $\bullet$ ไฟฟ้าสถิตไว้ในบรรจุภัณฑ์แบบมีการป้องกันไฟฟ้าสถิตจนถึงเวลาทำการติดตั้ง และใช้งานอุปกรณ์เหล่านี้ด้วยสายรัด ข้อมือป้องกันการคายประจุไฟฟ้าสถิตหรือระบบเดินสายดินอื่นๆ
- หากเซิร์ฟเวอร์ติดตั้งอยู่ในตู้แร็ค ให้เลื่อนเซิร์ฟเวอร์ออกจากรางเลื่อนของแร็คเพื่อให้มีที่เข้าถึงฝาครอบด้านหลัง หรือ ้ถอดเซิร์ฟเวอร์ออกจากแร็ค ดู "ถอดเซิร์ฟเวอร์ออกจากแร็ค" บนหน้าที่ 159

## ข้อควรระวัง:

ตรวจสอบให้แน่ใจว่า ที่จับโมดูล (โครงยึดตัวระบายความร้อน L2AM) ติดตั้งอยู่เมื่อถอดหรือติดตั้ง L2AM อย่า ้สัมผัสส่วนที่ยื่นออกมาของ หม้อน้ำ การสัมผัสส่วนที่ยื่นออกมาของ หม้อน้ำ อาจก่อให้เกิดความเสียหายต่อ L<sub>2</sub>AM

เตรียมไขควงต่อไปนี้เพื่อให้แน่ใจว่าคุณสามารถติดตั้งและถอดสกรูที่สอดคล้องกันได้อย่างถูกต้อง

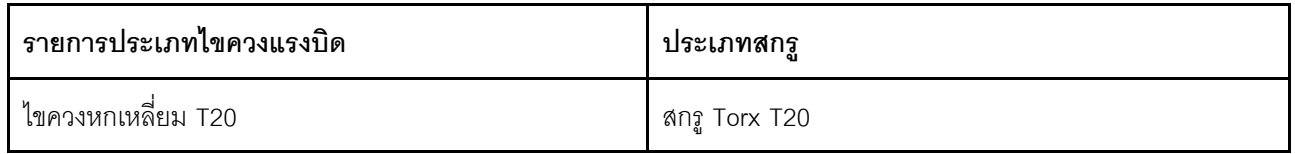

#### &<br>ขั้งเตลงเ

- ขั้นตอนที่ 1. ถอดฝาครอบด้านบน ดู "ถอดฝาครอบด้านบน" บนหน้าที่ 319
- ์ขั้นตอนที่ 2. ถอดแบ็คเพลนและสายแบ็คเพลน หากจำเป็น ดู "ถอดแบ็คเพลนของไดรฟ์ด้านหน้า ขนาด 2.5 นิ้ว" บน หน้าที่ 98 และ "การเดินสายไฟ/ไซด์แบนด์" บนหน้าที่ 371
- ขั้นตอนที่ 3. ถอดสายปั้มและสายตรวจจับการรั่วไหลของโมดูล L2AM ออกจากขั้วต่อบนส่วนประกอบแผงระบบ ดู "การเดินสายโมคูลแบบ Liquid to Air ของ Lenovo Neptune (TM)" บนหน้าที่ 369

#### หมายเหตุ:

- หากคุณจำเป็นต้องถอดสายออกจากส่วนประกอบแผงระบบ ให้ปลดสลักทั้งหมดหรือแถบปลดแถบ ้บนขั้วต่อสายออกก่อน การไม่ปลดแถบก่อนถอดสายออกจะสร้างความเสียหายแก่ช่องเสียบสายบน ส่วนประกอบแผงระบบ ช่องเสียบสายที่ชำรุดเสียหายอาจทำให้ต้องเปลี่ยนส่วนประกอบแผงระบบ
- ขั้วต่อบนส่วนประกอบแผงระบบของคุณอาจคูแตกต่างไปจากขั้วต่อในภาพประกอบ แต่มีขั้นตอนการ ถคดเหมือนกัน
	- 1. กดแถบปลดเพื่อปลดขั้วต่อ
	- 2. ปลดขั้วต่อออกจากช่องเสียบสาย

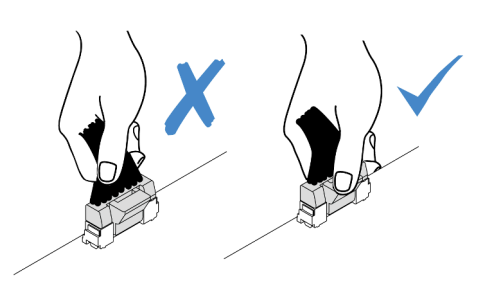

รูปภาพ 93. การถอดสายออกจากส่วนประกอบแผงระบบ

ขั้นตอนที่ 4. เดินสายการตรวจจับการรั่วไหลอกจากคลิปยึดสายบนโมดูลตรวจจับการรั่วไหล

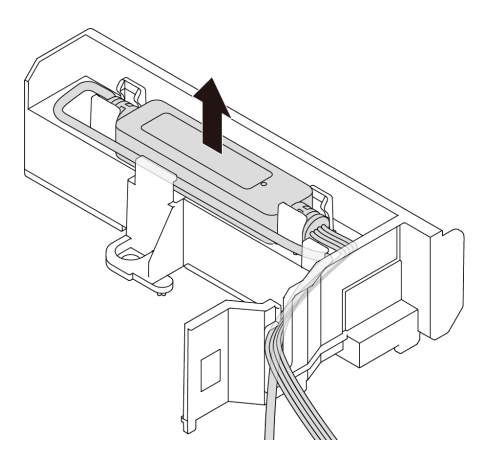

์ขั้นตอนที่ 5. ติดตั้ง ที่จับโมดูล (โครงยึดตัวระบายความร้อน L2AM) กลับเข้าที่ไปยัง L2AM

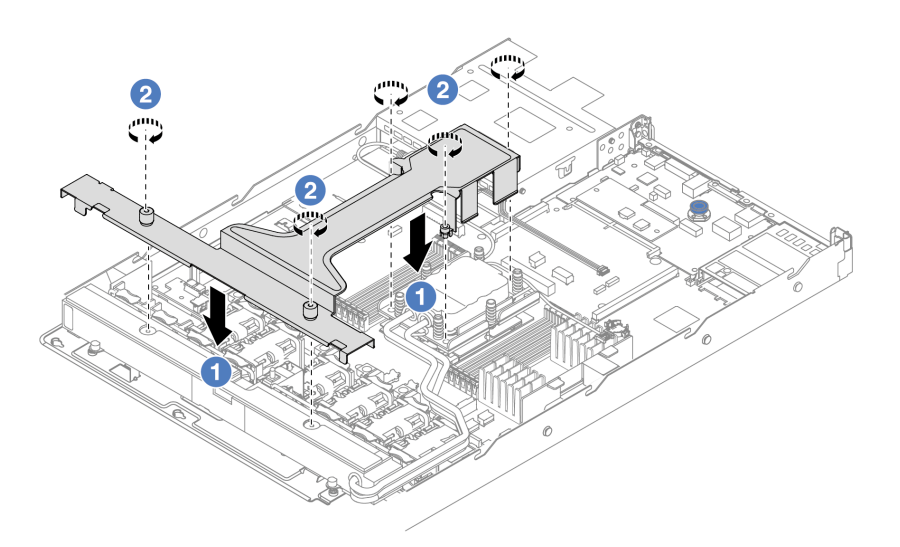

- 0 วาง ที่จับโมดูล (โครงยึดตัวระบายความร้อน L2AM) ให้เสมอกันบน L2AM และจัดแนวรูสกรู a.
- 2 ขันสกรูห้าตัวให้แน่น ตรวจสอบให้แน่ใจว่าสกรูยึดเข้าที่แล้ว b.

ขั้นตอนที่ 6. ปลด L2AM ออกจากโปรเซสเซอร์

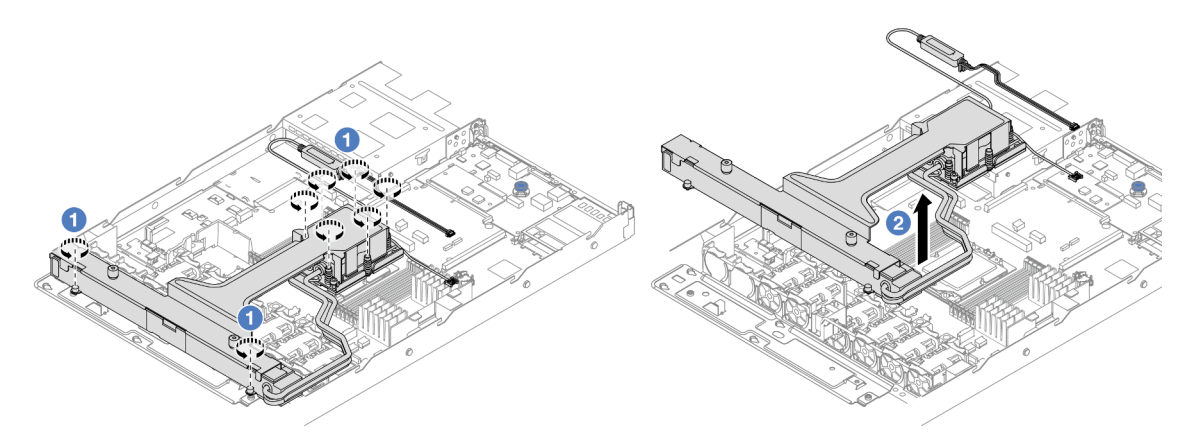

- 0 คลายน็อตหกเหลี่ยม T20 แปดตัวจนสุดตามลำดับการถอดที่ระบุไว้บนป้ายตัวระบายความร้อน a. ใน ส่วนประกอบแผ่นระบายความร้อน และ หม้อน้ำ
- 2 จับตรงกลางของ ที่จับโมคูล (โครงยึดตัวระบายความร้อน L2AM) และสกรู T20 หนึ่งตัวที่ยึดตัว b. ระบายความร้อนเพื่อค่อยๆ ยก L2AM ออกจากช่องเสียบโปรเซสเซอร์ หากไม่สามารถยก L2AM ี ออกจากช่องเสียบได้จนสุด ให้คลายน็อตหกเหลี่ยม T20 เพิ่มเติม แล้วลองยก L2AM อีกครั้ง
- ขั้นตคนที่ 7 วาง I 2AM บนถาดจัดส่ง
- ขั้นตอนที่ 8. หากมีซิลิโคนนำความร้อนเก่าอยู่บนแผ่นระบายความร้อน ให้ค่อยๆ ทำความสะอาดด้านบนของแผ่น ระบายความร้อนโดยใช้แผ่นทำความสะอาดที่มีแอลกอฮอล์
- ์ขั้นตอนที่ 9. หรือหากคุณไม่จำเป็นต้องติดตั้งโมดูล L2AM ใหม่ ให้ถอดถาดหม้อน้ำออกจากตัวเครื่อง

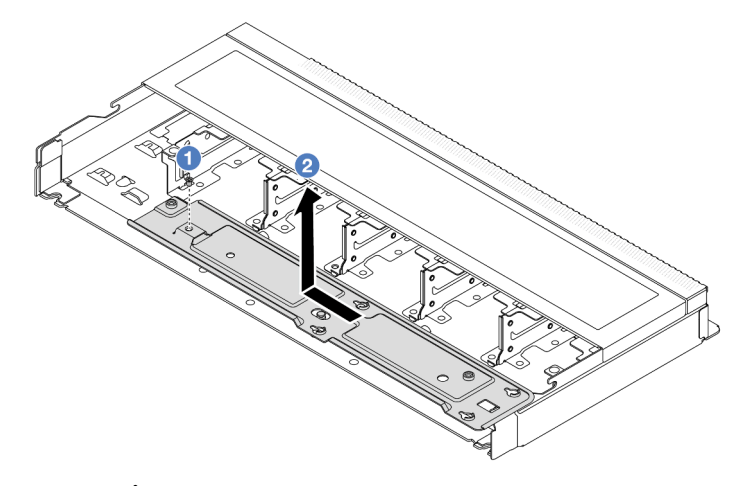

- $\bullet$  ถอดสกรูบนถาดหม้อน้ำออก a.
- ี่ 2 เลื่อนถาดใส่หม้อน้ำไปทางด้านซ้ายแล้วยกออกจากตัวเครื่อง  $b.$

ขั้นตอนที่ 10. ถอดแผ่นกั้นลม PSU ดู "ถอดแผ่นกั้นลมชุดแหล่งจ่ายไฟ" บนหน้าที่ 227

#### หลังจากดำเนินการเสร็จ

หากคุณได้รับคำแนะนำให้ส่งคืนส่วนประกอบหรืออุปกรณ์เสริม ให้ปฏิบัติตามคำแนะนำที่มาพร้อมบรรจุภัณฑ์ ้ทั้งหมด และให้ใช้บรรจุภัณฑ์ใดๆ ที่ส่งมอบให้กับคุณเพื่อการจัดส่ง

#### วิดีโคสาธิต

# รับชมขั้นตคนบน YouTube

# ์ติดตั้งโมดูลแบบ Liquid to Air ของ Lenovo Neptune (TM)

ทำตามคำแนะนำในส่วนนี้เพื่อติดตั้งโมดูลแบบ Liquid to Air (L2AM) Lenovo Neptune (TM)

**ข้อสำคัญ**: งานนี้ต้องดำเนินการโดยช่างเทคนิคผู้ผ่านการฝึกอบรมที่ได้รับการรับรองโดย Lenovo Service ห้ามพยายาม ถอดหรือติดตั้งส่วนประกอบโดยไม่ได้รับการฝึกอบรมอย่างเหมาะสมหรือขาดคุณสมบัติ

เกี่ยวกับงานนี้

## ข้อมูลด้านความปลอดภัยสำหรับสายโมดูลเซนเซอร์ตรวจจับของเหลว

S011

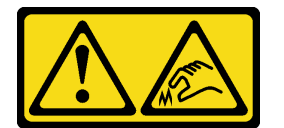

# ข้อควรระวัง: ขอบ เหลี่ยมมุม หรือรอยต่อที่แหลมคม

# ข้อควรพิจารณา:

• อ่าน "คู่มือการติดตั้ง" บนหน้าที่ 69 และ "รายการตรวจสอบความปลอดภัย" บนหน้าที่ 71 เพื่อให้แน่ใจว่าคุณจะ ทำงานได้อย่างปลอดภัย

ข้อควรระวัง:

้เมื่อนำ L2AM ใหม่ออกมาจากกล่องจัดส่ง ให้ยก ส่วนประกอบแผ่นระบายความร้อน ออกมาพร้อมกับถาดจัด ส่งที่ติดอยู่เพื่อป้องกันไม่ให้ครีมระบายความร้อนบน ส่วนประกอบแผ่นระบายความร้อน เสียหาย

ข้อควรระวัง:

้ตรวจสอบให้แน่ใจว่า ที่จับโมดูล (โครงยึดตัวระบายความร้อน L2AM) ติดตั้งอยู่เมื่อถอดหรือติดตั้ง L2AM อย่า ้สัมผัสส่วนที่ยื่นออกมาของ หม้อน้ำ การสัมผัสส่วนที่ยื่นออกมาของ หม้อน้ำ อาจก่อให้เกิดความเสียหายต่อ L<sub>2</sub>AM

เตรียมไขควงต่อไปนี้เพื่อให้แน่ใจว่าคณสามารถติดตั้งและถอดสกรที่สอดคล้องกันได้อย่างถกต้อง

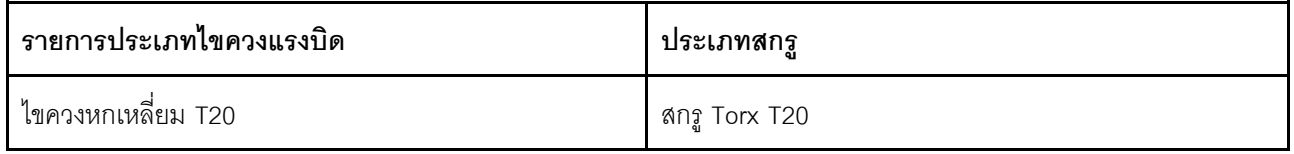

## ม้าตลบ

์ขั้นตอนที่ 1. ติดตั้งแผ่นกั้นลม PSU ดู "ติดตั้งแผ่นกั้นลมชุดแหล่งจ่ายไฟ" บนหน้าที่ 228

ขั้นตอนที่ 2. หากคุณถอดถาดหม้อน้ำออก ให้ติดตั้งถาดหม้อน้ำเข้ากับตัวเครื่อง

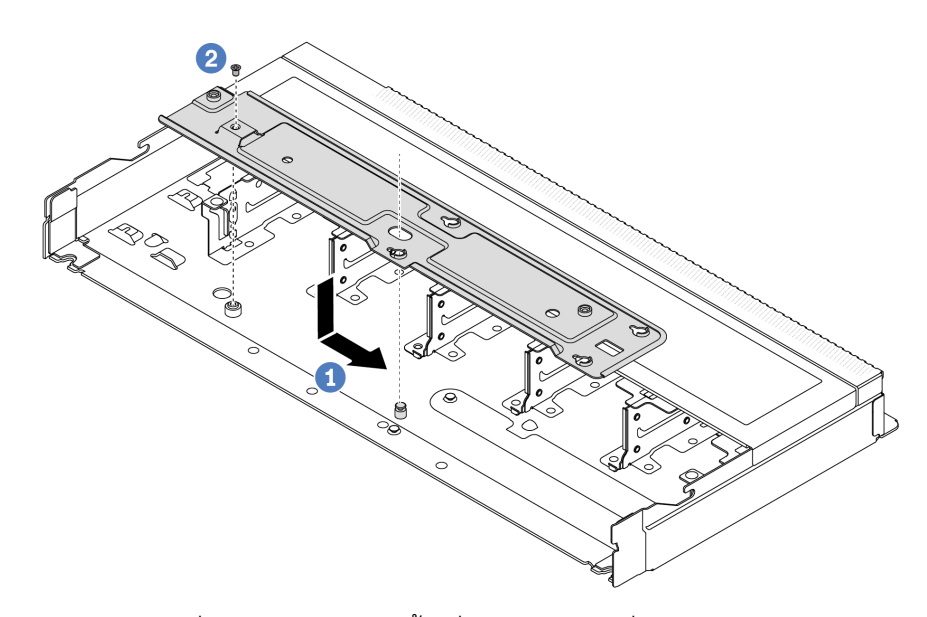

- วางถาดลงในตัวเครื่องให้เสมอกัน จากนั้นเลื่อนไปทางขวาเพื่อให้รูสกรูบนถาดอยู่ในแนวเดียวกับ a. รูบนตัวเครื่อง
- 2 ขันสกรูให้แน่น b.
- ขั้นตอนที่ 3. แยกโมดูล L2AM ออกจากถาดจัดส่ง

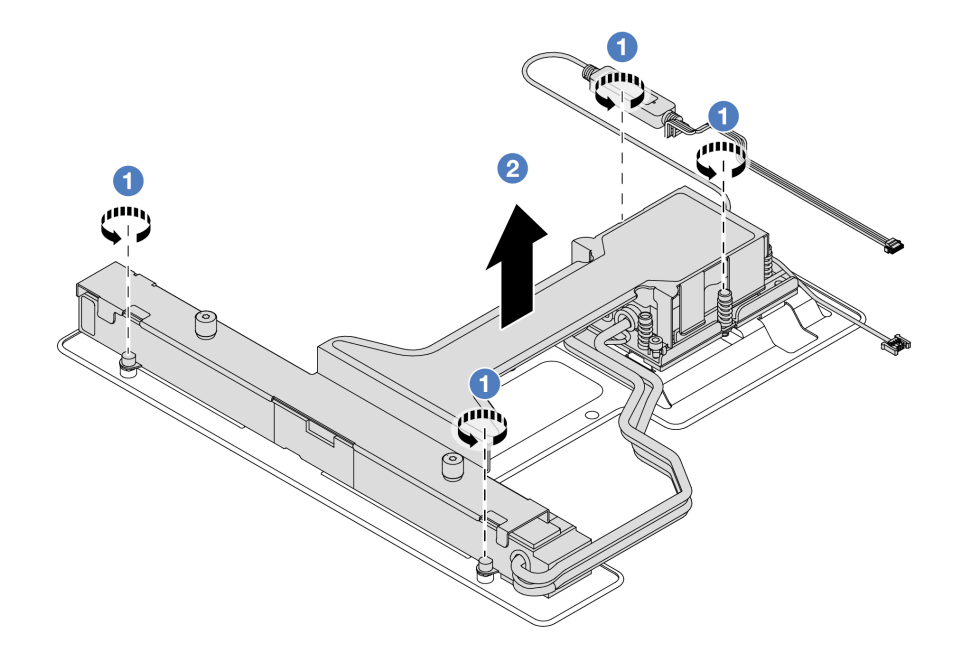

- 1. คลายสกรูสี่ตัวบนถาดจัดส่ง L2AM
- 2. 2 จับตรงกลางของ ที่จับโมดูล (โครงยึดตัวระบายความร้อน L2AM) และและสกรู T20 หนึ่งตัวที่ ยึดหม้อน้ำเพื่อยก L2AM ขึ้นเพื่อแยกโมดูลออกจากถาดจัดส่ง
- ขั้นตอนที่ 4. ตรวจสอบให้แน่ใจว่าคุณมีแผ่นแอลกอฮอล์ทำความสะอาด

**ข้อควรพิจารณา**: หากมีครีมระบายความร้อนอันเก่าอยู่บนตัวประมวลผล ให้ค่อยๆ ทำความสะอาดด้าน บนของตัวประมวลผลโดยใช้แผ่นทำความสะอาดที่มีแอลกอฮอล์

ขั้นตอนที่ 5. ติดตั้ง L2AM บนส่วนประกอบแผงระบบ

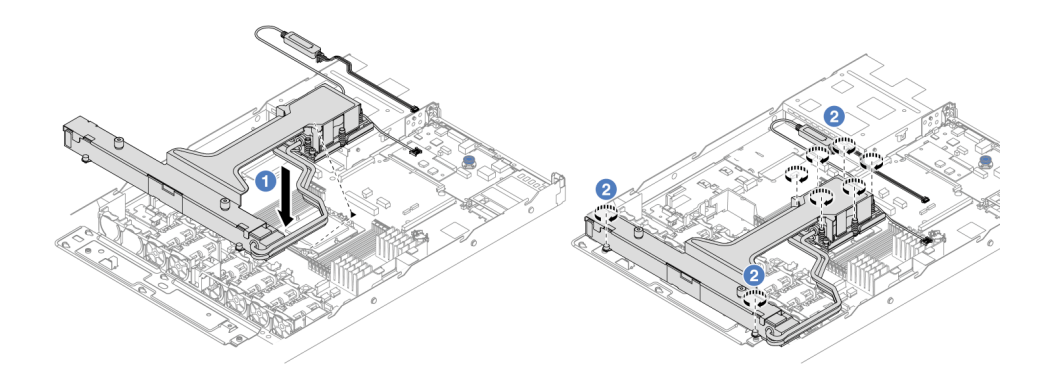

- 1. จัดแนวเครื่องหมายสามเหลี่ยมบนป้าย ส่วนประกอบแผ่นระบายความร้อน ให้ตรงกับ ้เครื่องหมายสามเหลี่ยมบนตัวนำโปรเซสเซอร์และโปรเซสเซอร์ ติดตั้ง L2AM ลงเข้ากับตัวนำ โปรเซสเซอร์ กดตัวนำให้เข้าตำแหน่งจนกว่าคลิปจะยึดเข้าที่ทั้งสี่มุม
- 2. 2 ขันน็อตหกเหลี่ยม T20 แปดตัวให้แน่นตามลำดับการติดตั้งที่แสดงบนส่วนประกอบแผ่นระบาย ความร้อนและหม้อน้ำ ขันสกรูจนแน่น จากนั้นตรวจสอบด้วยสายตาเพื่อดูให้แน่ใจว่าไม่มีช่องว่าง ระหว่างหัวสกรูที่อยู่ใต้ส่วนประกอบแผ่นระบายความร้อนและช่องเสียบโปรเซสเซอร์
- ์ ขั้นตอนที่ 6. แยก ที่จับโมดูล (โครงยึดตัวระบายความร้อน L2AM) ออกจากโมดูล

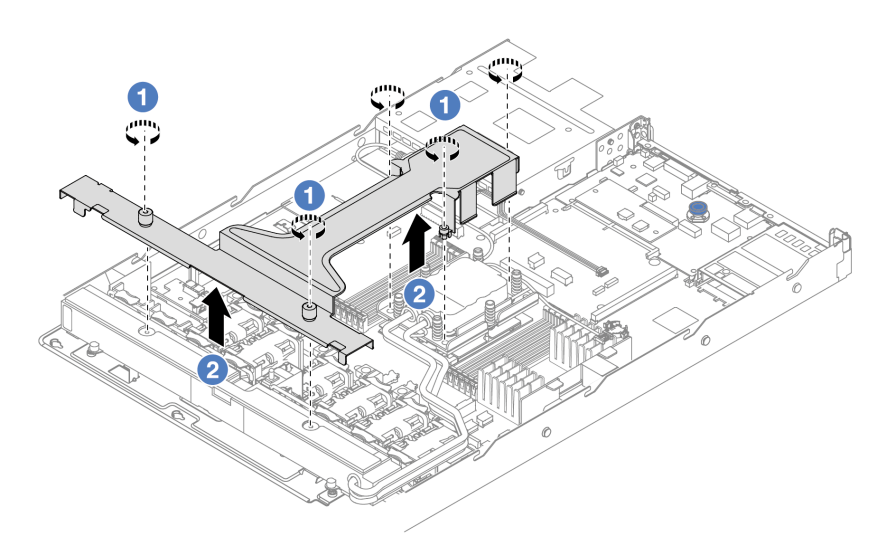

- 1. คลายสกรูห้าตัวบน ที่จับโมดูล (โครงยึดตัวระบายความร้อน L2AM)
- 2. 2 จับตรงกลางของ ที่จับโมดูล (โครงยึดตัวระบายความร้อน L2AM) เพื่อแยกออกจากโมดูล
- ขั้นตอนที่ 7. ติดตั้งโมดูลตรวจจับการรั่วไหลเข้ากับแผ่นกั้นลม PSU

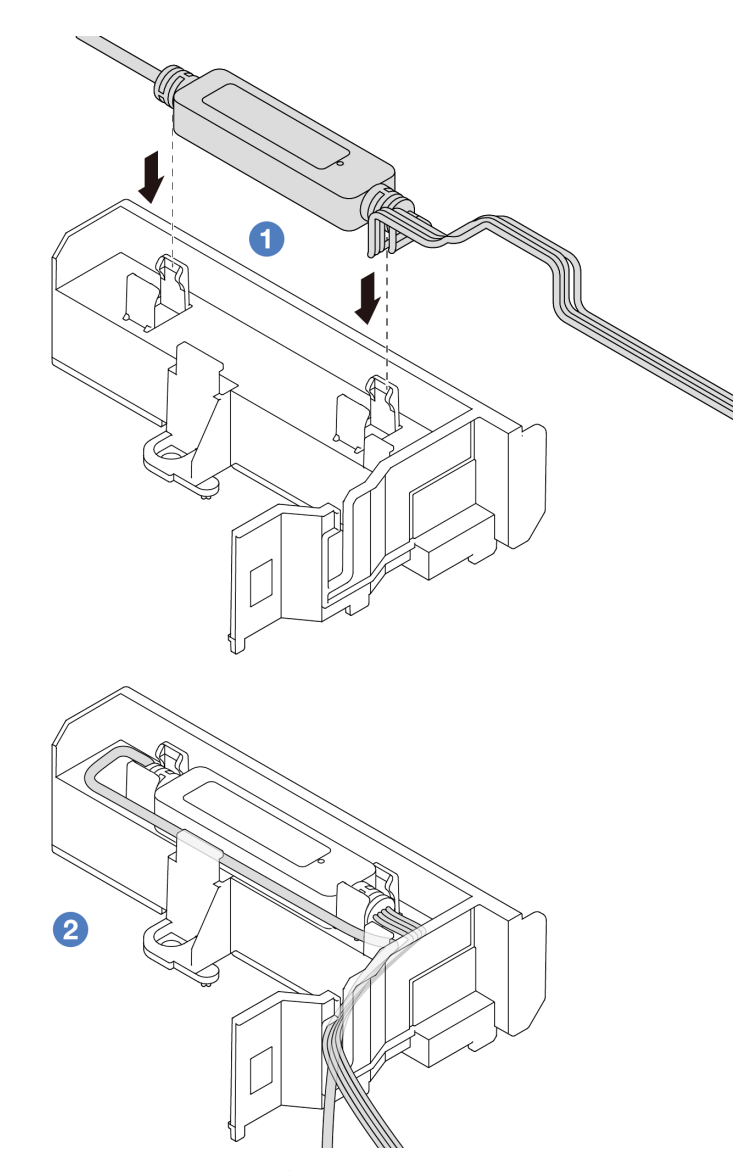

- 
- 2. 2 หลังยึดโมดูลแล้ว ให้เดินสายผ่านคลิปยึดสายให้เรียบร้อยเพื่อการจัดการเดินสายในภายหลัง

**หมายเหตุ**: สำหรับสถานการทำงานของ โมดูลเซนเซอร์ตรวจจับของเหลว ให้ดู "ไฟ LED โมดูลเซนเซอร์ ิตรวจจับของเหลว" บนหน้าที่ 465

์ ขั้นตอนที่ 8. เชื่อมต่อสายปั๊มและสายตรวจจับการรั่วไหลของ L2AM เข้ากับขั้วต่อบนส่วนประกอบแผงระบบ ดู "การ ้เดินสายโมคูลแบบ Liquid to Air ของ Lenovo Neptune (TM)" บนหน้าที่ 369

#### หลังจากดำเนินการเสร็จ

- 1. ติดตั้งแบ็คเพลนและสายแบ็คเพลน หากคุณถอดออกก่อนหน้านี้ ดู "ติดตั้งแบ็คเพลนของไดรฟ์ด้านหน้า ขนาด 2.5 นิ้ว" บนหน้าที่ 99 และ "การเดินสายไฟ/ไซด์แบนด์" บนหน้าที่ 371
- 2. ดำเนินการเปลี่ยนชิ้นส่วนให้เสร็จสมบูรณ์ ดู "ดำเนินการเปลี่ยนชิ้นส่วนให้เสร็จสมบูรณ์" บนหน้าที่ 325

### วิดีโคสาธิต

## รับชมขั้นตอนบน YouTube

# การเปลี่ยนอะแดปเตอร์ NIC การจัดการ

ทำตามคำแนะนำในส่วนนี้เพื่อถอดหรือติดตั้ง ThinkSystem V3 Management NIC Adapter Kit (อะแดปเตอร์ NIC การจัดการ)

**หมายเหตุ**: หากมีการติดตั้ง ThinkSystem V3 Management NIC Adapter Kit (อะแดปเตอร์ NIC การจัดการ) บน เซิร์ฟเวอร์ ระบบจะไม่แสดงในรายการการ์ด PCIe ของซอฟต์แวร์การจัดการระบบ เช่น XCC, LXPM และอื่นๆ

- "ถุคดคะแดงใเตคร์ NIC การจัดการ" งบนหน้าที่ 201
- "ติดตั้งคะแดปเตคร์ NIC การจัดการ" บนหน้าที่ 202

# <span id="page-210-0"></span>ถอดอะแดปเตอร์ NIC การจัดการ

ทำตามคำแนะนำในส่วนนี้เพื่อถอด ThinkSystem V3 Management NIC Adapter Kit (อะแดปเตอร์ NIC การจัดการ)

#### เกี่ยวกับงาบขึ้

#### ข้อควรพิจารณา∙

- ้ อ่าน "คู่มือการติดตั้ง" บนหน้าที่ 69 และ "รายการตรวจสอบความปลอดภัย" บนหน้าที่ 71 เพื่อให้แน่ใจว่าคุณจะ ทำงานได้คย่างปลคดภัย
- ์ ปิดเซิร์ฟเวอร์และอุปกรณ์ต่อพ่วง แล้วถอดสายไฟและสายภายนอกทั้งหมดออก ดู "ปิดเซิร์ฟเวอร์" บนหน้าที่ 97
- ้ ป้องกันการสัมผัสไฟฟ้าสถิตที่อาจทำให้ระบบหยุดการทำงานและสูญเสียข้อมูลได้ ด้วยการเก็บส่วนประกอบที่ไวต่อ ไฟฟ้าสถิตไว้ในบรรจุภัณฑ์แบบมีการป้องกันไฟฟ้าสถิตจนถึงเวลาทำการติดตั้ง และใช้งานอุปกรณ์เหล่านี้ด้วยสายรัด ข้อมือป้องกันการคายประจุไฟฟ้าสถิตหรือระบบเดินสายดินอื่นๆ

#### …<br>ขับตลบ

# ขั้นตอนที่ 1. เตรียมการสำหรับงานนี้

- ือ. เข้าถึง Lenovo XClarity Controller จากนั้นเลือก Network ใน BMC Configuration และปิดการใช้ งาน Ethernet Port 2
- b. หากเซิร์ฟเวอร์ติดตั้งอยู่ในแร็ค ให้ถอดเซิร์ฟเวอร์ออกจากแร็ค
- ิถอดฝาครอบด้านบน ดู "ถอดฝาครอบด้านบน" บนหน้าที่ 319 C.
- d. หากเซิร์ฟเวอร์มาพร้อมส่วนประกอบตัวยก 1 ให้ถอดออกก่อน โปรดดู "ถอดการ์ดตัวยกด้านหลัง" <u>ำ</u><br>นหน้าที่ 265
- ขั้นตอนที่ 2. ถอดสายบน อะแดปเตอร์ NIC การจัดการ โปรดดูที่ "อะแดปเตอร์ NIC การจัดการ" บนหน้าที่ 360
- ขั้นตอนที่ 3. ถอด อะแดปเตอร์ NIC การจัดการ

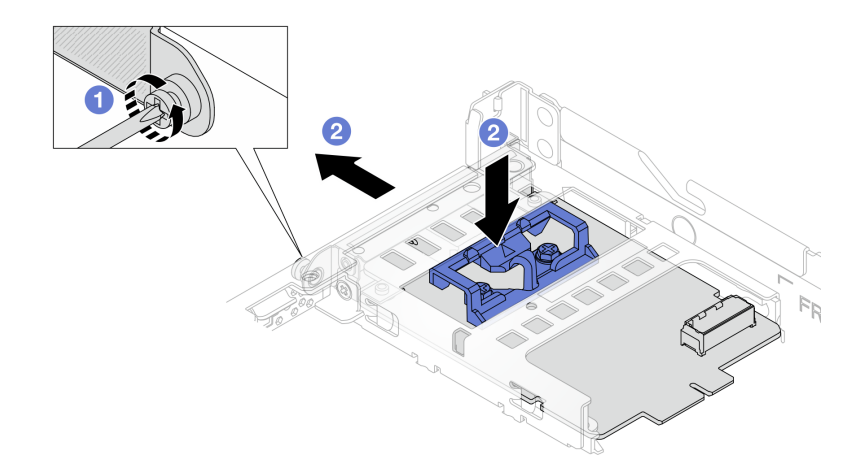

รูปภาพ 94. การถอดอะแดปเตอร์ NIC การจัดการ

- 0 คลายสกรูที่ยึด อะแดปเตอร์ NIC การจัดการ  $\overline{a}$ .
- 2 กดสลักสีน้ำเงินค้างไว้ และดึงอะแดปเตอร์ NIC การจัดการ จากสลักให้ออกจากตัวเครื่อง  $b<sub>1</sub>$

#### หลังจากดำเนินการเสร็จ

- 1. ติดตั้งขึ้นส่วนที่เปลี่ยนทดแทนหรือแผงครอบ ดู "ติดตั้งอะแดปเตอร์ NIC การจัดการ" บนหน้าที่ 202
- 2. หากคุณได้รับคำแนะนำให้ส่งคืนส่วนประกอบหรืออุปกรณ์เสริม ให้ปฏิบัติตามคำแนะนำที่มาพร้อมบรรจุภัณฑ์ ้ทั้งหมด และให้ใช้บรรจุภัณฑ์ใดๆ ที่ส่งมอบให้กับคุณเพื่อการจัดส่ง

#### วิดีโคสาธิต

# ้รับชมขั้นตอนบน YouTube

# <span id="page-211-0"></span>ติดตั้งอะแดปเตอร์ NIC การจัดการ

ทำตามคำแนะนำในส่วนนี้เพื่อติดตั้ง ThinkSystem V3 Management NIC Adapter Kit (อะแดปเตอร์ NIC การ จัดการ)

#### เกี่ยวกับงานนี้

## ข้อควรพิจารณา∙

- อ่าน "คู่มือการติดตั้ง" บนหน้าที่ 69 และ "รายการตรวจสอบความปลอดภัย" บนหน้าที่ 71 เพื่อให้แน่ใจว่าคุณจะ ทำงานได้อย่างปลอดภัย
- ์ ปิดเซิร์ฟเวอร์และอุปกรณ์ต่อพ่วง แล้วถอดสายไฟและสายภายนอกทั้งหมดออก ดู "ปิดเซิร์ฟเวอร์" บนหน้าที่ 97
- ป้องกันการสัมผัสไฟฟ้าสถิตที่อาจทำให้ระบบหยุดการทำงานและสูญเสียข้อมูลได้ ด้วยการเก็บส่วนประกอบที่ไวต่อ ้ไฟฟ้าสถิตไว้ในบรรจุภัณฑ์แบบมีการป้องกันไฟฟ้าสถิตจนถึงเวลาทำการติดตั้ง และใช้งานอุปกรณ์เหล่านี้ด้วยสายรัด ข้อมือป้องกันการคายประจุไฟฟ้าสถิตหรือระบบเดินสายดินอื่นๆ

**การดาวน์โหลดเฟิร์มแวร์และไดรเวอร์**: คุณอาจต้องอัปเดตเฟิร์มแวร์หรือไดรเวอร์หลังจากเปลี่ยนส่วนประกอบ

- ใปที่ https://datacentersupport.lenovo.com/products/servers/thinksystem/sr635v3/7d9h//downloads/driver-list/ เพื่อดูข้อมูลการอัปเดตเฟิร์มแวร์และไดรเวอร์ล่าสุดของเซิร์ฟเวอร์คุณ
- ไปที่ "ปรับปรุงเฟิร์มแวร์" บนหน้าที่ 421 สำหรับข้อมูลเพิ่มเติมเกี่ยวกับเครื่องมืออัปเดตเฟิร์มแวร์

### ขั้นตอน

- ขั้นตอนที่ 1. หากมีการติดตั้งแผงครอบ ให้ถอดออก
- ขั้นตอนที่ 2. ติดตั้ง อะแดปเตอร์ NIC การจัดการ

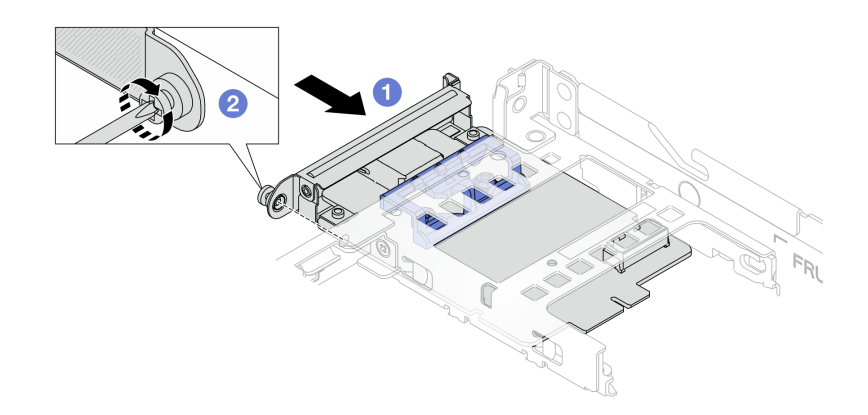

#### รูปภาพ 95. การติดตั้งอะแดปเตอร์ NIC การจัดการ

- 0 เลื่อน อะแดปเตอร์ NIC การจัดการ ลงในช่องเสียบจนกว่าจะเข้าที่พอดี  $\overline{a}$
- 2 ขันสกรูให้แน่นเพื่อยึด อะแดปเตอร์ NIC การจัดการ  $b.$
- ์ขั้นตอนที่ 3. เชื่อมต่อสายเข้ากับ อะแดปเตอร์ NIC การจัดการ ดู "อะแดปเตอร์ NIC การจัดการ" บนหน้าที่ 360
- ์ ติดตั้งส่วนประกอบตัวยก 1 หากถอดออก ดู "ติดตั้งการ์ดตัวยกด้านหลัง" บนหน้าที่ 268 ขั้นตอนที่ 4.

#### หลังจากดำเนินการเสร็จ

- 1. ดำเนินการเปลี่ยนชิ้นส่วนให้เสร็จสมบูรณ์ ดู "ดำเนินการเปลี่ยนชิ้นส่วนให้เสร็จสมบูรณ์" บนหน้าที่ 325
- 2. เข้าถึง Lenovo XClarity Controller จากนั้นเลือก Network ใน BMC Configuration และเปิดการใช้งาน Ethernet Port 2

#### วิดีโคสาธิต

## รับชมขั้นตอนบน YouTube

# ิการเปลี่ยนโมดูลหน่วยความจำ

ใช้ขั้นตอนต่อไปนี้ในการถอดและติดตั้งโมดูลหน่วยความจำ

# ถอดโมดูลหน่วยความจำ

ใช้ข้อมูลนี้เพื่อถอดโมดูลหน่วยความจำ

### เกี่ยวกับงานนี้

#### ข้อควรพิจารณา:

- ้ อ่าน "คู่มือการติดตั้ง" บนหน้าที่ 69 และ "รายการตรวจสอบความปลอดภัย" บนหน้าที่ 71 เพื่อให้แน่ใจว่าคุณจะ ทำงานได้คย่างปลคดภัย
- ์ ปิดเซิร์ฟเวอร์และอุปกรณ์ต่อพ่วง แล้วถอดสายไฟและสายภายนอกทั้งหมดออก ดู "ปิดเซิร์ฟเวอร์" บนหน้าที่ 97
- ้ตรวจสอบให้แน่ใจว่าได้ถอดหรือติดตั้งโมดูลหน่วยความจำ 20 วินาทีหลังจากถอดสายไฟออกจากระบบแล้ว วิธีนี้ ช่วยให้ระบบสามารถคายประจุไฟฟ้าได้จดหมดและเป็นวิธีที่ปลอดภัยในการจัดการกับโมดูลหน่วยความจำ
- หากเซิร์ฟเวอร์ติดตั้งอยู่ในตู้แร็ค ให้เลื่อนเซิร์ฟเวอร์ออกจากรางเลื่อนของแร็คเพื่อให้มีที่เข้าถึงฝาครอบด้านหลัง หรือ  $\bullet$ ิถอดเซิร์ฟเวอร์ออกจากแร็ค ดู "ถอดเซิร์ฟเวอร์ออกจากแร็ค" บนหน้าที่ 159
- ่ หากคุณไม่ได้ติดตั้งโมคูลหน่วยความจำเปลี่ยนทดแทนในช่องเสียบเดิม ตรวจสอบให้แน่ใจว่าคุณมีแผงครอบโมคูล หน่วยความจำ
- โมดูลหน่วยความจำไวต่อการคายประจุไฟฟ้าสถิต และต้องดูแลจัดการเป็นพิเศษ โปรดดูคำแนะนำมาตรฐานสำหรับ "การใช้งานอุปกรณ์ที่ไวต่อไฟฟ้าสถิต" บนหน้าที่ 73
	- ี สวมใส่สายรัดป้องกันการคายประจุไฟฟ้าสถิตทุกครั้งเมื่อต้องถอดหรือติดตั้งโมดูลหน่วยความจำ ถุงมือป้องกัน การคายประจุไฟฟ้าสถิตก็ใช้ได้เช่นกัน
- อย่าถือโมดูลหน่วยความจำสองชิ้นหรือมากกว่าในขณะเดียวกันเพื่อไม่ให้สัมผัสกัน อย่าวางโมดูลหน่วยความจำ ช้อนกันโดยตรงในการจัดเก็บ
- อย่าสัมผัสขั้วต่อหน่วยความจำสีทอง และอย่าให้บริเวณพื้นผิวนี้สัมผัสถูกด้านนอกของกรอบขั้วต่อโมดูลหน่วย ความจำ
- หยิบจับโมดูลหน่วยความจำด้วยความระมัดระวัง อย่าบิด งอ หรือทำโมดูลหน่วยความจำตก
- ้อย่าใช้เครื่องมือโลหะใดๆ (เช่น จิ๊กหรือคีบหนีบ) เพื่อจับโมดูลหน่วยความจำเนื่องจากโลหะแข็งอาจทำให้โมดูล หน่วยความจำเสียหายได้
- อย่าเสียบโมดูลหน่วยความจำขณะที่ถือแพคเกจหรือส่วนประกอบ เพราะอาจทำให้แพคเกจแตกร้าวหรือหลุด คคกจากส่วนประกอบจากแรงเสียบ

**ข้อสำคัญ**: ถอดหรือติดตั้งโมดูลหน่วยความจำสำหรับโปรเซสเซอร์ครั้งละหนึ่งตัวเท่านั้น

### ขั้นตลบ

**ข้อควรพิจารณา**: ตรวจสอบให้แน่ใจว่าได้ถอดหรือติดตั้งโมดูลหน่วยความจำ 20 วินาทีหลังจากถอดสายไฟออกจาก ระบบแล้ว วิธีนี้ช่วยให้ระบบสามารถคายประจุไฟฟ้าได้จดหมดและเป็นวิธีที่ปลอดภัยในการจัดการกับโมดูลหน่วยความ ຈຳ

- ์ขั้นตอนที่ 1. ปิดเซิร์ฟเวอร์และอุปกรณ์ต่อพ่วง แล้วถอดสายไฟและสายภายนอกทั้งหมดออก ดู "ปิดเซิร์ฟเวอร์" บน หน้าที่ 97
- ขั้นตอนที่ 2. ถอดฝาครอบด้านบน ดู "ถอดฝาครอบด้านบน" บนหน้าที่ 319

์ขั้นตอนที่ 3. ถอดโมดูลหน่วยความจำออกจากช่องเสียบ

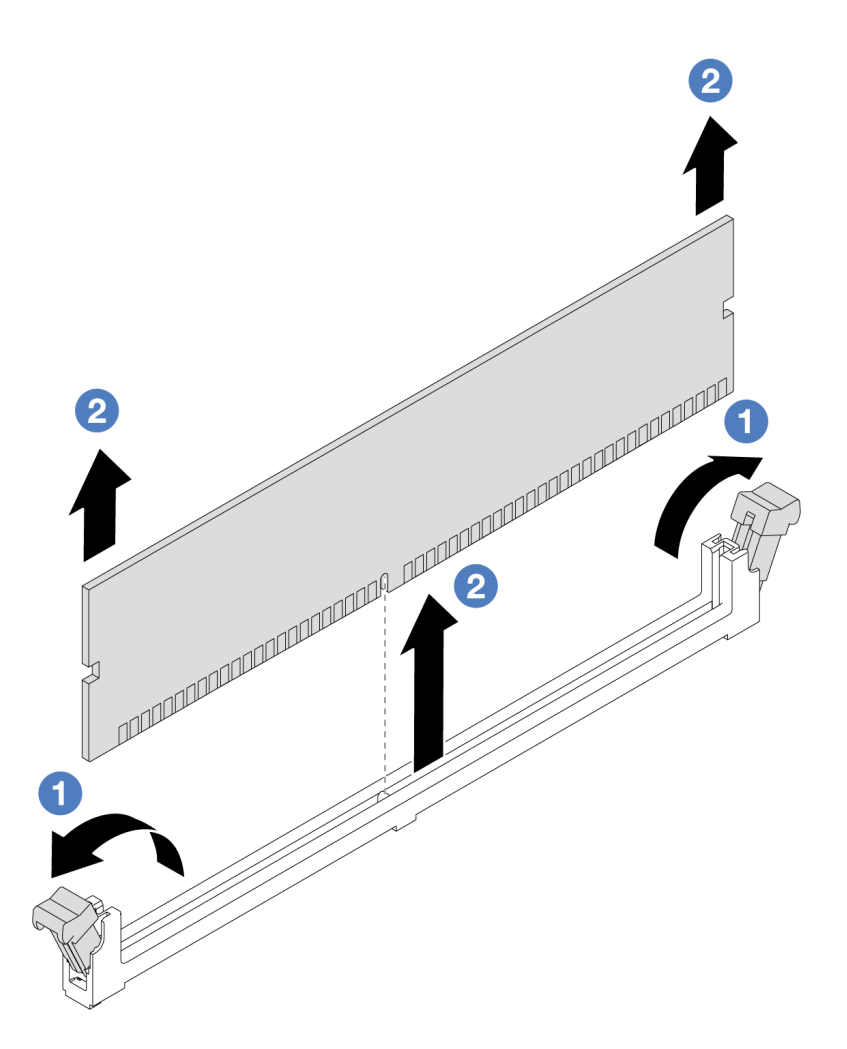

รูปภาพ 96. การถอดโมดูลหน่วยความจำ

 $\bullet$  เปิดคลิปยึดที่ปลายของช่องเสียบโมดูลหน่วยความจำแต่ละด้าน a.

**ข้อควรพิจารณา**: เพื่อหลีกเลี่ยงการทำให้คลิปยึดชำรุดหรือช่องเสียบโมดูลหน่วยความจำเสียหาย ให้จับคลิปอย่างนุ่มนวล

2 จับโมดูลหน่วยความจำที่ปลายทั้งสองด้านและค่อยๆ ยกออกจากช่องใส่ b.

#### หลังจากดำเนินการเสร็จ

- 1. ต้องติดตั้งช่องเสียบโมดูลหน่วยความจำด้วยโมดูลหน่วยความจำหรือแผงครอบโมดูลหน่วยความจำ โปรดดู "ติด ้ตั้งโมดูลหน่วยความจำ" บนหน้าที่ 207
- 2. หากคุณได้รับคำแนะนำให้ส่งคืนส่วนประกอบหรืออุปกรณ์เสริม ให้ปฏิบัติตามคำแนะนำที่มาพร้อมบรรจุภัณฑ์ ้ทั้งหมด และให้ใช้บรรจุภัณฑ์ใดๆ ที่ส่งมอบให้กับคุณเพื่อการจัดส่ง
## วิดีโคสาธิต

# รับชมขั้นตอนบน YouTube

# ติดตั้งโมดูลหน่วยความจำ

ทำตามคำแนะนำในส่วนนี้เพื่อติดตั้งโมดูลหน่วยความจำ

### เกี่ยวกับงานนี้

## ข้อควรพิจารณา∙

- ้อ่าน "คู่มือการติดตั้ง" บนหน้าที่ 69 และ "รายการตรวจสอบความปลอดภัย" บนหน้าที่ 71 เพื่อให้แน่ใจว่าคุณจะ ทำงานได้คย่างปลคดภัย
- ิตรวจสอบให้แน่ใจว่าได้ถอดหรือติดตั้งโมดูลหน่วยความจำ 20 วินาทีหลังจากถอดสายไฟออกจากระบบแล้ว วิธีนี้ ช่วยให้ระบบสามารถคายประจุไฟฟ้าได้จดหมดและเป็นวิธีที่ปลอดภัยในการจัดการกับโมดูลหน่วยความจำ
- ้ ตรวจสอบให้แน่ใจว่าได้ใช้การกำหนดค่าที่รองรับซึ่งระบุอยู่ใน "กฎและลำดับการติดตั้งโมดูลหน่วยความจำ" บน หน้าที่ 75
- ์ โมดูลหน่วยความจำไวต่อการคายประจุไฟฟ้าสถิต และต้องดูแลจัดการเป็นพิเศษ โปรดดูคำแนะนำมาตรฐานที่ "การ ใช้งานอุปกรณ์ที่ไวต่อไฟฟ้าสถิต" บนหน้าที่ 73
	- สวมใส่สายรัดป้องกันการคายประจุไฟฟ้าสถิตทุกครั้งเมื่อต้องถอดหรือติดตั้งโมดูลหน่วยความจำ ถุงมือป้องกัน การคายประจุไฟฟ้าสถิตก็ใช้ได้เช่นกัน
	- อย่าถือโมดูลหน่วยความจำสองชิ้นหรือมากกว่าในขณะเดียวกันเพื่อไม่ให้สัมผัสกัน อย่าวางโมดูลหน่วยความจำ ช้อนกันโดยตรงในการจัดเก็บ
	- อย่าสัมผัสขั้วต่อหน่วยความจำสีทอง และอย่าให้บริเวณพื้นผิวนี้สัมผัสถูกด้านนอกของกรอบขั้วต่อโมดูลหน่วย ความจำ
	- หยิบจับโมดูลหน่วยความจำด้วยความระมัดระวัง อย่าบิด งอ หรือทำโมดูลหน่วยความจำตก
	- ่ อย่าใช้เครื่องมือโลหะใดๆ (เช่น จิ้กหรือคีบหนีบ) เพื่อจับโมดูลหน่วยความจำเนื่องจากโลหะแข็งอาจทำให้โมดูล หน่วยความจำเสียหายได้
	- ่ อย่าเสียบโมดูลหน่วยความจำขณะที่ถือแพคเกจหรือส่วนประกอบ เพราะอาจทำให้แพคเกจแตกร้าวหรือหลุด ออกจากส่วนประกอบจากแรงเสียบ

**ข้อสำคัญ**: ถอดหรือติดตั้งโมดูลหน่วยความจำสำหรับโปรเซสเซอร์ครั้งละหนึ่งตัวเท่านั้น

**การดาวน์โหลดเฟิร์มแวร์และไดรเวอร์**: คุณอาจต้องอัปเดตเฟิร์มแวร์หรือไดรเวอร์หลังจากเปลี่ยนส่วนประกอบ

- ใปที่ https://datacentersupport.lenovo.com/products/servers/thinksystem/sr635v3/7d9h//downloads/driver-list/ เพื่อดูข้อมูลการอัปเดตเฟิร์มแวร์และไดรเวอร์ล่าสุดของเซิร์ฟเวอร์คุณ
- ไปที่ "ปรับปรุงเฟิร์มแวร์" บนหน้าที่ 421 สำหรับข้อมูลเพิ่มเติมเกี่ยวกับเครื่องมืออัปเดตเฟิร์มแวร์  $\ddot{\phantom{0}}$

## ขั้นตอน

**ข้อควรพิจารณา**: ตรวจสอบให้แน่ใจว่าได้ถอดหรือติดตั้งโมดูลหน่วยความจำ 20 วินาทีหลังจากถอดสายไฟออกจาก ระบบแล้ว วิธีนี้ช่วยให้ระบบสามารถคายประจุไฟฟ้าได้จดหมดและเป็นวิธีที่ปลอดภัยในการจัดการกับโมดูลหน่วยความ ຈຳ

- ขั้นตอนที่ 1. ให้นำหีบห่อป้องกันไฟฟ้าสถิตที่บรรจุโมดูลหน่วยความจำไปสัมผัสกับพื้นผิวที่ไม่มีการทาสีด้านนอกของ เซิร์ฟเวอร์ จากนั้น นำโมดูลหน่วยความจำออกจากบรรจุภัณฑ์แล้ววางบนพื้นผิวที่มีการป้องกันไฟฟ้าสถิต
- ขั้นตอนที่ 2. หาตำแหน่งช่องเสียบโมดูลหน่วยความจำที่ต้องการบนแผงระบบ

**หมายเหตุ**: ตรวจสอบให้แน่ใจว่าคุณปฏิบัติตามกฎและลำดับการติดตั้งใน "กฎและลำดับการติดตั้งโมคูล หน่วยความจำ" บนหน้าที่ 75

## ขั้นตอนที่ 3. ติดตั้งโมดูลหน่วยความจำลงในช่องเสียบ

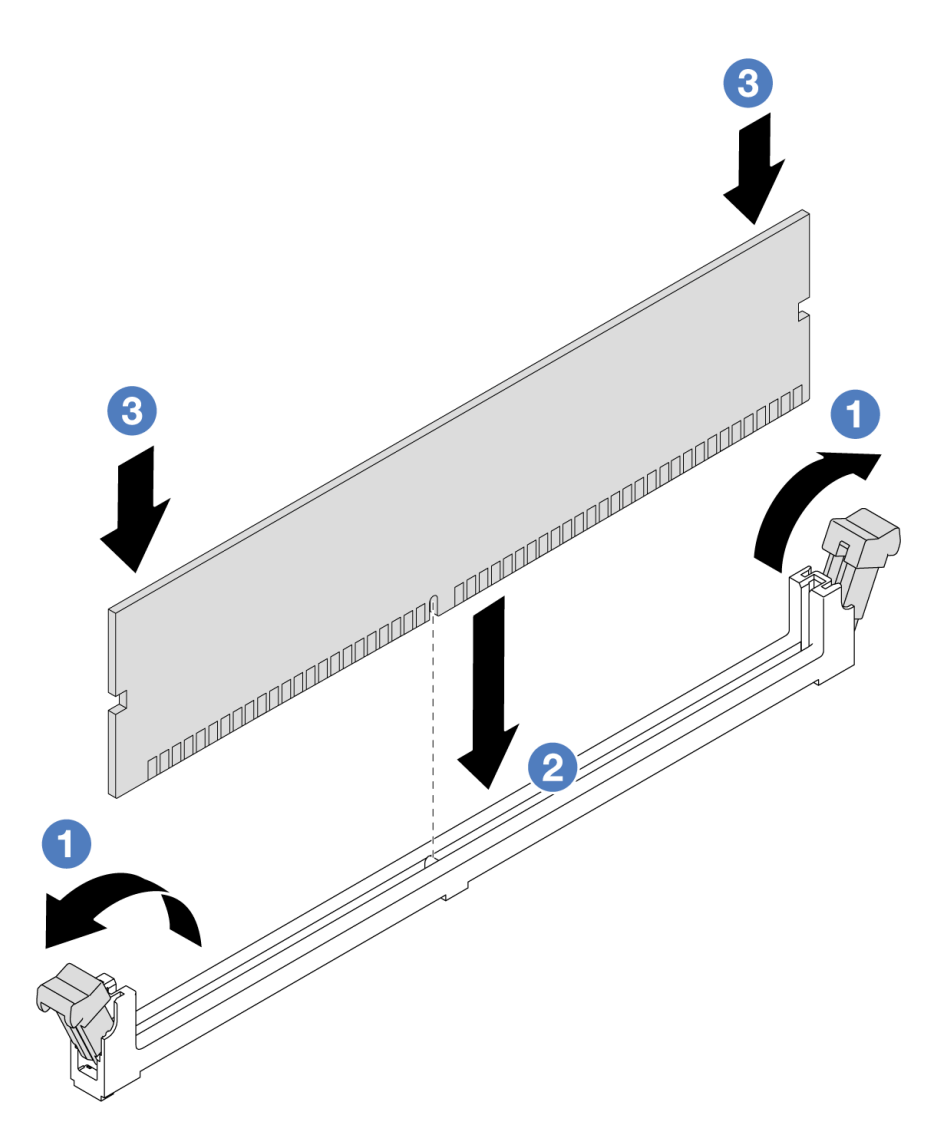

รูปภาพ 97. การติดตั้งโมดูลหน่วยความจำ

0 เปิดคลิปยึดที่ปลายของช่องเสียบโมดูลหน่วยความจำแต่ละด้าน a.

**ข้อควรพิจารณา**: เพื่อหลีกเลี่ยงการทำให้คลิปยึดชำรุดหรือช่องเสียบโมดูลหน่วยความจำเสียหาย ให้เปิดและปิดคลิปอย่างนุ่มนวล

- 2 จัดแนวโมดูลหน่วยความจำให้ตรงกับช่องเสียบและค่อยๆ วางโมดูลหน่วยความจำบนช่องเสียบ  $b.$ ด้วยมือทั้งสองข้าง
- 8 กดปลายทั้งสองด้านของโมดูลหน่วยความจำลงไปตรงๆ ในช่องเสียบให้แน่นจนกว่าคลิปยึดจะ C. เข้าตำแหน่งล็อค

หมายเหตุ: หากมีช่องว่างระหว่างโมดูลหน่วยความจำกับคลิปยึด แสดงว่าคุณเสียบโมดูลหน่วย ้ความจำผิดวิธี ในกรณีนี้ ให้เปิดคลิปยึด ถอดโมดูลหน่วยความจำออก แล้วเสียบกลับเข้าไปใหม่ บทที่ 5. ขั้นตอนการเปลี่ยนขึ้นส่วนฮาร์ดแวร์ 209 หลังจากดำเนินการเสร็จ

ดำเนินการเปลี่ยนชิ้นส่วนให้เสร็จสมบูรณ์ ดู "ดำเนินการเปลี่ยนชิ้นส่วนให้เสร็จสมบูรณ์" บนหน้าที่ 325

## วิดีโคสาธิต

# รับชมขั้นตอนบน YouTube

# การเปลี่ยนแบ็คเพลน M.2 และไดรฟ์ M.2

ใช้ข้อมูลนี้ในการถอดและติดตั้งแบ็คเพลน M.2 และไดรฟ์ M.2 (แบ็คเพลน M.2 และไดรฟ์ M.2 ที่ประกอบแล้วมีชื่อเรียก อีกอย่างว่าโมดูล M.2)

เซิร์ฟเวคร์จะรคงรับแบ็คเพลน M.2 สี่ประเภท วิธีการถคดและติดตั้งจะคล้ายกัน

หมายเหตุ: อะแดปเตอร์และโมดูล M.2 ยังเรียกอีกอย่างว่าชุดการเปิดใช้งาน

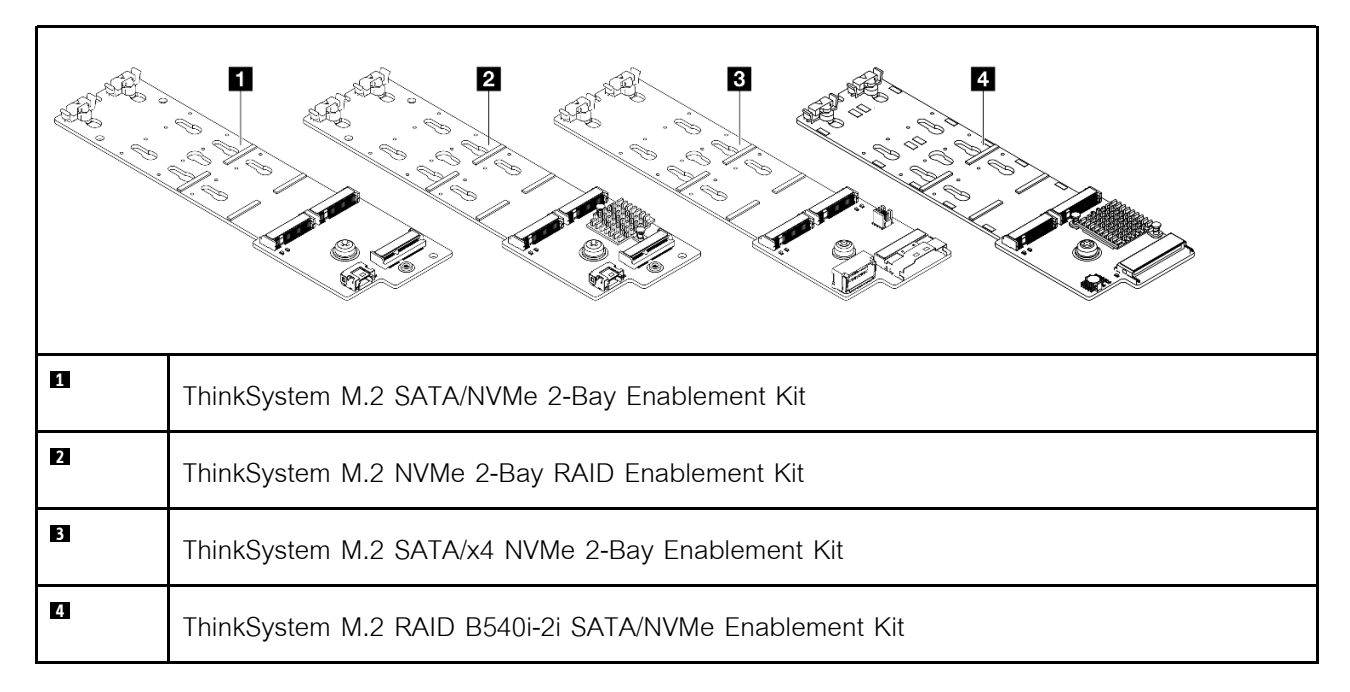

# ถอดแบ็คเพลน M.2 และไดรฟ์ M.2

ใช้ข้อมูลนี้ในการถอดแบ็คเพลน M.2 และไดรฟ์ M.2

เกี่ยวกับงานนี้

ข้อควรพิจารณา:

- ้อ่าน "คู่มือการติดตั้ง" บนหน้าที่ 69 และ "รายการตรวจสอบความปลอดภัย" บนหน้าที่ 71 เพื่อให้แน่ใจว่าคุณจะ ทำงานได้คย่างปลคดภัย
- ์ ปิดเซิร์ฟเวอร์และถอดสายไฟทั้งหมดคอกสำหรับงานนี้
- ้ป้องกันการสัมผัสไฟฟ้าสถิตที่อาจทำให้ระบบหยุดการทำงานและสูญเสียข้อมูลได้ ด้วยการเก็บส่วนประกอบที่ไวต่อ ้ไฟฟ้าสถิตไว้ในบรรจุภัณฑ์แบบมีการป้องกันไฟฟ้าสถิตจนถึงเวลาทำการติดตั้ง และใช้งานอุปกรณ์เหล่านี้ด้วยสายรัด ข้อมือป้องกันการคายประจุไฟฟ้าสถิตหรือระบบเดินสายดินอื่นๆ

ขั้นตอน

- ์ขั้นตอนที่ 1. ถอดฝาครอบด้านบน ดู "ถอดฝาครอบด้านบน" บนหน้าที่ 319
- ์ขั้นตอนที่ 2. ถอดสาย M.2 ทั้งหมดออกจากแผงระบบ ดู "การเดินสายแบ็คเพลนไดรฟ์ M.2" บนหน้าที่ 362

หากเซิร์ฟเวอร์ของคุณติดตั้ง ThinkSystem M.2 SATA/NVMe 2-Bay Enablement Kit หรือ ThinkSystem M.2 NVMe 2-Bay RAID Enablement Kit โปรดดูข้อมูลการถอดสายต่อไปนี้:

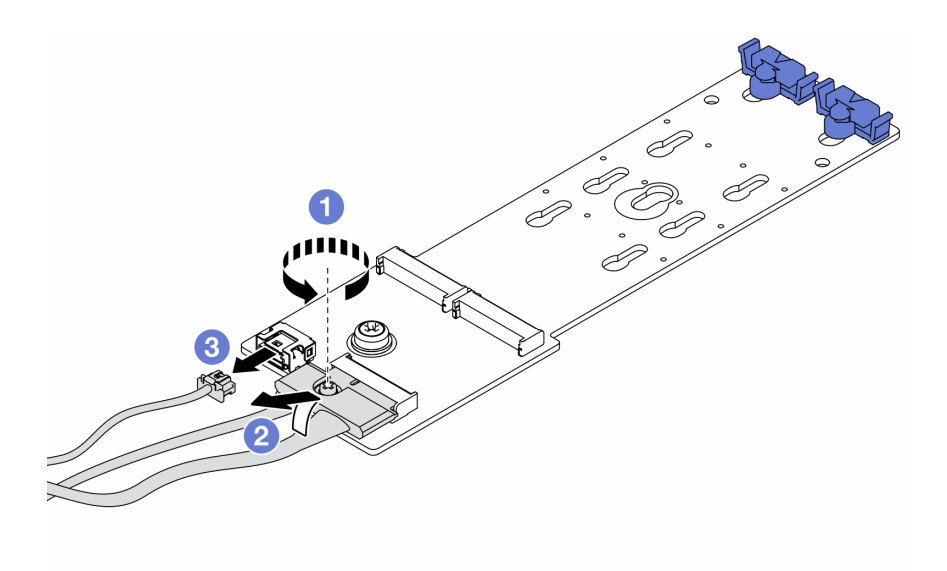

- $\bullet$  คลายสกรูบนสายสัญญาณ a.
- 2 เอียงขั้วต่อและถอดออกขณะที่สปริงข้างใต้คลายตัว  $b<sub>1</sub>$
- 3 กุคดสายไฟ  $\mathsf{C}$

ขั้นตอนที่ 3. ถอดไดรฟ์ M.2 ออกจากแบ็คเพลน M.2

**หมายเหตุ**: แบ็คเพลน M.2 ที่คุณต้องการถอดออกอาจดูแตกต่างจากภาพประกอบต่อไปนี้ แต่มีวิธีการ ถอดเหมือนกัน

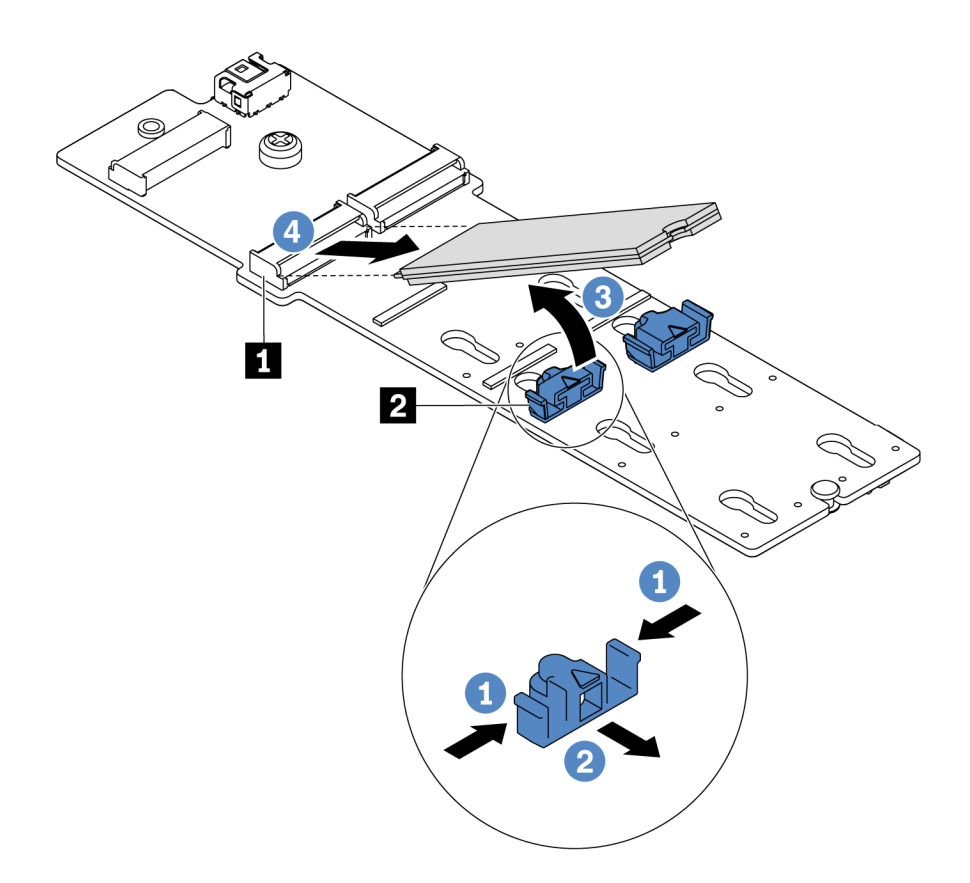

รูปภาพ 98. การถอดไดรฟ์ M.2

- $\bullet$  กดทั้งสองข้างของส่วนยึด  $\blacksquare$ a.
- 2 เลื่อนส่วนยึดไปด้านหลังเพื่อปลดล็อคไดรฟ์ M.2 ออกจากแบ็คเพลน M.2  $b.$
- 3 หมุนไดรฟ์ M.2 ออกจากแบ็คเพลน M.2 C.
- 4 ดึงไดรฟ์ M.2 ออกจากขั้วต่อ **๓** โดยทำมุมประมาณ 30 องศา d.

## ์ขั้นตอนที่ 4. ถอดโมดูล M.2 ออกจากตัวเครื่อง

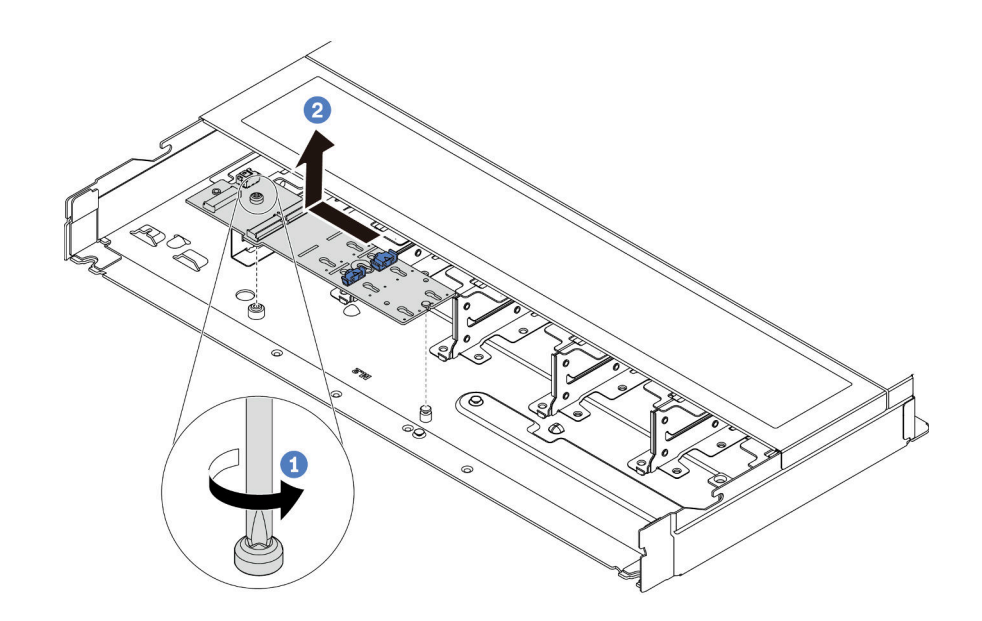

รูปภาพ 99. การถอดโมดูล M.2

- **1** คลายสกรู  $a<sub>1</sub>$
- 2 ปลดแบ็คเพลน M.2 ออกจากหมุดและยกแบ็คเพลน M.2 ออกจากตัวเครื่องอย่างระมัดระวัง  $b.$

#### หลังจากดำเนินการเสร็จ

หากคุณได้รับการแนะนำให้ส่งคืนชุดแบ็คเพลน M.2 หรือไดรฟ์ M.2 ชุดเก่า ให้ทำตามคำแนะนำในการห่อบรรจุภัณฑ์ และใช้วัสดุที่ส่งมอบให้กับคุณเพื่อการจัดส่ง

#### วิดีโอสาธิต

# รับชมขั้นตอนบน YouTube

# <span id="page-222-0"></span>ปรับตัวยึดบนแบ็คเพลน M.2

ใช้ข้อมูลนี้ในการปรับส่วนยึดบนแบ็คเพลน M.2

เกี่ยวกับงานนี้

ข้อควรพิจารณา:

- ่ อ่าน "คู่มือการติดตั้ง" บนหน้าที่ 69 และ "รายการตรวจสอบความปลอดภัย" บนหน้าที่ 71 เพื่อให้แน่ใจว่าคุณจะ ทำงานได้คย่างปลคดภัย
- ปิดเซิร์ฟเวคร์และถคดสายไฟทั้งหมดคคกสำหรับงานนี้
- ป้องกันการสัมผัสไฟฟ้าสถิตที่อาจทำให้ระบบหยุดการทำงานและสูญเสียข้อมูลได้ ด้วยการเก็บส่วนประกอบที่ไวต่อ ไฟฟ้าสถิตไว้ในบรรจุภัณฑ์แบบมีการป้องกันไฟฟ้าสถิตจนถึงเวลาทำการติดตั้ง และใช้งานอุปกรณ์เหล่านี้ด้วยสายรัด ข้อมือป้องกันการคายประจุไฟฟ้าสถิตหรือระบบเดินสายดินอื่นๆ

# รับชมขั้นตอน

ดูวิดีโอขั้นตอนนี้ได้ที่ YouTube: https://www.youtube.com/playlist?list=PLYV5R7hVcs-DrpxDWLMfgtXO4O6BVYTim

#### ขั้นตลบ

**หมายเหต**ุ: แบ็คเพลน M.2 ที่คุณต้องการปรับอาจดูแตกต่างจากภาพประกอบต่อไปนี้ แต่มีวิธีการปรับเหมือนกัน

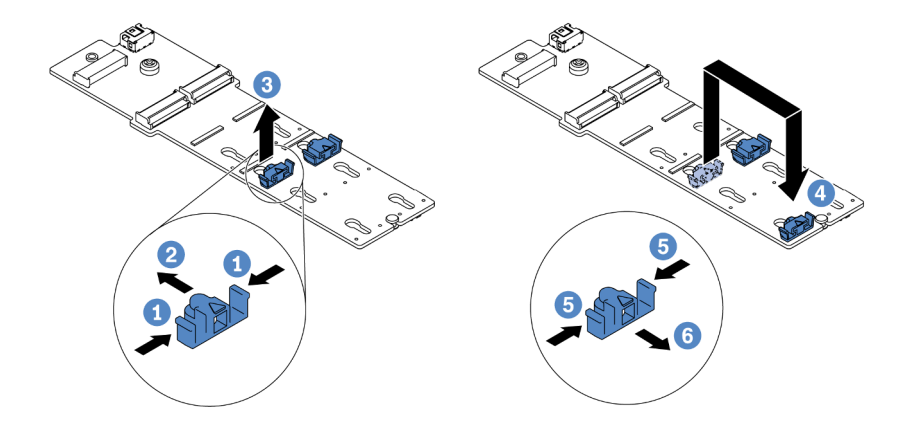

#### รูปภาพ 100. การปรับส่วนยึด M.2

- ขั้นตกนที่ 1. **ป**ี กดทั้งส<sub>ิ</sub>กงข้างของส่วนยึด
- ขั้นตอนที่ 2. 2 ขยับส่วนยึดไปข้างหน้าจนกว่าจะอยู่ในช่องเปิดกว้างของรูสลัก
- ขั้นตอนที่ 3. **3** นำส่วนยึดออกจากรูสลัก
- ์ขั้นตอนที่ 4. เสียบส่วนยึดเข้าไปในรูสลักที่ถูกต้องที่ควรติดตั้งส่วนยึดเข้าไปเพื่อรองรับไดรฟ์ M.2 ที่มีขนาดเฉพาะที่ คณต้องการติดตั้ง
- ์ขั้นตอนที่ 5. **5** กดทั้งสองข้างของส่วนยึด
- ์ขั้นตอนที่ 6. **6** เลื่อนส่วนยึดไปด้านหลังจนกระทั่งยึดเข้าที่

# ติดตั้งแบ็คเพลน M.2 และไดรฟ์ M.2

ใช้ข้อมูลนี้ในการติดตั้งแบ็คเพลน M.2 และไดรฟ์ M.2

## เกี่ยวกับงานนี้

## ข้อควรพิจารณา:

- ้ อ่าน "คู่มือการติดตั้ง" บนหน้าที่ 69 และ "รายการตรวจสอบความปลอดภัย" บนหน้าที่ 71 เพื่อให้แน่ใจว่าคุณจะ ทำงานได้คะ่างปลคดภัย
- ปิดเซิร์ฟเวอร์และถอดสายไฟทั้งหมดออกสำหรับงานนี้
- ป้องกันการสัมผัสไฟฟ้าสถิตที่อาจทำให้ระบบหยุดการทำงานและสูญเสียข้อมูลได้ ด้วยการเก็บส่วนประกอบที่ไวต่อ ไฟฟ้าสถิตไว้ในบรรจุภัณฑ์แบบมีการป้องกันไฟฟ้าสถิตจนถึงเวลาทำการติดตั้ง และใช้งานอุปกรณ์เหล่านี้ด้วยสายรัด ข้อมือป้องกันการคายประจุไฟฟ้าสถิตหรือระบบเดินสายดินอื่นๆ

## ขั้นตอน

์ขั้นตอนที่ 1. ให้นำบรรจุภัณฑ์แบบมีการป้องกันไฟฟ้าสถิตที่บรรจุแบ็คเพลน M.2 และไดรฟ์ M.2 ไปสัมผัสกับพื้นผิวที่ ้ไม่มีการทาสีด้านนอกของเซิร์ฟเวอร์ จากนั้น นำแบ็คเพลน M.2 และไดรฟ์ M.2 ออกจากบรรจุภัณฑ์แล้ว วางบนพื้นผิวที่มีการป้องกันไฟฟ้าสถิต

### หมายเหตุ:

- โมดูลแบ็คเพลน M.2 จัดส่งมาพร้อมสกรูที่ถอดออกมาแล้ว แต่ไม่จำเป็นต้องใช้สกรูในการติดตั้ง
- แบ็คเพลน M.2 ที่คุณต้องการติดตั้งอาจดูแตกต่างจากภาพประกอบต่อไปนี้ แต่มีวิธีการติดตั้งเหมือน กัน
- ขั้นตอนที่ 2. ปรับส่วนยึดบนแบ็คเพลน M.2 ให้รองรับขนาดเฉพาะของไดรฟ์ M.2 ที่คุณต้องการติดตั้ง ดู "ปรับตัวยึด <u> บนแบ็คเพลน M.2" บนหน้าที่ 213</u>

์ขั้นตอนที่ 3. ค้นหาช่องเสียบไดรฟ์ M.2 บนแบ็คเพลน M.2

**หมายเหตุ**: ลำหรับแบ็คเพลน M.2 บางตัวรองรับไดรฟ์ M.2 ที่เหมือนกันสองตัว ให้ติดตั้งไดรฟ์ M.2 ใน ช่องเสียบ 0 ก่อน

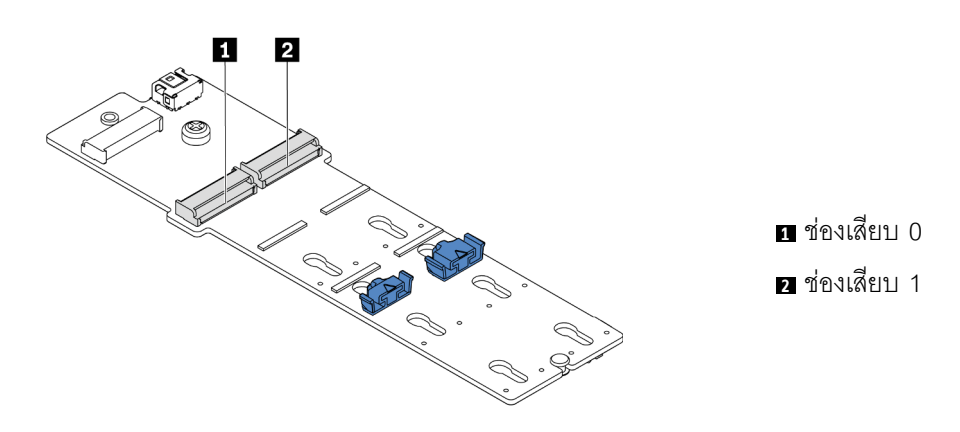

รูปภาพ 101. ช่องใส่ไดรฟ์ M.2

์ขั้นตอนที่ 4. ติดตั้งแบ็คเพลน M.2 ลงบนตัวเครื่อง

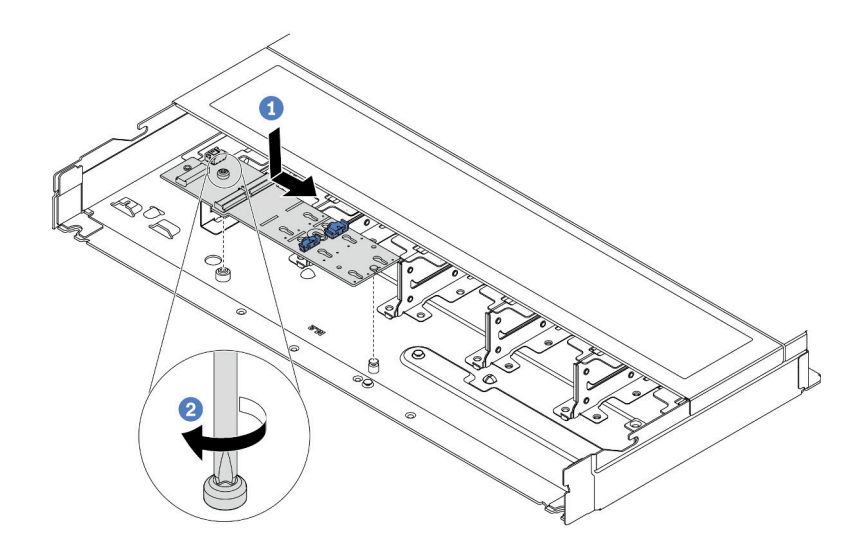

รูปภาพ 102. การติดตั้งแบ็คเพลน M.2

- 1 จัดแนวร่องของแบ็คเพลน M.2 ให้ตรงกับหมุดบนตัวเครื่อง จากนั้นวางแบ็คเพลน M.2 ลง a.
- 2 ขันสกรูให้แน่นเพื่อยึดแบ็คเพลน M.2 b.

# ์ขั้นตอนที่ 5. ติดตั้งไดรฟ์ M.2 ลงในแบ็คเพลน M.2

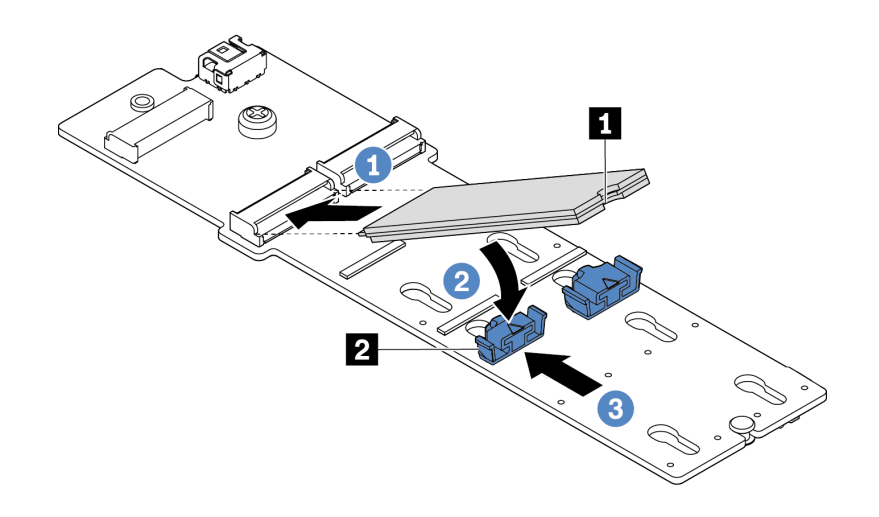

รูปภาพ 103. การติดตั้งใดรฟ์ M.2

- 1 เสียบไดรฟ์ M.2 ลงในขั้วต่อโดยทำมุมประมาณ 30 องศา a.
- 2 หมุนไดรฟ์ M.2 ลงจนกว่าร่อง ย จะติดกับขอบของส่วนอื่ด **ย** b.
- 3 เลื่อนส่วนยึดไปข้างหน้า (เข้าหาขั้วต่อ) เพื่อยึดไดรฟ์ M.2 ให้เข้าที่ C.
- ์ขั้นตอนที่ 6. ต่อสายเข้ากับแบ็คเพลน M.2 และแผงระบบ ดู "การเดินสายแบ็คเพลนไดรฟ์ M.2" บนหน้าที่ 362

หากเซิร์ฟเวอร์ของคุณติดตั้ง ThinkSystem M.2 SATA/NVMe 2-Bay Enablement Kit หรือ ThinkSystem M.2 NVMe 2-Bay RAID Enablement Kit โปรดดูข้อมูลต่อไปนี้เพื่อต่อสาย:

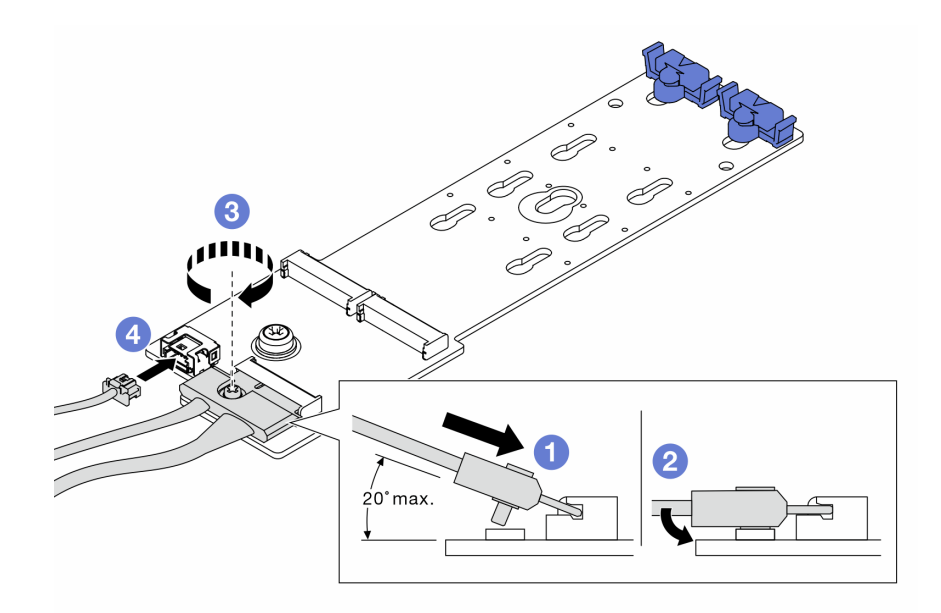

#### หลังจากดำเนินการเสร็จ

- 1. ดำเนินการเปลี่ยนชิ้นส่วนให้เสร็จสมบูรณ์ ดู "ดำเนินการเปลี่ยนชิ้นส่วนให้เสร็จสมบูรณ์" บนหน้าที่ 325
- 2. ใช้ Lenovo XClarity Provisioning Manager เพื่อกำหนดค่า RAID สำหรับข้อมูลเพิ่มเติม โปรดดู https://pubs.lenovo.com/lxpm-overview/

### วิดีโคสาธิต

# รับชมขั้นตอนบน YouTube

# การเปลี่ยนการ์ด MicroSD

ทำตามคำแนะนำในส่วนนี้เพื่อถอดและติดตั้งการ์ด MicroSD

# ถอดการ์ด MicroSD

ทำตามคำแนะนำในหัวข้อนี้เพื่อถอดการ์ด MicroSD

#### เกี่ยวกับงานนี้

#### ข้อควรพิจารณา:

- อ่าน "คู่มือการติดตั้ง" บนหน้าที่ 69 และ "รายการตรวจสอบความปลอดภัย" บนหน้าที่ 71 เพื่อให้แน่ใจว่าคุณจะ  $\bullet$ ทำงานได้อย่างปลอดภัย
- ์ ปิดเซิร์ฟเวคร์และถูคดสายไฟทั้งหมดคุคกลำหรับงานนี้

ป้องกันการสัมผัสไฟฟ้าสถิตที่อาจทำให้ระบบหยุดการทำงานและสูญเสียข้อมูลได้ ด้วยการเก็บส่วนประกอบที่ไวต่อ ไฟฟ้าสถิตไว้ในบรรจุภัณฑ์แบบมีการป้องกันไฟฟ้าสถิตจนถึงเวลาทำการติดตั้ง และใช้งานอุปกรณ์เหล่านี้ด้วยสายรัด ข้อมือป้องกันการคายประจุไฟฟ้าสถิตหรือระบบเดินสายดินอื่นๆ

### ขั้นตอน

ขั้นตอนที่ 1. เตรียมการลำหรับงานนี้

- หากเซิร์ฟเวอร์ติดตั้งอยู่ในตู้แร็ค ให้เลื่อนเซิร์ฟเวอร์ออกจากรางเลื่อนของแร็คเพื่อให้มีที่เข้าถึงฝา a. ้ ครอบด้านหลัง หรือถอดเซิร์ฟเวอร์ออกจากแร็ค ดู "ถอดเซิร์ฟเวอร์ออกจากแร็ค" บนหน้าที่ 159
- ถอดฝาครอบด้านบน ดู "ถอดฝาครอบด้านบน" บนหน้าที่ 319  $b<sub>1</sub>$
- c. หากเซิร์ฟเวอร์ของคุณมาพร้อมส่วนประกอบไดรฟ์ด้านหลัง ให้ถอดออกก่อน ดู "ถอดส่วนประกอบ ไดรฟ์ด้านหลัง ขนาด 2.5 นิ้ว" บนหน้าที่ 274
- d. หากเซิร์ฟเวอร์ของคุณมาพร้อมส่วนประกอบไดรฟ์ด้านหลังขนาด 7 มม. ให้ถอดออกก่อน ดู "ถอด ้ส่วนประกอบไดรฟ์ด้านหลังขนาด 7 มม." บนหน้าที่ 279
- บันทึกตำแหน่งของสายที่เชื่อมต่อกับส่วนประกอบแผงระบบ แล้วจึงถอดสายทั้งหมดออก  $e<sub>1</sub>$

**ข้อควรพิจารณา**: ปลดสลัก คลิปยึดสาย แถบปลดล็อค หรือตัวล็อคทั้งหมดบนขั้วต่อสายเคเบิลเสีย ้ก่อน การไม่ปลดสิ่งเหล่านี้ก่อนถอดสายจะทำความเสียหายแก่ขั้วต่อสายบนส่วนประกอบแผงระบบ ขั้วต่อสายที่ชำรุดเสียหายอาจทำให้ต้องเปลี่ยนส่วนประกอบแผงระบบ

ขั้นตอนที่ 2. ถอดการ์ด MicroSD

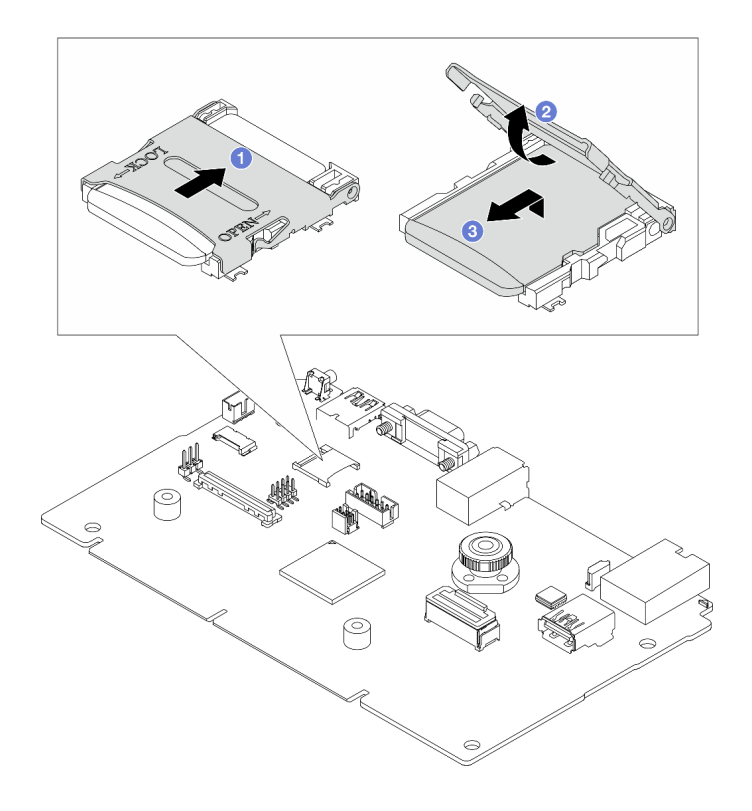

รูปภาพ 104. การถอดการ์ด MicroSD

- 1 เลื่อนฝาปิดช่องเสียบไปยังตำแหน่งเปิด  $\overline{a}$
- 2 ยกฝาปิดช่องเสียบออก  $b.$
- 3 ถูคดการ์ด MicroSD คุคกจากท่องเสียบ  $\mathsf{C}$ .

#### หมายเหตุ:

- หากเปลี่ยนด้วยการ์ด MicroSD ตัวใหม่ ข้อมูลประวัติเฟิร์มแวร์และข้อมูลผู้ใช้ที่จัดเก็บไว้ในการ์ด MicroSD ที่มีข้อบกพร่องจะสูญหาย หลังจากติดตั้งการ์ด MicroSD ใหม่แล้ว ประวัติกา ึ่<br>ร<sub>ู</sub>้อัปเดตเฟิร์มแวร์ที่ตามมาจะถูกบันทึกลงในการ์ดใหม่
- หากต้องการอัปเดตเฟิร์มแวร์ โปรดดูส่วน "การอัปเดตเฟิร์มแวร์ของเซิร์ฟเวอร์" ใน Lenovo XClarity Controller<sub>2</sub>

#### หลังจากดำเนินการเสร็จ

- 1. ติดตั้งชิ้นส่วนที่เปลี่ยนทดแทน ดู "ติดตั้งการ์ด MicroSD" บนหน้าที่ 221
- 2. หากคุณได้รับการแนะนำให้ส่งคืนโมดูลพลังงานแบบแฟลชของ RAID ชุดเก่า ให้ทำตามคำแนะนำในการห่อบรรจุ ้ภัณฑ์ และใช้วัสดุที่ส่งมอบให้กับคุณเพื่อการจัดส่ง

## วิดีโคสาธิต

# รับชมขั้นตอนบน YouTube

# <span id="page-230-0"></span>ติดตั้งการ์ด MicroSD

# ทำตามคำแนะนำในหัวข้อนี้เพื่อติดตั้งการ์ด MicroSD

### เกี่ยวกับงานนี้

## ข้อควรพิจารณา∙

- ้อ่าน "คู่มือการติดตั้ง" บนหน้าที่ 69 และ "รายการตรวจสอบความปลอดภัย" บนหน้าที่ 71 เพื่อให้แน่ใจว่าคุณจะ ทำงานได้คย่างปลคดภัย
- ปิดเซิร์ฟเวอร์และถอดสายไฟทั้งหมดออกสำหรับงานนี้
- ป้องกันการสัมผัสไฟฟ้าสถิตที่อาจทำให้ระบบหยุดการทำงานและสูญเสียข้อมูลได้ ด้วยการเก็บส่วนประกอบที่ไวต่อ ้ไฟฟ้าสถิตไว้ในบรรจุภัณฑ์แบบมีการป้องกันไฟฟ้าสถิตจนถึงเวลาทำการติดตั้ง และใช้งานอุปกรณ์เหล่านี้ด้วยสายรัด ข้อมือป้องกันการคายประจุไฟฟ้าสถิตหรือระบบเดินสายดินอื่นๆ

#### ขั้นตลบ

# ขั้นตอนที่ 1. ติดตั้งการ์ด MicroSD

**หมายเหต**ุ: หลังจากถอดการ์ด MicroSD แล้ว ข้อมูลประวัติเฟิร์มแวร์และข้อมูลผู้ใช้ที่จัดเก็บไว้ในการ์ด MicroSD ที่มีข้อบกพร่องจะสูญหาย หลังจากติดตั้งการ์ด MicroSD ใหม่แล้ว ประวัติการอัปเดตเฟิร์มแวร์ ที่ตามมาจะถูกบันทึกลงในการ์ดใหม่

รูปภาพ 105. การติดตั้งการ์ด MicroSD

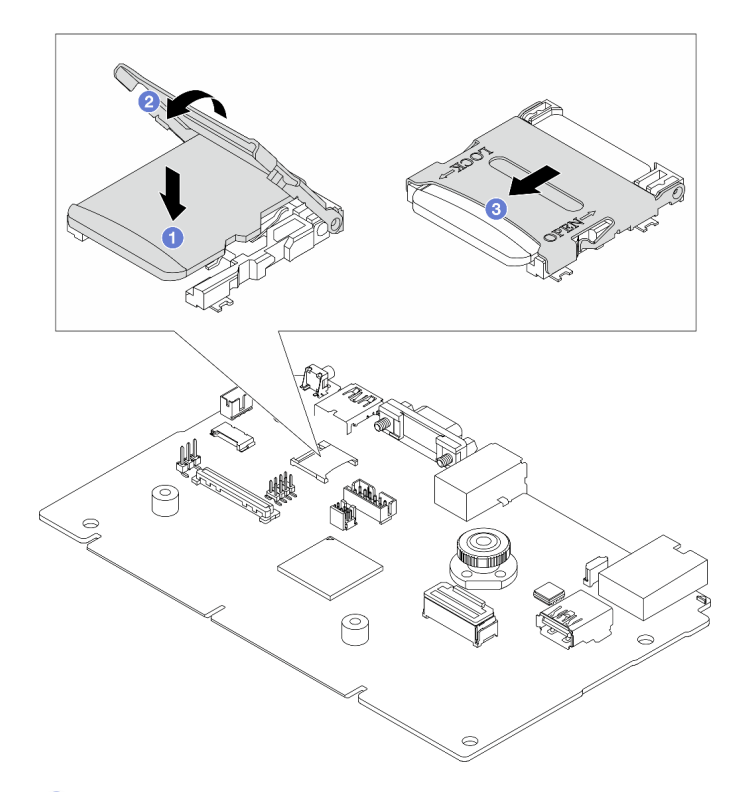

- ขั้นตอนที่ 2.  $\, \, \bullet \,$  วางการ์ด MicroSD ลงในช่องเสียบ
- ขั้นตอนที่ 3. 2 ปิดฝาปิดช่องเสียบ
- ขั้นตอนที่ 4. 2 เลื่อนฝาปิดช่องเสียบไปยังตำแหน่งล็อค

#### หลังจากดำเนินการเสร็จ

หากคุณได้รับการแนะนำให้ส่งคืนโมดูลพลังงานแบบแฟลชของ RAID ชุดเก่า ให้ทำตามคำแนะนำในการห่อบรรจุภัณฑ์ และใช้วัสดุที่ส่งมอบให้กับคุณเพื่อการจัดส่ง

#### วิดีโอสาธิต

# รับ ตมขั้นตอนบน YouTube

# การเปลี่ยนอะแดปเตอร์ PCIe

# ใช้ข้อมูลนี้ในการถอดและติดตั้งอะแดปเตอร์ PCIe

อะแดปเตอร์ PCIe อาจเป็นอะแดปเตอร์อีเทอร์เน็ต, อะแดปเตอร์โฮสต์บัส (HBA), อะแดปเตอร์ PCIe RAID, อะแดป เตอร์ขวาง PCIe, ไดรฟ์โซลิดสเทต PCIe, PCIe GPU และอะแดปเตอร์ PCIe ที่สนับสนุนอื่นๆ

#### หมายเหตุ:

- ้อะแดปเตอร์ PCIe ของคุณอาจคูแตกต่างจากภาพประกอบในหัวข้อนี้ ทั้งนี้ขึ้นอยู่กับประเภทเฉพาะ
- ใช้เอกสารที่มาพร้อมกับอะแดปเตอร์ PCIe และทำตามคำแนะนำดังกล่าวและคำแนะนำในหัวข้อนี้

# ถอดอะแดปเตอร์ PCIe

ใช้ข้อมูลนี้ในการถอดอะแดปเตอร์ PCIe

#### เกี่ยวกับงานนี้

## ข้อควรพิจารณา:

- ้อ่าน "คู่มือการติดตั้ง" บนหน้าที่ 69 และ "รายการตรวจสอบความปลอดภัย" บนหน้าที่ 71 เพื่อให้แน่ใจว่าคุณจะ ทำงานได้อย่างปลอดภัย
- ์ ปิดเซิร์ฟเวอร์และถอดสายไฟทั้งหมดออกสำหรับงานนี้
- ป้องกันการสัมผัสไฟฟ้าสถิตที่อาจทำให้ระบบหยุดการทำงานและสูญเสียข้อมูลได้ ด้วยการเก็บส่วนประกอบที่ไวต่อ ไฟฟ้าสถิตไว้ในบรรจุภัณฑ์แบบมีการป้องกันไฟฟ้าสถิตจนถึงเวลาทำการติดตั้ง และใช้งานอุปกรณ์เหล่านี้ด้วยสายรัด ข้อมือป้องกันการคายประจุไฟฟ้าสถิตหรือระบบเดินสายดินอื่นๆ

### ผู้บดลบ

- ขั้นตอนที่ 1. ถอดฝาครอบด้านบน ดู "ถอดฝาครอบด้านบน" บนหน้าที่ 319
- ขั้นตอนที่ 2. ถอดส่วนประกอบตัวยก ดู "ถอดการ์ดตัวยกด้านหลัง" บนหน้าที่ 265
- ขั้นตอนที่ 3. ถอดอะแดปเตอร์ PCIe ออกจากส่วนประกอบของตัวยก

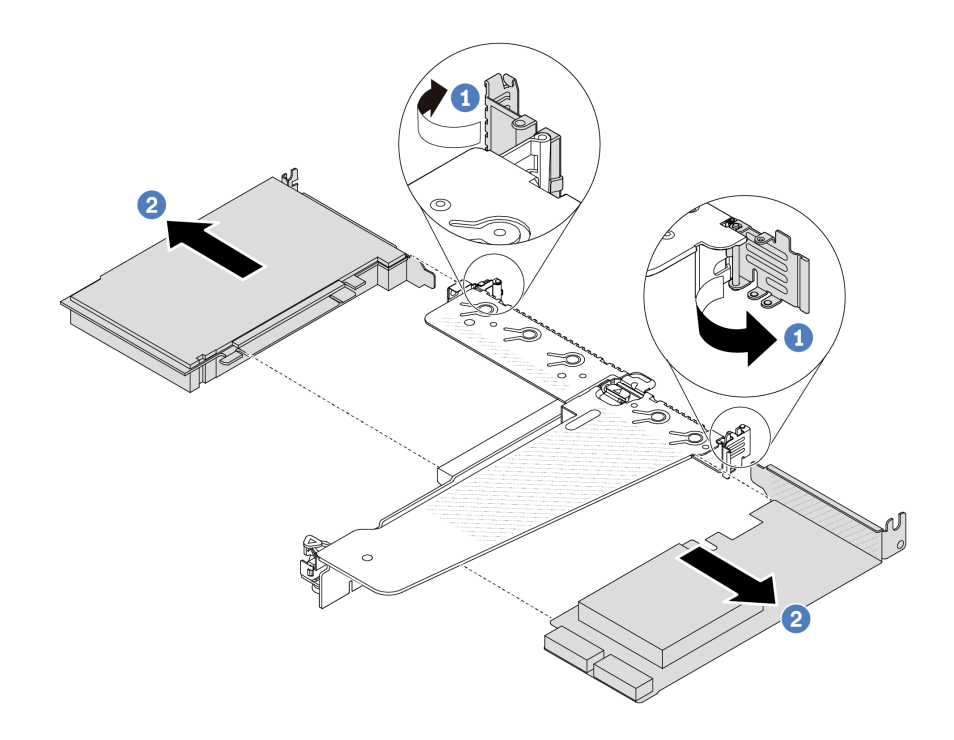

รูปภาพ 106. การถอดอะแดปเตอร์ PCIe ออกจากส่วนประกอบตัวยก LP-FH

- $\bullet$  หมุนสลักบนโครงยึดตัวยกไปที่ตำแหน่งเปิด a.
- 2 จับขอบของอะแดปเตอร์ PCIe และดึงอะแดปเตอร์ออกจากช่องเสียบอะแดปเตอร์ PCIe บน  $b<sub>1</sub>$ การ์ดตัวยกคย่างระมัดระวัง

หมายเหตุ: ขั้นตอนการถอดอะแดปเตอร์ PCIe จะคล้ายคลึงกับขั้นตอนในการถอดส่วนประกอบตัวยก ประเภทอื่นๆ ในหัวข้อนี้จะใช้ส่วนประกอบตัวยก LP-FH เป็นตัวอย่าง

#### หลังจากดำเนินการเสร็จ

- 1. ติดตั้งอะแดปเตอร์ PCIe หรือแผงครอบอะแดปเตอร์ PCIe โปรดดู "ติดตั้งอะแดปเตอร์ PCIe" บนหน้าที่ 224
- 2. หากคุณได้รับการแนะนำให้ส่งคืนอะแดปเตอร์ PCIe ชุดเก่า ให้ทำตามคำแนะนำในการห่อบรรจุภัณฑ์ และใช้ วัสดุที่ส่งมอบให้กับคุณเพื่อการจัดส่ง

#### วิดีโคสาธิต

# รับชมขั้นตอนบน YouTube

# <span id="page-233-0"></span>ติดตั้งอะแดปเตอร์ PCIe

ใช้ข้อมูลนี้ในการติดตั้งอะแดปเตอร์ PCIe

## เกี่ยวกับงานนี้

# ข้อควรพิจารณา∙

- ้อ่าน "คู่มือการติดตั้ง" บนหน้าที่ 69 และ "รายการตรวจสอบความปลอดภัย" บนหน้าที่ 71 เพื่อให้แน่ใจว่าคุณจะ ทำงานได้อย่างปลอดภัย
- ์ ปิดเซิร์ฟเวอร์และถอดสายไฟทั้งหมดออกสำหรับงานนี้
- ป้องกันการสัมผัสไฟฟ้าสถิตที่อาจทำให้ระบบหยุดการทำงานและสูญเสียข้อมูลได้ ด้วยการเก็บส่วนประกอบที่ไวต่อ ไฟฟ้าสถิตไว้ในบรรจุภัณฑ์แบบมีการป้องกันไฟฟ้าสถิตจนถึงเวลาทำการติดตั้ง และใช้งานอุปกรณ์เหล่านี้ด้วยสายรัด ข้อมือป้องกันการคายประจุไฟฟ้าสถิตหรือระบบเดินสายดินอื่นๆ

## ม้าเตลบ

- ขั้นตอนที่ 1. ให้นำบรรจุภัณฑ์แบบมีการป้องกันไฟฟ้าสถิตที่บรรจุอะแดปเตอร์ PCIe ไปสัมผัสกับพื้นผิวที่ไม่มีการทาสี ด้านนอกของเซิร์ฟเวอร์ จากนั้น นำอะแดปเตอร์ PCIe ออกจากบรรจุภัณฑ์แล้ววางบนพื้นผิวที่มีการ ป้องกันไฟฟ้าสถิต
- ขั้นตอนที่ 2. ค้นหาช่องเสียบ PCIe ที่ถูกต้องสำหรับอะแดปเตอร์ PCIe สำหรับข้อมูลเกี่ยวกับช่องเสียบ PCIe และอะ แดปเตอร์ PCIe ที่รองรับ โปรดดู "มุมมองด้านหลัง" บนหน้าที่ 38

์ขั้นตอนที่ 3. ติดตั้งอะแดปเตอร์ PCIe และยึดอะแดปเตอร์กับส่วนประกอบตัวยกให้แน่น

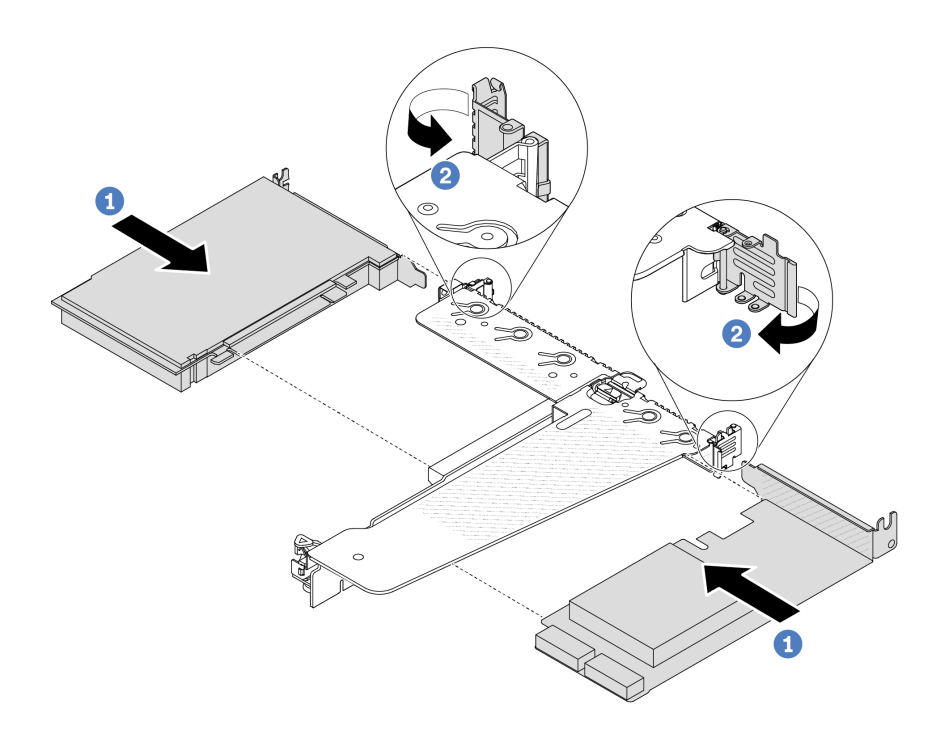

รูปภาพ 107. การติดตั้งอะแดปเตอร์ PCIe ลงในส่วนประกอบตัวยก LP-FH

- 0 จัดแนวอะแดปเตอร์ PCIe ให้ตรงกับช่องเสียบ PCIe บนการ์ดตัวยก จากนั้น กดอะแดปเตอร์  $\overline{a}$ PCIe อย่างระมัดระวังลงไปตรงๆ ในช่องเสียบจนกว่าจะเข้าที่แน่นดี และโครงยึดของอะแดปเตอร์ยัง ต้องถูกยึดเข้าที่ด้วย
- 2 หมุนสลักบนโครงยึดตัวยกไปที่ตำแหน่งปิด  $b.$

#### หมายเหตุ:

- 1. ตรวจสอบให้แน่ใจว่าการติดตั้งอะแดปเตอร์ PCIe เป็นไปตามกฎใน "ช่องเสียบและอะแดปเตอร์ PCle" บนหน้าที่ 76
- 2. ขั้นตอนการติดตั้งอะแดปเตอร์ PCIe จะคล้ายคลึงกับขั้นตอนในการติดตั้งส่วนประกอบตัวยกประ เภทอื่นๆ ในหัวข้อนี้จะใช้ส่วนประกอบตัวยก LP-FH เป็นตัวอย่าง
- ขั้นตอนที่ 4. เชื่อมต่อสายกับอะแดปเตอร์ PCIe ในส่วนประกอบตัวยก ดู บทที่ 6 "การเดินสายภายใน" บนหน้าที่ 327

#### หลังจากดำเนินการเสร็จ

- 1. ติดตั้งส่วนประกอบตัวยกกลับเข้าที่ ดู "ติดตั้งการ์ดตัวยกด้านหลัง" บนหน้าที่ 268
- 2. ดำเนินการเปลี่ยนชิ้นส่วนให้เสร็จสมบูรณ์ ดู "ดำเนินการเปลี่ยนชิ้นส่วนให้เสร็จสมบูรณ์" บนหน้าที่ 325

## วิดีโคสาธิต

รับชมขั้นตอนบน YouTube

# การเปลี่ยนแผ่นกั้นลมชุดแหล่งจ่ายไฟ

ใช้ข้อมูลนี้ในการถอดและติดตั้งแผ่นกั้นลมชุดแหล่งจ่ายไฟ (แผ่นกั้นลม PSU)

**หมายเหต**ุ: ติดตั้งแผ่นกั้นลม PSU ก็ต่อเมื่อติดตั้งตัวระบายความร้อนแบบลูปปิด (โมดูล L2AM) เท่านั้น

# ถอดแผ่นกั้นลมชุดแหล่งจ่ายไฟ

ใช้ข้อมูลในหัวข้อนี้เพื่อทำความเข้าใจวิธีถอดแผ่นกั้นลมชุดแหล่งจ่ายไฟ

#### เกี่ยวกับงานนี้

**ข้อควรพิจารณา**: อ่าน "คู่มือการติดตั้ง" บนหน้าที่ 69 และ "รายการตรวจสอบความปลอดภัย" บนหน้าที่ 71 เพื่อให้ แน่ใจว่าคุณจะทำงานได้อย่างปลอดภัย

ป้องกันการสัมผัสไฟฟ้าสถิตที่อาจทำให้ระบบหยุดการทำงานและสูญเสียข้อมูลได้ ด้วยการเก็บส่วนประกอบที่ไวต่อ ้ไฟฟ้าสถิตไว้ในบรรจุภัณฑ์แบบมีการป้องกันไฟฟ้าสถิตจนถึงเวลาทำการติดตั้ง และใช้งานอุปกรณ์เหล่านี้ด้วยสายรัดข้อ มือป้องกันการคายประจุไฟฟ้าสถิตหรือระบบเดินสายดินอื่นๆ

#### S014

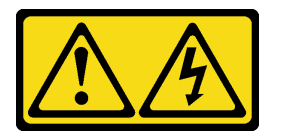

ข้อควรระวัง:

้อาจมีระดับแรงดันไฟ กระแสไฟ และพลังงานที่เป็นอันตรายอยู่ เฉพาะช่างเทคนิคบริการที่ชำนาญการเท่านั้น จึงจะได้รับอนุญาตให้ถอดฝาครอบที่มีป้ายนี้

#### ม้าเตลบ

- ขั้นตอนที่ 1. ถอดฝาครอบด้านบน ดู "ถอดฝาครอบด้านบน" บนหน้าที่ 319
- ์ขั้นตอนที่ 2. ถอดสายที่อยู่ติดกับชุดแหล่งจ่ายไฟของแผ่นกั้นลม สำหรับแนวทางการดำเนินงานที่เหมาะสม โปรดดู บท ู้ที่ 6 "การเดินสายภายใน" บนหน้าที่ 327
- ขั้นตอนที่ 3. ถอดแผ่นกั้นลมชุดแหล่งจ่ายไฟ

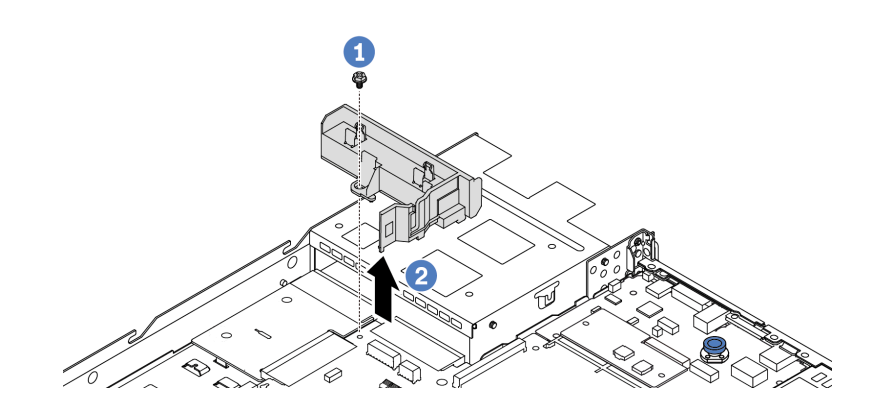

รูปภาพ 108. การถอดแผ่นกั้นลมชุดแหล่งจ่ายไฟ

- 0 คลายสกรูบนแผ่นกั้นลม  $\overline{a}$ .
- **2** ยกแผ่นกั้นลมออกจากตัวเครื่อง  $b<sub>1</sub>$

#### หลังจากดำเนินการเสร็จ

หากคุณได้รับการแนะนำให้ส่งคืนแผ่นกั้นลมชุดเก่า ให้ทำตามคำแนะนำในการห่อบรรจุภัณฑ์ และใช้วัสดุที่ส่งมอบให้กับ คุณเพื่อการจัดส่ง

### วิดีโคสาธิต

# รับชมขั้นตคนบน YouTube

# ติดตั้งแผ่นกั้นลมชุดแหล่งจ่ายไฟ

ใช้ข้อมูลในหัวข้อนี้เพื่อทำความเข้าใจวิธีติดตั้งแผ่นกั้นลมชุดแหล่งจ่ายไฟ

เกี่ยวกับงานนี้

S014

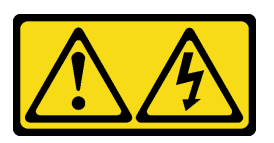

ข้อควรระวัง:

้อาจมีระดับแรงดันไฟ กระแสไฟ และพลังงานที่เป็นอันตรายอยู่ เฉพาะช่างเทคนิคบริการที่ชำนาญการเท่านั้น จึงจะได้รับอนุญาตให้ถอดฝาครอบที่มีป้ายนี้

**ข้อควรพิจารณา**: อ่าน "คู่มือการติดตั้ง" บนหน้าที่ 69 และ "รายการตรวจสอบความปลอดภัย" บนหน้าที่ 71 เพื่อให้ แน่ใจว่าคุณจะทำงานได้อย่างปลอดภัย

ป้องกันการสัมผัสไฟฟ้าสถิตที่อาจทำให้ระบบหยุดการทำงานและสูญเสียข้อมูลได้ ด้วยการเก็บส่วนประกอบที่ไวต่อ ไฟฟ้าสถิตไว้ในบรรจุภัณฑ์แบบมีการป้องกันไฟฟ้าสถิตจนถึงเวลาทำการติดตั้ง และใช้งานอุปกรณ์เหล่านี้ด้วยสายรัดข้อ มือป้องกันการคายประจุไฟฟ้าสถิตหรือระบบเดินสายดินอื่นๆ

ขั้นตอน

ขั้นตอนที่ 1. หากเซิร์ฟเวอร์มีการติดตั้งฝานิรภัยไว้ ให้ถอดฝานิรภัยออกก่อน ดู "ถอดฝานิรภัย" บนหน้าที่ 284

ขั้นตอนที่ 2. ติดตั้งแผ่นกั้นลมชุดแหล่งจ่ายไฟ

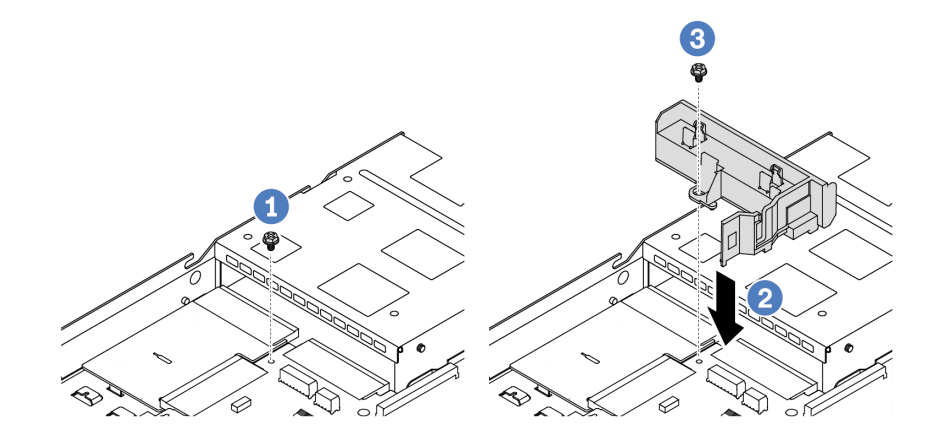

รูปภาพ 109. การติดตั้งแผ่นกั้นลมชุดแหล่งจ่ายไฟ

- 0 ถอดสกรูบนตัวเครื่อง a.
- 2 จัดแนวรูสกรูบนแผ่นกั้นลมให้ตรงกับตัวเครื่อง และวางแผ่นกั้นลมลง  $b.$
- 3 ขันสกรูให้แน่น และตรวจสอบให้แน่ใจว่าแผ่นกั้นลมยึดแน่นดีแล้ว C.

### หลังจากดำเนินการเสร็จ

- เดินสายและยึดสายในเซิร์ฟเวอร์อย่างถูกต้อง โปรดดูข้อมูลการเดินสายโดยละเอียดสำหรับแต่ละส่วนประกอบใน ็บทที่ 6 "การเดินสายภายใน" บนหน้าที่ 327
- ้ดำเนินการเปลี่ยนชิ้นส่วนให้เสร็จสมบูรณ์ ดู "ดำเนินการเปลี่ยนชิ้นส่วนให้เสร็จสมบูรณ์" บนหน้าที่ 325

## วิดีโคสาธิต

# รับ เชมขั้นตคนบน YouTube

# การเปลี่ยนโปรเซสเซอร์และตัวระบายความร้อน (เฉพาะช่างเทคนิคที่ได้รับการ ้อบรมเท่านั้น)

ใช้ข้อมูลนี้ในการถอดและติดตั้งตัวระบายความร้อนหรือโปรเซสเซอร์

#### หมายเหตุ:

- เซิร์ฟเวอร์รองรับตัวระบายความร้อนสองประเภท ได้แก่ ตัวระบายความร้อนที่ระบายความร้อนด้วยอากาศ (รูปตัว T) และตัวระบายความร้อนแบบลูปปิด สำหรับข้อมูลโดยละเอียดเกี่ยวกับการเลือกตัวระบายความร้อน โปรดดู "กฦ การระบายความร้อน" บนหน้าที่ 84
- ส่วนนี้ใช้สำหรับการเปลี่ยนโปรเซสเซอร์และตัวระบายความร้อนที่ระบายความร้อนด้วยอากาศ (รูปตัว T) หาก ้ต้องการเปลี่ยนตัวระบายความร้อนแบบลูปปิด (โมดูล L2AM) โปรดดู "การเปลี่ยนโมดูลแบบ Liquid to Air ของ Lenovo Neptune (TM) (เฉพาะช่างเทคนิคที่ผ่านการอบรมเท่านั้น)" บนหน้าที่ 191

# ข้อสำคัญ:

- ึ่งานนี้ต้องดำเนินการโดยช่างเทคนิคผู้ผ่านการฝึกอบรมที่ได้รับการรับรองโดย Lenovo Service ห้ามพยายามถอด หรือติดตั้งส่วนประกอบโดยไม่ได้รับการฝึกอบรมอย่างเหมาะสมหรือขาดคุณสมบัติ
- ก่อนเปลี่ยนโปรเซสเซอร์ ให้ตรวจสอบนโยบายการใช้ PSB ปัจจุบัน ดู Service process before replacement ที่ Service process for updating PSB fuse state
- ้หลังจากเปลี่ยนโปรเซสเซอร์ ให้ตรวจสอบให้แน่ใจว่าสถานะการใช้ของโปรเซสเซอร์เป็นไปตามที่คาดไว้โดยไม่มี บันทึกเหตุการณ์ XCC ที่ไม่คาดคิด ดู Service process after replacing a processor ที่ Service process for updating PSB fuse state
- เมื่อเซิร์ฟเวอร์ติดตั้งโมดูล L2AM (โมดูลระบายความร้อนแบบลูปปิด) คุณต้องติดตั้งที่จับ (โครงยึดตัวระบายความ ้ร้อน L2AM) ก่อน หากต้องการติดตั้งหรือถอดแผงโปรเซสเซอร์, แผง I/O, โปรเซสเซอร์ และแผง PIB อย่างไรก็ดี ขณะเปลี่ยนโมคูล L2AM ตัวเก่าเป็นโมคูลตัวใหม่ คุณไม่จำเป็นต้องติดตั้งที่จับ (โครงยึดตัวระบายความร้อน L2AM) เนื่องจากโมดูล L2AM ตัวใหม่มีที่จับอยู่แล้ว

## ข้อควรพิจารณา∙

- ้ ก่อนที่คุณเริ่มต้นการเปลี่ยนโปรเซสเซอร์ ตรวจสอบให้แน่ใจว่าคุณมีแผ่นทำความสะอาดที่มีแอลกอฮอล์และครีม ระบายความร้อน
- ้ ช่องเสียบโปรเซสเซอร์แต่ละช่องต้องมีฝาครอบหรือโปรเซสเซอร์เสมอ เมื่อเปลี่ยนโปรเซสเซอร์ ให้ป้องกันช่องเสียบ โปรเซสเซคร์ที่ว่างเปล่าด้วยฝาครคบ

้อย่าส้มผัสตรงบริเวณช่องเสียบโปรเซสเซอร์หรือหน้าส้มผัสของโปรเซสเซอร์ หน้าส้มผัสของช่องเสียบโปรเซสเซอร์นั้น เปราะบางมากและเสียหายได้ง่าย สิ่งปนเปื้อนบนหน้าส้มผัสของโปรเซสเซอร์ เช่น น้ำมันจากผิวหนัง อาจทำให้การ เชื่อมต่อล้มเหลว

อย่าให้ครีมระบายความร้อนบนโปรเซสเซอร์หรือตัวระบายความร้อนสัมผัสกับสิ่งใด การสัมผัสกับพื้นผิวใดๆ อาจลด ิทอนประสิทธิภาพของครีมระบายความร้อน ครีมระบายความร้อนอาจทำให้ส่วนประกอบเสียหาย เช่น ขั้วต่อไฟฟ้า ในช่องเสียบโปรเซสเซอร์

ภาพประกอบต่อไปนี้แสดงภาพส่วนประกอบของโปรเซสเซอร์และตัวระบายความร้อน

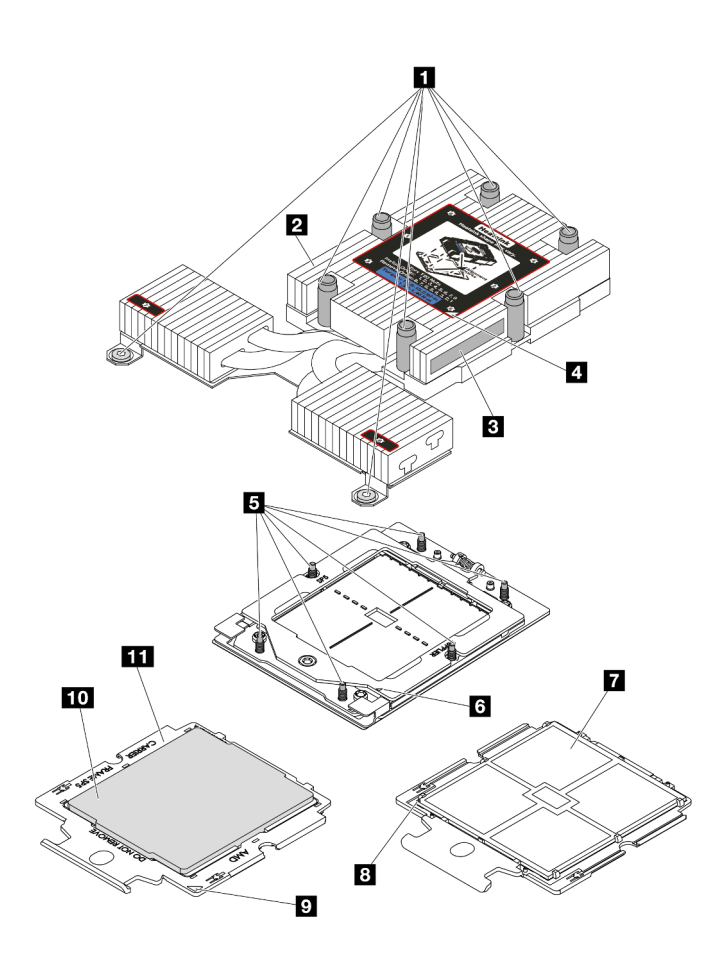

 $\ddot{\phantom{0}}$ 

 $\ddot{\phantom{0}}$ 

รูปภาพ 110. ล่วนประกอบโปรเซสเซอร์และตัวระบายความร้อน

| <b>น</b> สกรูยึด (8)                         | ■ หน้าสัมผัสของโปรเซสเซอร์             |
|----------------------------------------------|----------------------------------------|
| <b>ุ </b> ตัวระบายความร้อน                   | ■ เครื่องหมายสามเหลี่ยมของโปรเซสเซอร์  |
| <b>อ</b> ป้ายแสดงหมายเลขโปรเซสเซอร์          | <b>ก</b> เครื่องหมายสามเหลี่ยมของตัวนำ |
| ี ∎ เครื่องหมายสามเหลี่ยมของตัวระบายความร้อน | <b>m</b> ตัวนำโปรเซสเซอร์              |

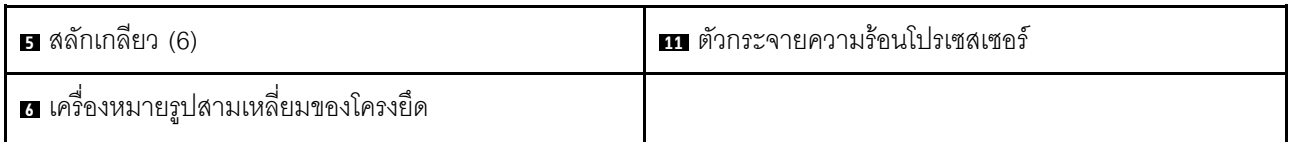

- "ถอดตัวระบายความร้อน" บนหน้าที่ 233
- "ถอดโปรเซสเซอร์" บนหน้าที่ 235
- "ติดตั้งโปรเซสเซอร์" บนหน้าที่ 239
- "ติดตั้งตัวระบายความร้อน" บนหน้าที่ 236

# <span id="page-242-0"></span>ถอดตัวระบายความร้อน

ใช้ข้อมูลนี้ในการถอดตัวระบายความร้อน ขั้นตอนนี้ต้องดำเนินการโดยช่างเทคนิคที่ได้รับการอบรม

### เกี่ยวกับงานนี้

S002

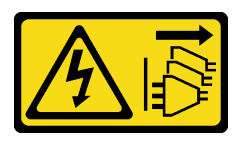

ข้อควรระวัง:

ปุ่มควบคุมพลังงานบนอุปกรณ์และสวิตช์เปิดเครื่องบนแหล่งจ่ายไฟไม่ได้ตัดกระแสไฟฟ้าที่จ่ายให้กับอุปกรณ์ ้อุปกรณ์อาจมีสายไฟมากกว่าหนึ่งเส้น หากต้องการตัดกระแสไฟฟ้าจากอุปกรณ์ โปรดตรวจสอบให้แน่ใจว่าได้ ถอดสายไฟทั้งหมดออกจากแหล่งพลังงานแล้ว

## ข้อควรพิจารณา:

- ้อ่าน "คู่มือการติดตั้ง" บนหน้าที่ 69 และ "รายการตรวจสอบความปลอดภัย" บนหน้าที่ 71 เพื่อให้แน่ใจว่าคุณจะ ทำงานได้อย่างปลอดภัย
- ์ ปิดเซิร์ฟเวอร์และอุปกรณ์ต่อพ่วง แล้วถอดสายไฟและสายภายนอกทั้งหมดออก ดู "ปิดเซิร์ฟเวอร์" บนหน้าที่ 97
- ้ป้องกันการสัมผัสไฟฟ้าสถิตที่อาจทำให้ระบบหยุดการทำงานและสูญเสียข้อมูลได้ ด้วยการเก็บส่วนประกอบที่ไวต่อ ้ไฟฟ้าสถิตไว้ในบรรจุภัณฑ์แบบมีการป้องกันไฟฟ้าสถิตจนถึงเวลาทำการติดตั้ง และใช้งานอุปกรณ์เหล่านี้ด้วยสายรัด ข้อมือป้องกันการคายประจุไฟฟ้าสถิตหรือระบบเดินสายดินอื่นๆ

หมายเหตุ: เตรียมไขควงต่อไปนี้เพื่อให้แน่ใจว่าคุณสามารถติดตั้งและถอดสกรูที่สอดคล้องกันได้อย่างถูกต้อง

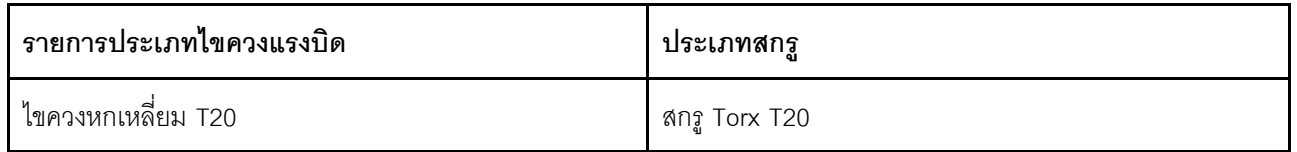

#### ขั้นตลบ

- ขั้นตอนที่ 1. เตรียมการลำหรับงานนี้
	- หากเซิร์ฟเวอร์ติดตั้งอยู่ในตู้แร็ค ให้เลื่อนเซิร์ฟเวอร์ออกจากรางเลื่อนของแร็คเพื่อให้มีที่เข้าถึงฝา  $a.$ ้ครอบด้านหลัง หรือถอดเซิร์ฟเวอร์ออกจากแร็ค ดู "ถอดเซิร์ฟเวอร์ออกจากแร็ค" บนหน้าที่ 159
	- ิถอดฝาครอบด้านบน ดู "ถอดฝาครอบด้านบน" บนหน้าที่ 319 b.
- ขั้นตอนที่ 2. ถอดตัวระบายความร้อน

#### หมายเหตุ:

- อย่าสัมผัสหน้าสัมผัสทางด้านล่างของโปรเซสเซอร์
- ้รักษาความสะอาดช่องเสียบโปรเซสเซอร์ไม่ให้มีวัตถุใดๆ อยู่เสมอเพื่อป้องกันความเสียหายที่อาจเกิด ์<br>ขึ้นได้

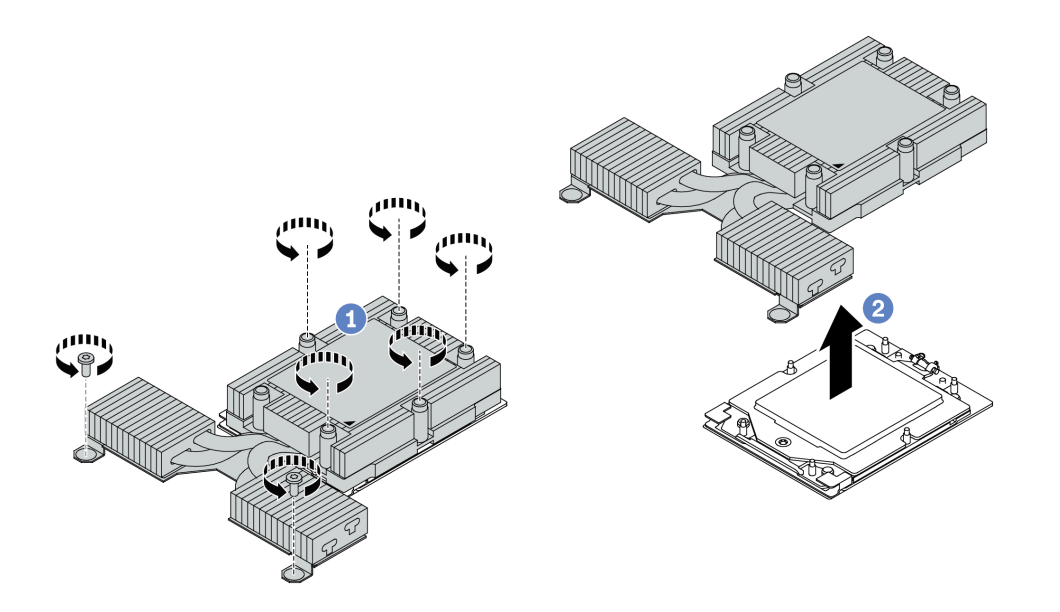

รูปภาพ 111. การถอดตัวระบายความร้อนที่ระบายความร้อนด้วยอากาศ

- 0 ให้คลายสกรูทั้งหมดบนตัวระบายความร้อนจนสุด โดยทำตามลำดับการถอดที่แสดง บนป้าย a. ตัวระบายความร้อน
- 2 ค่อยๆ ยกตัวระบายความร้อนออกจากช่องเสียบโปรเซสเซอร์ b.

#### หลังจากดำเนินการเสร็จ

- หากคุณกำลังเปลี่ยนตัวระบายความร้อน ให้ติดตั้งตัวระบายความร้อนตัวใหม่ โปรดดู "ติดตั้งตัวระบายความร้อน" ู<br>บนหน้าที่ 236
- หากคุณกำลังเปลี่ยนโปรเซสเซอร์ ให้ถอดโปรเซสเซอร์ออก ดู "ถอดโปรเซสเซอร์" บนหน้าที่ 235
- หากคุณได้รับคำแนะนำให้ส่งคืนส่วนประกอบหรืออุปกรณ์เสริม ให้ปฏิบัติตามคำแนะนำที่มาพร้อมบรรจุภัณฑ์ ้ทั้งหมด และให้ใช้บรรจุภัณฑ์ใดๆ ที่ส่งมอบให้กับคุณเพื่อการจัดส่ง

## วิดีโอสาธิต

# รับชมขั้นตอนบน YouTube

# <span id="page-244-0"></span>ถอดโปรเซสเซอร์

ใช้ข้อมูลนี้ในการถอดโปรเซสเซอร์

#### เกี่ยวกับงานนี้

## ข้อควรพิจารณา:

- ้อ่าน "คู่มือการติดตั้ง" บนหน้าที่ 69 และ "รายการตรวจสอบความปลอดภัย" บนหน้าที่ 71 เพื่อให้แน่ใจว่าคุณจะ ทำงานได้อย่างปลอดภัย
- ปิดเซิร์ฟเวอร์และถอดสายไฟทั้งหมดออกสำหรับงานนี้
- ป้องกันการสัมผัสไฟฟ้าสถิตที่อาจทำให้ระบบหยุดการทำงานและสูญเสียข้อมูลได้ ด้วยการเก็บส่วนประกอบที่ไวต่อ ไฟฟ้าสถิตไว้ในบรรจุภัณฑ์แบบมีการป้องกันไฟฟ้าสถิตจนถึงเวลาทำการติดตั้ง และใช้งานอุปกรณ์เหล่านี้ด้วยสายรัด ข้อมือป้องกันการคายประจุไฟฟ้าสถิตหรือระบบเดินสายดินอื่นๆ
- ่ ระบบจะโหลดการตั้งค่า UEFI เริ่มต้นจากโรงงานเมื่อถอดโปรเซสเซอร์ออก สำรองข้อมูลการตั้งค่า UEFI ก่อนถอด โปรเซสเซอร์

**ข้อควรพิจารณา**: ระบบจะโหลดการตั้งค่า UEFI เริ่มต้นจากโรงงานเมื่อถอดโปรเซสเซอร์ออก สำรองข้อมูลการตั้งค่า UEFI ก่อนถอดโปรเซสเซอร์

### ขั้นตคน

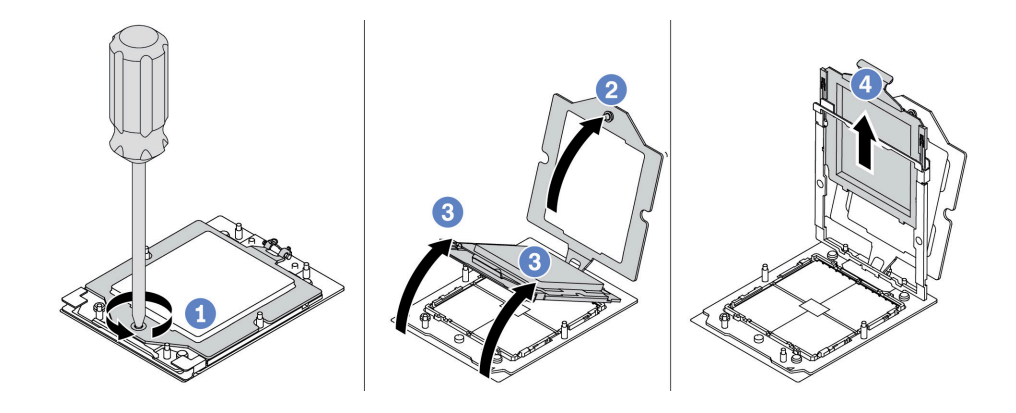

รูปภาพ 112. การถอดโปรเซสเซอร์

- ขั้นตอนที่ 1. ใช้ไขควงหกเหลี่ยม T20 เพื่อคลายสกรูยึด
- ์ขั้นตอนที่ 2. <del>2</del> ยกโครงยึดขึ้นเล็กน้อยในทิศทางที่แสดง
- ขั้นตอนที่ 3. © ยกโครงรางขึ้นเล็กน้อยในทิศทางที่แสดง โปรเซสเซอร์ในโครงรางยึดถูกโหลดด้วยสปริง
- ์ขั้นตอนที่ 4. © จับแถบสีน้ำเงินของตัวนำโปรเซสเซอร์ แล้วเลื่อนตัวนำโปรเซสเซอร์ออกจากโครงรางยึด

#### หลังจากดำเนินการเสร็จ

- หากคุณต้องติดตั้งโปรเซสเซอร์ตัวใหม่ โปรดดู "ติดตั้งโปรเซสเซอร์" บนหน้าที่ 239
- หากคุณได้รับคำแนะนำให้ส่งคืนส่วนประกอบหรืออุปกรณ์เสริม ให้ปฏิบัติตามคำแนะนำที่มาพร้อมบรรจุภัณฑ์ ้ทั้งหมด และให้ใช้บรรจุภัณฑ์ใดๆ ที่ส่งมอบให้กับคุณเพื่อการจัดส่ง

#### วิดีโคสาธิต

## ้รับชมขั้นตอนบน YouTube

# <span id="page-245-0"></span>์ ติดตั้งตัวระบายความร้อน

้ทำตามคำแนะนำในส่วนนี้เพื่อติดตั้งตัวระบายความร้อน ขั้นตอนนี้ต้องดำเนินการโดยช่างเทคนิคที่ได้รับการอบรม

#### เกี่ยวกับงานนี้

#### ข้อควรพิจารณา∙

- อ่าน "คู่มือการติดตั้ง" บนหน้าที่ 69 และ "รายการตรวจสอบความปลอดภัย" บนหน้าที่ 71 เพื่อให้แน่ใจว่าคุณจะ ทำงานได้คย่างปลคดภัย
- ้ ปิดเซิร์ฟเวอร์และอุปกรณ์ต่อพ่วง แล้วถอดสายไฟและสายภายนอกทั้งหมดออก ดู "ปิดเซิร์ฟเวอร์" บนหน้าที่ 97  $\bullet$

ป้องกันการสัมผัสไฟฟ้าสถิตที่อาจทำให้ระบบหยุดการทำงานและสูญเสียข้อมูลได้ ด้วยการเก็บส่วนประกอบที่ไวต่อ ไฟฟ้าสถิตไว้ในบรรจุภัณฑ์แบบมีการป้องกันไฟฟ้าสถิตจนถึงเวลาทำการติดตั้ง และใช้งานอุปกรณ์เหล่านี้ด้วยสายรัด ข้อมือป้องกันการคายประจุไฟฟ้าสถิตหรือระบบเดินสายดินอื่นๆ

หมายเหตุ: เตรียมไขควงต่อไปนี้เพื่อให้แน่ใจว่าคุณสามารถติดตั้งและถอดสกรูที่สอดคล้องกันได้อย่างถูกต้อง

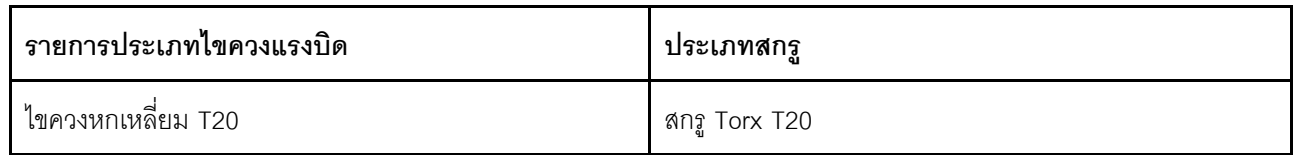

#### คับตลบ

ขั้นตอนที่ 1. ทำตามขั้นตอนต่อไปนี้ตามสถานการณ์จริง

### หากคุณกำลังเปลี่ยนโปรเซสเซอร์และเก็บตัวระบายความร้อนไว้เพื่อใช้งานต่อ:

- 1. ถอดป้ายแสดงหมายเลขโปรเซสเซอร์ออกจากตัวระบายความร้อน และเปลี่ยนด้วยป้ายใหม่ที่มา พร้อมโปรเซสเซอร์สำหรับเปลี่ยนทดแทน
- 2 เช็ดครีมระบายความร้อนเดิมบนตัวระบายความร้อนออกโดยใช้แผ่นทำความสะอาดที่มี แคลกคสคล์

### หากคุณกำลังเปลี่ยนตัวระบายความร้อนและเก็บโปรเซสเซอร์ไว้เพื่อใช้งานต่อ:

1. ถอดป้ายแสดงหมายเลขโปรเซสเซอร์ออกจากตัวระบายความร้อนอันเก่า แล้ววางบนตัวระบาย ความร้อนอันใหม่ที่ตำแหน่งเดิม

หมายเหตุ: หากคุณไม่สามารถถอดป้ายและติดบนตัวระบายความร้อนอันใหม่ได้ หรือหากป้าย ชำรุดระหว่างการเปลี่ยน ให้คัดลอกหมายเลขประจำเครื่องของโปรเซสเซอร์จากป้ายแสดง หมายเลขโปรเซสเซอร์ และเขียนลงบนตัวระบายความร้อนด้วยปากกามาร์กเกอร์แบบถาวรใน ตำแหน่งเดียวกันกับที่คุณจะวางป้าย

- 2. เช็ดครีมระบายความร้อนเดิมบนโปรเซสเซอร์ออกโดยใช้แผ่นทำความสะอาดที่มีแอลกอฮอล์
- 3. ตรวจสอบว่าวันที่ผลิตของตัวระบายความร้อนใหม่เกินสองปีหรือไม่
	- หากใช่ ให้เช็ดครีมระบายความร้อนบนตัวระบายความร้อนใหม่ออกด้วยแผ่นทำความสะอาด  $\bullet$ ี่ ที่มีแอลกอฮอล์ แล้วไปที่ ขั้นตอนที่ 2 ขั้นตอนที่ 2 บนหน้าที่ 237
	- หากไม่ใช่ ให้ไปที่ ขั้นตอนที่ 3 ขั้นตอน 3 บนหน้าที่ 238
- <span id="page-246-0"></span>ขั้นตอนที่ 2. ใช้ไซริงค์หยอดครีมระบายความร้อนใหม่ลงบนโปรเซสเซอร์ให้เป็นสี่หยดซึ่งห่างเท่าๆ กัน โดยแต่ละหยดมี ครีมระบายความร้อนประมาณ 0.1 มล.

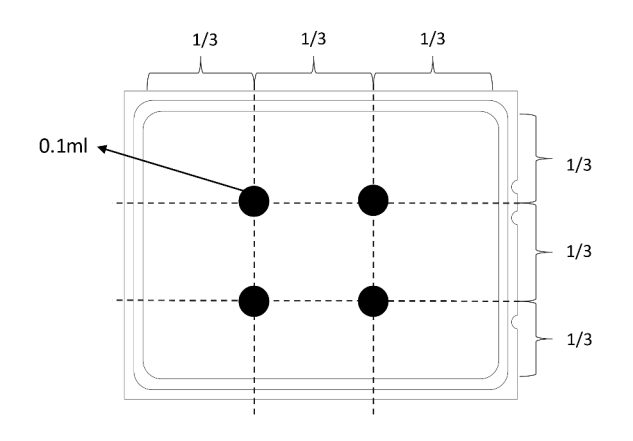

รูปภาพ 113. การทาครีมระบายความร้อน

# ขั้นตอนที่ 3. ติดตั้งตัวระบายความร้อน

<span id="page-247-0"></span>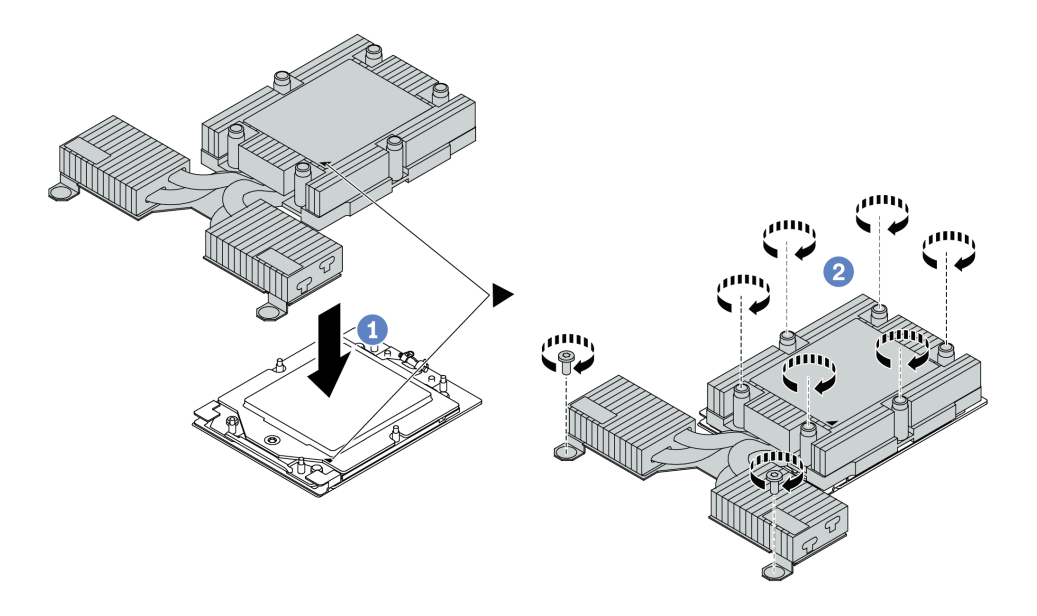

รูปภาพ 114. การติดตั้งตัวระบายความร้อนที่ระบายความร้อนด้วยอากาศ

- ●จัดแนวเครื่องหมายรูปสามเหลี่ยมกับสกรูบนตัวระบายความร้อนด้วที่มีเครื่องหมายรูปสามเหลี่ยม a. และแท่งเกลียวบนตัวน้ำโปรเซสเซอร์ แล้วติดตั้งตัวระบายความร้อนลงบนตัวนำโปรเซสเซอร์
- ี 2 ขันสกรูทั้งหมดยึดให้แน่นสนิท *ตามลำดับการติดตั้งที่แสดง* บนป้ายตัวระบายความร้อน b.

#### หลังจากดำเนินการเสร็จ

- 1. ติดตั้งขึ้นส่วนใดๆ ที่คุณถอดออก
- 2. ดำเนินการเปลี่ยนชิ้นส่วนให้เสร็จสมบูรณ์ ดู "ดำเนินการเปลี่ยนชิ้นส่วนให้เสร็จสมบูรณ์" บนหน้าที่ 325

## วิดีโคสาธิต

# รับชมขั้นตอนบน YouTube

# <span id="page-248-0"></span>ติดตั้งโปรเซสเซอร์

ใช้ข้อมูลนี้ในการติดตั้งโปรเซสเซอร์ งานนี้ต้องใช้ไขควงหกเหลี่ยม T20 ขั้นตอนนี้ต้องดำเนินการโดยช่างเทคนิคที่ได้รับการ อบรม

#### เกี่ยวกับงานนี้

#### ข้อควรพิจารณา∙

- ้ อ่าน "คู่มือการติดตั้ง" บนหน้าที่ 69 และ "รายการตรวจสอบความปลอดภัย" บนหน้าที่ 71 เพื่อให้แน่ใจว่าคุณจะ ทำงานได้คย่างปลคดภัย
- ์ ปิดเซิร์ฟเวอร์และถอดสายไฟทั้งหมดออกสำหรับงานนี้
- ้ป้องกันการสัมผัสไฟฟ้าสถิตที่อาจทำให้ระบบหยุดการทำงานและสูญเสียข้อมูลได้ ด้วยการเก็บส่วนประกอบที่ไวต่อ ไฟฟ้าสถิตไว้ในบรรจุภัณฑ์แบบมีการป้องกันไฟฟ้าสถิตจนถึงเวลาทำการติดตั้ง และใช้งานอุปกรณ์เหล่านี้ด้วยสายรัด ข้อมือป้องกันการคายประจุไฟฟ้าสถิตหรือระบบเดินสายดินอื่นๆ

#### หมายเหตุ:

- ้ตัวระบายความร้อน โปรเซสเซอร์ และตัวนำโปรเซสเซอร์สำหรับระบบของคุณอาจแตกต่างจากที่แสดงในภาพ ประกอบ
- ิ ดูรายการโปรเซสเซอร์ที่ได้รับการรองรับสำหรับเซิร์ฟเวอร์ของคุณได้ที่ https://serverproven.lenovo.com ์ โปรเซสเซอร์ทั้งหมดบนแผงระบบ (ส่วนประกอบแผงระบบ) ต้องมีความเร็ว จำนวนแกนประมวลผล และความถี่ เดียกกับ
- ้ ก่อนที่คุณจะติดตั้งโปรเซสเซอร์ตัวใหม่ หรือโปรเซสเซอร์สำหรับเปลี่ยนทดแทน ให้อัปเดตเฟิร์มแวร์ของระบบให้เป็น ้ระดับล่าสุด ดู "ปรับปรุงเฟิร์มแวร์" บนหน้าที่ 421

#### **การดาวน์โหลดเฟิร์มแวร์และไดรเวอร์**: คุณอาจต้องอัปเดตเฟิร์มแวร์หรือไดรเวอร์หลังจากเปลี่ยนส่วนประกอบ

- ไปที่ https://datacentersupport.lenovo.com/products/servers/thinksystem/sr635v3/7d9h//downloads/driver-list/ เพื่อดูข้อมูลการอัปเดตเฟิร์มแวร์และไดรเวอร์ล่าสุดของเซิร์ฟเวอร์คุณ
- ไปที่ "ปรับปรุงเฟิร์มแวร์" บนหน้าที่ 421 สำหรับข้อมูลเพิ่มเติมเกี่ยวกับเครื่องมืออัปเดตเฟิร์มแวร์

#### ขั้นตลบ

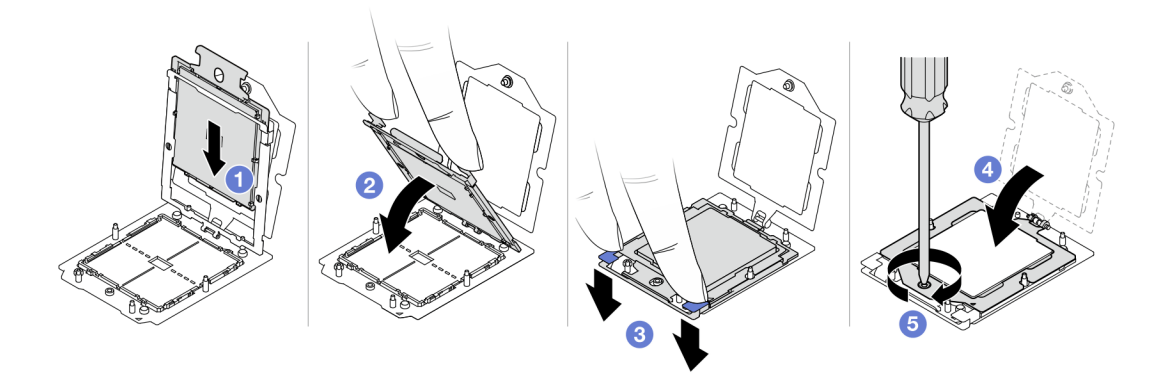

รูปภาพ 115. การติดตั้งโปรเซสเซอร์

์ขั้นตคนที่ 1 **0** เลื่อนตัวนำโปรเซสเซอร์ลงในโครงรางยึด

## ข้อควรพิจารณา:

- ตรวจสอบให้แน่ใจว่าส่วนรองรับโปรเซสเซอร์นั้นติดตั้งแน่นดีแล้วภายในโครงราง
- ตรวจสอบให้แน่ใจว่าด้านหลังของส่วนรองรับโปรเซสเซอร์ไม่ลอยอยู่เหนือโครงราง  $\ddot{\bullet}$
- ขั้นตอนที่ 2. 2 ใช้นิ้วขี้ทั้งข้างกดโครงรางลง
- 
- ขั้นตอนที่ 4. 4 ปิดโครงยึด
- 

#### หลังจากดำเนินการเสร็จ

ติดตั้งตัวระบายความร้อน ดู "ติดตั้งตัวระบายความร้อน" บนหน้าที่ 236

### วิดีโคสาธิต

# รับชมขั้นตคนบน YouTube

# การเปลี่ยนแผงอินเวอร์เตอร์ไฟฟ้า (PIB)

ใช้ข้อมูลนี้ในการถอดและติดตั้งการเปลี่ยนแผงอินเวอร์เตอร์ไฟฟ้า (PIB)

#### หมายเหตุ:

## ถอดแผง PIB

## ใช้ข้อมูลนี้ในการถอดแผง PIB

## ข้อควรพิจารณา:

- ้อ่าน "คู่มือการติดตั้ง" บนหน้าที่ 69 และ "รายการตรวจสอบความปลอดภัย" บนหน้าที่ 71 เพื่อให้แน่ใจว่าคุณจะ ทำงานได้อย่างปลอดภัย
- ปิดเซิร์ฟเวอร์และถอดสายไฟทั้งหมดออกสำหรับงานนี้
- ป้องกันการสัมผัสไฟฟ้าสถิตที่อาจทำให้ระบบหยุดการทำงานและสูญเสียข้อมูลได้ ด้วยการเก็บส่วนประกอบที่ไวต่อ ้ไฟฟ้าสถิตไว้ในบรรจุภัณฑ์แบบมีการป้องกันไฟฟ้าสถิตจนถึงเวลาทำการติดตั้ง และใช้งานอุปกรณ์เหล่านี้ด้วยสายรัด ข้อมือป้องกันการคายประจุไฟฟ้าสถิตหรือระบบเดินสายดินอื่นๆ

ก่อนถอดแผง PIB:

- 1. ถอดฝาครอบด้านบน ดู "ถอดฝาครอบด้านบน" บนหน้าที่ 319
- 2. ดึงแหล่งจ่ายไฟออกเล็กน้อย ตรวจสอบให้แน่ใจว่าได้ถอดออกจากแผงระบบแล้ว
- 3. ถอดส่วนประกอบแผงระบบออกจากตัวเครื่อง ดู "ถอดแผง I/O ระบบหรือแผงโปรเซสเซอร์" บนหน้าที่ 304

ในการถคดแผง PIR ให้ดำเนินขั้นตคนต่อไปนี้<sup>:</sup>

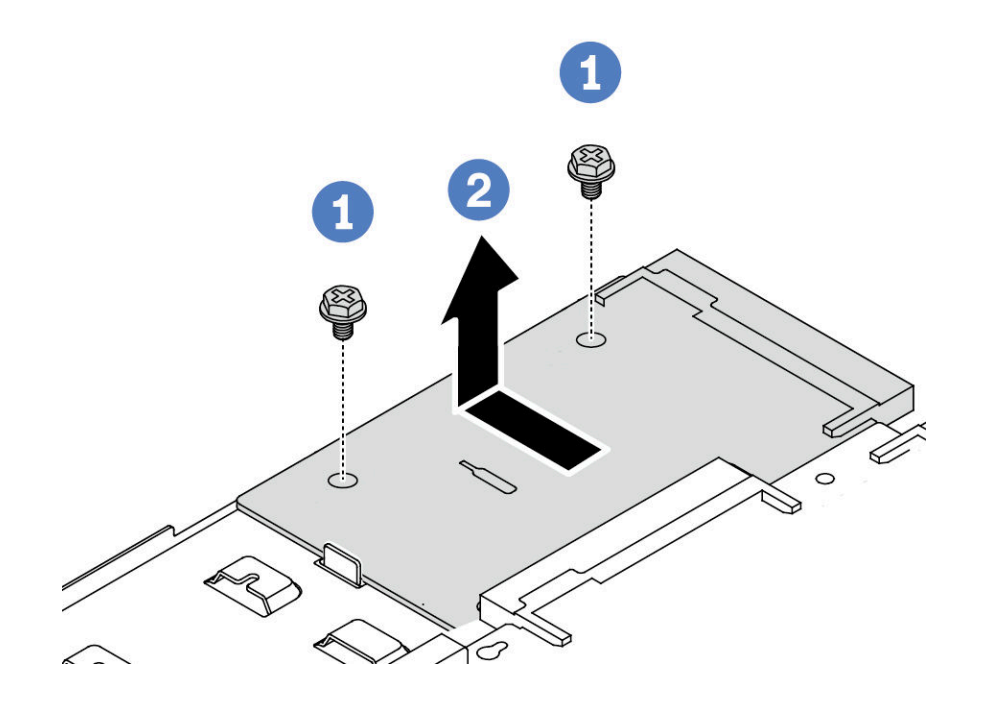

รูปภาพ 116. การถอดแผง PIB

ขั้นตอนที่ 1.  $\qquad \bullet$  ถอดสกรูสองตัวออกจากแผง PIB

ขั้นตคนที่ 2. **2** ดึงแผง PIB ออกจากถาดแผงระบบ

หากคุณได้รับการแนะนำให้ส่งคืนแผง PIB ชุดเก่า ให้ทำตามคำแนะนำในการห่อบรรจุภัณฑ์ และใช้วัสดุที่ส่งมอบให้กับ คุณเพื่อการจัดส่ง

### วิดีโอสาธิต

้<br>คำเนินขึ้นตุดนาน YouTube

# ติดตั้งแผง PIB

ใช้ข้อมูลนี้ในการติดตั้งแผง PIB

## ข้อควรพิจารณา:

- ้อ่าน "คู่มือการติดตั้ง" บนหน้าที่ 69 และ "รายการตรวจสอบความปลอดภัย" บนหน้าที่ 71 เพื่อให้แน่ใจว่าคุณจะ ทำงานได้คย่างปลคดภัย
- ์ ปิดเซิร์ฟเวคร์และถคดสายไฟทั้งหมดคคกลำหรับงานนี้  $\bullet$
- ป้องกันการสัมผัสไฟฟ้าสถิตที่อาจทำให้ระบบหยุดการทำงานและสูญเสียข้อมูลได้ ด้วยการเก็บส่วนประกอบที่ไวต่อ ไฟฟ้าสถิตไว้ในบรรจุภัณฑ์แบบมีการป้องกันไฟฟ้าสถิตจนถึงเวลาทำการติดตั้ง และใช้งานอุปกรณ์เหล่านี้ด้วยสายรัด ข้อมือป้องกันการคายประจุไฟฟ้าสถิตหรือระบบเดินสายดินอื่นๆ
- ก่อนการติดตั้งแผง PIB ให้นำหีบห่อป้องกันไฟฟ้าสถิตที่บรรจุแผง PIB ใหม่ไปสัมผัสกับพื้นผิวที่ไม่มีการพ่นสีด้าน  $\bullet$ นอกของเซิร์ฟเวอร์ จากนั้น นำแผง PIB ใหม่ออกจากบรรจุภัณฑ์แล้ววางบนพื้นผิวที่มีการป้องกันไฟฟ้าสถิต
- ก่อนการติดตั้งแผง PIB ตรวจสอบให้แน่ใจว่าส่วนประกอบแผงระบบถูกถอดออกจากตัวเครื่องก่อน ดู: "ถอดแผง I/O ระบบหรือแผงโปรเซสเซอร์" บนหน้าที่ 304

ในการติดตั้งแผง PIR ให้ดำเนินขั้นตอนต่อไปนี้:
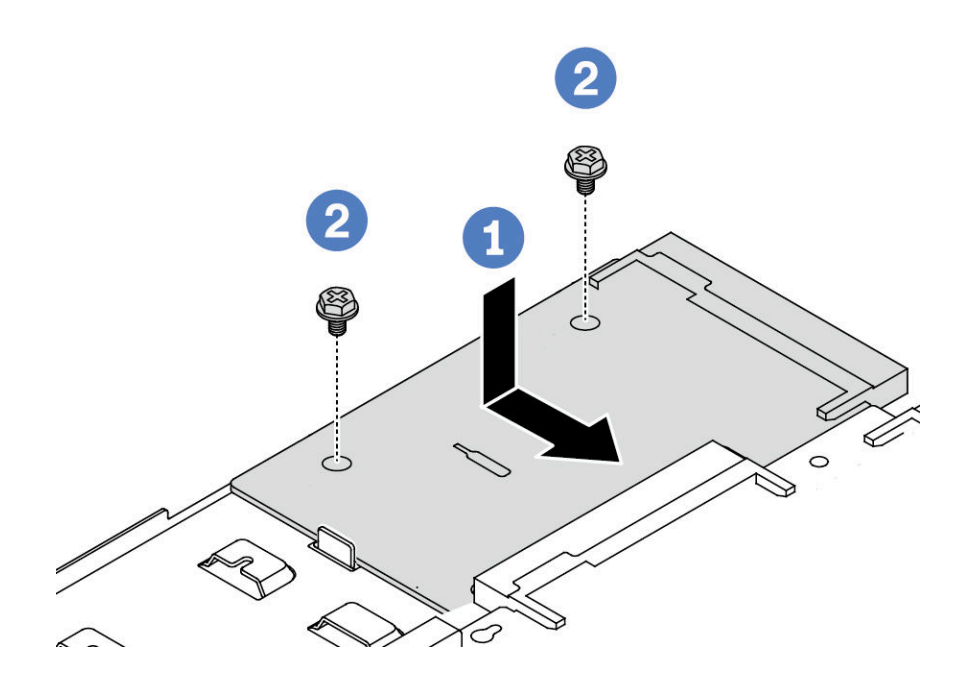

รูปภาพ 117. การติดตั้งแผง PIB

ขั้นตอนที่ 1. ● จัดตำแหน่งแผง PIB ให้ตรงกับขั้วต่อบนแผงโปรเซสเซอร์ และใช้มือทั้งสองข้างดันแผง PIB และเสียบ เข้าไปในขั้วต่อเล็กน้อย

ขั้นตอนที่ 2. **2** ขันสกรูสองตัวเพื่อยึดแผง PIB ให้แน่น

หลังการติดตั้งแผง PIB:

- 1. ติดตั้งส่วนประกอบแผงระบบลงในตัวเครื่อง ดู "ติดตั้งแผง I/O ระบบหรือแผงโปรเซสเซอร์" บนหน้าที่ 310
- ่ 2. ดันแหล่งจ่ายไฟลงในช่องใส่จนกว่าจะคลิกเข้าที่
- 3. ดำเนินการเปลี่ยนชิ้นส่วนให้เสร็จสมบูรณ์ ดู "ดำเนินการเปลี่ยนชิ้นส่วนให้เสร็จสมบูรณ์" บนหน้าที่ 325

# วิดีโอสาธิต

# รับชมขั้นตคนบน YouTube

# การเปลี่ยนสลักตู้แร็ค

ใช้ข้อมูลนี้ในการถอดและติดตั้งสลักตู้แร็ค

# ถอดสลักตู้แร็ค

ใช้ข้อมูลนี้ในการถอดสลักตู้แร็ค

# เกี่ยวกับงานนี้

**ข้อควรพิจารณา**: อ่าน "คู่มือการติดตั้ง" บนหน้าที่ 69 และ "รายการตรวจสอบความปลอดภัย" บนหน้าที่ 71 เพื่อให้ แน่ใจว่าคุณจะทำงานได้อย่างปลอดภัย

## ขั้นตคน

- ์ขั้นตอนที่ 1. หากเซิร์ฟเวอร์มีการติดตั้งฝานิรภัยไว้ ให้ถอดฝานิรภัยออกก่อน ดู "ถอดฝานิรภัย" บนหน้าที่ 284
- ขั้นตอนที่ 2. ที่ด้านข้างแต่ละด้านของเซิร์ฟเวอร์ ให้ถอดสกรูสองตัวที่ยึดสลักตู้แร็คออก

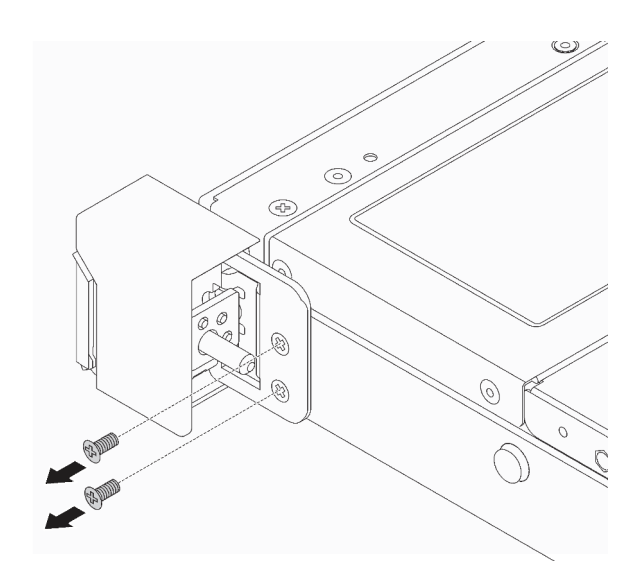

รูปภาพ 118. การถอดสกรูสลักแร็ค

ขั้นตอนที่ 3. ที่ด้านข้างแต่ละด้านของเซิร์ฟเวอร์ ให้ถอดสลักตู้แร็คออกจากตัวเครื่องตามภาพ

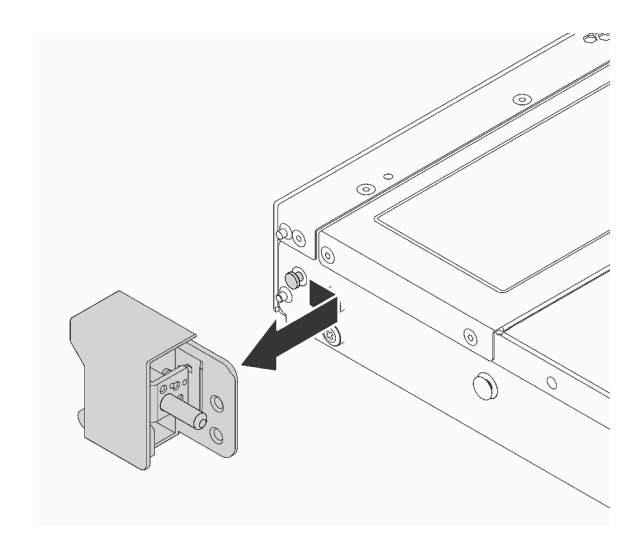

รูปภาพ 119. การถอดสลักตู้แร็ค

#### หลังจากดำเนินการเสร็จ

หากคุณได้รับการแนะนำให้ส่งคืนสลักตู้แร็คอันเก่า ให้ทำตามคำแนะนำในการห่อบรรจุภัณฑ์ และใช้วัสดุที่ส่งมอบให้กับ คุณเพื่อการจัดส่ง

# วิดีโอสาธิต

รับชมขั้นตอนบน YouTube

# ติดตั้งสลักตู้แร็ค

ใช้ข้อมูลนี้ในติดตั้งสลักตู้แร็ค

## เกี่ยวกับงานนี้

**ข้อควรพิจารณา**: อ่าน "คู่มือการติดตั้ง" บนหน้าที่ 69 และ "รายการตรวจสอบความปลอดภัย" บนหน้าที่ 71 เพื่อให้ แน่ใจว่าคุณจะทำงานได้อย่างปลอดภัย

### ขั้นตลบ

ขั้นตอนที่ 1. ให้นำหีบห่อป้องกันไฟฟ้าสถิตที่บรรจุสลักแร็คไปสัมผัสพื้นผิวที่ไม่มีการพ่นสีด้านนอกของเซิร์ฟเวอร์ จาก นั้น นำสลักแร็คออกจากบรรจุภัณฑ์ แล้ววางบนพื้นผิวที่มีการป้องกันไฟฟ้าสถิต

์ขั้นตอนที่ 2. ที่ด้านข้างแต่ละด้านของเซิร์ฟเวอร์ จัดแนวของสลักแร็คให้เข้ากับพินบนตัวเครื่อง แล้วกดสลักแร็คลงบนตัว เครื่อง และค่อยๆ เลื่อนไปทางด้านหน้าตามภาพ

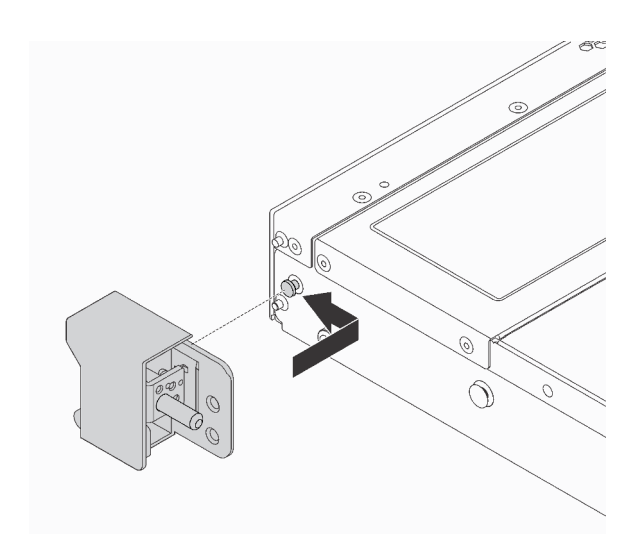

รูปภาพ 120. การติดตั้งสลักตู้แร็ค

ขั้นตอนที่ 3. ขันสกรูสองตัวเพื่อยึดสลักตู้แร็คที่ด้านข้างแต่ละด้านของเซิร์ฟเวอร์

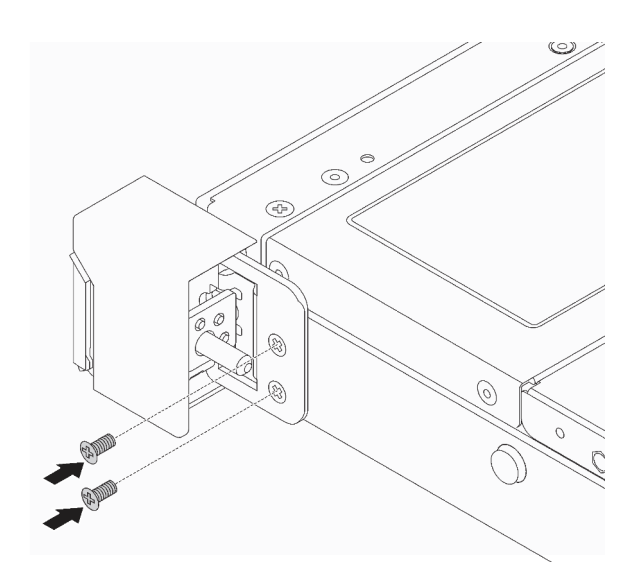

รูปภาพ 121. การขั้นสกรูสลักแร็ค

#### หลังจากดำเนินการเสร็จ

ดำเนินการเปลี่ยนชิ้นส่วนให้เสร็จสมบูรณ์ ดู "ดำเนินการเปลี่ยนชิ้นส่วนให้เสร็จสมบูรณ์" บนหน้าที่ 325

## **วิดีโอสาธิต**

[รับชมขั้นตอนบน YouTube](https://www.youtube.com/watch?v=5N7HEI2jsOY)

# **การเปลี่ยนโมดูลพลังงานแบบแฟลชของ RAID**

โมดูลพลังงานแบบแฟลชของ RAID จะป้องกันหน่วยความจำแคชบนอะแดปเตอร์ RAID ที่ติดตั้ง คุณสามารถซื้อโมดูล พลังงานแบบแฟลชของ RAID ได้จาก Lenovo ใช้ข้อมูลนี้ในการถอดและติดตั้งโมดูลพลังงานแบบแฟลชของ RAID

สำหรับรายการอุปกรณ์เสริมที่รองรับ ให้ดูที่:

<https://serverproven.lenovo.com>

สามารถติดตั้งโมดูลพลังงานแบบแฟลชของ RAID ได้บนตัวเครื่อง ถาดแผงระบบ หรือช่องเสียบตัวยก 3

#### **ตำแหน�งโมดูลพลังงานแบบแฟลชของ RAID**

ใช้ภาพประกอบและตารางด้านล่างเพื่อระบุตำแหน่งของโมดูลพลังงานแบบแฟลชของ RAID

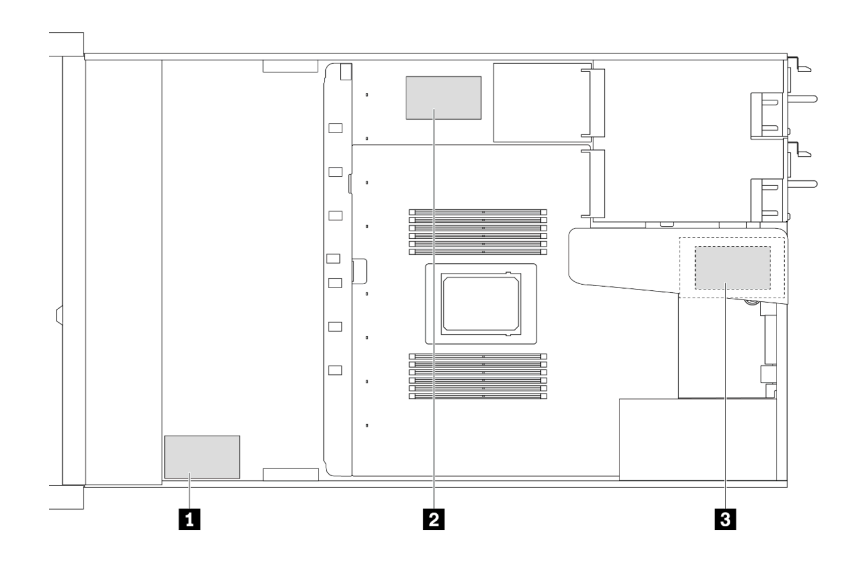

*รูปภาพ 122. โมดูลพลังงานแบบแฟลชของ RAID บนตัวเครื ่อง*

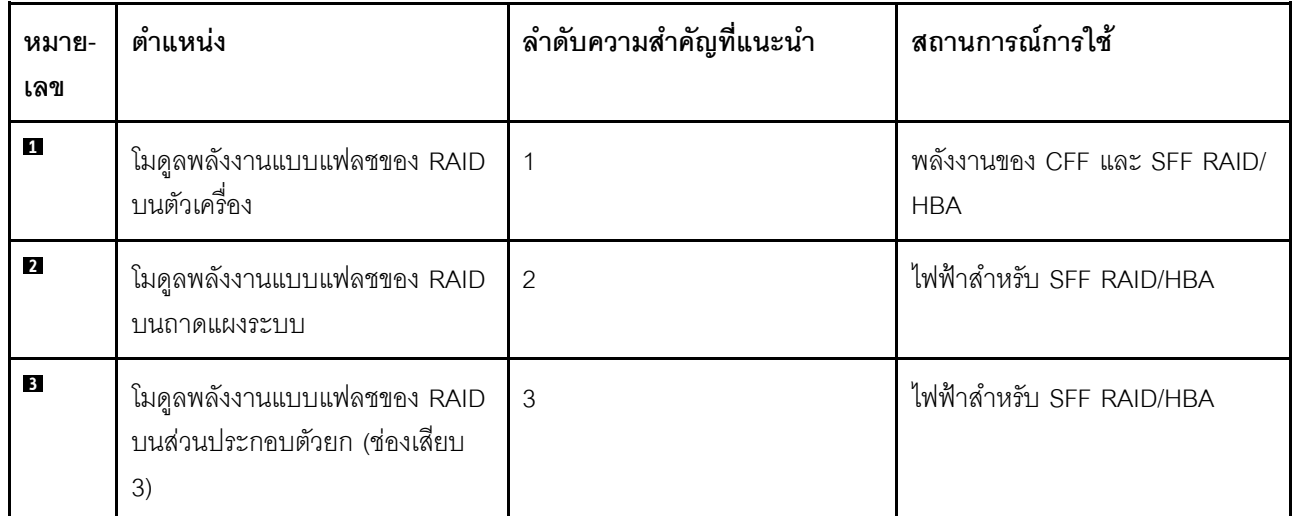

# ิถอดโมดูลพลังงานแบบแฟลชของ RAID บนตัวเครื่อง

ใช้ข้อมูลนี้ในการถอดโมคูลพลังงานแบบแฟลชของ RAID บนตัวเครื่อง

# เกี่ยวกับงานนี้

# ข้อควรพิจารณา:

- อ่าน "คู่มือการติดตั้ง" บนหน้าที่ 69 และ "รายการตรวจสอบความปลอดภัย" บนหน้าที่ 71 เพื่อให้แน่ใจว่าคุณจะ  $\ddot{\phantom{0}}$ ทำงานได้อย่างปลอดภัย
- ปิดเซิร์ฟเวอร์และถอดสายไฟทั้งหมดออกสำหรับงานนี้
- ป้องกันการสัมผัสไฟฟ้าสถิตที่อาจทำให้ระบบหยุดการทำงานและสูญเสียข้อมูลได้ ด้วยการเก็บส่วนประกอบที่ไวต่อ ไฟฟ้าสถิตไว้ในบรรจุภัณฑ์แบบมีการป้องกันไฟฟ้าสถิตจนถึงเวลาทำการติดตั้ง และใช้งานอุปกรณ์เหล่านี้ด้วยสายรัด ข้อมือป้องกันการคายประจุไฟฟ้าสถิตหรือระบบเดินสายดินอื่นๆ

### ขั้นตอน

- ขั้นตอนที่ 1. ถอดฝาครอบด้านบน ดู "ถอดฝาครอบด้านบน" บนหน้าที่ 319
- ขั้นตอนที่ 2. ถอดสายของโมดูลพลังงานแบบแฟลชของ RAID

ขั้นตอนที่ 3. ถอดโมดูลพลังงานแบบแฟลชของ RAID บนตัวเครื่อง

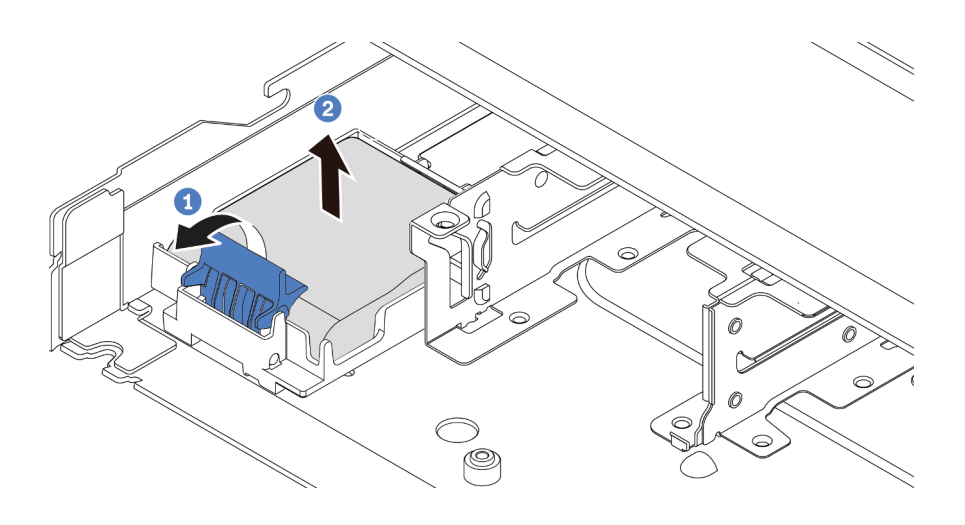

*รูปภาพ 123. การถอดโมดูลพลังงานแบบแฟลชของ RAID บนตัวเครื ่อง*

- a. เป�ดคลิปยึดในตัวยึดของโมดูลพลังงานแบบแฟลชของ RAID
- b. นำโมดูลพลังงานแบบแฟลชของ RAID ออกจากตัวยึด

ขั้นตอนที่ 4. ถอดตัวยึดโมดูลพลังงานแบบแฟลชของ RAID ตามภาพ หากจำเป็น

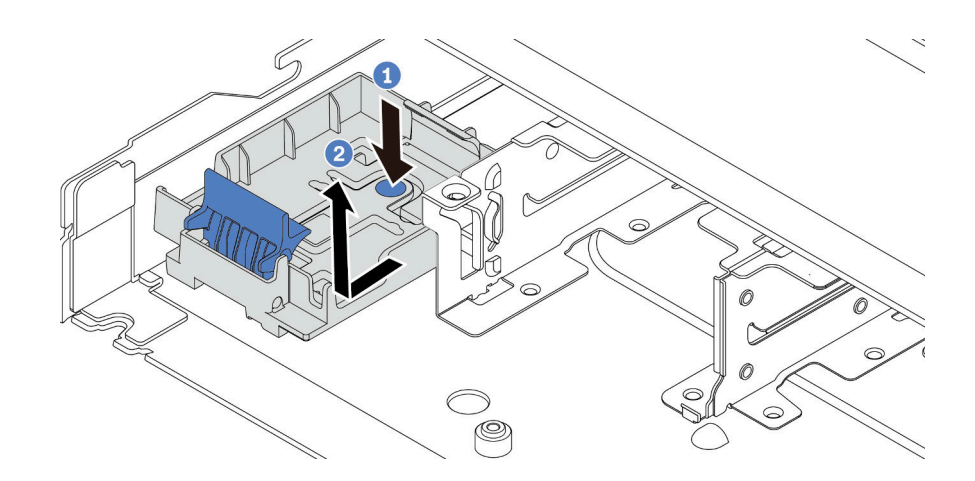

*รูปภาพ 124. การถอดตัวยึดโมดูลพลังงานแบบแฟลชของ RAID*

#### **หลังจากดำเนินการเสร็จ**

หากคุณได้รับการแนะนำให้ส่งคืนโมดูลพลังงานแบบแฟลชของ RAID ชุดเก่า ให้ทำตามคำแนะนำในการห่อบรรจุภัณฑ์ และใช้วัสดุที่ส่งมอบให้กับคุณเพื่อการจัดส่ง

### วิดีโคสาธิต

# ้รับชมขั้นตอนบน YouTube

# ์ติดตั้งโมดูลพลังงานแบบแฟลชของ RAID บนตัวเครื่อง

ใช้ข้อมูลนี้ในการติดตั้งโมดูลพลังงานแบบแฟลชของ RAID บนตัวเครื่อง

### เกี่ยวกับงานนี้

# ข้อควรพิจารณา∙

- ้ อ่าน "คู่มือการติดตั้ง" บนหน้าที่ 69 และ "รายการตรวจสอบความปลอดภัย" บนหน้าที่ 71 เพื่อให้แน่ใจว่าคุณจะ  $\bullet$ ทำงานได้คย่างปลคดภัย
- ่<br>ปิดเซิร์ฟเวอร์และถอดสายไฟทั้งหมดออกสำหรับงานนี้
- ป้องกันการสัมผัสไฟฟ้าสถิตที่อาจทำให้ระบบหยุดการทำงานและสูญเสียข้อมูลได้ ด้วยการเก็บส่วนประกอบที่ไวต่อ ไฟฟ้าสถิตไว้ในบรรจุภัณฑ์แบบมีการป้องกันไฟฟ้าสถิตจนถึงเวลาทำการติดตั้ง และใช้งานอุปกรณ์เหล่านี้ด้วยสายรัด ข้อมือป้องกันการคายประจุไฟฟ้าสถิตหรือระบบเดินสายดินอื่นๆ

## ขั้นตลบ

- ขั้นตอนที่ 1. ให้นำบรรจุภัณฑ์แบบมีการป้องกันไฟฟ้าสถิตที่บรรจุโมดูลพลังงานแบบแฟลชของ RAID ไปสัมผัสกับพื้น ผิวที่ไม่มีการทาสีด้านนอกของเซิร์ฟเวอร์ จากนั้น นำโมดูลพลังงานแบบแฟลชของ RAID ออกจากบรรจุ ้ ภัณฑ์แล้ววางบนพื้นผิวที่มีการป้องกันไฟฟ้าสถิต
- ์ขั้นตอนที่ 2. หากเซิร์ฟเวอร์มาพร้อมกับถาดที่ปิดช่องวางโมดูลพลังงานแบบแฟลชของ RAID ในตัวเครื่อง ให้ถอดถาด คคกก่คน

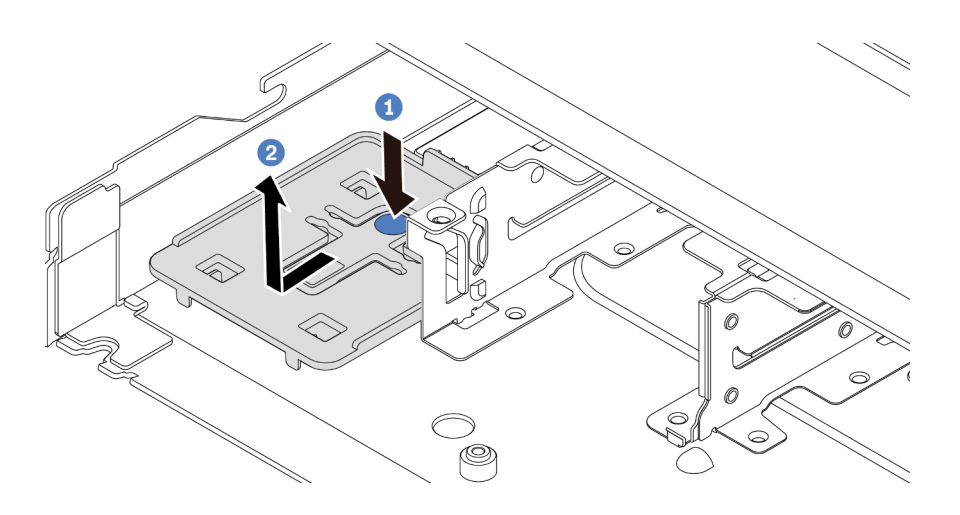

รูปภาพ 125. การถอดถาด

์ ขั้นตอนที่ 3. หากเซิร์ฟเวอร์ไม่มีตัวยึดโมดูลพลังงานแบบแฟลชของ RAID ในตัวเครื่อง ให้ติดตั้งช่องใส่ก่อน

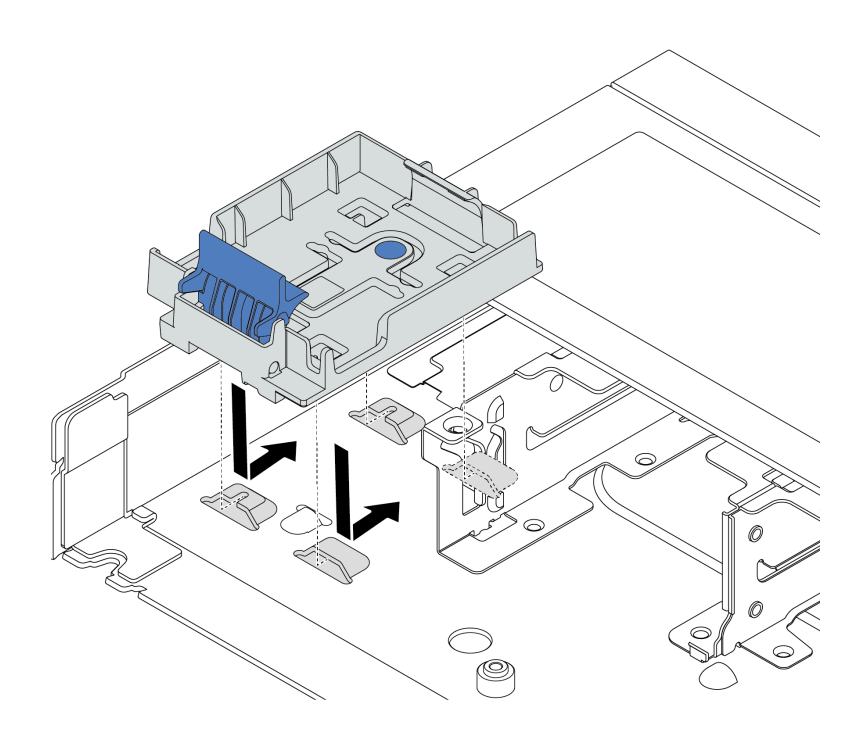

*รูปภาพ 126. การติดตั ้งตัวยึดโมดูลพลังงานแบบแฟลชของ RAID*

ขั้นตอนที่ 4. ติดตั้งโมดูลพลังงานแบบแฟลชของ RAID บนตัวเครื่อง

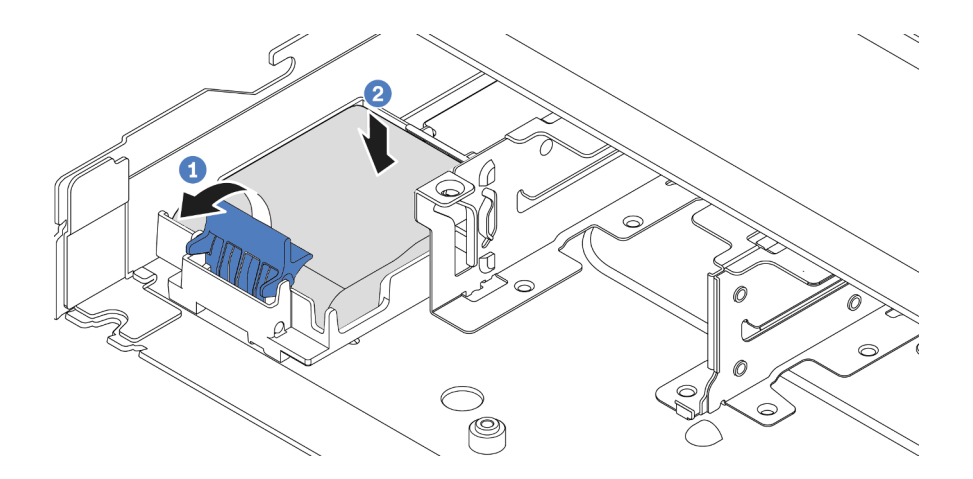

*รูปภาพ 127. การติดตั ้งโมดูลพลังงานแบบแฟลชของ RAID บนตัวเครื ่อง*

- a. ปี เปิดคลิปยึดบนตัวยึด
- b. 2 ใส่โมดูลพลังงานแบบแฟลชของ RAID เข้าไปในตัวยึด และกดโมดูลลงเพื่อให้ยึดในตัวยึดจน แน�นดี

#### หลังจากดำเนินการเสร็จ

- 1. เชื่อมต่อโมดูลซุปเปอร์คาปาซิเตอร์กับอะแดปเตอร์โดยใช้สายต่อที่มาพร้อมกับโมดูลพลังงานแบบแฟลช โปรดดู "โมดูลพลังงานแบบแฟลชของ RAID" บนหน้าที่ 344
- 2. ดำเนินการเปลี่ยนชิ้นส่วนให้เสร็จสมบูรณ์ ดู "ดำเนินการเปลี่ยนชิ้นส่วนให้เสร็จสมบูรณ์" บนหน้าที่ 325

#### วิดีโคสาธิต

# รับชมขั้นตอนบน YouTube

# ิถอดโมดูลพลังงานแบบแฟลชของ RAID บนถาดแผงระบบ

ใช้ข้อมูลนี้เพื่อถอดโมดูลพลังงานแบบแฟลชของ RAID บนถาดแผงระบบ

#### เกี่ยวกับงานนี้

### ข้อควรพิจารณา:

- ้อ่าน "คู่มือการติดตั้ง" บนหน้าที่ 69 และ "รายการตรวจสอบความปลอดภัย" บนหน้าที่ 71 เพื่อให้แน่ใจว่าคุณจะ ทำงานได้อย่างปลอดภัย
- ปิดเซิร์ฟเวอร์และถอดสายไฟทั้งหมดออกสำหรับงานนี้  $\bullet$
- ป้องกันการสัมผัสไฟฟ้าสถิตที่อาจทำให้ระบบหยุดการทำงานและสูญเสียข้อมูลได้ ด้วยการเก็บส่วนประกอบที่ไวต่อ ไฟฟ้าสถิตไว้ในบรรจุภัณฑ์แบบมีการป้องกันไฟฟ้าสถิตจนถึงเวลาทำการติดตั้ง และใช้งานอุปกรณ์เหล่านี้ด้วยสายรัด ข้อมือป้องกันการคายประจุไฟฟ้าสถิตหรือระบบเดินสายดินอื่นๆ

#### ขั้นตลบ

- ขั้นตอนที่ 1. ถอดฝาครอบด้านบน ดู "ถอดฝาครอบด้านบน" บนหน้าที่ 319
- ขั้นตอนที่ 2. ถอดสายของโมดูลพลังงานแบบแฟลชของ RAID

ขั้นตอนที่ 3. ถอดโมดูลพลังงานแบบแฟลชของ RAID บนถาดแผงระบบ

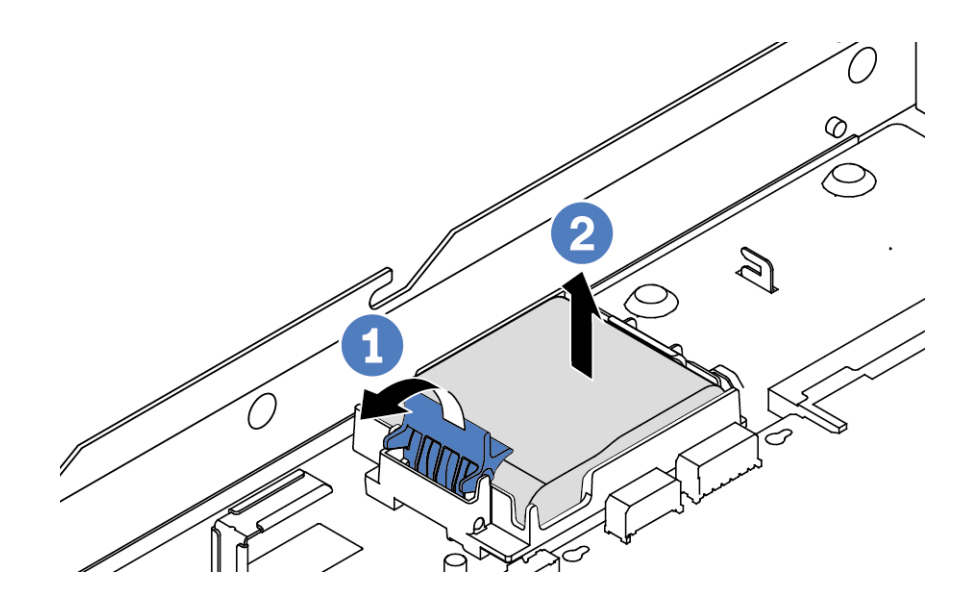

*รูปภาพ 128. การถอดโมดูลพลังงานแบบแฟลชของ RAID บนถาดแผงระบบ*

- a. เป�ดคลิปยึดในตัวยึดของโมดูลพลังงานแบบแฟลชของ RAID
- b. นำโมดูลพลังงานแบบแฟลชของ RAID ออกจากตัวยึด

ขั้นตอนที่ 4. ถอดตัวยึดโมดูลพลังงานแบบแฟลชของ RAID ตามภาพ หากจำเป็น

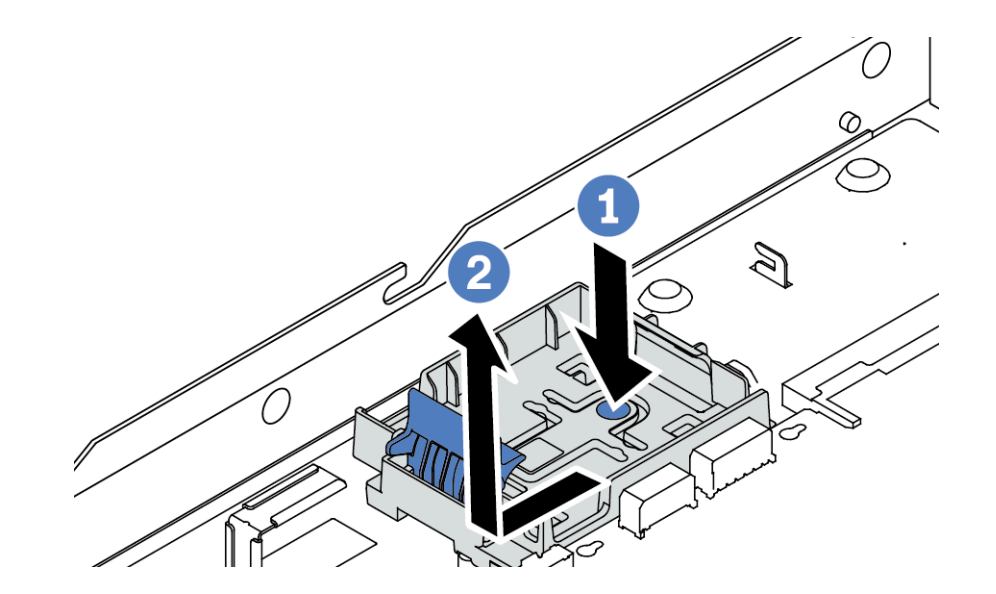

*รูปภาพ 129. การถอดตัวยึดโมดูลพลังงานแบบแฟลชของ RAID*

**หลังจากดำเนินการเสร็จ**

หากคุณได้รับการแนะนำให้ส่งคืนโมดูลพลังงานแบบแฟลชของ RAID ชุดเก่า ให้ทำตามคำแนะนำในการห่อบรรจุภัณฑ์ และใช้วัสดุที่ส่งมอบให้กับคุณเพื่อการจัดส่ง

# วิดีโอสาธิต

# ้<br>รับชมขั้นตคนบน YouTube

# ติดตั้งโมดูลพลังงานแบบแฟลชของ RAID บนถาดแผงระบบ

ใช้ข้อมูลนี้เพื่อติดตั้งโมดูลพลังงานแบบแฟลชของ RAID บนถาดแผงระบบ

# เกี่ยวกับงานนี้

# ข้อควรพิจารณา:

- อ่าน "คู่มือการติดตั้ง" บนหน้าที่ 69 และ "รายการตรวจสอบความปลอดภัย" บนหน้าที่ 71 เพื่อให้แน่ใจว่าคุณจะ ทำงานได้อย่างปลอดภัย
- ปิดเซิร์ฟเวอร์และถอดสายไฟทั้งหมดออกสำหรับงานนี้
- ป้องกันการสัมผัสไฟฟ้าสถิตที่อาจทำให้ระบบหยุดการทำงานและสูญเสียข้อมูลได้ ด้วยการเก็บส่วนประกอบที่ไวต่อ  $\bullet$ ไฟฟ้าสถิตไว้ในบรรจุภัณฑ์แบบมีการป้องกันไฟฟ้าสถิตจนถึงเวลาทำการติดตั้ง และใช้งานอุปกรณ์เหล่านี้ด้วยสายรัด ข้อมือป้องกันการคายประจุไฟฟ้าสถิตหรือระบบเดินสายดินอื่นๆ

# ม้าเตลบ

์ขั้นตอนที่ 1. ให้นำบรรจุภัณฑ์แบบมีการป้องกันไฟฟ้าสถิตที่บรรจุโมดูลพลังงานแบบแฟลชของ RAID ไปสัมผัสกับพื้น ้ ผิวที่ไม่มีการทาสีด้านนอกของเซิร์ฟเวอร์ จากนั้น นำโมดูลพลังงานแบบแฟลชของ RAID ออกจากบรรจุ ภัณฑ์แล้ววางบนพื้นผิวที่มีการป้องกันไฟฟ้าสถิต

ขั้นตอนที่ 2. หากเซิร์ฟเวอร์มาพร้อมกับถาดที่ปิดช่องวางโมดูลพลังงานแบบแฟลชของ RAID บนถาดแผงระบบ ให้ถอด ถาดออกก่อน

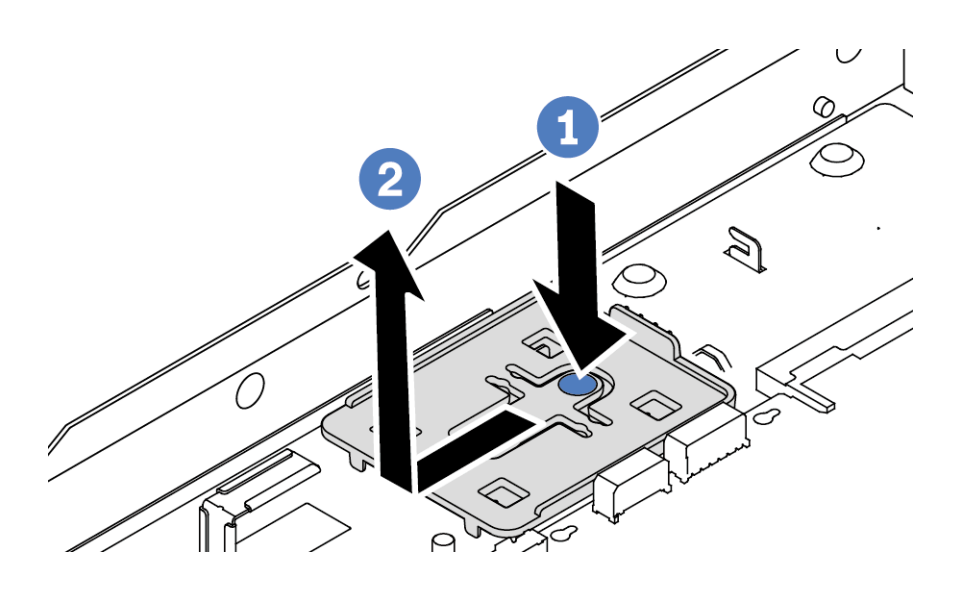

รูปภาพ 130. การถอดถาด

ขั้นตอนที่ 3. หากเซิร์ฟเวอร์ไม่มีตัวยึดโมดูลพลังงานแบบแฟลชของ RAID บยถาดแผงระบบ ให้ติดตั้งตัวยึดก่อน

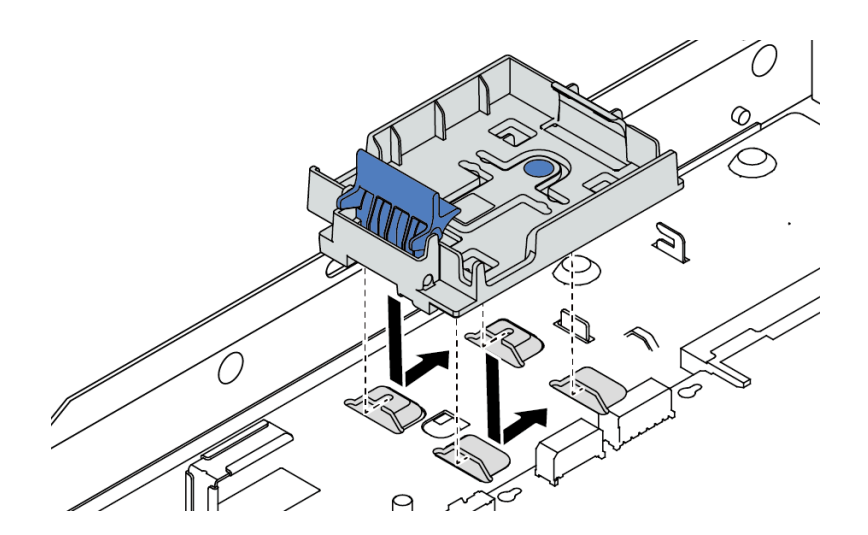

รูปภาพ 131. การติดตั้งตัวยึดโมดูลพลังงานแบบแฟลชของ RAID

ขั้นตอนที่ 4. ติดตั้งโมดูลพลังงานแบบแฟลชของ RAID บนถาดแผงระบบ

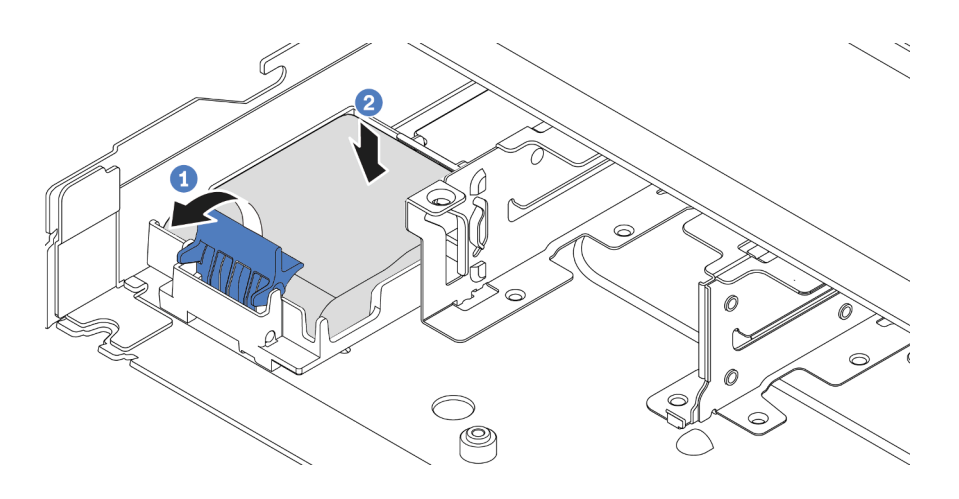

รูปภาพ 132. การติดตั้งโมดูลพลังงานแบบแฟลชของ RAID บนถาดแผงระบบ

- 1 เปิดคลิปยึดบนตัวยึด a.
- 2 ใส่โมคูลพลังงานแบบแฟลชของ RAID เข้าไปในตัวยึด และกดโมคูลลงเพื่อให้ยึดในตัวยึดจน  $b$ . แน่นดี

#### หลังจากดำเนินการเสร็จ

- 1. เชื่อมต่อโมดูลซุปเปอร์คาปาซิเตอร์กับอะแดปเตอร์โดยใช้สายต่อที่มาพร้อมกับโมดูลพลังงานแบบแฟลช โปรดดู "โมดูลพลังงานแบบแฟลชของ RAID" บนหน้าที่ 344
- ่ 2. ดำเนินการเปลี่ยนชิ้นส่วนให้เสร็จสมบูรณ์ ดู "ดำเนินการเปลี่ยนชิ้นส่วนให้เสร็จสมบูรณ์" บนหน้าที่ 325

#### วิดีโคสาธิต

# รับชมขั้นตอนบน YouTube

# ถอดโมดูลพลังงานแบบแฟลชของ RAID บนส่วนประกอบตัวยก

ใช้ข้อมูลนี้ในการถอดช่องใส่โมดูลพลังงานแบบแฟลชของ RAID บนส่วนประกอบตัวยก

#### เกี่ยวกับงานนี้

## ข้อควรพิจารณา:

• อ่าน "คู่มือการติดตั้ง" บนหน้าที่ 69 และ "รายการตรวจสอบความปลอดภัย" บนหน้าที่ 71 เพื่อให้แน่ใจว่าคุณจะ ทำงานได้อย่างปลอดภัย

- ์ ปิดเซิร์ฟเวอร์และถอดสายไฟทั้งหมดออกสำหรับงานนี้
- ป้องกันการสัมผัสไฟฟ้าสถิตที่อาจทำให้ระบบหยุดการทำงานและสูญเสียข้อมูลได้ ด้วยการเก็บส่วนประกอบที่ไวต่อ ้ไฟฟ้าสถิตไว้ในบรรจุภัณฑ์แบบมีการป้องกันไฟฟ้าสถิตจนถึงเวลาทำการติดตั้ง และใช้งานอุปกรณ์เหล่านี้ด้วยสายรัด ข้อมือป้องกันการคายประจุไฟฟ้าสถิตหรือระบบเดินสายดินอื่นๆ

#### ขั้นตลบ

- ขั้นตอนที่ 1. ิถอดฝาครอบด้านบน ดู "ถอดฝาครอบด้านบน" บนหน้าที่ 319
- ขั้นตอนที่ 2. ถอดสายของโมดลพลังงานแบบแฟลชของ RAID
- ขั้นตอนที่ 3. ถอดส่วนประกอบตัวยก ดู "ถอดการ์ดตัวยกด้านหลัง" บนหน้าที่ 265
- ขั้นตอนที่ 4. ถอดโมดูลพลังงานแบบแฟลชของ RAID ออกจากส่วนประกอบตัวยก

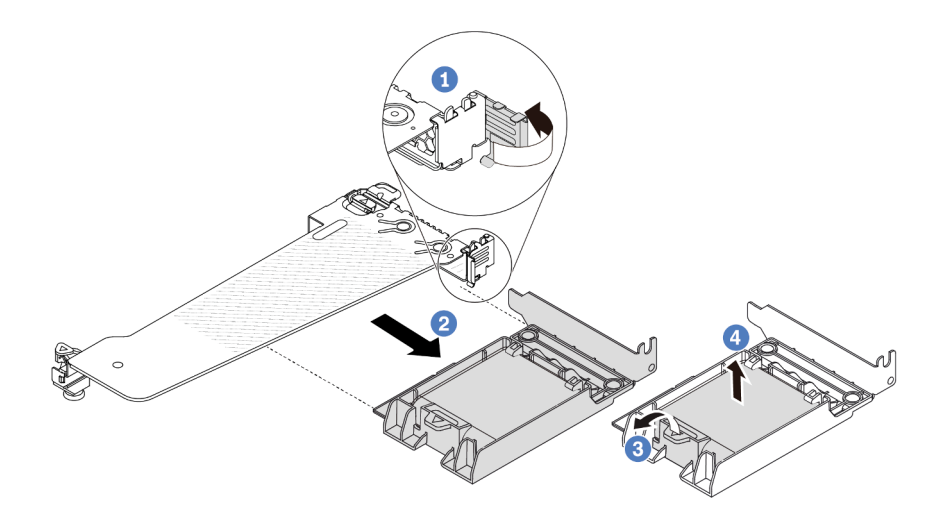

รูปภาพ 133. การถอดโมดูลพลังงานแบบแฟลชของ RAID ออกจากส่วนประกอบตัวยก

- $\bullet$  หมุนสลักบนโครงยึดตัวยกไปที่ตำแหน่งเปิด a.
- 2 ถอดส่วนประกอบพลังงานแบบแฟลชของ RAID ออกจากส่วนประกอบตัวยก  $b<sub>1</sub>$
- 8 เปิดคลิปยึดในตัวยึดของโมดูลพลังงานแบบแฟลชของ RAID C.
- 4 นำโมดูลพลังงานแบบแฟลชของ RAID ออกจากตัวยึด  $d.$

#### หลังจากดำเนินการเสร็จ

หากคุณได้รับการแนะนำให้ส่งคืนโมดูลพลังงานแบบแฟลชของ RAID ชุดเก่า ให้ทำตามคำแนะนำในการห่อบรรจุภัณฑ์ และใช้วัสดุที่ส่งมอบให้กับคุณเพื่อการจัดส่ง

### วิดีโคสาธิต

# รับชมขั้นตอนบน YouTube

# ์ติดตั้งโมดูลพลังงานแบบแฟลชของ RAID บนส่วนประกอบตัวยก

ใช้ข้อมูลนี้ในการติดตั้งโมดูลพลังงานแบบแฟลชของ RAID บนส่วนประกอบตัวยก

## เกี่ยวกับงานนี้

# ข้อควรพิจารณา∙

- อ่าน "คู่มือการติดตั้ง" บนหน้าที่ 69 และ "รายการตรวจสอบความปลอดภัย" บนหน้าที่ 71 เพื่อให้แน่ใจว่าคุณจะ ทำงานได้คย่างปลคดภัย
- ปิดเซิร์ฟเวอร์และถอดสายไฟทั้งหมดออกสำหรับงานนี้  $\bullet$
- ป้องกันการสัมผัสไฟฟ้าสถิตที่อาจทำให้ระบบหยุดการทำงานและสูญเสียข้อมูลได้ ด้วยการเก็บส่วนประกอบที่ไวต่อ  $\bullet$ ไฟฟ้าสถิตไว้ในบรรจุภัณฑ์แบบมีการป้องกันไฟฟ้าสถิตจนถึงเวลาทำการติดตั้ง และใช้งานอุปกรณ์เหล่านี้ด้วยสายรัด ข้อมือป้องกันการคายประจุไฟฟ้าสถิตหรือระบบเดินสายดินอื่นๆ

## ขั้นตลบ

ขั้นตอนที่ 1. ให้นำบรรจุภัณฑ์แบบมีการป้องกันไฟฟ้าสถิตที่บรรจุโมดูลพลังงานแบบแฟลชของ RAID ไปสัมผัสกับพื้น ้ผิวที่ไม่มีการทาสีด้านนอกของเซิร์ฟเวอร์ จากนั้น นำโมดูลพลังงานแบบแฟลชของ RAID ออกจากบรรจุ ้ภัณฑ์แล้ววางบนพื้นผิวที่มีการป้องกันไฟฟ้าสถิต

# ขั้นตอนที่ 2. ติดตั้งโมดูลพลังงานแบบแฟลชของ RAID บนส่วนประกอบตัวยก

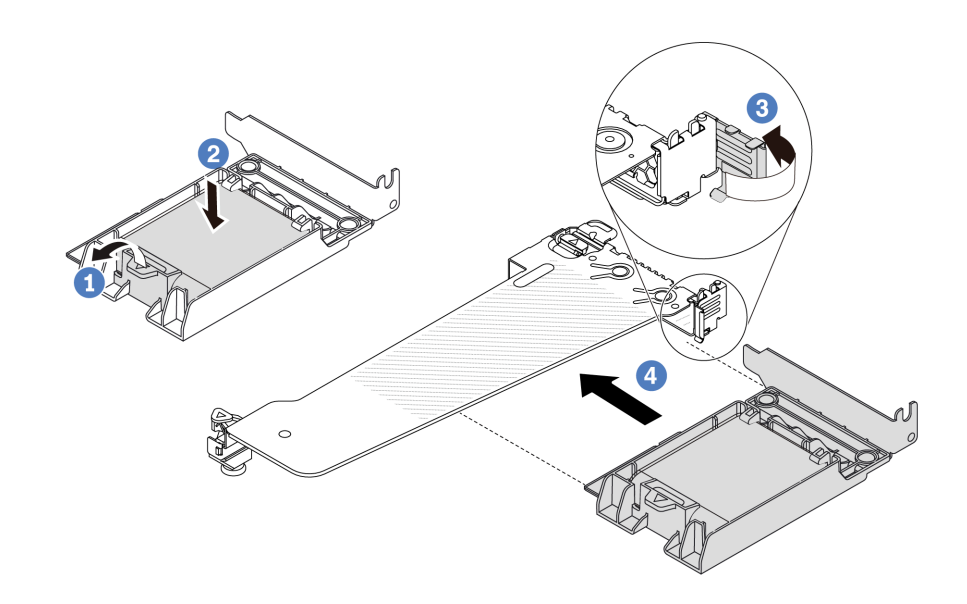

รูปภาพ 134. การติดตั้งโมดูลพลังงานแบบแฟลชของ RAID บนส่วนประกอบตัวยก

- 1 เปิดคลิปยึดบนตัวยึด  $\overline{a}$ .
- 2 ใส่โมดูลพลังงานแบบแฟลชของ RAID เข้าไปในตัวยึด และกดโมดูลลงเพื่อให้ยึดในตัวยึดจน b. แน่นดี
- $\, \bullet \,$ หมุนสลักบนโครงยึดตัวยกไปที่ตำแหน่งเปิด  $\mathsf{C}$ .
- 4 จัดแนวส่วนประกอบพลังงานแบบแฟลชของ RAID ให้ตรงกับช่องเสียบบนการ์ดตัวยก จากนั้น  $d_{\perp}$ ึกดส่วนประกอบพลังงานแบบแฟลชของ RAID อย่างระมัดระวังลงไปตรงๆ ในช่องเสียบจนกว่าจะ เข้าที่แน่นดี และโครงยึดของอะแดปเตอร์ยังต้องถูกยึดเข้าที่ด้วย

#### หลังจากดำเนินการเสร็จ

- 1. ติดตั้งส่วนประกอบตัวยกบนตัวเครื่อง ดู "ติดตั้งการ์ดตัวยกด้านหลัง" บนหน้าที่ 268
- 2. เชื่อมต่อโมดูลพลังงานแบบแฟลชกับอะแดปเตอร์โดยใช้สายต่อที่มาพร้อมกับโมดูลพลังงานแบบแฟลช โปรดดู "โมดูลพลังงานแบบแฟลชของ RAID" บนหน้าที่ 344
- 3. ดำเนินการเปลี่ยนชิ้นส่วนให้เสร็จสมบูรณ์ ดู "ดำเนินการเปลี่ยนชิ้นส่วนให้เสร็จสมบูรณ์" บนหน้าที่ 325

#### วิดีโคสาธิต

# รับชมขั้นตอนบน YouTube

# การเปลี่ยนการ์ดตัวยกด้านหลัง

ใช้ข้อมูลนี้ในการถอดและติดตั้งการ์ดตัวยกด้านหลัง

- "การกำหนดค่าด้านหลังของเซิร์ฟเวอร์และส่วนประกอบตัวยก" บนหน้าที่ 260  $\ddot{\phantom{0}}$
- "ภาพรวมของโครงยึดตัวยก" บนหน้าที่ 264  $\ddot{\phantom{0}}$
- "ภาพรวมของการ์ดตัวยก" บนหน้าที่ 264  $\ddot{\phantom{0}}$

# <span id="page-269-0"></span>การกำหนดค่าด้านหลังของเซิร์ฟเวอร์และส่วนประกอบตัวยก

ดูส่วนนี้เพื่อระบุค่าความสัมพันธ์ระหว่างการกำหนดค่าด้านหลังและส่วนประกอบตัวยก

| การกำหนดค่าด้านหลังของเซิร์ฟเวอร์       | ส่วนประกอบตัวยก 1                                                                                                    | ส่วนประกอบตัวยก 2                                                            |
|-----------------------------------------|----------------------------------------------------------------------------------------------------|------------------------------------------------------------------------------|
| П<br>รูปภาพ 135. ช่องเสียบ PCIe สามช่อง | รูปภาพ 136. โครงยึดตัวยก 1<br>$LP$ - $LP$<br><b>Code</b>                                                                                                    | รูปภาพ 138. โครงตัวยก 2<br>C. Al Carpenter<br>รูปภาพ 139. การ์ดตัวยก 2       |
|                                         | รูปภาพ 137. การ์ดตัวยก 1 BF $^2$                                                                                                    |                                                                              |
|                                         |                                                                                                    |                                                                              |
| О<br>รูปภาพ 140. ช่องเสียบ PCIe สองช่อง | รูปภาพ 141. โครงยึดตัวยก 1<br>LP-ตัวครอบ<br><b>Contraction Contract Contract Contract Contract Contract Contract Contract Contract Contract Contract Contract Contract Contract Contract Contract Contract Contract Contract Contract Contract Contract Contract Contract Co</b> | รูปภาพ 143. โครงยึดตัวยก 2 FH<br>C. Le Compagnie<br>รูปภาพ 144. การ์ดตัวยก 2 |
|                                         | รูปภาพ 142. การ์ดตัวยก 1                                                                                                    |                                                                              |

*ตาราง 28. การกําหนดค่าด้านหลังของเซิร์ฟเวอร์และส่วนประกอบตัวยก[1](#page-273-2)*

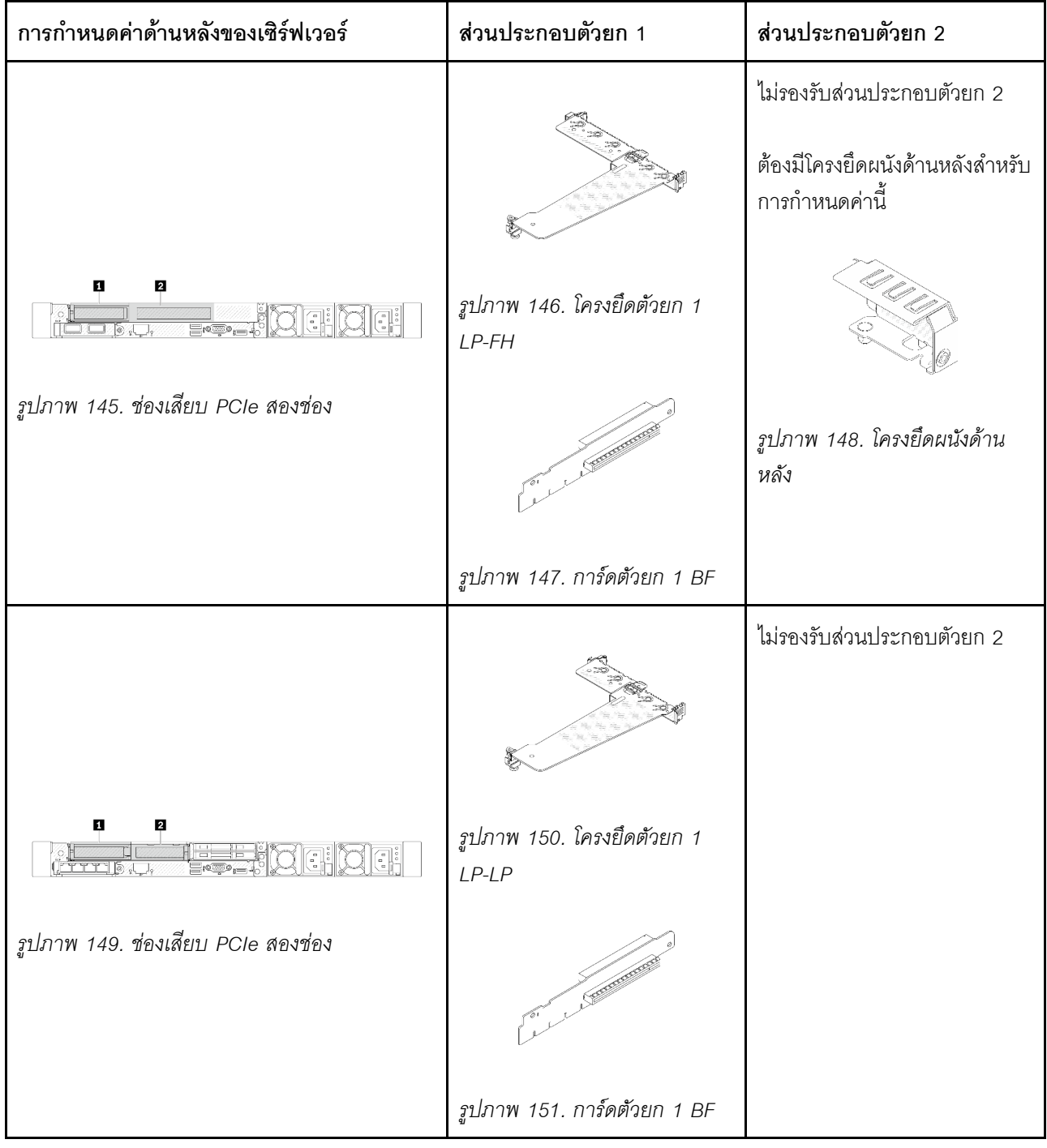

*ตาราง 28. การกําหนดค่าด้านหลังของเซิร์ฟเวอร์และส่วนประกอบตัวยก<sup>1</sup> (มีต่อ)*

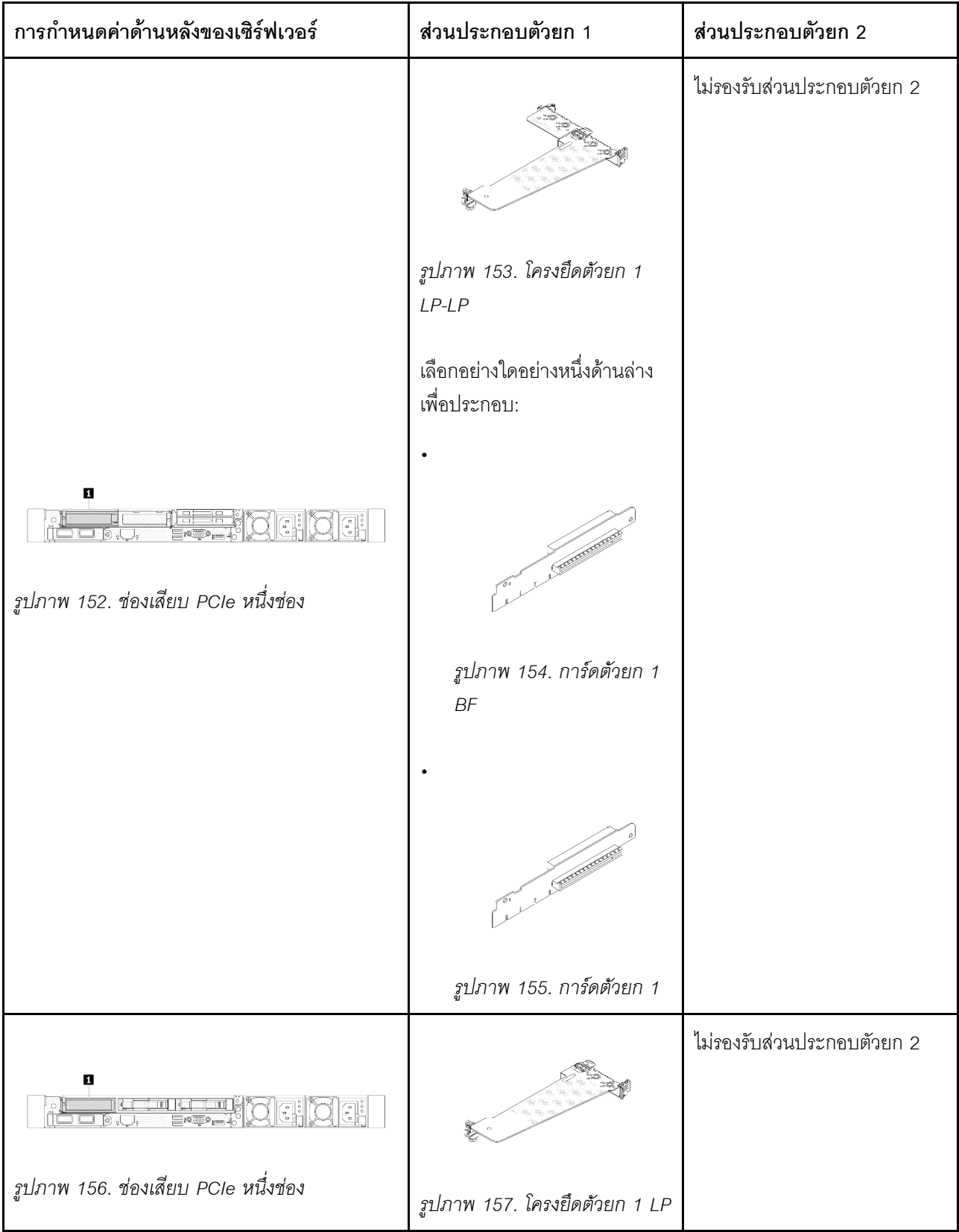

*ตาราง 28. การกําหนดค่าด้านหลังของเซิร์ฟเวอร์และส่วนประกอบตัวยก<sup>1</sup> (มีต่อ)*

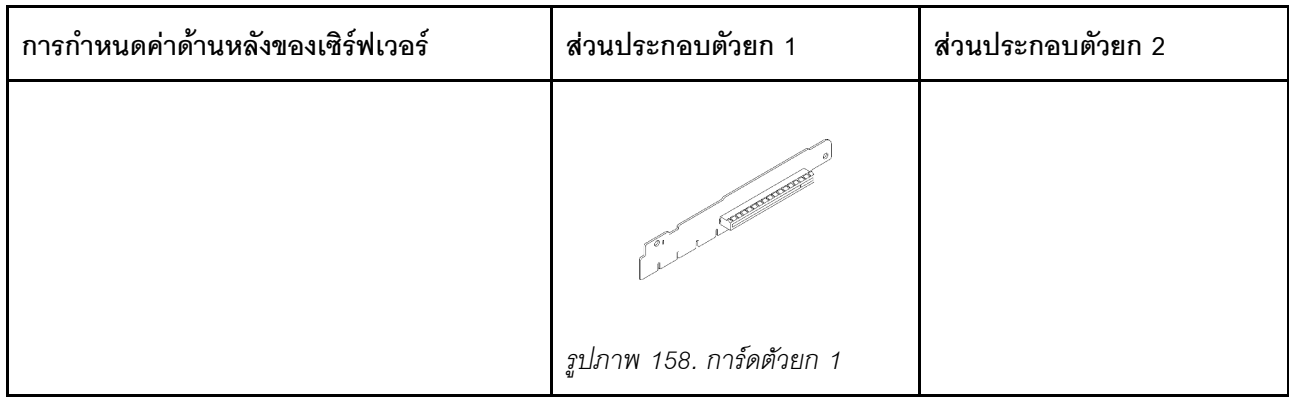

ตาราง 28. การกำหนดค่าด้านหลังของเซิร์ฟเวอร์และส่วนประกอบตัวยก<sup>1</sup> (มีต่อ)

#### หมายเหตุ:

- <span id="page-273-2"></span>1. ภาพประกอบของโครงยึดและการ์ดตัวยกอาจแตกต่างจากโครงยึดจริงเล็กน้อย
- <span id="page-273-3"></span>2. BF: "butterfly" เป็นการ์ดตัวยกที่มีช่องเสียบทั้งสองด้าน

# <span id="page-273-0"></span>ภาพรวมของโครงยึดตัวยก

ดูส่วนนี้เพื่อระบุโครงยึดตัวยกต่างๆ

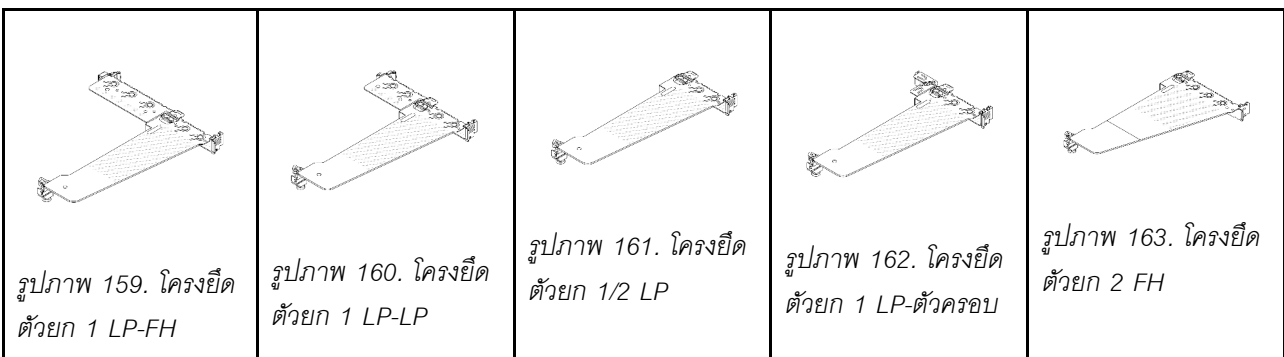

# <span id="page-273-1"></span>ภาพรวมของการ์ดตัวยก

ดูส่วนนี้เพื่อระบุการ์ดตัวยกต่างๆ

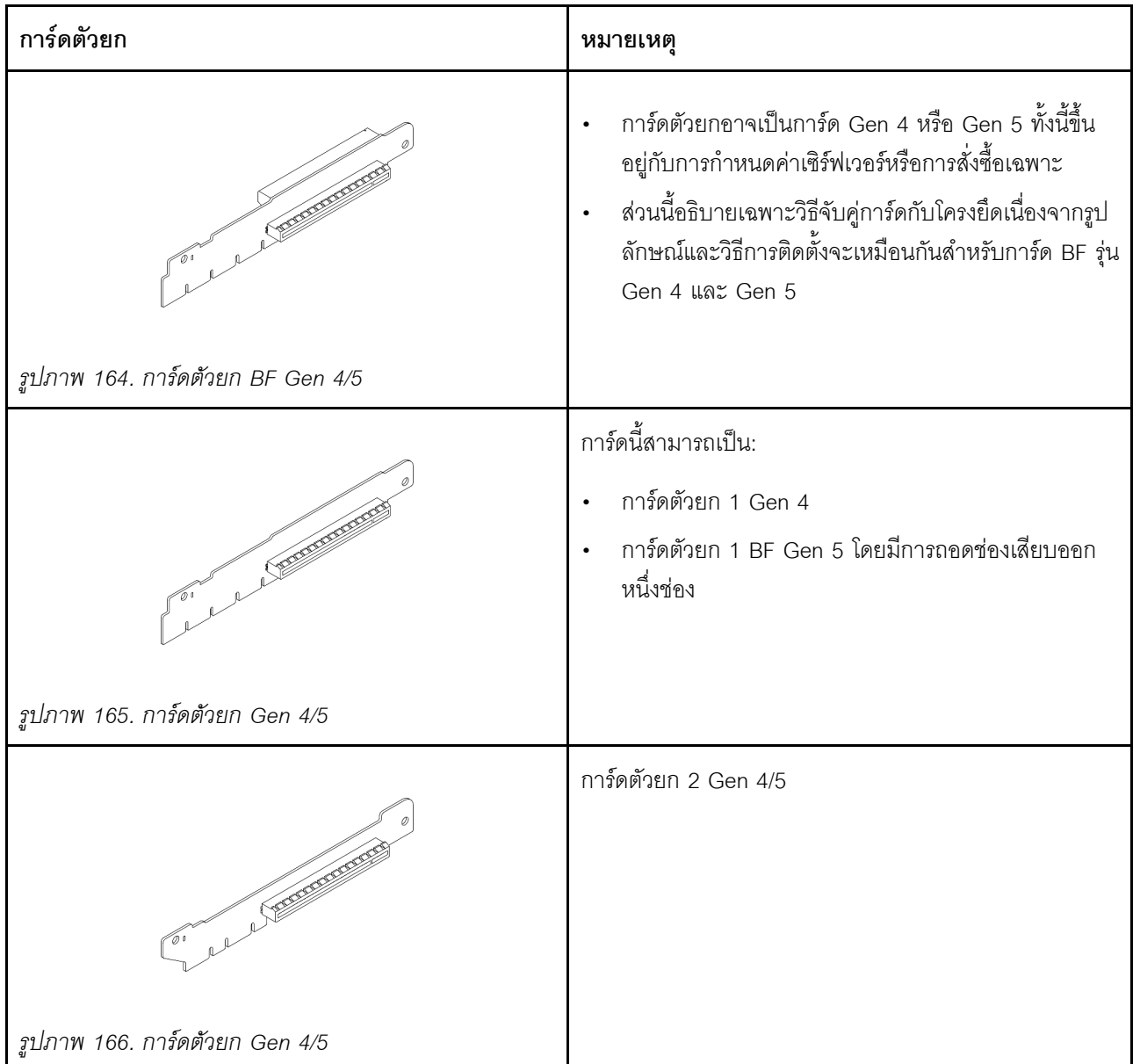

# <span id="page-274-0"></span>ถอดการ์ดตัวยกด้านหลัง

ใช้ข้อมูลนี้ในการถอดการ์ดตัวยกด้านหลัง

# เกี่ยวกับงานนี้

ส่วนประกอบตัวยกที่คุณต้องการถอดออกอาจดูแตกต่างจากภาพประกอบต่อไปนี้ แต่มีวิธีการถอดเหมือนกัน หัวข้อต่อไป นี้จะใช้ส่วนประกอบตัวยก LP-FH เป็นตัวอย่าง

# ข้อควรพิจารณา:

- ้อ่าน "คู่มือการติดตั้ง" บนหน้าที่ 69 และ "รายการตรวจสอบความปลอดภัย" บนหน้าที่ 71 เพื่อให้แน่ใจว่าคุณจะ  $\ddot{\phantom{0}}$ ทำงานได้คย่างปลคดภัย
- ปิดเซิร์ฟเวอร์และถอดสายไฟทั้งหมดออกสำหรับงานนี้
- ป้องกันการสัมผัสไฟฟ้าสถิตที่อาจทำให้ระบบหยุดการทำงานและสูญเสียข้อมูลได้ ด้วยการเก็บส่วนประกอบที่ไวต่อ ไฟฟ้าสถิตไว้ในบรรจุภัณฑ์แบบมีการป้องกันไฟฟ้าสถิตจนถึงเวลาทำการติดตั้ง และใช้งานอุปกรณ์เหล่านี้ด้วยสายรัด ข้อมือป้องกันการคายประจุไฟฟ้าสถิตหรือระบบเดินสายดินอื่นๆ

# ขั้นตคน

- ขั้นตอนที่ 1. ถอดฝาครอบด้านบน ดู "ถอดฝาครอบด้านบน" บนหน้าที่ 319
- ์ขั้นตอนที่ 2. หากมีอะแดปเตอร์ PCIe ติดตั้งบนการ์ดตัวยก ให้จดบันทึกการเดินสายไฟก่อน จากนั้น ถอดสายเคเบิล ทั้งหมดจากคะแดงใเตคร์ PCIe
- ์ขั้นตอนที่ 3. กดสลักสองตัวบนปลายทั้งสองด้านพร้อมกัน และค่อยๆ ยกออกจากตัวเครื่องด้วยสลักสองตัว

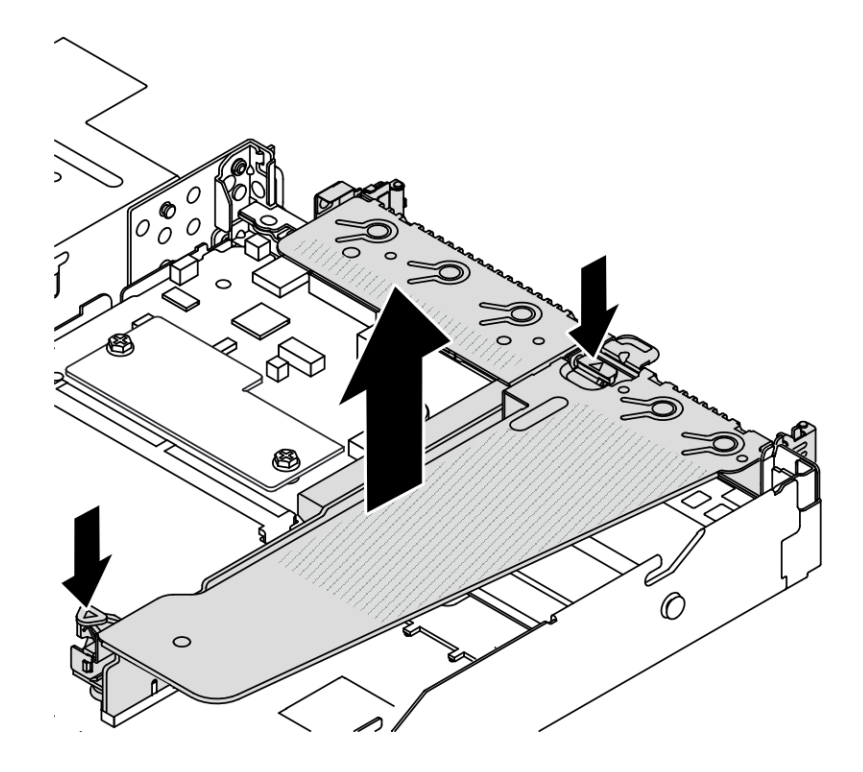

รูปภาพ 167. การถอดส่วนประกอบตัวยก

์ขั้นตอนที่ 4. หากจำเป็น ให้ถอดอะแดปเตอร์ PCIe ที่ติดตั้งบนการ์ดตัวยก ดู "ถอดอะแดปเตอร์ PCIe" บนหน้าที่ 223

# ขั้นตอนที่ 5. ถอดการ์ดตัวยกออกจากโครงยึด

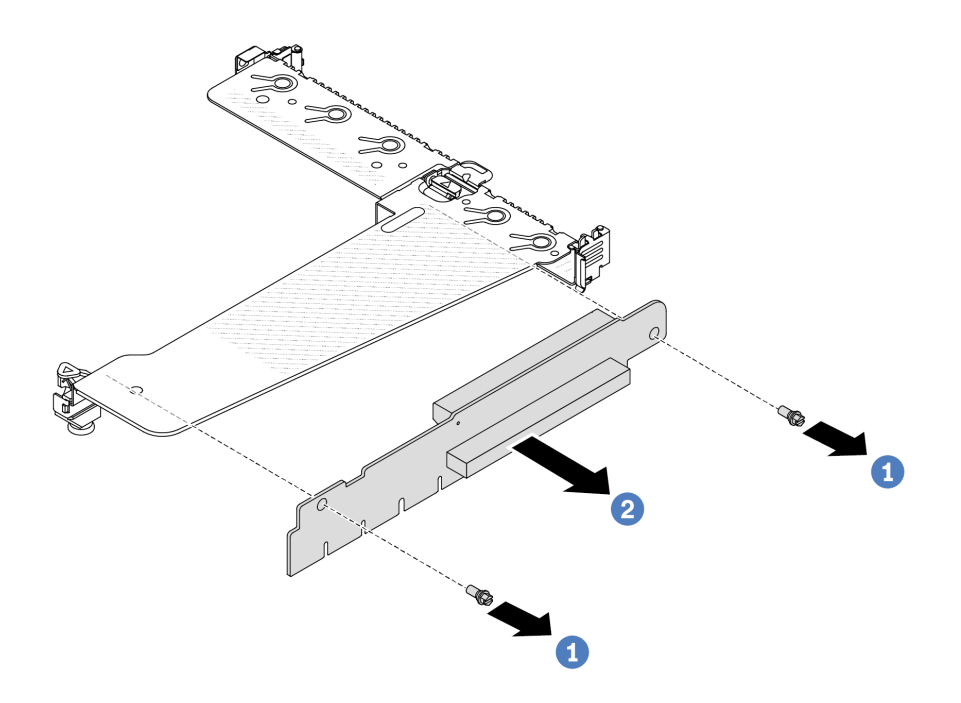

รูปภาพ 168. การถอดการ์ด ตัวยก

- $\bullet$  ถอดสกรูสองตัวสองตัวที่ยึดการ์ดตัวยกกับโครงยึด a.
- 2 ถูกดการ์ดตัวยก  $h_{\cdot}$

#### หลังจากดำเนินการเสร็จ

- 1. หากคุณได้รับการแนะนำให้ส่งคืนการ์ด ตัวยก ชุดเก่า ให้ทำตามคำแนะนำในการห่อบรรจุภัณฑ์ และใช้วัสดุที่ส่ง มอบให้กับคุณเพื่อการจัดส่ง
- 2. ถอดโครงยึดผนังด้านหลังหากคุณต้องการติดตั้งส่วนประกอบตัวยกที่ไม่ใช่ LP-FH

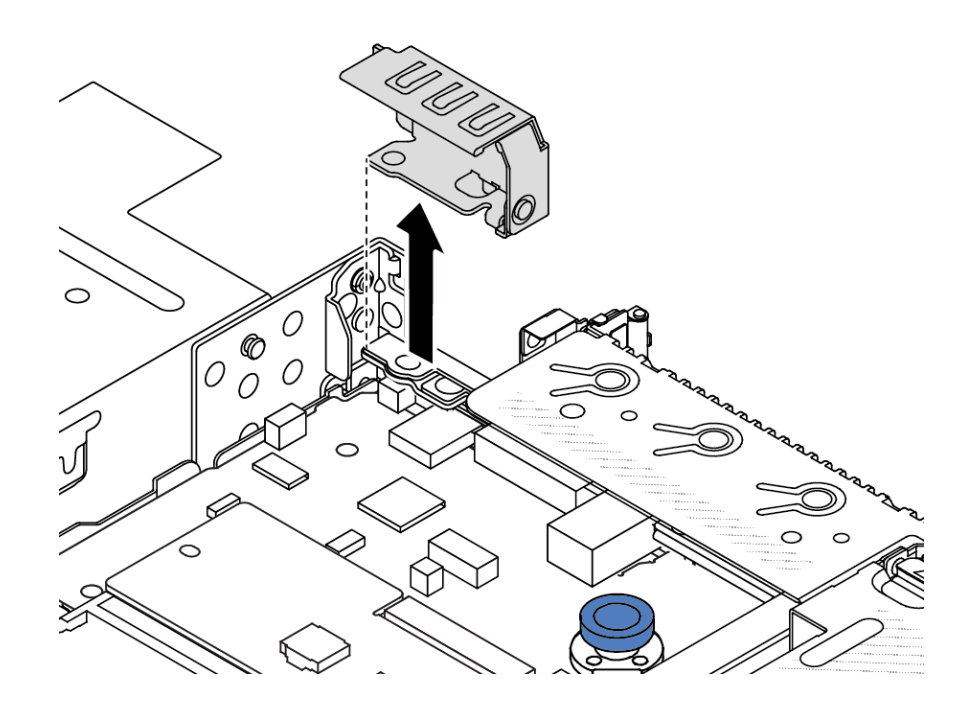

รูปภาพ 169. การถอดโครงยึดผนังด้านหลัง

## วิดีโอสาธิต

# รับชมขั้นตอนบน YouTube

# <span id="page-277-0"></span>ติดตั้งการ์ดตัวยกด้านหลัง

# ใช้ข้อมูลนี้ในการติดตั้งการ์ดตัวยกด้านหลัง

### เกี่ยวกับงานนี้

ส่วนประกอบตัวยกที่คุณต้องการติดตั้งอาจดูแตกต่างจากภาพประกอบต่อไปนี้ แต่มีวิธีการติดตั้งเหมือนกัน หัวข้อต่อไปนี้ จะใช้ส่วนประกอบตัวยก LPFH เป็นตัวอย่าง

# ข้อควรพิจารณา:

- ้อ่าน "คู่มือการติดตั้ง" บนหน้าที่ 69 และ "รายการตรวจสอบความปลอดภัย" บนหน้าที่ 71 เพื่อให้แน่ใจว่าคุณจะ  $\bullet$ ทำงานได้คย่างปลคดภัย
- ปิดเซิร์ฟเวอร์และถอดสายไฟทั้งหมดออกสำหรับงานนี้
- ป้องกันการสัมผัสไฟฟ้าสถิตที่อาจทำให้ระบบหยุดการทำงานและสูญเสียข้อมูลได้ ด้วยการเก็บส่วนประกอบที่ไวต่อ ้ไฟฟ้าสถิตไว้ในบรรจุภัณฑ์แบบมีการป้องกันไฟฟ้าสถิตจนถึงเวลาทำการติดตั้ง และใช้งานอุปกรณ์เหล่านี้ด้วยสายรัด ข้อมือป้องกันการคายประจุไฟฟ้าสถิตหรือระบบเดินสายดินอื่นๆ

#### ขั้นตลบ

- ขั้นตอนที่ 1. ให้นำบรรจุภัณฑ์ป้องกันไฟฟ้าสถิตที่บรรจุการ์ดตัวยกไปสัมผัสกับพื้นผิวที่ไม่มีการทาสีด้านนอกของ เซิร์ฟเวอร์ จากนั้น นำการ์ดตัวยกออกจากบรรจุภัณฑ์แล้ววางบนพื้นผิวที่มีการป้องกันไฟฟ้าสถิต
- ขั้นตอนที่ 2. ติดตั้งการตัวยกและขันสกรูเพื่อยึดกับโครงยึด

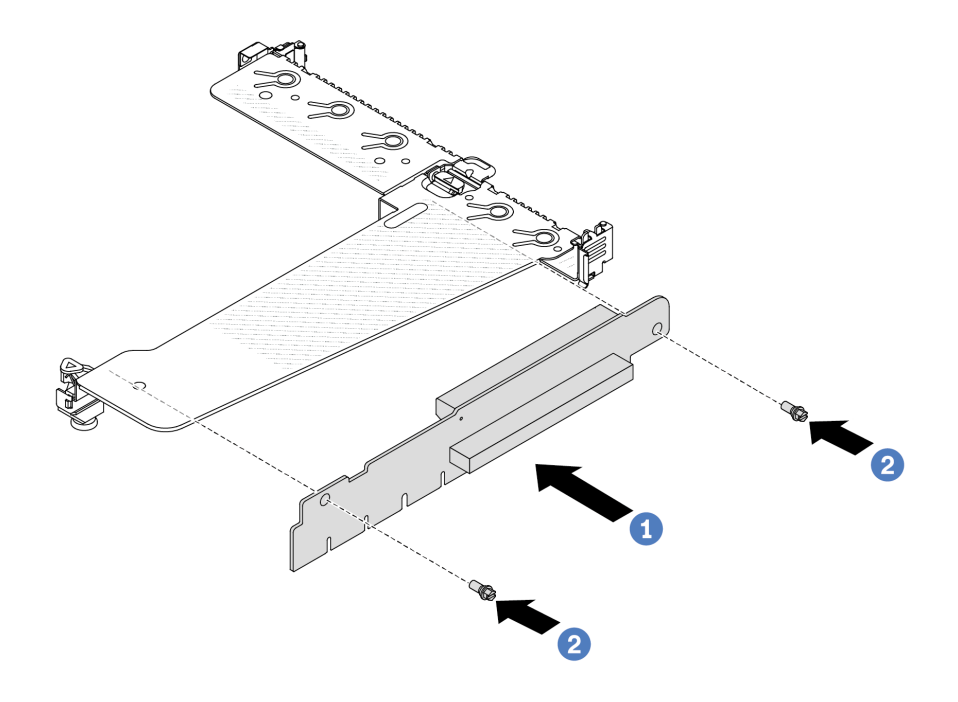

รูปภาพ 170. การติดตั้งการ์ด ตัวยก

- 1. 1 จัดเรียงรูสกรูในการ์ดตัวยกให้ตรงกับรูในโครงยึด
- 2. 2 ขันสกรูสองตัวเพื่อยึดการ์ดตัวยกกับโครงยึด
- ขั้นตอนที่ 3. หากจำเป็น ให้ติดตั้งอะแดปเตอร์ PCIe อีกครั้งบนการ์ดตัวยก ดู "ติดตั้งอะแดปเตอร์ PCIe" บนหน้าที่ 224 อ้างอิงจากบันทึกของคุณเมื่อเชื่อมต่อสายเคเบิลใดๆ กับอะแดปเตอร์ PCIe อีกครั้งบนการ์ดตัวยก หรือคุณสามารถดู บทที่ 6 "การเดินสายภายใน" บนหน้าที่ 327 และค้นหาข้อมูลการเดินสายสำหรับตัว เลือกการกำหนดค่าของคุณ

์ขั้นตอนที่ 4. วางส่วนประกอบตัวยกบนตัวเครื่อง จัดแนวคลิปพลาสติกและหมุดสองตัวบนโครงยึดให้ตรงกับหมุดนำร่อง และรูสองรูบนตัวเครื่อง และจัดแนวการ์ดตัวยกให้ตรงกับช่องเสียบตัวยกบนแผงระบบ แล้วกดส่วน ประกอบตัวยกอย่างระมัดระวังลงไปตรงๆ ในช่องเสียบจนกว่าจะเข้าที่แน่นดี

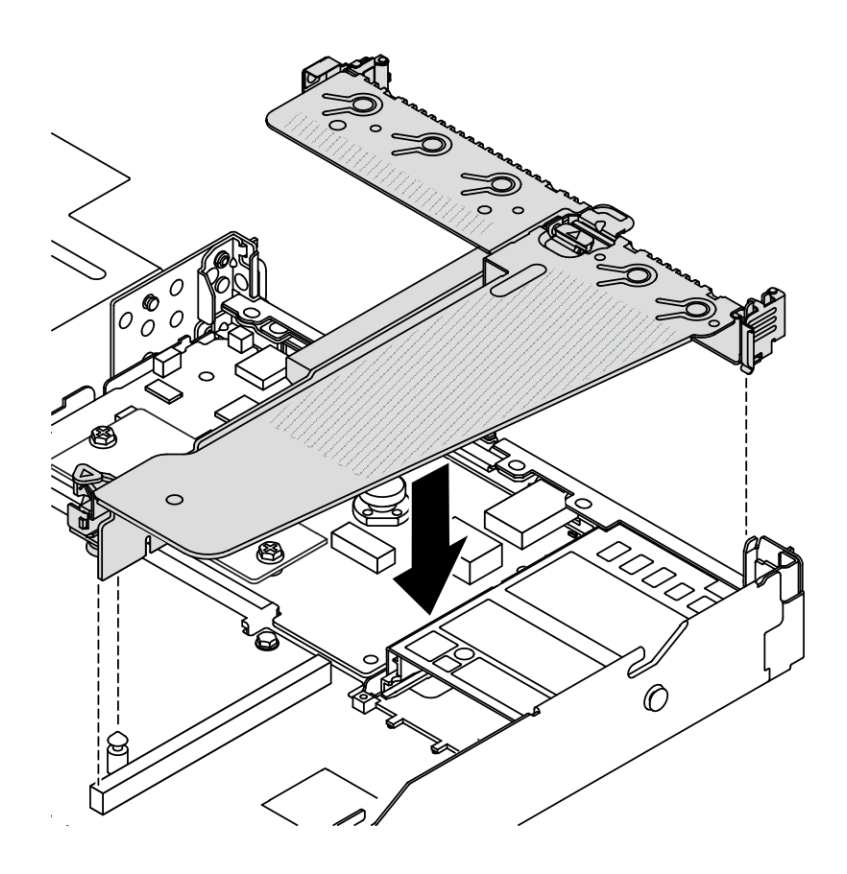

รูปภาพ 171. การติดตั้งส่วนประกอบตัวยก

#### หลังจากดำเนินการเสร็จ

้ดำเนินการเปลี่ยนชิ้นส่วนให้เสร็จสมบูรณ์ ดู "ดำเนินการเปลี่ยนชิ้นส่วนให้เสร็จสมบูรณ์" บนหน้าที่ 325

### วิดีโคสาธิต

้รับชมขั้นตคนบน YouTube

# การเปลี่ยนโมดูล OCP ด้านหลัง

ใช้ข้อมูลนี้ในการถอดและติดตั้งโมคูล OCP ด้านหลัง

#### หมายเหตุ:

- โมดูล OCP มีในบางรุ่นเท่านั้น
- หากมีการติดตั้งชุดอะแดปเตอร์ ThinkSystem V3 Management NIC บนเซิร์ฟเวอร์ ระบบจะไม่แสดงในรายการ การ์ด PCIe ของซอฟต์แวร์การจัดการระบบได้ เช่น XCC, LXPM และอื่นๆ

# ถอดโมดูล OCP ด้านหลัง

ใช้ข้อมูลนี้ในการถอดโมดูล OCP ด้านหลัง

## เกี่ยวกับงานนี้

# ข้อควรพิจารณา:

- ้อ่าน "คู่มือการติดตั้ง" บนหน้าที่ 69 และ "รายการตรวจสอบความปลอดภัย" บนหน้าที่ 71 เพื่อให้แน่ใจว่าคุณจะ ทำงานได้คย่างปลคดภัย
- ์ ปิดเซิร์ฟเวคร์และถอดสายไฟทั้งหมดคอกสำหรับงานนี้
- ป้องกันการสัมผัสไฟฟ้าสถิตที่อาจทำให้ระบบหยุดการทำงานและสูญเสียข้อมูลได้ ด้วยการเก็บส่วนประกอบที่ไวต่อ ้ไฟฟ้าสถิตไว้ในบรรจุภัณฑ์แบบมีการป้องกันไฟฟ้าสถิตจนถึงเวลาทำการติดตั้ง และใช้งานอุปกรณ์เหล่านี้ด้วยสายรัด ข้อมือป้องกันการคายประจุไฟฟ้าสถิตหรือระบบเดินสายดินอื่นๆ

### ขั้นตอน

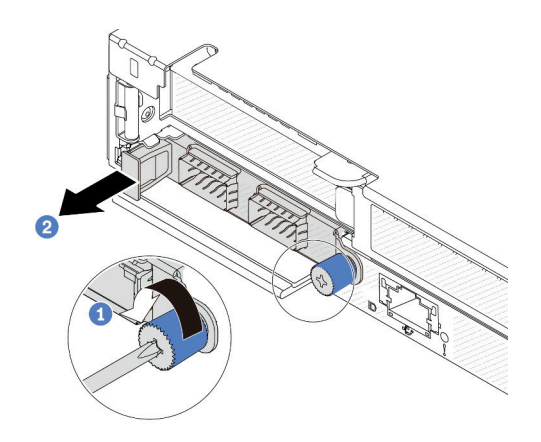

#### รูปภาพ 172. การถอดโมดูล OCP

- ขั้นตอนที่ 1. **1** คลายน็อตที่ยึดอะแดปเตอร์
- ขั้นตอนที่ 2. ���� ดึงโมดูล OCP ออกโดยจับที่ที่จับทางด้านซ้ายตามภาพ

#### หลังจากดำเนินการเสร็จ

# ์ติดตั้งโมดูล OCP หรือแผงครอบการ์ดใหม่ ดู "ติดตั้งโมดูล OCP ด้านหลัง" บนหน้าที่ 272

# วิดีโอสาธิต

# รับ เชมขั้นตคนบน YouTube

# <span id="page-281-0"></span>ติดตั้งโมดูล OCP ด้านหลัง

ใช้ข้อมูลนี้ในการติดตั้งโมดูล OCP ด้านหลัง

## เกี่ยวกับงาบขึ้

# ข้อควรพิจารณา:

- อ่าน "คู่มือการติดตั้ง" บนหน้าที่ 69 และ "รายการตรวจสอบความปลอดภัย" บนหน้าที่ 71 เพื่อให้แน่ใจว่าคุณจะ ทำงานได้อย่างปลอดภัย
- ปิดเซิร์ฟเวอร์และถอดสายไฟทั้งหมดออกสำหรับงานนี้
- ป้องกันการสัมผัสไฟฟ้าสถิตที่อาจทำให้ระบบหยุดการทำงานและสูญเสียข้อมูลได้ ด้วยการเก็บส่วนประกอบที่ไวต่อ ้ไฟฟ้าสถิตไว้ในบรรจุภัณฑ์แบบมีการป้องกันไฟฟ้าสถิตจนถึงเวลาทำการติดตั้ง และใช้งานอุปกรณ์เหล่านี้ด้วยสายรัด ข้อมือป้องกันการคายประจุไฟฟ้าสถิตหรือระบบเดินสายดินอื่นๆ

**หมายเหต**ุ: เมื่อปิดระบบแต่ยังเสียบเข้ากับแหล่งจ่ายไฟ AC อยู่ พัดลม 1 และ 2 อาจยังคงหมุนด้วยความเร็วที่ต่ำลง ้อย่างมาก นี่คือการออกแบบของระบบเพื่อให้มีการระบายความร้อนที่เหมาะสม

### ขั้นตลบ

ขั้นตอนที่ 1. ให้นำหีบห่อป้องกันไฟฟ้าสถิตที่บรรจุโมดูล OCP ไปสัมผัสกับพื้นผิวที่ไม่มีการทาสีด้านนอกของเซิร์ฟเวอร์ จากนั้น นำโมดูล OCP ออกจากบรรจุภัณฑ์แล้ววางบนพื้นผิวที่มีการป้องกันไฟฟ้าสถิต

#### หมายเหตุ:

- ้ตรวจสอบว่าเสียบอะแดปเตอร์อีเทอร์เน็ตเข้าที่และและขันตะปูควงแน่นดีแล้ว มิฉะนั้น โมคูล OCP จะไม่ได้รับการเชื่อมต่อแบบเต็มและอาจไม่ทำงาน
- หากมีการติดตั้งโมดูล OCP เมื่อปิดระบบแต่ยังเสียบเข้ากับแหล่งจ่ายไฟ AC อยู่ พัดลมระบบจะยัง หมุนต่อไปด้วยความเร็วที่ต่ำลงอย่างมาก นี่คือการออกแบบของระบบเพื่อให้มีการระบายความร้อนที่ เหมาะสมสำหรับโมดูล OCP

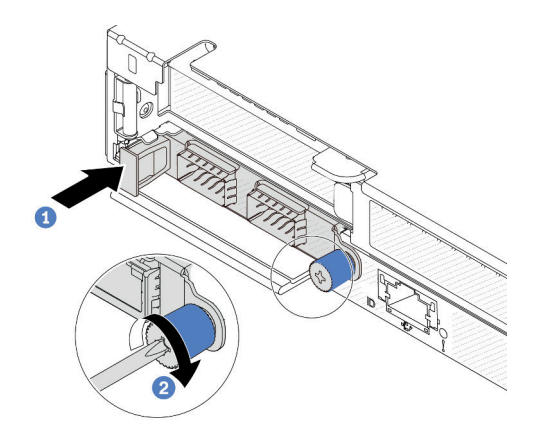

#### รูปภาพ 173. การติดตั้งโมดูล OCP

- 0 ดันโมดูล OCP โดยจับที่ที่จับทางด้านซ้ายจนกว่าจะเสียบเข้าไปในขั้วต่อบนแผงระบบจนเข้าที่ a.
- 2 ขันตะปควงให้แน่นเพื่อยึดอะแดปเตอร์  $b<sub>1</sub>$

#### หมายเหตุ:

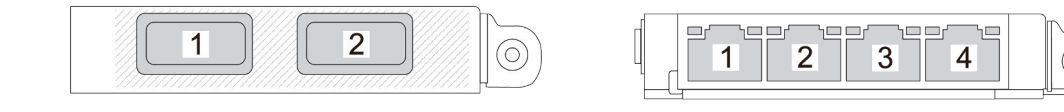

รูปภาพ 174. โมดูล OCP (ขั้วต่อสองขั้ว เห็นได้จาก ด้านหลัง)

รูปภาพ 175. โมคูล OCP (ขั้วต่อสี่ขั้ว เห็นได้จากด้าน หลัง)

- โมดูล OCP เป็นชิ้นส่วนเสริม ติดตั้งที่ด้านหลังตามค่าเริ่มต้นและติดตั้งด้านหน้าของเซิร์ฟเวอร์สำหรับ อุปกรณ์เสริม
- หากมีการติดตั้งชุดอะแดปเตอร์ ThinkSystem V3 Management NIC บนเซิร์ฟเวอร์ ระบบจะไม่ ้าหนี่ 5. ขั้นตอนการเปลี่ยนขึ้นส่วนสาร์ดแวร์ 273<br>แสดงในรายการการ์ด PCIe ของซอฟต์แวร์การจัดการระบบได้ เช่น XCC, LXPM และอื่นๆ

#### หลังจากดำเนินการเสร็จ

้ดำเนินการเปลี่ยนชิ้นส่วนให้เสร็จสมบูรณ์ ดู "ดำเนินการเปลี่ยนชิ้นส่วนให้เสร็จสมบูรณ์" บนหน้าที่ 325

### วิดีโอสาธิต

รับชมขั้นตอนบน YouTube

# การเปลี่ยนส่วนประกอบไดรฟ์ด้านหลัง

ใช้ข้อมูลนี้ในการถอดและติดตั้งส่วนประกอบไดรฟ์ด้านหลัง

# ้ถอดส่วนประกอบไดรฟ์ด้านหลัง ขนาด 2.5 นิ้ว

ใช้ข้อมลนี้ในการถอดส่วนประกอบไดรฟ์ด้านหลังขนาด 2.5 นิ้ว

## เกี่ยวกับงานนี้

ภาพต่อไปนี้แสดงวิธีถอดส่วนประกอบไดรฟ์ด้านหลังขนาด 2.5 นิ้ว

### ข้อควรพิจารณา:

- อ่าน "คู่มือการติดตั้ง" บนหน้าที่ 69 และ "รายการตรวจสอบความปลอดภัย" บนหน้าที่ 71 เพื่อให้แน่ใจว่าคุณจะ ทำงานได้อย่างปลอดภัย
- ปิดเซิร์ฟเวอร์และถอดสายไฟทั้งหมดออกสำหรับงานนี้
- ป้องกันการสัมผัสไฟฟ้าสถิตที่อาจทำให้ระบบหยุดการทำงานและสูญเสียข้อมูลได้ ด้วยการเก็บส่วนประกอบที่ไวต่อ ไฟฟ้าสถิตไว้ในบรรจุภัณฑ์แบบมีการป้องกันไฟฟ้าสถิตจนถึงเวลาทำการติดตั้ง และใช้งานอุปกรณ์เหล่านี้ด้วยสายรัด ข้อมือป้องกันการคายประจุไฟฟ้าสถิตหรือระบบเดินสายดินอื่นๆ

### ม้าตลบ

- ์ขั้นตอนที่ 1. ถอดฝาครอบด้านบน ดู "ถอดฝาครอบด้านบน" บนหน้าที่ 319
- ์ขั้นตอนที่ 2. ถอดไดรฟ์หรือแผงครอบไดรฟ์ที่ติดตั้งในตัวครอบไดรฟ์ด้านหลัง ดู "ถอดไดรฟ์แบบ Hot-swap ขนาด 2.5 นิ้ว" บนหน้าที่ 168
- ์ขั้นตอนที่ 3. ถอดตัวครอบไดรฟ์ด้านหลังออกจากแผงระบบหรืออะแดปเตอร์ PCIe ดู บทที่ 6 "การเดินสายภายใน" <u> บนหน้าที่</u> 327

หมายเหต:

- หากคุณจำเป็นต้องถอดสายออกจากส่วนประกอบแผงระบบ ให้ปลดสลักทั้งหมดหรือแถบปลดแถบ ้บนขั้วต่อสายออกก่อน การไม่ปลดแถบก่อนถอดสายออกจะสร้างความเสียหายแก่ช่องเสียบสายบน ส่วนประกอบแผงระบบ ช่องเสียบสายที่ชำรุดเสียหายอาจทำให้ต้องเปลี่ยนส่วนประกอบแผงระบบ
- ์ ขั้วต่อบนส่วนประกอบแผงระบบของคุณอาจดูแตกต่างไปจากขั้วต่อในภาพประกอบ แต่มีขั้นตอนการ ถคดเหมือนกัน
	- 1. กดแถบปลดเพื่อปลดขั้วต่อ
	- 2 ปลดขั้วต่อออกจากช่องเสียบสาย

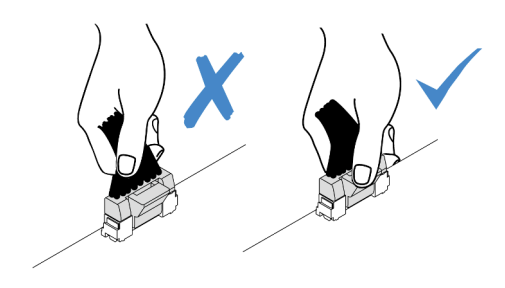

รูปภาพ 176. การถอดสายออกจากส่วนประกอบแผงระบบ

์ขั้นตอนที่ 4. จับตำแหน่งสัมผัสสีน้ำเงินทั้งสองจุด แล้วยกตัวครอบไดรฟ์ด้านหลังออกจากตัวเครื่องโดยตรง

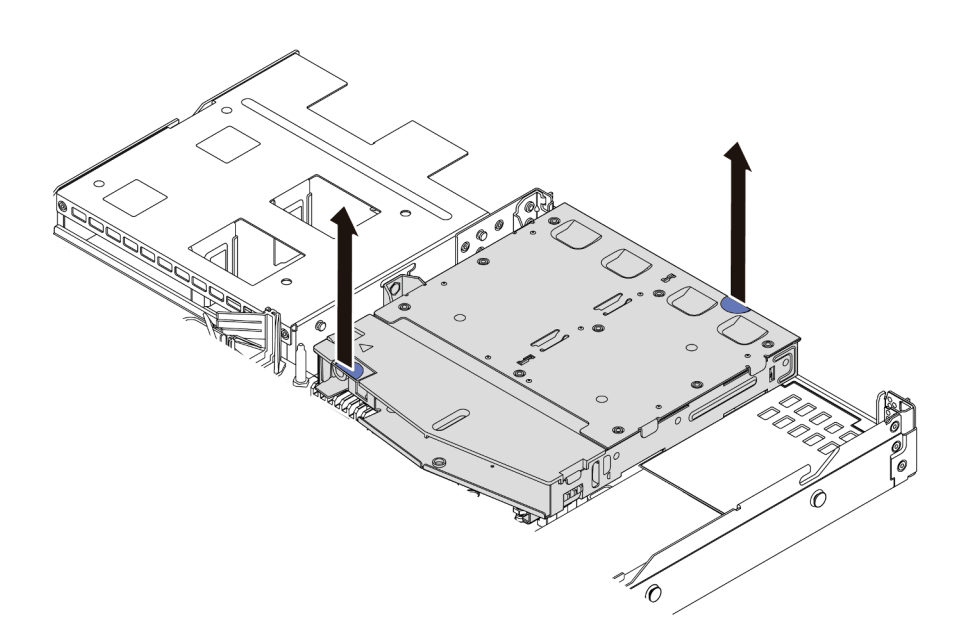

รูปภาพ 177. การถอดตัวครอบไดรฟ์ด้านหลังแบบ Hot-swap

์ขั้นตอนที่ 5. หากแบ็คเพลนด้านหลังถูกนำกลับมาใช้ ให้ถอดแบ็คเพลนด้านหลังออก ดู "<mark>ถอดแบ็คเพลนไดรฟ์</mark>ด้านหลัง <u>ขนาด 2.5 นิ้ว" บนหน้าที่ 104</u>

#### หลังจากดำเนินการเสร็จ

หากคุณได้รับการแนะนำให้ส่งคืนตัวครอบไดรฟ์ด้านหลังตัวเก่า ให้ทำตามคำแนะนำในการห่อบรรจุภัณฑ์ทั้งหมด และใช้ วัสดุในการห่อที่ส่งมอบให้กับคุณเพื่อการจัดส่ง

## วิดีโอสาธิต

# รับชมขั้นตอนบน YouTube

# ติดตั้งส่วนประกอบไดรฟ์ด้านหลัง ขนาด 2.5 นิ้ว

ใช้ข้อมูลนี้ในการติดตั้งส่วนประกอบไดรฟ์ด้านหลัง ขนาด 2.5 นิ้ว

## เกี่ยวกับงานนี้

.ภาพต่อไปนี้แสดงวิธีติดตั้งส่วนประกอบไดรฟ์ด้านหลังขนาด 2.5 นิ้ว

# ข้อควรพิจารณา∙

- อ่าน "คู่มือการติดตั้ง" บนหน้าที่ 69 และ "รายการตรวจสอบความปลอดภัย" บนหน้าที่ 71 เพื่อให้แน่ใจว่าคุณจะ ทำงานได้คย่างปลคดภัย
- ปิดเซิร์ฟเวอร์และถอดสายไฟทั้งหมดออกสำหรับงานนี้
- ป้องกันการสัมผัสไฟฟ้าสถิตที่อาจทำให้ระบบหยุดการทำงานและสูญเสียข้อมูลได้ ด้วยการเก็บส่วนประกอบที่ไวต่อ ้ไฟฟ้าสถิตไว้ในบรรจุภัณฑ์แบบมีการป้องกันไฟฟ้าสถิตจนถึงเวลาทำการติดตั้ง และใช้งานอุปกรณ์เหล่านี้ด้วยสายรัด ข้อมือป้องกันการคายประจุไฟฟ้าสถิตหรือระบบเดินสายดินอื่นๆ

### ขั้นตคน

์ขั้นตอนที่ 1. นำบรรจุภัณฑ์แบบมีการป้องกันไฟฟ้าสถิตที่มีตัวครอบไดรฟ์ด้านหลังไปสัมผัสกับพื้นผิวที่ไม่มีการทาสีด้าน ่ นอกของเซิร์ฟเวอร์ จากนั้น นำตัวครอบไดรฟ์ด้านหลังออกจากบรรจุภัณฑ์แล้ววางบนพื้นผิวที่มีการป้องกัน ไฟฟ้าสถิต

์ขั้นตอนที่ 2. ค่อยๆ กดแถบบนตัวครอบไดรฟ์ด้านหลังค้างไว้ตามภาพ และถอดแผ่นกั้นลมออกจากตัวครอบไดรฟ์ด้าน หลัง

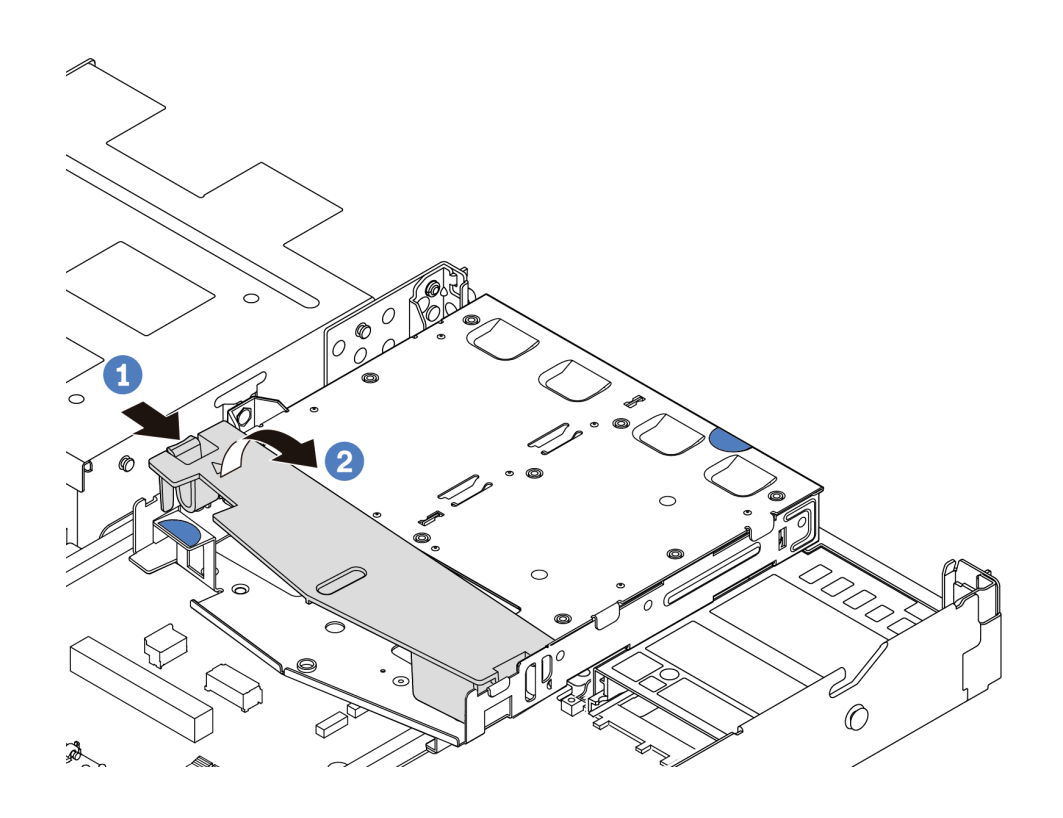

รูปภาพ 178. การถอดแผ่นกั้นลม

- 0 กดที่แถบด้านหนึ่งเพื่อปลดแผ่นกั้นลม a.
- 2 ยกแผ่นกั้นลมขึ้นเพื่อถอดออกจากตัวครอบไดรฟ์  $b.$

์ขั้นตอนที่ 3. จัดเรียงแบ็คเพลนด้านหลังให้ตรงกับตัวครอบไดรฟ์ด้านหลังและวางลงในตัวครอบไดรฟ์ด้านหลัง

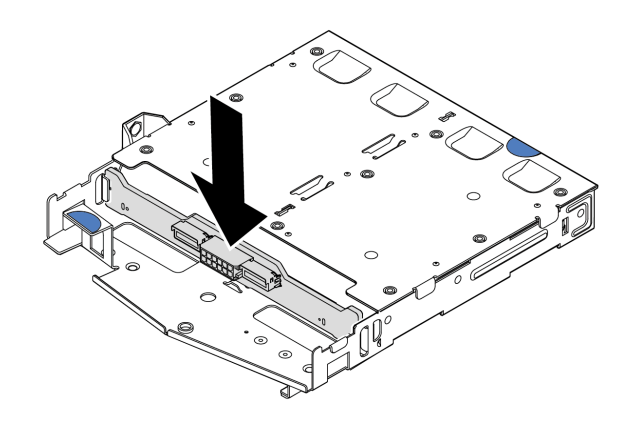

รูปภาพ 179. การติดตั้งแบ็คเพลนด้านหลัง

- ขั้นตอนที่ 4. เชื่อมต่อสายกับชุดแบ็คเพลน
- ์ขั้นตอนที่ 5. ติดตั้งแผ่นกั้นลมเข้าไปในตัวครอบไดรฟ์ด้านหลังตามภาพ

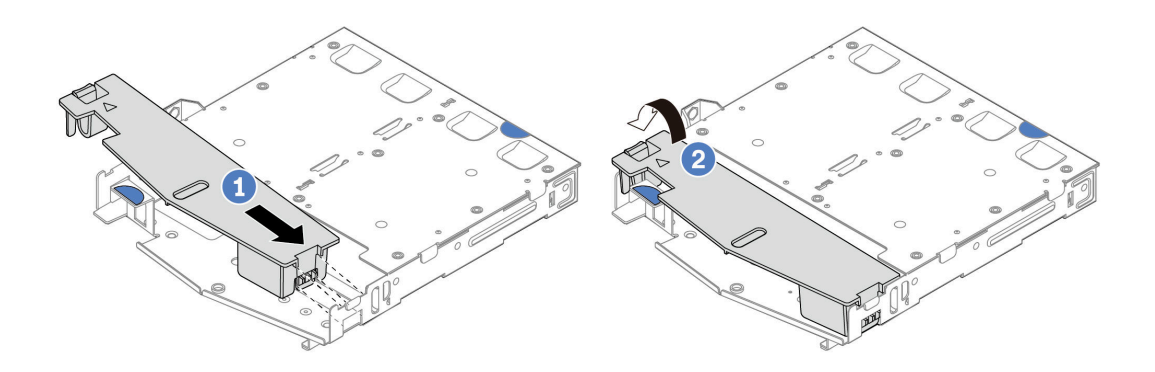

รูปภาพ 180. การติดตั้งแผ่นกั้นลม

- 1 จัดแนวขอบของแผ่นกั้นลมให้ตรงกับรอยบากบนตัวครอบไดรฟ์ a.
- 2 กดแผ่นกั้นลมลงและตรวจสอบให้แน่ใจว่าแผ่นกั้นลมเข้าที่ b.
์ ขั้นตอนที่ 6. จัดแนวหมุดบนตัวครอบไดรฟ์ด้านหลังให้ตรงกับรูและช่องเสียบที่สอดคล้องกันในตัวเครื่อง แล้วค่อยๆ วางตัวครอบไดรฟ์ด้านหลังด้านหลังลงในตัวเครื่องจนกว่าจะยึดเข้าที่อย่างแน่นหนา

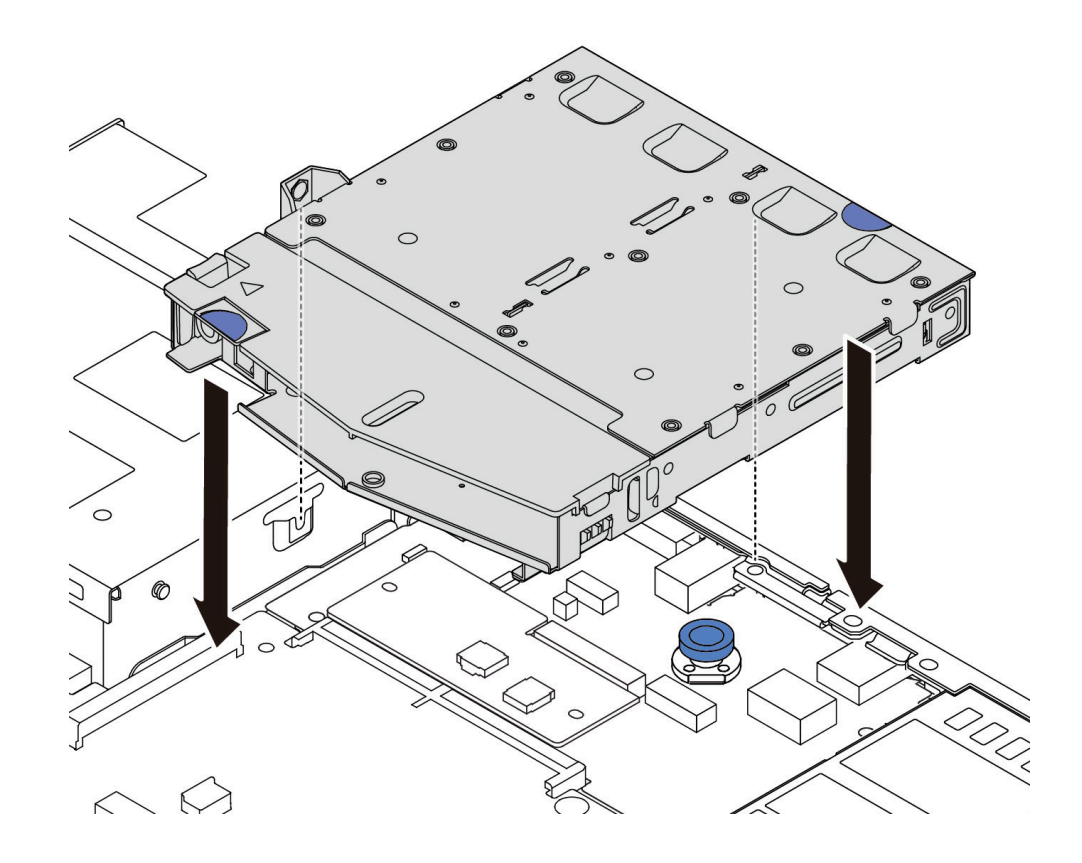

รูปภาพ 181. การติดตั้งตัวครอบไดรฟ์ด้านหลังแบบ Hot-swap

์ขั้นตอนที่ 7. เชื่อมต่อสายกับแผงระบบหรือช่องเสียบขยาย ดู บทที่ 6 "การเดินสายภายใน" บนหน้าที่ 327

#### หลังจากดำเนินการเสร็จ

- 1. ติดตั้งไดรฟ์หรือแผงครอบไดรฟ์กลับเข้าตัวครอบไดรฟ์ด้านหลัง ดู "ติดตั้งไดรฟ์แบบ Hot-swap ขนาด 2.5 นิ้ว"
- ่ 2. ดำเนินการเปลี่ยนชิ้นส่วนให้เสร็จสมบูรณ์ ดู "ดำเนินการเปลี่ยนชิ้นส่วนให้เสร็จสมบูรณ์" บนหน้าที่ 325

#### วิดีโอสาธิต

# รับชมขั้นตคนบน YouTube

# <span id="page-288-0"></span>ถอดส่วนประกอบไดรฟ์ด้านหลังขนาด 7 มม.

ใช้ข้อมูลนี้ในการถอดส่วนประกอบไดรฟ์ด้านหลัง

#### เกี่ยวกับงานนี้

.ภาพต่อไปนี้แสดงวิลีถอดส่วนประกอบไดรฟ์ด้านหลังขนาด 7 มม.

#### ข้อควรพิจารณา:

- อ่าน "คู่มือการติดตั้ง" บนหน้าที่ 69 และ "รายการตรวจสอบความปลอดภัย" บนหน้าที่ 71 เพื่อให้แน่ใจว่าคุณจะ ทำงานได้คย่างปลคดภัย
- ปิดเซิร์ฟเวอร์และถอดสายไฟทั้งหมดออกลำหรับงานนี้
- ป้องกันการสัมผัสไฟฟ้าสถิตที่อาจทำให้ระบบหยุดการทำงานและสูญเสียข้อมูลได้ ด้วยการเก็บส่วนประกอบที่ไวต่อ ไฟฟ้าสถิตไว้ในบรรจุภัณฑ์แบบมีการป้องกันไฟฟ้าสถิตจนถึงเวลาทำการติดตั้ง และใช้งานอุปกรณ์เหล่านี้ด้วยสายรัด ข้อมือป้องกันการคายประจุไฟฟ้าสถิตหรือระบบเดินสายดินอื่นๆ

#### ขั้นตคน

- ์ขั้นตอนที่ 1. ถอดฝาครอบด้านบน ดู "ถอดฝาครอบด้านบน" บนหน้าที่ 319
- ์ขั้นตอนที่ 2. ถอดไดรฟ์หรือแผงครอบไดรฟ์ที่ติดตั้งในตัวครอบไดรฟ์ด้านหลัง ดู "ถอดไดรฟ์แบบ Hot-swap ขนาด 2.5 ้นิ้ว" บนหน้าที่ 168
- ขั้นตอนที่ 3. ถอดตัวครอบไดรฟ์ด้านหลังออกจากแผงระบบหรืออะแดปเตอร์ PCIe ดู บทที่ 6 "การเดินสายภายใน"

#### หมายเหตุ:

- ้ หากคุณจำเป็นต้องถอดสายออกจากส่วนประกอบแผงระบบ ให้ปลดสลักทั้งหมดหรือแถบปลดแถบ ้ บนขั้วต่อสายออกก่อน การไม่ปลดแถบก่อนถอดสายออกจะสร้างความเสียหายแก่ช่องเสียบสายบน ส่วนประกอบแผงระบบ ช่องเสียบสายที่ชำรุดเสียหายอาจทำให้ต้องเปลี่ยนส่วนประกอบแผงระบบ
- ขั้วต่อบนส่วนประกอบแผงระบบของคุณอาจคูแตกต่างไปจากขั้วต่อในภาพประกอบ แต่มีขั้นตอนการ ถคดเหมือนกัน
	- 1. กดแถบปลดเพื่อปลดขั้วต่อ
	- 2. ปลดขั้วต่อออกจากช่องเสียบสาย

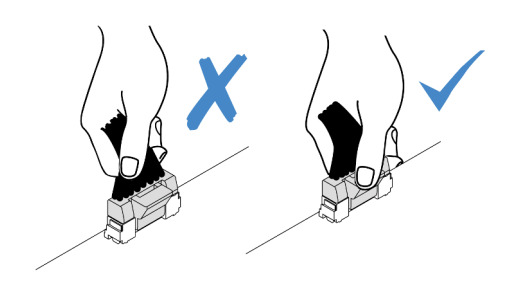

รูปภาพ 182. การถอดสายออกจากล่วนประกอบแผงระบบ

์ขั้นตอนที่ 4. ยกตัวครอบไดรฟ์ด้านหลังออกจากตัวเครื่อง

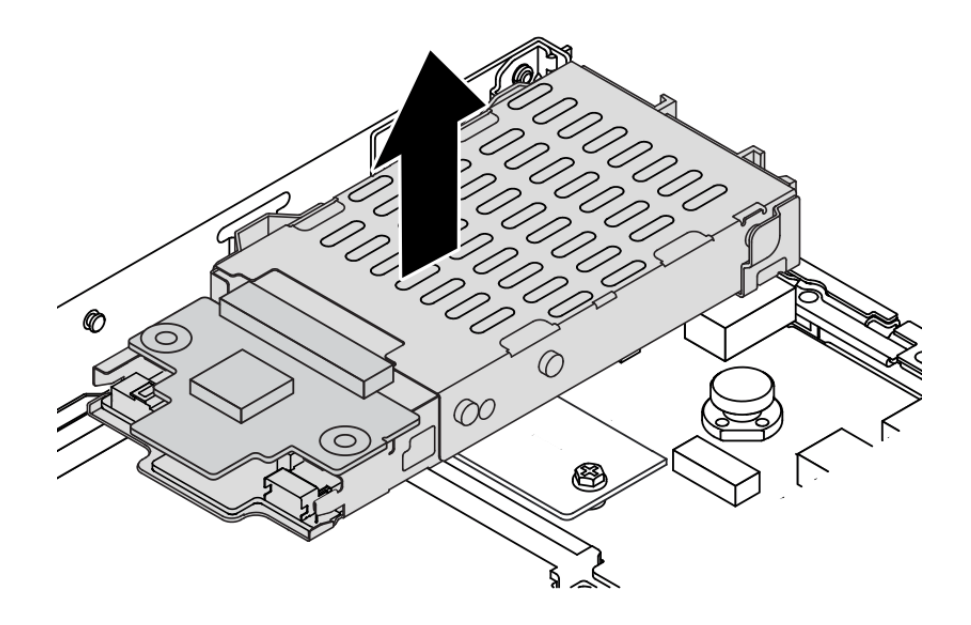

รูปภาพ 183. การถอดตัวครอบไดรฟ์ด้านหลังแบบ Hot-swap

์ ขั้นตอนที่ 5. หากแบ็คเพลนด้านหลังถูกนำกลับมาใช้ ให้ถอดแบ็คเพลนด้านหลังออก ดู "ถอดแบ็คเพลนของไดรฟ์ขนาด 7 มม." บนหน้าที่ 108

#### หลังจากดำเนินการเสร็จ

หากคุณได้รับการแนะนำให้ส่งคืนตัวครอบไดรฟ์ด้านหลังตัวเก่า ให้ทำตามคำแนะนำในการห่อบรรจุภัณฑ์ทั้งหมด และใช้ วัสดุในการห่อที่ส่งมอบให้กับคุณเพื่อการจัดส่ง

## วิดีโคสาธิต

รับชมขั้นตอนบน YouTube

# <span id="page-291-0"></span>์ติดตั้งส่วนประกอบไดรฟ์ด้านหลังขนาด 7 มม.

ใช้ข้อมูลนี้ในการติดตั้งส่วนประกอบไดรฟ์ด้านหลัง

### เกี่ยวกับงานนี้

.ภาพต่อไปนี้แสดงวิธีติดตั้งส่วนประกอบไดรฟ์ด้านหลังขนาด 7 มม.

### ข้อควรพิจารณา:

- ้อ่าน "คู่มือการติดตั้ง" บนหน้าที่ 69 และ "รายการตรวจสอบความปลอดภัย" บนหน้าที่ 71 เพื่อให้แน่ใจว่าคุณจะ  $\bullet$ ทำงานได้อย่างปลอดภัย
- ปิดเซิร์ฟเวอร์และถอดสายไฟทั้งหมดออกสำหรับงานนี้  $\bullet$
- ป้องกันการสัมผัสไฟฟ้าสถิตที่อาจทำให้ระบบหยุดการทำงานและสูญเสียข้อมูลได้ ด้วยการเก็บส่วนประกอบที่ไวต่อ ไฟฟ้าสถิตไว้ในบรรจุภัณฑ์แบบมีการป้องกันไฟฟ้าสถิตจนถึงเวลาทำการติดตั้ง และใช้งานอุปกรณ์เหล่านี้ด้วยสายรัด ข้อมือป้องกันการคายประจุไฟฟ้าสถิตหรือระบบเดินสายดินอื่นๆ

### ขั้นตอน

- ขั้นตอนที่ 1. นำบรรจุภัณฑ์แบบมีการป้องกันไฟฟ้าสถิตที่มีตัวครอบไดรฟ์ด้านหลังไปสัมผัสกับพื้นผิวที่ไม่มีการทาสีด้าน นอกของเซิร์ฟเวอร์ จากนั้น นำตัวครอบไดรฟ์ด้านหลังออกจากบรรจุภัณฑ์แล้ววางบนพื้นผิวที่มีการป้องกัน ไฟฟ้าสถิต
- ์ขั้นตอนที่ 2. ติดตั้งแบ็คเพลนขนาด 7 มม. ดู "ติดตั้งแบ็คเพลนของไดรฟ์ขนาด 7 มม." บนหน้าที่ 111

์ ขั้นตอนที่ 3. จัดแนวหมุดบนตัวครอบไดรฟ์ด้านหลังขนาด 7 มม. ให้ตรงกับพินและช่องเสียบที่สอดคล้องกันในตัวเครื่อง แล้วค่อยๆ วางตัวครอบไดรฟ์ด้านหลังด้านหลังลงในตัวเครื่องจนกว่าจะยึดเข้าที่อย่างแน่นหนา

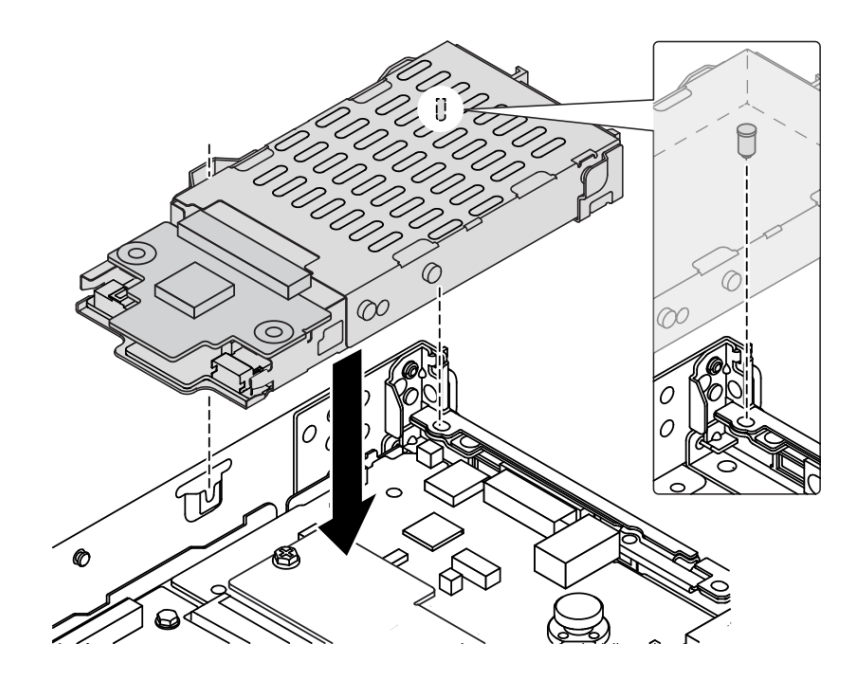

รูปภาพ 184. การติดตั้งตัวครอบไดรฟ์ด้านหลังแบบ Hot-swap

์ ขั้นตอนที่ 4. เชื่อมต่อสายจากแบ็คเพลนเข้ากับแผงระบบและช่องเสียบตัวยก ดู บทที่ 6 "การเดินสายภายใน" บน หน้าที่ 327

#### หลังจากดำเนินการเสร็จ

- 1. ติดตั้งไดรฟ์หรือแผงครอบไดรฟ์กลับเข้าตัวครอบไดรฟ์ด้านหลัง ดู "ติดตั้งไดรฟ์แบบ Hot-swap ขนาด 2.5 นิ้ว" <u> บนหน้าที่</u> 170
- 2. ดำเนินการเปลี่ยนชิ้นส่วนให้เสร็จสมบูรณ์ ดู "ดำเนินการเปลี่ยนชิ้นส่วนให้เสร็จสมบูรณ์" บนหน้าที่ 325

### วิดีโอสาธิต

# รับชมขั้นตคนบน YouTube

# การเปลี่ยนฝานิรภัย

ใช้ข้อมูลนี้ในการถอดและติดตั้งฝานิรภัย

หมายเหตุ: ฝานิรภัยมีในบางรุ่นเท่านั้น

# ถอดฝานิรภัย

ใช้ข้อมูลนี้ในการถอดฝานิรภัย

### เกี่ยวกับงานนี้

**ข้อควรพิจารณา**: อ่าน "คู่มือการติดตั้ง" บนหน้าที่ 69 และ "รายการตรวจสอบความปลอดภัย" บนหน้าที่ 71 เพื่อให้ แน่ใจว่าคุณจะทำงานได้อย่างปลอดภัย

#### ขั้นตอน

ขั้นตอนที่ 1. ใช้กุญแจเพื่อปลดล็อคฝานิรภัย

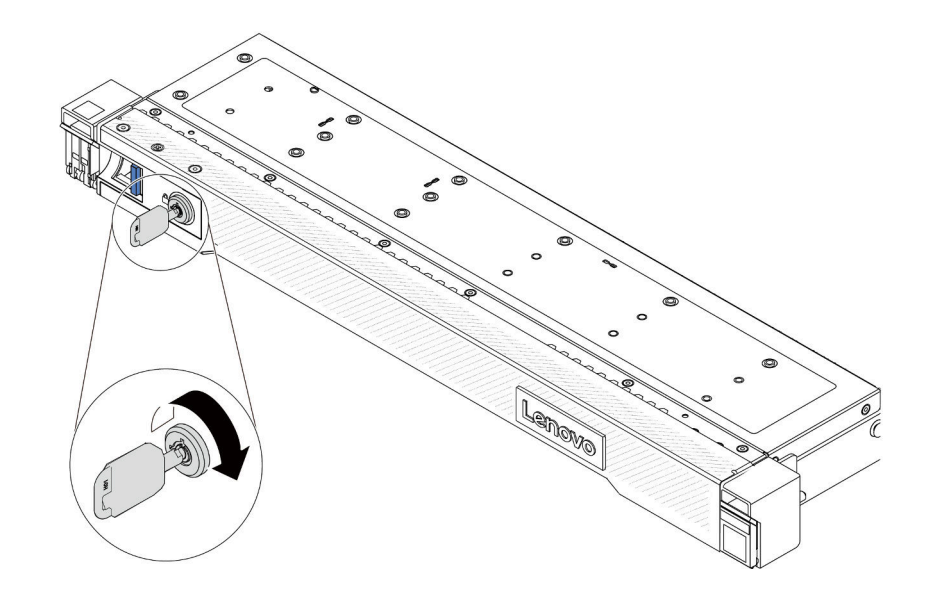

รูปภาพ 185. การปลดล็อคฝานิรภัย

# ขั้นตอนที่ 2. ถอดฝานิรภัย

**ข้อควรพิจารณา**: ก่อนที่คุณจะจัดส่งตู้แร็คที่มีการติดตั้งเซิร์ฟเวอร์ ให้ติดตั้งและล็อคฝานิรภัยใหม่อีกครั้ง ให้เข้าที่

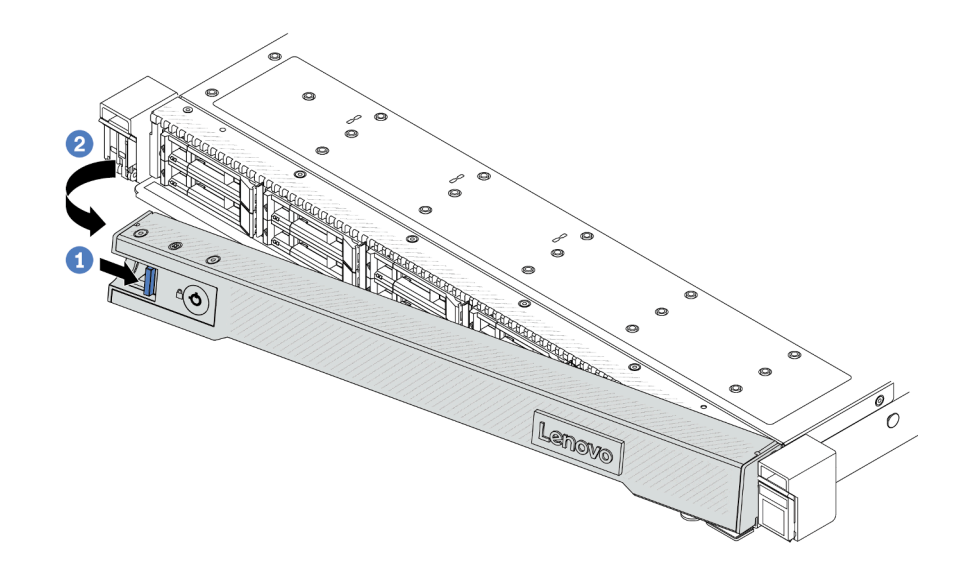

รูปภาพ 186. การถอดฝานิรภัย

- $\bullet$  กดสลักปลดล็อค a.
- 2 หมุนฝานิรภัยออกด้านนอกเพื่อถอดออกจากตัวเครื่อง  $b.$

### วิดีโอสาธิต

# รับชมขั้นตอนบน YouTube

# ติดตั้งฝานิรภัย

ใช้ข้อมูลนี้ในการติดตั้งฝานิรภัย

เกี่ยวกับงานนี้

```
ข้อควรพิจารณา: อ่าน "คู่มือการติดตั้ง" บนหน้าที่ 69 และ "รายการตรวจสอบความปลอดภัย" บนหน้าที่ 71 เพื่อให้
แน่ใจว่าคุณจะทำงานได้อย่างปลอดภัย
```
#### ขั้งเตลบ

ขั้นตอนที่ 1. หากคุณถอดสลักตู้แร็คออก ให้ติดตั้งกลับเข้าที่ ดู "ติดตั้งสลักตู้แร็ค" บนหน้าที่ 245 ขั้นตอนที่ 2. หากกุญแจอยู่ภายในฝานิรภัย ให้ถอดออกจากฝานิรภัย

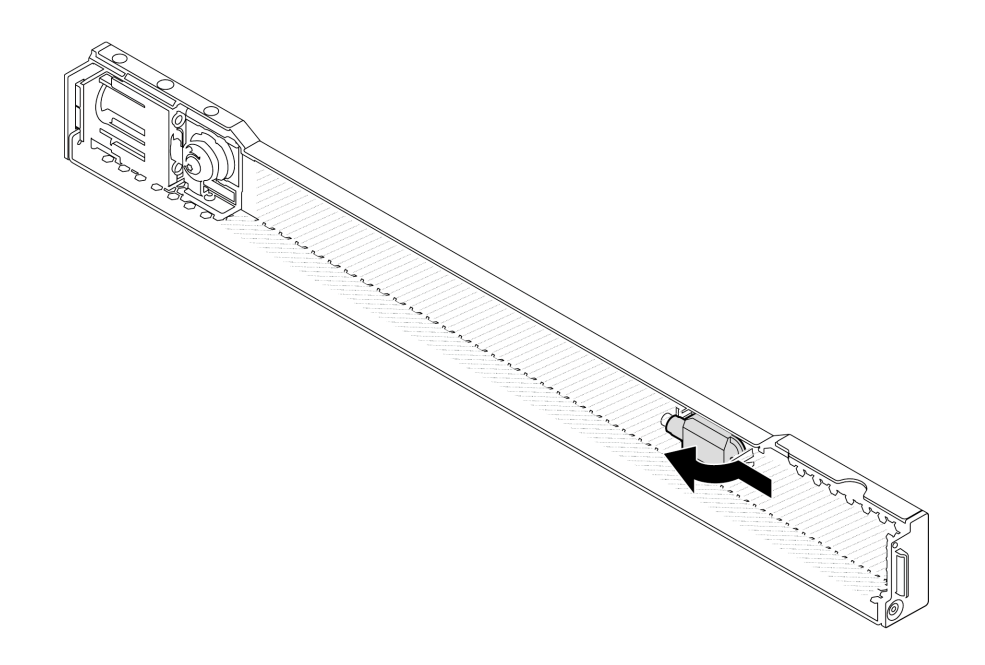

*รูปภาพ 187. การถอดกุญแจ*

# ขั้นตอนที่ 3. ติดตั้งฝานิรภัยเข้ากับตัวเครื่อง

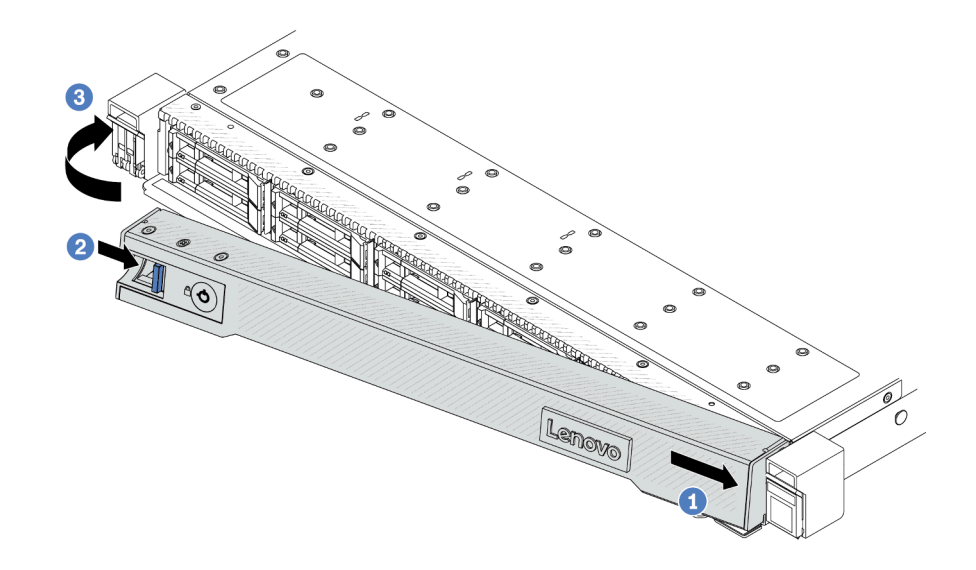

รูปภาพ 188. การตั้งตั้งฝ่านิรภัย

- 1 เสียบแถบบนฝานิรภัยเข้าไปในช่องบนสลักแร็คด้านขวา a.
- 2 กดสลักปลดล็อคสีน้ำเงินค้างไว้  $b.$
- ี 8 หมุนฝานิรภัยเข้าด้านในจนกว่าด้านซ้ายจะคลิกเข้าที่  $\mathsf{C}.$
- ขั้นตอนที่ 4. ใช้กุญแจล็อคฝานิรภัยไปยังตำแหน่งปิด

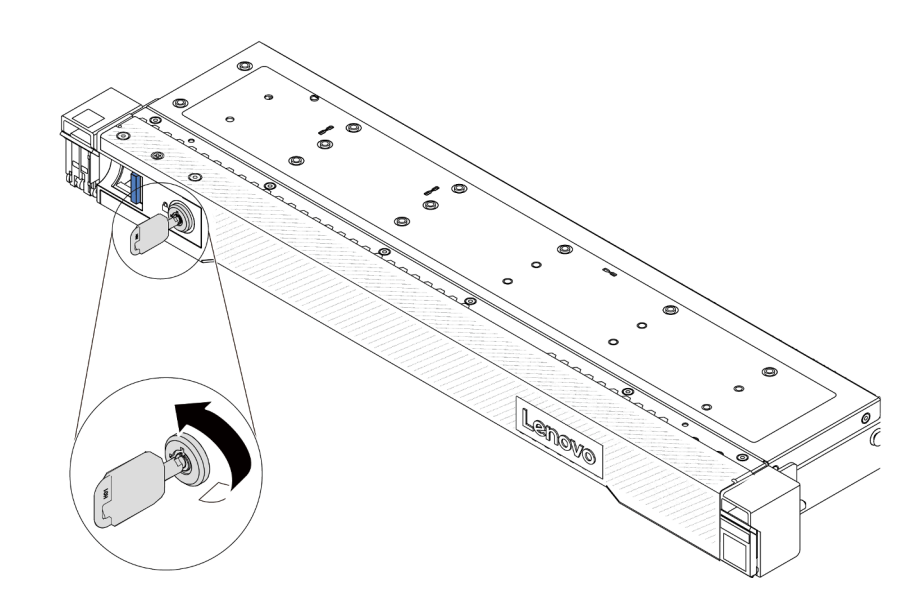

รูปภาพ 189. การล็อคฝานิรภัย

**วิดีโอสาธิต**

[รับชมขั้นตอนบน YouTube](https://www.youtube.com/watch?v=6lNUKBkFUo8)

# การเปลี่ยนโมดูลพอร์ตอนุกรม

ใช้ข้อมูลนี้ในการถอดและติดตั้งโมดูลพอร์ตอนุกรม

# ถอดโมดูลพอร์ตอนุกรม

ใช้ข้อมูลนี้ในการถอดโมดูลพอร์ตอนุกรม

### เกี่ยวกับงานนี้

## ข้อควรพิจารณา∙

- ้อ่าน "คู่มือการติดตั้ง" บนหน้าที่ 69 และ "รายการตรวจสอบความปลอดภัย" บนหน้าที่ 71 เพื่อให้แน่ใจว่าคุณจะ ทำงานได้อย่างปลอดภัย
- ์ ปิดเซิร์ฟเวอร์และถอดสายไฟทั้งหมดออกสำหรับงานนี้
- ป้องกันการสัมผัสไฟฟ้าสถิตที่อาจทำให้ระบบหยุดการทำงานและสูญเสียข้อมูลได้ ด้วยการเก็บส่วนประกอบที่ไวต่อ ้ไฟฟ้าสถิตไว้ในบรรจุภัณฑ์แบบมีการป้องกันไฟฟ้าสถิตจนถึงเวลาทำการติดตั้ง และใช้งานอุปกรณ์เหล่านี้ด้วยสายรัด ข้อมือป้องกันการคายประจุไฟฟ้าสถิตหรือระบบเดินสายดินอื่นๆ

# ฉับตลบ

- ขั้นตอนที่ 1. ถอดฝาครอบด้านบน ดู "ถอดฝาครอบด้านบน" บนหน้าที่ 319
- ขั้นตอนที่ 2. ถอดสายของโมดูลพอร์ตอนุกรมออกจากแผงระบบ
- ขั้นตอนที่ 3. กดสลักสองตัวบนปลายทั้งสองด้านพร้อมกัน และค่อยๆ ยกตัวยกออกจากตัวเครื่องด้วยสลักสองตัว

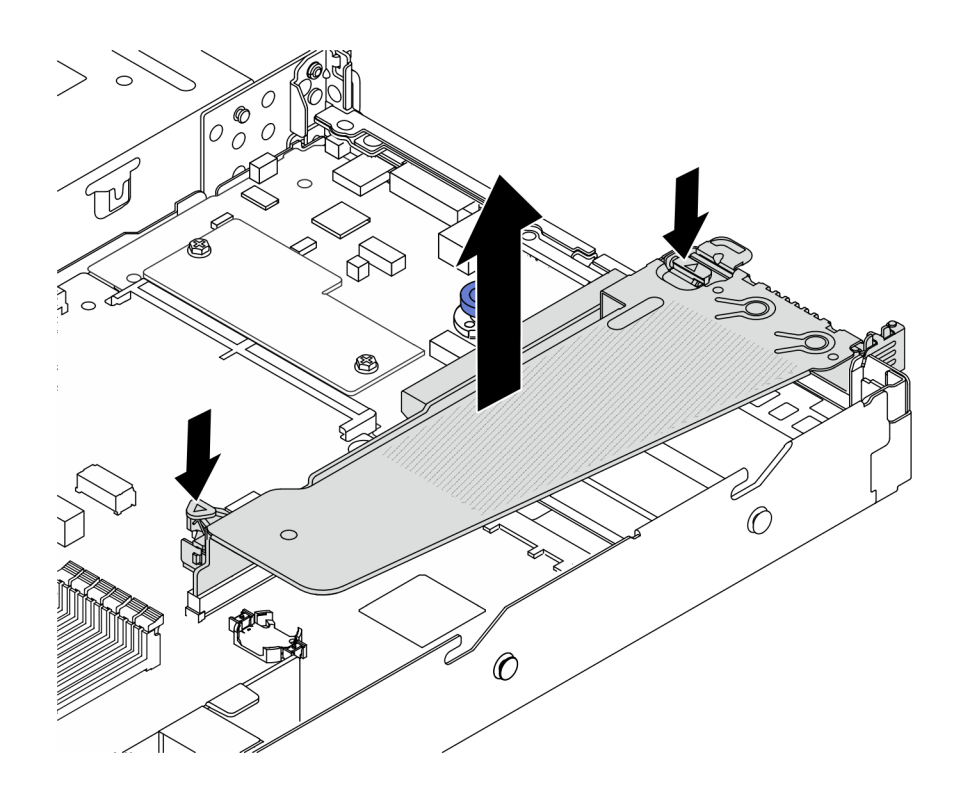

*รูปภาพ 190. การถอดโครงยึดตัวยก*

# ขั้นตอนที่ 4. เปิดสลักยึดและถอดโมดูลพอร์ตอนุกรมออกจากโครงยึดตัวยก

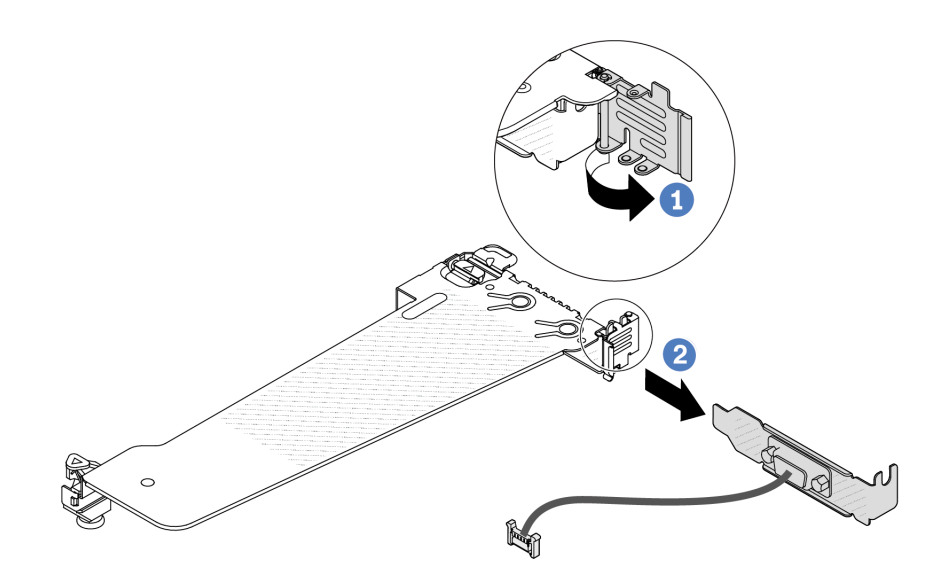

*รูปภาพ 191. การถอดโครงยึดตัวยก*

- a. **ป**ี เปิดสลักยึด
- b.  $\bullet$  ถอดโมดูลพอร์ตอนุกรมออกจากโครงยึดตัวยก

ขั้นตอนที่ 5. (ไม่บังคับ) หากคุณต้องการเปลี่ยนโครงยึดพอร์ตอนุกรม ให้ใช้ประแจ 5 มม. เพื่อถอดสายพอร์ตอนุกรม คคกจากโครงคึด

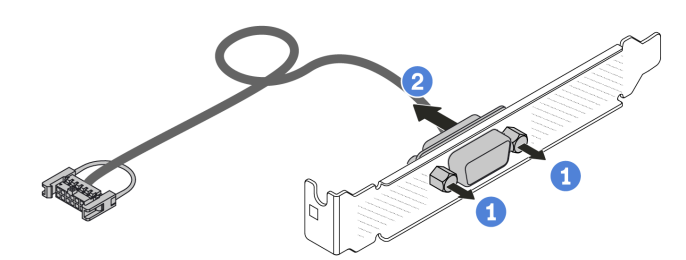

รูปภาพ 192. การแยกชื้นส่วนโมคูลพอร์ตอนุกรม

- <sup>1</sup> คลายสกรูสองตัว a.
- 2 ดึงสายพอร์ตอนกรมออกจากโครงยึด  $b<sub>1</sub>$

#### หลังจากดำเนินการเสร็จ

- 1. ติดตั้งโมดูลพอร์ตอนุกรม อะแดปเตอร์ PCIe หรือโครงยึดช่องเสียบ PCIe ตัวใหม่เพื่อปิดช่อง ดู "ติดตั้งโมดูล พอร์ตอนุกรม" บนหน้าที่ 291 และ "ติดตั้งอะแดปเตอร์ PCIe" บนหน้าที่ 224
- 2. หากคุณได้รับการแนะนำให้ส่งคืนโมดูลพอร์ตอนุกรมชุดเก่า ให้ทำตามคำแนะนำในการห่อบรรจุภัณฑ์ และใช้วัสดุ ที่ส่งมอบให้กับคุณเพื่อการจัดส่ง

### วิดีโดสาธิต

# รับ เชมขั้นตอนบน YouTube

# <span id="page-300-0"></span>ติดตั้งโมดูลพอร์ตอนุกรม

ใช้ข้อมูลนี้ในการติดตั้งโมดูลพอร์ตอนุกรม

#### เกี่ยวกับงานนี้

### ข้อควรพิจารณา:

- ้ อ่าน "คู่มือการติดตั้ง" บนหน้าที่ 69 และ "รายการตรวจสอบความปลอดภัย" บนหน้าที่ 71 เพื่อให้แน่ใจว่าคุณจะ  $\bullet$ ทำงานได้คย่างปลคดภัย
- ์ ปิดเซิร์ฟเวคร์และถอดสายไฟทั้งหมดคอกสำหรับงานนี้
- ้ป้องกันการสัมผัสไฟฟ้าสถิตที่อาจทำให้ระบบหยุดการทำงานและสูญเสียข้อมูลได้ ด้วยการเก็บส่วนประกอบที่ไวต่อ ไฟฟ้าสถิตไว้ในบรรจุภัณฑ์แบบมีการป้องกันไฟฟ้าสถิตจนถึงเวลาทำการติดตั้ง และใช้งานอุปกรณ์เหล่านี้ด้วยสายรัด ข้อมือป้องกันการคายประจุไฟฟ้าสถิตหรือระบบเดินสายดินอื่นๆ
- อ่าน "ช่องเสียบและอะแดปเตอร์ PCIe" บนหน้าที่ 76 เพื่อให้แน่ใจว่าคุณติดตั้งโมดูลพอร์ตอนุกรมลงในช่องเสียบ PCIe ที่ถูกต้อง

#### ขั้นตลบ

 $\bullet$ 

- ขั้นตอนที่ 1. ให้นำบรรจุภัณฑ์ป้องกันไฟฟ้าสถิตที่บรรจุส่วนประกอบไปสัมผัสกับพื้นผิวที่ไม่มีการทาสีด้านนอกของ เซิร์ฟเวอร์ จากนั้น นำส่วนประกอบชิ้นออกจากบรรจุภัณฑ์แล้ววางบนพื้นผิวที่มีการป้องกันไฟฟ้าสถิต
- ขั้นตอนที่ 2. ใช้ประแจ 5 มม. เพื่อติดตั้งสายพอร์ตอนุกรมลงในโครงยึด

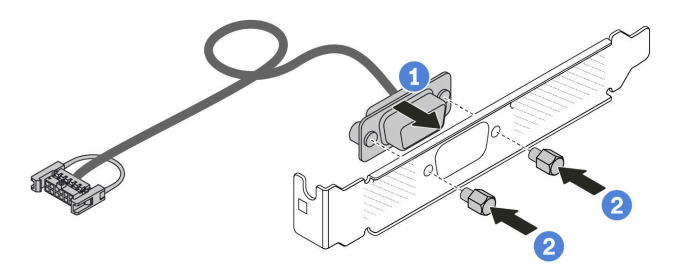

รูปภาพ 193. การประกอบโมคูลพอร์ตอนุกรม

- $\bullet$  จัดแนวรูสกรูสองรูบนขั้วต่อสายให้ตรงกับโครงยึด  $\overline{a}$ .
- 2 ขันสกรูสองตัวเพื่อยึดโครงยึด  $b.$
- ขั้นตอนที่ 3. ติดตั้งโมดูลพอร์ตอนุกรมเข้าไปยังโครงยึดตัวยก

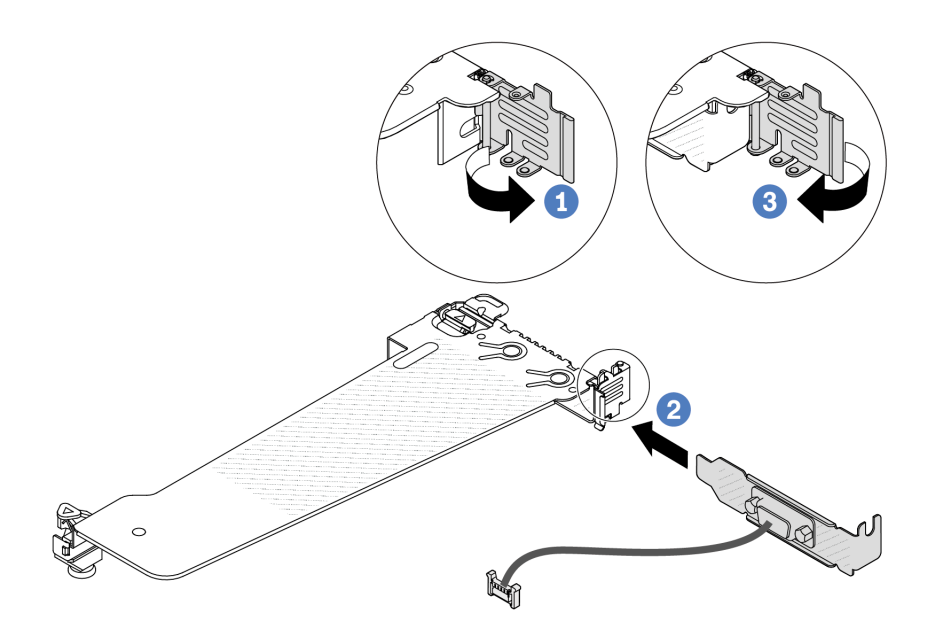

รูปภาพ 194. การติดตั้งโมคูลพอร์ตอนุกรม

- 1 เปิดสลักยึดบนตัวครอบตัวยก PCIe a.
- 2 ติดตั้งโมดูลพอร์ตอนุกรมเข้าไปยังโครงยึดตัวยก  $b.$
- 3 ปิดสลักยึดและตรวจสอบว่าติดตั้งโมดูลพอร์ตอนุกรมแน่นดีแล้ว  $\mathsf{C}.$
- ขั้นตอนที่ 4. ติดตั้งส่วนประกอบตัวยกกับเซิร์ฟเวอร์

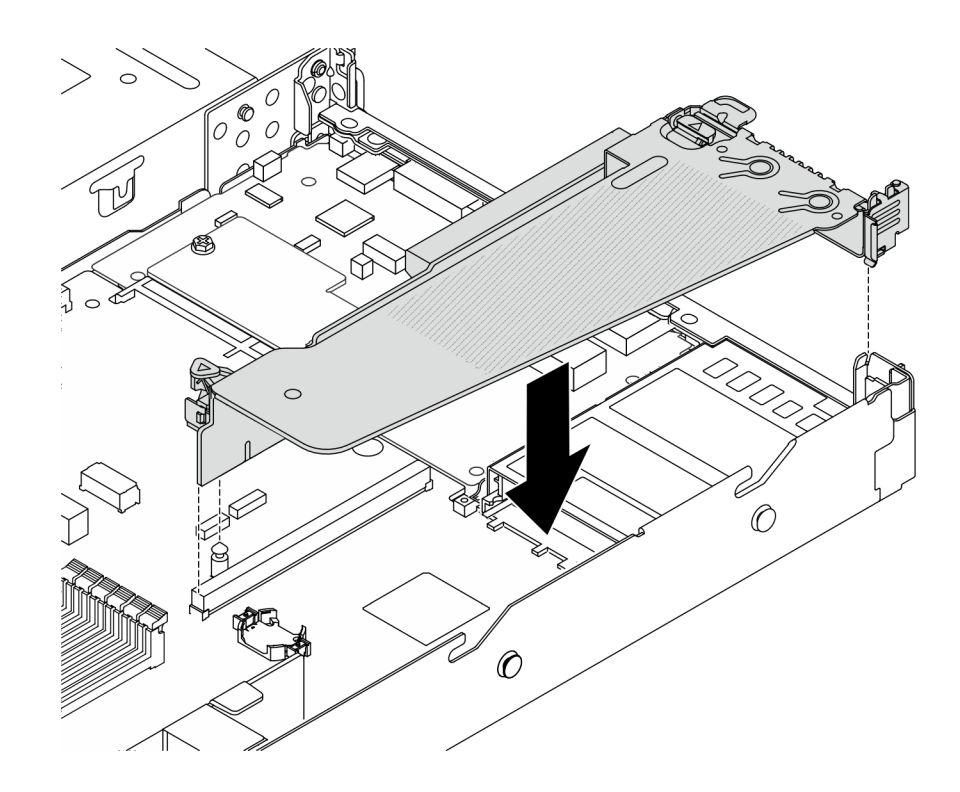

รูปภาพ 195. การติดตั้งส่วนประกอบตัวยก

ขั้นตอนที่ 5. เชื่อมต่อสายของโมดูลพอร์ตอนุกรมกับขั้วต่อโมดูลพอร์ตอนุกรมบนแผงระบบ สำหรับตำแหน่งของขั้วต่อ ์ โมดูลพอร์ตอนุกรม ให้ดูที่ "ขั้วต่อส่วนประกอบแผงระบบ" บนหน้าที่ 51

#### หลังจากดำเนินการเสร็จ

- 1. ดำเนินการเปลี่ยนชิ้นส่วนให้เสร็จสมบูรณ์ ดู "ดำเนินการเปลี่ยนชิ้นส่วนให้เสร็จสมบูรณ์" บนหน้าที่ 325
- 2. ในการเปิดใช้งานโมดูลพอร์ตอนุกรมบน Linux หรือ Microsoft Windows ให้ทำอย่างใดอย่างหนึ่งต่อไปนี้ขึ้นอยู่ กับระบบปฏิบัติการที่ติดตั้งไว้:

หมายเหตุ: หากเปิดใช้งานคุณลักษณะ Serial over LAN (SOL) หรือ Emergency Management Services (EMS) พอร์ตอนุกรมจะถูกซ่อนเอาไว้บน Linux และ Microsoft Windows ดังนั้น คุณจึงจำเป็นต้องปิดใช้งาน SOL และ EMS เพื่อใช้พอร์ตอนุกรมในระบบปฏิบัติการของอุปกรณ์อนุกรม

ลำหรับ Linux:

เปิด ipmitool และป้อนคำสั่งต่อไปนี้เพื่อปิดการใช้งานคุณสมบัติ Serial-Over-LAN (SOL): -I lanplus -H IP -U USERID -P PASSWORD sol deactivate

- ลำหรับ Microsoft Windows:
	- เปิด ipmitool และป้อนคำสั่งต่อไปนี้เพื่อปิดการใช้งานคุณสมบัติ SOL: a. -I lanplus -H IP -U USERID -P PASSWORD sol deactivate
- b. เปิด Windows PowerShell และป้อนคำสั่งต่อไปนี้เพื่อปิดการใช้งานคุณสมบัติ Emergency Management Services (EMS): Bcdedit /ems off
- c. รีสตาร์ทเซิร์ฟเวอร์เพื่อให้แน่ใจว่าการตั้งค่า EMS มีผล

### วิดีโคสาธิต

# รับ เชมขั้นตอนบน YouTube

# การเปลี่ยนส่วนประกอบแผงระบบ (เฉพาะช่างเทคนิคที่ได้รับการฝึกอบรม เท่านั้น)

ทำตามคำแนะนำในส่วนนี้เพื่อถอดและติดตั้งส่วนประกอบแผงระบบ

## ข้อสำคัญ:

- งานนี้ต้องดำเนินการโดยช่างเทคนิคผู้ผ่านการฝึกอบรมที่ได้รับการรับรองโดย Lenovo Service ห้ามพยายามถอด หรือติดตั้งส่วนประกอบโดยไม่ได้รับการฝึกอบรมอย่างเหมาะสมหรือขาดคุณสมบัติ
- หากคุณต้องเปลี่ยนแผงโปรเซสเซอร์และโมดูลนิรภัยของเฟิร์มแวร์และ RoT ร่วมกัน ให้ทำตามขั้นตอนต่อไปนี้:
	- ตรวจสอบนโยบายการใช้ PSB ปัจจุบันก่อนเปลี่ยน ดู Service process before replacement ที่ Service process for updating PSB fuse state
	- ตรวจสอบให้แน่ใจว่าสถานะการใช้ของโปรเซสเซอร์เป็นไปตามที่คาดไว้โดยไม่มีบันทึกเหตุการณ์ XCC ที่ไม่คาด คิดหลังการเปลี่ยน ดู Service process after replacing a processor board and a firmware and RoT security module together  $\vec{\hat{\eta}}$  Service process for updating PSB fuse state

.ภาพประกอบต่อไปนี้แสดงเค้าโครงของส่วนประกอบแผงระบบที่มี โมคูลนิรภัยของเฟิร์มแวร์และ RoT, แผง I/O ระบบ, แผงโปรเซสเซอร์, แผงพัดลม และแผง PIB

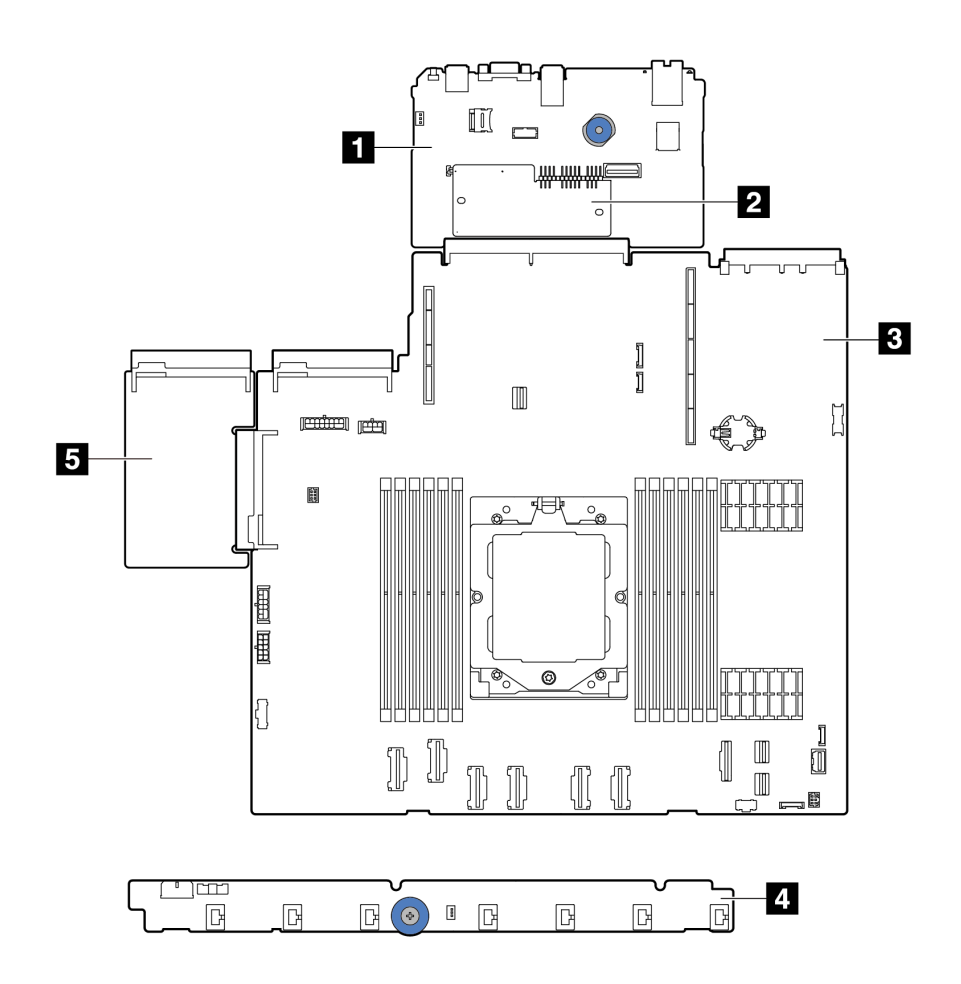

รูปภาพ 196. เค้าโครงส่วนประกอบแผงระบบ

| $\blacksquare$ แผง I/O ระบบ      | a โมดูลนิรภัยของเฟิร์มแวร์และ RoT |
|----------------------------------|-----------------------------------|
| B แผงโปรเซสเซอร์                 | 4 แผงพัดลม                        |
| $\blacksquare$ in $\blacksquare$ |                                   |

้สำหรับการติดตั้งและการถอดแผงพัดลมและแผง PIB โปรดดู "การเปลี่ยนแผงพัดลม" บนหน้าที่ 150 และ "การเปลี่ยน แผงอินเวอร์เตอร์ไฟฟ้า (PIB)" บนหน้าที่ 240

สำหรับการติดตั้งและการถอดโมดูล RoT, แผง IO และแผงโปรเซสเซอร์ โปรดดู:

- "ถอดโมดูลนิรภัยของเฟิร์มแวร์และ RoT" บนหน้าที่ 297
- "ติดตั้งโมดูลนิรภัยของเฟิร์มแวร์และ RoT" บนหน้าที่ 299
- "ถอดแผง I/O ระบบหรือแผงโปรเซสเซอร์" บนหน้าที่ 304
- "ติดตั้งแผง I/O ระบบหรือแผงโปรเซสเซอร์" บนหน้าที่ 310

# <span id="page-306-0"></span>ถอดโมดูลนิรภัยของเฟิร์มแวร์และ RoT

ทำตามคำแนะนำในส่วนนี้เพื่อถอด ThinkSystem V3 Firmware and Root of Trust Security Module (โมดูลนิรภัย ขคงเฟิร์มแวร์และ RoT)

#### เกี่ยวกับงานนี้

**ข้อสำคัญ**: งานนี้ต้องดำเนินการโดยช่างเทคนิคผู้ผ่านการฝึกอบรมที่ได้รับการรับรองโดย Lenovo Service ห้ามพยายาม ถอดหรือติดตั้งส่วนประกอบโดยไม่ได้รับการฝึกอบรมอย่างเหมาะสมหรือขาดคุณสมบัติ

## ข้อควรพิจารณา:

- ้อ่าน "คู่มือการติดตั้ง" บนหน้าที่ 69 และ "รายการตรวจสอบความปลอดภัย" บนหน้าที่ 71 เพื่อให้แน่ใจว่าคุณจะ ทำงานได้อย่างปลอดภัย
- ้ ปิดเซิร์ฟเวอร์และอุปกรณ์ต่อพ่วง แล้วถอดสายไฟและสายภายนอกทั้งหมดออก ดู "ปิดเซิร์ฟเวอร์" บนหน้าที่ 97
- ้ป้องกันการสัมผัสไฟฟ้าสถิตที่อาจทำให้ระบบหยุดการทำงานและสูญเสียข้อมูลได้ ด้วยการเก็บส่วนประกอบที่ไวต่อ ไฟฟ้าสถิตไว้ในบรรจุภัณฑ์แบบมีการป้องกันไฟฟ้าสถิตจนถึงเวลาทำการติดตั้ง และใช้งานอุปกรณ์เหล่านี้ด้วยสายรัด ข้อมือป้องกันการคายประจุไฟฟ้าสถิตหรือระบบเดินสายดินอื่นๆ
- ี หลังจากเปลี่ยน โมดูลนิรภัยของเฟิร์มแวร์และ RoT ให้อัปเดตเฟิร์มแวร์เป็นเวอร์ชันเฉพาะที่เซิร์ฟเวอร์รองรับ ตรวจ ี สอบให้แน่ใจว่าคุณมีเฟิร์มแวร์ที่กำหนดหรือสำเนาของเฟิร์มแวร์ที่มีอยู่เดิมก่อนที่คุณจะดำเนินการต่อ

## <mark>การดาวน์โหลดเฟิร์มแวร์และไดรเวอร์</mark>: คุณอาจต้องอัปเดตเฟิร์มแวร์หรือไดรเวอร์หลังจากเปลี่ยนส่วนประกอบ

- ใปที่ https://datacentersupport.lenovo.com/products/servers/thinksystem/sr635v3/7d9h//downloads/driver-list/ เพื่อดูข้อมูลการอัปเดตเฟิร์มแวร์และไดรเวอร์ล่าสุดของเซิร์ฟเวอร์คุณ
- ไปที่ "ปรับปรุงเฟิร์มแวร์" บนหน้าที่ 421 สำหรับข้อมูลเพิ่มเติมเกี่ยวกับเครื่องมืออัปเดตเฟิร์มแวร์

ขั้นตอน

- ์ขั้นตกนที่ 1. เตรียมการสำหรับงานนี้
	- ใช้คำสั่ง OneCLI ในการสำรองข้อมูลการตั้งค่า UEFI ดู คำสั่ง OneCLI ที่บันทึกการตั้งค่าการกำ a. หนดค่า
	- b. ใช้ทั้งคำสั่ง OneCLI และการดำเนินการ XCC ในการสำรองข้อมูลการตั้งค่า XCC ดู คำสั่ง OneCLI ู ที่บันทึกการตั้งค่าการกำหนดค่า และ การใช้ XCC เพื่อสำรองการกำหนดค่า BMC
	- หากเซิร์ฟเวอร์ติดตั้งอยู่ในตู้แร็ค ให้เลื่อนเซิร์ฟเวอร์ออกจากรางเลื่อนของแร็คเพื่อให้มีที่เข้าถึงฝา  $C<sub>1</sub>$ ้ครอบด้านหลัง หรือถอดเซิร์ฟเวอร์ออกจากแร็ค
	- d. ถอดฝาครอบด้านบน ดู "ถอดฝาครอบด้านบน" บนหน้าที่ 319
	- หากเซิร์ฟเวอร์ของคุณมาพร้อมส่วนประกอบตัวยก หรือตัวครอบด้านหลัง ให้ถอดออกก่อน e.
		- "ถอดการ์ดตัวยกด้านหลัง" บนหน้าที่ 265
		- "ถอดส่วนประกอบไดรฟ์ด้านหลังขนาด 7 มม." บนหน้าที่ 279
		- "ถอดส่วนประกอบไดรฟ์ด้านหลัง ขนาด 2.5 นิ้ว" บนหน้าที่ 274
- ์ขั้นตอนที่ 2. ถอด โมดูลนิรภัยของเฟิร์มแวร์และ RoT

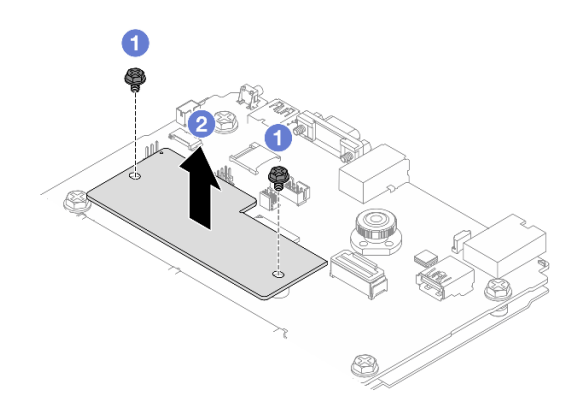

รูปภาพ 197. การถอด โมดูลนิรภัยของเฟิร์มแวร์และ RoT

- 0 คลายสกรูสองตัวบน โมคูลนิรภัยของเฟิร์มแวร์และ RoT  $\mathcal{A}$
- 2 ยก โมดูลนิรภัยของเฟิร์มแวร์และ RoT ออกจากตัวเครื่อง  $b<sub>1</sub>$

#### หลังจากดำเนินการเสร็จ

หากคุณได้รับคำแนะนำให้ส่งคืนส่วนประกอบหรืออุปกรณ์เสริม ให้ปฏิบัติตามคำแนะนำที่มาพร้อมบรรจุภัณฑ์ทั้งหมด ้ และให้ใช้บรรจุภัณฑ์ใดๆ ที่ส่งมอบให้กับคุณเพื่อการจัดส่ง

#### วิดีโคสาธิต

# รับชมขั้นตอนบน YouTube

# <span id="page-308-0"></span>ติดตั้งโมดูลนิรภัยของเฟิร์มแวร์และ RoT

ทำตามคำแนะนำในส่วนนี้เพื่อติดตั้ง ThinkSystem V3 Firmware and Root of Trust Security Module (โมดูลนิรภัย ขคงเฟิร์มแวร์และ RoT)

#### เกี่ยวกับงานนี้

**ข้อสำคัญ**: งานนี้ต้องดำเนินการโดยช่างเทคนิคผู้ผ่านการฝึกอบรมที่ได้รับการรับรองโดย Lenovo Service ห้ามพยายาม ถอดหรือติดตั้งส่วนประกอบโดยไม่ได้รับการฝึกอบรมอย่างเหมาะสมหรือขาดคุณสมบัติ

(ช่างเทคนิคของ Lenovo ที่ผ่านการอบรมเท่านั้น) หลังจากเปลี่ยน โมดูลนิรภัยของเฟิร์มแวร์และ RoT ให้อัปเดตเฟิร์มแวร์ UEFI, XCC และ LXPM เป็นเวอร์ชันเฉพาะที่เซิร์ฟเวอร์รองรับ สำหรับข้อมูลโดยละเอียดเกี่ยวกับวิธีการอัปเดตเฟิร์มแวร์ โปรดดู เคล็ดลับในการเปลี่ยนโมดูลนิรภัยของเฟิร์มแวร์และ RoT

### ข้อควรพิจารณา:

- ้ อ่าน "คู่มือการติดตั้ง" บนหน้าที่ 69 และ "รายการตรวจสอบความปลอดภัย" บนหน้าที่ 71 เพื่อให้แน่ใจว่าคุณจะ ทำงานได้อย่างปลอดภัย
- ้ ปิดเซิร์ฟเวอร์และอุปกรณ์ต่อพ่วง แล้วถอดสายไฟและสายภายนอกทั้งหมดออก ดู "ปิดเซิร์ฟเวอร์" บนหน้าที่ 97
- ้ ป้องกันการสัมผัสไฟฟ้าสถิตที่อาจทำให้ระบบหยุดการทำงานและสูญเสียข้อมูลได้ ด้วยการเก็บส่วนประกอบที่ไวต่อ ้ไฟฟ้าสถิตไว้ในบรรจุภัณฑ์แบบมีการป้องกันไฟฟ้าสถิตจนถึงเวลาทำการติดตั้ง และใช้งานอุปกรณ์เหล่านี้ด้วยสายรัด ข้อมือป้องกันการคายประจุไฟฟ้าสถิตหรือระบบเดินสายดินอื่นๆ

## **การดาวน์โหลดเฟิร์มแวร์และไดรเวอร์**: คุณอาจต้องอัปเดตเฟิร์มแวร์หรือไดรเวอร์หลังจากเปลี่ยนส่วนประกอบ

- ไปที่ https://datacentersupport.lenovo.com/products/servers/thinksystem/sr635v3/7d9h//downloads/driver-list/ เพื่อดูข้อมูลการอัปเดตเฟิร์มแวร์และไดรเวอร์ล่าสุดของเซิร์ฟเวอร์คุณ
- ไปที่ "ปรับปรุงเฟิร์มแวร์" บนหน้าที่ 421 สำหรับข้อมูลเพิ่มเติมเกี่ยวกับเครื่องมืออัปเดตเฟิร์มแวร์

#### ด้ับตอน

- ขั้นตอนที่ 1. ให้นำบรรจุภัณฑ์ป้องกันไฟฟ้าสถิตที่บรรจุชิ้นส่วนตัวใหม่ไปสัมผัสกับพื้นผิวที่ไม่มีการทาสีด้านนอกของ เซิร์ฟเวอร์ จากนั้น นำชิ้นส่วนตัวใหม่ดังกล่าวออกจากบรรจุภัณฑ์แล้ววางบนพื้นผิวที่มีการป้องกัน ไฟฟ้าสถิต
- ขั้นตอนที่ 2. ติดตั้ง โมดูลนิรภัยของเฟิร์มแวร์และ RoT ลงในเซิร์ฟเวอร์

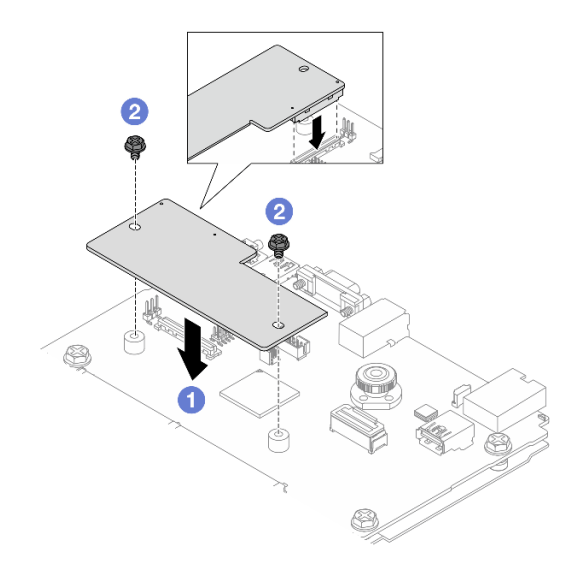

รูปภาพ 198. การติดตั้ง โมดูลนิรภัยของเฟิร์มแวร์และ RoT

- 0 วาง โมดูลนิรภัยของเฟิร์มแวร์และ RoT ลงบนแผง I/O ระบบ และตรวจดูให้แน่ใจว่าขั้วต่อบน a. โมดูลเสียบเข้ากับช่องเสียบบนแผง I/O ระบบอย่างถูกต้อง
- 2 ขันสกรูสองตัวเพื่อยึด โมคูลนิรภัยของเฟิร์มแวร์และ RoT ให้เข้าที่ b.

#### หลังจากดำเนินการเสร็จ

- 1. ติดตั้งส่วนประกอบต่างๆ ที่คุณถอดออก:
	- "ติดตั้งการ์ดตัวยกด้านหลัง" บนหน้าที่ 268
	- "ติดตั้งส่วนประกอบไดรฟ์ด้านหลังขนาด 7 มม." บนหน้าที่ 282
	- "ติดตั้งส่วนประกอบไดรฟ์ด้านหลัง ขนาด 2.5 นิ้ว" บนหน้าที่ 276
- ่ 2. ดำเนินการเปลี่ยนชิ้นส่วนให้เสร็จสมบูรณ์ ดู "ดำเนินการเปลี่ยนชิ้นส่วนให้เสร็จสมบูรณ์" บนหน้าที่ 325
- 3. อัปเดตเฟิร์มแวร์ UEFI, XCC และ LXPM เป็นเวอร์ชันเฉพาะที่เซิร์ฟเวอร์รองรับ ดู เคล็ดลับในการเปลี่ยนโมดูล นิรภัยของเฟิร์มแวร์และ RoT
- 4. ใช้คำสั่ง OneCLI ในการกู้คืนข้อมูลการตั้งค่า UEFI ดู คำสั่ง OneCLI ที่กู้คืนการตั้งค่าการกำหนดค่า
- 5. ใช้ทั้งคำสั่ง OneCLI และการดำเนินการ XCC ในการกู้คืนข้อมูลการตั้งค่า XCC ดู คำสั่ง OneCLI ที่กู้คืนการตั้ง ค่าการกำหนดค่า และ การใช้ XCC เพื่อกู้คืนการกำหนดค่า BMC
- 6. หากมีคีย์ซอฟต์แวร์ (SW) ตัวอย่างเช่น คีย์ XCC FoD ติดตั้งอยู่ในระบบ ให้ใช้คีย์นั้นอีกครั้งเพื่อให้แน่ใจว่าคีย์ ทำงานอย่างถูกต้อง ดู Using Lenovo Features on Demand

หมายเหตุ: หากคุณต้องเปลี่ยนแผงโปรเซสเซอร์พร้อมกับ โมดูลนิรภัยของเฟิร์มแวร์และ RoT ให้อัปเดต VPD ก่อนใช้คีย์ ดู อัปเคตข้อมูลสำคัญของผลิตภัณฑ์ (VPD)

- 7. หรือทำตามขั้นตอนต่อไปนี้หากจำเป็น
	- ช่อน TPM ดู "ช่อน/สังเกต TPM" บนหน้าที่ 301
	- ้อัปเดตเฟิร์มแวร์ TPM ดู "อัปเดตเฟิร์มแวร์ TPM" บนหน้าที่ 302  $\bullet$
	- ้เปิดใช้งานการบูทที่ปลอดภัยของ UEFI ดู "เปิดใช้งานการบูทที่ปลอดภัยของ UEFI" บนหน้าที่ 303  $\ddot{\phantom{0}}$

### วิดีโคสาธิต

# รับชมขั้นตอนบน YouTube

### <span id="page-310-0"></span>ซ่อน/สังเกต TPM

TPM เปิดใช้งานตามค่าเริ่มต้นเพื่อเข้ารหัสการถ่ายโอนข้อมูลในการดำเนินการของระบบ หรือคุณสามารถปิดใช้งาน TPM โดยใช้ Lenovo XClarity Essentials OneCLI

ในการปิดใช้งาน TPM ให้ทำตามขั้นตอนต่อไปนี้:

1. ดาวน์โหลดและติดตั้ง Lenovo XClarity Essentials OneCLI

ในการดาวน์โหลด Lenovo XClarity Essentials OneCLI ไปที่เว็บไซต์ต่อไปนี้:

https://datacentersupport.lenovo.com/solutions/HT116433

2. เรียกใช้คำสั่งต่อไปนี้:

OneCli.exe config set TrustedComputingGroup.HideTPMfromOS "Yes" --imm <userid>:<password>@<ip\_address> --nverride

ที่ซึ่ง :

- <userid>:<password> คือข้อมูลประจำตัวที่ใช้ในการเข้าถึง BMC (อินเทอร์เฟซ Lenovo XClarity Controller) สำหรับเซิร์ฟเวอร์ของคุณ ID ผู้ใช้ตามค่าเริ่มต้นคือ USERID และรหัสผ่านตามค่าเริ่มต้นคือ PASSWORD (เลขศูนย์ ไม่ใช่ตัว o พิมพ์ใหญ่)
- <*ip\_address> คื*อที่อยู่ IP ของ BMC

ตัวคะ|่าง·

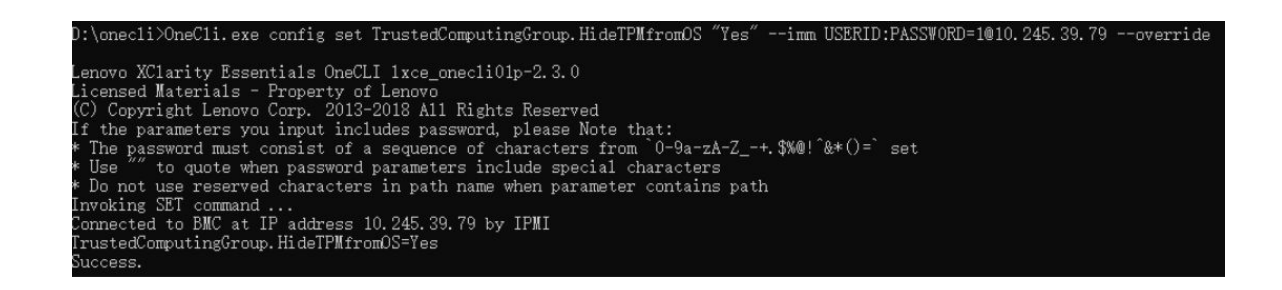

3. เริ่มระบบใหม่

หากคุณต้องการเปิดใช้งาน TPM อีกครั้ง ให้เรียกใช้คำสั่งต่อไปนี้และรีบูตระบบ: OneCli.exe config set TrustedComputingGroup.HideTPMfromOS "No" --imm <userid>:<password>@<ip address> --override

ตัวอย่าง:

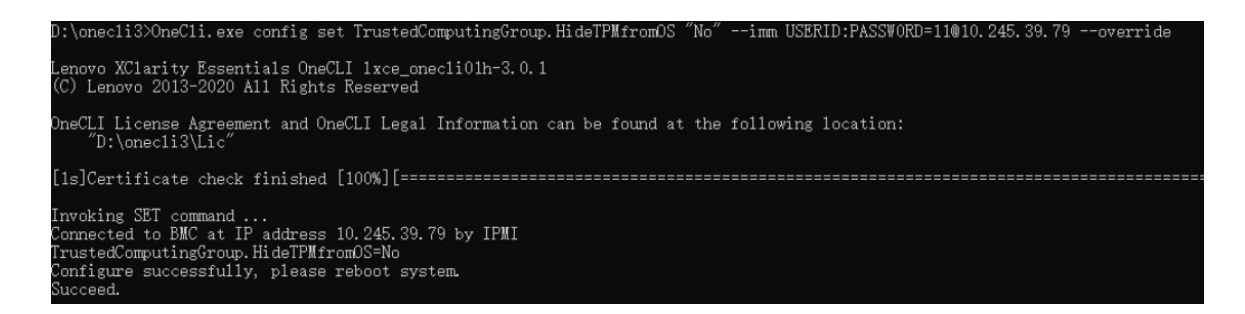

# <span id="page-311-0"></span>้จับโดตเฟิร์มแวร์ TPM

หรือคุณสามารถอัปเดตเฟิร์มแวร์ TPM โดยใช้ Lenovo XClarity Essentials OneCLI

หมายเหตุ: การอัปเดตเฟิร์มแวร์ TPM จะไม่สามารถย้อนกลับได้ หลังจากอัปเดตแล้ว เฟิร์มแวร์ TPM จะไม่สามารถ ดาวน์เกรดเป็นเวคร์ชันก่อนหน้าได้

#### เวลร์ชับเฟิร์มแวร์ TPM

ทำตามขั้นตอนด้านล่างเพื่อดูเวอร์ชันเฟิร์มแวร์ TPM:

จาก Lenovo XClarity Provisioning Manager

- 1. เริ่มเซิร์ฟเวอร์และกดปุ่มที่ระบุในคำแนะนำบนหน้าจอเพื่อแสดงอินเทอร์เฟซ Lenovo XClarity Provisioning Manager (ดูข้อมูลเพิ่มเติมได้ที่ส่วน "เริ่มต้นระบบ" ใน LXPM เอกสารที่เข้ากันได้กับเซิร์ฟเวอร์ของคุณที่ https:// pubs.lenovo.com/lxpm-overview/)
- 2. หากจำเป็นต้องใช้รหัสผ่านผู้ดูแลระบบในการเปิดเครื่อง ให้ป้อนรหัสผ่าน

3. จากหน้าการตั้งค่า UEFI ให้คลิก System Settings → Security → Trusted Platform Module → TPM  $2.0 \rightarrow TPM$  Firmware Version

#### คัปเดตเฟิร์มแวร์ TPM

ในการคับโดตเฟิร์มแวร์ TPM ให้ทำตามขั้นตอนต่อไปนี้·

1. ดาวน์โหลดและติดตั้ง Lenovo XClarity Essentials OneCLI

ในการดาวน์โหลด Lenovo XClarity Essentials OneCLI ไปที่เว็บไซต์ต่อไปนี้:

https://datacentersupport.lenovo.com/solutions/HT116433

2. เรียกใช้คำสั่งต่อไปนี้:

OneCli.exe config set TrustedComputingGroup.DeviceOperation "Update to TPM 2.0 firmware version <x.x.x.x>" --bmc <userid>:<password>@<ip\_address>

ดี่ส่.

<x x x x> คือเวคร์ชับ TPM เป้าหมาย

เช่น TPM 2.0 (7.2.1.0) -> TPM 2.0 (7.2.2.0):

OneCli.exe config set TrustedComputingGroup.DeviceOperation "Update to TPM 2.0 firmware version 7.2.2.0" --bmc <userid>:<password>@<ip address>

- <userid>:<password> คือข้อมูลประจำตัวที่ใช้ในการเข้าถึง BMC (อินเทอร์เฟซ Lenovo XClarity Controller) สำหรับเซิร์ฟเวอร์ของคุณ ID ผู้ใช้ตามค่าเริ่มต้นคือ USERID และรหัสผ่านตามค่าเริ่มต้นคือ PASSWORD (เลขศูนย์ ไม่ใช่ตัว o พิมพ์ใหญ่)
- <ip\_address> คือที่อยู่ IP ของ BMC

# <span id="page-312-0"></span>เปิดใช้งานการบูทที่ปลอดภัยของ UEFI

หรือคุณสามารถเปิดใช้งานการบูตที่ปลอดภัยของ UEFI

มีวิธีการที่ใช้ได้สองวิธีในการเปิดใช้งานการบูตที่ปลอดภัยของ UEFI:

จาก Lenovo XClarity Provisioning Manager

ในการเปิดใช้งานการบูตที่ปลอดภัยของ UEFI จาก Lenovo XClarity Provisioning Manager:

- 1. เริ่มเซิร์ฟเวอร์และกดปุ่มที่ระบุในคำแนะนำบนหน้าจอเพื่อแสดงอินเทอร์เฟซ Lenovo XClarity Provisioning Manager (ดูข้อมูลเพิ่มเติมได้ที่ส่วน "เริ่มต้นระบบ" ใน LXPM เอกสารที่เข้ากันได้กับเซิร์ฟเวอร์ของคุณที่ https://pubs.lenovo.com/lxpm-overview/)
- 2. หากจำเป็นต้องใช้รหัสผ่านผู้ดูแลระบบในการเปิดเครื่อง ให้ป้อนรหัสผ่าน
- 3. จากหน้าการตั้งค่า UEFI ให้คลิก System Settings → Security → Secure Boot
- 4. เปิดใช้งานการบุตที่ปลอดภัยและบันทึกการตั้งค่า

**หมายเหต**ุ: หากจำเป็นต้องปิดใช้งานการบูตแบบปลอดภัยของ UEFI ให้เลือก ปิดใช้งาน ในขั้นตอนที่ 4

จาก Lenovo XClarity Essentials OneCLI

ในการเปิดใช้งานการบูตที่ปลอดภัยของ UEFI จาก Lenovo XClarity Essentials OneCLI:

1. ดาวน์โหลดและติดตั้ง Lenovo XClarity Essentials OneCLI

ในการดาวน์โหลด Lenovo XClarity Essentials OneCLI ไปที่เว็บไซต์ต่อไปนี้:

https://datacentersupport.lenovo.com/solutions/HT116433

address> ที่ส่.

- <userid>:<password> คือข้อมูลประจำตัวที่ใช้ในการเข้าถึง BMC (อินเทอร์เฟซ Lenovo XClarity Controller) สำหรับเซิร์ฟเวอร์ของคุณ ID ผู้ใช้ตามค่าเริ่มต้นคือ USERID และรหัสผ่านตามค่าเริ่มต้นคือ PASSWORD (เลขศูนย์ ไม่ใช่ตัว o พิมพ์ใหญ่)
- <ip\_address> คือที่อยู่ IP ของ BMC

้ สำหรับข้อมูลเพิ่มเติมเกี่ยวกับคำสั่ง Lenovo XClarity Essentials OneCLI $\ _{{\tt se}}$ t ดูที่:

https://pubs.lenovo.com/lxce-onecli/onecli\_r\_set\_command

**หมายเหต**ุ: หากจำเป็นต้องปิดใช้งานการบูตแบบปลอดภัยของ UEFI ให้เรียกใช้คำสั่งต่อไปนี้: OneCli.exe config set SecureBootConfiguration.SecureBootSetting Disabled --bmc <userid>:<password>@<ip address>

# <span id="page-313-0"></span>ถอดแผง I/O ระบบหรือแผงโปรเซสเซอร์

ทำตามคำแนะนำในส่วนนี้เพื่อถอดแผง I/O ระบบหรือแผงโปรเซสเซอร์

### เกี่ยวกับงานนี้

## ข้อสำคัญ:

- งานนี้ต้องดำเนินการโดยช่างเทคนิคผู้ผ่านการฝึกอบรมที่ได้รับการรับรองโดย Lenovo Service ห้ามพยายามถอด หรือติดตั้งส่วนประกอบโดยไม่ได้รับการฝึกอบรมอย่างเหมาะสมหรือขาดคุณสมบัติ
- ้เมื่อจะเปลี่ยนส่วนประกอบแผงระบบ ต้องอัปเดตเซิร์ฟเวอร์เป็นเฟิร์มแวร์รุ่นล่าสุดหรือคืนค่าเฟิร์มแวร์ที่มีอยู่เดิมเสมอ ตรวจสอบให้แน่ใจว่าคุณมีเฟิร์มแวร์ล่าสุดหรือสำเนาของเฟิร์มแวร์ที่มีอยู่เดิมก่อนที่คุณจะดำเนินการต่อ
- ้ เมื่อถอดโมดูลหน่วยความจำ ให้ติดป้ายหมายเลขช่องเสียบบนโมดูลหน่วยความจำแต่ละโมดูล แล้วถอดโมดูลหน่วย ้ ความจำทั้งหมดออกจากส่วนประกอบแผงระบบ แล้ววางไว้ด้านข้างบนพื้นผิวที่มีการป้องกันไฟฟ้าสถิต เพื่อติดตั้ง กลับเข้าไปใหม่
- ึ ขณะเปลี่ยนโมดูล LACM ตัวเก่าเป็นโมดูลตัวใหม่ คุณไม่จำเป็นต้องติดตั้งที่จับเนื่องจากโมดูล LACM ตัวใหม่มีที่จับ อยู่แล้ว อย่างไรก็ตาม คุณต้องติดตั้งที่จับก่อน หากต้องการติดตั้งหรือถอดแผงโปรเซสเซอร์, แผง I/O และแผง PIB เมื่อเซิร์ฟเวอร์มีการติดตั้งโมดูล LACM
- เมื่อถอดสาย ให้ทำรายการของสายแต่ละสาย แล้วบันทึกขั้วต่อที่ต่อสายนั้น และใช้บันทึกดังกล่าวเป็น รายการตรวจสอบการเดินสายหลังจากติดตั้งส่วนประกอบแผงระบบใหม่แล้ว

### ข้อควรพิจารณา∙

- ้อ่าน "คู่มือการติดตั้ง" บนหน้าที่ 69 และ "รายการตรวจสอบความปลอดภัย" บนหน้าที่ 71 เพื่อให้แน่ใจว่าคุณจะ ทำงานได้อย่างปลอดภัย
- ์ ปิดเซิร์ฟเวอร์และอุปกรณ์ต่อพ่วง แล้วถอดสายไฟและสายภายนอกทั้งหมดออก ดู "ปิดเซิร์ฟเวอร์" บนหน้าที่ 97
- ้ป้องกันการสัมผัสไฟฟ้าสถิตที่อาจทำให้ระบบหยุดการทำงานและสูญเสียข้อมูลได้ ด้วยการเก็บส่วนประกอบที่ไวต่อ ไฟฟ้าสถิตไว้ในบรรจุภัณฑ์แบบมีการป้องกันไฟฟ้าสถิตจนถึงเวลาทำการติดตั้ง และใช้งานอุปกรณ์เหล่านี้ด้วยสายรัด ข้อมือป้องกันการคายประจุไฟฟ้าสถิตหรือระบบเดินสายดินอื่นๆ

#### ข้อควรระวัง:

# ชิ้นส่วนเคลื่อนไหวที่เป็นอันตราย ให้นิ้วและอวัยวะส่วนอื่นอยู่ห่างจากชิ้นส่วนต่างๆ เสมอ

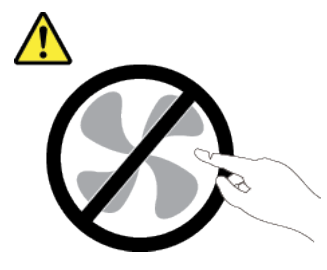

ข้อควรระวัง:

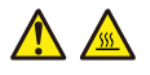

ตัวระบายความร้อนและโปรเซสเซอร์อาจร้อนมาก ปิดเซิร์ฟเวอร์ และรอสักพักเพื่อให้เซิร์ฟเวอร์เย็นลงก่อนที่ จะถอดฝาครอบเซิร์ฟเวอร์

S002

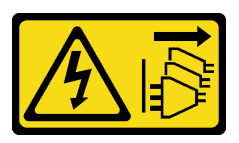

ข้อควรระวัง∙

ปุ่มควบคุมพลังงานบนอุปกรณ์และสวิตช์เปิดเครื่องบนแหล่งจ่ายไฟไม่ได้ตัดกระแสไฟฟ้าที่จ่ายให้กับอุปกรณ์ ้อุปกรณ์อาจมีสายไฟมากกว่าหนึ่งเส้น หากต้องการตัดกระแสไฟฟ้าจากอุปกรณ์ โปรดตรวจสอบให้แน่ใจว่าได้ ถอดสายไฟทั้งหมดออกจากแหล่งพลังงานแล้ว

### ดับตอน

- ์ขั้นตอนที่ 1. เตรียมการลำหรับงานนี้
	- บันทึกข้อมูลการกำหนดค่าระบบทั้งหมด เช่น ที่อยู่ IP ของ Lenovo XClarity Controller, ข้อมูล  $a<sub>1</sub>$ ้ผลิตภัณฑ์ที่สำคัญ และประเภทเครื่อง, หมายเลขรุ่น, หมายเลขประจำเครื่อง, ตัวระบุที่ไม่ซ้ำแบบ สากล และแอสเซทแท็กของเซิร์ฟเวคร์
	- b. บันทึกการกำหนดค่าระบบไปยังอุปกรณ์ภายนอกด้วย Lenovo XClarity Essentials
	- บันทึกระบบบันทึกเหตุการณ์ไปยังสื่อภายนอก C.
	- ้ปิดเซิร์ฟเวอร์และอุปกรณ์ต่อพ่วง แล้วถอดสายไฟและสายภายนอกทั้งหมดออก ดู "ปิดเซิร์ฟเวอร์" d. บนหน้าที่ 97
	- e. หากเซิร์ฟเวอร์ติดตั้งอยู่ในตู้แร็ค ให้เลื่อนเซิร์ฟเวอร์ออกจากรางเลื่อนของแร็คเพื่อให้มีที่เข้าถึงฝา ้ครคบด้านหลัง หรือถอดเซิร์ฟเวอร์ออกจากแร็ค
	- ิถอดฝาครอบด้านบน ดู "ถอดฝาครอบด้านบน" บนหน้าที่ 319 f.
	- หากเซิร์ฟเวอร์ของคุณมาพร้อมตัวครอบด้านหลัง ให้ถอดออกก่อน ดู "ถอดแบ็คเพลนไดรฟ์ด้านหลัง q. <u>ขนาด 2.5 นิ้ว" บนหน้าที่ 104</u>
	- ำเันทึกตำแหน่งของสายที่เชื่อมต่อกับส่วนประกอบแผงระบบ แล้วจึงถอดสายทั้งหมดออก  $h$

#### หมายเหต:

- ี หากคุณจำเป็นต้องถอดสายออกจากส่วนประกอบแผงระบบ ให้ปลดสลักทั้งหมดหรือแถบปลด แถบบนขั้วต่อสายออกก่อน การไม่ปลดแถบก่อนถอดสายออกจะสร้างความเสียหายแก่ช่อง เสียบสายบนส่วนประกอบแผงระบบ ช่องเสียบสายที่ชำรุดเสียหายอาจทำให้ต้องเปลี่ยนส่วน ประกอบแผงระบบ
- ขั้วต่อบนส่วนประกอบแผงระบบของคุณอาจดูแตกต่างไปจากขั้วต่อในภาพประกอบ แต่มีขั้น ตคนการถคดเหมือนกัน
	- 1. กดแถบปลดเพื่อปลดขั้วต่อ
	- ่ 2 ปลดขั้วต่อออกจากช่องเสียบสาย

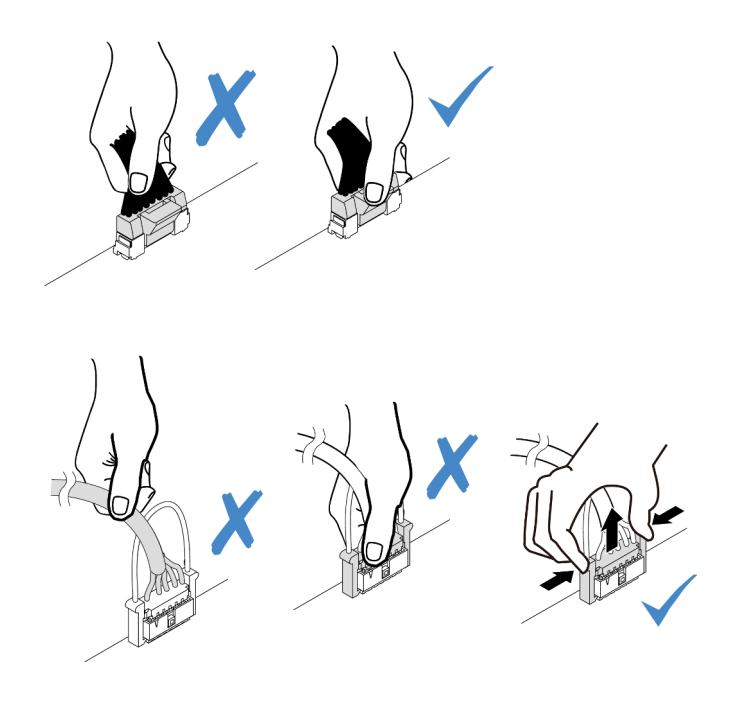

รูปภาพ 199. การถอดสายออกจากส่วนประกอบแผงระบบ

- ้ถอดส่วนประกอบใดๆ ต่อไปนี้ที่ติดตั้งบนส่วนประกอบแผงระบบ และเก็บไว้ในพื้นที่ที่ป้องกัน i. ไฟฟ้าสถิตและมีความปลอดภัย:
	- "ถอดพัดลมระบบ" บนหน้าที่ 315
	- "ถอดโมดูลหน่วยความจำ" บนหน้าที่ 204 (เฉพาะการเปลี่ยนแผงโปรเซสเซอร์เท่านั้น)
	- "การเปลี่ยนโปรเซสเซอร์และตัวระบายความร้อน (เฉพาะช่างเทคนิคที่ได้รับการอบรมเท่านั้น)" บนหน้าที่ 231
	- "ถอดแบตเตอรี่ CMOS" บนหน้าที่ 114 (เฉพาะการเปลี่ยนแผงโปรเซสเซอร์เท่านั้น)
	- "ถอดการ์ดตัวยกด้านหลัง" บนหน้าที่ 265
	- "ถอดโมดูล OCP ด้านหลัง" บนหน้าที่ 271
- ้ดึงแหล่งจ่ายไฟออกเล็กน้อย ตรวจสอบให้แน่ใจว่าได้ถอดออกจากส่วนประกอบแผงระบบแล้ว j.

# ขั้นตอนที่ 2. ถอดส่วนประกอบแผงระบบ

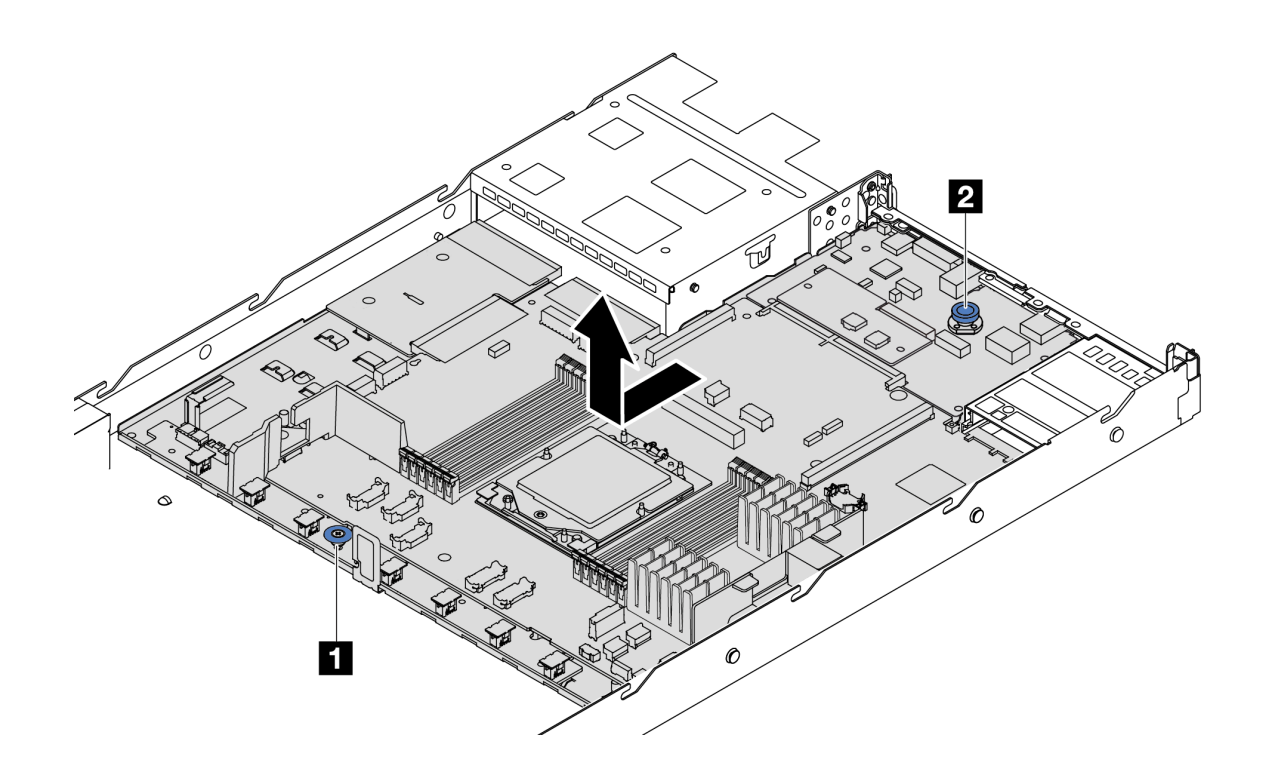

รูปภาพ 200. การถอดส่วนประกอบแผงระบบ

- ยกที่จับ พ และยกสลักปลดล็อค พ ขึ้นพร้อมกัน และเลื่อนแผงระบบไปทางด้านหน้าของ  $a<sub>z</sub>$ เซิร์ฟเวคร์
- b. 2 ยกส่วนประกอบแผงระบบออกจากตัวเครื่อง
- ์ขั้นตอนที่ 3. ถอดแผงพัดลมและแผง PIB ออกจากแผงโปรเซสเซอร์ โปรดดู "ถอดแผงพัดลม" บนหน้าที่ 150 และ "ถอดแผง PIB" บนหน้าที่ 241
- ขั้นตอนที่ 4. (ขั้นตอนเสริม) หากคุณกำลังจะเปลี่ยนแผง I/O ระบบ ให้ถอด โมดูลนิรภัยของเฟิร์มแวร์และ RoT ออก จากแผง I/O ระบบ ดู "ถอดโมดูลนิรภัยของเฟิร์มแวร์และ RoT" บนหน้าที่ 297 หากคุณกำลังจะเปลี่ยน แผงโปรเซสเซอร์ ให้ข้ามไปยังขั้นตอนถัดไป
- ขั้นตอนที่ 5. (ไม่บังคับ) ถอดการ์ด MicroSD ดู "ถอดการ์ด MicroSD" บนหน้าที่ 218
- ขั้นตอนที่ 6. แยกแผง I/O ระบบออกจากแผงโปรเซสเซอร์

หมายเหตุ: เพื่อป้องกันไม่ให้ส่วนสัมผัสของแผง I/O ของระบบเกิดความเสียหาย บีบและยกพลันเจอร์บน แผง I/O ระบบขึ้นเล็กน้อย และดึ่งแผง I/O ระบบออก ระหว่างการดึ่ง ตรวจสอบให้แน่ใจว่าแผง I/O ของ ระบบยังอยู่ในแนวนอนที่สุด

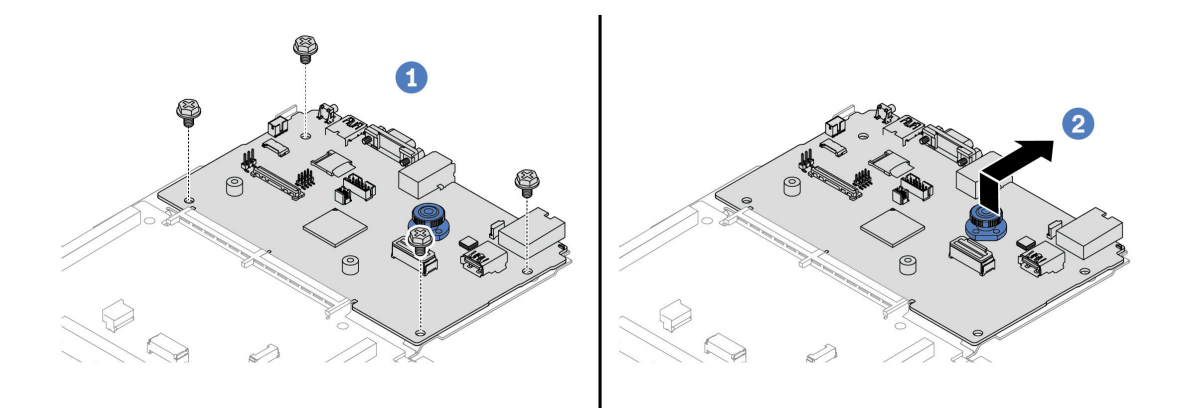

#### รูปภาพ 201. การแยกแผง I/O ระบบออกจากแผงโปรเซสเซอร์

- $\bullet$  ถอดสกรูที่ยึดแผง I/O ระบบ  $a^{\dagger}$
- b. 2 ยกและจับที่จับสำหรับยกด้านหลังค้างไว้ แล้วเลื่อนแผง I/O ระบบไปทางด้านหลังเพื่อปลดออก จากแผงโปรเตสเตคร์

#### หลังจากดำเนินการเสร็จ

หากคุณได้รับคำแนะนำให้ส่งคืนส่วนประกอบหรืออุปกรณ์เสริม ให้ปฏิบัติตามคำแนะนำที่มาพร้อมบรรจุภัณฑ์ ้ทั้งหมด และให้ใช้บรรจุภัณฑ์ใดๆ ที่ส่งมอบให้กับคุณเพื่อการจัดส่ง

**ข้อสำคัญ**: ก่อนที่จะส่งคืนแผงโปรเซสเซอร์ ตรวจสอบให้แน่ใจว่า คุณติดตั้งฝาครอบช่องโปรเซสเซอร์จากแผงระบบ โปรเซสเซอร์ วิธีเปลี่ยนฝาครอบช่องเสียบโปรเซสเซอร์:

- 1. ถอดฝาครอบช่องเสียบจากส่วนประกอบของช่องเสียบโปรเซสเซอร์บนแผงโปรเซสเซอร์ใหม่ และจัดวางให้ถูก ต้องเหนือส่วนประกอบของช่องเสียบโปรเซสเซอร์บนแผงโปรเซสเซอร์ที่ถอดออก
- 2. ค่อยๆ กดขาฝาครอบช่องเสียบเข้าส่วนประกอบช่องเสียบโปรเซสเซอร์ โดยกดที่บริเวณขอบด้านบนเพื่อ ้ป้องกันไม่ให้เกิดความเสียหายกับพินในช่องเสียบ คุณอาจได้ยินเสียงคลิกเมื่อฝาครอบช่องเสียบติดตั้งแน่น ดีแล้ว
- 3. **ตรวจสอบ** ว่าฝาคร<sub>์</sub>กบท่องเสียบยึดเข้ากับส่วนประกอบท่องเสียบโปรเซสเซอร์แน่นดีแล้ว
- ี หากคุณวางแผนที่จะรีไซเคิลส่วนประกอบ โปรดดู "แยกชิ้นส่วนประกอบแผงระบบเพื่อนำไปรีไซเคิล" บนหน้าที่ 493

#### วิดีโคสาธิต

## รับ เชมขั้นตคนบน YouTube

# <span id="page-319-0"></span>ติดตั้งแผง I/O ระบบหรือแผงโปรเซสเซอร์

ทำตามคำแนะนำในส่วนนี้เพื่อติดตั้งแผง I/O ระบบหรือแผงโปรเซสเซอร์

### เกี่ยวกับงานนี้

# ข้อสำคัญ:

งานนี้ต้องดำเนินการโดยช่างเทคนิคผู้ผ่านการฝึกอบรมที่ได้รับการรับรองโดย Lenovo Service ห้ามพยายามถอด หรือติดตั้งส่วนประกอบโดยไม่ได้รับการฝึกอบรมอย่างเหมาะสมหรือขาดคุณสมบัติ

## ข้อควรพิจารณา:

- อ่าน "คู่มือการติดตั้ง" บนหน้าที่ 69 และ "รายการตรวจสอบความปลอดภัย" บนหน้าที่ 71 เพื่อให้แน่ใจว่าคุณจะ ทำงานได้อย่างปลอดภัย
- ปิดเซิร์ฟเวอร์และอุปกรณ์ต่อพ่วง แล้วถอดสายไฟและสายภายนอกทั้งหมดออก ดู "ปิดเซิร์ฟเวอร์" บนหน้าที่ 97
- ป้องกันการสัมผัสไฟฟ้าสถิตที่อาจทำให้ระบบหยุดการทำงานและสูญเสียข้อมูลได้ ด้วยการเก็บส่วนประกอบที่ไวต่อ ้ไฟฟ้าสถิตไว้ในบรรจุภัณฑ์แบบมีการป้องกันไฟฟ้าสถิตจนถึงเวลาทำการติดตั้ง และใช้งานอุปกรณ์เหล่านี้ด้วยสายรัด ข้อมือป้องกันการคายประจุไฟฟ้าสถิตหรือระบบเดินสายดินอื่นๆ

# **การดาวน์โหลดเฟิร์มแวร์และไดรเวอร์**: คุณอาจต้องอัปเดตเฟิร์มแวร์หรือไดรเวอร์หลังจากเปลี่ยนส่วนประกอบ

- ใปที่ https://datacentersupport.lenovo.com/products/servers/thinksystem/sr635v3/7d9h//downloads/driver-list/ เพื่อดูข้อมูลการอัปเดตเฟิร์มแวร์และไดรเวอร์ล่าสุดของเซิร์ฟเวอร์คุณ
- ไปที่ "ปรับปรุงเฟิร์มแวร์" บนหน้าที่ 421 สำหรับข้อมูลเพิ่มเติมเกี่ยวกับเครื่องมืออัปเดตเฟิร์มแวร์

## ขั้นตอน

- ให้นำบรรจุภัณฑ์ป้องกันไฟฟ้าสถิตที่บรรจุชิ้นส่วนตัวใหม่ไปสัมผัสกับพื้นผิวที่ไม่มีการทาสีด้านนอกของ ขั้นตอนที่ 1. เซิร์ฟเวอร์ จากนั้น นำชิ้นส่วนตัวใหม่ดังกล่าวออกจากบรรจุภัณฑ์แล้ววางบนพื้นผิวที่มีการป้องกัน ไฟฟ้าสถิต
- ์ขั้นตอนที่ 2. ติดตั้งแผงพัดลมและแผง PIB เข้ากับแผงตัวโปรเซสเซอร์ ดู "ติดตั้งแผงพัดลม" บนหน้าที่ 152 และ "ติด ์ตั้งแผง PIB" บนหน้าที่ 242
- ขั้นตอนที่ 3. ให้ดำเนินการอย่างใดอย่างหนึ่งต่อไปนี้ โดยขึ้นอยู่กับความต้องการของคุณ:
	- หากคุณต้องเปลี่ยนแผง I/O ระบบและนำแผงโปรเซสเซอร์กลับมาใช้ใหม่ ให้ติดตั้งแผง I/O ระบบ ใหม่ลงบนแผงโปรเซสเซอร์
	- ี หากคุณต้องเปลี่ยนแผงโปรเซสเซอร์และนำกลับแผง I/O ระบบมาใช้ใหม่ ให้ติดตั้งแผง I/O ระบบเดิม ลงบนแผงโปรเซสเซอร์ใหม่

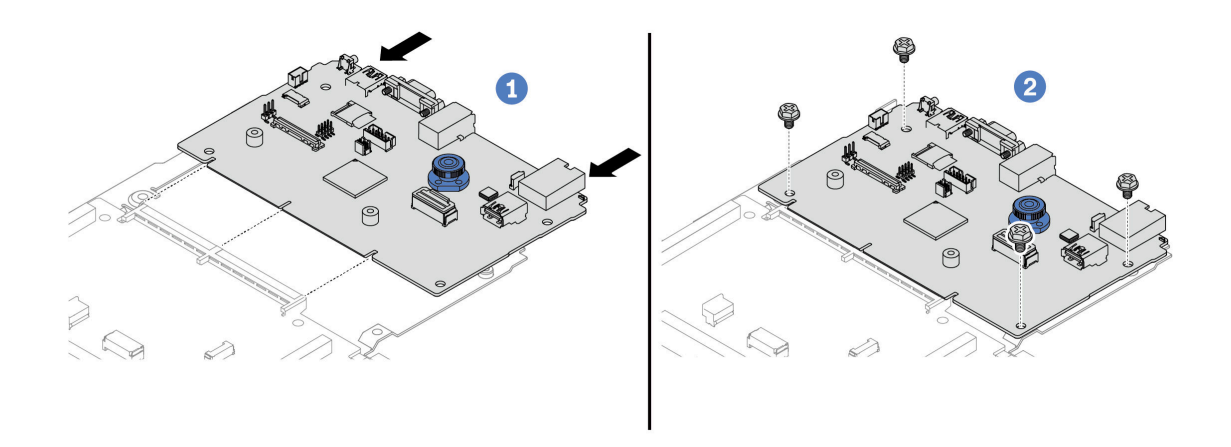

รูปภาพ 202. การติดตั้งแผง I/O ระบบลงบนแผงโปรเซสเซอร์

0 จัดตำแหน่งแผง I/O ระบบให้ตรงกับขั้วต่อบนแผงโปรเซสเซอร์ และใช้มือทั้งสองข้างดันแผง I/O  $a^{\dagger}$ ระบบและเสียบเข้าไปในขั้วต่อเล็กน้อย

หมายเหตุ: เพื่อป้องกันไม่ให้ส่วนสัมผัสของแผง I/O ของระบบเกิดความเสียหาย ตรวจสอบให้แน่ใจ ว่าแผง I/O ระบบอยู่ในแนวเดียวกับขั้วต่อบนแผงโปรเซสเซอร์อย่างถูกต้อง และยังอยู่ในแนวนอน ที่สุดระหว่างการเสียบ

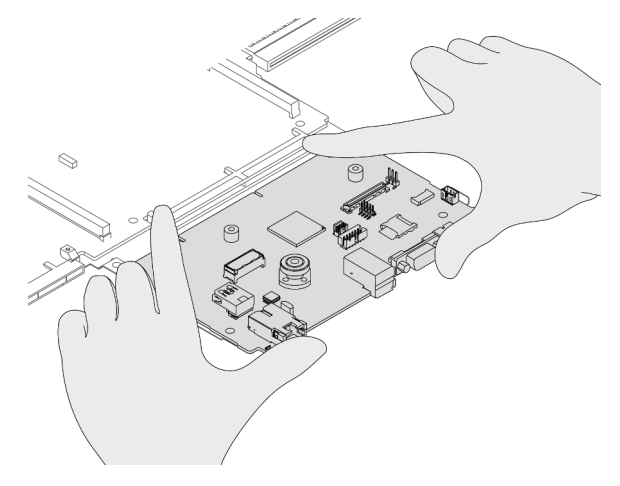

- 2 ขันสกรูเพื่อยึดแผง I/O ระบบให้เข้าที่  $h$
- ขั้นตอนที่ 4. (ขั้นตอนเสริม) หากคุณเปลี่ยนแผง I/O ระบบ ให้ติดตั้ง โมดูลนิรภัยของเฟิร์มแวร์และ RoT ที่ถอดออก จากแผง I/O ระบบเก่าลงบนแผง I/O ระบบใหม่ ดู "ติดตั้งโมดูลนิรภัยของเฟิร์มแวร์และ RoT" บนหน้าที่ 299
- ขั้นตอนที่ 5. ติดตั้งการ์ด MicroSD ( "ติดตั้งการ์ด MicroSD" บนหน้าที่ 221)
- ขั้นตอนที่ 6. ติดตั้งส่วนประกอบแผงระบบลงในเซิร์ฟเวอร์

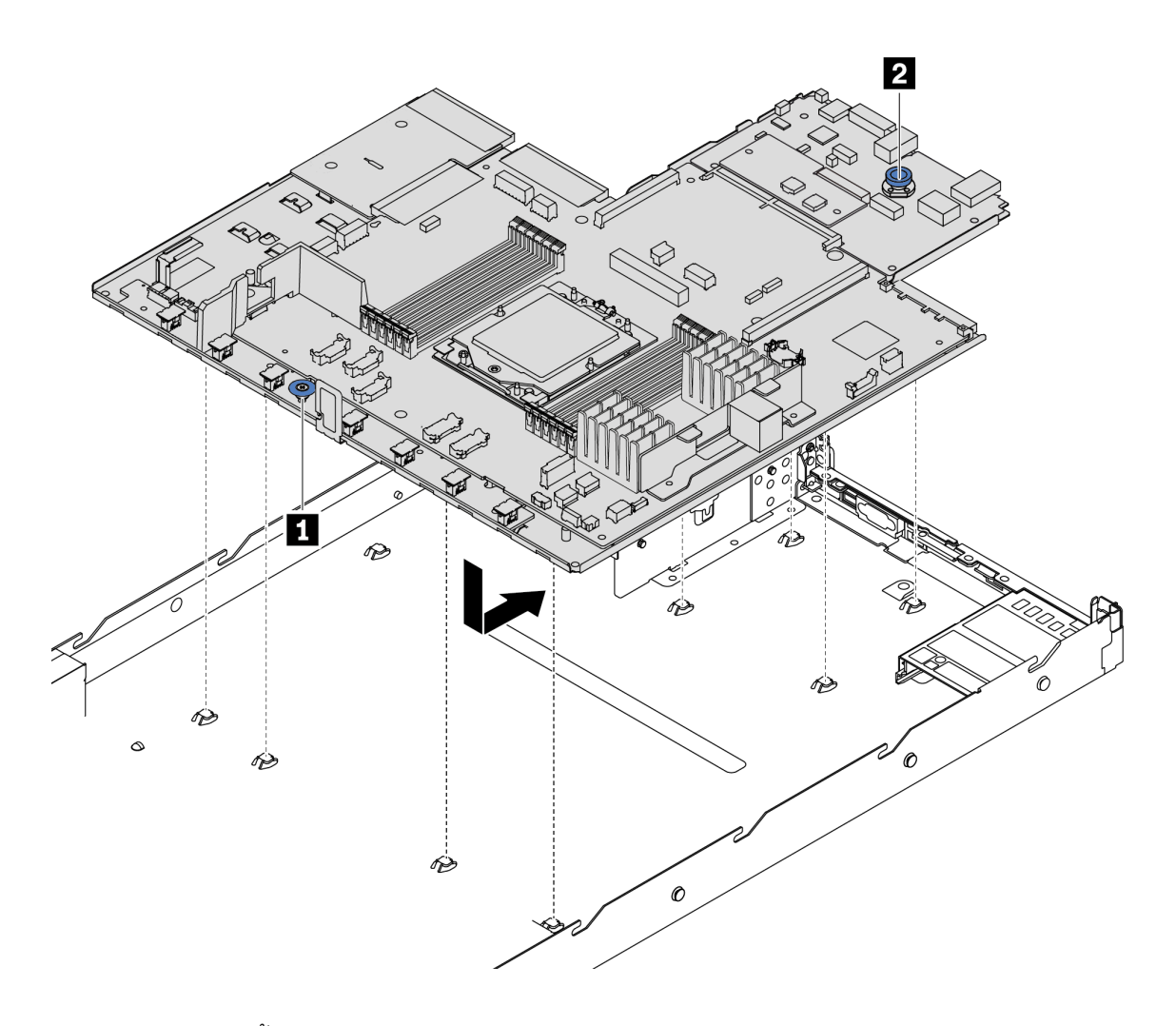

รูปภาพ 203. การติดตั้งส่วนประกอบแผงระบบ

- **O**จับที่จับ **ต** และสลักปลดล็อค **ต** ขึ้นพร้อมกันเพื่อวางแผงระบบลงในตัวเครื่อง a.
- 2เลื่อนแผงระดับไปทางด้านหลังของเซิร์ฟเวอร์จนกว่าแผงระบบจะยึดเข้าที่ ตรวจดูให้แน่ใจว่า:  $b.$ 
	- ขั้วต่อด้านหลังบนแผงระบบใหม่ถูกเสียบเข้ากับช่องที่สอดคล้องกันในแผงด้านหลัง  $\ddot{\phantom{0}}$
	- สลักปลดล็อค **อ** จะยึดแผงระบบให้เข้าที่  $\bullet$

#### หลังจากดำเนินการเสร็จ

- 1. ติดตั้งส่วนประกอบต่างๆ ที่คุณถอดออก:
	- "ติดตั้งโปรเซสเซอร์" บนหน้าที่ 239
	- "ติดตั้งโมดูลหน่วยความจำ" บนหน้าที่ 207
	- "ติดตั้งแบตเตอรี่ CMOS" บนหน้าที่ 116
- "ติดตั้งโมดูลพลังงานแบบแฟลชของ RAID บนตัวเครื่อง" บนหน้าที่ 250
- "ติดตั้งพัดลมระบบ" บนหน้าที่ 317
- "ติดตั้งการ์ดตัวยกด้านหลัง" บนหน้าที่ 268
- "ติดตั้งโมดูล OCP ด้านหลัง" บนหน้าที่ 272
- "การเปลี่ยนแบ็คเพลน" บนหน้าที่ 97
- 2. เชื่อมต่อสายที่ต้องการทั้งหมดเข้ากับขั้วต่อบนส่วนประกอบแผงระบบ ดู บทที่ 6 "การเดินสายภายใน" บนหน้าที่ 327
- 3. ตรวจดูให้แน่ใจว่าส่วนประกอบทั้งหมดประกอบใหม่อย่างถูกต้อง และไม่มีเครื่องมือหรือสกรูที่หลวมหลงเหลืออยู่ ภายในเซิร์ฟเวอร์
- 4. ติดตั้งฝาครอบด้านบนอีกครั้ง ดู "ติดตั้งฝาครอบด้านบน" บนหน้าที่ 322
- 5. หากมีการติดตั้งเซิร์ฟเวอร์ไว้ในแร็คก่อนถอด ให้ติดตั้งเซิร์ฟเวอร์เข้าไปในแร็คอีกครั้ง ดู "ติดตั้งเซิร์ฟเวอร์เข้ากับ แร็ค" บนหน้าที่ 162
- 6. เชื่อมต่อสายไฟและสายเคเบิลที่คุณถอดออกกลับเข้าที่
- 7. เปิดเซิร์ฟเวอร์และอุปกรณ์ต่อพ่วงใดๆ ดู "เปิดเซิร์ฟเวอร์" บนหน้าที่ 96
- 8. หากเปลี่ยนแผงโปรเซสเซอร์ ให้อัปเดตข้อมูลสำคัญของผลิตภัณฑ์ (VPD) ดู "อัปเดตข้อมูลสำคัญของผลิตภัณฑ์ (VPD)" บนหน้าที่ 313

หมายเลขประเภทเครื่องและหมายเลขประจำเครื่องสามารถดูได้บนป้าย ID โปรดดู "ระบุเซิร์ฟเวอร์และเข้าถึง Lenovo XClarity Controller" บนหน้าที่ 63

9. หรือเปิดใช้งานการบูต UEFI ที่ปลอดภัย ดู "เปิดใช้งานการบูทที่ปลอดภัยของ UEFI" บนหน้าที่ 303

## วิดีโอสาธิต

# รับชมขั้นตอนบน YouTube

# <span id="page-322-0"></span>อัปเดตข้อมูลสำคัญของผลิตภัณฑ์ (VPD)

ใช้หัวข้อนี้ในการอัปเดตข้อมูลสำคัญของผลิตภัณฑ์ (VPD)

- (**บังคับ**) ประเภทเครื่อง
- (บังคับ) หมายเลขประจำเครื่อง
- (ไม่บังคับ) แอสเซทแท็ก
- (ไม่บังคับ) UUID

## **เครื่องมือที่แนะนํา:**

- Lenovo XClarity Provisioning Manager
- คำสั่ง Lenovo XClarity Essentials OneCLI

#### **การใช� Lenovo XClarity Provisioning Manager**

## **ขั้นตอน:**

- 1. เริ่มเซิร์ฟเวอร์และกดปุ่มตามคำแนะนำบนหน้าจอ อินเทอร์เฟซ Lenovo XClarity Provisioning Manager จะ แสดงตามค�าเริ่มต�น
- 2. เลือก System Summary หน้าแถบ "ข้อมูลสรุปของระบบ" จะปรากฏขึ้น
- 3. คลิก **Update VPD** แล้วทำตามคำแนะนำบนหน้าจอเพื่ออัปเดต VPD

#### **การใช�คำสั่ง Lenovo XClarity Essentials OneCLI**

- การอัปเดต**ประเภทเครื่อง** onecli config set SYSTEM\_PROD\_DATA.SysInfoProdName <m/t\_model> [access\_method]
- การอัปเดต**หมายเลขประจำเครื่อง** onecli config set SYSTEM\_PROD\_DATA.SysInfoSerialNum <s/n> [access\_method]
- การอัปเดต**รุ�นระบบ** onecli config set SYSTEM\_PROD\_DATA.SysInfoProdIdentifier <system model> [access\_method] onecli config set SYSTEM\_PROD\_DATA.SysInfoProdIdentifierEx <system model> --override [access\_method]
- การอัปเดต**แอสเซทแท็ก** onecli config set SYSTEM\_PROD\_DATA.SysEncloseAssetTag <asset\_tag> [access\_method]
- การอัปเดต **UUID** onecli config createuuid SYSTEM\_PROD\_DATA.SysInfoUUID [access\_method]

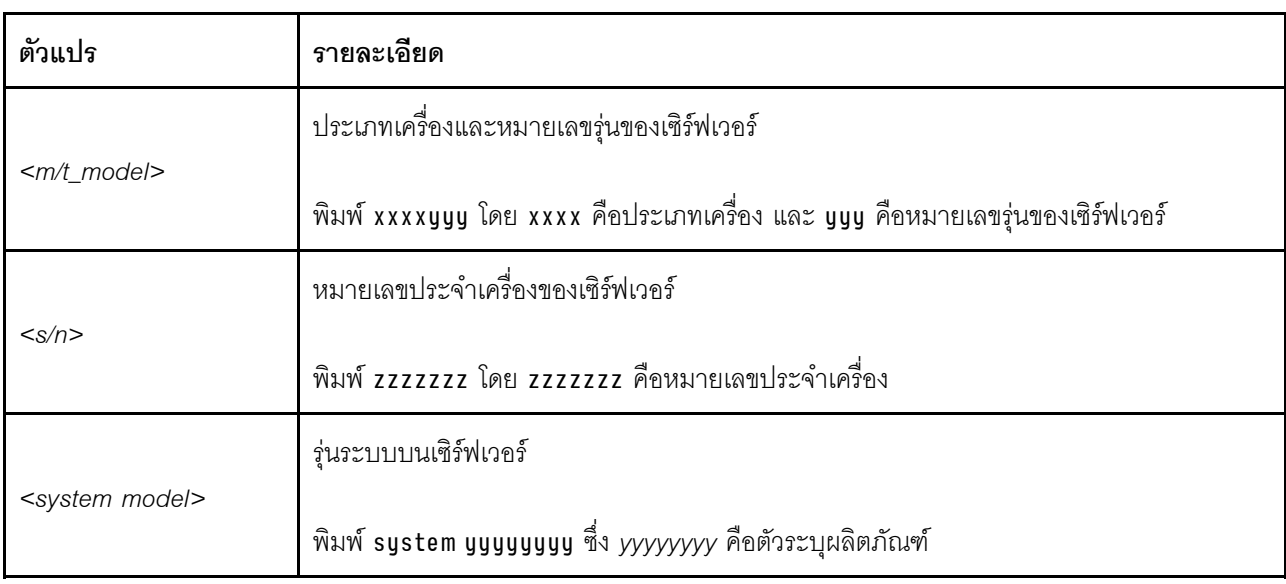
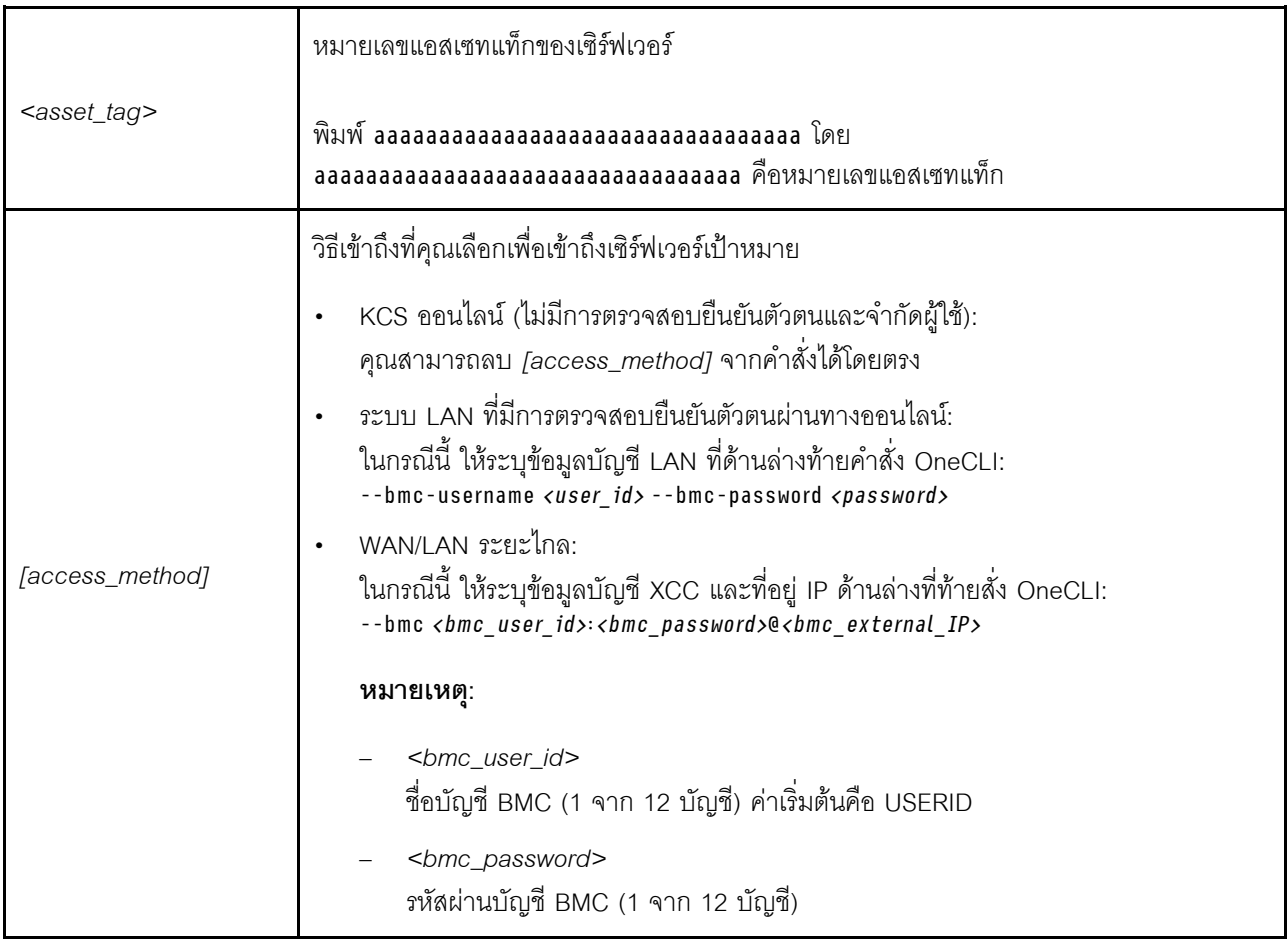

## การเปลี่ยนพัดลมระบบ

ใช้ข้อมูลนี้ในการถอดและติดตั้งพัดลมระบบ

## ถอดพัดลมระบบ

ใช้ข้อมูลนี้ในการถอดพัดลมระบบ คุณสามารถถอดพัดลมแบบ Hot-swap ได้โดยไม่ต้องปิดเซิร์ฟเวอร์ ซึ่งช่วยให้คุณหลีก<br>เลี่ยงปัญหาการทำงานที่หยุดชะงักของระบบได้

เกี่ยวกับงานนี้

#### S033

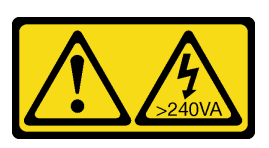

#### ข้อควรระวัง∙

มีพลังงานที่เป็นอันตราย แรงดันไฟฟ้าที่มีพลังงานที่เป็นอันตรายอาจทำให้เกิดความร้อนเมื่อลัดวงจรกับโลหะ ซึ่งอาจทำให้เกิดการกระเด็นของเม็ดโลหะ การลวก หรือทั้งสองอย่าง

S017

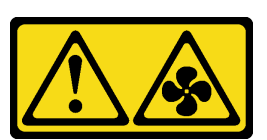

#### ข้อควรระวัง:

้มีใบพัดลมที่เคลื่อนไหวและเป็นอันตรายอยู่ใกล้เคียง ให้นิ้วและอวัยวะส่วนอื่นอยู่ห่างจากชิ้นส่วนต่าง ๆ เสมอ

#### ข้อควรพิจารณา:

- อ่าน "คู่มือการติดตั้ง" บนหน้าที่ 69 และ "รายการตรวจสอบความปลอดภัย" บนหน้าที่ 71 เพื่อให้แน่ใจว่าคุณจะ ทำงานได้อย่างปลอดภัย
- ป้องกันการสัมผัสไฟฟ้าสถิตที่อาจทำให้ระบบหยุดการทำงานและสูญเสียข้อมูลได้ ด้วยการเก็บส่วนประกอบที่ไวต่อ ้ไฟฟ้าสถิตไว้ในบรรจุภัณฑ์แบบมีการป้องกันไฟฟ้าสถิตจนถึงเวลาทำการติดตั้ง และใช้งานอุปกรณ์เหล่านี้ด้วยสายรัด ข้อมือป้องกันการคายประจุไฟฟ้าสถิตหรือระบบเดินสายดินอื่นๆ

#### ขั้นตคน

ขั้นตอนที่ 1. ถอดฝาครอบด้านบน ดู "ถอดฝาครอบด้านบน" บนหน้าที่ 319

์ ขั้นตอนที่ 2. จับแถบพัดลมที่ปลายทั้งสองด้านของพัดลมระบบ แล้วยกพัดลมระบบออกจากเซิร์ฟเวอร์อย่างระมัดระวัง

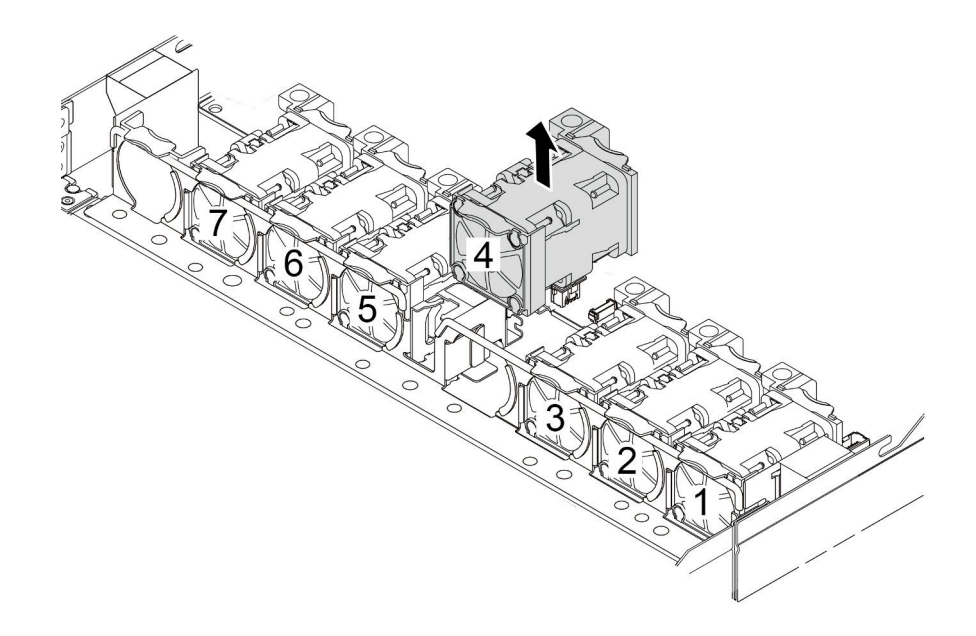

รูปภาพ 204. การถอดพัดลมระบบ

#### หลังจากดำเนินการเสร็จ

- 1. ติดตั้งพัดลมระบบตัวใหม่หรือปลอกพัดลมเพื่อครอบช่องใส่พัดลม ดู "ติดตั้งพัดลมระบบ" บนหน้าที่ 317
- ่ 2. หากคุณได้รับการแนะนำให้ส่งคืนพัดลมระบบชุดเก่า ให้ทำตามคำแนะนำในการห่อบรรจุภัณฑ์ และใช้วัสดุที่ส่ง มอบให้กับคุณเพื่อการจัดส่ง

#### วิดีโคสาธิต

## รับชมขั้นตคนบน YouTube

# <span id="page-326-0"></span>ติดตั้งพัดลมระบบ

ใช้ข้อมูลนี้ในการติดตั้งพัดลมระบบ คุณสามารถติดตั้งพัดลมแบบ Hot-swap ได้โดยไม่ต้องปิดเซิร์ฟเวอร์ ซึ่งช่วยให้คุณ<br>หลีกเลี่ยงปัญหาการทำงานที่หยุดชะงักของระบบได้

### เกี่ยวกับงานนี้

#### S033

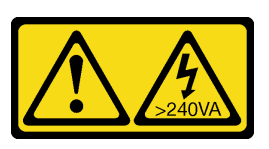

#### ข้อควรระวัง∙

้มีพลังงานที่เป็นอันตราย แรงดันไฟฟ้าที่มีพลังงานที่เป็นอันตรายอาจทำให้เกิดความร้อนเมื่อลัดวงจรกับโลหะ ซึ่งอาจทำให้เกิดการกระเด็นของเม็ดโลหะ การลวก หรือทั้งสองอย่าง

S017

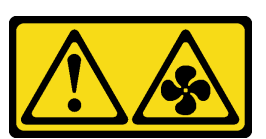

#### ข้อควรระวัง:

้มีใบพัดลมที่เคลื่อนไหวและเป็นอันตรายอยู่ใกล้เคียง ให้นิ้วและอวัยวะส่วนอื่นอยู่ห่างจากชิ้นส่วนต่าง ๆ เสมอ

### ข้อควรพิจารณา:

- อ่าน "คู่มือการติดตั้ง" บนหน้าที่ 69 และ "รายการตรวจสอบความปลอดภัย" บนหน้าที่ 71 เพื่อให้แน่ใจว่าคุณจะ ทำงานได้คย่างปลคดภัย
- ป้องกันการสัมผัสไฟฟ้าสถิตที่อาจทำให้ระบบหยุดการทำงานและสูญเสียข้อมูลได้ ด้วยการเก็บส่วนประกอบที่ไวต่อ ้ไฟฟ้าสถิตไว้ในบรรจุภัณฑ์แบบมีการป้องกันไฟฟ้าสถิตจนถึงเวลาทำการติดตั้ง และใช้งานอุปกรณ์เหล่านี้ด้วยสายรัด ข้อมือป้องกันการคายประจุไฟฟ้าสถิตหรือระบบเดินสายดินอื่นๆ

### ขั้นตคน

ให้นำบรรจุภัณฑ์ป้องกันไฟฟ้าสถิตที่บรรจุพัดลมระบบไปสัมผัสกับพื้นผิวที่ไม่มีการทาสีด้านนอกของ ขั้นตอนที่ 1. เซิร์ฟเวอร์ จากนั้น นำพัดลมระบบออกจากบรรจุภัณฑ์แล้ววางบนพื้นผิวที่มีการป้องกันไฟฟ้าสถิต

## ขั้นตคนที่ 2. ติดตั้งพัดลมระบบ

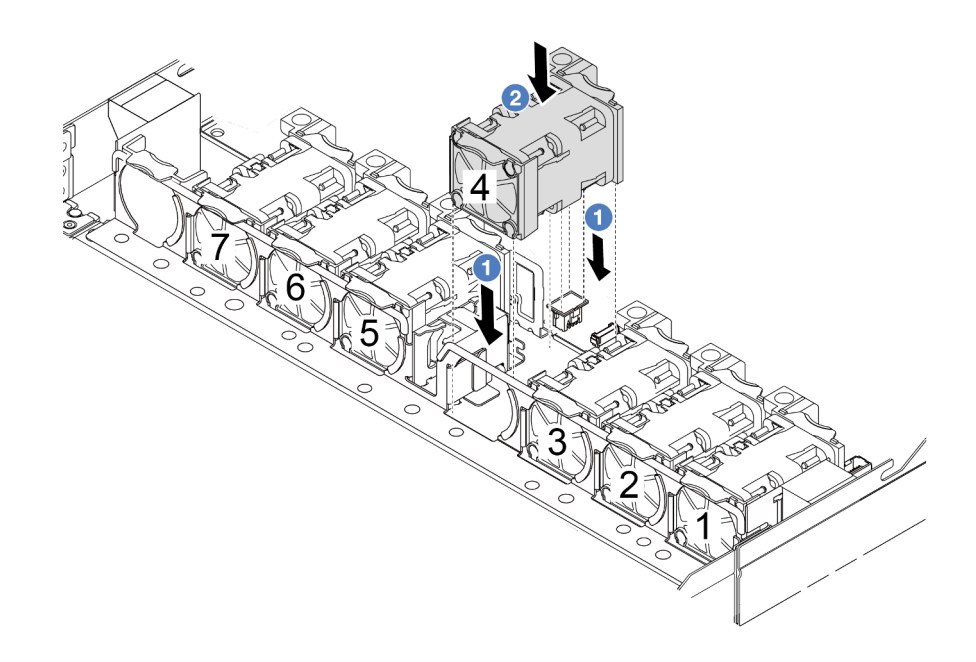

รูปภาพ 205. การติดตั้งพัดลมระบบ

#### หลังจากดำเนินการเสร็จ

ดำเนินการเปลี่ยนชิ้นส่วนให้เสร็จสมบูรณ์ ดู "ดำเนินการเปลี่ยนชิ้นส่วนให้เสร็จสมบูรณ์" บนหน้าที่ 325

### วิดีโอสาธิต

## รับชมขั้นตอนบน YouTube

## การเปลี่ยนฝาครอบด้านบน

ทำตามคำแนะนำในส่วนนี้เพื่อถอดและติดตั้งฝาครอบด้านบน

## <span id="page-328-0"></span>ถอดฝาครอบด้านบน

ทำตามคำแนะนำในหัวข้อนี้เพื่อถอดฝาครอบด้านบน

เกี่ยวกับงานนี้

#### S033

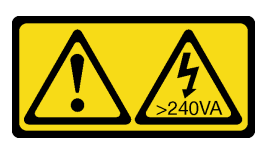

#### ข้อควรระวัง∙

้มีพลังงานที่เป็นอันตราย แรงดันไฟฟ้าที่มีพลังงานที่เป็นอันตรายอาจทำให้เกิดความร้อนเมื่อลัดวงจรกับโลหะ ซึ่งอาจทำให้เกิดการกระเด็นของเม็ดโลหะ การลวก หรือทั้งสองอย่าง

S014

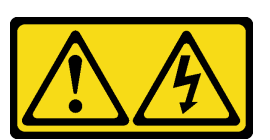

#### ข้อควรระวัง:

้อาจมีระดับแรงดันไฟ กระแสไฟ และพลังงานที่เป็นอันตรายอยู่ เฉพาะช่างเทคนิคบริการที่ชำนาญการเท่านั้น จึงจะได้รับอนุญาตให้ถอดฝาครอบที่มีป้ายนี้

### ข้อควรพิจารณา:

- อ่าน "คู่มือการติดตั้ง" บนหน้าที่ 69 และ "รายการตรวจสอบความปลอดภัย" บนหน้าที่ 71 เพื่อให้แน่ใจว่าคุณจะ ทำงานได้คย่างปลคดภัย
- ปิดเซิร์ฟเวอร์และถอดสายไฟทั้งหมดออกสำหรับงานนี้
- ป้องกันการสัมผัสไฟฟ้าสถิตที่อาจทำให้ระบบหยุดการทำงานและสูญเสียข้อมูลได้ ด้วยการเก็บส่วนประกอบที่ไวต่อ ้ไฟฟ้าสถิตไว้ในบรรจุภัณฑ์แบบมีการป้องกันไฟฟ้าสถิตจนถึงเวลาทำการติดตั้ง และใช้งานอุปกรณ์เหล่านี้ด้วยสายรัด ข้อมือป้องกันการคายประจุไฟฟ้าสถิตหรือระบบเดินสายดินอื่นๆ

#### ขั้นตลบ

ขั้นตอนที่ 1. หากเซิร์ฟเวอร์ติดตั้งอยู่ในแร็ค ให้ถอดเซิร์ฟเวอร์ออกจากแร็ค ดูคู่มือการติดตั้งแร็คที่มาพร้อมกับชุดราง สำหรับเซิร์ฟเวอร์ของคุณ

### ขั้นตอนที่ 2. ถอดฝาครอบด้านบน

**ข้อควรพิจารณา**: จับฝาครอบด้านบนอย่างระมัดระวัง หากคุณทำฝาครอบด้านบนหล่นขณะสลักฝา ครอบเปิดอยู่ สลักฝาครอบอาจเสียหายได้

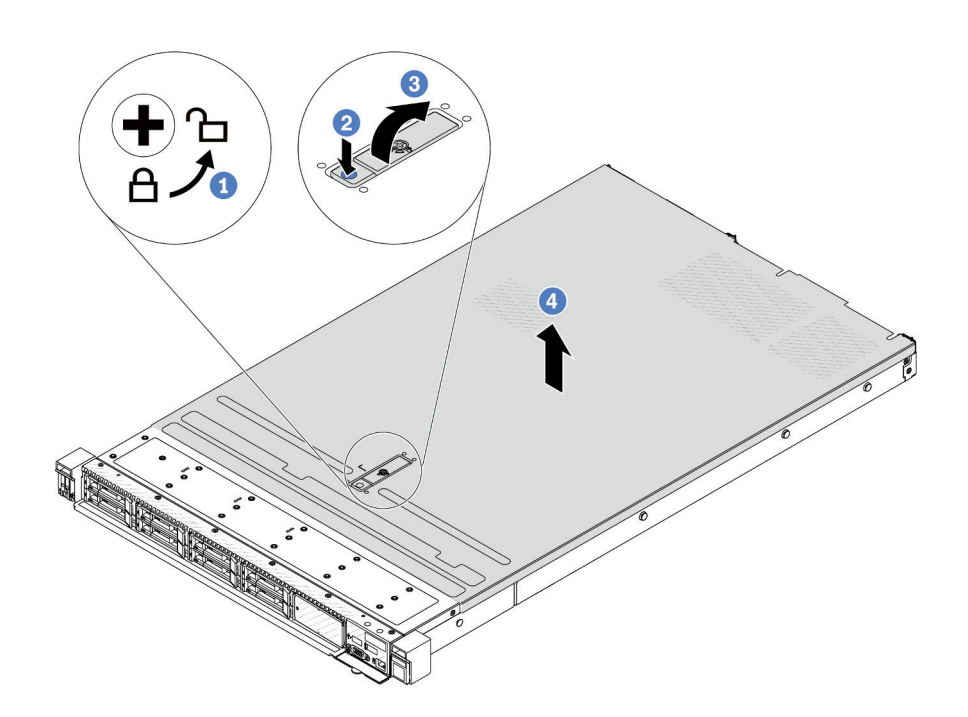

รูปภาพ 206. การถอดฝาครอบด้านบน

- 1 ใช้ไขควงหมุนตัวล็อคฝาครอบไปยังตำแหน่งปลดล็อคตามที่แสดงในภาพประกอบ  $a<sub>z</sub>$
- 2 กดปุ่มปลดล็อคบนสลักฝาครอบ สลักฝาครอบจะถูกปลดออกในระดับหนึ่ง b.
- c. 3 เปิดสลักฝาครอบออกจนสุดตามภาพ
- 4 เลื่อนฝาครอบด้านบนไปด้านหลังจนกว่าจะหลุดออกจากแชสซี จากนั้น ยกฝาครอบด้านบนออก  $d.$ ิ<br>จากตัวเครื่องและวางฝาครอบด้านบนไว้บนพื้นผิวที่เรียบและสะอาด

#### หลังจากดำเนินการเสร็จ

เปลี่ยนอุปกรณ์เสริมตามต้องการหรือติดตั้งฝาครอบด้านบนอันใหม่ ดู "ติดตั้งฝาครอบด้านบน" บนหน้าที่ 322

#### วิดีโอสาธิต

้<br>รับชมขั้นตคนบน YouTube

# <span id="page-331-0"></span>ติดตั้งฝาครอบด้านบน

ทำตามคำแนะนำในส่วนนี้เพื่อติดตั้งฝาครอบด้านบน

เกี่ยวกับงานนี้

S033

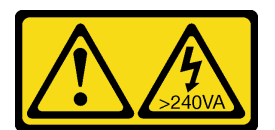

ข้อควรระวัง:

้มีพลังงานที่เป็นอันตราย แรงดันไฟฟ้าที่มีพลังงานที่เป็นอันตรายอาจทำให้เกิดความร้อนเมื่อลัดวงจรกับโลหะ ซึ่งอาจทำให้เกิดการกระเด็นของเม็ดโลหะ การลวก หรือทั้งสองอย่าง

S014

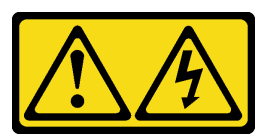

ข้อควรระวัง:

้อาจมีระดับแรงดันไฟ กระแสไฟ และพลังงานที่เป็นอันตรายอยู่ เฉพาะช่างเทคนิคบริการที่ชำนาญการเท่านั้น จึงจะได้รับอนุญาตให้ถอดฝาครอบที่มีป้ายนี้

ข้อควรพิจารณา:

- อ่าน "คู่มือการติดตั้ง" บนหน้าที่ 69 และ "รายการตรวจสอบความปลอดภัย" บนหน้าที่ 71 เพื่อให้แน่ใจว่าคุณจะ  $\bullet$ ทำงานได้อย่างปลอดภัย
- ปิดเซิร์ฟเวอร์และถอดสายไฟทั้งหมดออกสำหรับงานนี้
- ป้องกันการสัมผัสไฟฟ้าสถิตที่อาจทำให้ระบบหยุดการทำงานและสูญเสียข้อมูลได้ ด้วยการเก็บส่วนประกอบที่ไวต่อ ้ไฟฟ้าสถิตไว้ในบรรจุภัณฑ์แบบมีการป้องกันไฟฟ้าสถิตจนถึงเวลาทำการติดตั้ง และใช้งานอุปกรณ์เหล่านี้ด้วยสายรัด ข้อมือป้องกันการคายประจุไฟฟ้าสถิตหรือระบบเดินสายดินอื่นๆ

้การใช้งานเซิร์ฟเวอร์โดยที่ถอดฝาครอบด้านบนออกอาจทำให้ส่วนประกอบของเซิร์ฟเวอร์เสียหาย เพื่อการระบายความ ้ร้อนและการระบายอากาศที่เหมาะสม ให้ติดตั้งฝาครอบด้านบนก่อนเปิดเซิร์ฟเวอร์

**หมายเหต**ุ: ฝาครอบด้านบนอันใหม่จะไม่มีป้ายการซ่อมบำรุงติดอยู่ หากคุณต้องใช้ป้ายการซ่อมบำรุง ให้สั่งมาพร้อมกับ ฝาครอบด้านบนอันใหม่ และติดป้ายการซ่อมบำรุงบนฝาครอบด้านบนอันใหม่ก่อน

#### ขั้นตอน

ขั้นตอนที่ 1. ตรวจสอบเซิร์ฟเวอร์ของคุณเพื่อยืนยันว่า:

- มีการติดตั้งสาย อะแดปเตอร์ และส่วนประกอบอื่นๆ ทั้งหมด และวางเข้าที่อย่างถูกต้อง และไม่มี<br>เครื่องมือหรือชิ้นส่วนใดๆ หลงเหลืออยู่ภายในเซิร์ฟเวอร์
- สายภายในทั้งหมดเชื่อมต่อและเดินสายอย่างถูกต้องแล้ว ดู บทที่ 6 "การเดินสายภายใน" บนหน้าที่ 327

### ขั้นตกนที่ 2. ติดตั้งฝาครกบด้านบนให้กับเซิร์ฟเวคร์

**ข้อควรพิจารณา**: จับฝาครอบด้านบนอย่างระมัดระวัง หากคุณทำฝาครอบด้านบนหล่นขณะสลักฝา ครอบเปิดอยู่ สลักฝาครอบอาจเสียหายได้

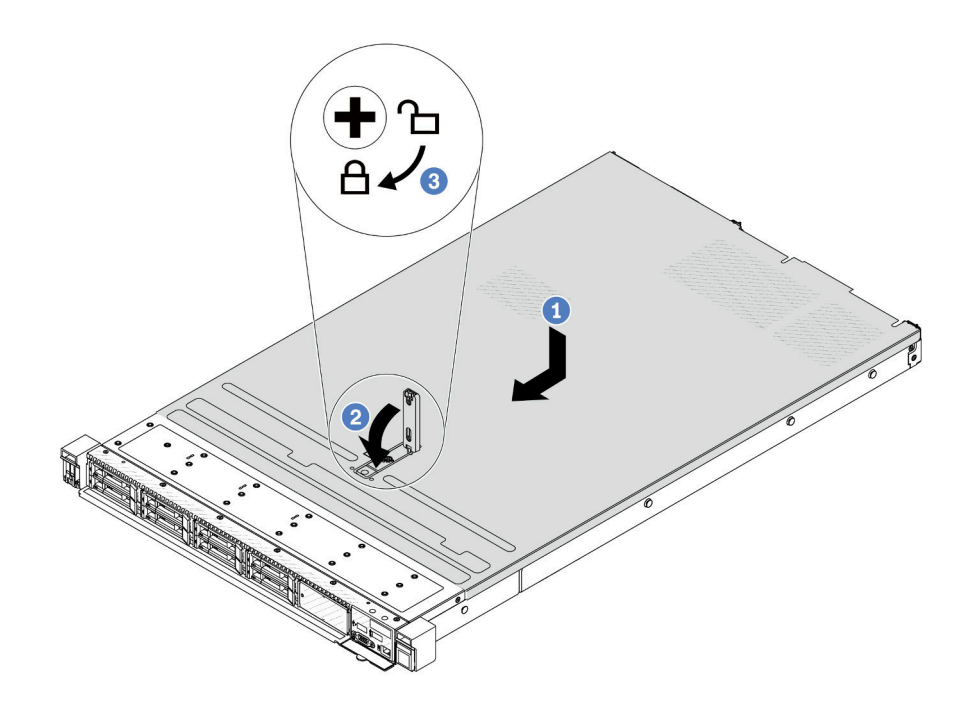

รูปภาพ 207. การติดตั้งฝาครอบด้านบน

1 ตรวจสอบให้แน่ใจว่าสลักฝาครอบอยู่ในตำแหน่งเปิด วางฝาครอบด้านบนลงบนตัวเครื่องจนกว่า  $a.$ ้ทั้งสองข้างของฝาครอบด้านบนจะยึดเข้าร่องทั้งสองข้างของตัวเครื่อง จากนั้น เลื่อนฝาครอบด้านบน ไปที่ด้านหน้าของตัวเครื่อง

**หมายเหตุ**: ก่อนจะเลื่อนฝาครอบด้านบนไปด้านหน้า ตรวจดูว่าแถบทั้งหมดของฝาครอบด้านบนยึด เข้ากับตัวเครื่องอย่างถูกต้องแล้ว

- $\,$  กดสลักฝาครอบลงและตรวจสอบให้แน่ใจว่าปิดสลักฝาครอบสนิทแล้ว  $h$
- 3 ใช้ไขควงหมุนตัวล็อคฝาครอบไปยังตำแหน่งล็อค C.

#### หลังจากดำเนินการเสร็จ

หลังการติดตั้งฝาครอบด้านบน ให้ดำเนินการเปลี่ยนชิ้นส่วนให้เสร็จสมบูรณ์ ดู "ดำเนินการเปลี่ยนชิ้นส่วนให้เสร็จ สมบูรณ์" บนหน้าที่ 325

### วิดีโคสาธิต

<span id="page-334-0"></span>รับชมขั้นตอนบน YouTube

## ดำเนินการเปลี่ยนชิ้นส่วนให้เสร็จสมบูรณ์

ตรวจสอบรายการต่อไปนี้เพื่อดำเนินการเปลี่ยนชิ้นส่วนให้เสร็จสมบูรณ์

ในการดำเนินการเปลี่ยนชิ้นส่วนให้เสร็จสมบรณ์ ให้ดำเนินการดังนี้:

- 1. ตรวจดูให้แน่ใจว่าส่วนประกอบทั้งหมดประกอบใหม่อย่างถูกต้อง และไม่มีเครื่องมือหรือสกรูที่หลวมหลงเหลืออยู่ ภายในเซิร์ฟเวอร์ของคุณ
- ่ 2. เดินสายและยึดสายในเซิร์ฟเวอร์อย่างถูกต้อง โปรดดูข้อมูลการเชื่อมต่อและเดินสายสำหรับแต่ละส่วนประกอบ
- 3. ติดตั้งฝาครอบด้านบนอีกครั้ง ดู "ติดตั้งฝาครอบด้านบน" บนหน้าที่ 322
- 4. หากมีการติดตั้งเซิร์ฟเวอร์ไว้ในแร็คก่อนถอด ให้ติดตั้งเซิร์ฟเวอร์เข้าไปในแร็คอีกครั้ง ดู "ติดตั้งเซิร์ฟเวอร์เข้ากับ ้แร็ค" บนหน้าที่ 162
- 5. เชื่อมต่อสายไฟและสายเคเบิลที่คุณถอดออกกลับเข้าที่
- 6. เปิดเซิร์ฟเวอร์และอุปกรณ์ต่อพ่วงใดๆ ดู "เปิดเซิร์ฟเวอร์" บนหน้าที่ 96
- 7. ปรับปรุงการกำหนดค่าเซิร์ฟเวอร์
	- ดาวน์โหลดและติดตั้งไดรเวอร์อุปกรณ์ล่าสุด: http://datacentersupport.lenovo.com  $\ddot{\phantom{0}}$
	- ้อัปเดตเฟิร์มแวร์ระบบ ดู "ปรับปรุงเฟิร์มแวร์" บนหน้าที่ 421
	- อัปเดตการกำหนดค่า UEFI ดู https://pubs.lenovo.com/uefi-overview/
	- ้ กำหนดค่าดิสก์อาร์เรย์ใหม่ หากคุณติดตั้งหรือถอดไดรฟ์แบบ Hot-swap หรืออะแดปเตอร์ RAID ดูเอกสาร https://pubs.lenovo.com/lxpm-overview/ ที่ใช้ได้กับเซิร์ฟเวอร์ของคุณที่ LXPM

# <span id="page-336-0"></span>บทที่ 6. การเดินสายภายใน

โปรดดูข้อมูลวิธีเดินสายเคเบิลสำหรับส่วนประกอบที่ระบุที่ส่วนนี้

ปฏิบัติตามคำแนะนำด้านล่างเมื่อเชื่อมต่อสาย:

- ์ ปิดเซิร์ฟเวอร์ก่อนเชื่อมต่อหรือถอดสายภายใน
- ้อ้างอิงเอกสารที่มาพร้อมกับอุปกรณ์ภายนอกเพื่อดูคำแนะนำเพิ่มเติมเกี่ยวกับการเดินสาย เพื่อให้ง่ายขึ้น คุณควร เดินสายก่อนเชื่อมต่ออุปกรณ์เข้ากับเซิร์ฟเวอร์
- ้ตัวระบุสายบางสายจะพิมพ์อยู่บนสายที่มาพร้อมกับเซิร์ฟเวอร์และอุปกรณ์เสริม ให้ใช้ตัวระบุนั้นเพื่อเชื่อมต่อสาย ต่างๆ เข้ากับขั้วต่อที่ถูกต้อง
- ิตรวจสอบให้แน่ใจว่าสายไม่ถูกหนีบและไม่บดบังขั้วต่อหรือกีดขวางส่วนประกอบใดๆ บนส่วนประกอบแผงระบบ
- ดูให้แน่ใจว่าสายที่เกี่ยวข้องสอดผ่านคลิปรัดสายเคเบิล

**หมายเหตุ**: ปลดสลัก แถบปลดล็อค หรือตัวล็อคทั้งหมดบนขั้วต่อสายเคเบิลเมื่อคุณถอดสายออกจากส่วนประกอบแผง ระบบ การไม่ปลดแถบก่อนถอดสายออกจะสร้างความเสียหายแก่พอร์ตสายบนส่วนประกอบแผงระบบ พอร์ตสายที่ชำรุด เสียหายคาจทำให้ต้องเปลี่ยนส่วนประกอบแผงระบบ

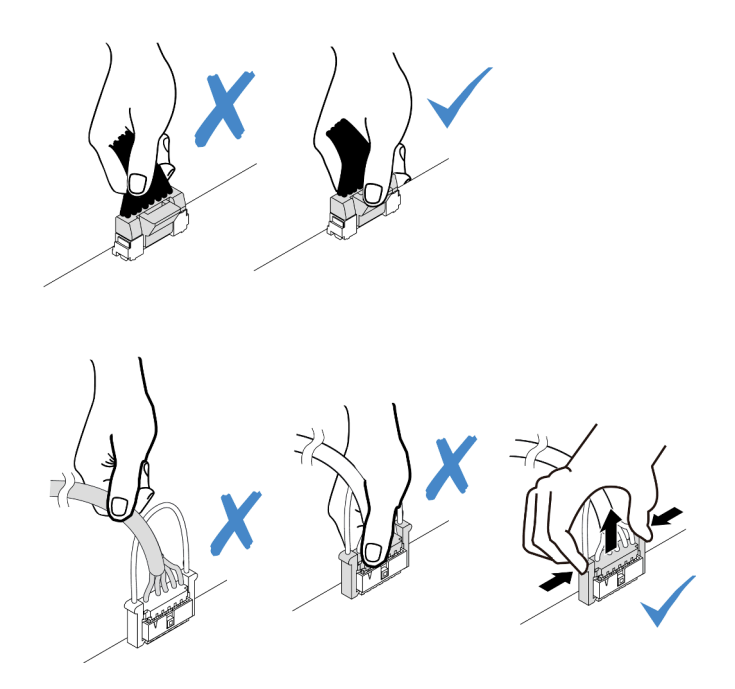

รูปภาพ 208. การถอดสายออกจากส่วนประกอบแผงระบบ

# การระบุขั้วต่อ

โปรดดูวิธีระบุและค้นหาตำแหน่งขั้วต่อบนแผงระบบไฟฟ้าที่ส่วนนี้

# ขั้วต่อของแบ็คเพลนไดรฟ์

ดูส่วนนี้เพื่อค้นหาขั้วต่อบนแบ็คเพลนไดรฟ์

- "แบ็คเพลน SAS/SATA/AnyBay 2.5 นิ้ว 10 ชุด" บนหน้าที่ 328
- "แบ็คเพลน SAS/SATA ขนาด 2.5 นิ้ว 8 ช่อง" บนหน้าที่ 330  $\bullet$
- "แบ็คเพลน SAS/SATA/NVMe/AnyBay 4 x 2.5 นิ้ว" บนหน้าที่ 330  $\bullet$
- "แบ็คเพลน EDSFF 16 ชุด" บนหน้าที่ 331  $\bullet$
- "แบ็คเพลน SAS/SATA/NVMe ด้านหลังขนาด 7 มม." บนหน้าที่ 332  $\bullet$
- "แบ็คเพลน SAS/SATA/NVMe 2 x 2.5 นิ้ว ด้านหลัง" บนหน้าที่ 332
- "แบ็คเพลนไดรฟ์ M.2" บนหน้าที่ 333

## <span id="page-337-0"></span>แบ็คเพลน SAS/SATA/AnyBay 2.5 นิ้ว 10 ชุด

ดูส่วนนี้เพื่อค้นหาขั้วต่อบนแบ็คเพลนไดรฟ์ขนาด 2.5 นิ้ว 10 ชุด

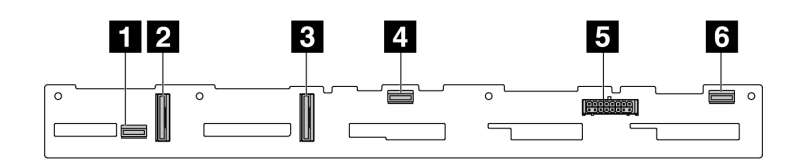

รูปภาพ 209. 6 x SAS/SATA + 4 x แบ็คเพลน AnyBay

 $\blacksquare$  SAS 2

- $\blacksquare$  NVMe 2-3
- $NVMe$  0-1
- **B** SAS 1
- **la** พลังงาน
- **B** SAS 0

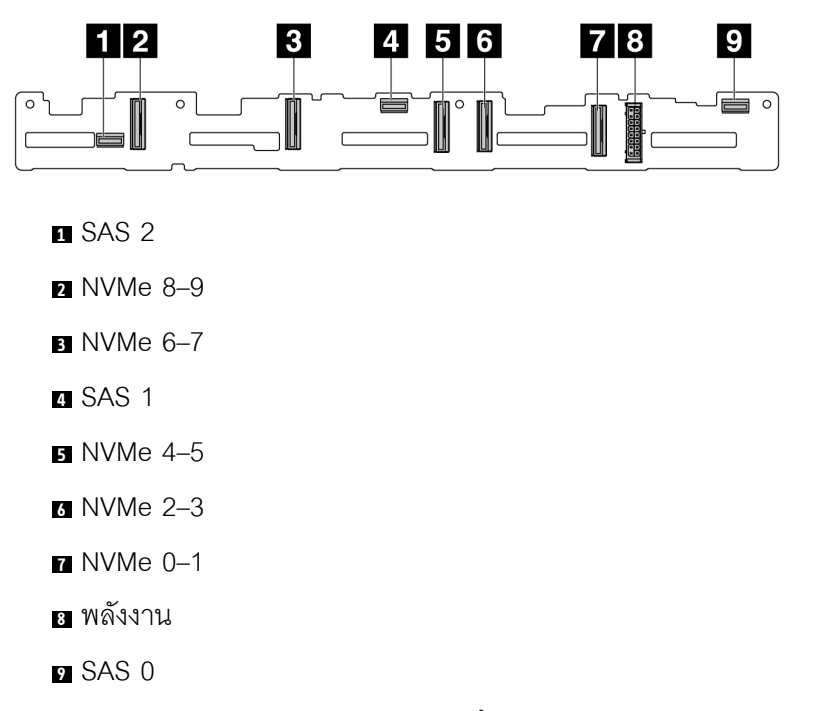

*รูปภาพ 210. แบ็คเพลน AnyBay ขนาด 2.5 นิ ้ว 10 ชุด (Gen 4)*

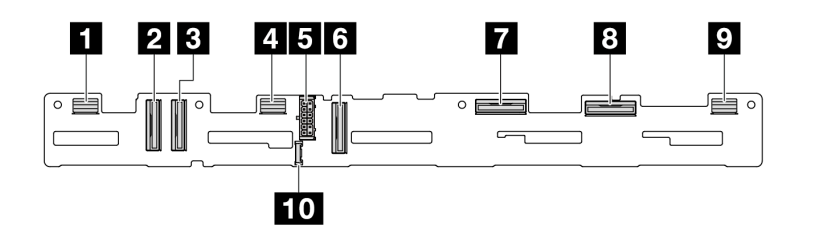

*รูปภาพ 211. แบ็คเพลน AnyBay ขนาด 2.5 นิ ้ว 10 ชุด (Gen 5)*

- SAS 8–9
- NVMe 8–9
- NVMe 6-7
- SAS 4–7
- พลังงาน
- NVMe 4–5
- NVMe 2-3
- NVMe 0–1
- SAS 0–3
- ขั้วต�อ Sideband

## <span id="page-339-0"></span>**แบ็คเพลน SAS/SATA ขนาด 2.5 นิ้ว 8 ช�อง**

ดูส่วนนี้เพื่อค้นหาขั้วต่อบนแบ็คเพลนไดรฟ์ขนาด 2.5 นิ้ว 8 ชุด

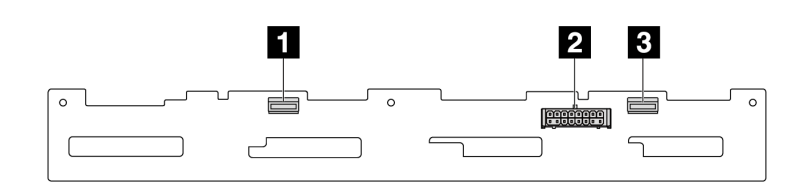

*รูปภาพ 212. แบ็คเพลน SAS/SATA ขนาด 2.5 นิ ้ว 8 ชุด*

**<sup>1</sup>** SAS 1

**<sup>2</sup>** พลังงาน

**<sup>3</sup>** SAS 0

### <span id="page-339-1"></span>**แบ็คเพลน SAS/SATA/NVMe/AnyBay 4 x 2.5 นิ้ว**

ดูส่วนนี้เพื่อค้นหาขั้วต่อบนแบ็คเพลนไดรฟ์ขนาด 2.5 นิ้ว 4 ชุด

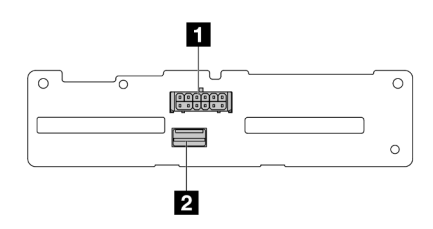

*รูปภาพ 213. แบ็คเพลน SAS/SATA ขนาด 2.5 นิ ้ว 4 ชุด*

**<sup>1</sup>** พลังงาน

**<sup>2</sup>** SAS

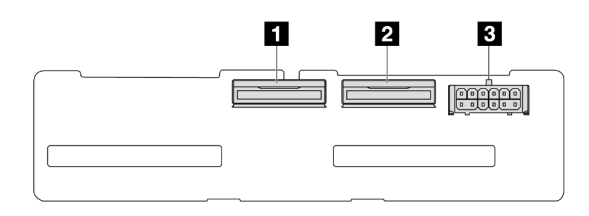

*รูปภาพ 214. แบ็คเพลน NVMe ขนาด 2.5 นิ ้ว 4 ชุด*

#### **1** NVMe 2–3

NVMe 0–1

พลังงาน

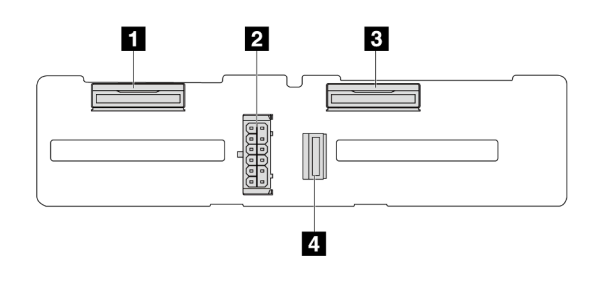

*รูปภาพ 215. แบ็คเพลน AnyBay ขนาด 2.5 นิ ้ว 4 ชุด*

- NVMe 2–3
- พลังงาน
- NVMe 0–1
- SAS

### <span id="page-340-0"></span>**แบ็คเพลน EDSFF 16 ชุด**

ดูส่วนนี้เพื่อค้นหาขั้วต่อบนแบ็คเพลนไดรฟ์ EDSFF 16 ชุด

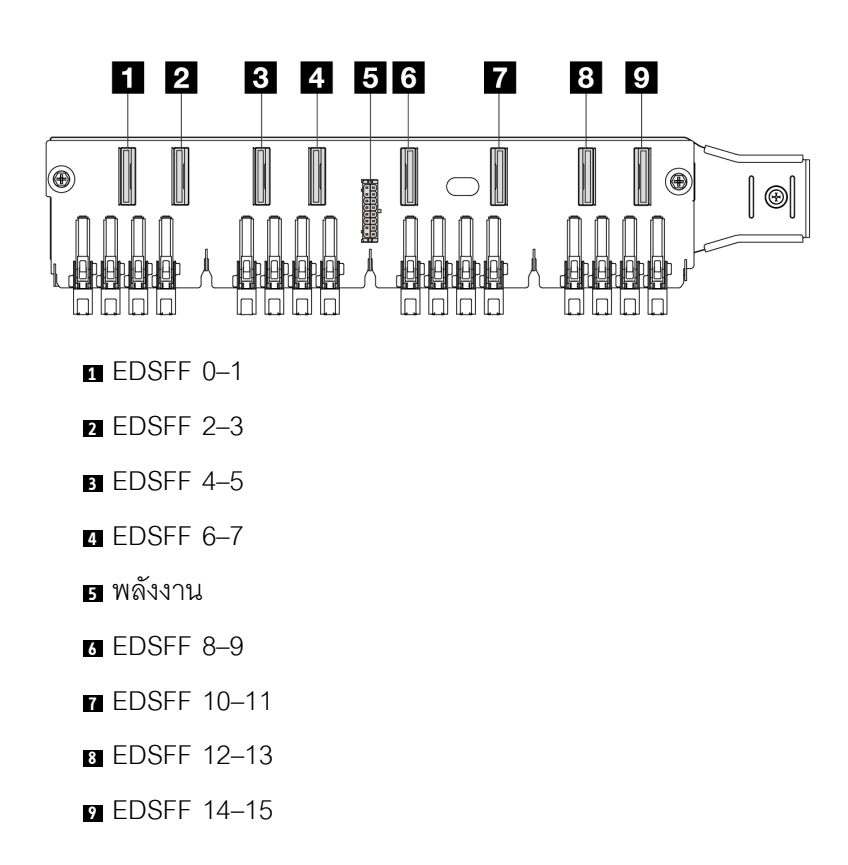

### <span id="page-341-0"></span>แบ็คเพลน SAS/SATA/NVMe ด้านหลังขนาด 7 มม.

ดูส่วนนี้เพื่อค้นหาขั้วต่อบนแบ็คเพลนไดรฟ์ด้านหลังขนาด 7 มม.

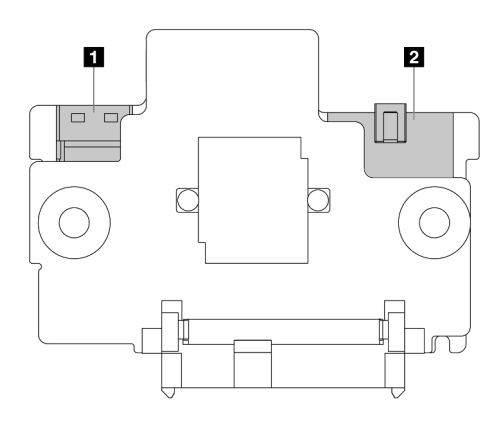

รูปภาพ 216. แบ็คเพลน SAS/SATA/NVMe ขนาด 7 มม. (บน + ล่าง)

- ี่ ∎ พลังงาน
- **อ** สัญญาณ

## <span id="page-341-1"></span>แบ็คเพลน SAS/SATA/NVMe 2 x 2.5 นิ้ว ด้านหลัง

ดูส่วนนี้เพื่อค้นหาขั้วต่อบนแบ็คเพลนไดรฟ์ด้านหลังขนาด 2.5 นิ้ว 2 ชุด

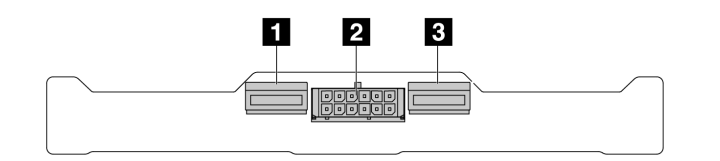

รูปภาพ 217. แบ็คเพลน NVMe 2 x 2.5 ด้านหลัง

**NVMe 1** 

- **ุ พ**ลังงาน
- **B** NVMe 0

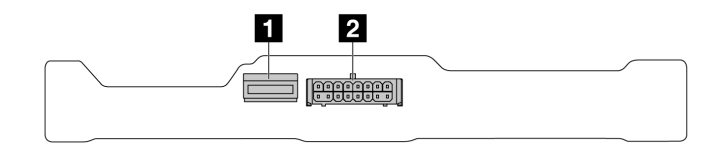

*รูปภาพ 218. แบ็คเพลน SAS/SATA 2 x 2.5 ด้านหลัง*

**<sup>1</sup>** SAS

**<sup>2</sup>** พลังงาน

### <span id="page-342-0"></span>**แบ็คเพลนไดรฟ� M.2**

เพื่อค้นหาขั้วต่อบนแบ็คเพลนไดรฟ์ M.2 โปรดดู "การเปลี่ยนแบ็คเพลน M.2 และไดรฟ์ M.2" บนหน้าที่ 210 สำหรับราย ละเอียดเพิ่มเติม

## อะแดปเตอร์ CFF RAID/HBA

ใช้ข้อมูลในส่วนนี้เพื่อทำความเข้าใจวิธีเดินสายไฟและสายอินพุตสัญญาณสำหรับอะแดปเตอร์ CFF RAID/HBA

## การเดินสายอะแดปเตอร์ CFF RAID

้ สำหรับตำแหน่งของขั้วต่อพัดลมบนแผงโปรเซสเซอร์ โปรดดู "ขั้วต่อส่วนประกอบแผงระบบ" บนหน้าที่ 51

ภาพด้านล่างแสดงการเดินสายไฟและสายอินพุตของอะแดปเตอร์ CFF RAID/HBA

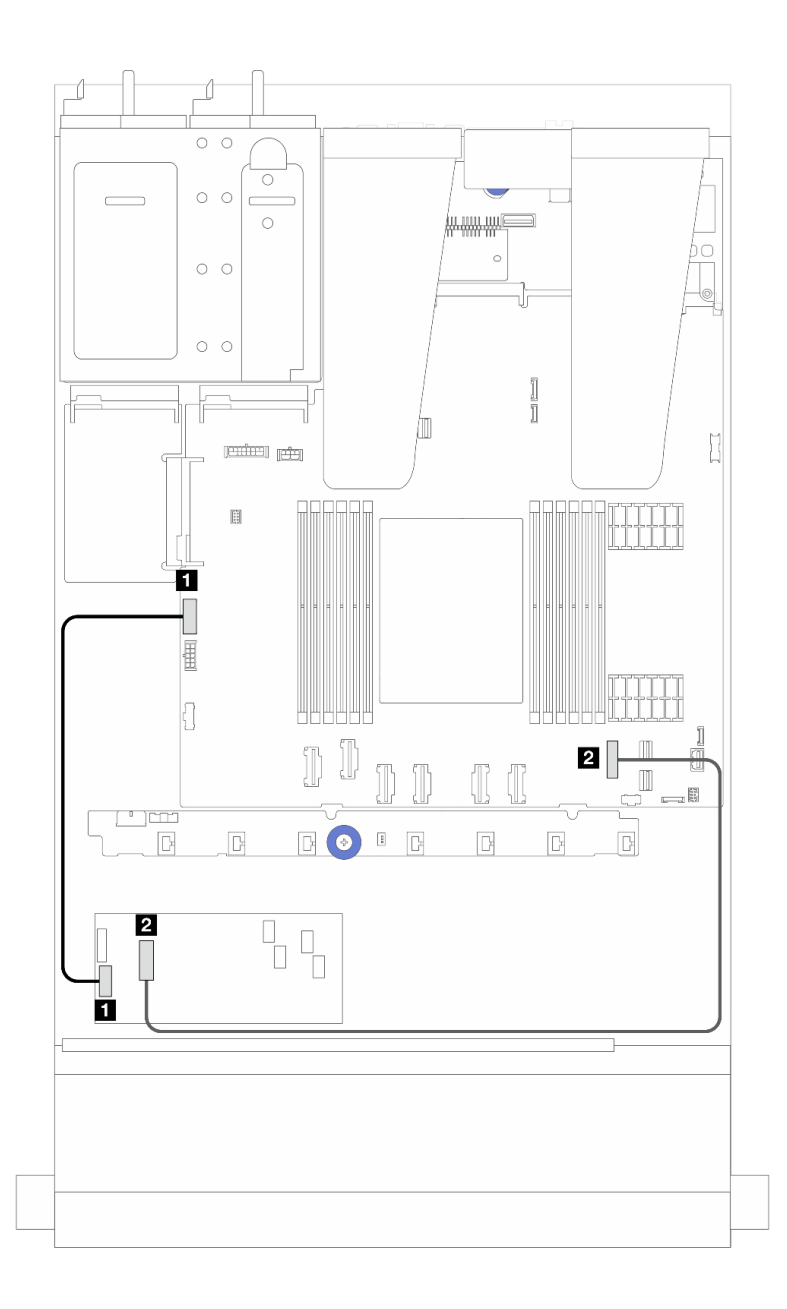

*รูปภาพ 219. การเดินสายไฟและสายอินพุตอะแดปเตอร์ CFF RAID/HBA Gen 3*

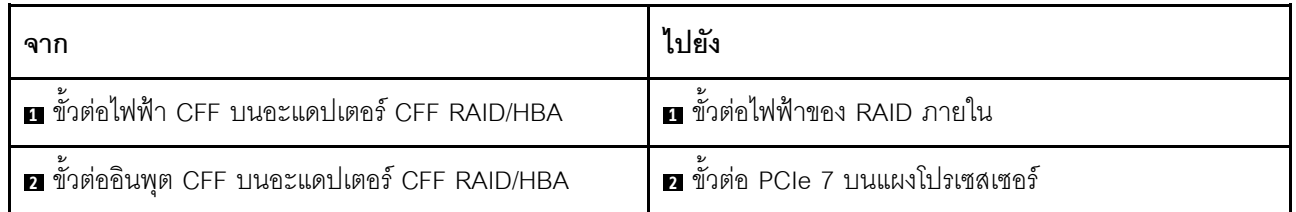

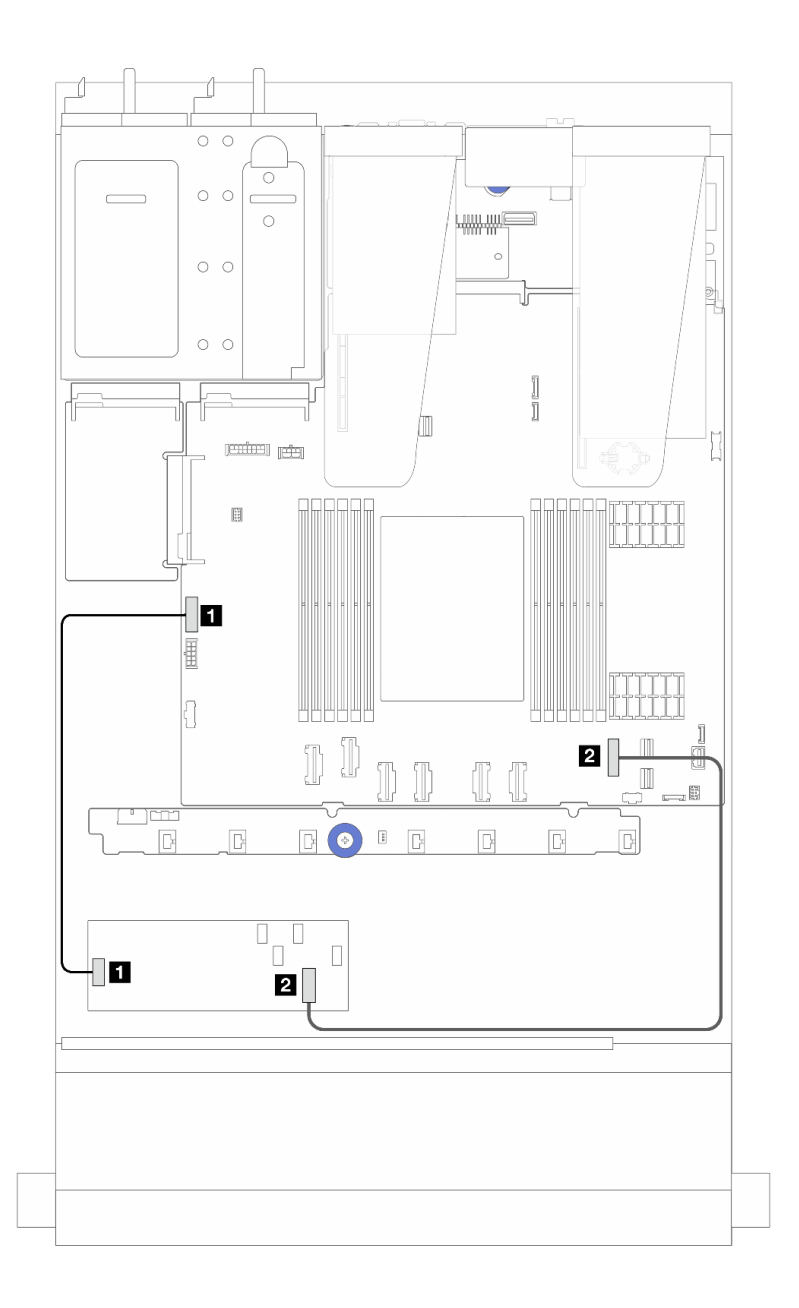

รูปภาพ 220. การเดินสายไฟและสายอินพุตอะแดปเตอร์ CFF RAID Gen 4

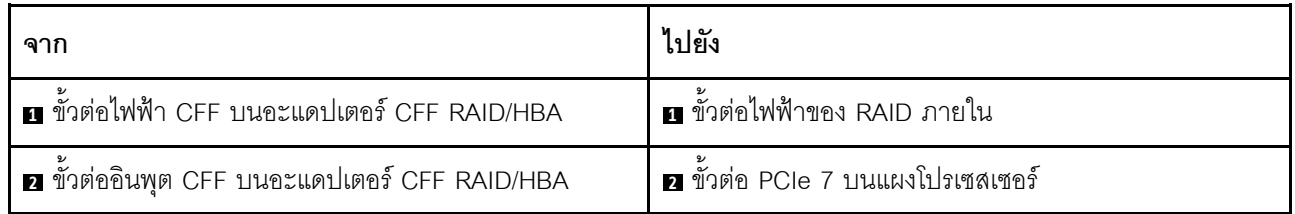

# การเดินสายโมดูล I/O ด้านหน้า

ใช้ส่วนนี้เพื่อทำความเข้าใจวิธีเดินสายเคเบิลสำหรับโมดูล I/O ด้านหน้า

**หมายเหตุ**: ภาพประกอบแสดงรูปแบบการเดินสายสำหรับรุ่นเซิร์ฟเวอร์ที่มีช่องใส่ไดรฟ์ด้านหน้าขนาด 2.5 นิ้ว ตำแหน่ง ของขั้วต่อที่ด้านหน้าของเซิร์ฟเวอร์แตกต่างกันไปตามรุ่น สำหรับตำแหน่งโดยละเอียดของส่วนประกอบ I/O ด้านหน้า ้สำหรับแต่ละรุ่น โปรดดู "มุมมองด้านหน้า" ใน *คู่มือผู้ใช้* 

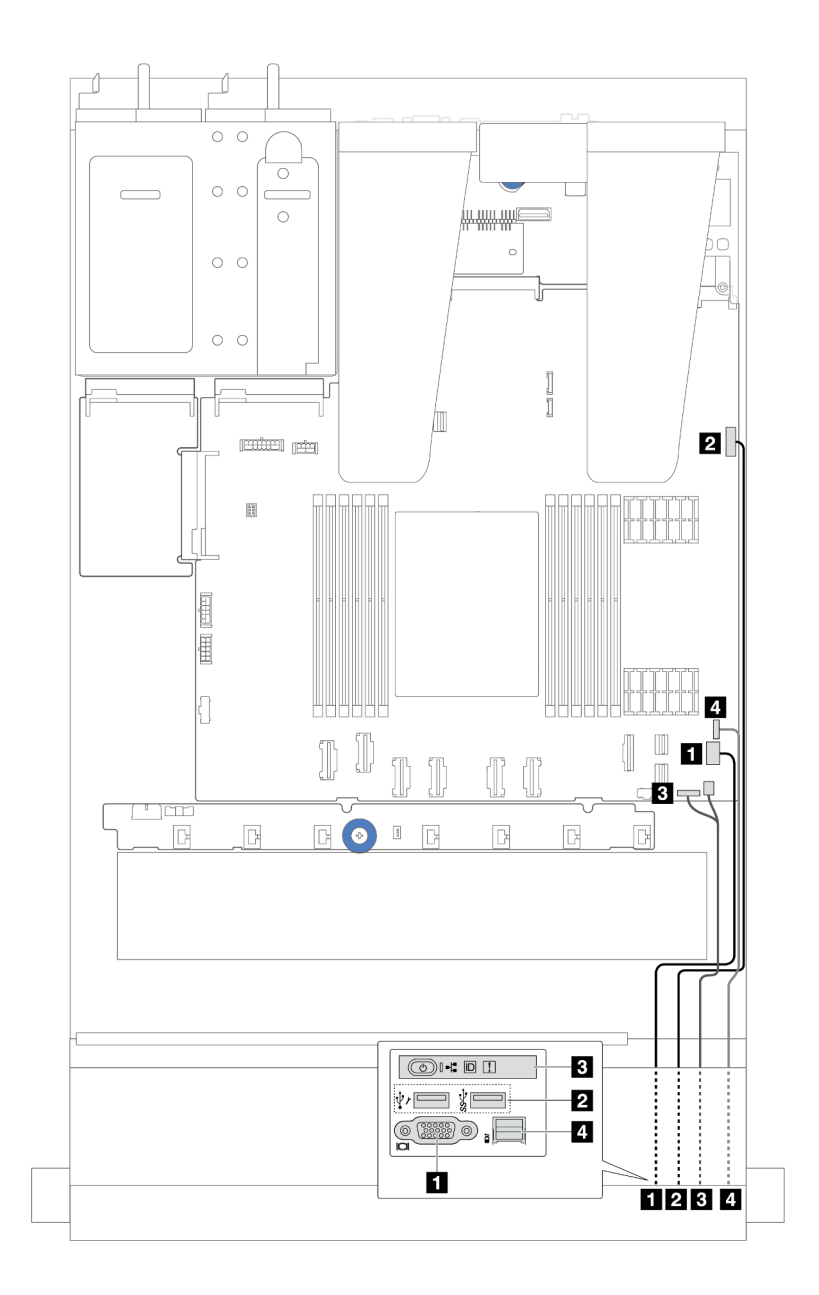

รูปภาพ 221. การเดินสายโมคูล I/O ด้านหน้าบนตัวเครื่องขนาด 2.5 นิ้ว

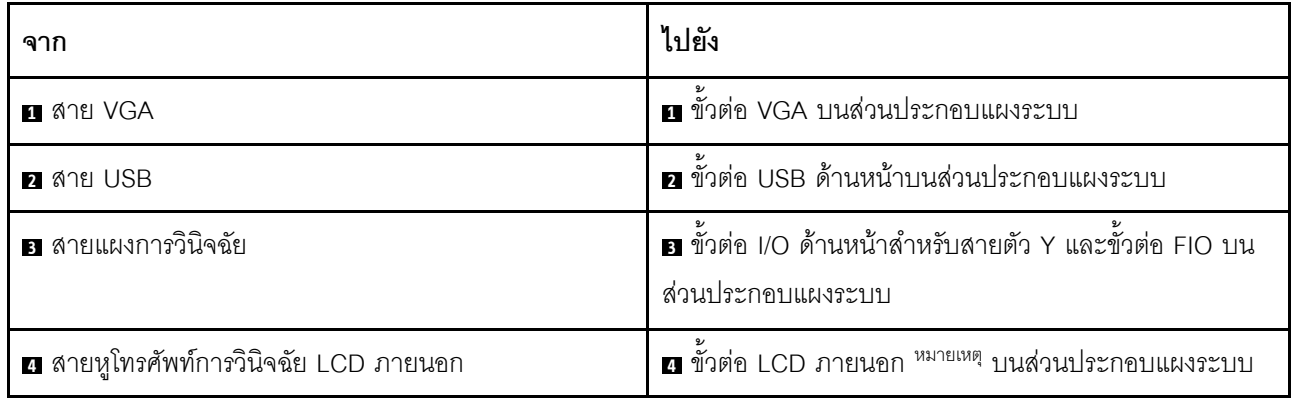

หมายเหตุ: ขั้วต่อ LCD ภายนอกไม่พร้อมใช้งานสำหรับโมดูล I/O ด้านหน้าบางตัวของรุ่นเซิร์ฟเวอร์ขนาด 2.5 นิ้ว 10 ชุด

## ส่วนประกอบตัวยกด้านหน้า

ใช้ส่วนนี้เพื่อทำความเข้าใจวิธีเดินสายไฟและสายสัญญาณสำหรับส่วนประกอบตัวยกด้านหน้า

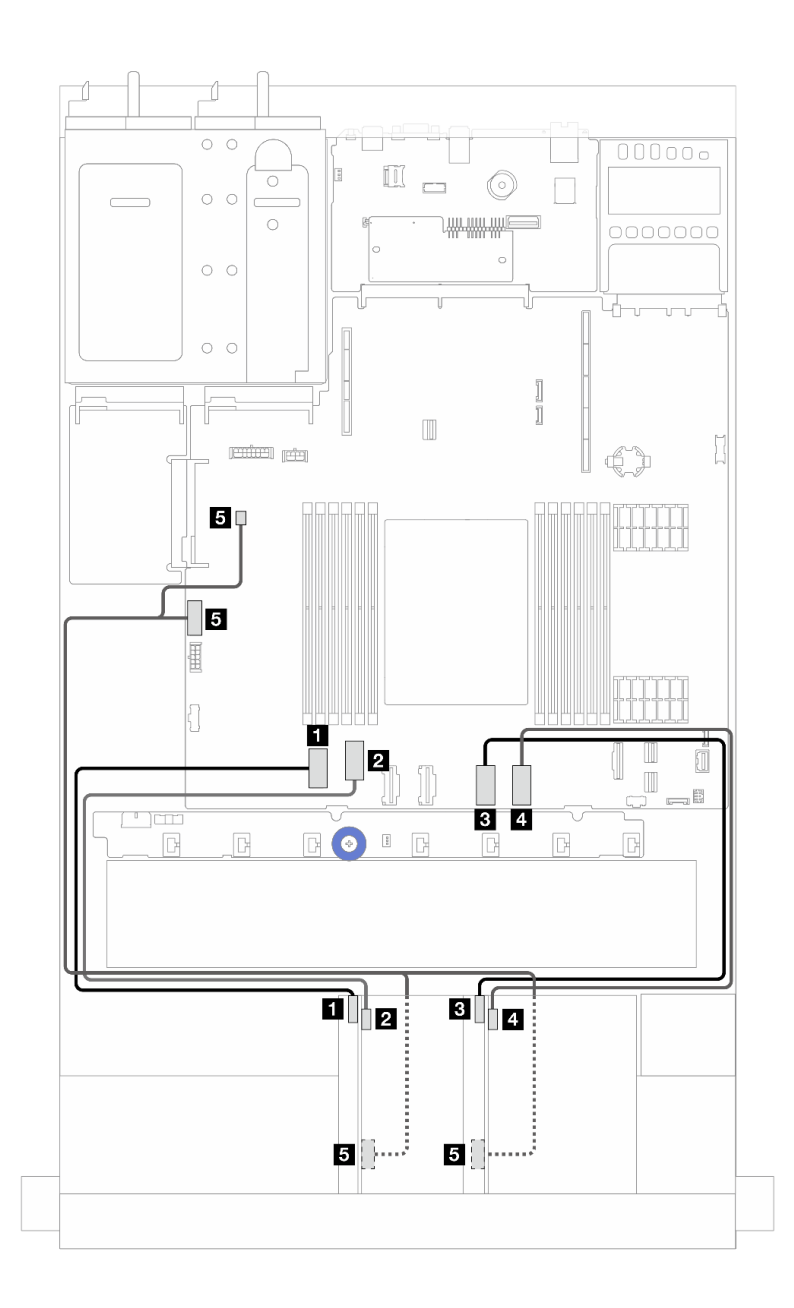

*รูปภาพ 222. การเดินสายสำหรับส่วนประกอบตัวยกด้านหน้า*

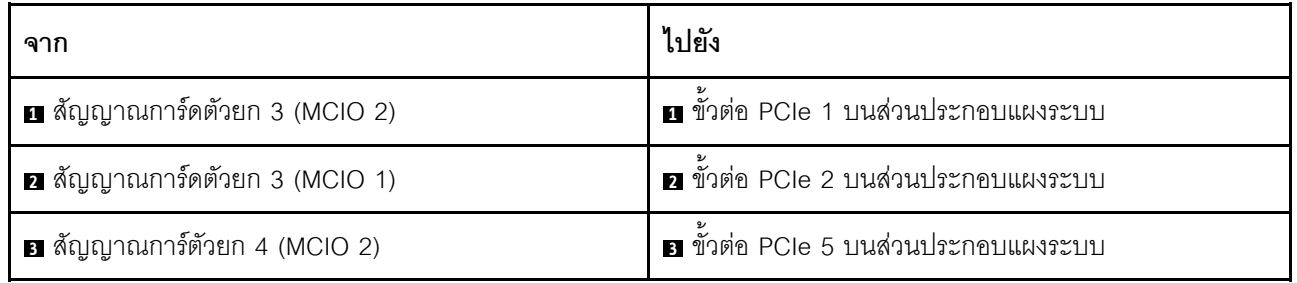

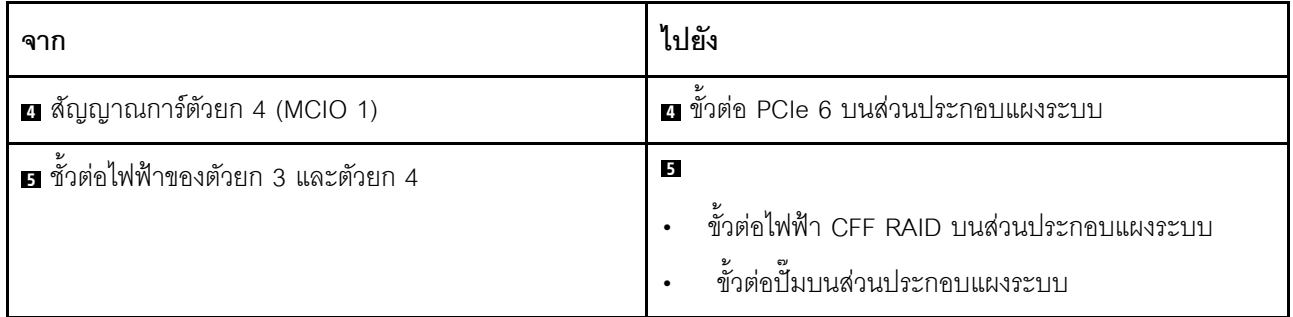

# สวิตช์ป้องกันการบุกรุก

ใช้ส่วนนี้เพื่อทำความเข้าใจกับวิธีเดินสายสวิตช์ป้องกันการบุกรุก

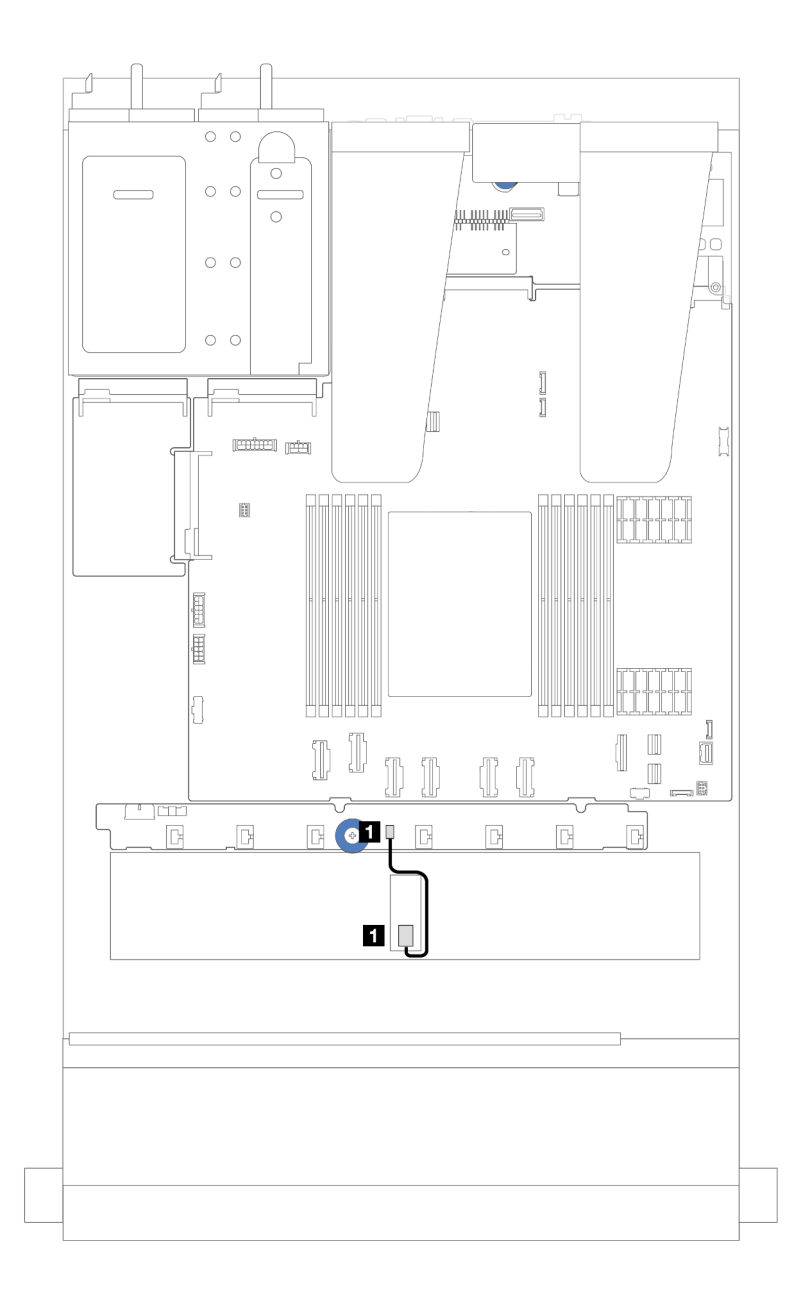

รูปภาพ 223. การเดินสายสวิตช์ป้องกันการบุกรุก

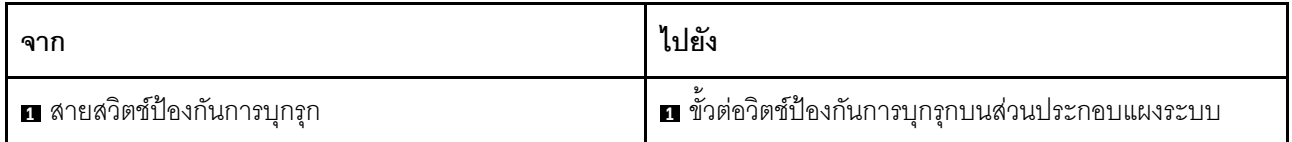

# การ์ดอินเทอร์โพเซอร์ OCP

ใช้ส่วนนี้เพื่อให้เข้าใจวิธีการเดินสายระหว่างการ์ดอินเทอร์โพเซอร์ OOC สองชุดกับส่วนประกอบแผงระบบ

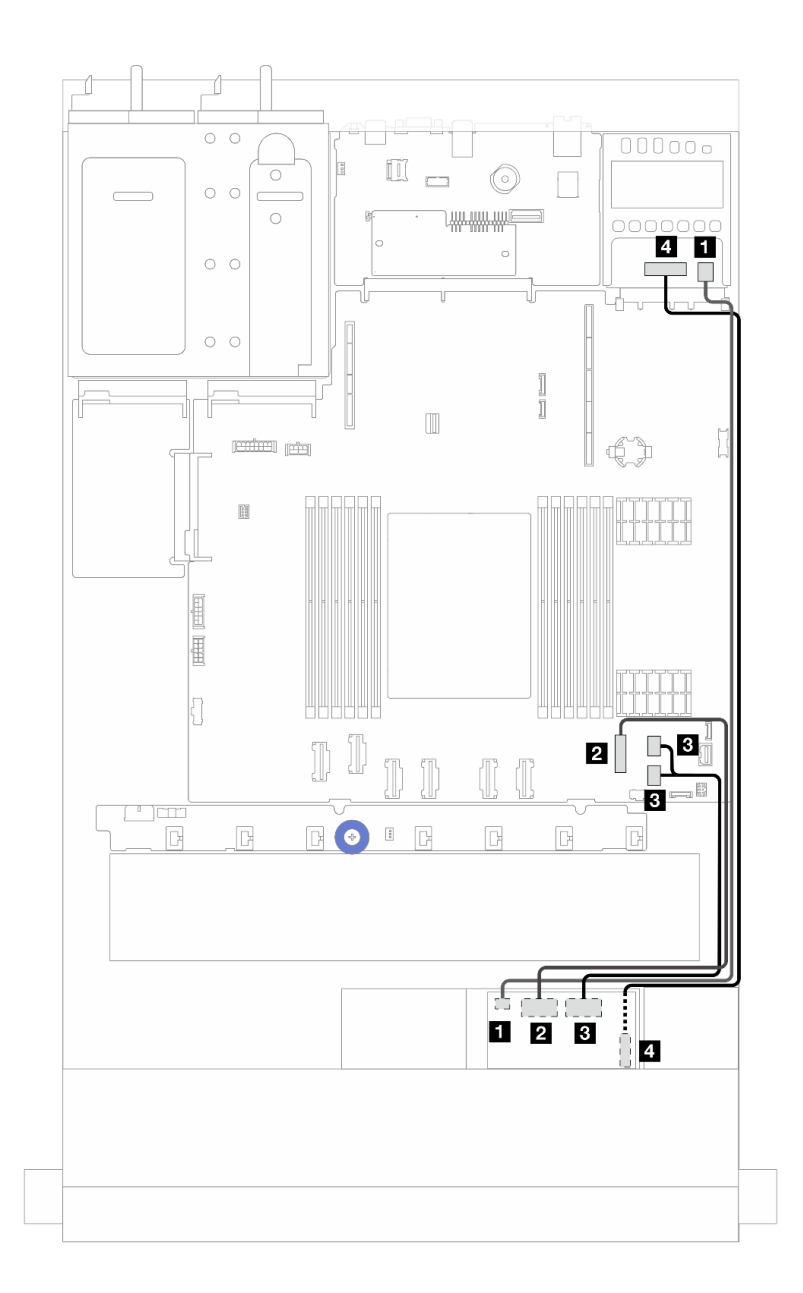

รูปภาพ 224. การเดินสายสำหรับการ์ดอินเทอร์โพเซอร์ OCP

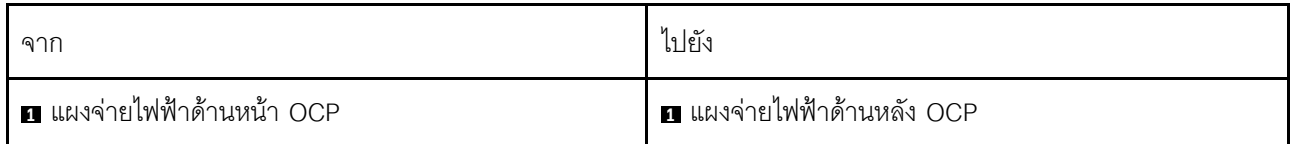

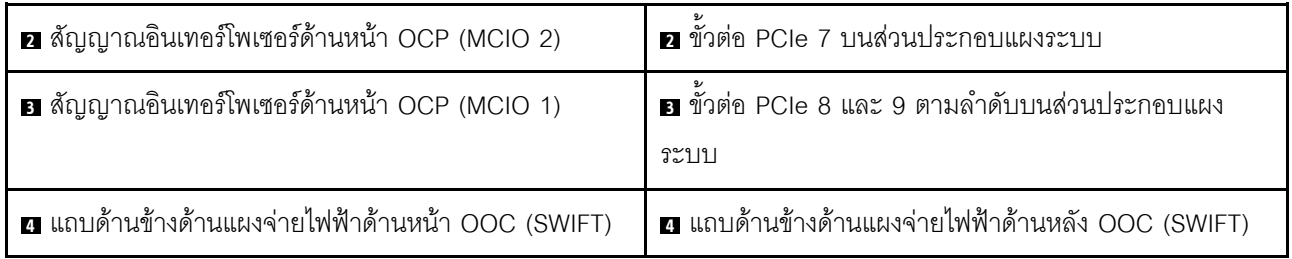

## **โมดูลพลังงานแบบแฟลชของ RAID**

ใช้ส่วนนี้เพื่อทำความเข้าใจวิธีเดินสายเคเบิลสำหรับโมดูลพลังงานแบบแฟลชของ RAID

### **ตำแหน�งโมดูลพลังงานแบบแฟลชของ RAID**

ใช้ภาพประกอบและตารางด้านล่างเพื่อระบุตำแหน่งของโมดูลพลังงานแบบแฟลชของ RAID

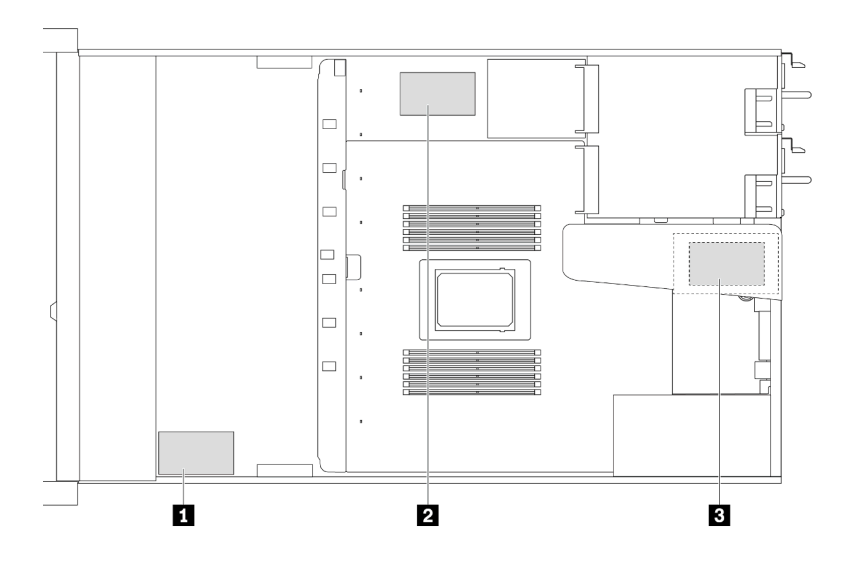

*รูปภาพ 225. โมดูลพลังงานแบบแฟลชของ RAID บนตัวเครื ่อง*

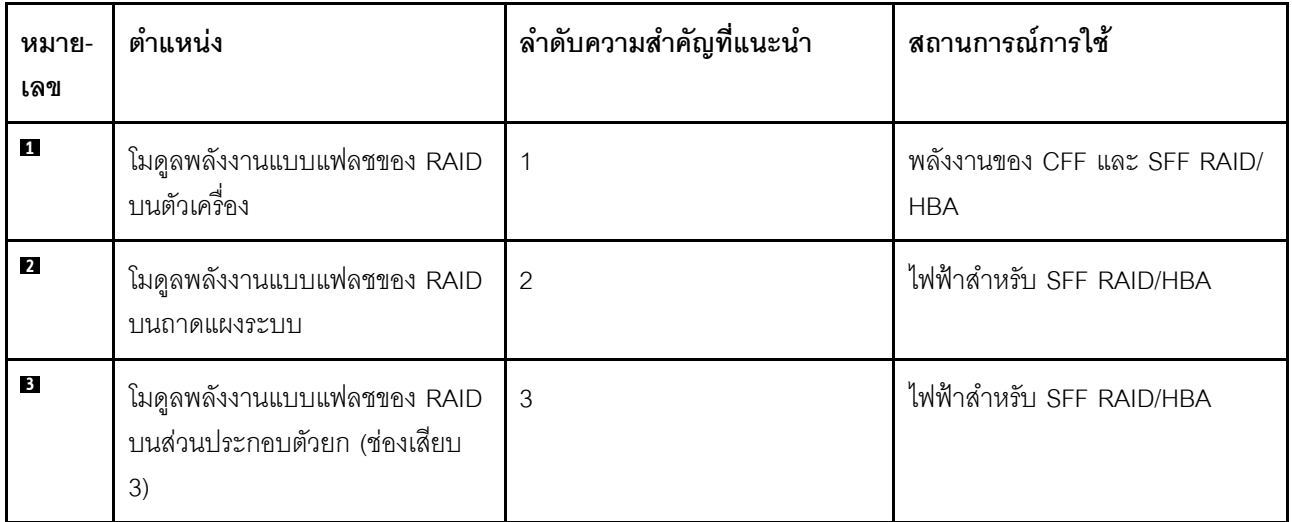

### **การเดินสายของโมดูลพลังงานแบบแฟลชของ RAID บนตัวเครื่อง**

ภาพประกอบต่อไปนี้แสดงการเดินสายโมดูลพลังงานแบบแฟลชของ RAID บนตัวเครื่อง

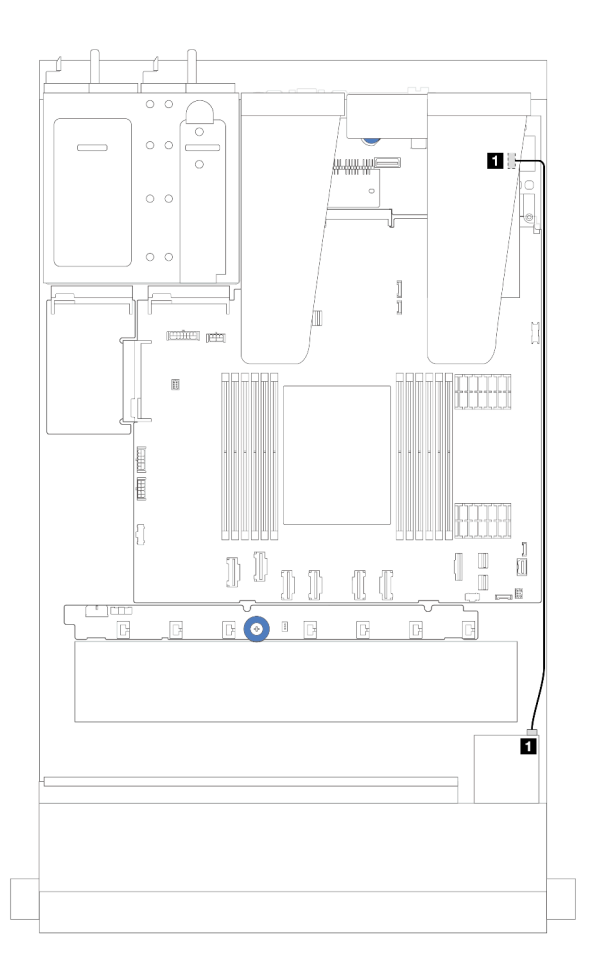

*รูปภาพ 226. การเดินสายโมดูลพลังงานแบบแฟลชของ RAID สำหรับอะแดปเตอร์ SFF RAID/HBA*

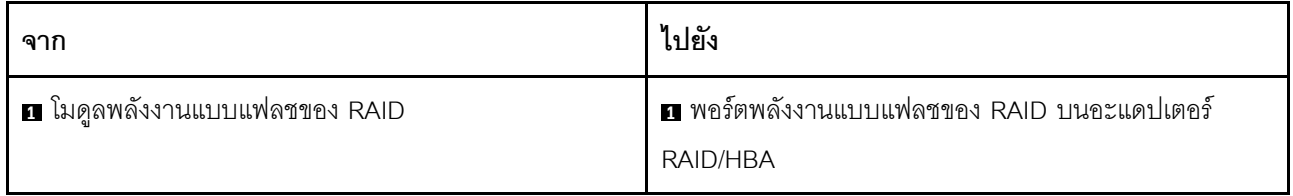

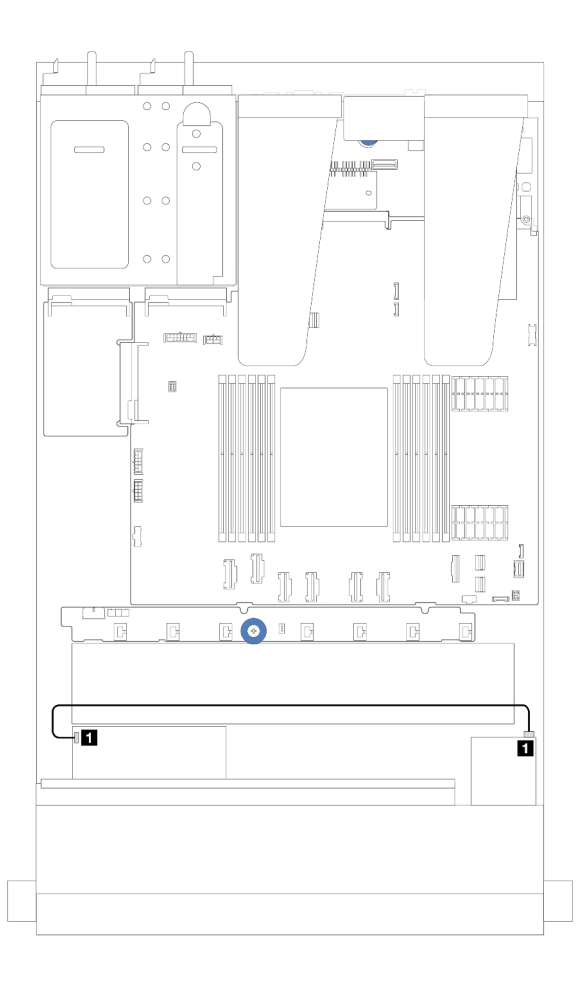

| ิจาก                          | ไปยัง                                      |
|-------------------------------|--------------------------------------------|
| ย โมดูลพลังงานแบบแฟลชของ RAID | ย พอร์ตพลังงานแบบแฟลชของ RAID บนอะแดปเตอร์ |
|                               | RAID/HBA                                   |

*รูปภาพ 227. การเดินสายโมดูลพลังงานแบบแฟลชของ RAID สำหรับอะแดปเตอร์ CFF RAID*

มีสายต่อขยายสำหรับโมดูลพลังงานแบบแฟลชของ RAID แต่ละตัวเพื่อเชื่อมต่อ เชื่อมต่อสายโมดูลพลังงานแบบแฟลช ของ RAID เข้ากับขั้วต่อโมดูลพลังงานแบบแฟลชของ RAID บนอะแดปเตอร์ RAID ที่สอดคล้องกันตามภาพ

### **การเดินสายของโมดูลพลังงานแบบแฟลชของ RAID บนส�วนประกอบตัวยก**

ภาพประกอบต่อไปนี้แสดงการเดินสายโมดูลพลังงานแบบแฟลชของ RAID บนส่วนประกอบตัวยก

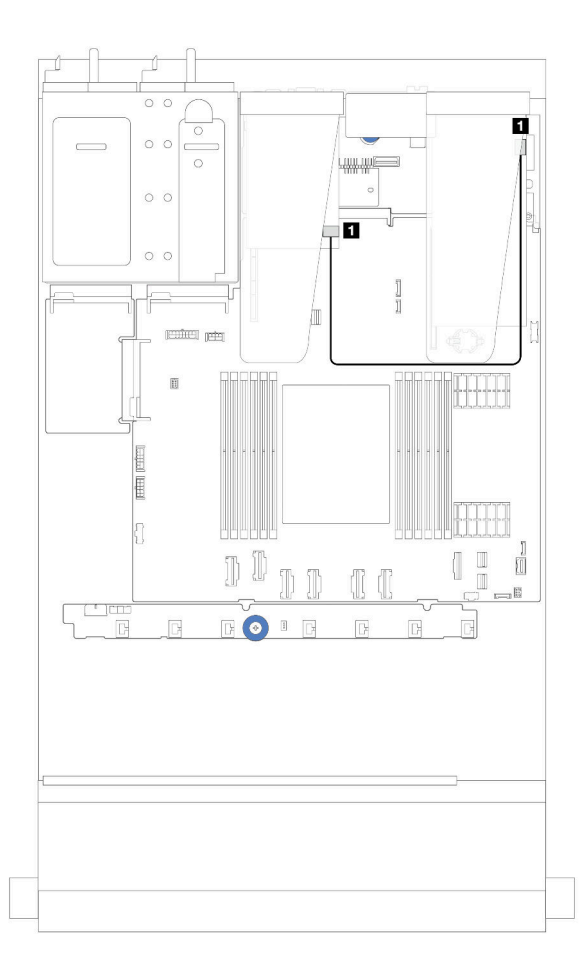

*รูปภาพ 228. การเดินสายของโมดูลพลังงานแบบแฟลชของ RAID บนส่วนประกอบตัวยก*

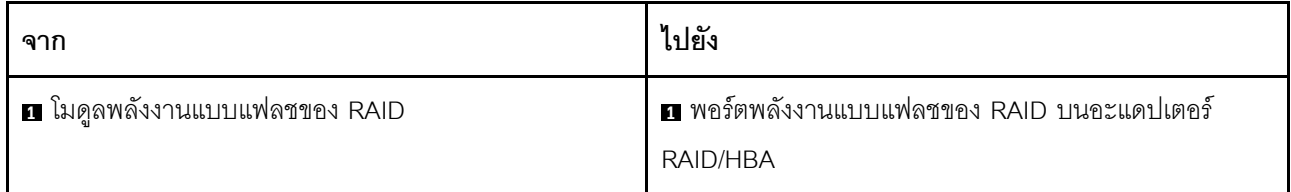

## **การเดินสายของโมดูลพลังงานแบบแฟลชของ RAID บนถาดแผงระบบ**

ภาพประกอบต่อไปนี้แสดงการเดินสายโมดูลพลังงานแบบแฟลชของ RAID บนถาดแผงระบบ

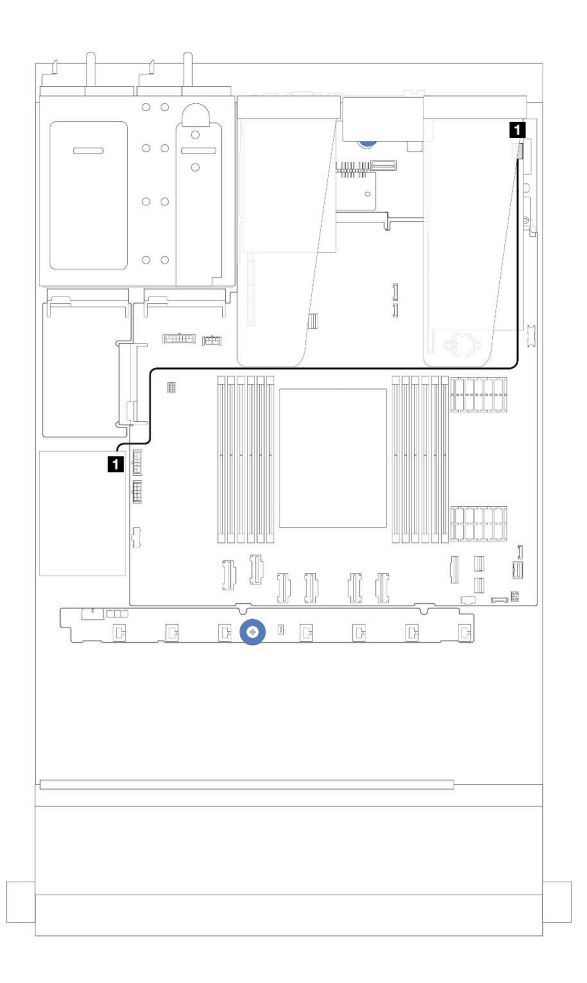

*รูปภาพ 229. การเดินสายของโมดูลพลังงานแบบแฟลชของ RAID บนถาดแผงระบบ*

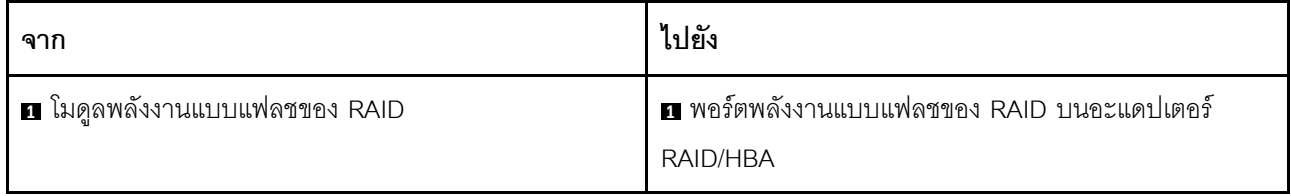

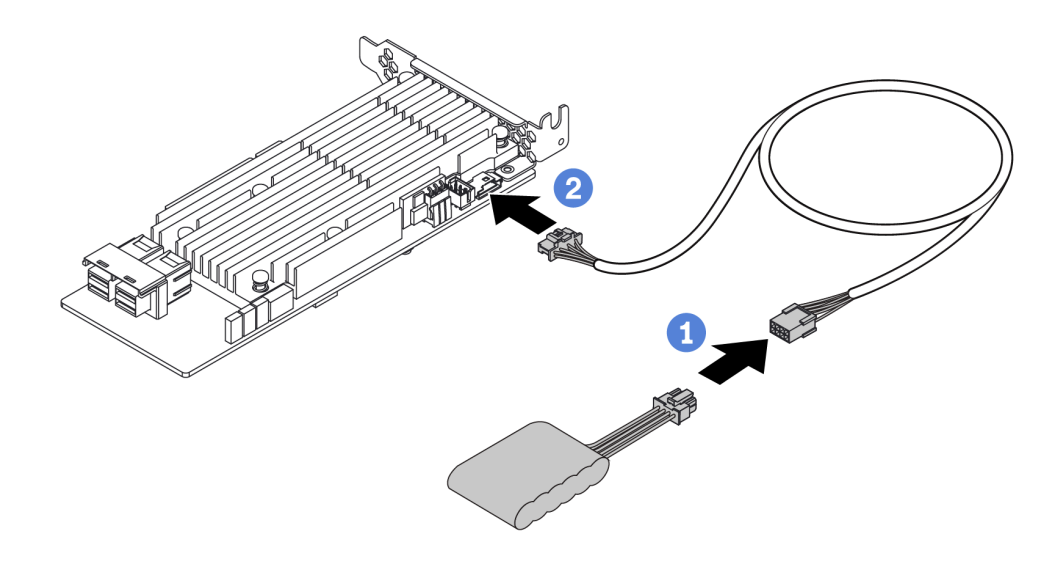

รูปภาพ 230. การเดินสายไฟโมคูลพลังงานแบบแฟลชของ RAID

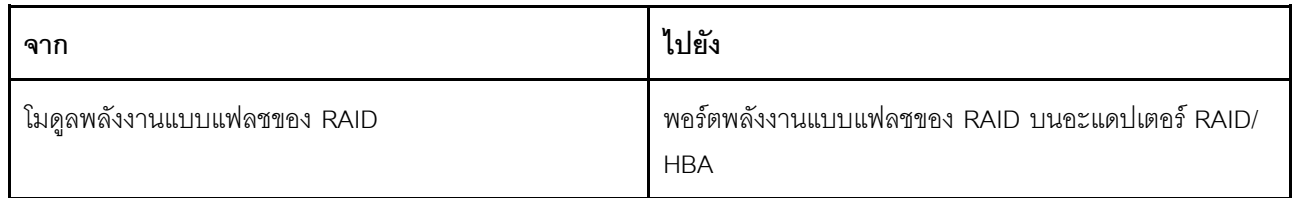

## แบ็คเพลนไดรฟ์ NVMe/SATA ด้านหลัง

ใช้ส่วนนี้เพื่อทำความเข้าใจวิธีเดินสายแบ็คเพลน NVMe/SATA ด้านหลัง

- ลำหรับรายละเอียดเกี่ยวกับตำแหน่งของขั้วต่อแบ็คเพลนไดรฟ์ NVMe/SATA ด้านหลังบนแผงโปรเซสเซอร์ โปรดดู  $\bullet$ "ขั้วต่อส่วนประกอบแผงระบบ" บนหน้าที่ 51
- ดูภาพประกอบและตารางต่อไปนี้สำหรับการเชื่อมต่อแบบบนแผงสำหรับแบ็คเพลนไดรฟ์ NVMe/SATA ด้านหลัง:  $\bullet$ 
	- "แบ็คเพลนไดรฟ์ NVMe ด้านหลัง ขนาด 2.5 นิ้ว 2 ช่อง" บนหน้าที่ 350
	- "แบ็คเพลนของไดรฟ์ SATA ด้านหลัง ขนาด 2.5 นิ้ว 2 ชุด" บนหน้าที่ 352

## <span id="page-359-0"></span>**แบ็คเพลนไดรฟ� NVMe ด�านหลัง ขนาด 2.5 นิ้ว 2 ช�อง**

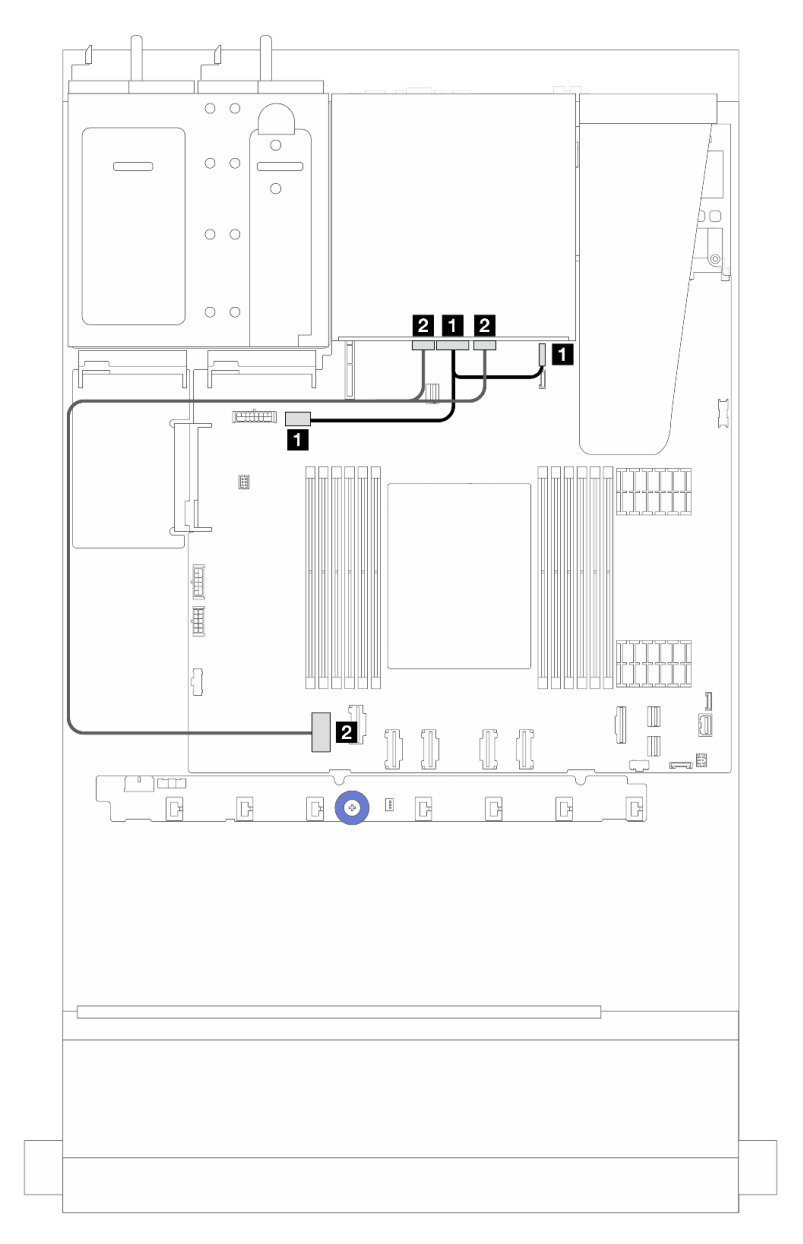

*รูปภาพ 231. การเดินสายแบ็คเพลนไดรฟ์ NVMe ด้านหลัง ขนาด 2.5 นิ ้ว 2 ชุด*
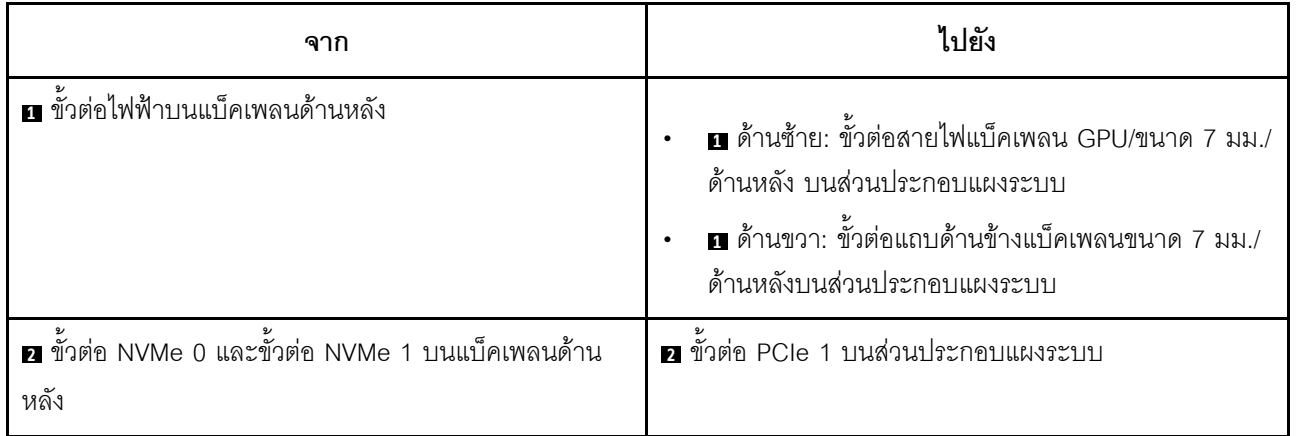

### **แบ็คเพลนของไดรฟ� SATA ด�านหลัง ขนาด 2.5 นิ้ว 2 ชุด**

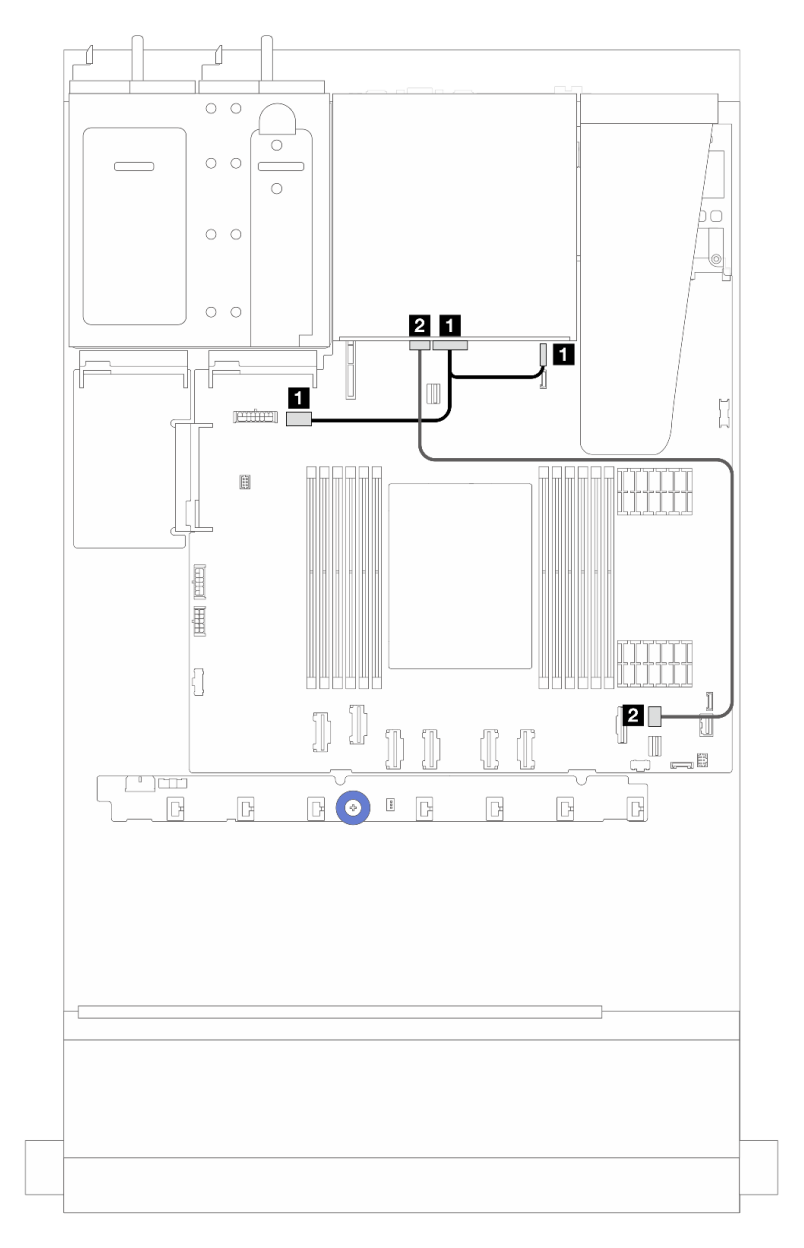

*รูปภาพ 232. การเดินสายแบ็คเพลนไดรฟ์ SATA ด้านหลัง ขนาด 2.5 นิ ้ว 2 ชุด*

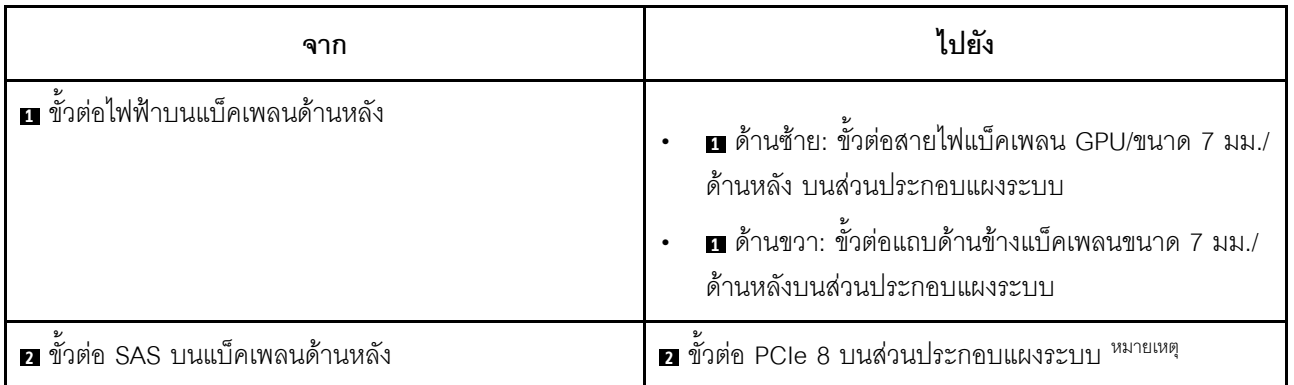

**หมายเหตุ**: ลำหรับการกำหนดค่าของไดรฟ์ SATA ด้านหน้า ขนาด 2.5 นิ้ว 10 ชุด + ไดรฟ์ SATA ด้านหลัง ขนาด 2.5 นิ้ว 2 ชุด จะเชื่อมต่อกับขั้วต่อ PCIe 9 บนส่วนประกอบแผงระบบ

## <span id="page-362-1"></span>แบ็คเพลนของไดรฟ์ขนาด 7 มม.

ส่วนนี้แสดงข้อมูลการเดินสายสำหรับไดรฟ์ขนาด 7 มม.

้สำหรับตำแหน่งของขั้วต่อพัดลมบนแผงโปรเซสเซอร์ โปรดดู "ขั้วต่อส่วนประกอบแผงระบบ" บนหน้าที่ 51

เซิร์ฟเวอร์จะรองรับหนึ่งในไดรฟ์แบ็คเพลน 7 มม. ดังต่อไปนี้

- "แบ็คเพลนที่ไม่ใช่ RAID SATA/NVMe 2-ช่อง ขนาด 7 มม." บนหน้าที่ 353
- "แบ็คเพลน RAID NVMe 2-ช่อง ขนาด 7 มม." บนหน้าที่ 357
- "แบ็คเพลน RAID SATA/NVMe 2-ช่อง ขนาด 7 มม." บนหน้าที่ 358

### <span id="page-362-0"></span>แบ็คเพลนที่ไม่ใช่ RAID SATA/NVMe 2-ช่อง ขนาด 7 มม.

รูปภาพ 233. การเดินสาย SATA

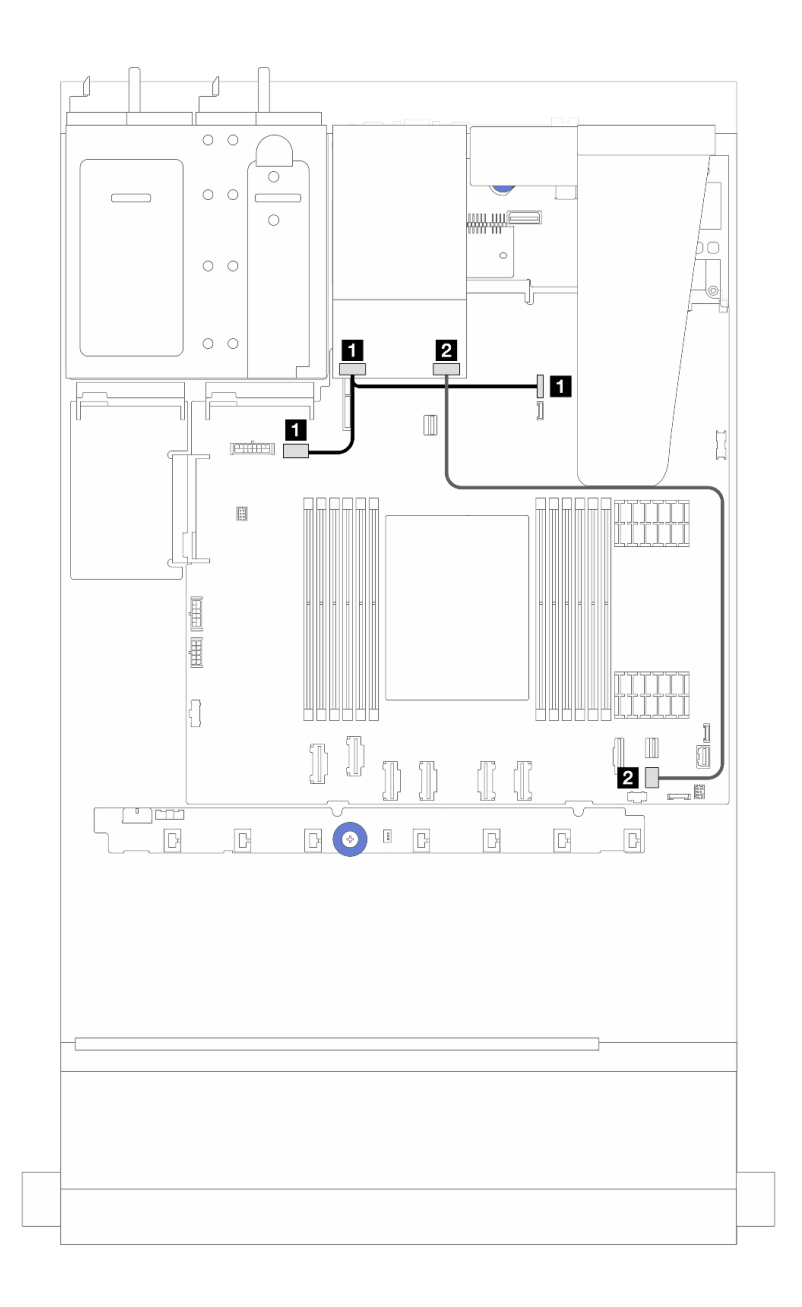

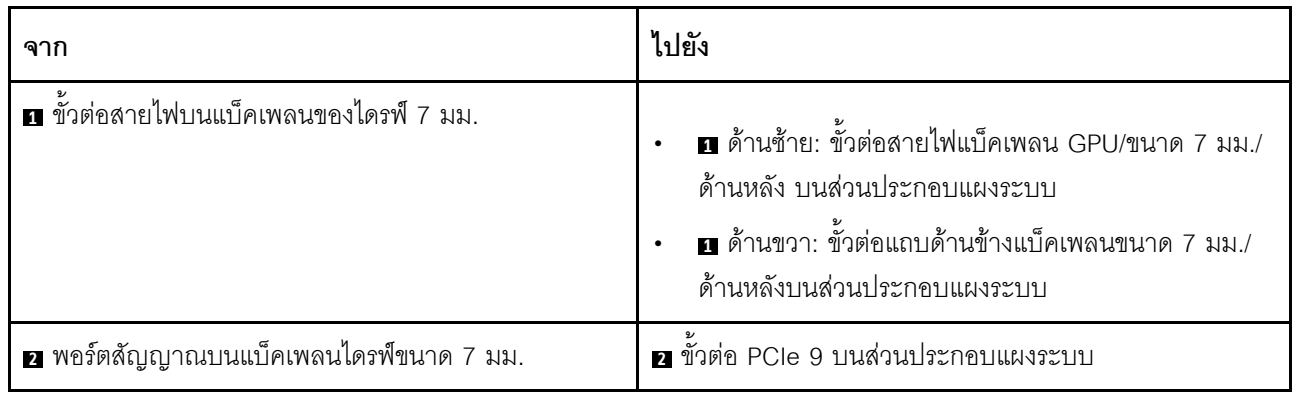

#### รูปภาพ 234. การเดินสาย NVMe

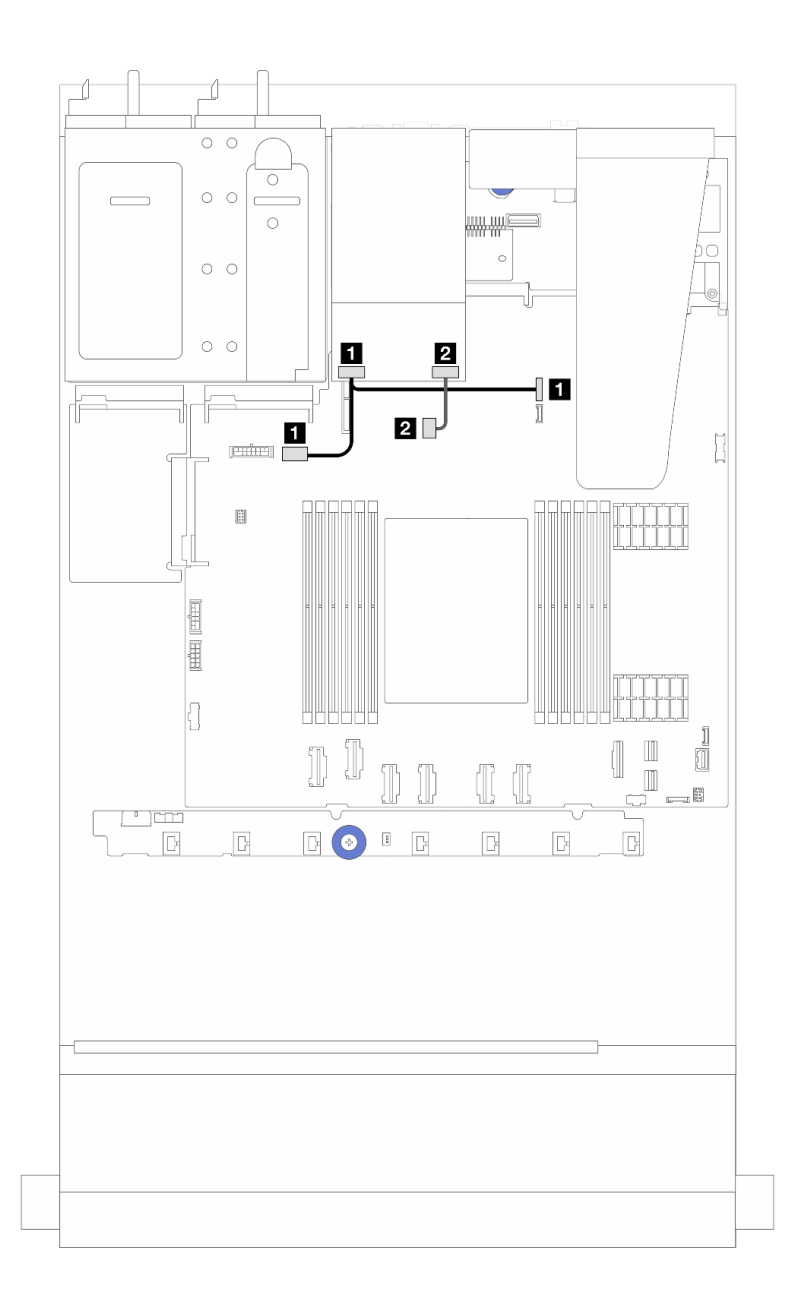

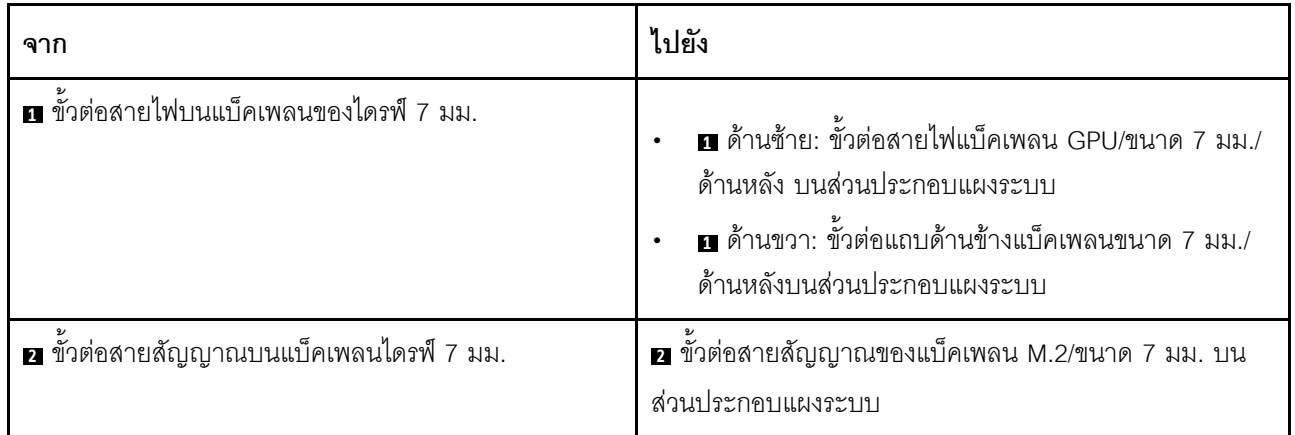

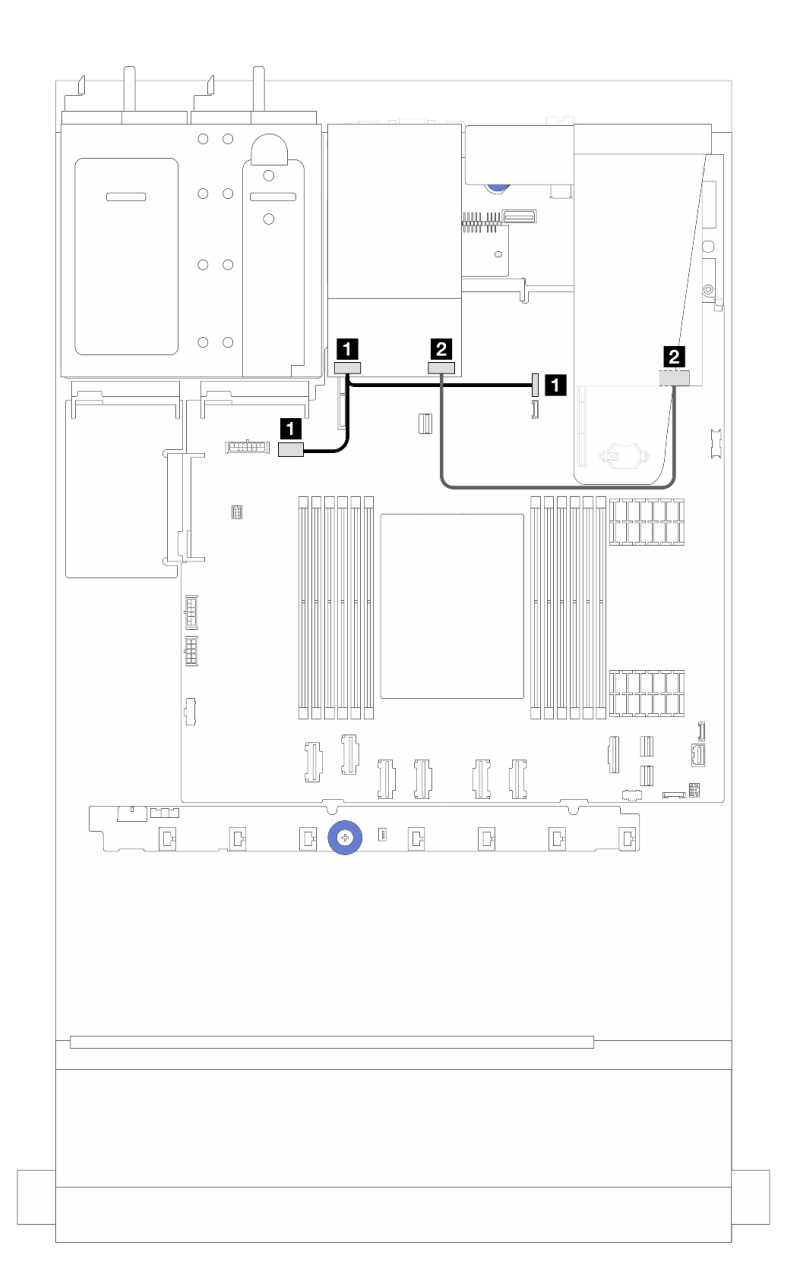

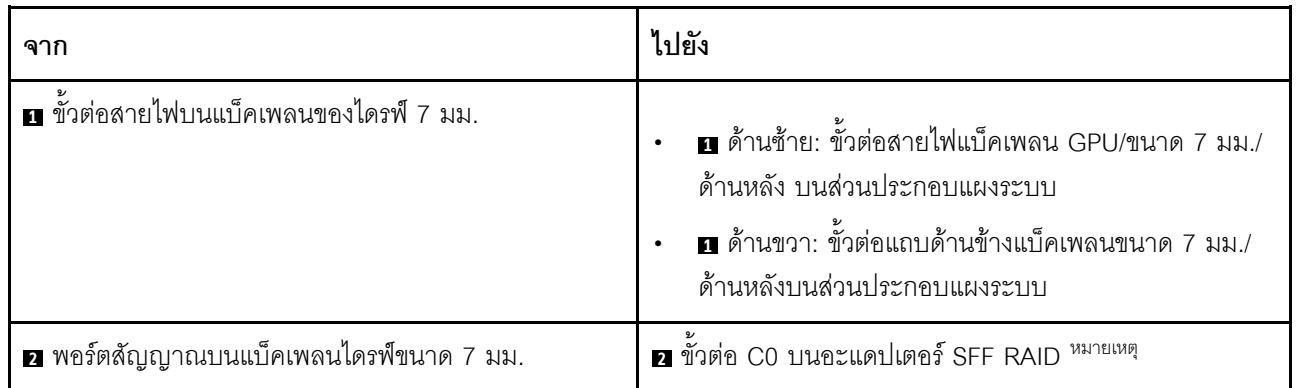

## **หมายเหตุ:** สามารถติดตั้งอะแดปเตอร� SFF RAID ที่นี่ในช�องเสียบ 1 หรือช�องเสียบ 2

#### <span id="page-366-0"></span>**แบ็คเพลน RAID NVMe 2-ช�อง ขนาด 7 มม.**

*รูปภาพ 236. การเดินสายสำหรับแบ็คเพลน RAID NVMe 2-ช่อง ขนาด 7 มม.*

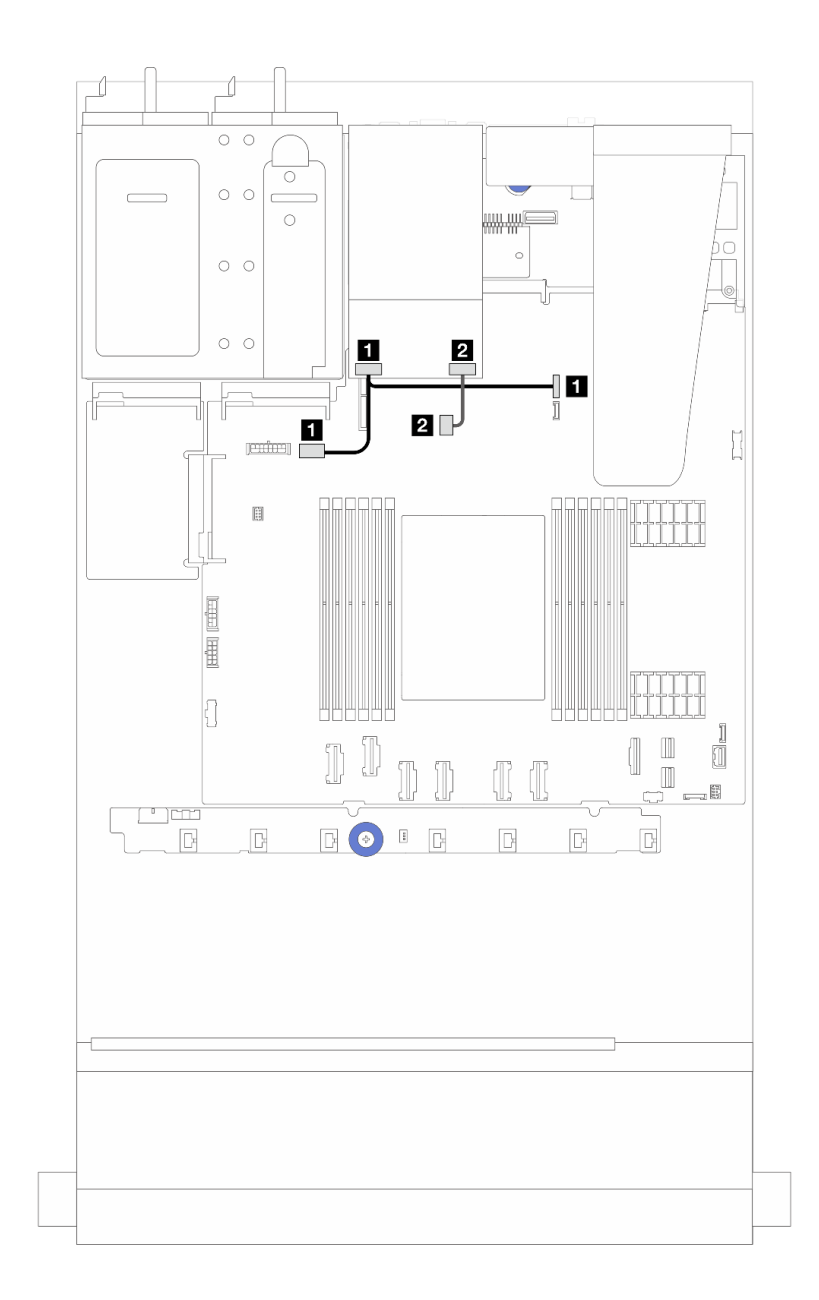

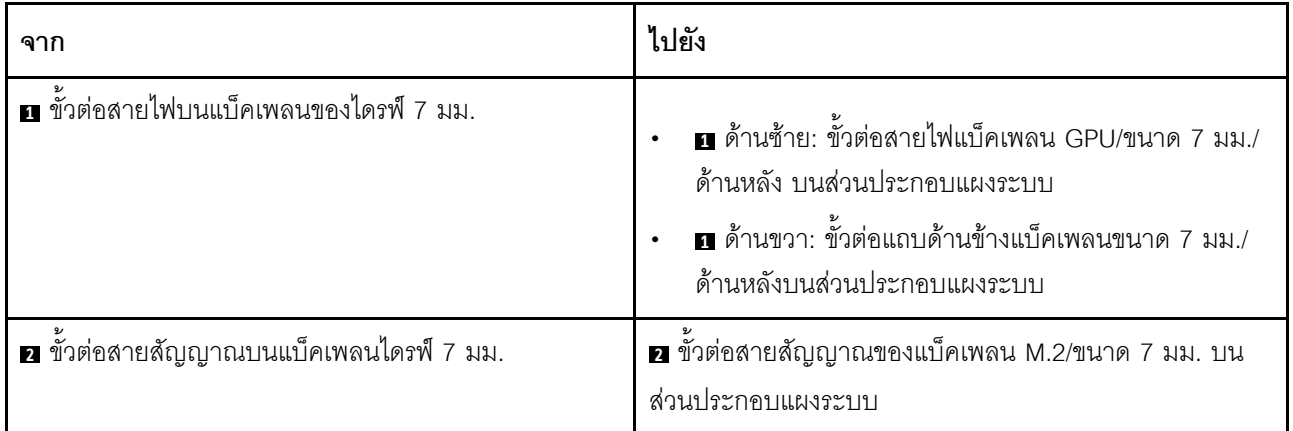

#### <span id="page-367-0"></span>แบ็คเพลน RAID SATA/NVMe 2-ช่อง ขนาด 7 มม.

รูปภาพ 237. การเดินสายสำหรับแบ็คเพลน RAID SATA/NVMe 2-ช่อง ขนาด 7 มม.

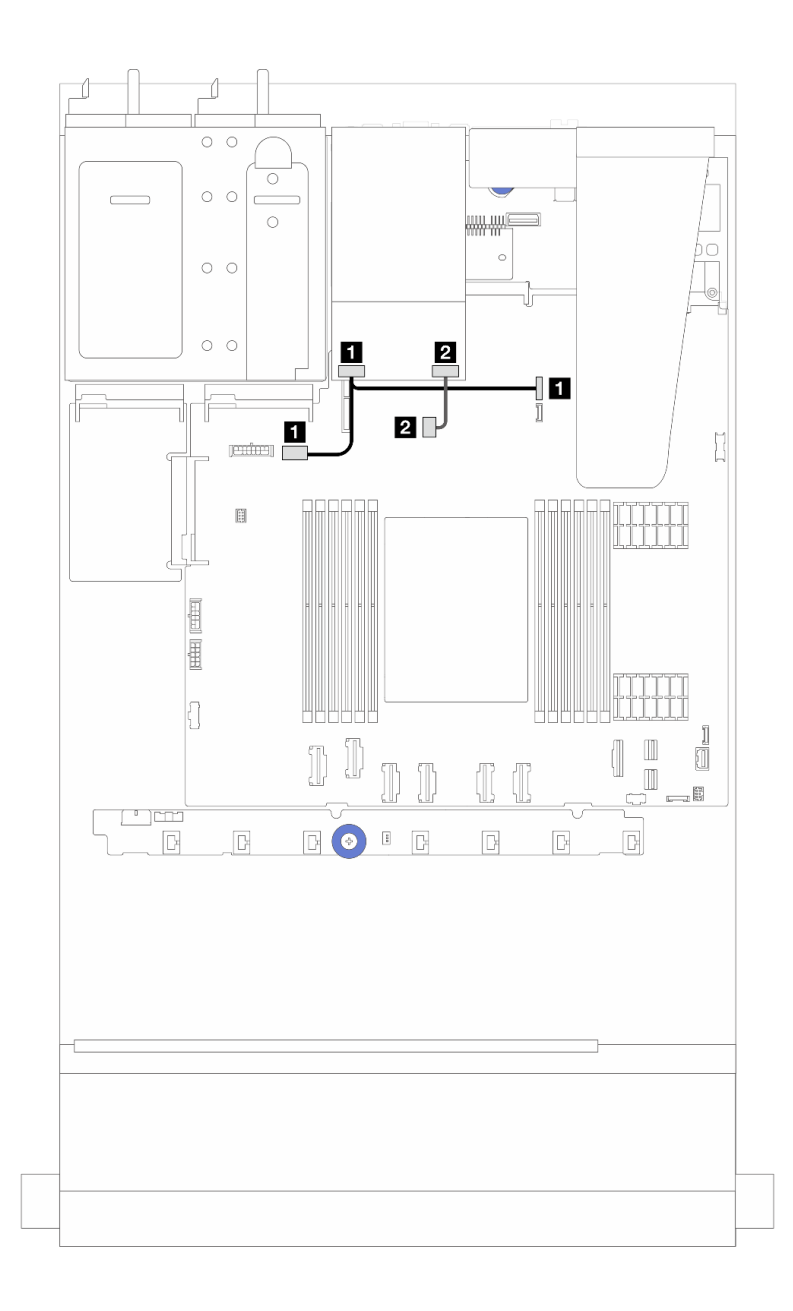

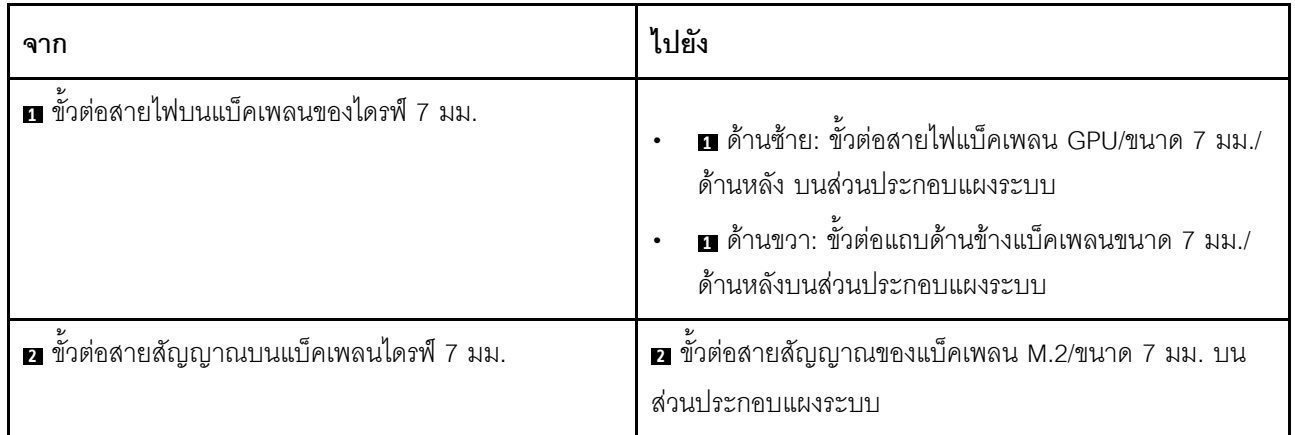

## อะแดปเตอร์ NIC การจัดการ

ใช้ส่วนนี้เพื่อทำความเข้าใจวิธีเดินสาย ชุดอะแดปเตอร์ ThinkSystem V3 Management NIC (อะแดปเตอร์ NIC การ จัดการ)

สำหรับรายละเอียดเกี่ยวกับตำแหน่งของขั้วต่อบนชุดแผงระบบ โปรดดู "ขั้วต่อส่วนประกอบแผงระบบ" บนหน้าที่ 51

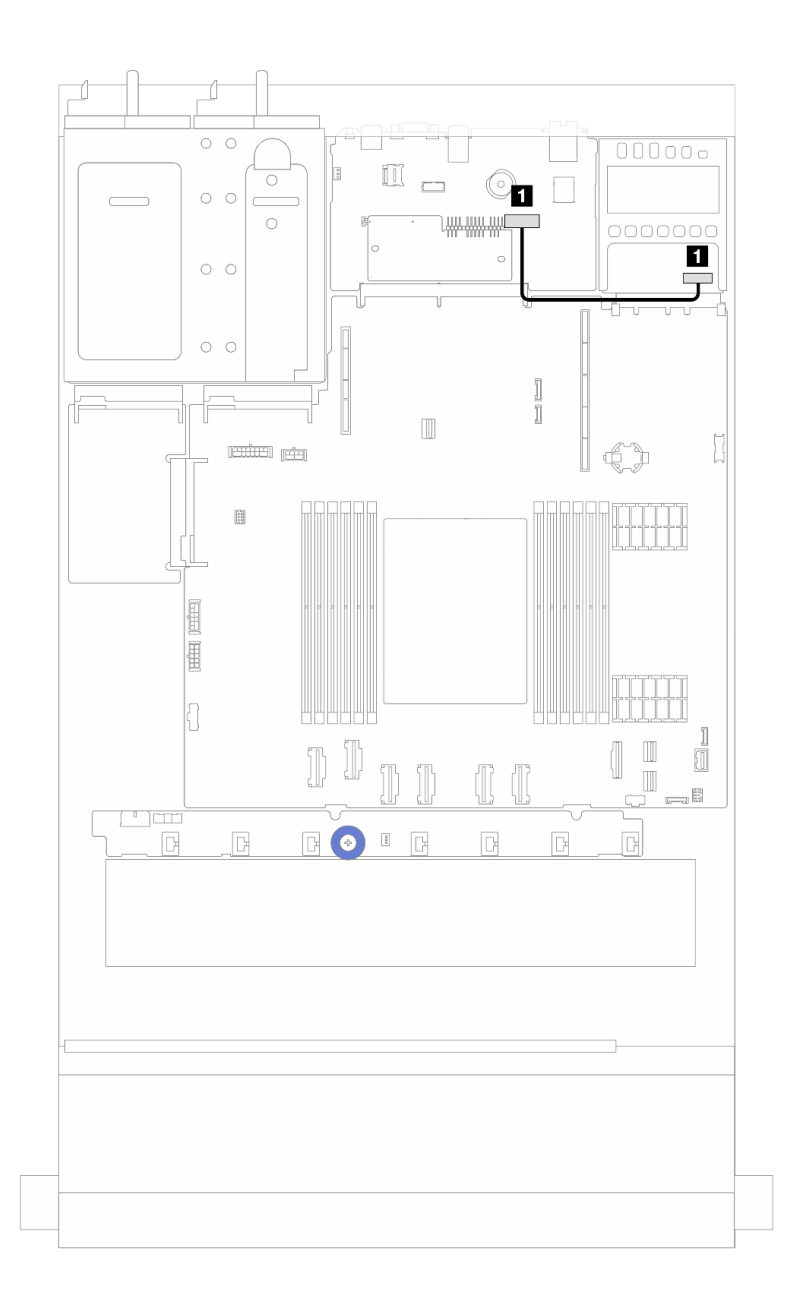

*รูปภาพ 238. การเดินสายอะแดปเตอร์ NIC การจัดการ*

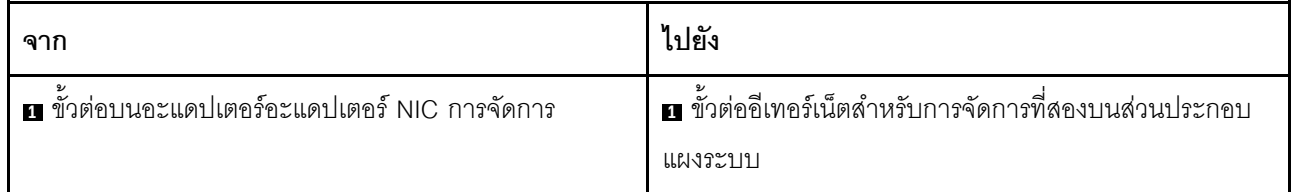

## การเดินสายแบ็คเพลนไดรฟ์ M.2

้ ส่วนนี้แสดงข้อมูลการเดินสายสำหรับไดรฟ์ M.2

- แบ็คเพลนไดรฟ์ M.2 จะแตกต่างกัน ขึ้นอยู่กับประเภทของไดรฟ์ ดังนั้น สายต่างๆ รูปแบบตัวเชื่อมต่อ และการเดิน สายจึงแตกต่างกันด้วย
- สำหรับรายละเอียดเกี่ยวกับตำแหน่งของขั้วต่อ M.2 บนแผงโปรเซสเซอร์ โปรดดู "ขั้วต่อส่วนประกอบแผงระบบ" บน หน้าที่ 51
- ้เซิร์ฟเวอร์จะรองรับไดรฟ์แบ็คเพลน M.2 ดังต่อไปนี้ (ชุดการเปิดใช้งาน):

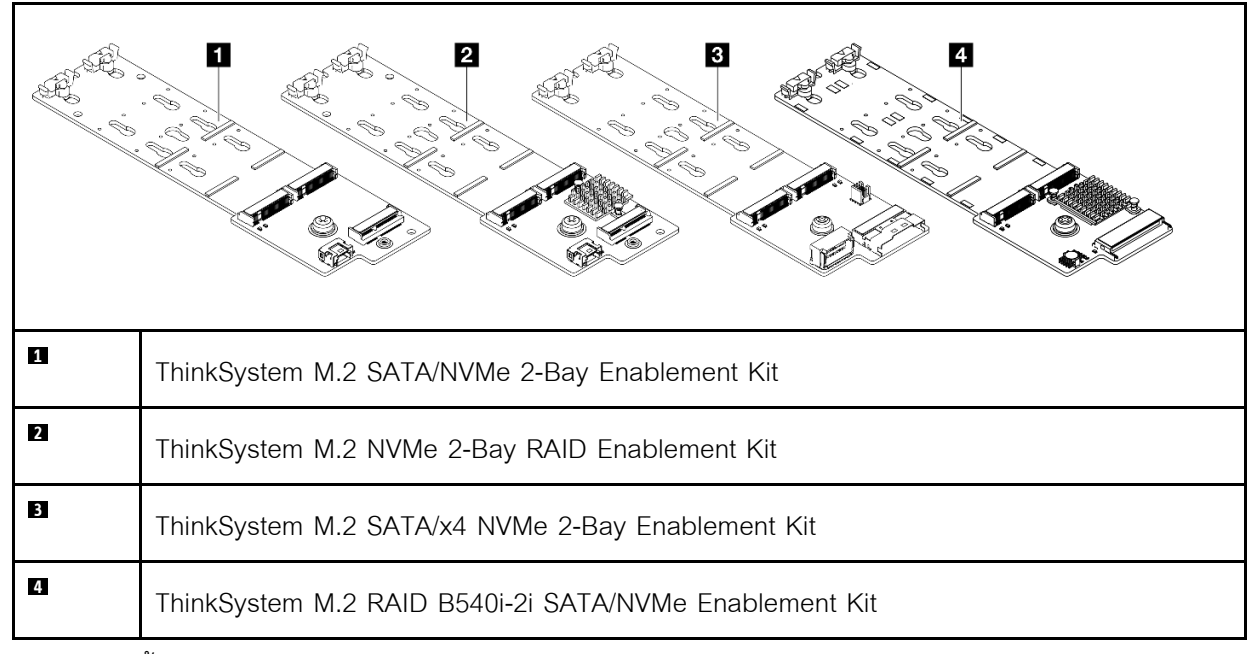

์ ข้อมูลต่อไปนี้จะแสดงการเดินสายของแบ็คเพลนไดรฟ์ M.2 ต่างๆ:

- "1. การเดินสายสำหรับ ThinkSystem M.2 SATA/NVMe 2-Bay Enablement Kit" บนหน้าที่ 363
- "2. การเดินสายสำหรับ ThinkSystem M.2 NVMe 2-Bay RAID Enablement Kit" บนหน้าที่ 365
- "3. การเดินสายสำหรับ ThinkSystem M.2 SATA/x4 NVMe 2-Bay Enablement Kit" บนหน้าที่ 366
- "4. การเดินสายสำหรับ ThinkSystem M.2 RAID B540i-2i SATA/NVMe Enablement Kit" บนหน้าที่ 368

<span id="page-372-0"></span>**1. การเดินสายสำหรับ ThinkSystem M.2 SATA/NVMe 2-Bay Enablement Kit**

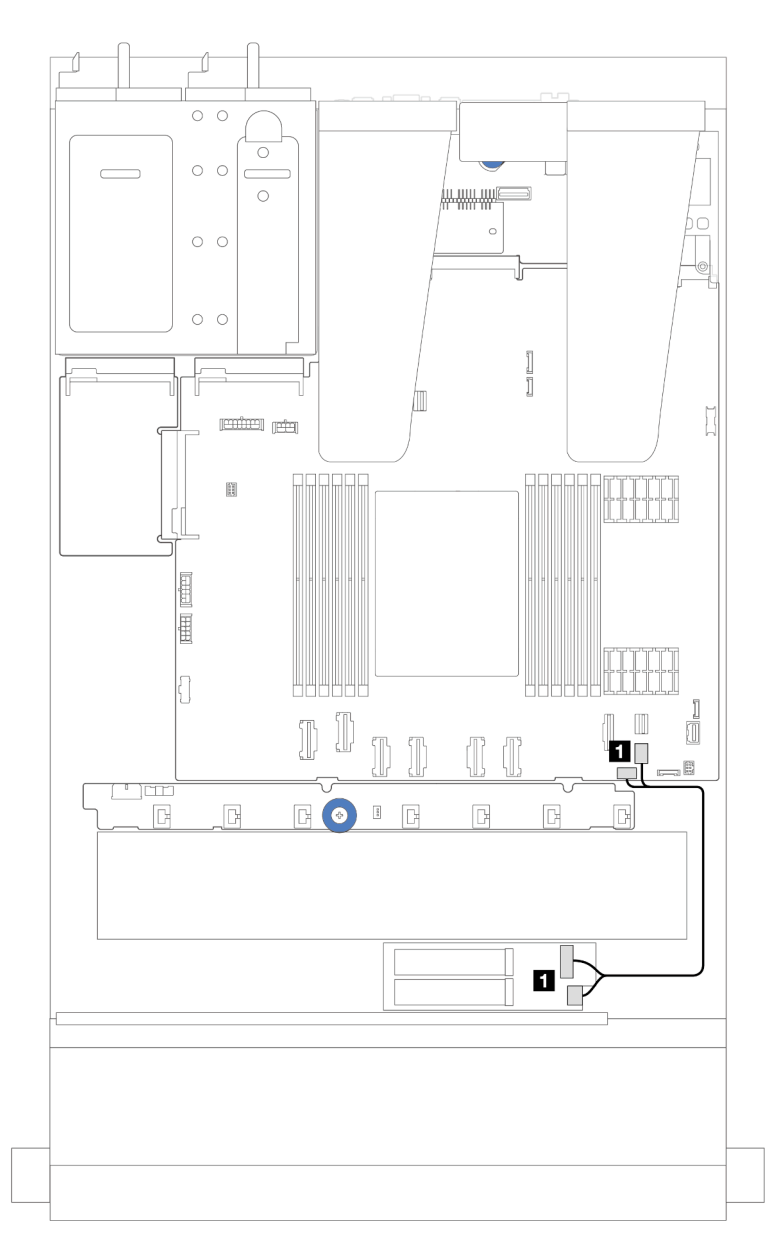

#### *รูปภาพ 239. การเดินสาย SATA*

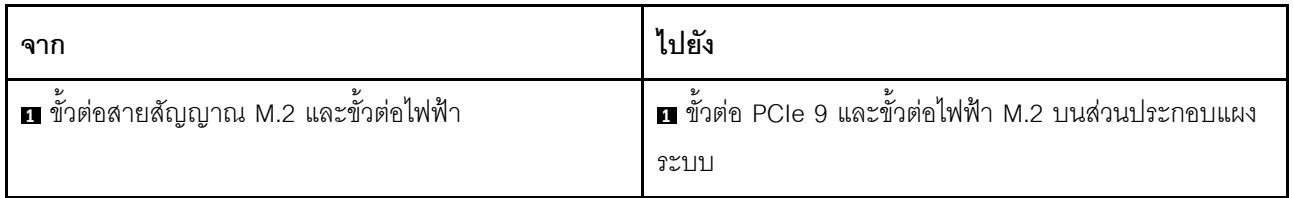

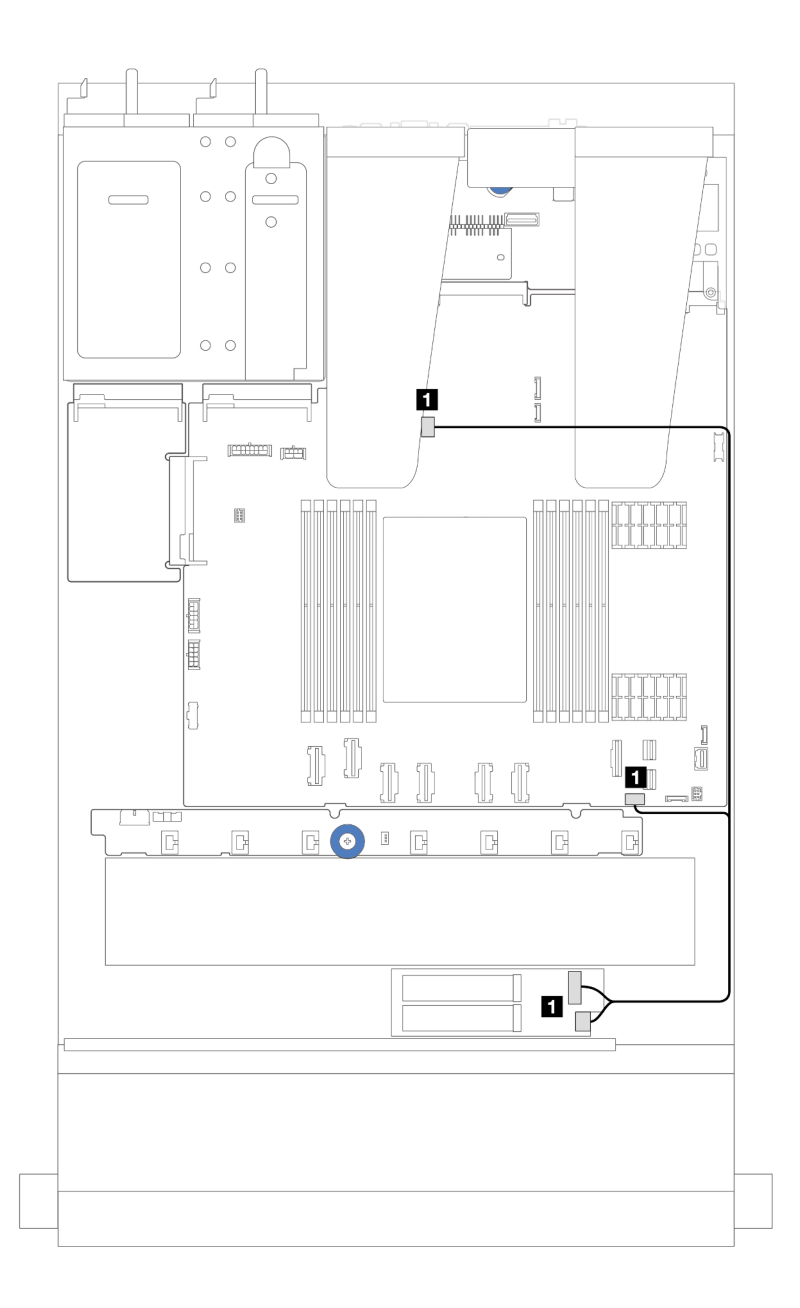

รูปภาพ 240. การเดินสาย NVMe

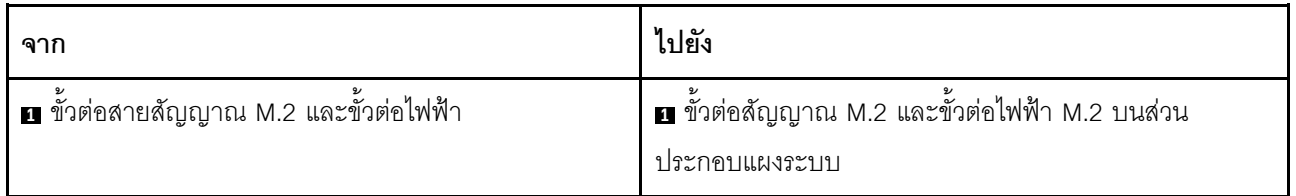

<span id="page-374-0"></span>**2. การเดินสายสำหรับ ThinkSystem M.2 NVMe 2-Bay RAID Enablement Kit**

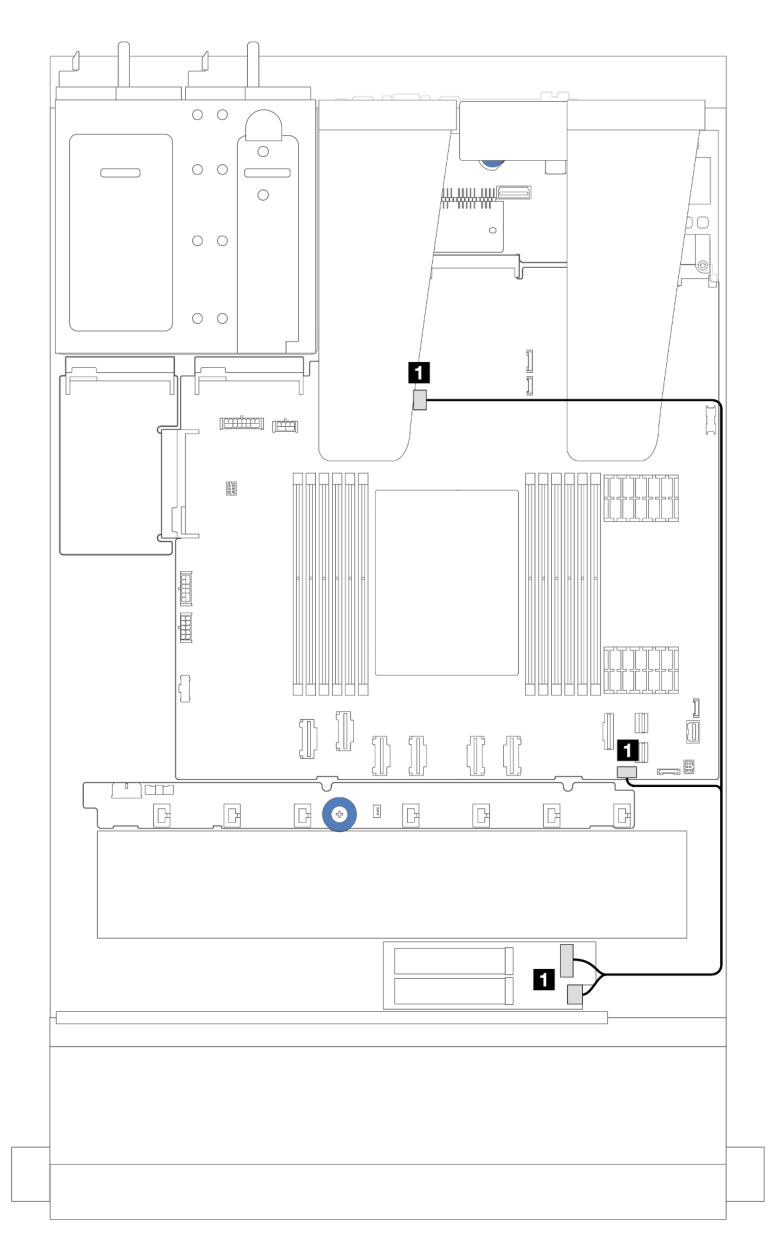

*รูปภาพ 241. การเดินสายสำหรับ ThinkSystem M.2 NVMe 2-Bay RAID Enablement Kit*

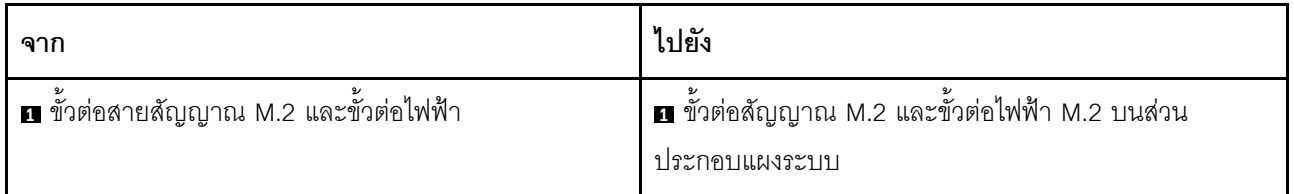

<span id="page-375-0"></span>3. การเดินสายสำหรับ ThinkSystem M.2 SATA/x4 NVMe 2-Bay Enablement Kit

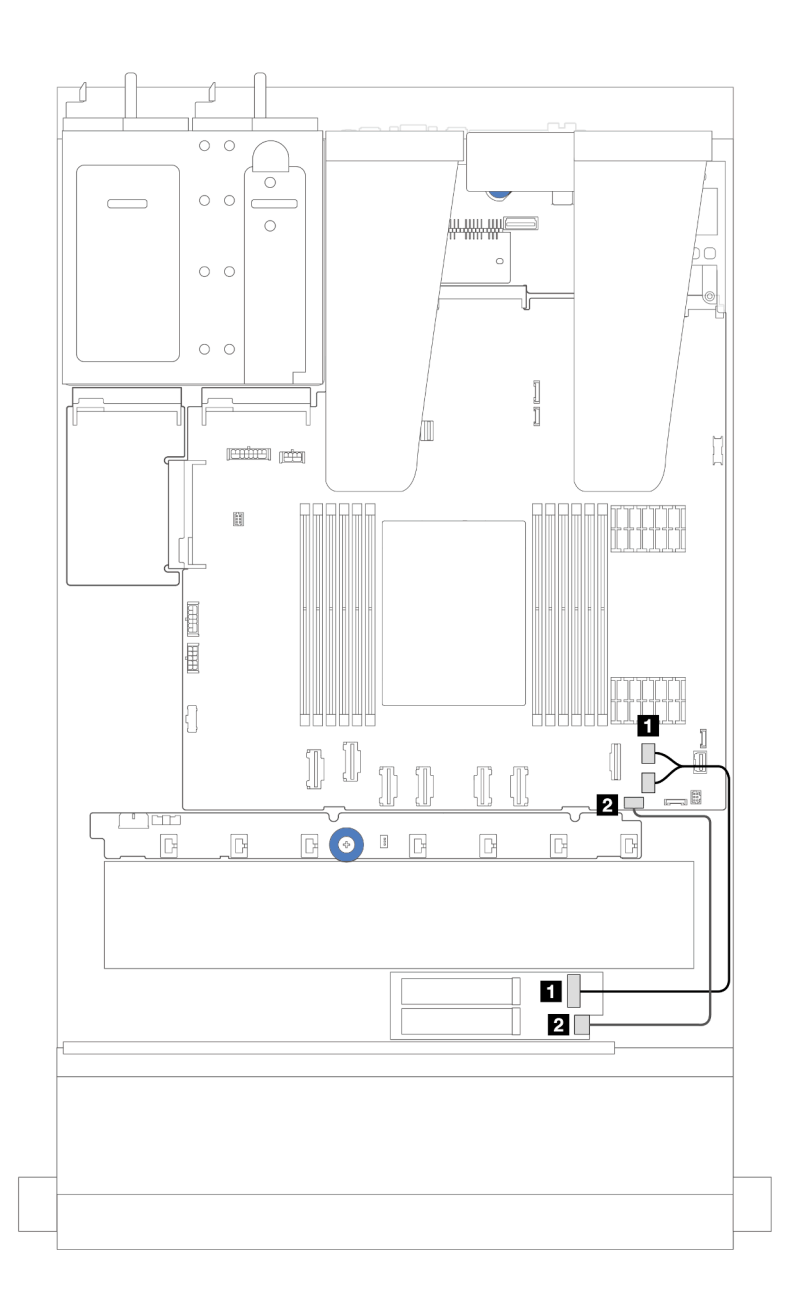

รูปภาพ 242. การเดินสาย SATA/NVMe

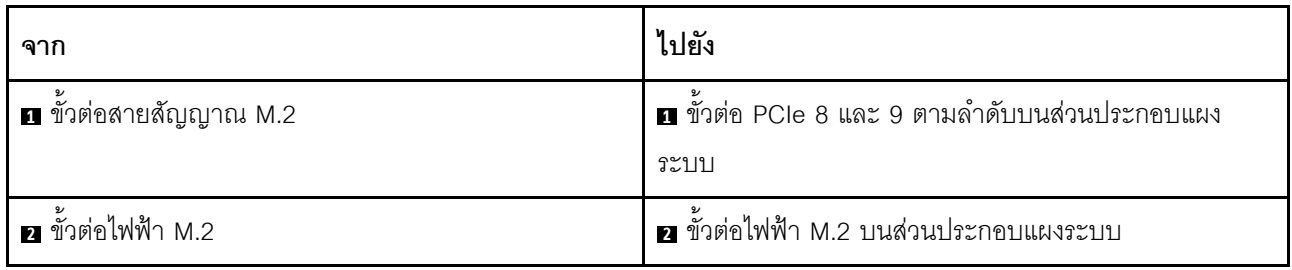

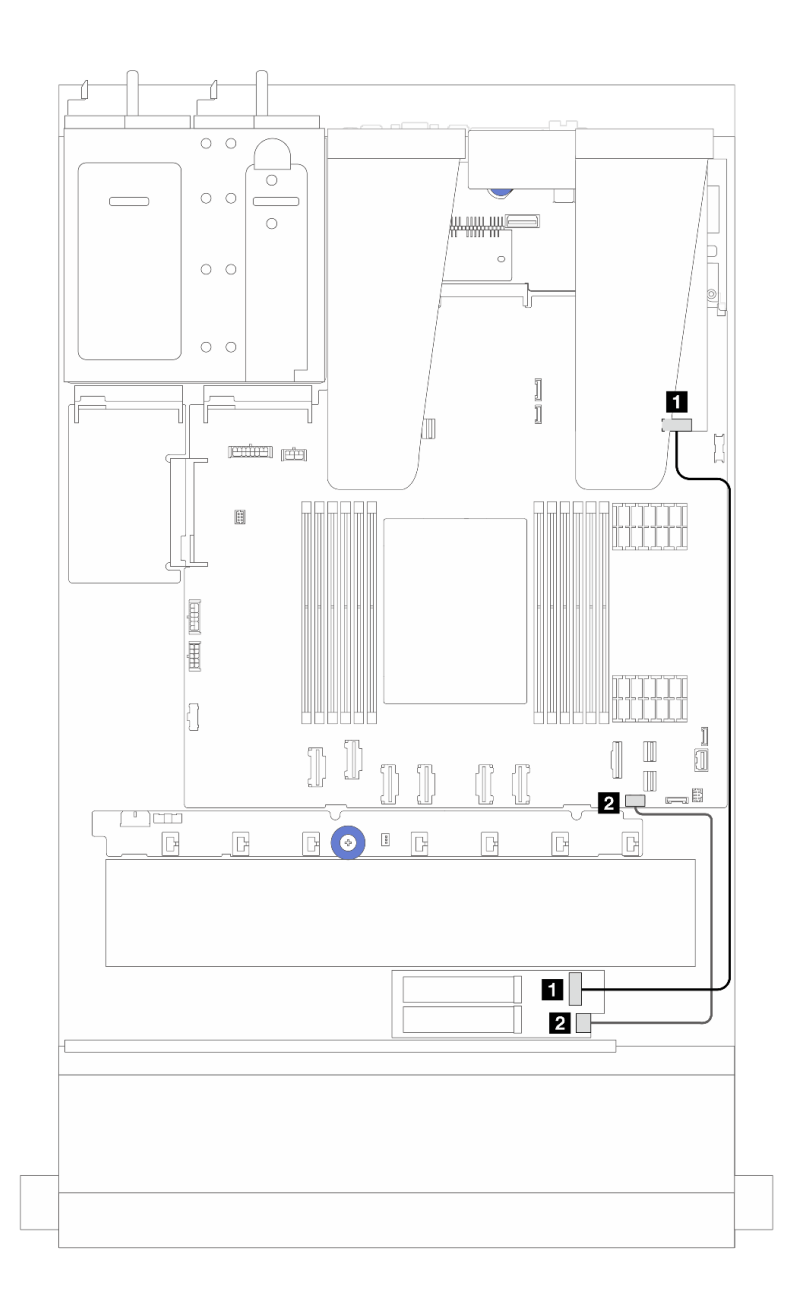

*รูปภาพ 243. การเดินสาย RAID (ด้วย อะแดปเตอร์ SFF RAID Gen 3/4)*

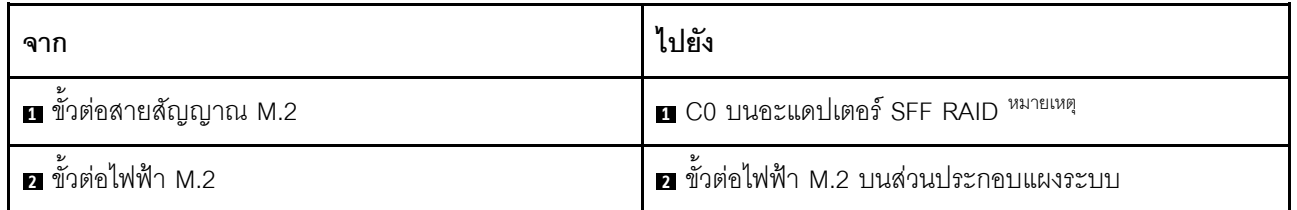

**หมายเหตุ:** สามารถติดตั้งอะแดปเตอร� SFF RAID ที่นี่ในช�องเสียบ 1 หรือช�องเสียบ 2

## <span id="page-377-0"></span>**4. การเดินสายสำหรับ ThinkSystem M.2 RAID B540i-2i SATA/NVMe**

### **Enablement Kit**

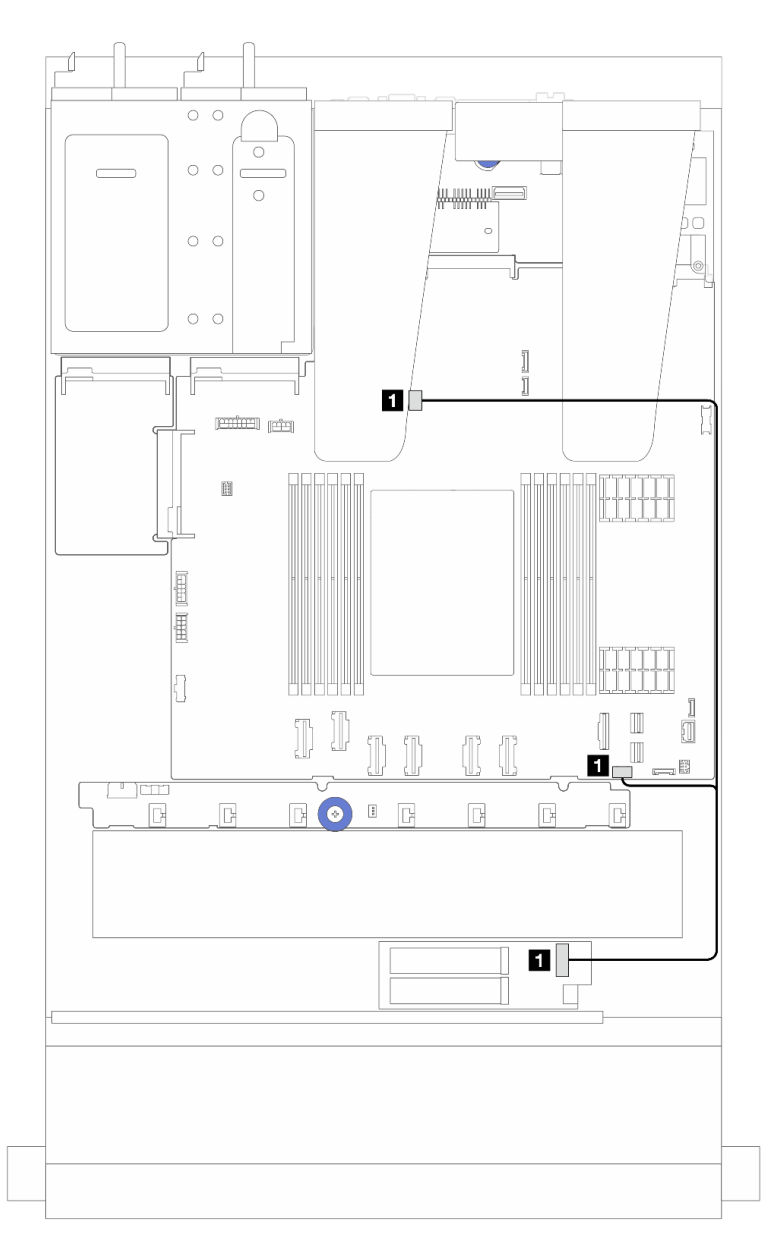

*รูปภาพ 244. การเดินสายสำหรับ ThinkSystem M.2 RAID B540i-2i SATA/NVMe Enablement Kit*

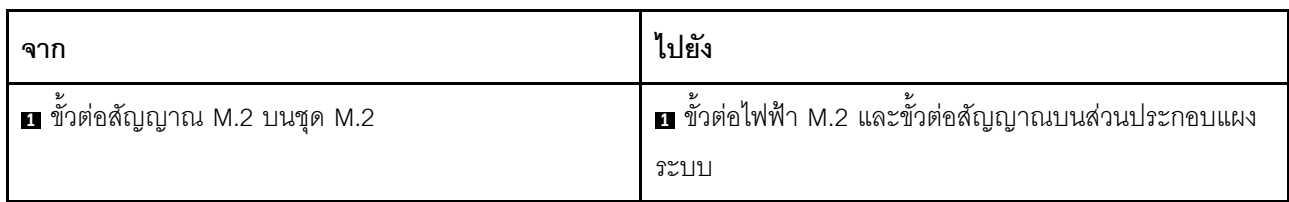

### การเดินสายโมดูลแบบ Liquid to Air ของ Lenovo Neptune (TM)

ใช้ส่วนนี้เพื่อทำความเข้าใจวิธีเดินสายโมดูลแบบ Liquid to Air (L2AM) ของ Lenovo Neptune (TM)

- สำหรับรายละเอียดเกี่ยวกับตำแหน่งของขั้วต่อ L2AM บนแผงโปรเซสเซอร์ โปรดดู "ขั้วต่อส่วนประกอบแผงระบบ" <u>บนหน้าที่ 51</u>
- สายปั๊มหนึ่งชุดและสายโมดูลเซนเซอร์ตรวจจับการรั่วไหลหนึ่งชุดมีให้มาพร้อมกับ L2AM ตรวจสอบให้แน่ใจว่าได้ เชื่อมต่อทั้งสองสาย

หมายเหตุ: เพื่อการจัดสายที่ดียิ่งขึ้น ตรวจสอบให้แน่ใจว่าได้ยึดโมดูลเซนเซอร์ตรวจจับการรั่วไหลไว้ในคลิปแล้ว ใช้ภาพ ประกอบด้านล่างและ "ติดตั้งโมดูลแบบ Liquid to Air ของ Lenovo Neptune (TM)" บนหน้าที่ 195 สำหรับราย ละเอียด

### การเดินสายโมดูลแบบ Liquid to Air

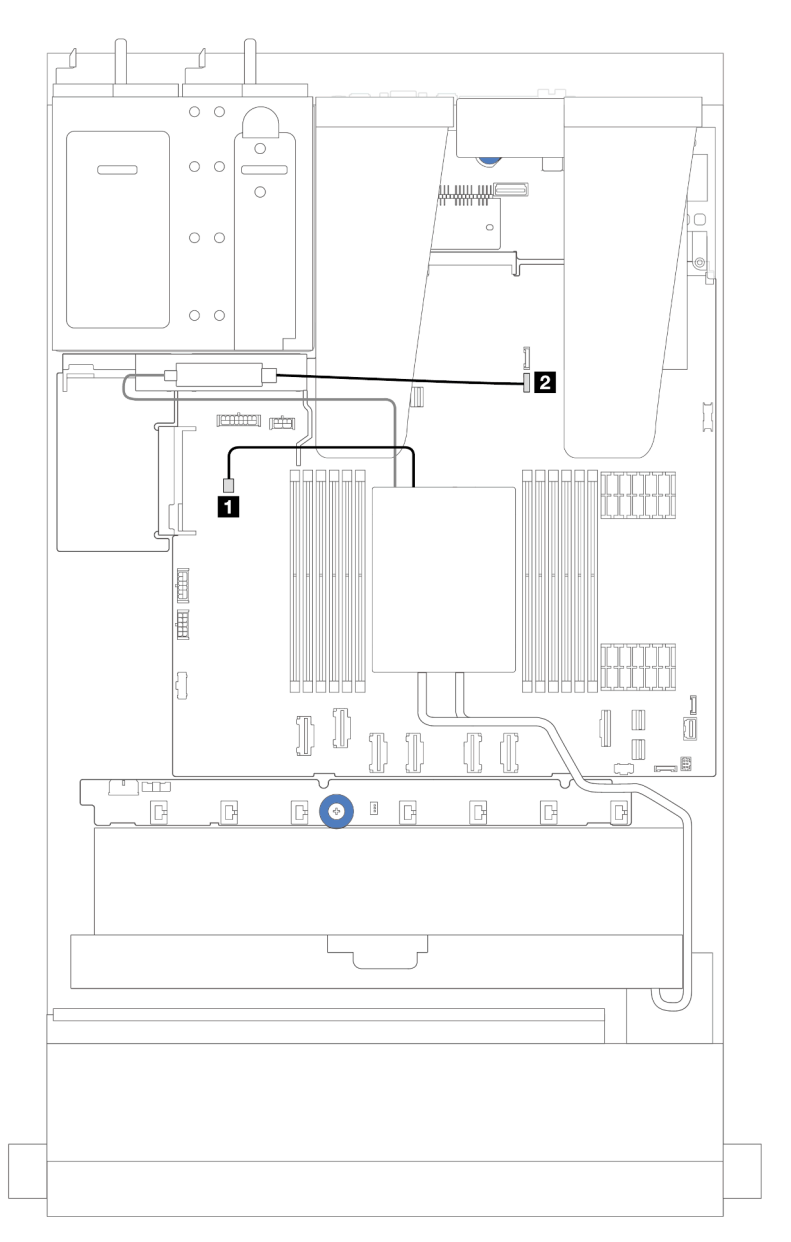

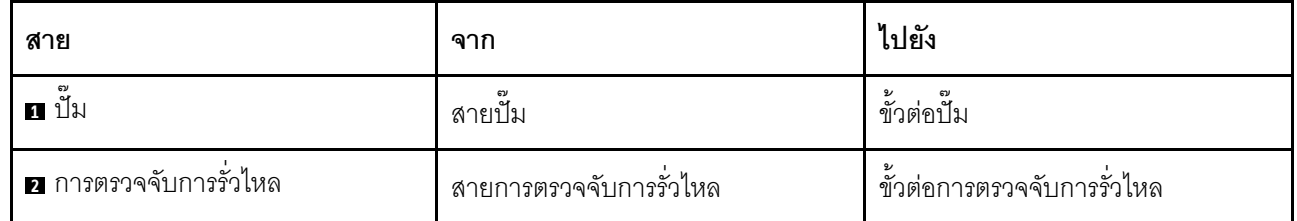

## <span id="page-380-0"></span>**การเดินสายไฟ/ไซด�แบนด�**

ใช้ส่วนนี้เพื่อทำความเข้าใจวิธีเดินสายไฟและสาย Sideband สำหรับแบ็คเพลนไดรฟ์ขนาด 2.5 นิ้วและแผงพัดลม

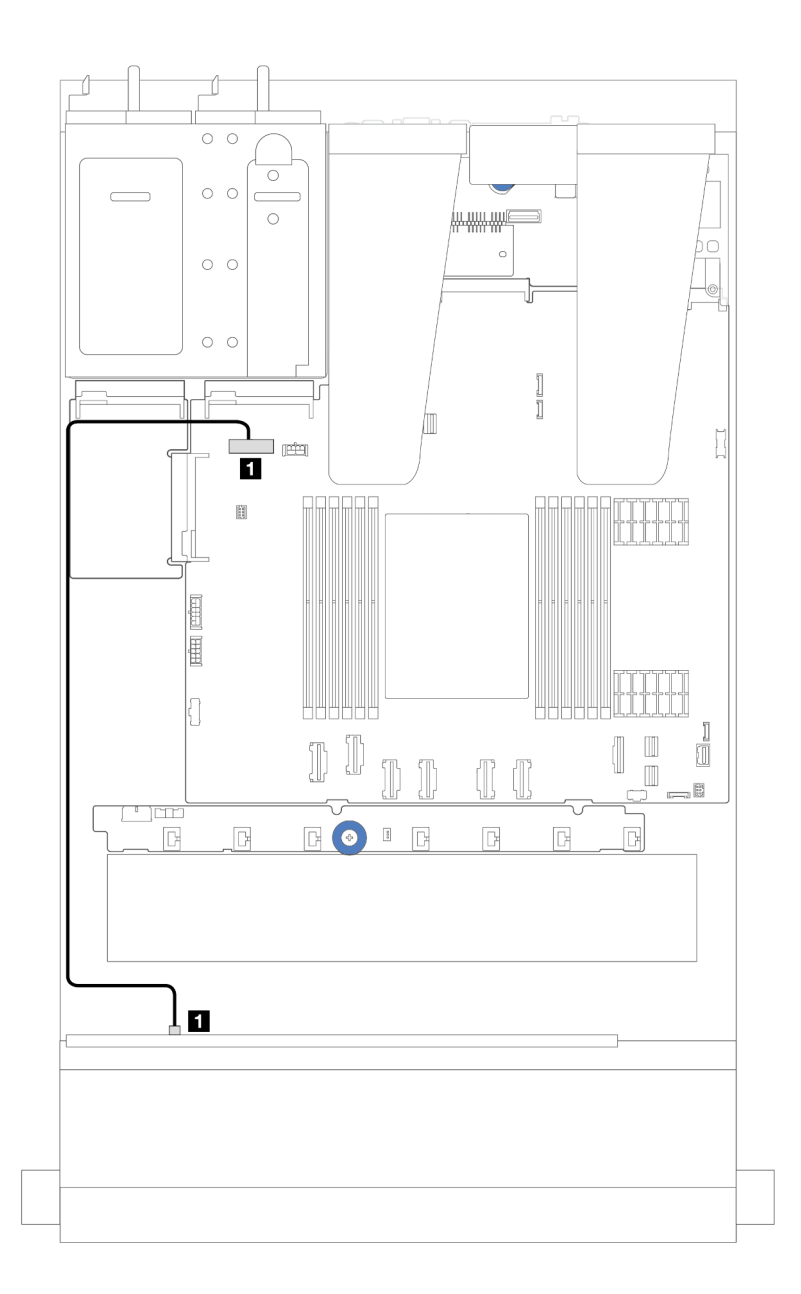

*รูปภาพ 245. การเชื่อมต่อสายไฟแบ็คเพลนสำหรับแบ็คเพลนไดรฟ์ ขนาด 2.5 นิ ้ว 8 หรือ 10 ชุด*

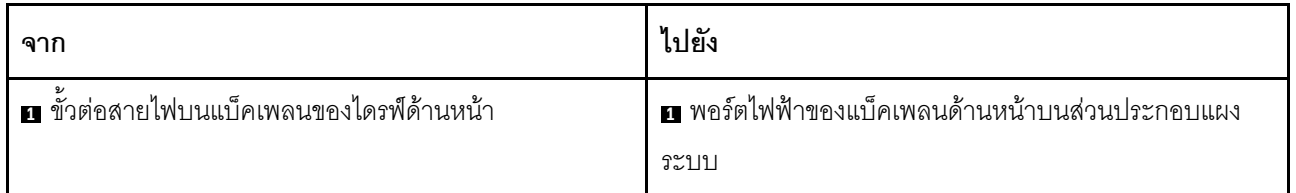

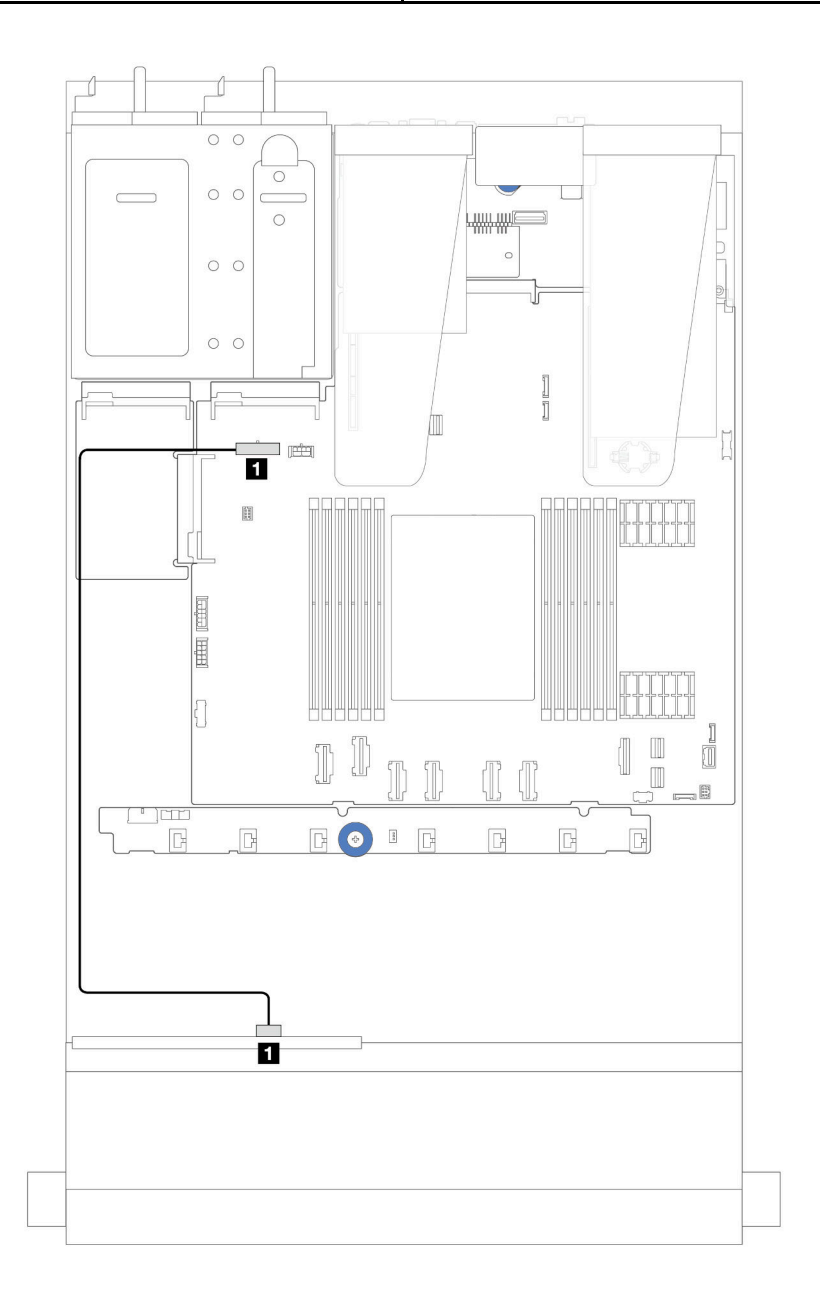

รูปภาพ 246. การเชื่อมต่อสายไฟแบ็คเพลนสำหรับแบ็คเพลนไดรฟ์ขนาด 2.5 นิ้ว 4 ชุด

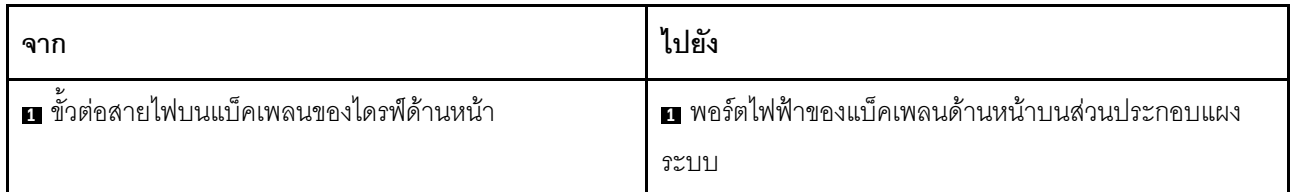

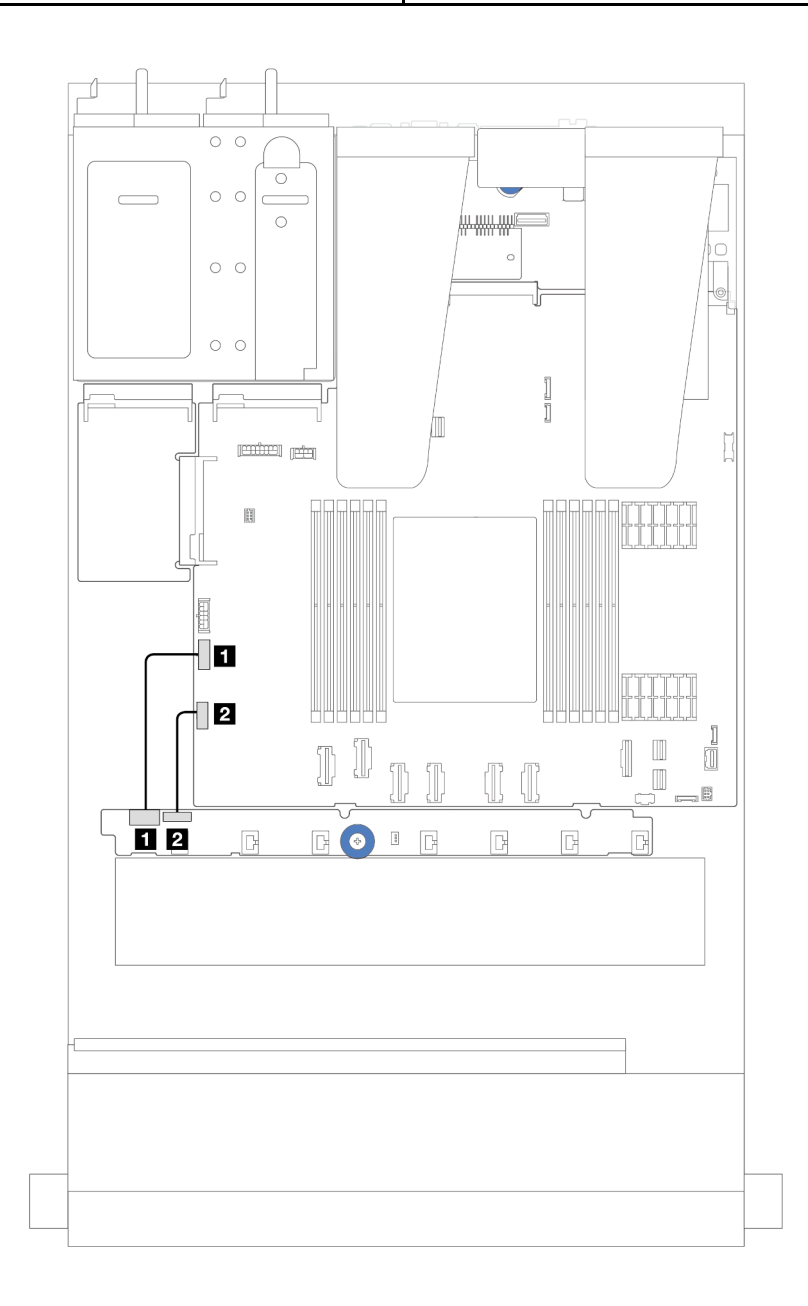

รูปภาพ 247. การเดินสาย Sideband และสายไฟแผงพัดลม

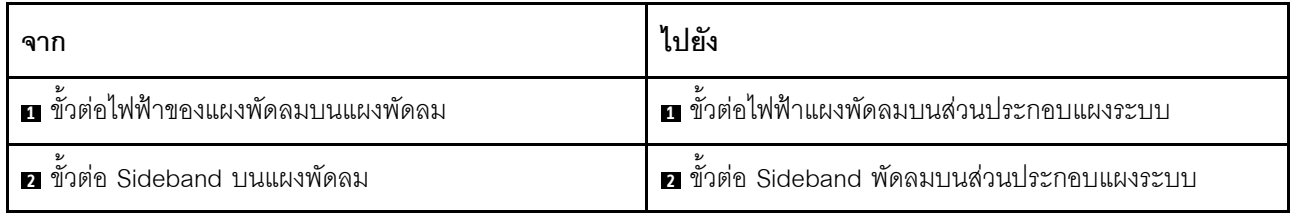

# แบ็คเพลนของไดรฟ์ขนาด 2.5 นิ้ว (สัญญาณ)

ใช้ส่วนนี้เพื่อทำความเข้าใจวิธีเดินสายสำหรับการเชื่อมต่อสายสัญญาณสำหรับแบ็คเพลนของไดรฟ์ขนาด 2.5 นิ้ว

**หมายเหตุ**: สำหรับเซิร์ฟเวอร์ที่มีตัวระบายความร้อนที่ระบายความร้อนด้วยอากาศ (รูปตัว T) ให้ถอดตัวระบายความ ้ร้อนออกก่อนที่จะถอดหรือต่อสายที่เชื่อมต่อกับขั้วต่อ PCIe 1, PCIe 2, PCIe 3, PCIe 4, PCIe 5 หรือ PCIe 6 (ดู ์ตารางด้านล่าง) หลังจากถอดหรือต่อสายแล้ว ให้ติดตั้งตัวระบายความร้อนกลับเข้าเซิร์ฟเวอร์ โปรดดู "ถอดตัวระบาย ความร้อน" บนหน้าที่ 233 และ "ติดตั้งตัวระบายความร้อน" บนหน้าที่ 236

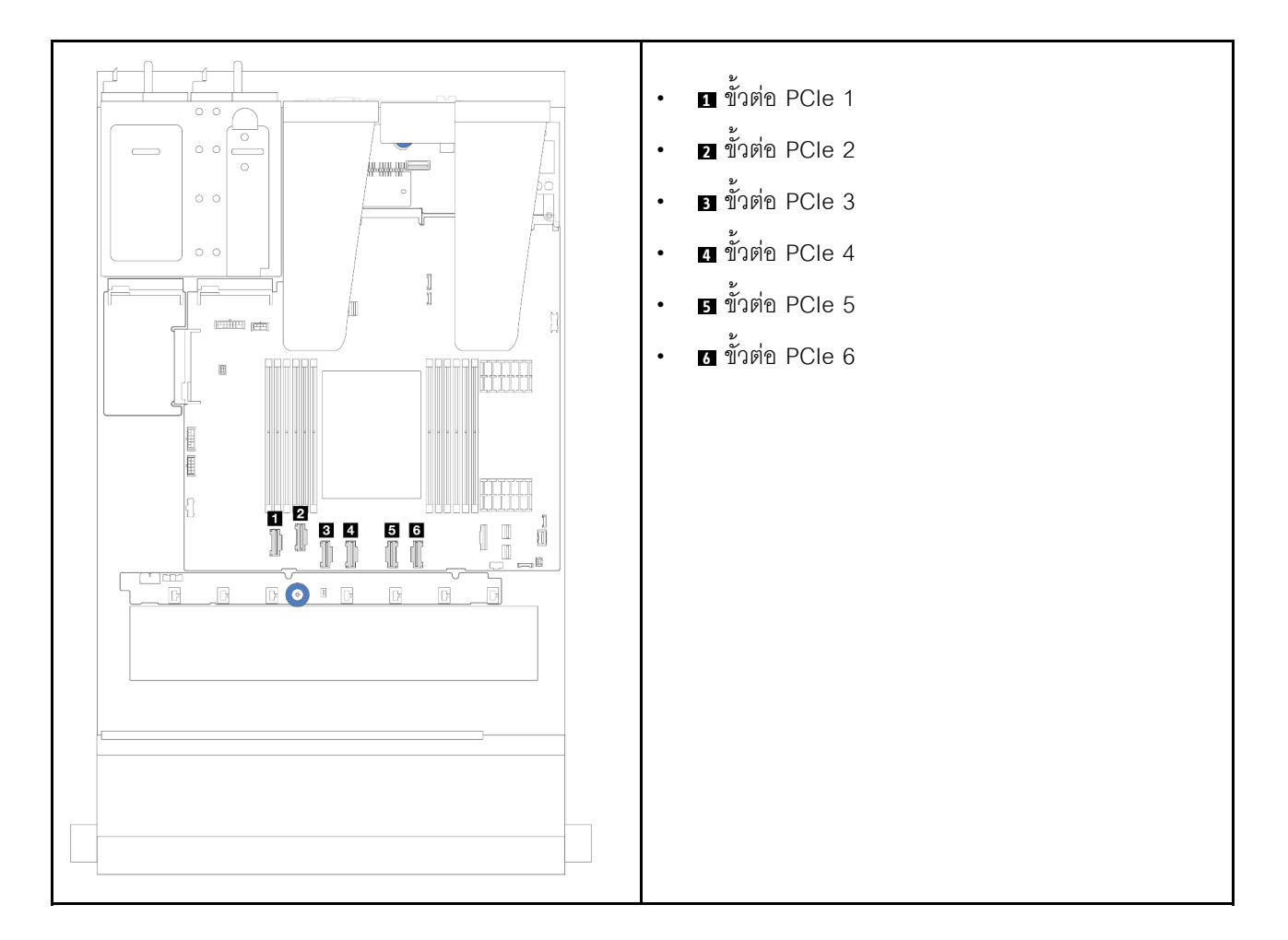

เซิร์ฟเวอร์ของคุณรองรับรุ่นเซิร์ฟเวอร์ต่อไปนี้ที่มี:

"แบ็คเพลน AnyBay ขนาด 2.5 นิ้ว 10 ชุด" บนหน้าที่ 396

# ไดรฟ์ด้านหน้าขนาด 2.5 นิ้ว 4 ชุด

ใช้ส่วนนี้เพื่อทำความเข้าใจวิธีเดินสายสำหรับการเชื่อมต่อสายสัญญาณสำหรับแบ็คเพลนไดรฟ์ด้านหน้าขนาด 2.5 นิ้ว 4 ขุด

### แบ็คเพลน SAS/SATA ขนาด 2.5 นิ้ว 4 ชุด

ใช้ส่วนนี้เพื่อทำความเข้าใจกับการเดินสายแบ็คเพลน SAS/SATA สำหรับรุ่นเซิร์ฟเวอร์ที่มีไดรฟ์ด้านหน้าขนาด 2.5 นิ้ว 4 ตัว

- ้สำหรับตำแหน่งของขั้วต่อพัดลมบนแผงโปรเซสเซอร์ โปรดดู "ขั้วต่อส่วนประกอบแผงระบบ" บนหน้าที่ 51
- ในการเชื่อมต่อสายไฟแบ็คเพลนไดรฟ์ขนาด 2.5 นิ้ว โปรดดู "การเดินสายไฟ/ไซด์แบนด์" บนหน้าที่ 371
- ในการเชื่อมต่อสายไฟและสายอินพตอะแดปเตอร์ CFF RAID/HBA โปรดด "อะแดปเตอร์ CFF RAID/HBA" บน หน้าที่ 334
- ในการเชื่อมต่อสายไฟและสาย Sideband แบ็คเพลนไดรฟ์ด้านหลัง โปรดดู "แบ็คเพลนไดรฟ์ NVMe/SATA ด้าน หลัง" บนหน้าที่ 349
- ในการเชื่อมต่อสายไฟและสาย Sideband แบ็คเพลนไดรฟ์ขนาด 7 มม. โปรดดู "แบ็คเพลนของไดรฟ์ขนาด 7 มม." บนหน้าที่ 353
- ในการเชื่อมต่อสายโมดูลพลังงานแบบแฟลชของ RAID โปรดดู "โมดูลพลังงานแบบแฟลชของ RAID" บนหน้าที่ 344

ในการเชื่อมต่อสายสัญญาณสำหรับการกำหนดค่า SAS/SATA ขนาด 2.5 นิ้ว 4 ชุด ให้ดูสถานการณ์การเดินสายต่อไป ้นี้ ทั้งนี้ขึ้นอยู่กับการกำหนดค่าเซิร์ฟเวอร์ของคุณ:

- "การเดินสายสำหรับการกำหนดค่าออนบอร์ด" บนหน้าที่ 377
- "การเดินสายด้วยอะแดปเตอร์ SFF HBA/RAID" บนหน้าที่ 379

### <span id="page-386-0"></span>**การเดินสายสำหรับการกำหนดค�าออนบอร�ด**

ภาพต่อไปนี้แสดงการเดินสายสำหรับการกำหนดค่าแบบบนแผงสำหรับช่องใส่ไดรฟ์ SAS/SATA ด้านหน้าขนาด 2.5 นิ้ว 4 ชุดการเชื่อมต�อระหว�างขั้วต�อ: **<sup>1</sup>** ↔ **<sup>1</sup>** , **<sup>2</sup>** ↔ **<sup>2</sup>** , **<sup>3</sup>** ↔ **<sup>3</sup>** , ... **<sup>n</sup>** ↔ **<sup>n</sup>**

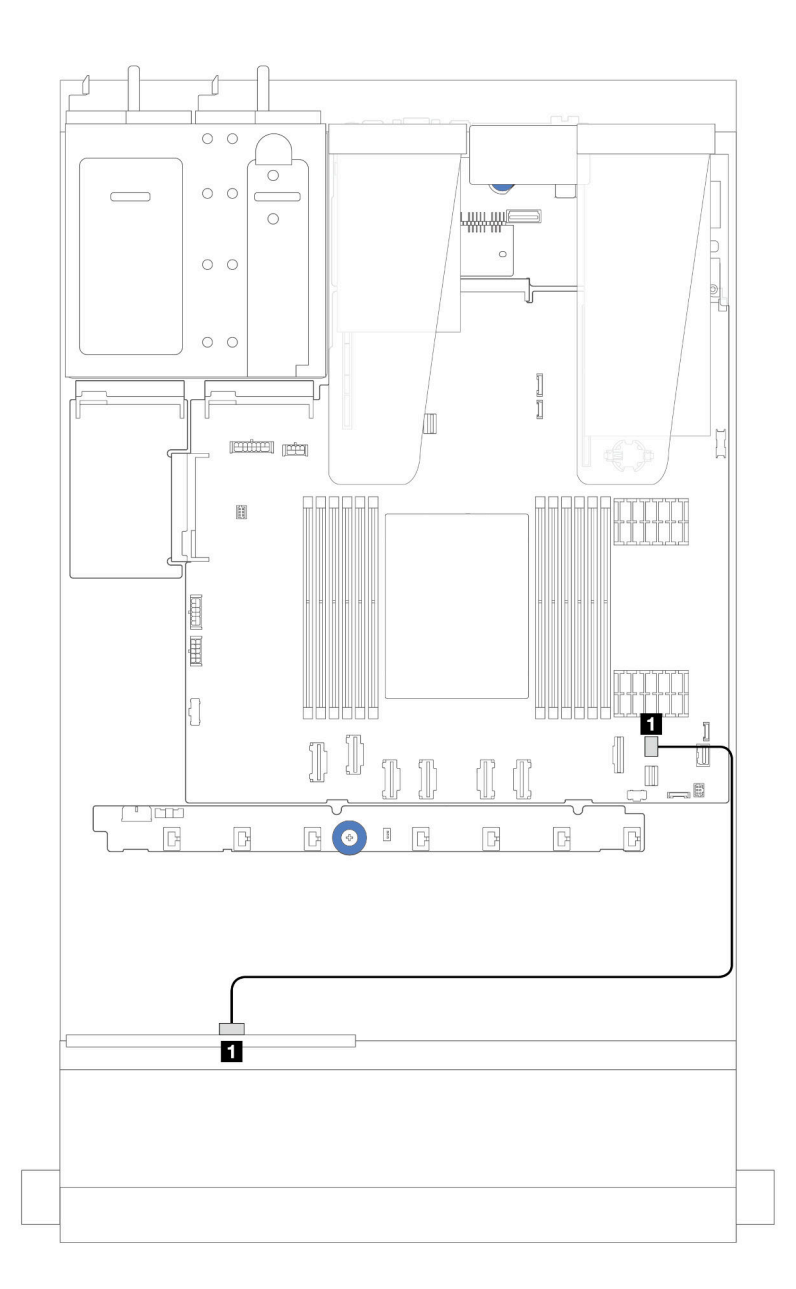

*รูปภาพ 248. การเดินสายสำหรับการกําหนดค่าแบบบนแผงสำหรับช่องใส่ไดรฟ์ SAS/SATA ด้านหน้าขนาด 2.5 นิ ้ว 4 ชุด*

*ตาราง 29. การแมประหว่างขั ้วต่อแบ็คเพลนและขั ้วต่อส่วนประกอบแผงระบบสำหรับกําหนดค่าแบบบนแผง*

| ิจาก                              | ไปยัง                                  |
|-----------------------------------|----------------------------------------|
| <b>' ย</b> SAS บนแบ็คเพลนด้านหน้า | ∣ิ ∎ ขัวต่อ PCIe 8 บนส่วนประกอบแผงระบบ |

### <span id="page-388-0"></span>การเดินสายด้วยอะแดปเตอร์ SFF HBA/RAID

ภาพต่อไปนี้แสดงความสัมพันธ์ของการแมประหว่างขั้วต่อแบ็คเพลนและขั้วต่อส่วนประกอบแผงระบบ/อะแดปเตอร์เมื่อมี การติดตั้งอะแดปเตอร์ 8i SFF HBA/RAID (Gen 3 หรือ Gen 4)

**หมายเหตุ**: อะแดปเตอร์ SFF RAID/HBA Gen 3 และ Gen 4 แตกต่างกันเล็กน้อยที่ขั้วต่อ แต่มีวิธีการเชื่อมต่อเหมือน ้กัน ภาพประกอบต่อไปนี้ใช้อะแดปเตอร์ SFF RAID/HBA Gen 4 เป็นตัวอย่าง

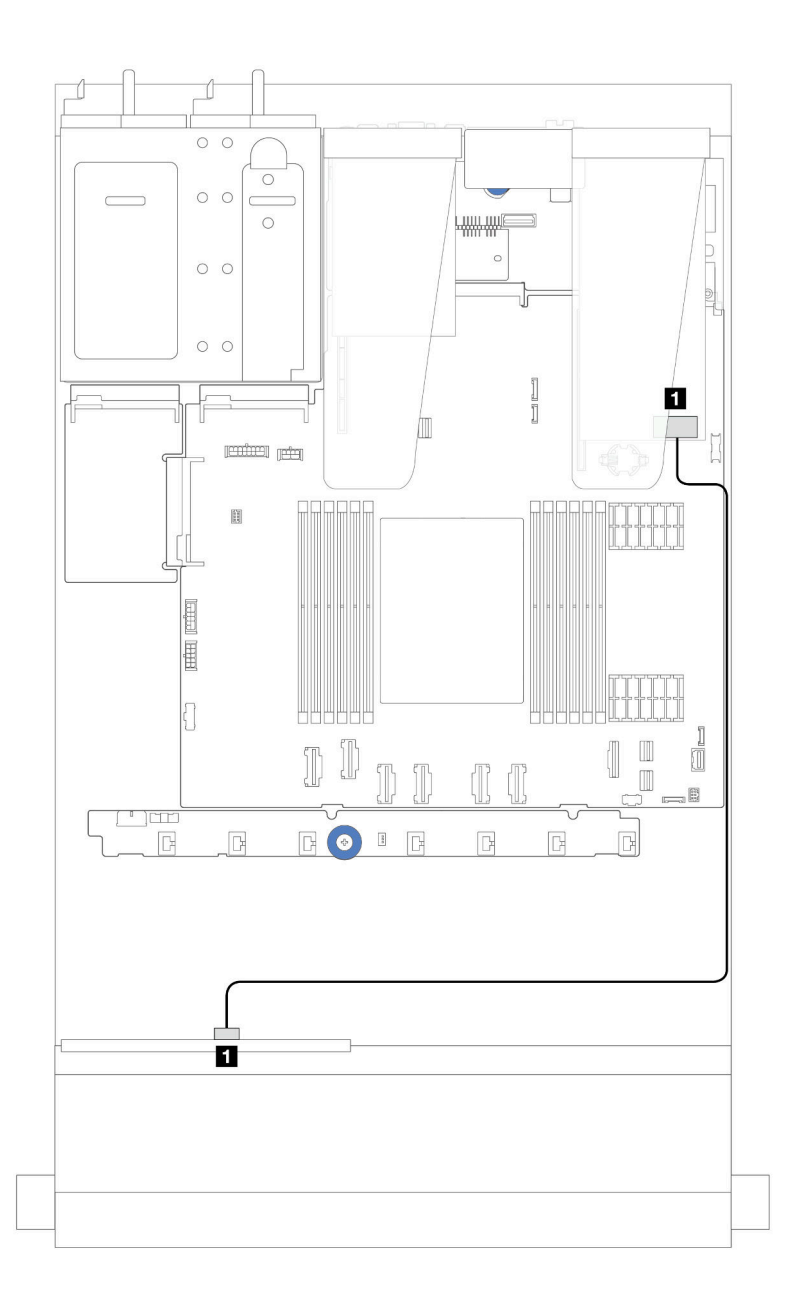

รูปภาพ 249. การเดินสายสำหรับช่องใส่ไดรฟ์ SAS/SATA ด้านหน้าขนาด 2.5 นิ้ว 4 ชุดที่มีอะแดปเตอร์ 8i SFF RAID (Gen 3/ Gen 4)

ตาราง 30. การแมประหว่างขั้วต่อแบ็คเพลนกับขั้วต่อส่วนประกอบแผงระบบ/อะแดปเตอร์เมื่อมีการติดตั้งอะแดปเตอร์ 8i SFF **HRA/RAID** 

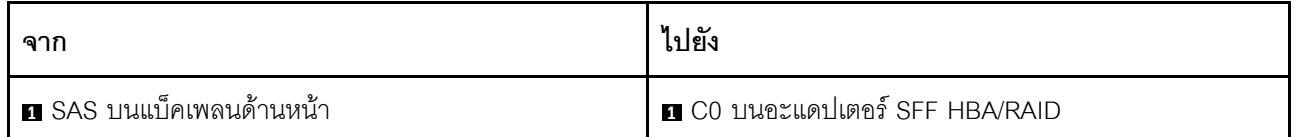

## แบ็คเพลน NVMe 4 x 2.5 นิ้ว

ใช้ส่วนนี้เพื่อทำความเข้าใจวิธีเดินสายแบ็คเพลน NVMe สำหรับรุ่นเซิร์ฟเวอร์ที่มีไดรฟ์ด้านหน้าขนาด 2.5 นิ้ว 4 ตัว

- ้ สำหรับตำแหน่งของขั้วต่อพัดลมบนแผงโปรเซสเซอร์ โปรดดู "ขั้วต่อส่วนประกอบแผงระบบ" บนหน้าที่ 51
- ่ ในการเชื่อมต่อสายไฟแบ็คเพลนไดรฟ์ขนาด 2.5 นิ้ว โปรดดู "การเดินสายไฟ/ไซด์แบนด์" บนหน้าที่ 371
- ในการเชื่อมต่อสายไฟและสายอินพุตอะแดปเตอร์ CFF RAID/HBA โปรดดู "อะแดปเตอร์ CFF RAID/HBA" บน หน้าที่ 334
- ในการเชื่อมต่อสายไฟและสาย Sideband แบ็คเพลนไดรฟ์ด้านหลัง โปรดดู "แบ็คเพลนไดรฟ์ NVMe/SATA ด้าน หลัง" บนหน้าที่ 349
- ในการเชื่อมต่อสายไฟและสาย Sideband แบ็คเพลนไดรฟ์ขนาด 7 มม. โปรดดู "แบ็คเพลนของไดรฟ์ขนาด 7 มม." บนหน้าที่ 353
- ในการเชื่อมต่อสายโมดูลพลังงานแบบแฟลชของ RAID โปรดดู "โมดูลพลังงานแบบแฟลชของ RAID" บนหน้าที่ 344

ในการเชื่อมต่อสายสัญญาณแบ็คเพลนเข้ากับไดรฟ์ด้านหน้ามาตรฐานขนาด 2.5 นิ้ว 4 ตัว ให้ดูสถานการณ์การเดินสาย ต่อไปนี้ ทั้งนี้ขึ้นอยู่กับการกำหนดค่าเซิร์ฟเวอร์ของคุณ:

- "การเดินสายสำหรับการกำหนดค่าออนบอร์ด" บนหน้าที่ 380
- "การเดินสายด้วยอะแดปเตอร์ SFF RAID/HBA" บนหน้าที่ 383

### <span id="page-389-0"></span>การเดินสายสำหรับการกำหนดค่าออนบอร์ด

ิภาพต่อไปนี้แสดงการเดินสายสำหรับการกำหนดค่าออนบอร์ดสำหรับช่องใส่ไดรฟ์ NVMe ด้านหน้าขนาด 2.5 นิ้ว 4 ชุด การเชื่อมต่อระหว่างขั้วต่อ: ◘ ↔ ◘, ◘ ↔ ◘, □ ↔ □, □ ↑ □

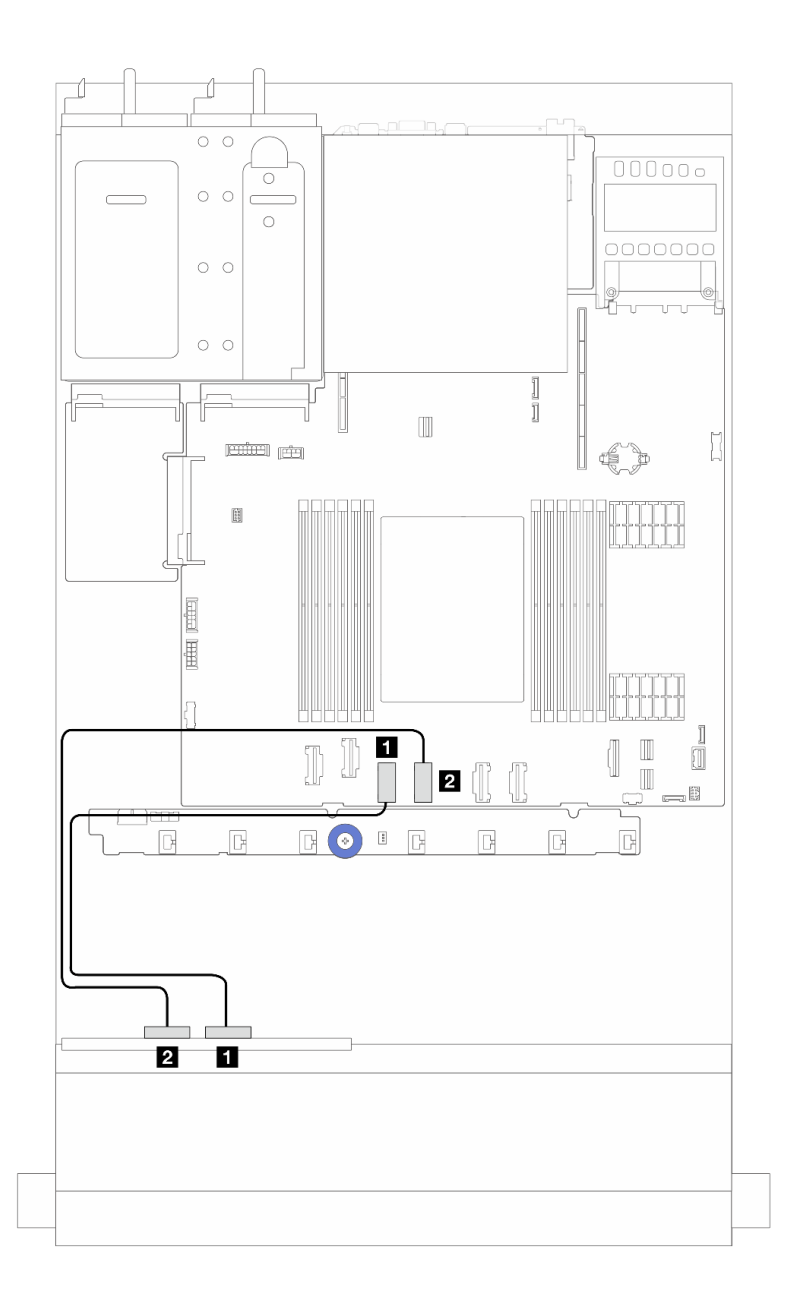

*รูปภาพ 250. การเดินสายสำหรับการกําหนดค่าบนแผงของช่องใส่ไดรฟ์ NVMe ด้านหน้าขนาด 2.5 นิ ้ว 4 ชุด (โดยใช้แบ็คเพลน AnyBay ขนาด 2.5 นิ ้ว 4 ตัว (Gen 4))*

*ตาราง 31. การแมประหว่างขั ้วต่อแบ็คเพลนและขั ้วต่อส่วนประกอบแผงระบบสำหรับกําหนดค่าแบบบนแผง*

| ิจาก                          | ไปยัง                               |
|-------------------------------|-------------------------------------|
| ย NVMe 2-3 บนแบ็คเพลนด้านหน้า | n ขัวต่อ PCIe 3 บนส่วนประกอบแผงระบบ |
| ■ NVMe 0-1 บนแบ็คเพลนด้านหน้า | a ขัวต่อ PCIe 4 บนส่วนประกอบแผงระบบ |

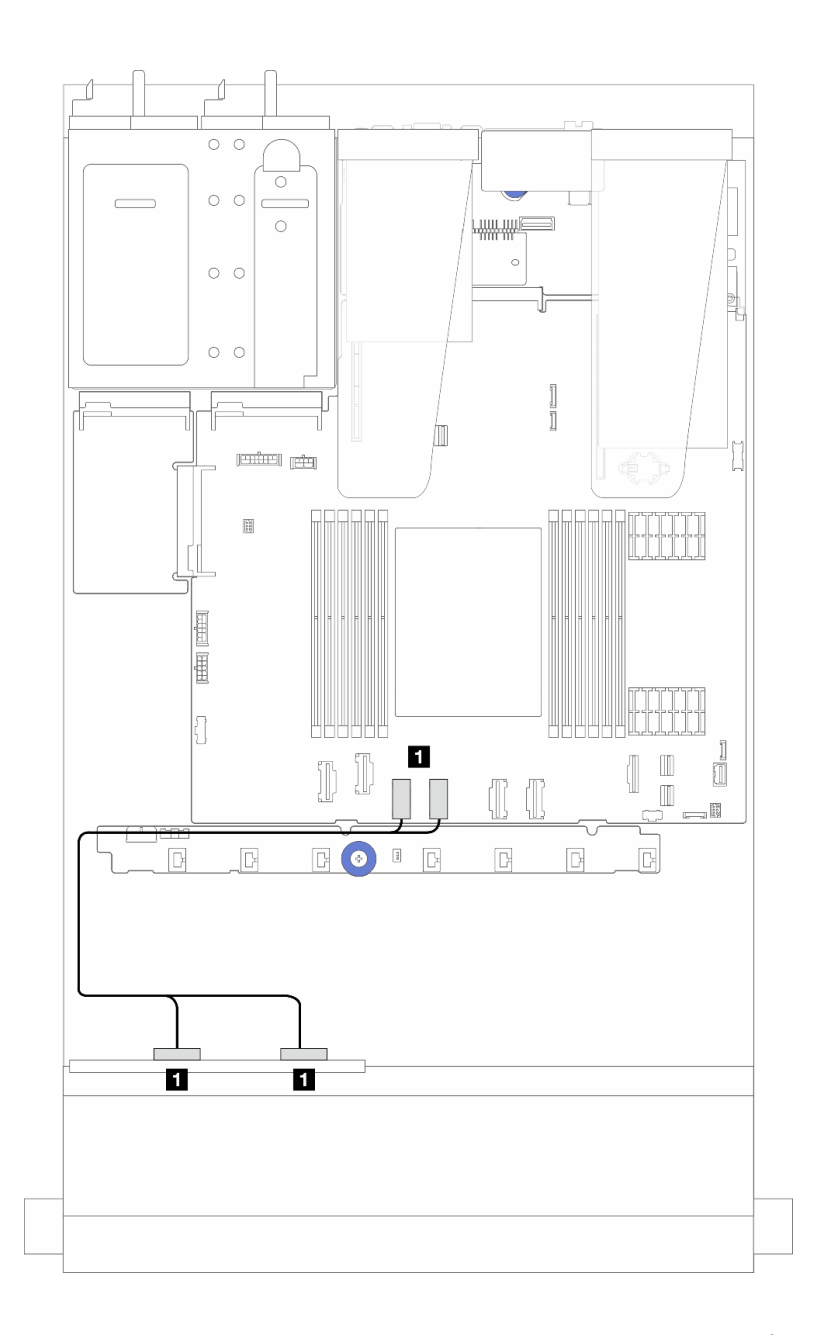

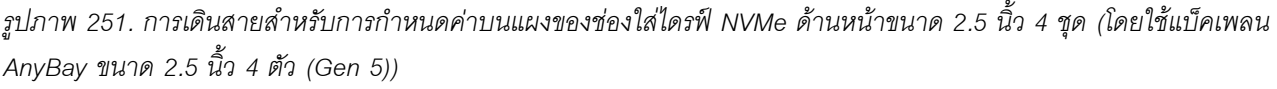

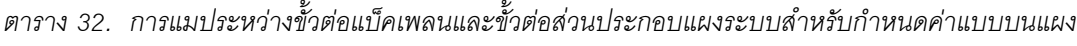

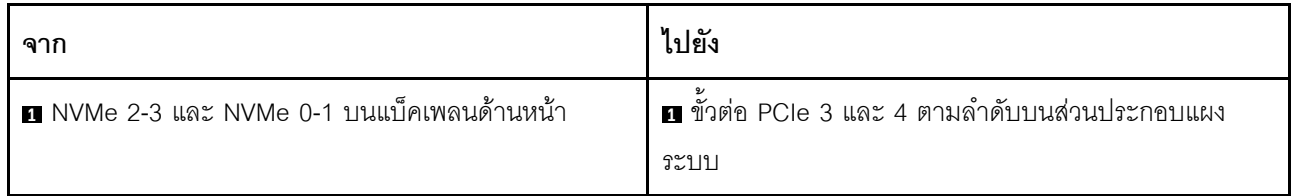

### <span id="page-392-0"></span>**การเดินสายด�วยอะแดปเตอร� SFF RAID/HBA**

**หมายเหตุ:** อะแดปเตอร� SFF RAID/HBA Gen 3 และ Gen 4 แตกต�างกันเล็กน�อยที่ขั้วต�อ แต�มีวิธีการเชื่อมต�อเหมือน กัน ภาพประกอบต่อไปนี้ใช้อะแดปเตอร์ SFF RAID/HBA Gen 4 เป็นตัวอย่าง

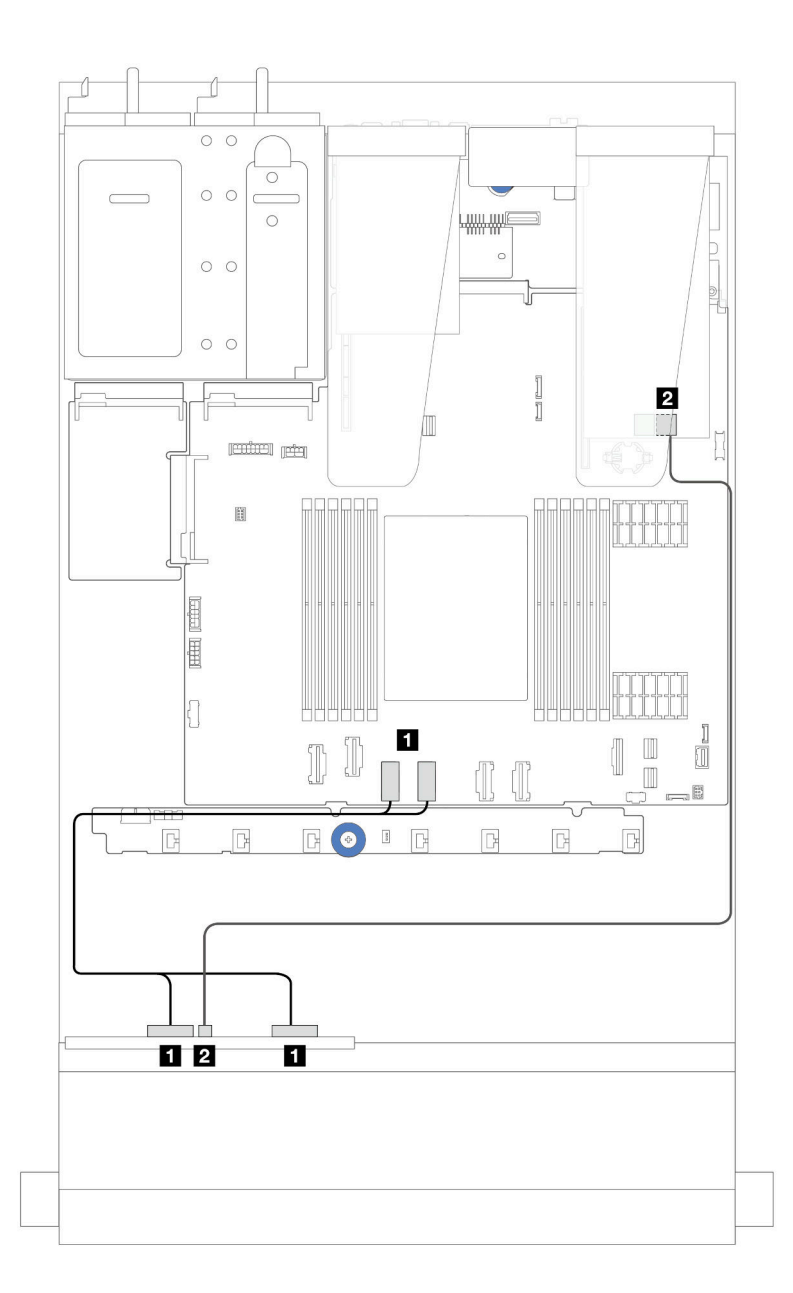

*รูปภาพ 252. การเดินสายช่องใส่ไดรฟ์ NVMe ด้านหน้าขนาด 2.5 นิ ้ว 4 ช่อง (โดยใช้แบ็คเพลน AnyBay ขนาด 2.5 นิ ้ว 4 ชุด (Gen 5)) และอะแดปเตอร์ SFF 8i RAID/HBA (Gen 3/Gen 4)*

| ิจาก                                       | ไปยัง                                                 |
|--------------------------------------------|-------------------------------------------------------|
| ■ NVMe 2-3 และ NVMe 0-1 บนแบ็คเพลนด้านหน้า | ■ ขัวต่อ PCIe 3 และ 4 ตามลำดับบนส่วนประกอบแผง<br>ระบบ |
| <b>El</b> SAS บนแบ็คเพลนด้านหน้า           | 2 CO บนอะแดปเตอร์ SFF RAID/HBA                        |

ตาราง 33. การแมประหว่างแบ็คเพลนด้านหน้ากับอะแดปเตอร์ SFF 8i RAID/HBA (Gen 3/Gen 4)

## ูแบ็คเพลน AnyBay ขนาด 2.5 นิ้ว 4 ตัว

ใช้ส่วนนี้เพื่อทำความเข้าใจวิธีเดินสายแบ็คเพลน AnyBay ขนาด 2.5 นิ้ว 4 ชุด

- ้ สำหรับตำแหน่งของขั้วต่อพัดลมบนแผงโปรเซสเซอร์ โปรดดู "ขั้วต่อส่วนประกอบแผงระบบ" บนหน้าที่ 51
- ์ ในการเชื่อมต่อสายไฟแบ็คเพลนไดรฟ์ขนาด 2.5 นิ้ว โปรดด "การเดินสายไฟ/ไซด์แบนด์" บนหน้าที่ 371
- ในการเชื่อมต่อสายไฟและสายอินพุตอะแดปเตอร์ CFF RAID/HBA โปรดดู "อะแดปเตอร์ CFF RAID/HBA" บน หน้าที่ 334
- ในการเชื่อมต่อสายไฟและสาย Sideband แบ็คเพลนไดรฟ์ด้านหลัง โปรดดู "แบ็คเพลนไดรฟ์ NVMe/SATA ด้าน หลัง" บนหน้าที่ 349
- ในการเชื่อมต่อสายไฟและสาย Sideband แบ็คเพลนไดรฟ์ขนาด 7 มม. โปรดดู "แบ็คเพลนของไดรฟ์ขนาด 7 มม." ็บนหน้าที่ 353
- ในการเชื่อมต่อสายโมดูลพลังงานแบบแฟลชของ RAID โปรดดู "โมดูลพลังงานแบบแฟลชของ RAID" บนหน้าที่ 344

ในการเชื่อมต่อสายสัญญาณแบ็คเพลนเข้ากับไดรฟ์ AnyBay ด้านหน้าขนาด 2.5 นิ้ว 4 ชุด ให้ดูสถานการณ์การเดินสาย ต่อไปนี้ ทั้งนี้ขึ้นอยู่กับการกำหนดค่าเซิร์ฟเวอร์ของคณ:

"การเดินสายด้วยอะแดปเตอร์ SFF HBA/RAID" บนหน้าที่ 384

### <span id="page-393-0"></span>การเดินสายด้วยอะแดปเตอร์ SFF HBA/RAID

ภาพประกอบและตารางต่อไปนี้จะแสดงความสัมพันธ์ในการแมประหว่างขั้วต่อแบ็คเพลนและอะแดปเตอร์ 8i SFF RAID (Gen 3 หรือ Gen 4)

**หมายเหตุ**: อะแดปเตอร์ SFF RAID/HBA Gen 3 และ Gen 4 แตกต่างกันเล็กน้อยที่ขั้วต่อ แต่มีวิธีการเชื่อมต่อเหมือน ้กัน ภาพประกอบต่อไปนี้ใช้อะแดปเตอร์ SFF RAID/HBA Gen 4 เป็นตัวอย่าง

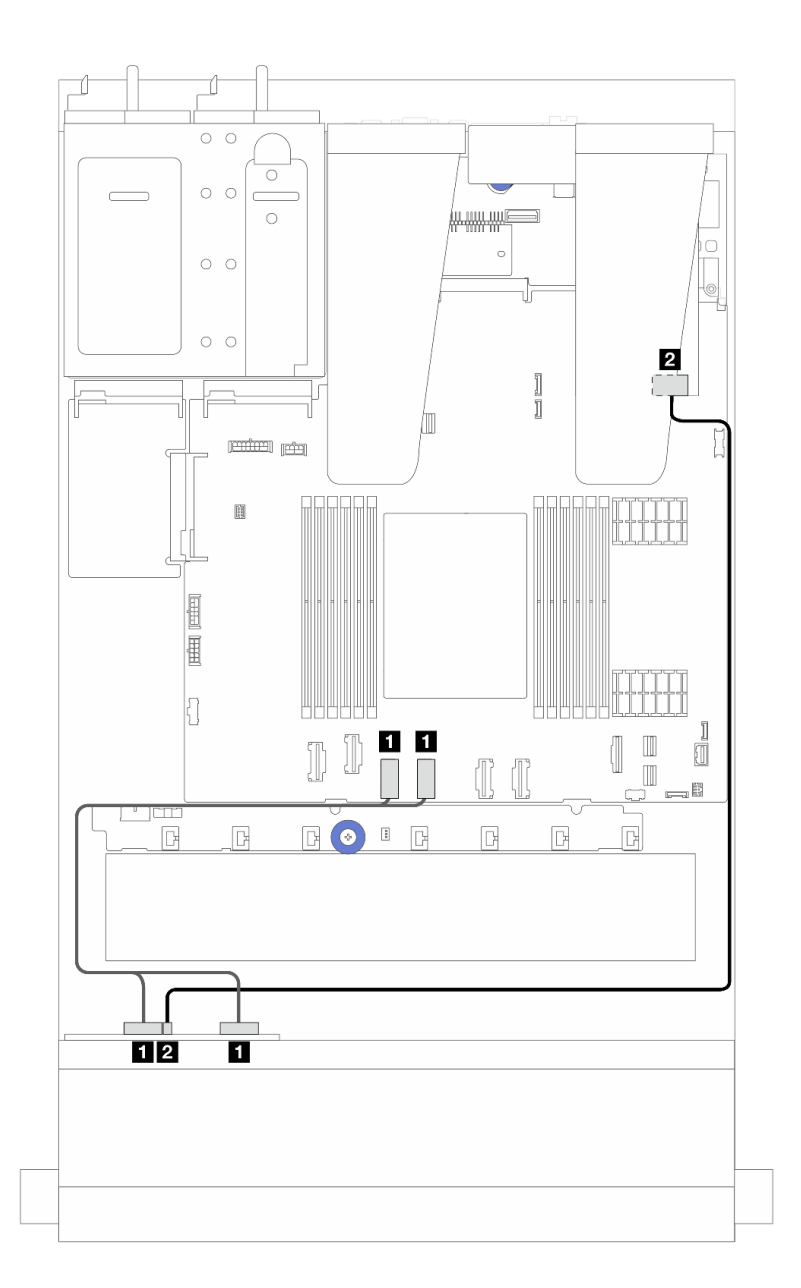

รูปภาพ 253. การเดินสายสำหรับแบ็คเพลนไดรฟ์ AnyBay ขนาด 2.5 นิ้ว 4 ตัว พร้อมอะแดปเตอร์ 8i SFF RAID (Gen 3 หรือ Gen 4)

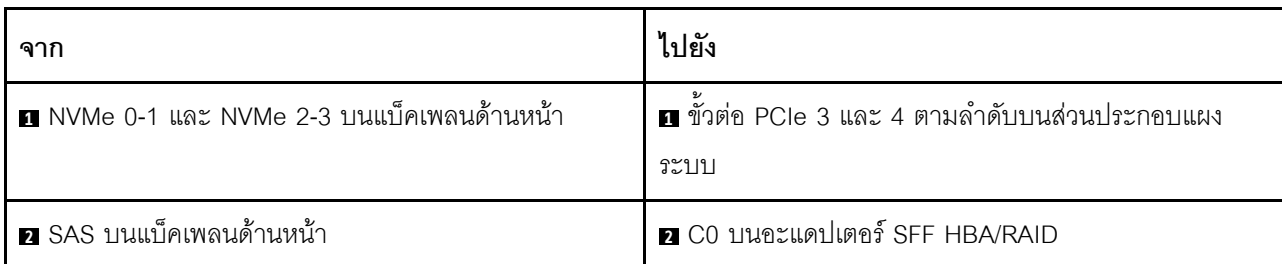

ตาราง 34. การแมประหว่างแบ็คเพลน AnyBay ด้านหน้าหนึ่งตัวกับอะแดปเตอร์ SFF HBA/RAID (Gen 3 หรือ Gen 4)

# ไดรฟ์ด้านหน้าขนาด 2.5 นิ้ว 8 ชุด

ใช้ส่วนนี้เพื่อทำความเข้าใจวิธีเดินสายสำหรับการเชื่อมต่อสายสัญญาณสำหรับแบ็คเพลนไดรฟ์ด้านหน้าขนาด 2.5 นิ้ว 8 ขุด

## ีแบ็คเพลน SAS/SATA ขนาด 2.5 นิ้ว 8 ชุด

ใช้ส่วนนี้เพื่อทำความเข้าใจวิธีเดินสายแบ็คเพลน SAS/SATA สำหรับรุ่นเซิร์ฟเวอร์ที่มีไดรฟ์ด้านหน้าขนาด 2.5 นิ้ว 8 ชุด

- ้ สำหรับตำแหน่งของขั้วต่อพัดลมบนแผงโปรเซสเซอร์ โปรดดู "ขั้วต่อส่วนประกอบแผงระบบ" บนหน้าที่ 51
- ในการเชื่อมต่อสายไฟแบ็คเพลนไดรฟ์ขนาด 2.5 นิ้ว โปรดดู "การเดินสายไฟ/ไซด์แบนด์" บนหน้าที่ 371
- ในการเชื่อมต่อสายไฟและสายอินพุตอะแดปเตอร์ CFF RAID/HBA โปรดดู "อะแดปเตอร์ CFF RAID/HBA" บน หน้าที่ 334
- ในการเชื่อมต่อสายไฟและสาย Sideband แบ็คเพลนไดรฟ์ด้านหลัง โปรดดู "แบ็คเพลนไดรฟ์ NVMe/SATA ด้าน หลัง" บนหน้าที่ 349
- ในการเชื่อมต่อสายไฟและสาย Sideband แบ็คเพลนไดรฟ์ขนาด 7 มม. โปรดดู "แบ็คเพลนของไดรฟ์ขนาด 7 มม." บนหน้าที่ 353
- ่ ในการเชื่อมต่อสายโมดูลพลังงานแบบแฟลชของ RAID โปรดดู "โมดูลพลังงานแบบแฟลชของ RAID" บนหน้าที่ 344

ในการเชื่อมต่อสายสัญญาณสำหรับการกำหนดค่า SAS/SATA ขนาด 2.5 นิ้ว 8 ชุด ให้ดูสถานการณ์การเดินสายต่อไป นี้ ทั้งนี้ขึ้นอยู่กับการกำหนดค่าเซิร์ฟเวอร์ของคุณ:

- "การเดินสายสำหรับการกำหนดค่าออนบอร์ด" บนหน้าที่ 387
- "การเดินสายด้วยอะแดปเตอร์ SFF HBA/RAID" บนหน้าที่ 388
- "การเดินสายด้วยอะแดปเตอร์ CFF HBA/RAID" บนหน้าที่ 391
#### **การเดินสายสำหรับการกำหนดค�าออนบอร�ด**

ภาพประกอบและตารางต่อไปนี้จะแสดงความสัมพันธ์ในการแมประหว่างขั้วต่อแบ็คเพลนและขั้วต่อส่วนประกอบแผง ระบบสำหรับการกำหนดค่าออนบอร์ด

การเชื่อมต�อระหว�างขั้วต�อ: **<sup>1</sup>** ↔ **<sup>1</sup>** , **<sup>2</sup>** ↔ **<sup>2</sup>** , **<sup>3</sup>** ↔ **<sup>3</sup>** , ... **<sup>n</sup>** ↔ **<sup>n</sup>**

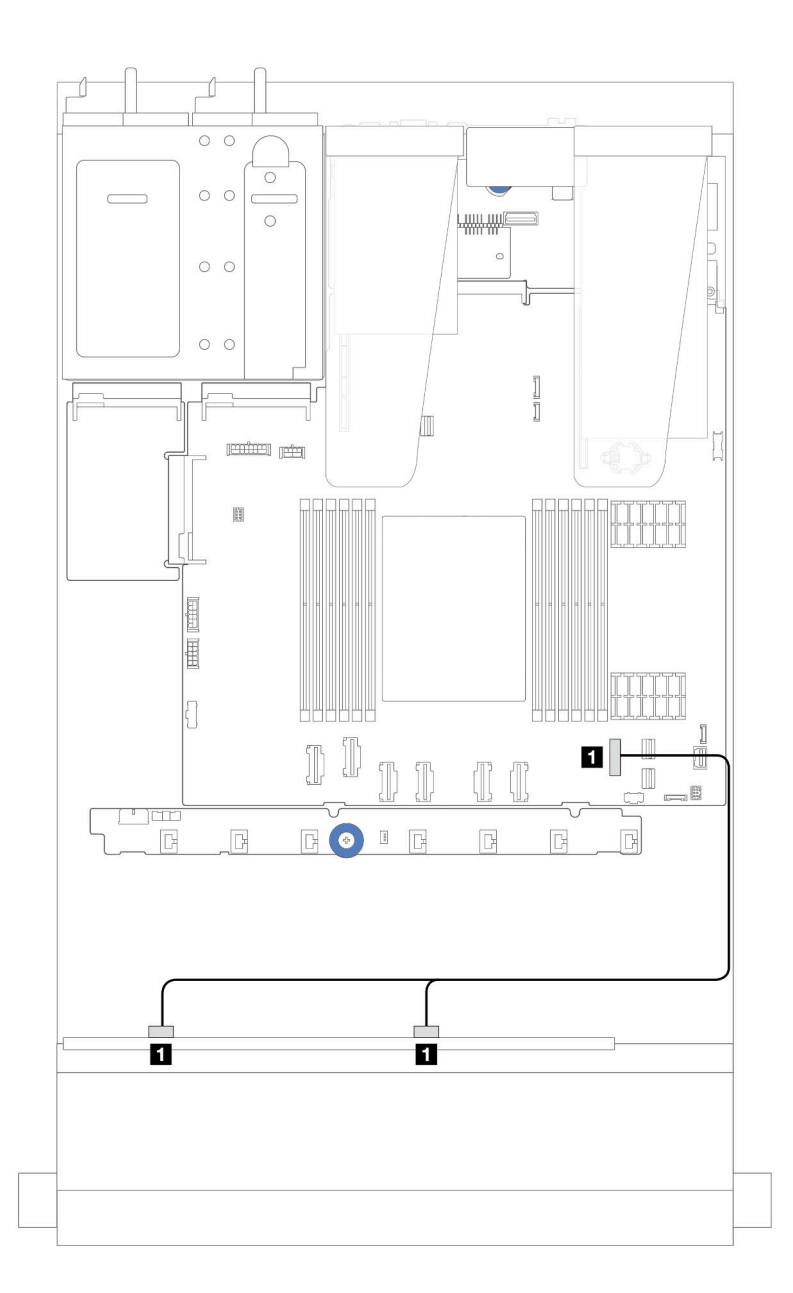

*รูปภาพ 254. การเดินสายสำหรับการกําหนดค่าแบบบนแผงของไดรฟ์ SATA ด้านหน้าขนาด 2.5 นิ ้ว 8 ชุด*

*ตาราง 35. การแมประหว่างแบ็คเพลน SAS/SATA ด้านหน้าขนาด 2.5 นิ ้ว 8 ชุด หนึ งตัวและส่วนประกอบแผงระบบสำหรับกา ่ รกําหนดค่าแบบบนแผง*

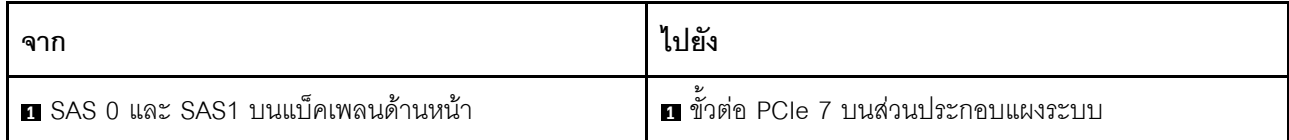

#### **การเดินสายด�วยอะแดปเตอร� SFF HBA/RAID**

ภาพประกอบและตารางต่อไปนี้จะแสดงความสัมพันธ์ในการแมประหว่างขั้วต่อแบ็คเพลนและอะแดปเตอร์ SFF HBA/ RAID 8i หรือ 16i (Gen 3 หรือ Gen 4)

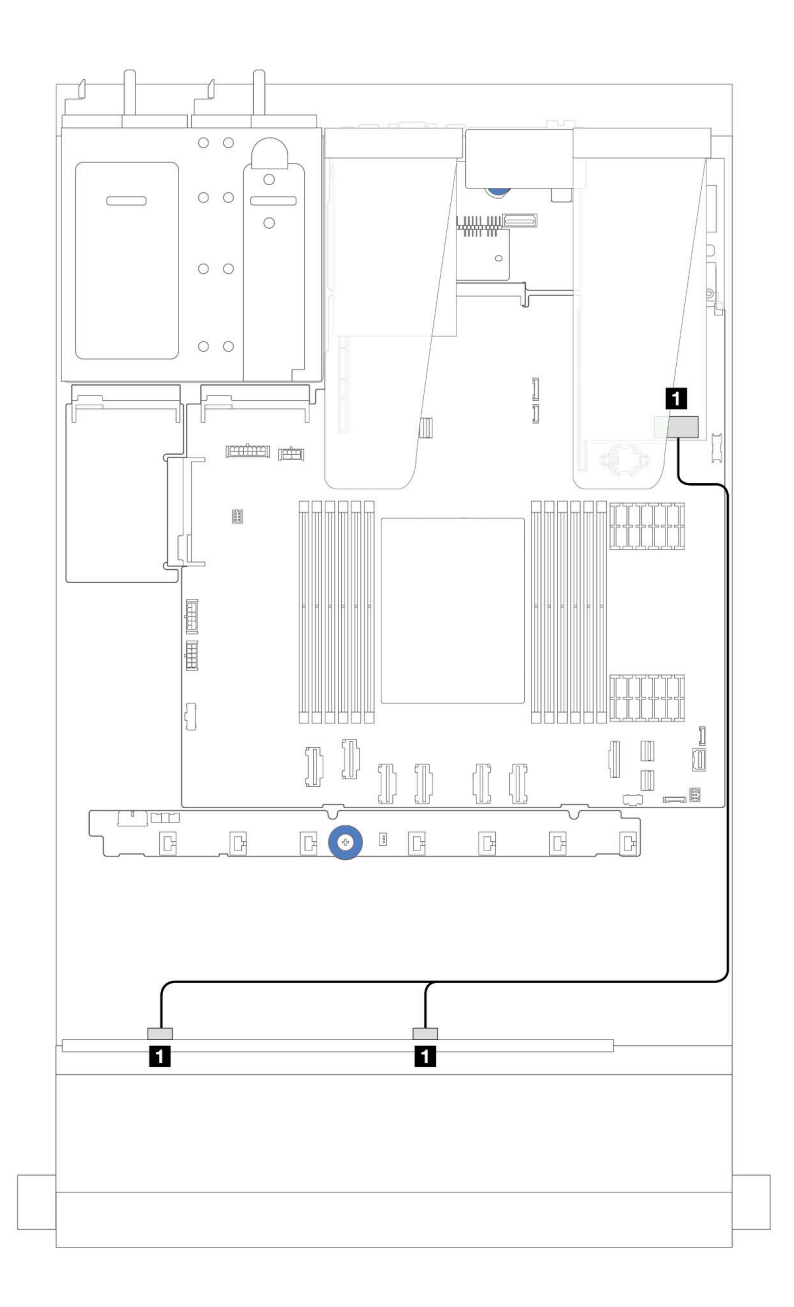

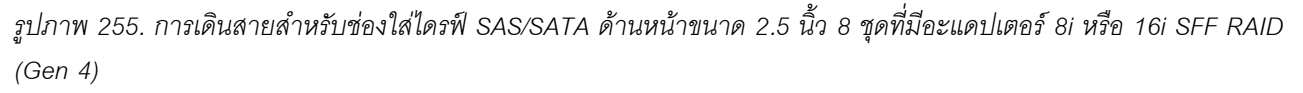

*ตาราง 36. การแมประหว่างแบ็คเพลน SAS/SATA ด้านหน้าขนาด 2.5 นิ ้ว 8 ชุด หนึ งตัวกับอะแดปเตอร์ SFF HBA/RAID ่*

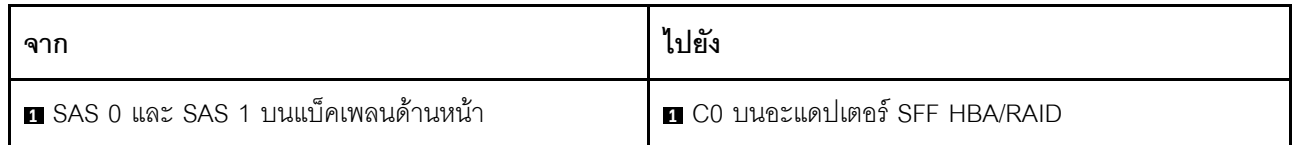

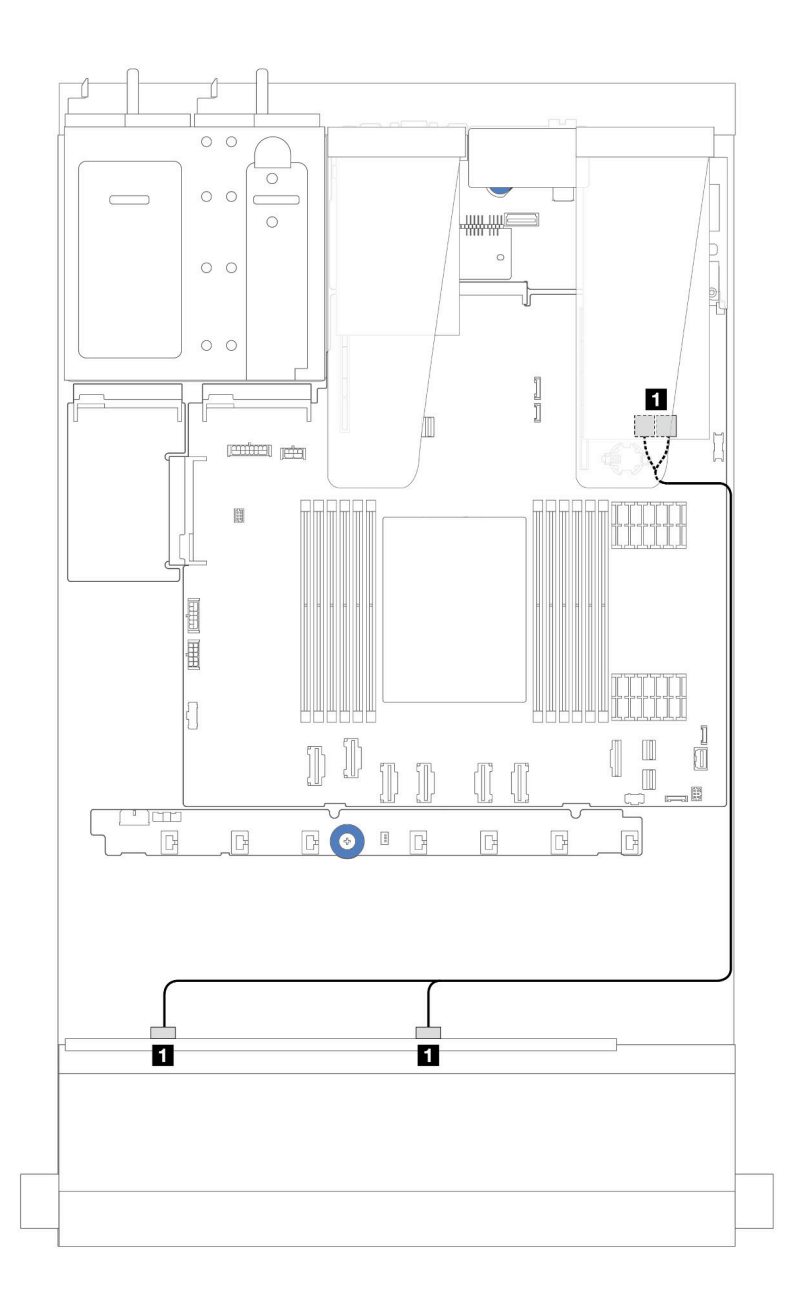

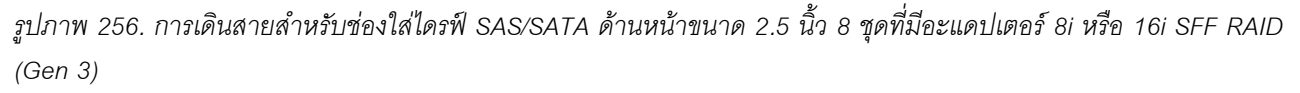

*ตาราง 37. การแมประหว่างแบ็คเพลน SAS/SATA ด้านหน้าขนาด 2.5 นิ ้ว 8 ชุด หนึ งตัวกับอะแดปเตอร์ SFF HBA/RAID ่*

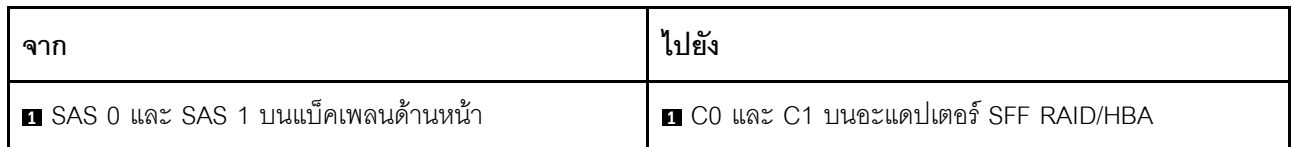

## **การเดินสายด�วยอะแดปเตอร� CFF HBA/RAID**

สำหรับการเชื่อมต่อสายไฟและสายอินพุตอะแดปเตอร์ CFF RAID/HBA โปรดดู "อะแดปเตอร์ CFF RAID/HBA" บน [หน�าที่ 334](#page-343-0)

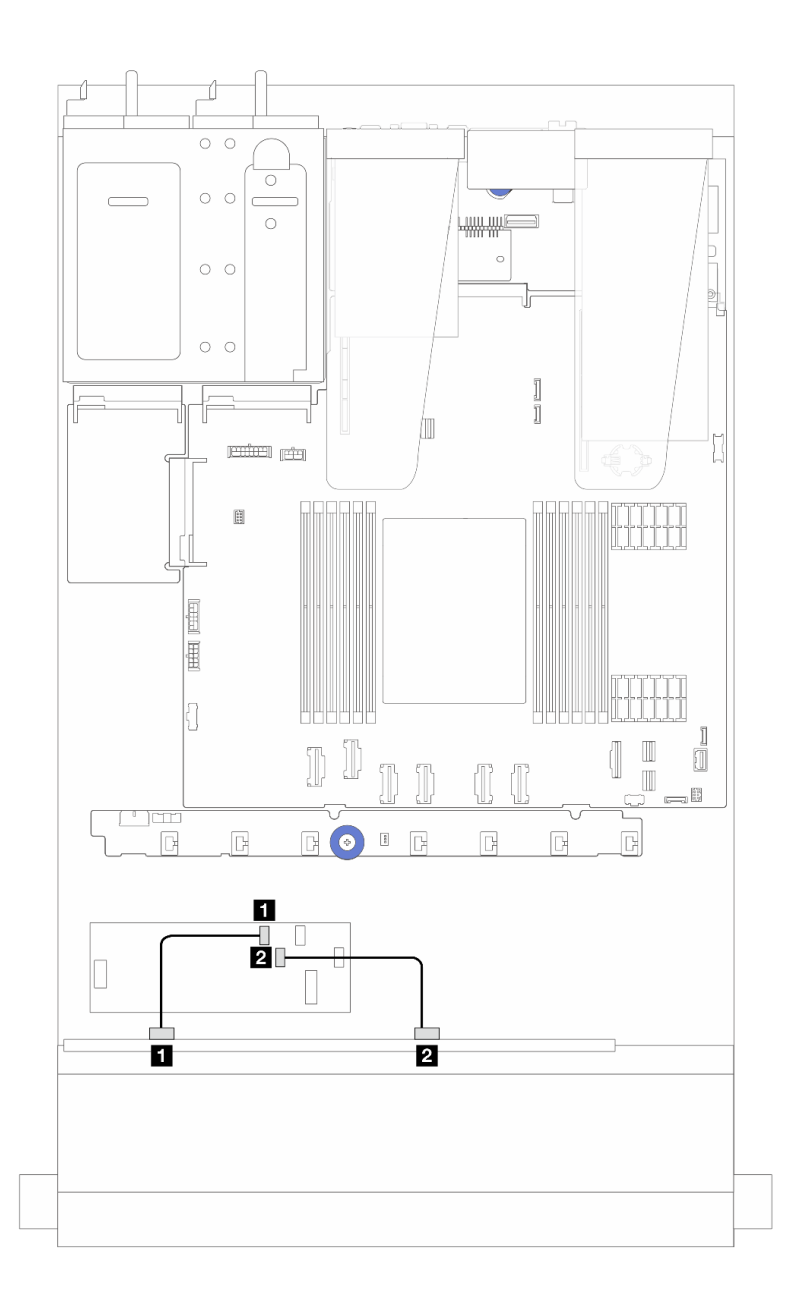

*รูปภาพ 257. การเดินสายสำหรับช่องใส่ไดรฟ์ SAS/SATA ด้านหน้าขนาด 2.5 นิ ้ว 8 ชุดที ่มีอะแดปเตอร์ 16i CFF RAID/HBA (Gen 4)*

*ตาราง 38. การแมประหว่างแบ็คเพลน SAS/SATA ด้านหน้าขนาด 2.5 นิ ้ว 8 ชุด หนึ งตัวกับอะแดปเตอร์ 16i CFF RAID/HBA ่*

| ิจาก                                   | ไปยัง                          |
|----------------------------------------|--------------------------------|
| │ ■ SAS 0 บนแบ็คเพลนด้านหน้า           | CO บนอะแดปเตอร์ CFF RAID/HBA   |
| <b>∣ • อ </b> SAS 1 บนแบ็คเพลนด้านหน้า | 2 C1 บนอะแดปเตอร์ CFF RAID/HBA |

สำหรับการเชื่อมต่อสายไฟและสายอินพุตอะแดปเตอร์ CFF RAID/HBA โปรดดู "อะแดปเตอร์ CFF RAID/HBA" บน [หน�าที่ 334](#page-343-0)

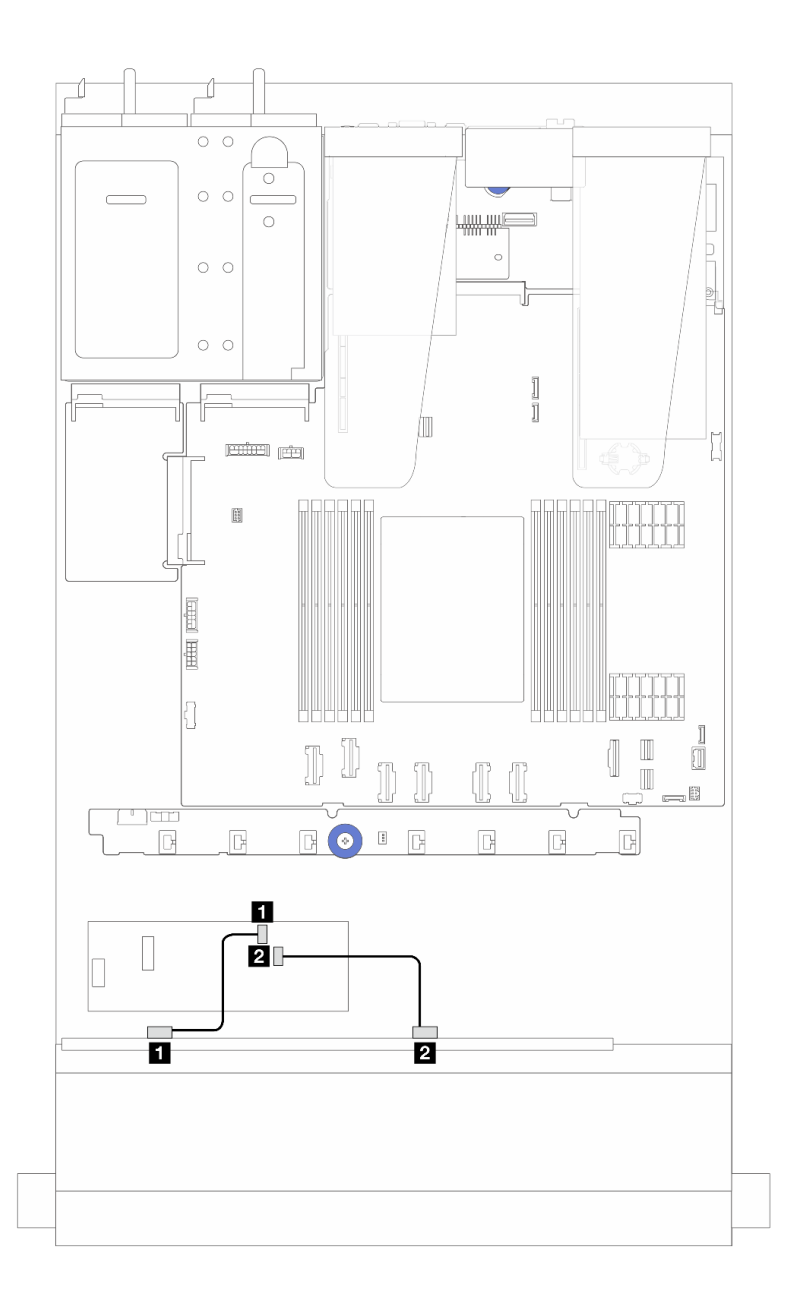

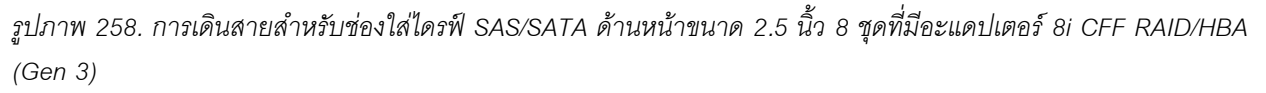

*ตาราง 39. การแมประหว่างแบ็คเพลน SAS/SATA ด้านหน้าขนาด 2.5 นิ ้ว 8 ชุด หนึ งตัวกับอะแดปเตอร์ 8i CFF RAID/HBA ่*

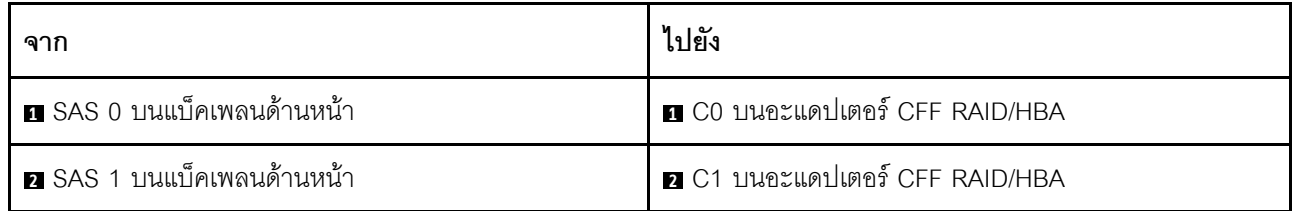

## ไดรฟ์ ∪.3 ขนาด 2.5 นิ้ว 8 ชุด พร้อมแบ็คเพลน AnyBay ขนาด 2.5 นิ้ว 10 ชุด

ใช้ส่วนนี้เพื่อทำความเข้าใจการเดินสายสำหรับไดรฟ์ U.3 แปดตัว พร้อมแบ็คเพลน AnyBay ขนาด 2.5 นิ้ว 10 ตัว

- ้ สำหรับตำแหน่งของขั้วต่อพัดลมบนแผงโปรเซสเซอร์ โปรดดู "ขั้วต่อส่วนประกอบแผงระบบ" บนหน้าที่ 51  $\ddot{\phantom{0}}$
- ่ ในการเชื่อมต่อสายไฟแบ็คเพลนไดรฟ์ขนาด 2.5 นิ้ว โปรดดู "การเดินสายไฟ/ไซด์แบนด์" บนหน้าที่ 371  $\bullet$
- ในการเชื่อมต่อสายไฟและสายอินพุตอะแดปเตอร์ CFF RAID/HBA โปรดดู "อะแดปเตอร์ CFF RAID/HBA" บน  $\bullet$ หน้าที่ 334
- ในการเชื่อมต่อสายไฟและสาย Sideband แบ็คเพลนไดรฟ์ด้านหลัง โปรดดู "แบ็คเพลนไดรฟ์ NVMe/SATA ด้าน หลัง" บนหน้าที่ 349
- ในการเชื่อมต่อสายไฟและสาย Sideband แบ็คเพลนไดรฟ์ขนาด 7 มม. โปรดดู "แบ็คเพลนของไดรฟ์ขนาด 7 มม." <u>บนหน้าที่</u> 353
- ในการเชื่อมต่อสายโมดูลพลังงานแบบแฟลชของ RAID โปรดดู "โมดูลพลังงานแบบแฟลชของ RAID" บนหน้าที่ 344

#### การเดินสายด้วยคะแดงใเตคร์ 8i SFF HBA/RAID

ภาพประกอบและตารางต่อไปนี้จะแสดงความสัมพันธ์ในการแมประหว่างขั้วต่อแบ็คเพลนและอะแดปเตอร์ 8i SFF RAID  $(Gen 4)$ 

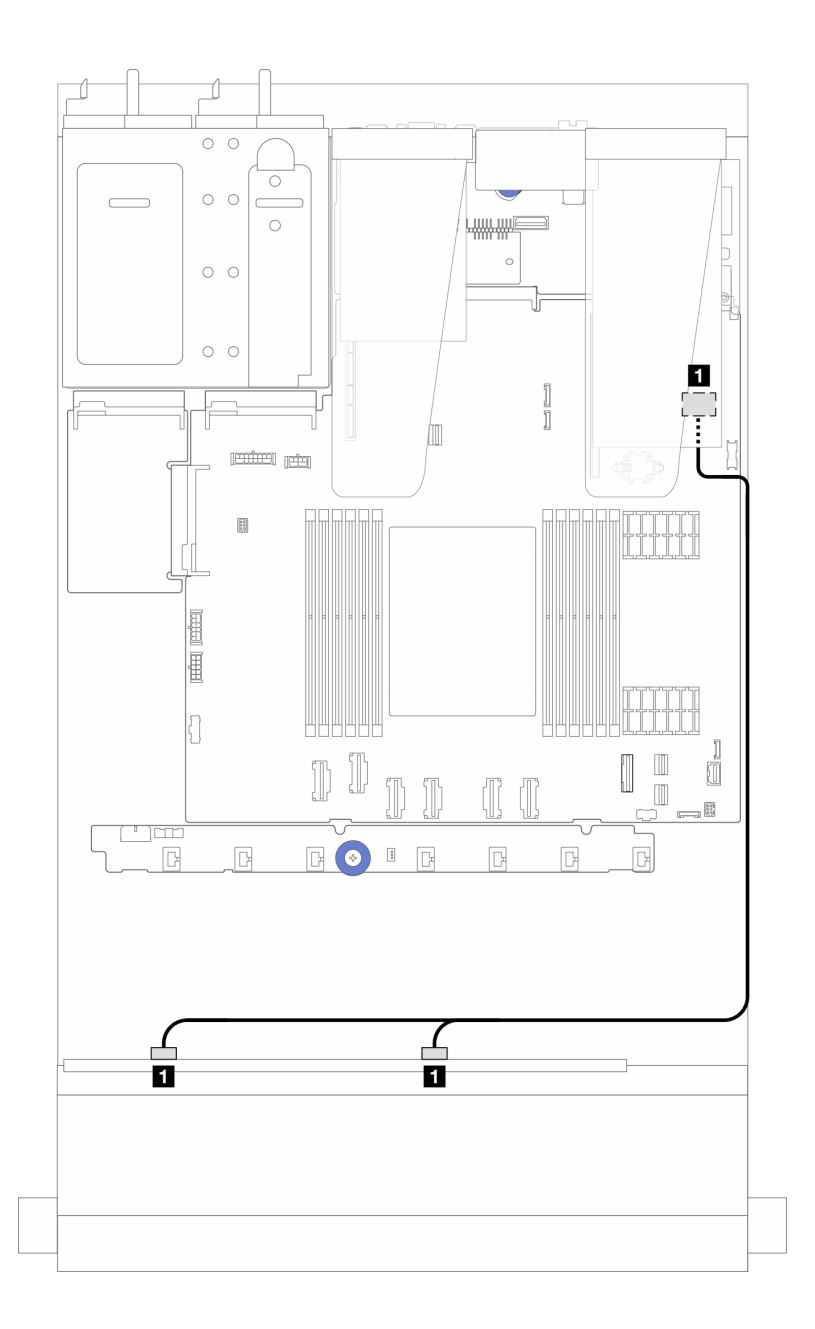

*รูปภาพ 259. การเดินสายไดรฟ์ U.3 ด้านหน้า ขนาด 2.5 นิ ้ว 8 ตัว พร้อมอะแดปเตอร์ 8i SFF RAID (Gen 4)*

*ตาราง 40. การแมประหว่างแบ็คเพลน AnyBay ด้านหน้าหนึ งตัวกับอะแดปเตอร์ SFF HBA/RAID ่*

| ิจาก                                 | ไปยัง                        |
|--------------------------------------|------------------------------|
| I SAS 0 และ SAS 1 บนแบ็คเพลนด้านหน้า | C0 บนอะแดปเตอร์ SFF HBA/RAID |

# ไดรฟ์ด้านหน้าขนาด 2.5 นิ้ว 10 ชุด

ใช้ส่วนนี้เพื่อทำความเข้าใจกับการเดินสายแบ็คเพลน AnyBay สำหรับรุ่นเซิร์ฟเวอร์ที่มีไดรฟ์ด้านหน้าขนาด 2.5 นิ้ว สิบ ตัว

# แบ็คเพลน AnyBay ขนาด 2.5 นิ้ว 10 ชุด

ใช้ส่วนนี้เพื่อทำความเข้าใจกับการเดินสายแบ็คเพลน AnyBay สำหรับรุ่นเซิร์ฟเวอร์ที่มีไดรฟ์ด้านหน้าขนาด 2.5 นิ้ว สิบ ตัว

- ้สำหรับตำแหน่งของขั้วต่อพัดลมบนแผงโปรเซสเซอร์ โปรดด "ขั้วต่อส่วนประกอบแผงระบบ" บนหน้าที่ 51
- ในการเชื่อมต่อสายไฟแบ็คเพลนไดรฟ์ขนาด 2.5 นิ้ว โปรดดู "การเดินสายไฟ/ไซด์แบนด์" บนหน้าที่ 371
- ในการเชื่อมต่อสายไฟและสายอินพตอะแดปเตอร์ CFF RAID/HBA โปรดด "อะแดปเตอร์ CFF RAID/HBA" บน หน้าที่ 334
- ในการเชื่อมต่อสายไฟและสาย Sideband แบ็คเพลนไดรฟ์ด้านหลัง โปรดดู "แบ็คเพลนไดรฟ์ NVMe/SATA ด้าน หลัง" บนหน้าที่ 349
- ในการเชื่อมต่อสายไฟและสาย Sideband แบ็คเพลนไดรฟ์ขนาด 7 มม. โปรดดู "แบ็คเพลนของไดรฟ์ขนาด 7 มม." บนหน้าที่ 353
- ในการเชื่อมต่อสายโมดูลพลังงานแบบแฟลชของ RAID โปรดดู "โมดูลพลังงานแบบแฟลชของ RAID" บนหน้าที่ 344

ในการเชื่อมต่อสายสัญญาณแบ็คเพลนเข้ากับไดรฟ์ด้านหน้ามาตรฐานขนาด 2.5 นิ้ว 10 ตัว ให้ดูสถานการณ์การเดิน สายต่อไปนี้ ทั้งนี้ขึ้นอยู่กับการกำหนดค่าเซิร์ฟเวอร์ของคุณ:

- "การเดินสายสำหรับเซิร์ฟเวอร์รุ่นที่มีไดรฟ์ AnyBay ขนาด 2.5 นิ้ว สิบตัว (การเชื่อมต่อ NVMe บนแผง)" บนหน้าที่ 396
- "การเดินสายสำหรับเซิร์ฟเวอร์รุ่นที่มีไดรฟ์ AnyBay ขนาด 2.5 นิ้ว สิบตัว (การเชื่อมต่อ SATA บนแผง)" บนหน้าที่ 398
- "การเดินสายสำหรับรุ่นเซิร์ฟเวอร์ที่มีไดรฟ์ AnyBay ขนาด 2.5 นิ้ว สิบตัว พร้อมอะแดปเตอร์ 16i SFF RAID/HBA หนึ่งตัว" บนหน้าที่ 399

#### <span id="page-405-0"></span>ี การเดินสายสำหรับเซิร์ฟเวอร์รุ่นที่มีไดรฟ์ AnyBay ขนาด 2.5 นิ้ว สิบตัว (การเชื่อมต่อ NVMe บนแผง)

ี ภาพประกอบต่อไปนี้แสดงการเชื่อมต่อ NVMe บนแผงสำหรับรุ่นเซิร์ฟเวอร์ที่มีไดรฟ์ AnyBay ขนาด 2.5 นิ้ว สิบตัว

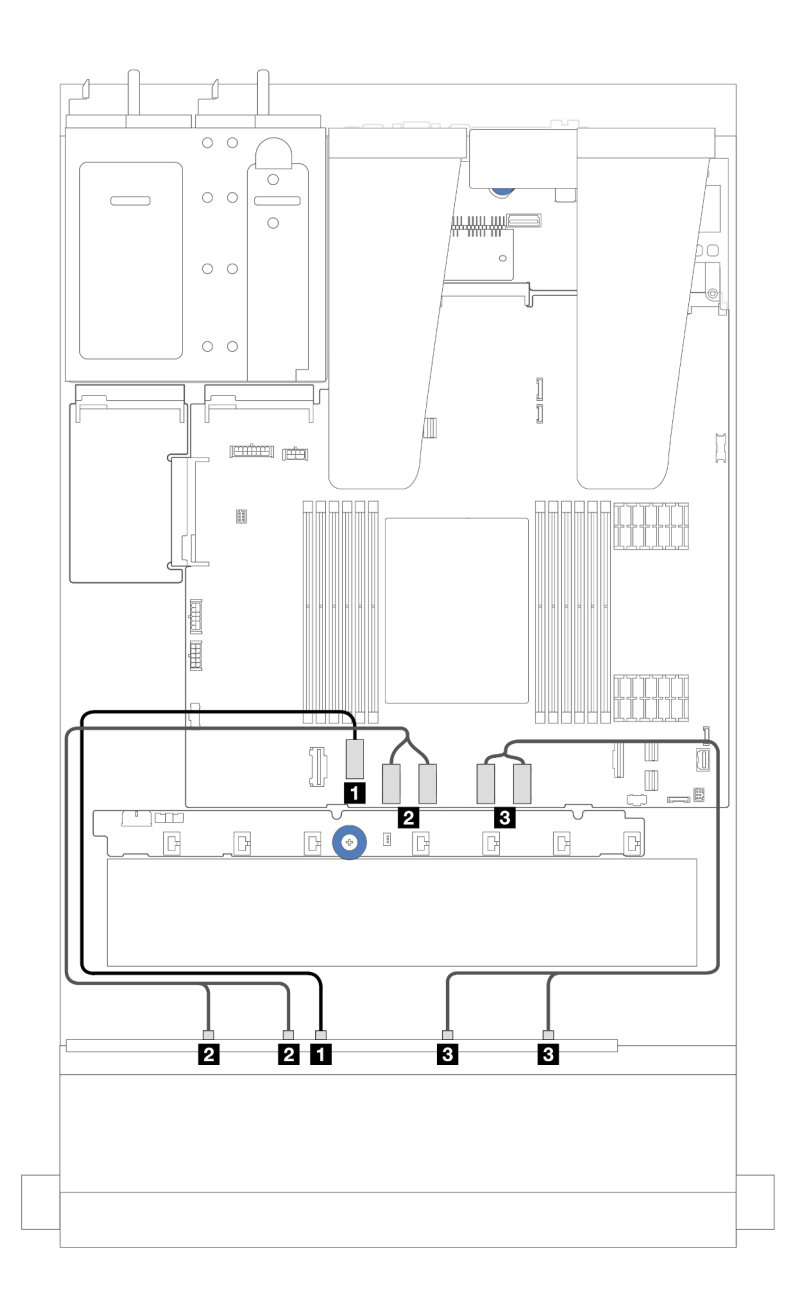

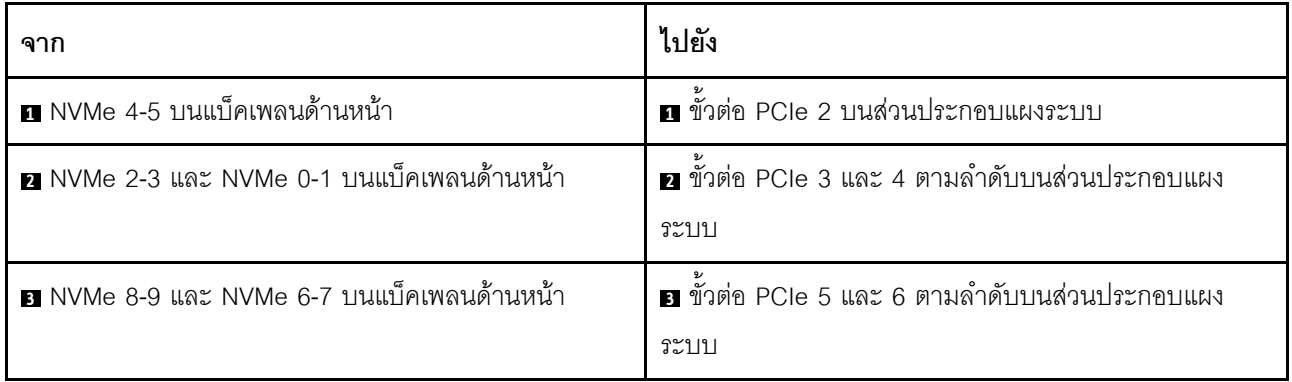

## <span id="page-407-0"></span>การเดินสายสำหรับเซิร์ฟเวอร์รุ่นที่มีไดรฟ์ AnyBay ขนาด 2.5 นิ้ว สิบตัว (การเชื่อมต่อ SATA บนแผง)

ภาพประกอบต่อไปนี้แสดงการเชื่อมต่อ SATA บนแผงสำหรับรุ่นเซิร์ฟเวอร์ที่มีการกำหนดค่า AnyBay ขนาด 2.5 นิ้ว สิบ ตัว

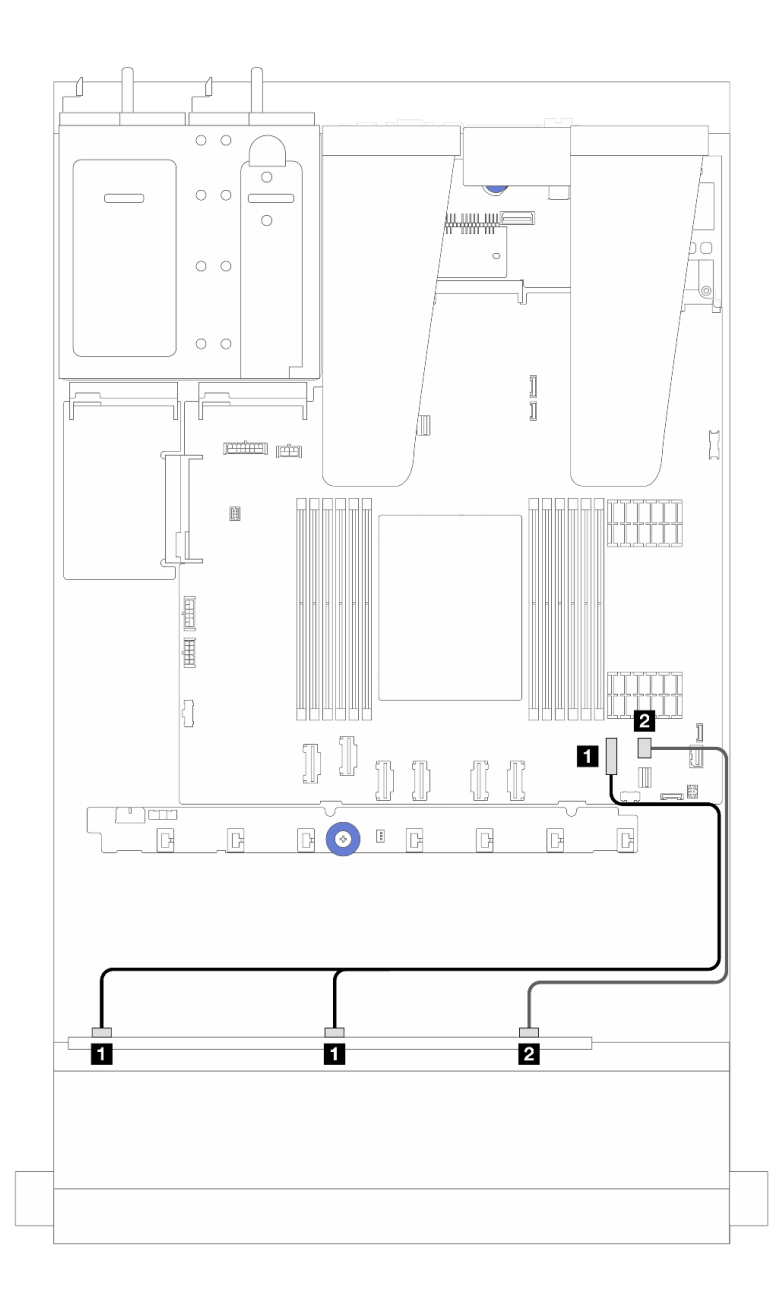

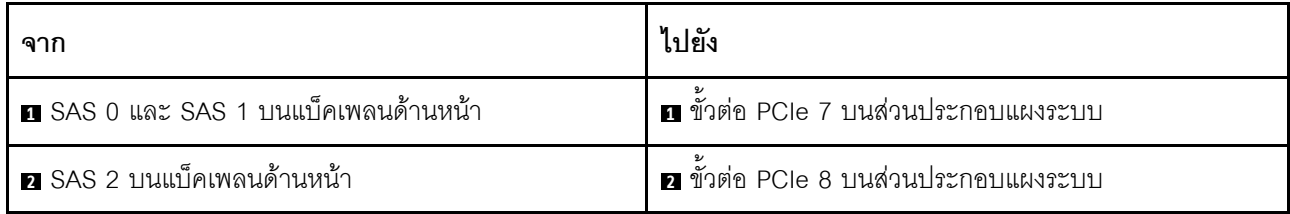

#### <span id="page-408-0"></span>การเดินสายสำหรับรุ่นเซิร์ฟเวอร์ที่มีไดรฟ์ AnyBay ขนาด 2.5 นิ้ว สิบตัว พร้อมอะแดปเตอร์ 16i SFF RAID/ HRA หนึ่งตัว

ภาพประกอบและตารางต่อไปนี้จะแสดงความสัมพันธ์ในการแมประหว่างขั้วต่อแบ็คเพลนและอะแดปเตอร์ 16i SFF **HBA/RAID** 

**หมายเหตุ**: อะแดปเตอร์ SFF RAID/HBA Gen 3 และ Gen 4 แตกต่างกันเล็กน้อยที่ขั้วต่อ แต่มีวิธีการเชื่อมต่อเหมือน ้กัน ภาพประกอบต่อไปนี้ใช้อะแดปเตอร์ SFF RAID/HBA Gen 4 เป็นตัวอย่าง

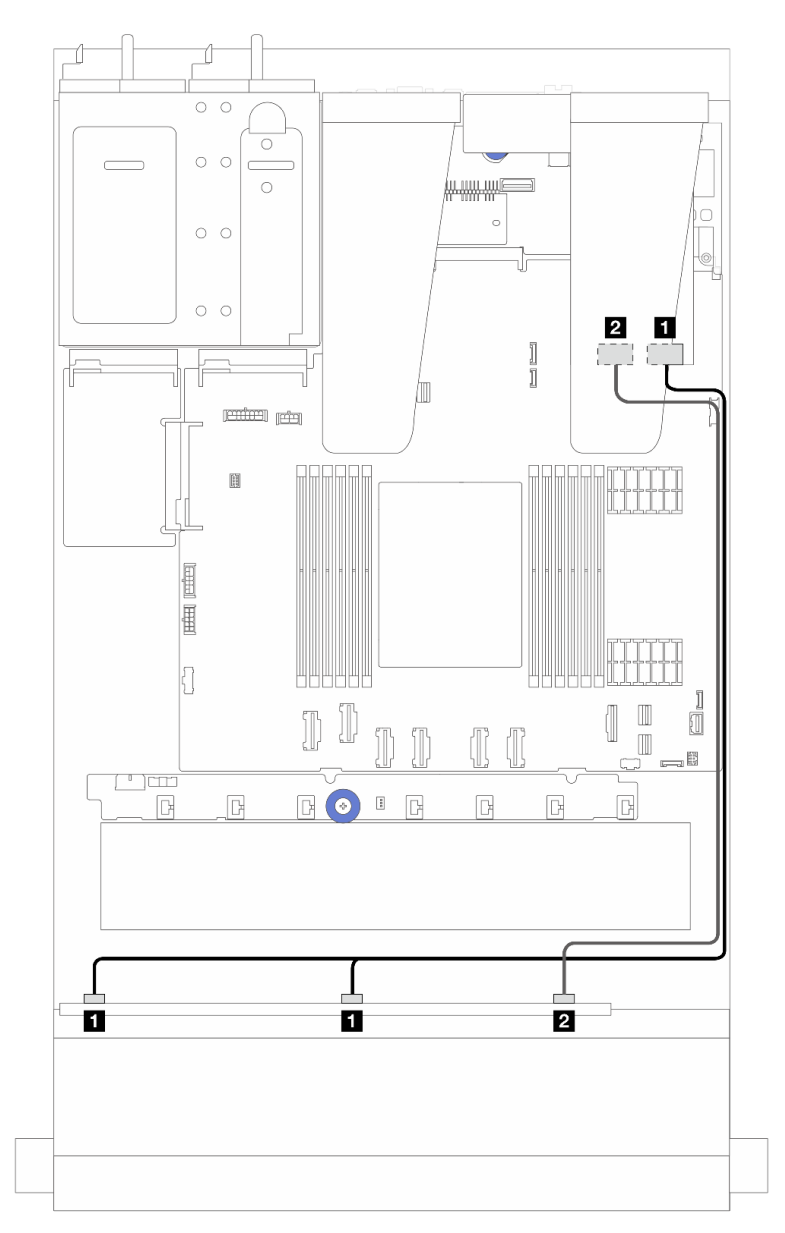

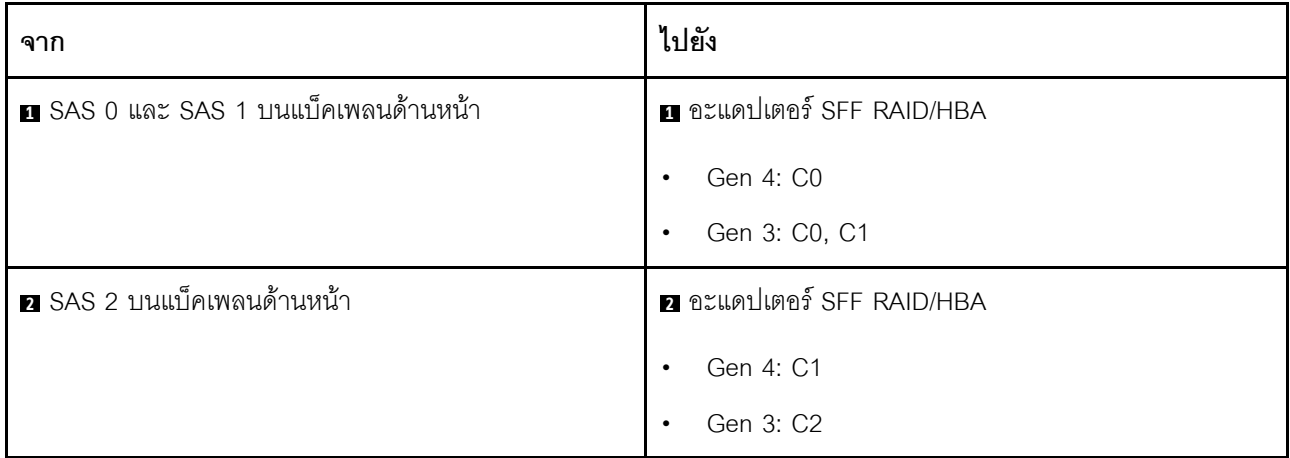

# SAS/SATA ขนาด 2.5 นิ้ว 6 ชุด + แบ็คเพลน AnyBay ขนาด 2.5 นิ้ว 4 ชุด

ดูส่วนนี้เพื่อทำความเข้าใจเกี่ยวกับวิธีเดินสายของไดรฟ์ SAS/SATA ด้านหน้า 6 ตัว และไดรฟ์ AnyBay ด้านหน้า 4 ตัว ท<sup>ี่</sup>ติดตั้ง SAS/SATA ขนาด 2.5 นิ้ว 6 ตัว + แบ็คเพลน AnyBay ขนาด 2.5 นิ้ว 4 ตัว

- ้สำหรับตำแหน่งของขั้วต่อพัดลมบนแผงโปรเซสเซอร์ โปรดด "ขั้วต่อส่วนประกอบแผงระบบ" บนหน้าที่ 51
- ในการเชื่อมต่อสายไฟแบ็คเพลนไดรฟ์ขนาด 2.5 นิ้ว โปรดดู "การเดินสายไฟ/ไซด์แบนด์" บนหน้าที่ 371
- ในการเชื่อมต่อสายไฟและสายอินพุตอะแดปเตอร์ CFF RAID/HBA โปรดดู "อะแดปเตอร์ CFF RAID/HBA" บน หบ้าที่ 334
- ในการเชื่อมต่อสายไฟและสาย Sideband แบ็คเพลนไดรฟ์ด้านหลัง โปรดดู "แบ็คเพลนไดรฟ์ NVMe/SATA ด้าน หลัง" บนหน้าที่ 349
- ในการเชื่อมต่อสายไฟและสาย Sideband แบ็คเพลนไดรฟ์ขนาด 7 มม. โปรดดู "แบ็คเพลนของไดรฟ์ขนาด 7 มม." บนหน้าที่ 353
- ในการเชื่อมต่อสายโมดูลพลังงานแบบแฟลชของ RAID โปรดดู "โมดูลพลังงานแบบแฟลชของ RAID" บนหน้าที่ 344

ในการเชื่อมต่อสายสัญญาณของแบ็คเพลนไดรฟ์ SAS/SATA ด้านหน้ามาตรฐาน 6 ตัว และไดรฟ์ AnyBay ด้านหน้า 4 ตัว โปรดดูสถานการณ์การเดินสายต่อไปนี้ โดยอ้างอิงจากการกำหนดค่าเซิร์ฟเวอร์ของคุณ:

- "การเดินสายสำหรับการกำหนดค่าออนบอร์ด" บนหน้าที่ 401
- "การเดินสายด้วยอะแดปเตอร์ SFF HBA/RAID" บนหน้าที่ 403
- "การเดินสายด้วยอะแดปเตอร์ CFF HBA/RAID" บนหน้าที่ 406
- "การเดินสายด้วยอะแดปเตอร์ CFF RAID/HBA และไดรฟ์ SAS/SATA ด้านหลังขนาด 2.5 นิ้ว 2 ชุด" บนหน้าที่ 411

#### <span id="page-410-0"></span>**การเดินสายสำหรับการกำหนดค�าออนบอร�ด**

ตารางต่อไปนี้จะแสดงความสัมพันธ์ในการแมประหว่างขั้วต่อแบ็คเพลนและขั้วต่อส่วนประกอบแผงระบบสำหรับการกำ หนดค่าออนบอร์ด

การเชื่อมต�อระหว�างขั้วต�อ: **<sup>1</sup>** ↔ **<sup>1</sup>** , **<sup>2</sup>** ↔ **<sup>2</sup>** , **<sup>3</sup>** ↔ **<sup>3</sup>** , ... **<sup>n</sup>** ↔ **<sup>n</sup>**

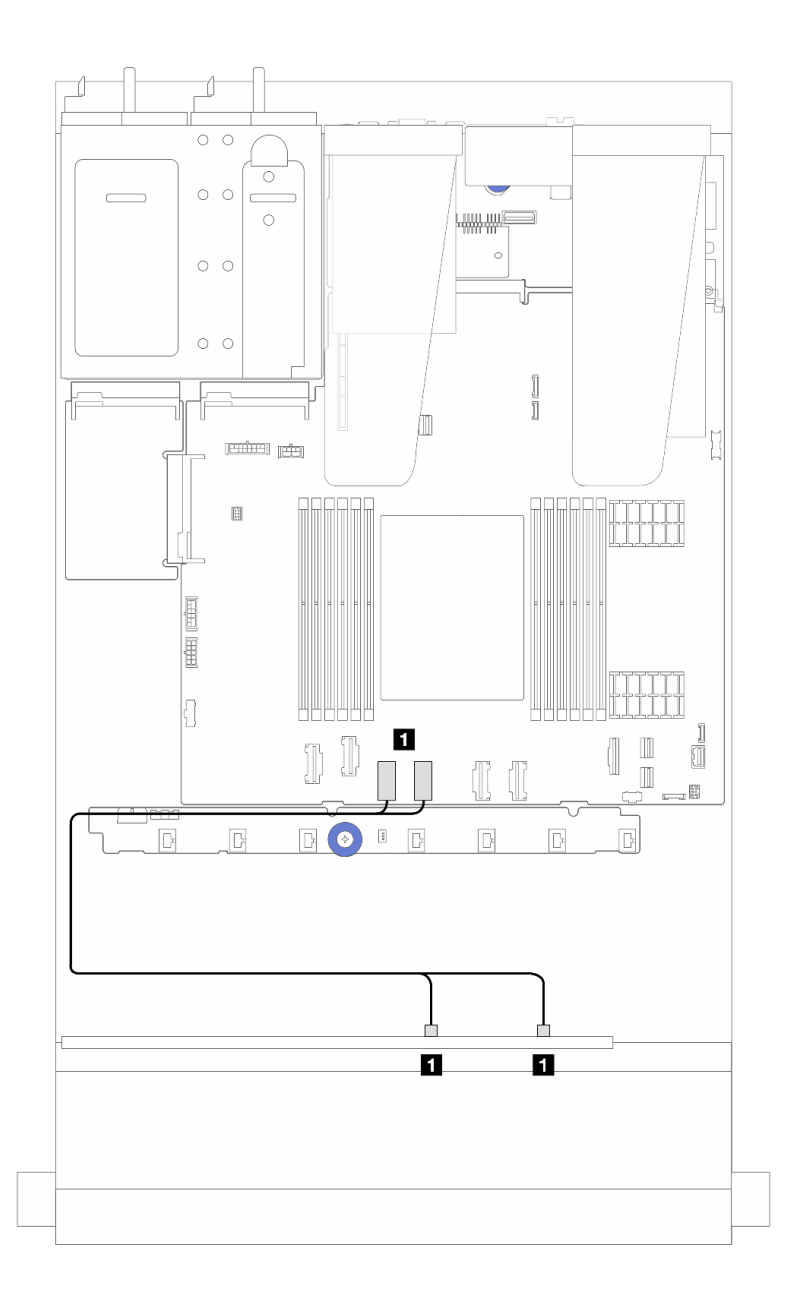

*รูปภาพ 260. การเดินสายการกําหนดค่า NVMe บนแผงของไดรฟ์ SAS/SATA ด้านหน้า 6 ชุด และช่องใส่ไดรฟ์ AnyBay ด้าน หน้า 4 ช่อง*

*ตาราง 41. การแมประหว่างแบ็คเพลน AnyBay ด้านหน้าหนึ งตัวและส่วนประกอบแผงระบบสำหรับการกําหนดค่า NVMe บน ่ แผง*

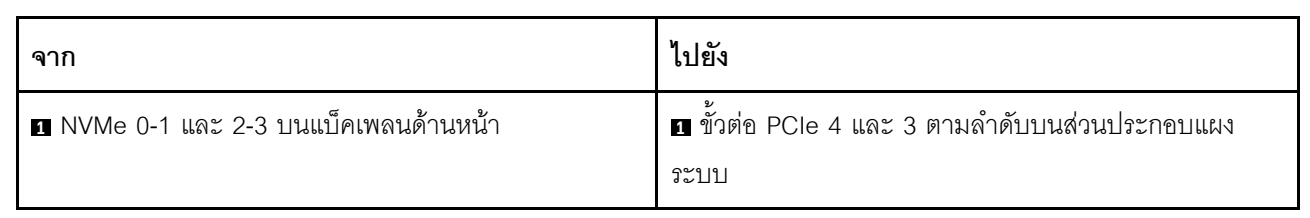

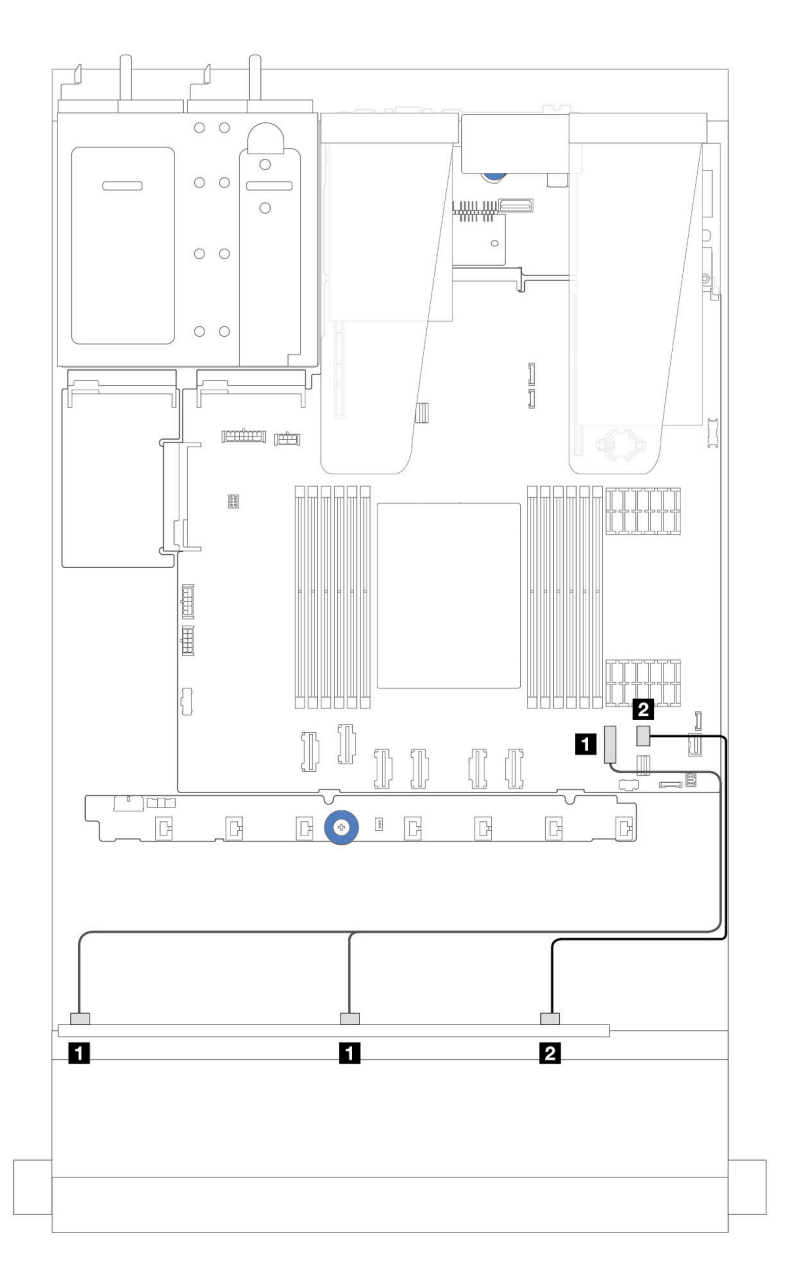

*รูปภาพ 261. การเดินสายเพื ่อกําหนดค่า SATA บนแผงของช่องใส่ไดรฟ์ SAS/SATA ด้านหน้า 6 ตัว และ AnyBay ด้านหน้า 4 ตัว*

*ตาราง 42. การแมประหว่างแบ็คเพลน AnyBay ด้านหน้าหนึ งตัวและส่วนประกอบแผงระบบสำหรับการกําหนดค่า SAS/SATA ่ บนแผง*

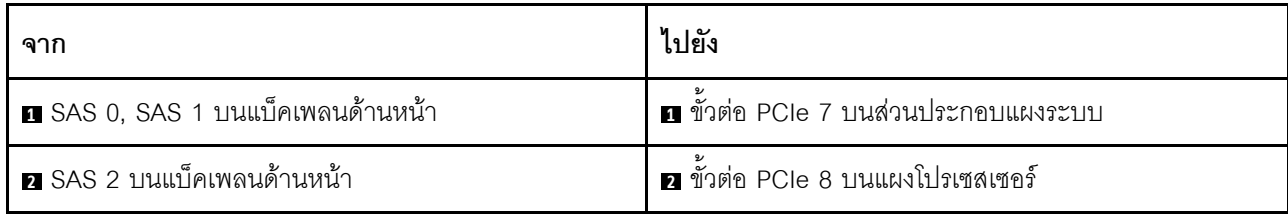

### <span id="page-412-0"></span>**การเดินสายด�วยอะแดปเตอร� SFF HBA/RAID**

ิตารางต่อไปนี้จะแสดงความสัมพันธ์ในการแมประหว่างขั้วต่อแบ็คเพลนและอะแดปเตอร์ 16i SFF HBA/RAID (Gen 3 หรือ Gen 4)

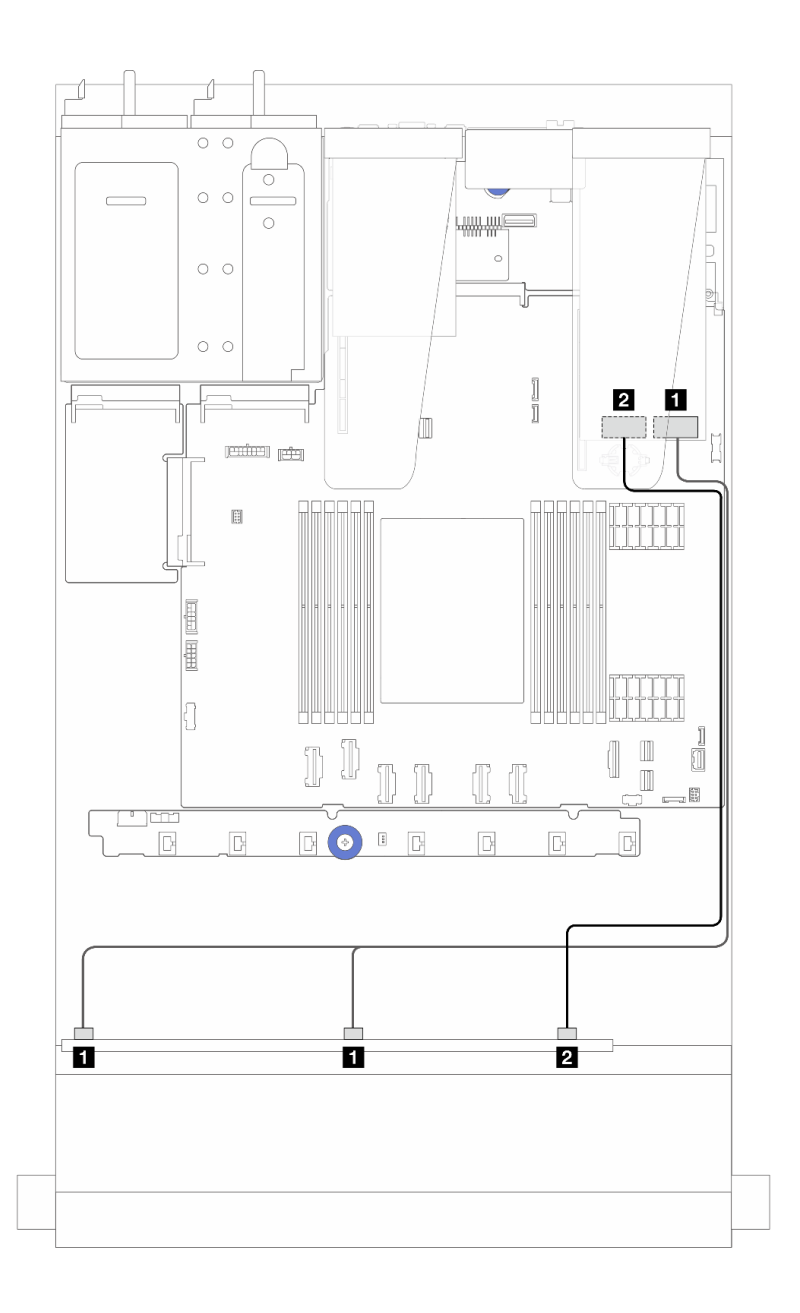

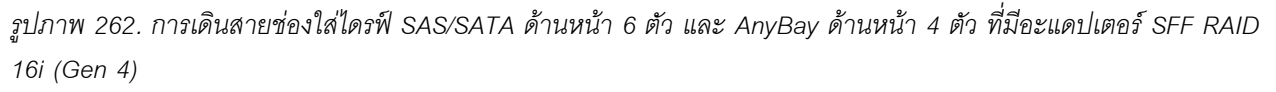

*ตาราง 43. การแมประหว่างแบ็คเพลน AnyBay ด้านหน้าหนึ งตัวกับอะแดปเตอร์ SFF HBA/RAID (Gen 4) ่*

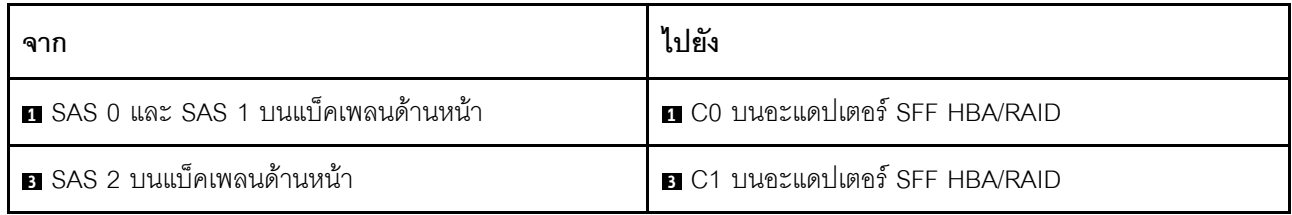

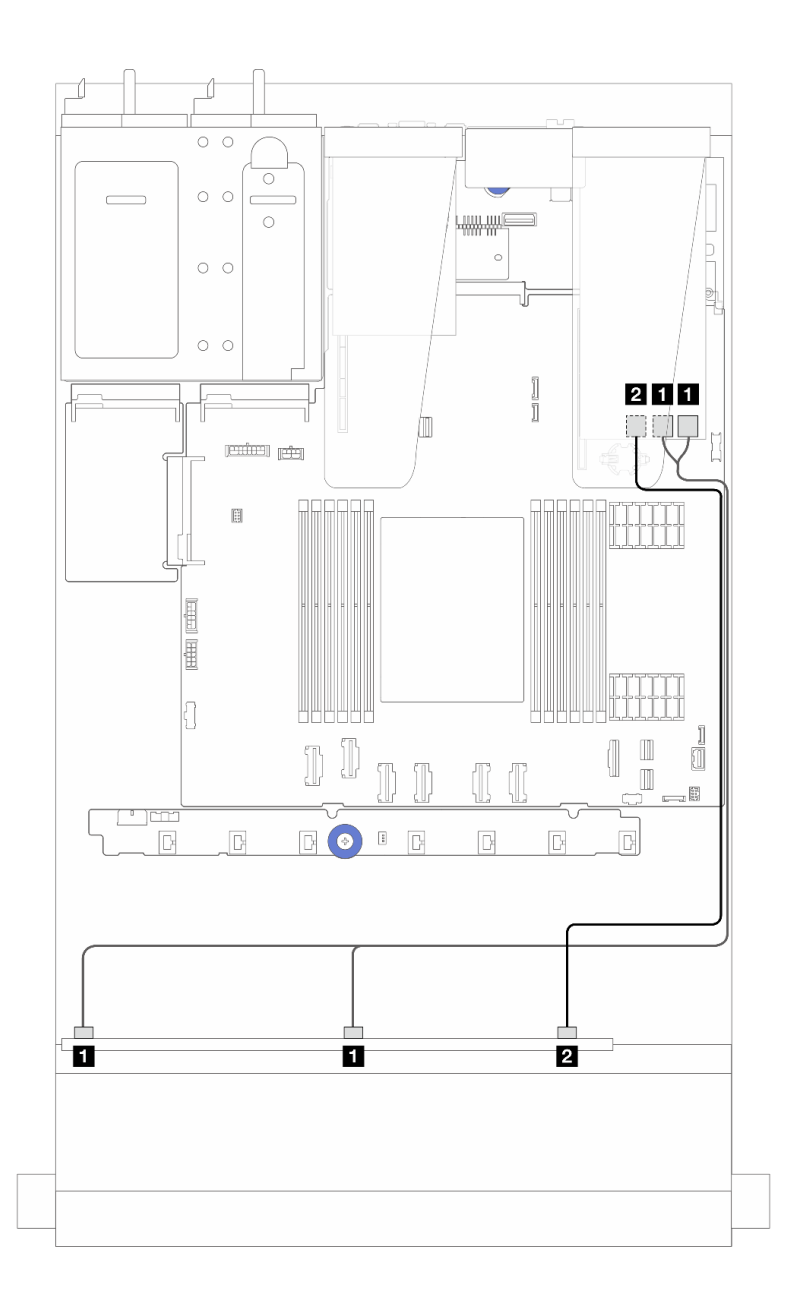

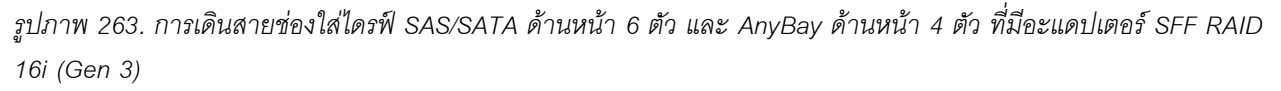

*ตาราง 44. การแมประหว่างแบ็คเพลน AnyBay ด้านหน้าหนึ งตัวกับอะแดปเตอร์ 16i SFF HBA/RAID (Gen 3) ่*

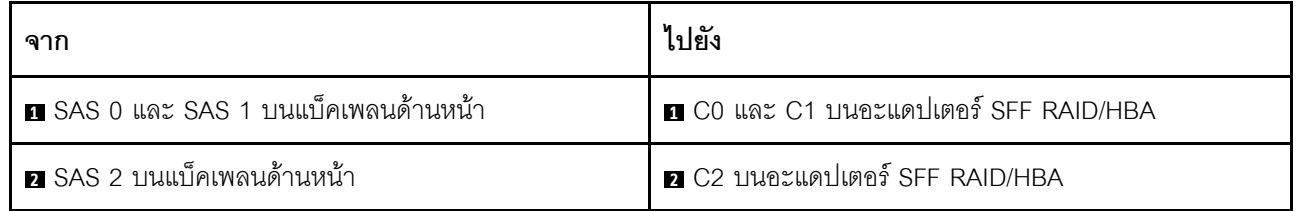

### <span id="page-415-0"></span>**การเดินสายด�วยอะแดปเตอร� CFF HBA/RAID**

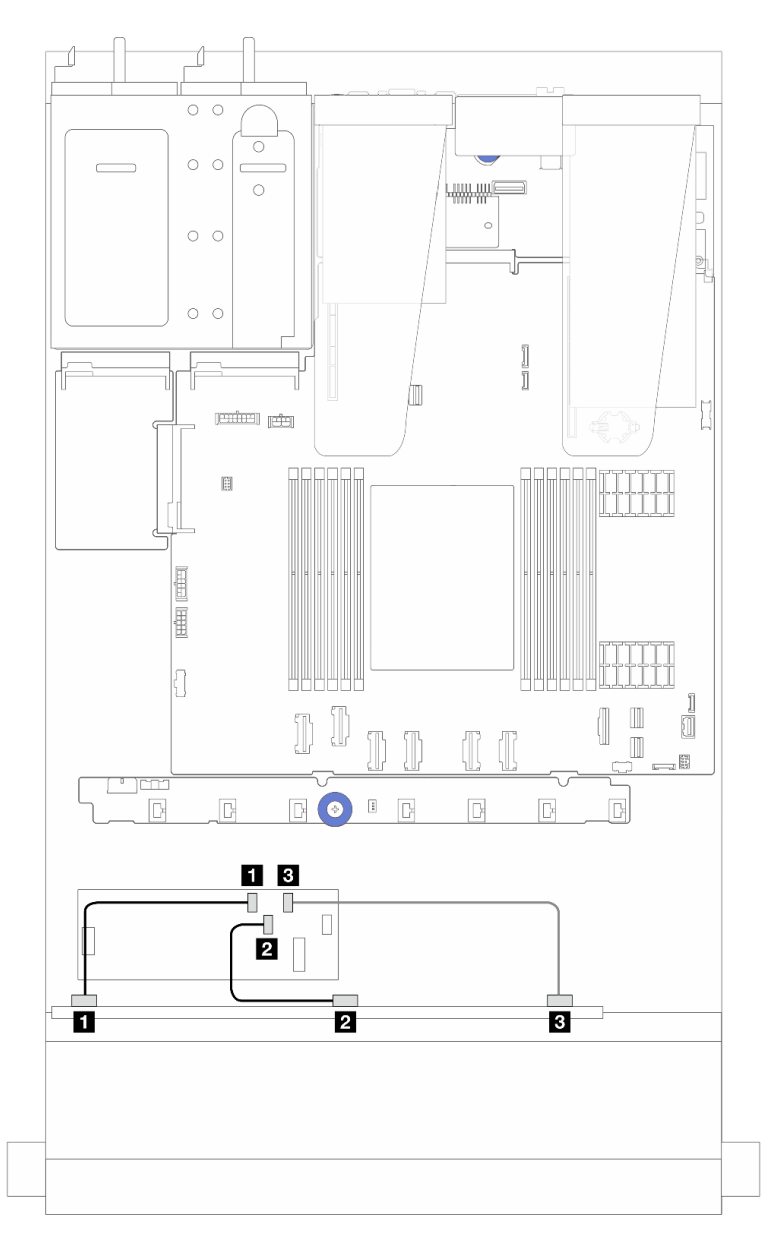

*รูปภาพ 264. การเดินสายช่องใส่ไดรฟ์ SAS/SATA ด้านหน้า 6 ตัว และ AnyBay ด้านหน้า 4 ตัว และอะแดปเตอร์ 16i CFF RAID/HBA (Gen 4)*

| ิจาก                              | ไปยัง                                 |
|-----------------------------------|---------------------------------------|
| ย SAS 0 บนแบ็คเพลนด้านหน้า        | CO บนอะแดปเตอร์ CFF RAID/HBA          |
| <b>อ</b> SAS 1 บนแบ็คเพลนด้านหน้า | 2 C1 บนอะแดปเตอร์ CFF RAID/HBA        |
| <b>ย</b> SAS 2 บนแบ็คเพลนด้านหน้า | <b>B</b> C2 บนอะแดปเตอร์ CFF RAID/HBA |

*ตาราง 45. การแมประหว่าง AnyBay ด้านหน้าหนึ งตัวกับอะแดปเตอร์ 16i CFF RAID/HBA (Gen 4) ่*

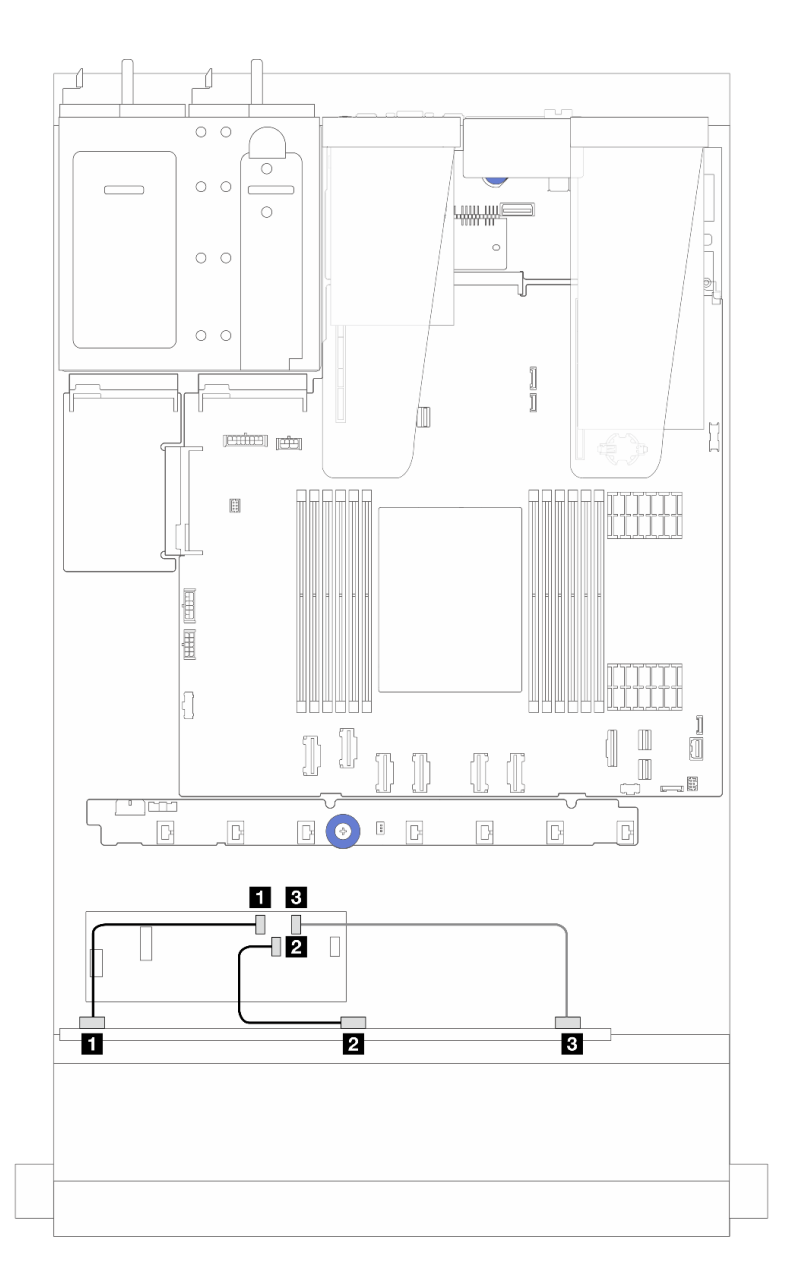

*รูปภาพ 265. การเดินสายช่องใส่ไดรฟ์ SAS/SATA ด้านหน้า 6 ตัว และ AnyBay ด้านหน้า 4 ตัว และอะแดปเตอร์ 16i CFF RAID/HBA (Gen 3)*

| ิจาก                              | ไปยัง                                 |
|-----------------------------------|---------------------------------------|
| ย SAS 0 บนแบ็คเพลนด้านหน้า        | CO บนอะแดปเตอร์ CFF RAID/HBA          |
| 2 SAS 1 บนแบ็คเพลนด้านหน้า        | 2 C1 บนอะแดปเตอร์ CFF RAID/HBA        |
| <b>อ</b> SAS 2 บนแบ็คเพลนด้านหน้า | <b>B</b> C2 บนอะแดปเตอร์ CFF RAID/HBA |

ตาราง 46. การแมประหว่าง AnyBay ด้านหน้าหนึ่งตัวกับอะแดปเตอร์ 16i CFF RAID/HBA (Gen 3)

**หมายเหตุ**: อะแดปเตอร์ 16i CFF RAID/HBA Gen 3 และ Gen 4 แตกต่างกันเล็กน้อยที่ตำแหน่งขั้วต่อ แต่มีวิธีการ ้เชื่อมต่อเหมือนกัน ภาพประกอบต่อไปนี้ใช้อะแดปเตอร์ 16i CFF RAID/HBA Gen 4 เป็นตัวอย่าง

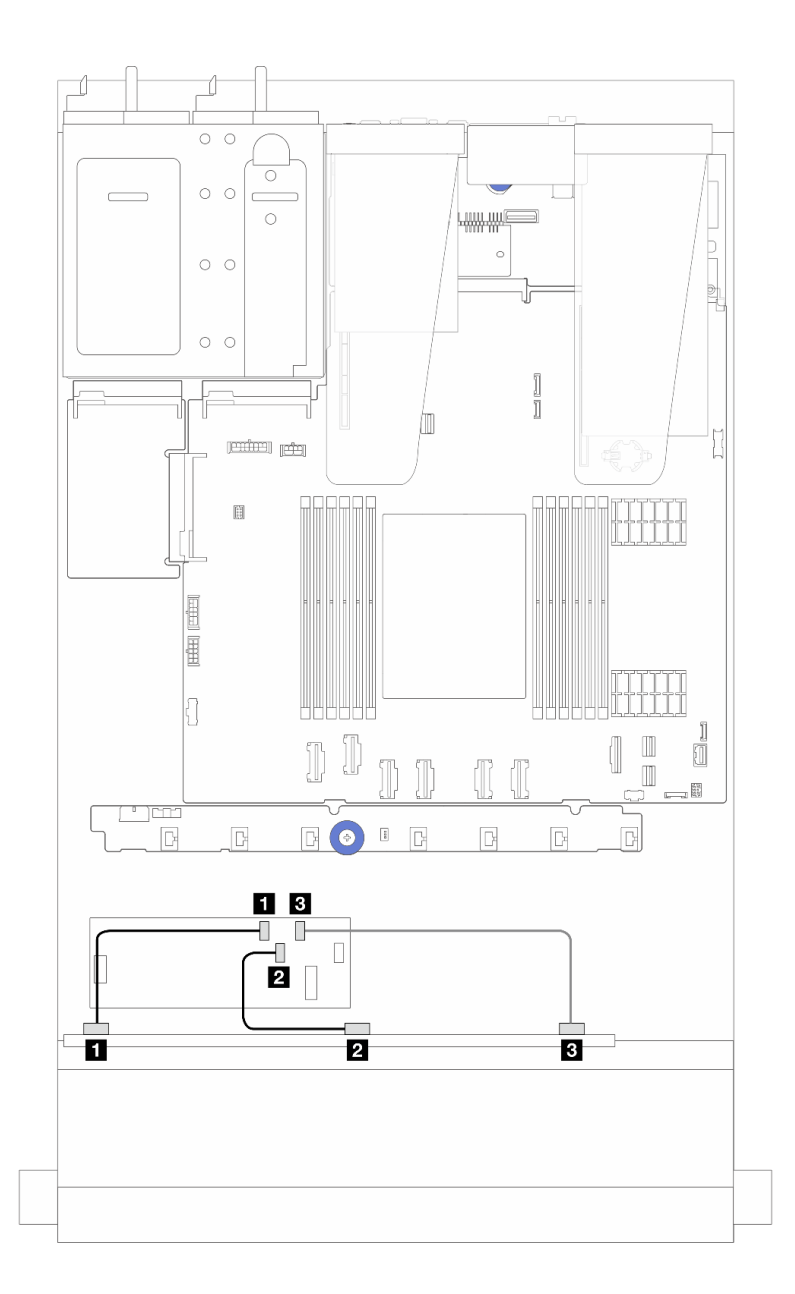

รูปภาพ 266. การเดินสายช่องใส่ไดรฟ์ SAS/SATA ด้านหน้า 6 ตัว และ AnyBay ด้านหน้า 4 ตัว และอะแดปเตอร์ CFF RAID 16i (Gen 3 หรือ Gen 4)

| ิจาก                              | ไปยัง                          |
|-----------------------------------|--------------------------------|
| ■ SAS 0 บนแบ็คเพลนด้านหน้า        | CO บนอะแดปเตอร์ CFF RAID/HBA   |
| 2 SAS 1 บนแบ็คเพลนด้านหน้า        | 2 C1 บนอะแดปเตอร์ CFF RAID/HBA |
| <b>อ</b> SAS 2 บนแบ็คเพลนด้านหน้า | B C2 บนอะแดปเตอร์ CFF RAID/HBA |

ตาราง 47. การแมประหว่าง AnyBay ด้านหน้าหนึ่งตัวกับอะแดปเตอร์ 16i CFF HBA/RAID

## <span id="page-420-0"></span>การเดินสายด้วยอะแดปเตอร์ CFF RAID/HBA และไดรฟ์ SAS/SATA ด้านหลังขนาด 2.5 นิ้ว 2 ชุด

**หมายเหตุ**: อะแดปเตอร์ 16i CFF RAID/HBA Gen 3 และ Gen 4 แตกต่างกันเล็กน้อยที่ตำแหน่งขั้วต่อ แต่มีวิธีการ ้เชื่อมต่อเหมือนกัน ภาพประกอบต่อไปนี้ใช้อะแดปเตอร์ 16i CFF RAID/HBA Gen 4 เป็นตัวอย่าง

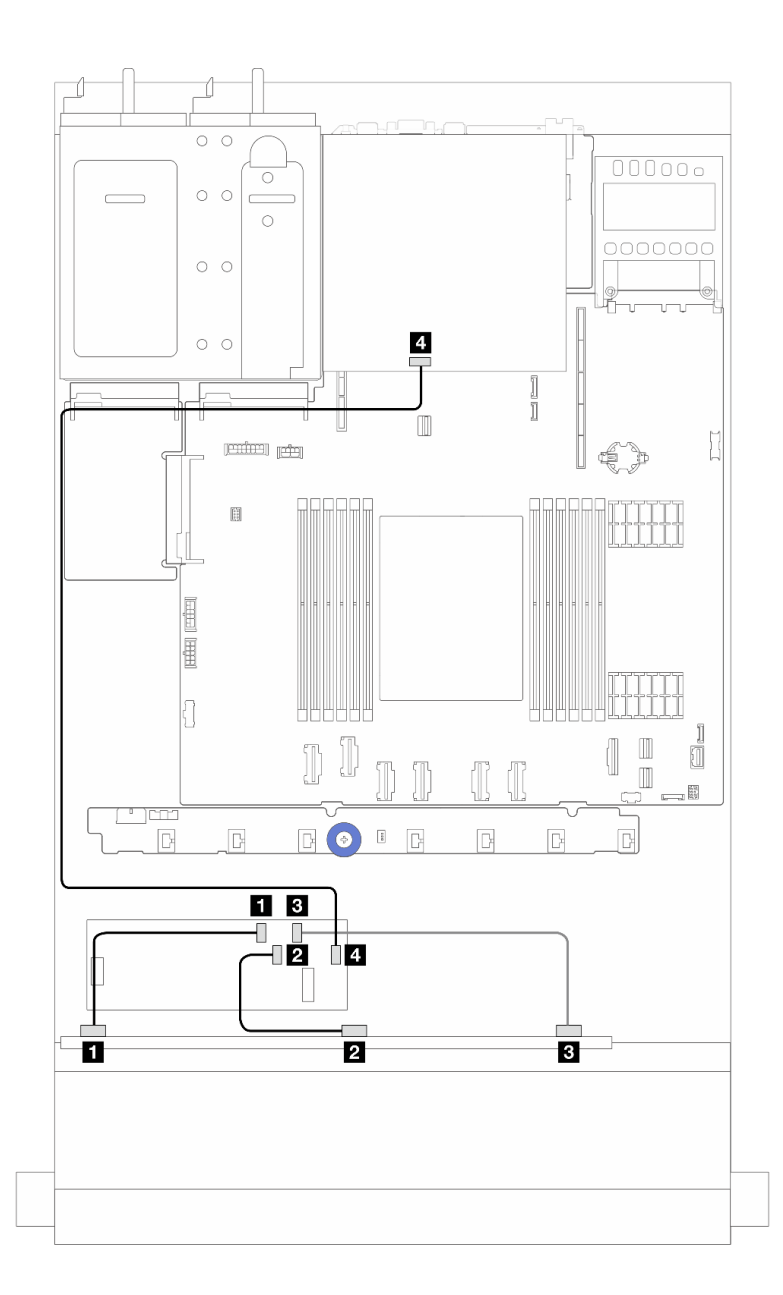

รูปภาพ 267. การเดินสายช่องใส่ไดรฟ์ SAS/SATA ด้านหน้า 6 ตัว และ AnyBay ด้านหน้า 4 ตัว และอะแดปเตอร์ CFF RAID "<br>16i (Gen 3/Gen 4) ที่มีการติดตั้งไดรฟ์ SAS/SATA ด้านหลัง ขนาด 2.5 นิ้ว 2 ชุด

ตาราง 48. การแมประหว่างแบ็คเพลน AnyBay ด้านหน้าหนึ่งชุดกับอะแดปเตอร์ 16i CFF RAID (Gen 3) ที่มีการติดตั้งไดรฟ์ SAS/SATA ด้านหลัง ขนาด 2.5 นิ้ว 2 ชุด

| ิจาก                            | ไปยัง                          |
|---------------------------------|--------------------------------|
| ■ SAS 0 บนแบ็คเพลนด้านหน้า      | CO บนอะแดปเตอร์ CFF RAID/HBA   |
| ี SAS 1 บนแบ็คเพลนด้านหน้า      | 2 C1 บนอะแดปเตอร์ CFF RAID/HBA |
| ■ SAS 2 บนแบ็คเพลนด้านหน้า      | B C2 บนอะแดปเตอร์ CFF RAID/HBA |
| น ขัวต่อ SAS บนแบ็คเพลนด้านหลัง | C3 บนอะแดปเตอร์ CFF RAID/HBA   |

## SAS/SATA ขนาด 2.5 นิ้ว 6 ชุด + AnyBay ขนาด 2.5 นิ้ว 2 ชุด + แบ็คเพลน NVMe ขนาด 2.5 นิ้ว 2 ชุด

ดูส่วนนี้เพื่อทำความเข้าใจวิธีเดินสายของไดรฟ์ SAS/SATA ด้านหน้า 6 ตัว ไดรฟ์ AnyBay 2 ตัว และไดรฟ์ NVMe ด้าน หน้า 2 ตัว

- ี สำหรับตำแหน่งของขั้วต่อพัดลมบนแผงโปรเซสเซอร์ โปรดดู "ขั้วต่อส่วนประกอบแผงระบบ" บนหน้าที่ 51
- ในการเชื่อมต่อสายไฟแบ็คเพลนไดรฟ์ขนาด 2.5 นิ้ว โปรดด "การเดินสายไฟ/ไซด์แบนด์" บนหน้าที่ 371
- ในการเชื่อมต่อสายไฟและสายอินพุตอะแดปเตอร์ CFF RAID/HBA โปรดดู "อะแดปเตอร์ CFF RAID/HBA" บน หน้าที่ 334
- ในการเชื่อมต่อสายไฟและสาย Sideband แบ็คเพลนไดรฟ์ด้านหลัง โปรดดู "แบ็คเพลนไดรฟ์ NVMe/SATA ด้าน หลัง" บนหน้าที่ 349
- ในการเชื่อมต่อสายไฟและสาย Sideband แบ็คเพลนไดรฟ์ขนาด 7 มม. โปรดดู "แบ็คเพลนของไดรฟ์ขนาด 7 มม." ู บนหน้าที่ 353
- ในการเชื่อมต่อสายโมดูลพลังงานแบบแฟลชของ RAID โปรดดู "โมดูลพลังงานแบบแฟลชของ RAID" บนหน้าที่  $\ddot{\phantom{0}}$ 344

ในการเชื่อมต่อสายสัญญาณของแบ็คเพลนไดรฟ์ SAS/SATA ด้านหน้ามาตรฐาน 6 ตัว ไดรฟ์ AnyBay 2 ตัว และไดรฟ์ NVMe ด้านหน้า 2 ตัว โปรดดูสถานการณ์การเดินสายต่อไปนี้ โดยอ้างอิงจากการกำหนดค่าเซิร์ฟเวอร์ของคุณ:

- "การเดินสายด้วยคะแดงใเตคร์ SFF HBA/RAID" งานหน้าที่ 412
- "การเดินสายด้วยคะแดปเตคร์ CFF HBA/RAID" บนหน้าที่ 415

#### <span id="page-421-0"></span>การเดินสายด้วยคะแดงใเตคร์ SFF HBA/RAID

ตารางต่อไปนี้จะแสดงความสัมพันธ์ในการแมประหว่างขั้วต่อแบ็คเพลนและอะแดปเตอร์ SFF HBA/RAID

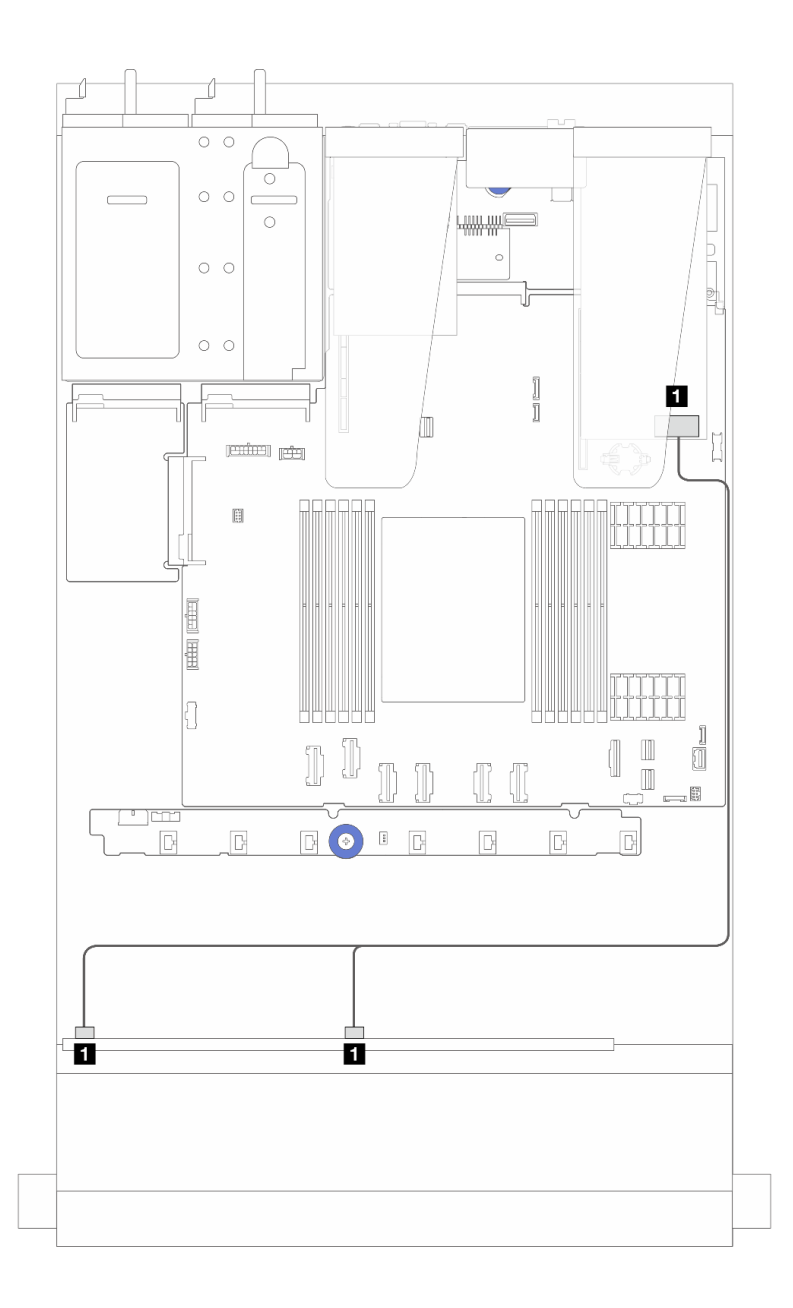

*รูปภาพ 268. การเดินสายช่องใส่ไดรฟ์ SAS/SATA 6 ตัว และ AnyBay 2 ตัว และ NVMe ด้านหน้า 2 ตัว ที ่มีอะแดปเตอร์ SFF RAID 8i (Gen 4)*

*ตาราง 49. การแมประหว่างแบ็คเพลน AnyBay ด้านหน้าหนึ งตัวกับอะแดปเตอร์ SFF HBA/RAID ่*

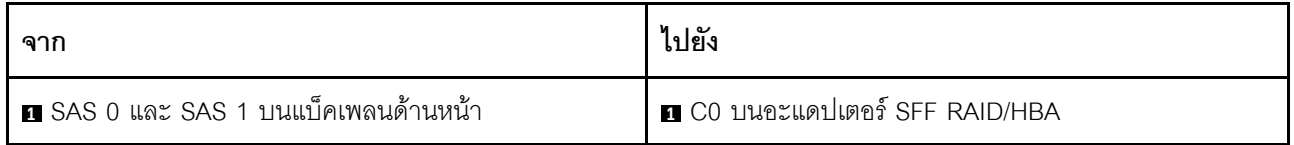

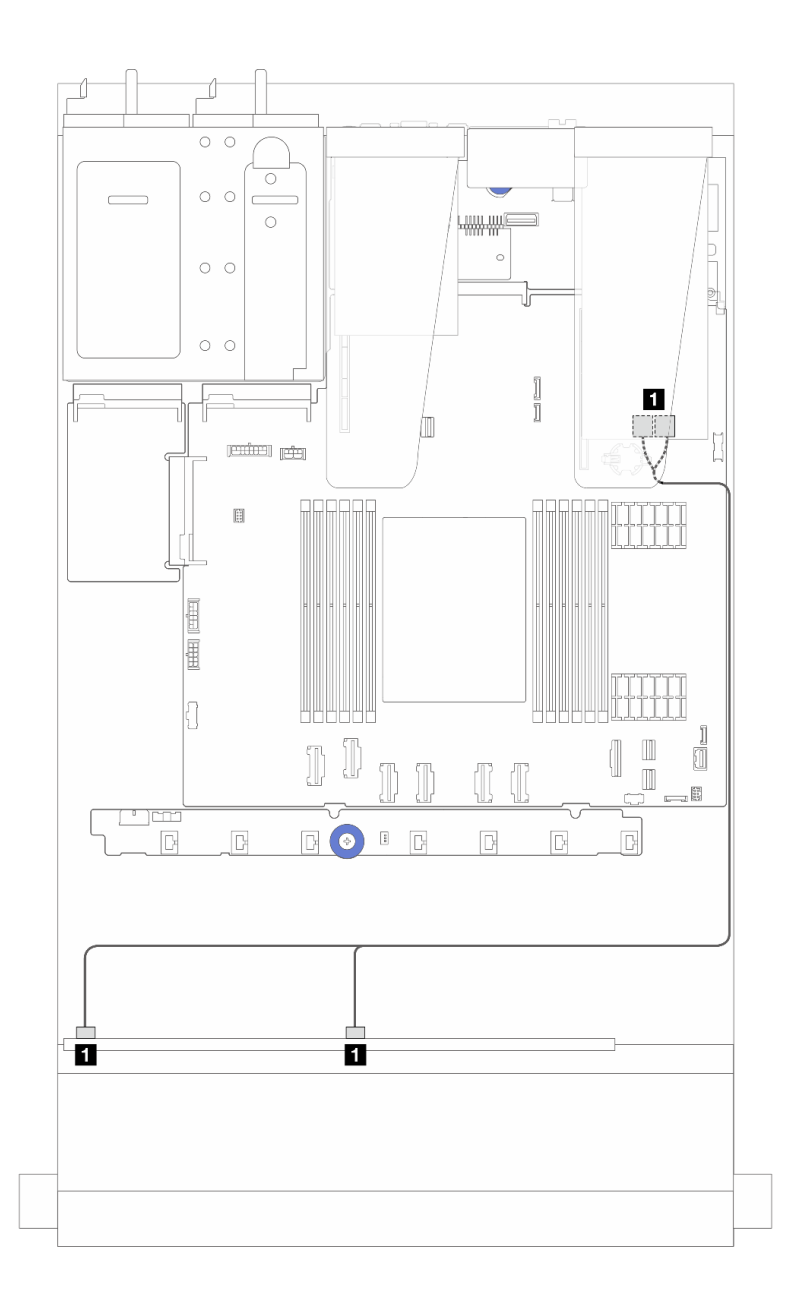

*รูปภาพ 269. การเดินสายช่องใส่ไดรฟ์ SAS/SATA 6 ตัว และ AnyBay 2 ตัว และ NVMe ด้านหน้า 2 ตัว ที ่มีอะแดปเตอร์ SFF RAID 8i (Gen 3)*

*ตาราง 50. การแมประหว่างแบ็คเพลน AnyBay ด้านหน้าหนึ งตัวกับอะแดปเตอร์ SFF HBA/RAID ่*

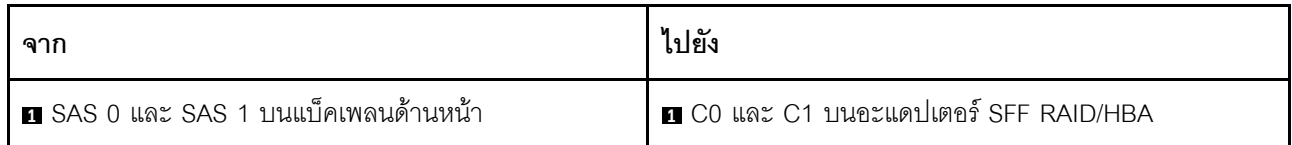

### <span id="page-424-0"></span>**การเดินสายด�วยอะแดปเตอร� CFF HBA/RAID**

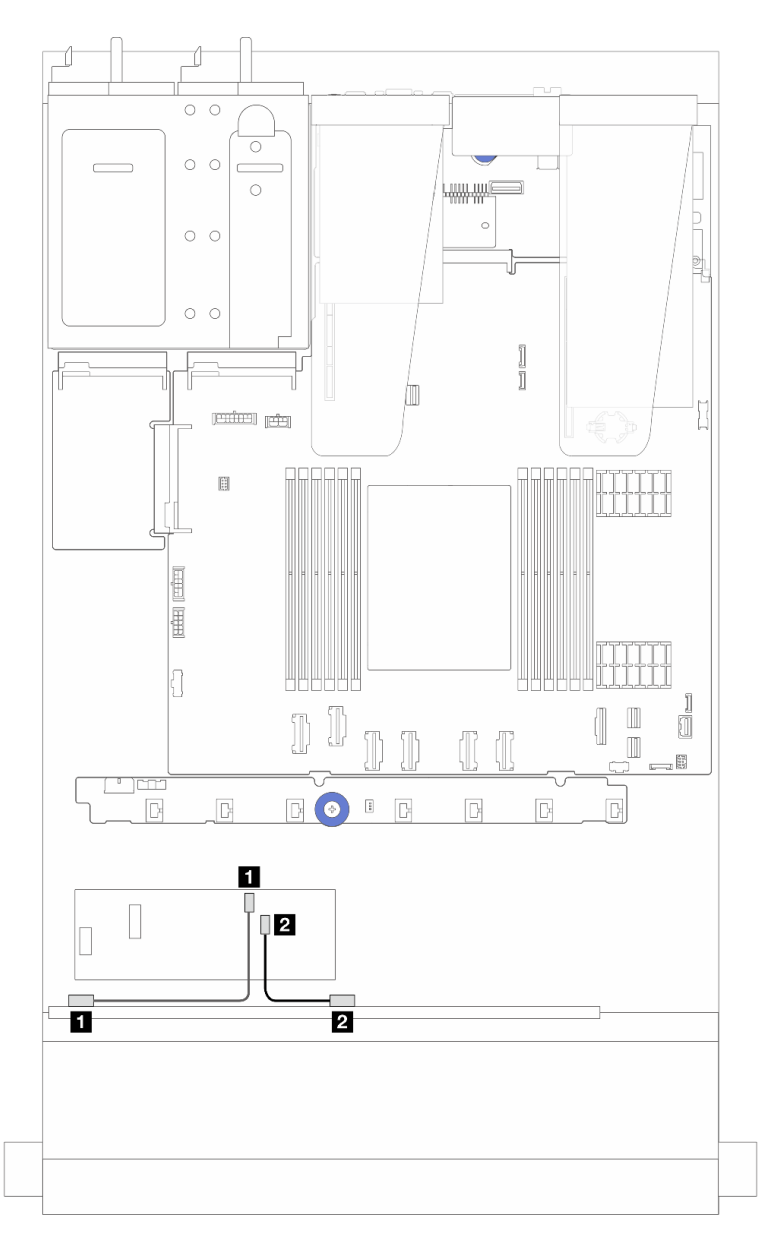

*รูปภาพ 270. การเดินสายช่องใส่ไดรฟ์ SAS/SATA 6 ตัว และ AnyBay 2 ตัว และ NVMe ด้านหน้า 2 ตัว ที ่มีอะแดปเตอร์ CFF RAID 8i (Gen 3)*

*ตาราง 51. การแมประหว่างแบ็คเพลน AnyBay ด้านหน้าหนึ งตัวกับอะแดปเตอร์ 8i CFF HBA/RAID ่*

| ิจาก                              | ไปยัง                          |
|-----------------------------------|--------------------------------|
| ย SAS 0 บนแบ็คเพลนด้านหน้า        | CO บนอะแดปเตอร์ CFF RAID/HBA   |
| <b>อ</b> SAS 1 บนแบ็คเพลนด้านหน้า | 2 C1 บนอะแดปเตอร์ CFF RAID/HBA |

# การเดินสายแบ็คเพลนไดรฟ์ 16-EDSFF

ใช้ส่วนนี้เพื่อทำความเข้าใจวิธีเดินสายเคเบิลแบ็คเพลนสำหรับรุ่นเซิร์ฟเวอร์ที่มีไดรฟ์ด้านหน้า 16 E1.S EDSFF

### การเดินสายแบ็คเพลนไดรฟ์ 16-EDSFF

ตารางต่อไปนี้แสดงการเดินสายแบ็คเพลนไดรฟ์ 16-EDSFF สำหรับรายละเอียดเกี่ยวกับตำแหน่งของขั้วต่อที่เกี่ยวข้องบน แผงโปรเซสเซอร์ โปรดดู "ขั้วต่อส่วนประกอบแผงระบบ" บนหน้าที่ 51

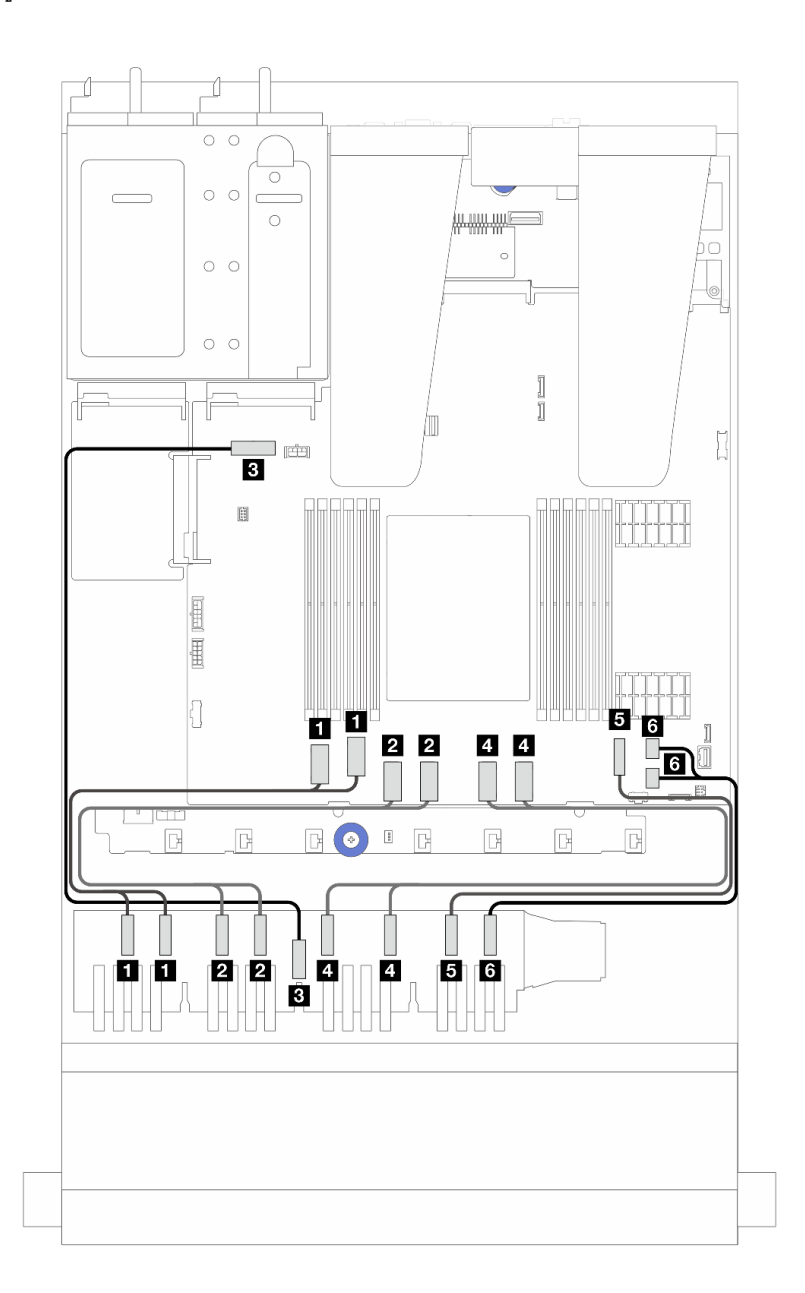

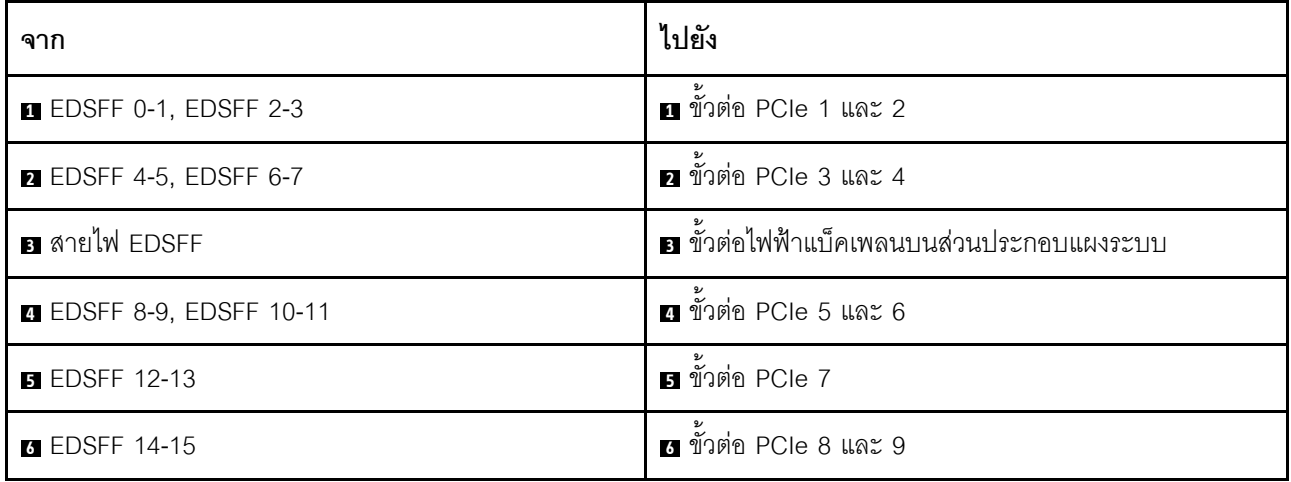

# <span id="page-428-0"></span>บทที่ 7. การกำหนดค่าระบบ

ทำตามขั้นตอนต่อไปนี้เพื่อกำหนดค่าระบบของคุณ

# ตั้งค่าการเชื่อมต่อเครือข่ายสำหรับ Lenovo XClarity Controller

้ก่อนที่คุณจะสามารถเข้าถึง Lenovo XClarity Controller ผ่านเครือข่ายได้ คุณจะต้องระบุว่าจะให้ Lenovo XClarity Controller เชื่อมต่อกับเครือข่ายอย่างไร คุณอาจจำเป็นต้องระบุที่อยู่ IP แบบคงที่ ทั้งนี้ขึ้นอยู่กับรูปแบบการเชื่อมต่อ เครือข่ายที่เลือกใช้งาบ

สามารถใช้วิธีการต่อไปนี้ในการตั้งค่าการเชื่อมต่อเครือข่ายสำหรับ Lenovo XClarity Controller หากคุณไม่ได้ใช้งาน DHCP:

หากมีการเชื่อมต่อจอภาพเข้ากับเซิร์ฟเวอร์ คุณสามารถเลือก Lenovo XClarity Provisioning Manager เพื่อตั้งค่า การเชื่อมต่อเครือข่ายได้

ทำตามขั้นตอนต่อไปนี้เพื่อเชื่อมต่อ Lenovo XClarity Controller เข้ากับเครือข่ายโดยใช้ Lenovo XClarity Provisioning Manager

- 1 เริ่มระบบเซิร์ฟเวคร์
- 2. กดปุ่มที่ระบุในคำแนะนำบนหน้าจอเพื่อแสดงอินเทอร์เฟซ Lenovo XClarity Provisioning Manager ((ดู ์ข้อมูลเพิ่มเติมได้ที่ส่วน "เริ่มต้นระบบ" ใน LXPM เอกสารที่เข้ากันได้กับเซิร์ฟเวอร์ของคุณที่ https:// pubs.lenovo.com/lxpm-overview/))
- 3. ไปที่ LXPM → UEFI Setup → BMC Settings เพื่อระบุวิธีการที่ Lenovo XClarity Controller จะเชื่อม ต่อกับเครือข่าย
	- ิ หากคุณเลือกการเชื่อมต่อผ่าน IP แบบคงที่ ตรวจสอบให้มั่นใจว่าคุณระบุที่อยู่ IPv4 หรือ IPv6 ที่ใช้งาน ได้บนเครือข่าย
	- หากคุณเลือกการเชื่อมต่อแบบ DHCP ตรวจสอบให้แน่ใจว่าที่อยู่ MAC สำหรับเซิร์ฟเวอร์ได้ถูกกำหนด ค่าภายในเซิร์ฟเวอร์ DHCP แล้ว
- 4. คลิก OK เพื่อนำการตั้งค่าไปใช้ และรอประมาณสองถึงสามนาที
- 5. ใช้ที่อยู่ IPv4 หรือ IPv6 เพื่อเชื่อมต่อกับ Lenovo XClarity Controller

**ข้อสำคัญ**: Lenovo XClarity Controller จะได้รับการตั้งค่าเริ่มต้นด้วยชื่อผู้ใช้ USERID และรหัสผ่าน PASSW0RD (ที่มีเลขศูนย์ ไม่ใช่ตัวอักษร O) การตั้งค่าผู้ใช้ตามค่าเริ่มต้นนี้มีสิทธิ์การเข้าถึงระดับผู้ควบคุม จำเป็นต้องเปลี่ยนชื่อผู้ใช้และรหัสผ่านนี้ระหว่างการกำหนดค่าเริ่มต้นเพื่อการรักษาความปลอดภัยที่ดียิ่งขึ้น หากไม่มีการเชื่อมต่อจอภาพเข้ากับเซิร์ฟเวอร์ คุณสามารถตั้งค่าการเชื่อมต่อเครือข่ายได้ผ่านอินเทอร์เฟซ Lenovo XClarity Controller เชื่อมต่อสายอีเทอร์เน็ตจากแล็ปท็อปของคุณเข้ากับขั้วต่อ พอร์ตการจัดการระบบ XCC บน ้เซิร์ฟเวอร์ สำหรับตำแหน่งของ พอร์ตการจัดการระบบ XCC โปรดดู บทที่ 2 "ส่วนประกอบเซิร์ฟเวอร์" บนหน้าที่ 27

### **หมายเหต**ุ: ตรวจสอบให้มั่นใจว่าคุณแก้ไขการตั้งค่า IP บนแล็ปท็อปของคุณเพื่อให้อยู่ในเครือข่ายเดียวกันกับการ ตั้งค่าเริ่มต้นของเซิร์ฟเวอร์แล้ว

ที่อยู่ IPv4 และ IPv6 Link Local Address (LLA) ตามค่าเริ่มต้นจะแสดงอยู่ในแผ่นป้ายการเข้าถึงเครือข่าย Lenovo XClarity Controller ซึ่งติดอยู่กับแถบข้อมูลแบบดึงออก ดู "ระบุเซิร์ฟเวอร์และเข้าถึง Lenovo XClarity Controller" บนหน้าที่ 63

หากคุณกำลังใช้งานแอปบนมือถือ Lenovo XClarity Administrator จากอุปกรณ์เคลื่อนที่ คุณสามารถเชื่อมต่อ Lenovo XClarity Controller ผ่านขั้วต่อ USB ของ Lenovo XClarity Controller บนเซิร์ฟเวอร์ สำหรับตำแหน่งของ ขั้วต่อ USB Lenovo XClarity Controller โปรดดูที่ บทที่ 2 "ส่วนประกอบเซิร์ฟเวอร์" บนหน้าที่ 27

**หมายเหต**ุ: โหมดขั้วต่อ USB ของ Lenovo XClarity Controller ต้องได้รับการตั้งค่าให้จัดการ Lenovo XClarity Controller (แทนโหมด USB ปกติ) ในการสลับจากโหมดปกติไปเป็นโหมดการจัดการ Lenovo XClarity Controller ให้กดปุ่ม ID บนเซิร์ฟเวอร์ค้างไว้อย่างน้อย 3 วินาที จนกระทั่งไฟ LED กะพริบช้าๆ (หนึ่งครั้งทุกสองวินาที) โปรดดู ึบทที่ 2 "ส่วนประกอบเซิร์ฟเวอร์" บนหน้าที่ 27 สำหรับตำแหน่งปุ่ม ID

วิธีเชื่อมต่อโดยใช้แอปบนมือถือ Lenovo XClarity Administrator:

- 1. เชื่อมต่อสาย USB ของอุปกรณ์เคลื่อนที่ของคุณเข้ากับขั้วต่อ USB ของ Lenovo XClarity Controller บน เซิร์ฟเวคร์
- 2. บนอุปกรณ์เคลื่อนที่ ให้เปิดใช้งาน USB Tethering
- 3. บนคุปกรณ์เคลื่อนที่ ให้เปิดแอปบนมือถือ Lenovo XClarity Administrator
- 4. หากปิดใช้งานการสำรวจอัตโนมัติ ให้คลิกDiscovery ในหน้าการสำรวจ USB เพื่อเชื่อมต่อกับ Lenovo **XClarity Controller**

้ สำหรับข้อมูลเพิ่มเติมเกี่ยวกับการใช้แอปบนอุปกรณ์เคลื่อนที่ Lenovo XClarity Administrator โปรดดู:

https://pubs.lenovo.com/lxca/lxca\_usemobileapp

# ตั้งค่าพอร์ต USB ด้านหน้าสำหรับการเชื่อมต่อ Lenovo XClarity Controller

ี ก่อนที่คุณจะสามารถเข้าถึง Lenovo XClarity Controller ผ่านพอร์ต USB ด้านหน้า คุณต้องกำหนดค่าพอร์ต USB ้<br>สำหรับการเชื่อมต่อLenovo XClarity Controller

#### การรคงรับของเซิร์ฟเวอร์

หากต้องการตรวจดูว่าเซิร์ฟเวอร์ของคุณรองรับการเข้าถึง Lenovo XClarity Controller ผ่านพอร์ต USB ด้านหน้าหรือไม่ โปรดตรวจสอบรายการใดรายการหนึ่งต่อไปนี้:

- ิดู บทที่ 2 "ส่วนประกอบเซิร์ฟเวอร์" บนหน้าที่ 27
	-
- หากมีไอคอนประแจบนพอร์ต USB ของเซิร์ฟเวอร์ คุณสามารถตั้งค่าพอร์ต USB ให้เชื่อมต่อกับ Lenovo XClarity Controller ได้ นอกจากนี้ยังเป็นพอร์ต USB เพียงพอร์ตเดียวที่รองรับการอัปเดตระบบอัตโนมัติ USB ของ โมดูลนิรภัยของเฟิร์มแวร์และ RoT

### การตั้งค่าพอร์ต USB เพื่อเชื่อมต่อกับ Lenovo XClarity Controller

คุณสามารถสลับพอร์ต USB ระหว่างการทำงานด้านการจัดการแบบปกติกับ Lenovo XClarity Controller โดยทำตาม ขั้นตกนใดขั้นตกนหนึ่งดังต่กไปนี้

- ี กดปุ่ม ID ค้างไว้อย่างน้อย 3 วินาที จนกระทั่งไฟ LED กะพริบช้าๆ (หนึ่งครั้งทุกสองวินาที) ดู บทที่ 2 "ส่วน ประกอบเซิร์ฟเวอร์" บนหน้าที่ 27 ลำหรับตำแหน่งของปุ่ม ID
- ึ จาก CLI ของตัวควบคุมการจัดการ Lenovo XClarity Controller ให้เรียกใช้คำสั่ง usbfp สำหรับข้อมูลเกี่ยวกับการ ใช้ CLI ของ Lenovo XClarity Controller โปรดดูส่วน "อินเทอร์เฟซบรรทัดคำสั่ง" ในเอกสาร XCC ที่ใช้ได้กับ เซิร์ฟเวอร์ของคุณที่ https://pubs.lenovo.com/lxcc-overview/
- จากเว็บอินเทอร์เฟสของตัวควบคุมการจัดการ Lenovo XClarity Controller ให้คลิก BMC Configuration → Network ➡ Front Panel USB Port Manager สำหรับข้อมูลเกี่ยวกับฟังก์ชันของเว็บอินเทอร์เฟซ Lenovo XClarity Controller โปรดดูส่วน "รายละเอียดเกี่ยวกับฟังก์ชัน XClarity Controller ในเว็บอินเทอร์เฟซ" ในเอกสาร XCC ที่ใช้ได้กับเซิร์ฟเวอร์ของคุณที่ https://pubs.lenovo.com/Ixcc-overview/

#### การตรวจสอบการตั้งค่าปัจจุบันของพอร์ต USB

คุณยังสามารถตรวจสอบการตั้งค่าปัจจุบันของพอร์ต USB โดยใช้ CLI ของ Lenovo XClarity Controller Management Controller (คำสั่ง usbfp) หรือเว็บอินเทอร์เฟสของ Lenovo XClarity Controller Management Controller (BMC Configuration → Network → Front Panel USB Port Manager) ดูส่วน "อินเทอร์เฟสบรรทัดคำสั่ง" และส่วน "ราย ิละเอียดเกี่ยวกับฟังก์ชัน XClarity Controller ในเว็บอินเทอร์เฟซ" ในเอกสาร XCC ที่ใช้ได้กับเซิร์ฟเวอร์ของคุณที่ https:// pubs.lenovo.com/lxcc-overview/.

# ปรับปรุงเฟิร์มแวร์

### มีหลายตัวเลือกให้ใช้ได้เพื่ออัปเดตเฟิร์มแวร์สำหรับเซิร์ฟเวอร์

้ คุณสามารถใช้เครื่องมือที่แสดงรายการที่นี่เพื่ออัปเดตเฟิร์มแวร์ใหม่ล่าสุดสำหรับเซิร์ฟเวอร์และอุปกรณ์ที่ได้รับการติดตั้ง ในเซิร์ฟเวคร์

- ี่ สามารถคูแนวทางปฏิบัติที่ดีที่สุดเกี่ยวกับการอัปเดตเฟิร์มแวร์ได้ที่ไซต์ต่อไปนี้:
	- https://lenovopress.lenovo.com/lp0656-lenovo-thinksystem-firmware-and-driver-update-best-practices  $\equiv$
	- ้ คณสามารถค้นหาเฟิร์มแวร์ล่าสดได้จากไซต์ดังต่อไปนี้:
		- https://datacentersupport.lenovo.com/products/servers/thinksystem/sr635v3/7d9h//downloads/driver-list/
- คุณสามารถสมัครสมาชิกเพื่อรับการแจ้งเตือนผลิตภัณฑ์เพื่อติดตามการอัปเดตเฟิร์มแวร์:
	- https://datacentersupport.lenovo.com/solutions/ht509500

#### Static Bundle (Service Pack)

โดยปกติแล้ว Lenovo จะเปิดตัวกลุ่มเฟิร์มแวร์ที่เรียกว่า Static Bundle (Service Pack) เพื่อให้แน่ใจว่ากา รอัปเดตเฟิร์มแวร์ทั้งหมดเข้ากันได้ คุณควรอัปเดตเฟิร์มแวร์ทั้งหมดพร้อมกัน หากคุณกำลังอัปเดตเฟิร์มแวร์สำหรับทั้ง Lenovo XClarity Controller และ UEFI ให้อัปเดตเฟิร์มแวร์สำหรับ Lenovo XClarity Controller ก่อน

### อัปเดตนิยามของวิธีการ

- **การอัปเดตภายใน** การติดตั้งหรืออัปเดตที่ดำเนินการโดยใช้เครื่องมือหรือแอปพลิเคชันภายในระบบปฏิบัติการที่ ดำเนินการบน CPU หลักของเซิร์ฟเวอร์
- **การอัปเดตภายนอก** การติดตั้งหรือการอัปเดตที่ดำเนินการโดย Lenovo XClarity Controller ที่รวบรวมการอัปเดต แล้วส่งการอัปเดตไปยังระบบย่อยหรืออุปกรณ์เป้าหมาย การอัปเดตภายนอกไม่ขึ้นต่อระบบปฦิบัติการที่ดำเนินการ บน CPU หลัก อย่างไรก็ตาม การปฏิบัติการภายนอกส่วนใหญ่กำหนดให้เซิร์ฟเวอร์ต้องอยู่ในสถานะพลังงาน S0 (กำลังทำงาน)
- **การอัปเดตตามเป้าหมาย** การติดตั้งหรืออัปเดตที่เริ่มต้นจากระบบปฏิบัติการที่ติดตั้งและใช้งานบนเซิร์ฟเวอร์เป้า หมาย
- **การอัปเดตนอกเป้าหมาย** การติดตั้งหรืออัปเดตที่เริ่มต้นจากอปกรณ์คอมพิวเตอร์ที่โต้ตอบกับ Lenovo XClarity Controller ของเซิร์ฟเวอร์โดยตรง
- Static Bundle (Service Pack) Static Bundle (Service Pack) คือชุดการอัปเดตที่ได้รับการออกแบบและทดสอบ ้ เพื่อมอบระดับฟังก์ชันการทำงาน ประสิทธิภาพ และความเข้ากันได้ที่สอดคล้องกัน Static Bundle (Service Pack) ้คือประเภทเครื่องของเซิร์ฟเวอร์เฉพาะและถูกสร้างขึ้นมา (โดยมีการอัปเดตเฟิร์มแวร์และไดรเวอร์อุปกรณ์) เพื่อ รองรับการกระจายระบบปฏิบัติการ Windows Server, Red Hat Enterprise Linux (RHEL) และ SUSE Linux Enterprise Server (SLES) โดยเฉพาะ มี Static Bundle (Service Pack) ที่มีเฟิร์มแวร์แบบเฉพาะประเภทเครื่อง ให้บริการ
## เครื่องมืออัปเดตเฟิร์มแวร์

ดูตารางต่อไปนี้เพื่อระบุเครื่องมือที่ดีที่สุดของ Lenovo เพื่อใช้ในการติดตั้งและตั้งค่าเฟิร์มแวร์:

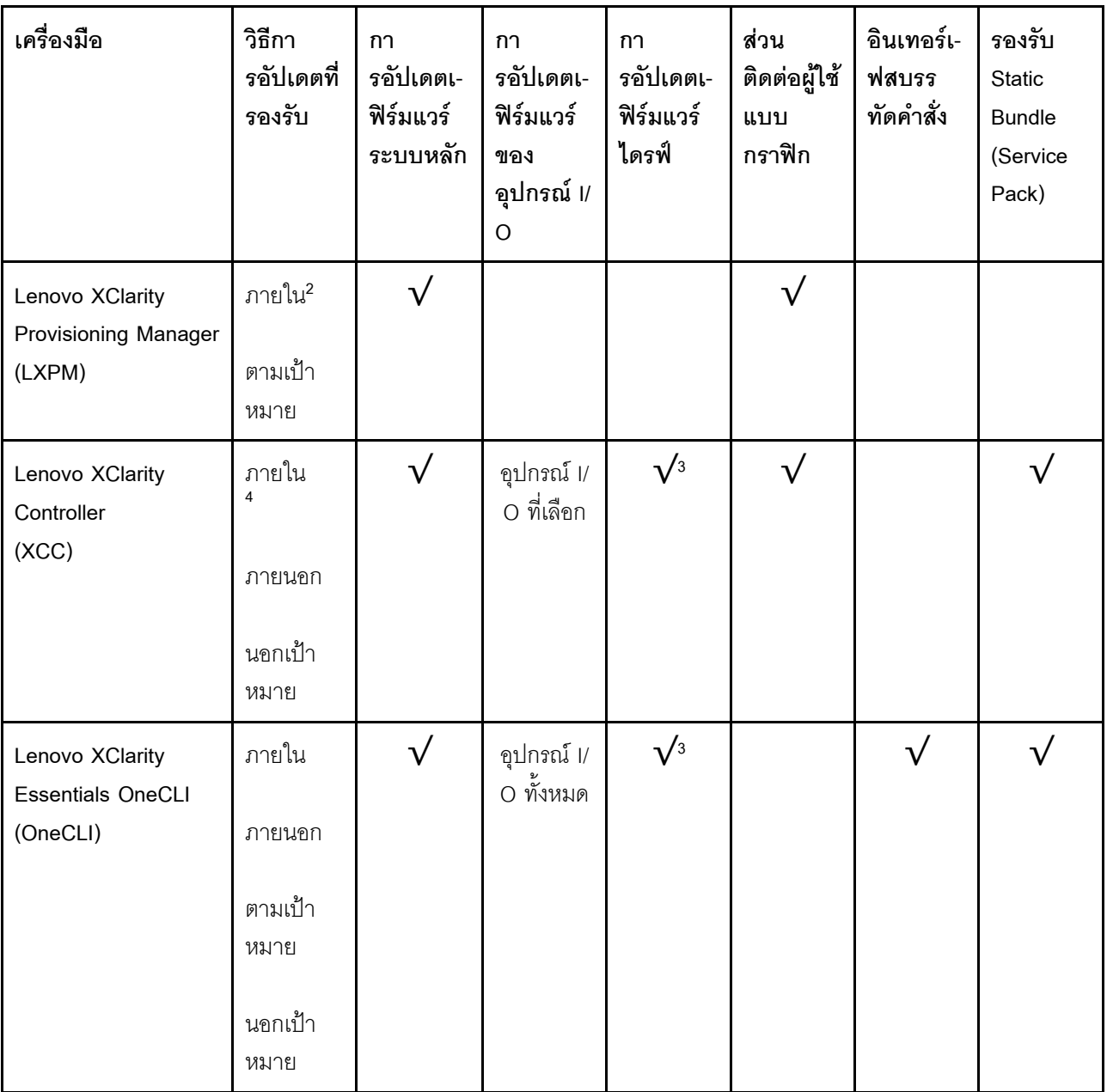

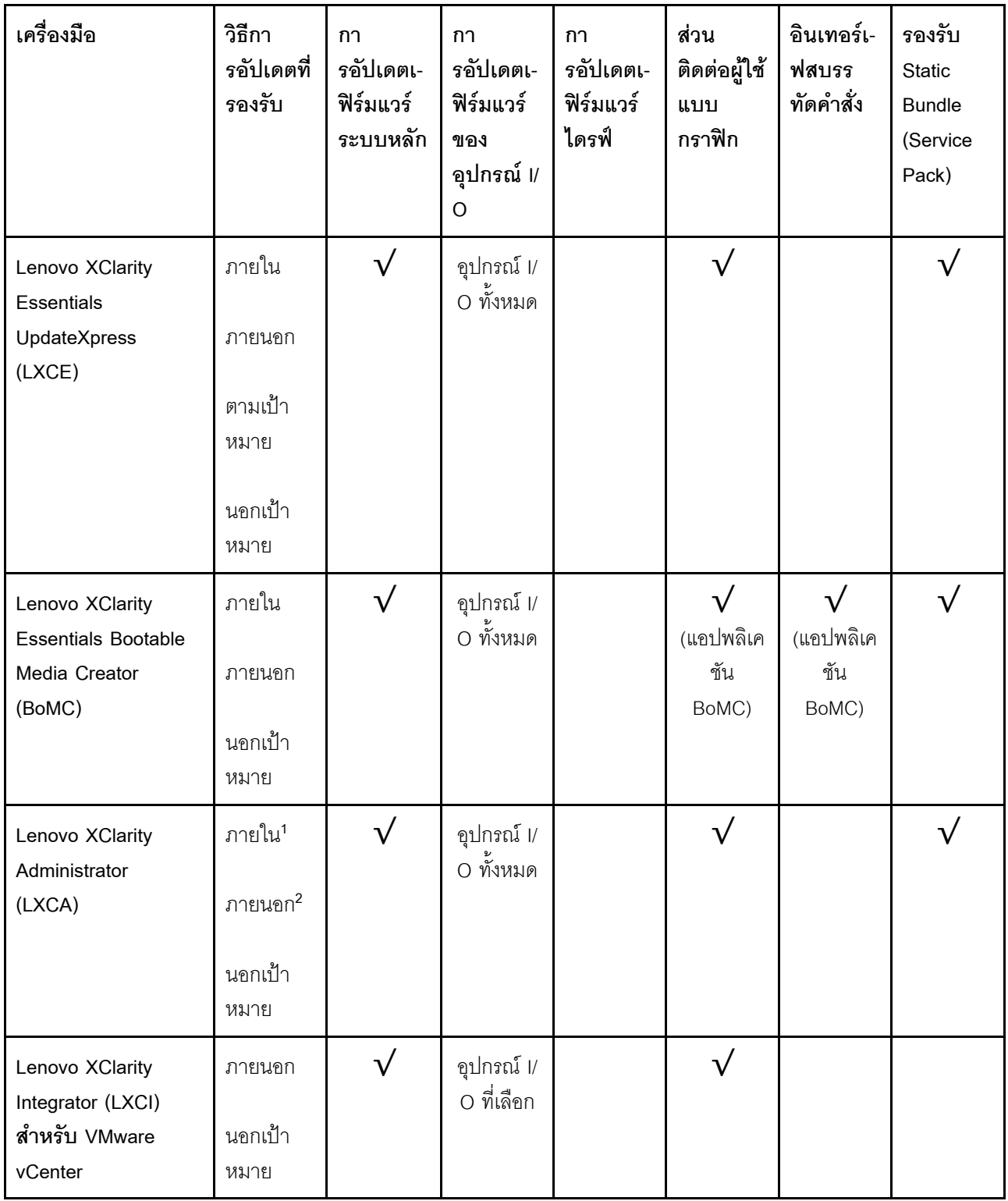

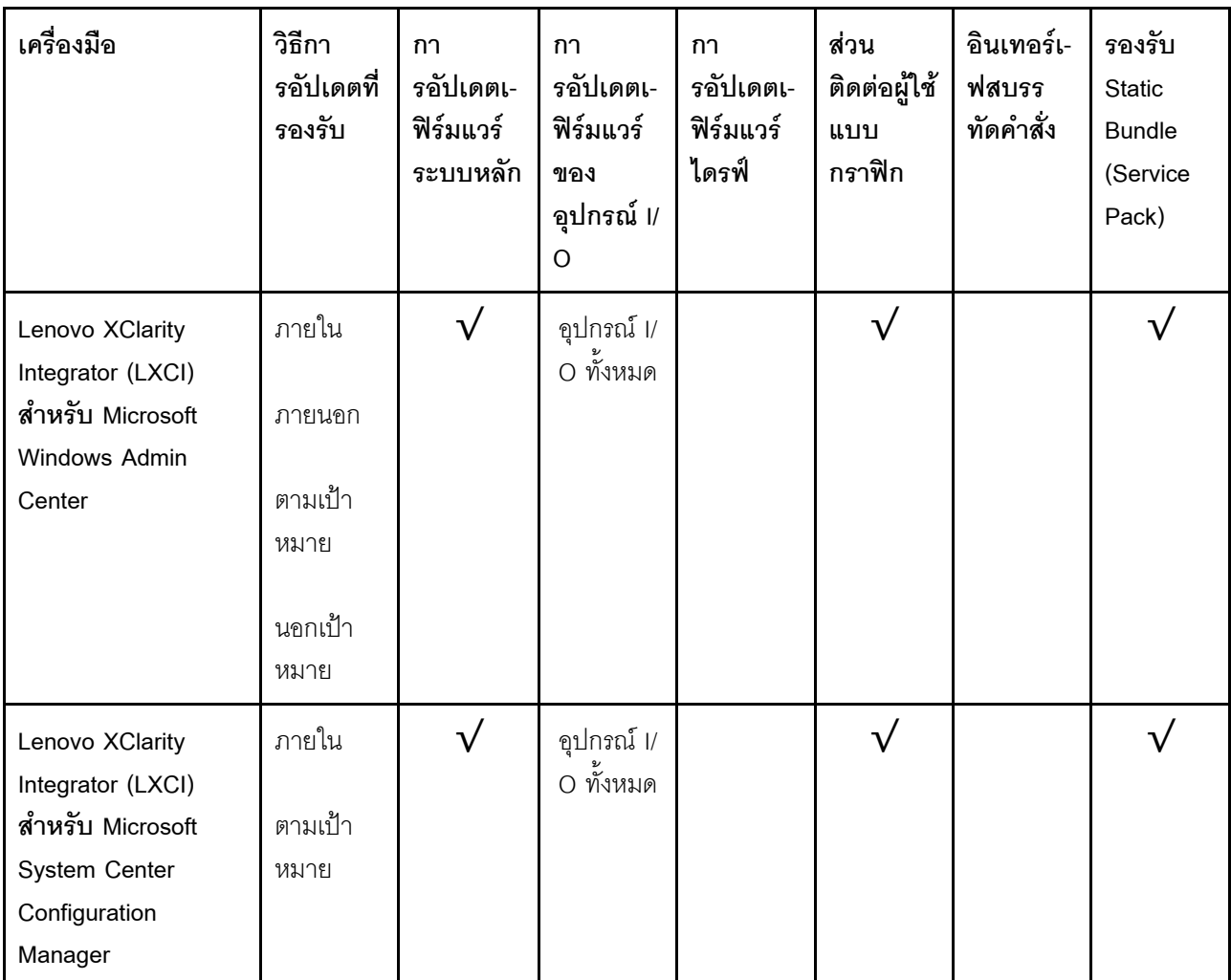

#### หมายเหตุ:

1. สำหรับการอัปเดตเฟิร์มแวร์ I/O

- 2. สำหรับการอัปเดตเฟิร์มแวร์ BMC และ UEFI
- 3. การอัปเดตเฟิร์มแวร์ไดรฟ์รองรับเครื่องมือและวิธีการด้านล่างเท่านั้น:
	- XCC Barel Metal Update (BMU): ภายใน และต้องรีบูตระบบ  $\bullet$
	- Lenovo XClarity Essentials OneCLI:
		- เพื่อไดรฟ์ที่รองรับโดยผลิตภัณฑ์ ThinkSystem V2 และ V3 (ไดรฟ์แบบดั้งเดิม): ภายใน และไม่ต้องใช้การรี  $\mathbf{r}$ บูตระบบ
		- สำหรับไดรฟ์ที่รองรับเฉพาะผลิตภัณฑ์ ThinkSystem V3 (ไดรฟ์ใหม่): จัดเตรียม XCC และอัปเดตด้วย XCC BMU ให้เสร็จสิ้น (ภายใน และต้องรีบูตระบบ)
- 4. Bare Metal Update (BMU) เท่านั้น

Lenovo XClarity Provisioning Manager

จาก Lenovo XClarity Provisioning Manager คุณสามารถอัปเดตเฟิร์มแวร์ Lenovo XClarity Controller, เฟิร์มแวร์ UEFI และซอฟต์แวร์ Lenovo XClarity Provisioning Manager

หมายเหตุ: ตามค่าเริ่มต้น อินเทอร์เฟซผู้ใช้แบบกราฟิก Lenovo XClarity Provisioning Manager จะแสดงเมื่อคุณ ้เริ่มเซิร์ฟเวอร์และกดปุ่มที่ระบุในคำแนะนำบนหน้าจอ หากคุณเปลี่ยนค่าเริ่มต้นดังกล่าวให้เป็นการตั้งค่าระบบตาม ข้อความ คุณสามารถนำส่วนติดต่อผู้ใช้แบบกราฟิกจากอินเทอร์เฟสการตั้งค่าระบบตามข้อความขึ้นมาใช้ได้ ้ สำหรับข้อมูลเพิ่มเติมเกี่ยวกับการใช้ Lenovo XClarity Provisioning Manager เพื่ออัปเดตเฟิร์มแวร์ โปรดดู: ส่วน "การอัปเดตเฟิร์มแวร์" ในเอกสาร LXPM ที่ใช้ได้กับเซิร์ฟเวอร์ของคุณที่ https://pubs.lenovo.com/lxpmoverview/

#### Lenovo XClarity Controller

้ถ้าคุณต้องติดตั้งการอัปเดตที่เจาะจง คุณสามารถใช้อินเทอร์เฟส Lenovo XClarity Controller สำหรับเซิร์ฟเวอร์ที่ เจาะจง

#### หมายเหตุ:

่ ในการอัปเดตภายในผ่าน Windows หรือ Linux ต้องติดตั้งไดรเวอร์ระบบปฏิบัติการ และเปิดใช้งาน  $\frac{1}{2}$ ้อินเทอร์เฟสอีเทอร์เน็ตผ่าน USB (บางครั้งเรียกว่า LAN over USB)

สามารถดูข้อมูลเพิ่มเติมเกี่ยวกับการกำหนดค่าอีเทอร์เน็ตผ่าน USB ได้ที่:

ี ส่วน "การกำหนดค่า Ethernet over USB" ในเวอร์ชันเอกสาร XCC ที่ใช้ได้กับเซิร์ฟเวอร์ของคุณที่ https:// pubs.lenovo.com/lxcc-overview/

้ถ้าคุณอัปเดตเฟิร์มแวร์ผ่าน Lenovo XClarity Controller ตรวจสอบให้แน่ใจว่าคุณได้ดาวน์โหลด และติดตั้ง  $\equiv$ ไดรเวอร์อุปกรณ์ล่าสุดสำหรับระบบปฏิบัติการที่กำลังรันบนเซิร์ฟเวอร์นั้น

ดูข้อมูลเพิ่มเติมเกี่ยวกับการใช้ Lenovo XClarity Controller เพื่ออัปเดตเฟิร์มแวร์ได้ที่:

ส่วน "การอัปเดตเฟิร์มแวร์ของเซิร์ฟเวอร์" ในเอกสาร XCC ที่ใช้ได้กับเซิร์ฟเวอร์ของคุณที่ https://pubs.lenovo.com/ Ixcc-overview/

Lenovo XClarity Essentials OneCLI

Lenovo XClarity Essentials OneCLI คือคอลเลกชันของแอปพลิเคชันบรรทัดคำสั่งที่สามารถนำมาใช้จัดการ เซิร์ฟเวอร์ของ Lenovo ได้ แอปพลิเคชันอัปเดตสามารถนำมาใช้อัปเดตเฟิร์มแวร์และไดรเวอร์อุปกรณ์สำหรับ เซิร์ฟเวอร์ของคุณได้ การอัปเดตสามารถทำได้ภายในระบบปฏิบัติการโฮสต์ของเซิร์ฟเวอร์ (ภายใน) หรือจากระยะ ไกลผ่าน BMC ของเซิร์ฟเวอร์ (ภายนอก)

ดูข้อมูลเพิ่มเติมเกี่ยวกับการใช้ Lenovo XClarity Essentials OneCLI เพื่ออัปเดตเฟิร์มแวร์ได้ที่:

https://pubs.lenovo.com/lxce-onecli/onecli\_c\_update

Lenovo XClarity Essentials UpdateXpress

Lenovo XClarity Essentials UpdateXpress ให้ฟังก์ชันการอัปเดต OneCLI ส่วนใหญ่ผ่านอินเทอร์เฟสผู้ใช้แบบ ึกราฟิก (GUI) โดยสามารถใช้เพื่อรับและปรับใช้แพคเกจการอัปเดต Static Bundles และการอัปเดตแต่ละรายการ Static Bundles ประกอบด้วยเฟิร์มแวร์และการอัปเดตไดรเวอร์อุปกรณ์สำหรับ Microsoft Windows และ Linux คุณสามารถรับ Lenovo XClarity Essentials UpdateXpress จากตำแหน่งต่างๆ ต่อไปนี้:

https://datacentersupport.lenovo.com/solutions/Invo-xpress

#### Lenovo XClarity Essentials Bootable Media Creator

คุณสามารถใช้ Lenovo XClarity Essentials Bootable Media Creator เพื่อสร้างสื่อที่บูตได้ ซึ่งเหมาะกับกา รอัปเดตเฟิร์มแวร์, การอัปเดต VPD, รายการอุปกรณ์และ FFDC Collection, การกำหนดค่าระบบขั้นสูง, การ จัดการคีย์ FoD. การลบอย่างปลอดภัย. การกำหนดค่า RAID และการวินิจฉัยบนเซิร์ฟเวอร์ที่รองรับ

คุณสามารถรับ Lenovo XClarity Essentials BoMC จากส่วนต่อไปนี้:

https://datacentersupport.lenovo.com/solutions/Invo-bomc

#### Lenovo XClarity Administrator

หากคุณกำลังจัดการหลายเซิร์ฟเวอร์โดยใช้ Lenovo XClarity Administrator คุณสามารถอัปเดตเฟิร์มแวร์สำหรับ เซิร์ฟเวอร์ที่มีการจัดการทั้งหมดผ่านอินเทอร์เฟสดังกล่าว การจัดการเฟิร์มแวร์ช่วยให้การกำหนดนโยบายด้านการ ปฏิบัติตามข้อบังคับเกี่ยวกับเฟิร์มแวร์สำหรับปลายทางที่มีการจัดการทำได้ง่าย เมื่อคุณสร้างและกำหนดนโยบาย ด้านการปฏิบัติตามข้อบังคับสำหรับปลายทางที่มีการจัดการ การตรวจสอบ Lenovo XClarity Administrator จะ ้<br>เปลี่ยนเป็นรายการสำหรับปลายทางดังกล่าวและตั้งค่าสถานะให้กับปลายทางที่ไม่ตรงตามข้อบังคับ

ดูข้อมูลเพิ่มเติมเกี่ยวกับการใช้ Lenovo XClarity Administrator เพื่ออัปเดตเฟิร์มแวร์ได้ที่:

https://pubs.lenovo.com/lxca/update\_fw

ข้อเสนอ Lenovo XClarity Integrator

ข้อเสนอ Lenovo XClarity Integrator สามารถผสานรวมคุณลักษณะการจัดการของ Lenovo XClarity Administrator และเซิร์ฟเวอร์ด้วยซอฟต์แวร์ที่ใช้ในโครงสร้างพื้นฐานของการปรับใช้บางอย่าง เช่น VMware vCenter, Microsoft Admin Center หรือ Microsoft System Center

ดูข้อมูลเพิ่มเติมเกี่ยวกับการใช้ Lenovo XClarity Integrator เพื่ออัปเดตเฟิร์มแวร์ได้ที่:

https://pubs.lenovo.com/lxci-overview/

## กำหนดค่าเฟิร์มแวร์

มีหลายตัวเลือกให้ใช้ได้เพื่อติดตั้งและกำหนดค่าเฟิร์มแวร์สำหรับเซิร์ฟเวอร์

**ข้อสำคัญ**: Lenovo ไม่แนะนำตัวเลือกการตั้งค่า ROM เป็น <mark>Legacy</mark> แต่คุณสามารถเริ่มการตั้งค่านี้หากจำเป็น โปรด ทราบว่าการตั้งค่านี้ช่วยป้องกันไม่ให้ไดรเวอร์ UEFI สำหรับอุปกรณ์ของช่องเสียบทำการโหลด ซึ่งอาจทำให้เกิดผลกระทบ ในทางลบต่อซอฟต์แวร์ Lenovo เช่น LXCA, OneCLI และ XCC ผลกระทบเหล่านี้รวมถึงแต่ไม่จำกัดเพียงการไม่

ี สามารถระบุรายละเอียดของการ์ดอะแดปเตอร์ เช่น ชื่อรุ่นและระดับเฟิร์มแวร์ ตัวอย่างเช่น "ThinkSystem RAID 930-16i 4GB Flash" อาจแสดงเป็น "อะแดปเตอร์ 06:00:00" ในบางกรณี การทำงานบนอะแดปเตอร์ PCIe บางรายการ อาจเปิดใช้งานไม่ถูกต้อง

#### Lenovo XClarity Provisioning Manager (LXPM)

ิ จาก Lenovo XClarity Provisioning Manager คุณสามารถกำหนดการตั้งค่า UEFI สำหรับเซิร์ฟเวอร์ของคุณได้

**หมายเหต**ุ: Lenovo XClarity Provisioning Manager มีส่วนติดต่อผู้ใช้แบบกราฟิกเพื่อการกำหนดค่าเครื่อง เซิร์ฟเวอร์ นอกจากนี้คุณยังสามารถใช้อินเทอร์เฟซแบบข้อความเพื่อกำหนดค่าระบบ (Setup Utility) ได้อีกด้วย จาก Lenovo XClarity Provisioning Manager คุณสามารถเลือกเริ่มระบบเซิร์ฟเวอร์ใหม่และเข้าถึงอินเทอร์เฟซแบบ ข้อความได้อีกด้วย นอกจากนี้ คุณยังสามารถกำหนดให้อินเทอร์เฟซแบบข้อความเป็นอินเทอร์เฟซเริ่มต้น ซึ่งจะ ปรากฏขึ้นเมื่อคุณเริ่ม LXPM ในการทำสิ่งนี้ โปรดไปที่ Lenovo XClarity Provisioning Manager ➡ UEFI Setup → System Settings → <F1>Start Control → Text Setup ในการเริ่มต้นเซิร์ฟเวอร์ด้วยส่วนติดต่อผู้ใช้แบบ กราฟิก ให้เลือก Auto หรือ Tool Suite

### ดูเอกสารต่อไปนี้สำหรับข้อมูลเพิ่มเติม:

- ้ค้นหาเวอร์ชันเอกสาร LXPM ที่ใช้ได้กับเซิร์ฟเวอร์ของคุณที่ https://pubs.lenovo.com/Ixpm-overview/
- คู่มือผู้ใช้ UEFI ที่ https://pubs.lenovo.com/uefi-overview/
- Lenovo XClarity Essentials OneCLI

้ คุณสามารถใช้แอปพลิเคชันสำหรับการกำหนดค่าและคำสั่งเพื่อดูการกำหนดค่าการตั้งค่าระบบปัจจุบันและ ิ เปลี่ยนแปลง Lenovo XClarity Controller และ UEFI ข้อมูลการกำหนดค่าที่บันทึกเอาไว้สามารถใช้ในการทำซ้ำ หรือคืนค่าระบบคื่นได้

้ สำหรับข้อมูลเกี่ยวกับการกำหนดค่าเซิร์ฟเวอร์โดยใช้ Lenovo XClarity Essentials OneCLI โปรดดู:

https://pubs.lenovo.com/lxce-onecli/onecli\_c\_settings\_info\_commands

Lenovo XClarity Administrator

 $\bullet$ 

คุณสามารถกำหนดเงื่อนไขและเงื่อนไขล่วงหน้าสำหรับเซิร์ฟเวอร์ทั้งหมดของคุณโดยใช้การกำหนดค่าที่สอดคล้องกัน ี การตั้งค่าการกำหนดค่า (เช่น อปกรณ์จัดเก็บข้อมลภายใน, อะแดปเตอร์ I/O, การตั้งค่าการบต. เฟิร์มแวร์, พอร์ต และการตั้งค่า Lenovo XClarity Controller และ UEFI) จะถูกบันทึกเป็นรูปแบบเซิร์ฟเวอร์ที่สามารถนำไปใช้กับ เครื่องที่มีการจัดการมากกว่าหนึ่งเซิร์ฟเวอร์ได้ เมื่อรูปแบบเซิร์ฟเวอร์ได้รับการอัปเดต ความเปลี่ยนแปลงที่มีจะถูกนำ ไปใช้กับเซิร์ฟเวอร์ที่มีการนำรูปแบบเครื่องไปใช้โดยอัตโนมัติ

สำหรับรายละเอียดเฉพาะเกี่ยวกับการอัปเดตเฟิร์มแวร์โดยใช้: Lenovo XClarity Administrator สามารถดูได้ที่:

https://pubs.lenovo.com/lxca/server\_configuring

Lenovo XClarity Controller

คุณสามารถกำหนดค่าโปรเซสเซอร์การจัดการสำหรับเซิร์ฟเวอร์ผ่านเว็บอินเทอร์เฟซ Lenovo XClarity Controller คินเทคร์เฟซบรรทัดคำสั่ง หรือ Redfish API สำหรับข้อมูลเกี่ยวกับการกำหนดค่าเซิร์ฟเวอร์โดยใช้ Lenovo XClarity Controller โปรดดู: ส่วน "การกำหนดค่าเซิร์ฟเวอร์" ในเอกสาร XCC ที่ใช้ได้กับเซิร์ฟเวอร์ของคุณที่ https://pubs.lenovo.com/Ixccoverview/

## ิการกำหนดค่าโมดูลหน่วยความจำ

้ความสามารถของหน่วยความจำนั้นขึ้นอยู่กับตัวแปรจำนวนมาก อาทิเช่น โหมดหน่วยความจำ, ความเร็วหน่วยความจำ, ้ลำดับหน่วยความจำ. จำนวนหน่วยความจำและโปรเซสเซอร์

ข้อมูลเกี่ยวกับการปรับประสิทธิภาพหน่วยความจำและการกำหนดค่าหน่วยความจำมีอยู่ที่เว็บไซต์ Lenovo Press:

https://lenovopress.lenovo.com/servers/options/memory

้นอกจากนี้ คณยังสามารถใช้ประโยชน์จากตัวกำหนดค่าหน่วยความจำ ซึ่งใช้งานได้จากไซต์ต่อไปนี้:

https://dcsc.lenovo.com/#/memory\_configuration

# การกำหนดค่า RAID

ิ การใช้ Redundant Array of Independent Disks (RAID) เพื่อจัดเก็บข้อมูลยังคงเป็นหนึ่งในวิธีการโดยทั่วไปและ ประหยัดค่าใช้จ่ายในการเพิ่มประสิทธิภาพการจัดเก็บ ความพร้อมใช้งาน และความจุของเซิร์ฟเวอร์

RAID จะเพิ่มประสิทธิภาพโดยการทำให้ไดรฟ์หลายตัวสามารถประมวลผลคำขอ I/O พร้อมกันได้ RAID ยังสามารถ ้ป้องกันการสูญหายของข้อมูลในกรณีที่ไดรฟ์ทำงานล้มเหลว โดยการสร้างข้อมูลที่ขาดหายไปขึ้นใหม่จากไดรฟ์ที่ล้มเหลว โดยใช้ข้อมูลจากไดรฟ์ที่เหลืออยู่

อาร์เรย์ RAID (หรือที่เรียกว่ากลุ่มไดรฟ์ RAID) คือกลุ่มของไดรฟ์จริงหลายตัวที่ใช้วิธีการทั่วไปวิธีหนึ่งในการกระจาย ข้อมูลระหว่างไดรฟ์ต่างๆ ไดรฟ์เสมือน (หรือเรียกว่าดิสก์เสมือนหรือไดรฟ์แบบลอจิคัล) คือพาร์ทิชันในกลุ่มไดรฟ์ที่ ประกอบด้วยส่วนของข้อมูลที่อยู่ติดกันบนไดรฟ์ ไดรฟ์เสมือนจะปรากฏต่อระบบปฏิบัติการของโฮสต์โดยเป็นดิสก์จริงที่ สามารถแบ่งพาร์ทิชัน เพื่อสร้างไดรฟ์แบบลอจิคัลหรือโวลุ่มของระบบปฏิบัติการ

ข้อมูลเบื้องต้นเกี่ยวกับ RAID มีอยู่ที่เว็บไซต์ Lenovo Press ต่อไปนี้:

https://lenovopress.lenovo.com/lp0578-lenovo-raid-introduction

ข้อมูลโดยละเอียดเกี่ยวกับเครื่องมือการจัดการ RAID และแหล่งข้อมูลมีอยู่ที่เว็บไซต์ Lenovo Press ต่อไปนี้:

<https://lenovopress.lenovo.com/lp0579-lenovo-raid-management-tools-and-resources>

# **ปรับใช�ระบบปฏิบัติการ**

มีตัวเลือกต่างๆ มากมายในการปรับใช้ระบบปฏิบัติการบนเซิร์ฟเวอร์

## ระบบปฏิบัติการที่พร้อมใช้งาน

- Microsoft Windows Server
- VMware ESXi
- Microsoft Windows
- Red Hat Enterprise Linux
- SUSE Linux Enterprise Server
- Canonical Ubuntu

รายการระบบปฏิบัติการที่ใช้ได้ทั้งหมด: <https://lenovopress.lenovo.com/osig>

### **การปรับใช�โดยใช�เครื่องมือ**

• **หลายเซิร�ฟเวอร�**

### เครื่องมือที่มีใช�ได�:

- Lenovo XClarity Administrator [https://pubs.lenovo.com/lxca/compute\\_node\\_image\\_deployment](https://pubs.lenovo.com/lxca/compute_node_image_deployment)
- Lenovo XClarity Essentials OneCLI [https://pubs.lenovo.com/lxce-onecli/onecli\\_r\\_uxspi\\_proxy\\_tool](https://pubs.lenovo.com/lxce-onecli/onecli_r_uxspi_proxy_tool)
- Deployment Pack Lenovo XClarity Integrator สำหรับ SCCM (สำหรับระบบปฏิบัติการ Windows เท่านั้น) [https://pubs.lenovo.com/lxci-deploypack-sccm/dpsccm\\_c\\_endtoend\\_deploy\\_scenario](https://pubs.lenovo.com/lxci-deploypack-sccm/dpsccm_c_endtoend_deploy_scenario)

• **เซิร�ฟเวอร�เดียว**

### เครื่องมือที่มีใช�ได�:

Lenovo XClarity Provisioning Manager ส่วน "การติดตั้ง OS" ในเอกสาร LXPM ที่ใช้ได้กับเซิร์ฟเวอร์ของคุณที่ [https://pubs.lenovo.com/lxpm](https://pubs.lenovo.com/lxpm-overview/)[overview/](https://pubs.lenovo.com/lxpm-overview/)

Lenovo XClarity Essentials OneCLI

https://pubs.lenovo.com/lxce-onecli/onecli\_r\_uxspi\_proxy\_tool

Deployment Pack Lenovo XClarity Integrator สำหรับ SCCM (สำหรับระบบปฏิบัติการ Windows เท่านั้น) https://pubs.lenovo.com/lxci-deploypack-sccm/dpsccm\_c\_endtoend\_deploy\_scenario

#### การปรับใช้ด้วยตนเอง

หากคุณไม่สามารถเข้าถึงเครื่องมือดังกล่าวได้ ให้ทำตามคำแนะนำด้านล่างเพื่อดาวน์โหลด*คู่มือการติดตั้ง OS* ที่สัมพันธ์ กันและปรับใช้ระบบปฏิบัติการด้วยตนเองโดยอ้างอิงข้อมูลในคู่มือ

- 1. ไปที่ https://datacentersupport.lenovo.com/solutions/server-os
- 2. เลือกระบบปฏิบัติการจากบานหน้าต่างนำทางและคลิก Resources
- 3. ค้นหาส่วน "คู่มือการติดตั้ง OS" และคลิกที่คำแนะนำการติดตั้ง จากนั้นให้ทำตามคำแนะนำเพื่อดำเนินงานการ ปรับใช้งานระบบปฏิบัติการให้เสร็จสมบูรณ์

# สำรองข้อมูลการกำหนดค่าเซิร์ฟเวอร์

หลังจากการตั้งค่าเซิร์ฟเวอร์หรือทำการเปลี่ยนแปลงการกำหนดค่า แนวปฏิบัติที่ดีคือการสำรองข้อมูลการกำหนดค่า เซิร์ฟเวอร์โดยสมบูรณ์เอาไว้

ตรวจสอบให้แน่ใจว่าคุณได้ทำการสำรองข้อมูลสำหรับส่วนประกอบต่อไปนี้ของเซิร์ฟเวอร์:

#### หน่วยประมวลผลการจัดการ

คุณสามารถสำรองข้อมูลการกำหนดค่าหน่วยประมวลผลการจัดการผ่านทางอินเทอร์เฟซ Lenovo XClarity Controller สำหรับรายละเอียดเกี่ยวกับการสำรองข้อมูลการกำหนดค่าตัวประมวลผลการจัดการ ให้ดู:

ส่วน "การสำรองข้อมูลการกำหนดค่า BMC" ในเอกสาร XCC ที่ใช้ได้กับเซิร์ฟเวอร์ของคุณที่ https:// pubs.lenovo.com/lxcc-overview/

หรือคุณสามารถใช้คำสั่ง save จาก Lenovo XClarity Essentials OneCLI ในการสำรองข้อมูลการกำหนดค่าการ ตั้งค่าทั้งหมด สำหรับข้อมูลเพิ่มเติมเกี่ยวกับคำสั่ง save ดูที่:

https://pubs.lenovo.com/lxce-onecli/onecli\_r\_save\_command

#### ระบบปฏิบัติการ

ใช้วิธีการสำรองข้อมูลของคุณเพื่อสำรองข้อมูลระบบปฏิบัติการและข้อมูลผู้ใช้สำหรับเซิร์ฟเวอร์

# <span id="page-442-0"></span>บทที่ 8. การระบุปัญหา

ใช้ข้อมูลในส่วนนี้เพื่อแยกแยะและแก้ไขปัญหาที่คุณอาจพบขณะใช้งานเซิร์ฟเวอร์ของคุณ

คุณสามารถกำหนดค่าเซิร์ฟเวอร์ Lenovo ให้แจ้งบริการสนับสนุนของ Lenovo โดยอัตโนมัติ หากมีเหตุการณ์บางอย่าง เกิดขึ้น คุณสามารถกำหนดค่าการแจ้งเตือนอัตโนมัติ ซึ่งเรียกว่า Call Home จากแอปพลิเคชันการจัดการ เช่น Lenovo XClarity Administrator หากคุณกำหนดค่าการแจ้งเตือนปัญหาอัตโนมัติ บริการสนับสนุนของ Lenovo จะได้รับการแจ้ง เตือนโดยอัตโนมัติเมื่อใดก็ตามที่เซิร์ฟเวอร์พบเหตุการณ์ที่อาจสำคัญ

โดยปกติแล้วในการแยกแยะปัญหา คณควรเริ่มต้นด้วยบันทึกเหตการณ์ของแอปพลิเคชันที่กำลังจัดการเซิร์ฟเวอร์อย่:

- หากคุณกำลังจัดการเซิร์ฟเวอร์จาก Lenovo XClarity Administrator ให้เริ่มต้นด้วยบันทึกเหตุการณ์ Lenovo **XClarity Administrator**
- หากคุณกำลังใช้แอปพลิเคชันการจัดการอื่นๆ บางแอปพลิเคชัน ให้เริ่มต้นด้วยบันทึกเหตุการณ์ Lenovo XClarity Controller

### แหล่งข้อมูลบนเว็บ

เกร็ดแนะนำด้านเทคบิค

Lenovo อัปเดตเว็บไซต์สนับสนุนอย่างต่อเนื่องด้วยคำแนะนำและเทคนิคล่าสุดที่คุณสามารถใช้เพื่อแก้ไขปัญหาเกี่ยว กับเซิร์ฟเวอร์ที่คุณอาจพบเจอ เกร็ดแนะนำด้านเทคนิคนี้ (หรือเรียกว่าเกร็ดแนะนำเพื่อการ Retain หรือข่าวสารด้าน ้บริการ) มีขั้นตอนต่างๆ เพื่อหลีกเลี่ยงหรือแก้ไขปัญหาที่เกี่ยวกับการทำงานของเซิร์ฟเวอร์คุณ ในการค้นหาเกร็ดแนะนำด้านเทคนิคที่ใช้กับเซิร์ฟเวอร์คุณ:

- 1. ไปที่ http://datacentersupport.lenovo.com และเลื่อนไปยังหน้าการสนับสนุนสำหรับเซิร์ฟเวอร์ของคุณ
- 2. คลิกไอคอนเอกสาร สิ้น จากบานหน้าต่างนำทาง
- 3. คลิก Documentation Type (ประ**เภทเอกสาร) → S**olution (**เครื่อง)** จากเมนูแบบดรอปดาวน์ ปฏิบัติตามคำแนะนำบนหน้าจอเพื่อเลือกหมวดต่างๆ สำหรับปัญหาที่คุณพบ
- Lenovo Data Center Forum
	- ิตรวจสอบ https://forums.lenovo.com/t5/Datacenter-Systems/ct-p/sv\_eg ว่ามีบุคคลอื่นประสบปัญหาที่ คล้ายคลึงกันหรือไม่

# บันทึกเหตุการณ์

*การแจ้งเตือน ค*ือข้อความหรือการระบุอื่นๆ ที่แสดงถึงเหตุการณ์หรือเหตุการณ์ที่กำลังจะเกิดขึ้น การแจ้งเตือนถูกสร้างขึ้น โดย Lenovo XClarity Controller หรือโดย UEFI ในเซิร์ฟเวอร์ การแจ้งเตือนเหล่านี้ถูกจัดเก็บไว้ในบันทึกเหตุการณ์ Lenovo XClarity Controllerหากเซิร์ฟเวอร์ได้รับการจัดการโดย Lenovo XClarity Administrator การแจ้งเตือนจะถูกส่ง ต่อไปยังแคปพลิเคชันการจัดการเหล่านั้นโดยคัตโนมัติ

**หมายเหต**ุ: สำหรับรายการเหตุการณ์ ซึ่งรวมถึงการดำเนินการของผู้ใช้ที่อาจต้องใช้ในการกู้คืนจากเหตุการณ์ โปรดดู *รายการอ้างอิงข้อความและรหัส* ซึ่งจะอยู่ใน https://thinksystem.lenovofiles.com/help/topic/sr635-v3/pdf\_files.html

#### บันทึกเหตุการณ์ Lenovo XClarity Controller

Lenovo XClarity Controller จะตรวจสอบสถานะตามจริงของเซิร์ฟเวอร์และส่วนประกอบของเซิร์ฟเวอร์โดยใช้เซนเซอร์ที่ ้ตรวจวัดตัวแปรตามจริงภายใน เช่น อุณหภูมิ แรงดันแหล่งจ่ายไฟ ความเร็วพัดลม และสถานะของส่วนประกอบ Lenovo XClarity Controller มอบอินเทอร์เฟซต่างๆ แก่ซอฟต์แวร์การจัดการระบบ และแก่ผู้ดูแลระบบและผู้ใช้ เพื่อให้สามารถ จัดการและควบคุมเซิร์ฟเวอร์ได้จากระยะไกล

Lenovo XClarity Controller จะตรวจสอบส่วนประกอบทั้งหมดของเซิร์ฟเวอร์และโพสต์เหตุการณ์ในบันทึกเหตุการณ์ Lenovo XClarity Controller

| <b>XClarity Controller</b> | ThinkSystem      |                            | System name: XCC0023579PK        |                                                                                       | $Q$ 13:11<br>Export<br>User                                      |
|----------------------------|------------------|----------------------------|----------------------------------|---------------------------------------------------------------------------------------|------------------------------------------------------------------|
| $\bullet$<br>Home          | <b>Event Log</b> |                            | Audit Log<br>Maintenance History |                                                                                       | Configure Alert +<br><b>L</b> Enable Call Home                   |
| EVent                      |                  | <b>III</b> Customize Table | 面<br>C Refresh<br>Clear Logs     |                                                                                       | All Source $\blacktriangledown$<br>All Date $\blacktriangledown$ |
| <b>E</b> Inventory         |                  |                            |                                  | Type:                                                                                 | $\alpha$                                                         |
| <b>In Utilization</b>      | Severity         | Source                     | Event ID                         | Message                                                                               | Date                                                             |
| Virtual Media              | ø                | <b>System</b>              | 0X4000000E00000000               | Remote login successful. Login ID: userid from webguis at IP address: 10.104.194.180. | 27 Jul 2015, 08:11:04 AM                                         |
| [T] Firmware Update        | ж                | System                     | 0X4000000E00000000               | Remote login successful. Login ID: userid from webguis at IP address: 10.104.194.180. | 27 Jul 2015, 08:11:04 AM                                         |
| Server Configuration >     |                  | System                     | 0X4000000E00000000               | Remote login successful. Login ID: userid from webguis at IP address: 10.104.194.180. | 27 Jul 2015, 08:11:04 AM                                         |
| M BMC Configuration        |                  | System                     | 0X4000000E00000000               | Remote login successful. Login ID: userid from webquis at IP address: 10.104.194.180. | 27 Jul 2015, 08:11:04 AM                                         |

รูปภาพ 271. บันทึกเหตุการณ์ Lenovo XClarity Controller

้ สำหรับข้อมูลเพิ่มเติมเกี่ยวกับการเข้าถึงบันทึกเหตุการณ์ Lenovo XClarity Controller โปรดดู:

ส่วน "การดูบันทึกเหตุการณ์" ในเอกสาร XCC ที่ใช้ได้กับเซิร์ฟเวอร์ของคุณที่ https://pubs.lenovo.com/Ixcc-overview/

#### บันทึกเหตุการณ์ Lenovo XClarity Administrator

หากคุณใช้งาน Lenovo XClarity Administrator เพื่อจัดการเซิร์ฟเวอร์ เครือข่าย และฮาร์ดแวร์การจัดเก็บข้อมูล คุณ สามารถดูเหตุการณ์ของอุปกรณ์ที่ได้รับการจัดการทั้งหมดผ่าน XClarity Administrator

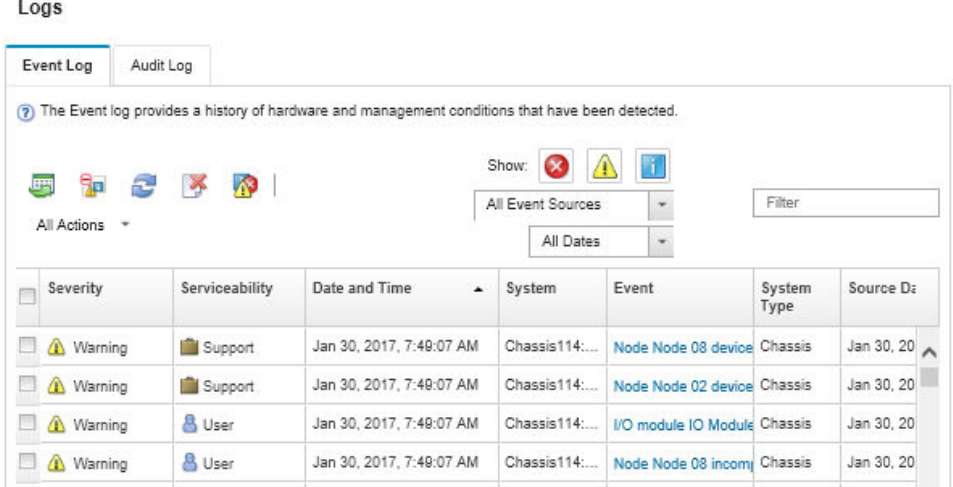

รูปภาพ 272. บันทึกเหตุการณ์ Lenovo XClarity Administrator

้สำหรับข้อมูลเพิ่มเติมเกี่ยวกับการทำงานกับเหตุการณ์ต่างๆ จาก XClarity Administrator โปรดดู:

<span id="page-444-0"></span>https://pubs.lenovo.com/lxca/events\_vieweventlog

## การแก้ไขปัญหาโดยไฟ LED ระบบและจอแสดงผลการวินิจฉัย

โปรดดูส่วนต่อไปนี้เพื่อดูข้อมูลเกี่ยวกับไฟ LED ระบบและจอแสดงผลการวินิจฉัย

ดูข้อมูลเกี่ยวกับไฟ LED ระบบและจอแสดงผลการวินิจฉัยได้ที่ "การแก้ไขปัญหาโดยไฟ LED ระบบและจอแสดงผลการ ์<br>วินิจจัย" บนหน้าที่ 435

## ไฟ LED ของไดรฟ์

หัวข้อนี้แสดงข้อมูลเกี่ยวกับไฟ LED ไดรฟ์

ไดรฟ์แต่ละชุดจะมีไฟ LED แสดงกิจกรรมและไฟ LED แสดงสถานะและมีการควบคุมสัญญาณโดยแบ็คเพลน สีและ ความเร็วที่แตกต่างกันจะแสดงถึงกิจกรรมหรือสถานะของไดรฟ์ที่แตกต่างกัน ตารางและภาพประกอบต่อไปนี้อธิบาย ปัญหาต่างๆ ที่ระบุได้โดยไฟ LED แสดงกิจกรรมไดรฟ์และไฟ LED แสดงสถานะของไดรฟ์

- "ไฟ LED บนไดรฟ์ฮาร์ดดิสก์หรือไดรฟ์โซลิดสเทต" บนหน้าที่ 436
- "ไฟ LED บนไดรฟ์ EDSFF" บนหน้าที่ 437

 $\bullet$ 

 $\ddot{\phantom{0}}$ 

## <span id="page-445-0"></span>ไฟ LED บนไดรฟ์ฮาร์ดดิสก์หรือไดรฟ์โซลิดสเทต

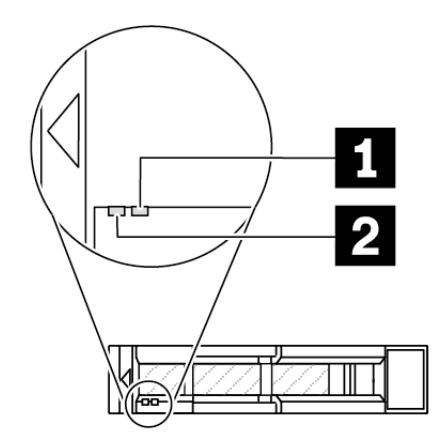

รูปภาพ 273. ไฟ LED บนไดรฟ์ฮาร์ดดิสก์หรือไดรฟ์โซลิดสเทต

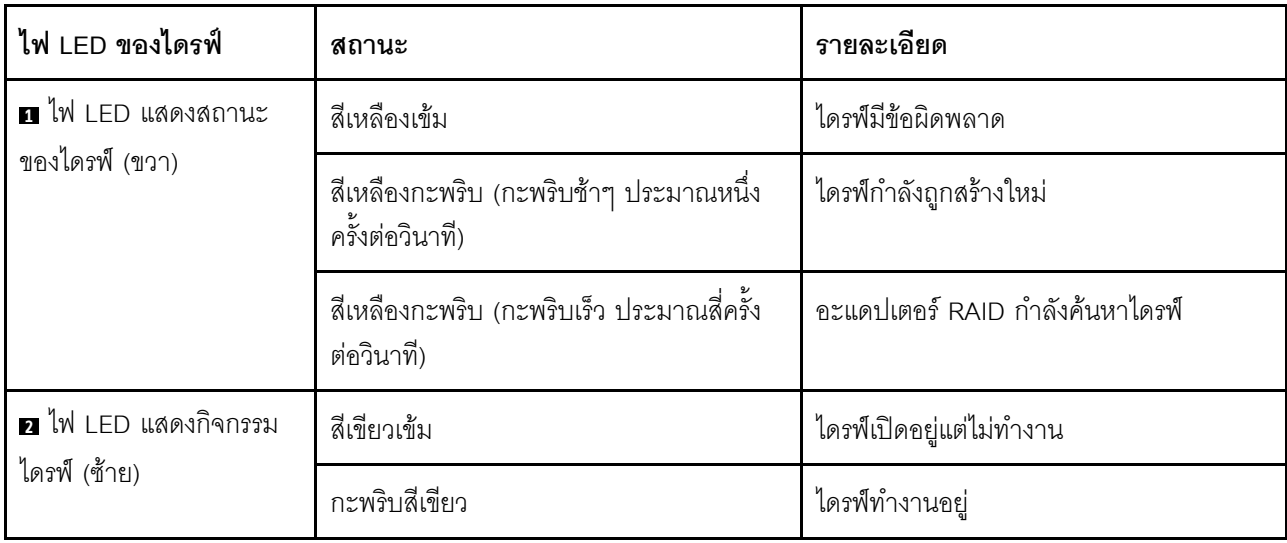

### <span id="page-446-0"></span>ไฟ LED บนไดรฟ์ EDSFF

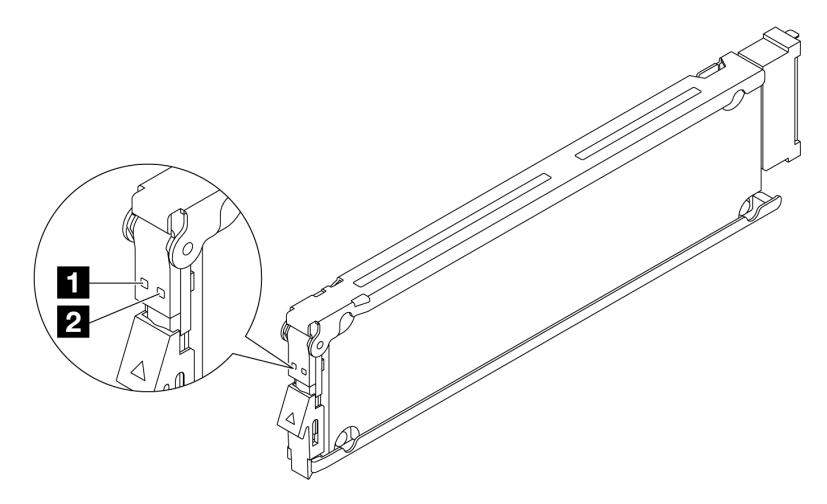

รูปภาพ 274. ไฟ LED บนไดรฟ์ EDSFF

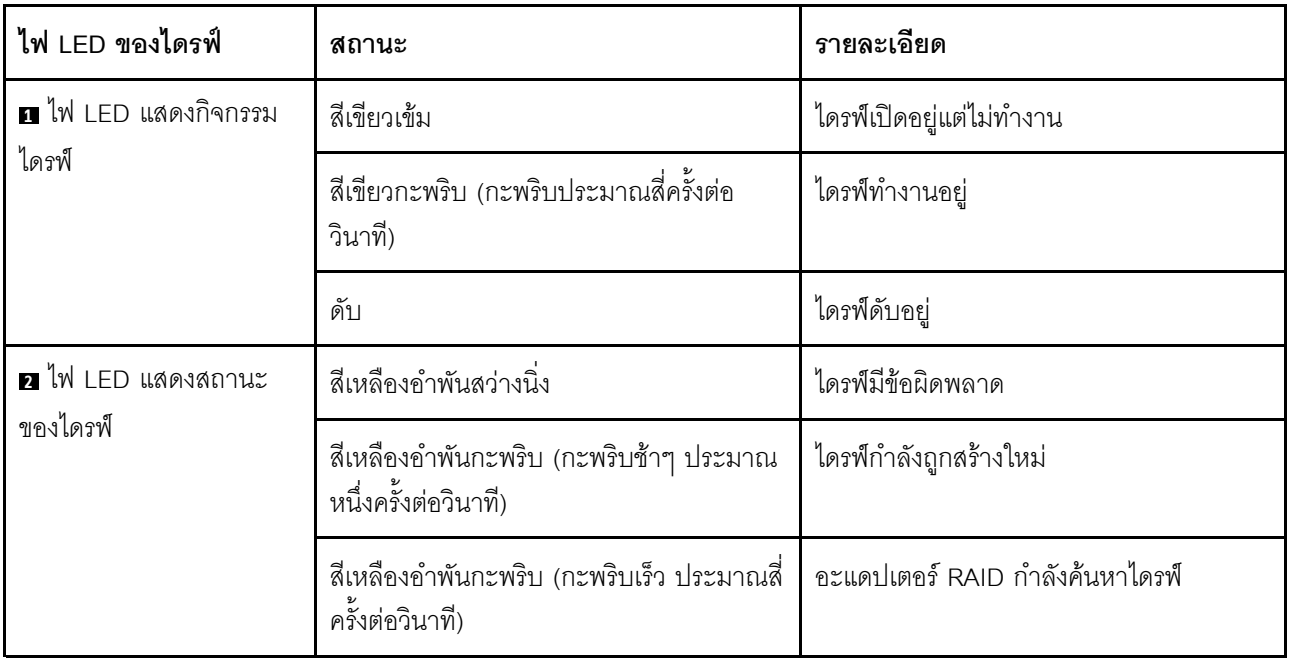

# ไฟ LED แผงตัวดำเนินการด้านหน้า

แผงตัวดำเนินการด้านหน้าของเซิร์ฟเวอร์มอบการควบคุม ขั้วต่อ และชุดไฟ LED

**หมายเหตุ**: แผงการวินิจฉัยพร้อมจอ LCD มีให้ใช้งานในบางรุ่นเท่านั้น สำหรับรายละเอียด โปรดดู "แผงการวินิจฉัยใน ์ ตัว" บนหน้าที่ 455 และ "หูโทรศัพท์การวินิจฉัยภายนอก" บนหน้าที่ 446

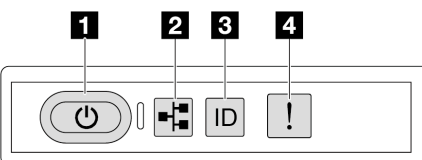

#### รูปภาพ 275. ไฟ LED แผงตัวดำเนินการด้านหน้า

ตาราง 52. ไฟ LED แผงตัวดำเนินการด้านหน้า

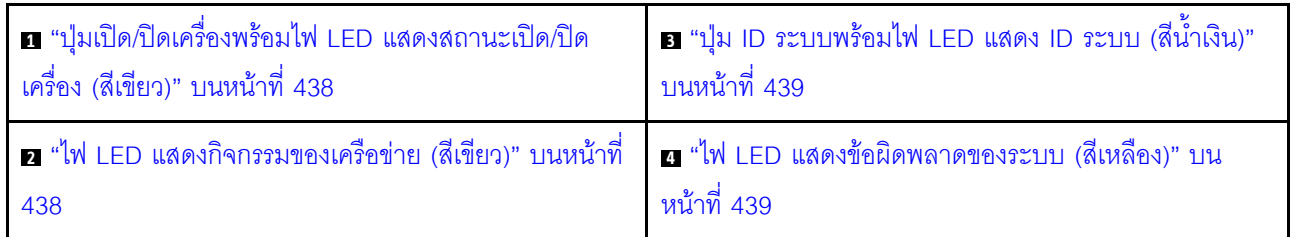

### <span id="page-447-0"></span>ย ปุ่มเปิด/ปิดเครื่องพร้อมไฟ LED แสดงสถานะเปิด/ปิดเครื่อง (สีเขียว)

เมื่อตั้งค่าเซิร์ฟเวอร์เรียบร้อยแล้ว คุณสามารถกดปุ่มเปิด/ปิดเครื่องเพื่อเปิดเซิร์ฟเวอร์ได้ นอกจากนี้ คุณสามารถกดปุ่ม ควบคุมพลังงานค้างไว้สักครู่เพื่อปิดเซิร์ฟเวอร์ หากคุณไม่สามารถปิดเซิร์ฟเวอร์จากระบบปฏิบัติการได้ สถานะของไฟ LED แสดงสถานะเปิดเครื่อง มีดังนี้:

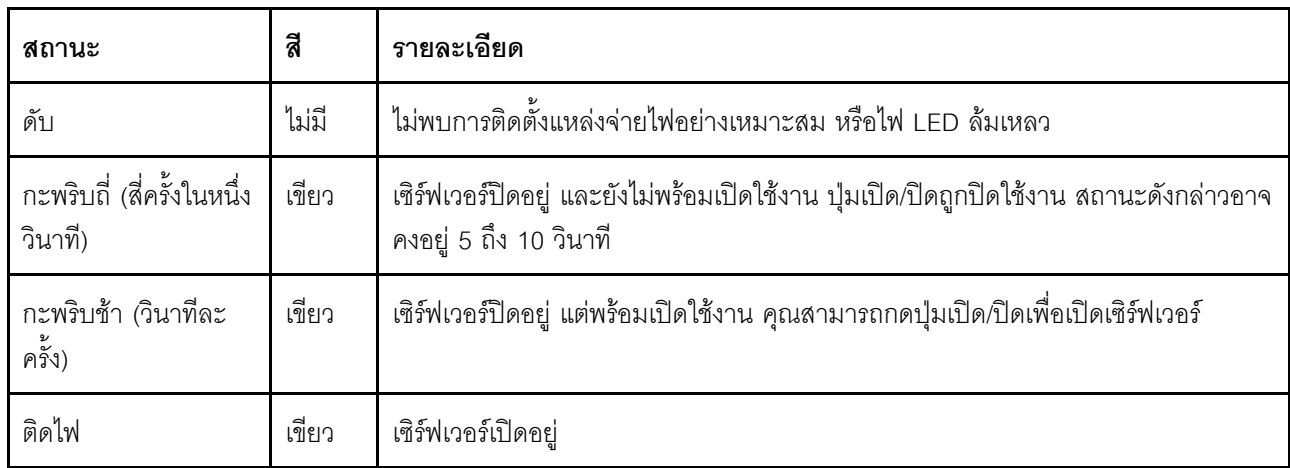

### <span id="page-447-1"></span>ย ไฟ LED แสดงกิจกรรมของเครือข่าย (สีเขียว)

ไฟ LED แสดงกิจกรรมเครือข่ายช่วยให้คุณระบุการเชื่อมต่อและกิจกรรมของเครือข่ายได้

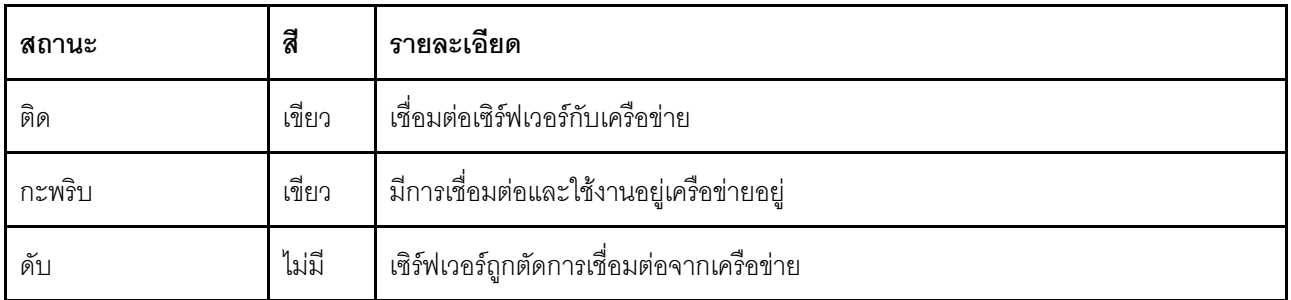

## <span id="page-448-0"></span>ย ปุ่ม ID ระบบพร้อมไฟ LED แสดง ID ระบบ (สีน้ำเงิน)

ใช้ปุ่ม ID ระบบนี้และไฟ LED สีน้ำเงินแสดง ID ระบบเพื่อแสดงให้เห็นตำแหน่งของเซิร์ฟเวอร์ แต่ละครั้งที่คุณกดปุ่ม ID ระบบ สถานะของไฟ LED แสดง ID ระบบจะเปลี่ยนแปลง สามารถเปลี่ยนไฟ LED เป็นติด กะพริบ หรือดับ คุณยัง สามารถใช้ Lenovo XClarity Controller หรือโปรแกรมจัดการจากระยะไกลในการเปลี่ยนสถานะของไฟ LED แสดง ID ระบบ เพื่อช่วยระบุตำแหน่งเซิร์ฟเวอร์ท่ามกลางเซิร์ฟเวอร์อื่นๆ ด้วยสายตา

หากขั้วต่อ USB ของ XClarity Controller ถูกตั้งค่าให้มีทั้งฟังก์ชัน USB 2.0 และฟังก์ชันการจัดการ XClarity Controller คุณสามารถกดปุ่ม ID ระบบ เป็นเวลาสามวินาที เพื่อสลับใช้งานระหว่างสองฟังก์ชันนี้ได้

### <span id="page-448-1"></span>u ไฟ LED แสดงข้อผิดพลาดของระบบ (สีเหลือง)

ไฟ LED แสดงข้อผิดพลาดของระบบมอบฟังก์ชันการวินิจฉัยการทำงานพื้นฐานสำหรับเซิร์ฟเวอร์ หากไฟ LED แสดงข้อ ้ผิดพลาดของระบบติดสว่าง อาจเป็นไปได้ว่ามีไฟ LED ในตำแหน่งอื่นๆ ของเซิร์ฟเวอร์ที่ติดสว่างเช่นกัน ซึ่งจะช่วยคุณ ตรวจหาที่มาของข้อผิดพลาด

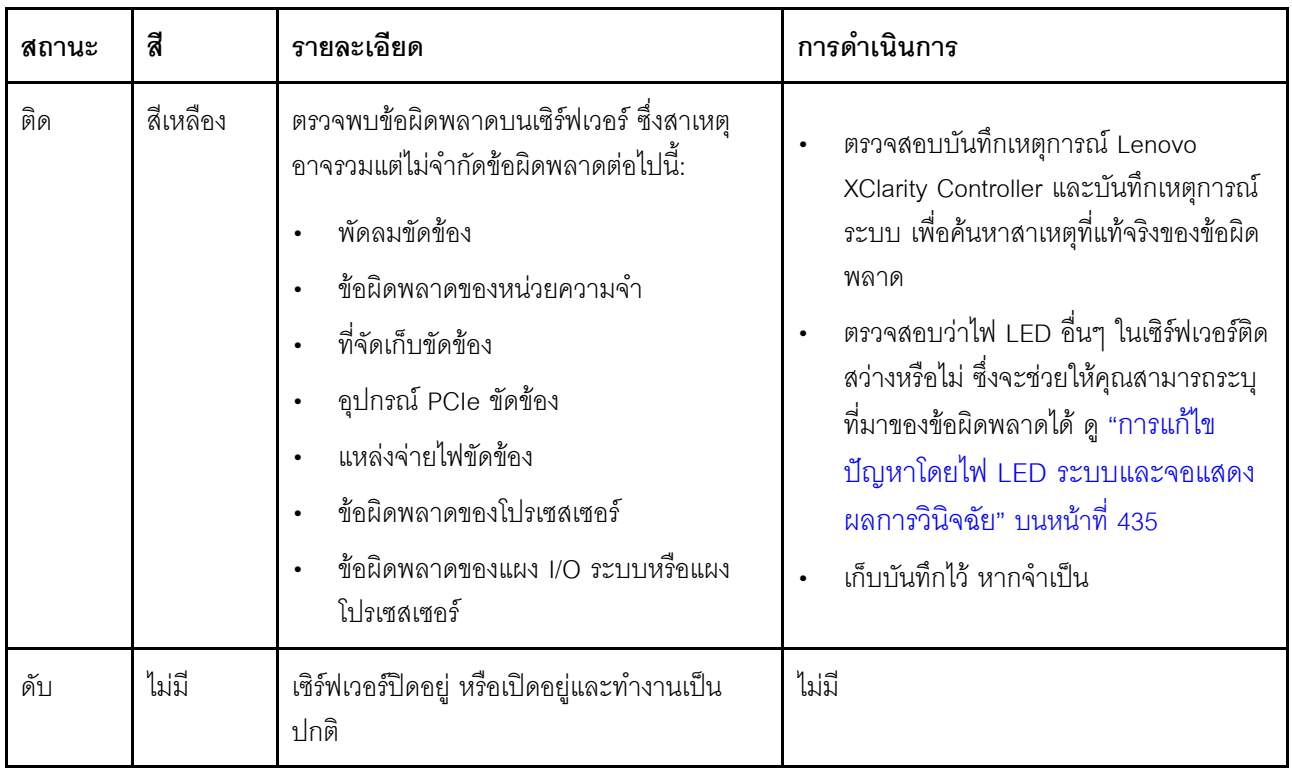

# ไฟ LED แหล่งจ่ายไฟ

หัวข้อนี้แสดงข้อมูลเกี่ยวกับไฟ LED แสดงสถานะแหล่งจ่ายไฟต่างๆ และคำแนะนำเกี่ยวกับการดำเนินการที่สอดคล้อง กัน

เซิร์ฟเวอร์จำเป็นต้องมีส่วนประกอบขั้นต่ำดังต่อไปนี้เพื่อการเริ่มทำงาน:

- โปรเศสเศคร์ 1 ตัว
- โมดูลหน่วยความจำหนึ่งตัวในช่องเสียบ 7  $\bullet$
- แหล่งจ่ายไฟ หนึ่งชุด  $\ddot{\phantom{0}}$
- ไดรฟ์ HDD/SSD หรือ M.2 หนึ่งตัว (ในกรณีที่ต้องมีระบบปฏิบัติการสำหรับการแก้ไขข้อบกพร่อง)  $\ddot{\phantom{0}}$
- พัดลมระบบห้าตัว

้ตารางต่อไปนี้อธิบายปัญหาต่างๆ ที่ระบุได้โดยไฟ LED แหล่งจ่ายไฟและไฟ LED แสดงสถานะเปิดเครื่องในรูปแบบต่างๆ และการดำเนินการที่แนะนำเพื่อแก้ไขปัญหาที่ตรวจพบ

**หมายเหต**ุ: แหล่งจ่ายไฟของคุณอาจแตกต่างจากภาพประกอบต่อไปนี้เล็กน้อย ทั้งนี้ขึ้นอยู่กับประเภทแหล่งจ่ายไฟ

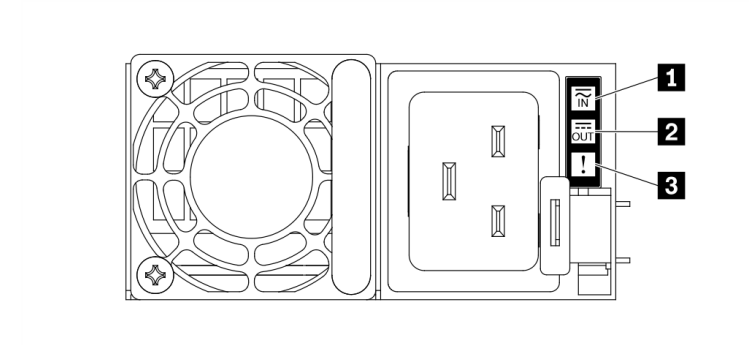

รูปภาพ 276. ไฟ LED แหล่งจ่ายไฟ

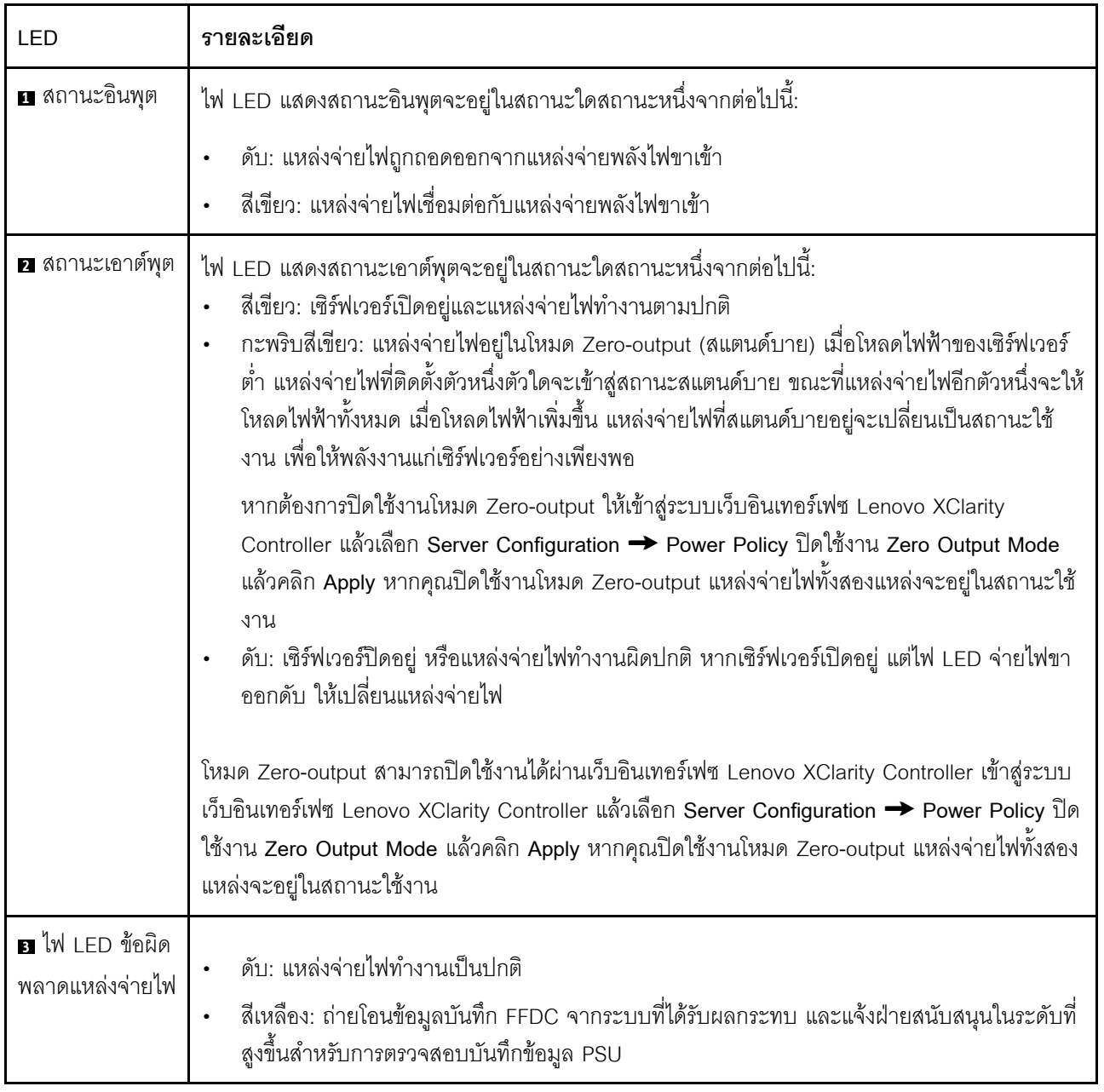

# ไฟ LED ส่วนประกอบแผงระบบ

ภาพประกอบต่อไปนี้แสดงไดโอดเปล่งแสง (LED) ที่อยู่บนส่วนประกอบแผงระบบที่มีแผง I/O ระบบและแผงโปรเซสเซอร์

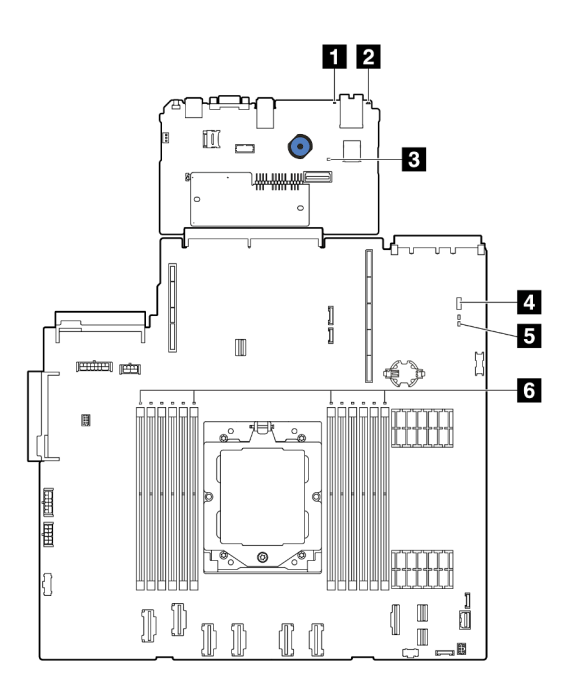

#### *รูปภาพ 277. ไฟ LED ส่วนประกอบแผงระบบ*

- **<sup>1</sup>** ไฟ LED แสดงข�อผิดพลาดของระบบ (สีเหลือง)
- **<sup>2</sup>** ไฟ LED ID ระบบ (สีน้ำเงิน)
- **<sup>3</sup>** ไฟ LED แสดงการทำงานของ XCC (สีเขียว)
- **<sup>4</sup>** ไฟ LED แสดงสถานะระบบ (สีเขียว)
- **<sup>5</sup>** ไฟ LED แสดงการทำงานของ FPGA (สีเขียว)
- **<sup>6</sup>** ไฟ LED แสดงข�อผิดพลาดของ DIMM (เหลืองอำพัน)

ตาราง 53. ไฟ LED ส่วนประกอบแผงระบบ

| <b>LED</b>                                        | รายละเอียด                                                    | การดำเนินการ                                                                                                    |
|---------------------------------------------------|---------------------------------------------------------------|----------------------------------------------------------------------------------------------------|
| ก ไฟ LED แสดงข้อ<br>ผิดพลาดของระบบ (สี<br>เหลือง) | ไฟ LED ติดสว่าง: เกิดข้อผิดพลาด                               | ตรวจสอบบันทึกของระบบหรือไฟ LED แสดงข้อผิดพลาด<br>ภายใน เพื่อระบุส่วนที่ล้มเหลว ดูข้อมูลเพิ่มเติมได้ที่ "ไฟ LED<br>แสดงข้อผิดพลาดของระบบ" บนหน้าที่ 439               |
| <b>อ</b> ไฟ LED ID ระบบ<br>(สีน้ำเงิน)            | ู้ ไฟ LED นี้ช่วยให้คุณสามารถ<br>ค้นหาเซิร์ฟเวอร์ได้ด้วยสายตา | นอกจากนี้ ยังมีปุ่ม ID ระบบที่มีไฟ LED ทางด้านหน้าของ<br>เซิร์ฟเวอร์อีกด้วย คุณสามารถกดปุ่ม ID ระบบ เพื่อเปิด/ปิด<br>หรือเพื่อให้ไฟ LED ID ด้านหน้าและด้านหลังกะพริบ |

ตาราง 53. ไฟ LED ส่วนประกอบแผงระบบ (มีต่อ)

<span id="page-453-0"></span>

| LED                                            | รายละเอียด                                                                                                    | การดำเนินการ                                                                                                    |
|------------------------------------------------|----------------------------------------------------------------------------------------------------|----------------------------------------------------------------------------------------------------|
| ย ไฟ LED แสดงการ<br>ทำงานของ XCC (สี<br>เขียว) | ไฟ LED แสดงสัญญาณการทำงาน<br>ของ XCC ช่วยในการระบุสถานะ<br>ของ XCC<br>กะพริบ (ประมาณหนึ่งครั้งต่อ<br>วินาที): XCC ทำงานปกติ<br>ึกะพริบที่ความเร็วอื่นๆ หรือติด<br>$\bullet$<br>สว่างตลอดเวลา: XCC กำลัง<br>เริ่มต้นระบบหรือทำงานตาม<br>ปกติ<br>ดับ: XCC ไม่ทำงาน | หากไฟ LED แสดงสัญญาณการทำงานของ XCC ดับ<br>หรือติดเสมอ ให้ทำตามขั้นตอนต่อไปนี้:<br>หากไม่สามารถเข้าถึง XCC ได้:<br>1. เสียบสายไฟอีกครั้ง<br>2. ตรวจสอบว่าได้ติดตั้งแผง I/O ระบบและ<br>โมดูลนิรภัยของเฟิร์มแวร์และ RoT อย่างถูก<br>ต้อง (ช่างเทคนิคที่ได้รับการฝึกอบรมเท่านั้น)<br>ติดตั้งรายการข้างต้นใหม่ หากจำเป็น<br>3. (ช่างเทคนิคที่ได้รับการฝึกอบรมเท่านั้น)<br>เปลี่ยนโมดูลนิรภัยของเฟิร์มแวร์และ RoT<br>4. (ช่างเทคนิคที่ได้รับการอบรมเท่านั้น) เปลี่ยน<br>แผง I/O ระบบ<br>หากสามารถเข้าถึง XCC ได้ ให้เปลี่ยนแผง I/O<br>ระบบ<br>หากไฟ LED แสดงสัญญาณการทำงานของ XCC<br>ึกะพริบเร็วเกิน 5 นาที ให้ทำตามขั้นตอนต่อไปนี้:<br>1. เสียบสายไฟอีกครั้ง<br>2. ตรวจสอบว่าได้ติดตั้งแผง I/O ระบบและโมดูล<br>นิรภัยของเฟิร์มแวร์และ RoT อย่างถูกต้อง (ช่าง<br>เทคนิคที่ได้รับการฝึกอบรมเท่านั้น) ติดตั้งรายการ<br>ข้างต้นใหม่ หากจำเป็น<br>3. (ช่างเทคนิคที่ได้รับการฝึกอบรมเท่านั้น) เปลี่ยน<br>โมดูลนิรภัยของเฟิร์มแวร์และ RoT<br>4. (ช่างเทคนิคที่ได้รับการอบรมเท่านั้น) เปลี่ยนแผง<br>$I/O$ ระบบ<br>หากไฟ LED แสดงสัญญาณการทำงานของ XCC กะ<br>พริบช้าๆ เกิน 5 นาที ให้ทำตามขั้นตอนต่อไปนี้:<br>1. เสียบสายไฟอีกครั้ง<br>2. ตรวจสอบว่าได้ติดตั้งแผง I/O ระบบและโมดูล<br>นิรภัยของเฟิร์มแวร์และ RoT อย่างถูกต้อง (ช่าง<br>เทคนิคที่ได้รับการฝึกอบรมเท่านั้น) ติดตั้งรายการ |

#### ตาราง 53. ไฟ LED ส่วนประกอบแผงระบบ (มีต่อ)

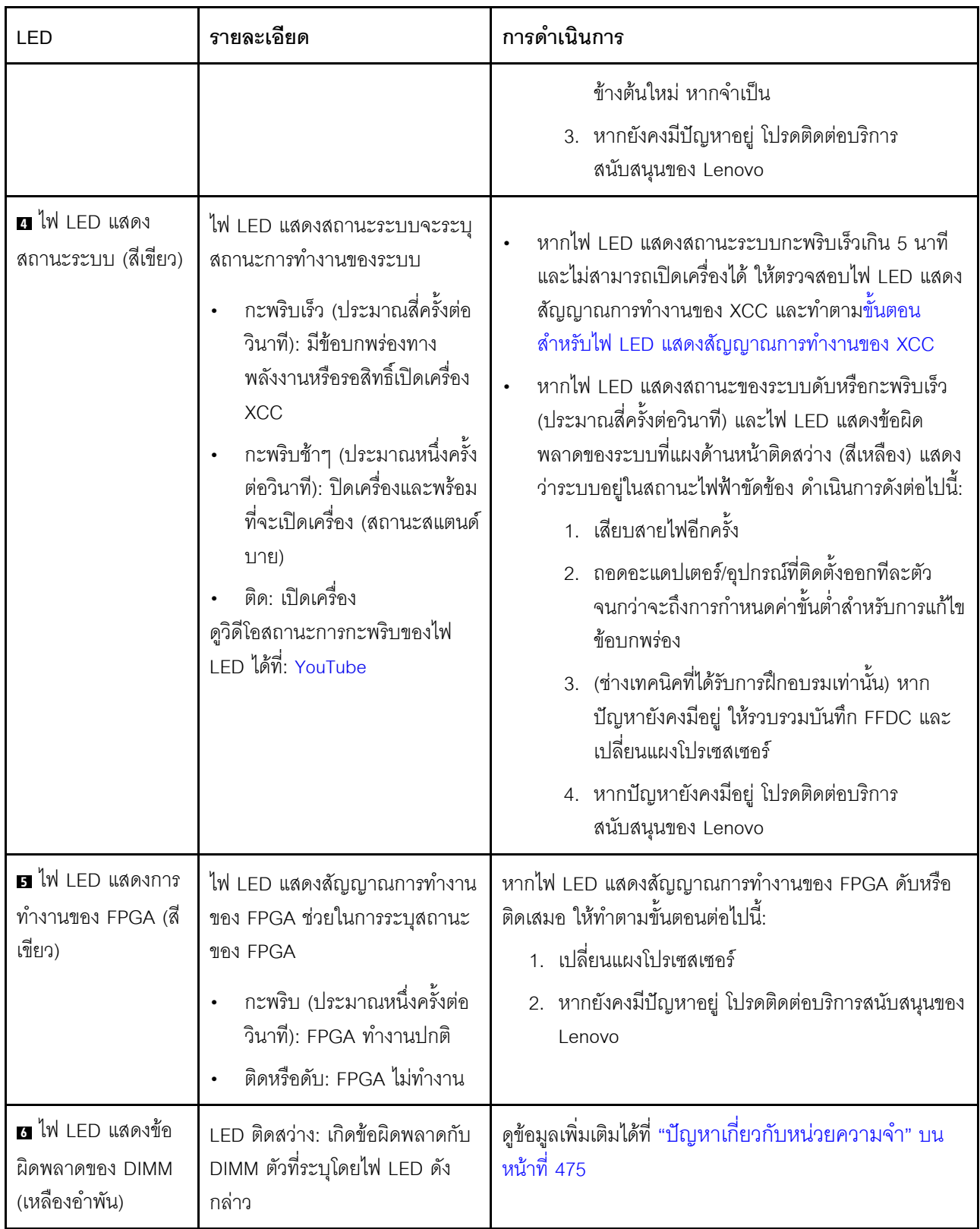

# ไฟ LED พอร์ตการจัดการระบบ XCC

หัวข้อนี้แสดงข้อมูลเกี่ยวกับไฟ LED ของ พอร์ตการจัดการระบบ XCC

ตารางต่อไปนี้อธิบายปัญหาต่างๆ ที่ระบุโดยไฟ LED บน พอร์ตการจัดการระบบ XCC

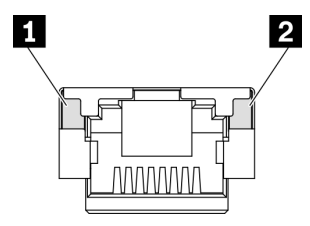

รูปภาพ 278. พอร์ตการจัดการระบบ XCC ไฟ LED

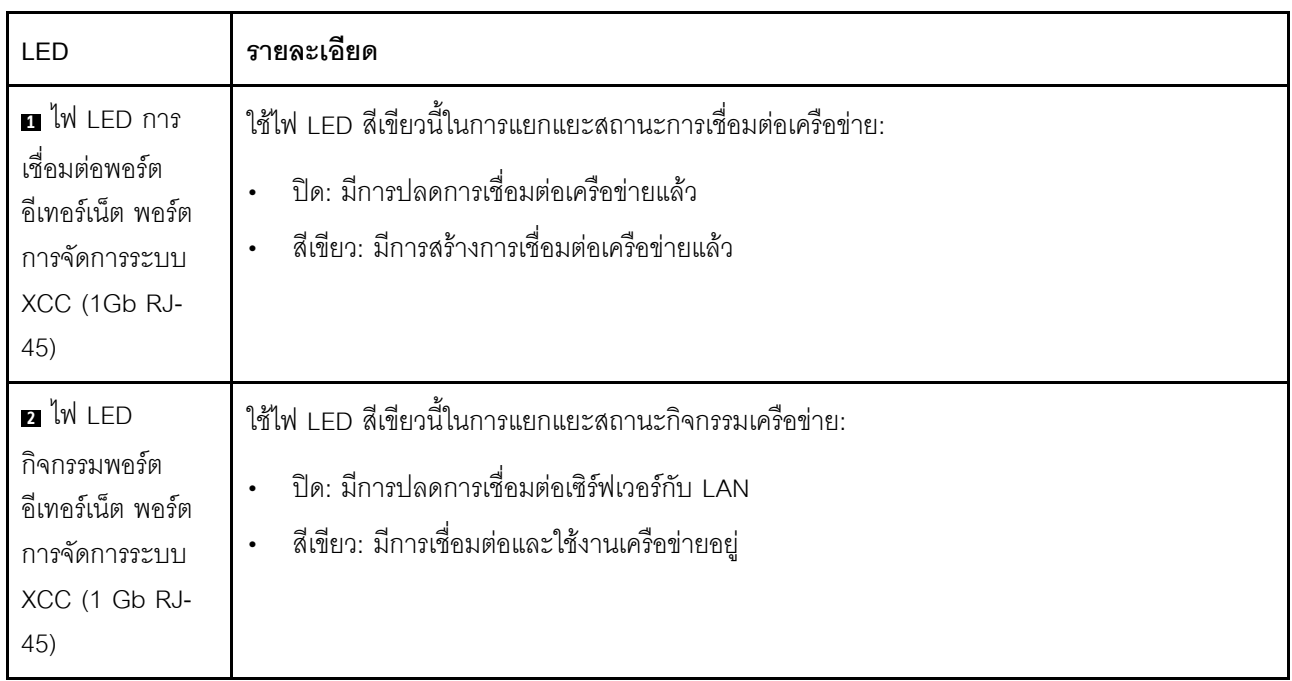

# <span id="page-455-0"></span>หูโทรศัพท์การวินิจฉัยภายนอก

หูโทรศัพท์การวินิจฉัยภายนอกเป็นอุปกณณ์ภายนอกที่เชื่อมต่อกับเซิร์ฟเวอด้วยสาย และให้การเข้าถึงข้อมูลระบบ เช่น ข้อผิดพลาด ข้อมูลสถานะระบบ เฟิร์มแวร์ เครือข่าย และสถานภาพได้อย่างรวดเร็ว

**หมายเหตุ**: หูโทรศัพท์การวินิจฉัยภายนอกคือขึ้นส่วนเสริมที่ต้องซื้อแยกต่างหาก

#### ตำแหน่งของหูโทรศัพท์การวินิจฉัยภายนอก

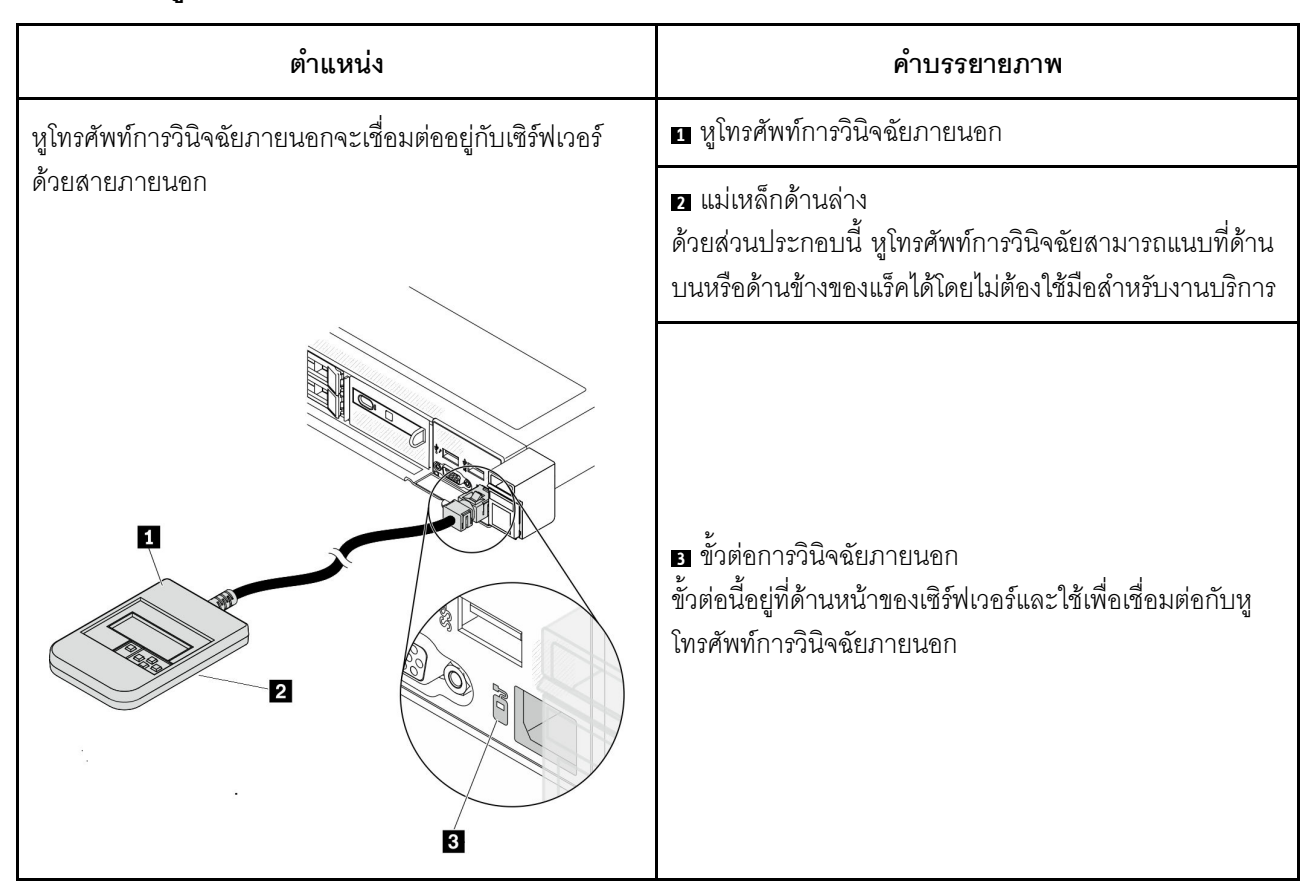

หมายเหตุ: เมื่อถอดปลั๊กหูโทรศัพท์การวินิจฉัยภายนอก โปรดดูคำแนะนำต่อไปนี้:

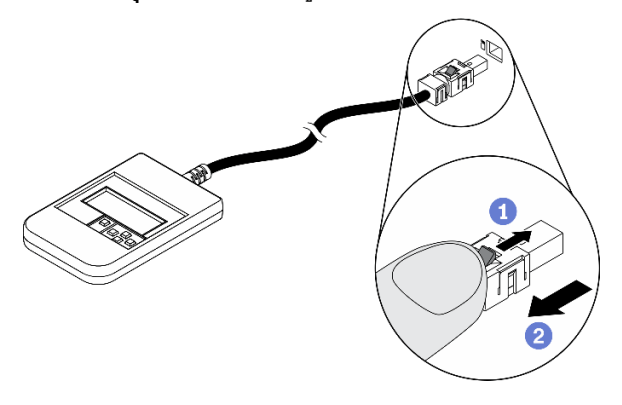

**O**กดคลิปพลาสติกที่ปลั๊กไปข้างหน้า **อ**จับคลิปและถอดสายออกจากขั้วต่อ

#### ภาพรวมของพาแนลจอแสดงผล

์ อุปกรณ์การวินิจฉัยประกอบด้วยจอแสดงผล LCD และปุ่มนำทาง 5 ปุ่ม

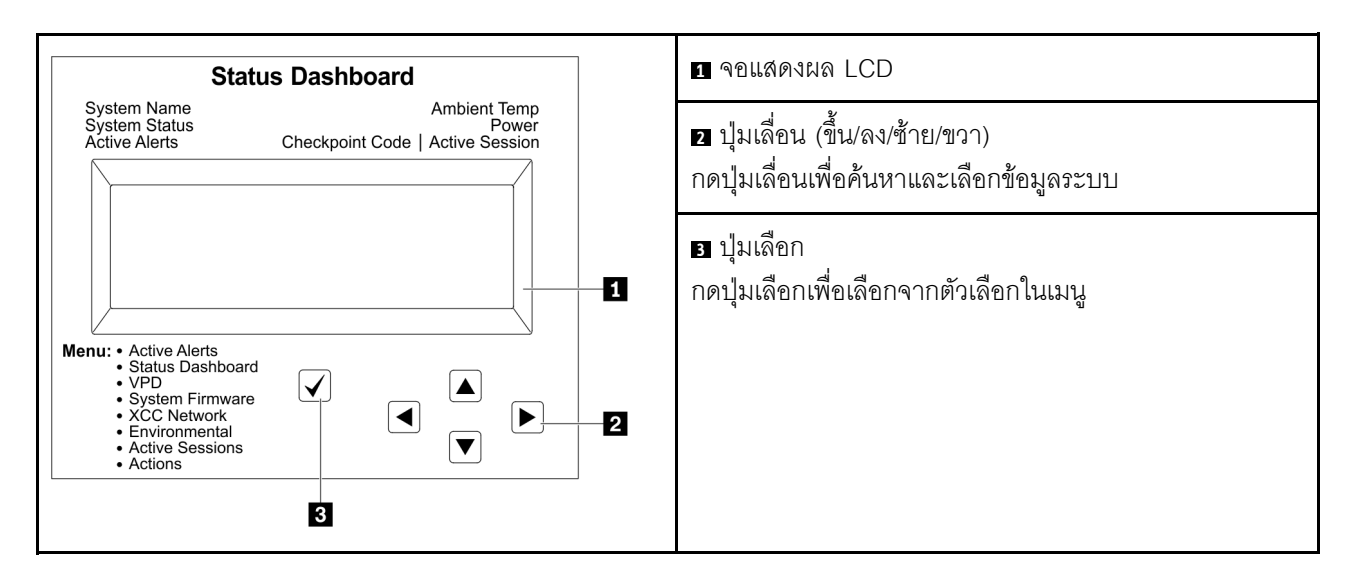

#### แผนภาพโฟลว์ตัวเลือก

จอแสดงผลแผง LCD แสดงข้อมูลระบบต่างๆ เลื่อนผ่านตัวเลือกต่างๆ ด้วยปุ่มเลื่อน

ตัวเลือกและรายการบนจอแสดงผล LCD อาจแตกต่างออกไป ทั้งนี้ขึ้นอยู่กับรุ่น

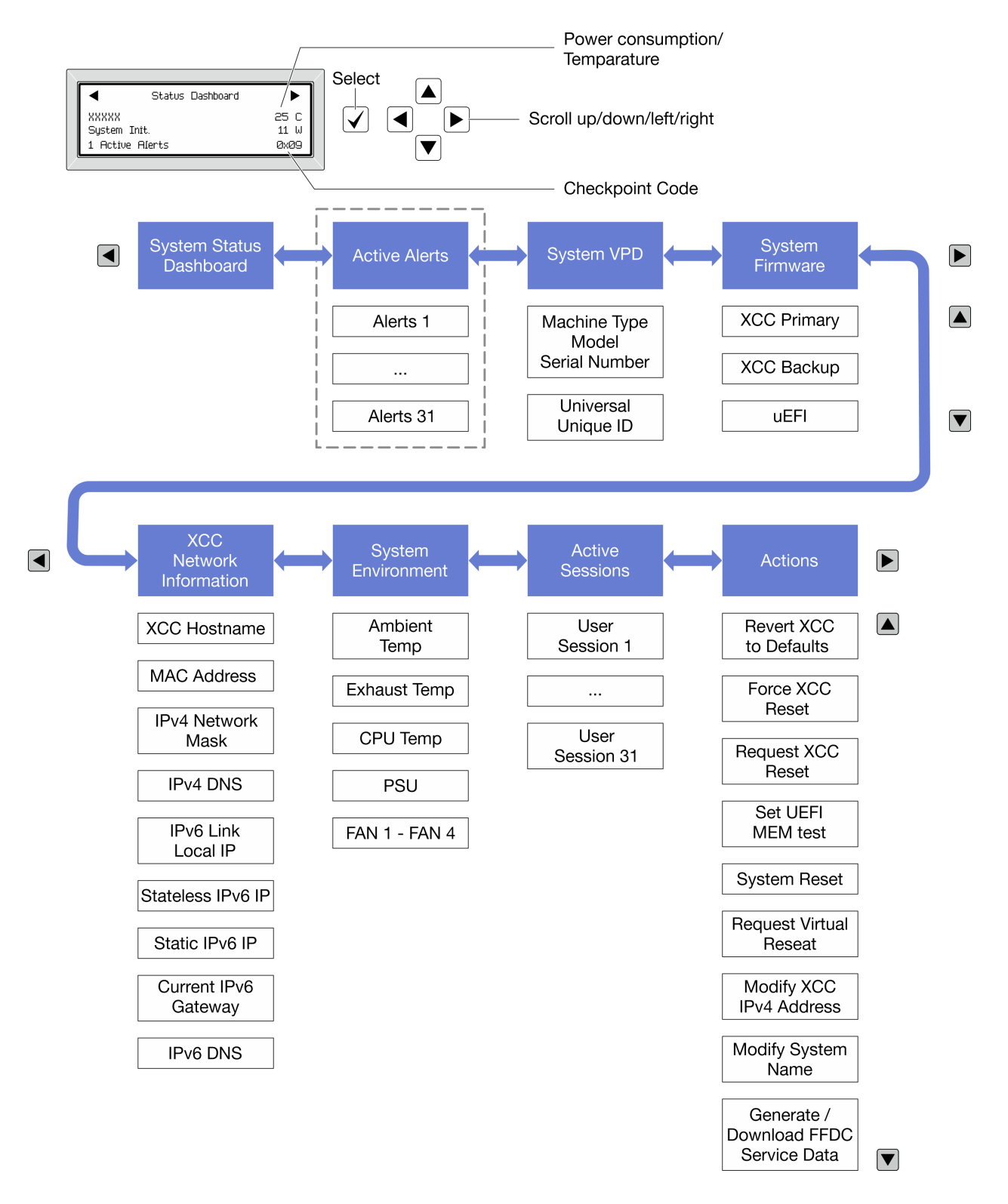

### รายการเมนูแบบเต็ม

ต่อไปนี้เป็นรายการตัวเลือกที่ใช้ได้ สลับระหว่างตัวเลือกและรายการข้อมูลรองด้วยปุ่มเลือกและสลับระหว่างตัวเลือกหรือ รายการข้อมูลต่างๆ ด้วยปุ่มเลื่อน

## เมนูหลัก (แดชบอร์ดสถานะระบบ)

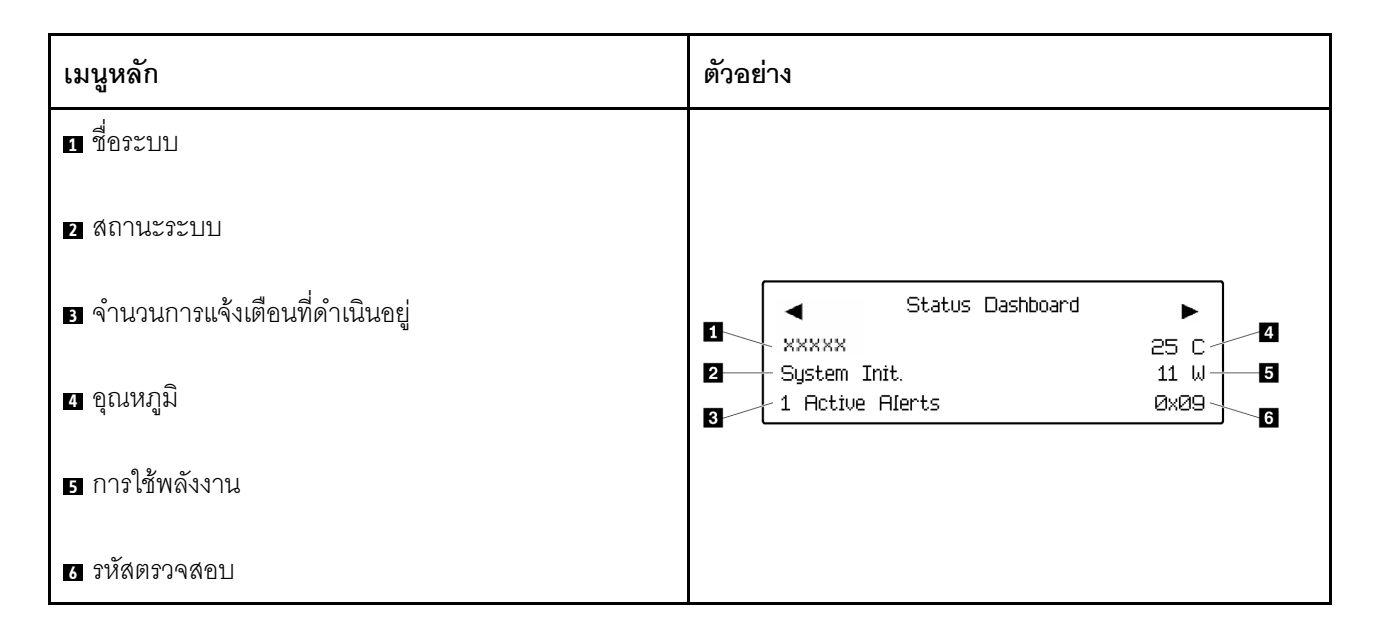

## การแจ้งเตือนที่ดำเนินอยู่

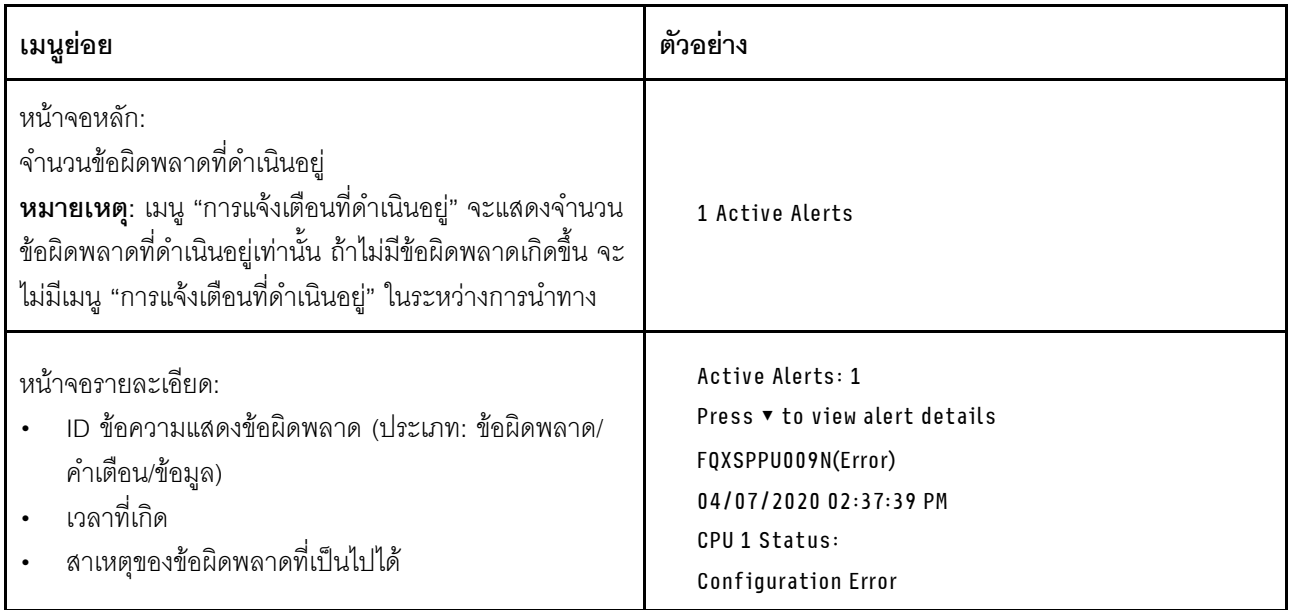

### ข้อมูล VPD ระบบ

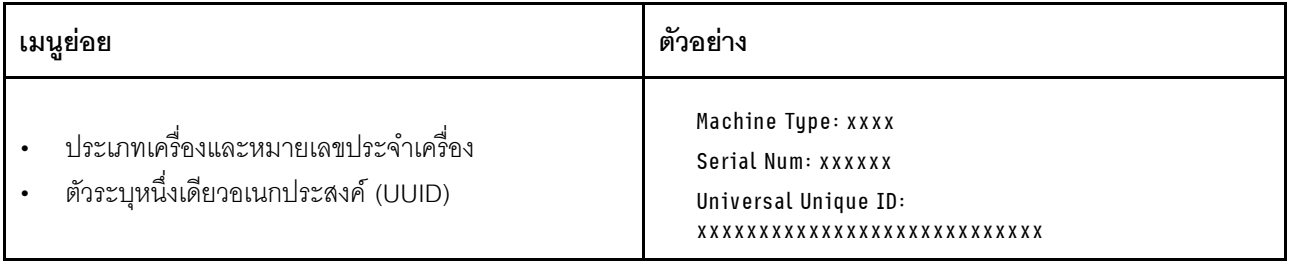

### เฟิร์มแวร์ของระบบ

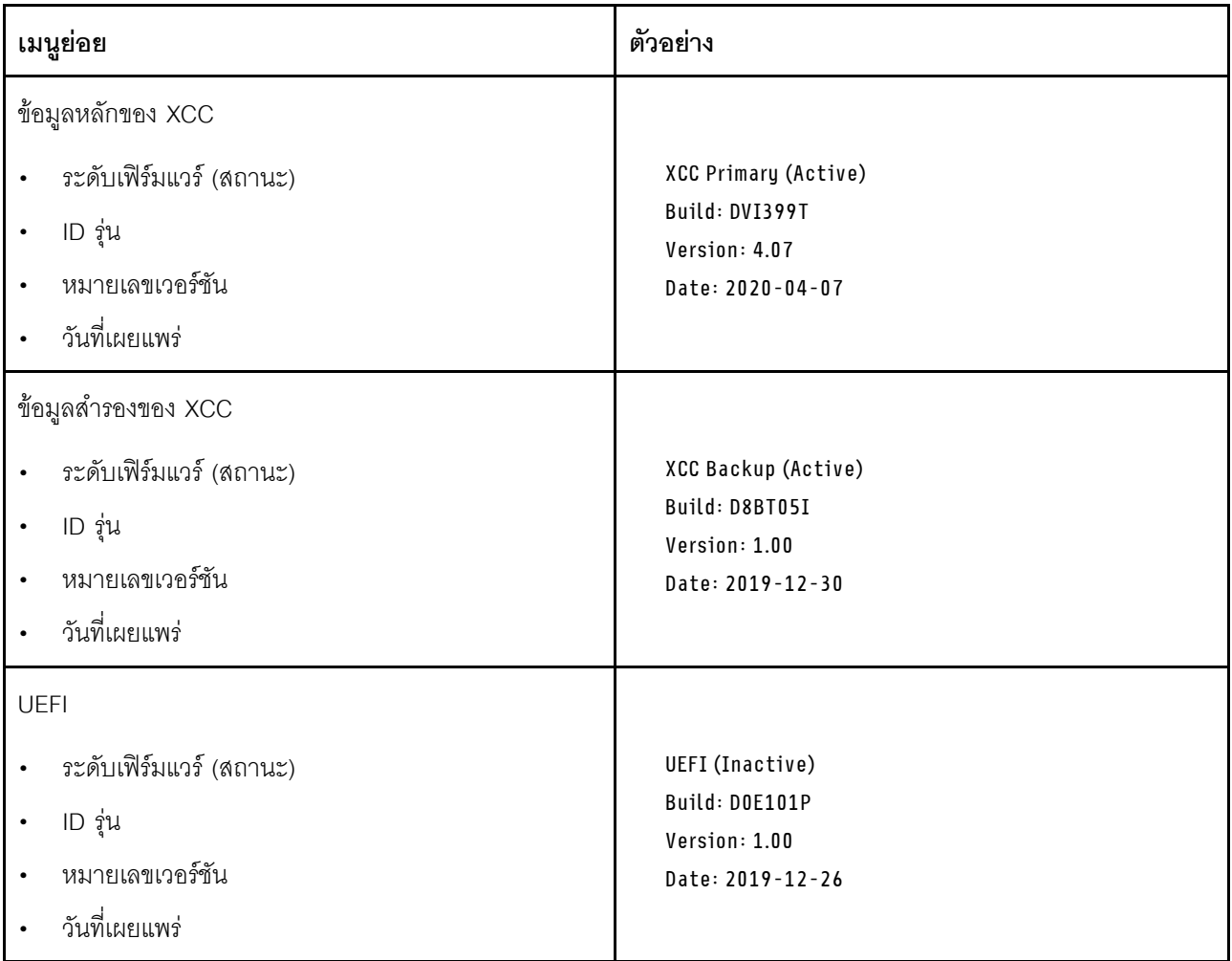

ข้อมูลเครือข่าย XCC

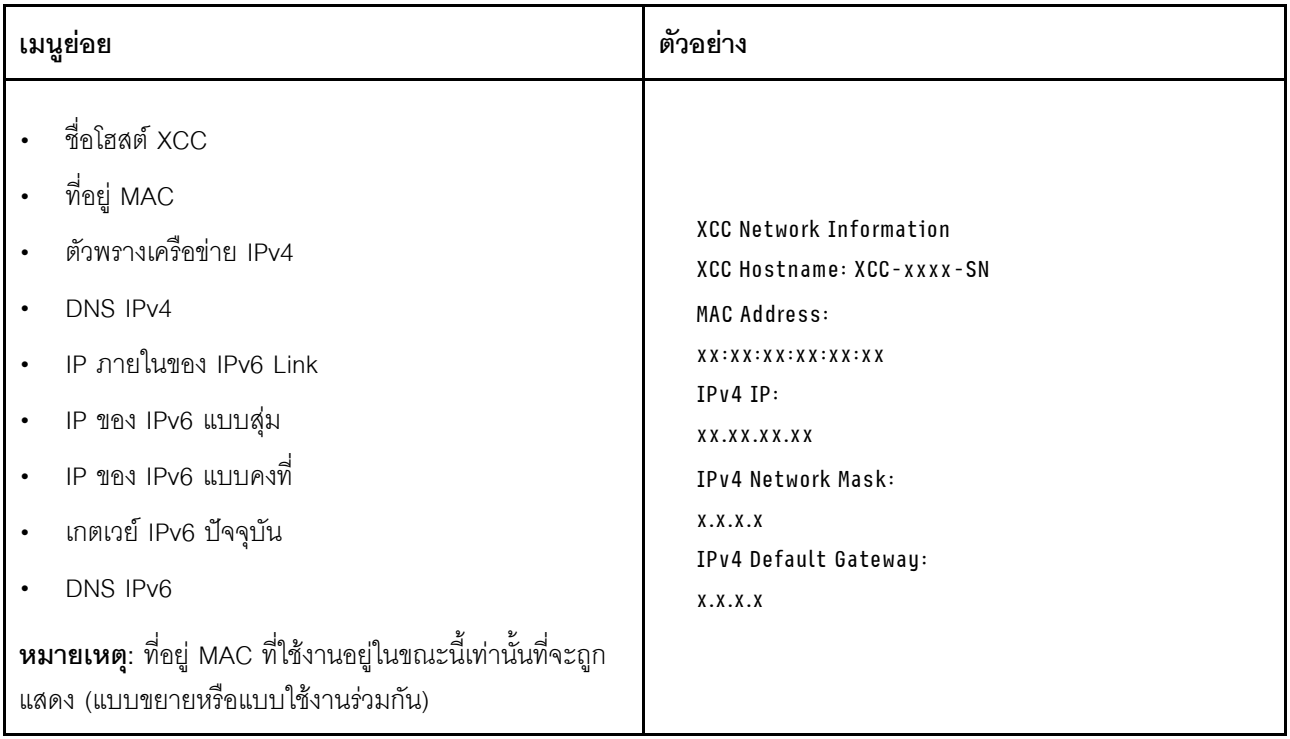

## ข้อมูลด้านสิ่งแวดล้อมของระบบ:

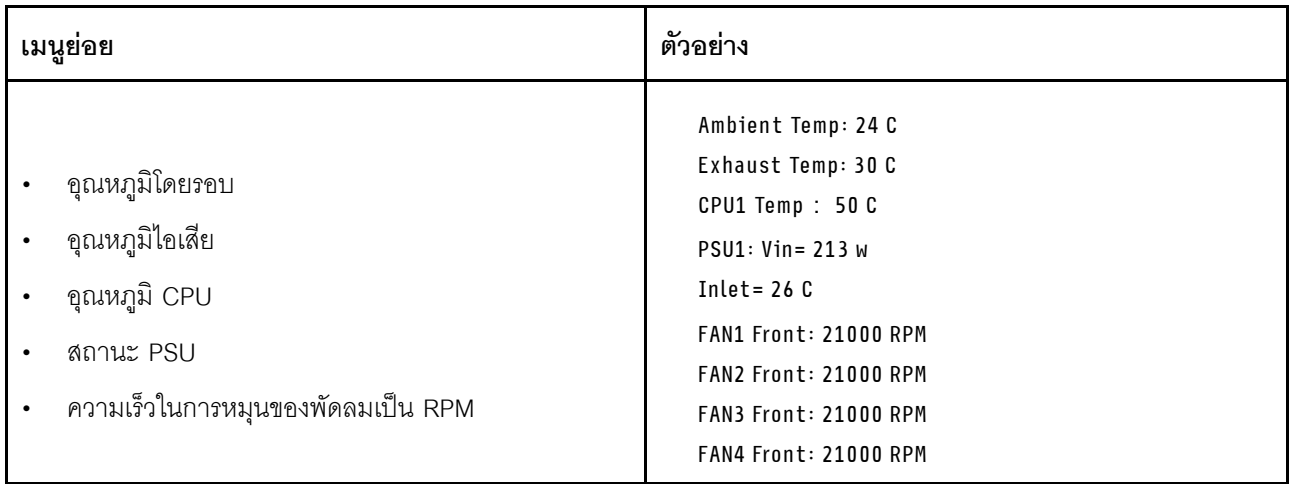

### เซสซันที่ใช้งาน

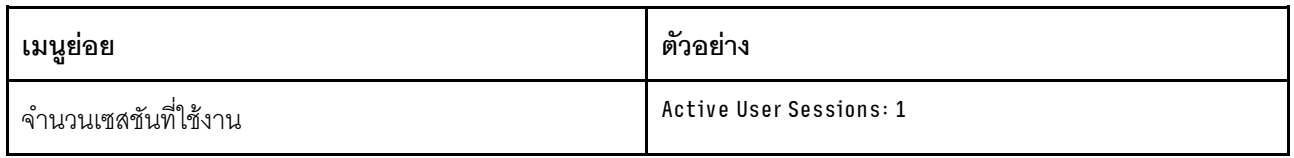

## การดำเนินการ

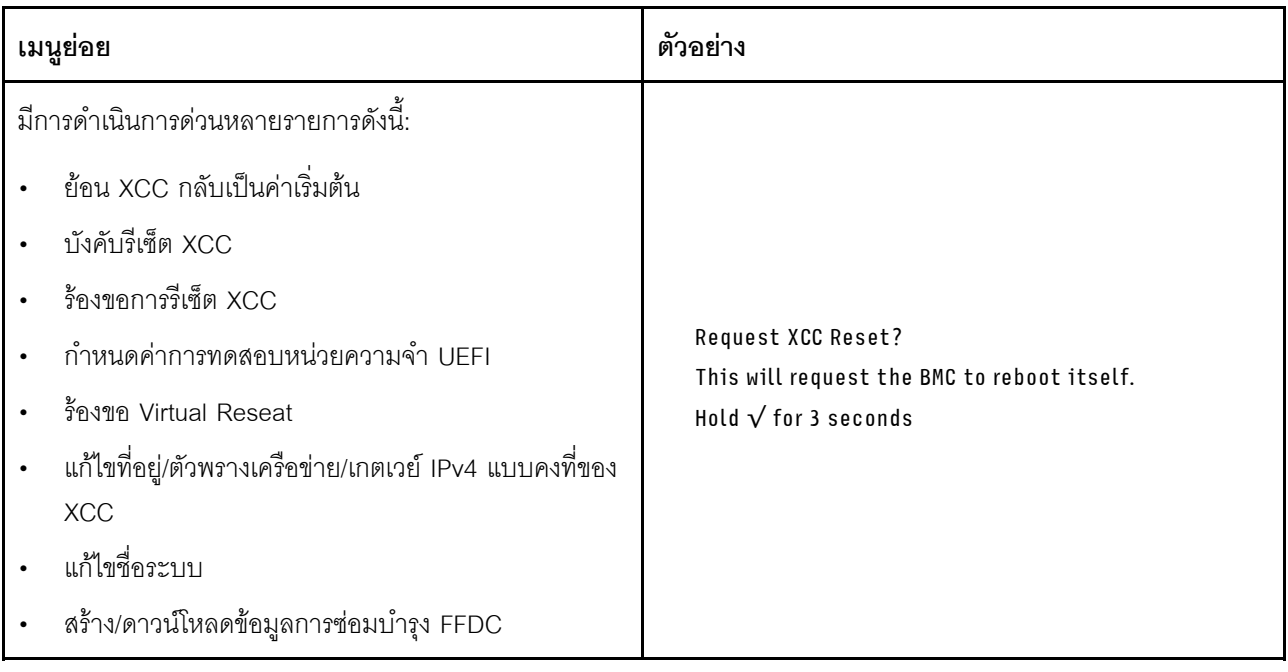

# <span id="page-464-0"></span>แผงการวินิจฉัยในตัว

แผงการวินิจฉัยในตัวเชื่อมต่อกับด้านหน้าของเซิร์ฟเวอร์ และให้การเข้าถึงข้อมูลระบบ เช่น ข้อผิดพลาด ข้อมูลสถานะ ระบบ เฟิร์มแวร์ เครือข่าย และสถานภาพได้อย่างรวดเร็ว

### ตำแหน่งของแผงการวินิจฉัยในตัว

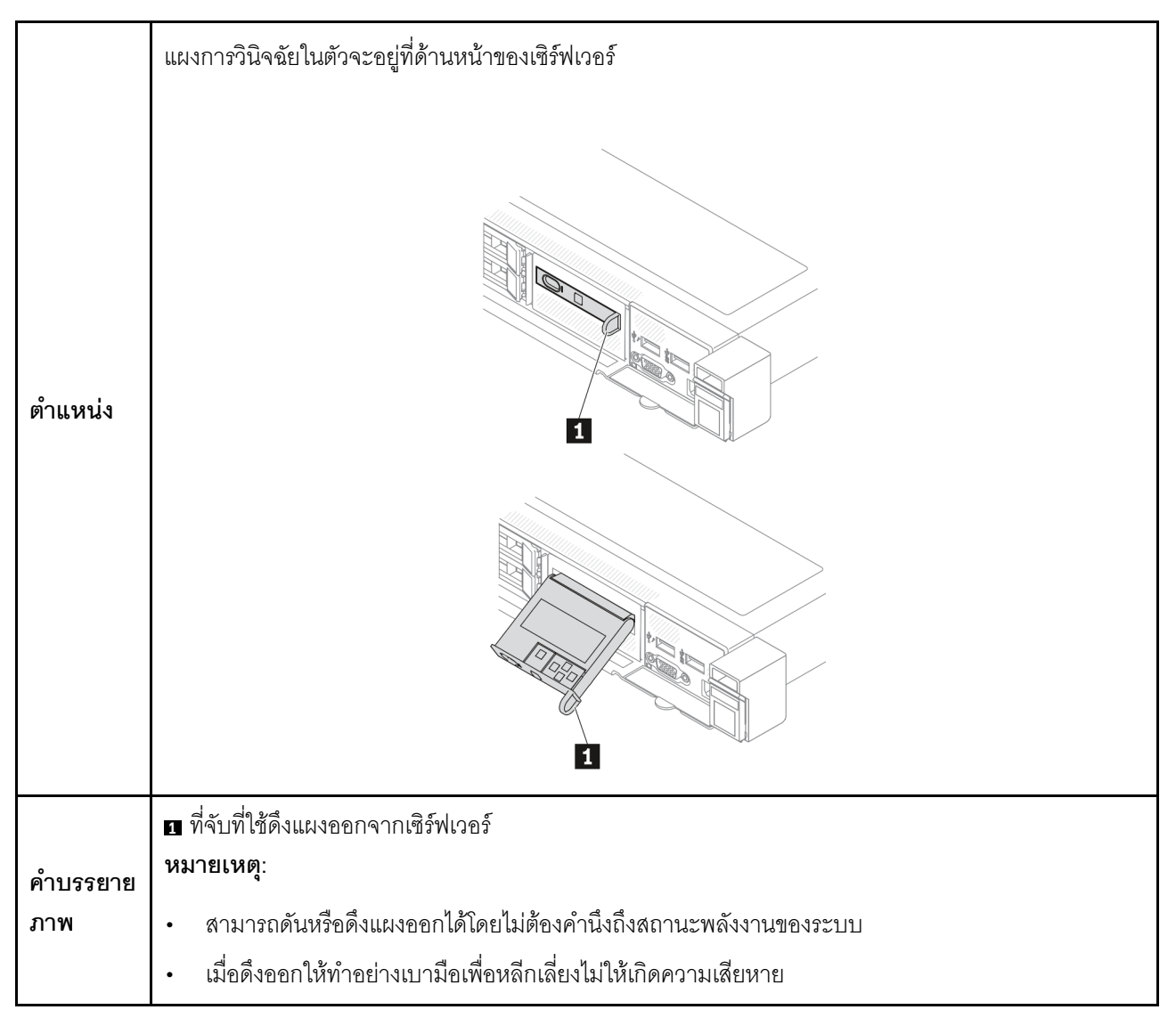

#### ภาพรวมของพาแนลจอแสดงผล

์ อุปกรณ์การวินิจฉัยประกอบด้วยจอแสดงผล LCD และปุ่มนำทาง 5 ปุ่ม

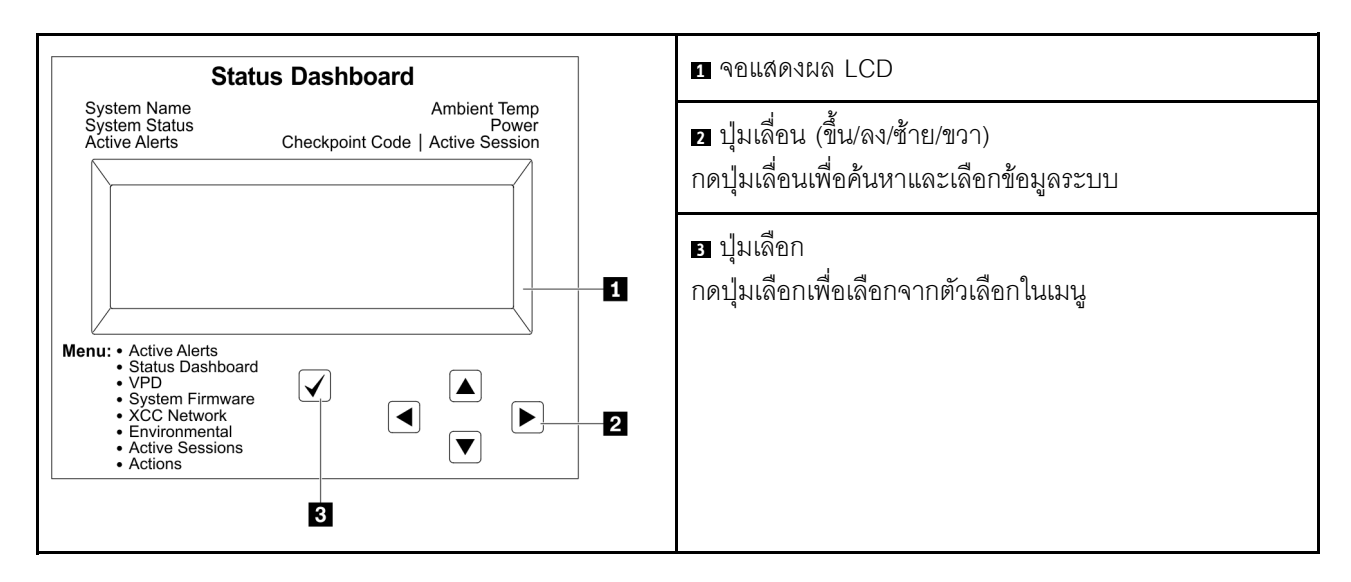

#### แผนภาพโฟลว์ตัวเลือก

จอแสดงผลแผง LCD แสดงข้อมูลระบบต่างๆ เลื่อนผ่านตัวเลือกต่างๆ ด้วยปุ่มเลื่อน

ตัวเลือกและรายการบนจอแสดงผล LCD อาจแตกต่างออกไป ทั้งนี้ขึ้นอยู่กับรุ่น

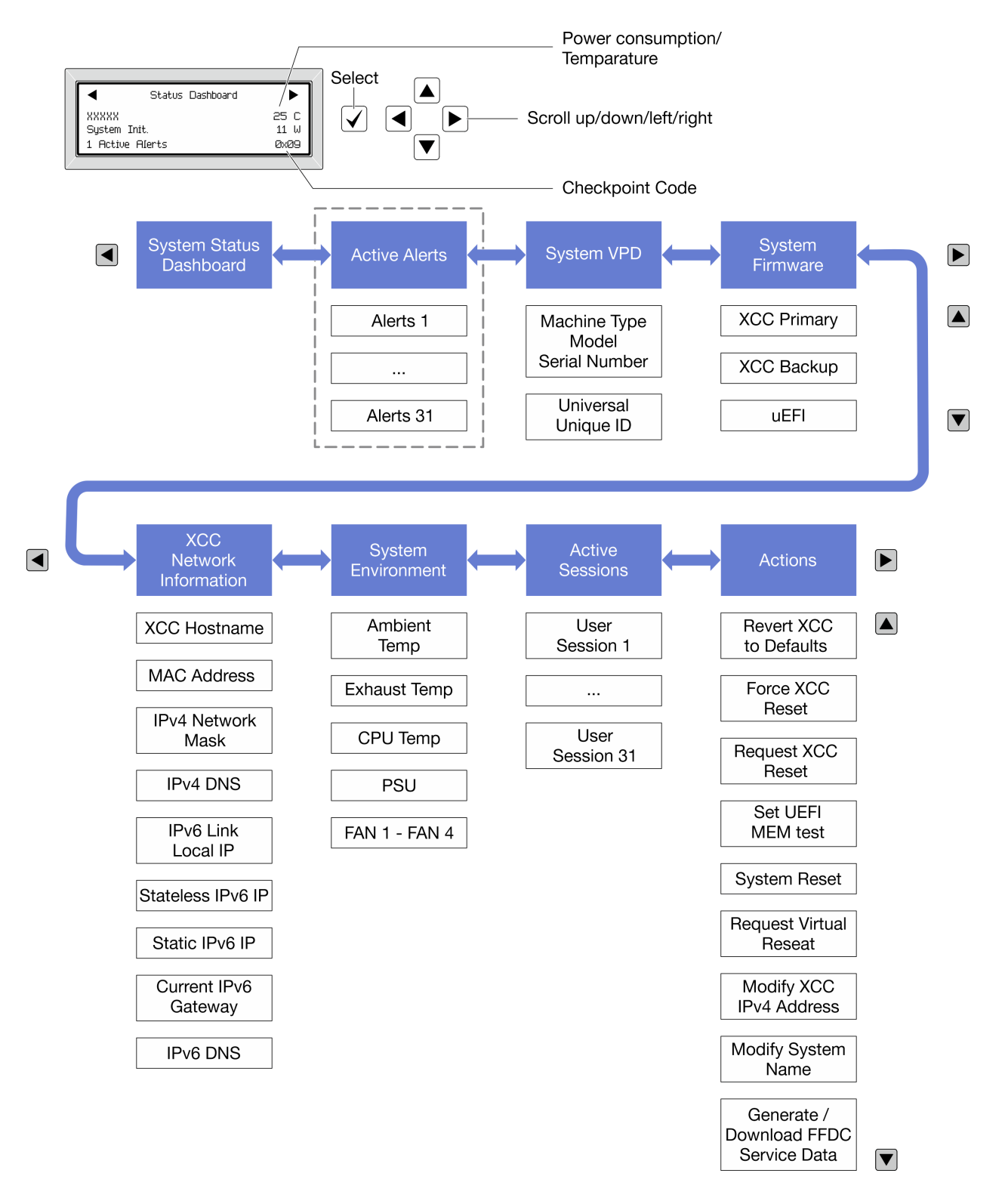

### รายการเมนูแบบเต็ม

ต่อไปนี้เป็นรายการตัวเลือกที่ใช้ได้ สลับระหว่างตัวเลือกและรายการข้อมูลรองด้วยปุ่มเลือกและสลับระหว่างตัวเลือกหรือ รายการข้อมูลต่างๆ ด้วยปุ่มเลื่อน

## เมนูหลัก (แดชบอร์ดสถานะระบบ)

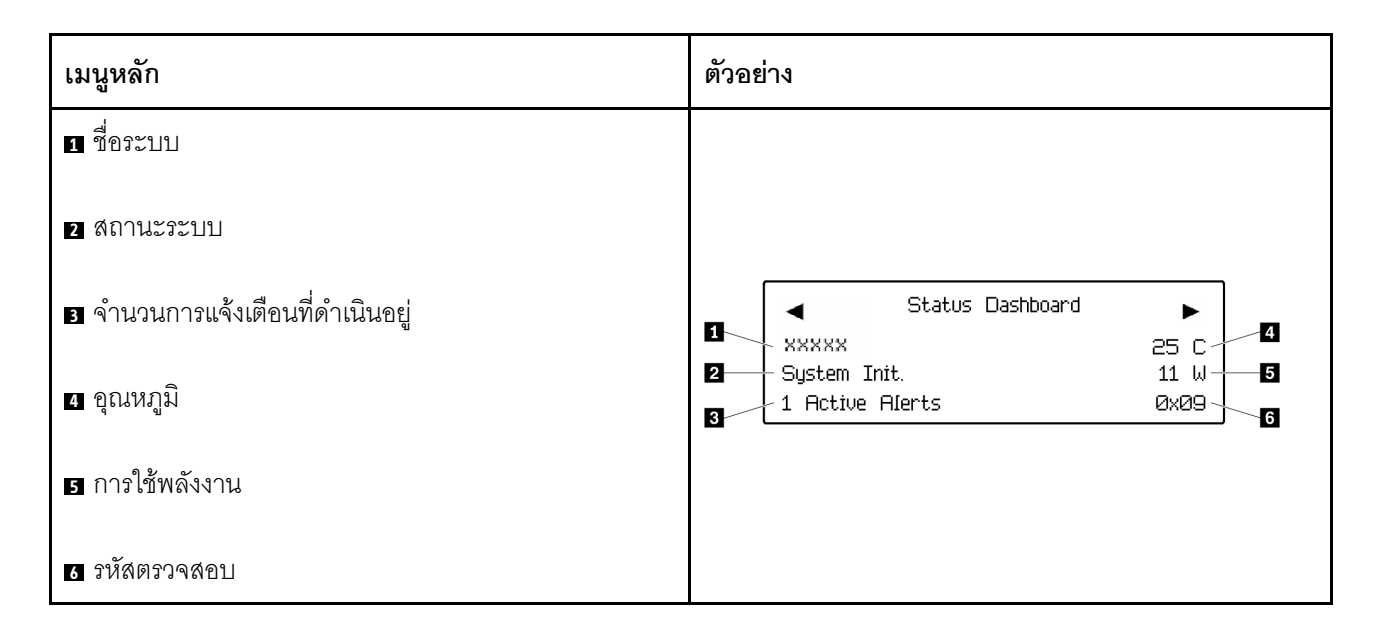

## การแจ้งเตือนที่ดำเนินอยู่

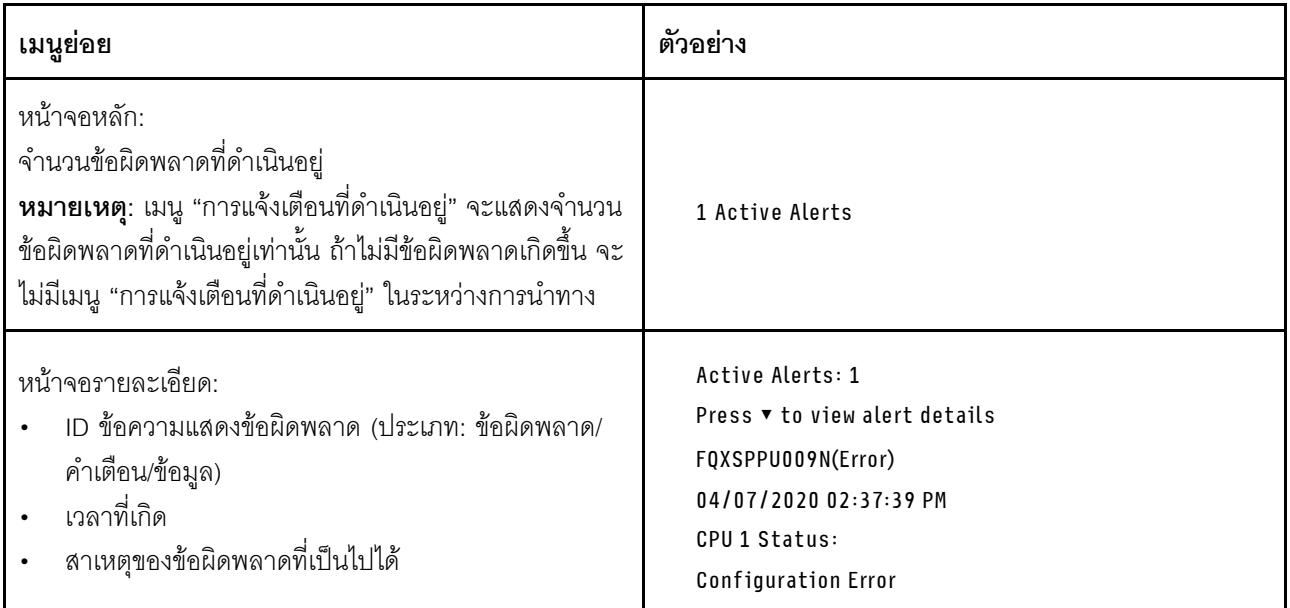

### ข้อมูล VPD ระบบ
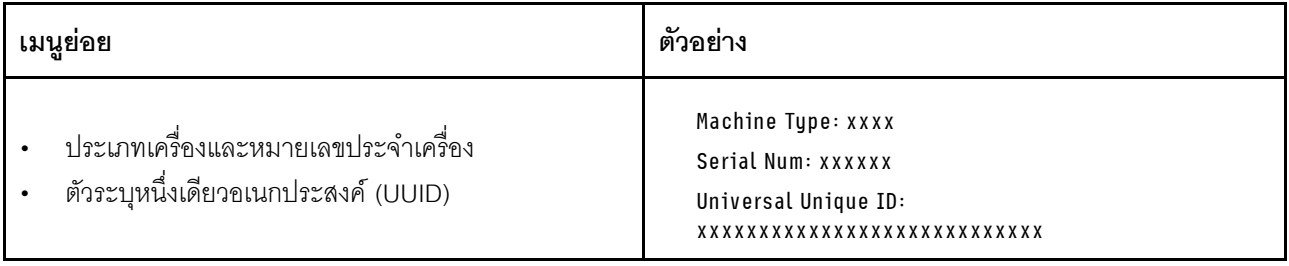

#### เฟิร์มแวร์ของระบบ

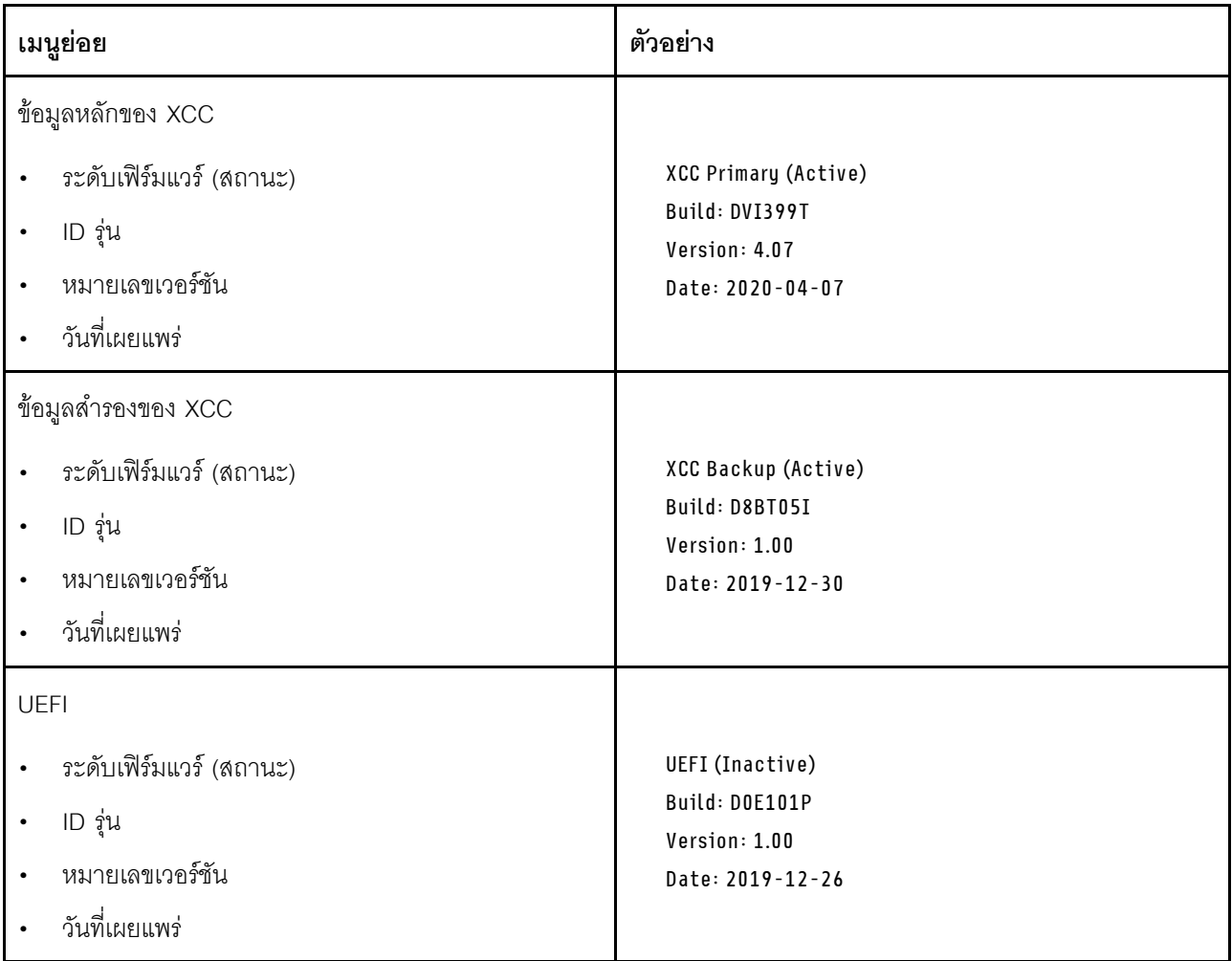

ข้อมูลเครือข่าย XCC

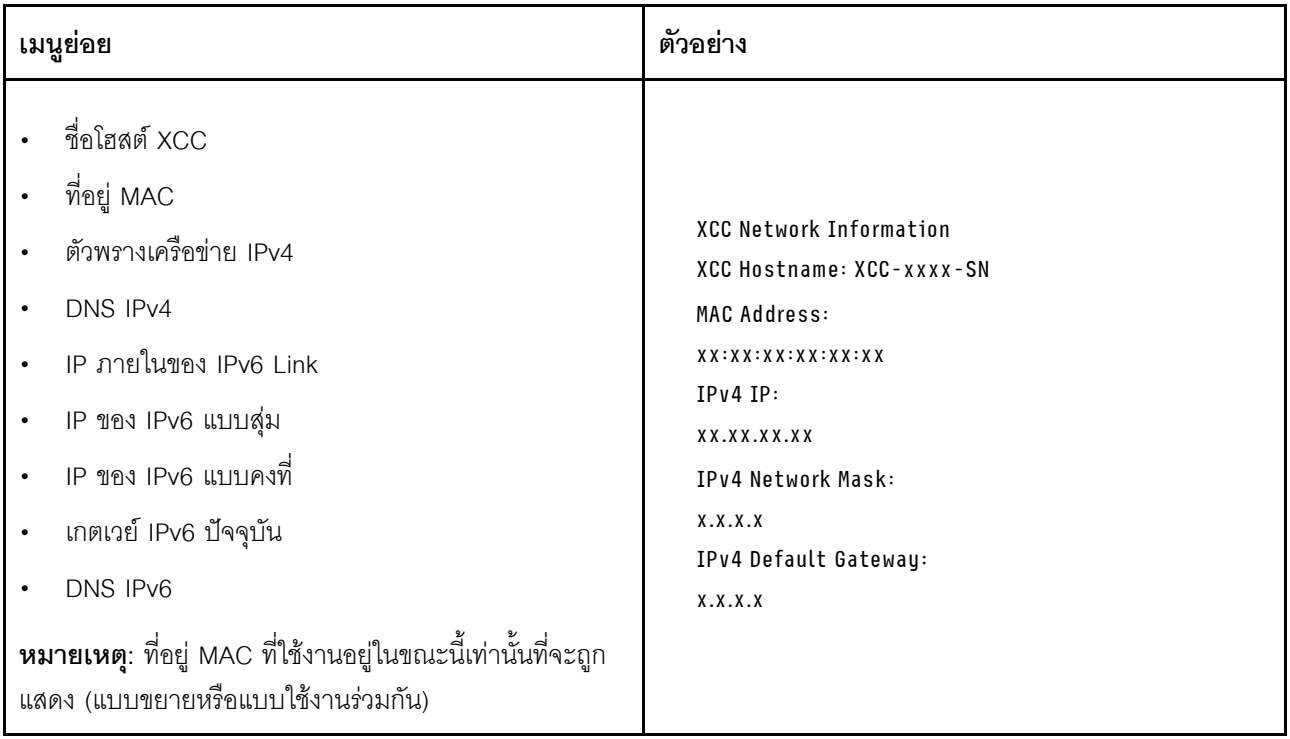

## ข้อมูลด้านสิ่งแวดล้อมของระบบ:

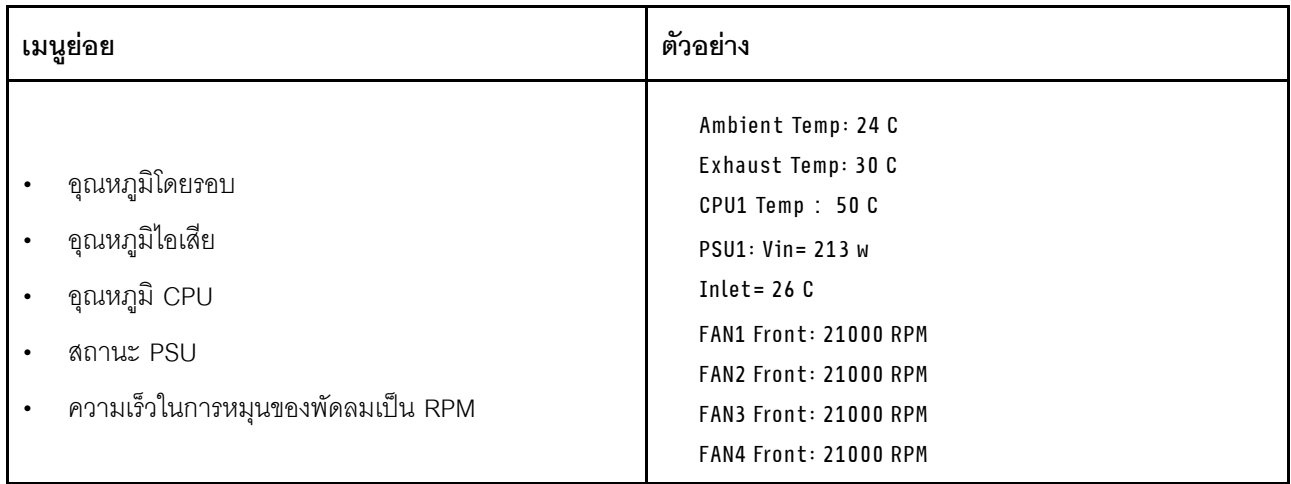

### เซสซันที่ใช้งาน

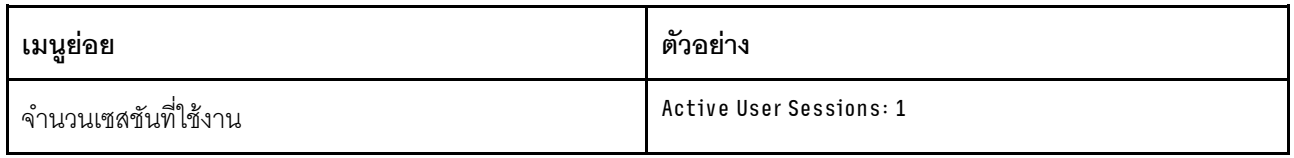

### การดำเนินการ

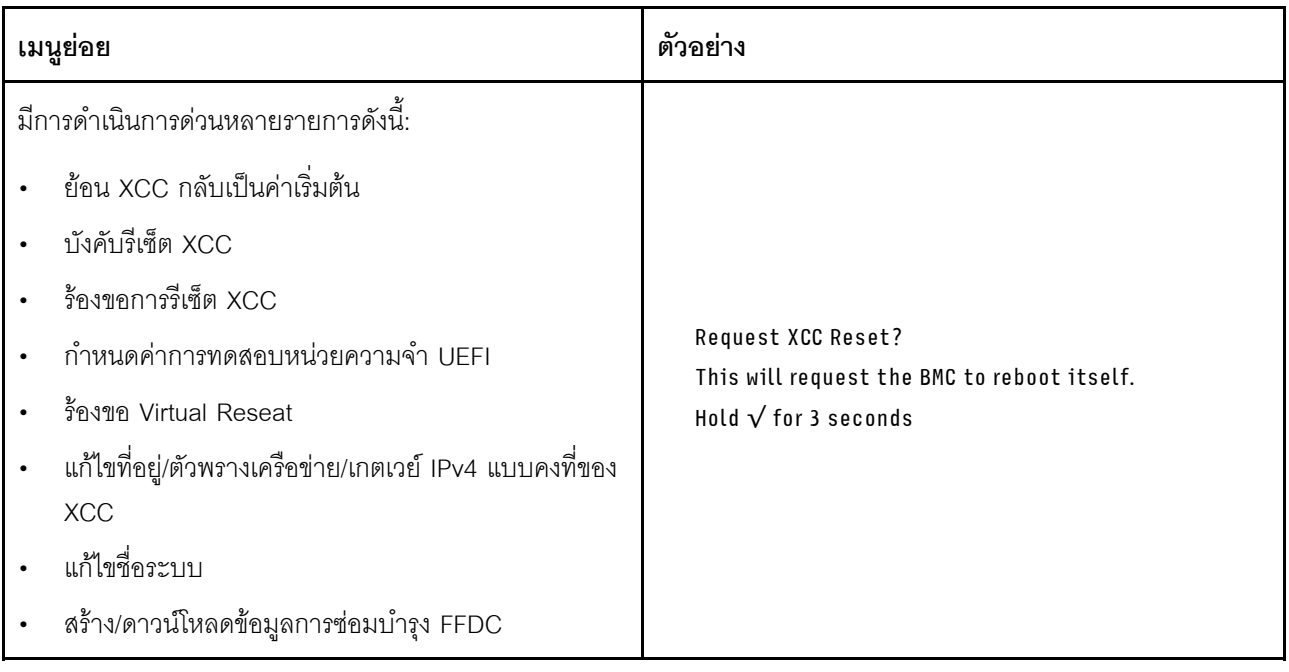

## ไฟ LED บนโมดูลนิรภัยของเฟิร์มแวร์และ RoT

ภาพประกอบต่อไปนี้แสดงไดโอดเปล่งแสง (LED) ที่อยู่บน ThinkSystem V3 Firmware and Root of Trust Security Module (โมคูลนิรภัยของเฟิร์มแวร์และ RoT)

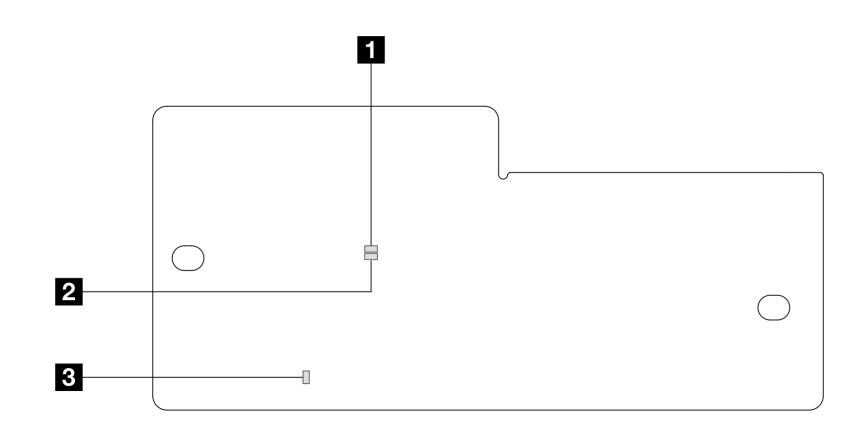

รูปภาพ 279. ไฟ LED บนโมดูลนิรภัยของเฟิร์มแวร์และ RoT

| a APO LED (สีเขียว) | 2 AP1 LED (สีเขียว) | ์ ∎ ไฟ LED แสดงข้อผิดพลาดร้ายแรง |
|---------------------|---------------------|----------------------------------|
|                     |                     | (สีเหลืองอำพัน)                  |

ตาราง 54. คำอธิบายไฟ LED

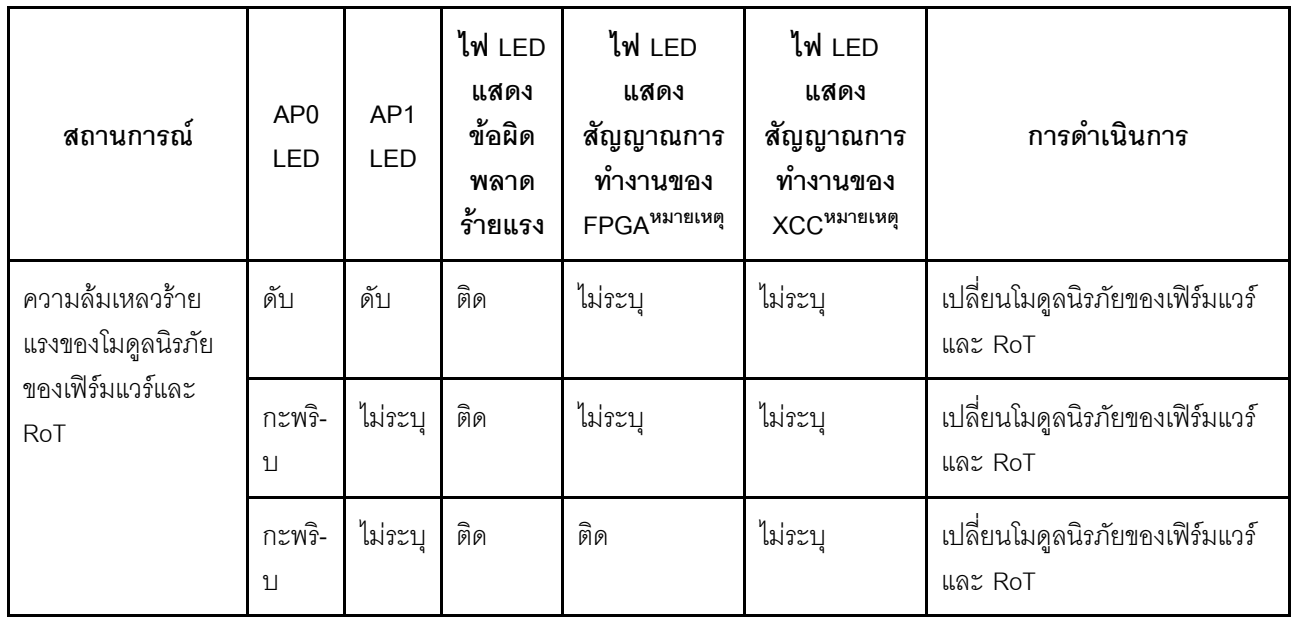

ตาราง 54. คำอธิบายไฟ LED (มีต่อ)

| สถานการณ์                                                           | AP <sub>0</sub><br>LED | AP1<br><b>LED</b> | ไฟ LED<br>แสดง<br>ข้อผิด<br>พลาด<br>ร้ายแรง | ไฟ LED<br>แสดง<br>สัญญาณการ<br>ทำงานของ<br>FPGA <sup>หมายเหต</sup> ุ | ไฟ LED<br>แสดง<br>สัญญาณการ<br>ทำงานของ<br>XCC <sup>หมายเหต</sup> ุ | การดำเนินการ                                                                                                    |
|---------------------------------------------------------------------|------------------------|-------------------|---------------------------------------------|----------------------------------------------------------------------|---------------------------------------------------------------------|----------------------------------------------------------------------------------------------------|
| ระบบไม่มีพลังงาน<br>(ไฟ LED แสดง<br>สัญญาณการทำงาน<br>ของ FPGA ดับ) | ดับ                    | ดับ               | ดับ                                         | ดับ                                                                  | ดับ                                                                 | หากมีไฟ AC แต่ส่วนประกอบ<br>แผงระบบไม่มีพลังงาน ให้:<br>1. ตรวจสอบชุดแหล่งจ่ายไฟ<br>(PSU) หรือแผงจ่ายไฟฟ้า<br>(PIB) หากมี หาก PSU<br>หรือ PIB มีข้อผิดพลาด<br>ให้เปลี่ยนทดแทน<br>2. หาก PSU หรือ PIB<br>ทำงานได้ตามปกติ ให้ทำ<br>ตามขั้นตอนต่อไปนี้:<br>เปลี่ยนแผง I/O<br>a.<br>ระบบ<br>เปลี่ยนแผง<br>b.<br>โปรเซสเซอร์ |
| ข้อผิดพลาดที่กู้คืนได้<br>ของเฟิร์มแวร์ XCC                         | กะพริ-<br>$11$         | ไม่ระบุ           | ดับ                                         | ไม่ระบุ                                                              | ไม่ระบุ                                                             | ข้อมูลเท่านั้น ไม่จำเป็นต้อง<br>ดำเนินการใดๆ                                                                                                    |
| เฟิร์มแวร์ XCC ได้<br>รับการกู้คืนจากข้อ<br>ผดพลาด                  | กะพริ-<br>$11$         | ไม่ระบุ           | ดับ                                         | ไม่ระบุ                                                              | ไม่ระบุ                                                             | ข้อมูลเท่านั้น ไม่จำเป็นต้อง<br>ดำเนินการใดๆ                                                                                                    |
| การตรวจสอบความ<br>ถูกต้องของเฟิร์มแวร์<br>UEFI ล้มเหลว              | ไม่ระบุ                | กะพริ-<br>บ       | ดับ                                         | ไม่ระบุ                                                              | ไม่ระบุ                                                             | ข้อมูลเท่านั้น ไม่จำเป็นต้อง<br>ดำเนินการใดๆ                                                                                                    |

ตาราง 54. คำอธิบายไฟ LED (มีต่อ)

| สถานการณ์                                                                            | AP <sub>0</sub><br><b>LED</b> | AP1<br><b>LED</b> | ไฟ LED<br>แสดง<br>ข้อผิด<br>พลาด<br>ร้ายแรง | ไฟ LED<br>แสดง<br>สัญญาณการ<br>ทำงานของ<br>FPGA <sup>หมายเหต</sup> ุ | ไฟ LED<br>แสดง<br>สัญญาณการ<br>ทำงานของ<br>XCC <sup>หมายเหต</sup> ุ | การดำเนินการ                                 |
|--------------------------------------------------------------------------------------|-------------------------------|-------------------|---------------------------------------------|----------------------------------------------------------------------|---------------------------------------------------------------------|----------------------------------------------|
| เฟิร์มแวร์ UEFI ได้<br>รับการกู้คืนจาก<br>ความล้มเหลวในการ<br>ตรวจสอบความถูก<br>ต้อง | ไม่ระบุ                       | ติด               | ดับ                                         | ไม่ระบุ                                                              | ไม่ระบุ                                                             | ข้อมูลเท่านั้น ไม่จำเป็นต้อง<br>ดำเนินการใดๆ |
| ระบบทำงานได้ตาม<br>ปกติ (ไฟ LED<br>แสดงสัญญาณการ<br>ทำงานของ FPGA<br>ติดสว่าง)       | ติด                           | ติด               | ดับ                                         | ติด                                                                  | ติด                                                                 | ข้อมูลเท่านั้น ไม่จำเป็นต้อง<br>ดำเนินการใดๆ |

หมายเหตุ: ดูตำแหน่งของไฟ LED แสดงสัญญาณการทำงานของ FPGA และ XCC ได้ที่ "ไฟ LED ส่วนประกอบแผง ระบบ" บนหน้าที่ 441

## <span id="page-474-0"></span>ไฟ LED โมดูลเซนเซอร์ตรวจจับของเหลว

หัวข้อนี้แสดงข้อมูลเกี่ยวกับไฟ LED บนโมดูลตรวจจับการรั่วไหลของของเหลวระบายความร้อน

โมดูลเซนเซอร์ตรวจจับของเหลว บน L2AM มาพร้อมไฟ LED หนึ่งดวง ภาพประกอบต่อไปนี้แสดงไฟ LED บนโมดูล

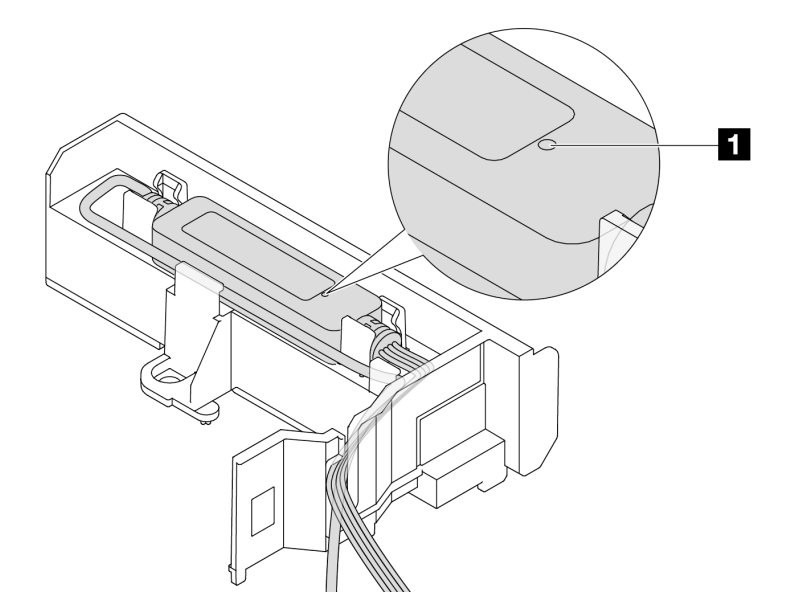

รูปภาพ 280. ไฟ LED ตรวจจับการรั่วไหล

ตารางต่อไปนี้จะอธิบายสถานะที่ระบุโดยไฟ LED L2AM

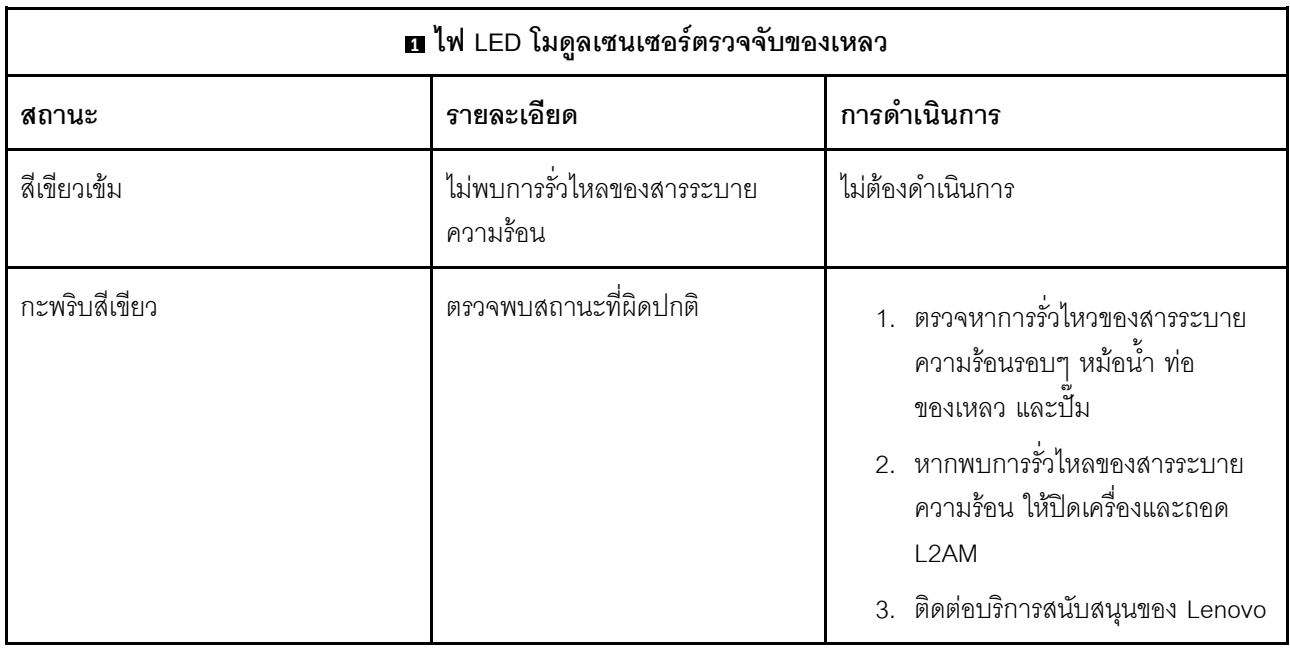

# ขั้นตอนการระบุปัญหาทั่วไป

ใช้ข้อมูลในส่วนนี้เพื่อแก้ไขปัญหา หากบันทึกเหตุการณ์ไม่มีข้อผิดพลาดเฉพาะหรือเซิร์ฟเวอร์ไม่ทำงาน

หากคุณไม่แน่ใจเกี่ยวกับสาเหตุของปัญหาและแหล่งจ่ายไฟทำงานอย่างถูกต้อง ให้ดำเนินการขั้นตอนต่อไปนี้เพื่อแก้ไข ปัญหา:

- 1 ปิดเซิร์ฟเาคร์
- 2. ตรวจสอบให้แน่ใจว่าได้เดินสายต่างๆ ของเซิร์ฟเวอร์อย่างถูกต้องแล้ว
- 3. ถอดหรือปลดการเชื่อมต่ออุปกรณ์เหล่านี้ทีละตัว หากมี จนกว่าจะพบสาเหตุของการทำงานล้มเหลว เปิดและ กำหนดค่าเซิร์ฟเวอร์ทกครั้งที่คณถอดหรือตัดการเชื่อมต่ออปกรณ์
	- อปกรณ์ภายนอกต่างๆ
	- อุปกรณ์ป้องกันไฟกระชาก (ในเซิร์ฟเวอร์)
	- เครื่องพิมพ์ เมาส์ และอุปกรณ์อื่นๆ ที่ไม่ใช่ของ Lenovo
	- อะแดปเตอร์
	- ไดรฟ์สาร์ดดิสก์
	- โมดูลหน่วยความจำ จนกว่าคุณจะดำเนินการจนถึงการกำหนดค่าขั้นต่ำลำหรับการแก้ไขข้อบกพร้องที่ได้รับ การรคงรับสำหรับเซิร์ฟเวคร์
		- ดูการกำหนดค่าขั้นต่ำสำหรับเซิร์ฟเวอร์ของคุณ ได้ที่ "การกำหนดค่าขั้นต่ำสำหรับการแก้ไขข้อบกพร่อง" ใน "ข้อมลจำเพาะทางเทคนิค" บนหน้าที่ 4
- 4. เปิดเซิร์ฟเวคร์

หากสามารถแก้ปัญหาได้เมื่อคุณถอดอะแดปเตอร์ออกจากเซิร์ฟเวอร์ แต่ปัญหาเกิดขึ้นอีกเมื่อคุณติดตั้งอะแดปเตอร์ตัว เดิมอีกครั้ง ให้สงสัยว่าปัญหาเกิดจากอะแดปเตอร์ หากปัญหาเกิดขึ้นอีกเมื่อคุณเปลี่ยนอะแดปเตอร์ด้วยอะแดปเตอร์ตัว ใหม่ ให้ลคงใช้ช่อง PCIe ช่องอื่น

หากปัญหากลายเป็นปัญหาเกี่ยวกับระบบเครือข่าย และเซิร์ฟเวอร์ผ่านการทดสอบระบบหมดทุกรายการ ให้สงสัยว่าเป็น ปัญหาการเดินสายเครือข่ายที่อยู่ภายนอกเซิร์ฟเวอร์

## การแก้ปัญหาที่สงสัยว่าเกิดจากพลังงาน

ปัญหาพลังงานอาจเป็นปัญหาที่แก้ไขได้ยาก ตัวอย่างเช่น สามารถเกิดไฟฟ้าลัดวงจรได้ทุกส่วนของบัสการกระจาย ้พลังงาน โดยปกติแล้ว ไฟฟ้าลัดวงจรจะเป็นสาเหตุให้ระบบย่อยของพลังงานหยุดทำงาน เนื่องจากสภาวะกระแสไฟเกิน

้ทำตามขั้นตอนด้านล่างให้เสร็จสมบูรณ์ เพื่อวิเคราะห์และแก้ไขปัญหาที่สงสัยว่าเกิดจากพลังงาน

ขั้นตอนที่ 1. ตรวจสอบบันทึกเหตุการณ์ และแก้ไขข้อผิดพลาดใดๆ ที่เกี่ยวข้องกับพลังงาน

**หมายเหต**ุ: เริ่มต้นด้วยบันทึกเหตุการณ์ของแอปพลิเคชันที่กำลังจัดการเซิร์ฟเวอร์ สำหรับข้อมูลเพิ่มเติม เกี่ยวกับบันทึกเหตุการณ์ ดู "บันทึกเหตุการณ์" บนหน้าที่ 434

ขั้นตอนที่ 2. ตรวจดูปัญหาไฟฟ้าลัดวงจรต่างๆ เช่น ดูว่าสกรูหลวมเป็นสาเหตุให้เกิดไฟฟ้าลัดวงจรที่แผงวงจรหรือไม่

- ์ขั้นตอนที่ 3. ถอดอะแดปเตอร์ แล้วปลดสายเคเบิลและสายไฟที่เชื่อมต่อกับอุปกรณ์ภายในและภายนอกทั้งหมด และ เหลือไว้เฉพาะส่วนประกอบขั้นต่ำที่เซิร์ฟเวอร์จำเป็นต้องใช้ในการเริ่มการทำงานเพื่อแก้ไขข้อบกพร่อง ดู ึการกำหนดค่าขั้นต่ำสำหรับเซิร์ฟเวอร์ของคุณ ได้ที่ "การกำหนดค่าขั้นต่ำสำหรับการแก้ไขข้อบกพร่อง" ใน "ข้อมูลจำเพาะทางเทคนิค" บนหน้าที่ 4
- ์ขั้นตอนที่ 4. เชื่อมต่อสายไฟ AC ทั้งหมดอีกครั้ง แล้วเปิดเซิร์ฟเวอร์ หากเซิร์ฟเวอร์เริ่มการทำงานได้สำเร็จ ให้เชื่อมต่อ ้อะแดปเตอร์และอุปกรณ์ต่างๆ อีกครั้งที่ละตัวจนกว่าจะทราบว่าปัญหาเกิดขึ้นกับอุปกรณ์ส่วนใด

หากเซิร์ฟเวอร์ไม่สามารถเริ่มการทำงานได้เมื่อใช้องค์ประกอบขั้นต่ำสุด ให้เปลี่ยนอุปกรณ์ของส่วนประกอบขั้นต่ำทีละตัว จนกว่าจะทราบว่าปัญหาเกิดขึ้นกับอุปกรณ์ส่วนใด

## การแก้ปัญหาที่สงสัยว่าเกิดจากตัวควบคุมอีเทอร์เน็ต

วิธีที่คุณใช้ทดสอบตัวควบคุมอีเทอร์เน็ต ขึ้นอยู่กับระบบปฏิบัติการที่คุณใช้ สำหรับข้อมูลเพิ่มเติมเกี่ยวกับตัวควบคุม ้อีเทอร์เน็ต และไฟล์ README ของไดรเวอร์อุปกรณ์ตัวควบคุมอีเทอร์เน็ต โปรดดูเอกสารเกี่ยวกับระบบปฏิบัติการ

้ทำตามขั้นตอนด้านล่างให้เสร็จสมบูรณ์ เพื่อพยายามแก้ไขปัญหาที่สงสัยว่าเกิดจากตัวควบคุมอีเทอร์เน็ต

ขั้นตอนที่ 1. ตรวจสอบให้แน่ใจว่าได้ติดตั้งไดรเวอร์อุปกรณ์ที่ถูกต้องและเป็นรุ่นล่าสุดแล้ว

ขั้นตอนที่ 2. ตรวจสอบให้แน่ใจว่าได้ติดตั้งสายอีเทอร์เน็ตไว้อย่างถูกต้องแล้ว

- ่ การเชื่อมต่อสายทั้งหมดต้องแน่นดีแล้ว หากเชื่อมต่อสายแล้วแต่ปัญหายังคงอยู่ ให้ลองใช้สายเส้นอื่น
- ้ตรวจสอบให้แน่ใจว่าอะแดปเตอร์รองรับสายที่ใช้ ดูข้อมูลเพิ่มเติมเกี่ยวกับอะแดปเตอร์ สาย และตัว วับส่งสัญญาณที่รองรับของเซิร์ฟเวอร์เฉพาะรุ่นได้ที่ https://serverproven.lenovo.com/thinksystem/ index
- ตรวจสอบให้แน่ใจว่าอัตราการถ่ายโอนข้อมูลของสายรองรับอัตราข้อมูลของเครือข่าย ตัวอย่างเช่น ้ เครือข่าย 1 Gb RJ45 ต้องใช้สายที่มีอัตรา Cat5a ขึ้นไป
- ขั้นตอนที่ 3. ระบุว่าสวิตช์รองรับการแลกเปลี่ยนข้อมูลกันโดยอัตโนมัติหรือไม่ หากไม่รองรับ ให้ลองกำหนดค่าตัว ้ ควบคุมอีเทอร์เน็ตในตัวด้วยตนเอง เพื่อปรับตั้งความเร็วของพอร์ตสวิตช์ให้สอดคล้องกัน นอกจากนี้ หาก ิ รองรับโหมดการแก้ไขข้อผิดพลาดการส่งต่อ (FEC) ตรวจสอบให้แน่ใจว่าทั้งอะแดปเตอร์และพอร์ตสวิตช์มี การตั้งค่าที่ตรงกัน
- ขั้นตอนที่ 4. ตรวจสอบไฟ LED ของตัวควบคุมอีเทอร์เน็ตบนเซิร์ฟเวอร์ ไฟ LED เหล่านี้จะระบุว่ามีปัญหาเกิดขึ้นที่ขั้ว ต่อ สายเคเบิล หรือสวิตช์หรือไม่

หากมีการใช้ฟังก์ชันอีเทอร์เน็ตบนส่วนประกอบแผงระบบ จะมีการระบุตำแหน่งของไฟ LED ตัวควบคุม ้อีเทอร์เน็ตใน "การแก้ไขปัญหาโดยไฟ LED ระบบและจอแสดงผลการวินิจฉัย" บนหน้าที่ 435

- ไฟ LED แสดงสถานะการเชื่อมต่ออีเทอร์เน็ตจะติดสว่าง เมื่อตัวควบคุมอีเทอร์เน็ตได้สร้างการเชื่อม โยงกับพอร์ตสวิตช์ หากไฟ LED ไม่ติด แสดงว่าขั้วต่อหรือสายเคเบิลอาจชำรุด หรือมีปัญหาที่พอร์ต สวิตช์ ในบางกรณี จะมีการใช้ไฟ LED แสดงการเชื่อมต่อสองสี สีเขียวหมายถึงการเชื่อมต่อที่ ้ความเร็วเครือข่ายสูงสุด สีเหลืองหมายถึงการเชื่อมต่อที่ความเร็วต่ำกว่าความเร็วเครือข่ายสูงสุด
- ไฟ LED แสดงการส่ง/รับข้อมูลของอีเทอร์เน็ตจะติดสว่างหรือกะพริบ เมื่อตัวควบคุมอีเทอร์เน็ตส่งหรือ ได้รับข้อมูลผ่านเครือข่ายอีเทอร์เน็ต หากไฟแสดงกิจกรรมการส่ง/รับข้อมูลของอีเทอร์เน็ตไม่ติด ตรวจ สอบให้แน่ใจว่าสวิตช์เปิดอยู่ เครือข่ายทำงานปกติ และมีการติดตั้งไดรเวอร์อุปกรณ์ที่ถูกต้อง
- ์ ขั้นตอนที่ 5. ตรวจสอบสาเหตุเฉพาะของปัญหาสำหรับแต่ละระบบปฏิบัติการ และตรวจสอบให้มั่นใจว่ามีการติดตั้ง ไดรเวอร์ระบบปฏิบัติการอย่างถูกต้อง

ขั้นตอนที่ 6. ตรวจสอบให้แน่ใจว่าไดรเวอร์อุปกรณ์บนเครื่องไคลเอ็นต์และเซิร์ฟเวอร์ใช้โปรโตคอลเดียวกัน

หากตัวควบคุมอีเทอร์เน็ตยังคงเชื่อมต่อกับเครือข่ายไม่ได้ แต่ฮาร์ดแวร์ยังคงทำงานได้เป็นปกติ ผู้ดูแลระบบเครือข่ายต้อง ตรวจหาสาเหตุของข้อผิดพลาดที่เป็นไปได้อื่นๆ

## การแก้ไขปัญหาตามอาการ

ใช้ข้อมูลต่อไปนี้เพื่อหาแนวทางแก้ปัญหาที่ระบุอาการได้

ในการใช้ข้อมลการแก้ไขปัญหาตามอาการที่ระบไว้ในส่วนนี้ ให้ทำตามขั้นตอนด้านล่างต่อไปนี้ให้ครบถ้วน:

- 1. ตรวจสอบบันทึกเหตุการณ์ของแอปพลิเคชันที่กำลังจัดการเซิร์ฟเวอร์อยู่ และปฏิบัติตามการดำเนินการที่แนะนำ เพื่อแก้ไขรหัสเหตุการณ์ใดๆ
	- หากคุณกำลังจัดการเซิร์ฟเวอร์จาก Lenovo XClarity Administrator ให้เริ่มต้นด้วยบันทึกเหตุการณ์ Lenovo XClarity Administrator
	- หากคุณกำลังใช้แอปพลิเคชันการจัดการอื่นๆ บางแอปพลิเคชัน ให้เริ่มต้นด้วยบันทึกเหตุการณ์ Lenovo **XClarity Controller**

ี สำหรับข้อมูลเพิ่มเติมเกี่ยวกับบันทึกเหตุการณ์ (ดู "บันทึกเหตุการณ์" บนหน้าที่ 434)

- 2. ตรวจดูส่วนนี้เพื่อค้นหาอาการที่คุณพบ และปฏิบัติตามการดำเนินการที่แนะนำเพื่อแก้ไขปัญหา
- 3. หากปัญหายังคงอยู่ โปรดติดต่อฝ่ายสนับสนุน (โปรดดู "การติดต่อฝ่ายสนับสนุน" บนหน้าที่ 500)

## ปัญหาการรั่วไหลของสารระบายความร้อน

ใช้ข้อมูลนี้เพื่อแก้ไขปัญหาการรั่วไหลของสารระบายความร้อนด้วย L2AM (โมดูลแบบ Liquid to Air ของ Lenovo Neptune (TM))

### ตัวเลือกในการระบุการรั่วไหลของสารระบายความร้อน

สามารถระบุการรั่วไหลของสารระบายความร้อนได้ด้วยวิธีปฏิบัติดังต่อไปนี้

- หากเซิร์ฟเวอร์อยู่ภายใต้การบำรุงรักษาระยะไกล
	- เหตุการณ์ Lenovo XClarity Controller แสดง:  $\equiv$  .

FQXSPUN0019M: Sensor Liquid Leak has transitioned to critical from a less severe state.

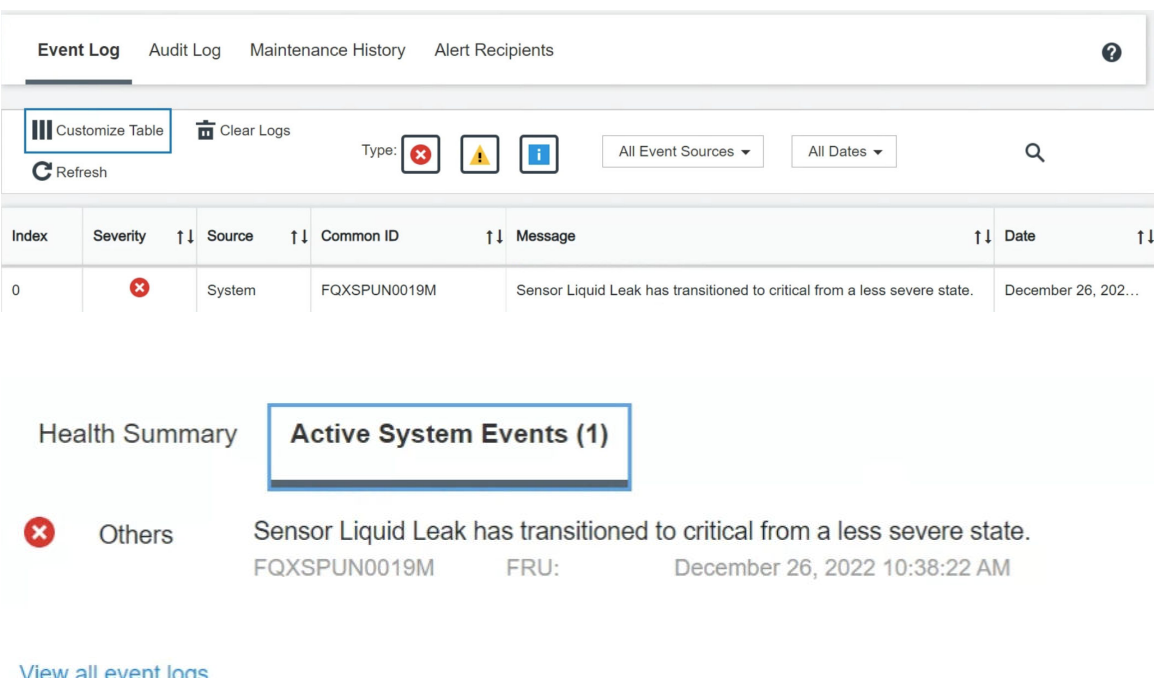

– Lenovo XClarity Controller ได้กำหนดให้เงื่อนไขของระบบจำนวนมากเป็นเซนเซอร์ IPMI ผู้ใช้สามารถใช้คำ ้<br>สั่ง IPMI เพื่อตรวจสอบสถานะการทำงานของระบบได้ ต่อไปนี้คือตัวอย่างของการใช้ ipmitool ซึ่งเป็นเครื่องมือ ทั่วไปแบบโอเพนซอร์สและเป็นไปตามมาตรฐาน IPMI ของ Intel ตรวจสอบสถานะการรั่วไหลของสารระบาย ความร้อนด้วยบรรทัดคำสั่งตามที่แสดง

sadmin@Dev-Server:~\$ ipmitool -C 17 -I lanplus -H 10.132.225.164 -U USERID -P \*\*\*\*\*\*\*\* sel elist<br>1 | 12/26/2022 | 10:38:17 | Event Logging Disabled SEL Fullness | Log area reset/cleared | Asserted<br>2 | 12/26/2022 | 10:38: บันทึกเหตุการณ์ที่แสดงพร้อมกับพารามิเตอร์ sel elist -H 10.132.225.164 -U USERID -P \*\*\*\*\*\*\*\* sdr elist |grep "Liquid Leak' lanplus Transition to Critical from less severe  $30^{\circ}$ Liquid Leak | EAh | ok | 30.1 | Transition to Critical from less severe

ิ สถานะของเซนเซอร์ทั้งหมดสามารถดึงได้ด้วยพารามิเตอร์ sdr elist หากเกิดการรั่วไหลของสารระบาย ้ความร้อน บันทึกด้านบนจะปรากภูขึ้น

หากเซิร์ฟเวอร์อยู่ในระยะเอื้อมถึง และไฟ LED สีเหลืองติดสว่างที่แผงตัวดำเนินการด้านหน้า อาจเกิดการรั่วไหลของ สารระบายความร้อน จำเป็นต้องเปิดฝาครอบด้านบนเพื่อตรวจสอบสถานะไฟ LED ของ โมดูลเซนเซอร์ตรวจจับ ี ของเหลว ดู "ไฟ LED แผงตัวดำเนินการด้านหน้า" บนหน้าที่ 437 และ "ไฟ LED โมดูลเซนเซอร์ตรวจจับของเหลว" <u>็บนหน้าที่ 465 สำหรับรายละเอียดเพิ่มเติม</u>

### ขั้นตอนในการแก้ไขปัญหาการรั่วไหลของสารระบายความร้อน

ี หากไฟ LED บน โมดูลเซนเซอร์ตรวจจับของเหลว กะพริบเป็นสีเขียว ให้ปฏิบัติตามขั้นตอนเพื่อรับความช่วยเหลือ

- 1. ตรวจหาไฟสีเขียวแสดงการรั่วไหวของสารระบายความร้อนรอบๆ หม้อน้ำ ท่อของสารระบายความร้อน และปั๊ม
- 2. หากพบไฟสีเขียวแสดงการรั่วไหลของสารระบายความร้อน ให้ปิดเซิร์ฟเวอร์และถอด L2AMออก
- ่ 3. ทำความสะอาดสารระบายความร้อนจากส่วนประกอบทุกส่วนในตัวเครื่อง ตรวจสอบสัญญาณของความขึ้นใน ช่องเสียบหรือช่องว่างของเซิร์ฟเวอร์
- 4. ติดต่อบริการสนับสนุนของ Lenovo

## ปัญหาเกี่ยวกับแผงพัดลม

ใช้ข้อมูลนี้ในการแก้ไขปัญหาเกี่ยวกับแผงพัดลม

ในการแก้ไขปัญหา ให้ดำเนินการดังนี้:

- 1. ตรวจสอบให้แน่ใจว่าสายทั้งหมดของแผงพัดลมเชื่อมต่อกับแผงระบบแน่นดีแล้ว
- ่ 2. ตรวจสอบให้แน่ใจว่าเสียบพัดลมทั้งหมดเข้ากับแผงพัดลมดีแล้ว
- 3. เปิดเครื่องเซิร์ฟเวอร์แล้วไปที่บันทึกเหตุการณ์เพื่อตรวจสอบสถานะพัดลม
- 4. หากโมคูลพัดลมในช่องใดๆ แสดงข้อผิดพลาด ให้อัปเดตเฟิร์มแวร์
- 5. หากปัญหายังคงอยู่หลังจากอัปเดตเฟิร์มแวร์ ให้เปลี่ยนพัดลมที่บกพร่องด้วยพัดลมที่ทำงานปกติ
- 6. หากข้อผิดพลาดของพัดลมเกิดจากโมดูลพัดลมบางตัวหลังจากเปลี่ยน ให้เปลี่ยนโมดูลพัดลม
- 7. หากข้อผิดพลาดของพัดลมเกิดจากช่องเสียบพัดลมบางช่องหลังจากเปลี่ยน ให้เปลี่ยนแผงพัดลม
- 8. หากข้อผิดพลาดของพัดลมเกิดจากสายพัดลมบางสายหลังจากเปลี่ยน ให้เปลี่ยนสายพัดลม

# ปัญหาที่เกิดขึ้นเป็นครั้งคราว

ใช้ข้อมูลนี้ในการแก้ไขปัญหาที่เกิดขึ้นเป็นครั้งคราว

"ปัญหาเกี่ยวกับอุปกรณ์ภายนอกที่เกิดขึ้นเป็นครั้งคราว" บนหน้าที่ 472

- "ปัญหาเกี่ยวกับ KVM ที่เกิดขึ้นเป็นครั้งคราว" บนหน้าที่ 472
- "การรีบูตที่ไม่คาดคิดที่เกิดขึ้นเป็นครั้งคราว" บนหน้าที่ 473

## <span id="page-481-0"></span>ปัญหาเกี่ยวกับอุปกรณ์ภายนอกที่เกิดขึ้นเป็นครั้งคราว

ทำขั้นตอนต่อไปนี้ให้ครบถ้วนจนกว่าปัญหาจะได้รับการแก้ไข

- 1. อัปเดตเฟิร์มแวร์ UEFI และ XCC เป็นเวอร์ชันล่าสุด
- 2. ตรวจสอบให้แน่ใจว่าได้ติดตั้งไดรเวอร์อุปกรณ์ที่ถูกต้อง ดูเอกสารจากเว็บไซต์ของผู้ผลิต
- 3. สำหรับดูปกรณ์ USB:
	- ตรวจสอบให้แน่ใจว่าอุปกรณ์ได้รับการกำหนดค่าอย่างถูกต้อง a.

์รีสตาร์ทเซิร์ฟเวอร์และกดปุ่มตามคำแนะนำบนหน้าจอเพื่อแสดงอินเทอร์เฟซการตั้งค่าระบบ LXPM (สำหรับ ข้อมูลเพิ่มเติม โปรดดูส่วน "เริ่มต้นระบบ" ในเอกสาร LXPM ที่ใช้ได้กับเซิร์ฟเวอร์ของคุณที่ https:// pubs.lenovo.com/lxpm-overview/) จากนั้น คลิก System Settings → Devices and I/O Ports → **USB Configuration** 

b. เชื่อมต่ออุปกรณ์กับพอร์ตอื่น หากใช้งานฮับ USB ให้ถอดฮับออกและเชื่อมต่ออุปกรณ์กับเซิร์ฟเวอร์โดยตรง ตรวจสอบให้แน่ใจว่าอุปกรณ์ได้รับการกำหนดค่าสำหรับพอร์ตอย่างถูกต้อง

### <span id="page-481-1"></span>ปัญหาเกี่ยวกับ KVM ที่เกิดขึ้นเป็นครั้งคราว

้ดำเนินการขั้นตอนต่อไปนี้ให้ครบถ้วนจนกว่าปัญหาจะได้รับการแก้ไข

### ปัญหาเกี่ยวกับวิดีโอ:

- 1. ตรวจสอบให้แน่ใจว่าเชื่อมต่อสายทั้งหมดและสายเคเบิลคอนโซลเบรกเอาท์อย่างเหมาะสมและแน่นดีแล้ว
- 2. ตรวจสอบให้แน่ใจว่าจอภาพทำงานอย่างเหมาะสมโดยการทดสอบจอภาพบนเซิร์ฟเวอร์อื่น
- 3. ทดสอบสายเคเบิลคอนโซลเบรกเอาท์บนเซิร์ฟเวอร์ที่ทำงานเพื่อให้แน่ใจว่าสายเคเบิลทำงานอย่างเหมาะสม เปลี่ยนสายเคเบิลคอนโซลเบรกเอาท์ หากชำรุด

#### ปัญหาเกี่ยวกับคีย์บอร์ด:

ตรวจสอบให้แน่ใจว่าเชื่อมต่อสายทั้งหมดและสายเคเบิลคอนโซลเบรกเอาท์อย่างเหมาะสมและแน่นดีแล้ว

### ปัญหาเกี่ยวกับเมาส์:

ตรวจสอบให้แน่ใจว่าเชื่อมต่อสายทั้งหมดและสายเคเบิลคอนโซลเบรกเอาท์อย่างเหมาะสมและแน่นดีแล้ว

## <span id="page-482-0"></span>การรีบุตที่ไม่คาดคิดที่เกิดขึ้นเป็นครั้งคราว

**หมายเหตุ**: ข้อผิดพลาดที่แก้ไขไม่ได้บางอย่างกำหนดให้เซิร์ฟเวอร์ต้องรีบูตเพื่อให้สามารถปิดใช้งานอุปกรณ์ เช่น DIMM หน่วยความจำ หรือโปรเซสเซอร์ เพื่อทำให้เครื่องสามารถเริ่มต้นระบบได้อย่างเหมาะสม

1. หากการรีเซ็ตเกิดขึ้นระหว่าง POST และมีการเปิดใช้งานตัวตั้งเวลาโปรแกรมเฝ้าระวัง POST ตรวจสอบให้แน่ใจ ว่ามีการให้เวลาที่เพียงพอในค่าหมดเวลาของโปรแกรมเฝ้าระวัง (ตัวตั้งเวลาโปรแกรมเฝ้าระวัง POST)

ในการตรวจสอบเวลาเฝ้าระวัง POST ให้รีสตาร์ทเซิร์ฟเวอร์และกดปุ่มตามคำแนะนำบนหน้าจอเพื่อแสดงอินเท อร์เฟซการตั้งค่าระบบ LXPM (สำหรับข้อมูลเพิ่มเติม โปรดดูส่วน "เริ่มต้นระบบ" ในเอกสาร LXPM ที่ใช้ได้กับ เซิร์ฟเวอร์ของคุณที่ https://pubs.lenovo.com/lxpm-overview/) จากนั้น คลิก BMC Settings → POST Watchdog Timer

- ่ 2. หากการรีเซ็ตเกิดขึ้นหลังจากระบบปฦิบัติการเริ่มทำงาน ให้ดำเนินการอย่างใดอย่างหนึ่งดังต่อไปนี้:
	- เข้าสู่ระบบปฏิบัติการเมื่อระบบดำเนินการเป็นปกติและตั้งค่ากระบวนการถ่ายโอนข้อมูลเคอร์เนลของระบบ ปฏิบัติการ (ระบบปฏิบัติการ Windows และ Linux จะใช้วิธีการที่แตกต่างกัน) เข้าสู่เมนูการตั้งค่า UEFI และปิดใช้งานคุณสมบัติ หรือปิดใช้งานด้วยคำสั่ง OneCli ต่อไปนี้ OneCli.exe config set SystemRecovery.RebootSystemOnNMI Disable --bmc XCC USER:XCC PASSWORD@XCC **TPAddress**
	- ปิดใช้งานยูทิลิตี Automatic Server Restart (ASR) ใดๆ เช่น Automatic Server Restart IPMI Application สำหรับ Windows หรืออุปกรณ์ ASR ใดๆ ที่ติดตั้ง
- 3. ดู Management Controller Event Log เพื่อตรวจดูรหัสเหตุการณ์ที่ระบุการรีบูต ดูข้อมูลเกี่ยวกับการดูบันทึก ี เหตุการณ์ได้ที่ "บันทึกเหตุการณ์" บนหน้าที่ 434 หากคุณใช้ระบบปฏิบัติการ Linux ให้รวบรวมบันทึกทั้งหมด ึกลับไปให้ฝ่ายสนับสนุนของ Lenovo เพื่อตรวจสอบเพิ่มเติม

## ปัญหาเกี่ยวกับคีย์บอร์ด เมาส์ สวิตช์ KVM หรืออุปกรณ์ USB

ใช้ข้อมูลนี้ในการแก้ไขปัญหาเกี่ยวกับคีย์บอร์ด เมาส์ สวิตช์ KVM หรืออุปกรณ์ USB

- "ปุ่มคีย์บอร์ดทุกปุ่มหรือบางปุ่มไม่ทำงาน" บนหน้าที่ 473
- "เมาส์ไม่ทำงาน" บนหน้าที่ 474
- "ปัญหาเกี่ยวกับสวิตช์ KVM" บนหน้าที่ 474
- "อุปกรณ์ USB ไม่ทำงาน" บนหน้าที่ 474

#### <span id="page-482-1"></span>ปุ่มคีย์บอร์ดทุกปุ่มหรือบางปุ่มไม่ทำงาน

- 1. ตรวจสอบให้แน่ใจว่า
	- สายของคีย์บอร์ดเสียบแน่นดีแล้ว
	- เซิร์ฟเวอร์และจอภาพเปิดอยู่
- 2. หากคุณกำลังใช้งานคีย์บอร์ด USB ให้เรียกใช้ Setup Utility และสามารถทำงานโดยไม่มีคีย์บอร์ดได้
- 3. หากคุณกำลังใช้งานคีย์บอร์ด USB และเชื่อมต่อกับฮับ USB ให้ถอดคีย์บอร์ดออกจากฮับ และเชื่อมต่อเข้ากับ เซิร์ฟเวคร์โดยตรง
- 4 เปลี่ยบคีย์บคร์ด

#### <span id="page-483-0"></span>เมาส์ไม่ทำงาน

- 1. ตรวจสอบให้แน่ใจว่า:
	- สายของเมาส์เชื่อมต่อกับเซิร์ฟเวอร์แน่นดีแล้ว
	- มีการติดตั้งโปรแกรมควบคุมเมาส์อย่างถูกต้อง
	- เซิร์ฟเวอร์และจอภาพเปิดอยู่
	- เปิดใช้งานตัวเลือกเมาส์แล้วใน Setup Utility  $\bullet$
- 2. หากคุณกำลังใช้งานเมาส์ USB และเชื่อมต่อกับฮับ USB ให้ถอดเมาส์ออกจากฮับ และเชื่อมต่อเข้ากับเซิร์ฟเวอร์ โดยตรง
- 3. เปลี่ยนเมาส์

#### <span id="page-483-1"></span>ปัญหาเกี่ยวกับสวิตช์ KVM

- 1 ตรวจสคบให้แน่ใจว่าเซิร์ฟเวคร์รคงรับสวิตช์ KVM
- 2. ตรวจสอบให้แน่ใจว่าสวิตช์ KVM เปิดอยู่อย่างถูกต้อง
- 3. หากคีย์บอร์ดพ์ เมาส์ หรือจอภาพสามารถทำงานได้ตามปกติโดยใช้การเชื่อมต่อกับเซิร์ฟเวอร์โดยตรง ให้เปลี่ยน สวิตช์ KVM

## <span id="page-483-2"></span>็อปกรณ์ USB ไม่ทำงาน

- 1 ตรวจสอบให้แน่ใจว่า
	- เซิร์ฟเวอร์เปิดอยู่ และมีการจ่ายไฟให้กับเซิร์ฟเวอร์
	- มีการติดตั้งโปรแกรมควบคุมอุปกรณ์ USB ที่ถูกต้อง
	- ระบบปฏิบัติการรองรับอุปกรณ์ USB
- 2. ตรวจสอบให้แน่ใจว่าตัวเลือกการกำหนดค่า USB ได้รับการตั้งค่าอย่างถูกต้องในการตั้งค่าระบบ

์ รีสตาร์ทเซิร์ฟเวอร์และกดปุ่มตามคำแนะนำบนหน้าจอเพื่อแสดงอินเทอร์เฟซการตั้งค่าระบบ LXPM ((ดูข้อมูลเพิ่ม ้<br>เติมได้ที่ส่วน "เริ่มต้นระบบ" ใน LXPM เอกสารที่เข้ากันได้กับเซิร์ฟเวอร์ของคุณที่ https://pubs.lenovo.com/ Ixpm-overview/)) จากนั้น คลิก System Settings → Devices and I/O Ports → USB Configuration

- 3. หากคุณกำลังใช้งานฮับ USB ให้ถอดอุปกรณ์ USB ออกจากฮับ และเชื่อมต่อเข้ากับเซิร์ฟเวอร์โดยตรง
- 4. หากอุปกรณ์ USB ยังทำงานไม่ปกติ ให้ลองใช้อุปกรณ์ USB อื่น หรือลองเชื่อมต่ออุปกรณ์ USB ที่กำลังทดสอบ กับขั้วต่อ USB ที่ใช้ได้งานคีกขั้ว
- 5. หากอุปกรณ์ USB ใช้งานได้กับขั้วต่อ USB อื่น แสดงว่าขั้วต่อ USB เดิมอาจมีปัญหา
- หากขั้วต่อ USB อยู่ทางด้านหน้าของเซิร์ฟเวอร์:
	- a. ถอดสาย USB และเชื่อมต่อใหม่อีกครั้ง ตรวจสอบว่าสาย USB เชื่อมต่อกับส่วนประกอบแผงระบบ ้อย่างถูกต้อง ดู บทที่ 6 "การเดินสายภายใน" บนหน้าที่ 327
	- b. เปลี่ยนแผงด้านหน้าหรือโมดูล I/O ด้านหน้า
- หากขั้วต่อ USB อยู่ที่ด้านหลังของเซิร์ฟเวอร์:
	- ้ (ช่างเทคนิคที่ได้รับการอบรมเท่านั้น) เปลี่ยนแผง I/O ระบบ a.

## ปัญหาเกี่ยวกับหน่วยความจำ

โปรดดูวิธีแก้ไขปัญหาเกี่ยวกับหน่วยความจำที่ส่วนนี้

## ปัญหาทั่วไปเกี่ยวกับหน่วยความจำ

- "หน่วยความจำระบบที่แสดงน้อยกว่าหน่วยความจำจริงที่ติดตั้ง" บนหน้าที่ 475
- "ตรวจพบการรวบรวมหน่วยความจำที่ไม่ถูกต้อง" บนหน้าที่ 476
- "ปัญหาเกี่ยวกับ DIMM PFA" บนหน้าที่ 476

### <span id="page-484-0"></span>หน่วยความจำระบบที่แสดงน้อยกว่าหน่วยความจำจริงที่ติดตั้ง

ทำขั้นตอนต่อไปนี้ให้ครบถ้วนเพื่อแก้ไขปัญหา

**หมายเหต**ุ: ทุกครั้งที่คุณติดตั้งหรือถอดโมดูลหน่วยความจำ คุณต้องถอดเซิร์ฟเวอร์ออกจากแหล่งพลังงาน

- 1. ดู "กฎและลำดับการติดตั้งโมดูลหน่วยความจำ" บนหน้าที่ 75 เพื่อให้แน่ใจว่าระบบรองรับลำดับการติดตั้งโมดูล หน่วยความจำปัจจุบันและคุณได้ติดตั้งโมดูลหน่วยความจำประเภทที่ถูกต้อง
- 2. ตรวจสอบว่าไฟ LED แสดงข้อผิดพลาด DIMM ติดสว่างบนแผงโปรเซสเซอร์หรือไม่ และมีโมดูลหน่วยความจำที่ ้ไม่ได้แสดงใน Setup Utility หรือไม่ หากใช่ ให้ตรวจสอบขั้นตอนลูกค้า/L1 โดยติดตามเหตุการณ์ข้อผิดพลาดที่ ทริกเกอร์ใน XCC หรือ UEFI
- ่ 3. หากปัญหายังคงอยู่ ให้เปลี่ยนโมดูลหน่วยความจำที่ล้มเหลวใหม่ด้วยโมดูลหน่วยความจำที่ทำงานปกติดี
	- หากโมดูลหน่วยความจำใหม่ยังคงทำงานปกติดี แสดงว่าโมดูลหน่วยความจำเดิมเสียหาย ในกรณีนี้ ให้ เปลี่ยนโมดูลหน่วยความจำด้วยโมดูลหน่วยความจำที่ทำงานปกติ
	- หากโมดูลหน่วยความจำใหม่ทำงานผิดปกติ แสดงว่าช่องเสียบหน่วยความจำเสียหาย ในกรณีนี้ ให้เปลี่ยน  $\bullet$ แผงโปรเซสเซอร์ (ช่างเทคนิคที่ได้รับการอบรมเท่านั้น)
	- ้มีบางกรณีที่ข้อผิดพลาดของหน่วยความจำมีความสัมพันธ์กับโปรเซสเซอร์ เปลี่ยนโปรเซสเซอร์ที่ได้รับผลกระ ้ทบ หากขั้นตอนข้างต้นแก้ปัญหาให้ลูกค้าไม่ได้ (ช่างเทคนิคที่ได้รับการอบรมเท่านั้น)
- ่ 4. เรียกใช้การวินิจฉัยโมดูลหน่วยความจำ เมื่อคุณเริ่มเซิร์ฟเวอร์และกดปุ่มตามคำแนะนำบนหน้าจอ อินเทอร์เฟซ Lenovo XClarity Provisioning Manager จะแสดงตามค่าเริ่มต้น จากหน้าการวินิจฉัย ให้คลิก Run Diagnostic

→ Memory Test → Advanced Memory Test หากโมดูลหน่วยความจำใดๆ ไม่ผ่านการทดสอบ ให้ทำซ้ำขั้น ิตคนที่ 2 และ 3

#### <span id="page-485-0"></span>ตรวจพบการรวบรวมหน่วยความจำที่ไม่ถูกต้อง

หากข้อความเตือนนี้ปรากฏขึ้น ให้ทำตามขั้นตอนต่อไปนี้:

Invalid memory population (unsupported DIMM population) detected. Please verify memory configuration is valid.

- 1. ดู "กฎและลำดับการติดตั้งโมดูลหน่วยความจำ" บนหน้าที่ 75 เพื่อให้แน่ใจว่าระบบรองรับลำดับการติดตั้งโมดูล หน่วยความจำปัจจุบัน
- 2. หากแน่ใจว่าระบบรองรับลำดับปัจจุบันแล้ว ให้ดูว่าโมดูลใดแสดงเป็น "ปิดใช้งาน" ใน Setup Utility
- ่ 3. เสียบโมดูลหน่วยความจำที่แสดงเป็น "ปิดใช้งาน" ใหม่ แล้วรีบูตระบบ
- 4. หากยังพบปัญหาอยู่ ให้เปลี่ยนโมดูลหน่วยความจำ

#### <span id="page-485-1"></span>ปัญหาเกี่ยวกับ DIMM PFA

- 1. อัปเดตเฟิร์มแวร์ UEFI และ XCC เป็นเวอร์ชันล่าสุด
- ่ 2. เสียบโมดูลหน่วยความจำที่ล้มเหลวอีกครั้ง
- 3. สลับโปรเซสเซอร์และตรวจสอบให้แน่ใจว่าพินในซ็อกเก็ตโปรเซสเซอร์ไม่มีความเสียหาย
- 4. (ช่างเทคนิคบริการที่ได้รับการอบรมเท่านั้น) ตรวจสอบให้แน่ใจว่าไม่มีสิ่งแปลกปลอมในช่องเสียบโมดูลหน่วย ความจำ
- ่ 5. เรียกใช้การวินิจฉัยโมดูลหน่วยความจำ เมื่อคุณเริ่มเซิร์ฟเวอร์และกดปุ่มตามคำแนะนำบนหน้าจอ อินเทอร์เฟซ Lenovo XClarity Provisioning Manager จะแสดงตามค่าเริ่มต้น คุณสามารถดำเนินการวินิจฉัยหน่วยความจำ ิ จากอินเทอร์เฟซนี้ จากหน้าการวินิจฉัย ให้คลิก Run Diagnostic ➡ Memory test ➡ Advanced Memory Test
- 6. เปลี่ยนโมดูลหน่วยความจำที่ไม่ผ่านการทดสอบหน่วยความจำ

## ปัญหาเกี่ยวกับจอภาพและวิดีโอ

ใช้ข้อมูลนี้ในการแก้ไขปัญหาเกี่ยวกับจอภาพหรือวิดีโอ

- "มีการแสดงอักขระที่ไม่ถูกต้อง" บนหน้าที่ 477  $\bullet$
- "หน้าจอว่างเปล่า" บนหน้าที่ 477
- "หน้าจอว่างเปล่าเมื่อคุณเริ่มโปรแกรมแอปพลิเคชันบางตัว" บนหน้าที่ 477
- "จอภาพมีหน้าจอสั่นไหว หรือภาพบนจอเป็นเส้นหยัก ไม่สามารถอ่านได้ เลื่อนไปมา หรือบิดเบี้ยว" บนหน้าที่ 477
- "อักขระที่ไม่ถูกต้องปรากฏบนหน้าจอ" บนหน้าที่ 478  $\bullet$
- "จอแสดงผลไม่ทำงานเมื่อเชื่อมต่อกับขั้วต่อ VGA ของเซิร์ฟเวอร์" บนหน้าที่ 478

## <span id="page-486-0"></span>มีการแสดงอักขระที่ไม่ถูกต้อง

ทำขั้นตอนต่อไปนี้ให้ครบถ้วน:

- 1. ตรวจสอบว่ามีการตั้งค่าภาษาและท้องถิ่นอย่างถูกต้องสำหรับคีย์บอร์ดและระบบปฏิบัติการ
- ่ 2. หากภาษาที่ไม่ถูกต้องปรากฏบนหน้าจอ ให้อัปเดตเฟิร์มแวร์ของเซิร์ฟเวอร์เป็นระดับล่าสุด ดู "ปรับปรุงเฟิร์มแวร์" ำเนหน้าที่ 421

#### <span id="page-486-1"></span>หน้าจุดว่างเปล่า

**หมายเหต**ุ: ตรวจสอบให้แน่ใจว่าโหมดการบูตที่คาดไว้ไม่มีการเปลี่ยนแปลงจาก UEFI เป็นแบบดั้งเดิมหรือในทางกลับ กัน

- 1. หากเซิร์ฟเวอร์เชื่อมต่อกับสวิตช์ KVM ให้หลีกเลี่ยงสวิตช์ KVM เพื่อไม่ให้เป็นสาเหตุของปัญหา โดยการเชื่อมต่อ สายไฟของจอภาพกับขั้วต่อที่ถูกต้องบนด้านหลังของเซิร์ฟเวอร์โดยตรง
- 2. ฟังก์ชัน Remote Presence ของ Management Controller ถูกปิดใช้งาน หากคุณติดตั้งอะแดปเตอร์วิดีโอเสริม ในการใช้ฟังก์ชัน Remote Presence ของ Management Controller ให้ถอดอะแดปเตอร์วิดีโอเสริมออก
- 3. หากเซิร์ฟเวอร์ติดตั้งพร้อมกับอะแดปเตอร์กราฟิกขณะเปิดเซิร์ฟเวอร์ โลโก้ Lenovo จะแสดงบนหน้าจอหลังผ่าน ไปประมาณ 3 นาที นี่เป็นการทำงานปกติขณะระบบทำการโหลด
- 4. ตรวจสอบให้แน่ใจว่า:
	- เซิร์ฟเวอร์เปิดอย่ และมีการจ่ายไฟให้กับเซิร์ฟเวอร์
	- สายไฟของจอภาพเชื่อมต่ออย่างถูกต้อง
	- จอภาพเปิดอยู่และมีการปรับการควบคุมความสว่างและความคมชัดอย่างถูกต้อง  $\bullet$
- ่ 5. ตรวจสอบให้แน่ใจว่าเซิร์ฟเวอร์ที่ควบคุมจอภาพนั้นถูกต้อง หากมี
- ่ 6. ตรวจสอบให้แน่ใจว่าเอาต์พุตวิดีโอจะไม่ได้รับผลกระทบจากเฟิร์มแวร์ของเซิร์ฟเวอร์ที่เสียหาย ดู "ปรับปรุง ้เฟิร์มแวร์" บนหน้าที่ 421
- 7. หากยังคงมีปัญหาอยู่ โปรดติดต่อบริการสนับสนุนของ Lenovo

### <span id="page-486-2"></span>หน้าจอว่างเปล่าเมื่อคุณเริ่มโปรแกรมแอปพลิเคชันบางตัว

- 1. ตรวจสอบให้แน่ใจว่า:
	- โปรแกรมแอปพลิเคชันไม่ได้ตั้งค่าโหมดการแสดงผลให้สูงกว่าความสามารถของจอภาพ
	- คุณได้ติดตั้งโปรแกรมควบคุมอุปกรณ์ที่จำเป็นสำหรับแอปพลิเคชัน

## <span id="page-486-3"></span>จอภาพมีหน้าจอสั่นไหว หรือภาพบนจอเป็นเส้นหยัก ไม่สามารถอ่านได้ เลื่อนไปมา หรือบิดเบี้ยว

1. หากระบบทดสอบตนเองของจอภาพแสดงว่าจอภาพทำงานเป็นปกติ คุณต้องพิจารณาที่ตำแหน่งของจอภาพ ่ สนามแม่เหล็กที่อยู่โดยรอบอุปกรณ์อื่นๆ (เช่น ตัวแปลง อุปกรณ์เครื่องใช้ หลอดไฟฟลูออเรสเซนท์ และจอภา พอื่นๆ) สามารถทำให้หน้าจอสั่นไหว หรือภาพบนจอเป็นเส้นหยัก ไม่สามารถอ่านได้ เลื่อนไปมา หรือบิดเบี้ยวได้ หากสิ่งเหล่านี้เกิดขึ้น ให้ปิดจอภาพ

**ข้อควรพิจารณา**: การเคลื่อนย้ายจอภาพสีขณะเปิดใช้งานอยู่อาจทำให้หน้าจอเปลี่ยนสีได้ ย้ายอุปกรณ์และจอภาพให้ห่างจากกันอย่างน้อย 305 มม. (12 นิ้ว) จากนั้นเปิดจอภาพ

#### หมายเหตุ:

- เพื่อป้องกันไม่ให้เกิดข้อผิดพลาดในการอ่าน/เขียนไดรฟ์ดิสก์เกต ตรวจสอบให้แน่ใจว่าระหว่างจอภาพและ  $\overline{a}$ ไดรฟ์ดิสก์เกตภายนอกมีระยะห่างอย่างน้อย 76 มม. (3 นิ้ว)
- สายไฟของจอภาพที่ไม่ใช่ของ Lenovo อาจก่อให้เกิดปัญหาที่ไม่คาดคิดได้  $h_{\cdot}$
- 2 เสียบสายจอภาพใหม่
- 3. เปลี่ยนส่วนประกอบที่ระบุไว้ในขั้นตอนที่ 2 ทีละชิ้นตามลำดับที่แสดง แล้วเริ่มต้นระบบเซิร์ฟเวอร์ใหม่ทุกครั้ง:
	- a. สายจ<sub>ั</sub>อภาพ
	- b. อะแดปเตอร์วิดีโอ (หากติดตั้งไว้)
	- c. จอภาพ

### <span id="page-487-0"></span>อักขระที่ไม่ถูกต้องปรากฏบนหน้าจอ

ทำขั้นตอนต่อไปนี้ให้ครบถ้วนจนกว่าปัญหาจะได้รับการแก้ไข:

- 1. ตรวจสอบว่ามีการตั้งค่าภาษาและท้องถิ่นอย่างถูกต้องสำหรับคีย์บอร์ดและระบบปฏิบัติการ
- 2. หากภาษาที่ไม่ถูกต้องปรากฦบนหน้าจอ ให้อัปเดตเฟิร์มแวร์ของเซิร์ฟเวอร์เป็นระดับล่าสุด ดู "ปรับปรุงเฟิร์มแวร์" <u>าเบหบ้าที่</u> 421

### <span id="page-487-1"></span>จอแสดงผลไม่ทำงานเมื่อเชื่อมต่อกับขั้วต่อ VGA ของเซิร์ฟเวอร์

ทำขั้นตอนต่อไปนี้ให้ครบถ้วนจนกว่าปัญหาจะได้รับการแก้ไข:

- 1. ตรวจสอบว่าเซิร์ฟเวอร์เปิดอย่
- 2 หากมีการเชื่อมต่อ KVM ระหว่างจอภาพและเซิร์ฟเวอร์ ให้ถอด KVM ออก
- 3. เชื่อมต่อสายของจอภาพอีกครั้ง และตรวจสอบให้แน่ใจว่าต่อสายอย่างถูกต้อง
- 4. พยายามใช้จอภาพที่ผ่านการตรวจสอบโดยไม่มีปัญหา
- 5. หากจุกภาพยังคงไม่ทำงาน ให้ทำขั้นตอนต่อไปนี้:
	- หากขั้วต่อ VGA อยู่ทางด้านหน้าของเซิร์ฟเวอร์:
		- ิ ถอดสาย VGA ภายในและเชื่อมต่อใหม่อีกครั้ง ตรวจสอบว่าสาย VGA เชื่อมต่อกับส่วนประกอบแผง a. ้ระบบอย่างถูกต้อง ดู บทที่ 6 "การเดินสายภายใน" บนหน้าที่ 327
		- ี เปลี่ยนสลักแร็คด้านซ้ายด้วย VGA ดู "การเปลี่ยนสลักตู้แร็ค" บนหน้าที่ 243 b.
- c. (ช่างเทคนิคที่ได้รับการอบรมเท่านั้น) เปลี่ยนแผง I/O ระบบ
- หากขั้วต่อ VGA อยู่ทางด้านหลังของเซิร์ฟเวอร์:
	- a. (ช่างเทคนิคที่ได้รับการอบรมเท่านั้น) เปลี่ยนแผง I/O ระบบ

## ปัญหาที่สังเกตเห็นได้

ใช้ข้อมูลนี้ในการแก้ไขปัญหาที่สังเกตเห็นได้

- "เซิร์ฟเวอร์ค้างในระหว่างกระบวนการบูต UEFI" บนหน้าที่ 479
- "เซิร์ฟเวอร์แสดง POST Event Viewer ขึ้นทันทีเมื่อเปิดใช้งาน" บนหน้าที่ 480
- "เซิร์ฟเวอร์ไม่ตอบสนอง (POST เสร็จสมบูรณ์และระบบปฏิบัติการกำลังทำงานอยู่)" บนหน้าที่ 480
- "เซิร์ฟเวอร์ไม่ตอบสนอง (POST ล้มเหลวและไม่สามารถเริ่มต้นการตั้งค่าระบบได้)" บนหน้าที่ 481
- ้ "ข้อบกพร่อง Planar แรงดันไฟฟ้าแสดงขึ้นในบันทึกเหตุการณ์" บนหน้าที่ 481
- "กลิ่นไม่ปกติ" บนหน้าที่ 482
- "เซิร์ฟเวอร์ดูเหมือนจะเกิดความร้อนขณะทำงาน" บนหน้าที่ 482
- "ไม่สามารถเข้าสู่โหมดแบบดั้งเดิมหลังจากติดตั้งอะแดปเตอร์ใหม่" บนหน้าที่ 482
- "ขึ้นส่วนหรือตัวเครื่องแตกร้าว" บนหน้าที่ 482

## <span id="page-488-0"></span>เซิร์ฟเวอร์ค้างในระหว่างกระบวนการบูต UEFI

หากระบบค้างระหว่างกระบวนการบูต UEFI โดยแสดงข้อความ UEFI: DXE INIT บนจอแสดงผล ตรวจสอบให้แน่ใจว่า Option ROM ไม่ได้รับการกำหนดค่าด้วยการตั้งค่าของ Legacy คุณสามารถดูการตั้งค่าปัจจุบันสำหรับ Option ROM จากระยะไกลได้ ด้วยการรันคำสั่งต่อไปนี้โดยใช้ Lenovo XClarity Essentials OneCLI

onecli config show EnableDisableAdapterOptionROMSupport --bmc xcc\_userid:xcc\_password@xcc\_ipaddress

ในการกู้คืนระบบที่ค้างในระหว่างกระบวนการบูตด้วยการตั้งค่า Legacy Option ROM โปรดดูที่เกร็ดแนะนำด้านเทคนิค ต่คไปนี้·

#### https://datacentersupport.lenovo.com/solutions/ht506118

หากจำเป็นต้องใช้ Legacy Option Rom ห้ามตั้งค่าช่องเสียบ Option ROM เป็น Legacy บนเมนูอุปกรณ์และพอร์ต I/ O ในทางตรงกันข้าม ให้ตั้งค่าช่องเสียบ Option ROM เป็น **Auto** (ค่าเริ่มต้นการตั้งค่า), และตั้งค่าโหมดบูตระบบเป็น Legacy Mode Legacy Option ROM จะถูกเรียกขึ้นมาอย่างรวดเร็ว ก่อนที่ระบบจะบูต

### <span id="page-489-0"></span>เซิร์ฟเวอร์แสดง POST Event Viewer ขึ้นทันทีเมื่อเปิดใช้งาน

ทำขั้นตอนต่อไปนี้ให้ครบถ้วนจนกว่าปัญหาจะได้รับการแก้ไข

- 1. แก้ไขข้อผิดพลาดใดๆ ที่ระบุโดยไฟ LED ระบบและจอแสดงผลการวินิจฉัย
- 2. ตรวจสอบให้แน่ใจว่าเซิร์ฟเวอร์รองรับโปรเซสเซอร์ทุกตัว และโปรเซสเซอร์ตรงกับความเร็วและขนาดแคช คุณสามารถดูรายละเอียดของโปรเซสเซอร์ได้จากการตั้งค่าระบบ เพื่อช่วยให้คุณระบุได้ว่าเซิร์ฟเวอร์รองรับโปรเซสเซอร์หรือไม่ โปรดดูที่ https://serverproven.lenovo.com
- 3. (เฉพาะช่างเทคนิคที่ได้รับการอบรมเท่านั้น) ตรวจสอบให้แน่ใจว่าได้เสียบโปรเซสเซอร์ 1 แน่นเข้าที่แล้ว
- 
- 4. (เฉพาะช่างเทคนิคที่ได้รับการอบรมเท่านั้น) ถอดไมโครโปรเซสเซอร์ 2 แล้วเริ่มระบบเซิร์ฟเวอร์ใหม่
- 5. เปลี่ยนส่วนประกอบต่อไปนี้ทีละชิ้นตามลำดับที่แสดง แล้วทำการเริ่มต้นระบบเซิร์ฟเวอร์ใหม่หลังถอดส่วน ประกอบแต่ละขึ้นออก
	- ือ. (เฉพาะช่างเทคนิคที่ได้รับการอบรมเท่านั้น) โปรเซสเซอร์
	- b. (ช่างเทคนิคที่ได้รับการฝึกอบรมเท่านั้น) แผงระบบ (ส่วนประกอบแผงระบบ)

#### <span id="page-489-1"></span>เซิร์ฟเวอร์ไม่ตอบสนอง (POST เสร็จสมบูรณ์และระบบปฏิบัติการกำลังทำงานอยู่)

ดำเนินการขั้นตอนต่อไปนี้ให้ครบถ้วนจนกว่าปัญหาจะได้รับการแก้ไข

- หากคุณอยู่ในตำแหน่งเดียวกันกับโหนดคอมพิวท์ให้ดำเนินการขั้นตอนต่อไปนี้:
	- 1. หากคุณกำลังใช้งานการเชื่อมต่อ KVM ตรวจสอบให้แน่ใจว่าการเชื่อมต่อทำงานอย่างถูกต้อง หรือตรวจสอบ ให้แน่ใจว่าคีย์บอร์ดและเมาส์ทำงานอย่างถูกต้อง
	- ่ 2. หากเป็นไปได้ ให้เข้าสู่ระบบโหนดคอมพิวท์และตรวจสอบว่าแอปพลิเคชันทั้งหมดกำลังทำงานอยู่ (ไม่มีแอป พลิเคชันค้าง)
	- 3. รีสตาร์ทโหนดคคมพิวท์
	- 4. หากปัญหายังคงอยู่ ตรวจสอบให้แน่ใจว่ามีการติดตั้งและกำหนดค่าซอฟต์แวร์ใหม่ใดๆ อย่างถูกต้อง
	- 5. ติดต่อที่ที่คุณซื้อซอฟต์แวร์หรือผู้ให้บริการซอฟต์แวร์
- หากคุณเข้าถึงโหนดคอมพิวท์จากตำแหน่งที่ตั้งระยะไกล ให้ดำเนินการขั้นตอนต่อไปนี้:  $\bullet$ 
	- 1. ตรวจสอบให้แน่ใจว่าแอปพลิเคชันทั้งหมดกำลังทำงานอยู่ (ไม่มีแอปพลิเคชันค้าง)
	- 2. พยายามออกจากระบบและกลับเข้าสู่ระบบอีกครั้ง
	- 3. ตรวจสอบการเข้าถึงเครือข่ายโดยการ Ping หรือเรียกใช้เส้นทางการติดตามไปยังโหนดคอมพิวท์จากบรรทัด คำสั่ง
		- หากคุณไม่ได้รับการตอบสนองระหว่างการทดสอบ Ping ให้พยายาม Ping กับโหนดคอมพิวท์อื่นใน a. ช่องใส่เพื่อระบุว่าเป็นปัญหาเกี่ยวกับการเชื่อมต่อหรือปัญหาเกี่ยวกับโหนดคอมพิวท์
- b. เรียกใช้เส้นทางการติดตามเพื่อระบุตำแหน่งที่การเชื่อมต่อบกพร่อง พยายามแก้ปัญหาเกี่ยวกับการ เชื่อมต่อด้วย VPN หรือจุดที่การเชื่อมต่อบกพร่อง
- 4. รีสตาร์ทโหนดคอมพิวท์จากระยะไกลผ่านคินเทคร์เฟซการจัดการ
- 5. หากปัญหายังคงอยู่ ให้ตรวจสอบว่ามีการติดตั้งและกำหนดค่าซอฟต์แวร์ใหม่ใดๆ อย่างถูกต้องหรือไม่
- 6. ติดต่อที่ที่คุณซื้อซอฟต์แวร์หรือผู้ให้บริการซอฟต์แวร์

#### <span id="page-490-0"></span>เซิร์ฟเวอร์ไม่ตอบสนอง (POST ล้มเหลวและไม่สามารถเริ่มต้นการตั้งค่าระบบได้)

การเปลี่ยนแปลงการกำหนดค่า เช่น อุปกรณ์ที่เพิ่มเข้าไปหรือการอัปเดตเฟิร์มแวร์อะแดปเตอร์ รวมถึงปัญหาเกี่ยวกับรหัส ของแอปพลิเคชันหรือเฟิร์มแวร์อาจส่งผลให้เซิร์ฟเวอร์ทำการ POST (ระบบทดสอบตนเองเมื่อเปิดเครื่อง) ล้มเหลว

หากเกิดกรณีเช่นนี้ขึ้น เซิร์ฟเวอร์จะตอบสนองด้วยวิธีต่างๆ ต่อไปนี้:

- เซิร์ฟเวคร์จะเริ่มต้นระบบใหม่และพยายามเริ่ม POST คีกครั้ง
- เซิร์ฟเวอร์ค้าง คณต้องทำการเริ่มต้นระบบเซิร์ฟเวอร์ใหม่ด้วยตนเองเพื่อให้เซิร์ฟเวอร์พยายามเริ่ม POST อีกครั้ง

หากมีความพยายามเริ่มต้นเซิร์ฟเวอร์ใหม่ซ้ำๆ จนครบจำนวนครั้งที่ระบุ (ไม่ว่าโดยอัตโนมัติหรือโดยผู้ใช้) เซิร์ฟเวอร์กลับ ไปใช้งานค่าเริ่มต้นของการกำหนดค่า UEFI และเริ่มต้นการตั้งค่าระบบ เพื่อให้คุณทำการแก้ไขที่จำเป็นกับการกำหนดค่า และเริ่มต้นเซิร์ฟเวอร์ใหม่ หากเซิร์ฟเวอร์ไม่สามารถเริ่ม POST ได้โดยเสร็จสมบูรณ์ด้วยการกำหนดค่าเริ่มต้น แสดงว่า แผงระบบ (ส่วนประกอบแผงระบบ) อาจมีปัญหา

คุณสามารถกำหนดจำนวนครั้งของความพยายามเริ่มต้นระบบใหม่ในการตั้งค่าระบบได้ รีสตาร์ทเซิร์ฟเวอร์และกดปุ่ม ตามคำแนะนำบนหน้าจอเพื่อแสดงอินเทอร์เฟซการตั้งค่าระบบ LXPM (สำหรับข้อมูลเพิ่มเติม โปรดดูส่วน "เริ่มต้นระบบ" ในเอกสาร LXPM ที่ใช้ได้กับเซิร์ฟเวอร์ของคุณที่ https://pubs.lenovo.com/lxpm-overview/) จากนั้น ให้คลิก System Settings → Recovery and RAS → POST Attempts → POST Attempts Limit ตัวเลือกที่ใช้งานได้คือ 3, 6, 9 และปิดใช้งาน

#### <span id="page-490-1"></span>ข้อบกพร่อง Planar แรงดันไฟฟ้าแสดงขึ้นในบันทึกเหตุการณ์

ดำเนินการขั้นตอนต่อไปนี้ให้ครบถ้วนจนกว่าปัญหาจะได้รับการแก้ไข

- 1. ย้อนกลับระบบไปเป็นการกำหนดค่าต่ำสุด ดูจำนวนโปรเซสเซอร์และ DIMM ที่กำหนดขั้นต่ำได้ที่ "ข้อมูลจำเพาะ" ึบนหน้าที่ 3
- 2. รีสตาร์ทระบบ
	- หากระบบรีสตาร์ท ให้ใส่อุปกรณ์แต่ละชิ้นที่ถอดออกกลับเข้าไปทีละชิ้น แล้วตามด้วยการรีสตาร์ทระบบทุก ครั้งจนกว่าข้อผิดพลาดจะเกิดขึ้น เปลี่ยนอุปกรณ์ชิ้นที่ทำให้เกิดข้อผิดพลาด
	- หากระบบไม่รีสตาร์ท ให้สงสัยว่าปัญหาน่าจะเกิดจากแผงระบบ (ส่วนประกอบแผงระบบ)

## <span id="page-491-0"></span>กลิ่นไม่ปกติ

ทำขั้นตอนต่อไปนี้ให้ครบถ้วนจนกว่าปัญหาจะได้รับการแก้ไข

- 1. กลิ่นไม่ปกติอาจออกมาจากอุปกรณ์ที่ติดตั้งใหม่
- 2. หากยังคงมีปัญหาอยู่ โปรดติดต่อบริการสนับสนุนของ Lenovo

#### <span id="page-491-1"></span>เซิร์ฟเวอร์ดูเหมือนจะเกิดความร้อนขณะทำงาน

้ดำเนินการขั้นตอนต่อไปนี้ให้ครบถ้วนจนกว่าปัญหาจะได้รับการแก้ไข

โหนดคคมพิวท์หลายตัวหรือตัวเครื่อง

- 1. ตรวจสอบให้แน่ใจว่าอุณหภูมิห้องอยู่ภายในช่วงที่ระบุ (ดู "ข้อมูลจำเพาะ" บนหน้าที่ 3)
- 2. ตรวจสอบให้แน่ใจว่าได้ติดตั้งพัดลมอย่างถูกต้องแล้ว
- 3. อัปเดต UEFI และ XCC เป็นเวอร์ชันล่าสุด
- 4. ตรวจสอบให้แน่ใจว่าได้ติดตั้งแผงครอบในเซิร์ฟเวอร์อย่างถูกต้องแล้ว (ดู บทที่ 5 "ขั้นตอนการเปลี่ยนชิ้นส่วน ้ฮาร์ดแวร์" บนหน้าที่ 69 ลำหรับขั้นตอนการติดตั้งโดยละเอียด)
- 5. ใช้คำสั่ง IPMI เพื่อปรับความเร็วพัดลมให้มีความเร็วสูงสุดเพื่อดูว่าสามารถแก้ไขปัญหาได้หรือไม่

**หมายเหตุ**: คำสั่ง IPMI raw ควรใช้โดยช่างเทคนิคที่ได้รับการอบรมเท่านั้นและระบบแต่ละตัวจะมีคำสั่ง PMI raw ที่เฉพาะเจาะจง

่ 6. ตรวจสอบบันทึกเหตุการณ์โปรเซสเซอร์การจัดการสำหรับเหตุการณ์ที่อุณหภูมิสูงขึ้น หากไม่มีเหตุการณ์ดังกล่าว แสดงว่าโหนดคอมพิวท์กำลังทำงานภายในอุณหภูมิการทำงานปกติ โปรดสังเกตว่าอุณหภูมิอาจมีการ เปลี่ยนแปลงได้

## <span id="page-491-2"></span>ไม่สามารถเข้าสู่โหมดแบบดั้งเดิมหลังจากติดตั้งอะแดปเตอร์ใหม่

ทำขั้นตอนต่อไปนี้ให้ครบถ้วนเพื่อแก้ไขปัญหา

- 1. ไปที่ UEFI Setup → Devices and I/O Ports → Set Option ROM Execution Order
- 2. ย้ายอะแดปเตอร์ RAID ที่มีการติดตั้งระบบปฏิบัติการไปที่ด้านบนของรายการ
- 3. เล็กก Save
- 4. รีบูตระบบและบูตอัตโนมัติเข้าสู่ระบบปฏิบัติการ

## <span id="page-491-3"></span>ชิ้นส่วนหรือตัวเครื่องแตกร้าว

ติดต่อบริการสนับสนุนของ Lenovo

## ปัญหาเกี่ยวกับอุปกรณ์เสริม

ใช้ข้อมูลนี้ในการแก้ไขปัญหาเกี่ยวกับอุปกรณ์เสริม

- "ระบบไม่รู้จักอุปกรณ์ USB ภายนอก" บนหน้าที่ 483
- "ระบบไม่รู้จักอะแดปเตอร์ PCIe หรืออะแดปเตอร์ไม่ทำงาน" บนหน้าที่ 483
- "ตรวจพบทรัพยากร PCIe ไม่เพียงพอ" บนหน้าที่ 484
- "อุปกรณ์เสริมของ Lenovo ที่เพิ่งติดตั้งไม่ทำงาน" บนหน้าที่ 484
- "อุปกรณ์เสริมของ Lenovo ก่อนหน้านี้ทำงานได้แต่ในขณะนี้กลับไม่ทำงาน" บนหน้าที่ 484

#### <span id="page-492-0"></span>ระบบไม่รู้จักอุปกรณ์ USB ภายนอก

ดำเนินการขั้นตอนต่อไปนี้จนกว่าปัญหาจะได้รับการแก้ไข:

- 1. อัปเดตเฟิร์มแวร์ UEFI เป็นเวอร์ชันล่าสุด
- 2. ตรวจสอบให้แน่ใจว่ามีการติดตั้งไดรเวอร์ที่เหมาะสมบนเซิร์ฟเวอร์ ดูข้อมูลเกี่ยวกับไดรเวอร์อุปกรณ์ในเอกสาร ประกอบผลิตภัณฑ์สำหรับอปกรณ์ US
- 3. ใช้ Setup Utility เพื่อตรวจสอบให้แน่ใจว่ามีการตั้งค่าอุปกรณ์อย่างถูกต้อง
- 4. หากเสียบปลั๊กอุปกรณ์ USB กับฮับหรือสายแยกคอนโซล ให้ถอดปลั๊กอุปกรณ์และเสียบเข้ากับพอร์ต USB ที่ด้าน หน้าของเซิร์ฟเวอร์โดยตรง

#### <span id="page-492-1"></span>ระบบไม่รู้จักอะแดปเตอร์ PCIe หรืออะแดปเตอร์ไม่ทำงาน

ดำเนินการขั้นตอนต่อไปนี้จนกว่าปัญหาจะได้รับการแก้ไข:

- 1. อัปเดตเฟิร์มแวร์ UEFI เป็นเวอร์ชันล่าสุด
- 2. ตรวจสอบบันทึกเหตุการณ์และแก้ไขปัญหาใดๆ ที่เกี่ยวข้องกับอุปกรณ์
- 3. ตรวจสอบว่าเซิร์ฟเวอร์รองรับอุปกรณ์ (โปรดดู https://serverproven.lenovo.com) ตรวจสอบให้แน่ใจว่าระดับ ้เฟิร์มแวร์บนอุปกรณ์เป็นระดับล่าสุดที่ได้รับการสนับสนุนและอัปเดตเฟิร์มแวร์ หากทำได้
- 4. ตรวจสอบให้แน่ใจว่าได้ติดตั้งอะแดปเตอร์ในช่องที่ถูกต้อง
- 5. ตรวจสอบให้แน่ใจว่าได้ติดตั้งไดรเวอร์อุปกรณ์ที่เหมาะสมสำหรับอุปกรณ์
- 6. แก้ไขปัญหาข้อขัดแย้งของทรัพยากรใดๆ หากเรียกใช้โหมดแบบดั้งเดิม (UEFI) ตรวจสอบคำสั่งการบูต ROM แบบดั้งเดิมและแก้ไขการตั้งค่า UEFI สำหรับ MM Config Base

**หมายเหต**ุ: ตรวจสอบให้แน่ใจว่าคุณได้แก้ไขลำดับการบูต ROM ที่เกี่ยวข้องกับอะแดปเตอร์ PCIe ให้เป็นลำดับ การดำเนินการแรกแล้ว

- 7. ตรวจสอบ http://datacentersupport.lenovo.com เพื่ออ่านเกร็ดแนะนำด้านเทคนิค (หรือที่เรียกว่าคำแนะนำใน การ RETAIN หรือข่าวสารด้านบริการ) ที่อาจเกี่ยวข้องกับอะแดปเตอร์
- ่ 8. ตรวจสอบการเชื่อมต่อภายนอกของอะแดปเตอร์ว่าถูกต้อง และตรวจดูว่าตัวขั้วต่อไม่ได้รับความเสียหาย
- 9. ตรวจสอบให้แน่ใจว่ามีการติดตั้งอะแดปเตอร์ PCIe กับระบบปฏิบัติการที่รองรับ

#### <span id="page-493-0"></span>ตรวจพบทรัพยากร PCIe ไม่เพียงพอ

หากคุณเห็นข้อความแสดงข้อผิดพลาดที่ระบุว่า "ตรวจพบทรัพยากร PCI ไม่เพียงพอ" ให้ดำเนินการตามขั้นตอนต่อไปนี้ จนกว่าปัญหาจะได้รับการแก้ไข:

- 1. กด Enter เพื่อเข้าถึง Setup Utility ของระบบ
- 2. เลือก System Settings → Devices and I/O Ports → PCI 64–Bit Resource Allocation จากนั้นจึงแก้ไข การตั้งค่าจาก Auto เป็น Enable
- 3. หากอุปกรณ์การบูตไม่รองรับ MMIO ที่สูงกว่า 4GB สำหรับ Legacy Boot ให้ใช้โหมดการบูต UEFI หรือถอด/ ปิดใช้งานอุปกรณ์ PCIe บางตัว
- 4. เริ่มต้นระบบกำลังไฟ DC ใหม่และตรวจสอบให้แน่ใจว่าระบบเข้าสู่เมนูการบูต UEFI หรือระบบปฏิบัติการ แล้ว รวบรวมบันทึก FFDC
- 5. โปรดติดต่อฝ่ายสนับสนุนทางเทคนิคของ Lenovo

### <span id="page-493-1"></span>้อุปกรณ์เสริมของ Lenovo ที่เพิ่งติดตั้งไม่ทำงาน

- 1. ตรวจสอบให้แน่ใจว่า:
	- เซิร์ฟเวอร์รองรับอุปกรณ์ (โปรดดู https://serverproven.lenovo.com)
	- คุณทำตามคำแนะนำในการติดตั้งที่มาพร้อมกับอุปกรณ์และติดตั้งอุปกรณ์อย่างถูกต้อง
	- คุณยังไม่ได้ถอดอุปกรณ์เสริมหรือสายเคเบิลอื่นๆ ที่ติดตั้งไว้
	- คุณอัปเดตข้อมูลการกำหนดค่าในการตั้งค่าระบบ เมื่อคุณเริ่มเซิร์ฟเวอร์และกดปุ่มตามคำแนะนำบนหน้าจอ เพื่อแสดง Setup Utility ((ดูข้อมูลเพิ่มเติมได้ที่ส่วน "เริ่มต้นระบบ" ใน LXPM เอกสารที่เข้ากันได้กับ เซิร์ฟเวอร์ของคุณที่ https://pubs.lenovo.com/lxpm-overview/)) เมื่อใดก็ตามที่คุณเปลี่ยนหน่วยความจำ หรืออุปกรณ์อื่นใด คุณต้องอัปเดตการกำหนดค่า
- 2. ใส่อุปกรณ์ที่คุณเพิ่งติดตั้ง
- 3. เปลี่ยนอุปกรณ์ที่คุณเพิ่งติดตั้ง
- 4. เสียบการเชื่อมต่อสายและดูให้แน่ใจว่าไม่มีความเสียหายบนสาย
- 5. หากสายชำรุด ให้เปลี่ยนสาย

## <span id="page-493-2"></span>้อุปกรณ์เสริมของ Lenovo ก่อนหน้านี้ทำงานได้แต่ในขณะนี้กลับไม่ทำงาน

- 1. ตรวจสอบให้แน่ใจว่าการเชื่อมต่อสายทุกสายกับอุปกรณ์แน่นดีแล้ว
- 2. หากอุปกรณ์มาพร้อมกับคำแนะนำการทดสอบ ให้ใช้คำแนะนำดังกล่าวในการทดสอบอุปกรณ์
- 3. เสียบการเชื่อมต่อสายและดูให้แน่ใจว่าไม่มีส่วนใดที่มีความเสียหาย
- 4 เปลี่ยบสาย
- 5. ใส่อุปกรณ์ที่ทำงานบกพร่องให้แน่น
- 6. เปลี่ยนอุปกรณ์ที่ทำงานบกพร่อง

## บัญหาเกี่ยวกับประสิทธิภาพ

ใช้ข้อมูลนี้ในการแก้ไขปัญหาเกี่ยวกับประสิทธิภาพการทำงาน

- "ประสิทธิภาพด้านเครือข่าย" บนหน้าที่ 485
- "ประสิทธิภาพระบบปฏิบัติการ" บนหน้าที่ 485

#### <span id="page-494-0"></span>ประสิทธิภาพด้านเครือข่าย

ทำขั้นตอนต่อไปนี้ให้ครบถ้วนจนกว่าปัญหาจะได้รับการแก้ไข:

- 1. แยกเครือข่ายที่ทำงานช้า (เช่น การจัดเก็บข้อมูล ข้อมูล และระบบจัดการ) เครื่องมือทดสอบ ping หรือเครื่องมือ ด้านระบบปฏิบัติการต่างๆ อาทิ ethtool, โปรแกรมจัดการงาน หรือโปรแกรมจัดการทรัพยากร อาจมีประโยชน์ใน การดำเนินขั้นตอนนี้
- 2. ตรวจสอบการติดขัดของการรับส่งข้อมูลบนเครือข่าย
- 3. ใช้การตั้งค่าการควบคุมโฟลว์เพื่อหลีกเลี่ยงการใช้งานพอร์ตเกินพิกัด
- 4. อัปเดตไดรเวอร์อุปกรณ์ NIC หรือไดรเวอร์อุปกรณ์ตัวควบคุมอุปกรณ์จัดเก็บข้อมูล
- 5. ใช้เครื่องมือวินิจฉัยการรับส่งข้อมูลที่ผู้ผลิตอะแดปเตอร์ให้มา
- 6. ปรับสมดุลปริมาณงานระหว่างคอร์โปรเซสเซอร์หลายๆ ตัวโดยใช้ฟังก์ชัน ต่างๆ เช่น Receive Side Scaling  $(RSS)$
- 7. จำกัดการสื่อสารระหว่างโปรเซสเซอร์โดยใช้พารามิเตอร์ เช่น การเชื่อมโยงการขัดจังหวะและ NUMA
- ่ 8. ทำติตามคำแนะนำในคู่มือการปรับแต่งอะแดปเตอร์เฉพาะรุ่นที่ผู้ผลิตอะแดปเตอร์ให้มา

#### <span id="page-494-1"></span>ประสิทธิภาพระบบปฏิบัติการ

ทำขั้นตอนต่อไปนี้ให้ครบถ้วนจนกว่าปัญหาจะได้รับการแก้ไข:

- 1. หากคุณเพิ่งดำเนินการเปลี่ยนแปลงใดๆ กับเซิร์ฟเวอร์ (อาทิ อัปเดตไดรเวอร์อุปกรณ์ หรือติดตั้งแอปพลิเคชัน ้ ซอฟต์แวร์) ให้นำการเปลี่ยนแปลงนั้นๆ ออก
- 2. ตรวจหาปัญหาด้านเครือข่ายใดๆ
- 3. ตรวจสอบบันทึกระบบปฏิบัติการเพื่อค้นหาข้อผิดพลาดเกี่ยวกับประสิทธิภาพการทำงาน
- ่ 4. ตรวจสอบเหตุการณ์ที่เกี่ยวข้องกับอุณหภูมิสูงและปัญหาด้านพลังงาน เนื่องจากเซิร์ฟเวอร์อาจถูกจำกัดเพื่อช่วย ด้านระบบระบายความร้อน หากโหนดคอมพิวเตอร์มีการจำกัด ให้ลดการใช้งานบนเซิร์ฟเวอร์เพื่อช่วยเพิ่ม ประสิทธิภาพ
- 5. ตรวจสอบเหตุการณ์ที่เกี่ยวข้องกับการปิดใช้งาน DIMM หากคุณมีหน่วยความจำไม่เพียงพอสำหรับการใช้งาน แอปพลิเคชัน ระบบปฏิบัติการของคุณจะมีประสิทธิภาพการทำงานต่ำ
- 6 ตรวจสอบให้มั่นใจว่าไม่มีบริมาณการทำงานมากเกินไปสำหรับการกำหนดค่า

## ้ปัญหาเกี่ยวกับการเปิดเครื่องและปิดเครื่อง

ใช้ข้อมูลนี้ในการแก้ไขปัญหาเกี่ยวกับการเปิดหรือปิดเซิร์ฟเวอร์

- "ปุ่มเปิด/ปิดเครื่องไม่ทำงาน (เซิร์ฟเวอร์ไม่เริ่มทำงาน)" บนหน้าที่ 486  $\bullet$
- "เซิร์ฟเวอร์ไม่ได้เปิดใช้งาน" บนหน้าที่ 487
- "เซิร์ฟเวคร์ไม่ได้ปิดใช้งาน" บนหน้าที่ 487

## <span id="page-495-0"></span>ปุ่มเปิด/ปิดเครื่องไม่ทำงาน (เซิร์ฟเวอร์ไม่เริ่มทำงาน)

**หมายเหต**: ปุ่มเปิด/ปิดเครื่องจะไม่ทำงานจนกว่าจะผ่านไปประมาณ 1 ถึง 3 นาที หลังจากเซิร์ฟเวอร์เชื่อมต่อกับไฟ AC เพื่อให้เวลา BMC ได้เริ่มต้น

ดำเนินการขั้นตอนต่อไปนี้จนกว่าปัญหาจะได้รับการแก้ไข:

- 1. ตรวจสอบให้แน่ใจว่าปุ่มเปิด/ปิดเครื่องบนเซิร์ฟเวอร์ทำงานอย่างถูกต้อง:
	- a. ถูกดสายไฟเซิร์ฟเวคร์
	- b เชื่อมต่อสายไฟเซิร์ฟเวอร์อีกครั้ง
	- c. ใส่สายแผงตัวดำเนินการด้านหน้าใหม่ จากนั้นทำซ้ำขั้นตอนที่ 1a และ 1h
		- หากเซิร์ฟเวอร์เริ่มทำงาน ให้เสียบแผงตัวดำเนินการด้านหน้าให้แน่น
		- หากปัญหายังคงมีอยู่ ให้เปลี่ยนแผงตัวดำเนินการด้านหน้า
- 2. ตรวจสอบให้แน่ใจว่า:
	- เชื่อมต่อสายไฟกับเซิร์ฟเวอร์และเต้ารับไฟฟ้าที่ทำงานให้ถูกต้อง
	- ไฟ LED บนแหล่งจ่ายไฟไม่แสดงให้เห็นว่ามีปัญหาเกิดขึ้น
	- ไฟ LED ของปุ่มเปิด/ปิดเครื่องติดสว่างและกะพริบช้าๆ
	- ออกแรงดันเพียงพอและมีการตอบสนองจากปุ่ม
- 3. หากไฟ LED ของปุ่มเปิด/ปิดเครื่องไม่ติดสว่างหรือกะพริบไม่ถูกต้อง ให้เสียบแหล่งจ่ายไฟทั้งหมดใหม่และตรวจ สกบให้แน่ใจว่าไฟ I FD AC บน PSU ด้านหลังติดสว่าง
- 4. หากคุณเพิ่งติดตั้งอุปกรณ์เสริม ให้ถอดออก แล้วเริ่มระบบเซิร์ฟเวอร์ใหม่
- 5. หากยังพบปัญหาอย่หรือไฟ LED ของปมเปิด/ปิดเครื่องไม่ติดสว่าง ให้ใช้การกำหนดค่าขั้นต่ำเพื่อตรวจสอบว่ามี ้ส่วนประกอบที่เฉพาะเจาะจงล็อคสิทธิ์การใช้พลังงานอยู่หรือไม่ เปลี่ยนแหล่งจ่ายไฟแต่ละตัวและตรวจสอบการ ้ทำงานของปุ่มเปิด/ปิดเครื่องหลังจากติดตั้งแหล่งจ่ายไฟแต่ละตัว
- 6. หากทำทุกอย่างแล้วและไม่สามารถแก้ไขปัญหาได้ ให้รวบรวมข้อมูลข้อบกพร่องด้วยบันทึกของระบบไปให้ฝ่าย สนับสนุนของ Lenovo

#### <span id="page-496-0"></span>เซิร์ฟเวคร์ไม่ได้เปิดใช้งาน

ดำเนินการขั้นตอนต่อไปนี้จนกว่าปัญหาจะได้รับการแก้ไข:

- 1. ตรวจสอบบันทึกเหตุการณ์สำหรับเหตุการณ์ที่เกี่ยวข้องกับเซิร์ฟเวอร์ไม่เปิดเครื่อง
- 2. ตรวจสอบไฟ LED ใดๆ ที่กะพริบไฟสีเหลือง
- 3. ตรวจสอบไฟ LED บนส่วนประกอบแผงระบบ ดู "ไฟ LED ส่วนประกอบแผงระบบ" บนหน้าที่ 441
- 4. ตรวจสอบว่าไฟ LED พลังงาน AC ติดสว่างหรือไฟ LED สีเหลืองติดสว่างอยู่ที่ด้านหลังของ PSU
- 5. เริ่มต้นระบบ AC ใหม่
- 6. ถอดแบตเตอรี่ CMOS เป็นเวลาอย่างน้อยสิบวินาที แล้วติดตั้งแบตเตอรี่ CMOS ใหม่
- 7. ลองเปิดเครื่องระบบโดยคำสั่ง IPMI ผ่าน XCC หรือปุ่มเปิด/ปิดเครื่อง
- 8. ใช้การกำหนดค่าต่ำสุด (โปรเซสเซอร์หนึ่งตัว DIMM และ PSU หนึ่งตัว โดยไม่มีการติดตั้งอะแดปเตอร์และไดรฟ์ ใดๆ)
- 9. เสียบแหล่งจ่ายไฟทั้งหมดและตรวจสอบให้แน่ใจว่าไฟ LED พลังงาน AC บนด้านหลังของ PSU ติดสว่าง
- 10. เปลี่ยนแหล่งจ่ายไฟแต่ละตัวและตรวจสอบการทำงานของปุ่มเปิด/ปิดเครื่องหลังจากติดตั้งแหล่งจ่ายไฟแต่ละตัว
- 11. หากไม่สามารถแก้ไขปัญหาได้ด้วยการดำเนินการข้างต้น ให้ติดต่อฝ่ายบริการเพื่อตรวจสอบอาการปัญหาและดูว่า จำเป็นต้องเปลี่ยนแผง I/O ระบบหรือแผงโปรเซสเซอร์หรือไม่

### <span id="page-496-1"></span>เซิร์ฟเวคร์ไม่ได้ปิดใช้งาน

ดำเนินการขั้นตอนต่อไปนี้จนกว่าปัญหาจะได้รับการแก้ไข:

- 1. ตรวจดูว่าคุณใช้ระบบปฏิบัติการแบบ Advanced Configuration and Power Interface (ACPI) หรือแบบไม่ใช่ ACPI อยู่หรือไม่ หากคุณกำลังใช้ระบบปฏิบัติการแบบไม่ใช่ ACPI ให้ดำเนินการขั้นตอนต่อไปนี้:
	- กด Ctrl+Alt+Delete  $a<sub>1</sub>$
	- b. ปิดเซิร์ฟเวอร์โดยกดปุ่มควบคุมการเปิด/ปิดค้างไว้ 5 วินาที
	- c. เริ่มระบบเซิร์ฟเวอร์อีกครั้ง
	- d. หากเซิร์ฟเวอร์ล้มเหลวในการ POST และปุ่มควบคุมการเปิด/ปิดไม่ทำงาน ให้ถอดสายไฟเป็นเวลา 20 วินาที จากนั้นเสียบสายไฟอีกครั้ง แล้วเริ่มต้นระบบเซิร์ฟเวอร์ใหม่

2. หากปัญหายังคงมีอยู่หรือคุณกำลังใช้ระบบปฏิบัติการที่รับรู้ ACPI อาจเป็นไปได้ว่าเกิดปัญหาที่แผงระบบ (ส่วน 1 ระกดบแผงระบบ)

## ปัญหาเกี่ยวกับแหล่งจ่ายไฟและ PIB

ใช้ข้อมูลนี้ในการแก้ไขปัญหาเกี่ยวกับแหล่งจ่ายไฟและ PIB

- "ไฟ LED แสดงข้อผิดพลาดระบบติดสว่าง และบันทึกเหตุการณ์ "แหล่งจ่ายไฟ 1 สูญเสียกระแสไฟขาเข้า" แสดง ้ ขึ้น" บนหน้าที่ 488
- "ไฟ LED แสดงข้อผิดพลาดระบบติดสว่าง และบันทึกเหตุการณ์ "แหล่งจ่ายไฟ 2 สูญเสียกระแสไฟขาเข้า" แสดง ์ ขึ้น" บนหน้าที่ 488

#### <span id="page-497-0"></span>ไฟ LED แสดงข้อผิดพลาดระบบติดสว่าง และบันทึกเหตุการณ์ "แหล่งจ่ายไฟ 1 สูญเสียกระแสไฟขาเข้า" แสดงขึ้น

ในการแก้ไขปัญหา ให้ดำเนินการดังนี้:

- 1. ตรวจดูให้แน่ใจว่าเสียบแหล่งจ่ายไฟเข้ากับสายไฟดีแล้ว
- ่ 2 สายไฟเชื่อมต่อกับเต้ารับไฟฟ้าที่ต่อสายดินสำหรับเซิร์ฟเวอร์อย่างเหมาะสม
- 3. ตรวจสอบให้แน่ใจว่าแหล่งจ่ายไฟ AC มีเสถียรภาพอยู่ภายในช่วงที่รองรับ
- ่ 4. สลับแหล่งจ่ายไฟเพื่อดูว่าปัญหาเกิดขึ้นจากแหล่งจ่ายไฟ 1 หรือไม่ หากปัญหาเกิดจากแหล่งจ่ายไฟ 1 ให้เปลี่ยน แหล่งจ่ายไฟที่ชำรุด
- 5. ตรวจสอบบันทึกเหตุการณ์ และหากบันทึกเหตุการณ์ "แหล่งจ่ายไฟ 1 สูญเสียกระแสไฟขาเข้า" ยังคงอยู่ ให้ เปลี่ยน PIR

#### <span id="page-497-1"></span>ไฟ LED แสดงข้อผิดพลาดระบบติดสว่าง และบันทึกเหตุการณ์ "แหล่งจ่ายไฟ 2 สูญเสียกระแสไฟขาเข้า" แสดงขึ้น

ในการแก้ไขปัญหา ตรวจสอบว่า:

- 1. แหล่งจ่ายไฟเชื่อมต่อกับสายไฟอย่างเหมาะสม
- 2. สายไฟเชื่อมต่อกับเต้ารับไฟฟ้าที่ต่อสายดินสำหรับเซิร์ฟเวอร์อย่างเหมาะสม
- 3. ตรวจสอบให้แน่ใจว่าแหล่งจ่ายไฟ AC มีเสถียรภาพอยู่ภายในช่วงที่รองรับ
- ่ 4. สลับแหล่งจ่ายไฟเพื่อดูว่าปัญหาเกิดขึ้นจากแหล่งจ่ายไฟ 2 หรือไม่ หากปัญหาเกิดจากแหล่งจ่ายไฟ 2 ให้เปลี่ยน แหล่งจ่ายไฟที่ชำรุด
- ่ 5. ตรวจสอบบันทึกเหตุการณ์และดูว่าปัญหาเป็นอย่างไร และปฏิบัติตามการดำเนินการที่แนะนำในบันทึกเหตุการณ์ เพื่อแก้ไขปัญหา

## ปัญหาเกี่ยวกับซอฟต์แวร์

ใช้ข้อมูลนี้ในการแก้ไขปัญหาด้านซอฟต์แวร์

- 1. เพื่อระบุว่าปัญหาเกิดขึ้นจากซอฟต์แวร์หรือไม่ โปรดตรวจสอบให้แน่ใจว่า:
	- ้ เซิร์ฟเวอร์มีหน่วยความจำต่ำสุดที่จำเป็นในการใช้งานซอฟต์แวร์ สำหรับข้อกำหนดเกี่ยวกับหน่วยความจำ โปรดดูข้อมูลที่มาพร้อมกับซอฟต์แวร์

**หมายเหต**ุ: หากคุณเพิ่งติดตั้งอะแดปเตอร์หรือหน่วยความจำ เซิร์ฟเวอร์อาจมีความขัดแย้งระหว่างที่อยู่กับ หน่วยความจำ

- ้ ซอฟต์แวร์ได้รับการออกแบบมาให้ทำงานบนเซิร์ฟเวอร์
- ้ซอฟต์แวร์อื่นๆ ทำงานบนเซิร์ฟเวอร์
- <sub>ิ</sub>ซอฟต์แวร์ทำงานบนเซิร์ฟเวคร์คืน
- 2. หากคุณได้รับข้อความแสดงข้อผิดพลาดใดๆ ระหว่างใช้งานซอฟต์แวร์ ให้ดูข้อมูลที่มาพร้อมซอฟต์แวร์เพื่อดูคำ ้อธิบายข้อความ และวิธีแก้ไขปัญหาที่แนะนำ
- 3. โปรดติดต่อที่ที่คุณซื้อซอฟต์แวร์

## ปัญหาเกี่ยวกับไดรฟ์จัดเก็บข้อมูล

ใช้ข้อมูลนี้ในการแก้ไขปัญหาเกี่ยวกับไดรฟ์จัดเก็บข้อมูล

- "เซิร์ฟเวอร์ไม่รู้จักไดรฟ์" บนหน้าที่ 489
- "ฮาร์ดไดรฟ์หลายตัวไม่ทำงาน" บนหน้าที่ 491
- "สาร์ดไดรฟ์หลายตัวคอฟไลน์" บนหน้าที่ 491
- "ไม่มีการสร้างการเปลี่ยนไดรฟ์ใหม่" บนหน้าที่ 491
- "ไฟ LED สีเขียวที่แสดงกิจกรรมของไดรฟ์ไม่แสดงสถานะจริงของไดรฟ์ที่เกี่ยวข้อง" บนหน้าที่ 491
- "ไฟ LED สีเหลืองที่แสดงสถานะของไดรฟ์ไม่แสดงสถานะจริงของไดรฟ์ที่เกี่ยวข้อง" บนหน้าที่ 492
- "ตรวจพบไดรฟ์ U.3 NVMe ได้ในการเชื่อมต่อ NVMe แต่ตรวจพบไม่ได้ในโหมดสามโหมด" บนหน้าที่ 492

## <span id="page-498-0"></span>เซิร์ฟเวอร์ไม่รู้จักไดรฟ์

ดำเนินการขั้นตอนต่อไปนี้ให้ครบถ้วนจนกว่าปัญหาจะได้รับการแก้ไข

- 1. ให้สังเกตไฟ LED สีเหลืองที่แสดงสถานะของไดรฟ์ที่เกี่ยวข้อง หากไฟ LED ติดสว่างแสดงว่าไดรฟ์มีข้อผิดพลาด
- 2. หากไฟ LED แสดงสถานะติดสว่าง ให้ถอดไดรฟ์ออกจากช่อง จากนั้นรอ 45 วินาที แล้วค่อยเสียบไดรฟ์กลับ ้เข้าไปใหม่ ตรวจดูให้แน่ใจว่าส่วนประกอบไดรฟ์เชื่อมต่อกับแบ็คเพลนของไดรฟ์
- 3. ให้สังเกตไฟ LED สีเขียวที่แสดงกิจกรรมของไดรฟ์ที่เกี่ยวข้อง และไฟ LED สีเหลืองที่แสดงสถานะ และดำเนิน การให้สอดคล้องกันตามสถานการณ์ต่างๆ:
	- หาก LED สีเขียวที่แสดงกิจกรรมกะพริบ และ LED สีเหลืองที่แสดงสถานะไม่ติดสว่าง แสดงว่าตัวควบคุมรู้ จักไดรฟ์และทำงานเป็นปกติ ทำการทดสอบการวินิจฉัยสำหรับไดรฟ์ฮาร์ดดิสก์ เมื่อคุณเริ่มเซิร์ฟเวอร์และกด ปุ่มตามคำแนะนำบนหน้าจอ อินเทอร์เฟซ LXPM จะแสดงตามค่าเริ่มต้น (สำหรับข้อมูลเพิ่มเติม โปรดดูส่วน "เริ่มต้นระบบ" ในเอกสาร LXPM ที่ใช้ได้กับเซิร์ฟเวอร์ของคุณที่ https://pubs.lenovo.com/lxpm-overview/) ์ คุณสามารถดำเนินการวินิจฉัยไดรฟ์จากอินเทอร์เฟซนี้ จากหน้าการวินิจฉัย ให้คลิก Run Diagnostic ➡ **Disk Drive Test**
	- หาก LED สีเขียวที่แสดงกิจกรรมกะพริบ และ LED สีเหลืองที่แสดงสถานะกะพริบอย่างช้าๆ แสดงว่าตัว ควบคุมรู้จักไดรฟ์และกำลังสร้างใหม่
	- หาก LED ไม่ติดสว่างหรือไม่กะพริบ ให้ตรวจสอบว่ามีการเสียบแบ็คเพลนไดรฟ์อย่างถูกต้องหรือไม่ ลำหรับ รายละเคียด ให้ไปที่ขั้นตอนที่ 4
	- หาก LED สีเขียวที่แสดงกิจกรรมกะพริบ และ LED สีเหลืองที่แสดงสถานะติดสว่าง ให้เปลี่ยนไดรฟ์
- 4. ตรวจสอบให้แน่ใจว่าได้เสียบแบ็คเพลนไดรฟ์อย่างถูกต้อง เมื่อเสียบถูกต้องแล้ว ส่วนประกอบของไดรฟ์จะเชื่อม ต่อกับแบ็คเพลนอย่างถูกต้องโดยไม่เอียงหรือทำให้แบ็คแพลนเคลื่อนที่ได้
- 5. เสียบสายไฟของแบ็คเพลนและทำซ้ำขั้นตอนที่ 1 ถึง 3
- 6. เสียบสายสัญญาณแบ็คเพลนและทำซ้ำขั้นตอนที่ 1 ถึง 3
- 7. หากคุณสงสัยว่าสายสัญญาณของแบ็คเพลนหรือแบ็คเพลนมีปัญหา:
	- ให้เปลี่ยนสายสัญญาณของแบ็คเพลนที่มีปัญหา
	- ให้เปลี่ยนแบ็คเพลนที่มีปัญหา
- ่ 8. ทำการทดสอบการวินิจฉัยสำหรับไดรฟ์ฮาร์ดดิสก์ เมื่อคุณเริ่มเซิร์ฟเวอร์และกดปุ่มตามคำแนะนำบนหน้าจอ อินเท ่ อร์เฟซ LXPM จะแสดงตามค่าเริ่มต้น (สำหรับข้อมูลเพิ่มเติม โปรดดูส่วน "เริ่มต้นระบบ" ในเอกสาร LXPM ที่ ใช้ได้กับเซิร์ฟเวอร์ของคุณที่ https://pubs.lenovo.com/lxpm-overview/) คุณสามารถดำเนินการวินิจฉัยไดรฟ์จาก ์ อินเทอร์เฟซนี้ จากหน้าการวินิจฉัย ให้คลิก Run Diagnostic ➡ Disk Drive Test จากการทดสอบแหล่านั้น
	- หากแบ็คเพลนผ่านการทดสอบแต่ไม่รู้จักไดรฟ์ ให้เปลี่ยนสายสัญญาณของแบ็คเพลนและทำการทดสอบอีก ครั้ง
	- เปลี่ยนแบ็คเพลน
	- หากอะแดปเตอร์ไม่ผ่านการทดสอบ ให้ถอดสายสัญญาณแบ็คเพลนออกจากอะแดปเตอร์และทำการทดสอบ อีกครั้ง
	- หากคะแดปเตอร์ไม่ผ่านการทดสอบ ให้เปลี่ยนอะแดปเตอร์ใหม่

### <span id="page-500-0"></span>สาร์ดไดรฟ์หลายตัวไม่ทำงาน

ทำขั้นตอนต่อไปนี้ให้ครบถ้วนจนกว่าปัญหาจะได้รับการแก้ไข:

- ้ ดูบันทึกเหตุการณ์ Lenovo XClarity Controller สำหรับเหตุการณ์ที่เกี่ยวข้องกับปัญหาแหล่งจ่ายไฟหรือการสั่น สะเทือน และแก้ไขปัญหาเหล่านั้น
- ตรวจสอบให้แน่ใจว่าไดรเวอร์อุปกรณ์และเฟิร์มแวร์สำหรับไดรฟ์และเซิร์ฟเวอร์อยู่ในระดับล่าสุด

**ข้อสำคัญ**: โซลูชันคลัสเตอร์บางประเภทจำเป็นต้องใช้ระดับรหัสเฉพาะหรือปรับปรุงรหัสที่ต้องใช้ หากอุปกรณ์เป็นส่วน หนึ่งของวิธีการแก้ปัญหากลุ่ม ให้ตรวจสอบว่าระดับของรหัสล่าสุดนั้นสนับสนุนวิธีการแก้ปัญหากลุ่มก่อนที่คุณจะทำการ ปรับปรุงรหัส

#### <span id="page-500-1"></span>สาร์ดไดรฟ์หลายตัวออฟไลน์

ทำขั้นตอนต่อไปนี้ให้ครบถ้วนจนกว่าปัญหาจะได้รับการแก้ไข:

- ้ ดูบันทึกเหตุการณ์ Lenovo XClarity Controller สำหรับเหตุการณ์ที่เกี่ยวข้องกับปัญหาแหล่งจ่ายไฟหรือการสั่น สะเทือน และแก้ไขปัญหาเหล่านั้น
- ดูบันทึกระบบย่อยของที่เก็บเพื่อดูเหตุการณ์ที่เกี่ยวข้องกับระบบย่อยของที่เก็บและแก้ไขเหตุการณ์เหล่านั้น

### <span id="page-500-2"></span>ไม่มีการสร้างการเปลี่ยนไดรฟ์ใหม่

ทำขั้นตอนต่อไปนี้ให้ครบถ้วนจนกว่าปัญหาจะได้รับการแก้ไข:

- 1. ตรวจสอบให้แน่ใจว่าอะแดปเตอร์รู้จักไดรฟ์ (ไฟ LED สีเขียวที่แสดงกิจกรรมของไดรฟ์กะพริบ)
- 2. ตรวจสอบเอกสารเกี่ยวกับอะแดปเตอร์ SAS/SATA RAID เพื่อระบุพารามิเตอร์การกำหนดค่าและการตั้งค่าที่ถูก ต้อง

### <span id="page-500-3"></span>ไฟ LED สีเขียวที่แสดงกิจกรรมของไดรฟ์ไม่แสดงสถานะจริงของไดรฟ์ที่เกี่ยวข้อง

ทำขั้นตอนต่อไปนี้ให้ครบถ้วนจนกว่าปัญหาจะได้รับการแก้ไข:

- 1. หากไฟ LED สีเขียวที่แสดงกิจกรรมไม่กะพริบเมื่อมีการใช้งานไดรฟ์ ให้ทำการทดสอบวินิจฉัยไดรฟ์ฮาร์ดดิสก์ เมื่อ คุณเริ่มเซิร์ฟเวอร์และกดปุ่มตามคำแนะนำบนหน้าจอ อินเทอร์เฟซ LXPM จะแสดงตามค่าเริ่มต้น (สำหรับข้อมูล เพิ่มเติม โปรดดูส่วน "เริ่มต้นระบบ" ในเอกสาร LXPM ที่ใช้ได้กับเซิร์ฟเวอร์ของคุณที่ https://pubs.lenovo.com/ Ixpm-overview/) คุณสามารถดำเนินการวินิจฉัยไดรฟ์จากอินเทอร์เฟซนี้ จากหน้าการวินิจฉัย ให้คลิก Run Diagnostic > Disk Drive Test
- 2. หากไดรฟ์ผ่านการทดสอบ ให้เปลี่ยนแบ็คเพลน
- 3. หากไดรฟ์ล้มเหลวระหว่างการทดสอบ ให้เปลี่ยนไดรฟ์ใหม่

### <span id="page-501-0"></span>ไฟ I FD สีเหลืองที่แสดงสถานะของไดรฟ์ไม่แสดงสถานะจริงของไดรฟ์ที่เกี่ยวข้อง

ทำขั้นตอนต่อไปนี้ให้ครบถ้วนจนกว่าปัญหาจะได้รับการแก้ไข:

- 1 ปิดเซิร์ฟเวคร์
- 2. ใส่คะแดงใเตคร์ SAS/SATA ให้แน่น
- 3. เสียบสายสัญญาณแบ็คเพลนและสายไฟแบ็คเพลนให้แน่น
- 4. ใส่ไดรฟ์ให้แน่น
- 5. เปิดเซิร์ฟเวอร์ แล้วสังเกตการทำงานของไฟ LED ของไดรฟ์

#### <span id="page-501-1"></span>้ตรวจพบไดรฟ์ U.3 NVMe ได้ในการเชื่อมต่อ NVMe แต่ตรวจพบไม่ได้ในโหมดสามโหมด

ในโหมดสามโหมด ไดรฟ์ NVMe จะเชื่อมต่อผ่านลิงก์ PCIe x1 ไปยังตัวควบคุม เพื่อให้ไดรฟ์ U.3 NVMe รองรับโหมด สามโหมดต้องเปิดใช้งาน **โหมด U.3 x1 ใ**นช่องเสียบไดรฟ์ที่เลือกบนแบ็คเพลนผ่าน GUI เว็บของ XCC ตามค่าเริ่มต้น การตั้งค่าแบ็คเพลนจะเป็น **โหมด U.2 x4** 

### ้ทำตามขั้นตอนต่อไปนี้เพื่อเปิดใช้งาน **โหมด U.3 x1**

- 1. เข้าสู่ระบบ GUI เว็บของ XCC แล้วเลือก Storage → Detail จากแผนผังการนำทางด้านซ้าย
- 2. ในหน้าต่างที่แสดงขึ้นมา ให้คลิกไอคอน \*\*\*\* ถัดจาก Backplane
- 3. ในกล่องโต้ตอบที่แสดงขึ้นมา ให้เลือกช่องเสียบไดรฟ์เป้าหมาย แล้วคลิก Apply
- 4. เริ่มต้นระบบกำลังไฟ DC เพื่อให้การตั้งค่ามีผล

# ภาคผนวก A. การแยกชิ้นส่วนฮาร์ดแวร์เพื่อนำไปรีไซเคิล

ทำตามคำแนะนำในส่วนนี้เพื่อรีไซเคิลส่วนประกอบที่สอดคล้องกับกฎหมายหรือกฎข้อบังคับส่วนท้องถิ่น

## แยกชิ้นส่วนประกอบแผงระบบเพื่อนำไปรีไซเคิล

ทำตามคำแนะนำในส่วนนี้เพื่อแยกชิ้นส่วนส่วนประกอบแผงระบบก่อนรีไซเคิล

#### เกี่ยวกับงานนี้

ส่วนประกอบแผงระบบมีแผง I/O ระบบและแผงโปรเซสเซอร์ ก่อนรีไซเคิลอุปกรณ์แต่ละชุด คุณต้องแยกชิ้นส่วนส่วน ประกอบแผงระบบ

#### ม้าเตลบ

- ขั้นตอนที่ 1. ิถอด โมดูลนิรภัยของเฟิร์มแวร์และ RoT ออกจากแผง I/O ระบบ ดู "ถอดโมดูลนิรภัยของเฟิร์มแวร์และ RoT" บนหน้าที่ 297
- ขั้นตอนที่ 2. ถอดส่วนประกอบแผงระบบออกจากเซิร์ฟเวอร์ และแยกแผง I/O ระบบออกจากแผงโปรเซสเซอร์ ดู "ถอด แผง I/O ระบบหรือแผงโปรเซสเซอร์" บนหน้าที่ 304
- ์ขั้นตอนที่ 3. ถอดสกรออกตามภาพจากแผงโปรเซสเซอร์

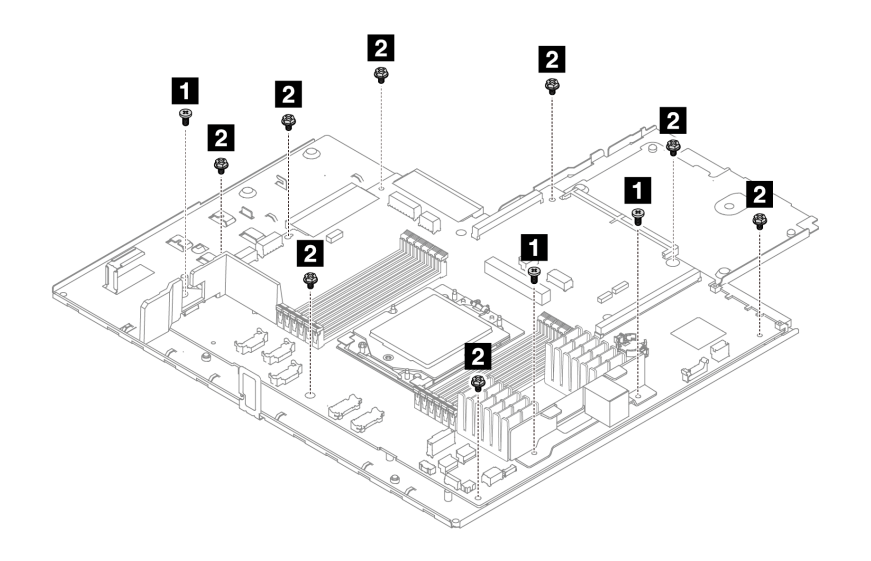

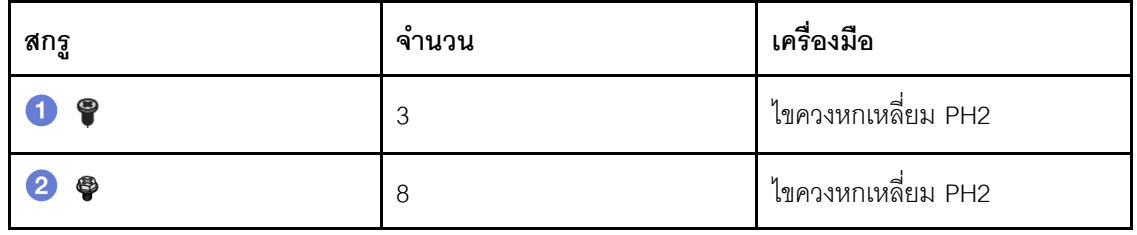

*รูปภาพ 281. การถอดสกรูออกจากแผงโปรเซสเซอร์*

- ขั้นตอนที่ 4. ถอดส่วนประกอบต่อไปนี้ออกจากแผงโปรเซสเซอร์
	- **<sup>1</sup>** แผ�นกั้นลมขนาดเล็ก
	- **<sup>2</sup>** โครงยึดผนังสำหรับสาย

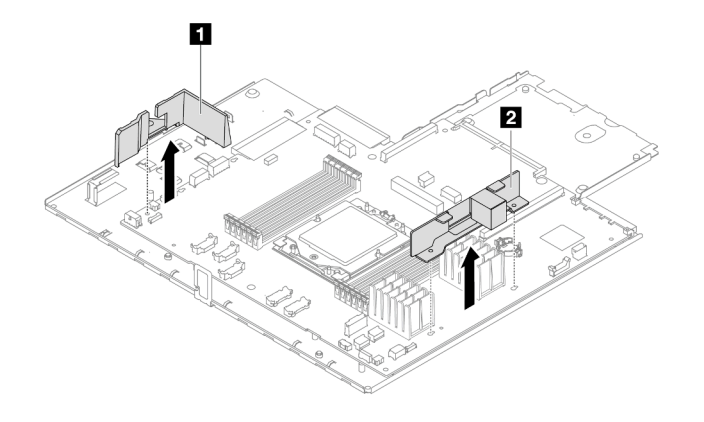

*รูปภาพ 282. การถอดส่วนประกอบออกจากแผงโปรเซสเซอร์*
#### ขั้นตอนที่ 5. แยกแผงโปรเซสเซอร์ออกจากถาดแผงระบบ

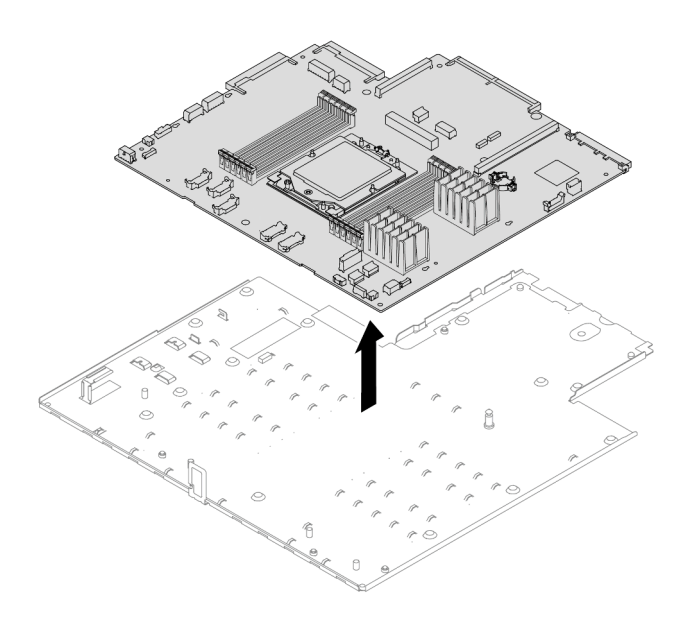

รูปภาพ 283. การแยกแผงโปรเซสเซอร์ออกจากถาดแผงระบบ

#### หลังจากดำเนินการเสร็จ

หลังจากแยกชิ้นส่วนส่วนประกอบแผงระบบแล้ว ให้นำไปรีไซเคิลตามกฎข้อบังคับส่วนท้องถิ่น

## <span id="page-506-0"></span>ิภาคผนวก B. การขอความช่วยเหลือและความช่วยเหลือด้านเทคนิค

หากคุณต้องการความช่วยเหลือ การบริการ หรือความช่วยเหลือด้านเทคนิค หรือเพียงแค่ต้องการข้อมูลเพิ่มเติมเกี่ยวกับ ผลิตภัณฑ์ Lenovo คุณจะพบว่า Lenovo นั้นมีแหล่งข้อมูลมากมายที่พร้อมจะให้ความช่วยเหลือคุณ

้ บน World Wide Web ข้อมูลล่าสุดเกี่ยวกับระบบ อุปกรณ์เสริม การให้บริการ และการสนับสนุนของ Lenovo มีให้ <u> บริการที่</u>

http://datacentersupport.lenovo.com

หมายเหตุ: IBM คือผู้ให้บริการ ThinkSystem ของ Lenovo

#### ก่อนโทรศัพท์ติดต่อ

ก่อนที่คุณจะโทรศัพท์ติดต่อ มีขั้นตอนต่างๆ ดังต่อไปนี้ที่คุณสามารถทดลองเพื่อพยายามแก้ปัญหาด้วยตัวคุณเองก่อน ้อย่างไรก็ตาม หากคุณจำเป็นต้องโทรศัพท์ติดต่อเพื่อขอรับความช่วยเหลือ โปรดรวบรวมข้อมูลที่จำเป็นสำหรับช่างเทคนิค ้บริการ เพื่อให้เราสามารถแก้ไขปัญหาให้คุณได้อย่างรวดเร็ว

#### พยายามแก้ไขปัญหาด้วยตัวเอง

คุณอาจสามารถแก้ไขปัญหาได้โดยไม่ต้องขอรับความช่วยเหลือจากภายนอกโดยการทำตามขั้นตอนการแก้ไขปัญหาที่ Lenovo เตรียมไว้ให้ในวิธีใช้แบบออนไลน์หรือในเอกสารเกี่ยวกับผลิตภัณฑ์ Lenovo วิธีใช้แบบออนไลน์ยังอธิบายข้อมูล เกี่ยวกับการทดสอบการวินิจฉัยซึ่งคุณสามารถนำไปดำเนินการเองได้ เอกสารข้อมูลเกี่ยวกับระบบ ระบบปฏิบัติการ และ โปรแกรมส่วนใหญ่จะมีขั้นตอนการแก้ไขปัญหาและคำอธิบายเกี่ยวกับข้อความแสดงข้อผิดพลาดและรหัสข้อผิดพลาด หากคุณสงสัยว่าเป็นปัญหาเกี่ยวกับซอฟต์แวร์ โปรดดูเอกสารข้อมูลเกี่ยวกับระบบปฏิบัติการหรือโปรแกรม

คุณสามารถอ่านเอกสารเกี่ยวกับผลิตภัณฑ์ ThinkSystem ของคุณได้จาก:

#### https://pubs.lenovo.com/

คุณสามารถดำเนินการตามขั้นตอนดังต่อไปนี้เพื่อพยายามแก้ปัญหาด้วยตัวคุณเองก่อน:

- ตรวจสอบสายเคเบิลทั้งหมดเพื่อให้แน่ใจว่าสายทั้งหมดเชื่อมต่อเรียบร้อยแล้ว
- ตรวจสอบสวิตช์เปิดปิดเพื่อให้แน่ใจว่าระบบและอุปกรณ์เสริมเปิดอยู่
- ้ตรวจสอบว่าผลิตภัณฑ์ Lenovo ของคุณมีซอฟต์แวร์ เฟิร์มแวร์ และไดรเวอร์อุปกรณ์ระบบปฏิบัติการที่อัปเดตแล้ว (ดูลิงก์ต่อไปนี้) ข้อกำหนดและเงื่อนไขของ Lenovo Warranty ระบุให้คุณซึ่งเป็นเจ้าของผลิตภัณฑ์ Lenovo เป็นผู้รับ

นิดชอบในการบำรุงรักษาและอัปเดตซอฟต์แวร์และเฟิร์มแวร์ทั้งหมดให้กับผลิตภัณฑ์ (เว้นแต่ผลิตภัณฑ์ครอบคลุม โดยสัญญาการบำรุงรักษาเพิ่มเติม) ช่างเทคนิคบริการจะร้องขอให้คุณอัปเกรดซอฟต์แวร์และเฟิร์มแวร์ของคุณ หาก ้ปัญหาที่พบมีวิธีแก้ไขที่บันทึกไว้ในเอกสารเกี่ยวกับการอัปเกรดซอฟต์แวร์

- ดาวน์โหลดไดรเวคร์และซอฟต์แวร์
	- https://datacentersupport.lenovo.com/products/servers/thinksystem/sr635v3/7d9h//downloads/ driver-list/
- ศูนย์บริการระบบปฏิบัติการ
	- https://datacentersupport.lenovo.com/solutions/server-os
- คำแนะนำในการติดตั้งระบบปฏิบัติการ
	- https://pubs.lenovo.com/thinksystem#os-installation
- หากคุณได้ติดตั้งฮาร์ดแวร์หรือซอฟต์แวร์ใหม่ในสภาพแวดล้อมระบบของคุณ โปรดตรวจสอบ https://  $\ddot{\phantom{0}}$ serverproven.lenovo.com เพื่อให้แน่ใจว่าผลิตภัณฑ์ของคุณรองรับฮาร์ดแวร์และซอฟต์แวร์ดังกล่าว
- ิ์ โปรดดู บทที่ 8 "การระบุปัญหา" บนหน้าที่ 433 สำหรับคำแนะนำในการแยกและการแก้ไขปัญหา
- โปรดไปที่ http://datacentersupport.lenovo.com เพื่อตรวจสอบข้อมูลเพื่อช่วยคุณแก้ไขปัญหา ในการค้นหาเกร็ดแนะนำด้านเทคนิคที่ใช้กับเซิร์ฟเวอร์คุณ:
	- 1. ไปที่ http://datacentersupport.lenovo.com และเลื่อนไปยังหน้าการสนับสนุนสำหรับเซิร์ฟเวอร์ของคุณ
	- 2. คลิกไอคอนเอกสาร examplaring จากบานหน้าต่างนำทาง
	- 3. คลิก Documentation Type (ประเภทเอกสาร) → Solution (เครื่อง) จากเมนูแบบดรอปดาวน์ ปฏิบัติตามคำแนะนำบนหน้าจอเพื่อเลือกหมวดต่างๆ สำหรับปัญหาที่คุณพบ
- ดูกระดานสนทนา Lenovo Data Center ที่ https://forums.lenovo.com/t5/Datacenter-Systems/ct-p/sv\_eg เพื่อดู ว่ามีบุคคลอื่นที่กำลังประสบปัญหาที่คล้ายคลึงกันหรือไม่

#### รวบรวมข้อมูลที่จำเป็นในการโทรขอรับการสนับสนุน

หากคุณจำเป็นต้องขอรับบริการตามการรับประกันสำหรับผลิตภัณฑ์ Lenovo ของคุณ ช่างเทคนิคบริการจะสามารถช่วย ี เหลือคุณได้อย่างมีประสิทธิภาพมากขึ้นหากคุณเตรียมข้อมูลที่เหมาะสมไว้ก่อนที่จะโทรติดต่อ คุณยังสามารถไปที่ http:// datacentersupport.lenovo.com/warrantylookup สำหรับข้อมูลเพิ่มเติมเกี่ยวกับการรับประกันผลิตภัณฑ์ของคุณ

รวบรวมข้อมูลต่อไปนี้เพื่อมอบให้กับช่างเทคนิคบริการ ข้อมูลนี้จะช่วยให้ช่างเทคนิคบริการสามารถแก้ไขปัญหาได้อย่าง ิรวดเร็ว และมั่นใจว่าคุณจะได้รับการบริการตามที่ระบุไว้ในสัญญา

หมายเลขของสัญญาข้อตกลงเกี่ยวกับการบำรุงรักษาฮาร์ดแวร์และซอฟต์แวร์ หากมี

- ิ หมายเลขประเภทเครื่อง (ตัวระบุเครื่อง 4 หลักของ Lenovo) หมายเลขประเภทเครื่องสามารถดูได้บนป้าย ID โปรด ดู "ระบุเซิร์ฟเวอร์และเข้าถึง Lenovo XClarity Controller" บนหน้าที่ 63
- หมายเลขรุ่น
- หมายเลขประจำเครื่อง
- UEFI และระดับของเฟิร์มแวร์ของระบบในปัจจุบัน
- ข้อมูลที่เกี่ยวข้องอื่นๆ เช่น ข้อความแสดงข้อผิดพลาด และบันทึก

อีกทางเลือกหนึ่งนอกจากการโทรติดต่อฝ่ายสนับสนุนของ Lenovo คุณสามารถไปที่ https://support.lenovo.com/ servicerequest เพื่อเพื่อยื่นคำขอรับบริการอิเล็กทรอนิกส์ การยื่นคำขอรับบริการอิเล็กทรอนิกส์จะเป็นการเริ่ม ้กระบวนการกำหนดวิธีแก้ไขปัญหาโดยการให้ข้อมูลที่เกี่ยวข้องอื่นๆ แก่ช่างเทคนิคบริการ ช่างเทคนิคบริการของ Lenovo สามารถเริ่มหาวิธีแก้ปัญหาให้กับคุณทันทีที่คุณได้กรอกและยื่นคำขอรับบริการอิเล็กทรอนิกส์เรียบร้อยแล้ว

# การรวบรวมข้อมูลการซ่อมบำรุง

เพื่อระบุต้นตอของปัญหาเกี่ยวกับเซิร์ฟเวอร์หรือตามที่มีการร้องขอโดยฝ่ายสนับสนุนของ Lenovo คุณอาจต้องทำการ รวบรวมข้อมูลการซ่อมบำรุงที่สามารถนำไปใช้ในการวิเคราะห์ต่อไปได้ ข้อมูลการซ่อมบำรุงประกอบด้วยข้อมูล อาทิเช่น บันทึกเหตุการณ์และรายการฮาร์ดแวร์

ข้อมูลการซ่อมบำรุงสามารถรวบรวมโดยใช้เครื่องมือดังต่อไปนี้:

Lenovo XClarity Provisioning Manager

์ใช้ฟังก์ชันรวบรวมข้อมูลการซ่อมบำรุงของ Lenovo XClarity Provisioning Manager เพื่อรวบรวมข้อมูลการซ่อม ้ บำรุงระบบ คุณสามารถรวบรวมข้อมูลบันทึกระบบที่มีอยู่ หรือเรียกใช้การวินิจฉัยใหม่เพื่อรวบรวมข้อมูลใหม่

Lenovo XClarity Controller

คุณสามารถใช้เว็บอินเทอร์เฟซ Lenovo XClarity Controller หรือ CLI ในการรวบรวมข้อมูลการซ่อมบำรุงสำหรับ เซิร์ฟเวอร์ ไฟล์นี้สามารถบันทึกข้อและส่งกลับมายังฝ่ายสนับสนุนของ Lenovo

- ้ สำหรับข้อมูลเพิ่มเติมเกี่ยวกับการใช้เว็บอินเทอร์เฟซในการรวบรวมข้อมูลการซ่อมบำรุง โปรดดูส่วน "การสำรอง ข้อมูลการกำหนดค่า BMC" ในเอกสาร XCC ที่ใช้ได้กับเซิร์ฟเวอร์ของคุณที่ https://pubs.lenovo.com/lxccoverview/
- ี หรับข้อมูลเพิ่มเติมเกี่ยวกับการใช้ CLI ในการรวบรวมข้อมูลการซ่อมบำรุง โปรดดูส่วน คำสั่ง "XCC £fdc" ใน เอกสาร XCC ที่ใช้ได้กับเซิร์ฟเวอร์ของคุณที่ https://pubs.lenovo.com/lxcc-overview/
- Lenovo XClarity Administrator

สามารถตั้งค่า Lenovo XClarity Administrator ให้เก็บรวบรวมและส่งไฟล์การวินิจฉัยไปที่ฝ่ายสนับสนุนของ Lenovo โดยอัตโนมัติ เมื่อเกิดเหตุการณ์ที่สามารถซ่อมบำรุงได้บางเหตุการณ์ใน Lenovo XClarity Administrator และปลายทางที่มีการจัดการ คุณสามารถเลือกที่จะส่งไฟล์การวินิจฉัยไปที่ บริการสนับสนุนของ Lenovo โดยใช้ Call Home หรือไปที่ผู้ให้บริการรายอื่นโดยใช้ SFTP นอกจากนี้ คุณยังสามารถเก็บรวบรวมไฟล์การวินิจฉัย เปิด บันทึกปัญหา และส่งไฟล์การวินิจฉัยไปที่บริการสนับสนุนของ Lenovo

คุณสามารถค้นหาข้อมูลเพิ่มเติมเกี่ยวกับการตั้งค่าการแจ้งเตือนปัญหาอัตโนมัติภายใน Lenovo XClarity Administrator n<sup>1</sup> https://pubs.lenovo.com/lxca/admin\_setupcallhome

Lenovo XClarity Essentials OneCLI

Lenovo XClarity Essentials OneCLI มีแอปพลิเคชันรายการอุปกรณ์เพื่อรวบรวมข้อมูลการซ่อมบำรุง ซึ่งสามารถ ทำงานได้ทั้งภายในและภายนอก เมื่อทำงานภายในระบบปฏิบัติการของโฮสต์บนเซิร์ฟเวอร์ OneCLI จะสามารถ รวบรวมข้อมูลเกี่ยวกับระบบปฏิบัติการ เช่น บันทึกเหตุการณ์ของระบบปฏิบัติการ นอกเหนือจากข้อมูลการซ่อม บำรุงฮาร์ดแวร์

ในการรับข้อมูลการซ่อมบำรุง คุณสามารถเรียกใช้คำสั่ง <sub>getinfor</sub> สำหรับข้อมูลเพิ่มเติมเกี่ยวกับการเรียกใช้ getinfor โปรดดู https://pubs.lenovo.com/lxce-onecli/onecli\_r\_getinfor\_command

### การติดต่อฝ่ายสนับสนุน

คุณสามารถติดต่อฝ่ายสนับสนุนเพื่อรับความช่วยเหลือสำหรับปัญหาของคุณ

คุณสามารถรับการบริการด้านฮาร์ดแวร์ผ่านผู้ให้บริการที่ได้รับอนุญาตจาก Lenovo หากต้องการค้นหาผู้ให้บริการที่ได้รับ ่ อนุญาตจาก Lenovo ในการให้บริการรับประกัน โปรดไปที่ https://datacentersupport.lenovo.com/serviceprovider และใช้การค้นหาด้วยตัวกรองสำหรับแต่ละประเทศ โปรดดูหมายเลขโทรศัพท์ของฝ่ายสนับสนุนของ Lenovo ที่ https:// datacentersupport.lenovo.com/supportphonelist สำหรับรายละเอียดการสนับสนุนในภูมิภาคของคุณ

### ภาคผนวก C. เอกสารและการสนับสนุน

ส่วนนี้มีเอกสารที่มีประโยชน์ การดาวน์โหลดไดร์เวอร์และเฟิร์มแวร์ และแหล่งข้อมูลสนับสนุน

### การดาวน์โหลดเอกสาร

ส่วนนี้แสดงข้อมูลเบื้องต้นและลิงก์ดาวน์โหลดเอกสารต่างๆ

#### เอกสาร

ดาวน์โหลดเคกสารเกี่ยวกับผลิตภัณฑ์ต่อไปนี้ที่

https://thinksystem.lenovofiles.com/help/topic/sr635-v3/pdf\_files.html

- คู่มือการติดตั้งราง
	- การติดตั้งรางในตู้แร็ค
- คู่มือผู้ใช้
	- ภาพรวม การกำหนดค่าระบบ การเปลี่ยนส่วนประกอบฮาร์ดแวร์ และการแก้ไขปัญหา บทที่เลือกจาก*คู่มือผู้ใช้*:
		- ค**ู่มือการกำหนดค่าระบบ** : ภาพรวมเซิร์ฟเวอร์ การระบุส่วนประกอบ ไฟ LED ระบบและจอแสดงผลการ ง<br>วินิจฉัย การแกะกล่องผลิตภัณฑ์ การตั้งค่าและกำหนดค่าเซิร์ฟเวอร์
		- **้คู่มือการบำรุงรักษาฮาร์ดแวร์** : การติดตั้งส่วนประกอบฮาร์ดแวร์ การเดินสาย และการแก้ไขปัญหา
- รายการค้างคิงข้อความและรหัส
	- เหตุการณ์ XClarity Controller, LXPM และ UEFI
- คู่มือ UEFI
	- ข้อมูลเบื้องต้นการตั้งค่า UEFI

## เว็บไซต์สนับสนุน

ส่วนนี้มีการดาวน์โหลดไดร์เวอร์และเฟิร์มแวร์ และแหล่งข้อมูลสนับสนุน

#### **การสนับสนุนและการดาวน�โหลด**

- เว็บไซต์ดาวน์โหลดไดรเวอร์และซอฟต์แวร์สำหรับ ThinkSystem SR635 V3
	- <https://datacentersupport.lenovo.com/products/servers/thinksystem/sr635v3/7d9h//downloads/driver-list/>
- Lenovo Data Center Forum
	- [https://forums.lenovo.com/t5/Datacenter-Systems/ct-p/sv\\_eg](https://forums.lenovo.com/t5/Datacenter-Systems/ct-p/sv_eg)
- Lenovo Data Center Support สำหรับ ThinkSystem SR635 V3
	- <https://datacentersupport.lenovo.com/products/servers/thinksystem/sr635v3/7d9h/>
- เอกสารข�อมูลสิทธิ์การใช�งานของ Lenovo
	- <https://datacentersupport.lenovo.com/documents/lnvo-eula>
- เว็บไซต์ Lenovo Press (คู่มือผลิตภัณฑ์/แผ่นข้อมูล/เอกสารของผลิตภัณฑ์)
	- <https://lenovopress.lenovo.com/>
- คำชี้แจงเรื่องความเป�นส�วนตัวของ Lenovo
	- <https://www.lenovo.com/privacy>
- คำแนะนำการรักษาความปลอดภัยผลิตภัณฑ� Lenovo
	- [https://datacentersupport.lenovo.com/product\\_security/home](https://datacentersupport.lenovo.com/product_security/home)
- แผนการรับประกันผลิตภัณฑ�ของ Lenovo
	- <http://datacentersupport.lenovo.com/warrantylookup>
- เว็บไซต� Lenovo Server Operating Systems Support Center
	- <https://datacentersupport.lenovo.com/solutions/server-os>
- เว็บไซต์ Lenovo ServerProven (การตรวจสอบความเข้ากันได้ของตัวเลือก)
	- <https://serverproven.lenovo.com>
- คำแนะนำในการติดตั้งระบบปฏิบัติการ
	- <https://pubs.lenovo.com/thinksystem#os-installation>
- ส�ง eTicket (ขอรับบริการ)
	- <https://support.lenovo.com/servicerequest>
- ิ สมัครสมาชิกเพื่อรับการแจ้งเตือนผลิตภัณฑ์ Lenovo Data Center Group (ติดตามการอัปเดตเฟิร์มแวร์ล่าสุด)
	- <https://datacentersupport.lenovo.com/solutions/ht509500>

## <span id="page-512-0"></span>ภาคผนวก D. คำประกาศ

Lenovo อาจจะไม่สามารถจำหน่ายผลิตภัณฑ์ บริการ หรือคุณลักษณะที่กล่าวไว้ในเอกสารนี้ได้ในทุกประเทศ กรุณา ติดต่อตัวแทน Lenovo ประจำท้องถิ่นของคุณเพื่อขอข้อมูลเกี่ยวกับผลิตภัณฑ์และบริการที่มีอยู่ในปัจจุบันในพื้นที่ของคุณ

การอ้างอิงใดๆ ถึงผลิตภัณฑ์, โปรแกรม หรือบริการของ Lenovo ไม่มีเจตนาในการกล่าว หรือแสดงนัยที่ว่าอาจใช้ ผลิตภัณฑ์, โปรแกรม หรือบริการของ Lenovo เท่านั้น โดยอาจใช้ผลิตภัณฑ์, โปรแกรม หรือบริการที่ทำงานได้เทียบเท่า ที่ไม่เป็นการละเมิดสิทธิเกี่ยวกับทรัพย์สินทางปัญญาของ Lenovo แทน อย่างไรก็ตาม ผู้ใช้มีหน้าที่ในการประเมิน และ ตรวจสอบความถูกต้องในการทำงานของผลิตภัณฑ์, โปรแกรม หรือบริการอื่น

Lenovo อาจมีสิทธิบัตร หรือแอปพลิเคชันที่กำลังจะขึ้นสิทธิบัตรที่ครอบคลุมเรื่องที่กล่าวถึงในเอกสารนี้ การมอบเอกสาร ฉบับนี้ให้ไม่ถือเป็นการเสนอและให้สิทธิการใช้ภายใต้สิทธิบัตรหรือแอปพลิเคชันที่มีสิทธิบัตรใดๆ คุณสามารถส่งคำถาม เป็นลายลักษณ์อักษรไปยังส่วนต่างๆ ต่อไปนี้:

Lenovo (United States), Inc. 8001 Development Drive Morrisville, NC 27560  $U.S.A.$ Attention: Lenovo Director of Licensing

LENOVO จัดเอกสารฉบับนี้ให้ "ตามที่แสดง" โดยไม่ได้ให้การรับประกันอย่างใดทั้งโดยชัดเจน หรือโดยนัย รวมถึงแต่ไม่ ้จำกัดเพียงการรับประกันโดยนัยเกี่ยวกับการไม่ละเมิด, การขายสินค้า หรือความเหมาะสมสำหรับวัตถุประสงค์เฉพาะทาง ้ บางขอบเขตอำนาจไม่อนุญาตให้ปฎิเสธการรับประกันโดยชัดเจน หรือโดยนัยในบางกรณี ดังนั้นข้อความนี้อาจไม่บังคับ ใช้ในกรณีของคุณ

ข้อมูลนี้อาจมีส่วนที่ไม่ถูกต้อง หรือข้อความที่ตีพิมพ์ผิดพลาดได้ จึงมีการเปลี่ยนแปลงข้อมูลในที่นี้เป็นระยะ โดยการ เปลี่ยนแปลงเหล่านี้รวมไว้ในเอกสารฉบับตีพิมพ์ครั้งใหม่ Lenovo อาจดำเนินการปรับปรุง และ/หรือเปลี่ยนแปลง ผลิตภัณฑ์ และ/หรือโปรแกรมที่อธิบายไว้ในเอกสารฉบับนี้เมื่อใดก็ได้โดยไม่ต้องแจ้งให้ทราบล่วงหน้า

ผลิตภัณฑ์ที่กล่าวถึงในเอกสารนี้ไม่ได้มีเจตนาเอาไว้ใช้ในแอปพลิเคชันที่เกี่ยวข้องกับการฝังตัวหรือการช่วยชีวิตรูปแบบอื่น ซึ่งหากทำงานบกพร่องอาจก่อให้เกิดการบาดเจ็บ หรือเสียชีวิตของบุคคลได้ ข้อมูลที่ปรากฏในเอกสารนี้ไม่มีผลกระทบ หรือเปลี่ยนรายละเอียด หรือการรับประกันผลิตภัณฑ์ Lenovo ไม่มีส่วนใดในเอกสารฉบับนี้ที่จะสามารถใช้งานได้เสมือน สิทธิโดยชัดเจน หรือโดยนัย หรือชดใช้ค่าเสียหายภายใต้สิทธิทรัพย์สินทางปัญญาของ Lenovo หรือบุคคลที่สาม ข้อมูล ทั้งหมดที่ปรากฏอยู่ในเอกสารฉบับนี้ได้รับมาจากสภาพแวดล้อมเฉพาะและนำเสนอเป็นภาพประกอบ ผลที่ได้รับในสภาพ แวดล้อมการใช้งานคื่นอาจแตกต่างออกไป

Lenovo อาจใช้ หรือเผยแพร่ข้อมูลที่คุณได้ให้ไว้ในทางที่เชื่อว่าเหมาะสมโดยไม่ก่อให้เกิดภาระความรับผิดต่อคุณ

ข้อมูลอ้างอิงใดๆ ในเอกสารฉบับนี้เกี่ยวกับเว็บไซต์ที่ไม่ใช่ของ Lenovo จัดให้เพื่อความสะดวกเท่านั้น และไม่ถือเป็นการ ้รับร<sub>้</sub>องเว็บไซต์เหล่านั้นในกรณีใดๆ ทั้งสิ้น เอกสารในเว็บไซต์เหล่านั้นไม่ถือเป็นส่วนหนึ่งของเอกสารสำหรับผลิตภัณฑ์ Lenovo นี้ และการใช้เว็บไซต์เหล่านั้นถือเป็นความเสี่ยงของคุณเอง

ข้อมูลเกี่ยวกับการทำงานที่ปรากฏอยู่ในที่นี้ถูกกำหนดไว้ในสถานการณ์ที่ได้รับการควบคุม ดังนั้น ผลที่ได้รับจากสภาพ แวดล้อมในการใช้งานอื่นอาจแตกต่างกันอย่างมาก อาจมีการใช้มาตรการบางประการกับระบบระดับขั้นการพัฒนา และ ไม่มีการรับประกันว่ามาตรการเหล่านี้จะเป็นมาตรการเดียวกันกับที่ใช้ในระบบที่มีอย่ทั่วไป นอกจากนั้น มาตรการบาง ้ประการอาจเป็นการคาดการณ์ตามข้อมูล ผลลัพธ์ที่เกิดขึ้นจริงจึงอาจแตกต่างไป ผู้ใช้เอกสารฉบับนี้ควรตรวจสอบความ ถูกต้องของข้อมูลในสภาพแวดล้อมเฉพาะของตน

# เครื่องหมายการค้า

LENOVO และ THINKSYSTEM เป็นเครื่องหมายการค้าของ Lenovo

้เครื่องหมายการค้าอื่นๆ ทั้งหมดเป็นทรัพย์สินของเจ้าของชื่อนั้นๆ

# คำประกาศที่สำคัญ

้ ความเร็วของโปรเซสเซอร์จะระบุความเร็วนาฬิกาภายในของโปรเซสเซอร์ นอกจากนี้ปัจจัยอื่นๆ ยังส่งผลต่อการทำงาน ขคงแคงไพลิเคชันคีกด้วย

้ ความเร็วของไดรพ์ซีดีหรือดีวีดีจะมีอัตราการอ่านที่ไม่แน่นอน แต่ความเร็วที่แท้จริงจะแตกต่างกันไปและมักมีอัตราน้อย กว่าความเร็วสูงสุดที่เป็นไปได้

ในส่วนของความจุของโปรเซสเซอร์ สำหรับความจุจริงและความจุเสมือน หรือปริมาณความจุของช่องหน่วยความจำ KB มีค่าเท่ากับ 1,024 ไบต์, MB มีค่าเท่ากับ 1,048,576 ไบต์ และ GB มีค่าเท่ากับ 1,073,741,824 ไบต์

ในส่วนของความจุไดรฟ์ฮาร์ดดิสก์หรือปริมาณการสื่อสาร MB มีค่าเท่ากับ 1,000,000 ไบต์ และ GB มีค่าเท่ากับ 1,000,000,000 ไบต์ ความจุโดยรวมที่ผู้ใช้สามารถเข้าใช้งานได้จะแตกต่างกันไป ขึ้นอยู่กับสภาพแวดล้อมในการใช้งาน

้ ความจุไดรฟ์ฮาร์ดดิสก์ภายในสูงสุดสามารถรับการเปลี่ยนชิ้นส่วนไดรฟ์ฮาร์ดดิสก์แบบมาตรฐาน และจำนวนช่องใส่ไดรฟ์ ฮาร์ดดิกส์ทั้งหมดพร้อมไดรฟ์ที่รองรับซึ่งมี ขนาดใหญ่ที่สุดในปัจจุบันและมีให้ใช้งานจาก Lenovo

หน่วยความจำสูงสุดอาจต้องใช้การเปลี่ยนหน่วยความจำมาตรฐานพร้อมโมดูลหน่วยความจำเสริม

เซลหน่วยความจำโซลิดสเตทแต่ละตัวจะมีจำนวนรอบการเขียนข้อมูลในตัวที่จำกัดที่เซลสามารถสร้างขึ้นได้ ดังนั้น อุปกรณ์โซลิดสเตทจึงมีจำนวนรอบการเขียนข้อมูลสูงสุดที่สามารถเขียนได้ ซึ่งแสดงเป็น total bytes written (TBW) อุปกรณ์ที่เกินขีดจำกัดนี้ไปแล้วอาจไม่สามารถตอบสนองต่อคำสั่งที่ระบบสร้างขึ้นหรืออาจไม่สามารถเขียนได้ Lenovo จะ ไม่รับผิดชอบต่อการเปลี่ยนชิ้นส่วนอุปกรณ์ที่มีจำนวนรอบโปรแกรม/การลบที่รับประกันสูงสุดเกินกว่าที่กำหนดไว้ ตามที่ บันทึกในเอกสารข้อกำหนดเฉพาะที่พิมพ์เผยแพร่อย่างเป็นทางการสำหรับอุปกรณ์

Lenovo ไม่ได้ให้การเป็นตัวแทนหรือการรับประกันที่เกี่ยวกับผลิตภัณฑ์ที่ไม่ใช่ของ Lenovo การสนับสนน (หากมี) สำหรับผลิตภัณฑ์ที่ไม่ใช่ของ Lenovo มีให้บริการโดยบุคคลที่สาม แต่ไม่ใช่ Lenovo

้ ซอฟต์แวร์บางอย่างอาจมีความแตกต่างกันไปตามรุ่นที่ขายอยู่ (หากมี) และอาจไม่รวมถึงคู่มือผู้ใช้หรือฟังก์ชันการทำงาน <u>ขคงโปรแกรมทั้งหมด</u>

## ประกาศเกี่ยวกับการแผ่คลื่นอิเล็กทรดนิกส์

้เมื่อคุณเชื่อมต่อจอภาพกับอุปกรณ์ คุณต้องใช้สายของจอภาพที่กำหนดและอุปกรณ์ตัดสัญญาณรบกวนๆ ใดที่ให้มา พร้อมกับจอภาพ

สามารถดูคำประกาศเกี่ยวกับการแผ่คลื่นอิเล็กทรอนิกส์เพิ่มเติมได้ที่:

https://pubs.lenovo.com/important\_notices/

## การประกาศเกี่ยวกับ BSMI RoHS ของไต้หวัน

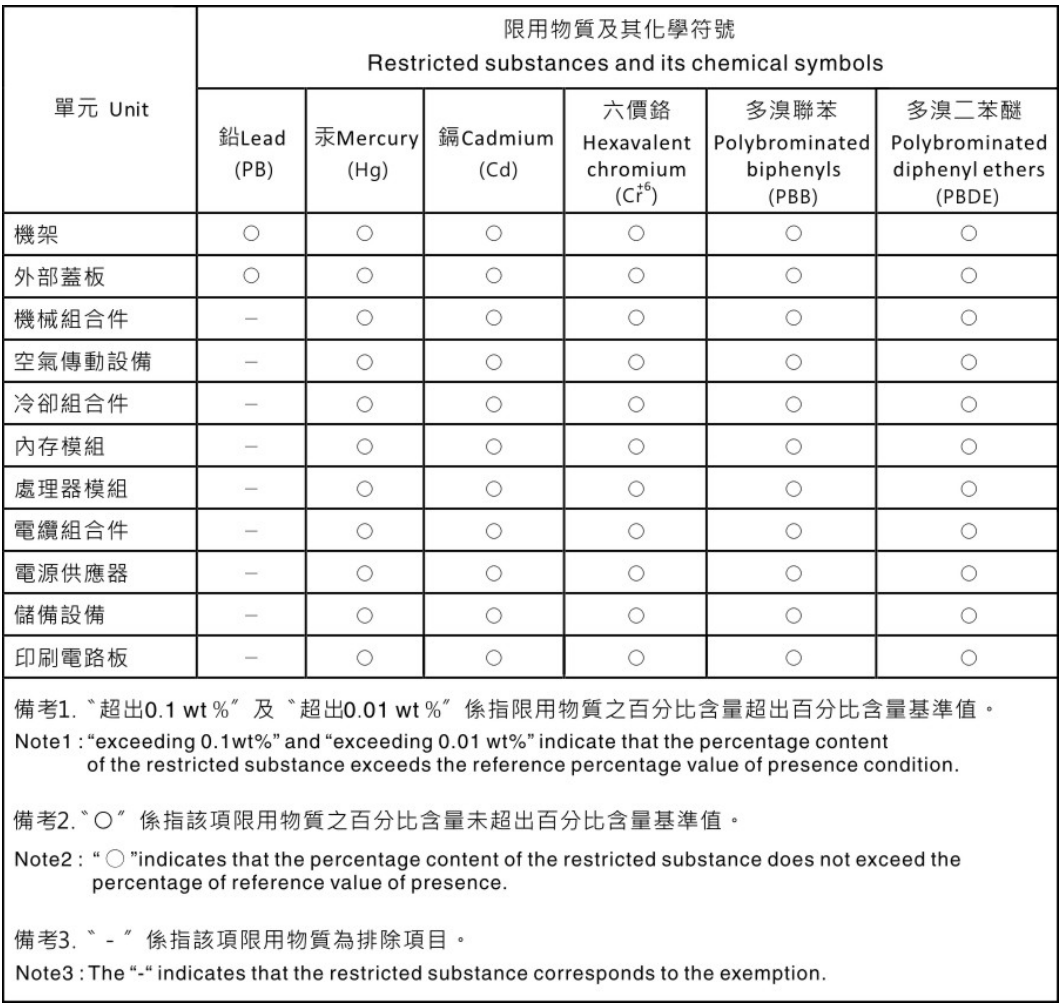

# ข้อมูลติดต่อเกี่ยวกับการนำเข้าและส่งออกสำหรับไต้หวัน

ผู้ติดต่อพร้อมให้ข้อมูลเกี่ยวกับการนำเข้าและส่งออกสำหรับไต้หวัน

# 委製商/進口商名稱: 台灣聯想環球科技股份有限公司<br>進口商地址: 台北市南港區三重路 66 號 8 樓 進口商電話: 0800-000-702

#### Lenovo.